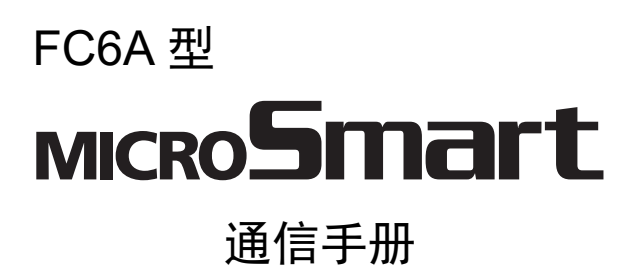

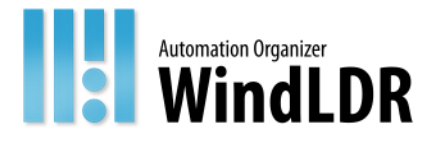

# <span id="page-1-0"></span>安全上的重要注意事项

- 在安装、接线、操作、维护和检查 FC6A 型 MICROSmart 前,请仔细阅读本《FC6A 型 MICROSmart 通信手册》以确保操 作正确。
- 所有 FC6A 型 MICROSmart 都是在 IDEC 严格的质量管理系统下制造的, 但如果是在使用过程中万一发生因为 FC6A 型 MICROSmart 的故障而可能导致的重大事故或者损害时,请用户务必在控制系统中做好备份或故障保护准备。
- 对于 FC6A 型 MICROSmart 型外部设备的未经授权访问等,请在网络系统侧采取措施。对于未经授权的访问等直接或间 接造成的损失、损害或其他费用,我们不承担任何责任, 敬请谅解。
- 在本手册中,安全事项按其重要性的顺序加以分类。

#### 警告提示用于强调操作不当会导致严重的人身伤亡。 小警告

- FC6A 型 MICROSmart 不适用于对可靠性和安全性要求较高的用途。请勿在这类用途中使用。
- 如果在非上述应用 (对精确度和功能的稳定性要求较高)中使用 FC6A 型 MICROSmart, 则必须对包含 FC6A 型 MICROSmart 的系统采取适当措施 , 如故障保护机制、冗余机制等。以下介绍了具体示例。
	- 必须在 FC6A 型 MICROSmart 的外部设置紧急停止和联锁电路。
	- 如果 FC6A 型 MICROSmart 输出电路中的继电器或晶体管发生故障,则输出会始终保持开启或关闭状态。为避免因输 出信号而引起的严重事故,请在 FC6A 型 MICROSmart 外设置监控电路。
	- FC6A 型 MICROSmart 自我诊断功能可检测内部电路或程序错误,在检测到错误后会中止程序并关闭输出。为避免在 关闭输出时损坏包含 FC6A 型 MICROSmart 的系统,请设置回路。
- 在安装、拆卸、接线、维护以及检查 FC6A 型 MICROSmart 前, 请务必关闭 FC6A 型 MICROSmart 的电源。如果不关闭电 源,可能导致破损、触电或火灾危险。
- 需要采用特殊的专门技术来安装、接线、编程和操作 FC6A 型 MICROSmart。没有这些专门技术的人员不得使用 FC6A 型 MICROSmart。
- 请按本用户手册所描述的操作步骤安装 FC6A 型 MICROSmart。安装不当将导致 FC6A 型 MICROSmart 脱落、故障或指令 错误。

#### 在疏忽会导致人身伤害或设备损坏的地方会有注意提示。 八注意

- FC6A 型 MICROSmart 是为安装在机柜中设计的。请勿将 FC6A 型 MICROSmart 安装在机柜的外部。
- 请在《FC6A 型 MICROSmart 用户手册》所描述的环境中安装 FC6A 型 MICROSmart。如果在使用FC6A 型 MICROSmart 时, FC6A 型 MICROSmart 周围的环境为高温、高湿度、有结露或腐蚀性气体,且摇摆和震动剧烈,如果在高温、高湿度、有 结露、有腐蚀性气体、剧烈摇摆或剧烈震动的场所使用 FC6A 型 MICROSmart, 则会导致触电、火灾或故障的发生。则会 导致触电、火灾或故障发生。
- 使用 FC6A 型 MICROSmart 的环境是"污染等级 2"。请在污染等级为 2 (按照 IEC 60664-1)的环境中使用 FC6A 型 MICROSmart。
- 要避免在移动和运输FC6A型MICROSmart的过程中将FC6A型MICROSmart跌落,否则会造成FC6A型MICROSmart损坏或 出现故障。
- 接线用导线的尺寸必须适用于所采用的电压和电流。必须按照规定的紧固力矩将接线螺钉拧紧。
- 防止金属碎片和电缆片段落入FC6A型MICROSmart机架内部。安装和接线时,请在FC6A型MICROSmart上盖上面罩。若有 碎屑进入,可能会导致火灾、损坏或故障。
- 使用额定值的电源。电源使用不当会导致火灾。
- 在FC6A型MICROSmart外部的电源线上使用符合IEC 60127的保险丝。这是销往欧洲的装有FC6A型MICROSmart的设备所 必需的。
- 请在输出电路上使用经 IEC60127 认可的保险丝。这是销往欧洲的装有 FC6A 型 MICROSmart 的设备所必需的。
- 使用经欧盟认可的断路器。这是销往欧洲的装有 FC6A 型 MICROSmart 的设备所必需的。
- 在启动和停止 FC6A 型 MICROSmart 前, 或操作 FC6A 型 MICROSmart 强行打开或关闭输出时, 请确保安全。 FC6A 型 MICROSmart 操作不当会导致机器损坏或意外事故。
- 请勿将地线与FC6A型MICROSmart直接连接。请使用M4或更大的螺钉为装有FC6A型MICROSmart的机柜提供保护性接 地。这是销往欧洲的装有 FC6A 型 MICROSmart 的设备所必需的。
- 请勿擅自分解、修理或改装 FC6A 型 MICROSmart。
- FC6A 型 MICROSmart 中包含电子元件和电池。因此,丢弃废弃的 FC6A 型 MICROSmart 产品时,请按照国家及当地的相关 法规来进行处理。

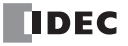

<span id="page-2-0"></span>本手册介绍 FC6A 型 MICROSmart 的各种通信功能。

#### 第1章: 前言

关于带有通信接口的 FC6A 型 MICROSmart 的常规信息。

#### 第 2 章: 设备地址

基本指令或高级指令中使用的输入输出、内部继电器、寄存器、定时器和计数器等各种设备的分配描述,以及 用于通信功能的特殊内部继电器和特殊数据寄存器的分配详情。

#### 第3章: 通信设置

FC6A 型 MICROSmart 通信功能、如何配置这些功能及其使用示例。

#### 第 **4** 章~第 **8** 章:

各种通信功能,例如维护通信、用户通信、 Modbus 通信、数据连接通信和 J1939 通信。

#### 第 **9** 章:**Bluetooth** 通信

关于 FC6A 型 MICROSmart 的 Bluetooth 通信以及将 FC6A 型 MICROSmart 与其他 Bluetooth 通信设备连接的方 法。

#### 第 **10** 章:**FTP** 服务器 **/** 客户端功能

可向 Plus CPU 模块中插入的 SD 卡写入或导出文件的 FTP 服务器功能以及可在 Plus CPU 模块中插入的 SD 卡和 FTP 服务器之间复制或移动文件的 FTP 客户端功能的描述。

#### 第 **11** 章:**PING** 发送功能

用于向指定的远程主机发送 PING 数据包以确认是否可在网际协议 (IP)层上进行通信的 PING 指令的描述。

#### 第 **12** 章:**EMAIL** 发送功能

用于发送事先注册的电子邮件的 EMAIL 指令的描述。

#### 第 **13** 章:网络服务器

FC6A 型 MICROSmart 中的网络服务器功能的描述。

#### 第 14章: 通信监控

可监控与 FC6A 型 MICROSmart 相连的通信设备之间通信的通信监控功能的描述。

#### 第 **15** 章:**BACnet/IP**

FC6A 型 MICROSmart 中的 BACnet 通信 (BACnet/IP) 功能的描述。

#### 第 **16** 章:**EtherNet/IP** 通信

FC6A 型 MICROSmart 中的 EtherNet 通信功能的描述。

#### 第 **17** 章:**MQTT** 通信

FC6A 型 MICROSmart 中的 MQTT 通信功能的描述。

#### 第 **18** 章:**MC** 协议通信

FC6A 型 MICROSmart 中的 MC 协议通信功能的描述。

#### 索引

依据关键字首字母顺序排序。

#### 相关手册

可结合本手册一同参考使用。

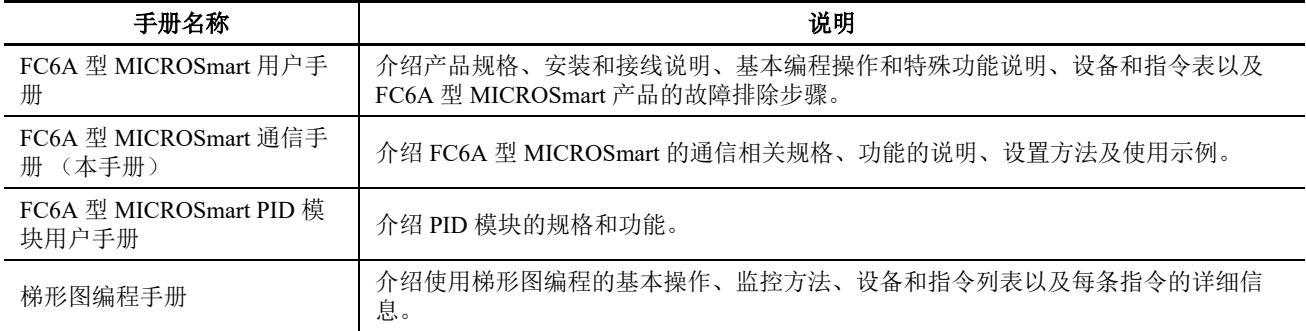

我们的网站随时免费提供最新的产品手册 PDF。请从我们的网站下载最新的产品手册 PDF。

# 版本简历

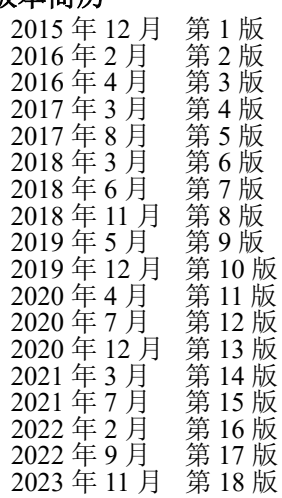

## 注意

- 本手册的所有权利均归 IDEC 公司所有。未经许可不得复制、转载、出售转让或出租。
- 本手册的内容如有更改,恕不另行通知。
- 关于产品的内容力求做到全,如有疑问或错误等发现之处,请联系购买的销售店或本公司的营业所、办事处。

## 商标

- WindLDR 和 MICROSmart 是 IDEC 公司在日本的注册商标。
- MELSEC 是三菱电机公司的商标。
- 本文提及的其他公司和产品名称可能是其各自所有者的商标或注册商标。

#### 有关法规以及相关规定

如下是适用于本产品的各国法规以及规定。

#### 欧洲法规、规定

- 本产品适用于如下欧洲指令
- 低电压指令
- EMC 指令
- RoHS 指令
- RE 指令 (仅 FC6A-PC4)
- 为了对应上述指令,本产品基于如下国际规定以及欧洲规定去进行设计以及测试。
- IEC/EN 61131-2:2007
- EN50581:2012
- EN301 489-1 V2.1.1& EN301 489-17 V2.1.1 (仅 FC6A-PC4)

### 北美法规、规定

本产品已通过 UL 取得以下认证。

- $UL508^{*1}$
- UL61010-1<sup>[\\*1](#page-4-0)</sup>
- UL61010-2-201 $*1$
- CSA C22.2 No.142 $*1$
- CSA C22.2 No.61010-1[\\*1](#page-4-0)
- CSA C22.2 No.61010-2-201<sup>\*1</sup>
- ANSI/ISA 12.12.01
- CAN/CSA C22.2 No.213
- <span id="page-4-0"></span>\*1 FC6A 型 MICROSmart 内不支持部分机型。有关适用标准的详情,请咨询本公司。

#### 船舶规定

本产品已取得以下船级社认证。

(FC6A-C16R1DE、 FC6A-C16P1DE 和 FC6A-C16K1DE 未通过认证。)

- ABS (美国船级社)
- DNV GL (DNV GL 船级社)
- LR (劳埃德船级社)
- NK (日本海事协会)
- \* 未取得用于船桥及甲板的认证。

适用标准及 EU 指令的详情,请咨询您所购买的经销店或查看本公司网站。

#### 重要声明

在任何情况下, **IDEC** 株式会社都不对由于使用或应用 **IDEC PLC** 组件而间接或直接导致的损坏负责 (无论 是单独使用,还是与其他设备结合使用)。 所有使用这些组件的人员都要自行承担选择适用于其应用程序的组件以及选择适用于这些组件的应用程序的责 任 (无论是单独使用,还是与其他设备结合使用)。 本手册中的所有图表和示例仅起说明作用。这些图表和示例并不保证其适用于任何特殊应用软件。在安装前, 最终用户需承担测试和认可所有程序的责任。

# <span id="page-5-0"></span>本手册中使用的名称及简称

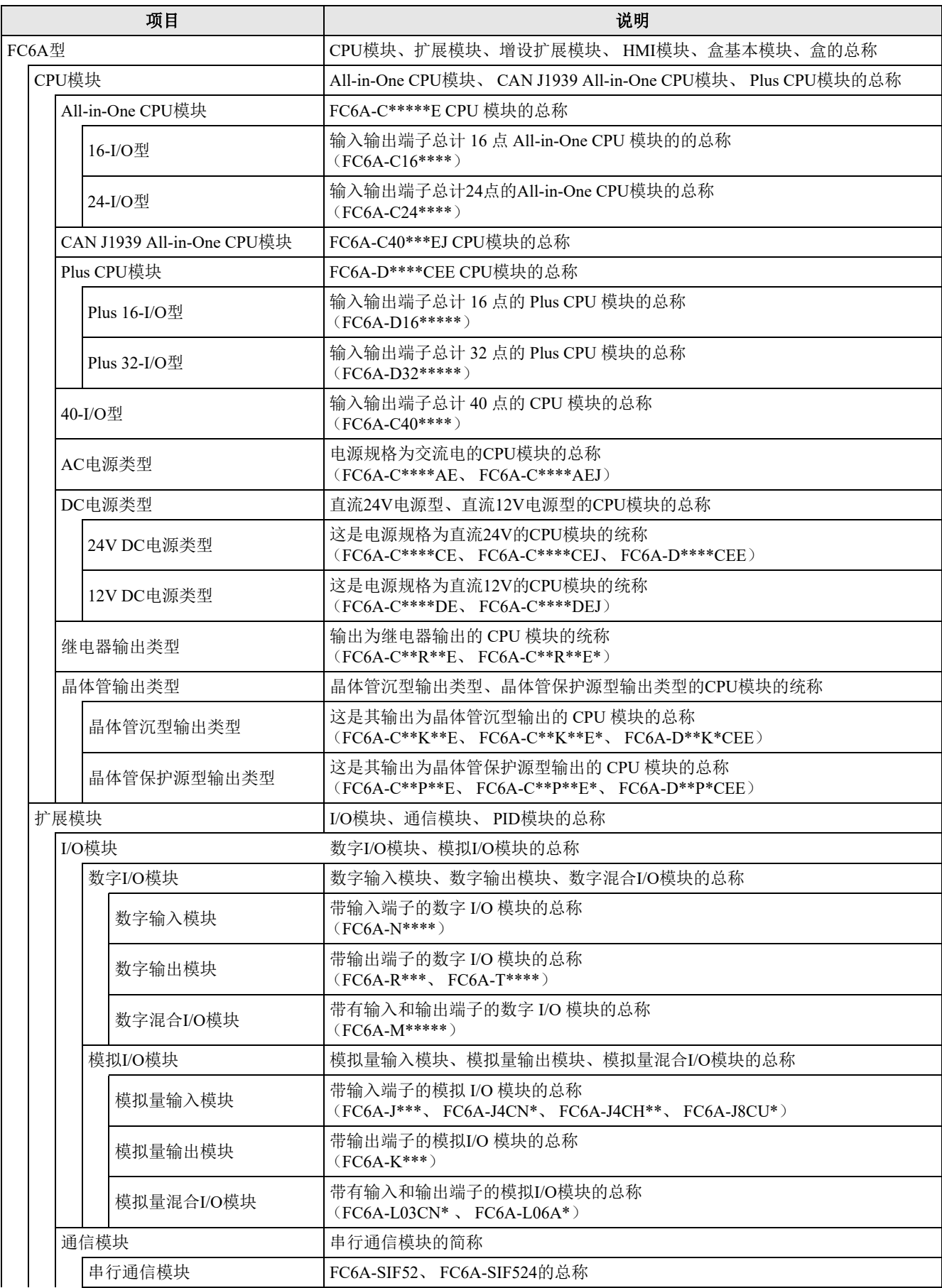

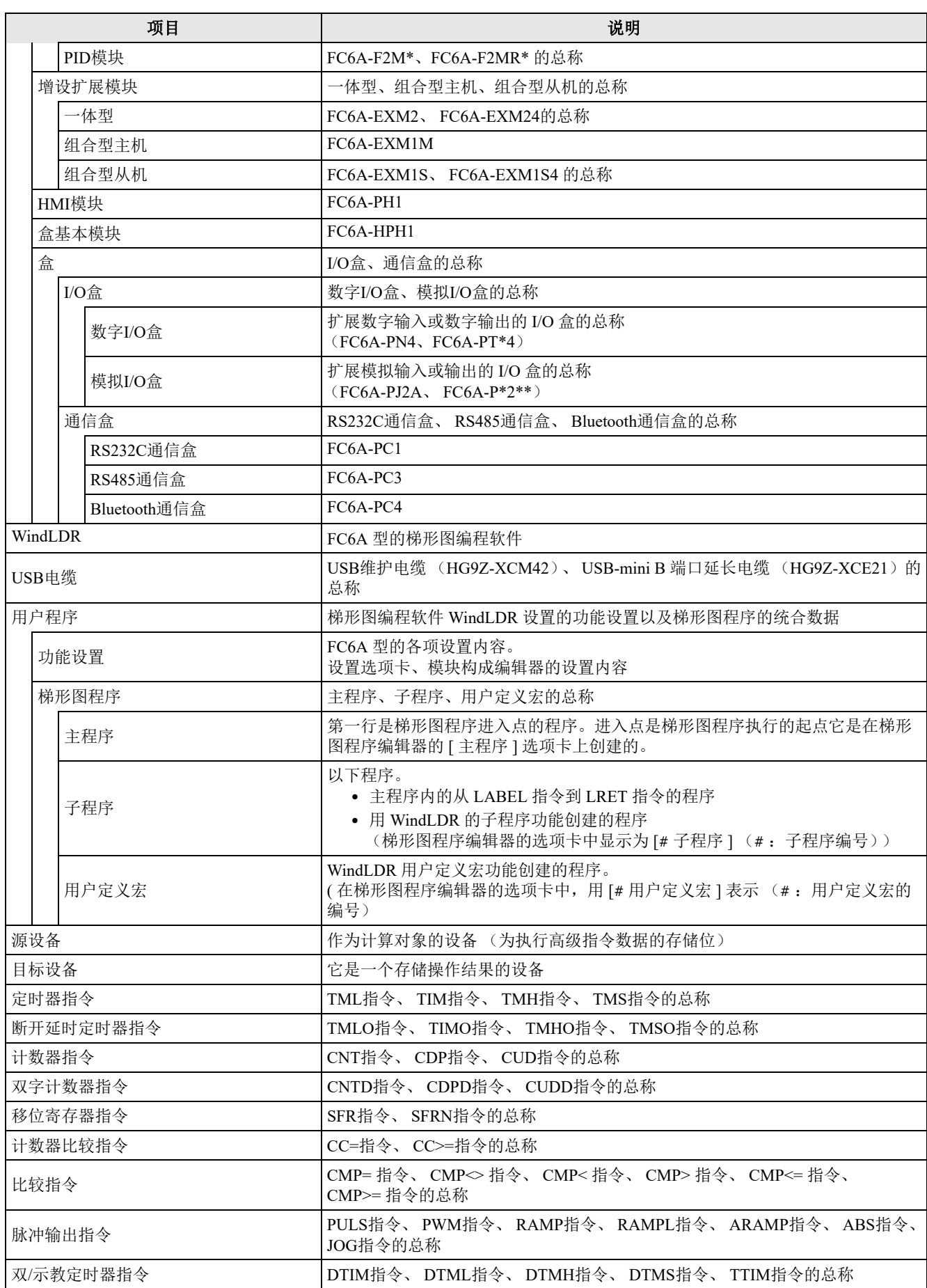

# **WindLDR** 的名称

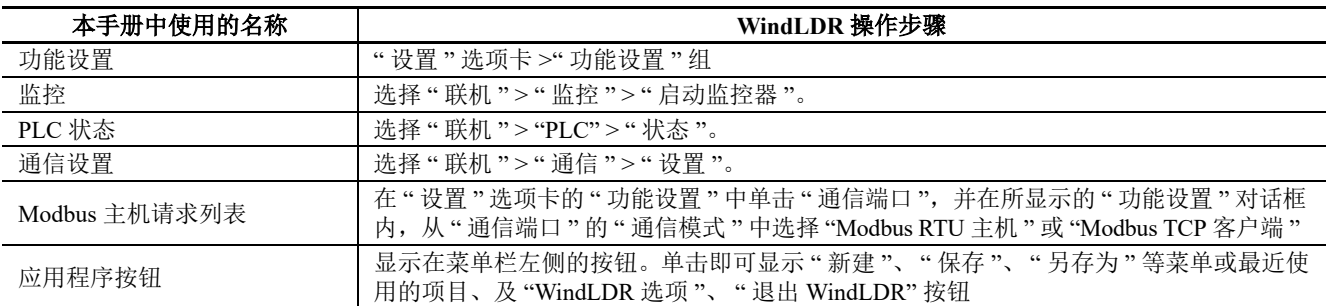

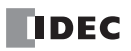

# $\overline{\mathbf{v}}$

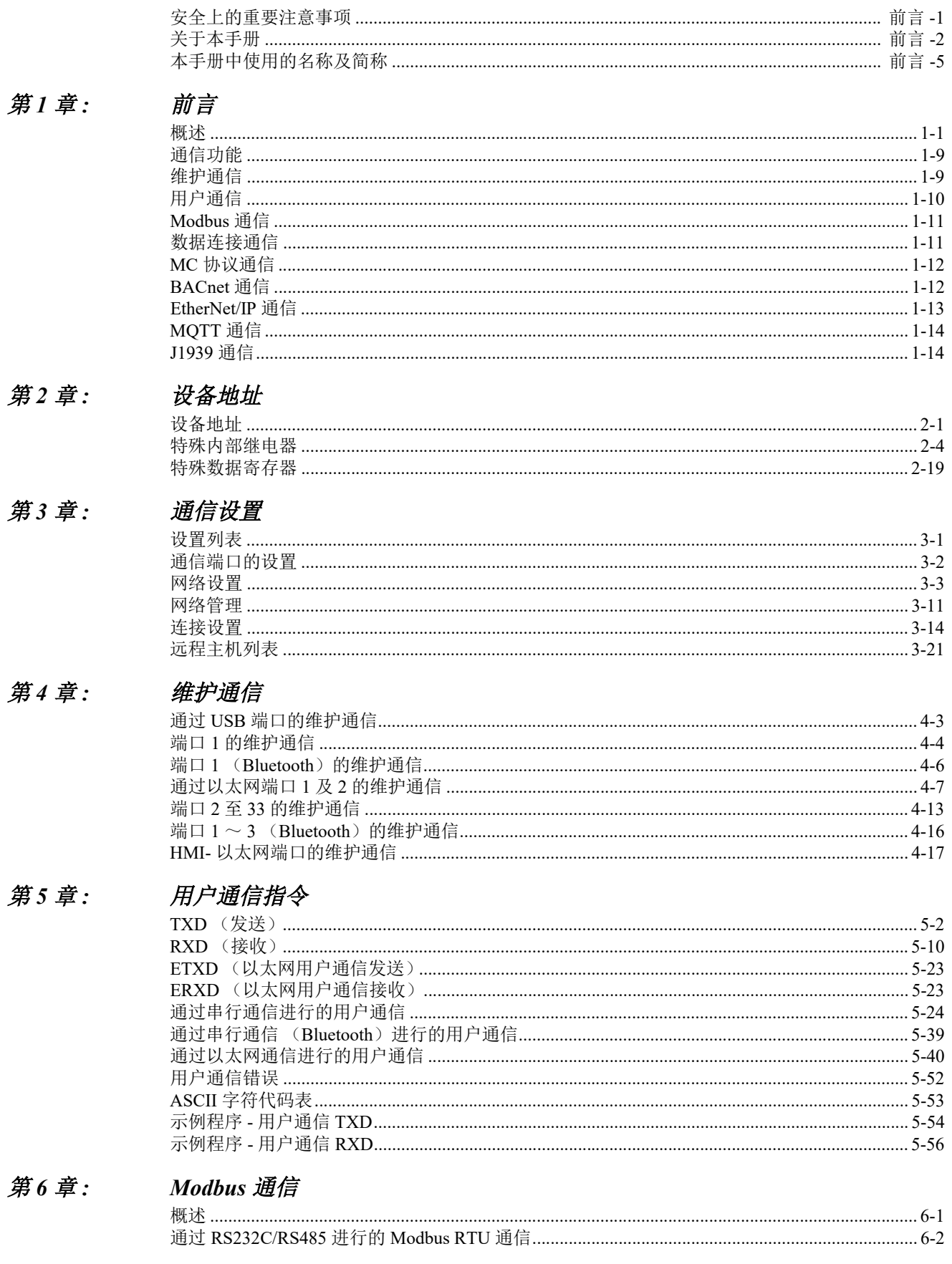

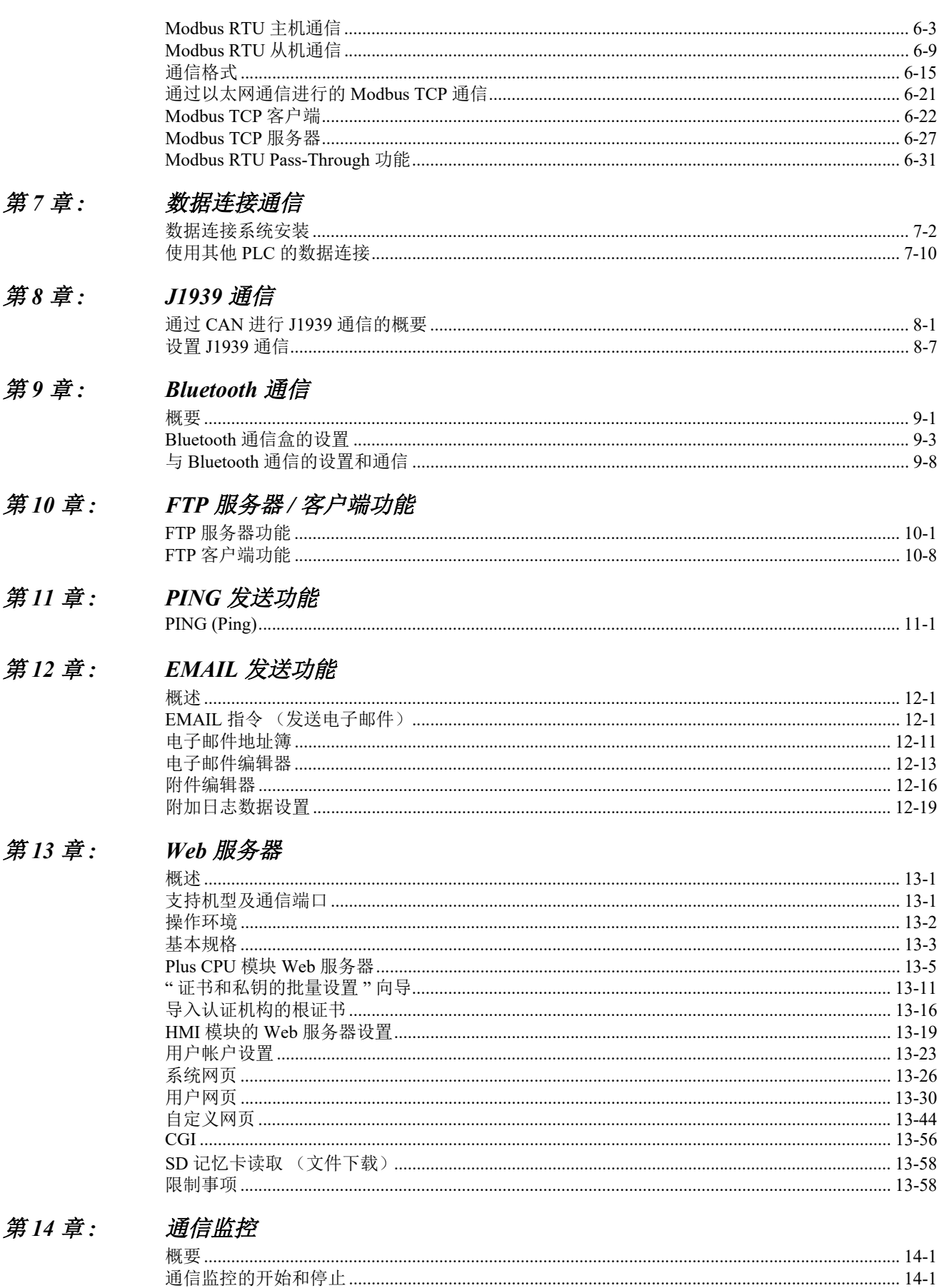

# 第15章: BACnet/IP

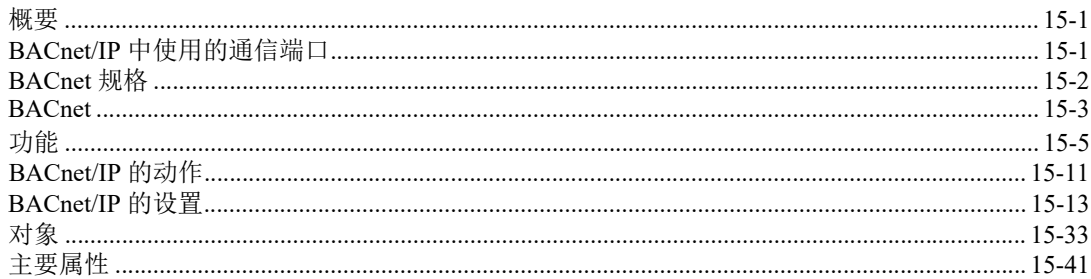

# 第16章: EtherNet/IP 通信

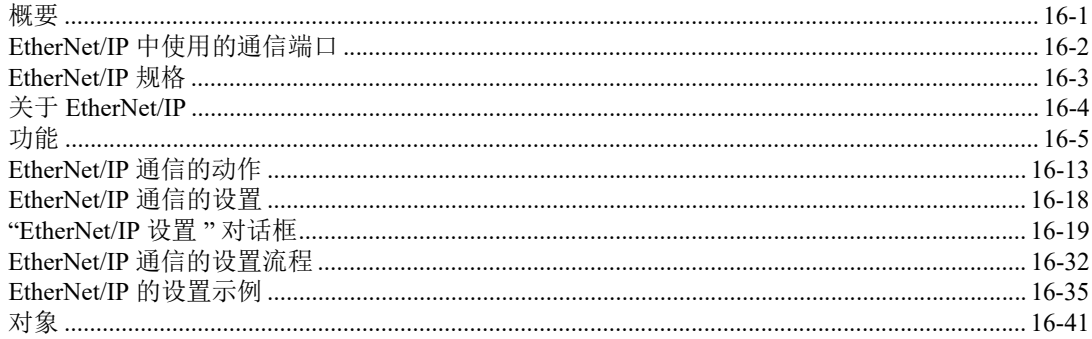

# 第17章: MQTT 通信

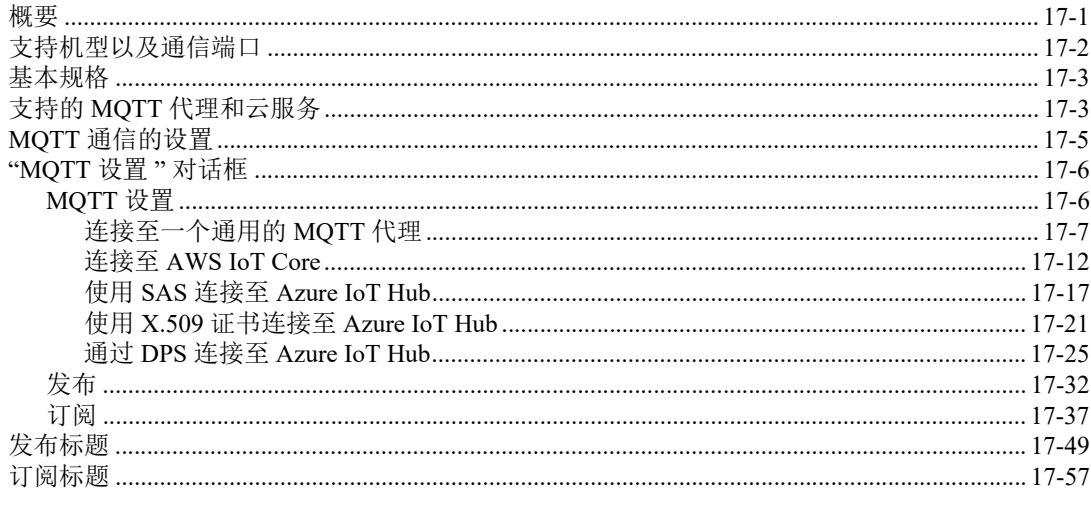

# 第18章: MC 协议通信

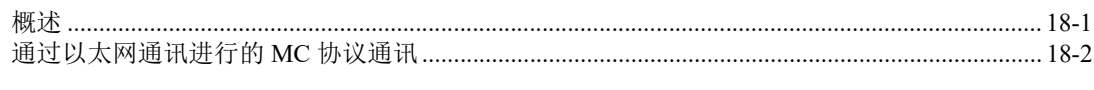

# 索引

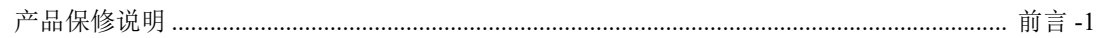

# <span id="page-12-0"></span>*1:* 前言

# 简介

本章将对配备通信接口的 FC6A 型的概要进行介绍。

# <span id="page-12-1"></span>概述

FC6A 型可使用各种通信接口进行多种通信。

# **All-in-One CPU** 模块 **/CAN J1939 All-in-One CPU** 模块

- 是: 可用作通信端口
- 否: 无法用作通信端口
- :CPU 模块中未配备

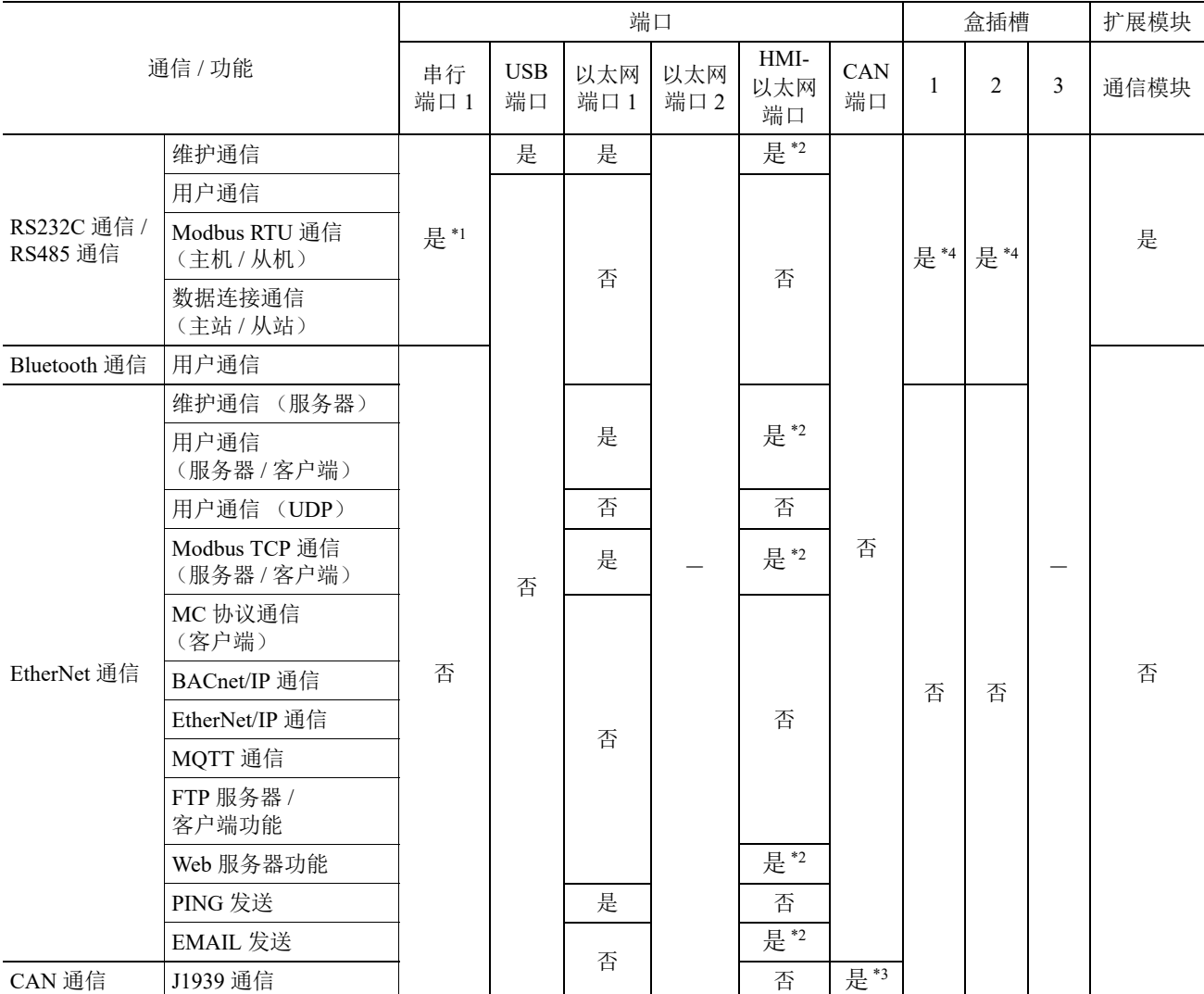

<span id="page-12-2"></span>\*1 仅 All-in-One CPU 模块可使用串行端口 1 进行各种通信。

<span id="page-12-3"></span>\*2 可在 CPU 模块中连接 HMI 模块,增加 HMI- 以太网端口进行通信。

<span id="page-12-5"></span>\*3 仅 CAN J1939 All-in-One CPU 模块型可使用 CAN 端口进行 J1939 通信。

<span id="page-12-4"></span>\*4 可将通信盒连接到盒插槽上进行通信。

# **Plus CPU** 模块

是: 可用作通信端口

否: 无法用作通信端口

一: CPU 模块中未配备

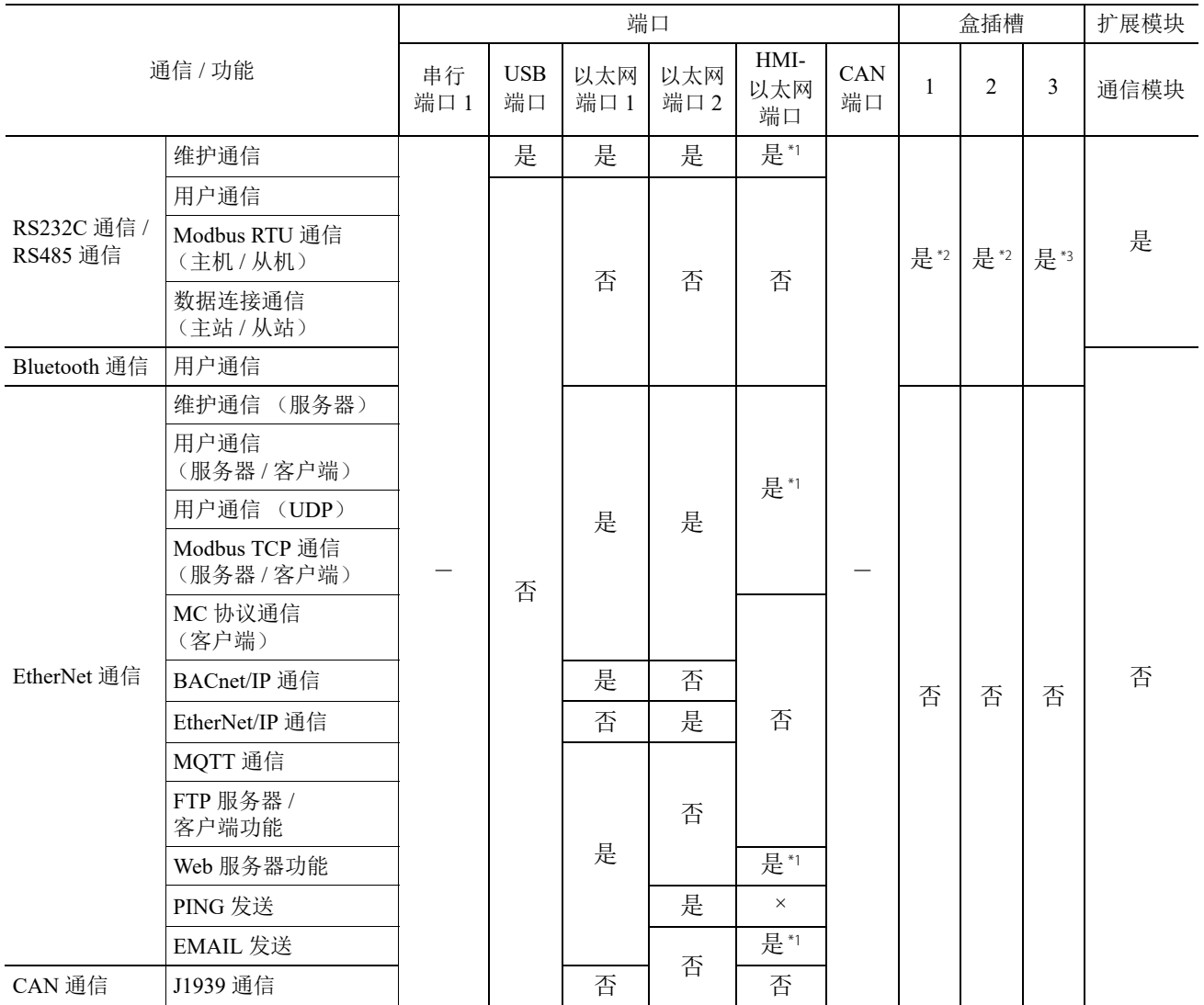

<span id="page-13-0"></span>\*1 可在 CPU 模块中连接 HMI 模块,增加 HMI- 以太网端口进行通信。

<span id="page-13-1"></span>\*2 可在 CPU 模块中连接盒基本模块,在盒插槽上连接通信盒进行通信。

<span id="page-13-2"></span>\*3 可在 CPU 模块中连接 HMI 模块,在盒插槽上连接通信盒进行通信。

# 通信接口

各通信接口的概要及规格如下所示。

## **USB** 端口

可使用本端口与 PC 进行连接,并进行维护通信。

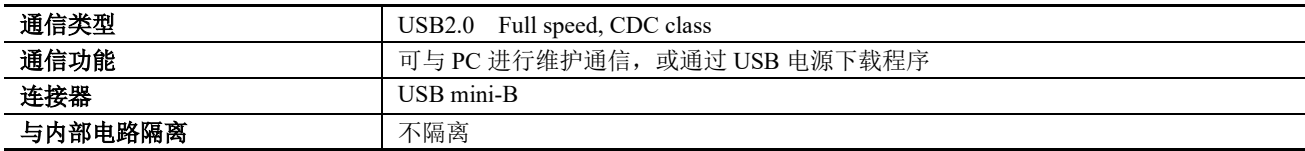

#### 串行端口 **1**

可使用本端口与支持 PC 或可编程显示器、打印机等的 RS232C/RS485 通信的外部设备进行通信。 可进行维护通信、用户通信、 Modbus RTU 通信 (主机 / 从机)、数据连接通信 (主站 / 从站)。仅 All-in-One CPU 模块配备有串行端口 1。

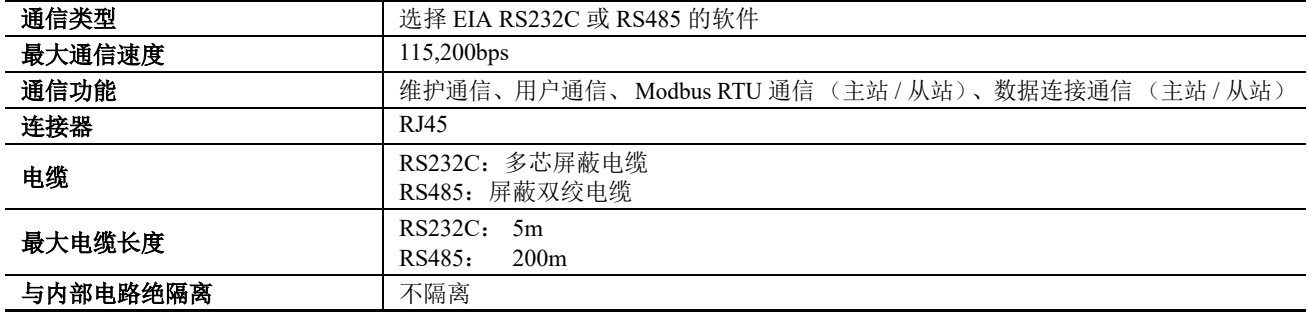

## 串行通信模块

串行通信模块在连接到 CPU 模块的基本扩展侧或通信扩展侧时可使用。

可使用本端口与支持 PC 或可编程显示器、打印机等的 RS232C/RS485 通信的外部设备进行通信。 可进行维护通信、用户通信、 Modbus RTU 通信 (主机 / 从机)、数据连接通信 (主站 / 从站)。

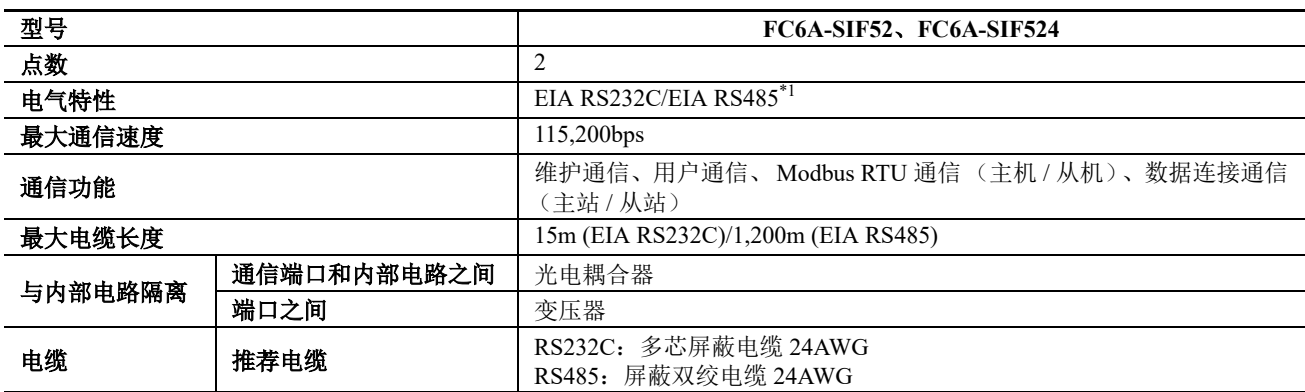

<span id="page-14-0"></span>\*1 在 WindLDR 的 " 功能设置 " 中进行指定。无法设置为 " 数据位:7 位 " 且 " 奇偶校验:无 "。

## **RS232C** 通信盒及 **RS485** 通信盒

RS232C 通信盒及 RS485 通信盒在连接到以下盒插槽时可使用。

- All-in-One CPU 模块 /CAN J1939 All-in-One CPU 模块的盒插槽 1 及 2
- Plus CPU 模块上扩展的盒基本模块盒插槽 1 及 2
- Plus CPU 模块上扩展的 HMI 模块盒插槽 3

可使用本端口与支持 PC 或可编程显示器、打印机等 RS232C/RS485 通信的外部设备进行通信。可进行维护通 信、用户通信、 Modbus RTU 通信 (主机 / 从机)、数据连接通信 (主站 / 从站)。

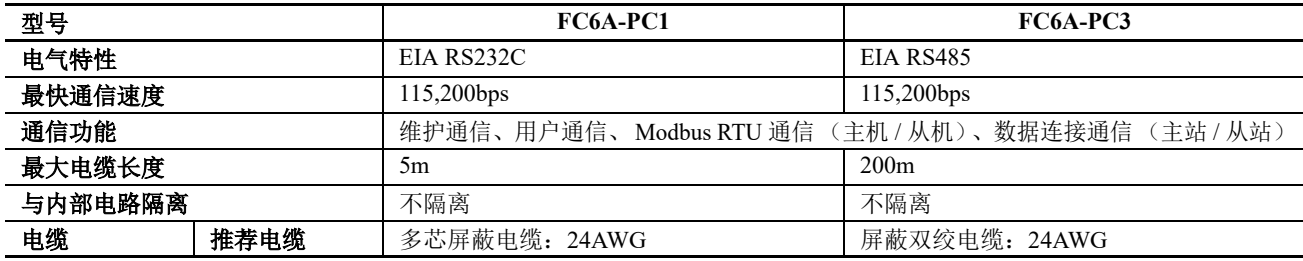

### **Bluetooth** 通信盒

Bluetooth 通信盒在连接到以下盒插槽时可使用。

- All-in-One CPU 模块 /CAN J1939 All-in-One CPU 模块的盒插槽 1 及 2
- Plus CPU 模块上扩展的盒基本模块盒插槽 1 及 2
- Plus CPU 模块上扩展的 HMI 模块盒插槽 3

可使用 Bluetooth 与 Windows PC 或智能手机、条形码读取器等支持 Bluetooth 通信的外部设备进行通信。可进行 维护通信、用户通信。

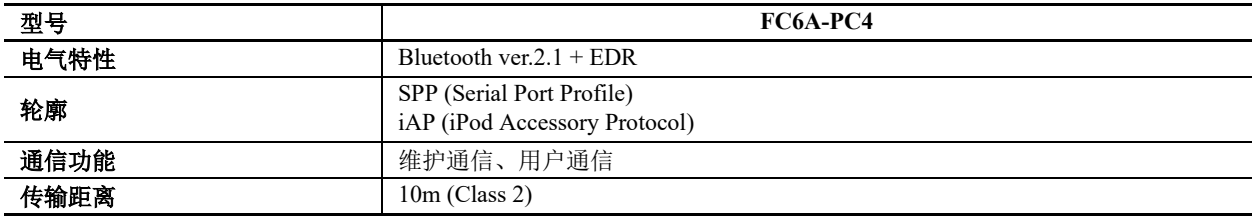

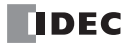

## 以太网端口 **1** 及 **2**

该端口支持以下通信和功能。此端口具有多个连接,并且每个连接可以同时使用不同的通信协议。有关详细信 息,请参见 " 第 3 章连接设置 "。

- 是: 可用作通信端口
- 否: 无法用作通信端口
- 一: CPU 模块中未配备

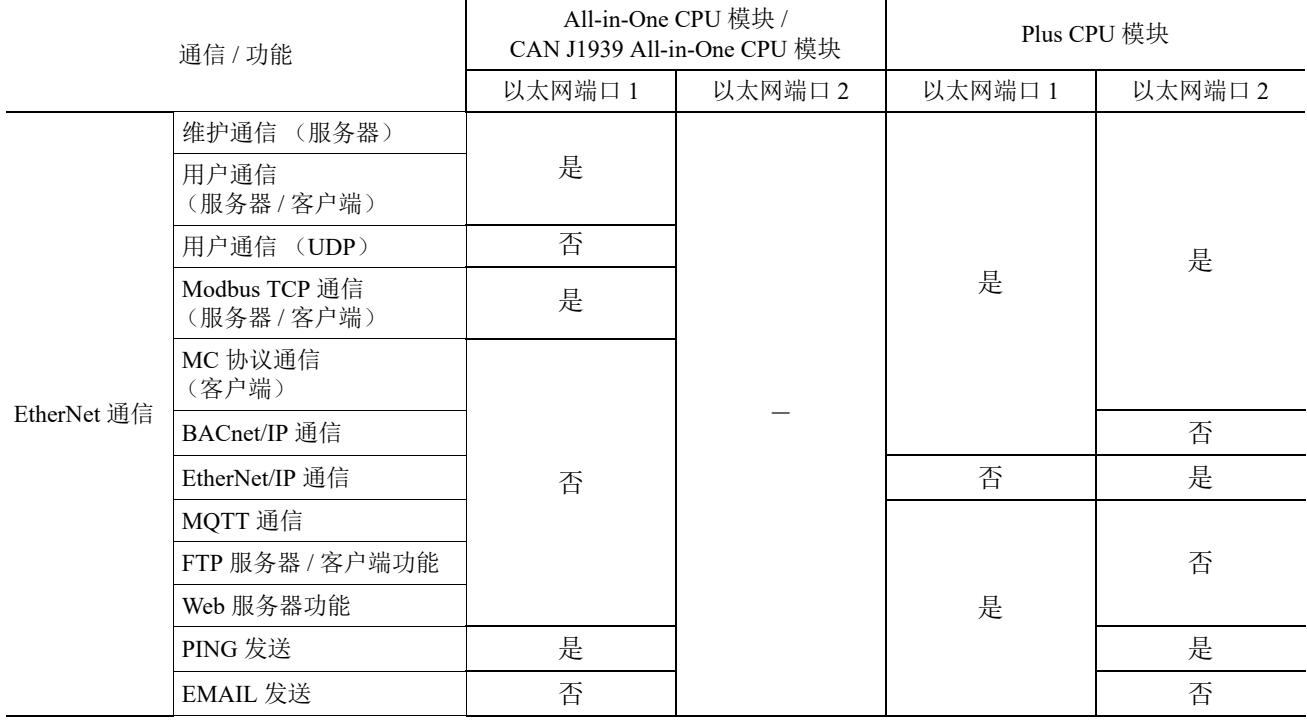

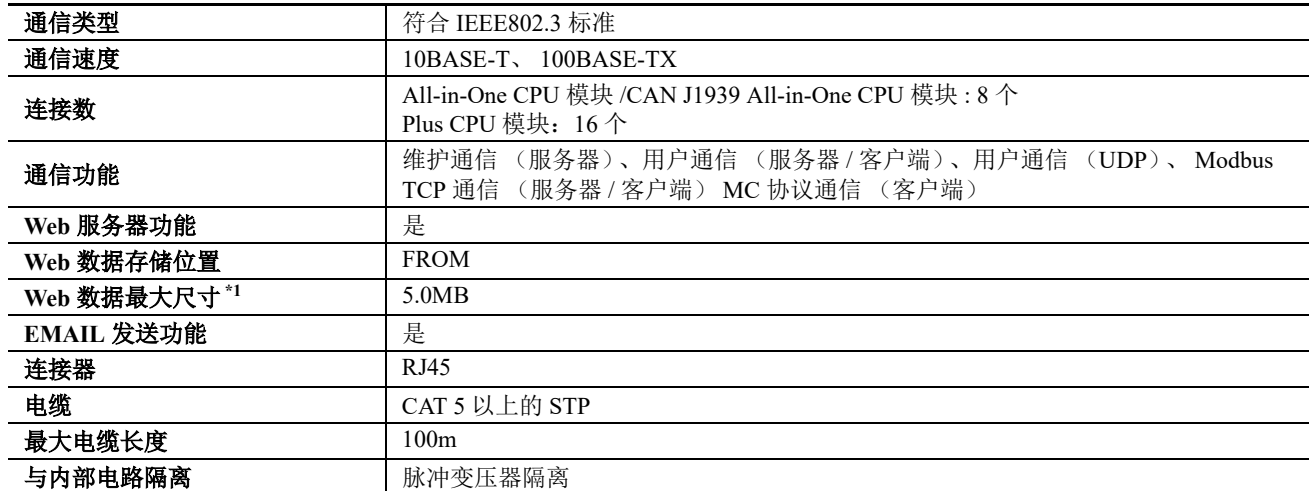

<span id="page-16-0"></span>\*1 在 Web 数据最大大小内,用户可使用区域因使用系统网页和网页编辑器条件的不同,存在以下差异。

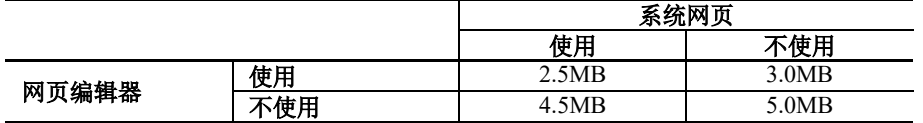

## **CAN** 端口

CAN J1939 All-in-One CPU 模块可使用本端口进行 J1939 通信。

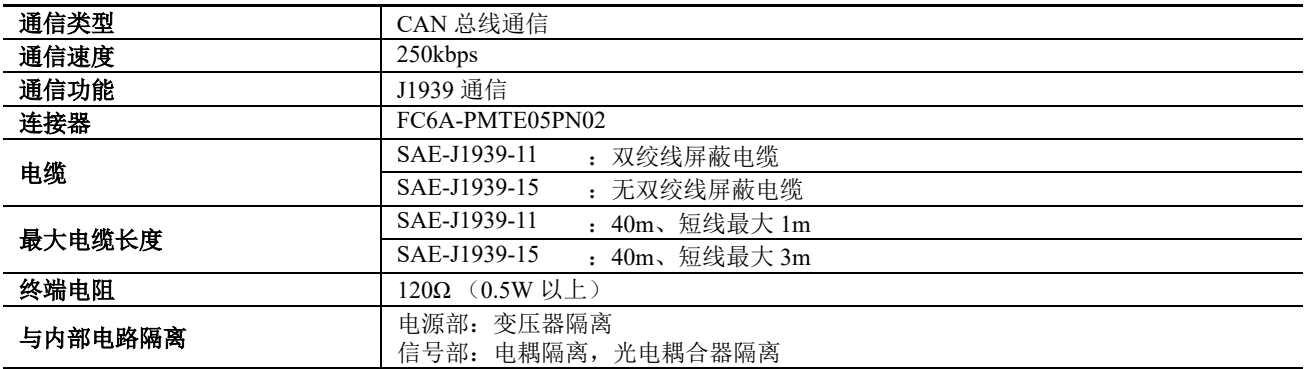

### **HMI-** 以太网端口

仅在连接 CPU 模块和 HMI 模块时可使用 HMI- 以太网端口。<br>可使用本端口与支持 PC 或可编程显示器等的以太网通信的外部设备进行通信 。<br>本端口拥有可在以太网通信中使用的 8 个连接。各连接可设置维护通信 (服务器)。 此外,本端口支持服务器功能、 EMAIL 发送功能。

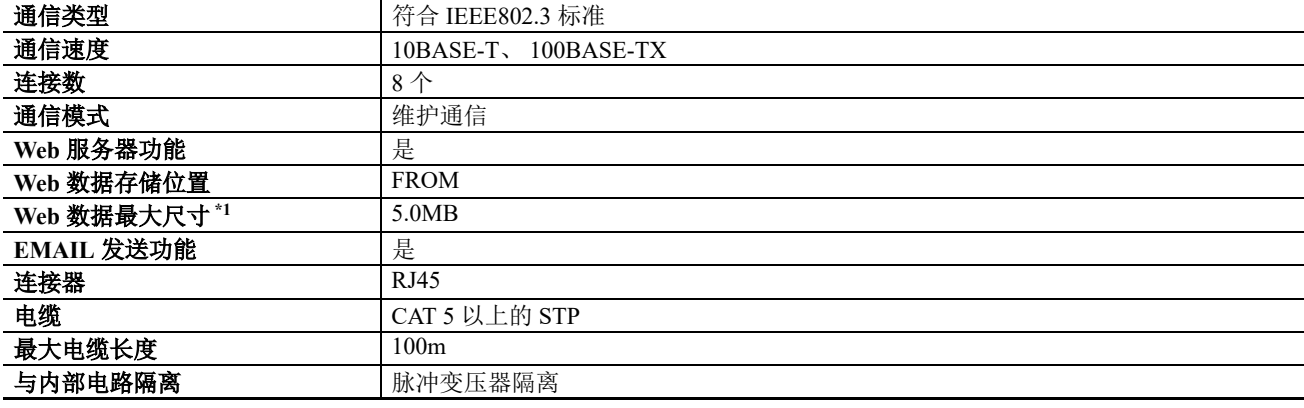

• 将 FC6A 型连接至网络时,必须对网络采取充分的安全措施,如防止非法访问等。务必向您的网络管理

<span id="page-17-0"></span>\*1 在 Web 数据最大大小内,用户可使用区域因使用系统网页和网页编辑器条件的不同,存在以下差异。

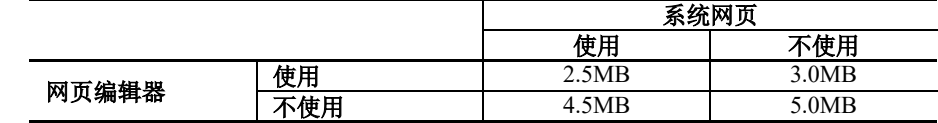

八注意

员或互联网服务供应商咨询。 对于以太网通信过程中的安全性引起的损害或问题,IDEC 概不负责。

• 采用防火墙等适当的措施限制访问 FC6A 型的 IP 地址和端口。

# **CPU** 模块和通信接口一览

可在各 CPU 模块上装配或扩展的通信接口如下所示。 有关各模块的通信接口位置的详情,请参见 《FC6A 型 MICROSmart 用户手册》第 2 章 " 产品规格 "。

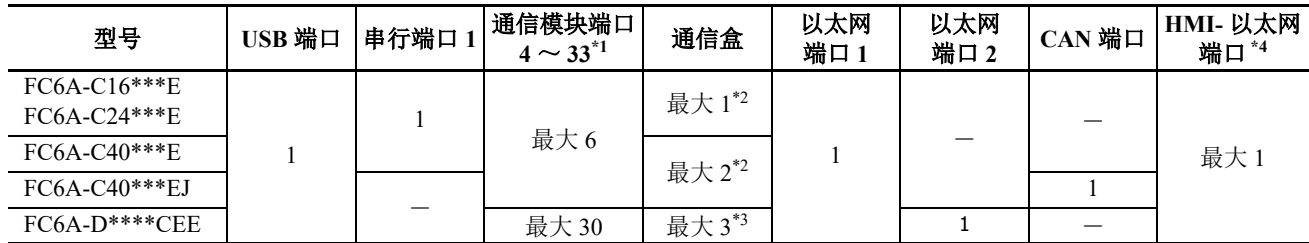

<span id="page-18-2"></span>\*1 串行通信模块在连接到 CPU 模块的基本扩展侧或通信扩展侧时可使用。

从靠近 CPU 模块一侧起依序分配端口 4、 5……。

<span id="page-18-1"></span>\*2 在连接到 All-in-One CPU 模块 /CAN J1939 All-in-One CPU 模块的盒插槽 1 及 2 时可使用通信盒。

<span id="page-18-3"></span>\*3 通信盒在连接到 Plus CPU 模块上连接的盒基本模块盒插槽 1 及 2、连接到 Plus CPU 模块上连接的 HMI 模块盒插槽 3 时 可使用。

<span id="page-18-0"></span>\*4 HMI- 以太网端口可在 HMI 模块中使用。

### 通信端口的分配

All-in-One CPU 模块、 CAN J1939 All-in-One CPU 模块及 Plus CPU 模块可与目标设备进行串行通信。 各 CPU 模块可通过标配的接口或增加接口进行串行通信。可进行串行通信的接口如下所示。

All-in-One CPU 模块 : 串行端口 1、盒插槽 1 及 2、串行通信模块的端口 CAN J1939 All-in-One CPU 模块 : 盒插槽 1 及 2、串行通信模块的端口 Plus CPU 模块  $\therefore$  盒插槽 1 ~ 3、串行通信模块的端口

要将各接口用作通信端口,需要根据通信目标设备的通信规格设置通信格式。 请在 " 功能设置 " 的 " 通信端口 " 中设置通信端口。 各通信接口与通信端口编号的对应关系如下所示。 有关设置的详情,请参见第 3-2 页上的 " [通信端口的设置](#page-81-1) "。

## ■ **CPU** 模块及 **HMI** 模块的端口、盒插槽 1 ~ 3

— :CPU 模块中未配备

否: 无法用作串行通信用端口

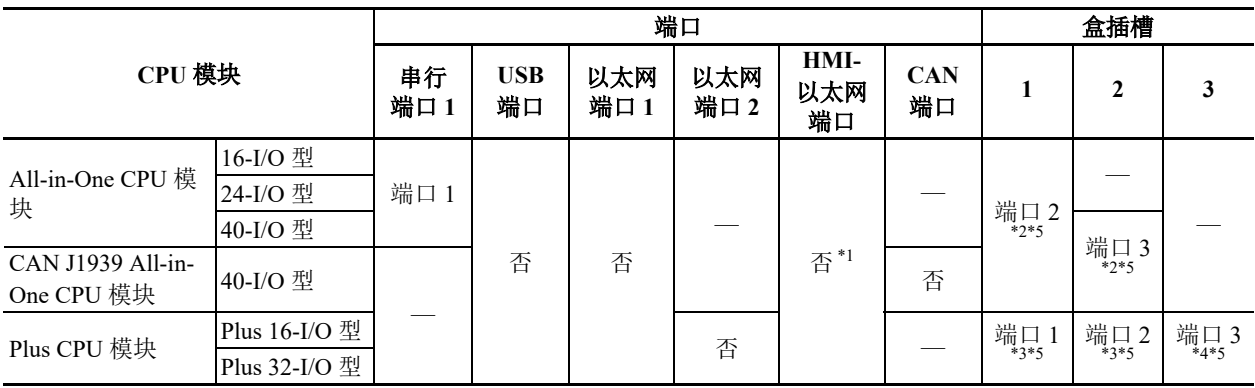

<span id="page-19-0"></span>\*1 CPU 模块上连接 HMI 模块,以增加了 HMI-Ehternet 端口时

<span id="page-19-1"></span>\*2 盒插槽上连接了通信盒时

<span id="page-19-3"></span>\*3 CPU 模块上连接盒基本模块,且盒插槽上连接了通信盒时

<span id="page-19-4"></span>\*4 CPU 模块上连接 HMI 模块,且盒插槽上连接了通信盒时

<span id="page-19-2"></span>\*5 无法设置为"数据位: 7位"且"奇偶校验: 无"。

注释: 有关串行端口 1、盒插槽 1 及 2 的位置、串行端口 1、通信模块、通信盒的配线详情, 请参见《FC6A 型 MICROSmart 用户手册》第 2 章 " 产品规格 "。

#### ■ 通信模块的端口

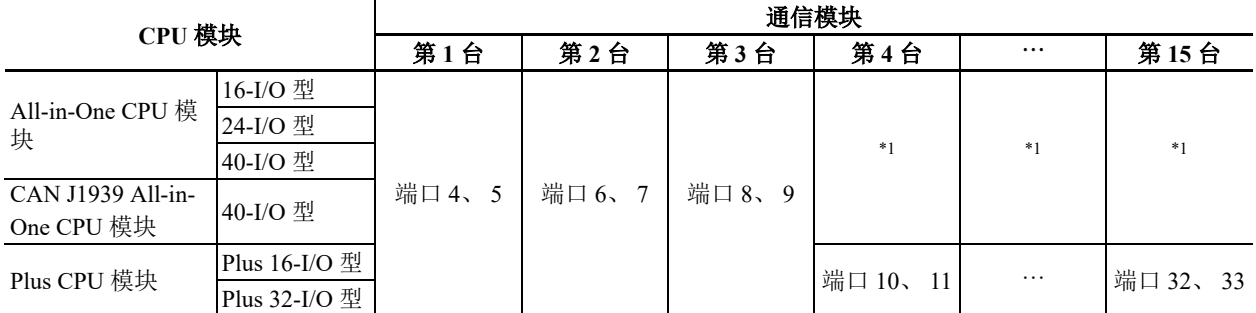

<span id="page-19-5"></span>\*1 All-in-One CPU 模块、 CAN J1939 All-in-One CPU 模块上无法连接 4 台以上的通信模块。

# <span id="page-20-0"></span>通信功能

FC6A 型支持维护通信、用户通信、 Modbus 通信、数据连接通信、 J1939 通信以及 BACnet 通信。 本节将对各通信功能的概要和连接示例进行介绍。

# <span id="page-20-1"></span>维护通信

借助 FC6A 型维护通信,您可以通过 PC 上安装的 PLC 编程软件 WindLDR 检查 FC6A 型的运行状态和 I/O 状态、 监控和更改设备值以及下载和上传用户程序。有关[维护通信](#page-108-1)的详情,请参见第4-1 页上的"维护通信"。

#### 支持的端口 **[\\*1](#page-20-2)**

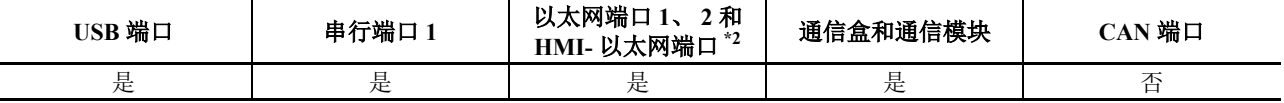

<span id="page-20-2"></span>\*1 根据使用的端口不同,可使用的维护通信的通信方式存在限制。有关限制的详情,请参见第 4-1 页上的 " [维护通信](#page-108-1) "。

<span id="page-20-3"></span>\*2 HMI- 以太网端口仅可使用维护通信。

注释: 连接 HMI 模块时,可使用 HMI- 以太网端口进行维护通信。有关详情,请参见《FC6A 型 MICROSmart 用户手册》 第 7 章 "HMI 功能 "。

## ■ 使用 USB 端口的 1:1 维护通信

此例展示了通过 USB 连接的 FC6A 型和 PC 的 1:1 维护通信系统。采用的是 USB 维护电缆 (HG9Z-XCM42)。

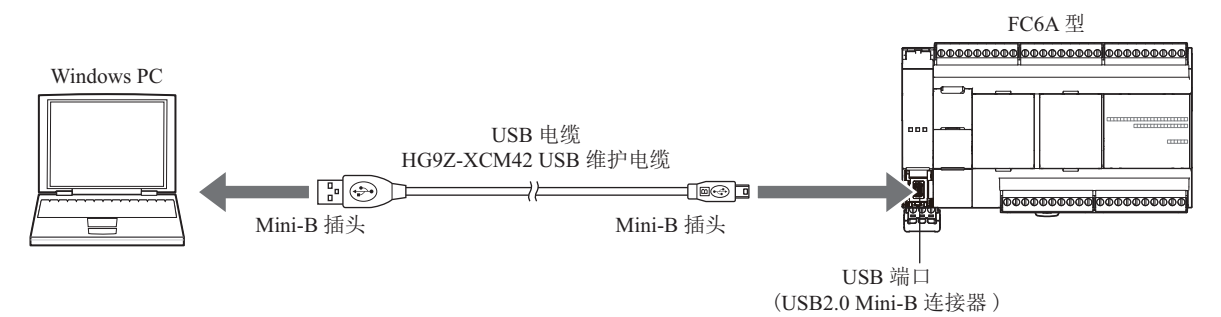

#### ■ 与采用串行端口 1 的 IDEC 可编程显示器进行 1:1 维护通信

通过 FC6A 型与可编程显示器进行维护通信,使用可编程显示器监控及更改 FC6A 型的设备值的示例。连接 FC6A 型的端口 1 与 IDEC 生产的可编程显示器。

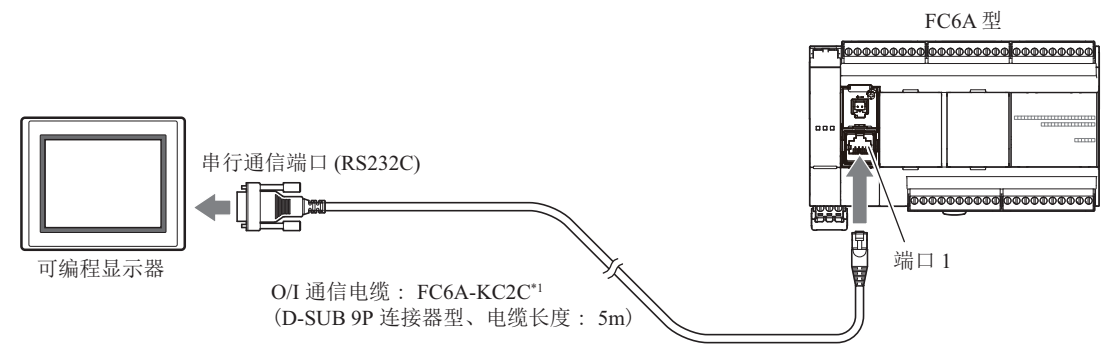

\*1 有关 O/I 通信电缆的详情,请参见 《FC6A 型 MICROSmart 用户手册》附录 " 各种电缆 "。

# **■** 使用以太网端口的 **1:N** 维护通信

此例展示了通过以太网连接的 FC6A 型和 PC。以太网电缆连接到 FC6A 型以太网端口 1,FC6A 型通过以太网集线 器连接到 PC。

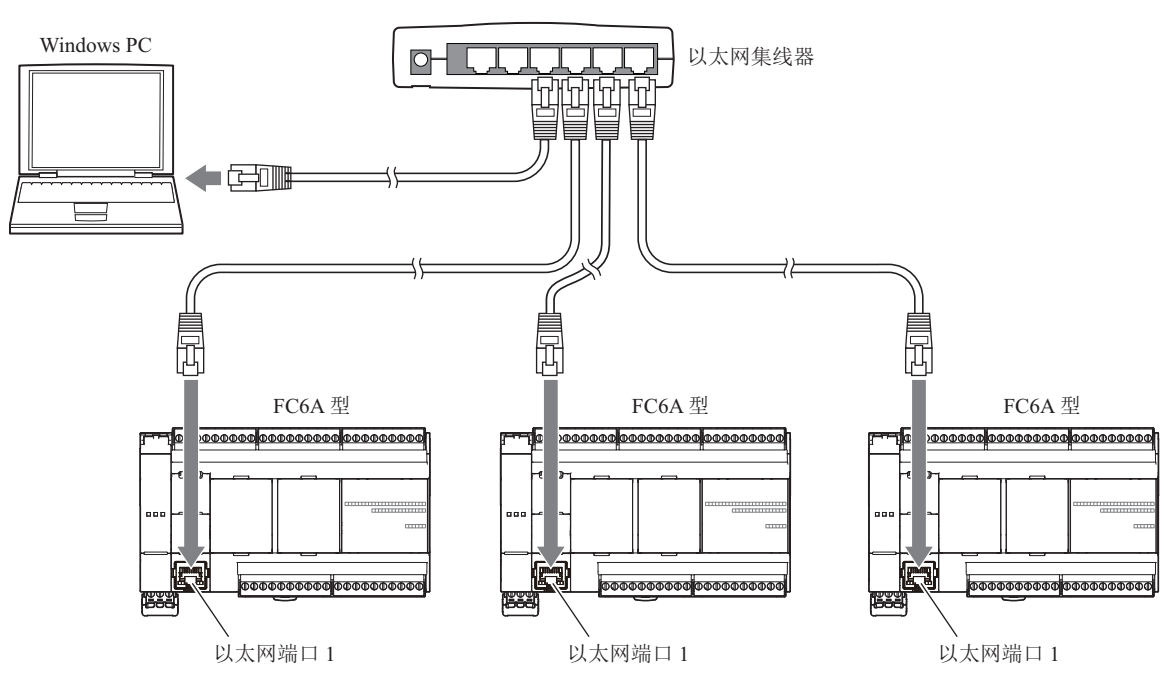

# <span id="page-21-0"></span>用户通信

借助 FC6A 型用户通信,您可以控制 PC、打印机和条形码读取器等外部设备。有关用户通信的详情,请参[见第](#page-128-1) 5-1 页上的 " [用户通信指令](#page-128-1) "。

#### 支持的端口

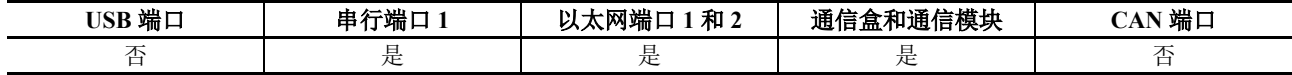

## **■** 使用端口 **1** 的用户通信

此例展示了 FC6A 型接收条形码读取器读取的数据的系统。连接 FC6A 型的端口 1 与条形码读取器。

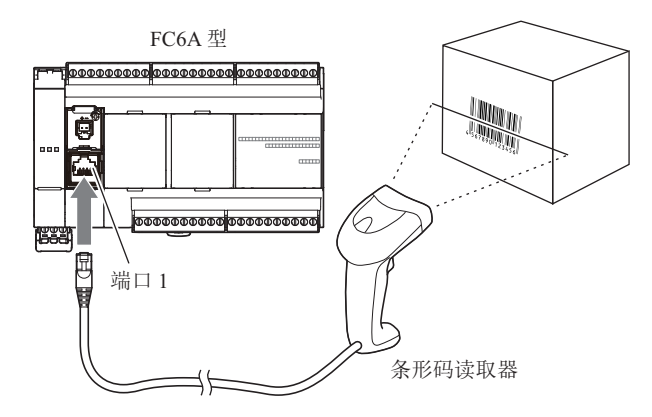

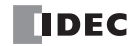

# <span id="page-22-0"></span>**Modbus** 通信

FC6A 型符合 Modbus RTU 协议, 可用作 Modbus 通信的主机或从机。通过 Modbus 通信, 可监控和更改逆变器 与温度控制器的数据。

此外,以太网端口 1 及 2 支持 Modbus TCP 通信协议。

有关 Modbus 通信的详情,请参见第 6-1 页上的 "[Modbus](#page-186-2) 通信 "。

#### 支持的端口

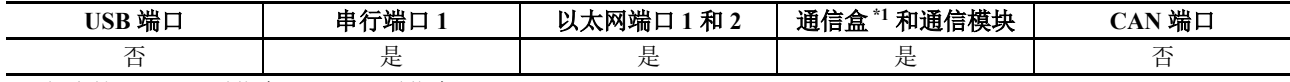

<span id="page-22-2"></span>\*1 仅支持 RS232C 通信盒及 RS485 通信盒。

#### ■ 使用串行端口 1 的 Modbus 通信

此例展示了 FC6A 型与支持 Modbus RTU 的温度控制器及逆变器进行通信的系统。连接 FC6A 型的端口 1 与温 度控制器。

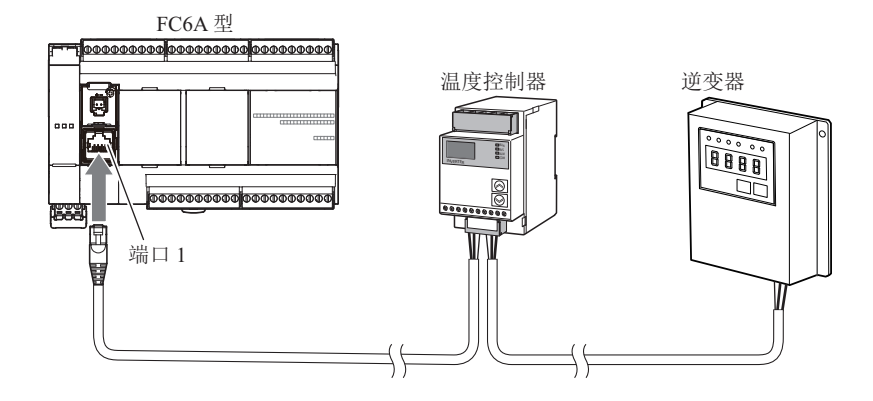

# <span id="page-22-1"></span>数据连接通信

FC6A 型支持数据连接通信,可使用端口 1 至 3 在 CPU 模块间共享数据。此外, FC6A 型与 FC5A 系列或 FC4A 系列的 CPU 模块皆可共享数据。可通过 WindLDR 进行设置, 进行最多 32 台的分布式控制。 有关 Modbus 通信的详情, 请参见第 7-1 页上的 " [数据连接通信](#page-224-1) "。

#### 支持的端口

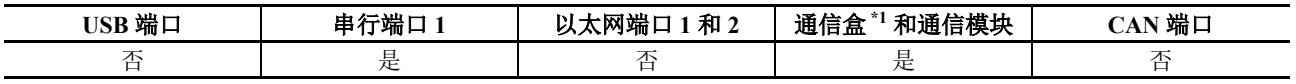

<span id="page-22-3"></span>\*1 仅支持 RS232C 通信盒及 RS485 通信盒。

## **■** 使用串行端口 **1** 的数据连接通信

将 FC6A 型作为主站,与多个 CPU 模块进行通信的示例。连接 FC6A 型的端口 1 与作为从站的 CPU 模块。

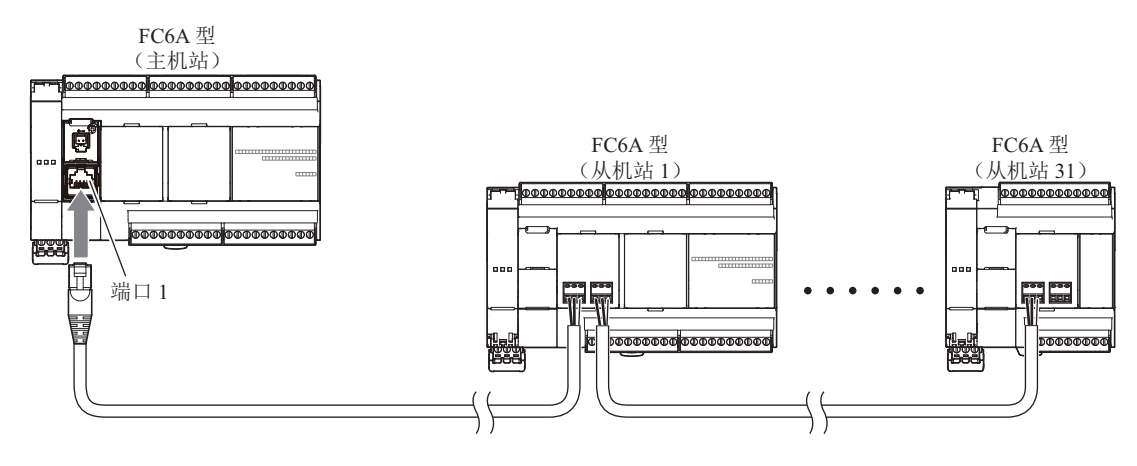

*1:* 前言

# <span id="page-23-0"></span>**MC** 协议通信

Plus CPU 模块可使用以太网端口 1 和 2, 与其他支持 MC 协议通信的设备进行通信。 有关 MC [协议通信](#page-550-2)的详情,请参见第 18-1 页上的 "MC 协议通信"。

#### 支持的端口

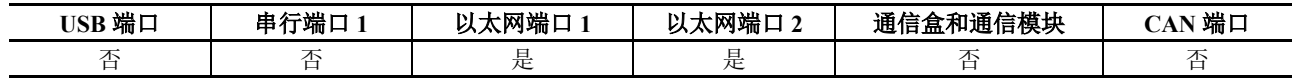

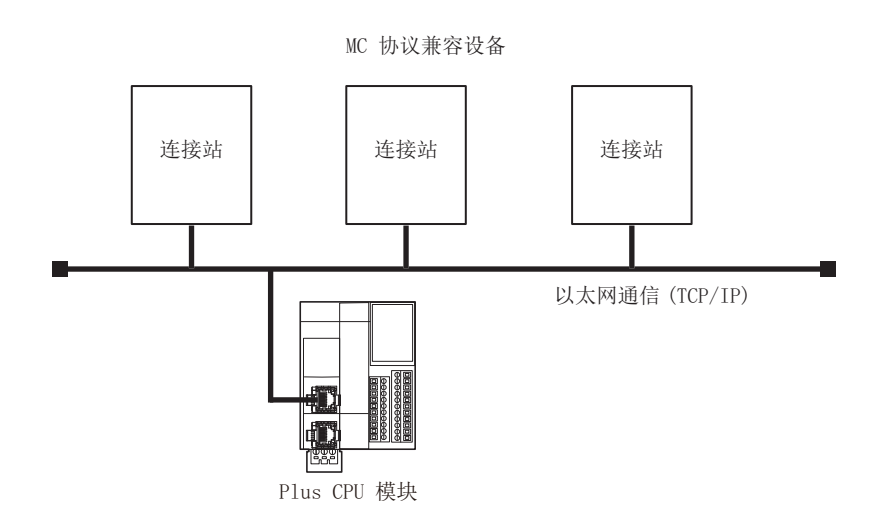

# <span id="page-23-1"></span>**BACnet** 通信

Plus CPU 模块可使用以太网端口 1 连接 BACnet/IP 网络, 与其他支持 BACnet 通信的设备进行通信。有关 BACnet 通信的详情,请参见第 15-1 页上的 "[BACnet/IP](#page-386-3)"。

## 支持的端口

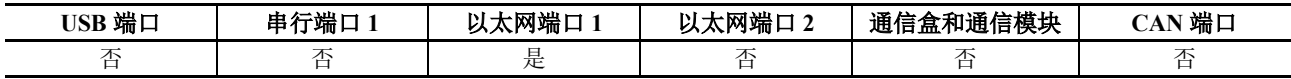

# ■ 使用以太网端口 1 的 BACnet 通信

Plus CPU 模块会收集支持 Modbus RTU 通信设备的信息,与 BACnet/IP 网络上连接的支持 BACnet 通信的设备 进行通信,并公开其信息的示例。

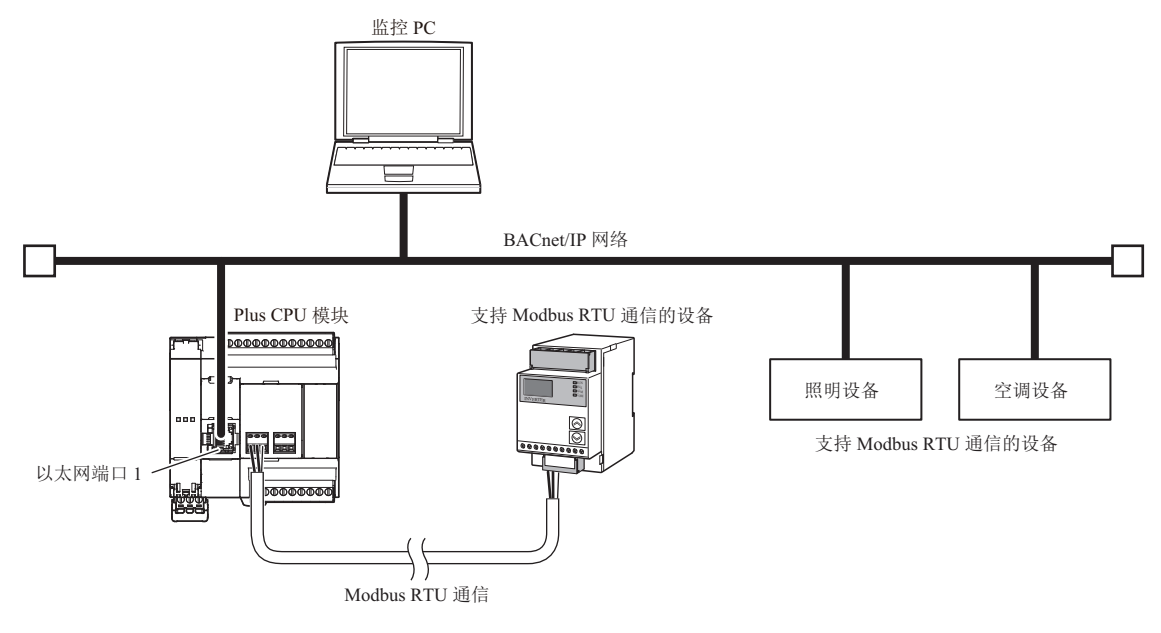

*1-12 FC6A* 型 *MICROSmart* 通信手册

# <span id="page-24-0"></span>**EtherNet/IP** 通信

Plus CPU 模块可使用以太网端口 2 连接现有的以太网,与其他支持 EtherNet/IP 通信的设备进行通信。此外, 由 于 EtherNet/IP 通信采用了标准的以太网技术,可以混用各类支持以太网的设备来构建网络。有关 EtherNet/IP 通 信的详情,请参见第 16-1 页上的 "16: [EtherNet/IP](#page-442-2) 通信 "。

支持的端口

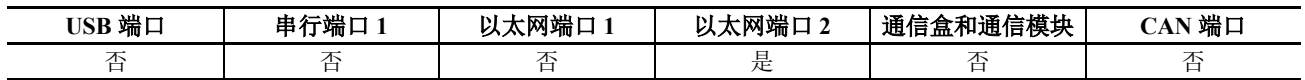

## **■** 使用以太网端口 **2** 的 **EtherNet/IP** 通信

Plus CPU 模块与支持 EtherNet/IP 通信的设备通信,控制各设备的示例。

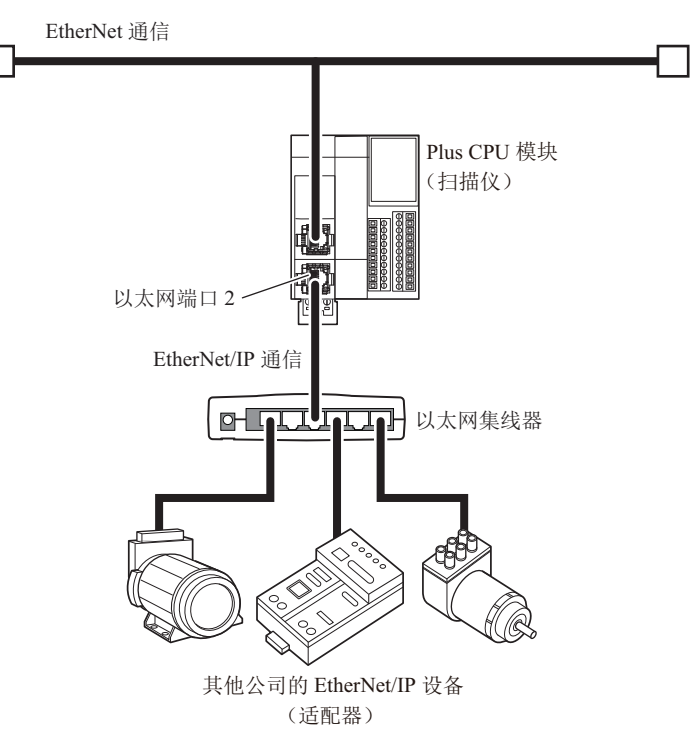

*1:* 前言

# <span id="page-25-0"></span>**MQTT** 通信

Plus CPU 模块可使用以太网端口 1, 作为 MQTT 通信中的客户端 (发布者和订阅者)与代理通信。有关 MQTT 通信的详情, 请参见第 17-1 [页上的](#page-488-2) "17: MQTT 通信"

支持的端口

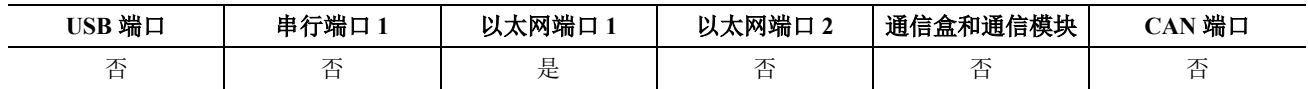

## **■** 使用以太网端口 **1** 的 **MQTT** 通信

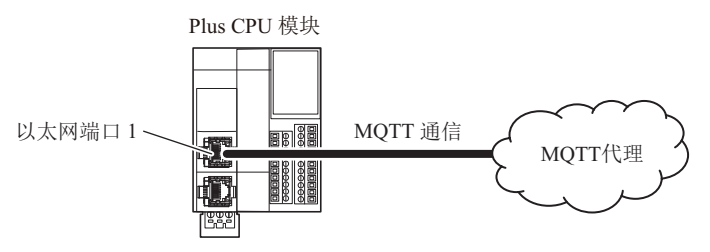

# <span id="page-25-1"></span>**J1939** 通信

CAN J1939 All-in-One CPU 模块可使用 CAN 端口连接 J1939 通信网络,与其他支持 J1939 通信的设备进行通 信。可收发符合 SAEJ1939 标准的信息。

有关 J1939 通信的详情, 请参见第 8-1 [页上的](#page-234-2) "J1939 通信"。

#### 支持的端口

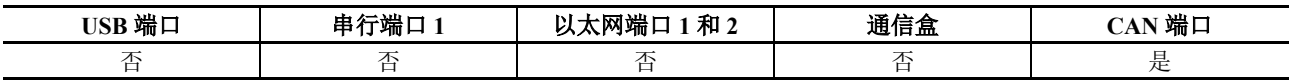

## ■ 使用 CAN 端口的 J1939 通信

FC6A 型与支持 J1939 通信的发动机进行通信的示例。连接 CAN J1939 All-in-One CPU 模块的 CAN 端口与发动 机。

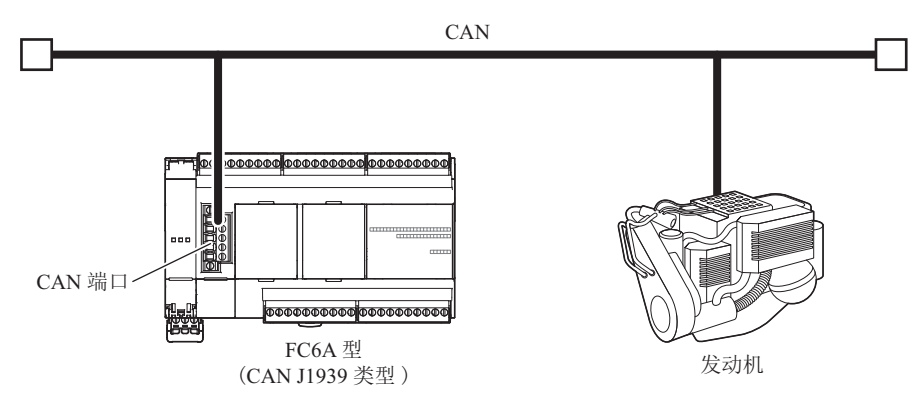

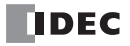

# <span id="page-26-0"></span>*2:* 设备地址

本章将对以基本指令或高级指令使用的输入输出、内部继电器、寄存器、定时器、计数器等各种设备的分配、 特殊内部继电器及特殊数据寄存器的分配详情进行介绍。 请作为各设备的参考使用。

注释: 输入及操作 FC6A 型的用户程序时,需要具备专业知识。 请充分理解本手册内容及程序后,再使用 FC6A 型。

## <span id="page-26-1"></span>设备地址

## **All-in-One CPU** 模块 **/CAN J1939 All-in-One CPU** 模块

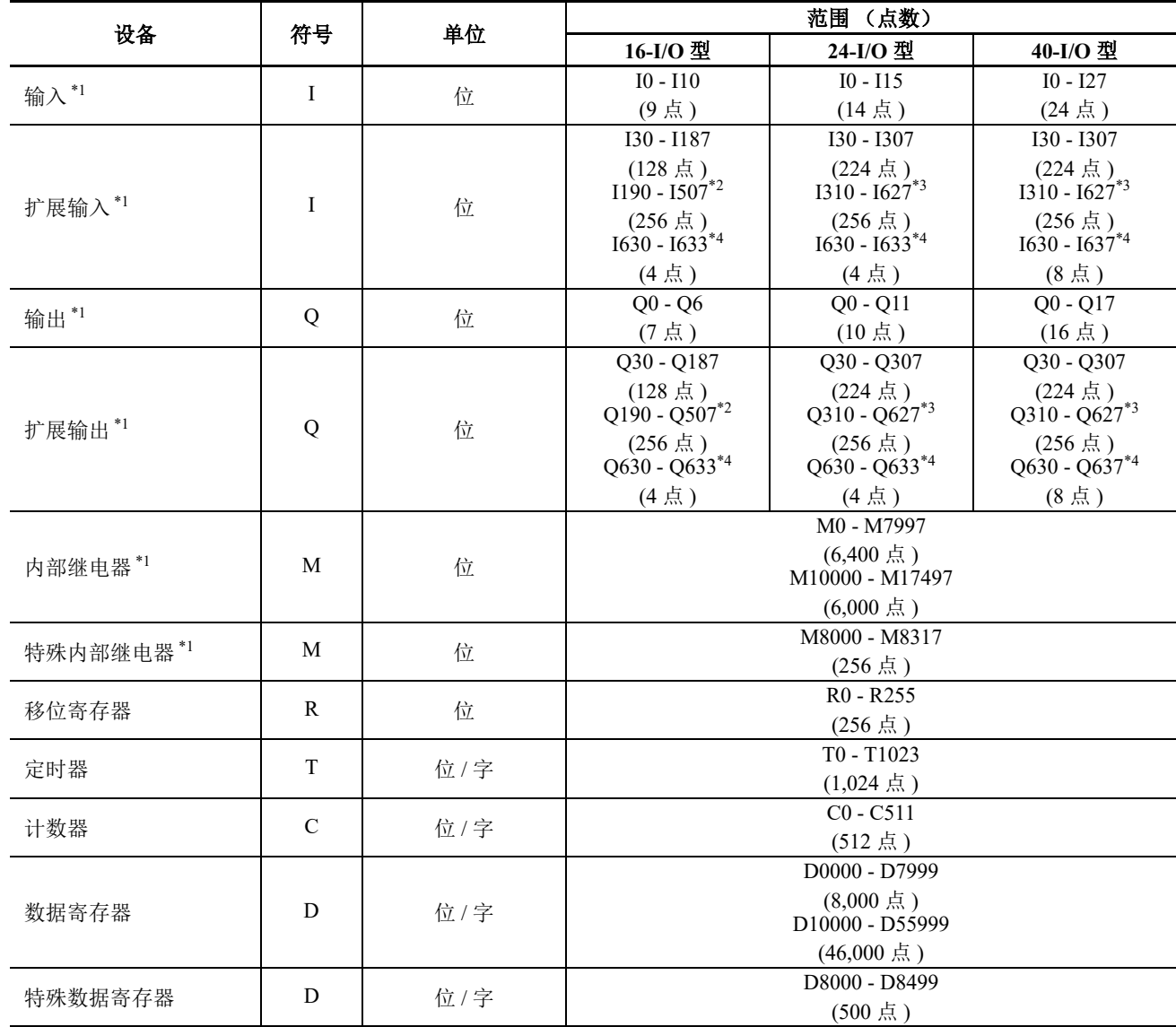

<span id="page-26-2"></span>\*1 设备地址的下 1 位是八进制数 (0 ~ 7)。

<span id="page-26-3"></span>\*2 I190 ~ I507 及 Q190 ~ Q507 为可用于使用增设扩展模块一体型连接扩展模块 (增设扩展侧)时的设备。

<span id="page-26-5"></span>\*3  $1310 \sim 1627 \times Q$ 310 ~  $Q$ 627 为可用于使用增设扩展模块一体型连接扩展模块 (增设扩展侧) 时的设备。

<span id="page-26-4"></span>\*4 I630 ~ I637 及 Q630 ~ Q637 为可用于连接 I/O 盒时的设备。

# **Plus CPU** 模块

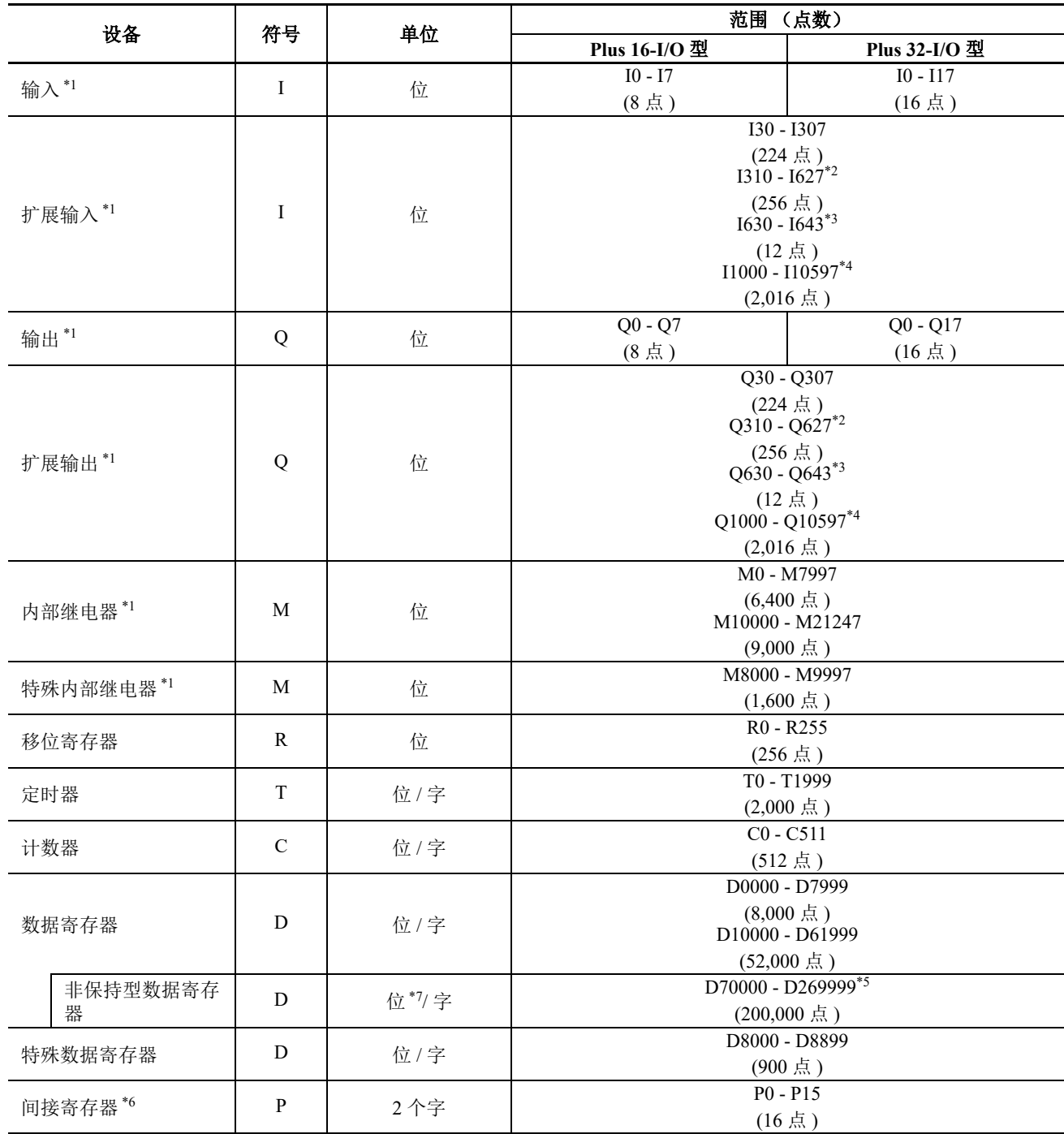

<span id="page-27-0"></span>\*1 设备地址的下 1 位是八进制数 (0 ~ 7)。

<span id="page-27-1"></span>\*2  $1310 \sim 1627 \times Q310 \sim Q627 \times \pi \to \pi \$ 模设扩展模块连接扩展模块(增设扩展侧)时的设备。(节点0)

<span id="page-27-2"></span>\*3 I630 ~ I643 及 Q630 ~ Q643 为可用于连接 I/O 盒时的设备。

<span id="page-27-3"></span>\*4 I1000 ~ I10597 及 Q1000 ~ Q10597 为可用于使用增设扩展模块组合型主机 / 组合型从机及增设扩展模块一体型连接扩展模块时的设备。(节点 1  $\sim$  10)

<span id="page-27-4"></span>\*5 D70000 ~ D269999 无法指定保持。停止 → 运行过程中虽然会保持,但通电时将复位为 0。

<span id="page-27-5"></span>\*6 可使用的数据类型仅为 L (长整)。

<span id="page-27-6"></span>\*7 仅 SCRPT 指令执行的脚本内和 UMACRO 指令使用的参数设备可使用。

■ 输入 (I)、扩展输入 (I) 将来自外部设备的 ON/OFF 信息输入至 FC6A 型的设备。

- 输出 (Q)、扩展输出 (Q) 将来自 FC6A 型的 ON/OFF 信息输出至外部设备的设备。
- **■** 内部继电器 (**M**) 在 FC6A 型内部使用的位单位的设备。
- **■** 特殊内部继电器 (**M**) 在 FC6A 型内部使用的位单位的设备。各位分配有特殊的功能。

#### **■** 移位寄存器 (**R**)

以 SFR 指令或 SFRN 指令使用的位单位的设备。根据脉冲输入对数据的位串进行移位。

#### **■** 定时器 (**T**)

在 FC6A 型内部使用的定时器。包括定时器位 (符号:T、单位:位)、定时器预置值 (符号:TP、单位: 字)、定时器当前值 (符号:TC、单位:字) 3 种设备。

可用作接通延时定时器、断开延时定时器。有关定时器 (T)的详情,请参见 《梯形图编程手册》第 3 章中 的 " 使用定时器或计数器作为源设备 "。

#### ■ 计数器 (C)

在 FC6A 型内部使用的计数器。包括计数器位 (符号:C、单位:位)、计数器预设值 (符号:CP、单位: 字)、计数器当前值 (符号: CC、单位: 字) 3 种设备。可用作加计数器、加 / 减切换计数器。有关计数器 (C)的详情,请参见 《梯形图编程手册》第 3 章中的 " 使用定时器或计数器作为源设备 " 。

#### **■** 数据寄存器 (**D**)

在 FC6A 型内部用于写入数值数据的字单位的设备。可同时用作位单位的设备。

#### **■** 特殊数据寄存器 (**D**)

在 FC6A 型内部用于写入数值数据的字单位的设备。各数据寄存器分配有特殊的功能。可同时用作位单位的 设备。

#### **■** 间接寄存器 (**P**)

用于存储间接值的 2 字单位设备,在指定间接设备地址时使用。有关详情,请参见 《梯形图编程手册》第 3 章中的 " 间接指定 "。

#### 注释:

- 内部继电器 (M0000 ~ M7997、M10000 ~ M21247)和特殊内部继电器 (M8000 ~ M9997) 的设备符号同样为 "M",但设备特性有所不同。特殊内部继电器的各位分配有特殊的功能。
- 数据寄存器 (D0000 ~ D7999、D10000 ~ D61999、D70000 ~ D269999)和特殊数据寄存器 (D8000 ~ D8899)的 设备符号同样为"D",但设备特性有所不同。各特殊数据寄存器分配有特殊的功能。

# <span id="page-29-0"></span>特殊内部继电器 特殊内部继电器设备地址

11 警告 请勿改写特殊内部继电器设备地址中写为保留的区域内的数据。否则系统可能无法正常工作。

- 
- 注释:读 / 写为读取 / 写入的简称。
	- 读 / 写栏的表述如下所示。 读 / 写: 可读取及写入
	- 读:仅可读取
	- 写:仅可写入

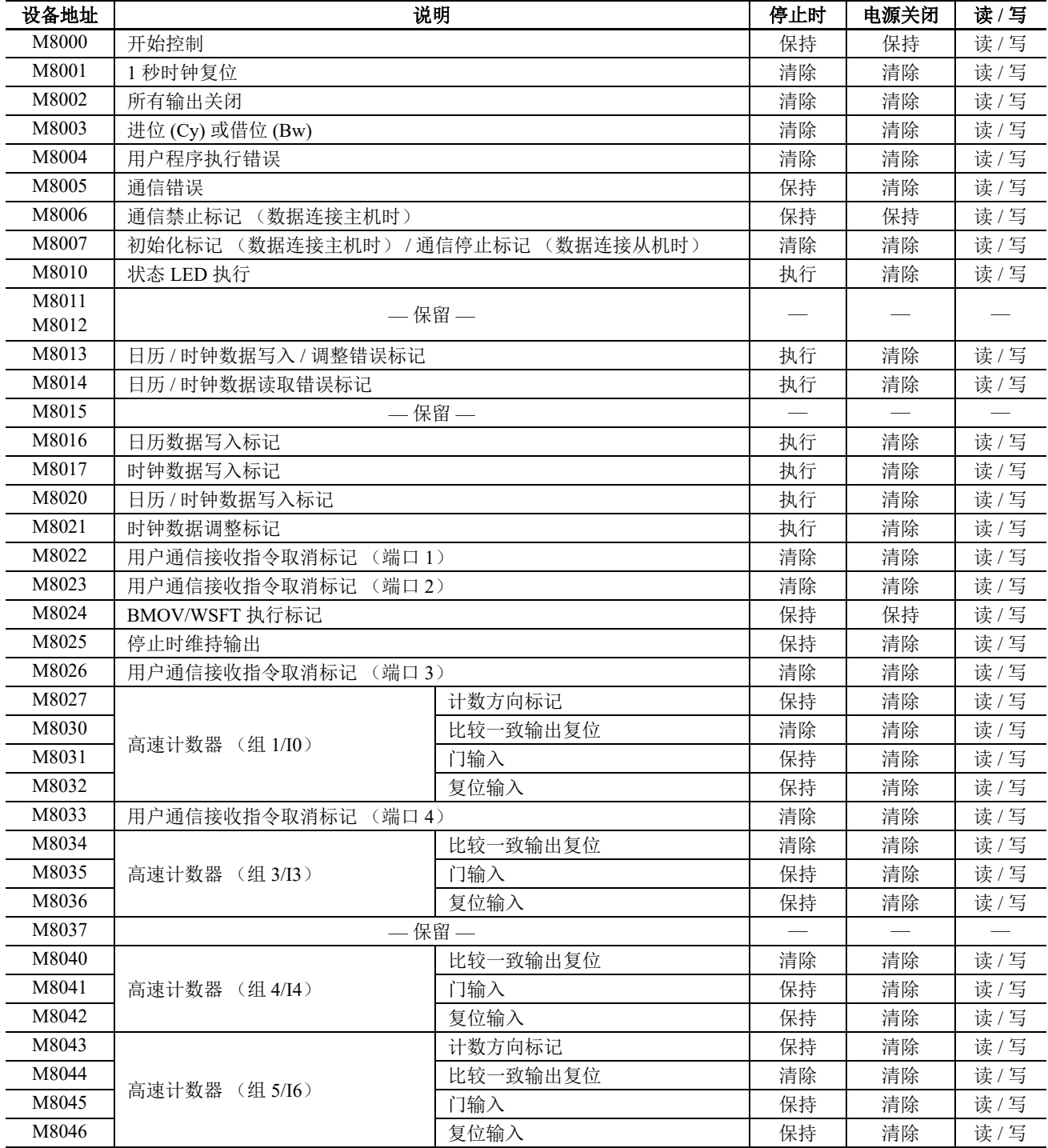

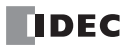

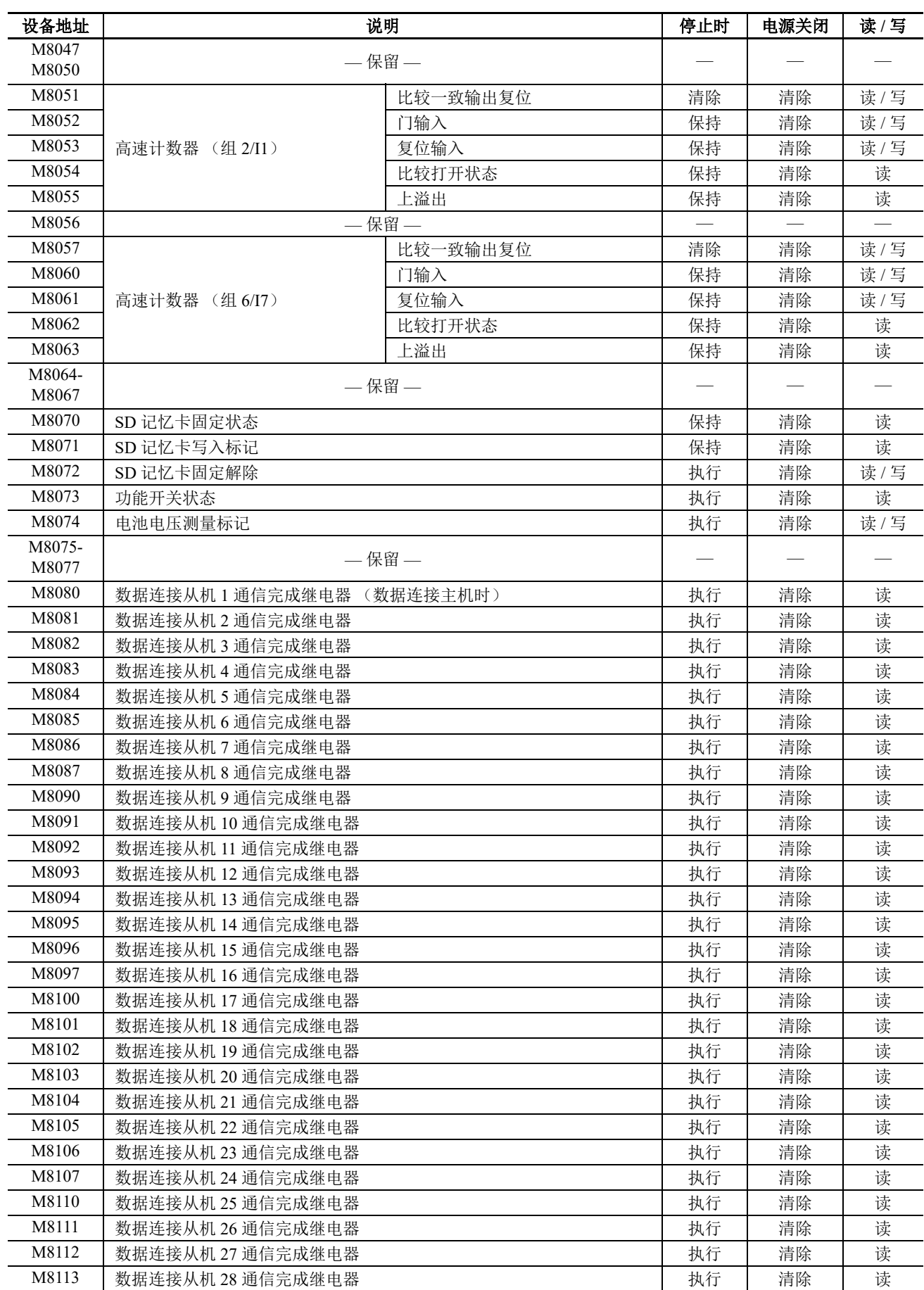

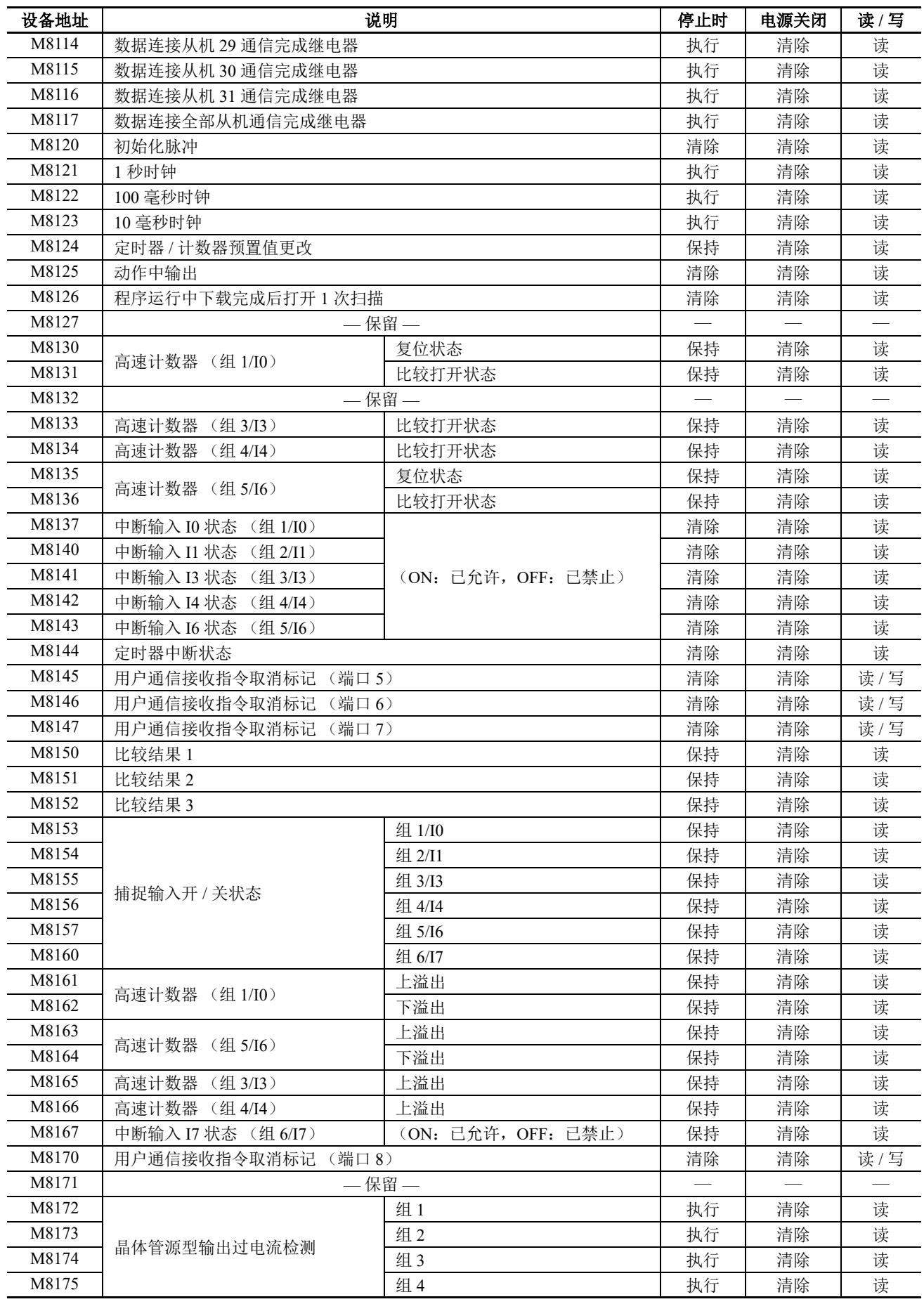

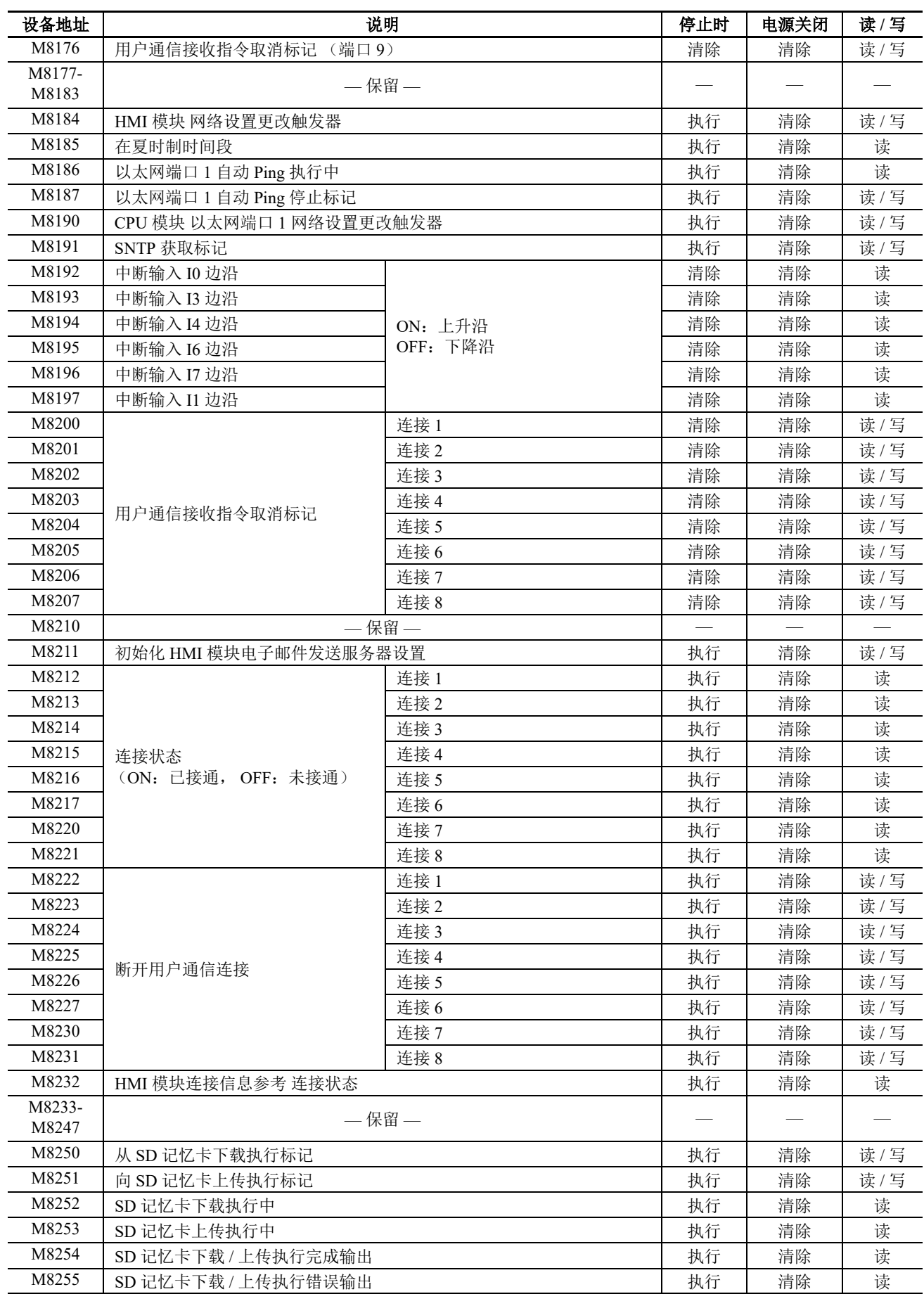

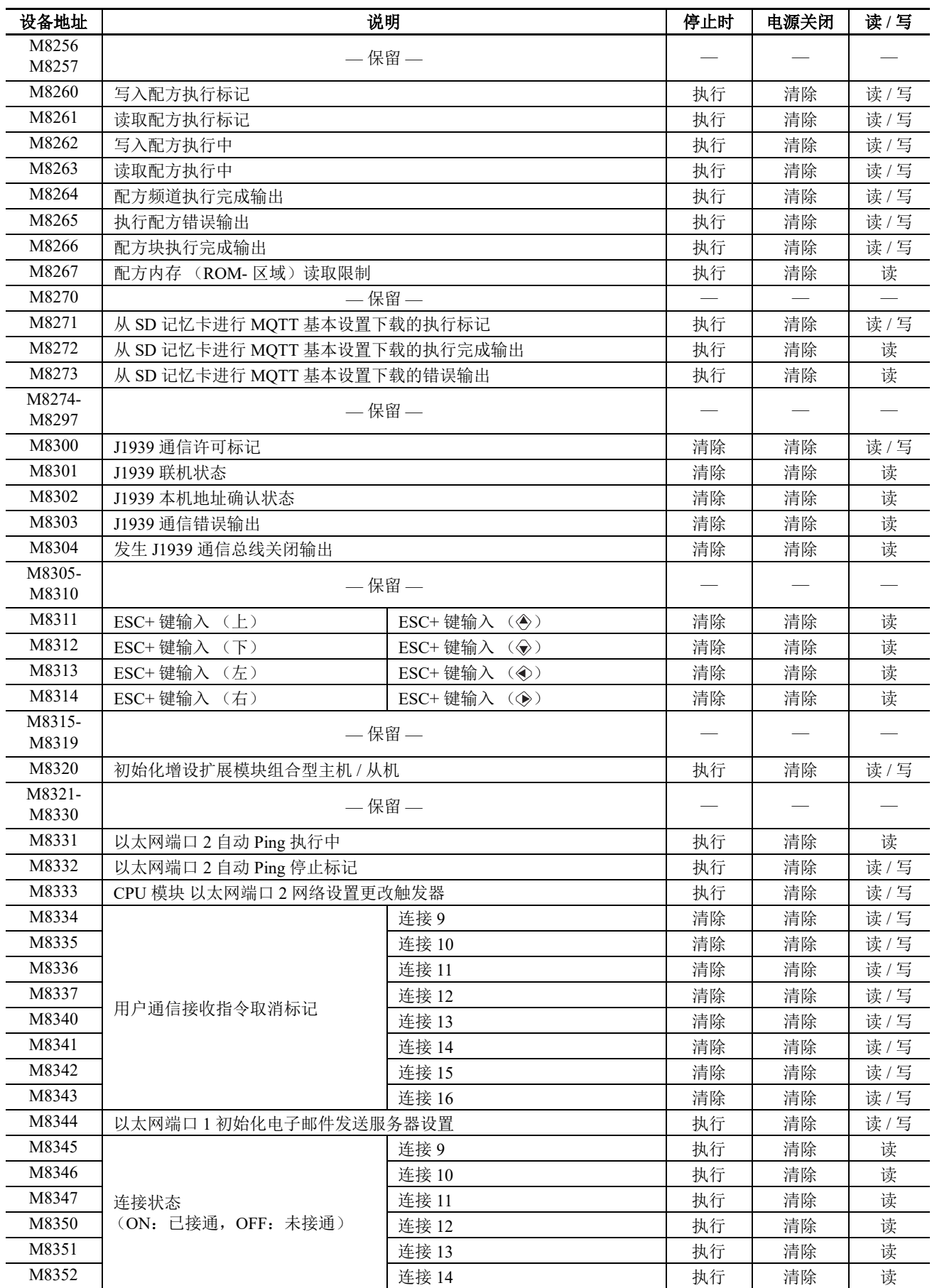

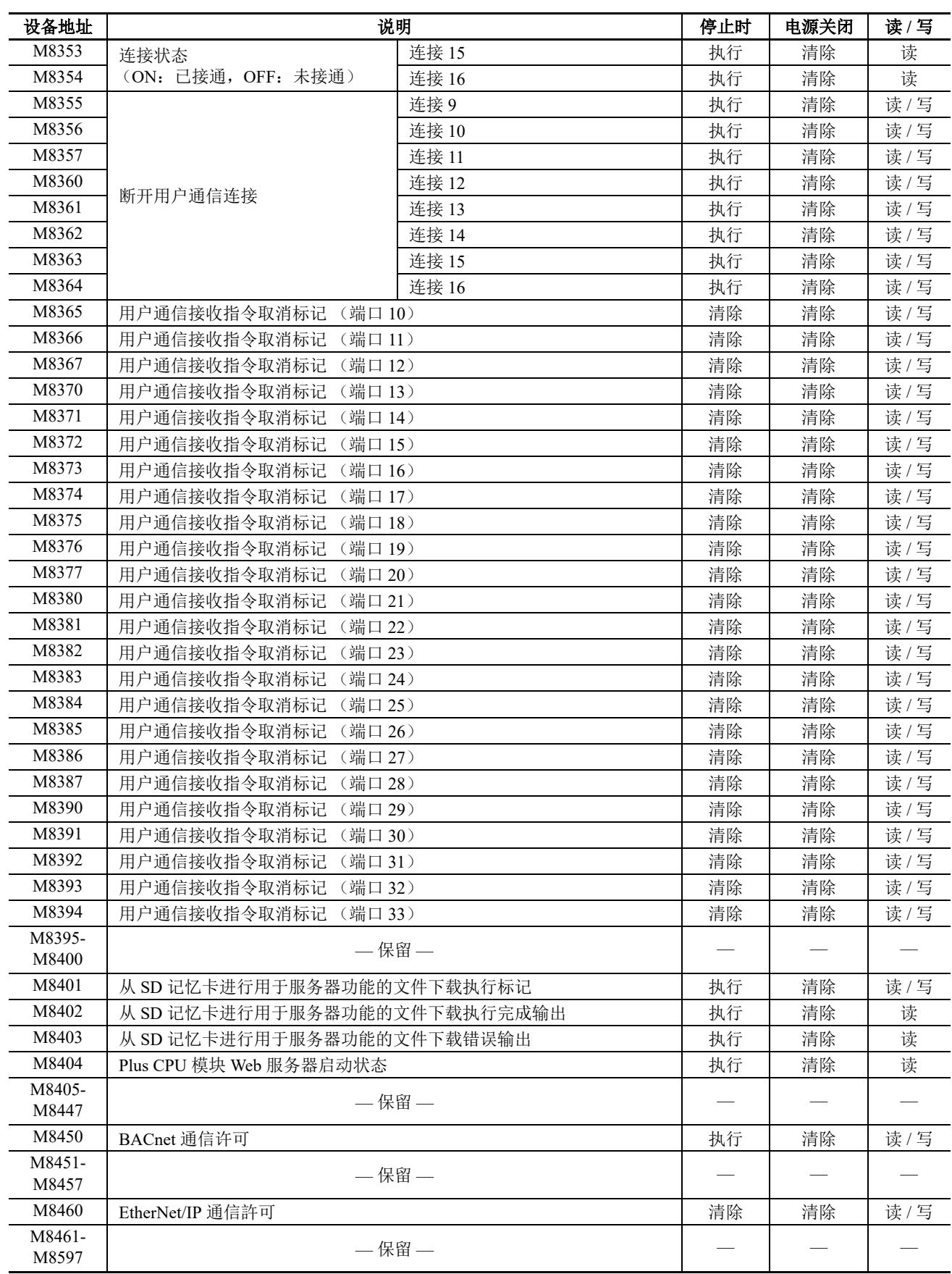

# *2:* 设备地址

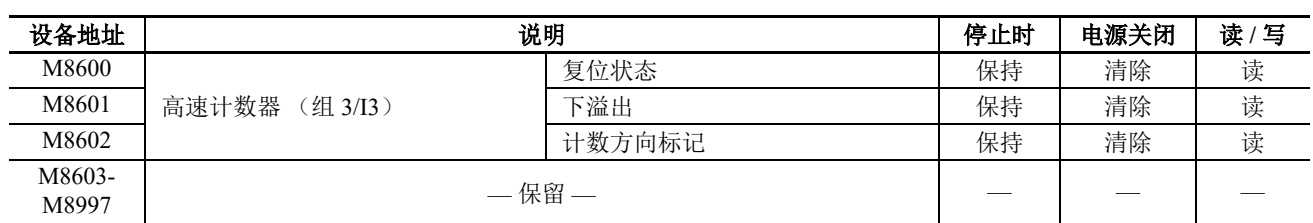
### 特殊内部继电器补充说明

■ M8000: 开始控制

控制 FC6A 型的运行 / 停止状态。打开 M8000 时进入运行状态,关闭则进入停止状态。请参见 《梯形图编程 手册》第1章中的"启动 / 停止操作"。但是, 功能开关、停止输入及复位输入皆优先于开始控制。虽然 M8000 会在电源关闭时保持其状态,但当关闭时间超过备份时间而使保持数据丢失时,将按照"功能设置" 的" 在保持数据错误时的运行 / 停止指定 " 中设置的内容 (运行指定 / 停止指定)进行行动作。有关详情,请参 见《FC6A 型 MICROSmart 用户手册》第5章中的"在保持数据错误时的运行 / 停止指定"。

- **M8001: 1 秒时钟复位** M8001 打开期间, M8121 (1 秒时钟) 将始终关闭。
- M8002: 所有输出均关闭

M8002 打开期间, 所有输出将关闭。以梯形图程序创建的自保持电路也将关闭。

■ **M8003: 进位 (Cy)/ 借位 (Bw)** 

执行高级指令过程中产生进位 (Cy) 或借位 (Bw) 时, M8003 将打开。有关详情, 请参见《梯形图编程手册》 第3 章中的"讲位和借位"。

■ M8004: 用户程序执行错误

执行用户程序过程中发生错误时, M8004 将打开。有关用户程序执行错误的详情,请参见 《FC6A 型 MICROSmart 用户手册》第 13 章中的 " 用户程序执行错误代码 "。

■ **M8005:** 通信错误

在数据连接通信时发生错误时, M8005 将打开。即使错误解除也将保持。

■ M8006: 通信禁止标记 (数据连接主机时)

数据连接通信时、 M8006 打开期间,将停止通信。

■ M8007: 初始化标记 (数据连接主机时) / 通信停止标记 (数据连接从机时)

数据连接主机时 : 在运行状态下将该标记从关闭设为打开时, 为确认连接状态, 数据连接将仅初始化 1 次。 用于构成数据连接的从机电源接通时间晚于主机时。

数据连接从机时 : 来自主机的通信经过 10s 以上切断时,该标记将打开。如果可正常接收, 则关闭。

■ M8010: 状态 LED 执行

M8010 打开期间,状态 LED [STAT] 亮起。关闭期间,状态 LED [STAT] 熄灭。

■ M8013: 日历 / 时钟数据写入 / 调整错误标记

时钟写入或时钟调整处理无法正常执行时,将打开。处理正常完成后将关闭。

■ M8014: 日历 / 时钟数据读取错误标记

从内部时钟向特殊数据寄存器 (D8008 ~ D8021) 的日历数据及时钟数据读取失败时, 将打开。读取正常完 成后将关闭。

■ M8016: 日历数据写入标记

在向日历数据 (只写)的特殊数据寄存器 (D8015 ~ D8018)中写入数据后, 将 M8016 从关闭设为打开时, 将向内置时钟写入日历数据 (年、月、日、星期)。

■ M8017: 时钟数据写入标记

在向时钟数据 (只写)的特殊数据寄存器 (D8019~D8021)中写入数据后, 将 M8017 从关闭设为打开时, 将向内置时钟写入时钟数据 (时、分、秒)。

■ M8020: 日历 / 时钟数据写入标记

在向日历 / 时钟数据 (只写) 的特殊数据寄存器 (D8015 ~ D8021) 写入数据后, 将 M8020 从关闭设为打开 时,将向内置时钟写入日历数据 (年、月、日、星期)及时钟数据 (时、分、秒)。

■ M8021: 时钟数据调整标记

将 M8021 从关闭设为打开时, 将对内置时钟的秒数进行调整。

- 秒数在 0 ~ 29 之间将 M8021 从关闭设为打开时,将秒数设为 0。
- 秒数在 30 ~ 59 之间将 M8021 从关闭设为打开时, 分钟数将加 1 且将秒数设为 0。

### ■ M8022: 用户通信接收指令取消标记 (端口 1)

M8022 打开期间,将取消正在端口 1 中执行的用户通信 (接收指令)。

### ■ M8023: 用户通信接收指令取消标记 (端口 2)

M8023 打开期间,将取消正在端口 2 中执行的用户通信 (接收指令)。

### ■ **M8024: BMOV/WSFT** 执行标记

执行 WSFT (字移位) 指令、 BMOV (块传送) 指令过程中, M8024 将打开; 指令执行完成 (正常结束) 后 将关闭。

### ■ M8025: 停止时维持输出

在 FC6A 型运行过程中打开 M8025, 停止时输出将保持运行时的状态。再次运行时, M8025 将自动关闭。

### ■ M8026: 用户通信接收指令取消标记 (端口 3)

M8026 打开期间,将取消正在端口 3 中执行的用户通信 (接收指令)。

**■ M8033**、**M8145** ~ **M8147**、**M8170**、**M8176**、**M8365** ~ **M8394**:用户通信接收指令取消标记(端口 **4** ~ **33**) 这些标记打开期间,将取消正在相应端口中执行的用户通信 (接收指令)。

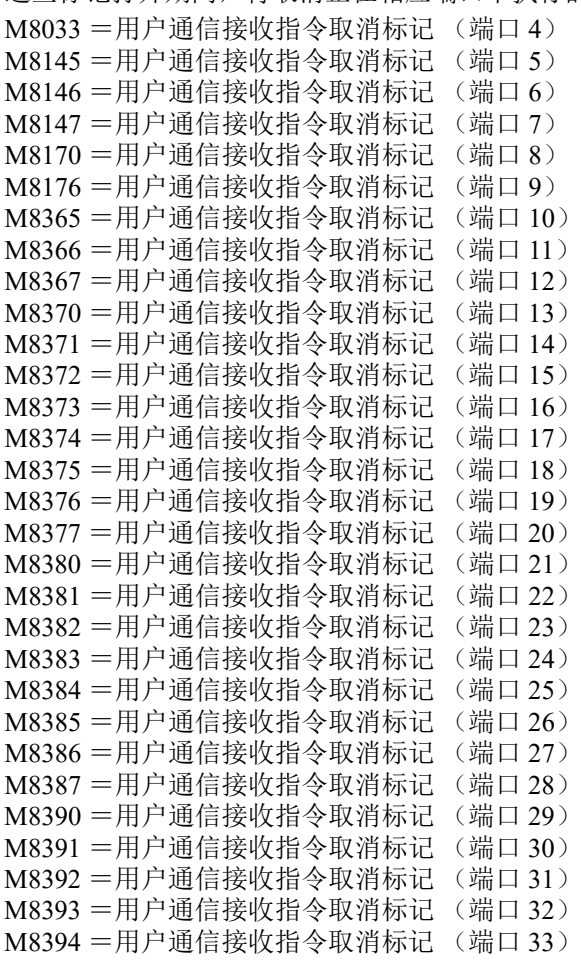

**■ M8027** ~ **M8032**、**M8034** ~ **M8036**、**M8040** ~ **M8046**、**M8051** ~ **M8055**、**M8057** ~ **M8063**、**M8130**、**M8131**、 **M8133** ~ **M8136**、 **M8161** ~ **M8167**、 **M8600** ~ **M8602**:用于高速计数器的特殊内部继电器

用于高速计数器的特殊内部继电器。有关详情,请参见《FC6A 型 MICROSmart 用户手册》第5 章中的"高 速计数器 "。 M8027 ~ M8032、 M8130、 M8131、 M8161、 M8162 =高速计数器 (组 1/I0) M8034 ~ M8036、 M8133、 M8165、 M8600 ~ M8602 =高速计数器 (组 3/I3) M8040 ~ M8042、 M8134、 M8166 =高速计数器 (组 4/I4) M8043 ~ M8046、 M8135、 M8136、 M8163、 M8164 =高速计数器 (组 5/I6) M8051 ~ M8055 =高速计数器 (组 2/I1)  $M8057 \sim M8063 =$ 高速计数器 (组 6/I7)

## ■ M8070: SD 记忆卡固定状态

在 FC6A 型中插入 SD 记忆卡, 且 SD 记忆卡被识别并处于可使用状态时, 将打开。未插入 SD 记忆卡或未被 识别时,将关闭。

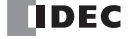

■ M8071: SD 记忆卡写入标记

访问 SD 记忆卡过程中, 将打开。访问完成后将关闭。

■ M8072: SD 记忆卡固定解除

将 M8072 从关闭设为打开时,将停止访问 SD 记忆卡。为了将已停止访问的 SD 记忆卡设为可访问,请重新 插入 SD 记忆卡。

- M8073: 功能开关状态 表示位于 CPU 模块前面的功能开关的状态。 功能开关为 1 时, 将打开。功能开关为 0 时, 将关闭。
- M8074: 电池电压测量标记 表示备份用电池的电池电压测量状态。 将 M8074 从关闭设为打开时, 将开始测量电池电压: 测量完成后将关闭。
- M8080 ~ M8117: 数据连接通信完成继电器 用于[数据连接通信](#page-224-0)的特殊内部继电器。有关详情,请参见7-1 页上的"数据连接通信"。
- M8120: 初始化脉冲

仅打开运行 (RUN)开始时的 1 次扫描。

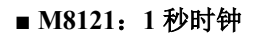

M8001 关闭期间, M8121 将以 1s 为周期重复打开和关闭 (占空 比 1:1)。

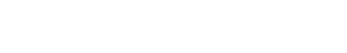

## ■ M8122: 100 毫秒时钟

■ **M8123: 10** 毫秒时钟

M8122 以 100ms 为周期重复打开和关闭 (占空比 1:1)。

M8123 以 10ms 为周期重复打开和关闭 (占空比 1:1)。

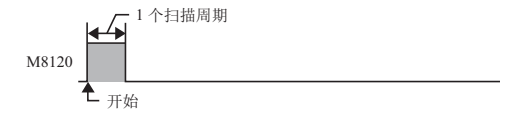

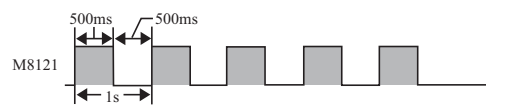

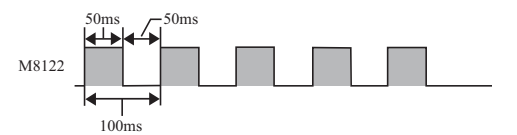

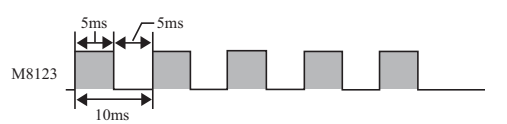

## ■ M8124: 定时器 / 计数器预置值更改

更改定时器 / 计数器的设置后,将打开。传送用户程序时或清除更改数据时,将关闭。

- M8125: 运行中输出 处于运行状态期间,将打开。
- M8126: 程序运行中下载完成后打开 1 次扫描 在运行状态下更改用户程序时 (程序运行中下载)、下载完成后、开始运行更改后的用户程序时,将仅打开 1 次扫描。

### ■ **M8137 ~ M8143、 M8167: 中断输入状态**

启用相应的用户中断时,将打开。禁用用户中断时,将关闭。 M8137 =中断输入 I0 状态 M8140 =中断输入 I1 状态 M8141 =中断输入 I3 状态 M8142 =中断输入 I4 状态

M8143 =中断输入 I6 状态

M8167 =中断输入 I7 状态

### ■ M8144: 定时器中断状态

启用定时器中断时,将打开。禁用定时器中断时,将关闭。

### ■ M8150 ~ M8152: 比较结果

M8150 ~ M8152 将根据 CMP= (比较等于) 指令、 ICMP>= (间隔比较大于或等于) 指令的比较结果打开。 有关详情,请参见 《梯形图编程手册》第 6 章中的 " 特殊内部继电器 M8150、 M8151 和 M8152 用于  $ICMP \rightleftharpoons$ ".

### ■ M8153 ~ M8160: 捕捉输入开 / 关状态

在 1 次扫描期间检测捕捉输入中指定的输入接点上升沿 / 下降沿输入时,将读取输入接点的状态。可检测的边 沿为 1 个扫描中 1 次。

M8153 =组 1/I0 的状态 M8154 =组 2/I1 的状态 M8155 =组 3/I3 的状态 M8156 =组 4/I4 的状态 M8157 =组 5/I6 的状态 M8160 =组 6/I7 的状态

### ■ M8172 ~ M8175: 晶体管源型输出过电流检测

在 CPU 模块的晶体管保护源型输出中产生过电流输出时,将打开特殊内部继电器 (M8172 ~ M8175)。并将 输出 4 点作为 1 个组,分配下一个特殊内部继电器。在任意一个特殊内部继电器中产生过电流输出时,将打 开。

即使过电流输出解除,这些特殊内部继电器也不会恢复为关闭。如需恢复关闭状态,请通过梯形图程序编程 使其关闭。

 $M8172 = 41$  (Q0 ~ Q3) 的状态  $M8173 = #2 (O4 \sim O7)$ 的状态 M8174 =组 3 (Q10 ~ Q13) 的状态 M8175 =组 4 (Q14  $\sim$  Q17) 的状态

### **■ M8184**:**HMI** 模块 网络设置更改触发器

将 M8184 从关闭设为打开时, D8437 ~ D8456 中存储的值将设置为 HMI 模块的 IP 地址。 仅在 D8437 ~ D8456 的值有所更改时, 无法进行设置。有关 HMI 模块 网络设置更改的详情, 请参见第 [3-6](#page-85-0) 页 上的 " 由 HMI [模块的特殊数据寄存器进行的网络设置](#page-85-0) "。

### ■ **M8185: 在夏时制时间段**

夏时制功能启用时、在夏时制时间段时将打开。在夏时制时间段之外时将关闭。 夏时制功能禁用时将关闭。

### ■ **M8186: 以太网端口 1** 自动 Ping 执行中

以太网端口 1 的自动 Ping 运行过程中将打开。自动 Ping 停止时将关闭。有关自动 Ping 的详情,请参见[第](#page-102-0) 3-23 [页上的](#page-102-0) " 自动 Ping 功能 "。

#### ■ M8187: 以太网端口 1 自动 Ping 停止标记

M8187 打开期间,将停止以太网端口 1 的自动 Ping。 M8187 关闭期间, 则执行自动 Ping。此时, 无论上次的 结束状态如何,自动 Ping 都将从远程主机列表中指定的远程主机编号的最小编号开始执行。

#### ■ M8190: CPU 模块 以太网端口 1 网络设置更改触发器

将 M8190 从关闭设为打开时, D8303 ~ D8323 中存储的值将设置为 CPU 模块以太网端口 1 的 IP 设置 /DNS 设置。 仅在 D8303 ~ D8323 的值有所更改时,无法进行设置。有关 CPU 模块以太网端口 1 的 IP 设置 /DNS 设置更 改的详情,请参见第 3-4 页上的"[由特殊数据寄存器进行的网络设置](#page-83-0)"。

### ■ **M8191:** SNTP 获取标记 将 M8191 从关闭设为打开时,将从 SNTP 服务器获取时间信息。

- **M8192 ~ M8197: 中断输入边沿** 
	- 在中断输入的上升沿发生中断时,将打开。在中断输入的下降沿发生中断时,将关闭。
	- M8192 =中断输入 I0 边沿
	- M8193 =中断输入 I3 边沿
	- M8194 =中断输入 I4 边沿
	- M8195 =中断输入 I6 边沿
	- M8196 =中断输入 I7 边沿
	- M8197 =中断输入 I1 边沿

## ■ **M8200** ~ M8207、 M8334 ~ M8343: 用户通信接收指令取消标记

将 M8200 ~ M8207 或 M8334 ~ M8343 从关闭设为打开时,将中断正在执行的用户通信接收指令。 M8200 =正在客户端连接 1 中执行的用户通信接收指令 M8201 =正在客户端连接 2 中执行的用户通信接收指令 M8202 =正在客户端连接 3 中执行的用户通信接收指令 M8203 =正在客户端连接 4 中执行的用户通信接收指令 M8204 =正在客户端连接 5 中执行的用户通信接收指令 M8205 =正在客户端连接 6 中执行的用户通信接收指令 M8206 =正在客户端连接 7 中执行的用户通信接收指令 M8207 =正在客户端连接 8 中执行的用户通信接收指令 M8334 =正在客户端连接 9 中执行的用户通信接收指令 M8335 =正在客户端连接 10 中执行的用户通信接收指令 M8336 =正在客户端连接 11 中执行的用户通信接收指令 M8337 =正在客户端连接 12 中执行的用户通信接收指令 M8340 =正在客户端连接 13 中执行的用户通信接收指令 M8341 =正在客户端连接 14 中执行的用户通信接收指令 M8342 =正在客户端连接 15 中执行的用户通信接收指令 M8343 =正在客户端连接 16 中执行的用户通信接收指令

## ■ M8211: 初始化 HMI 模块电子邮件发送服务器设置 将 M8211 从关闭设为打开时, 将初始化 HMI- 以太网端口的电子邮件发送服务器设置。

### ■ M8212 ~ M8221、 M8345 ~ M8354:连接状态

通过维护通信服务器、用户通信服务器 / 客户端、 Modbus TCP 服务器 / 客户端连接网络设备期间, 连接状态 将打开。未连接期间,将关闭。

M8212 =连接 1  $M8213 =$ 车接 2  $M8214 = 1.16$  $M8215 =$ 连接 4  $M8216 =$ 连接 5 M8217 =连接 6  $M8220 =$ 连接 7  $M8221 =$ 连接 8 M8345 =连接 9  $M8346 =$ 连接 10  $M8347 =$ 连接 11  $M8350 =$ 连接 12  $M8351 =$ 连接 13 M8352 =连接 14 M8353 =连接 15 M8354 =连接 16

### **■ M8222** ~ **M8231**、 **M8355** ~ **M8364**:断开用户通信连接

通过用户通信进行连接时,如果将 M8222 ~ M8231 从关闭设为打开, 将断开相应的连接。

 $M8222 =$ 连接 1  $M8223 =$ M8224 =连接 3  $M8225 =$ 连接 4 M8226 =连接 5  $M8227 =  $#$  卷 6$ M8230 =连接 7  $MS231 =$  车接 8 M8355 =连接 9  $MS356 =$ 连接 10 M8357 =连接 11 M8360 =连接 12  $M8361 =$ 连接 13 M8362 =连接 14 M8363 =连接 15 M8364 =连接 16 仅会在使用用户通信客户端期间启用。

### ■ M8232: HMI 模块连接信息参考 连接状态

在 D8429 中指定的连接编号将在有连接时打开。在无连接时,将关闭。

### ■ M8250: 从 SD 记忆卡下载执行标记

将 M8250 从关闭设为打开时,将从 SD 记忆卡中下载 ZLD 文件。要下载的文件为以 autoexec.ini 文件指定的 ZLD 文件。

#### ■ M8251: 向 SD 记忆卡上传执行标记

将 M8251 从关闭设为打开时,将向 SD 记忆卡中上传 ZLD 文件。 以通过 autoexec.ini 文件指定的文件名创建 ZLD 文件。

### ■ **M8252: SD** 记忆卡下载执行中 开始从 SD 记忆卡下载时将打开, 完成后将关闭。

- **M8253: SD** 记忆卡上传执行中 开始向 SD 记忆卡中上传时将打开, 完成后将关闭。
- M8254: SD 记忆卡下载 / 上传执行完成输出

开始从 SD 记忆卡下载或向 SD 记忆卡上传时 M8254 将关闭,下载 / 上传完成后则打开。

■ M8255: SD 记忆卡下载 / 上传执行错误输出

从 SD 记忆卡下载或向 SD 记忆卡上传完成时,将进行更新。 D8255 (下载、上传执行状态) 为 0 以外数值 时,将打开。

### ■ M8260: 写入配方执行标记

从关闭设为打开时,对 D8260 (配方块编号)中指定的所有频道进行配方写入。

### ■ M8261: 读取配方执行标记

从关闭设为打开时,对 D8260 (配方块编号)中指定的所有频道进行配方读出。

### ■ M8262: 写入配方执行中

在开始写入配方处理时将打开,完成后将关闭。在开读取配方处理始时也将关闭。

### ■ M8263: 读取配方执行中

在开始读取配方处理时将打开,完成后将关闭。在开始写入配方处理时也将关闭。

## ■ M8264: 配方频道执行完成输出

在开始读写配方时将关闭,读写配方完成后则打开。

## ■ M8265: 执行配方错误输出

执行配方完成时, 如果 D8264 (配方执行状态) 为 0 以外数值, 将打开。有关配方的详情, 请参见 《FC6A 型 MICROSmart 用户手册》第 11 章中的 " 配方功能 "。

*2-16 FC6A* 型 *MICROSmart* 通信手册

- M8266: 配方块执行完成输出 配方块读写开始时关闭,配方块读写完成时打开。
- M8267: 配方内存 (ROM-区域)读取限制 向内存 (ROM- 区域)完成配方块读取时打开。 M8267 打开时, 无法将配方读取到内存 (ROM- 区域 1) 和 内存 (ROM- 区域 2) 中。读取配方时, 请关闭 M8267。
- M8271: 从 SD 记忆卡进行 MQTT 基本设置下载的执行标记 将 M8271 从关闭设为打开时, 下载 MOTT 基本设置用文件。有关 MOTT 基本设置用文件的详情,请参见 《FC6A 型 MICROSmart 用户手册》第 11 章 "SD 记忆卡 "。
- M8272: 从 SD 记忆卡进行 MQTT 基本设置下载的执行完成输出 在开始下载 MQTT 基本设置用文件时关闭,结束后打开。
- M8273: 从 SD 记忆卡进行 MOTT 基本设置下载的错误输出 在开始下载 MQTT 基本设置用文件的处理时关闭。在处理过程中发生错误时打开。
- **■ M8300** ~ **M8304**:**J1939** 通信
- 用于 J1939 通信的特殊数据寄存器。有关详情,请参见第 8-1 [页上的](#page-234-0) "J1939 通信 "。
- M8311 ~ M8314: 键输入状态
	- 同时按下 HMI 模块的 ESC 键和方向键期间, 将打开。未按下键时, 将关闭。
	- $MS311 = ESC$  键+上 (<) 键  $MS312 = ESC$ 键+下 ( $\diamondsuit$ )键
	- $MS313 = ESC$ 键+左 (4) 键
	- $MS314 = ESC$  键+右 ( $\circ$ ) 键
- M8320: 初始化增设扩展模块组合型主机 / 从机

将 M8320 设为打开时,将初始化增设扩展模块组合型主机 / 从机及增设扩展模块组合型从机上所连接的扩展 模块。初始化结束后,将自动恢复关闭,且增设扩展模块组合型从机重新开始 I/O 刷新。

- M8331: 以太网端口 2 自动 Ping 执行中 以太网端口 2 的自动 Ping 运行过程中将打开。自动 Ping 停止时将关闭。有关自动 Ping 的详情, 请参[见第](#page-102-0) 3-23 [页上的](#page-102-0) " 自动 Ping 功能 "。
- M8332: 以太网端口 2 自动 Ping 停止标记

M8332 打开期间,将停止以太网端口 2 的自动 Ping。 M8332 关闭期间, 则执行自动 Ping。此时, 无论上次的 结束状态如何,自动 Ping 都将从远程主机列表中指定的远程主机编号的最小编号开始执行。

■ M8333: CPU 模块 以太网端口 2 网络设置更改触发器

将 M8333 从关闭设为打开时, D8630 ~ D8650 中存储的值将设置为 CPU 模块以太网端口 2 的 IP 设置 /DNS 设置。 仅在 D8630 ~ D8650 的值有所更改时,无法进行设置。有关 CPU 模块以太网端口 2 的 IP 设置 /DNS 设置更 改的详情,请参见第 3-4 页上的 " [由特殊数据寄存器进行的网络设置](#page-83-0) "。

- M8344: 以太网端口 1 初始化电子邮件发送服务器设置 将 M8344 从关闭设为打开时, 将初始化以太网端口 1 的电子邮件发送服务器设置。
- M8401: 从 SD 记忆卡进行用于服务器功能的文件下载执行标记 将 M8401 打开时, 将下载服务器功能文件。有关服务器功能文件的详细信息, 请参见《FC6A 型 MICROSmart 用户手册》第 11 章中的 "SD 记忆卡 "。
- M8402: 从 SD 记忆卡进行用于服务器功能的文件下载执行完成输出 当服务器功能文件开始下载时关闭,完成服务器功能文件的下载后打开。
- M8403: 从 SD 记忆卡进行用于服务器功能的文件下载错误输出 当服务器功能文件开始下载时关闭,如果在处理过程中发生错误,则打开。

## ■ **M8404: Plus CPU** 模块 Web 服务器启动状态

当 Plus CPU 模块 Web 服务器开启完成时打开。在以下情况下关闭。

- Plus CPU 模块通电时
- 开始下载用户程序时
- 开始下载系统软件时
- 开始下载服务器功能用文件时

注释: 更改 D8303 (CPU 模块以太网端口 1 IP 设置 / DNS 设置切换) 也不会关闭 M8404。

## ■ **M8450:** BACnet 通信许可

M8450 打开期间, 进行 BACnet 通信。

## ■ M8460: EtherNet/IP 通信许可

启用 / 禁用 EtherNet/IP 通信。 OFF:禁用 EtherNet/IP 通信 ON:启用 EtherNet/IP 通信

# 特殊数据寄存器 特殊数据寄存器设备地址

∕1√警告 请勿改写特殊数据寄存器一览中写为保留的区域内的数据。否则系统可能无法正常工作。

- 注释:读 / 写为读取 / 写入的简称。
	- 读 / 写栏的表述如下所示。
	- 读 / 写:可读取及写入
	- 读:仅可读取
	- 写:仅可写入

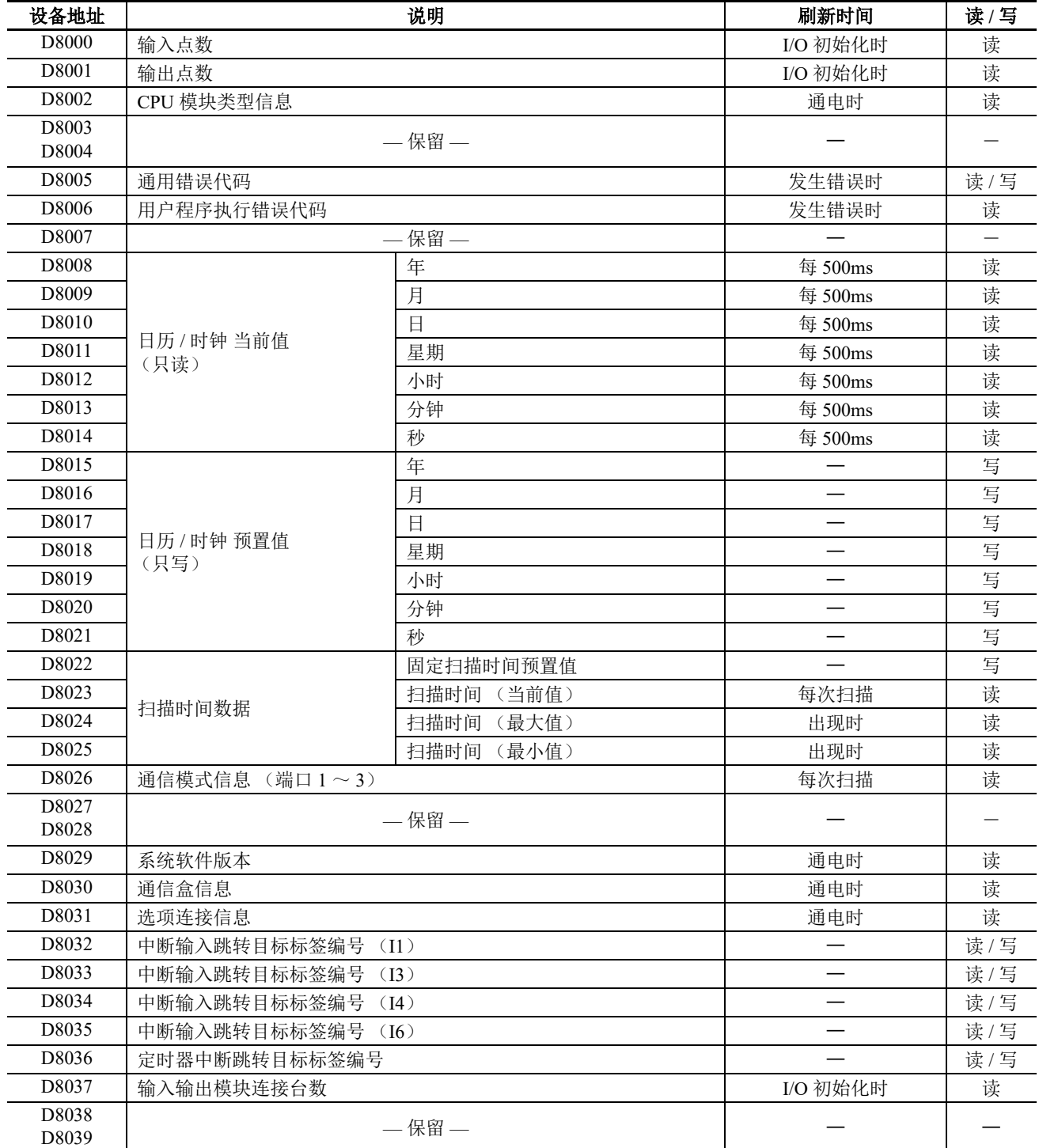

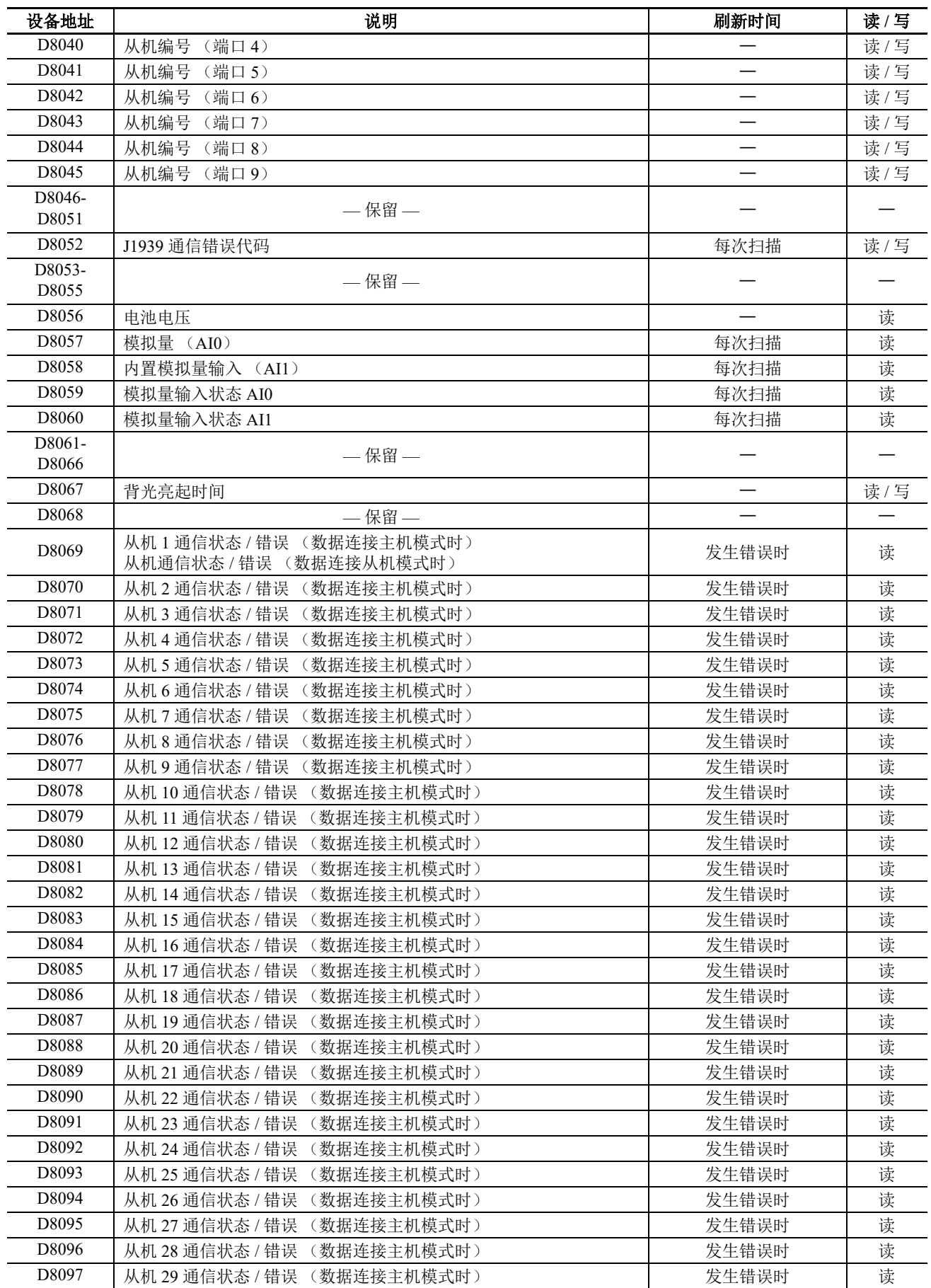

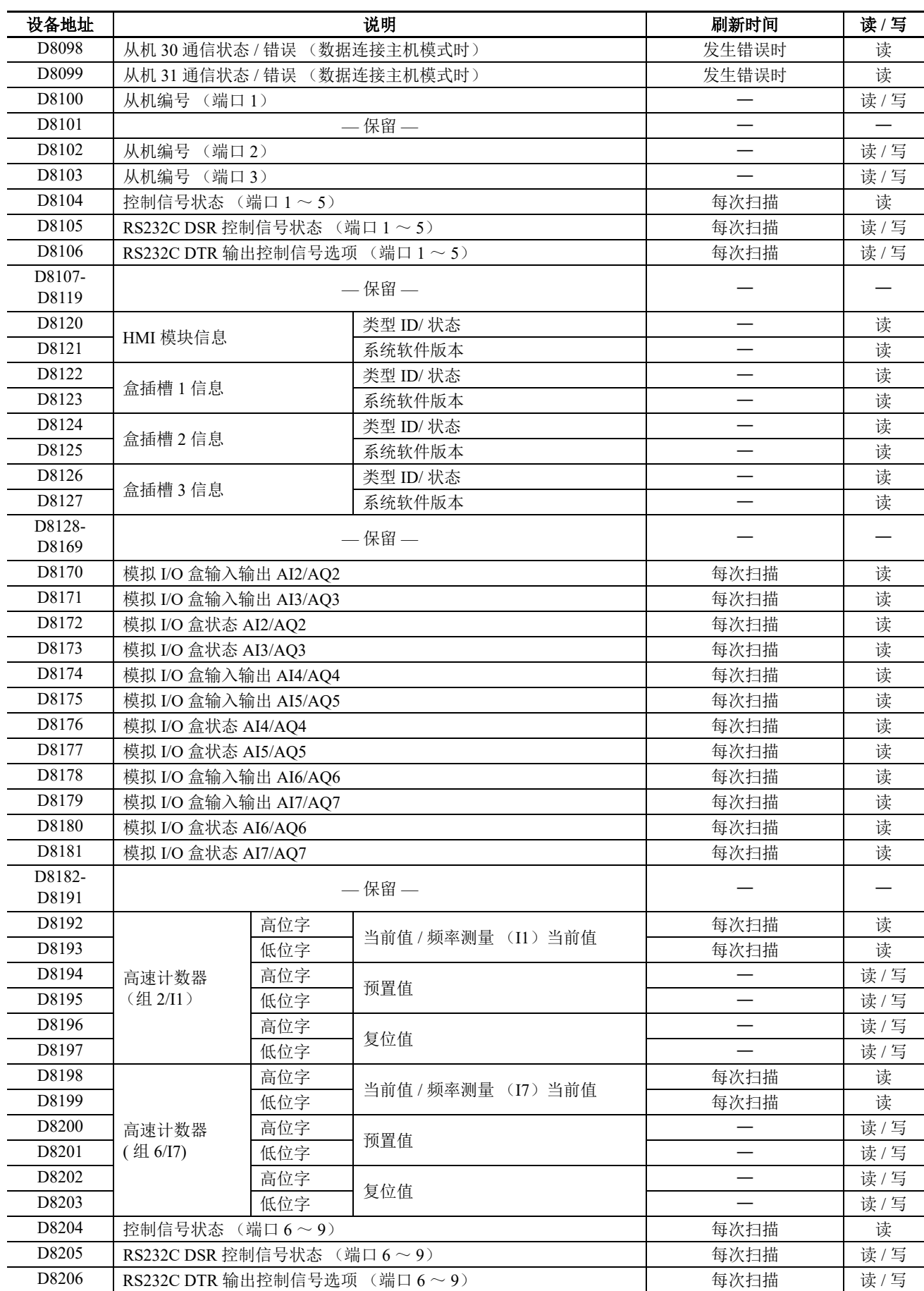

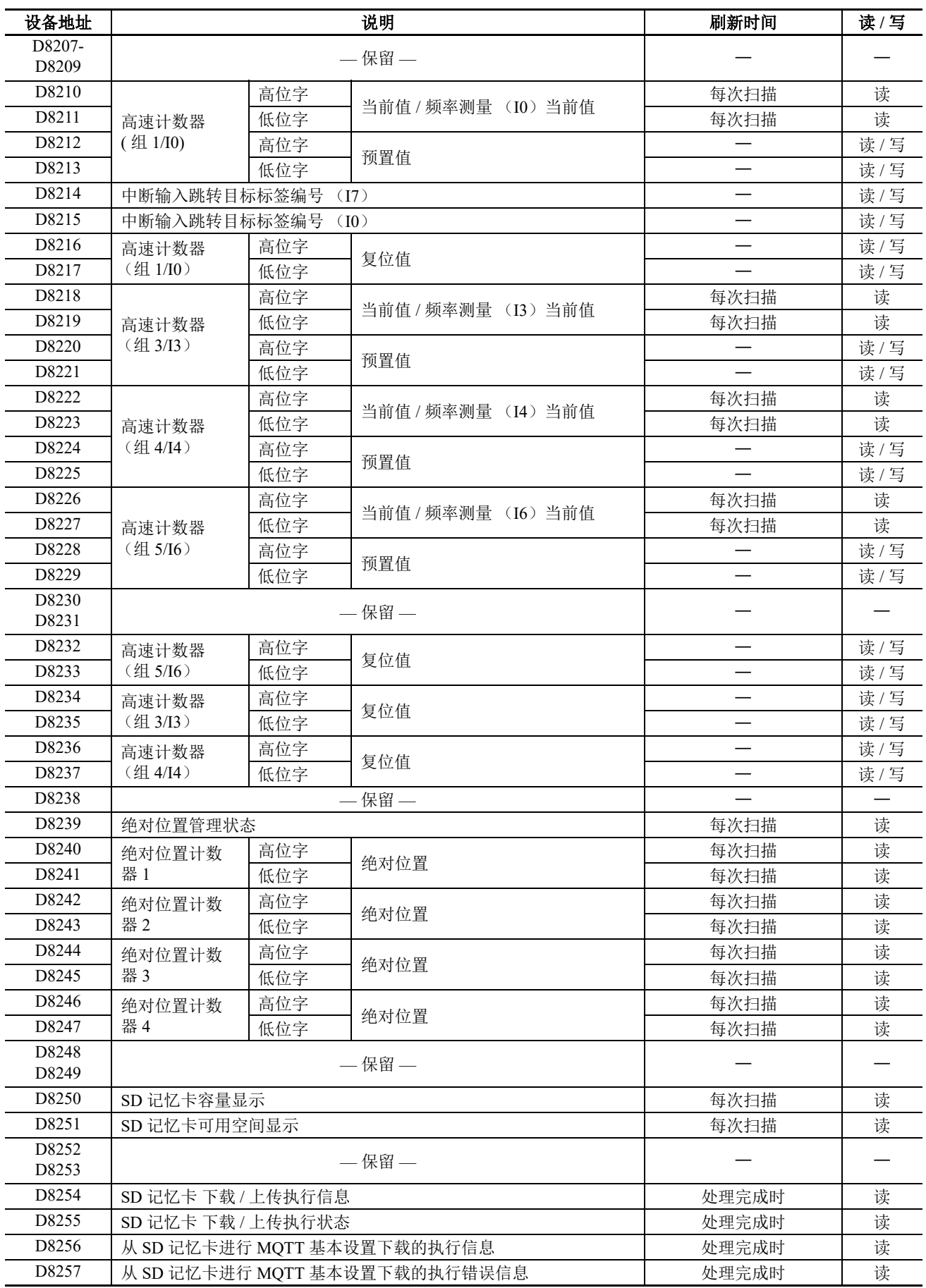

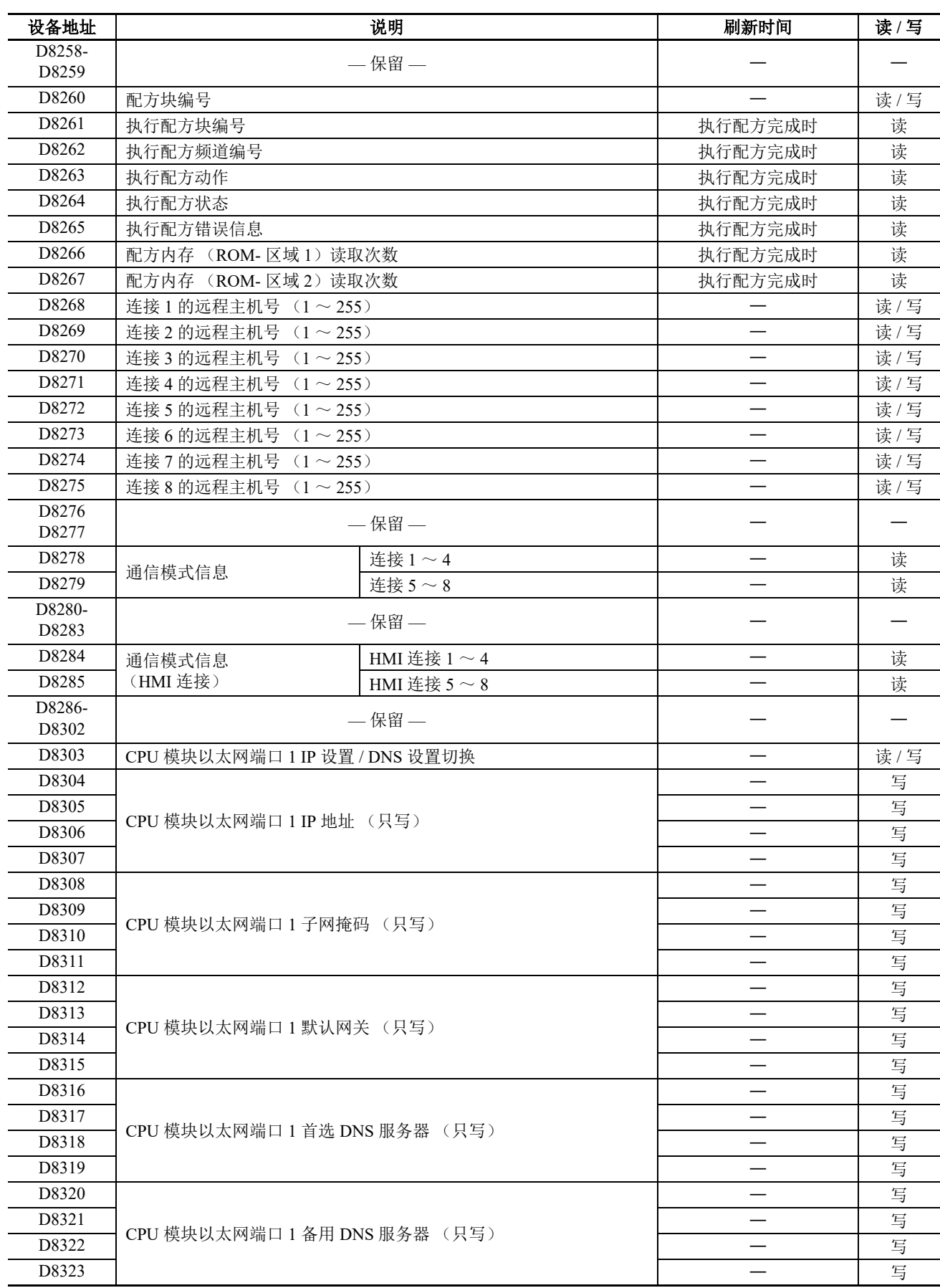

# *2:* 设备地址

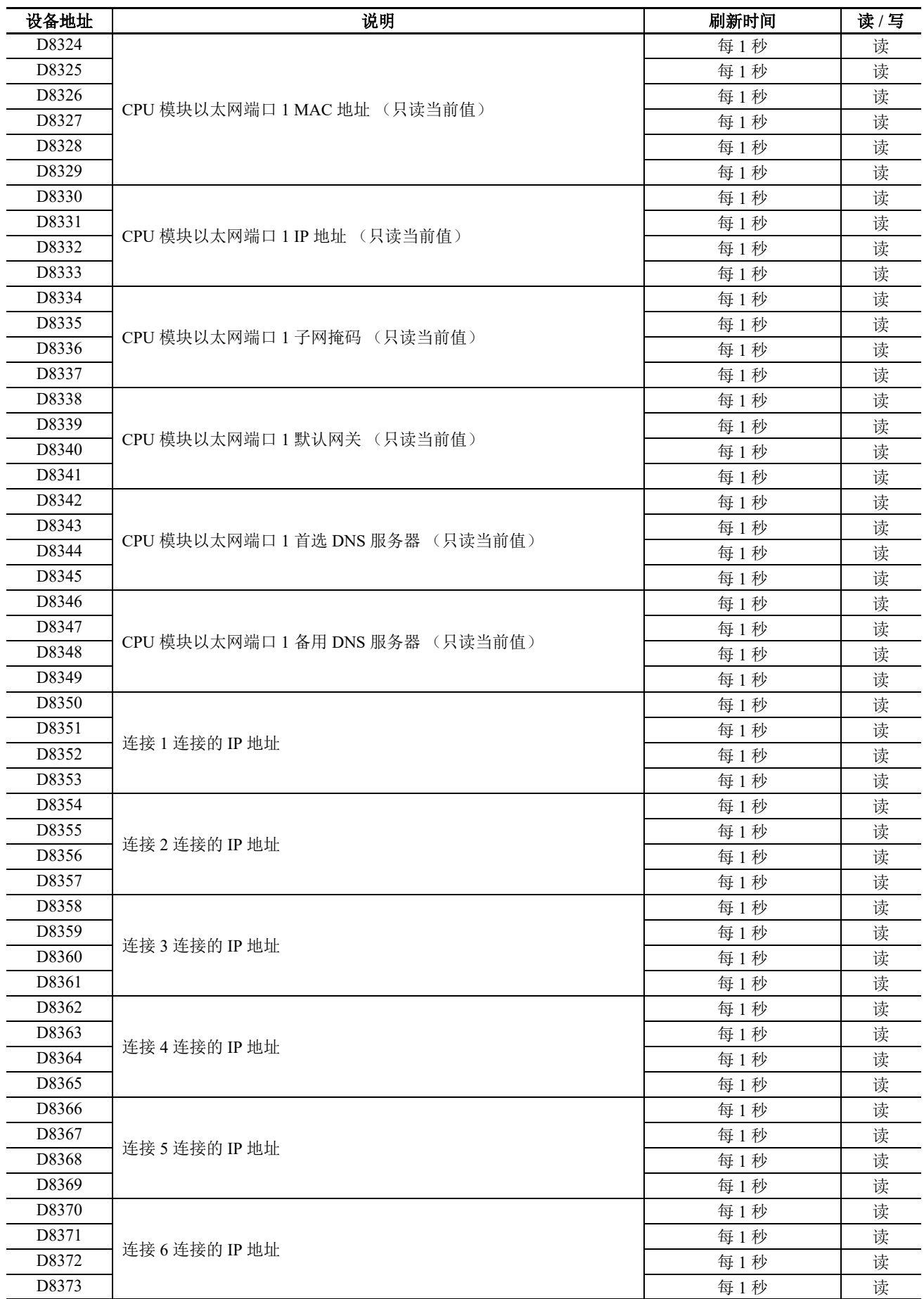

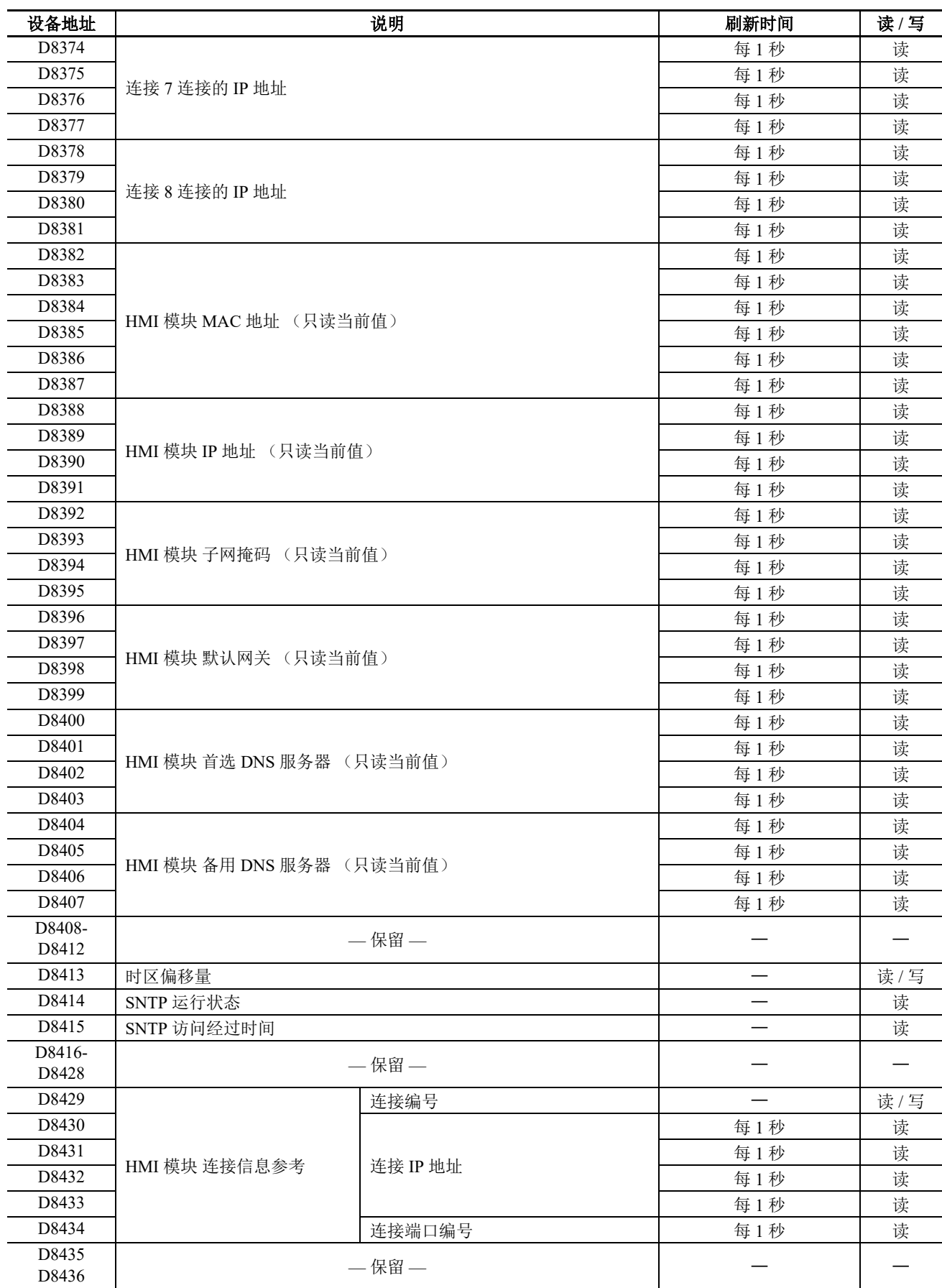

# *2:* 设备地址

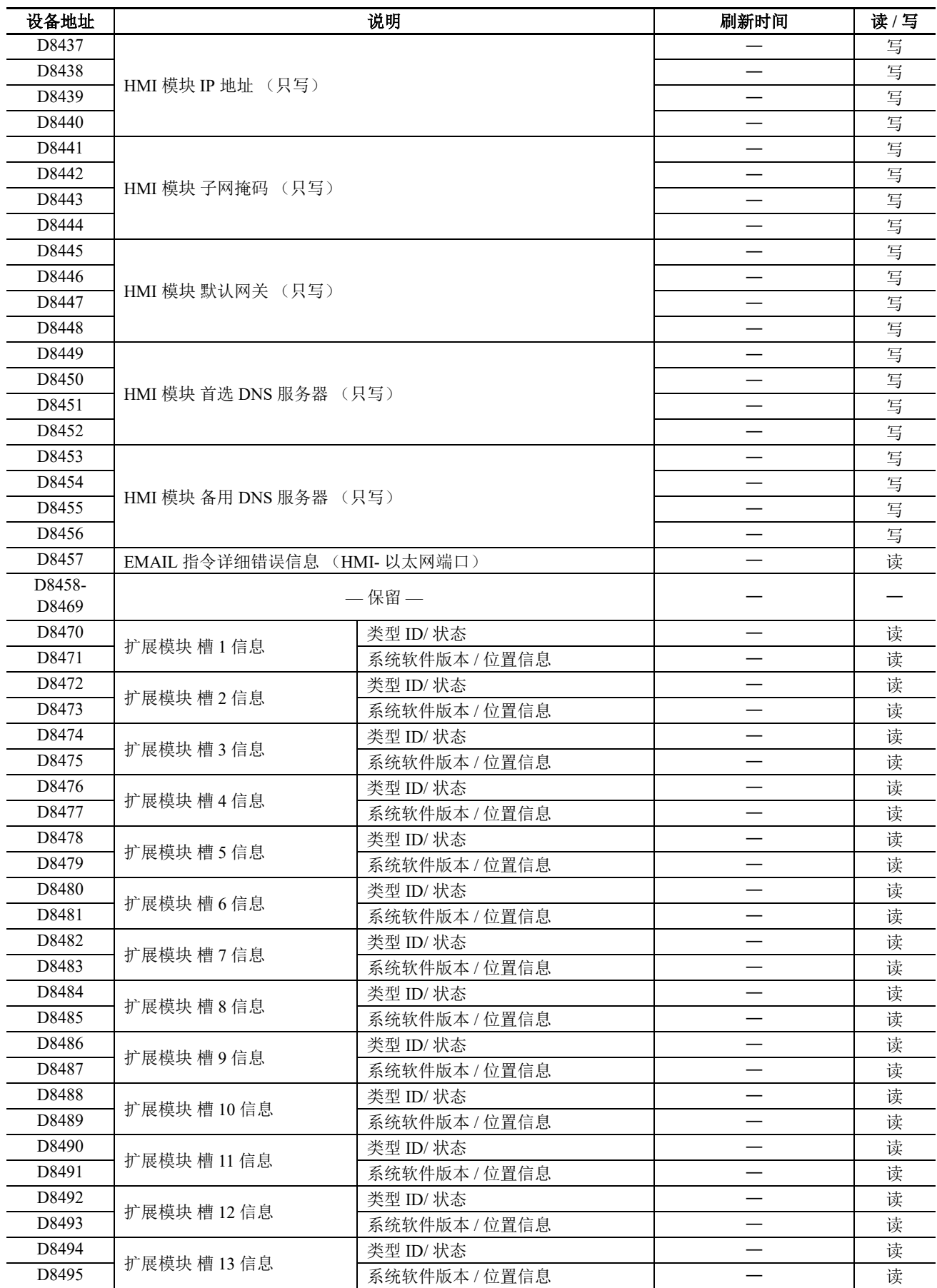

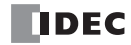

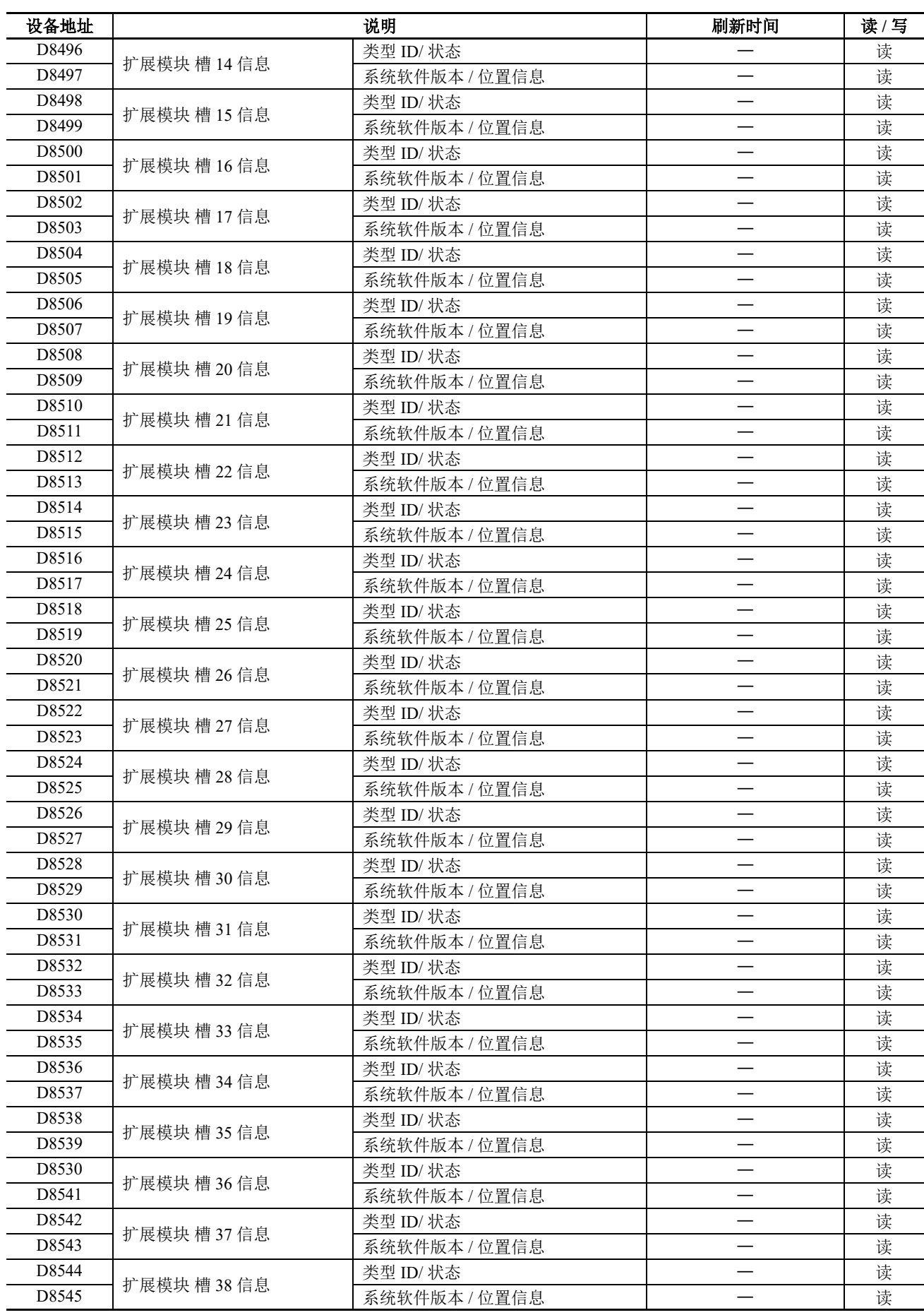

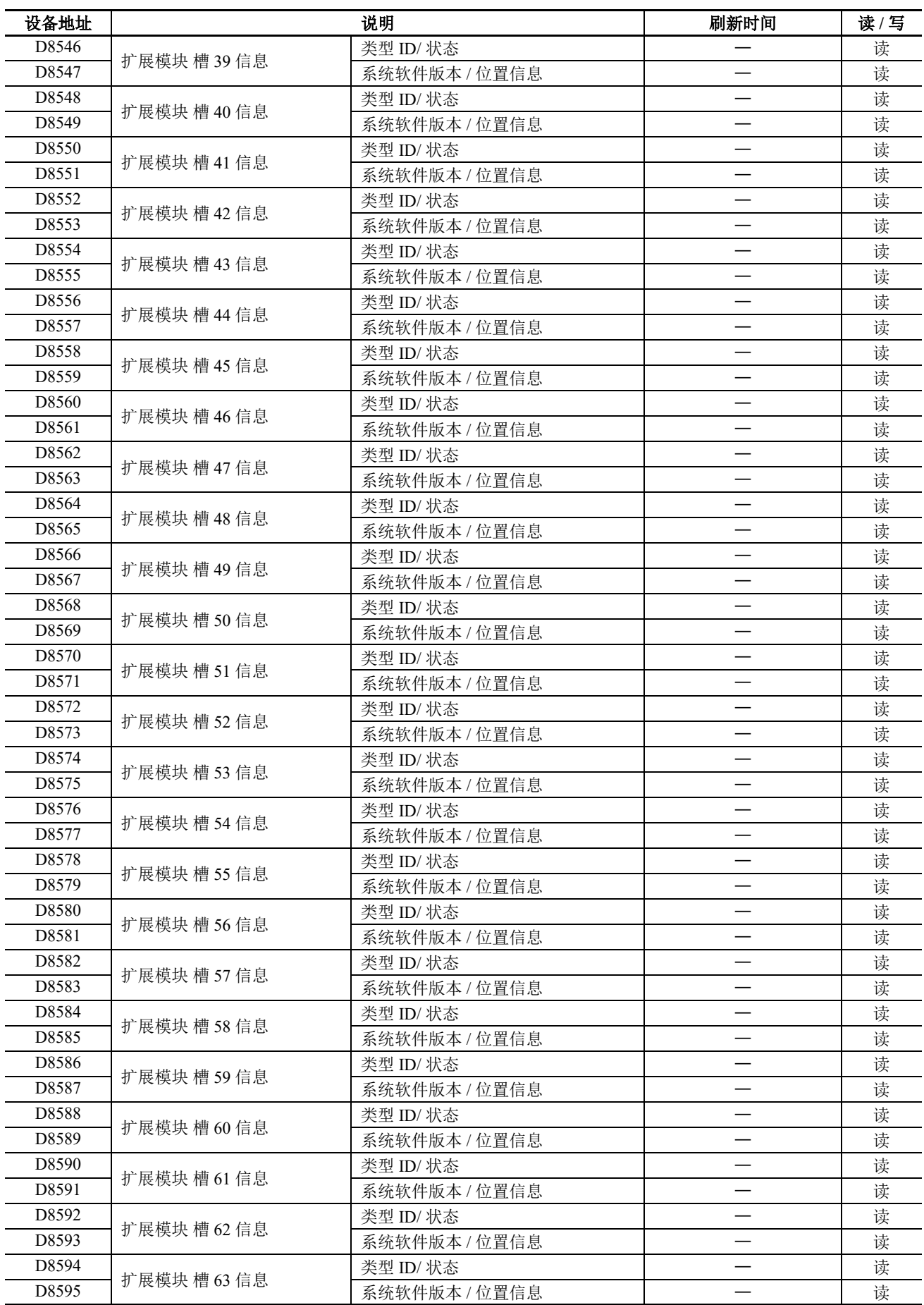

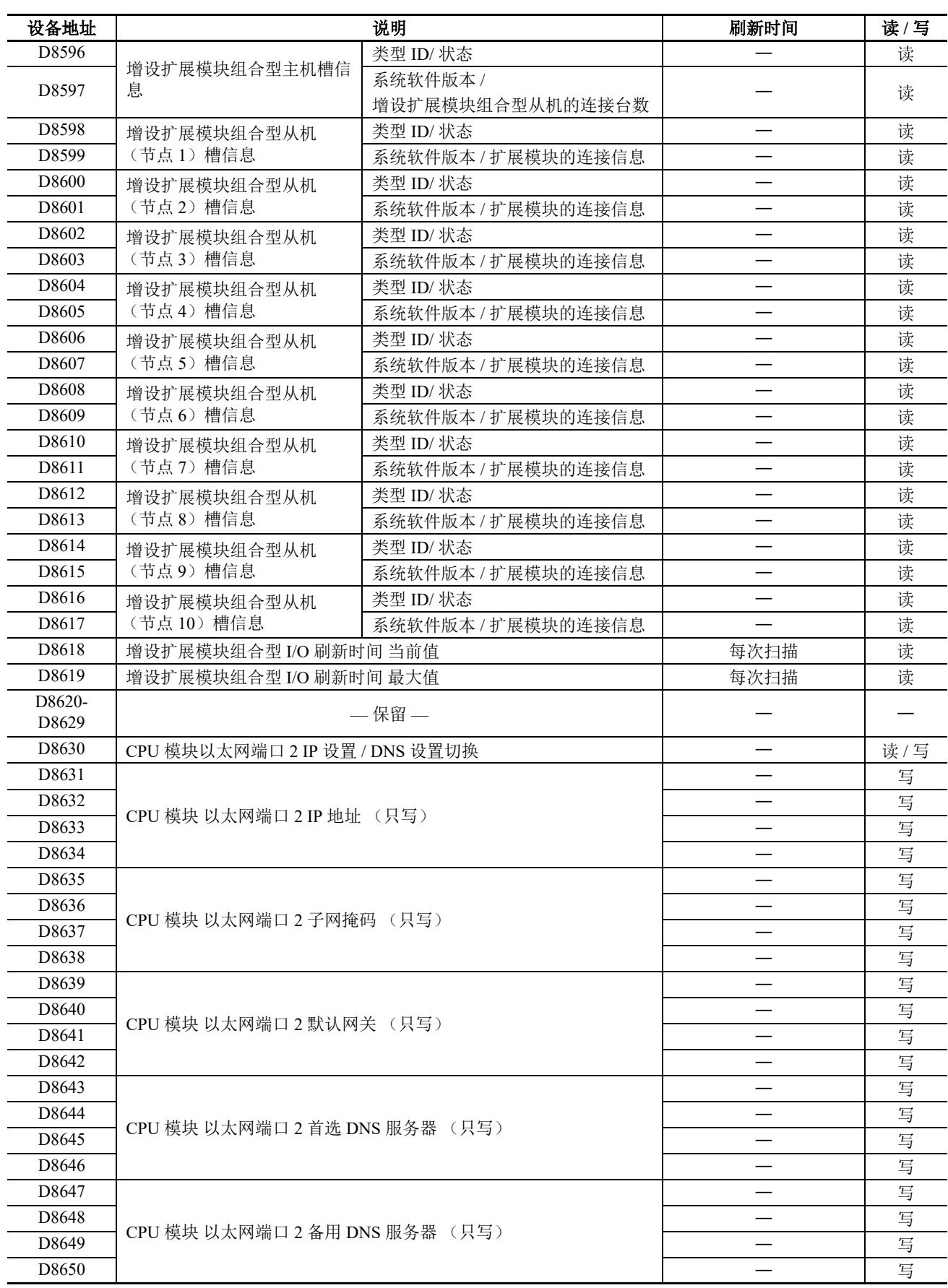

# *2:* 设备地址

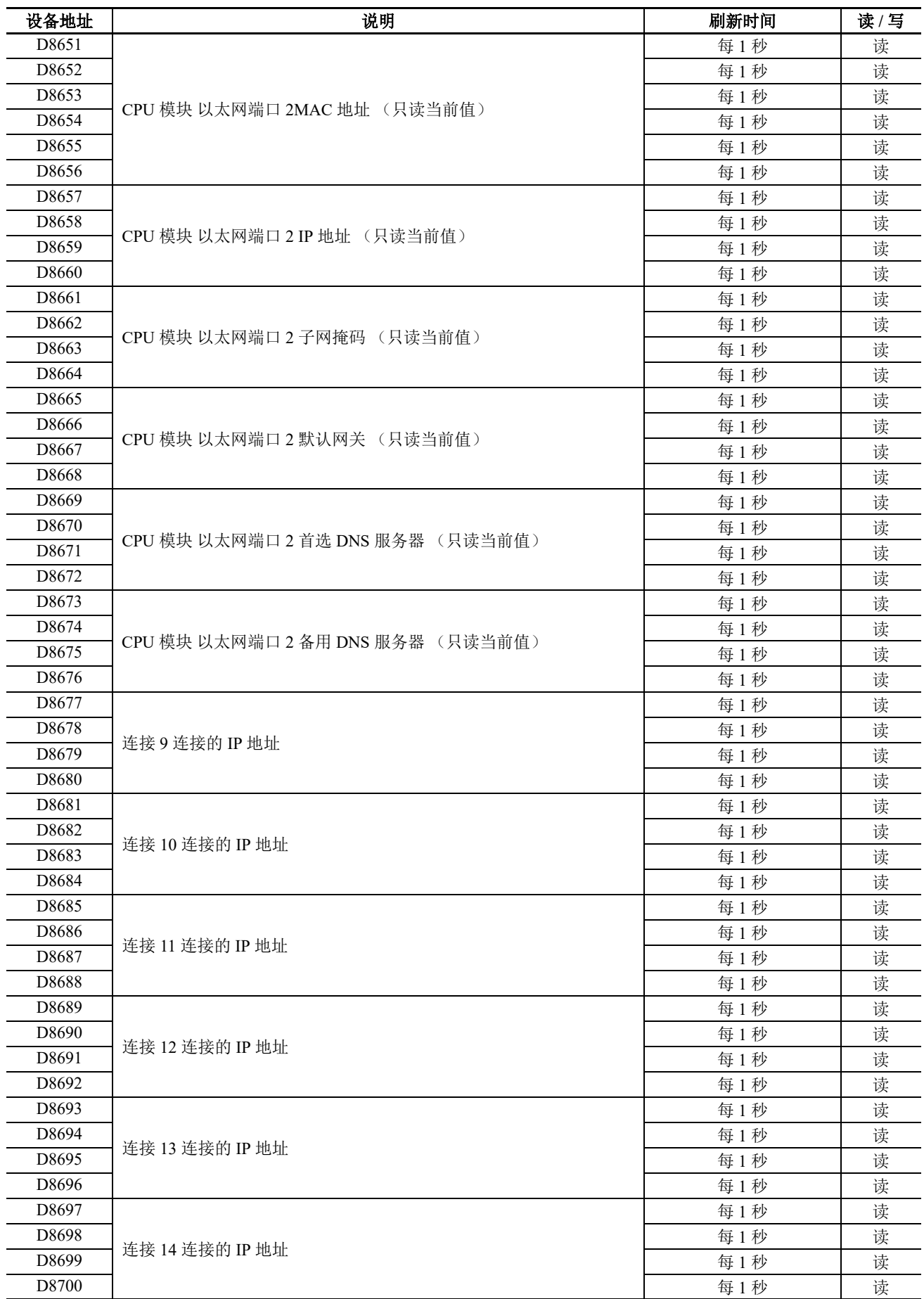

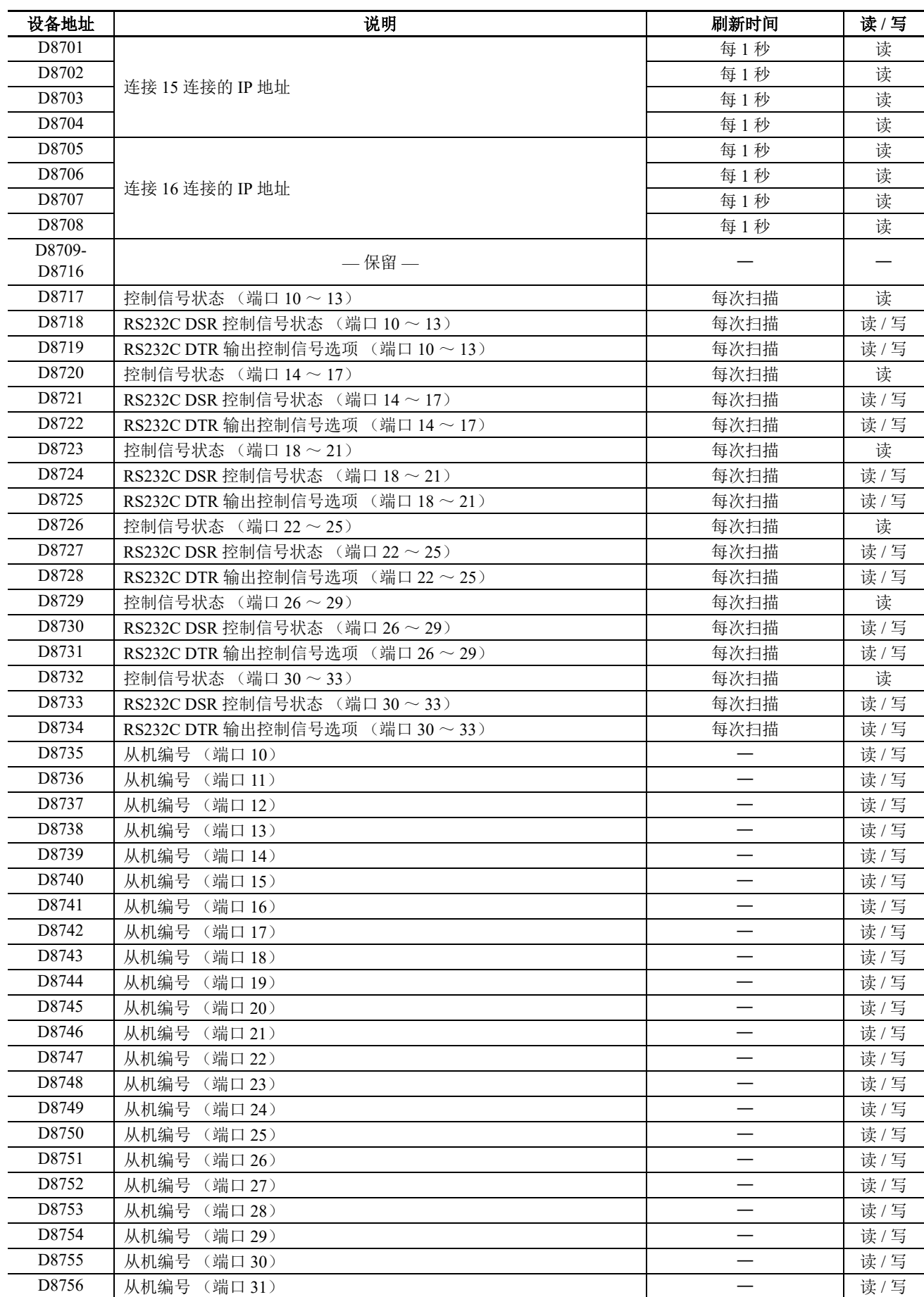

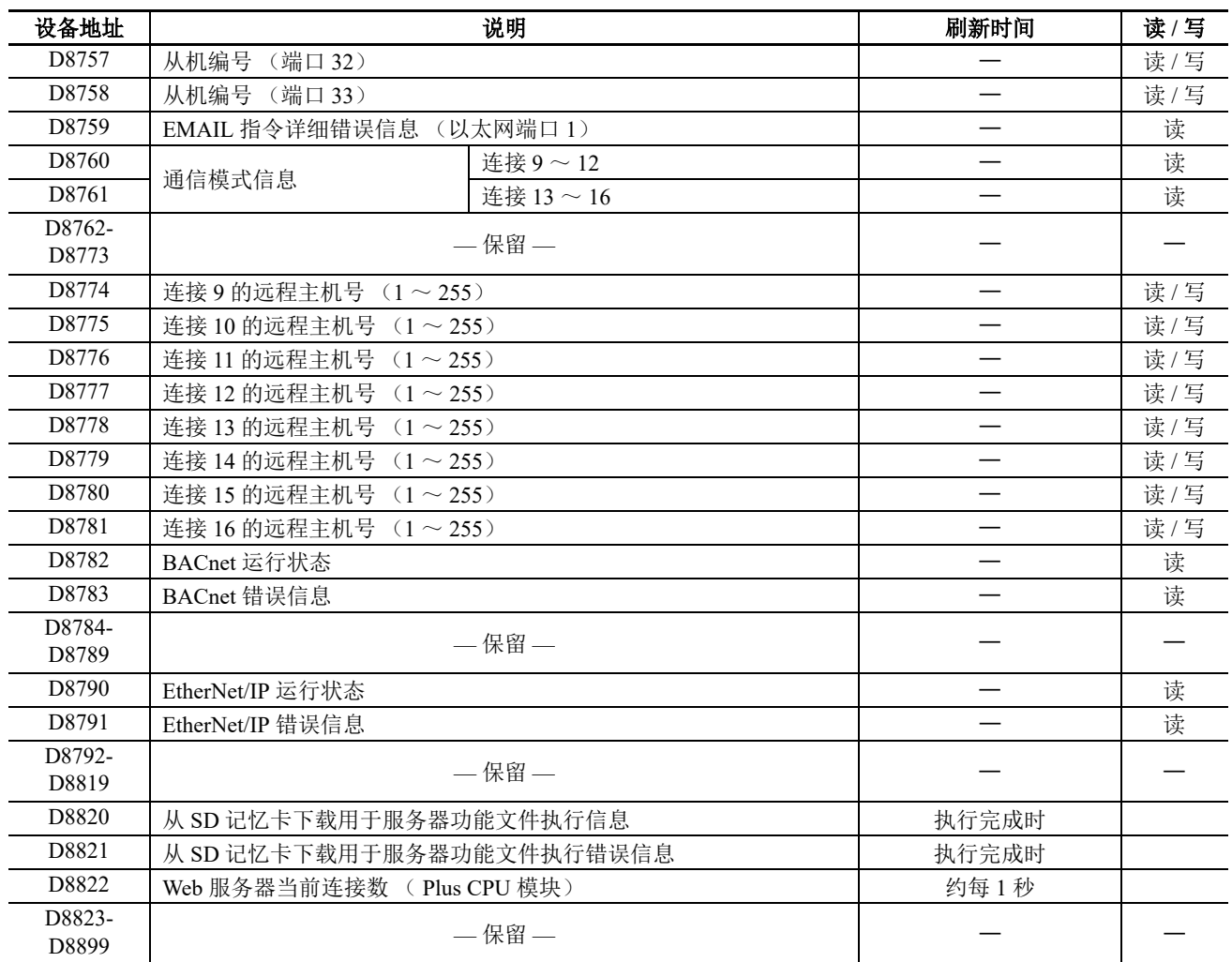

## 特殊数据寄存器补充说明

## ■ D8000: 输入点数

写入 FC6A 型的输入点数。 写入 CPU 模块和扩展模块的输入点数合计。

## ■ **D8001: 输出点数**

写入 FC6A 型的输出点数。 写入 CPU 模块和扩展模块的输出点数合计值。

## ■ D8002: CPU 模块类型信息

- 写入 CPU 模块的类型信息。
- 0 (00h): 16-I/O 型
- 1 (01h): 24-I/O 型
- 2 (02h): 40-I/O 型 (All-in-One CPU 模块)
- 18 (12h): 40-I/O 型 (CAN J1939 All-in-One CPU 模块)
- 32 (20h): Plus 16-I/O 型
- 33 (21h):Plus 32-I/O 型

## ■ D8005: 通用错误代码

写入 FC6A 型的通用错误代码。如果出现通用错误,则会开启与该错误相对应的位。通过将 "1" 写入 D8005 的最高有效位,可清除通用错误和用户程序执行错误。有关通用错误代码的详情,请参见 《FC6A 型 MICROSmart 用户手册》第 13 章中的 " 通用错误代码 "。

### ■ D8006: 用户程序执行错误代码

FC6A 型写入用户程序执行错误信息。发生用户程序执行错误时,将写入与错误内容对应的错误代码。有关用 户程序执行错误的详情,请参见 《FC6A 型 MICROSmart 用户手册》第 13 章中的 " 用户程序执行错误代码  $"$ 。

### ■ D8008 ~ D8021: 日历 / 时钟数据

D8008 到 D8021 用于读取来自内部时钟的日历 / 时钟数据, 也用于将日历 / 时钟数据写入内部时钟。有关日历 / 时钟数据的详情,请参见 《FC6A 型 MICROSmart 用户手册》第 5 章中的 " 时钟功能 "。

### ■ D8022 ~ D8025: 扫描时间数据

D8022 到 D8025 都是特殊数据寄存器,用于检查扫描时间和设置常量扫描时间。有关扫描时间的详情,请参 见《FC6A 型 MICROSmart 用户手册》第5章中的"固定扫描时间"。

## ■ **D8026: 通信模式信息 (端口1**~3)

表示端口 1 ~ 3 的通信模式。 设备内各通信端口的分配 (位分配)如下所示。

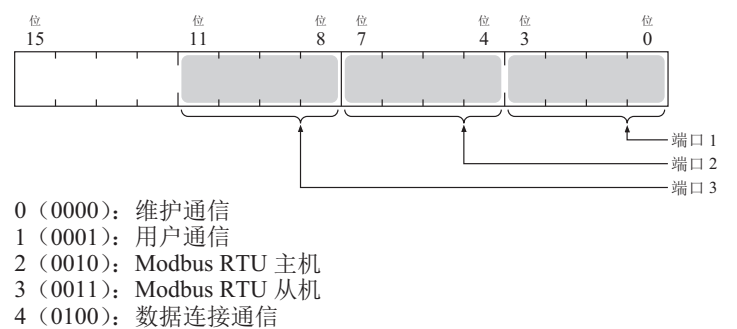

## ■ D8029: 系统版本信息

写入 CPU 模块的系统软件的版本号。

#### ■ D8030: 通信盒信息 表示端口 2 及端口 3 上的通信盒连接状况。 设备内各通信端口的分配 (位分配)如下所示。 ■ D8031: 选项连接信息 写入选项连接信息。 设备内的分配 (位分配)如下所示。 ս 15 ս 0 ս 7 ս 8 ս 1 ս 2 ս 3 ս 4 ս 5 盒插槽 1 金插槽 2 0 (00): 无通信盒 1 (01): RS232C 通信盒连接 2 (10): RS485 通信盒连接 3 (11): Bluetooth 通信盒连接 · 盒插槽 3 ս 15 ս 0 ս 7  $\bar{8}$ 8 1 ● 预约= 0 SD 记忆卡 3 2 盒插槽 1 0: 无选项 1: 有选项

## ■ **D8032 ~ D8035、 D8214、 D8215: 中断输入跳转目标标签编号**

写入中断输入的跳转目标标签编号。如需使用中断输入,请写入与中断输入中分配的特殊数据寄存器相对应 的标签编号。有关中断输入的详情,请参见《FC6A 型 MICROSmart 用户手册》第5章中的"中断输入"。  $D8032 = I1$ 

盒插槽 2 盒插槽 3

- $D8033 = I3$
- $D8034 = I4$
- $D8035 = 16$
- $D8214 = I7$
- $D8215 = I0$

### ■ D8036: 定时器中断跳转目标标签编号

写入发生定时器中断时的跳转目标标签编号。如需使用定时器中断,请存储相应的标签编号。 有关定时器中断的详情,请参见 《FC6A 型 MICROSmart 用户手册》第 5 章中的 " 定时器中断 "。

### ■ D8037: 扩展模块连接台数

写入 CPU 模块所连接的扩展模块 (I/O 模块、 PID 模块及通信模块)的台数。

### ■ D8052: J1939 通信错误代码

J1939 通信中发生错误时,将写入错误代码。有关 J1939 通信错误代码的详情,请参见 8-5 [页上的](#page-238-0) "J1939 通信 [错误代码](#page-238-0) (D8052) "。

## ■ **D8056: 电池电压**

以 1mV 为单位写入备份用电池的电池电压测量结果。 0:测量错误

### ■ D8057: 模拟量 (AI0)

将模拟量值转换为数字值进行写入。有关详情,请参见《FC6A 型 MICROSmart 用户手册》第5章中的"模 拟量 "。

## ■ D8058: 内置模拟量输入 (AI1)

将模拟量输入的模拟量输入值 (0 ~ 10V DC)转换为数字值进行写入。有关详情,请参见《FC6A 型 MICROSmart 用户手册》第 5 章中的 " 内置模拟量输入 "。

## ■ D8059: 模拟量输入状态 AI0

写入模拟量的模拟量输入状态。有关详情,请参见 《FC6A 型 MICROSmart 用户手册》第 5 章中的 " 模拟量 "。

## ■ D8060: 模拟量输入状态 AI1

写入模拟量输入的模拟量输入状态。有关详情,请参见 《FC6A 型 MICROSmart 用户手册》第 5 章中的 " 内 置模拟量输入 "。

## ■ D8067: 背光亮起时间

写入 HMI 模块的背光亮起时间。背光亮起时间可通过更改 D8067 的值, 在 1 ~ 65,535s 范围内进行设置。将 D8067 的值设为 0s 时,背光将始终亮起。背光亮起时间可在 HMI 模块的环境设置中进行更改。有关详情,请 参见 《FC6A 型 MICROSmart 用户手册》第 7 章中的 " 设置 LCD 背光亮起时间 "。

## ■ **D8069 ~ D8099: 从机 (1 ~ 31)** 通信状态 / 错误

用于数据连接通信的特殊数据寄存器。有关详情,请参见 7-4 [页上的](#page-227-0)"主机站"。

### ■ **D8040** ~ D8045、 D8100、 D8102、 D8103、 D8735 ~ D8758: 从机编号(端口 1 ~ 33)

端口 1 ~ 33 的通信模式为维护通信、 Modbus RTU 从机或数据连接通信时, 将写入从机编号。通过在" 功能 设置 " 中更改相应设备的值,可更改从机编号。

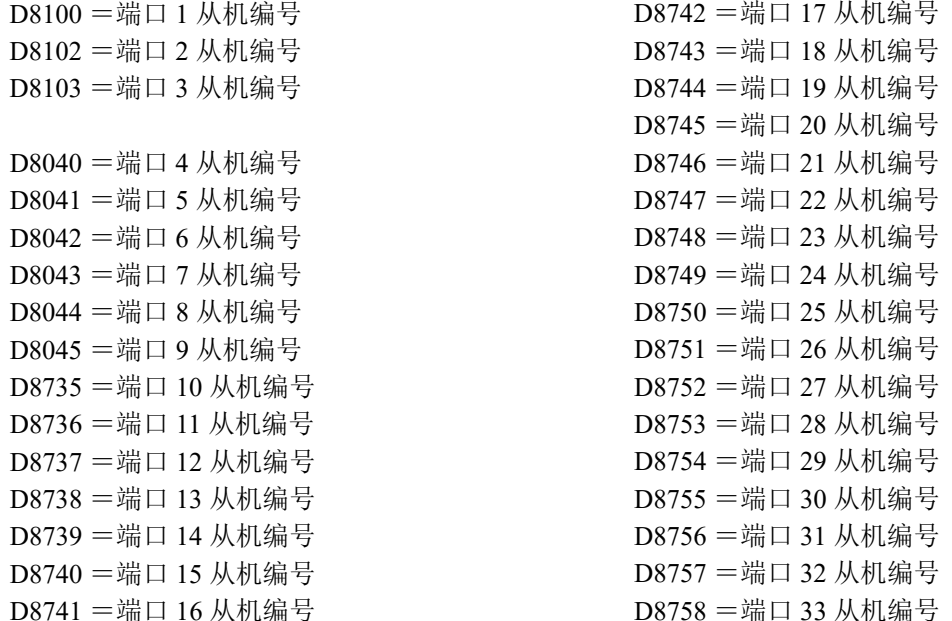

有关各通信模式的详情,请参见本手册中的以下内容。

- 维护通信:4-1 页上的 " [维护通信](#page-108-0) "
- [Modbus](#page-186-0) RTU 从机: 6-1 页上的 "Modbus 通信 "
- 数据连接通信:7-1 页上的 " [数据连接通信](#page-224-0) "

### **■ D8104**、 **D8204**、 **D8717**、 **D8720**、 **D8723**、 **D8726**、 **D8729**、 **D8732**:控制信号状态 (端口 **1** ~ **33**)

写入 DSR、 DTR 的各控制线的信号状态。以停止中及运行中的 END 处理进行刷新。设备内各通信端口的分 配 (位分配) 如下所示。

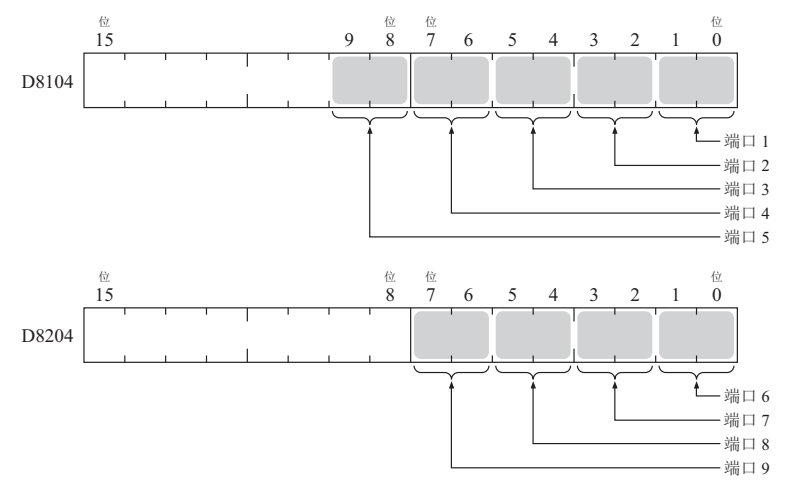

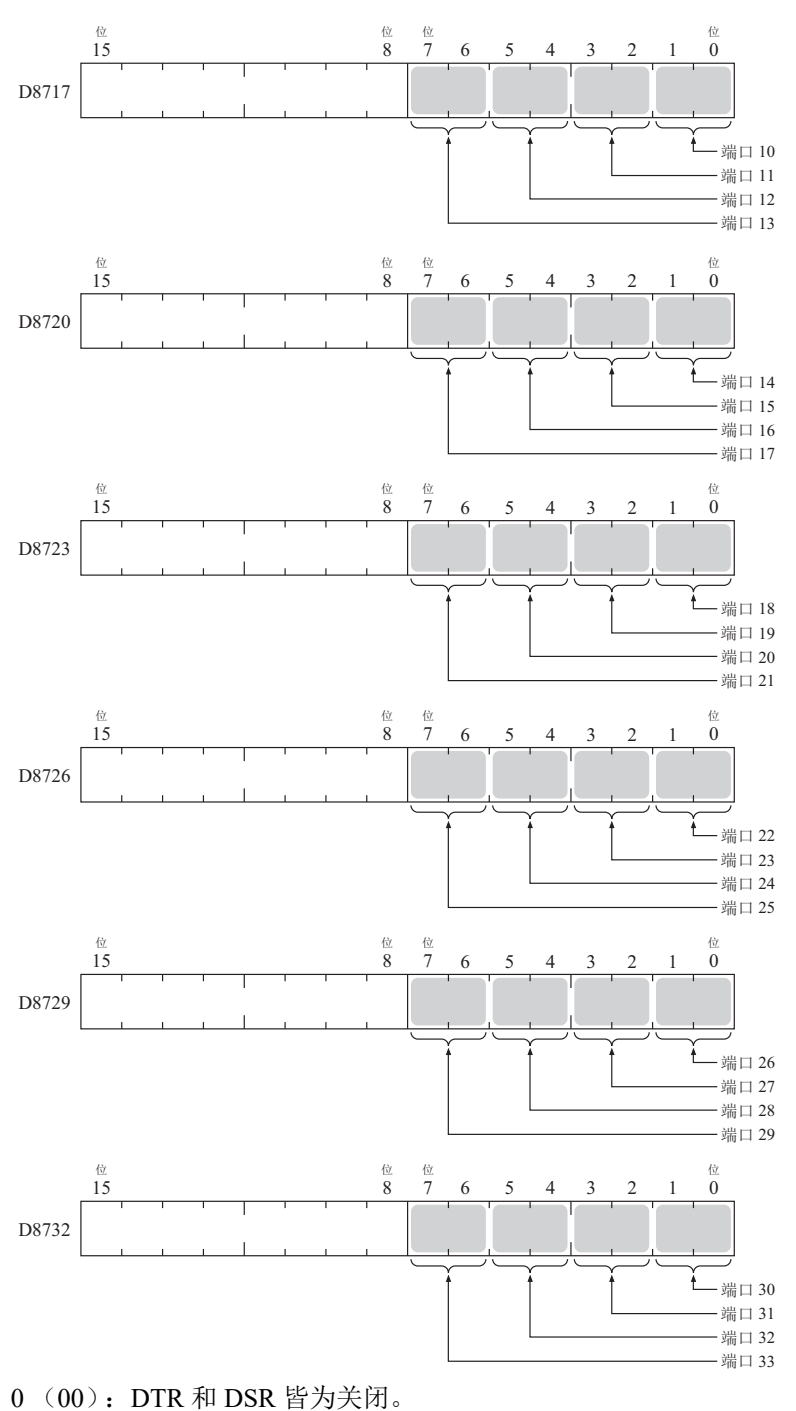

- 1 (01):DTR 为关闭, DSR 为打开。
- 2 (10):DTR 为打开, DSR 为关闭。
- 3 (11):DTR 和 DSR 皆为打开。

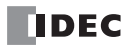

**■ D8105**、**D8205**、**D8718**、**D8721**、**D8724**、**D8727**、**D8730**、**D8733**:**RS232C DSR** 控制信号状态(端口 **1** ~ **33**)

写入 DSR、 DTR 的各控制线的信号状态。以停止中及运行中的 END 处理进行刷新。设备内各通信端口的分 配 (位分配)如下所示。

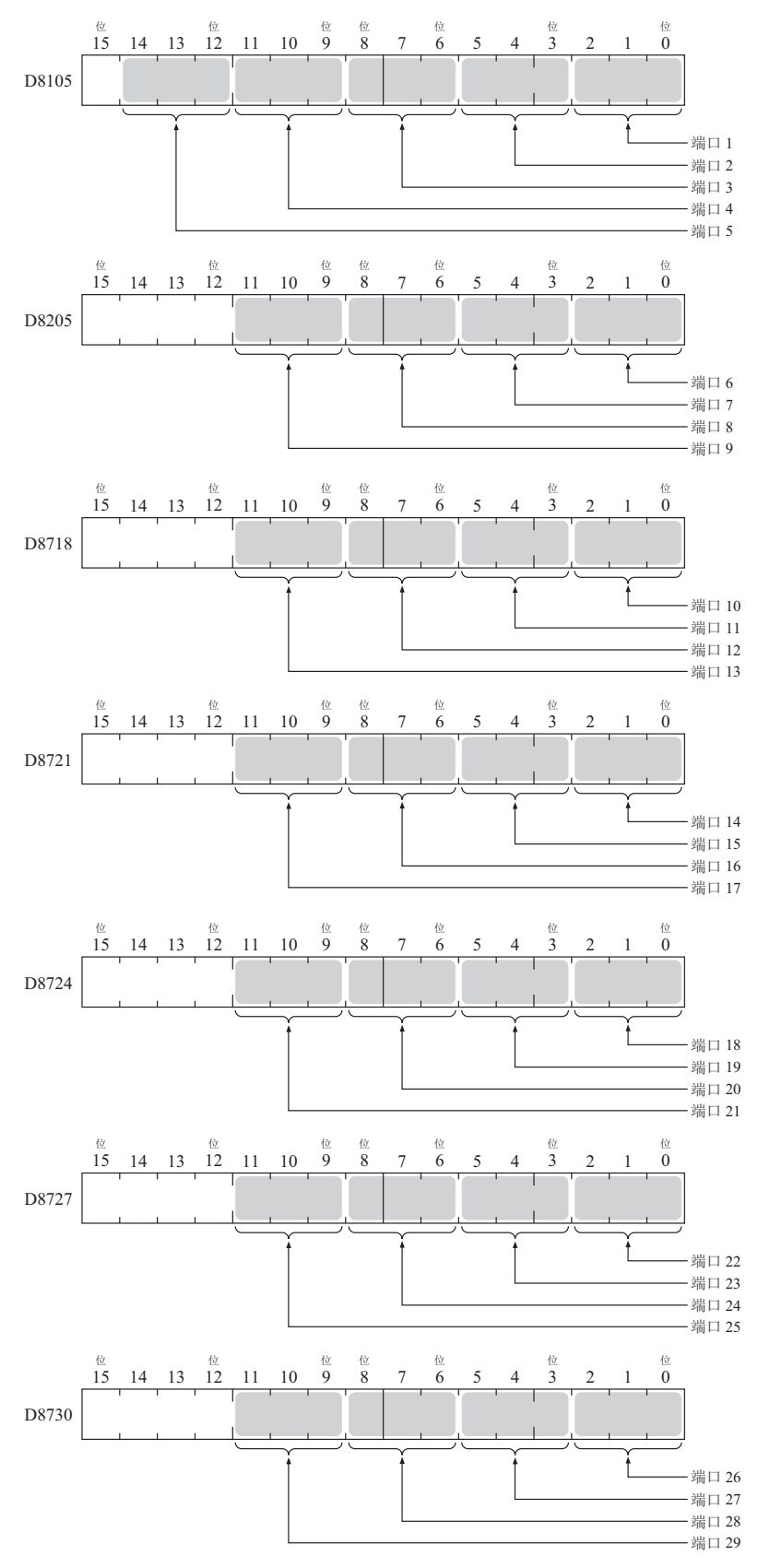

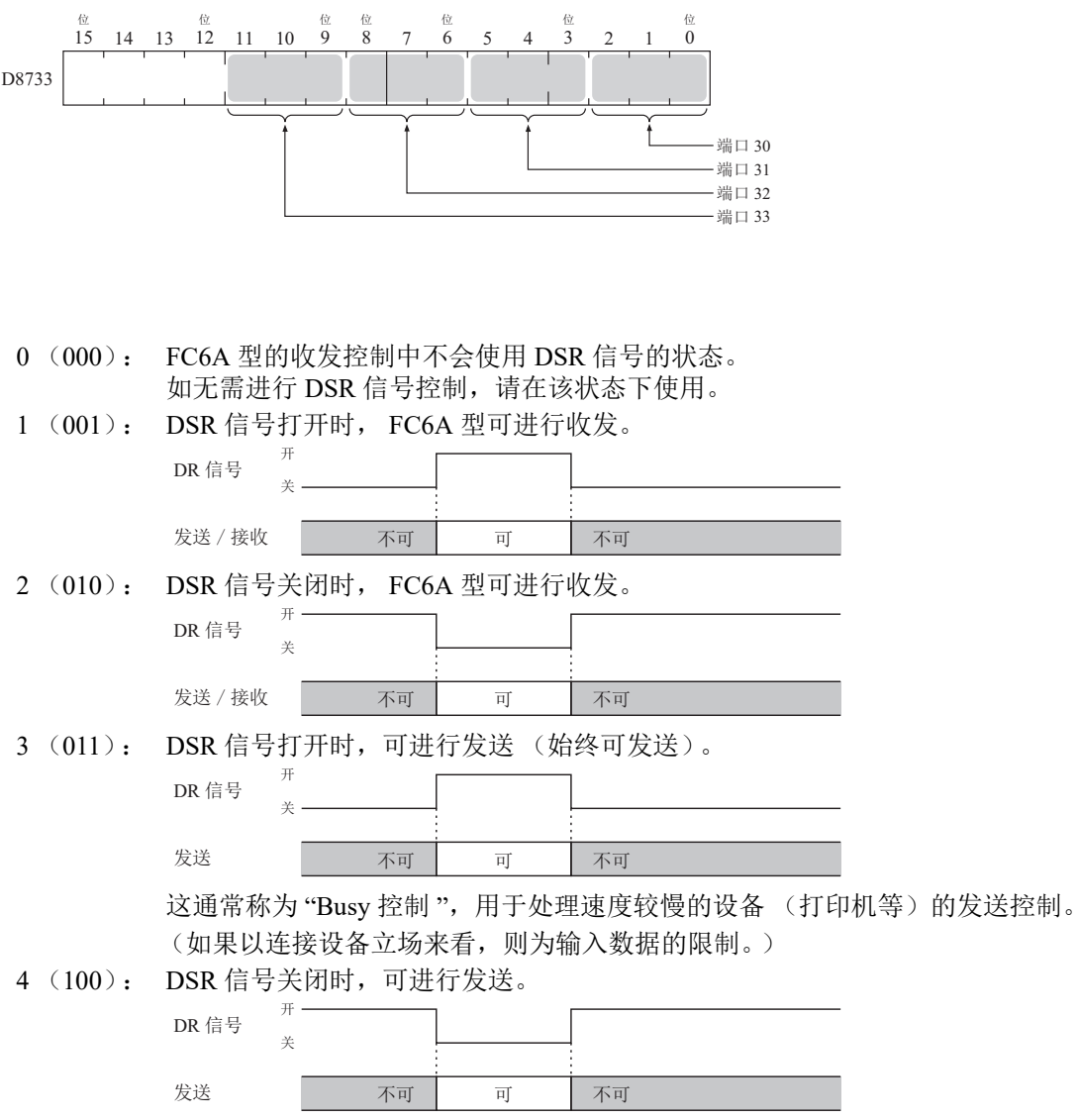

5 以上: 进行与预置值 "000" 相同的动作。

## **■ D8106**、**D8206**、**D8719**、**D8722**、**D8725**、**D8728**、**D8731**、**D8734**:**RS232C DTR** 输出控制信号选项(端口 **1**  $\sim$  33)

用于在目标设备中表示 FC6A 型的控制状态或收发状态时。该控制线为从 FC6A 型到目标设备的输出信号。仅 在用户通信时启用。

设备内各通信端口的分配 (位分配)如下所示。

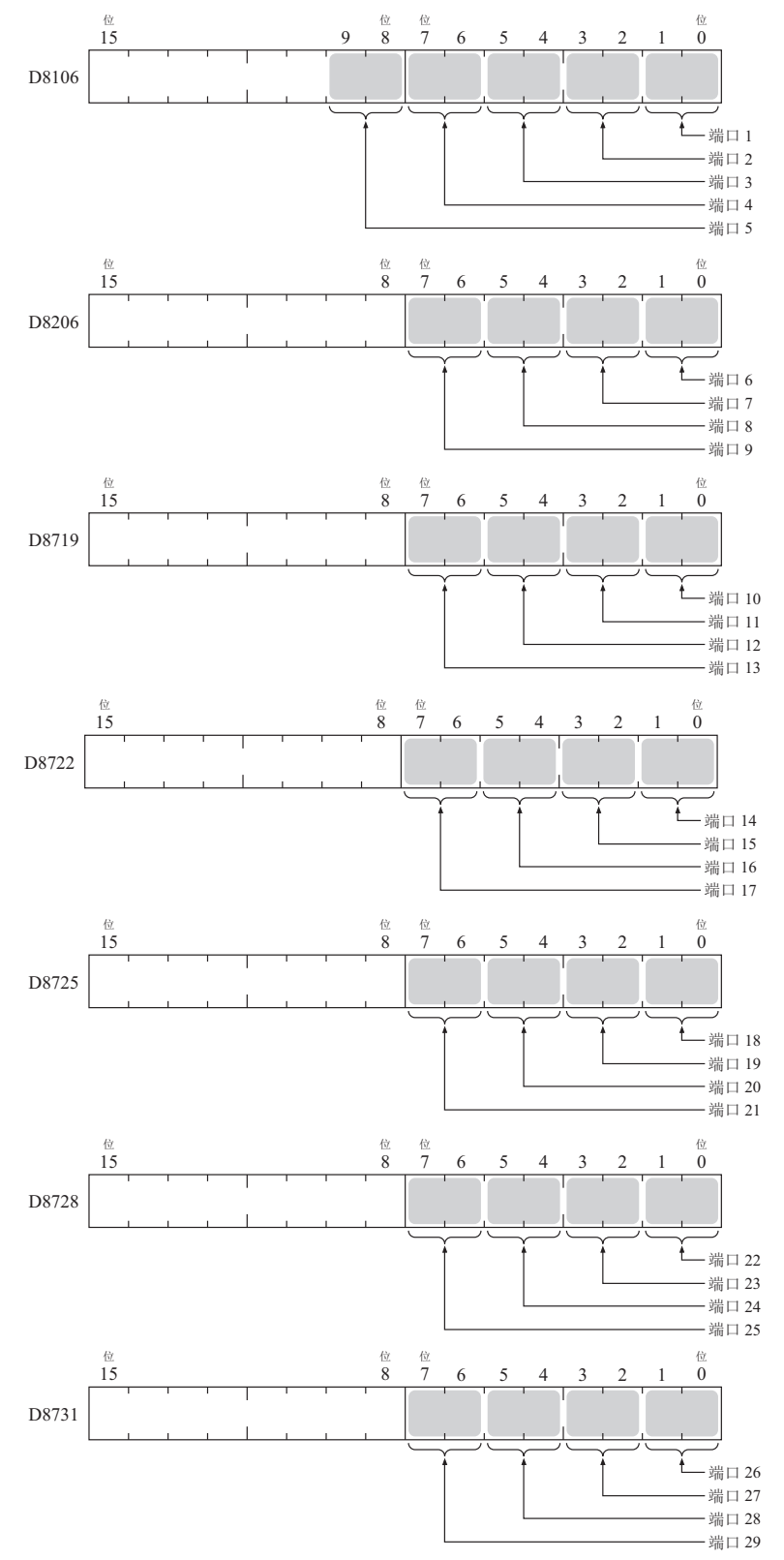

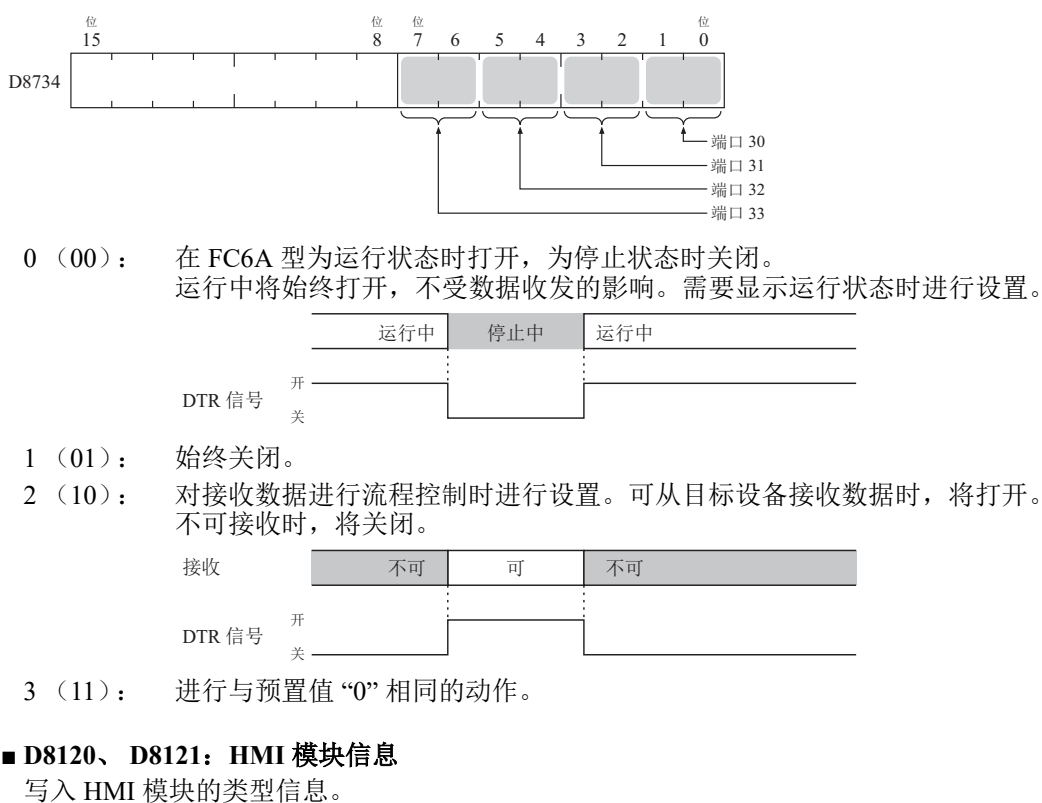

信息的分配 (位分配)如下所示。

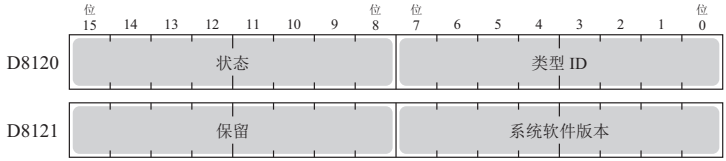

将在系统软件版本中显示向设备内写入的软件版本。 有关类型 ID 和状态的详情,请参见第 2-52 页上的 " 类型 ID[、状态一览](#page-77-0) "。

## ■ **D8122** ~ **D8127**: 盒插槽信息

写入盒插槽 1 ~ 3 的信息。 信息的分配 (位分配)如下所示。

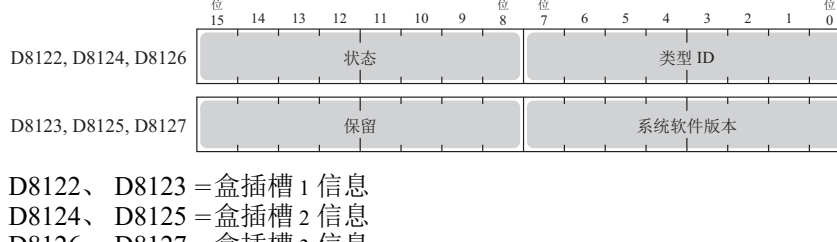

D8126、 D8127 =盒插槽 3 信息

有关类型 ID 和状态的详情,请参见第 2-52 页上的 " 类型 ID[、状态一览](#page-77-0) "。

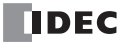

**■ D8170**、 **D8171**、 **D8174**、 **D8175**、 **D8178**、 **D8179**:模拟 **I/O** 盒输入输出 写入模拟 I/O 盒的模拟量输入输出值。 模拟量输入型时:将模拟 I/O 盒中输入的模拟量值转换为数字值进行写入。 模拟量输出型时:将存储为数字值的数字值转换为模拟量值从模拟 I/O 盒进行输出。 有关详情,请参见 《FC6A 型 MICROSmart 用户手册》第 10 章中的 " 模拟 I/O 盒 "。  $D8170 = AI2/AO2$  $D8171 = A13/AO3$  $D8174 = A14/A04$  $D8175 = A15/AO5$  $D8178 = A16/A06$  $D8179 = A17/A07$ **■ D8172**、 **D8173**、 **D8176**、 **D8177**、 **D8180**、 **D8181**、:模拟 **I/O** 盒状态 写入模拟 I/O 盒的模拟状态。 有关详情,请参见 《FC6A 型 MICROSmart 用户手册》第 10 章中的 " 模拟 I/O 盒 "。  $D8172 = AI2/AO2$  $D8173 = A13/AQ3$  $D8176 = A14/A04$  $D8177 = A15/AO5$  $D8180 = A16/AQ6$  $D8181 = A17/A07$ **■ D8192** ~ **D8203**、 **D8210** ~ **D8213**、 **D8216** ~ **D8229**、 **D8232** ~ **D8237**:高速计数器 这些特殊数据寄存器用于高速计数器功能和频率测量功能。 有关高速计数器的详情,请参见 《FC6A 型 MICROSmart 用户手册》第 5 章中的 " 高速计数器 "。 D8210 ~ D8213、 D8216、 D8217 =高速计数器 (组 1/I0)  $D8218 \sim D8221$ 、 $D8234$ 、 $D8235 =$ 高速计数器 (组 3/I3)  $D8222 \sim D8225$ 、 $D8236$ 、 $D8237 =$ 高速计数器 (组 4/I4)  $D8226 \sim D8229$ 、 $D8232$ 、 $D8233 =$ 高速计数器 (组 5/I6)  $D8192 \sim D8197 =$ 高速计数器 (组 2/I1)  $D8198 \sim D8203 =$ 高速计数器 (组 6/I7)

### ■ D8239: 绝对位置管理状态

表示绝对位置管理的状态。 设备内的绝对位置计数器初始化完成标记的分配 (位分配)如下所示。有关绝对位置管理状态的详 情,请参见 《梯形图编程手册》第 18 章中的 " ABS (绝对位置设置) "。

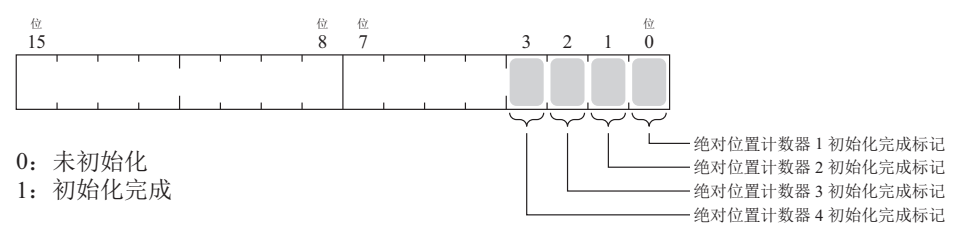

### ■ **D8240** ~ **D8247**: 绝对位置计数器 1 ~ 4

根据脉冲输出写入绝对位置。绝对位置可以 ABS 指令进行初始化。 以脉冲输出指令 (RAMP/ ARAMP/ ZRN/ JOG)设置为有方向控制时,将根据输出结果加减计算绝对位置。 有关绝对位置计数器的详 情,请参见 《梯形图编程手册》第 18 章中的 " ABS (绝对位置设置) "。 D8240、 D8241 =绝对位置计数器 1 D8242、 D8243 =绝对位置计数器 2 D8244、 D8245 =绝对位置计数器 3 D8246、 D8247 =绝对位置计数器 4

## ■ D8250: SD 记忆卡容量显示

以 MB 为单位显示已识别 SD、SDHC (最大 32GB)对应的 SD 记忆卡容量。 未插入 SD 记忆卡或记忆卡未被识别时,将变为 0。

## ■ D8251: SD 记忆卡可用空间显示

以 MB 为单位显示已识别 SD 记忆卡的可用空间。 未插入 SD 记忆卡或记忆卡未被识别时,将变为 0。

■ D8254: SD 记忆卡 下载 / 上传执行信息

已执行的 SD 记忆卡 下载 / 上传的信息。 有关详情,请参见 《FC6A 型 MICROSmart 用户手册》第 11 章 "SD 记忆卡 "。

■ D8255: SD 记忆卡 下载 / 上传执行状态

已执行的 SD 记忆卡 下载 / 上传的状态。 有关详情,请参见 《FC6A 型 MICROSmart 用户手册》第 11 章 "SD 记忆卡 "。

■ D8256: 从 SD 记忆卡进行 MOTT 基本设置下载的执行信息

此为执行的 MOTT 基本设置用文件的下载信息。设备内的分配 (位分配)如下所示。

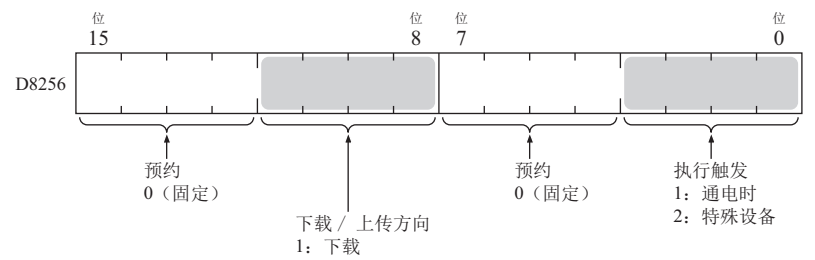

■ D8257: 从 SD 记忆卡进行 MOTT 基本设置下载的执行错误信息

此为执行的 MQTT 基本设置用文件的下载错误信息。有关详情, 请参见《FC6A 型 MICROSmart 用户手册》 中的 " 下载 MQTT 基本设置 "。

■ D8260: 配方块编号

使用特殊内部继电器进行读写的配方块编号。 已指定块编号的所有频道皆为目标。

■ D8261: 执行配方块编号

已执行配方的配方块编号。 在开始配方块时进行刷新,完成后则维持状态。

■ D8262: 执行配方频道编号

已执行配方的频道编号。 在开始频道处理时进行刷新,完成后则维持状态。

### ■ D8263: 执行配方动作

已执行配方动作的相关信息。 有关配方的详情,请参见 《FC6A 型 MICROSmart 用户手册》第 11 章中的 " 配方功能 "。

■ D8264: 执行配方状态

已执行配方的状态。

- 有关配方的详情,请参见 《FC6A 型 MICROSmart 用户手册》第 11 章中的 " 配方功能 "。
- D8265: 执行配方错误信息 已执行配方的错误信息。

有关配方的详情,请参见 《FC6A 型 MICROSmart 用户手册》第 11 章中的 " 配方功能 "。

■ D8266: 配方内存 (ROM-区域 1)读取次数

将设备值作为配方数据读取到内存 (ROM- 区域 1)中的次数以 100 单位进行存储。

- D8267: 配方内存 (ROM-区域 2)读取次数 将设备值作为配方数据读取到内存 (ROM- 区域 2)中的次数以 100 单位进行存储。
- **■ D8268** ~ **D8275**、 **D8774** ~ **D8781**:远程主机号 **1** ~ **255** (连接 **1** ~ **16**) 在设置用户通信客户端时更改通信目标的特殊数据寄存器。有关详情,第 5-43 页上的 "[切换远程主机号](#page-170-0)"。

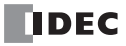

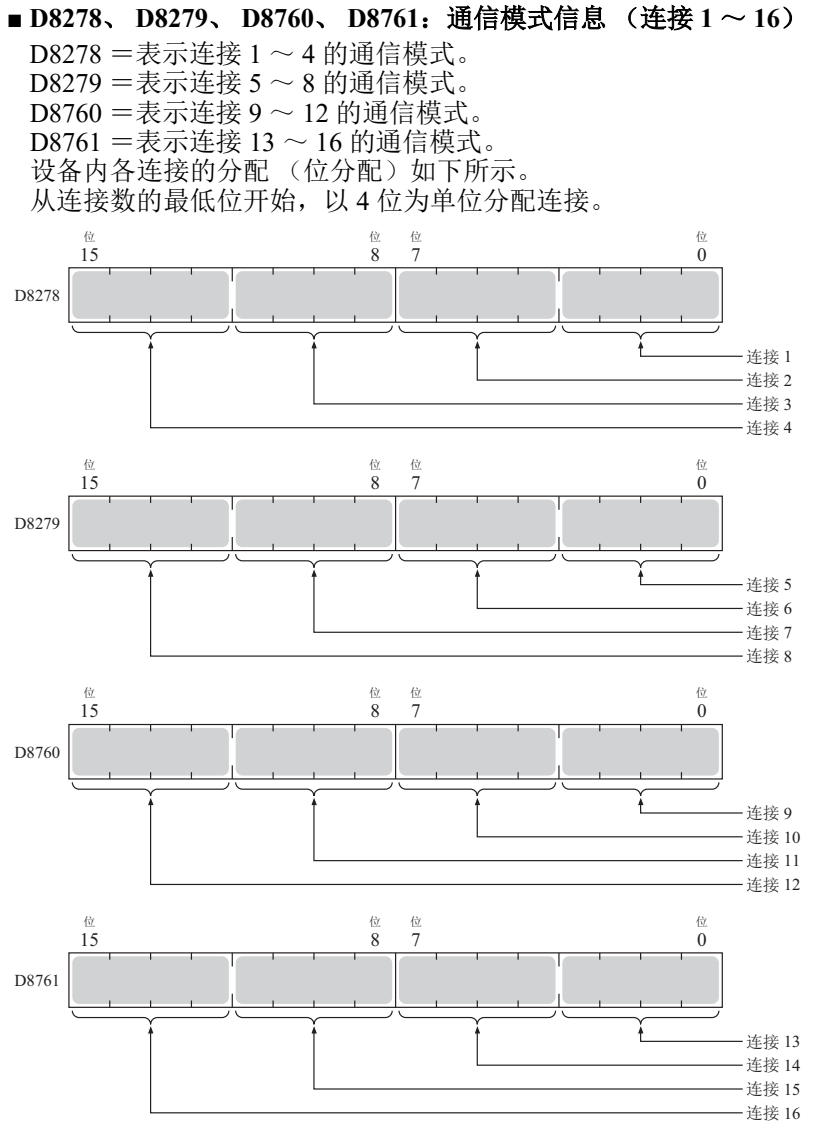

连接 (4位)如下所示。

- 客户端连接 (最高有效位 = 0) 0000:未使用 0001:用户通信 0010: Modbus TCP 客户端 0011:MC 协议客户端 0100:用户通信 UDP • 服务器连接 (最高有效位 = 1) 1000:维护通信 1001:用户通信
	- 1010: Modbus TCP 服务器

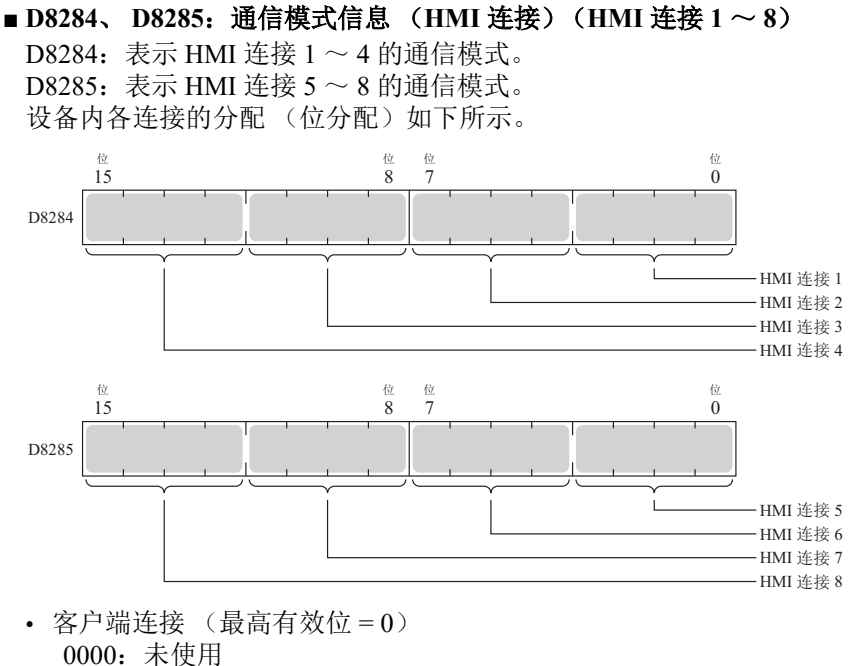

• 服务器连接 (最高有效位 = 1) 1000:维护通信

### **■ D8303**:**CPU** 模块以太网端口 **1 IP** 设置 **/ DNS** 设置切换

通过向 D8303 写入下页表中的预置值,并将 M8190 切换到 ON,可更改以太网端口 1 的 IP 设置 / DNS 设置。 如需使用本功能,请在 WindLDR 的 " 功能设置 " 中启用以下项目。

• All-in-One CPU 模块 /CAN J1939 All-in-One CPU 模块

"功能设置"的"网络设置"中"启用 D8630 (IP 设置 / DNS 设置切换) "

• Plus CPU 模块

" 功能设置"的" 以太网端口 1" 中 " 启用 D8630 (IP 设置 / DNS 设置切换) "

预置值的含义如下所示。

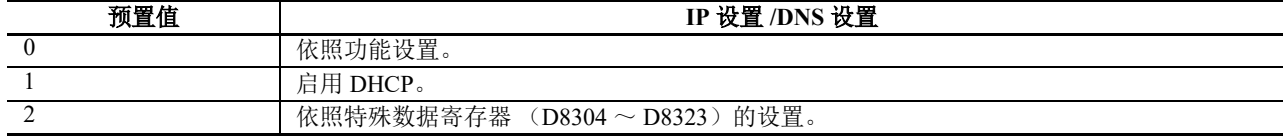

- **D8304** ~ **D8307:** CPU 模块以太网端口 1 IP 地址 (只写) 用于写入 CPU 模块的 IP 地址。 IP 地址:设置为 aaa.bbb.ccc.ddd 时,将进行如下写入。  $D8304 = aaa$ ,  $D8305 = bbb$ ,  $D8306 = ccc$ ,  $D8307 = ddd$
- **D8308 ~ D8311: CPU 模块以太网端口 1 子网掩码 (只写)** 用于写入 CPU 模块的子网掩码。 子网掩码: aaa.bbb.ccc.ddd 时, 将进行如下写入。

 $D8308 = aaa$ ,  $D8309 = bbb$ ,  $D8310 = ccc$ ,  $D8311 = ddd$ 

■ **D8312 ~ D8315:** CPU 模块以太网端口 1 默认网关 (只写)

用于写入 CPU 模块的默认网关。 默认网关:aaa.bbb.ccc.ddd 时,将进行如下写入。  $D8312 = aaa$ ,  $D8313 = bbb$ ,  $D8314 = ccc$ ,  $D8315 = ddd$ 

■ **D8316 ~ D8319: CPU 模块以太网端口 1 首选 DNS 服务器 (只写)** 用于写入 CPU 模块的首选 DNS 服务器。 首选 DNS 服务器: aaa.bbb.ccc.ddd 时, 将进行如下写入。  $D8316 = aaa$ ,  $D8317 = bbb$ ,  $D8318 = ccc$ ,  $D8319 = ddd$ 

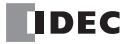

```
■ D8320 ~ D8323: CPU 模块以太网端口 1 备用 DNS 服务器 (只写)
 用于写入 CPU 模块的备用 DNS 服务器。
 备用 DNS 服务器:aaa.bbb.ccc.ddd 时,将进行如下写入。
   DS320 = aaa, DS321 = bbb, DS322 = ccc, DS323 = ddd■ D8324 ~ D8329: CPU 模块以太网端口 1 MAC 地址 (只读当前值)
 CPU 模块的 MAC 地址将如下所示写入到各特殊数据寄存器中。
 例)MAC 地址:AA-BB-CC-DD-EE-FF
      D8324=AA、 D8325=BB、 D8326=CC、 D8327=DD、 D8328=EE、 D8329=FF
■ D8330 ~ D8333: CPU 模块以太网端口 1 IP 地址 (只读当前值)
 CPU 模块的 IP 地址将如下所示写入到各特殊数据寄存器中。
 例)本机 IP 地址:aaa.bbb.ccc.ddd
      D8330=aaa、 D8331=bbb、 D8332=ccc、 D8333=ddd
■ D8334 ~ D8337: CPU 模块以太网端口 1 子网掩码 (只读当前值)
 CPU 模块的子网掩码将如下所示写入到各特殊数据寄存器中。
 例)子网掩码:aaa.bbb.ccc.ddd
      D8334=aaa、 D8335=bbb、 D8336=ccc、 D8337=ddd
■ D8338 ~ D8341: CPU 模块以太网端口 1 默认网关 (只读当前值)
 CPU 模块的默认网关将如下所示写入到各特殊数据寄存器中。
 例)默认网关:aaa.bbb.ccc.ddd
      D8338=aaa、 D8339=bbb、 D8340=ccc、 D8341=ddd
■ D8342 ~ D8345: CPU 模块以太网端口 1 首选 DNS 服务器 (只读当前值)
 CPU 模块的首选 DNS 服务器的地址将如下所示写入到各特殊数据寄存器中。
 例)首选 DNS 服务器:aaa.bbb.ccc.ddd
      D8342=aaa、 D8343=bbb、 D8344=ccc、 D8345=ddd
■ D8346 ~ D8349: CPU 模块以太网端口 1 备用 DNS 服务器 (只读当前值)
 CPU 模块的备用 DNS 服务器的地址将如下所示写入到各特殊数据寄存器中。
 例)备用 DNS 服务器:aaa.bbb.ccc.ddd
      D8346=aaa、 D8347=bbb、 D8348=ccc、 D8349=ddd
■ D8350 ~ D8381、D8677 ~ D8708:已接通从机的 IP 地址
 如下所示写入正在访问连接的目标设备的 IP 地址。
   连接 1 连接的 IP 地址: aaa.bbb.ccc.ddd 时
   D8350=aaa、 D8351=bbb、 D8352=ccc、 D8353=ddd
   连接 2 连接的 IP 地址: aaa.bbb.ccc.ddd 时
   D8354=aaa、 D8355=bbb、 D8356=ccc、 D8357=ddd
   连接 3 连接的 IP 地址: aaa.bbb.ccc.ddd 时
   D8358=aaa、 D8359=bbb、 D8360=ccc、 D8361=ddd
   连接 4 连接的 IP 地址: aaa.bbb.ccc.ddd 时
   D8362=aaa、 D8363=bbb、 D8364=ccc、 D8365=ddd
   连接 5 连接的 IP 地址: aaa.bbb.ccc.ddd 时
   D8366=aaa、 D8367=bbb、 D8368=ccc、 D8369=ddd
   连接 6 连接的 IP 地址: aaa.bbb.ccc.ddd 时
   D8370=aaa、 D8371=bbb、 D8372=ccc、 D8373=ddd
   连接 7 连接的 IP 地址: aaa.bbb.ccc.ddd 时
   D8374=aaa、 D8375=bbb、 D8376=ccc、 D8377=ddd
   连接 8 连接的 IP 地址: aaa.bbb.ccc.ddd 时
   D8378=aaa、 D8379=bbb、 D8380=ccc、 D8381=ddd
   连接 9 连接的 IP 地址: aaa.bbb.ccc.ddd 时
   D8677=aaa、 D8678=bbb、 D8679=ccc、 D8680=ddd
   连接 10 连接的 IP 地址: aaa.bbb.ccc.ddd 时
   D8681=aaa、 D8682=bbb、 D8683=ccc、 D8684=ddd
   连接 11 连接的 IP 地址: aaa.bbb.ccc.ddd 时
   D8685=aaa、 D8686=bbb、 D8687=ccc、 D8688=ddd
   连接 12 连接的 IP 地址: aaa.bbb.ccc.ddd 时
```
D8689=aaa、 D8690=bbb、 D8691=ccc、 D8692=ddd 连接 13 连接的 IP 地址: aaa.bbb.ccc.ddd 时 D8693=aaa、 D8694=bbb、 D8695=ccc、 D8696=ddd 连接 14 连接的 IP 地址: aaa.bbb.ccc.ddd 时 D8697=aaa、 D8698=bbb、 D8699=ccc、 D8700=ddd 连接 15 连接的 IP 地址: aaa.bbb.ccc.ddd 时 D8701=aaa、 D8702=bbb、 D8703=ccc、 D8704=ddd 连接 16 连接的 IP 地址: aaa.bbb.ccc.ddd 时 D8705=aaa、 D8706=bbb、 D8707=ccc、 D8708=ddd ■ **D8382 ~ D8387: HMI 模块 MAC 地址 (只读当前值)** MAC 地址将如下所示写入到各特殊数据寄存器中。 例)MAC 地址:AA-BB-CC-DD-EE-FF D8382=AA、 D8383=BB、 D8384=CC、 D8385=DD、 D8386=EE、 D8387=FF ■ D8388 ~ D8391: HMI 模块 IP 地址 (只读当前值) HMI 模块的 IP 地址将如下所示写入到各特殊数据寄存器中。 例)HMI 模块 IP 地址:aaa.bbb.ccc.ddd D8388=aaa、 D8389=bbb、 D8390=ccc、 D8391=ddd ■ D8392 ~ D8395: HMI 模块子网掩码 (只读当前值) HMI 模块的子网掩码的值将如下所示写入到各特殊数据寄存器中。 例)HMI 模块子网掩码:aaa.bbb.ccc.ddd D8392=aaa、 D8393=bbb、 D8394=ccc、 D8395=ddd ■ D8396 ~ D8399: HMI 模块默认网关 (只读当前值) HMI 模块的默认网关的地址将如下所示写入到各特殊数据寄存器中。 例)HMI 模块默认网关:aaa.bbb.ccc.ddd D8396=aaa、 D8397=bbb、 D8398=ccc、 D8399=ddd **■ D8400** ~ **D8403**:**HMI** 模块首选 **DNS** 服务器 (只读当前值) HMI 模块的首选 DNS 服务器的地址将如下所示写入到各特殊数据寄存器中。 例)HMI 模块首选 DNS 服务器:aaa.bbb.ccc.ddd D8400=aaa、 D8401=bbb、 D8402=ccc、 D8403=ddd ■ **D8404 ~ D8407: HMI 模块备用 DNS 服务器 (只读当前值)** HMI 模块的备用 DNS 服务器的地址将如下所示写入到各特殊数据寄存器中。 例)HMI 模块备用 DNS 服务器:aaa.bbb.ccc.ddd D8404=aaa、 D8405=bbb、 D8406=ccc、 D8407=ddd ■ D8413: 时区偏移量 可以 15 分为单位调整功能设置中设置的时区。 有关详情,请参见第 3-11 [页上的](#page-90-0) "SNTP 设置 "。 ■ **D8414:** SNTP 运行状态 写入通过操作 M8191 (SNTP 时间获取标记)获取时间信息、或自动获取时间信息时的动作状态。 有关详情,请参见第 3-11 [页上的](#page-90-0) "SNTP 设置 "。 ■ **D8415: SNTP** 访问经过时间 以分为单位写入自最后从 SNTP 服务器获取时间信息起的经过时间。 有关详情,请参见第 3-11 [页上的](#page-90-0) "SNTP 设置 "。 ■ D8429: HMI 模块 连接信息参考 连接编号 将已指定连接编号的连接信息反映到 D8430 ~ D8434 中。写入 0 时, 将向 D8430 ~ D8434 中写入 0。即使指

定了不存在的连接编号,也会向 D8430 ~ D8434 中写入 0。

■ **D8430** ~ **D8433: HMI 模块 连接信息参考 连接 IP 地址** 正在访问连接的终端的 IP 地址将如下所示写入到各特殊数据寄存器中。 例) 读取目标的 IP 地址:aaa.bbb.ccc.ddd

D8430=aaa、 D8431=bbb、 D8432=ccc、 D8433=ddd

*2-46 FC6A* 型 *MICROSmart* 通信手册
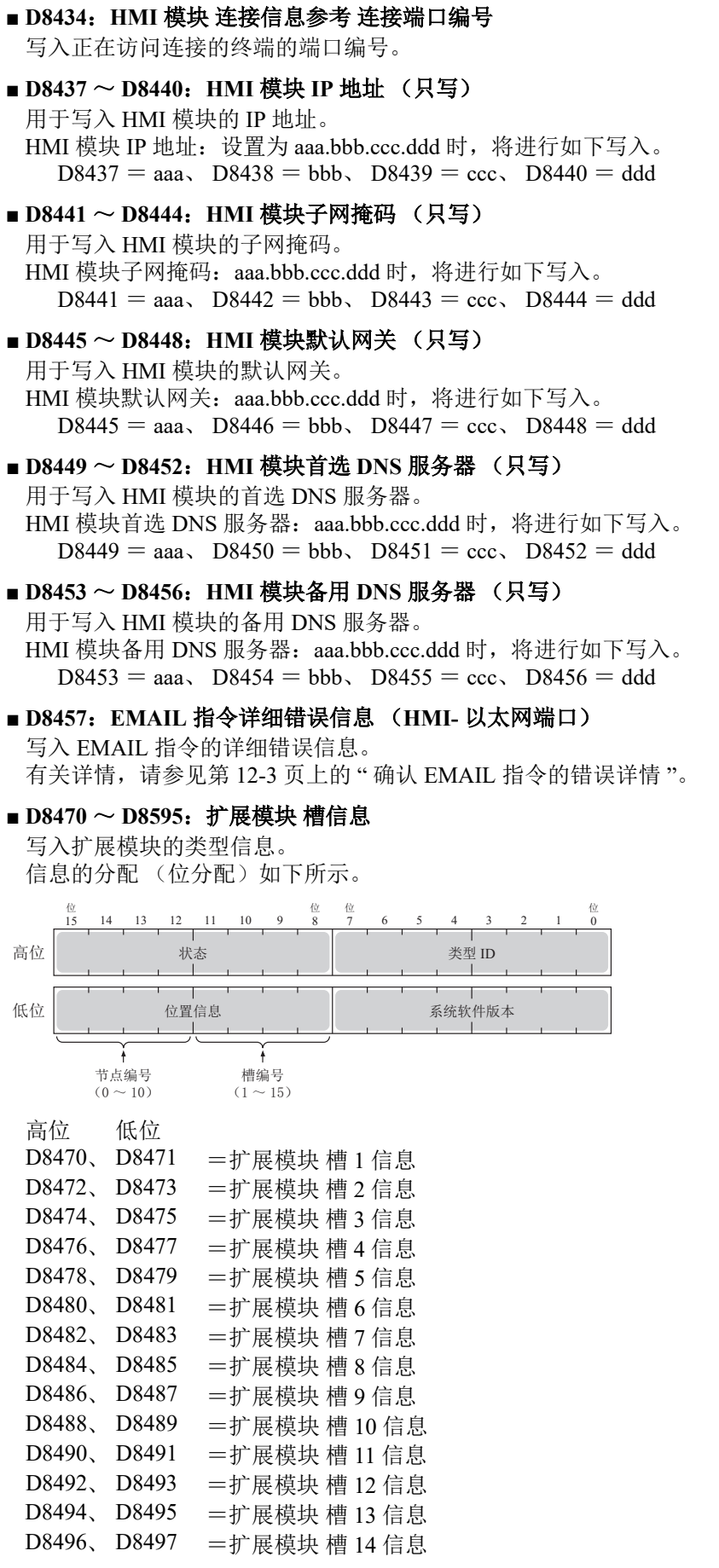

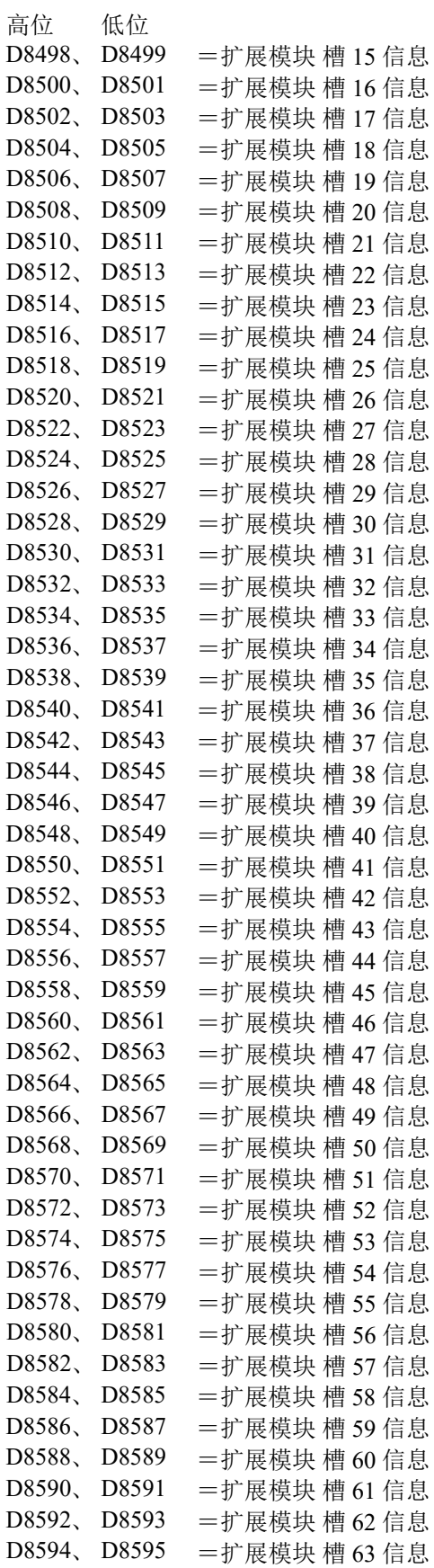

将在系统软件版本中显示向设备内写入的软件版本。 有关类型 ID 和状态的详情,请参见第 2-52 页上的 " 类型 ID[、状态一览](#page-77-0) "。

### ■ D8596、 D8597: 增设扩展模块组合型主机槽信息

写入增设扩展模块组合型主机的类型信息。 信息的分配 (位分配)如下所示。

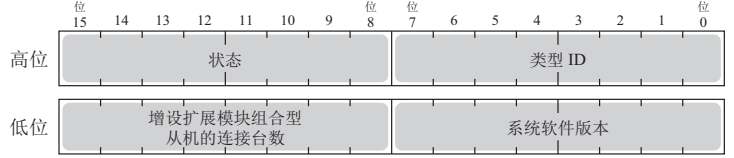

将在系统软件版本中显示向设备内写入的软件版本。 有关类型 ID 和状态的详情,请参见第 2-52 页上的 " 类型 ID[、状态一览](#page-77-0) "。

#### ■ D8598 ~ D8617: 增设扩展模块组合型从机槽信息

写入增设扩展模块组合型从机的类型信息。 信息的分配 (位分配)如下所示。

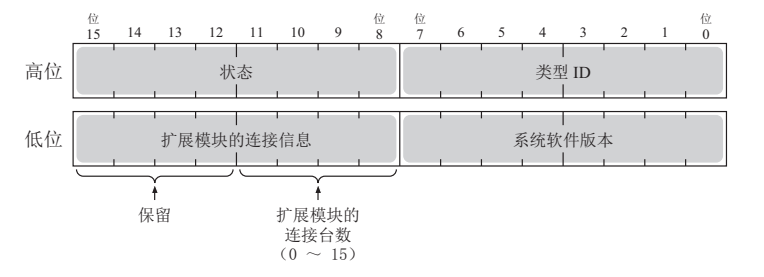

高位 低位

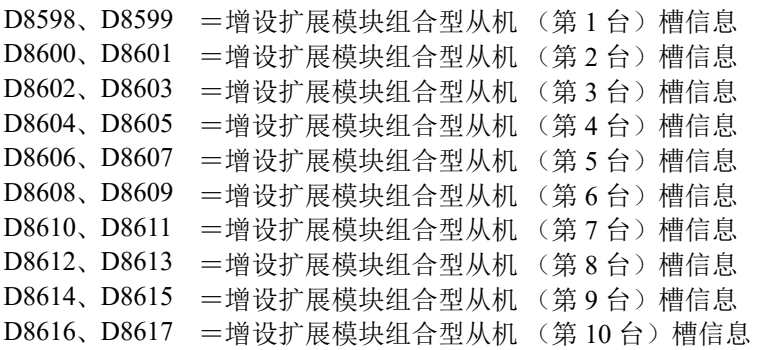

将在系统软件版本中显示向设备内写入的软件版本。 有关类型 ID 和状态的详情,请参见第 2-52 页上的 " 类型 ID[、状态一览](#page-77-0) "。

#### ■ D8618: 增设扩展模块组合型 I/O 刷新时间 当前值

连接增设扩展模块组合型以后的扩展模块的 I/O 刷新时间的当前值会以 1ms 为单位进行存储。

### ■ D8619: 增设扩展模块组合型 I/O 刷新时间 最大值

连接增设扩展模块组合型以后的扩展模块的 I/O 刷新时间的最大值会以 1ms 为单位进行存储。

#### **■ D8630**:**CPU** 模块以太网端口 **2 IP** 设置 **/ DNS** 设置切换

通过向 D8630 写入下表中的预置值,并将 M8333 切换到 ON,可更改以太网端口 2 的 IP 设置 / DNS 设置。 如需使用本功能,请在 WindLDR 的 " 功能设置 " 中启用 " 以太网端口 2" 的 " 启用 D8630 (IP 设置 / DNS 设 置切换) "。

预置值的含义如下所示。

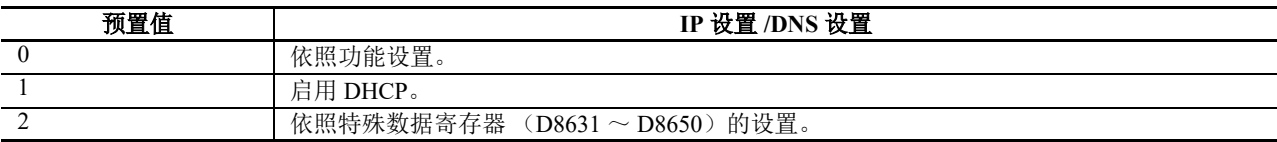

■ **D8631 ~ D8634: CPU 模块 以太网端口 2 IP 地址 (只写)** 用于写入 Plus CPU 模块以太网端口 2 的 IP 地址。 IP 地址:设置为 aaa.bbb.ccc.ddd 时,将进行如下写入。  $D8631 = aaa$ ,  $D8632 = bbb$ ,  $D8633 = ccc$ ,  $D8634 = ddd$ **■ D8635** ~ **D8638**:**CPU** 模块 以太网端口 **2** 子网掩码 (只写) 用于写入 Plus CPU 模块以太网端口 2 的子网掩码。 子网掩码:aaa.bbb.ccc.ddd 时,将进行如下写入。  $D8635 = aaa$ ,  $D8636 = bbb$ ,  $D8637 = ccc$ ,  $D8638 = ddd$ ■ **D8639 ~ D8642: CPU 模块 以太网端口 2 默认网关 (只写)** 用于写入 Plus CPU 模块以太网端口 2 的默认网关。 默认网关:aaa.bbb.ccc.ddd 时,将进行如下写入。  $D8639 = aaa$ ,  $D8640 = bbb$ ,  $D8641 = ccc$ ,  $D8642 = ddd$ ■ **D8643 ~ D8646:** CPU 模块 以太网端口 2 首选 DNS 服务器 (只写) 用于写入 Plus CPU 模块以太网端口 2 的首选 DNS 服务器。 首选 DNS 服务器:aaa.bbb.ccc.ddd 时,将进行如下写入。  $D8643 = aaa$ ,  $D8644 = bbb$ ,  $D8645 = ccc$ ,  $D8646 = ddd$ ■ **D8647 ~ D8650: CPU 模块 以太网端口 2 备用 DNS 服务器 (只写)** 用于写入 Plus CPU 模块以太网端口 2 的备用 DNS 服务器。 备用 DNS 服务器:aaa.bbb.ccc.ddd 时,将进行如下写入。  $D8647 = aaa$ ,  $D8648 = bbb$ ,  $D8649 = ccc$ ,  $D8650 = ddd$ ■ **D8651** ~ **D8656:** CPU 模块 以太网端口 2 MAC 地址 (只读当前值) Plus CPU 模块以太网端口 2 的 MAC 地址将如下所示写入到各特殊数据寄存器中。 例) MAC 地址:AA-BB-CC-DD-EE-FF  $D8651 = AA$ ,  $D8652 = BB$ ,  $D8653 = CC$ ,  $D8654 = DD$ ,  $D8655 = EE$ ,  $D8656 = FF$ ■ **D8657 ~ D8660: CPU 模块 以太网端口 2 IP 地址 (只读当前**值) Plus CPU 模块以太网端口 2 的 IP 地址将如下所示写入到各特殊数据寄存器中。 例) 本机 IP 地址:aaa.bbb.ccc.ddd  $D8657 = aaa$ ,  $D8658 = bbb$ ,  $D8659 = ccc$ ,  $D8660 = ddd$ ■ **D8661 ~ D8664: CPU 模块 以太网端口 2 子网掩码 (只读当前**值) Plus CPU 模块以太网端口 2 的子网掩码值将如下所示写入到各特殊数据寄存器中。 例) 子网掩码:aaa.bbb.ccc.ddd  $D8661 = aaa$ ,  $D8662 = bbb$ ,  $D8663 = ccc$ ,  $D8664 = ddd$ ■ **D8665 ~ D8668: CPU 模块 以太网端口 2 默认网关 (只读当前值)** Plus CPU 模块以太网端口 2 的默认网关地址将如下所示写入到各特殊数据寄存器中。 例) 默认网关:aaa.bbb.ccc.ddd  $D8665 = aaa$ ,  $D8666 = bbb$ ,  $D8667 = ccc$ ,  $D8668 = ddd$ ■ **D8669 ~ D8672:** CPU 模块 以太网端口 2 首选 DNS 服务器 (只读当前值) Plus CPU 模块以太网端口 2 的首选 DNS 服务器地址将如下所示写入到各特殊数据寄存器中。 例) 首选 DNS 服务器:aaa.bbb.ccc.ddd  $D8669 = aaa$ ,  $D8670 = bbb$ ,  $D8671 = ccc$ ,  $D8672 = ddd$ ■ **D8673 ~ D8676:** CPU 模块 以太网端口 2 备用 DNS 服务器 (只读当前值) Plus CPU 模块以太网端口 2 的备用 DNS 服务器地址将如下所示写入到各特殊数据寄存器中。 例) 备用 DNS 服务器:aaa.bbb.ccc.ddd  $D8673 = aaa$ ,  $D8674 = bbb$ ,  $D8675 = ccc$ ,  $D8676 = ddd$ 

**TIDEC** 

■ D8759: EMAIL 指令详细错误信息 (以太网端口 1) 写入 EMAIL 指令 (以太网端口 1) 的详细错误信息。 有关详情,请参见第 12-3 页上的 " 确认 EMAIL [指令的错误详情](#page-306-0) "。 ■ **D8782:** BACnet 运行状态 写入 BACnet 通信的运行状态。 有关详情, 请参见第 15-11 页上的 "BACnet/IP [使用的特殊设备](#page-396-0) "。 ■ **D8783**: **BACnet** 错误信息 写入 BACnet 通信中最后发生的错误信息。 有关详情,请参见第 15-11 页上的 "BACnet/IP [使用的特殊设备](#page-396-0) "。 ■ D8790: EtherNet/IP 运行状态 写入 EtherNet/IP 通信的动作状态。 有关详情,请参见第 16-13 页上的 "EtherNet/IP [通信使用的特殊设备](#page-454-0) "。 ■ D8791: EtherNet/IP 错误信息 写入 EtherNet/IP 通信中最后发生的错误信息。 有关详情,请参见第 16-13 页上的 "EtherNet/IP [通信使用的特殊设备](#page-454-0) "。 ■ D8820: 从 SD 记忆卡下载用于服务器功能文件执行信息 执行的服务器功能用文件的下载信息。设备内的分配 (位分配)如下所示。 ս 15 ս 0 ս 7 ս 8 预约  $0$  (固定) 预约 0(固定) 下载 / 上传方向  $1:$  下载 执行触发 1: 通电时 2: 特殊设备 D8820

# ■ D8821: 从 SD 记忆卡下载用于服务器功能文件执行错误信息

这是服务器功能用文件的执行错误信息。 有关详情,请参见 《FC6A 型 MICROSmart 用户手册》第 11 章 "SD 记忆卡 "。

### ■ **D8822:** Web 服务器当前连接数 ( Plus CPU 模块)

这是 Web 服务器功能的当前连接数。仅支持 Plus CPU 模块。 有关详情,请参见 《FC6A 型 MICROSmart 用户手册》第 11 章 "SD 记忆卡 "。

# <span id="page-77-0"></span>类型 **ID**、状态一览

■ 类型 ID

# 扩展模块、 **HMI** 模块

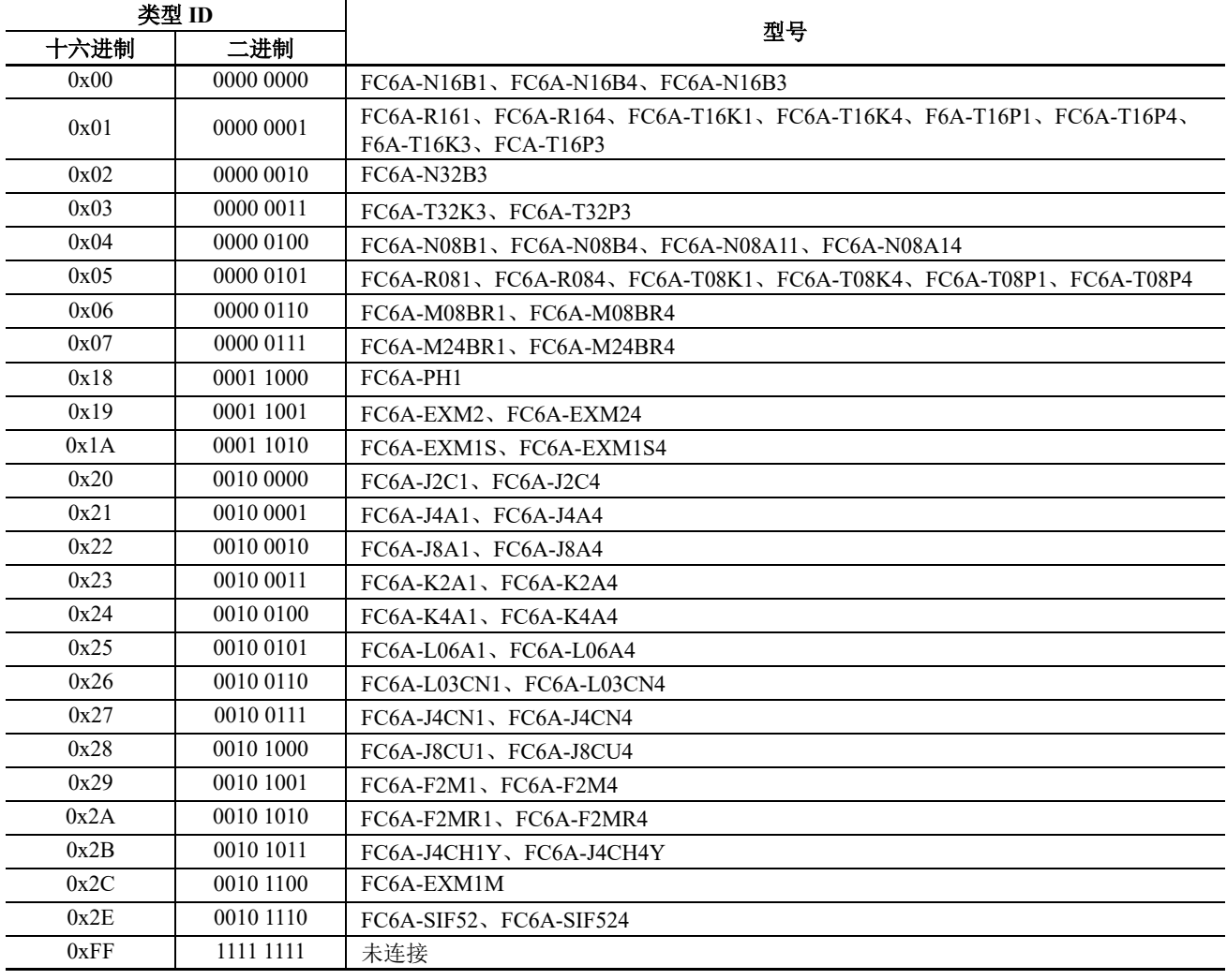

# 盒

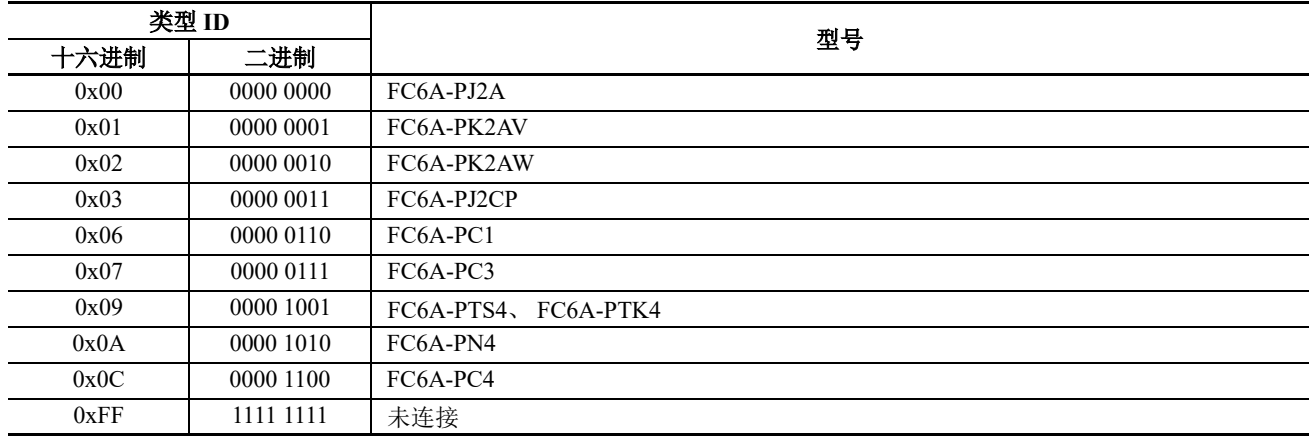

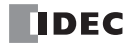

# **■** 状态

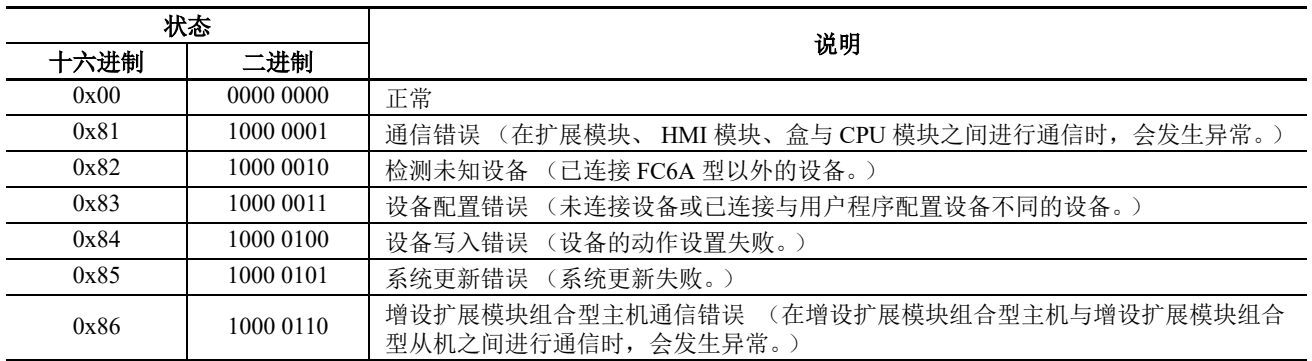

*2:* 设备地址

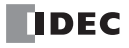

# *3:* 通信设置

# 简介

本章将对使用 FC6A 型所具备的通信功能的设置方法及使用示例进行介绍。

对于通信端口和网络设置等需要事先设置的功能,请先在 WindLDR 上的"功能设置"对话框等中进行设置, 然 后将用户程序下载到 FC6A 型中。

有关 CAN J1939 通信的设置方法,请参见第 8-1 [页上的](#page-234-0) "J1939 通信 "。

# 设置列表

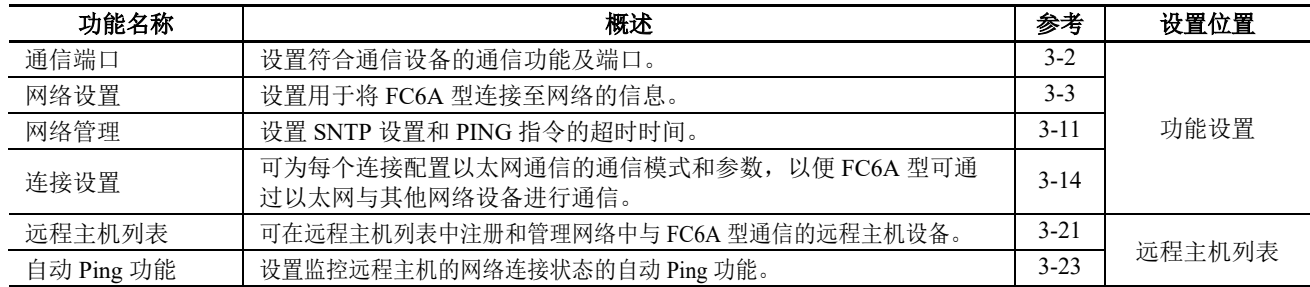

# <span id="page-81-0"></span>通信端口的设置

将对使用通信端口 1 ~ 33, 与通信设备进行通信时的通信端口设置进行介绍。

### 设置 **WindLDR**

根据外围设备的通信规格配置通信格式。

- **1.** 从 WindLDR 菜单栏中选择 " 配置 " > " 通信端口 "。 出现 " 功能设置 " 对话框。
- 2. 单击要使用端口的"通信模式",选择要使用的通信模式。 将显示与该通信模式相对应的配置对话框。

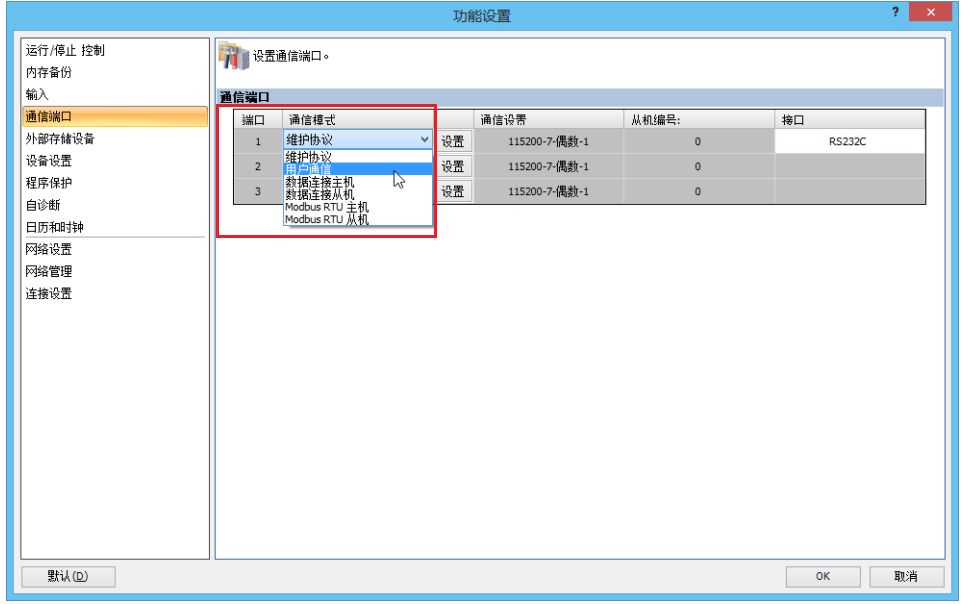

**3.** 在配置对话框中,根据目的地设备的通信格式更改设置。 下面显示了一个用户通信示例。

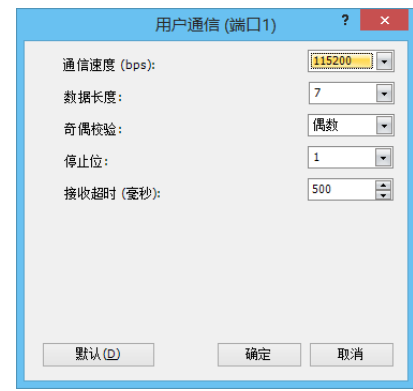

**4.** 单击 " 确定 " 。

配置即完成。

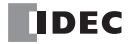

# <span id="page-82-0"></span>网络设置

针对使用以太网端口 1、以太网端口 2、 HMI- 以太网端口, 将 FC6A 型连接到网络的设置进行介绍。

### 概述

为了将 FC6A 型连接到以太网的网络,可在 FC6A 型的网络设置中设置的以太网端口和设置项目如下所示。

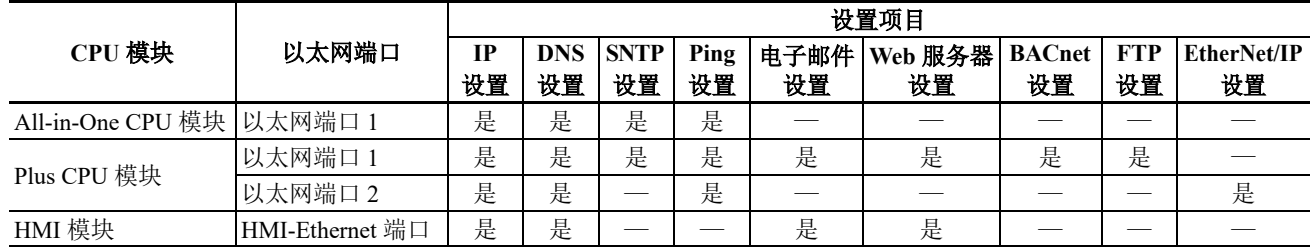

### 网络设置

**IP** 设置

FC6A 型的 IP 地址、子网掩码、默认网关的指定方法,可从以下 3 种进行选择。

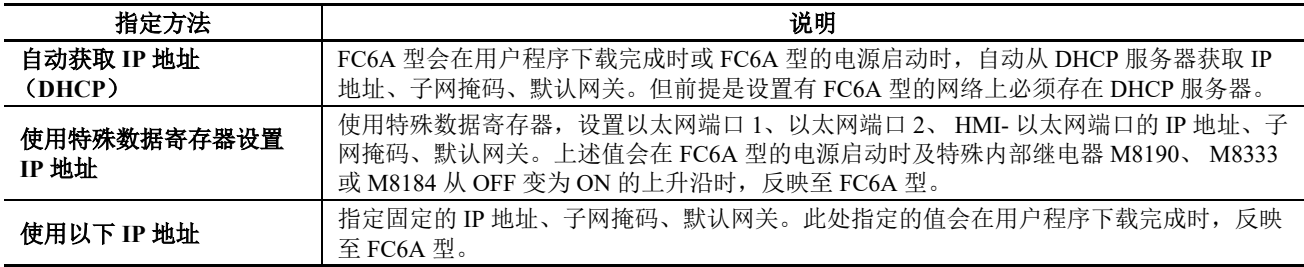

注释:

• FC6A 型的默认 IP 地址、子网掩码、默认网关为 "192.168.1.5"、 "255.255.255.0"、 "0.0.0.0"。

• FC6A 型的 IP 地址、子网掩码、默认网关可使用 HMI 模块进行更改。有关详情,请参见 《FC6A 型 MICROSmart 用户 手册》第 7 章 "HMI 功能 "。

### **DNS** 设置

DNS 服务器地址的指定方法,可从以下 3 种进行选择。

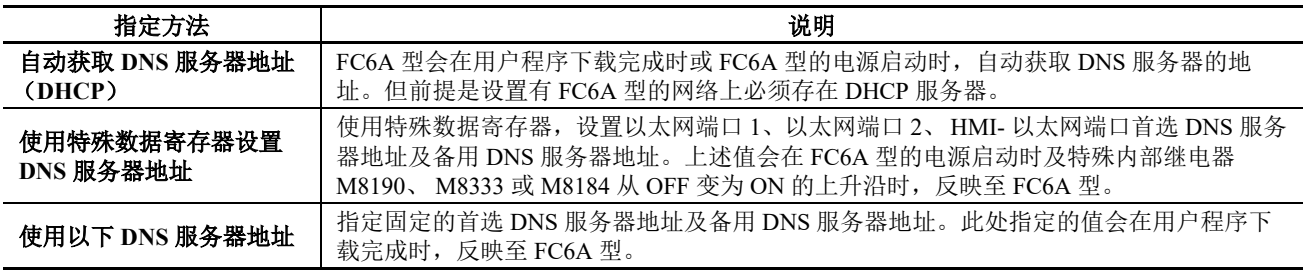

#### 注释:

- 无法从首选 DNS 服务器获取 IP 地址时,请访问备用 DNS 服务器。
- DNS 服务器的地址可使用 HMI 模块进行更改。有关详情,请参见 《FC6A 型 MICROSmart 用户手册》第 7 章 "HMI 功 能 "。

### 由特殊数据寄存器进行的网络设置

如果使用特殊数据寄存器来设置 IP 地址、 DNS 服务器的地址, 在 FC6A 型的电源启动时及特殊内部继电器 M8190、 M8333 从 OFF 变为 ON 的上升沿时, 将设置存储在特殊数据寄存器中的值。

例)

- 将 M8190 (CPU 模块以太网端口 1 网络设置更改触发器) 从 OFF 变为 ON 时, 将存储在 D8304 ~ D8323 中的值设置为 以太网端口 1 的 IP 地址、 DNS 服务器的地址。
- 将 M8333 (CPU 模块以太网端口 2 网络设置更改触发器) 从 OFF 变为 ON 时, 将存储在 D8631 ~ D8650 中的值设置为 以太网端口 2 的 IP 地址、 DNS 服务器的地址。

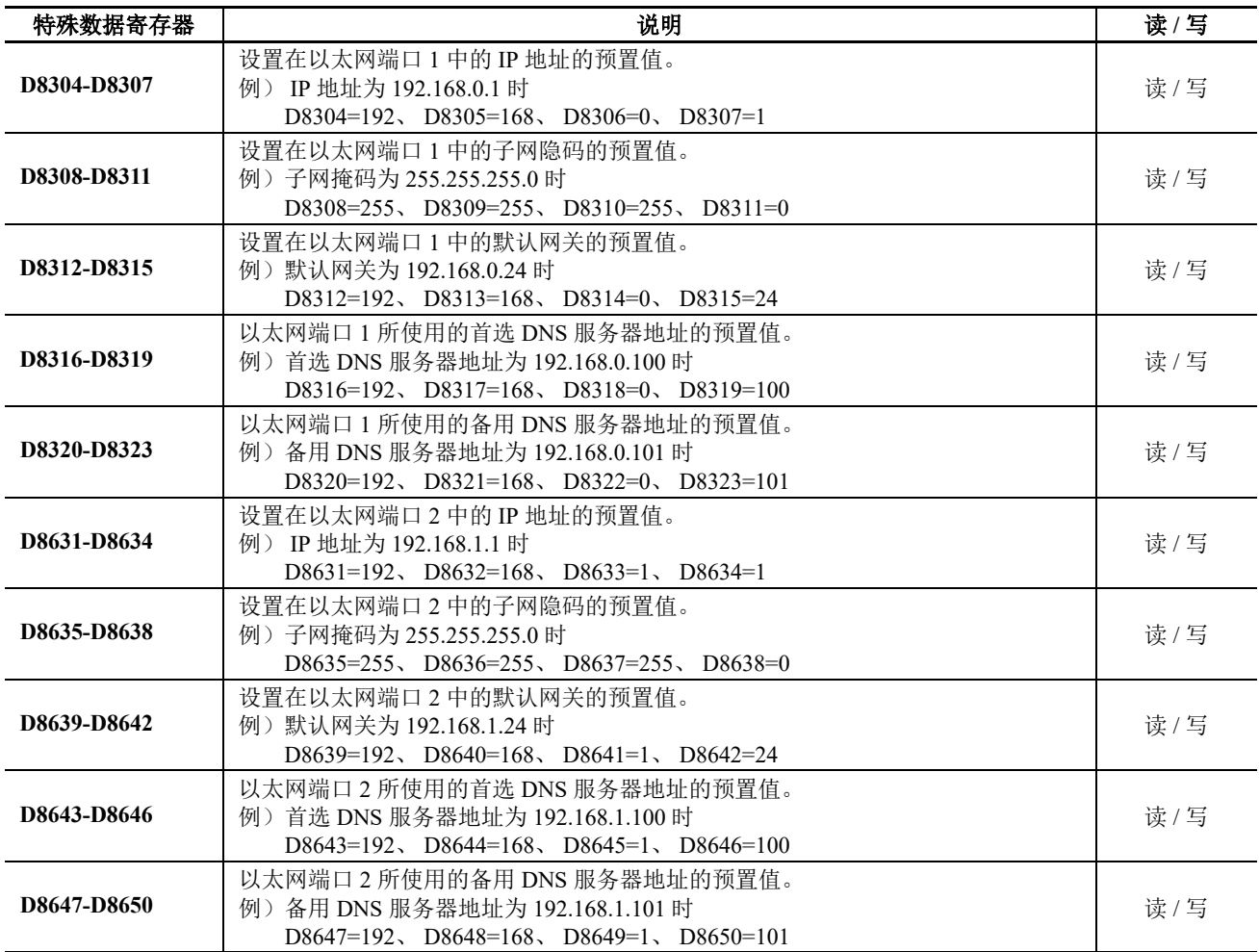

# 网络设置的确认

可通过特殊数据寄存器确认 FC6A 型以太网端口 1 及以太网端口 2 所使用的目前的 IP 地址、子网掩码、默认网 关以及 DNS 服务器地址。

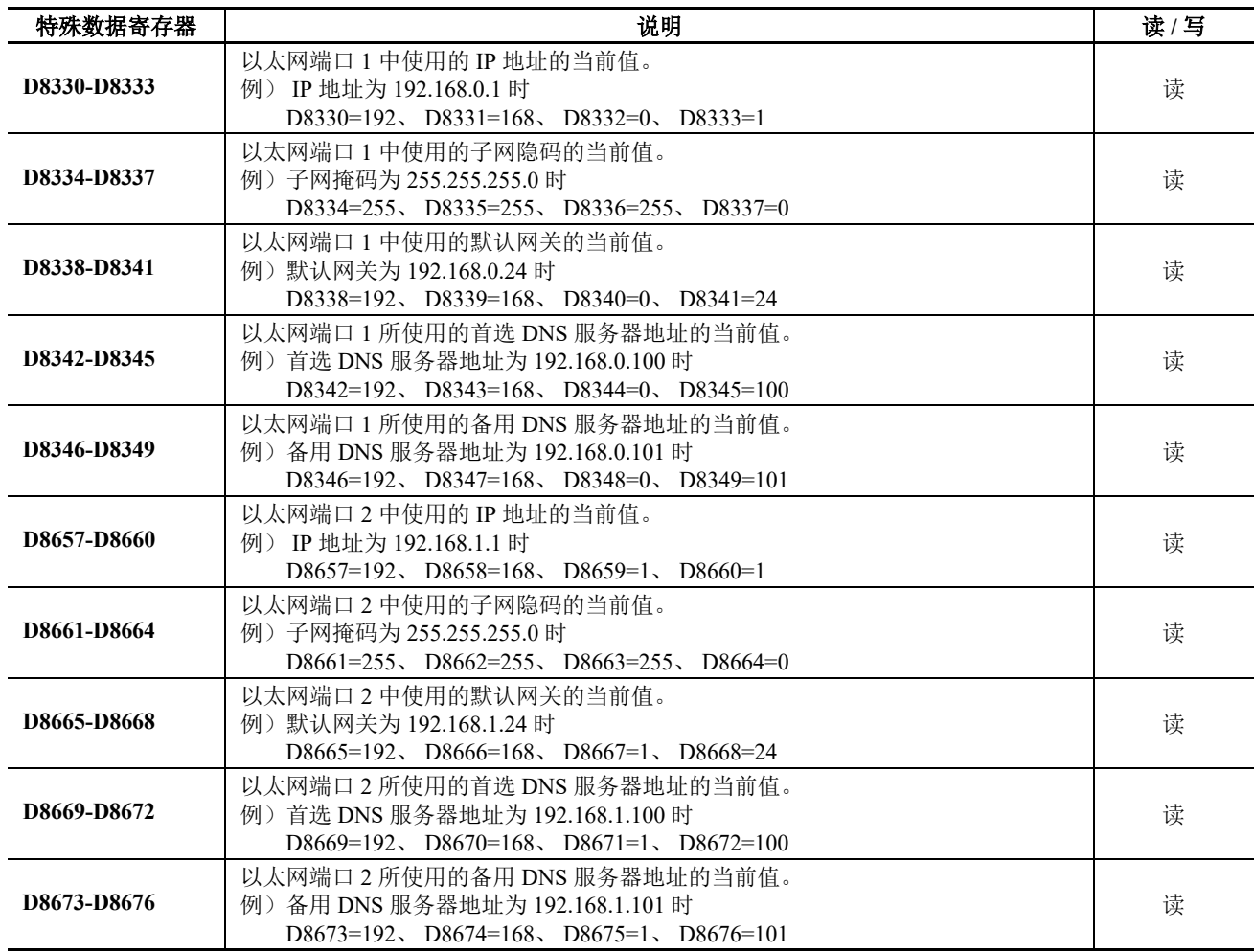

### 由 **HMI** 模块的特殊数据寄存器进行的网络设置

如果使用特殊数据寄存器来设置 IP 地址、 DNS 服务器的地址, 在 FC6A 型的电源启动时及特殊内部继电器 M8184 从 OFF 变为 ON 的上升沿时, 将设置存储在特殊数据寄存器中的值。

例)

将 M8184 (HMI 模块网络设置更改触发器) 从 OFF 变为 ON 时, 将存储在 D8437 ~ D8456 中的值设置为 HMI 以太网端口的 IP 地址、 DNS 服务器的地址。

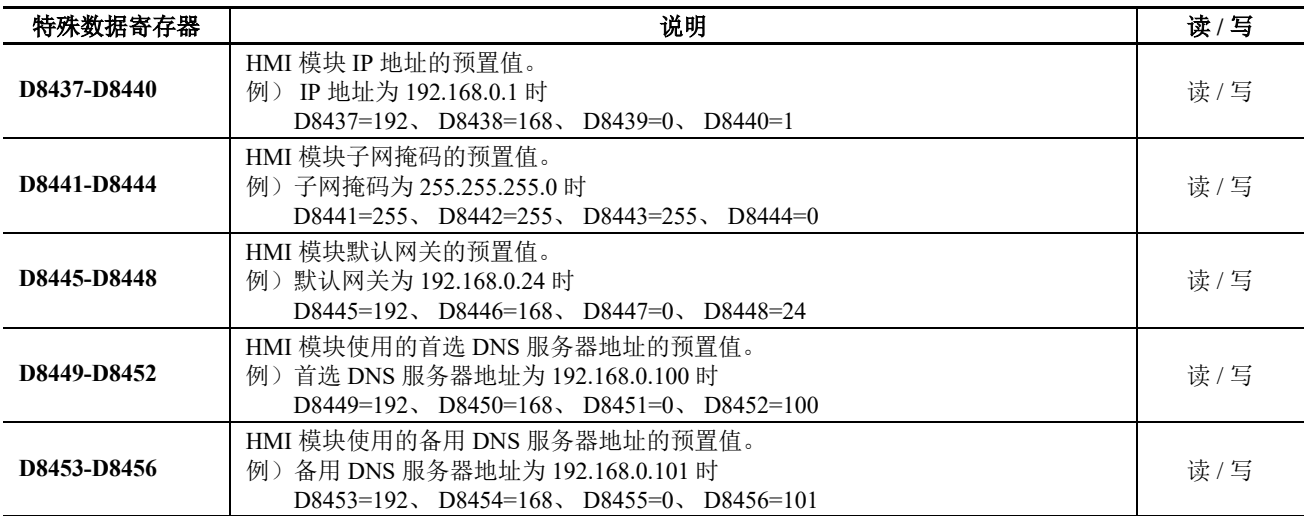

# **HMI** 模块网络设置的确认

可通过特殊数据寄存器确认目前的 HMI 模块的 IP 地址、子网掩码、默认网关以及 DNS 服务器地址。

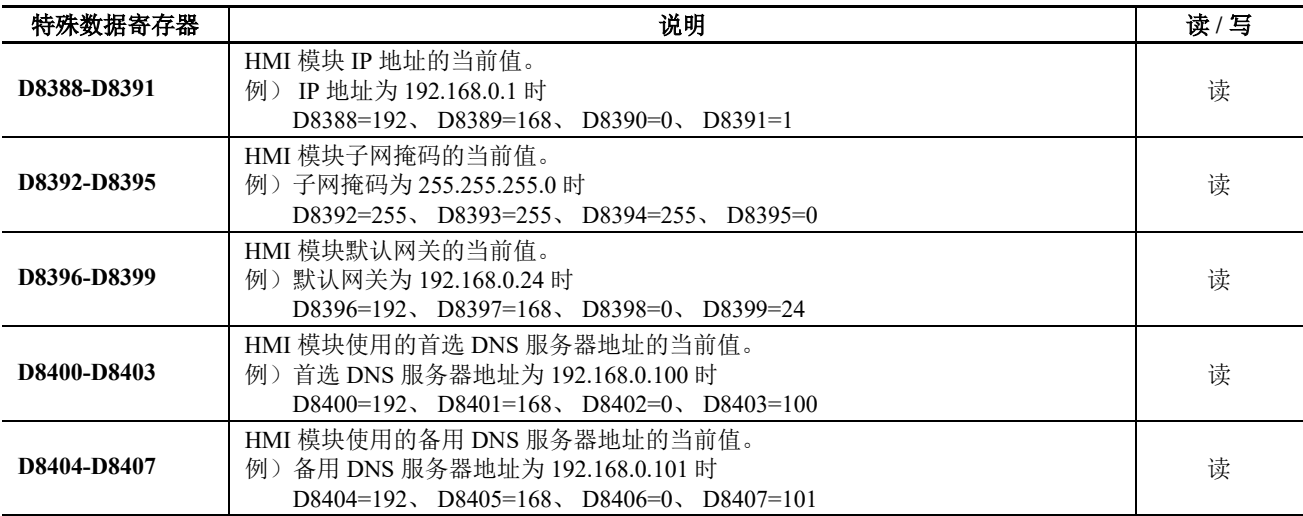

### 设置 **WindLDR**

- **1.** 在 " 设置 " 选项卡的 " 功能设置 " 中单击以下项目。
	- All-in-One CPU 模块 /CAN J1939 All-in-One CPU 模块 " 网络设置"
	- Plus CPU 模块 设置以太网端口 1 时为 " 以太网端口 1" 设置以太网端口 2 时为 " 以太网端口 2"

出现 " 功能设置 " 对话框。

**2.** 分别对 "IP 设置 "、 "DNS 设置 " 进行设置。

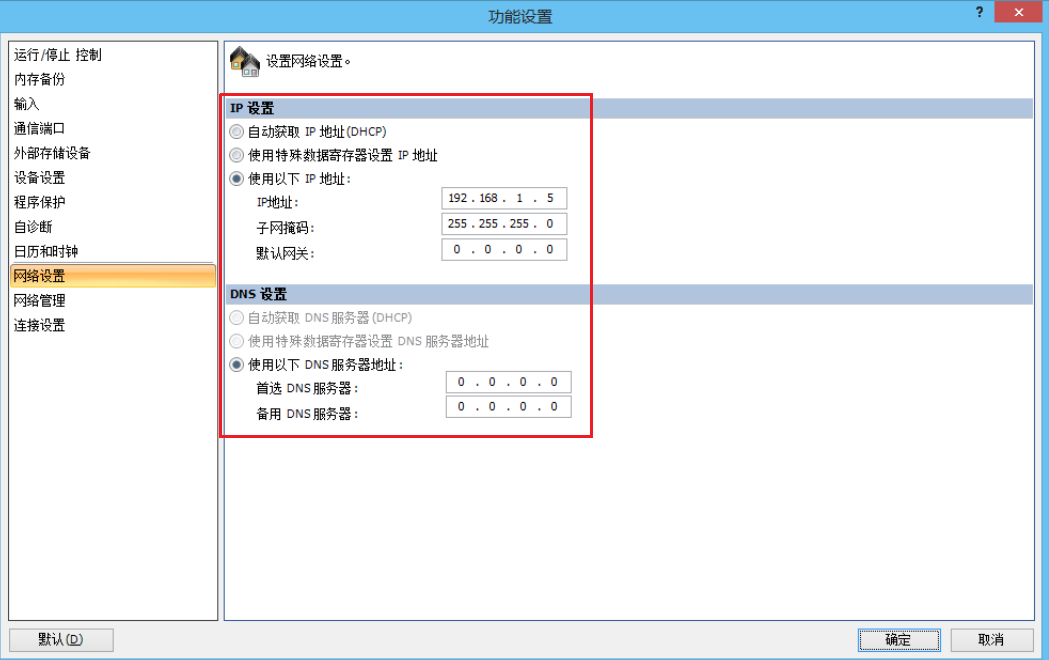

- **3.** 单击 " 确定 "。
- **4.** 可通过模块构成编辑器进行 HMI 模块的网络设置。 在 " 设置 " 选项卡的 "PLC" 中单击 " 扩展模块 "。
- 5. 单击模块构成区域中插入的 HMI 模块, 然后单击"设置"按钮。 将显示 HMI 模块的设置对话框。
- 注释: 在项目窗口中双击 "HMI 模块", 也可显示 HMI 模块的设置对话框。

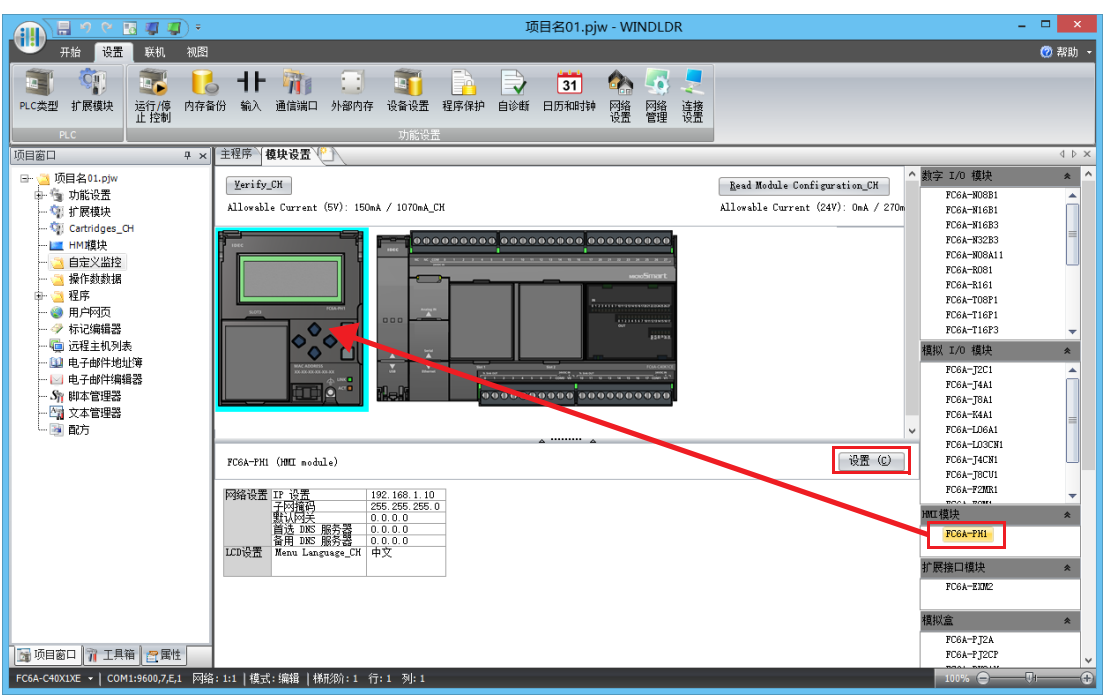

**6.** 单击 " 网络设置 " 选项卡,分别对 "IP 设置 "、 "DNS 设置 " 进行设置。

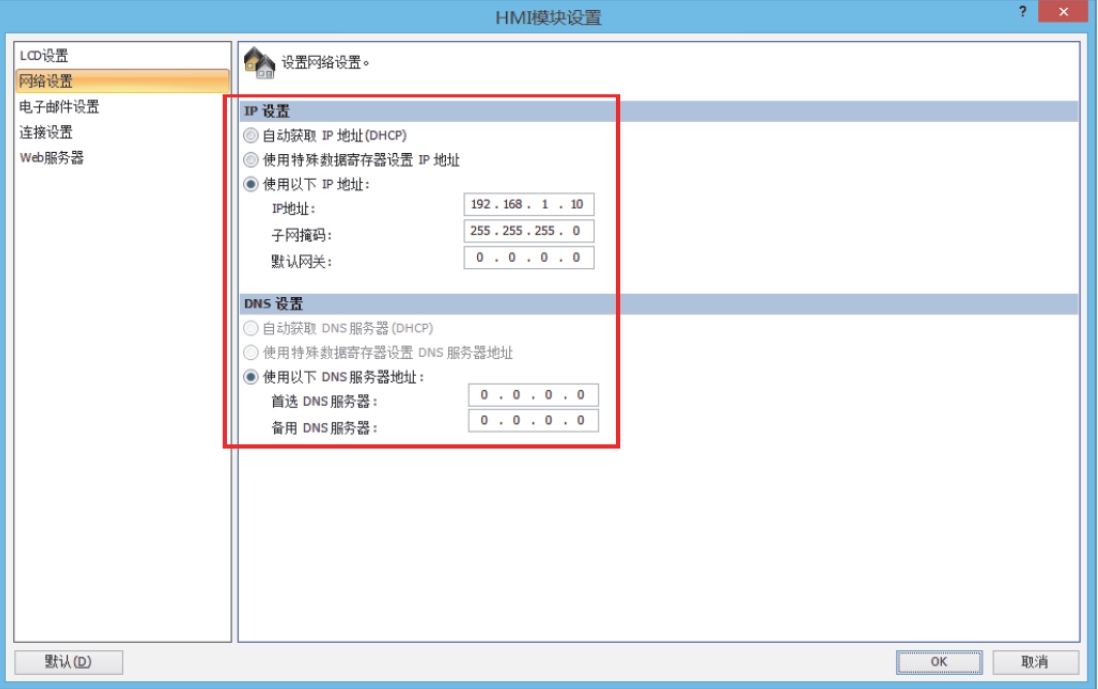

配置即完成。

# **IP** 设置 **/ DNS** 设置切换

使用特殊数据寄存器 (D8303、D8630)和特殊内部继电器 (M8190、M8333), 可切换 CPU 模块的以太网端口 1 或以太网端口 2 的 IP 设置和 DNS 设置。切换步骤如下所示。

### 设置 **WindLDR**

- **1.** 在 " 设置 " 选项卡的 " 功能设置 " 中单击以下项目。
	- All-in-One CPU 模块 /CAN J1939 All-in-One CPU 模块 " 网络设置"

*3-8 FC6A* 型 *MICROSmart* 通信手册

• Plus CPU 模块 设置以太网端口 1 时为 " 以太网端口 1" 设置以太网端口 2 时为 " 以太网端口 2"

出现 " 功能设置 " 对话框。

- **2.** 分别对 "IP 设置 "、 "DNS 设置 " 进行设置。
- 3. 如需设置以太网端口 1, 选中"启用 D8303 (IP 设置 / DNS 设置切换) "复选框。
	- All-in-One CPU 模块 /CAN J1939 All-in-One CPU 模块

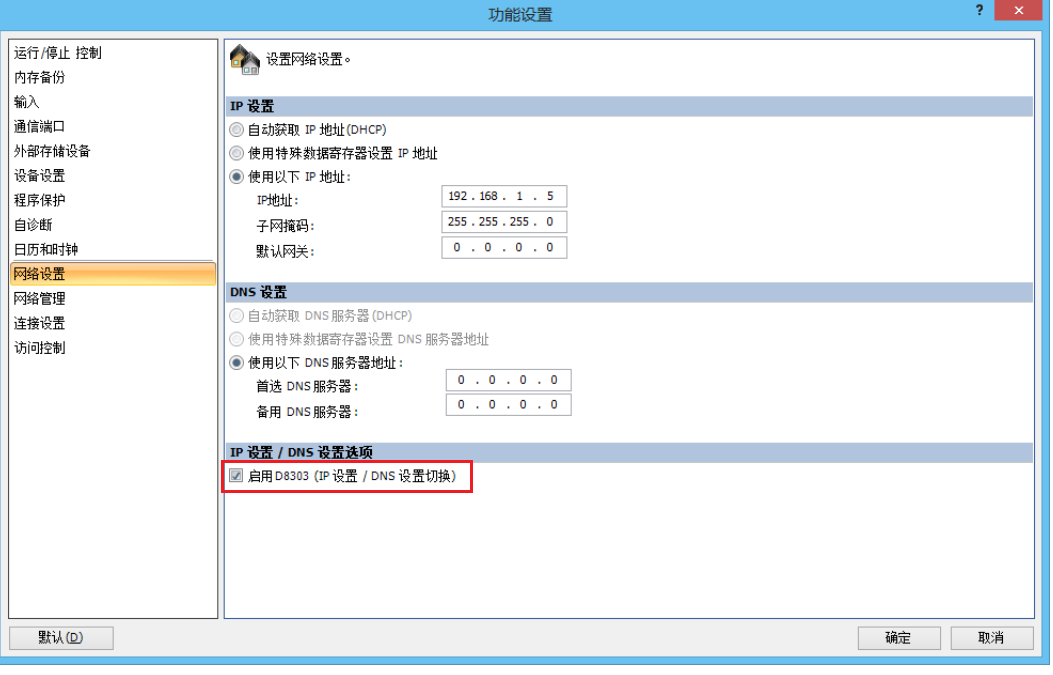

• Plus CPU 模块

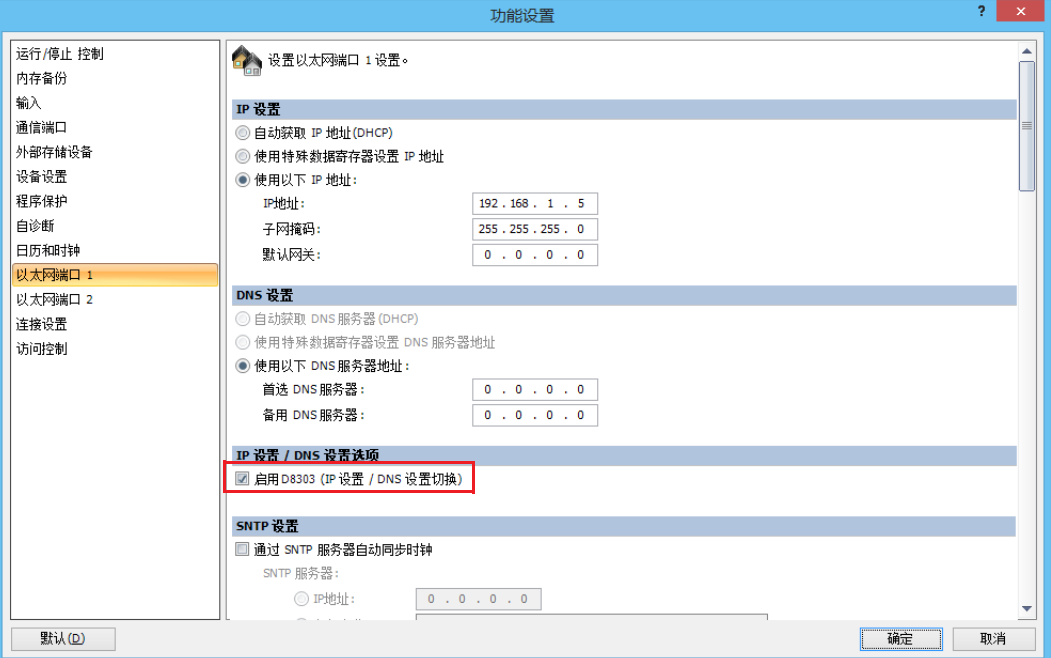

- **4.** 如需设置以太网端口 2,选中 " 启用 D8630 (IP 设置 / DNS 设置切换) " 复选框。
	- Plus CPU 模块

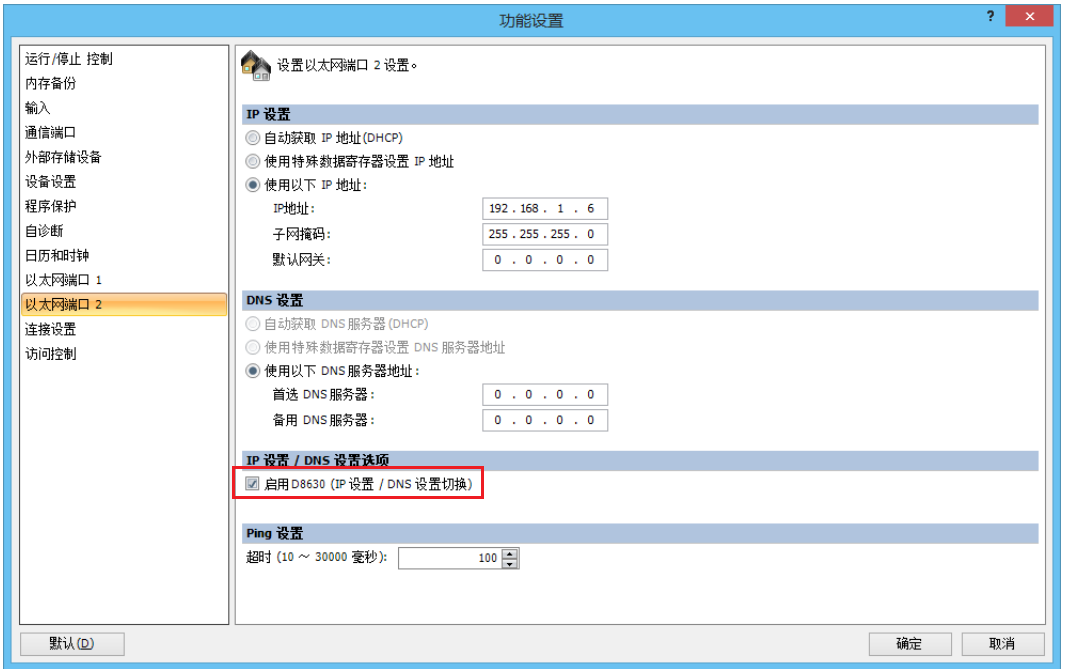

### **5.** 单击 " 确定 "。

配置即完成。

下载用户程序后, IP 设置和 DNS 设置将依照 D8303 或 D8630 的预置值进行切换。 D8303 和 D8630 的预置值含义如下所示。

D8303 或 D8630 中存储值的含义

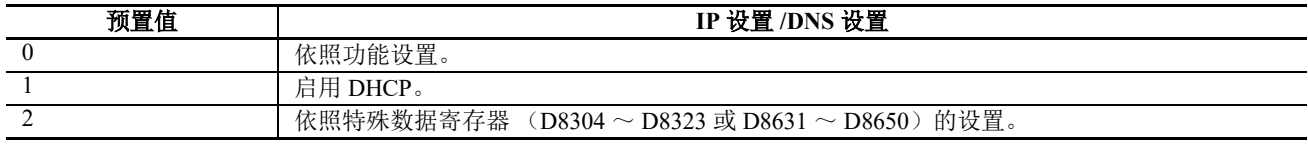

#### 注释:

• 将 D8303 或 D8630 的值设为 2 (依照特殊数据寄存器的设置),并将 M8190 或 M8333 由 OFF 切换到 ON 或重新接通 电源后,与功能设置无关,可强制使用特殊数据寄存器来设置 "IP 设置 "、 "DNS 设置 "。

- 将 D8303 或 D8630 的值设为 1 (启用 DHCP), 并将 M8190 或 M8333 由 OFF 切换到 ON 或重新接通电源后, 与功能 设置无关,可强制进行自动获取 (DHCP)设置。
- 要恢复启用功能设置时, 请将 D8303 或 D8630 的值设为 0, 并将 M8190 或 M8333 由 OFF 切换到 ON 或重新接通电源。

# <span id="page-90-0"></span>网络管理

### **SNTP** 设置

本节将对从网络上的 SNTP 服务器获取当前时间 (UTC)调整 FC6A 型的内置时钟的设置进行介绍。

### 概述

FC6A 型可从网络上的 SNTP 服务器自动或以设置的间隔获取当前时间 (UTC),并根据时区的设置调整内置时 钟。如果启用夏时制设置,在夏时制期间中,将夏时制校正反映至通过 SNTP 服务器所获取的当前时间 (UTC)。

### 设置 **WindLDR**

设置获取当前时间的 SNTP 服务器和当前时间的获取方法。

- **1.** 在 " 设置 " 选项卡的 " 功能设置 " 中单击以下项目。
	- All-in-One CPU 模块 /CAN J1939 All-in-One CPU 模块 " 网络管理"
	- Plus CPU 模块 " 以太网端口 1"
- **2.** 选中 " 过 SNTP 服务器自动同步时钟 " 复选框。

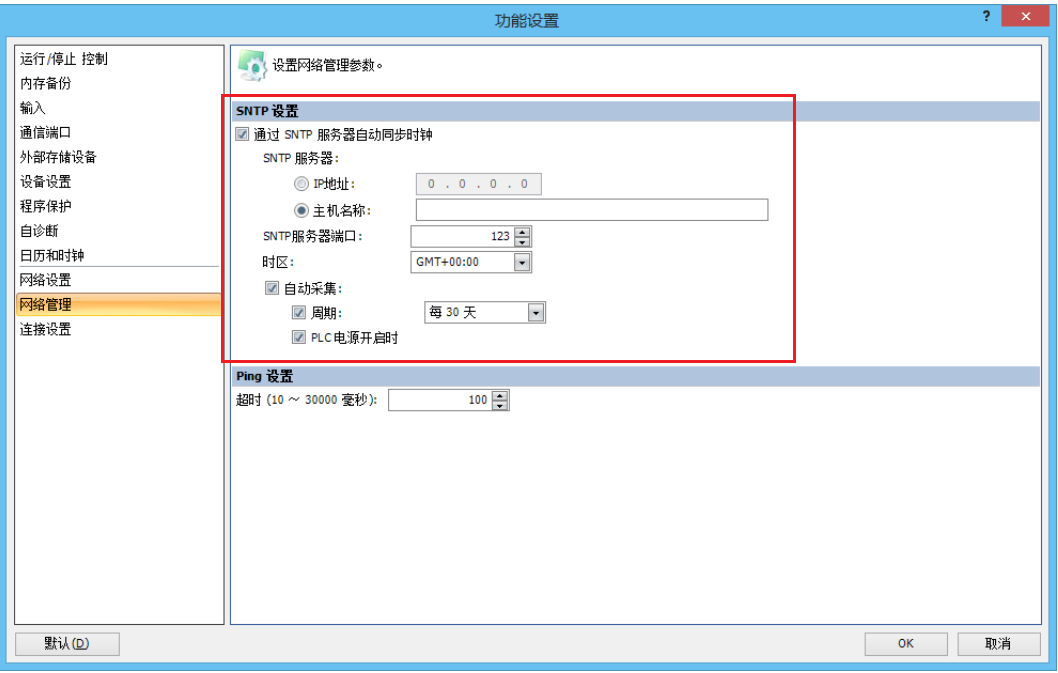

**3.** 设置 SNTP 服务器、时区、当前时间的获取方法。

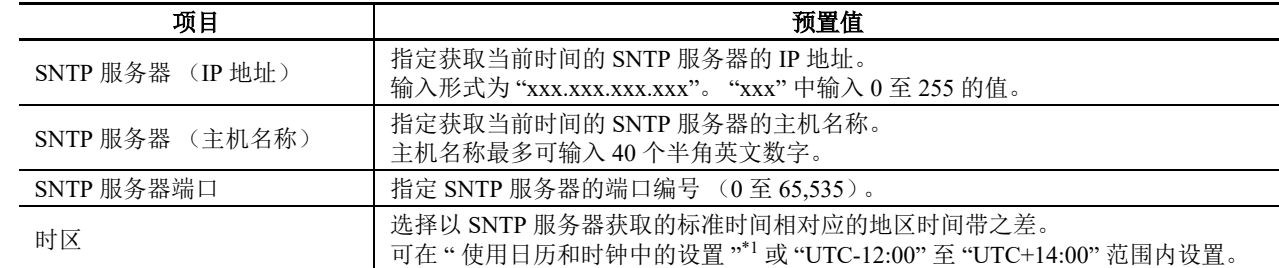

<span id="page-90-1"></span>\*1 使用"功能设置"对话框的"日历和时钟"标签中设置的时区。有关详情,请参见《FC6A 型 MICROSmart 用户手册》第 5 章 " 时区 "。

注释: 可以使用时区偏移量 (D8413) 以 15 分钟为单位调整时区。有关详情, 请参见第 3-12 页上的 " [时区的调整](#page-91-0)  $(D8413)$  $(D8413)$  $(D8413)$  ".

**4.** 如需自动获取当前时间,请选中 " 自动采集 " 复选框。

发生保持数据错误时,或下载用户程序自动获取复选框从未选中更改为选中时,将自动从 SNTP 服务器获取 当前时间。

如需在上述以外时间点定期获取当前时间,请选中"周期"复选框,从"每10分钟"、"每小时"、"每天"、 "1 周 "、 " 每 30 天 " 中进行选择。

此外,打开 FC6A 型的电源后,如需从 SNTP 服务器获取当前时间,请选中 "PLC 电源开启时 "复选框。 如果未选中"自动采集"复选框,特殊内部继电器 (M8191) 从 OFF 置于 ON 时, 将从 SNTP 服务器获取当 前时间。

**5.** 单击 " 确定 "。

配置即完成。

#### <span id="page-91-0"></span>时区的调整 (**D8413**)

选择的时区 (UTC-12:00至 UTC+14:00)请使用特殊数据寄存器 D8413 (时区偏移量)的值, 以 15 分钟为单 位进行调整。

例如,选择了"UTC+09:00"时,如果 D8413 中存储 +1,则时间前进 15 分钟,为"UTC+09:15"。如果 D8413 中 存储 -2, 则时间倒退 30 分钟, 为 "UTC+08:30"。

#### 运行状态的确认 (**D8414**)

特殊数据寄存器 D8414 (SNTP 运行状态)中存储有 SNTP 服务器的运行状态。运行状态表示运行的状态 (状 态代码)和错误内容 (错误代码)。

运行的状态 (状态代码)存储在 D8414 的高位 12 位中,错误内容 (错误代码)存储在 D8414 的低位 4 位中。

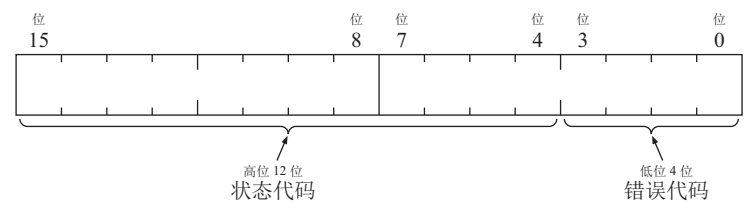

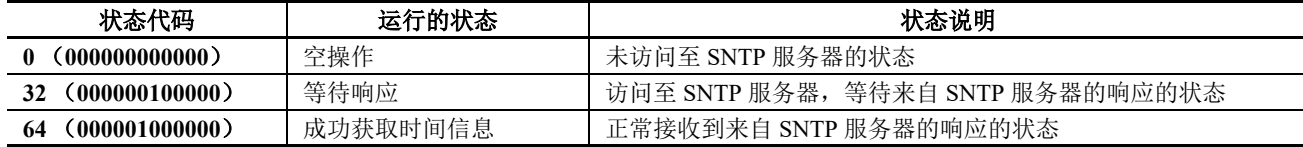

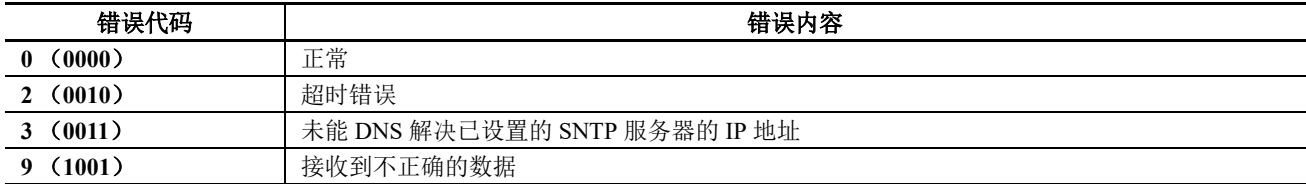

#### 在任意时间点获取当前时间 (**M8191**)

在特殊内部继电器 M8191 (SNTP 获取标记)从 OFF 变为 ON 的上升沿时,将从 SNTP 服务器获取当前时间。

#### 获取当前时间后的经过时间 (**D8415**)

特殊数据寄存器 D8415 (SNTP 访问后经过时间)中以分钟为单位存储有最后从 SNTP 服务器获取当前时间到 当前为止的经过时间 (0 至 65,535)。由于可存储的值为 0 至 65,535,为 65,535 分钟 ÷ 60 分钟 ÷ 24 小时 = 约 45 日, 因此最大可测量 45 日。

例如, 最后从 SNTP 服务器获取当前时间的日期时间为 1 月 1 日 12:00 时, 如果在 1 月 1 日 15:00 确认 D8415 的 值, 则经过了 3 小时 = 180 分钟, 因此将存储 "180"。

D8145 将在成功获取当前时间时复位为 0,并开始计算经过时间。如果未成功从 SNTP 服务器获取当前时间, D8145 的值将不会更新。

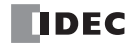

### **PING** 设置

将对执行 PING 指令或自动 Ping 功能时的各 Ping 超时时间的设置进行介绍。

### 概述

通过 PING 指令或自动 Ping 功能执行 Ping 时, 可向指定的远程主机发送 Ping 数据组, 并确认是否可通过 IP LEVEL 进行通信。设置发送该 Ping 后到超时为止的时间。

### 设置 **WindLDR**

- **1.** 在 " 设置 " 选项卡的 " 功能设置 " 中单击以下项目。
	- All-in-One CPU 模块 /CAN J1939 All-in-One CPU 模块 " 网络管理"
	- Plus CPU 模块 设置以太网端口 1 时为"以太网端口 1" 设置以太网端口 2 时为 " 以太网端口 2"
- **2.** 在 " 超时 (10 ~ 30000 毫秒) " 中将 PING 指令的超时时间设置为 10 至 30,000ms 之间的数值。 默认为 100ms。

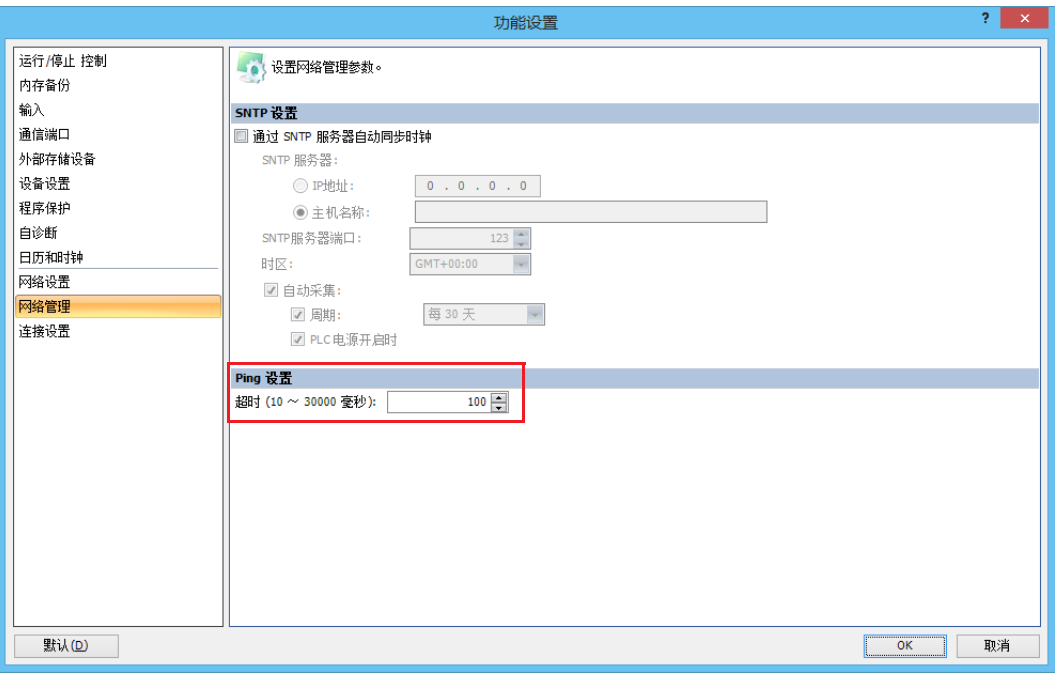

**3.** 单击 " 确定 "。

配置即完成。

### <span id="page-93-0"></span>连接设置

将对使用 FC6A 型的以太网端口 1、以太网端口 2、 HMI- 以太网端口的 TCP/IP 通信中的客户端 / 服务器通信的 设置进行介绍。

### 应用

All-in-One CPU 模块 /CAN J1939 All-in-One CPU 模块允许在以太网端口 1 上最多配置八个连接。Plus CPU 模块 最多可以配置 16 个到以太网端口 1 和以太网端口 2 的连接。请参阅下表,了解可以为每个连接设置的通信。 使用 HMI 模块时,最多可以配置八个与 HMI 以太网端口的连接。但是,只能为该连接设置维护通信。 使用功能设置对话框设置通信所需的连接。

如果将连接用作服务器,则可以为连接配置按 IP 地址过滤。只有具有特定 IP 地址的外部设备才能与 FC6A 型通 信,并且可以限制来自未指定客户端的访问。

#### 功能说明

各连接的通信模式可从维护通信服务器、用户通信服务器、用户通信客户端、 Modbus TCP 服务器、 Modbus TCP 客户端 MC 协议客户端和未使用 6 个选项中讲行选择,而 Plus CPU 模块会从加上用户通信 (UDP)的 8 个选项中进行选择。 All-in-One CPU 模块 /CAN J1939 All-in-One CPU 模块最多可设置 8 个连接、 Plus CPU 模块 最多可设置 16 个连接。

若要限制访问 FC6A 型,可使用 IP 地址过滤功能。通过指定可访问 FC6A 型的 IP 地址,可防止匿名访问。

#### 可在以太网端口中使用的通信模式

各以太网端口支持的通信模式如下所示。

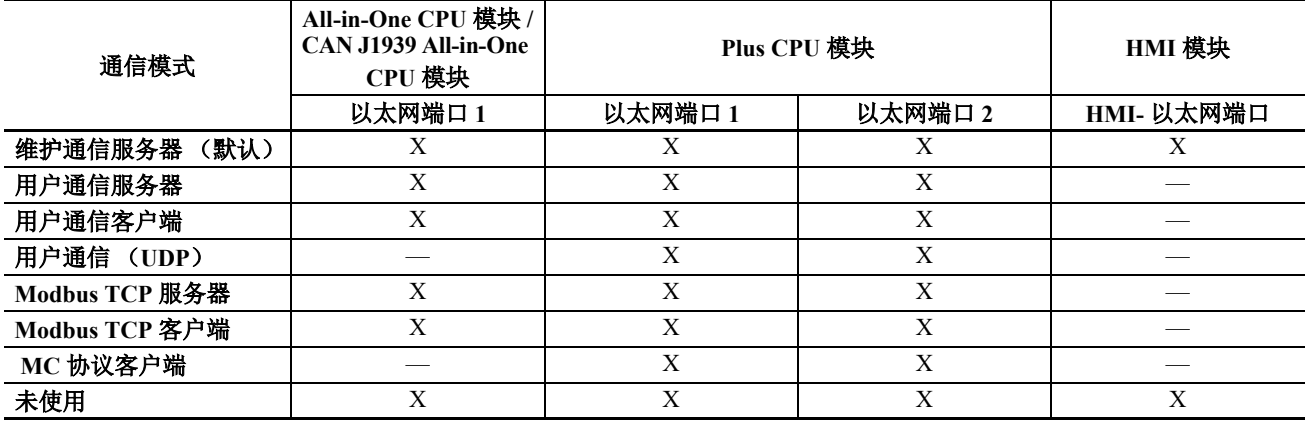

#### 连接数

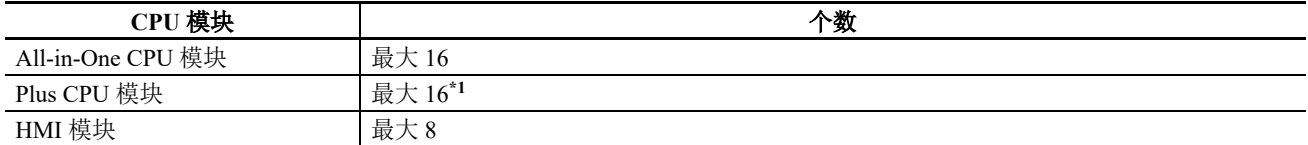

<span id="page-93-1"></span>\*1 使用 Modbus TCP 客户端时,在一个连接设置中最多可以注册 255 个通信对象。最多可以同时设置 16 个连接设置。在每 个连接设置中注册的通信对象中,可以在保持连接的状态下将通信对象与总共 128 个通信对象进行切换。有关详细信 息,请参见"第6章 Modbus TCP 客户端"。使用 MC 协议时,在一个连接设置中最多可以注册 255 个通信对象。每次通 信对象更改时, MC 协议通信都会断开连接并建立连接。

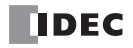

### 通信模式的概要

各通信模式的概要如下所示。

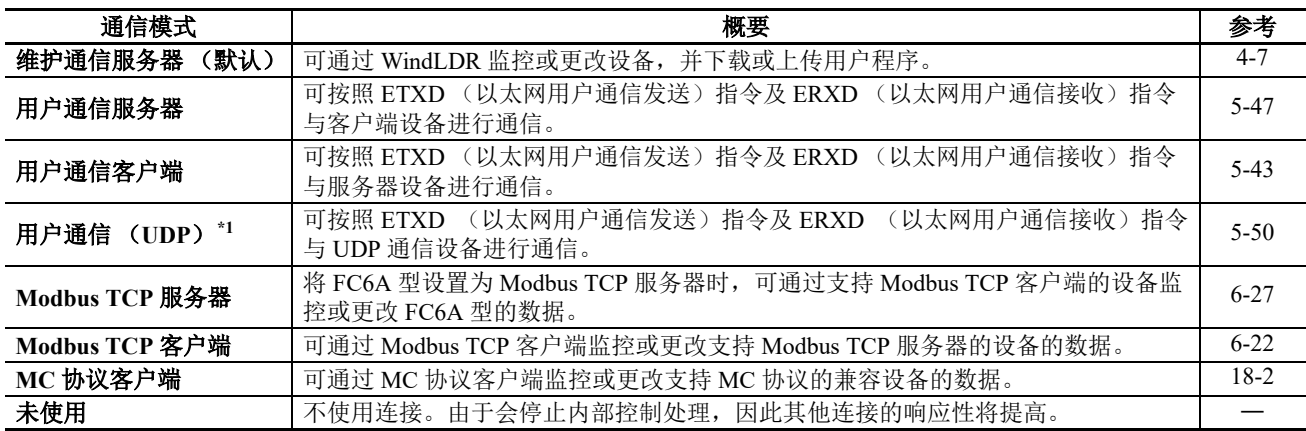

<span id="page-94-0"></span>\*1 仅可选择 Plus CPU 模块。

#### 连接状态和连接的 **IP** 地址

可使用特殊内部继电器 M8212 至 M8231 和 M8345 至 M8364 确认与远程主机的连接状态。当与远程主机的连接 建立后,相应的特殊内部继电器开启。当连接断开时,相应的特殊内部继电器关闭。可使用特殊数据寄存器 D8350 至 D8381 确认远程主机的 IP 地址。

注释: R/W 是读 / 写的简称。当为 R/W 时, 可以读取和写入。当为 R 时, 只能读取。当为 W 时, 只能写入。

#### 特殊内部继电器

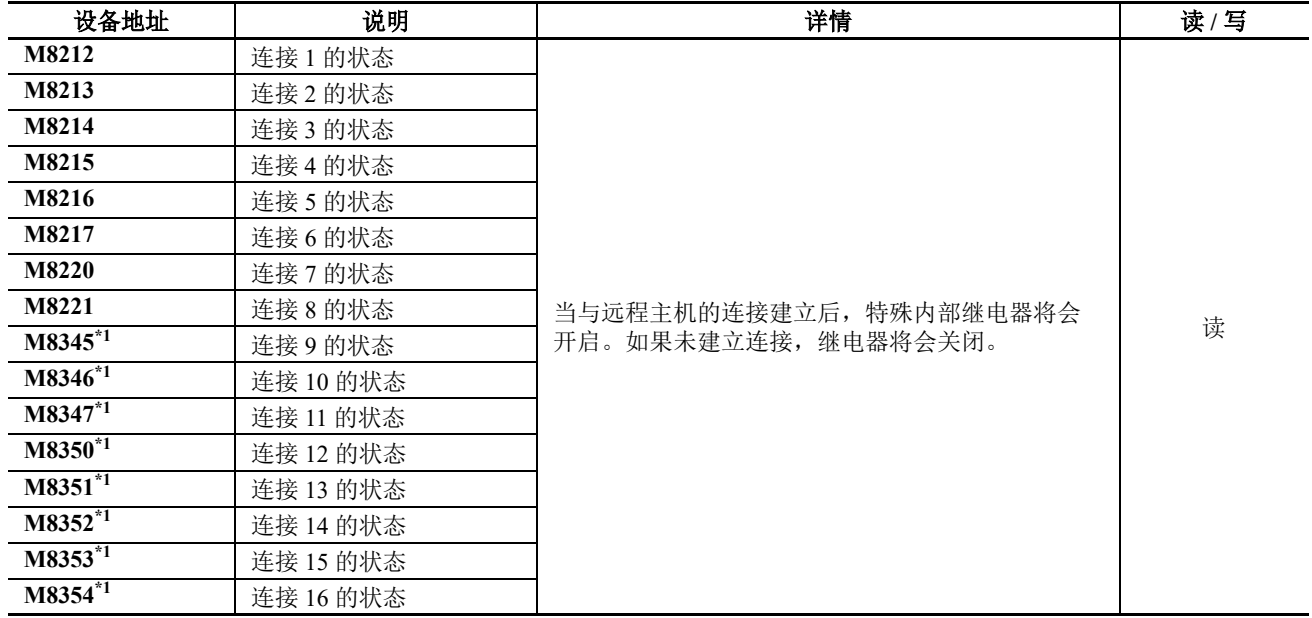

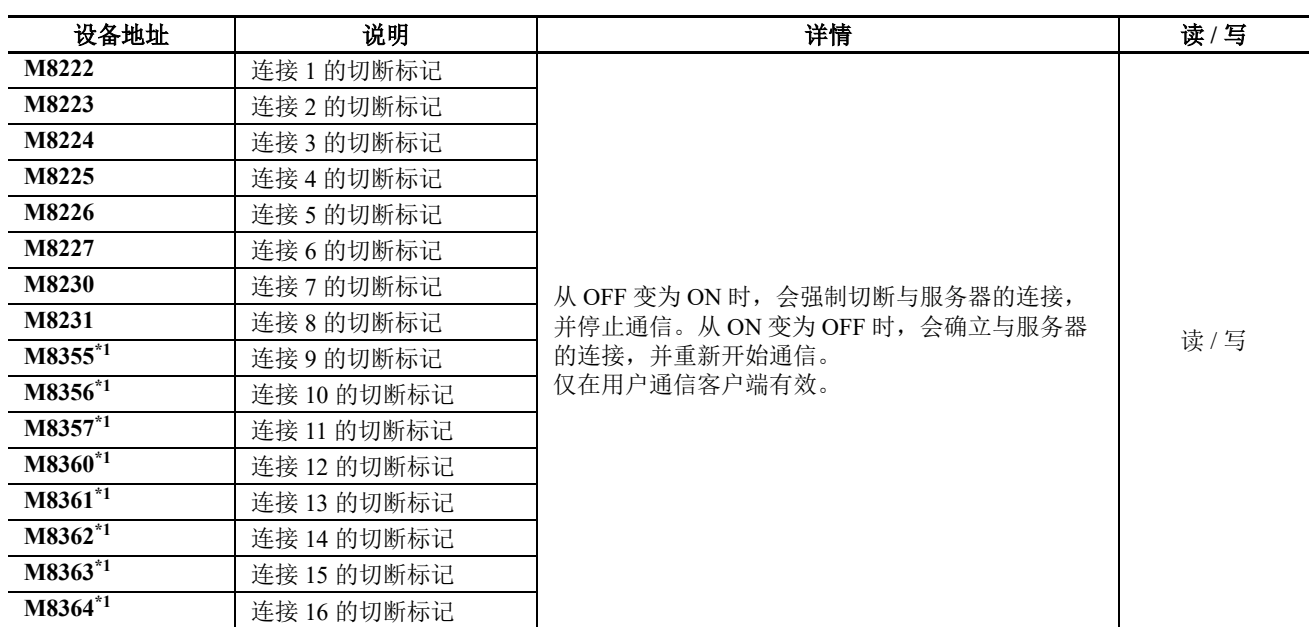

<span id="page-95-0"></span>\*1 仅可使用 Plus CPU 模块。

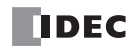

连接 **IP** 地址

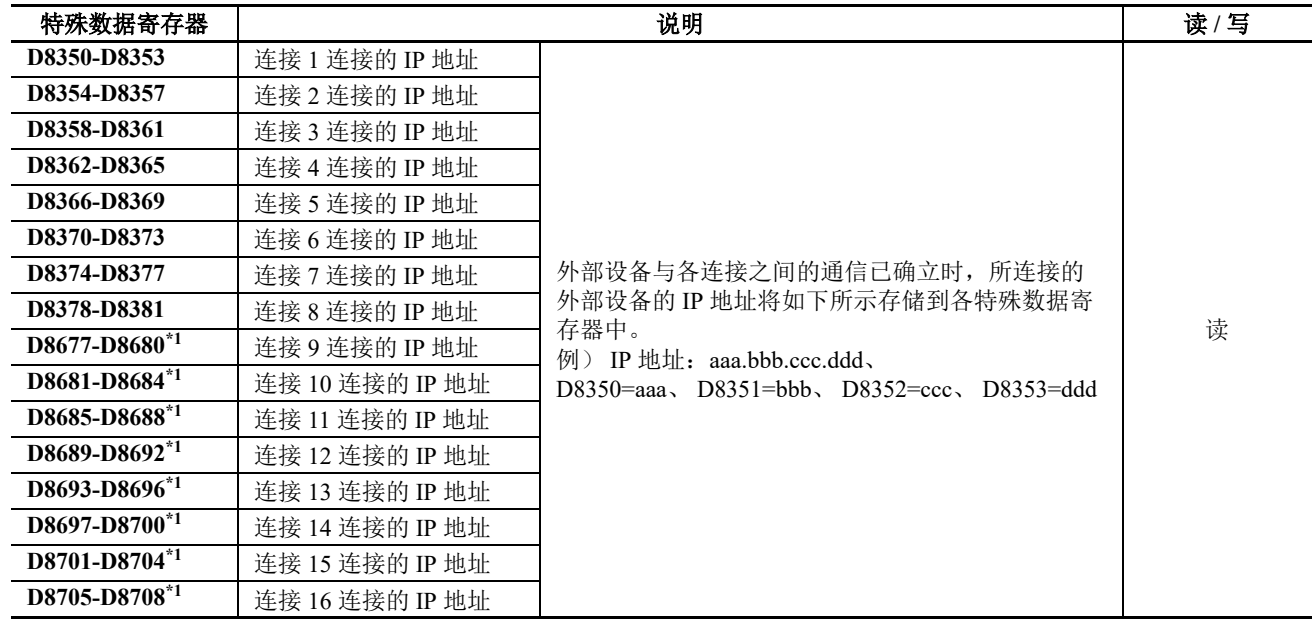

<span id="page-96-0"></span>\*1 仅可使用 Plus CPU 模块。

#### **HMI** 模块中的连接状态信息及连接 **IP** 地址

D8429 中指定的 HMI 模块的连接编号连接状态,存储在特殊内部继电器、特殊数据寄存器中。 与 HMI 模块外部设备的连接状态,可通过特殊内部继电器 M8232 进行确认。 与外部设备建立连接时变为 ON,未建立连接时则变为 OFF。 连接目标的 IP 地址可通过特殊数据寄存器 D8430 至 D8433 进行确认。

### 指定读取目标连接编号

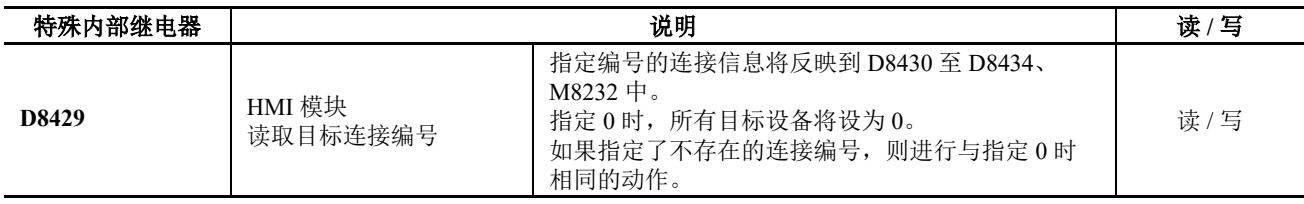

状态信息

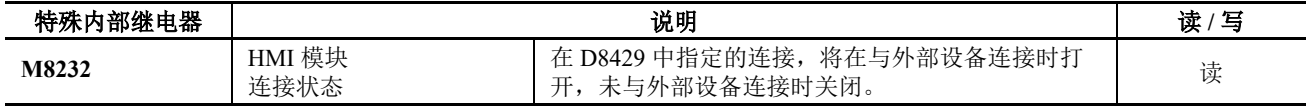

连接 **IP** 地址

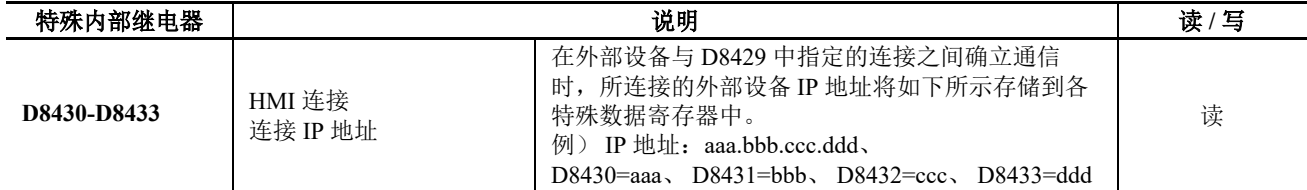

### 设置 **WindLDR**

- **1.** 从 WindLDR 菜单栏中选择 " 配置 " > " 连接设置 "。 出现 " 功能设置 " 对话框。
- 2. 单击要使用端口的"通信模式",选择要使用的连接的通信模式。

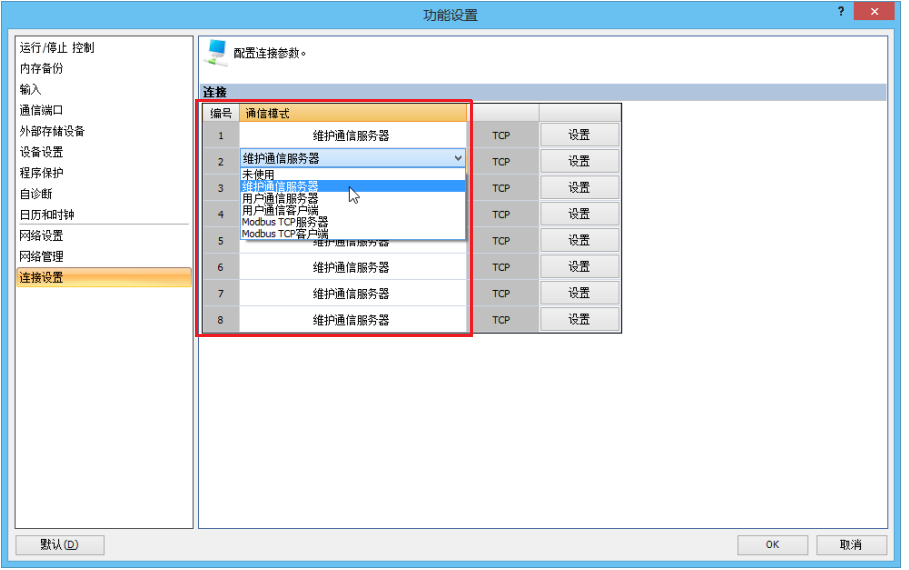

设置为可用作客户端、服务器的 All-in-One CPU 模块最多分配 8 个连接、为 Plus CPU 模块分配 16 个连接的通 信模式。每个连接可设置为不同的端口号。将不用的连接设置为"未使用"。 将显示支持通信模式的对话框。

**3.** 根据通信设备的通信格式,指定各参数。

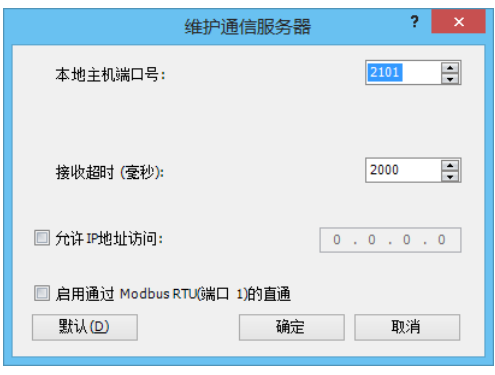

- **4.** 单击 " 确定 "。
- **5.** 可通过模块构成编辑器进行 HMI 模块的连接设置。 在 " 设置 " 选项卡的 "PLC" 中单击 " 扩展模块 "。

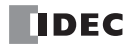

**6.** 单击模块构成区域中插入的 HMI 模块,然后单击 " 设置 " 按钮。 将显示 HMI 模块的设置对话框。

注释: 在项目窗口中双击 "HMI 模块",也可显示 "HMI 模块的设置"对话框。

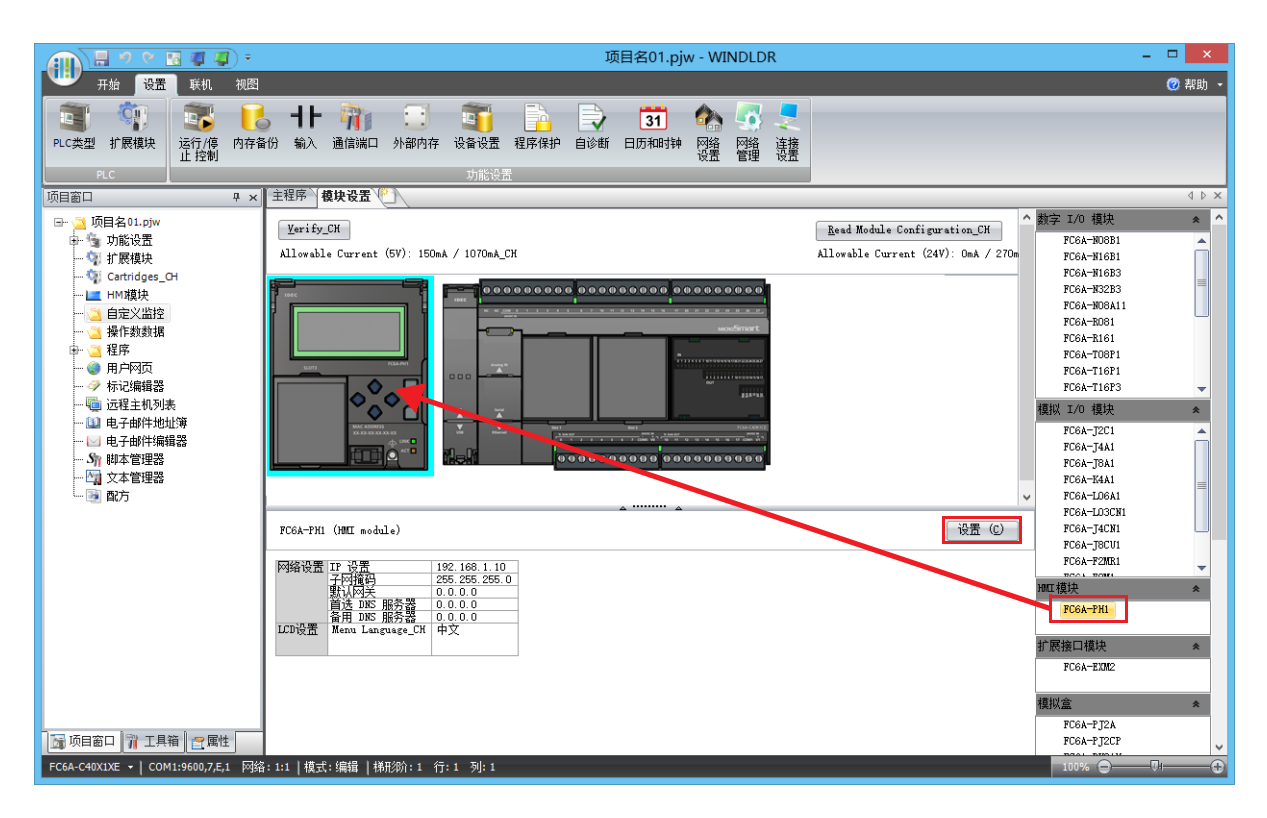

- **7.** 单击 " 连接设置 " 选项卡。
- 8. 单击要使用连接编号的"通信模式",选择通信模式。

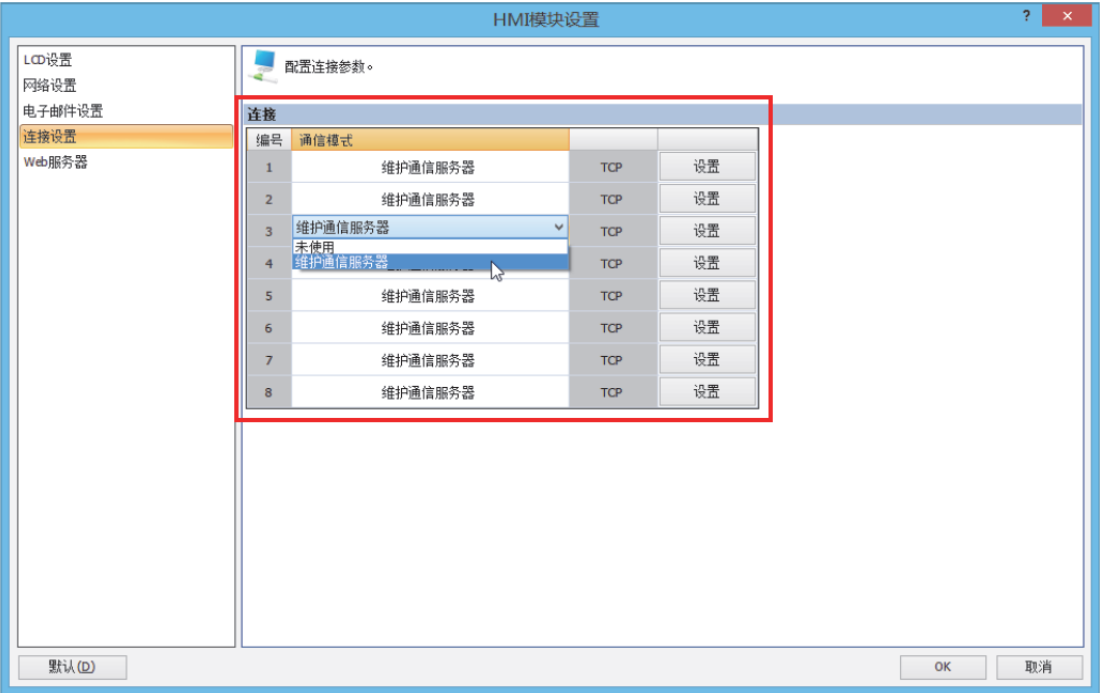

**9.** 根据通信设备的通信格式,设置各参数。

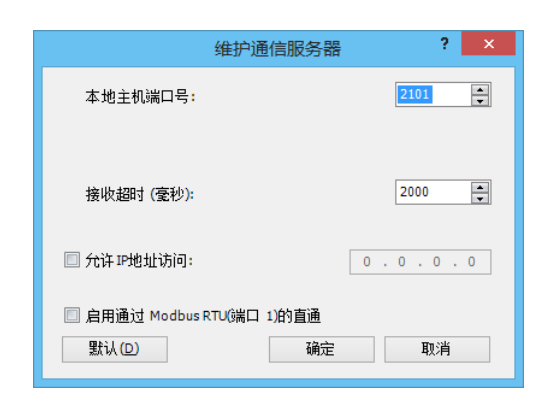

**10.** 单击 " 确定 "。

配置即完成。

# <span id="page-100-0"></span>远程主机列表

将对注册 / 管理网络上的通信设备 (远程主机) 的远程主机列表的设置进行介绍。

### 概述

FC6A 型在使用以下以太网通信功能时,将通信设备作为远程主机,需要注册到远程主机列表中。

- PING 指令
- ETXD/ERXD 指令 (以太网用户通信)
- Modbus TCP 客户端
- MC 协议客户端

### 功能说明

远程主机由 "IP 地址 " 或 " 主机名 " 及 " 端口号 " 组成。 当用 IP 地址指定远程主机时, FC6A 型与具有指定 IP 地址和相应端口号的远程主机建立连接,然后启动通信。 当用主机名指定远程主机时, FC6A 型试图使用 DNS 服务器从指定的主机名中获取 IP 地址。如果成功获取 IP 地址, FC6A 型与具有指定 IP 地址和相应端口号的远程主机建立连接 ,然后启动通信。 有关 DNS 服务器设置的详情,请参见 " 功能设置 " 中的网络设置。

### 设置 **WindLDR**

- **1.** 在 " 视图 " 选项卡的 " 工作区 " 中单击 " 项目窗口 "。 将在画面左侧显示项目窗口。
- **2.** 双击 " 远程主机列表 "。 将显示 " 远程主机列表 " 对话框。
- **3.** 单击 " 新建 " 按钮。 将显示 " 远程主机 " 对话框。

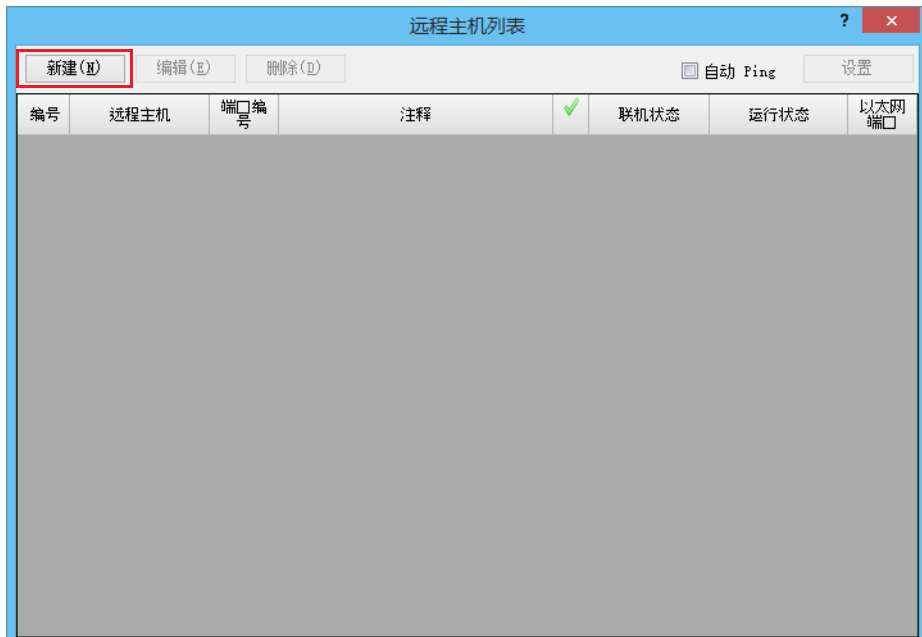

**4.** 输入到 " 远程主机 " 对话框的各项目中,并单击 " 添加 " 按钮。

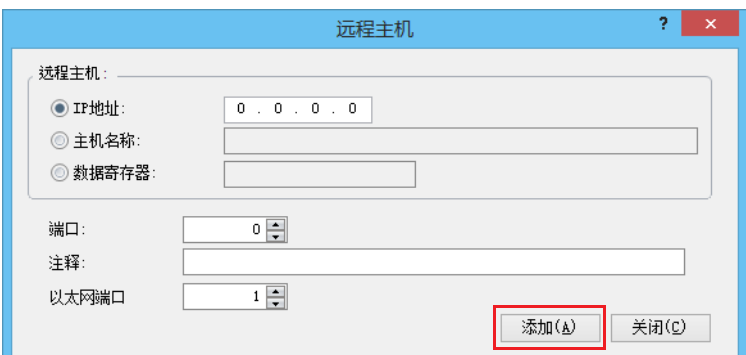

远程主机由以下项目构成。

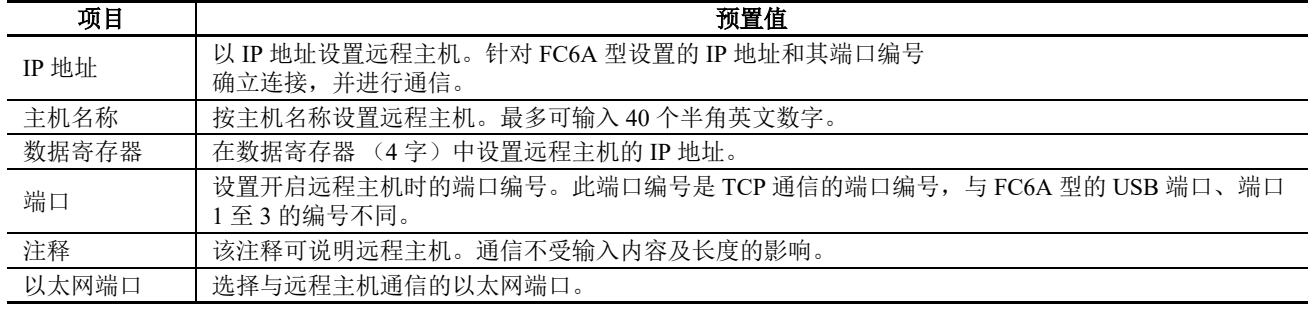

注册远程主机,并反映到远程主机列表中。接着,要注册远程主机时,请重复进行相同操作。

- 5. 如需针对设置的远程主机周期性执行 Ping, 请设置自动 Ping。 有关详情,请参见第 3-23 [页上的](#page-102-0)"自动 Ping 功能"。
- **6.** 所有远程主机注册完成后,单击 " 关闭 " 按钮。

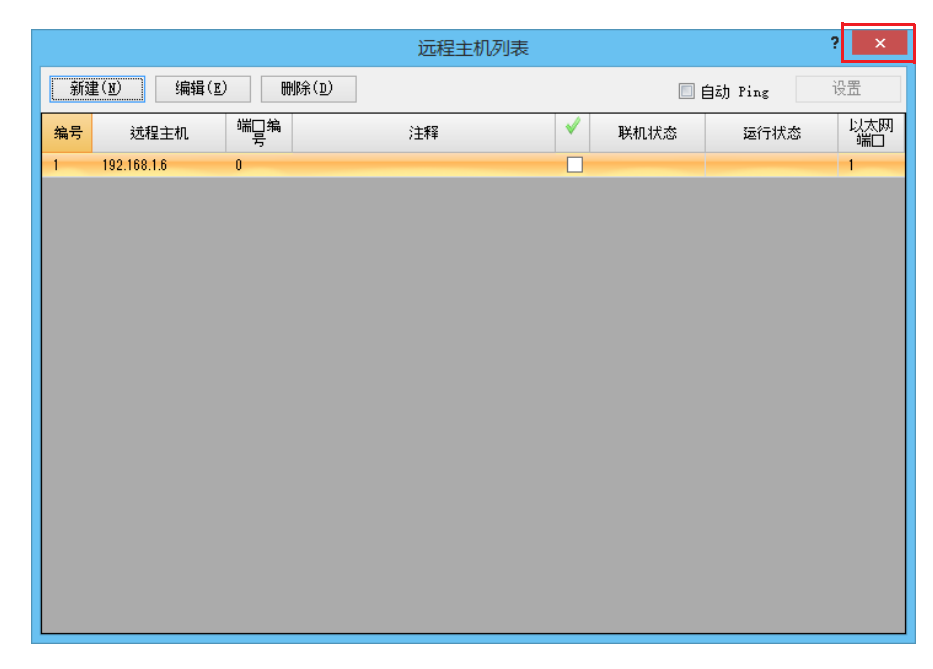

**7.** 要删除已注册的远程主机时,应打开 " 远程主机列表 " 对话框,选择要删除的远程主机后单击 " 删除 " 按 钮。

配置即完成。

注释:从远程主机列表中删除远程主机后,之后的所有远程主机的远程主机编号均会发生变化。因此,参照这些远程主机列 表编号的 PING 指令、 Modbus TCP 客户端或用户通信客户端的动作会受到影响。

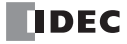

### <span id="page-102-0"></span>自动 **Ping** 功能

本节将介绍针对指定的远程主机周期性执行 Ping 的自动 Ping 功能。

#### 功能说明

针对指定的远程主机周期性执行 Ping 的功能称作自动 Ping 功能。使用该功能,可通过向指定的远程主机发送数 据组,确认可否与主机进行通信。自动 Ping 功能的结果可以与 Modbus TCP 和 MC 协议客户端的请求处理进行 联动。有关与 Modbus TCP 客户端链接的详细信息,请参见"第6章 Modbus TCP 客户端"。有关与 MC 协议客 户端链接的详细信息,请参阅 " 第 18 章通过以太网通信进行 MC 协议通信 "。

远程主机通过远程主机列表进行指定。

自动 Ping 启用时,将在 FC6A 型的电源为 ON 或更改用户程序以启用自动 Ping 后,开始执行自动 Ping,并从指 定的最小远程主机编号开始按顺序执行 Ping。 FC6A 的运行、停止状态或梯形图程序不会受到影响。 在以太网端口 1 上, 当 M8186 (以太网端口 1 自动 Ping 运行中)和 M8187 (以太网端口 1 自动 Ping 停止标

记)处于 ON 时, 自动 Ping 停止。当 M8187 为 OFF 时, 将执行自动 Ping。

对于以太网端口 2, 当 M8331 (以太网端口 2 的自动 Ping 命令运行中) 为 ON 并且 M8332 (以太网端口 2 的 自动 Ping 停止标记)为 ON 时,自动 Ping 命令将停止。当 M8332 为 OFF 时,自动 Ping 开始执行。以太网端口 2 只能与 PlusCPU 模块一起使用。

### 设置 **WindLDR**

1. 在"远程主机列表"对话框中选中"自动 Ping"复选框,然后单击"设置"按钮。 出现 " 自动 Ping 设置 " 对话框。

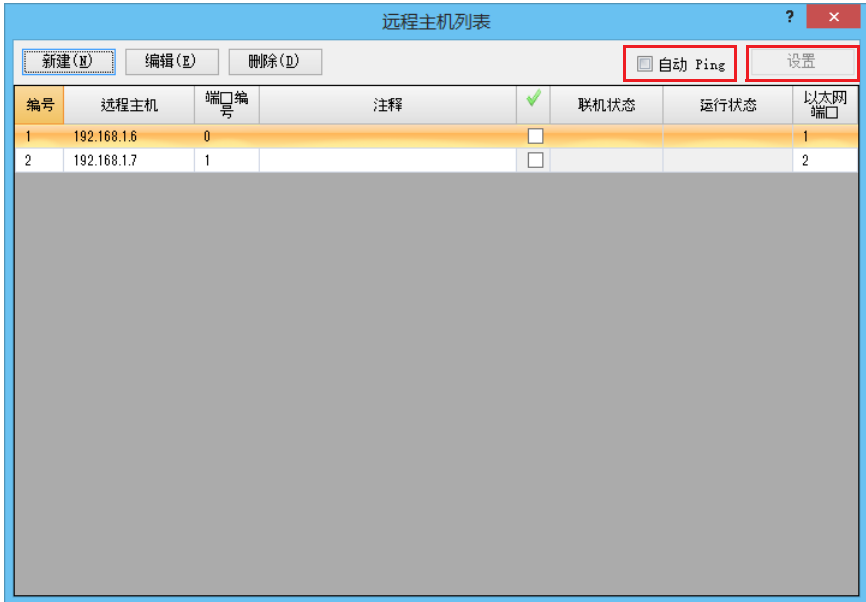

2. 指定自动 Ping 功能的各项目,然后单击"确定"按钮。

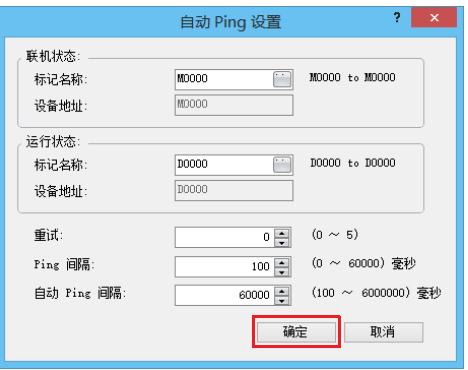

自动 Ping 功能由以下项目构成。

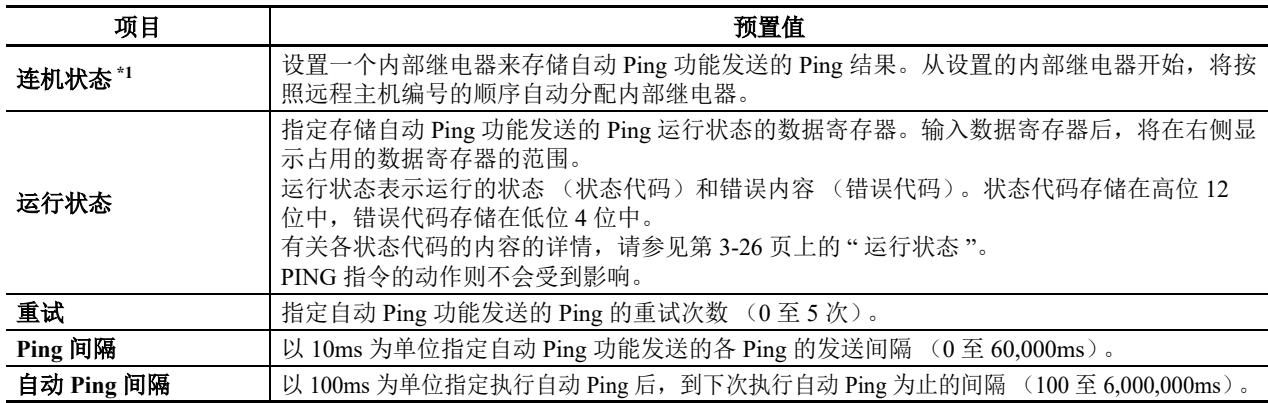

<span id="page-103-0"></span>\*1 当自动 Ping 功能开始执行时,[ 联机状态 ] 将自动关闭。此外,在发送 Ping 之后,[ 联机状态 ] 会在收到响应时打开,而 在无法收到响应时自动关闭。自动 Ping 停止之前, [ 联机状态 ] 保持 ON / OFF 状态。特殊内部继电器的状态和自动 Ping 功能使用的 [ 联机状态 ] 如下。

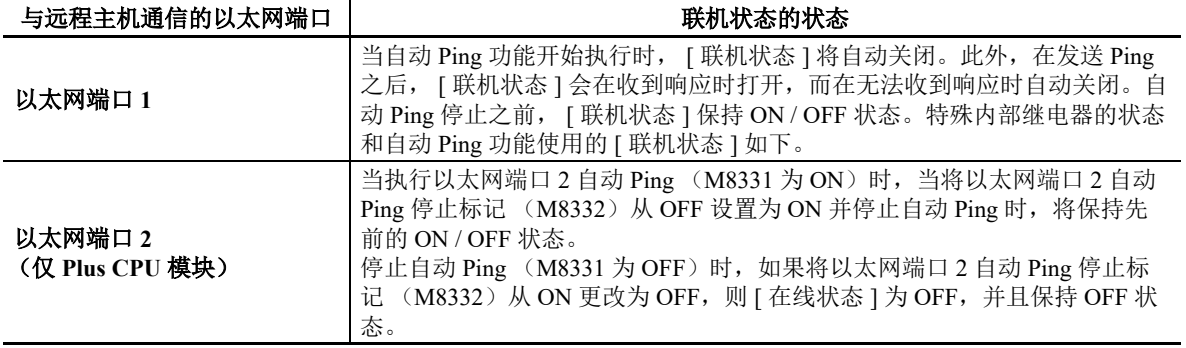

**3.** 在 " 远程主机列表 " 对话框中,选中执行自动 Ping 时发送 Ping 的远程主机的复选框。

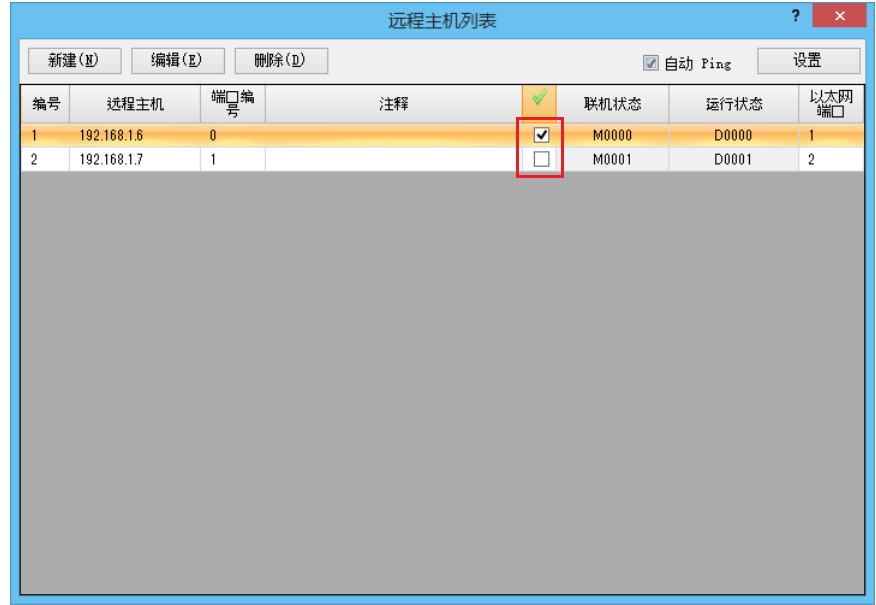

**4.** 单击 " 关闭 "。

配置即完成。

### <span id="page-105-0"></span>运行状态

运行状态表示运行的状态 (状态代码)和错误内容 (错误代码)。 运行的状态 (状态代码)存储在 D8414 的高位 12 位中,错误内容 (错误代码)存储在 D8414 的低位 4 位中。 运行状态的数据寄存器的值除以 16,其余数即为错误代码。

### **[** 运行状态的数据寄存器的值为 **"66"** 时 **]**

 $66\div 16 = 4$  余 2, 则错误代码为 "2"。

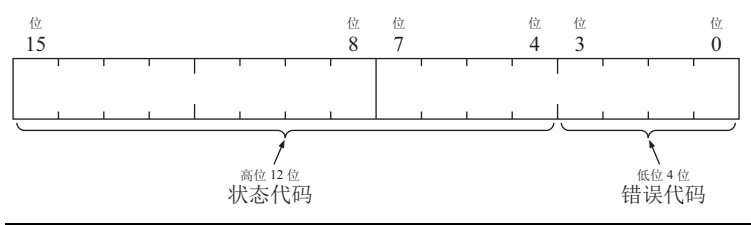

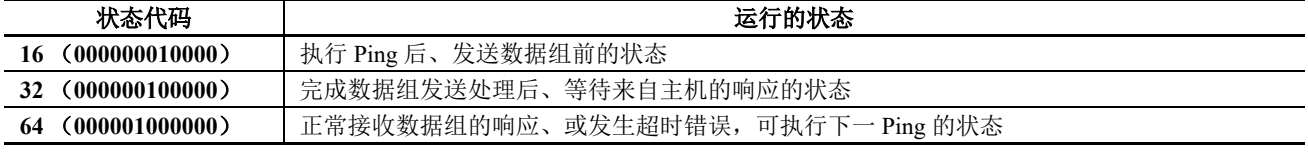

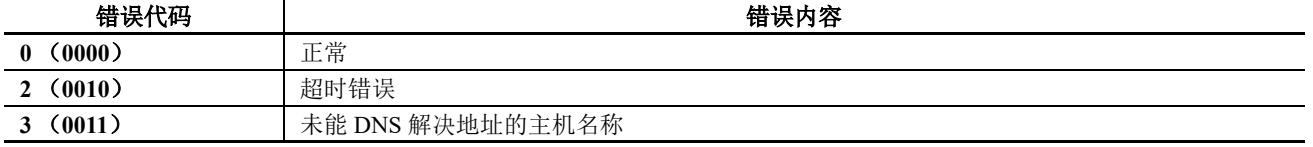

### 自动 **Ping** 动作示例 **1**

本节将对按以下条件对 3 个远程主机执行自动 Ping 时的动作进行介绍。

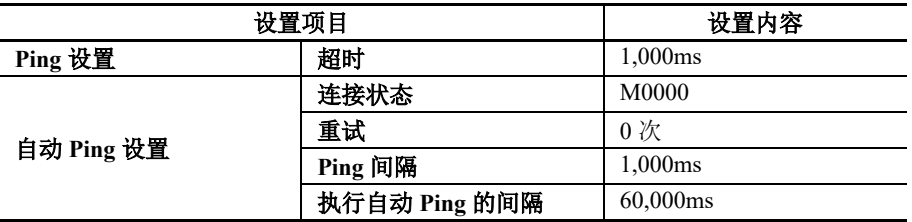

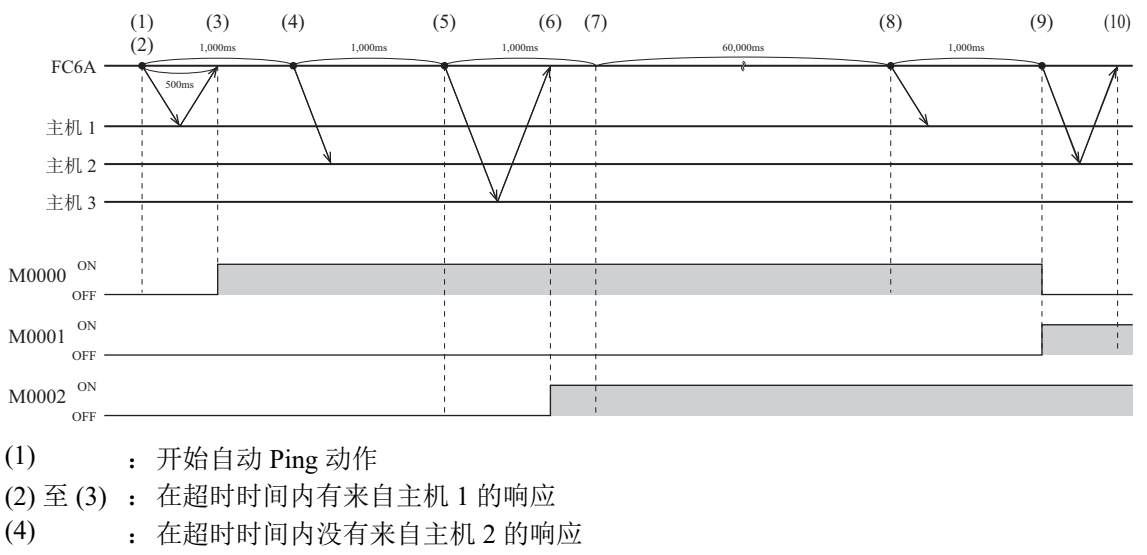

 $(5) \nsubseteq (6)$ : 在超时时间内有来自主机 3 的响应

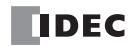

- $(7) \nsubseteq (8)$ : 执行自动 Ping 的间隔
- (8) :在超时时间内没有来自主机 1 的响应
- (9) 至 (10) :在超时时间内有来自主机 2 的响应

### 自动 **Ping** 动作示例 **2**

本节将对按以下条件对 3 个远程主机执行自动 Ping 时的动作进行介绍。

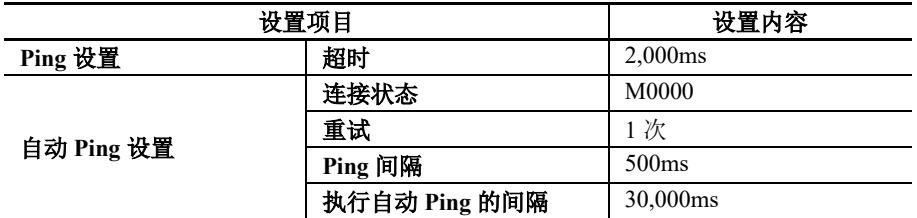

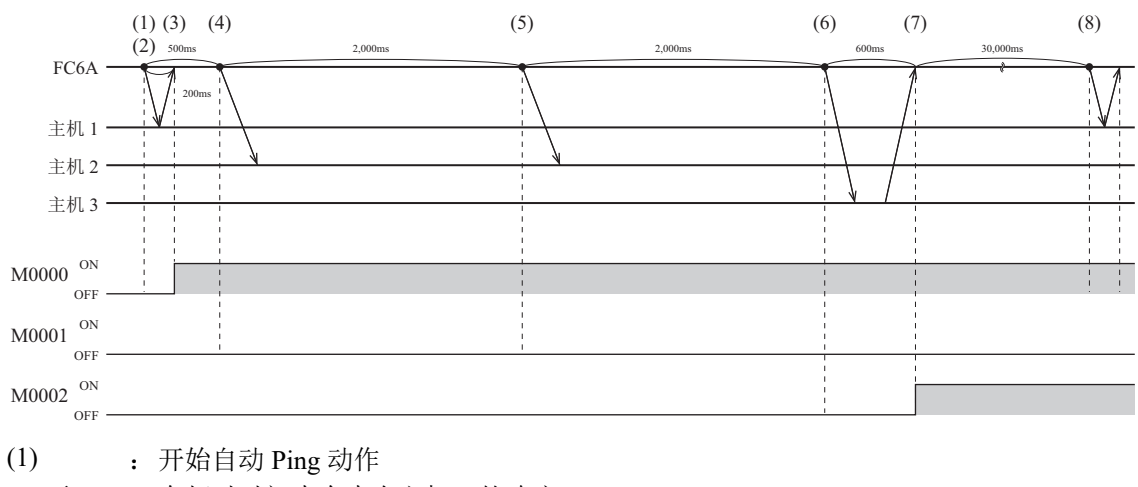

(2) 至 (3) :在超时时间内有来自主机 1 的响应

- (4) 至(5) : 在超时时间内没有来自主机 2 的响应, 重试后仍无响应 超时时间长于 Ping 间隔时, Ping 间隔没有等待时间。
- (6) :来自主机 3 的响应延迟,但在超时时间内有响应
- $(7) \nsubseteq (8)$ : 执行自动 Ping 的间隔

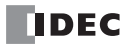
# *4:* 维护通信

# 介绍

本章描述的是 FC6A 型维护通信功能。

维护通信是一种通信协议,专用于 IDEC 可编程控制器。当 WindLDR 或 IDEC 操作员界面与 FC6A 型通信时使 用该协议。

FC6A 型通过各通信端口支持维护通信,可为各种系统配置选择最佳通信方法。

### 维护通信功能

与 FC6A 型进行维护通信时,可使用下列功能:

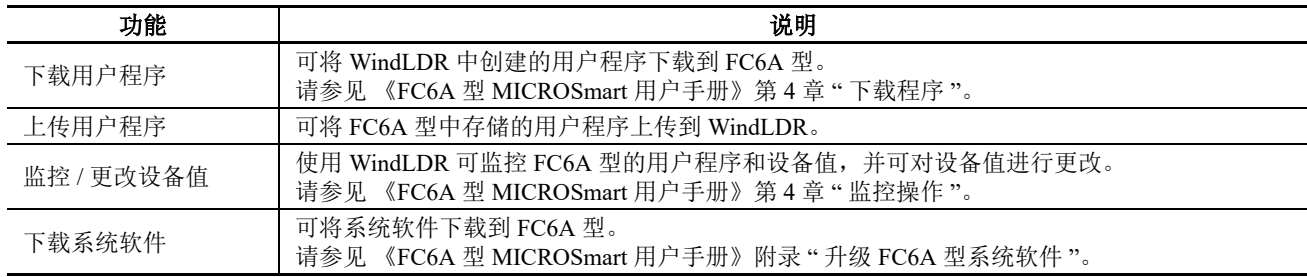

注释: 要使用维护通信, 请参见《FC6A 型 MICROSmart 用户手册》第4章"启动 WindLDR", 然后进行设置。

### 维护通信所使用的通信端口

支持的机型和端口以及槽如下所示。

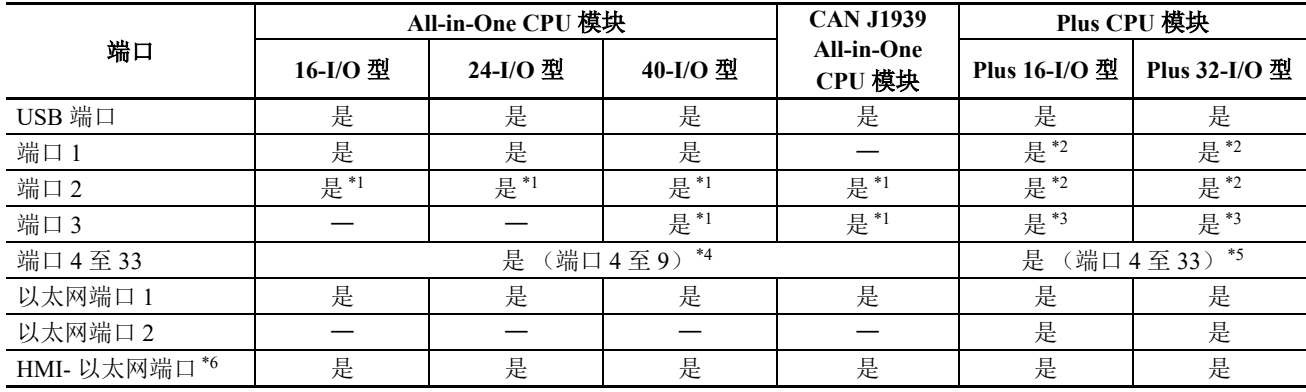

<span id="page-108-1"></span>\*1 连接了通信盒时

<span id="page-108-0"></span>\*2 连接盒基本模块、连接了通信盒时

<span id="page-108-2"></span>\*3 连接 HMI 模块、连接了通信盒时

<span id="page-108-3"></span>\*4 All-in-One CPU 模块及 CAN J1939 All-in-One CPU 模块中最多可连接 3 台通信模块, 以扩展端口 4 ~ 9。

<span id="page-108-4"></span> $*$ 5 Plus CPU 模块中最多可连接 15 台通信模块, 以扩展端口 4 ~ 33。

<span id="page-108-5"></span>\*6 CPU 模块中可连接 HMI 模块,以扩展 HMI- 以太网端口。

支持各通信端口的维护通信的通信方法如下所示。

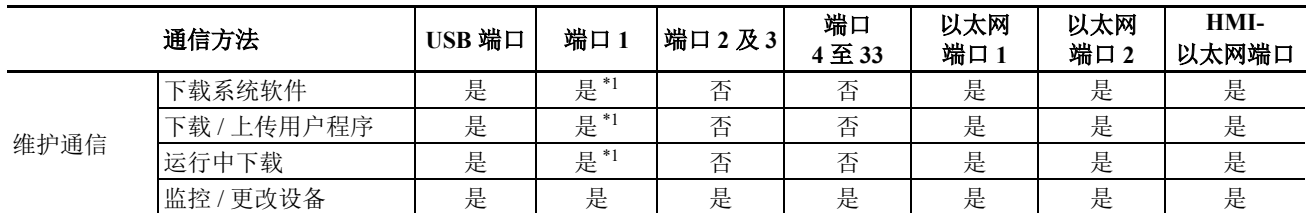

<span id="page-108-6"></span>\*1 通信盒时无法支持。

支持各通信端口以及槽的维护通信功能如下所示。

# **All-in-One CPU** 模块 **/CAN J1939 All-in-One CPU** 模块

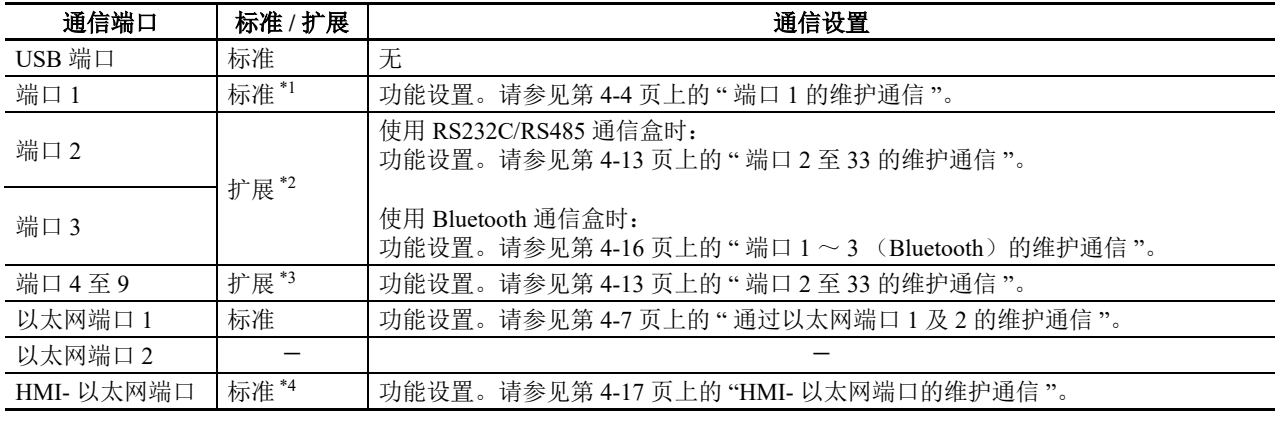

<span id="page-109-0"></span>\*1 CAN J1939 All-in-One CPU 模块中无端口 1。

<span id="page-109-1"></span>\*2 CPU 模块中可连接通信盒,以扩展端口。

<span id="page-109-2"></span>\*3 可使用通信模块扩展端口。

<span id="page-109-3"></span>\*4 可使用 HMI 模块扩展端口。

# **Plus CPU** 模块

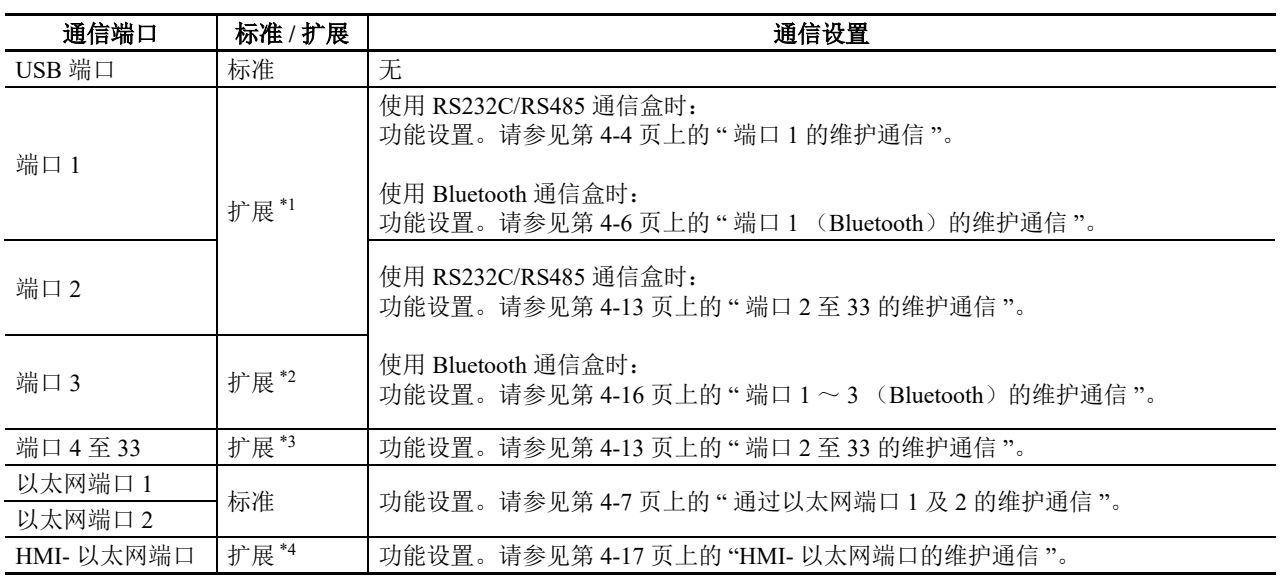

<span id="page-109-4"></span>\*1 盒基本模块中可连接通信盒,以扩展端口。

<span id="page-109-5"></span>\*2 HMI 模块中可连接通信盒,以扩展端口。

<span id="page-109-6"></span>\*3 可使用通信模块扩展端口。

<span id="page-109-7"></span>\*4 可使用 HMI 模块扩展端口。

# 通过 **USB** 端口的维护通信

使用 USB 端口可将 FC6A 型连接至装有 WindLDR 的 PC, 监控并更改设备值, 下载和上传用户程序, 以及下载 系统软件。

使用 USB 电缆 (建议的电缆为:HG9Z-XCM42)来连接 PC 和 FC6A 型。

# **FC6A** 型的 **USB** 端口

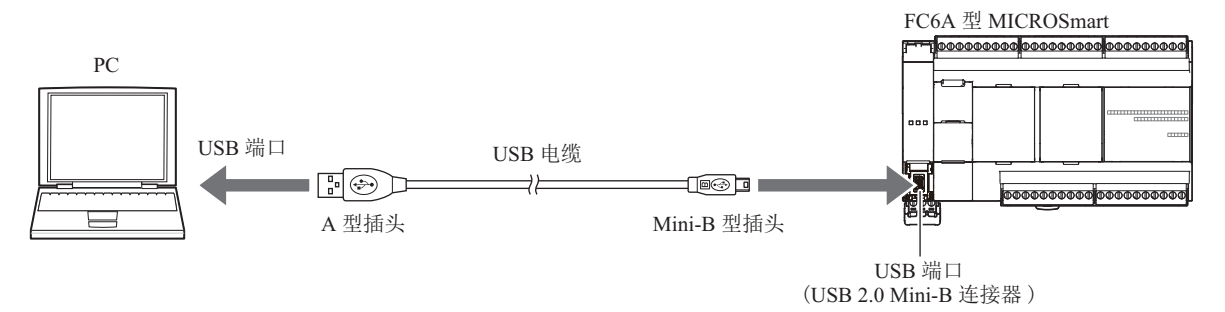

# 维护通信规格

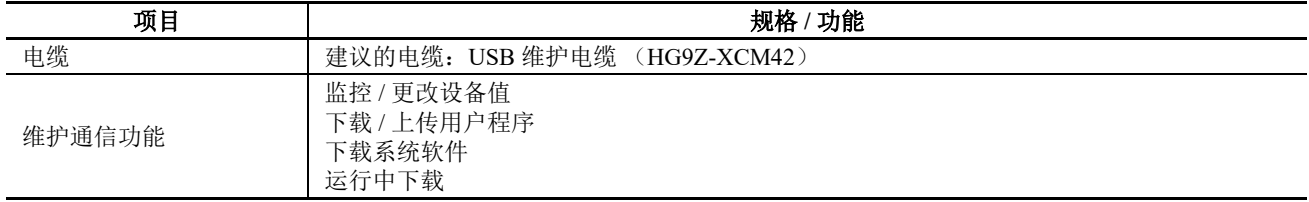

# 维护通信的各功能操作的详情

请参见 《FC6A 型 MICROSmart 用户手册》的以下内容。

- 监控 / 更改设备值:第 4 章 " 监控操作 "
- 下载 / 上传用户程序: 第4章 "下载程序"
- 下载系统软件:附录"升级 FC6A 型系统软件"
- 运行中下载 : 第 5 章 " 联机编辑 "

# <span id="page-111-0"></span>端口 **1** 的维护通信

可将 FC6A 型与安装有 WindLDR 的 PC 或 IDEC 生产的可编程显示器等进行连接, 以监控或更改设备值、下载 或上传用户程序、下载系统软件。

使用 All-in-One CPU 模块的串行端口 1, 或通过使用 Plus CPU 模块上扩展的盒基本模块的盒插槽 1 所连接的通 信盒,即可在端口 1 中进行维护通信。

有关通信电缆的详细信息,请参见 《FC6A 型 MICROSmart 用户手册》附录 " 各种电缆 "。

### **All-in-One CPU** 模块的端口 **1**

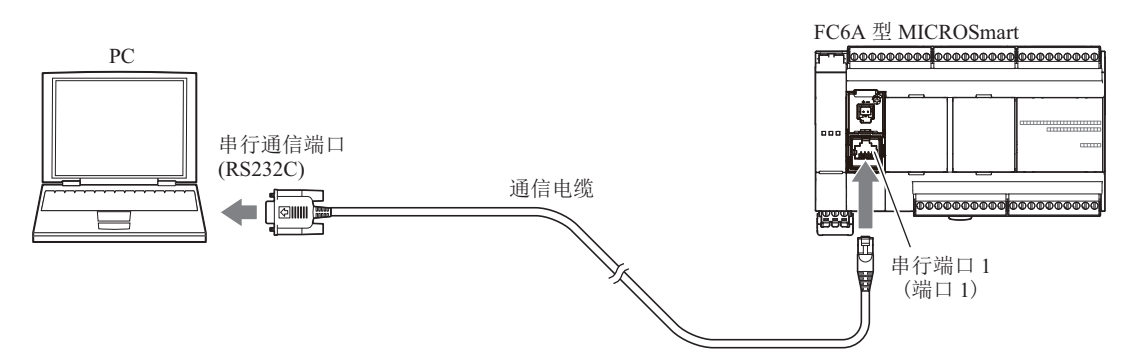

#### 维护通信规格

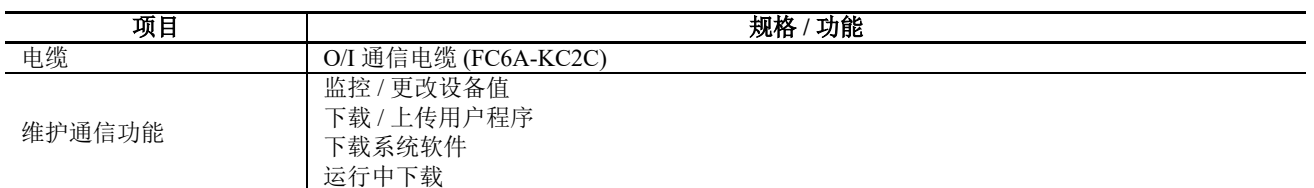

# **Plus CPU** 模块的端口 **1**

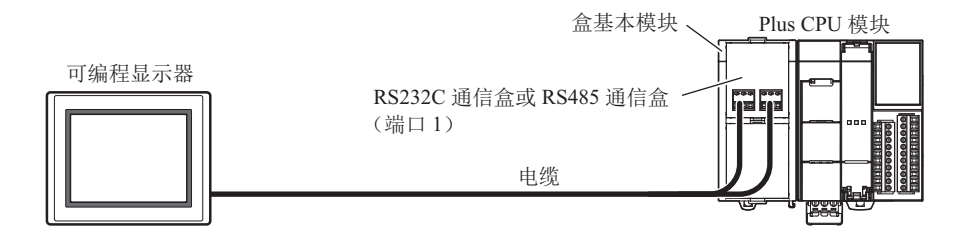

#### 维护通信规格

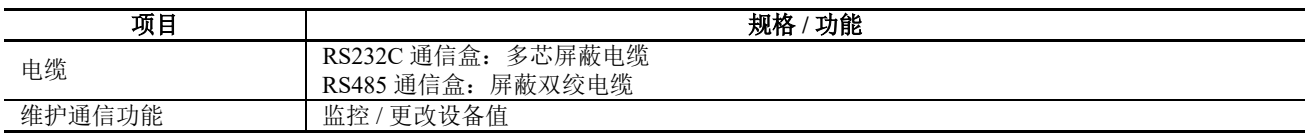

# 注释:

使用 RS232C 通信盒及 RS485 通信盒的维护通信不支持以下功能。

- 下载 / 上传用户程序
- 下载系统软件
- 运行中下载

### 维护通信的各功能操作的详情

请参见 《FC6A 型 MICROSmart 用户手册》的以下内容。

• 监控 / 更改设备值:第 4 章 " 监控操作 "

# 设置 **WindLDR**

配置维护通信的设置。

#### 设置步骤

**1.** 从 WindLDR 菜单栏选择 " 设置 " > " 通信端口 "。 出现 " 功能设置 " 对话框。

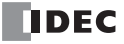

2. 单击端口 1 的"通信模式",选择"维护协议"。 出现 " 维护协议 (端口 1) " 对话框。

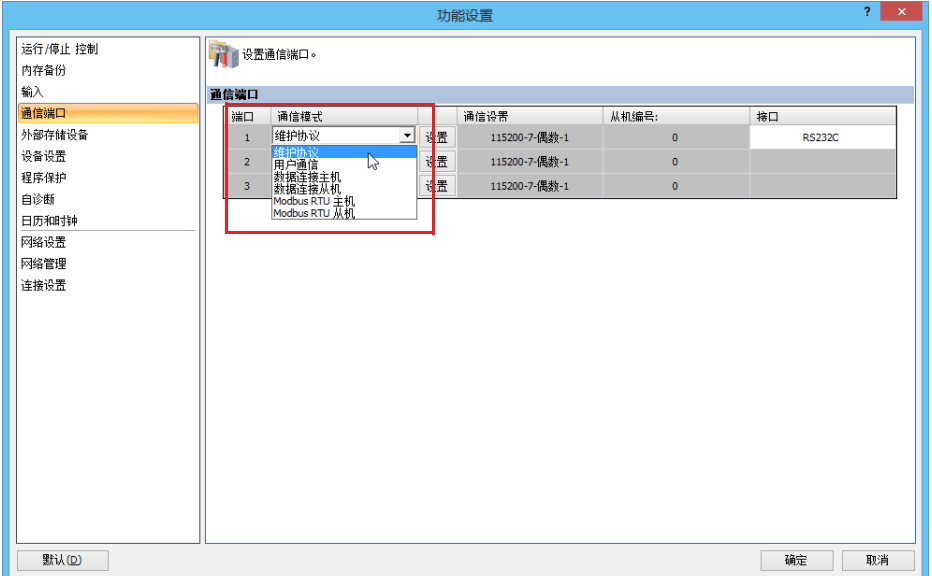

**3.** 配置参数以匹配 PC 或可编程显示器的通信设置。

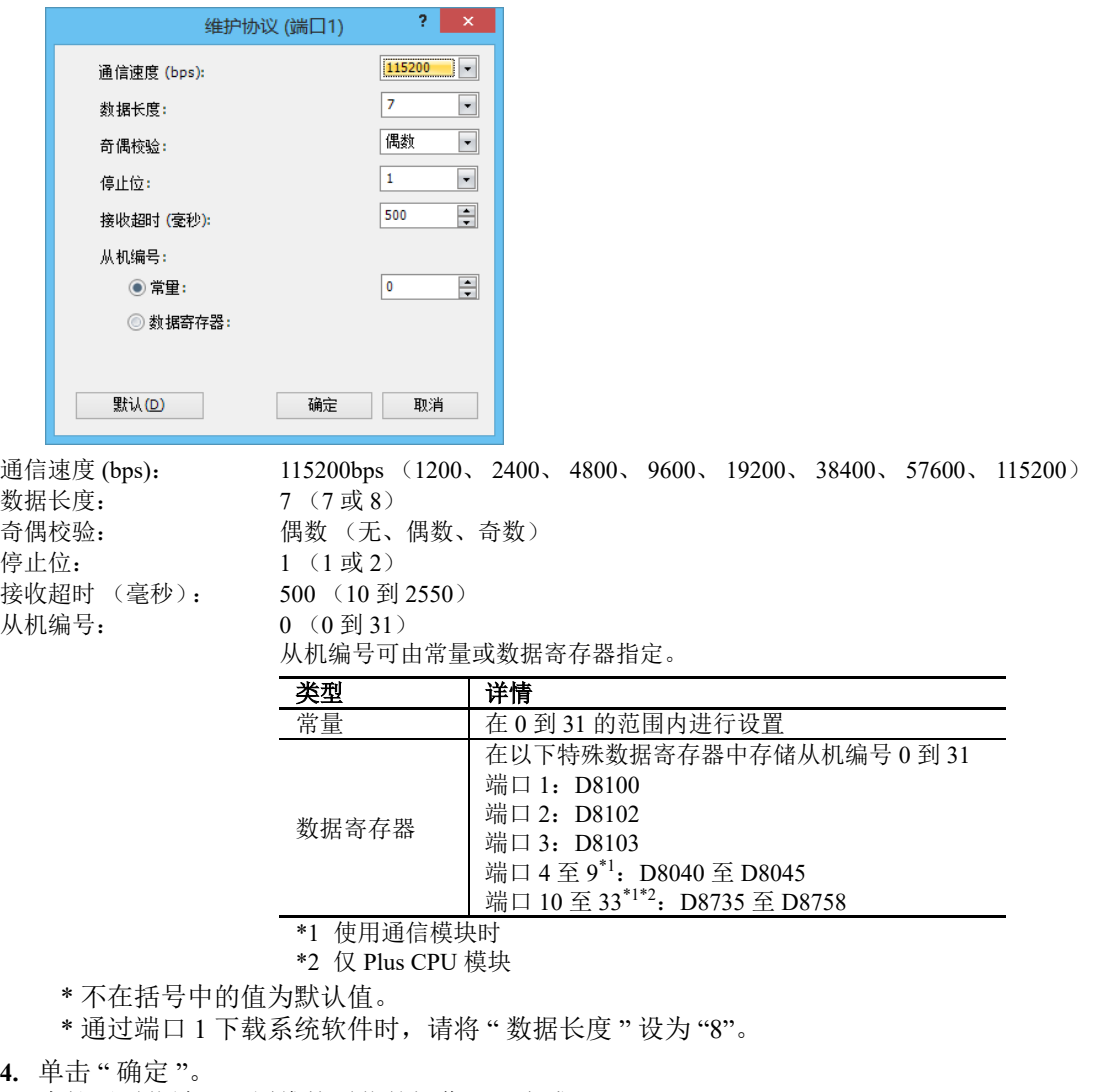

<span id="page-112-1"></span><span id="page-112-0"></span>为扩展通信端口配置维护通信的操作现已完成。

# <span id="page-113-0"></span>端口 1 (Bluetooth) 的维护通信

通过将 Bluetooth 通信盒连接到 Plus CPU 模块上扩展的盒基本模块的盒插槽 1, 可与装配有 Bluetooth 的 PC 或智 能手机进行连接,以监控或更改设备值。

# **Plus CPU** 模块的 **Bluetooth**

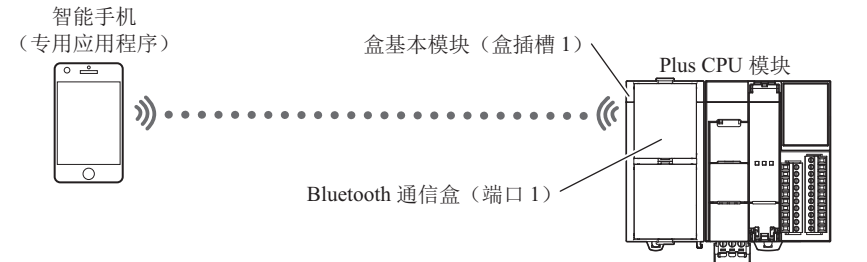

# 维护通信规格

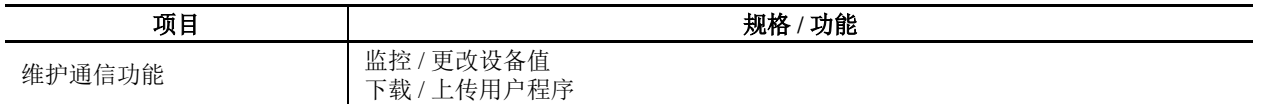

#### 注释:

- 使用 Bluetooth 通信盒的维护通信不支持以下功能。
	- 下载系统软件
	- 运行中下载
- 如果下载可更改 Bluetooth 通信盒设置的用户程序, 则在下载结束时可能会导致无法进行 Bluetooth 通信而发生下载错误。

### 维护通信的各功能操作的详情

请参见 《FC6A 型 MICROSmart 用户手册》的以下内容。

• 监控 / 更改设备值:第 4 章 " 监控操作 "

# 设置 **WindLDR**

有关详情,请参见第 9-1 页上的 "[Bluetooth](#page-266-0) 通信 "。

# <span id="page-114-0"></span>通过以太网端口 **1** 及 **2** 的维护通信

可使用 All-in-One CPU 模块 /CAN J1939 All-in-One CPU 模块的以太网端口 1、 Plus CPU 模块的以太网端口 1 及 2,与 PC 或可编程显示器等网络设备进行通信。网络中的外部设备可监控或更改设备值,以及下载或上传用户 程序。

可为 All-in-One CPU 模块 /CAN J1939 All-in-One CPU 模块最多 8 个连接、 Plus CPU 模块最多 16 个连接分配维 护通信服务器或 Modbus TCP 通信等各种不同的通信功能,且能同时使用维护通信服务器功能以及其他通信功 能。

# **FC6A** 型的以太网端口 **1** 及 **2**

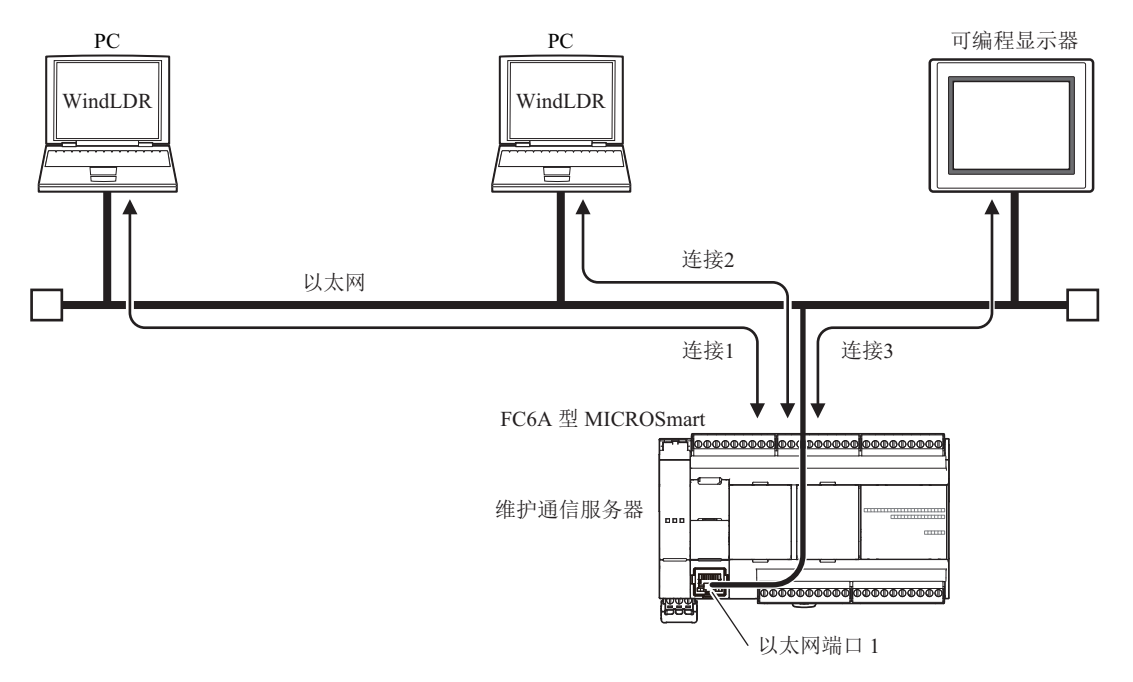

# 维护通信规格

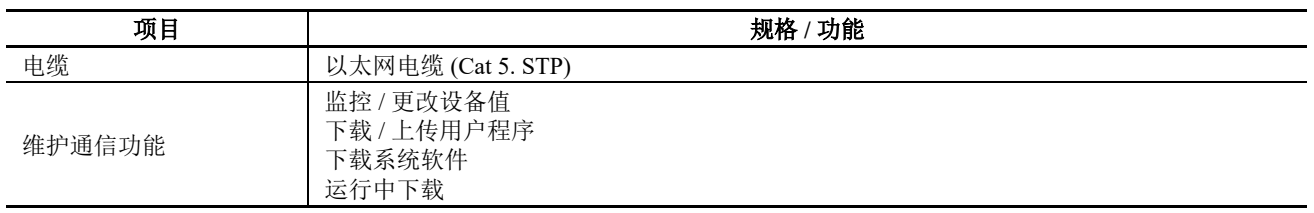

# 维护通信的各功能操作的详情

请参见 《FC6A 型 MICROSmart 用户手册》的以下内容。

- 监控 / 更改设备值:第 4 章 " 监控操作 "
- 下载 / 上传用户程序: 第4章 "下载程序"
- 下载系统软件: 附录"升级 FC6A 型系统软件"
- 运行中下载:第 5 章 " 联机编辑 "

# 设置 **WindLDR**

本节描述了为以太网端口 1 及 2 配置维护通信服务器以及通过以太网与 FC6A 型进行通信的步骤。

# 配置维护通信服务器

- **1.** 在 " 设置 " 选项卡的 " 功能设置 " 中单击以下项目。
	- All-in-One CPU 模块 /CAN J1939 All-in-One CPU 模块 " 网络设置 "
	- Plus CPU 模块 设置以太网端口 1 时为 " 以太网端口 1" 设置以太网端口 2 时为 " 以太网端口 2"

出现 " 功能设置 " 对话框。

**2.** 输入 IP 地址、子网掩码和默认网关。

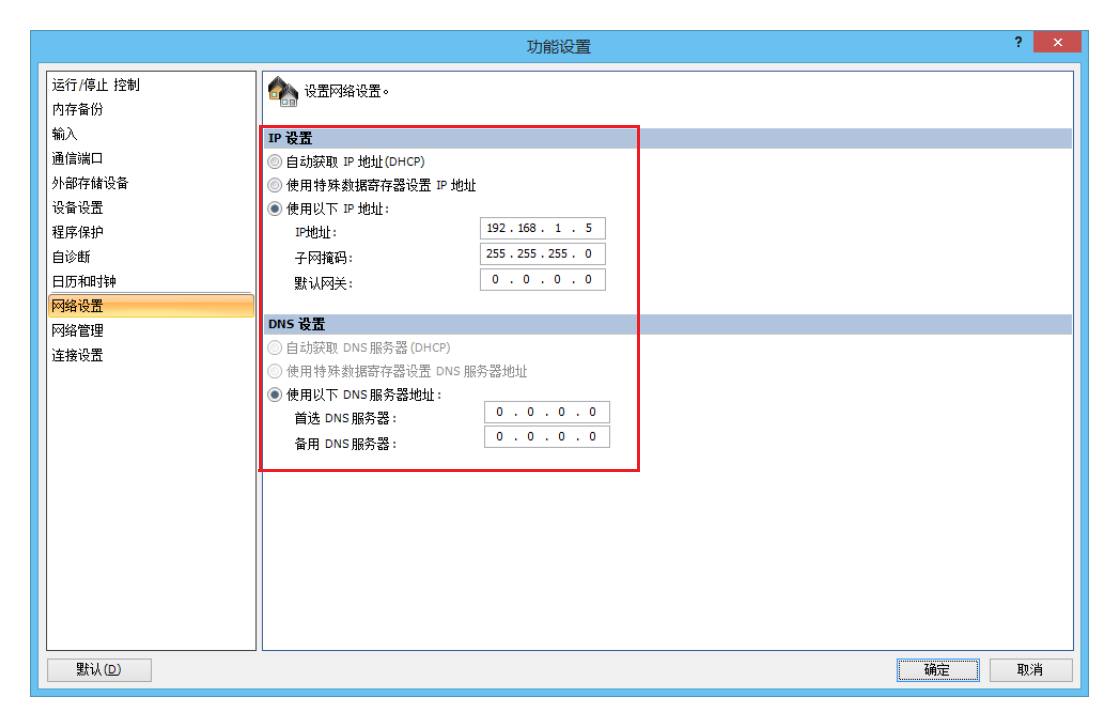

**3.** 单击 " 连接设置 "。

4. 单击要使用连接的"通信模式",选择"维护通信服务器"。 出现 " 维护通信服务器 " 对话框。

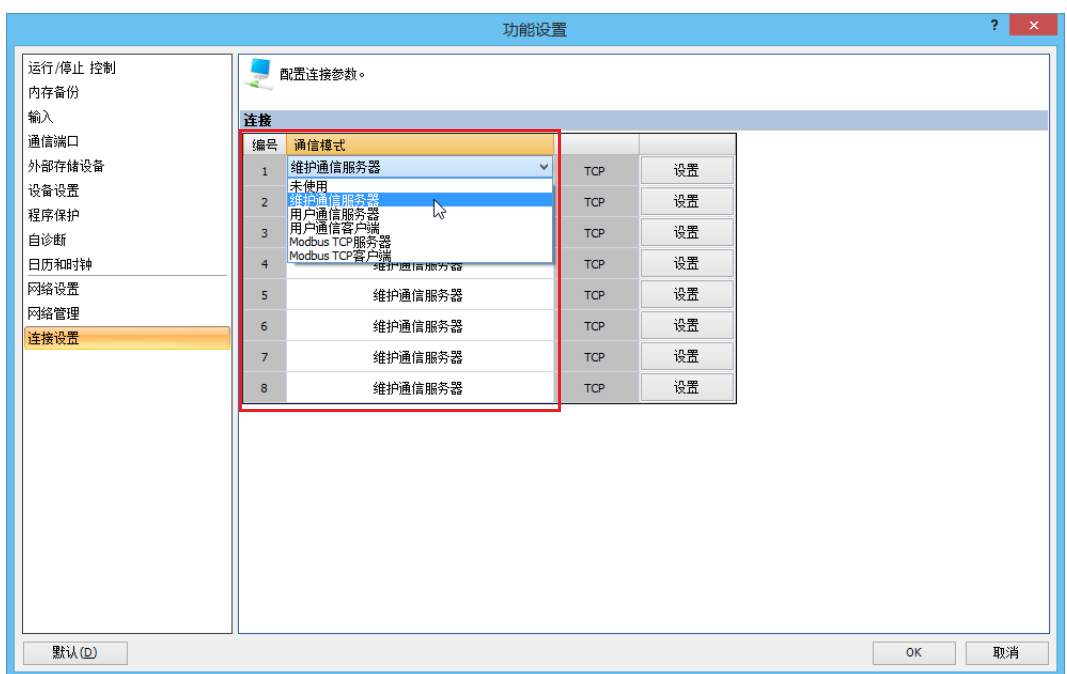

**5.** 设置参数以匹配 PC 或可编程显示器的通信设置。

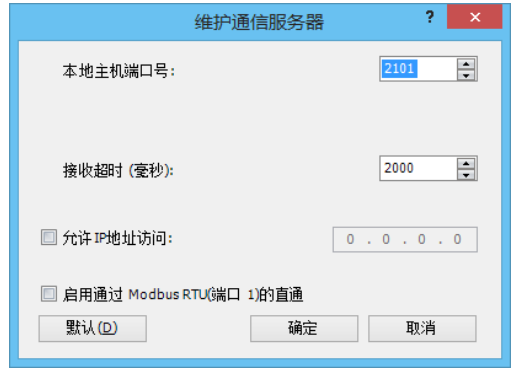

本地主机端口号: 2101 (FC6A 型用于维护通信服务器的端口号) 接收超时 (毫秒): 2000 (100 到 25500ms) 允许 IP 地址访问: **with interact of the AST (**启用该选项可只允许具有输入的 IP 地址的设备进行访问。) 启用通过 Modbus RTU (端口1)的直通: 可将端口 1 用作 Pass-Through 端口。此时,请将端口 1 的 " 通信模式 " 设为 "Modbus RTU 主机 "。请将用作 Pass-Through 端口的端口的本地主机端口号指定为与其 他服务器连接的端口号不同的编号。

注释: 可同时连接至 FC6A 型的客户端数为每个连接一个客户端。如果连接 1 到连接 8 都设置为维护通信服务器, 那么八个 客户端可同时连接至 FC6A 型。

**6.** 单击 " 确定 "。

完成维护通信设置。

# 通过 **USB** 端口下载用户程序和确认 **IP** 地址

开始以太网通信前,配置功能设置并通过 USB 将用户程序下载到 FC6A 型。

- **7.** 使用 USB 电缆来连接 PC 和 FC6A 型。
- **8.** 从 WindLDR 菜单栏选择 " 联机 " > " 传送 " > " 下载 "。 出现 " 下载 " 对话框。
- **9.** 单击 " 确定 "。 用户程序下载至 FC6A 型。
	- $2 x$ 下载 传送模式: ◎ 二进制(B) ◎ ASCII(A) 下载选项 □ 下载后自动启动(U) □ 下载期间保持输出(K) □ 下载前停止强制I/0功能(0) □ 下载后自动清空设备(V) □ 下载后写入 PID模块参数 **□ 下载后使PLC时钟与计算机时钟同步(L) □ 下载后将设备数据文件写入到PLC(<u>W)</u>** 设置(S) ■ 下载注释数据(D) 设置(E) □ 下载系统和用户网页 □ 下载系统软件(P) 最新版本 → 详细(I) 程序信息 程序大小: 字节 (最大: 72000 bytes)  $\overline{4}$ 主释大小: 字节 (最大: 262.000字节)  $\overline{4}$ 用户网页大小: 字节 (最大:1,048,576字节)  $\overline{\mathbf{0}}$ 通信设置(C) 一确定 取消
- **10.** 成功下载用户程序后,转到监控模式以检查 FC6A 型的状态。从 WindLDR 菜单栏中选择 " 联机 " > " 监控 " > " 监控 "。
- **11.** 从 WindLDR 菜单栏选择 " 联机 " > " 监控 " > " 批处理 "。 出现 " 多点监控 " 对话框。
- **12.** 确认步骤 2 中输入的 IP 地址是否正确显示在 D8330 到 D8333 中。

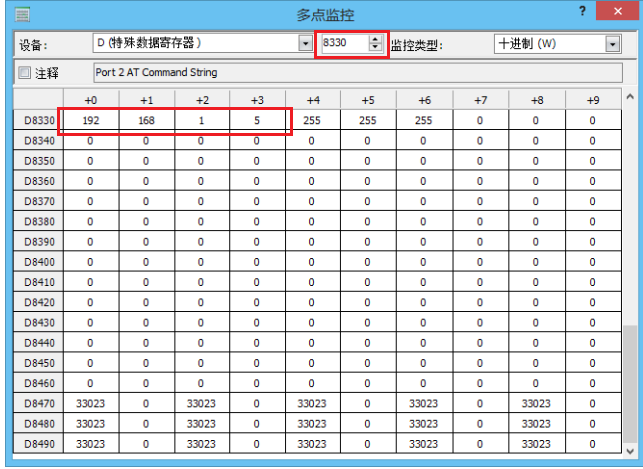

至此,通过 USB 端口进行的用户程序下载和 IP 地址确认完成。

# 通过以太网端口 **1** 及 **2** 监控 **FC6A** 型

使用 WindLDR 通过以太网监控 FC6A 型。

- **13.** 从 WindLDR 菜单栏选择 " 联机 " > " 通信 " > " 设置 "。 出现 " 通信设置 " 对话框。
- 14. 选择"以太网"选项卡,然后单击"浏览"。 出现 "IP 地址设置 " 对话框。

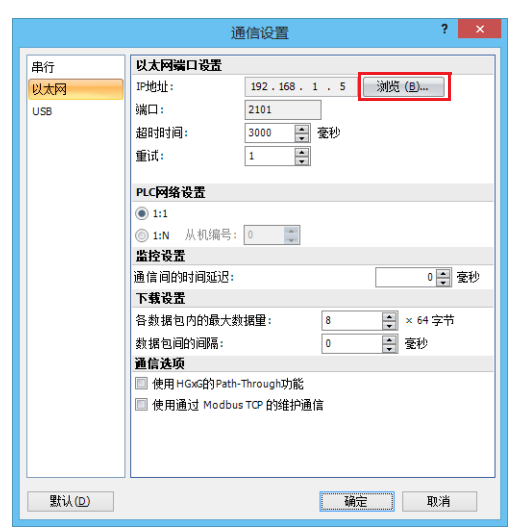

**15.** 单击 " 新建 "。 出现 " 输入 IP 地址 " 对话框。

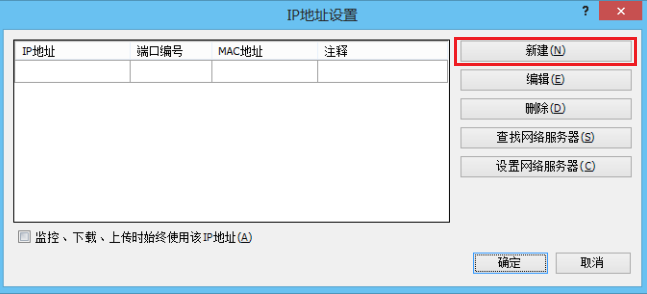

16. 输入在步骤 2 中输入的 IP 地址, 然后单击"确定"。

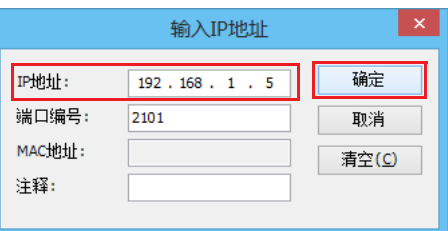

**17.** 从 WindLDR 菜单栏选择 " 联机 " > " 监控 " > " 监控 "。 出现 "IP 地址设置 " 对话框。

18. 选择您输入的 IP 地址, 然后单击"确定"。

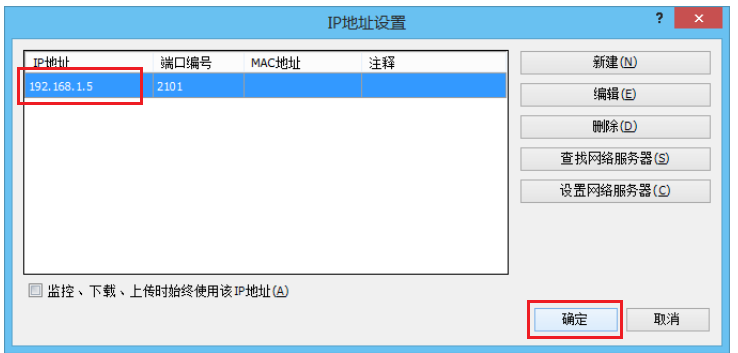

- **19.** 从 WindLDR 菜单栏选择 " 联机 " > "PLC" > " 状态 "。 出现 "PLC 状态 " 对话框。
- **20.** 检查 FC6A 型模块类型和系统软件版本是否正确显示。

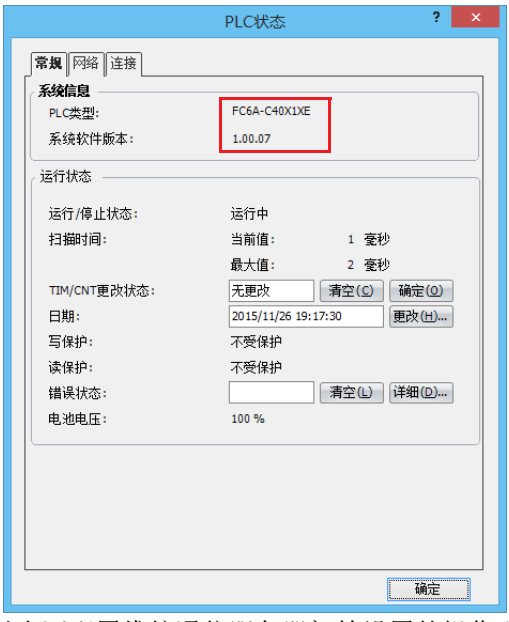

为以太网配置维护通信服务器初始设置的操作现已完成。您可以通过以太网下载和上传用户程序,以及监控和 更改设备值。

# <span id="page-120-0"></span>端口 **2** 至 **33** 的维护通信

通过对 FC6A 型进行以下扩展, 可与装配有 RS232C 或 RS485 端口的 PC 或可编程显示器进行连接, 以监控或 更改设备值。

- 将 RS232C 通信盒或 RS485 通信盒连接到 All-in-One CPU 模块 /CAN J1939 All-in-One CPU 模块的盒插槽
- 将 RS232C 通信盒或 RS485 通信盒连接到 Plus CPU 模块上扩展的盒基本模块的盒插槽 2
- 将 RS232C 通信盒或 RS485 通信盒连接到 Plus CPU 模块上扩展的 HMI 模块的盒插槽
- 将通信模块连接到 FC6A 型

有关通信电缆的详情,请参见 《FC6A 型 MICROSmart 用户手册》附录 " 各种电缆 "。

# **All-in-One CPU** 模块 **/CAN J1939 All-in-One CPU** 模块的端口 **2** 及 **3**

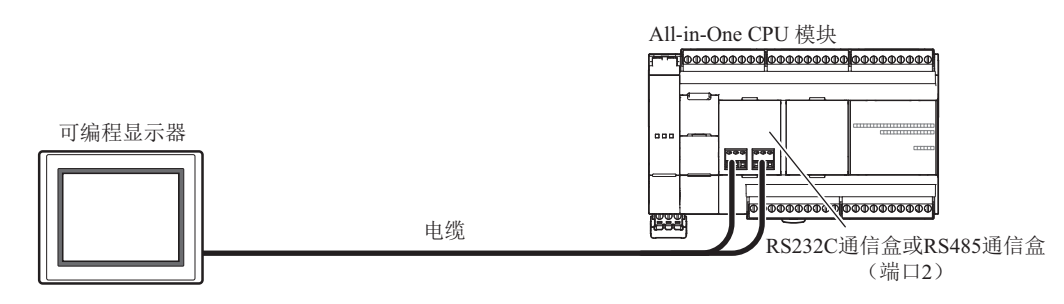

# 维护通信规格

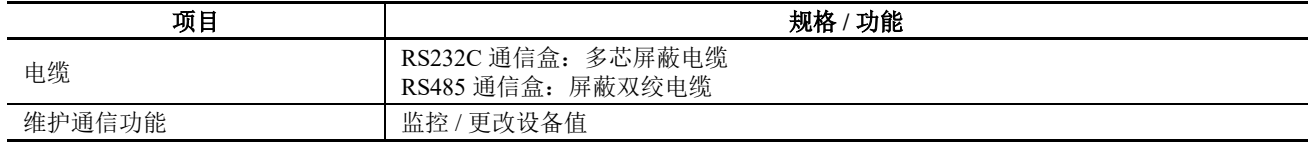

# **Plus CPU** 模块的端口 **2** 及 **3**

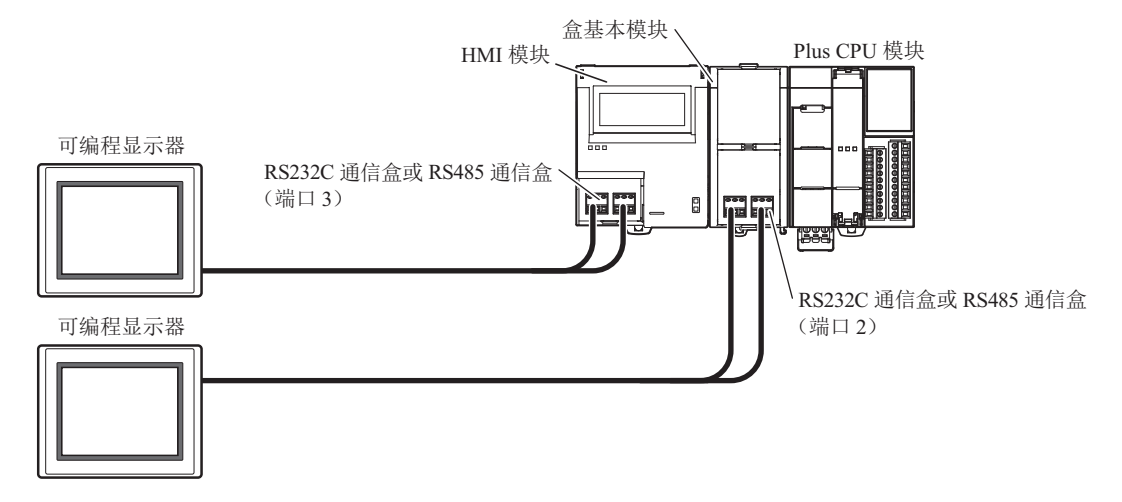

# 维护通信规格

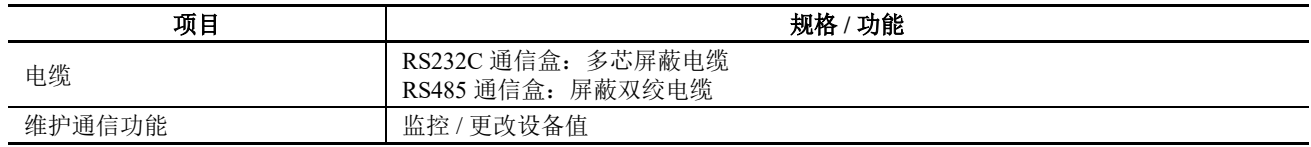

# **FC6A** 型的端口 **4** ~ **33**

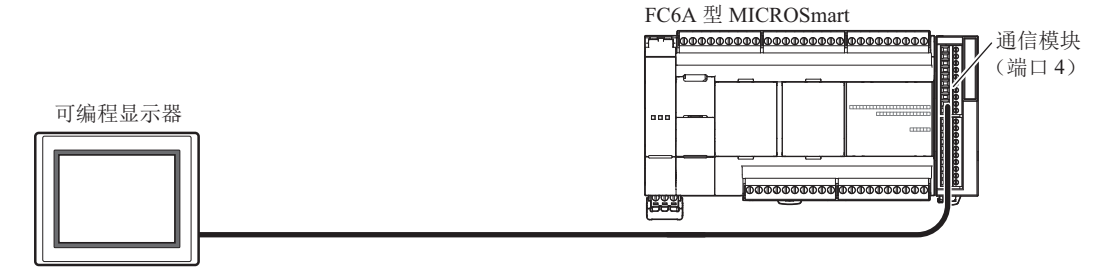

All-in-One CPU 模块及 CAN J1939 All-in-One CPU 模块最多可连接 3 台通信模块, 以扩展端口 4 ~ 9。 Plus CPU 模块最多可连接 15 台通信模块, 以扩展端口 4 ~ 33。有关通信模块的详情, 请参见《FC6A 型 MICROSmart 用户手册》第 2 章 " 通信模块 "。

# 维护通信规格

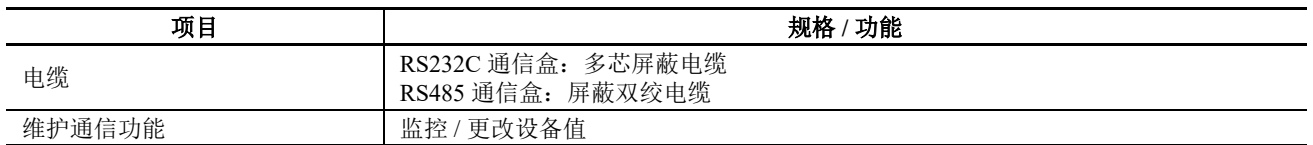

# 维护通信的各功能操作的详情

请参见 《FC6A 型 MICROSmart 用户手册》的以下内容。

• 监控 / 更改设备值:第 4 章 " 监控操作 "

# 设置 **WindLDR**

进行用于实施维护通信的各项设置。

- 1. 从 WindLDR 菜单栏中, 选择"设置">"功能设置">"通信端口"。 出现 " 功能设置 " 对话框。
- 2. 单击端口 2 至 33 的 "通信模式 ", 选择 "维护协议 "。 出现 " 维护协议 (端口 n) " 对话框。

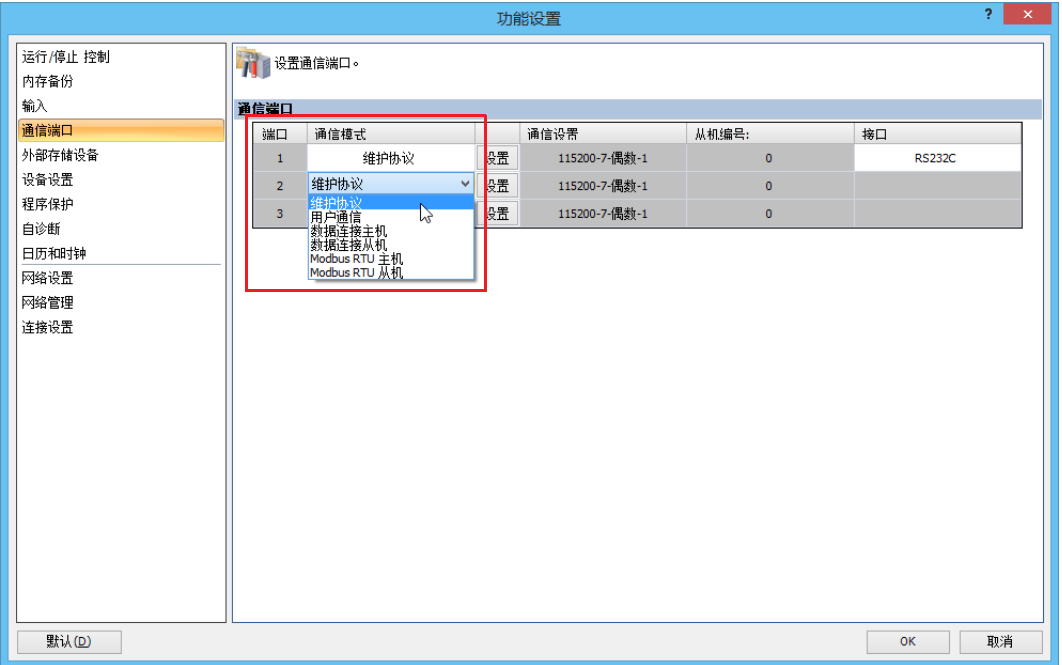

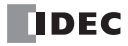

**3.** 根据 PC 或可编程显示器的通信格式,设置各参数。

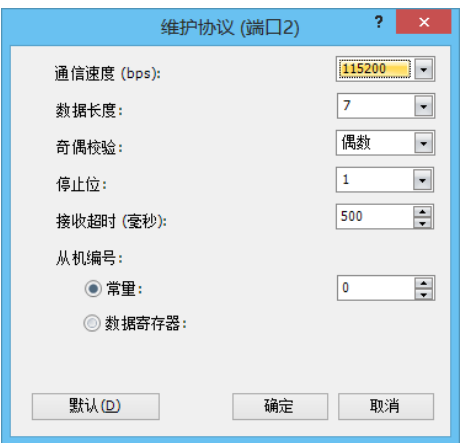

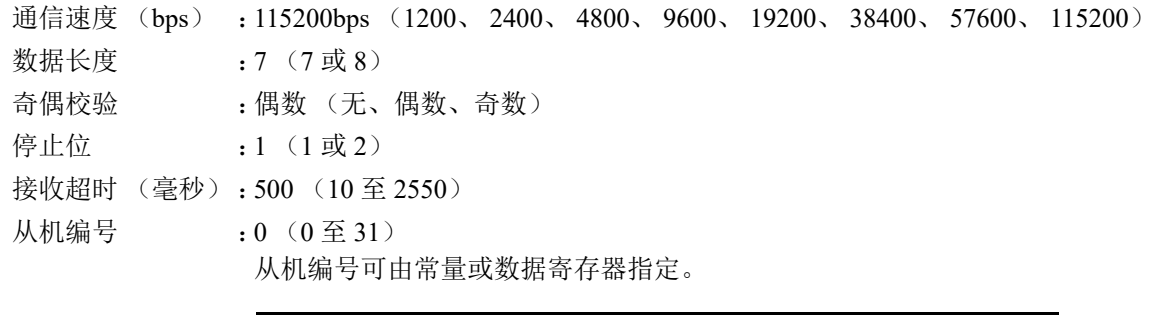

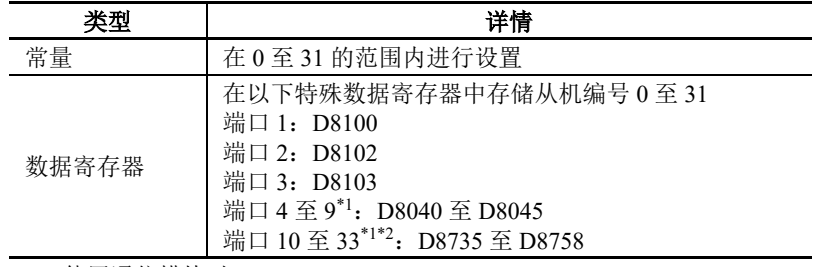

<span id="page-122-1"></span><span id="page-122-0"></span>\*1 使用通信模块时 \*2 仅 Plus CPU 模块

\* 不在括号中的值为默认值。

**4.** 单击 " 确定 " 按钮。

至此,维护通信的设置完成。

# <span id="page-123-0"></span>端口 1~3 (Bluetooth) 的维护通信

FC6A 型可与装配有 Bluetooth 的 PC 或智能手机进行连接, 以监控或更改设备值。

通过将 Bluetooth 通信盒连接到盒插槽 1、 2、(Plus CPU 模块时还需连接到盒插槽 3), 即可讲行 Bluetooth 通 信。

# **All-in-One CPU** 模块 **/CAN J1939 All-in-One CPU** 模块的 **Bluetooth**

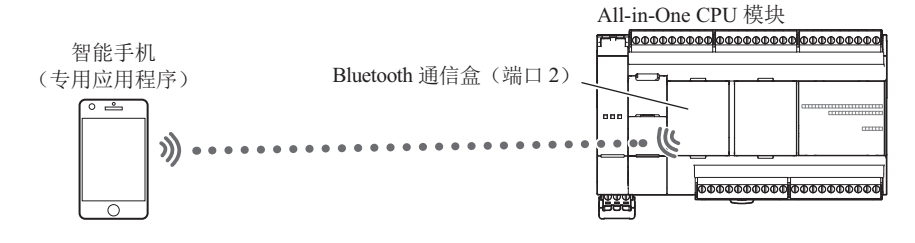

### 维护通信规格

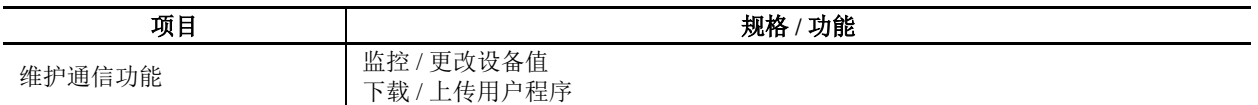

### **Plus CPU** 模块的 **Bluetooth**

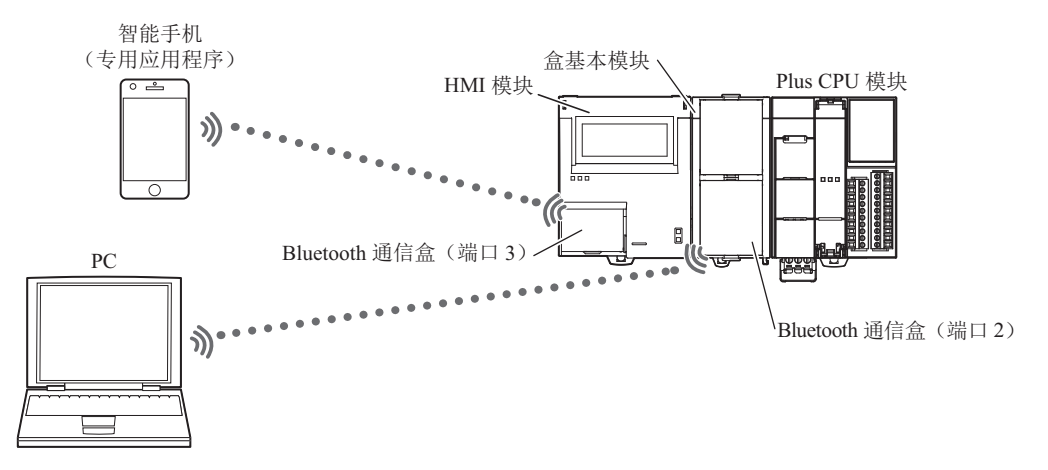

### 维护通信规格

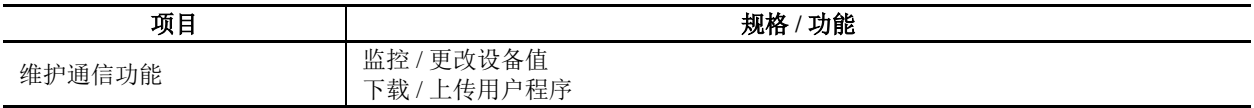

### 注释:

- 使用 Bluetooth 通信盒的维护通信不支持以下功能。
	- 下载系统软件
	- 运行中下载
- 如果下载可更改 Bluetooth 通信盒设置的用户程序,则在下载结束时可能会导致无法进行 Bluetooth 通信而发生下载错误。

# 维护通信的各功能操作的详情

请参见 《FC6A 型 MICROSmart 用户手册》的以下内容。

• 监控 / 更改设备值: 第4章 "监控操作"

# 设置 **WindLDR**

有关详情,请参见第 9-1 页上的 "[Bluetooth](#page-266-0) 通信 "。

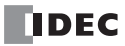

# <span id="page-124-0"></span>**HMI-** 以太网端口的维护通信

使用连接在 CPU 模块中 HMI 模块的 HMI- 以太网端口,可与 PC 或可编程显示器等的网络设备进行维护通信。 可通过连接到网络的外部设备监控或更改 FC6A 型的设备值,并下载或上传用户程序。

FC6A 型通过使用 HMI- 以太网端口,不仅可实现标配于 All-in-One CPU 模块的以太网端口 1 所拥有的连接 (最 多 8 个)、标配于 Plus CPU 模块的以太网端口 1 及 2 所拥有的连接 (最多 16 个), 还可扩展最多 8 个连接。 可向通过 HMI- 以太网端口所扩展的连接 (最大 8个)分配维护通信服务器。

# **HMI** 模块的 **HMI-** 以太网端口 **1**

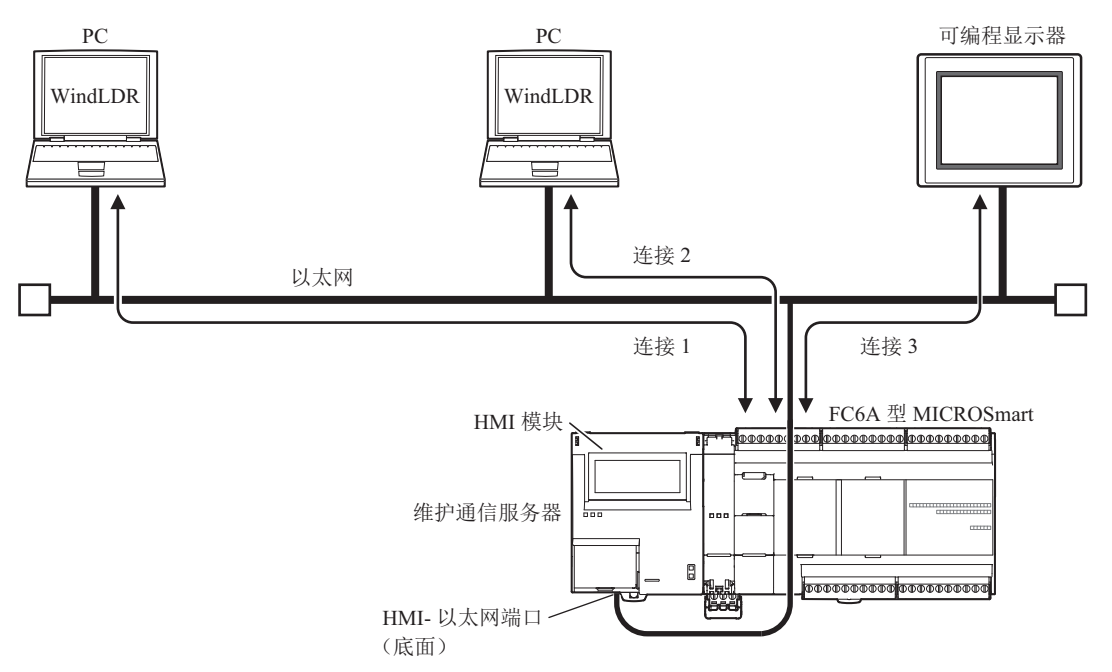

# 维护通信规格

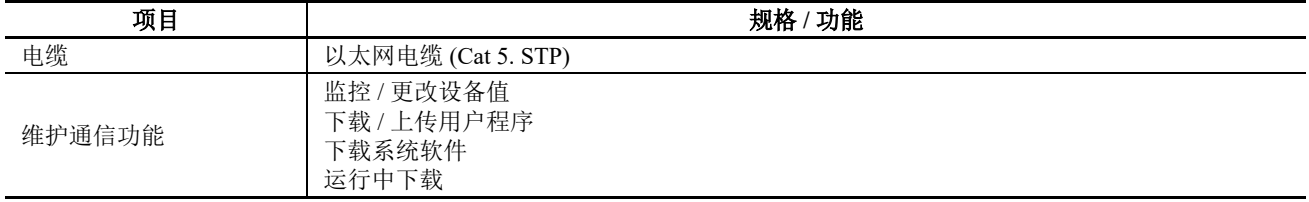

# 维护通信的各功能操作的详情

请参见 《FC6A 型 MICROSmart 用户手册》的以下内容。

- 监控 / 更改设备值:第 4 章 " 监控操作 "
- 下载 / 上传用户程序: 第4章 "下载程序"
- 下载系统软件:附录"升级 FC6A 型系统软件"
- 运行中下载:第 5 章 " 联机编辑 "

# 设置 **WindLDR**

配置维护通信的设置。

- **1.** 可通过模块构成编辑器进行 HMI 模块的网络设置及连接设置。 在 " 设置 " 选项卡的 "PLC" 中单击 " 扩展模块 "。
- 2. 单击模块构成区域中插入的 HMI 模块,然后单击"设置"按钮。 将显示 HMI 模块的设置对话框。
- 注释: 在项目窗口中双击 "HMI 模块", 也可显示 HMI 模块的设置对话框。

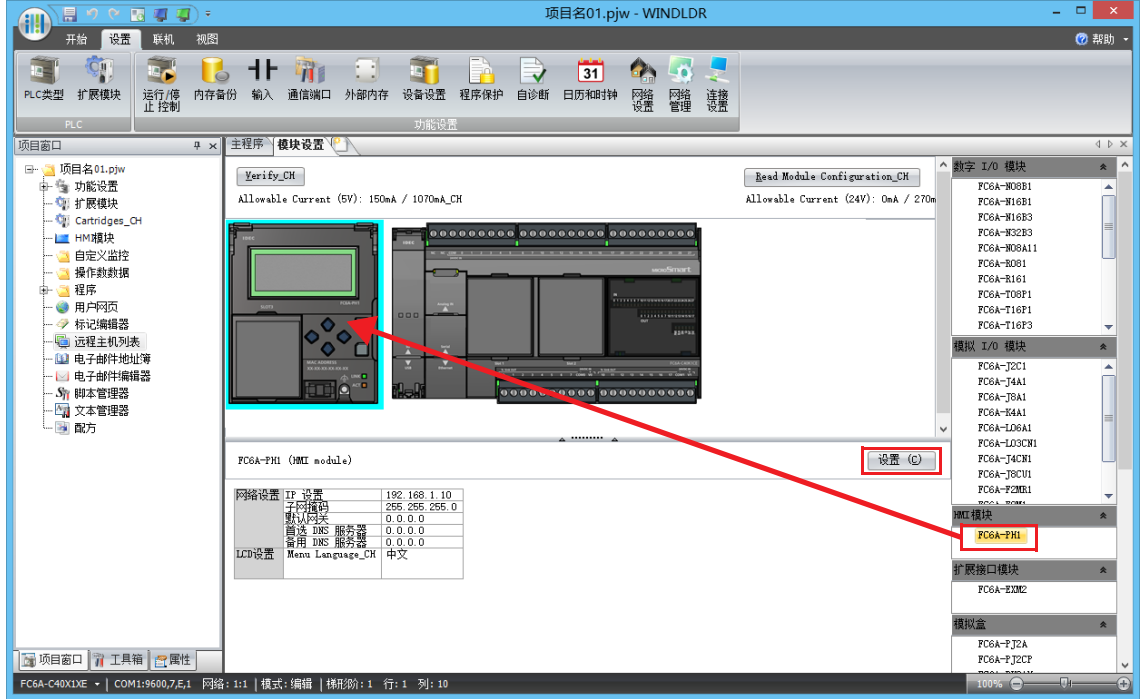

**3.** 单击 " 网络设置 " 选项卡,分别对 "IP 设置 "、 "DNS 设置 " 进行设置。

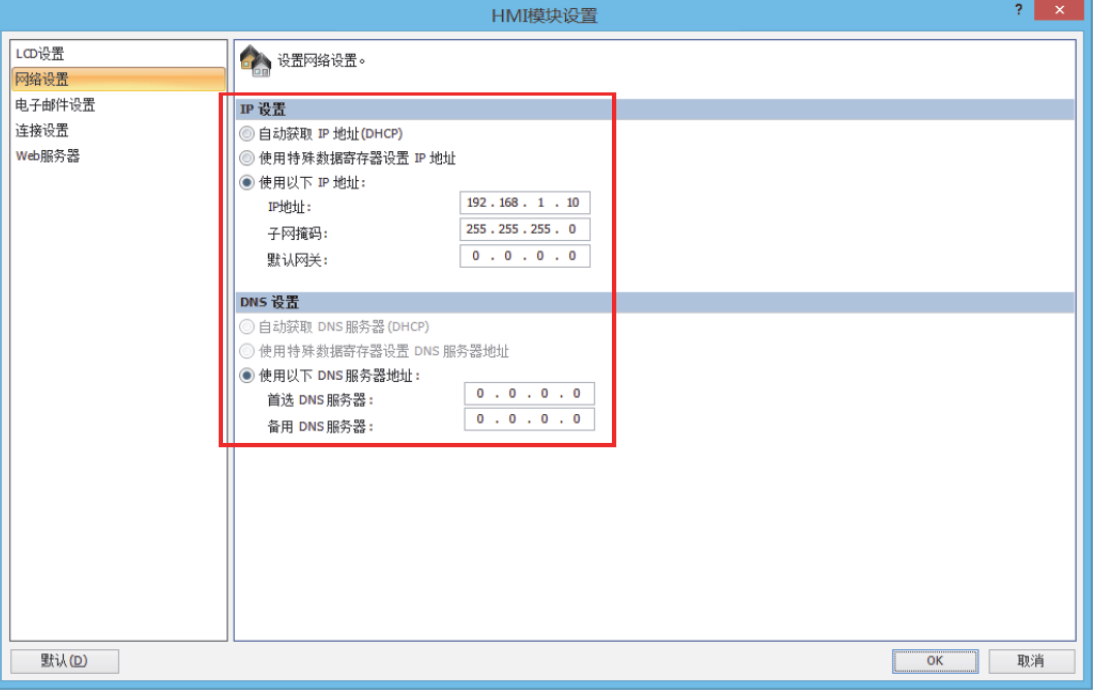

- **4.** 单击 " 连接设置 "。
- 5. 单击要使用连接编号的"通信模式",选择通信模式。

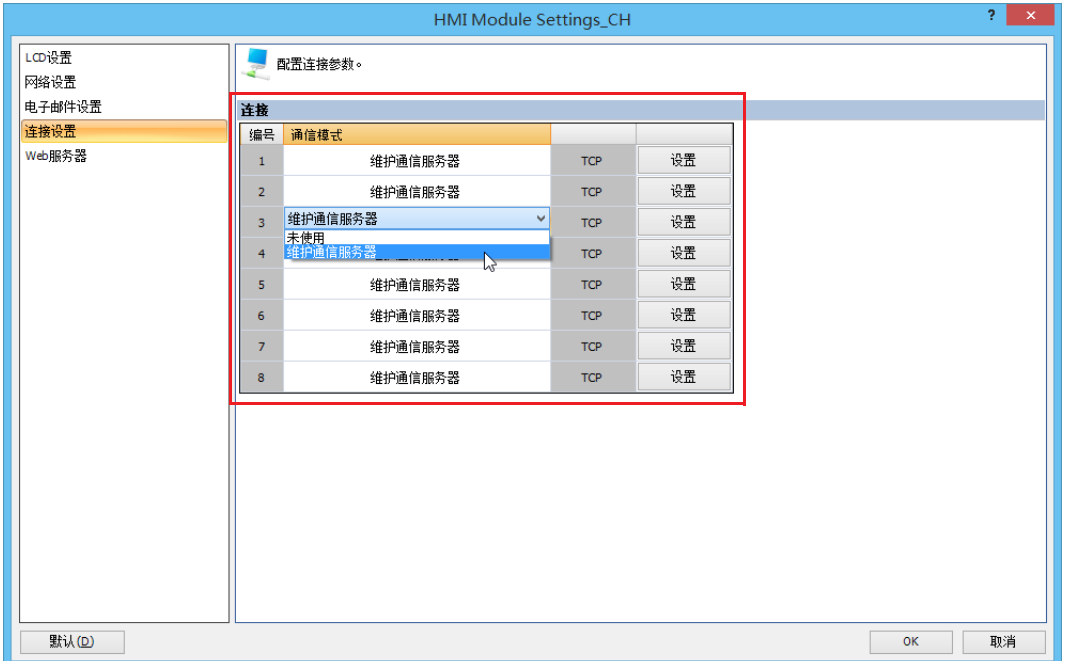

**6.** 设置参数以匹配 PC 或可编程显示器的通信设置。

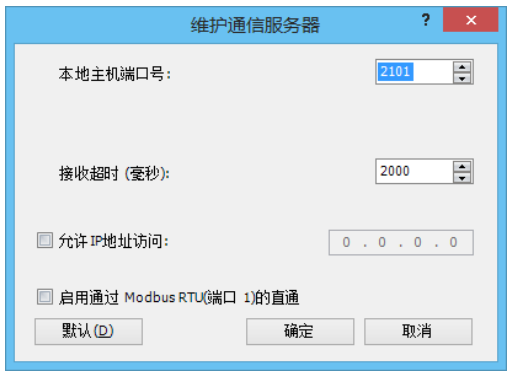

本地主机端口号: 2101 (FC6A 型用于维护通信服务器的端口号)

接收超时 (毫秒): 2000 (100 到 25500ms)

允许 IP 地址访问: **with the oral 禁用 (启用该选项可只允许具有输入的 IP 地址的设备进行访问。)** 

注释: 可同时连接至 FC6A 型的客户端数为每个连接一个客户端。如果连接 1 到连接 8 都设置为维护通信服务器, 那么八个 客户端可同时连接至 FC6A 型。

**7.** 单击 " 确定 "。

完成维护通信设置。

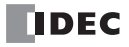

*5:* 用户通信指令

# 简介

本章对将设置数据转换为符合 FC6A 型所连接外部设备的数据类型后进行收发的用户通信进行介绍。 执行用户通信时,应使用用户通信指令。 用户通信指令因使用的通信接口所使用的用户通信指令而异。

• 以串行通信 (RS232C 或 RS485) 的方式与使用端口 1 至 33 的外部设备进行用户通信时 以串行通信 (Bluetooth) 的方式与使用端口 1 至 3 的外部设备进行用户通信时 第 5-2 页上的 "TXD [\(发送\)](#page-129-0)" 第 5-10 页上的 "RXD [\(接收\)](#page-137-0)" • 以以太网通信的方式与使用以太网端口 1 及 2 的外部设备进行用户通信时 第 5-23 页上的 "ETXD [\(以太网用户通信发送\)](#page-150-0)"

第 5-23 页上的 "ERXD [\(以太网用户通信接收\)](#page-150-1)"

# 用户通信中使用的通信端口

支持的机型和通信端口如下所示。

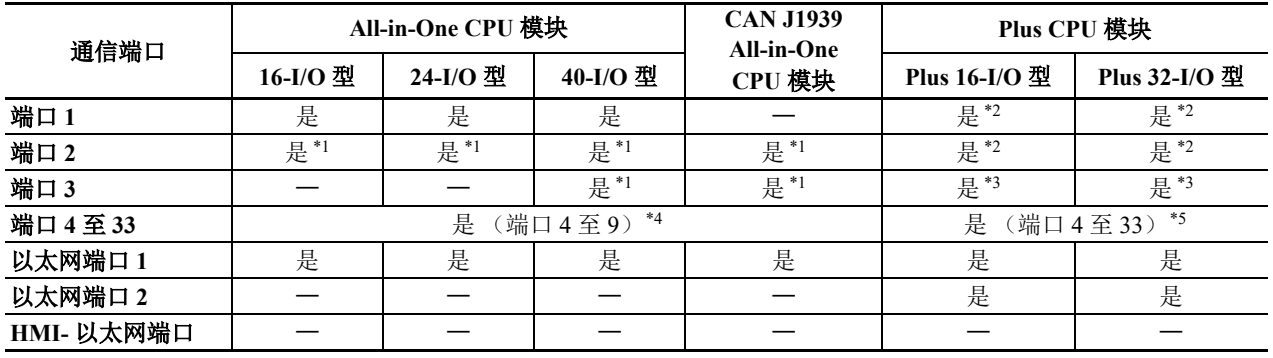

<span id="page-128-1"></span>\*1 连接了通信盒时

<span id="page-128-0"></span>\*2 连接盒基本模块、连接了通信盒时

<span id="page-128-2"></span>\*3 连接 HMI 模块、连接了通信盒时

<span id="page-128-3"></span>\*4 All-in-One CPU 模块及 CAN J1939 All-in-One CPU 模块中最多可连接 3 台通信模块, 以扩展端口 4 ~ 9。

<span id="page-128-4"></span>\*5 Plus CPU 模块中最多可连接 15 台通信模块,以扩展端口 4 ~ 33。

# 设置用户通信

各通信端口支持的用户通信的设置如下所示。

- 使用端口 1 至 33, 与外部设备进行串行通信 (RS232C/RS485)
- 使用端口 1 至 3, 与外部设备进行串行通信 (Bluetooth) 第 5-24 页上的 " [通过串行通信进行的用户通信](#page-151-0) "
- 与通过以太网端口 1 及 2 连接的外部设备的以太网通信 第 5-40 页上的"[通过以太网通信进行的用户通信](#page-167-0)"

# <span id="page-129-0"></span>**TXD** (发送)

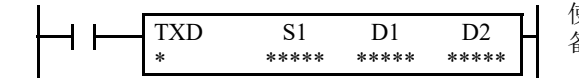

TXD S1  $D1$   $D2$   $\rightarrow$  备。送至配备 RS232C/RS485 端口的远程终端。 <br> TXD S1  $D2$   $\rightarrow$  备。送至配备 RS232C/RS485 端口的远程终端。

### 有效设备

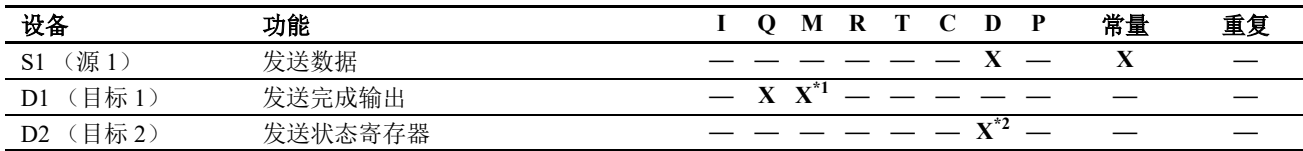

关于有效设备地址范围,请参见第 2-1 页上的 " [设备地址](#page-26-0) "。

<span id="page-129-2"></span>\*1 不能将特殊内部继电器指定为 D1。

<span id="page-129-1"></span>\*2 无法使用特殊数据寄存器。

由设备 S1 指定的数据最多发送 1,536 字节。

发送完成后,将打开由设备 D1 指定的输出或内部继电器。

目标 2 占据两个 D2 指定的设备开始的连续数据寄存器。发送状态数据寄存器存储发送状态和错误代码。下一个数据寄存器 存储已发送数据的字节计数。不能将同一数据寄存器用作 TXD1 ~ TXD33 指令的发送状态寄存器及 RXD1 ~ RXD33 指令 的接收状态寄存器。

#### 注释:

- 有关串行通信的用户通信的详情,请参见第 5-24 页上的 " [通过串行通信进行的用户通信](#page-151-0) "。
- 有关 Bluetooth 通信的用户通信的详情,请参见第 5-39 页上的 " 通过串行通信 (Bluetooth) 进行的用户通信 "。

### 编程 **TXD** 指令的注意事项

- FC6A 型有五个格式设置区域,用于执行 TXD1 ~ TXD33 指令,所以可以同时执行各五个 TXD1 ~ TXD33 指令。如果同 时打开五个以上 TXD 指令输入, 设备 D2 指定的发送状态数据寄存器中将出现错误代码,表示无法执行过多的 TXD 指 令。
- 如果在执行 1 个 TXD 指令时打开另一个 TXD 指今输入, 则在前一个 TXD 指今执行完毕后, 其后的 TXD 指今要执行 2 次 扫描。
- 由于 TXD 指令是在已打开输入时在每次扫描中执行的,所以,应当使用来自 SOTU 或 SOTD 指令的脉冲输入。
- TXD 指令及 RXD 指令中存储发送 / 接收运行状态和发送 / 接收数据字节数的数据寄存器无法重复。
- TXD 指令不能在中断程序中使用。如果在中断程序中使用,将会导致用户程序执行错误,将存储错误代码 18 在用户程序 执行错误代码 (D8006) 中。有关用户程序执行错误的详情,请参见《梯形图编程手册》第3章中的"用户程序执行错误 "。

# **WindLDR** 中的用户通信发送指令对话框

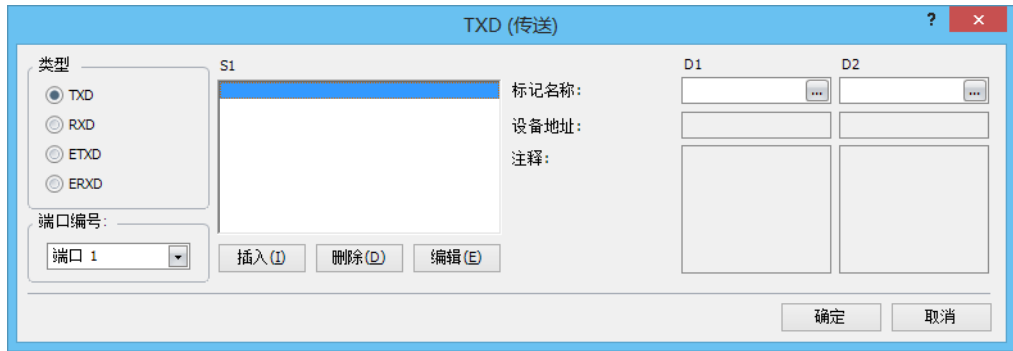

# 发送指令对话框中的选项和设备

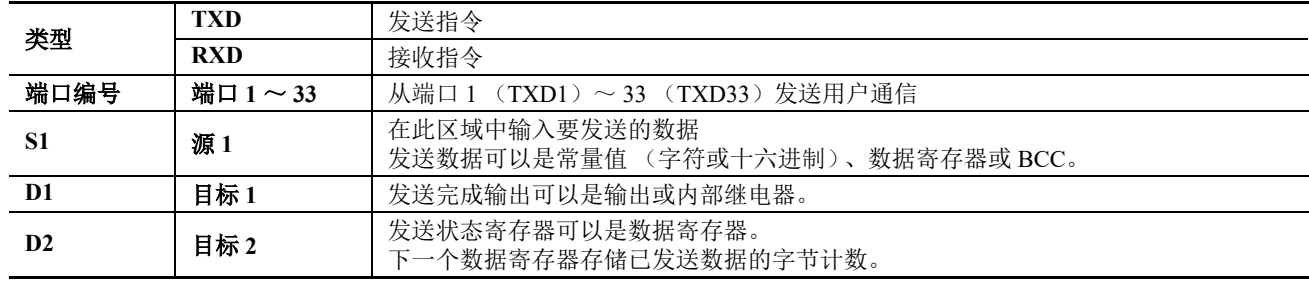

# 发送数据

源设备 S1 使用常量值或数据寄存器指定发送数据。还可以自动计算 BCC 代码并将其添加到发送数据。 1 个 TXD 指令最多可以发送 1,500 字节的数据。

#### **S1** (源 **1**)

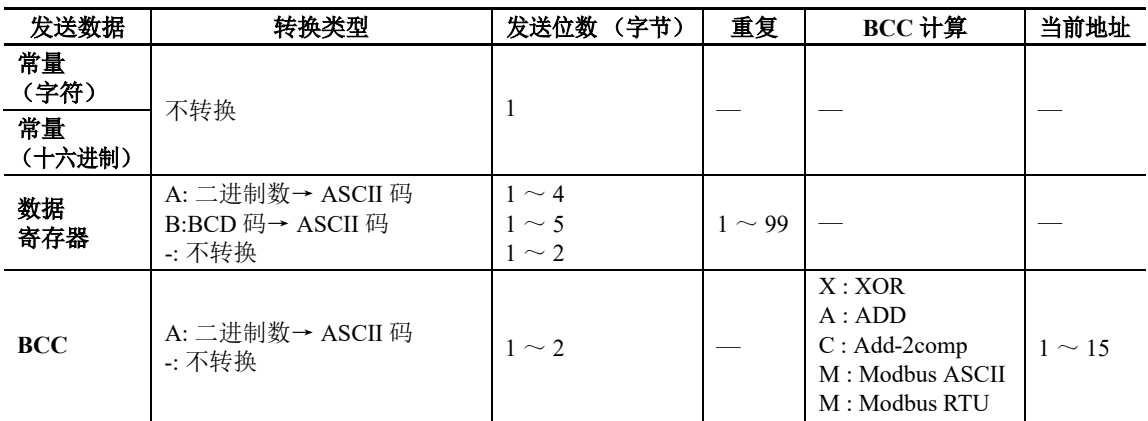

注释: WindLDR 梯形图上 TXD 指令的 S1 将显示发送数据的字节总数。

# 指定常量作为 **S1**

将常量值指定为源设备 S1 时, 发送 1 个字节的数据无需转换。有效发送数据值取决于在"通信参数"对话框中 选择的数据位数。可以通过"设置">"通信端口",然后选择端口 1~33 列表框中的"用户协议",再单击"设 置"按钮设置这些数据位。当默认选择 7 个数据位时,将发送 00h ~ 7Fh。当选择 8 个数据位时, 将发送 00h ~ FFh。在源数据中输入字符或十六进制符号作为常量值。

### 常量 (字符)

计算机键盘上的所有可用字符都可以输入。 1 个字符记做 1 个字节。

#### 常量 (十六进制)

使用此选项可输入任一 ASCII 字符的十六进制代码。还可以使用此选项输入 ASCII 控制代码 NUL (00h)~ US (1Fh)。

字符

#### 示例:

以下示例显示两种输入 3 字节 ASCII 数据 "1" (31h)、 "2" (32h)、 "3" (33h) 的方法。

(1)常量 (字符)

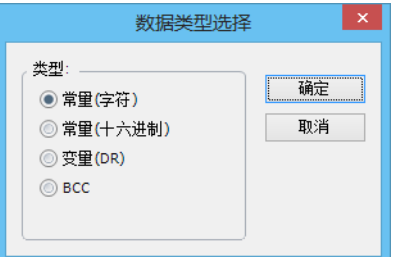

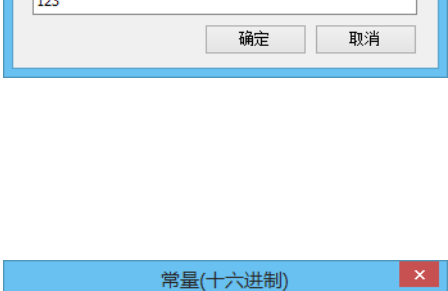

常量(字符)

(2)常量 (十六进制)

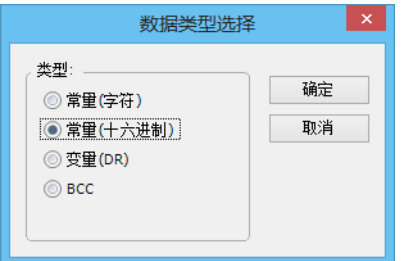

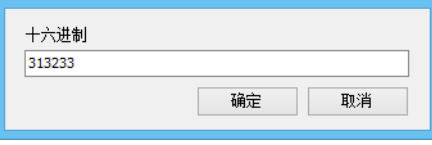

### 指定数据寄存器作为 **S1**

当数据寄存器被指定为源设备 S1 时, 必须还要指定转换类型和发送位数。转换存储在指定数据寄存器中的数 据,发送结果数据的指定数量的数字。可用转换类型包括:二进制数→ ASCII 码、 BCD 码→ ASCII 码和不转 换。

指定重复时,将发送以指定的数据寄存器开始并与重复次数一样多的数据寄存器数据。最多重复 99 次。

#### 转换类型

根据如下所述的指定转换类型转换发送数据:

示例: D10 存储 000Ch (12)

(1)二进制数→ ASCII 码转换

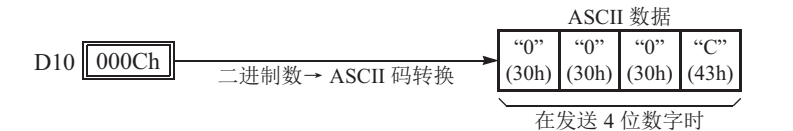

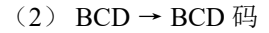

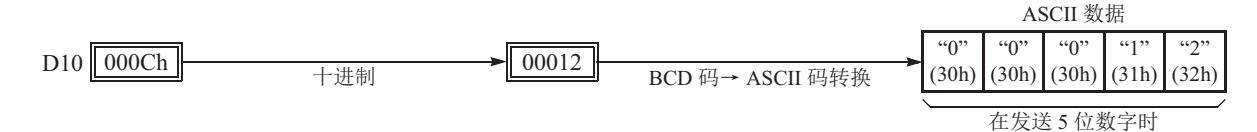

# (3)不转换

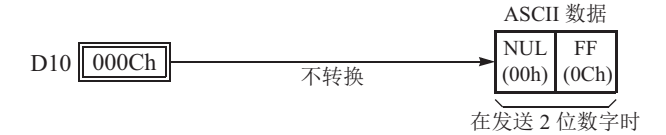

# 发送位数 (字节)

转换后,将提取出指定位数的发送数据。所需位数取决于所选转换类型。

示例: D10 存储 010Ch (268)

 $(1)$  二进制数→ ASCII 码转换, 发送位数 = 2

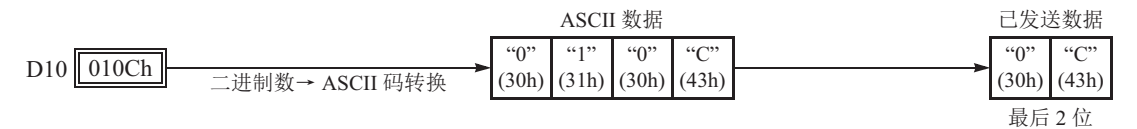

(2) BCD 码→ ASCII 码转换, 发送位数 = 3

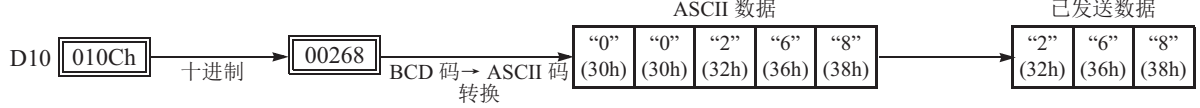

(3) 不转换,发送位数 = 1

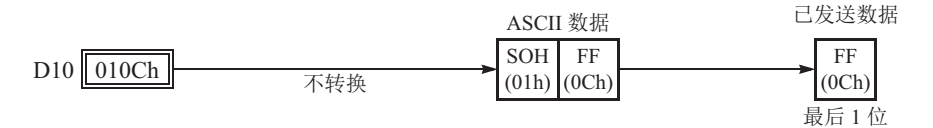

# 重复次数

当数据寄存器指定为重复时,将使用与重复次数同样多的连续数据寄存器发送相同转换类型和发送位数的数据。 示例:

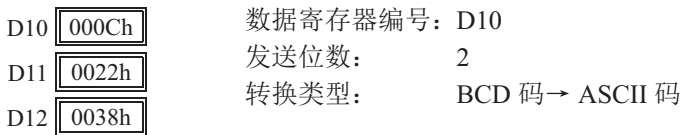

以 D10 开始的数据寄存器数据将进行 BCD 码→ ASCII 码转换,并按照指定重复次数发送。

 $(1)$  重复次数 = 2

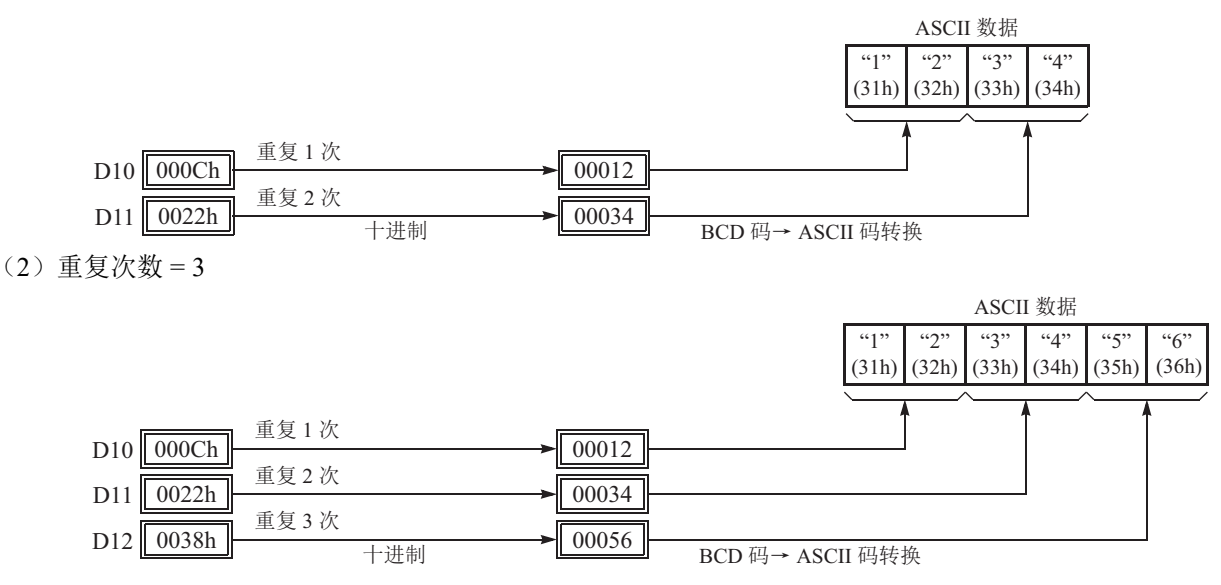

# **BCC** (块校验字符)

可以将块校验字符添加至发送数据。可以从第 1 个字节~第 15 个字节中选择 BCC 计算的起始位置。 BCC 可以 是 1 或 2 位数。

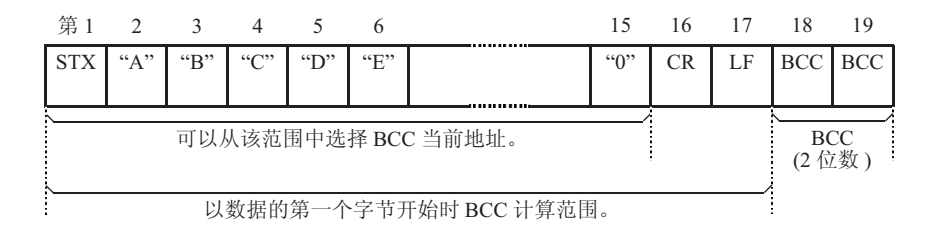

### **BCC** 当前地址

BCC 当前地址可从第 1 位~第 15 字节中选择, 为从指定位置开始到 BCC 发送数据之前的位的范围计算 BCC。

示例: 发送数据包含 17 个字节外加 2 位 BCC 数字。

(1)当前地址 = 1

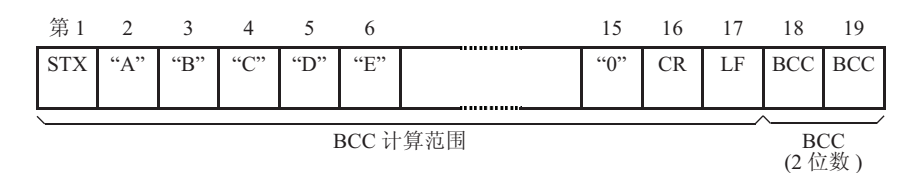

(2)当前地址 = 2

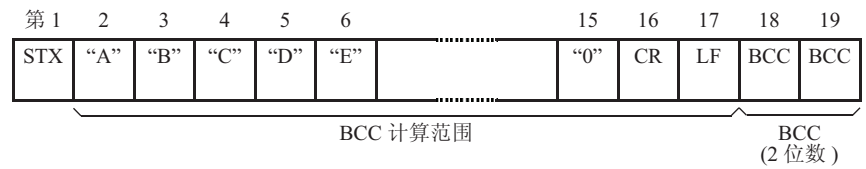

# **BCC** 计算公式

可以从 XOR (异或)、 ADD (加)、 ADD-2comp、 Modbus ASCII 或 Modbus RTU 运算中选择 BCC 计算公式。 示例: 发送数据的转换结果包括 41h、 42h、 43h 和 44h。

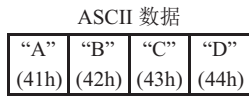

 $(1)$  BCC 计算公式 = XOR 计算结果 = 41h  $\oplus$  42h  $\oplus$  43h  $\oplus$  44h = 04h  $(2)$  BCC 计算公式 = ADD

计算结果 = 41h + 42h + 43h + 44h = 10Ah → 0Ah (只有最后 1 或 2 位数可用作 BCC。)

- (3) BCC 计算公式 = ADD-2comp 计算结果 = FEh, F6h (2 位数没有转换)
- (4) BCC 计算公式 = Modbus ASCII 计算结果 = 88 (ASCII)
- (5) BCC 计算公式 = Modbus RTU 计算结果 = 85h 0Fh (二进制)

# 转换类型

BCC 计算结果根据如下所述的指定转换类型进行转换或不转换:

示例: BCC 计算结果为 0041h。

(1)二进制数→ ASCII 码转换

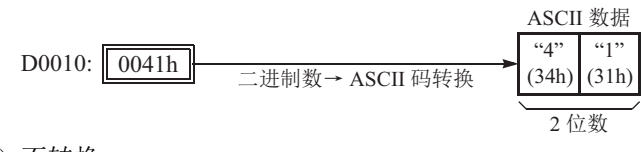

(2)不转换

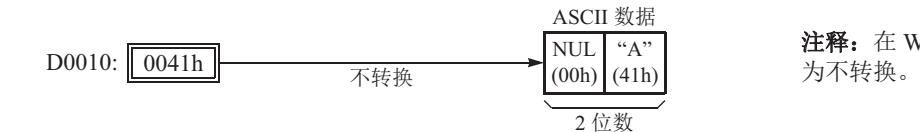

**BCC** 位数 (字节)

可以从 1 或 2 中选择 BCC 代码的数字位数 (字节)。

# 示例:

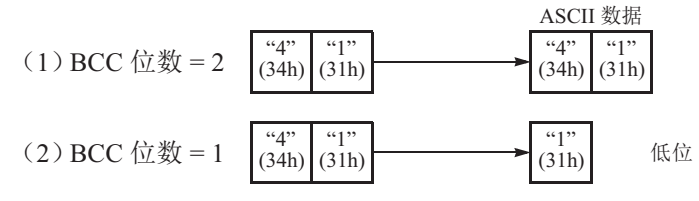

# **D1** (目标 **1**)

将内部继电器或输出设置为发送完成输出。 TXD 指令的启动输入打开,且在结束发送预处理→发送处理的一系列处理时,发送完成输出打开。

# **D2** (目标 **2**)

设置存储发送运行状态及发送字节数的数据寄存器。 发送运行状态存储到 D2+0, 发送字节数存储到 D2+1 中。

# **D2+0** (发送状态寄存器)

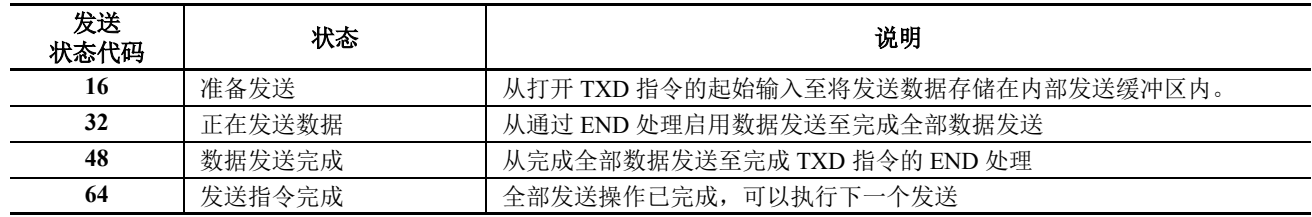

如果出现与上述不同的发送状态代码,则可能出现发送指令错误。有关详情,请参见第 5-52 页上的 "[用户通信](#page-179-0) [错误](#page-179-0) "。

注释: 在 WindLDR 上, Modbus ASCII 默 认为二进制数→ ASCII 码转换。

注释: 在 WindLDR 上, Modbus RTU 默认为不转换。

注释: 在 WindLDR 上, Modbus ASCII 和 Modbus RTU 默认为 2 位数字。

# **D2+1** (发送字节数)

D2 中设置的数据寄存器的下一数据寄存器 (D2+1)中将存储发送字节数。发送字节数中还包含 BCC 数据。 为发送状态指定的设备的数据寄存器用于存储 TXD 指令发送的数据的字节计数。当发送数据中有 BCC 时, 发 送数据字节计数中还包括 BCC 的字节计数。

示例: 数据寄存器 D100 已指定为发送状态的设备。

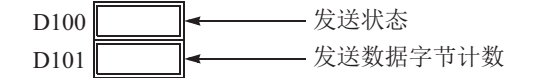

# <span id="page-137-0"></span>**RXD** (接收)

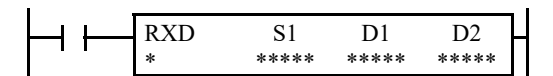

当输入打开时,将根据 S1 指定的接收格式,转换通过端口 1 ~ 33 从 S1 D1 D2 | ⇒删入11丌凹,母恹炻 S1 w比的按收恰式,我狭通过端口 I ~ 3<br>\*\*\*\* \*\*\*\*\* \*\*\*\*\* | RS232C/RS485 远程终端接收的数据并将其存储至数据寄存器中。

# 有效设备

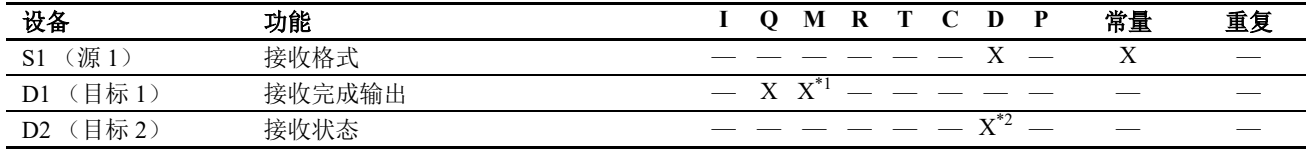

关于有效设备地址范围,请参见第 2-1 页上的 " [设备地址](#page-26-0) "。

<span id="page-137-1"></span>\*1 不能将特殊内部继电器指定为 D1。

<span id="page-137-2"></span>\*2 无法使用特殊数据寄存器。

由设备 S1 指定的接收格式最多为 1,536 字节。

数据接收完成后,将打开由设备 D1 指定的输出或内部继电器。

目标 2 占据两个 D2 指定的设备开始的连续数据寄存器。接收状态数据寄存器存储数据接收状态和错误代码。下一个数据寄 存器存储已接收数据的字节计数。不能将同一数据寄存器用作 TXD1 ~ TXD33 指令的发送状态寄存器及 RXD1 ~ RXD33 指令的接收状态寄存器。

#### 注释:

- 有关串行通信的用户通信的详情,请参见第 5-24 页上的 " [通过串行通信进行的用户通信](#page-151-0) "。
- 有关 Bluetooth 通信的用户通信的详情,请参见第 5-39 页上的 " 通过串行通信 (Bluetooth) 进行的用户通信 "。

#### 编写 **RXD** 指令的注意事项

- FC6A 型最多可执行各五个 RXD1 ~ RXD33 指令,这些指令同时具有 1 个起始分隔符。如果没有在 RXD1 ~ RXD33 指  $\diamond$ 中编入起始分隔符, FC6A 型一次只能执行 1 个 RXD1 ~ RXD33 指令。如果在执行 1 个没有起始分隔符的 RXD1 ~ RXD33 指令时打开另一个 RXD1 ~ RXD33 指令的起始输入, 将出现用户通信错误。
- 因为在输入打开时,每次扫描都要执行 RXD 指令,所以应该使用 SOTU 或 SOTD 指令中的脉冲输入。
- 一旦打开 RXD 指令输入时,即使已关闭输入,仍会启动 RXD 并准备好接收输入通信。当 RXD 完成数据接收时,如 果关闭输入至 RXD, 则 RXD 将停用。或者, 如果输入已打开, 则 RXD 会准备好接收另一个通信。有特殊内部继电器 可以停用所有正在等待输入通信的 RXD 指令。有关用户通信接收指令取消标志,请参见第 5-22 页上的 " [用户通信接](#page-149-0) [收指令取消标志](#page-149-0) "。
- RXD 指令不能在中断程序中使用。如果在中断程序中使用,将会导致用户程序执行错误,将存储错误代码 18 在用户 程序执行错误代码 (D8006) 中。有关用户程序执行错误的详情,请参见 《梯形图编程手册》第 3 章中的 " 用户程序执 行错误 "。

#### **WindLDR** 中的用户通信接收指令对话框

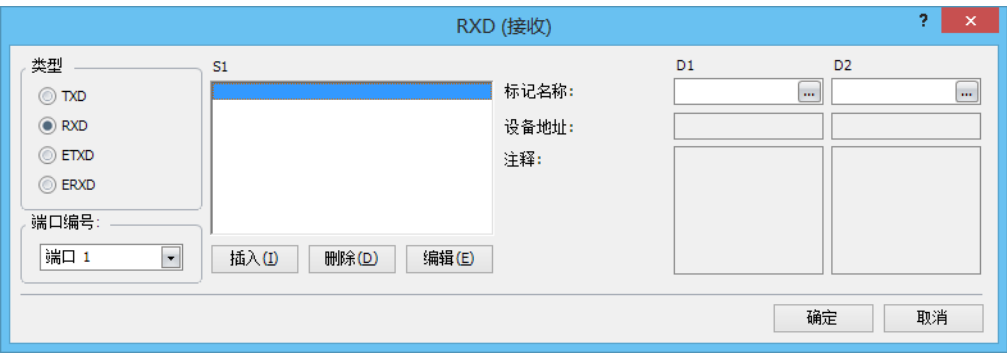

# 接收指令对话框中的选项和设备

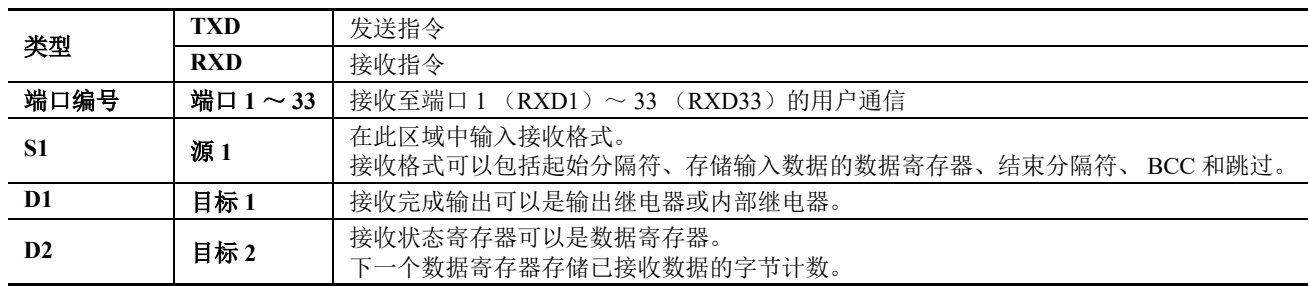

# 接收格式

由源设备 S1 指定的接收格式将指定存储接收数据的数据寄存器, 存储数据的数据位数, 数据转换类型和重复次 数。接收格式中包括起始分隔符和结束分隔符以区别有效输入通信。当需要已接收数据中的某些字符时,可以 使用 " 跳过 " 来忽略指定数量的字符。还可以将 BCC 代码附加至接收格式以确认接收数据。1 个 RXD 指令最多 可以接收 1,500 字节的数据。

# **S1(** 源 **1)**

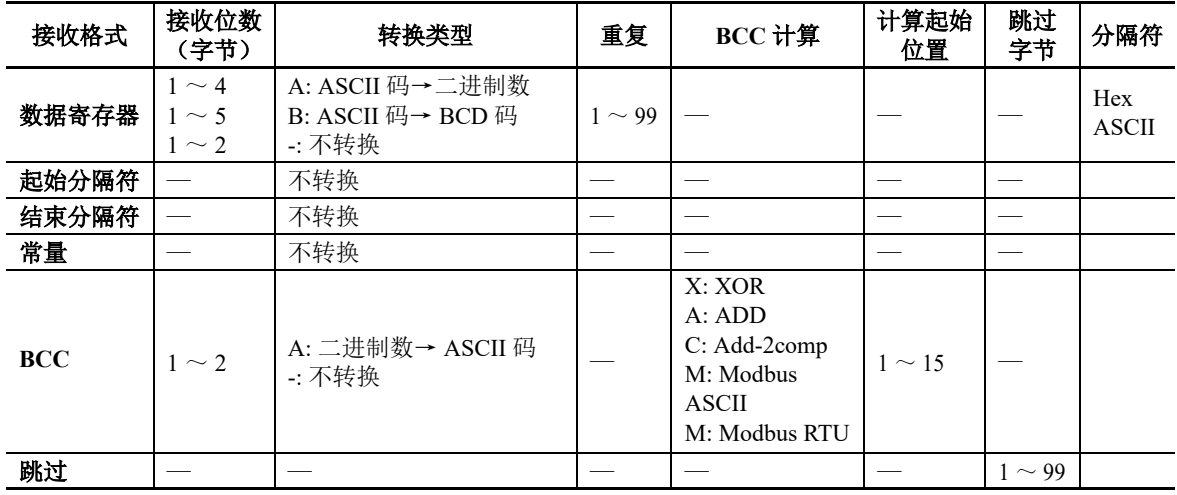

注释: WindLDR 梯形图上 RXD 指令的 S1 将显示接收格式的字节总数。

# 指定数据寄存器作为 **S1**

当指定数据寄存器为源设备 S1 时,还必须指定接收位数和转换类型。按指定接收位数将接收数据分为块,再以 指定转换类型进行转换,然后存储至指定数据寄存器。可用转换类型包括 ASCII 码→二进制数、 ASCII 码→ BCD 码和不转换。

指定重复时,已接收数据被分割、转换并存储至与重复次数相同数量的数据寄存器中 (以指定数据寄存器开 始)。最多重复 99 次。

当指定数据寄存器为源设备 S1 时,在数据寄存器指定的结束接收通信中可以包含分隔符。

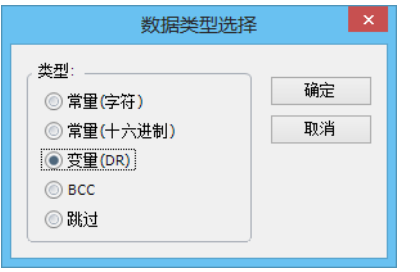

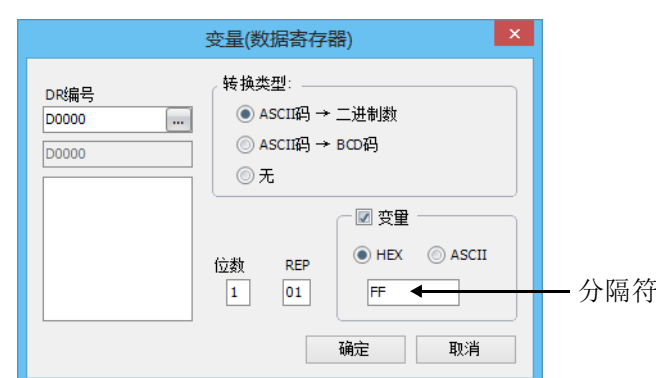

# 接收位数

在按如下所述进行转换之前,要按指定接收位数分割已接收数据。

示例:6 字节已接收数据被分成不同的接收位数。(还要指定重复。) (1) 接收位数 = 2 (2) 接收位数 = 3

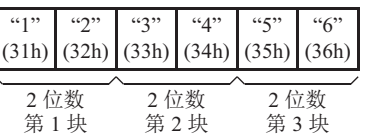

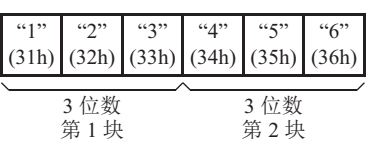

### 转换类型

然后根据如下所述的指定转换类型转换指定接收位数的数据块 :

示例:接收数据被分为 2 位数字块。

(1) ASCII 码→二进制数转换

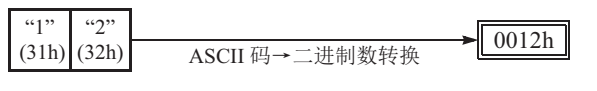

(2) ASCII 码→ BCD 码转换

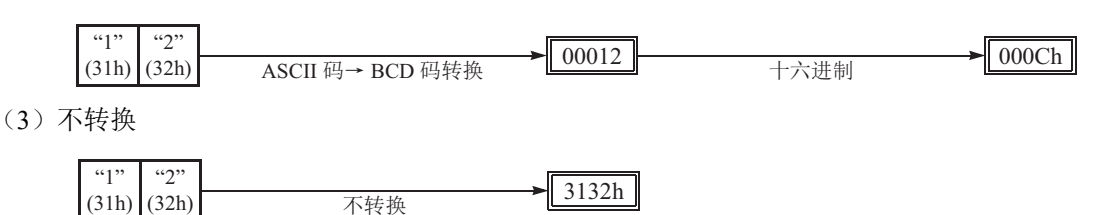

#### 重复次数

当数据寄存器指定为重复时,将按指定方式分割和转换接收数据,并且将转换的数据存储至与重复次数相同的连续数据寄存 器中。

示例: 6 字节接收数据被分为 2 位数字块, 并进行 ASCII 码→二进制数, 然后存储至以 D20 开始的数据寄存器 中。

(1)重复次数 = 2

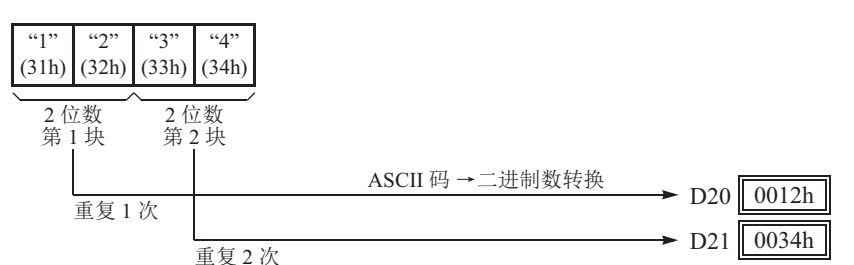

(2)重复次数 = 3

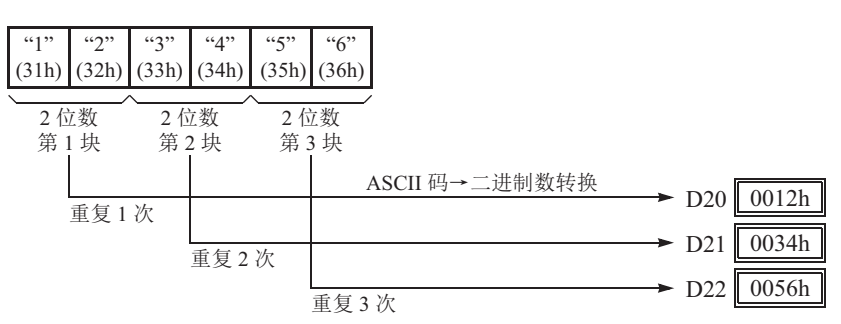

# 分隔符

在数据寄存器接收格式中的分隔符可以被指定。使用分隔符,可以接收输入数据的变量长度,并将其存储到数 据寄存器。

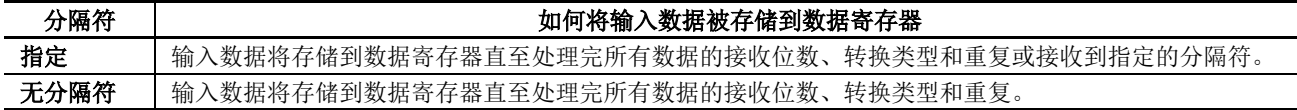

注释: 数据寄存器的分隔符仅限使用于 RXD 指令的接收格式。

### 指定常量作为起始分隔符

可以在 RXD 指令的接收格式的第 1 个字节处编入起始分隔符;尽管也可以执行没有起始分隔符的 RXD 指令, 但是 FC6A 型将识别出有效通信的开始部分。

当在源设备 S1 的第 1 个字节处指定常量值时,将从作为起始分隔符的单字节数据处开始处理接收数据。

最多同时执行五个带不同起始分隔符的 RXD1 ~ RXD3 指令。当输入数据的第 1 个字节与 RXD 指令的起始分 隔符匹配时,将根据 RXD 指令中指定的接收格式处理和存储接收数据。如果输入数据的第 1 个字节与已执行的 任一 RXD 指令的起始分隔符都不匹配,FC6A 型将丢弃输入数据并等待下一个通信。

在执行没有起始分隔符的 RXD 指令时,将根据接收格式连续处理输入数据。一次只能执行 1 个没有起始分隔符 的 RXD1 或 RXD3 指令。如果同时开始输入两个或多个没有起始分隔符的 RXD 指令,将执行地址最小的指令, 并打开相应的完成输出。

### 示例:

(1)当执行没有起始分隔符的 RXD 指令时

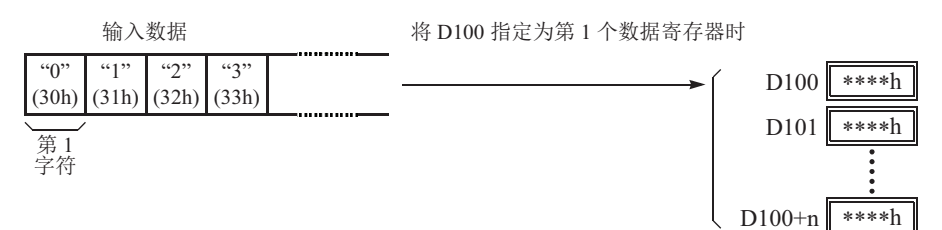

根据接收格式分割、转换和存储输入数据至数据寄存器。

 $(2)$  当执行带有起始分隔符 STX  $(02h)$  和 ENQ  $(05h)$  的 RXD 指令时

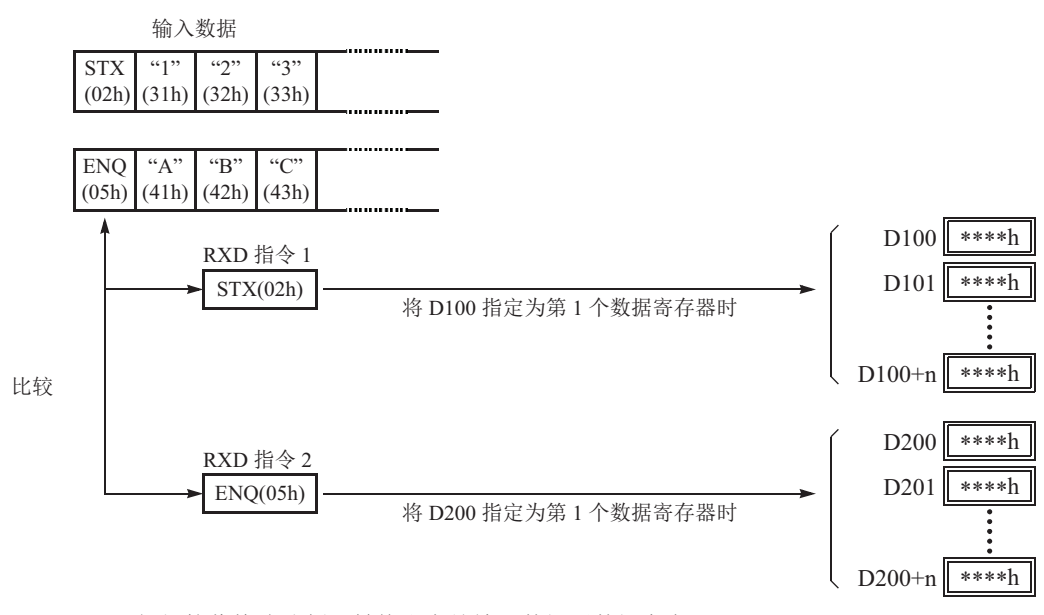

根据接收格式分割、转换和存储输入数据至数据寄存器。 起始分隔符未存储到数据寄存器。

# 多字节起始分隔符

可以在 RXD 指令的接收格式的第 1 个字节处编入起始分隔符;即使没有起始分隔符也可以执行 RXD 指令, FC6A 型将识别出有效通信的开始部分。从接收格式的第 1 字节中被认定为多字节起始分隔符可以是最多为 5 个 连续的常量值 ( 字符或十六讲制 )。

如果执行了 RXD 指令的起始分隔符并执行另一个 RXD 指令的同一个起始分隔符,用户通信错误代码 5 将被存 储在第二个 RXD 指令的接收状态所指定的数据寄存器。当发生错误时,取消后一个 RXD 指令的执行,并保持 前一个 RXD 指令的执行。

如果指定了多字节起始分隔符,并且输入数据与整个多字节起始分隔符不匹配时,接收的数据将被丢弃。 接收了第1个字节后,将启动定时器并监控在指定了多字节起始分隔符的输入数据的间隔时间。如果接收第1 个字节后,在指定的接收超时值的期间内没有接收到数据时,将发生接收超时,并且用户通信错误代码 11 将被 存储在状态数据寄存器。

### 示例:多字节起始分隔符

多字节起始分隔符是由接收格式的构造决定的。下例将展示如何确定多字节起始分隔符。

• 数据寄存器、跳过或 **BCC** 紧接着常量

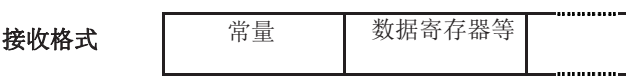

起始分隔符 数据寄存器, 跳过或 BCC

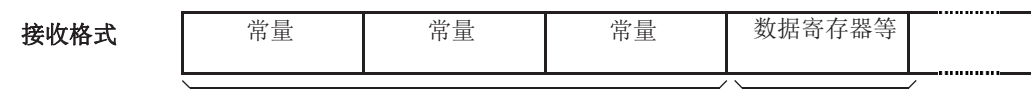

起始分隔符

数据寄存器, 跳过或 BCC

注释: 即使处于接收格式的起始的头 5 字节内, 紧跟在数据寄存器, 跳过或 BCC 后的常量不作为起始分隔符。

#### • **5** 个以上的常量将从第一个字节指定

#### 接收格式

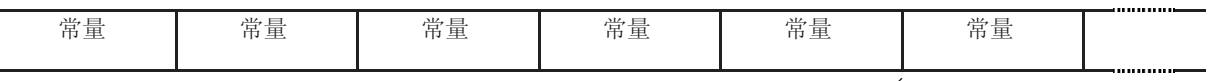

起始分隔符

**注释:** 既不是起始分隔符也不是结束分隔符的常量被指定为用于验证的常量。请参见第 5-17 页上的 " [用于确认](#page-144-0) [的常量](#page-144-0) "。

#### 示例: 起始分隔符复写错误

当打开输入 I0 时,执行第一个 RXD 指令并将状态代码 32 存储到接收状态 D200,显示的 RXD 指令等待接收数 据。当打开输入 I1 时,执行另一个 RXD 指令,但是这两个 RXD 指令拥有同样的起始分隔符,第二个 RXD 指 令将不被执行,并将用户通信错误代码 5 存储到接收状态 D300 中。

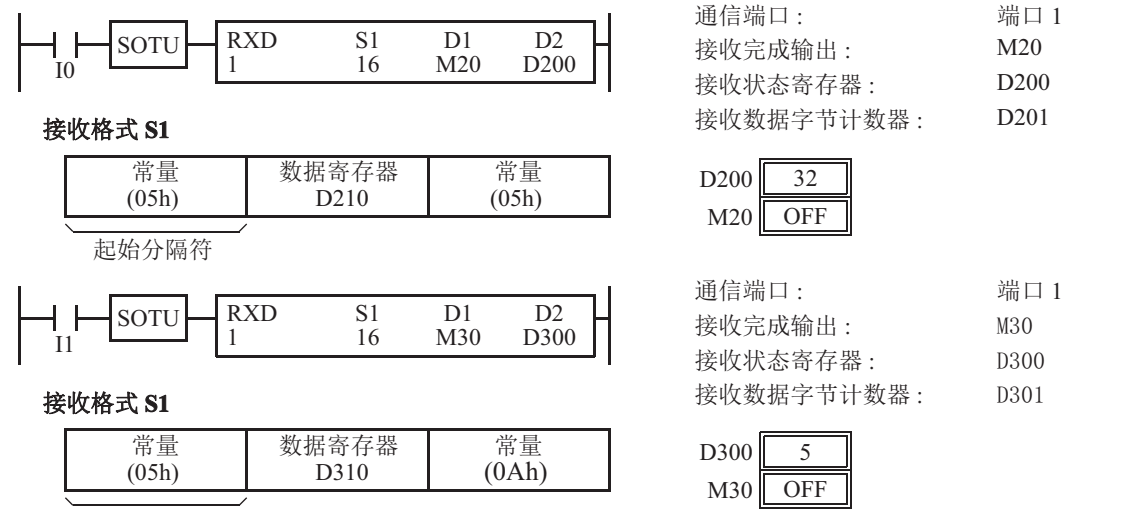

起始分隔符

*5-14 FC6A* 型 *MICROSmart* 通信手册

注释:同时执行两个或多个带有多字节起始分隔符的 RXD 指令时,这些 RXD 指令的起始分隔符必须与其他指令的起始分隔 符不同。如果 RXD 指令的多字节起始分隔符的长度不同,则应用其中最短的长度来检查重复的起始分隔符。以下任何 2 个 RXD 接收指令都被当作相同。

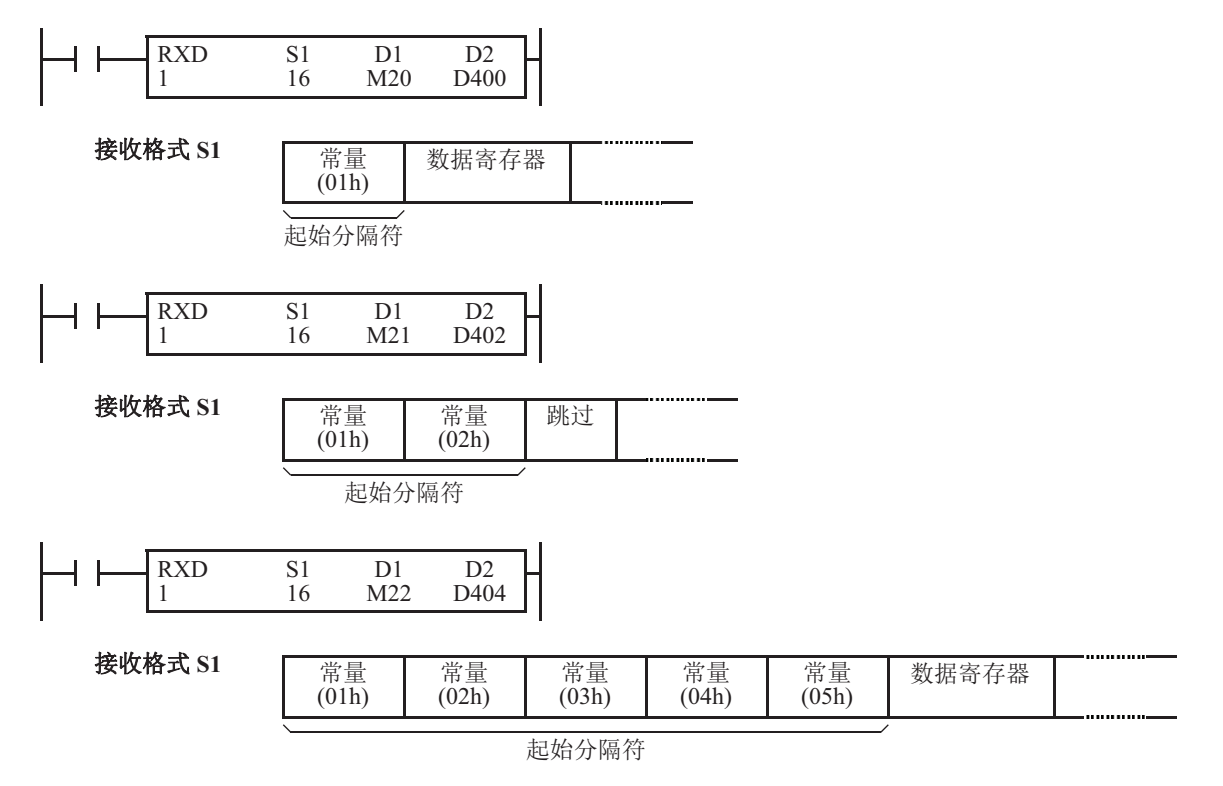

#### 示例:使用多字节起始分隔符

以下示例将说明使用多字节起始分隔符优于单字节起始分隔符。 RXD 指令处理来自主机站的输入数据。输入数 据传送到多个从机站 (0~9),并且本地从机站编号为1。因此,当输入数据从从机站 1 传送时, 只能接收来 自主机站的输入数据。

#### • 输入数据

输入数据由起始分隔符 STX 构成,从机站编号可以是  $0 \sim 9$ , 数据  $0000 \sim 9999$ , 和结束分隔符 CR。

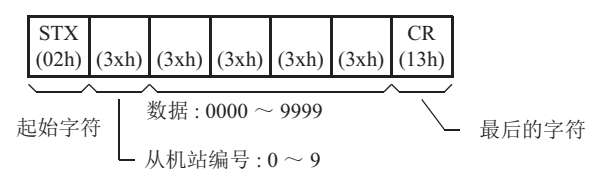

#### • 单字节起始分隔符

只有第一个字节才可以成为起始分隔符。输入数据的第二个字节为从机站编号,必须存储到数据寄存器 D0,并且附加的梯形 图程序必须确认输入通信的从机站编号是否为1。只有当从机站编号为1时,接收的数据存储到对本地 PLC 有效的 D1 中。

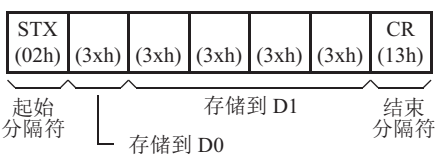

#### • 多字节起始分隔符

前 2 个字节可以设置为多字节起始分隔符。当输入数据的前 2 个字节与起始分隔符相匹配,输入数据按照接收格式处理。因 此,只处理传送到从机站 1 的输入数据。附加的梯形图程序不需要检查从机站编号。

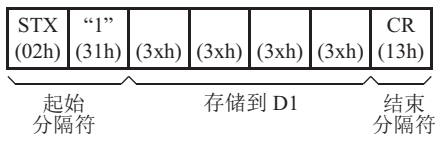

# 指定常量作为结束分隔符

可以在 RXD 指令的接收格式的末尾写入结束分隔符;尽管也可以执行没有结束分隔符的 RXD 指令,但是 FC6A 型会识别出有效通信的结束部分。

当在源设备 S1 的末尾指定常量值时, 将从作为结束分隔符的单或多字节数据处结束处理接收数据。结束分隔符 可以是 00h ~ 7Fh。当选择 8 位数据时,结束分隔符可以是 00h ~ FFh。在源数据中输入字符或十六进制符号作 为常量值。当在一个用户程序中重复使用同一个 RXD 指令时,请为每个 RXD 指令指定不同的结束分隔符。 如果输入数据中的字符与结束分隔符匹配,则 RXD 指令在该处结束接收数据,并按指定开始继续接收。即使与 字符匹配的结束分隔符的位置比预期的早, RXD 指令也可以在那里结束接收数据。

如果 RXD 指令的接收格式中有 BCC 代码,则结束分隔符可以定位在紧接 BCC 代码之前或之后。如果在 BCC 和结束分隔符之间指定数据寄存器或跳过,则无法确保接收正确。

当执行没有结束分隔符的 RXD 指令时,数据接收将在收到接收格式的指定数据字节 (如数据寄存器和跳过) 时结束。另外,当输入数据字符之间的时间间隔超过在"通信设置"对话框中指定的接收超时时间值时,无论 RXD 是否有结束分隔符,数据接收都会结束。当接收到输入通信的第 1 个字符时启动字符间隔定时器,当接收 到下一个字符时,定时器重新启动。若在预定时间内没有接收到字符,将出现超时,且 RXD 结束数据接收操 作。

# 示例:

(1)在执行没有结束分隔符的 RXD 指令时

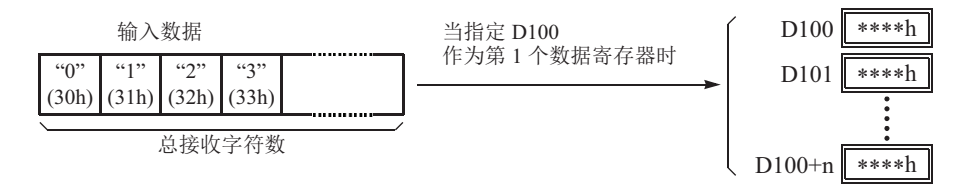

根据接收格式分割、转换和存储输入数据至数据寄存器。 当收到 RXD 中编写的总字符数时接收操作完成。

(2) 在执行没有结束分隔符 ETX (03h) 和没有 BCC 的 RXD 指令时

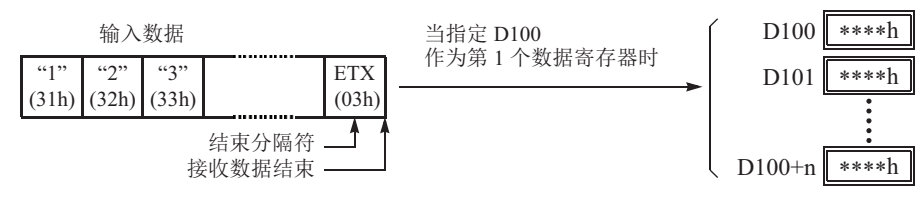

根据接收格式分割、转换和存储输入数据至数据寄存器。 结束分隔符未存储至数据寄存器。 将丢弃所有结束分隔符后的数据。

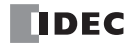
(3)在执行有结束分隔符 ETX (03h)和单字节 BCC 的 RXD 指令时

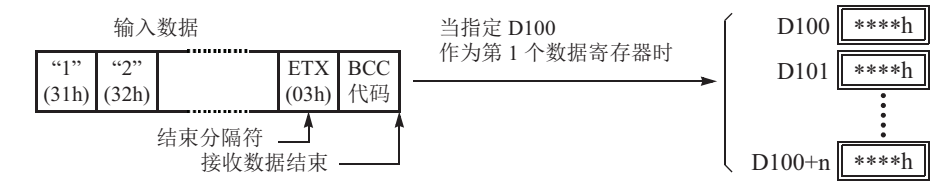

根据接收格式分割、转换和存储输入数据至数据寄存器。 结束分隔符和 BCC 代码未存储至数据寄存器。 在接收到结束分隔符后, FC6A 型 MICROSmart 仅接收单字节 BCC 代码。

## 用于确认的常量

除起始和结束分隔符之外的常量可以配置为接收格式,从而通过常量 (字符或十六进制值)来检查输入数据。 可以根据需要,配置尽可能多的常量来用于检查。而常量的数量可任意设置,确认结果被存储在 RXD 指令的接 收状态中。

### 示例: 确认编辑的常量

以下示例将展示使用常量来确认的优点。输入数据的正中包含一个常量 "1", 并且常量值需要确认输入数据是否 有效。

### • 使用数据寄存器

输入数据包括常量值需要保存到数据寄存器。即使常量值不是预期值,当 RXD 指令完全接收输入数据,接收状态为 64, 意 味着完成了 RXD 指令并且没有发生错误。附加梯形图程序需要确认在输入数据中的常量值是否正确。

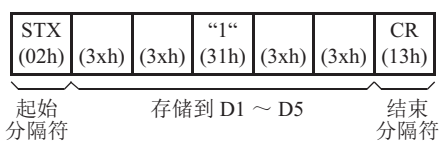

#### • 使用用于确认的常量

在接收格式中指定用于确认在输入数据的常量值的常量。当 RXD 指令完成接收输入数据时,如果常量值不是预期值,接收 状态为 74, 意味着 RXD 指令已完成但发生用户通信错误代码 5。附加的梯形图程序不需要确认接收数据中的常量值是否正 确。

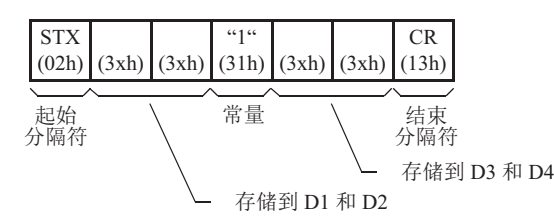

注释: 在接收格式中设置字符或十六进制值的常量,并且输入数据与接收格式中的常量不匹配时,用户通信错 误代码将被存储到接收状态。常量是否作为起始分隔符使用或是用于确认的常量使用将决定接受状态中的错误 代码。如果作为起始分隔符使用,用户通信错误代码 7 将存储到接受状态中,并且 RXD 指令保持等待有效输入 数据。如果作为确认的常量使用时,接受状态为74, RXD 指令将完成执行。打开 RXD 指令的输入,进行重复 接收输入通信。

# *5:* 用户通信指令

• 输入数据的起始分隔符与接收格式不匹配

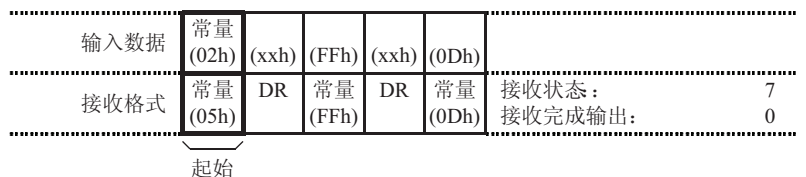

RXD 指令保持等待有效数据,并在接收包含一个 正确的起始分隔富的有效数据后完成数据的接收。

• 用于确认输入数据的常量与接收格式不匹配

分隔符

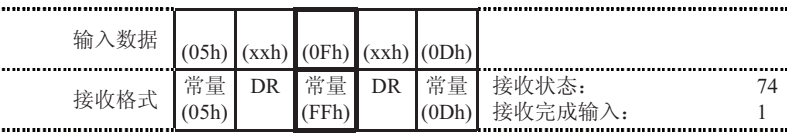

接收状态存储 74 (= 64 + 10)

RXD 指令完成数据接收。打开 RXD 指令的输入, 进行重复接收输入通信。

用于确认的常量

注释:设置在接收格式起始位置上的常量有不同功能,如下所示:

• 5 个以上的常量被设置在接收格式的起始位置

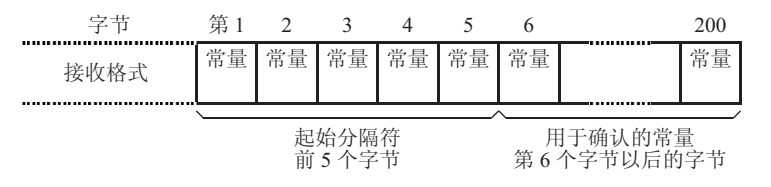

• 常量以外 (数据寄存器、跳过或 BCC)被设置在接收格式的前 5 个字节

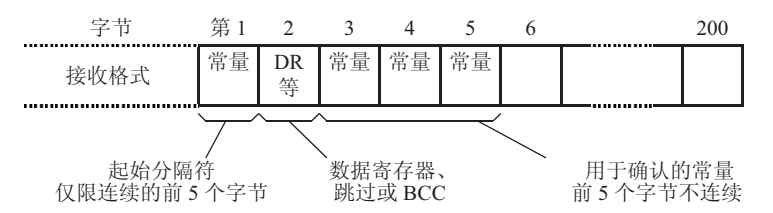

## 跳过

当在接收格式中指定 " 跳过 " 时,将跳过输入数据中指定数量的数字,这些数字不会存储至数据寄存器中。最 多可以连续跳过 99 位 (字节)字符。

示例:当执行带有跳过第三字节前两位数字的 RXD 指令时

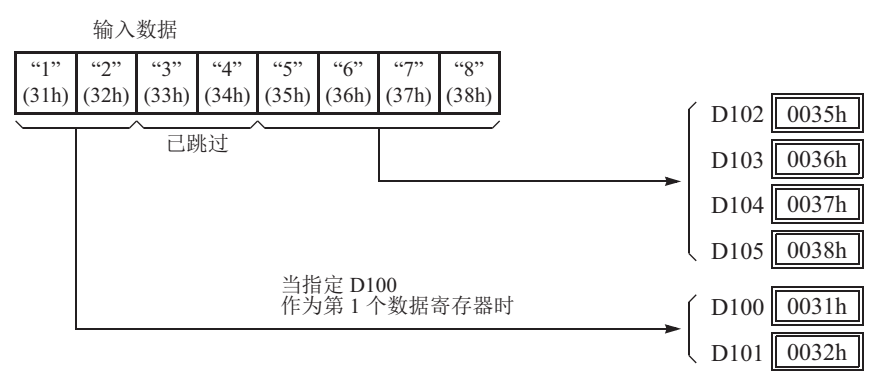

### **BCC** (块校验字符)

FC6A 型有自动 BCC 计算功能,可检测输入数据中的通信错误。如果在 RXD 指令的接收格式中指定 BCC 代 码, FC6A 型 将通过 BCC 前的起始位置计算指定起始位置的 BCC 值。然后,将计算结果与已接收输入数据中 的 BCC 代码进行比较。可以从第 1 个字节~第 15 个字节中指定 BCC 当前地址。 BCC 可以是 1 或 2 位数。 当 RXD 指令中未使用结束分隔符时, BCC 代码必须定位在源 1 设备指定的接收格式末尾。当使用结束分隔符 时, BCC 代码必须紧接在结束分隔符之前或之后。 FC6A 型根据接收格式读取输入数据中指定数量的 BCC 位 数, 以计算和比较已接收 BCC 代码和 BCC 计算结果。

## **BCC** 当前地址

BCC 当前地址可从第 1 位~第 15 位中选择, 为从指定位置开始到 BCC 发送数据之前的位的范围计算 BCC。 示例: 已接收数据包含 17 个字节外加 2 位 BCC 数字。

(1)当前地址 = 1

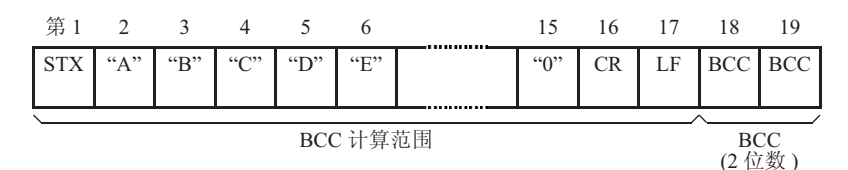

(2)当前地址 = 2

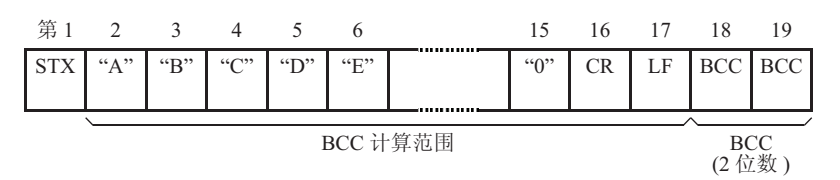

### **BCC** 计算公式

可以从 XOR (异或)、 ADD (加)、 ADD-2comp、 Modbus ASCII 或 Modbus RTU 操作中选择 BCC 计算公式。

示例:输入数据包括 41h、 42h、 43h 和 44h。

- (1) BCC 计算公式 = XOR 计算结果 = 41h  $\oplus$  42h  $\oplus$  43h  $\oplus$  44h = 04h  $(2)$  BCC 计算公式 = ADD
	- 计算结果 = 41h + 42h + 43h + 44h = 10Ah → 0Ah (只有最后 1 或 2 位数可用作 BCC。)
- $(3)$  BCC 计算公式 = ADD-2comp 计算结果 = FEh, F6h (2 位数没有转换)
- (4) BCC 计算公式 = Modbus ASCII 计算结果 = 88 (ASCII)
- (5) BCC 计算公式 = Modbus RTU 计算结果 = 85h 0Fh (二进制)

# 转换类型

可以转换 BCC 计算结果或不根据如下所述的指定转换类型进行转换:

示例: BCC 计算结果为 0041h。

(1)二进制数→ ASCII 码转换

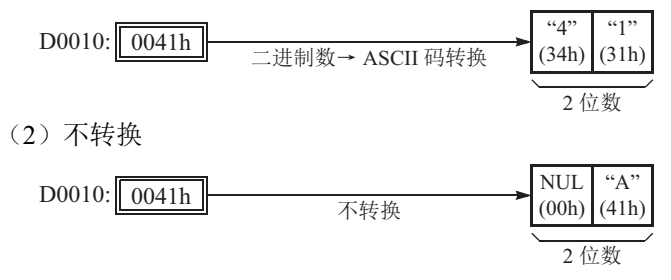

## **BCC** 位数 (字节)

可以从 1 或 2 中选择 BCC 代码的数字位数 (字节)。

### 示例:

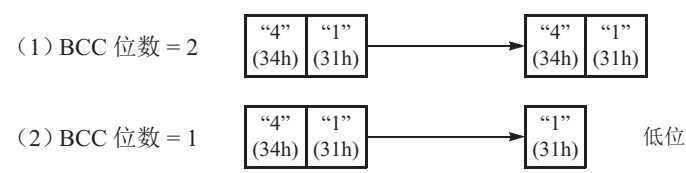

注释: 在 WindLDR 上, Modbus ASCII 默认为二进制数→ ASCII 码转换。

注释: 在 WindLDR 上, Modbus RTU 默认为<br>不转换。

**注释:**WindLDR 上, Modbus ASCII 和 Modbus RTU 默认设置为 2 位数字。

### 比较 **BCC** 代码

FC6A 型将 BCC 计算结果与已接收数据中的 BCC 代码进行比较,以检查输入通信中是否有由于外部噪音或其他 原因导致的错误。如果在比较中发现不一致,则错误代码将存储至指定为 RXD 指令接收状态的数据寄存器中。 有关用户通信错误代码,请参见第 5-52 页上的 " [用户通信错误](#page-179-0) "。

示例 1: 使用 XOR 格式计算第 1 字节~第 6 字节的 BCC, 然后进行二进制数→ ASCII 码转换, 再与添加至输入 数据第七和第八字节的 BCC 代码进行比较。

"<sup>1</sup>" (31h)  $\ddot{\cdot}$ (32h) BCC 计算范围 ...3" (33h) "4" (34h) 输入数据  $\mathfrak{c}_5$ (35h) "6" (36h) "0" (30h)  $\cdots$ (37h) BCC 31h ⊕ 32h ⊕ 33h ⊕ 34h ⊕ 35h ⊕ 36h = 07h  $\mathfrak{g}_{\Omega}$ (30h) (37h)  $5 - 7$ BCC 计算结果 二进制数→ ASCII 码转换 比较结果一致表示数据接收正确

示例 **2:** 使用 ADD 格式计算第 1 字节~第 6 字节的 BCC,然后进行二进制数→ ASCII 码转换,再与添加至输入 数据第 7 和第 8 字节的 BCC 代码进行比较。

"" (31h)  $\cdots$ (32h) BCC 计算范围  $\cdots$ (33h) (34h)  $\mathfrak{a}_4$ " 输入数据  $\mathfrak{c}$ .  $(35h)$  $``6"$ (36h)  $\mathcal{L}$ (30h)  $...7"$  (37h) BCC  $31h + 32h + 33h + 34h + 35h + 36h = 135h$  $\cdots$ (33h) "5" (35h) BCC 计算结果 二进制数→ ASCII 码转换 比较结果不一致。 错误代码 9 将存储至接收状态数据寄存 器中。

## **D1 (** 目标 **1)**

将内部继电器或输出设置为接收完成输出。

RXD 指令的启动输入打开,且在结束接收预处理→数据接收→接收数据展开的一系列处理时,接收完成输出打开。

# 接收数据完成条件

在开始接收数据后,可以以三种方式完成 RXD 指令 :

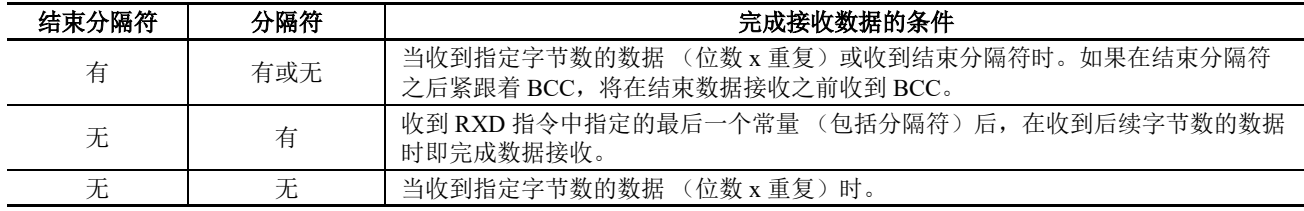

注释: 发生接收超时时, 数据接收将随意停止。

当满足上述三个条件之一时,数据接收完成。要终止 RXD 指令,请使用用户通信接收指令取消标志的特殊内部继电器。请 参见第 5-22 页上的 " [用户通信接收指令取消标志](#page-149-0) "。

示例:RXD 指令不含结束分隔符,并为数据寄存器编程了接收格式的分隔符。

收到分隔符 FFh 后, 在收到后续的 3 字节后即完成数据接收。

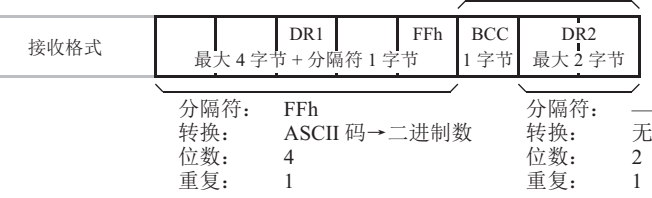

# <span id="page-148-0"></span>**D2 (** 目标 **2)**

设置存储接收运行状态及接收字节数的数据寄存器。 接收运行状态存储到 D2+0, 接收字节数存储到 D2+1 中。

### **D2+0** (接收状态)

D2 中设置的数据寄存器中将存储接收运行状态。接收运行状态包括接收运行状态和错误信息。

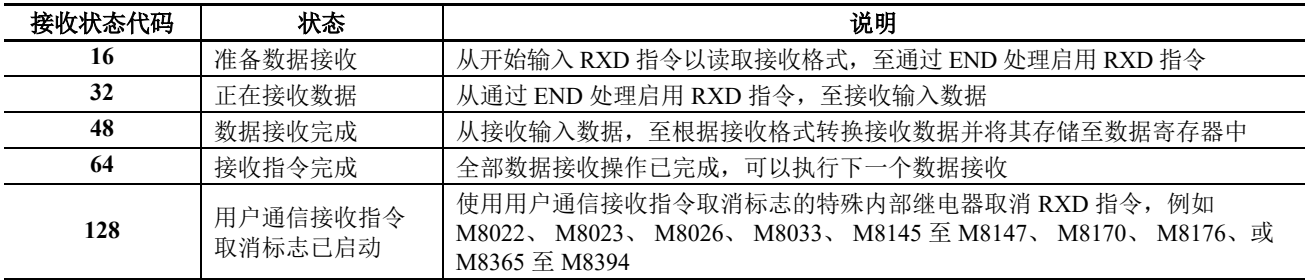

如果出现与上述不同的接收状态代码,则可能出现接收指令错误。请参见第 5-52 页上的"[用户通信错误](#page-179-0)"。

### **D2+1** (接收字节数)

为接收状态指定的设备旁边的数据寄存器用于存储 RXD 指令接收的数据的字节计数。当接收数据中有起始分隔 符、结束分隔符和 BCC 时, 这些代码的字节计数也会包括在接收数据字节计数中。

示例 **:** 数据寄存器 D200 已指定为接收状态的设备。

 $D200$   $\rightarrow$  接收状态 D201 ᧕᭦ᮠᦞᆇ㢲䇑ᮠ

# <span id="page-149-0"></span>用户通信接收指令取消标志

用户通信接收指令的接收预处理已完成,如果在接收中(状态代码32)的状态下打开用户通信接收指令取消, 则会取消执行相应端口对应的所有接收指令。接收数据等待的状态较长,希望取消执行接收指令时启用。 如需激活已取消的接收指令,请在关闭用户通信接收指令取消标记后,重新打开接收指令的输入条件。 用户通信接收指令取消标记在各通信端口中作为特殊内部继电器进行如下分配。

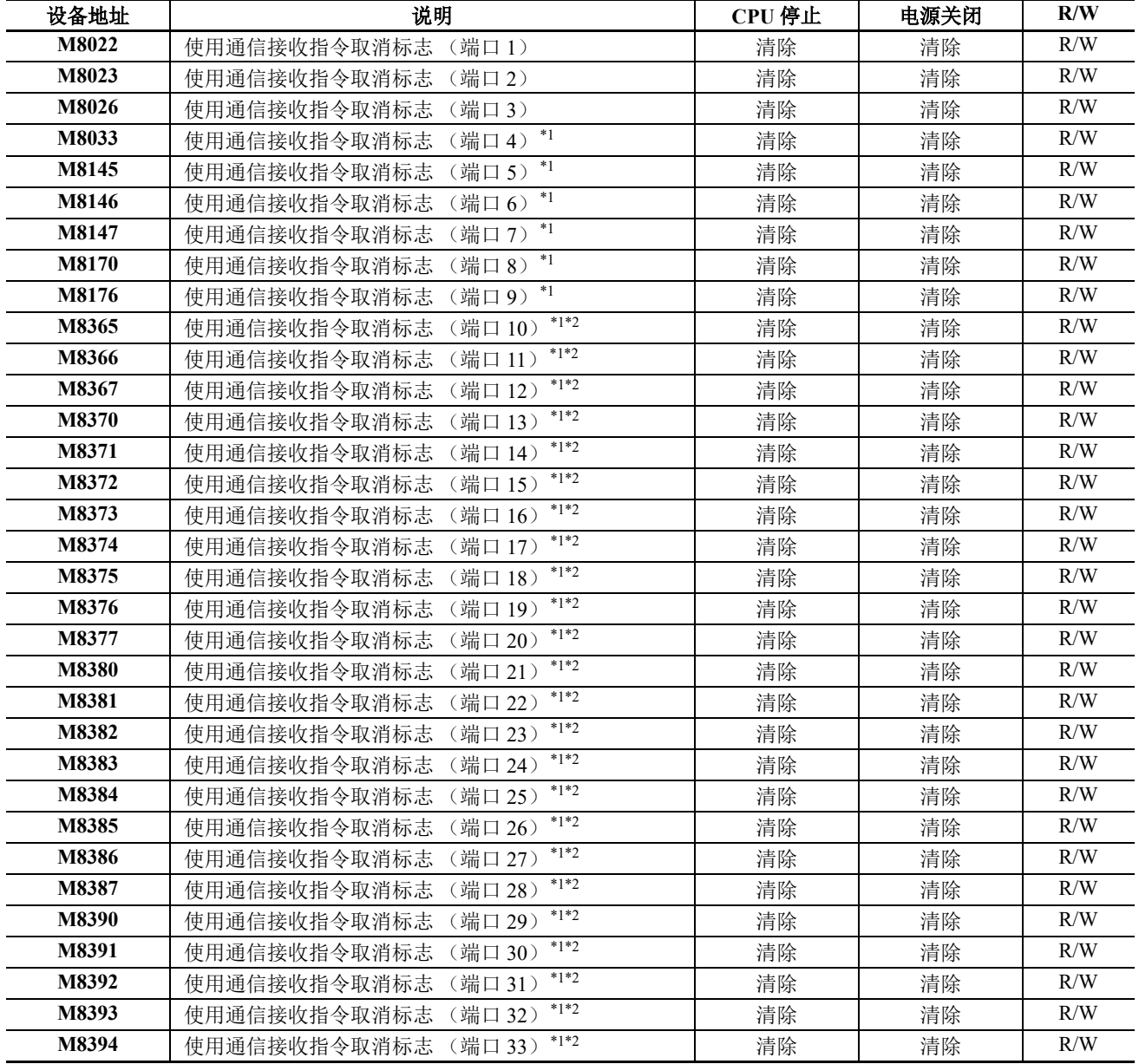

<span id="page-149-1"></span>\*1 使用通信模块时

<span id="page-149-2"></span>\*2 仅 Plus CPU 模块

注释: "R/W" 是读取 / 写入的缩写。 R/W 表示可以读取和写入。 R 表示只能读取。 W 表示只能写入。

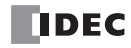

# **ETXD** (以太网用户通信发送)

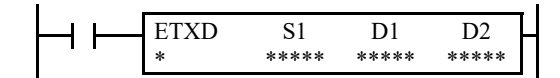

ETXD S1  $D1$   $D2$  网端口 1 及 2 连接的外部设备上。

输入打开后, S1 指定的发送数据将发送到与指定连接相连的设备上。

发送完成后, D1 指定的设备将打开。发送状态 (发送状态和错误代码)会存储到 D2 指定的设备上。

发送数据的字节数会存储到 D2+1。

除了连接设置以外,ETXD 与TXD 指令的其他设置都相同。有关 TXD 指令的详情,请参见第 5-2 页上的 "TXD [\(发送\)](#page-129-0) "。 注释:

- 有关用户通信客户端和用户通信服务器规格的详情以及以太网用户通信的详情,请参见第 5-40 页上的 " [通过以太网通](#page-167-0) [信进行的用户通信](#page-167-0) "。
- ETXD 指令不能在中断程序中使用。如果在中断程序中使用,将会导致用户程序执行错误,将存储错误代码 18 在用户 程序执行错误代码 (D8006) 中。有关用户程序执行错误的详情,请参见 《梯形图编程手册》第 3 章中的 " 用户程序执 行错误 "。

# **ERXD** (以太网用户通信接收)

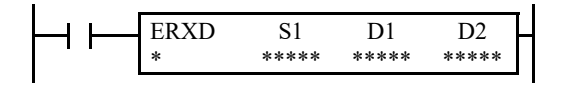

ERXD 指令接收通过以太网端口 1 及 2 连接的外部设备发出的数据, 并 将接收的数据转换为指定的格式,然后将转换的数据存储到数据寄存器 中。

输入打开后,系统将从与指定连接相连的设备接收 S1 指定的接收数据。

所有数据接收完毕后, D1 指定的设备将打开。接收状态 (接收状态和错误代码)会存储到 D2 指定的设备上。

接收数据的字节数会存储到 D2+1。

在接收传入数据的过程中,如果打开了用户通信接收指令取消标记 (M8200 ~ M8207 和 M8334 ~ M8343), 则系统将取消 执行对应连接的所有有效接收指令。

除了连接设置和用户通信接收指令取消标志的分配以外, ERXD 和 RXD 指今的其他设置都相同。有关 RXD 指今的详情, 请 参见第 5-10 页上的 "RXD [\(接收\)](#page-137-0) "。

#### 注释:

- 有关用户通信客户端和用户通信服务器规格的详情以及用户通信 (UDP)的详情,请参见第 5-40 页上的 " [通过以太网](#page-167-0) [通信进行的用户通信](#page-167-0) "。
- ERXD 指令不能在中断程序中使用。如果在中断程序中使用,将会导致用户程序执行错误,将存储错误代码 18 在用户 程序执行错误代码 (D8006) 中。有关用户程序执行错误的详情,请参见 《梯形图编程手册》第 3 章中的 " 用户程序执 行错误 "。

# 通过串行通信进行的用户通信

以串行通信的方式进行用户通信时,只要使用 TXD (发送)指令及 RXD (接收)指令, 即可与端口 1 至 33 所 连接的打印机、条形码读取器等外部设备进行数据的收发。

## 用户通信概述

通过在 FC6A 型扩展通信端口上安装通信盒, FC6A 型可同时与两台外部设备通信。

使用 RS485 通信盒时, FC6A 型最多可使用用户通信与 31 台 RS485 设备通信。

可以编辑用户通信发送和接收指令与通信设备的通信协议一致。可以参考下述用户通信模式说明以确认使用用 户通信模式进行通信的可行性。

将 RS232C 设备连接到 FC6A 型 的端口 1。

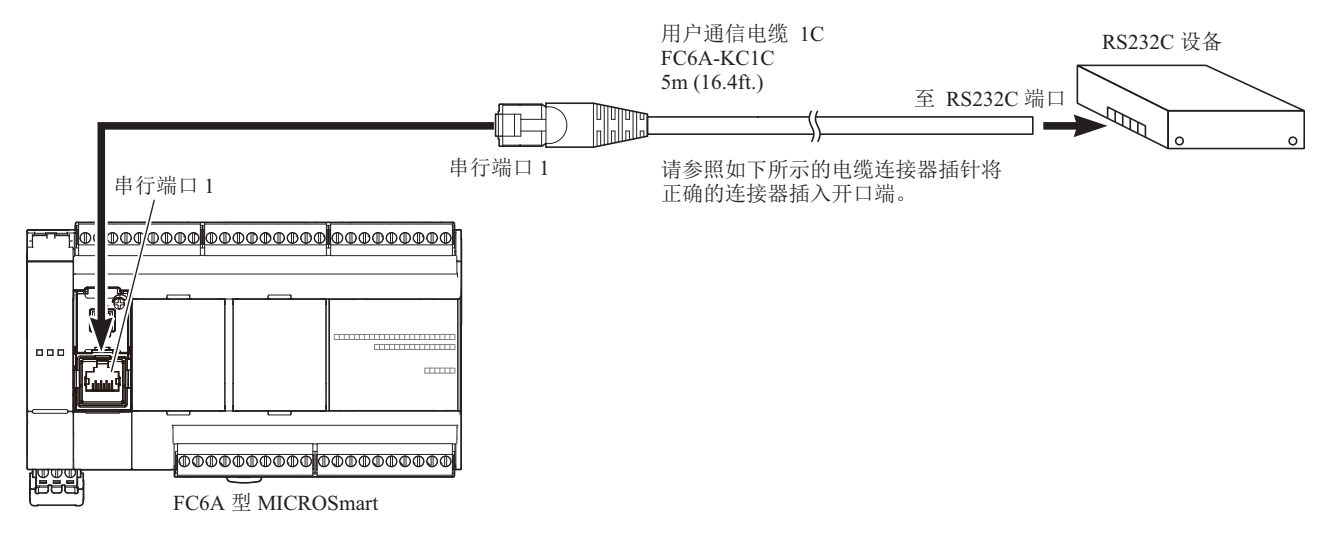

### 用户通信模式规格

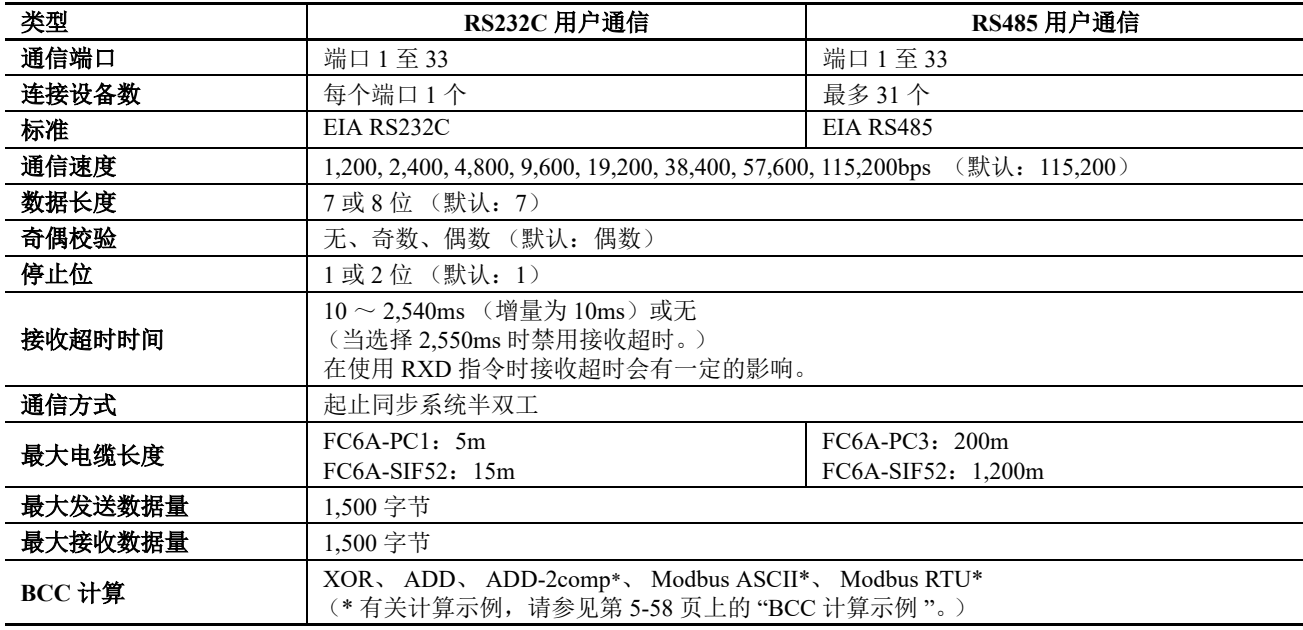

### 设置 **WindLDR**

当使用用户通信功能与外部 RS232C 或 RS485 设备进行通信时,请设置 FC6A 型的通信参数与外部设备的一 致。

注释: 因为功能设置中的通信设置与用户程序相关,所以在更改任何设置后, 必须下载用户程序至 FC6A 型。

**1.** 在 WindLDR 菜单栏中选择 " 设置 " > " 通信端口 "。 此时出现通信端口的 " 功能设置 " 对话框。

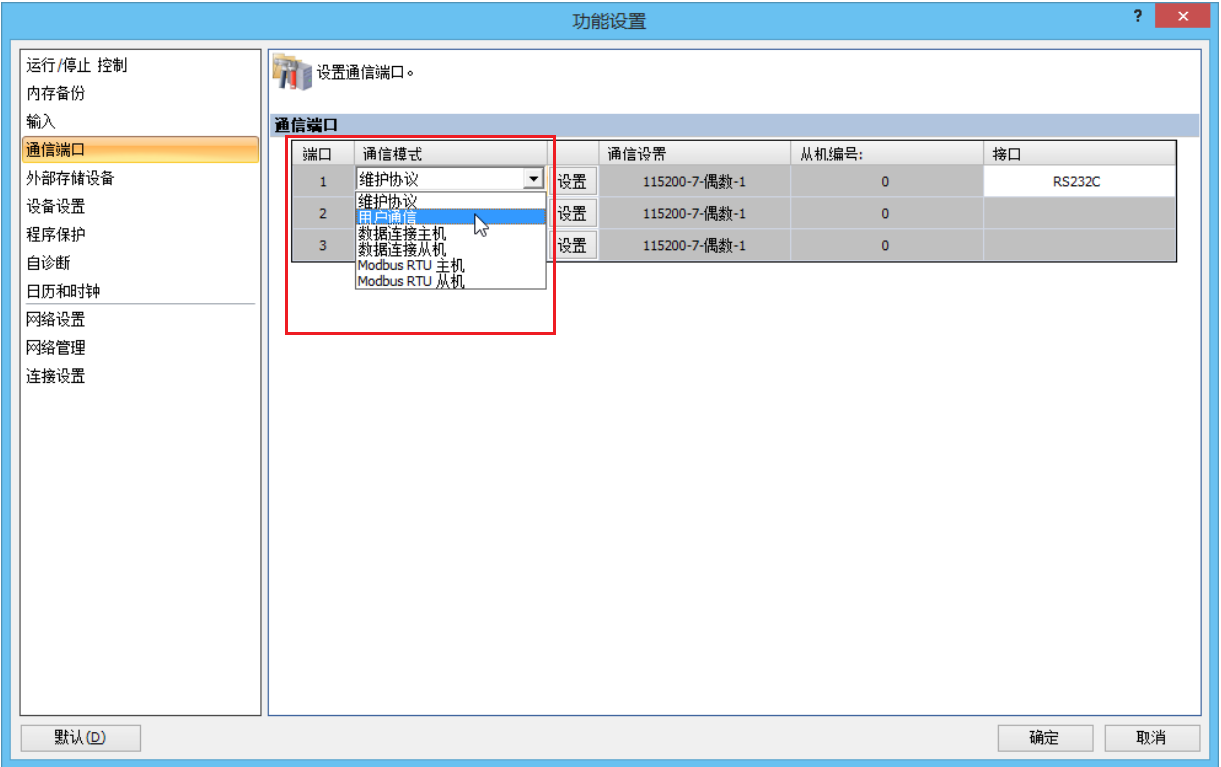

2. 在"端口1"~"端口3"的"通信模式"下拉列表中,选择"用户通信"。(在更改以前的设置时,请单击" 设置 " 按钮。 ) 出现 " 用户通信 (端口 1) " 对话框。

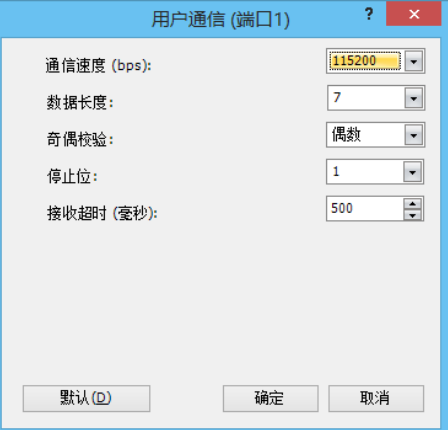

在"接收超时时间"框中选择"2550ms"时,将禁用接收超时功能。

- **3.** 选择与通信设备相同的通信设置。
- **4.** 单击 " 确定 " 按钮。

**IDEC** 

# 使用 **WindLDR** 编程 **TXD** 指令

以下示例说明如何使用 WindLDR 编写 TXD 指令,包括起始分隔符、 BCC 和结束分隔符。 **TXD** 示例程序:

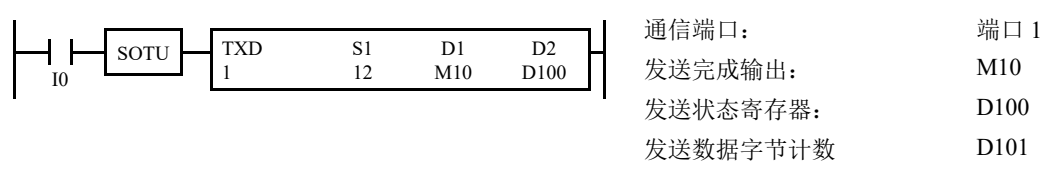

数据寄存器内容:

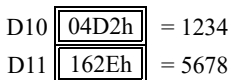

### 发送数据示例:

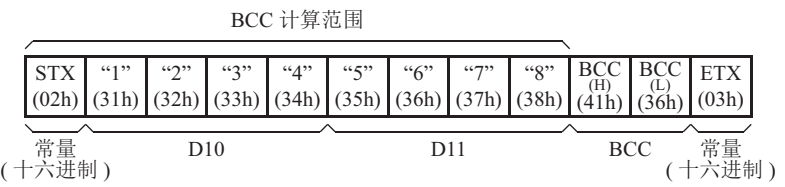

**1.** 开始编写 TXD 指令。移动光标至要插入 TXD 指令和类型 "TXD" 的位置。还可以单击菜单栏中的 " 用户通 信 " 图标,并在编程编辑区单击插入 TXD 指令的位置插入 TXD 指令。 出现发送指令对话框。

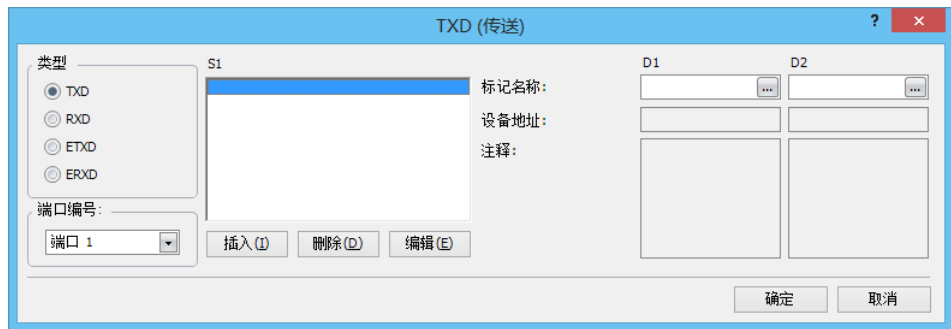

- **2.** 确认已在类型框中选中 "TXD",并在端口框中选择 " 端口 1"。然后单击 " 插入 "。 将出现 " 数据类型选择 " 对话框。可以使用此对话框编写源设备 S1。
- 3. 选中类型框中的"常量(十六进制)"后单击"确定"。然后,在"常量(十六进制)"对话框中,输入 "02" 编写起始分隔符 STX (02h)程序。完成后,单击 " 确定 "。

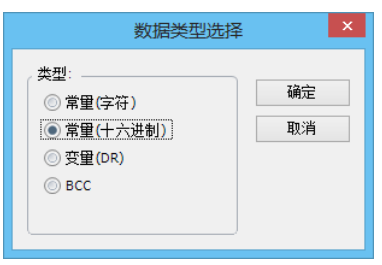

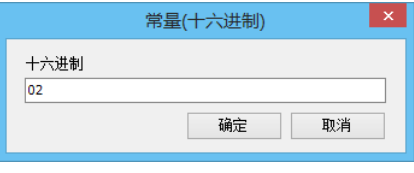

**4.** 当 " 发送指令 " 对话框再次出现时,重复以上步骤。在 " 数据类型选择 " 对话框中,单击 " 变量 (DR) " 后 单击"确定"。然后, 在"变量(数据寄存器)"对话框中, 在 DR 编号框中输入"D0010", 然后单击"BCD 码→ ASCII 码"以选择 BCD 码→ ASCII 码转换。输入 "4" 至位数框 (4 位数) 中, 然后输入 "02" 至 REP 框 (重复 2 次)中。完成后,单击 " 确定 "。

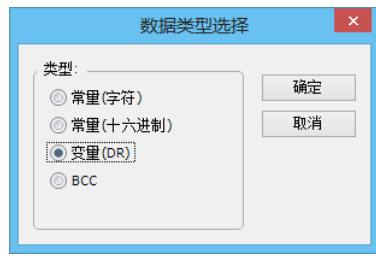

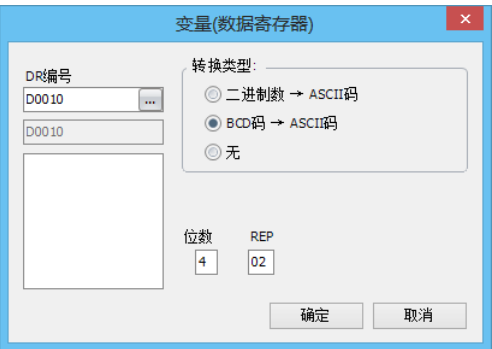

 $\overline{\phantom{a}}$ 

位数  $\circledcirc$  1  $\odot$  2

□□□取消

5. 再次在"数据类型选择"对话框中,单击"BCC"后单击"确定"。然后,在"BCC"对话框中,在当前地址框 中输入 "1",选择 "ADD"作为計算方法,然后单击 " 二进制数→ ASCII 码 "作为转换类型,再单击 "2" 作为 位数。完成后,单击 " 确定 "。

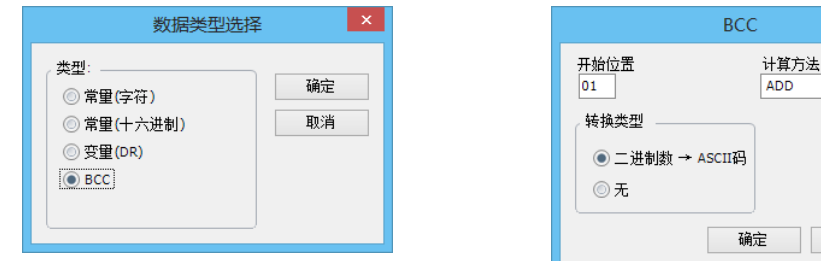

# *5:* 用户通信指令

**6.** 再次在 " 数据类型选择 " 对话框中,单击 " 常量 (十六进制) " 后单击 " 确定 "。然后,在 " 常量 (十六进 制) " 对话框中, 输入 "03" 以编写结束分隔符 ETX (03h) 程序。完成后, 单击 " 确定 "。

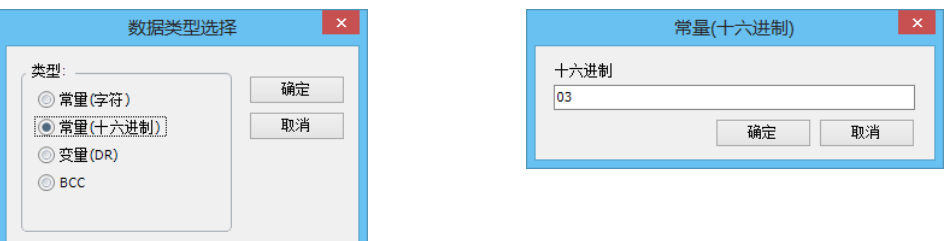

7. 在 "TXD (传送)"对话框中, 在目标 D1 框中输入 "M0010", 然后在目标 D2 框中输入 "D0100"。完成后, 单 击 " 确定 "。

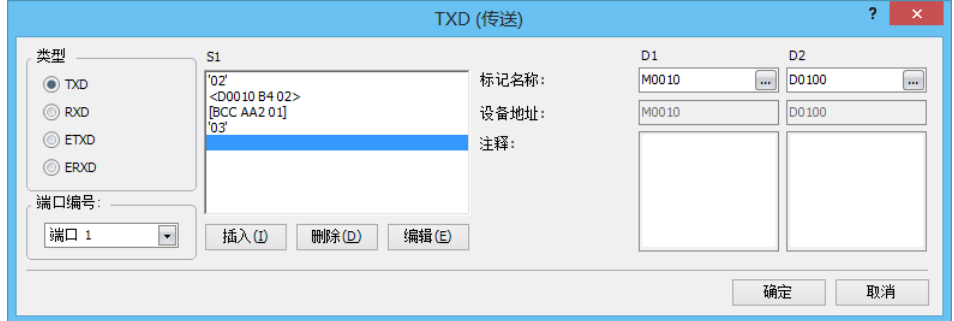

编写 TXD1 指令完成后,按如下所示指定发送数据:

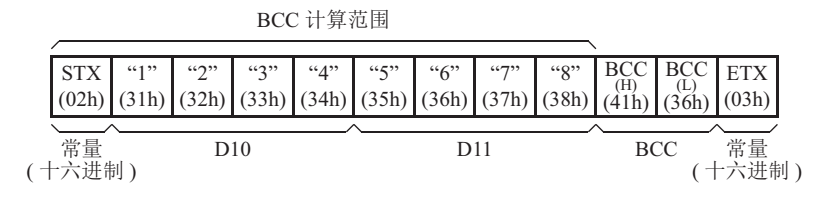

## 使用 **WindLDR** 编写 **RXD** 指令

以下示例说明如何使用 WindLDR 编写 RXD 指令,包括起始分隔符、跳过、 BCC 和结束分隔符。转换的数据被 存储至数据寄存器 D10 和 D11。内部继电器 M100 用作目标 D1 以接收完成输出。数据寄存器 D1000 用作接收 状态的目标 D2, 数据寄存器 D1001 用于存储接收数据字节计数。

## 接收数据示例

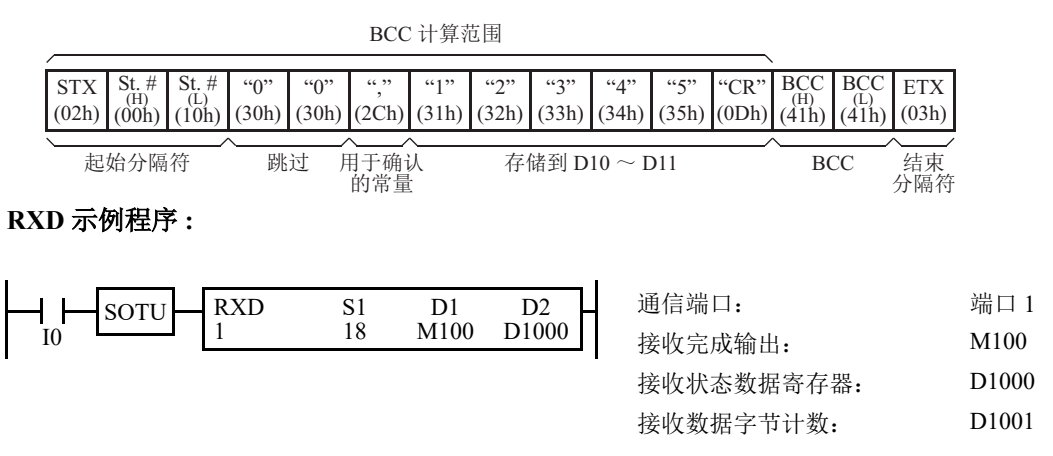

**1.** 开始编写 RXD 指令。移动光标至要插入 RXD 指令和类型 "RXD" 的位置。还可以单击菜单栏中的 " 用户通 信"图标,并在程序编辑区单击插入 RXD 指令的位置,然后当"发送"对话框出现时,插入 RXD 指令。单 击 "RXD" 可更改该对话框为 " 接收 " 对话框。 出现接收指令对话框。

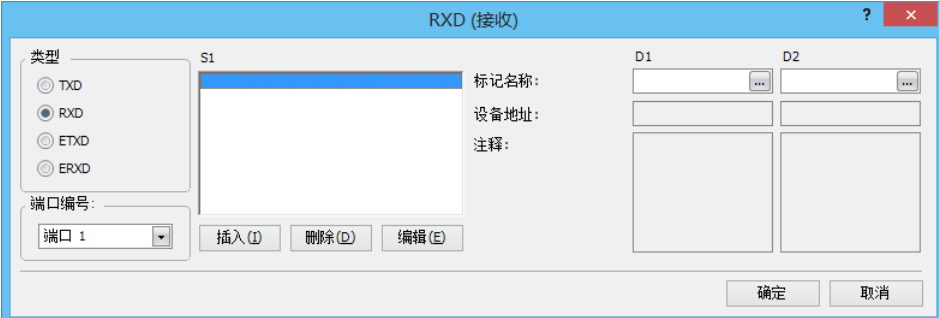

- 2. 确认已在类型框中选中"RXD",然后选择端口框中的"端口1"。然后单击"插入"。 将出现 " 数据类型选择 " 对话框。可以使用此对话框编写源设备 S1。
- 3. 单击类型框中的"常量(十六进制)",然后单击"确定"。然后,在"常量(十六进制)"对话框中,输入 "020010" 编写起始分隔符 STX (02h), 站号 H (00h) 和站号 L (10h)。完成后, 单击 " 确定 "。

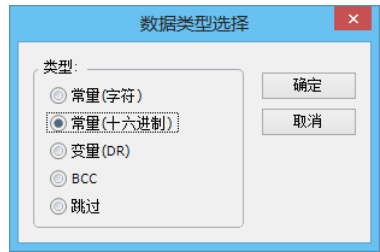

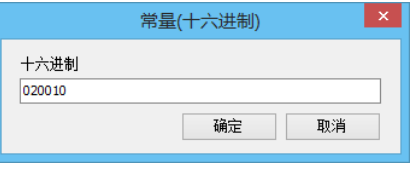

# *5:* 用户通信指令

**4.** 当接收指令对话框再次出现时,重复以上步骤。在 " 数据类型选择 " 对话框中,单击 " 跳过 " 后单击 " 确定 "。 然后, 在"跳过"对话框中, 输入"02"至位数框内, 然后单击"确定"。

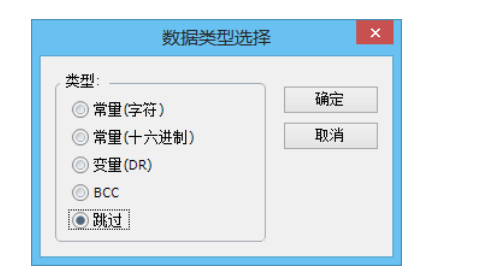

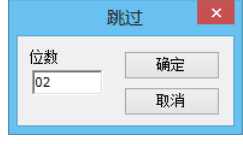

5. 再次返回"数据类型选择"对话框,单击"常量(字符)"后单击"确定"。然后在"常量(字符)"对话框 中,输入验证作为常量的", (2Ch) "。完成后,单击"确定"。

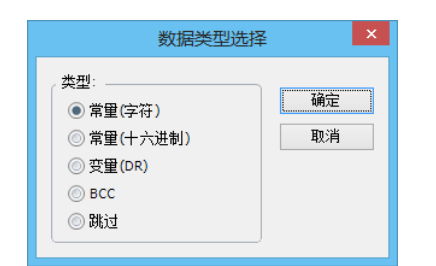

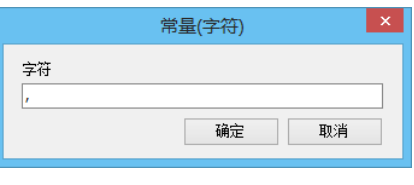

6. 再次返回"数据类型选择"对话框,单击"变量(DR)",然后单击"确定"。然后,在"变量(数据寄存器)" 对话框中,输入"D0010"至寄存器编号框中,然后单击"ASCII 码→二进制数"后 ASCII 码数将转换为二进制 数。输入 "4" 至位数框 (4位数)中,然后输入 "02" 至 REP 框 (重复 2 次)中。选中 " 变量 " 后选择 "HEX",并输入 "0D" 指定分隔符。完成后,单击 " 确定 "。

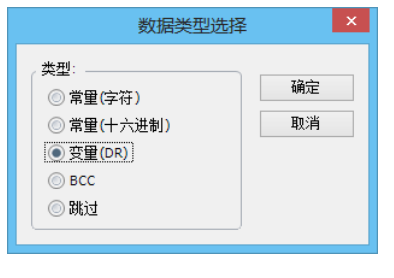

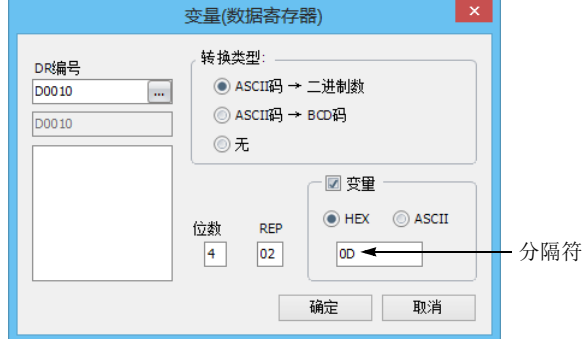

7. 再次返回"数据类型选择"对话框中,单击"BCC",然后单击"确定"。然后,在"BCC"对话框中,在当前 地址框中输入 "01",选择 "ADD" 作为計算方法,然后单击 " 二进制数→ ASCII 码 " 作为转换类型,再单击 "2" 作为位数。完成后,单击 " 确定 "。

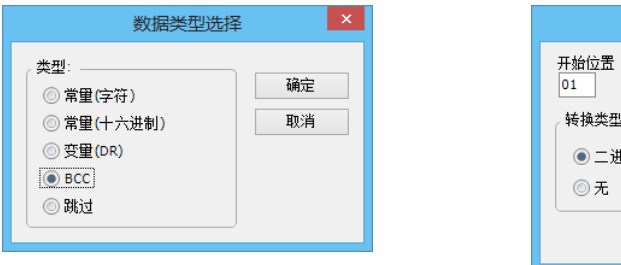

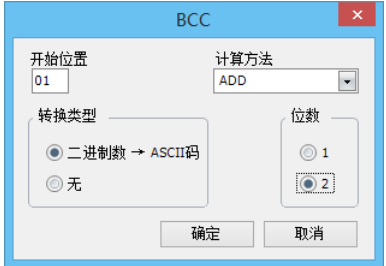

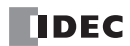

8. 再次返回"数据类型选择"对话框,单击"常量(十六进制)",然后单击"确定"。然后,在"常量(十六 进制)"对话框中,输入"03"以编写结束分隔符 ETX (03h)程序。完成后,单击"确定"。

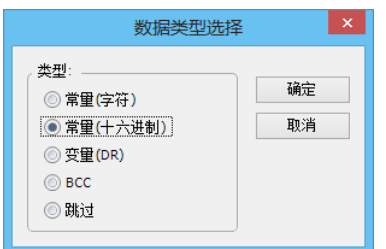

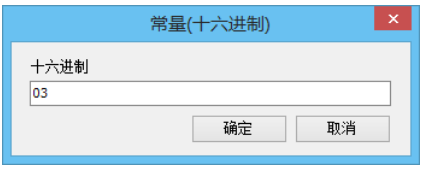

**9.** 在 "RXD (接收) " 对话框中,输入 "M0100" 至目标 D1 框中,然后输入 "D1000" 至目标 D2 框中。完成后, 单击 " 确定 "。

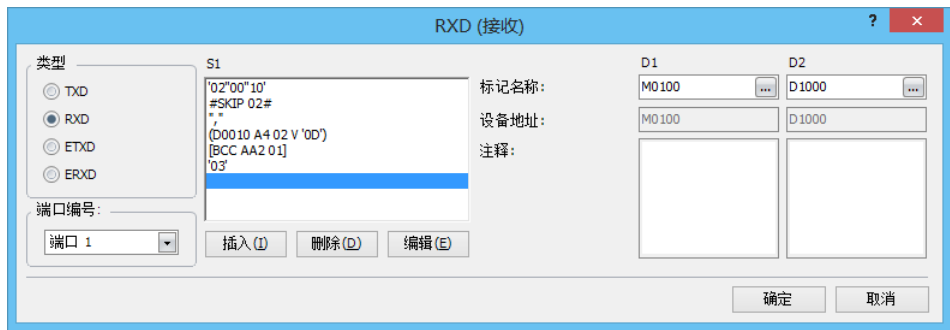

编写 RXD1 指令完成后,按如下所示存储接收数据:

D<sub>10</sub> 1234h D<sub>11</sub> 0005h  $= 4660$  $= 5$ 

# **RS232C** 线控信号

当 FC6A 型处于用户通信模式时,可以使用特殊数据寄存器启用或禁用端口 1 ~ 33 的 DSR 和 DTR 控制信号选 项。

RS485 通信无法使用控制信号选项。

RS232C 通信盒 (FC6A-PC1) 的 RS 信号是始终处于 ON 的输出信号。 在维护通信模式状态下, DSR 无影响和 DTR 保持打开。

### **RS232C** 线控信号的特殊数据寄存器

特殊数据寄存器 D8104 ~ D8734 分配给 RS232C 线控信号。

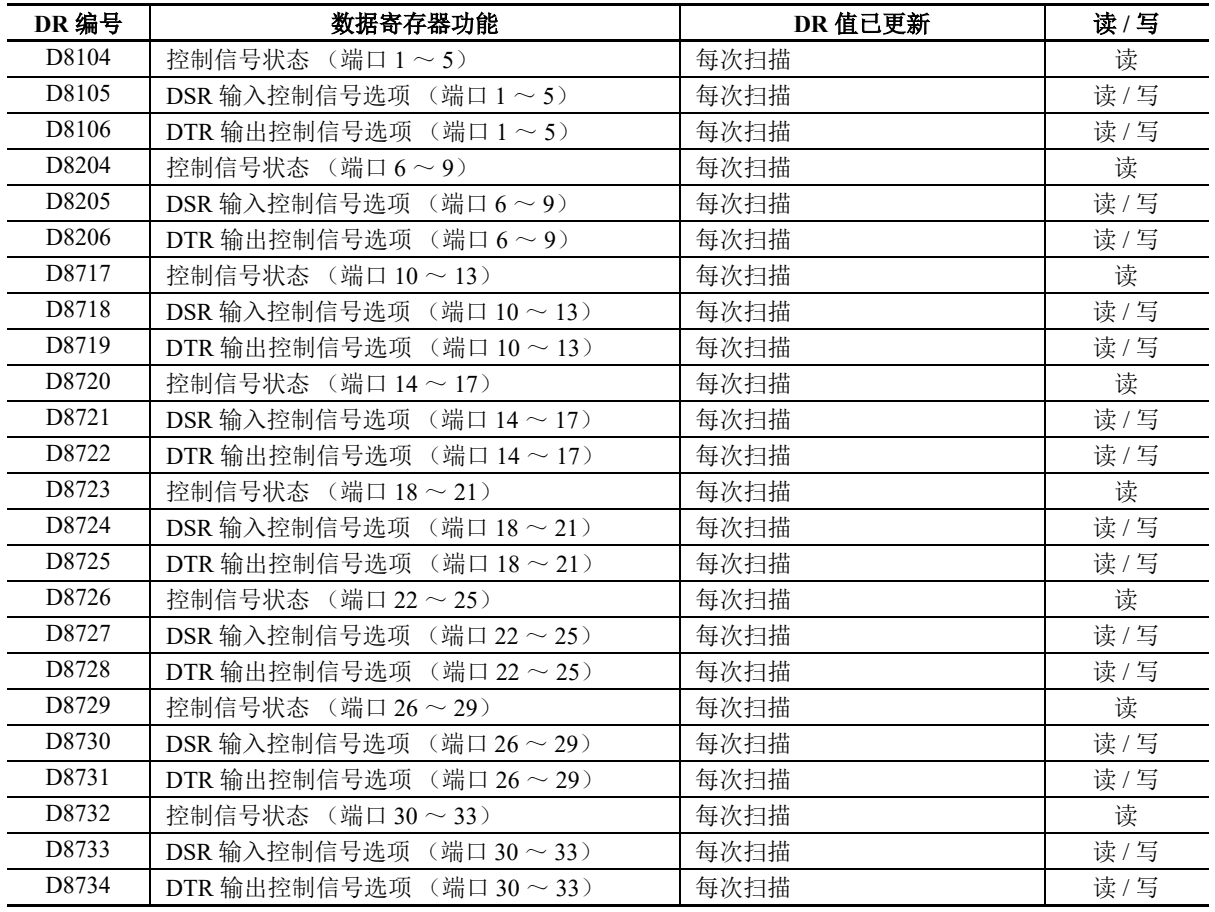

# 控制信号状态

将控制线 (DSR、 DTR)的信号状态存储到 D8104、 D8204、 D8717、 D8720、 D8723、 D8726、 D8729、 D8732。

DSR 信号及 DTR 信号的状态可存储到通信端口对应的以上设备。设备值以停止中、运行中的 END 处理进行刷新。 设备内各通信端口的分配 (位分配) 如下所示。

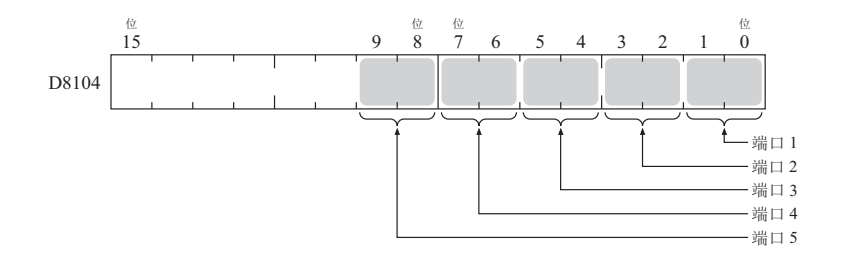

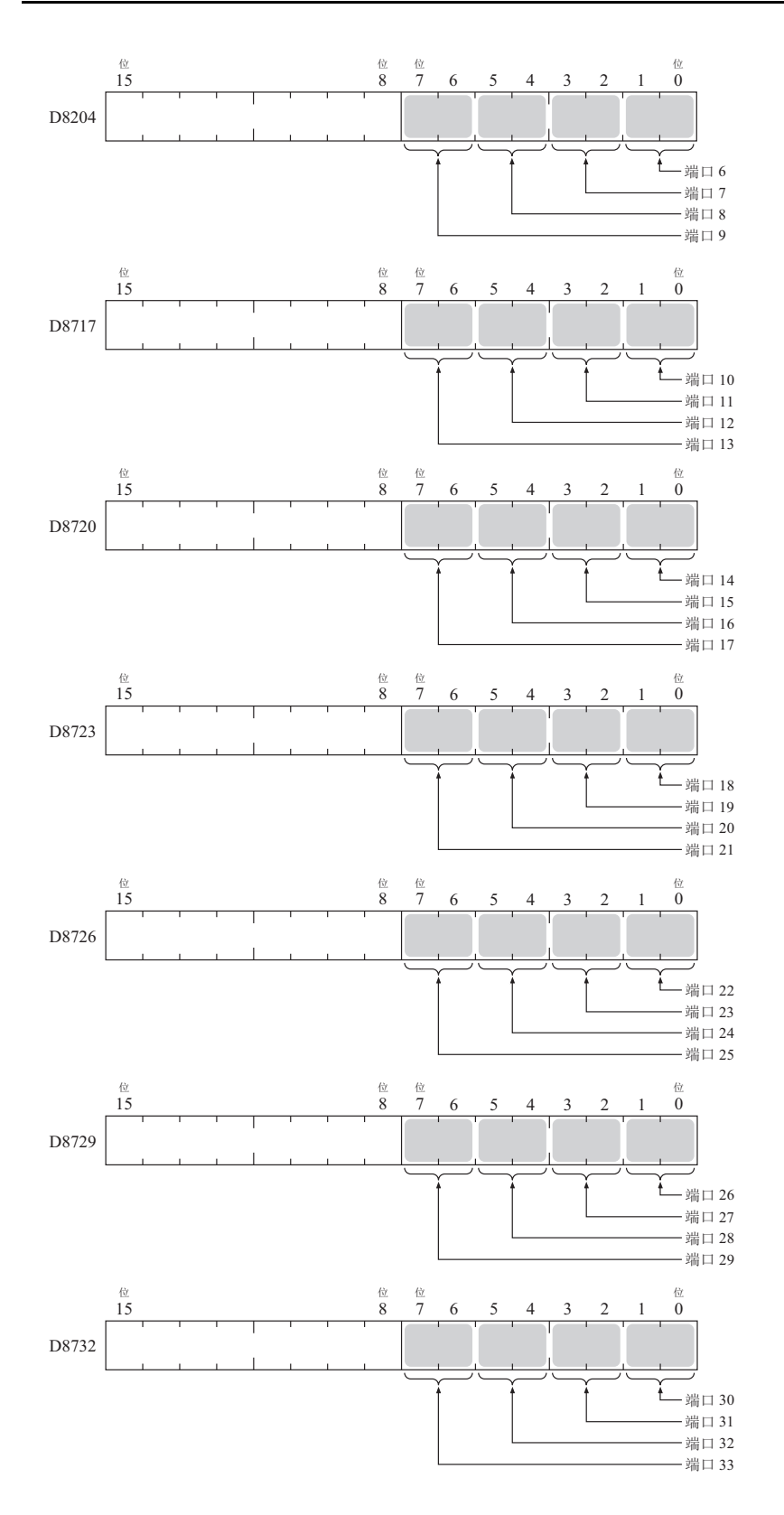

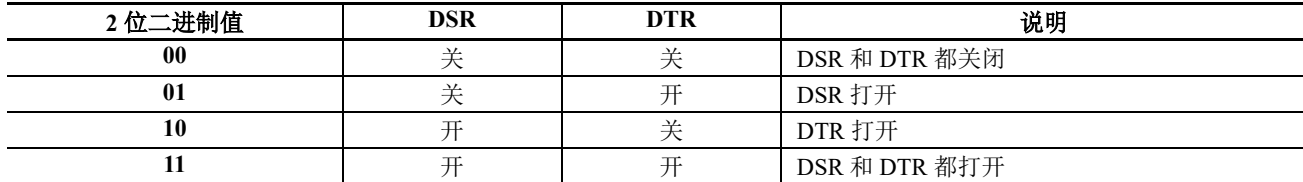

# **RUN** 和 **STOP** 模式下的 **DSR** 控制信号状态

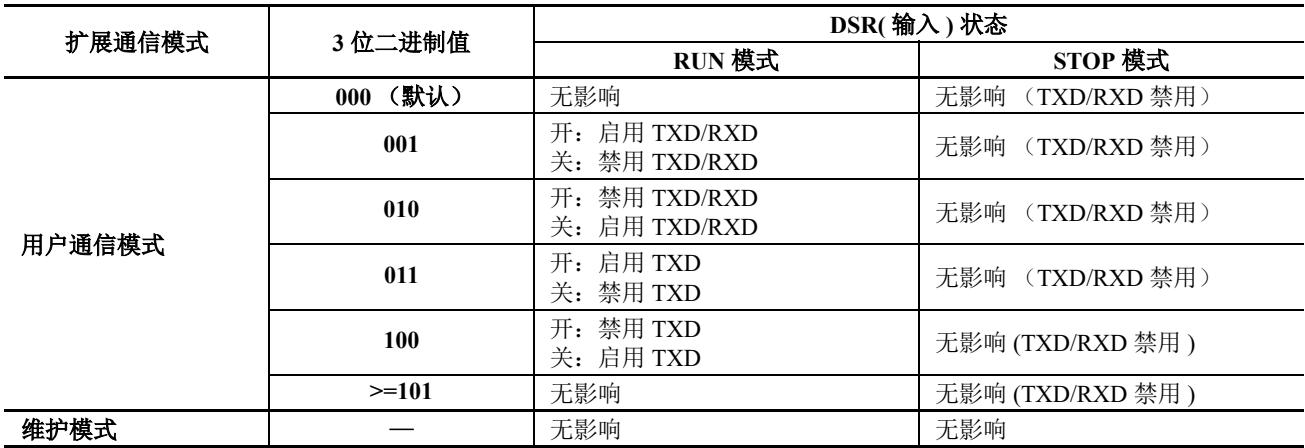

# **RUN** 和 **STOP** 模式下的 **DTR** 控制信号状态

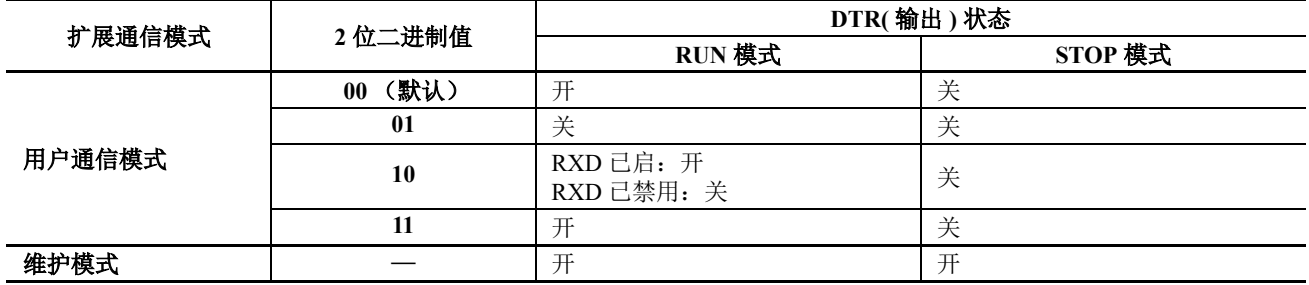

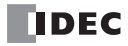

# **DSR** 输入控制信号选项

外部设备使用 DSR 信号,向 FC6A 型传达外部设备可接收或是否发送有效数据等状态。

FC6A 型根据外部设备的 DSR 信号状态决定收发。

通过在 D8105、D8205、D8718、D8721、D8724、D8727、D8730、D8733 中设置值,可控制 DSR 信号。仅在用 户通信时启用。

设备内各通信端口的分配 (位分配)如下所示。

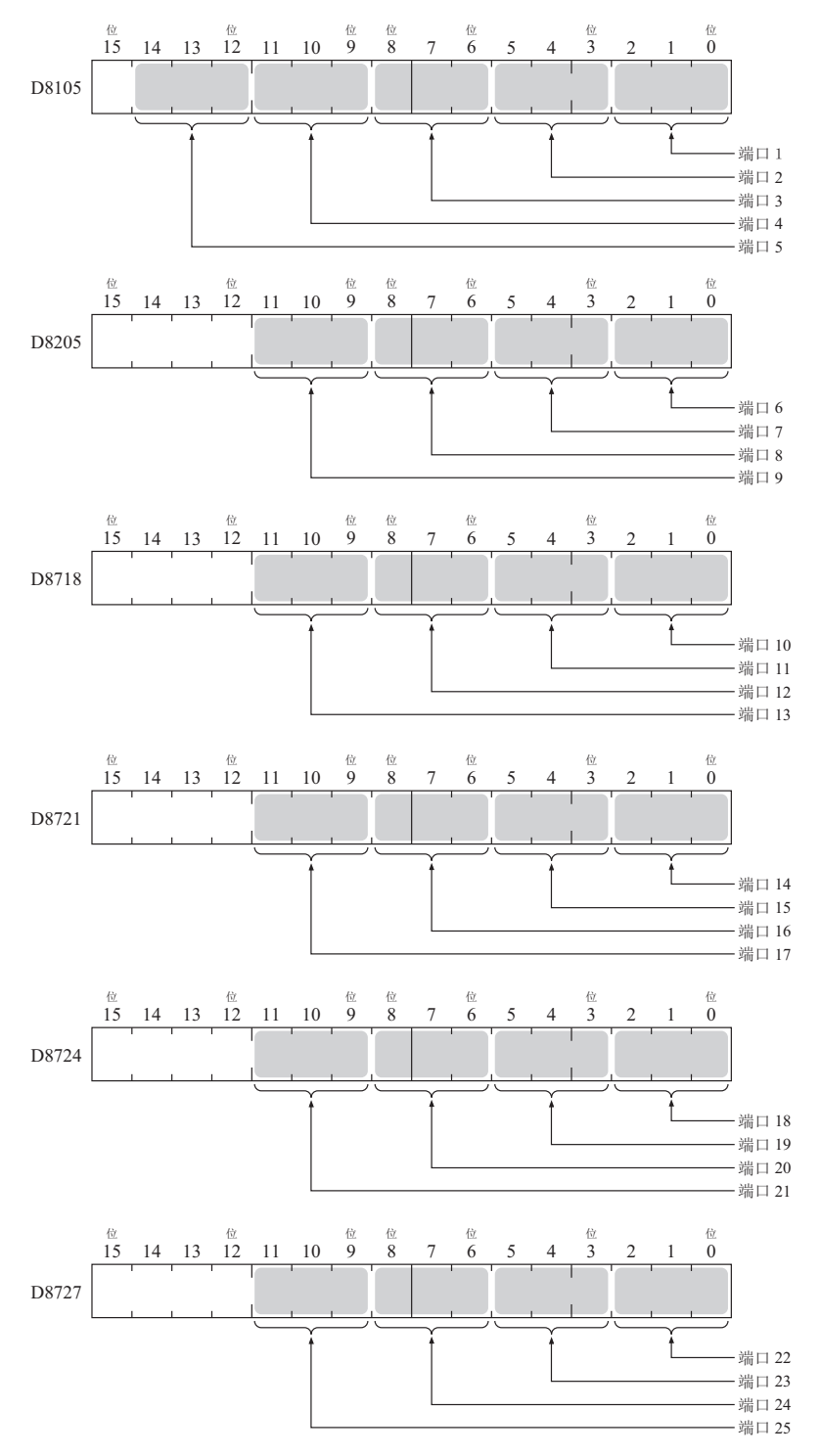

# *5:* 用户通信指令

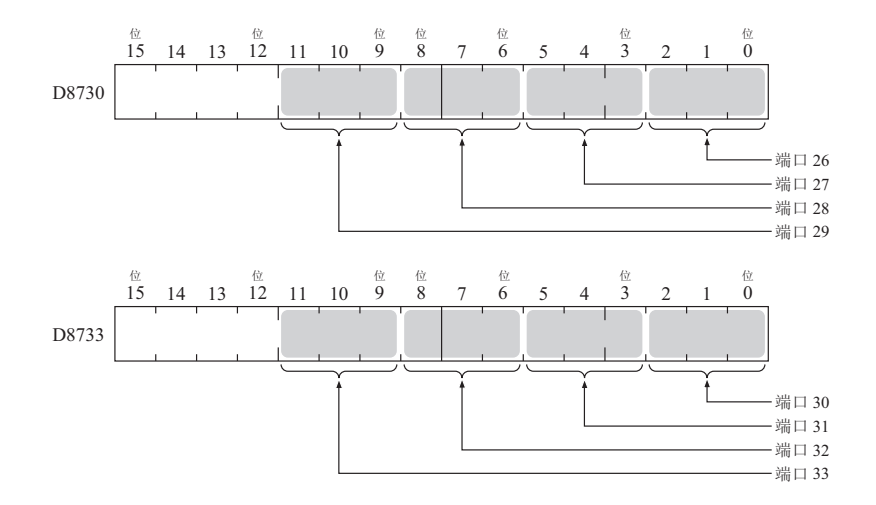

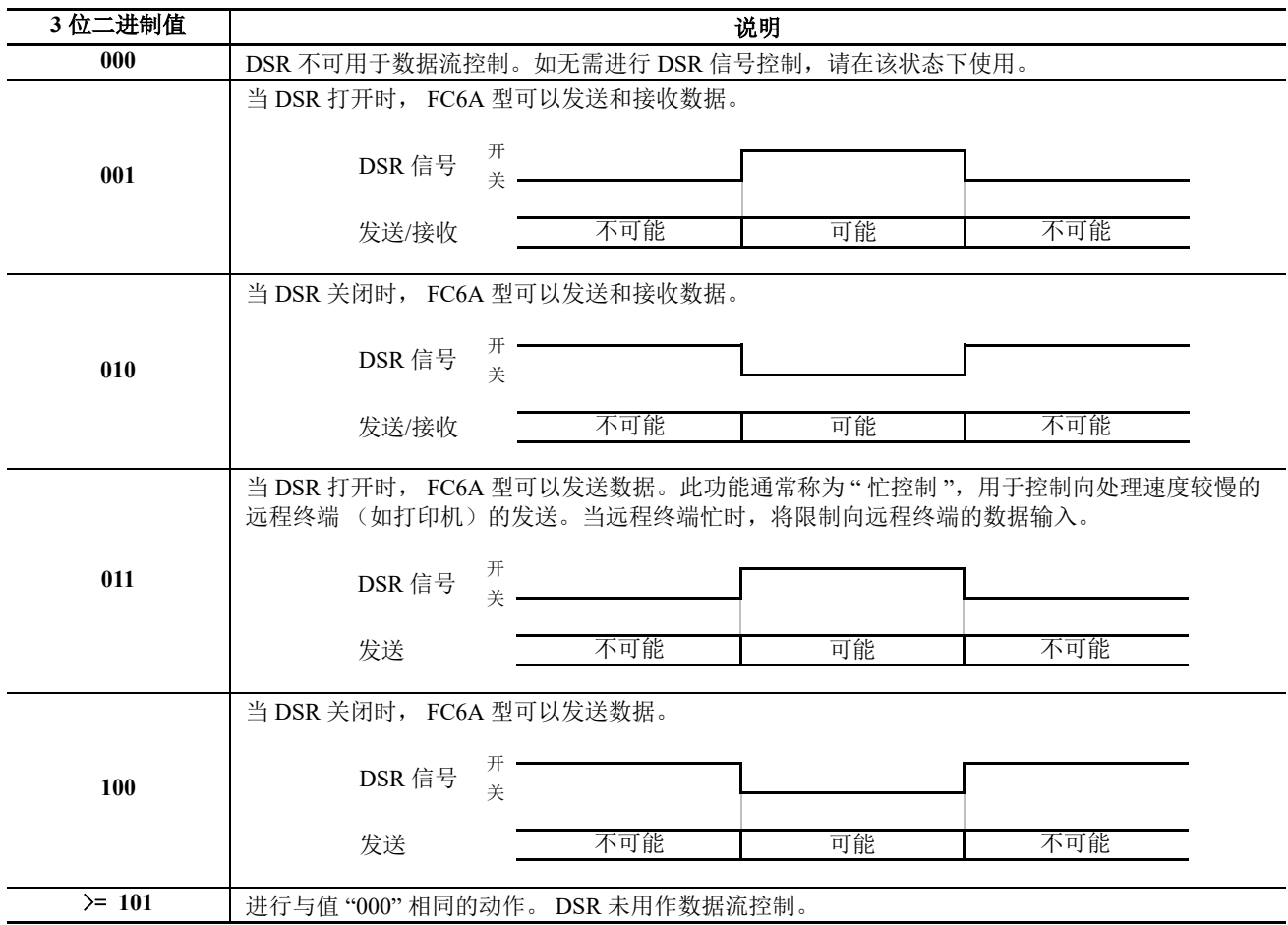

# **DTR** 输出控制信号选项

FC6A 型使用 DTR 信号,向外部设备传达 FC6A 型的控制状态及收发状态。

通过在 D8106、D8206、D8719、D8722、D8725、D8728、D8731、D8734 中设置值, 可控制 DTR 信号。仅在用 户通信时启用。

设备内各通信端口的分配 (位分配)如下所示。

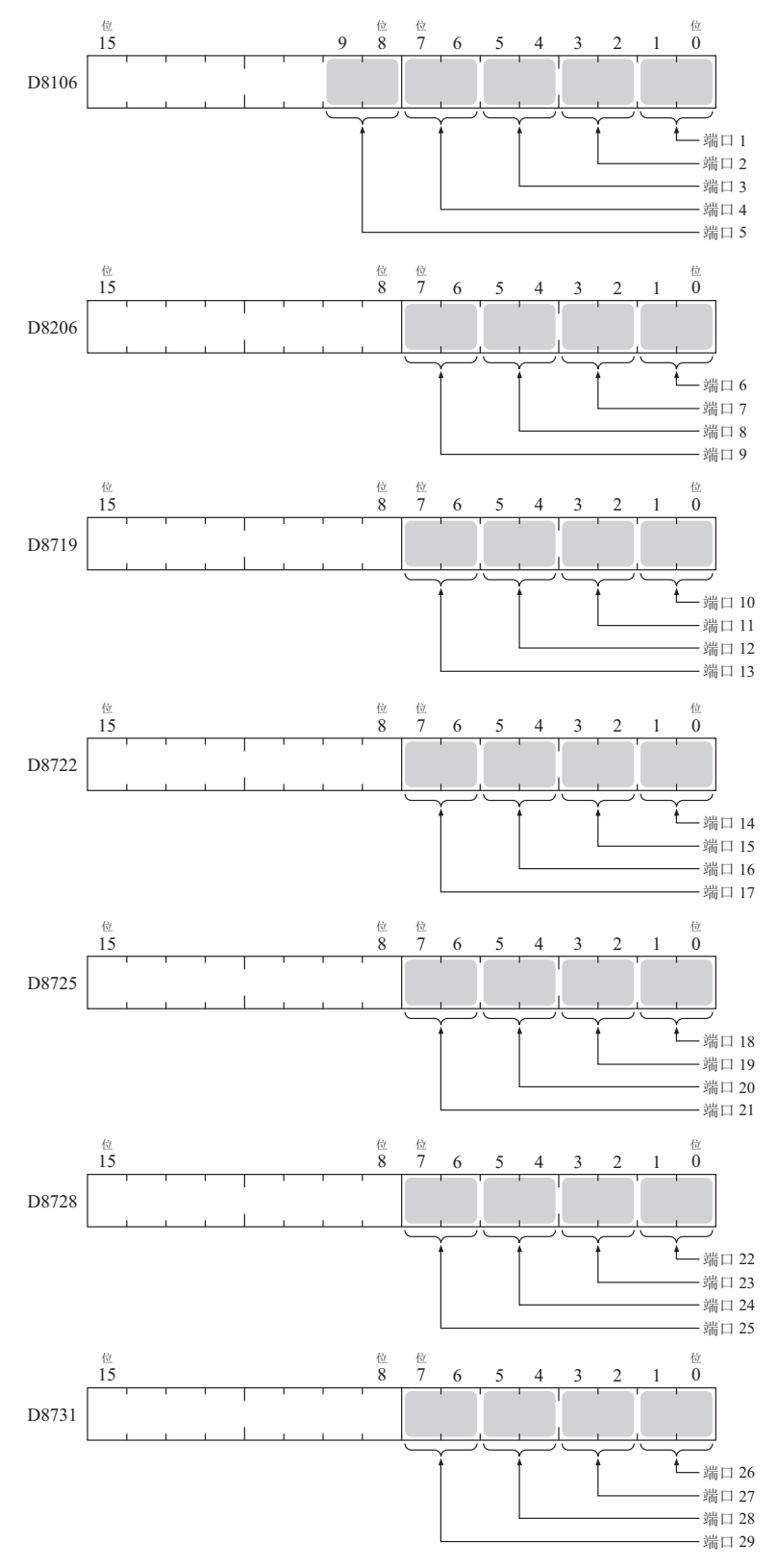

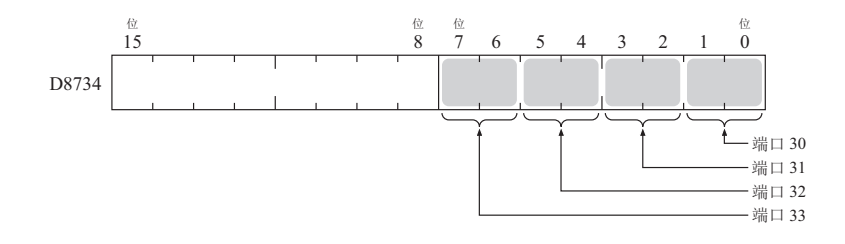

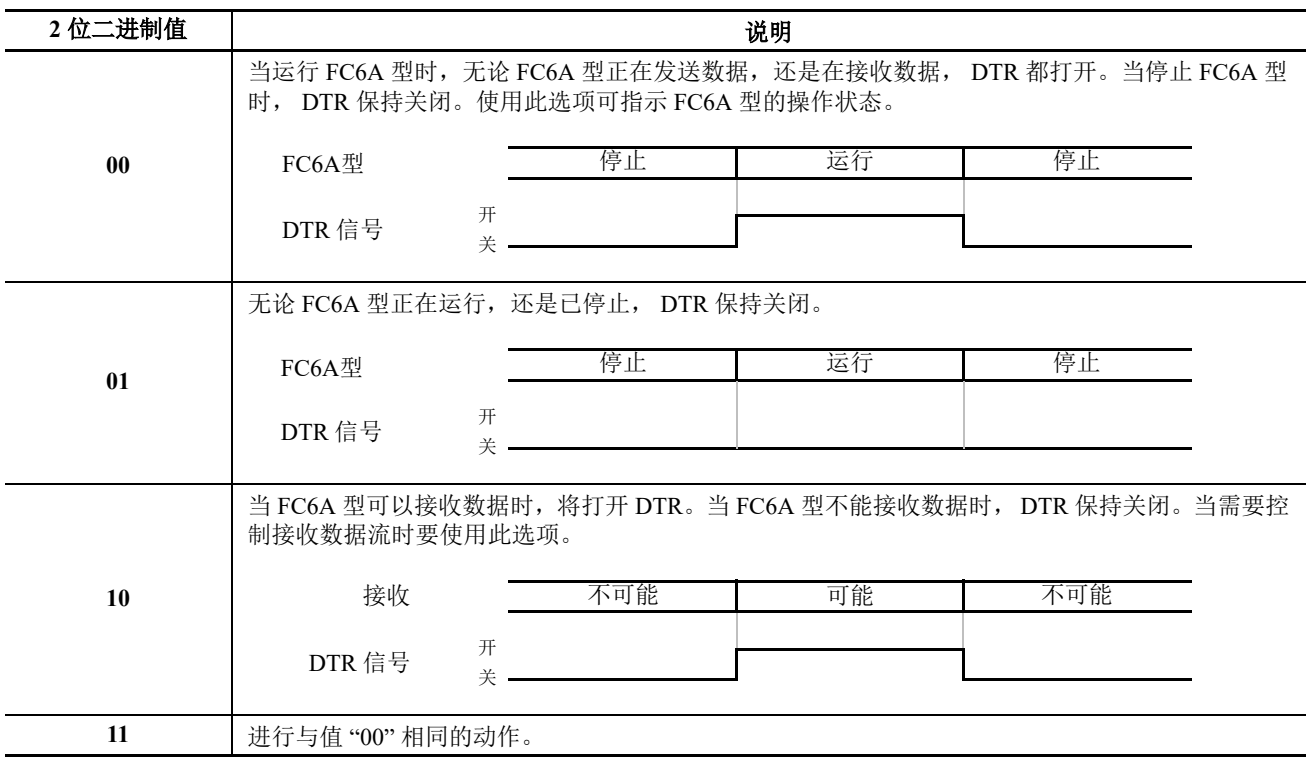

# 通过串行通信 (**Bluetooth**)进行的用户通信

通过将 Bluetooth 通信盒连接到 All-in-One CPU 模块 /CAN J1939 All-in-One CPU 模块的盒插槽、连接 Plus CPU 模块的盒基本模块或 HMI 模块的盒插槽,即可以 Bluetooth 通信的方式使用用户通信。

以 Bluetooth 通信的方式进行用户通信时, 只要使用 TXD (用户通信发送) 指令及 RXD (用户通信接收) 指 令,即可与连接 Bluetooth 的条形码读取器等外部设备进行数据的收发。

### 接收条形码读取器所读取数据的示例

将 Bluetooth 通信盒连接到 FC6A 型的盒插槽 1, 与条形码读取器进行通信。

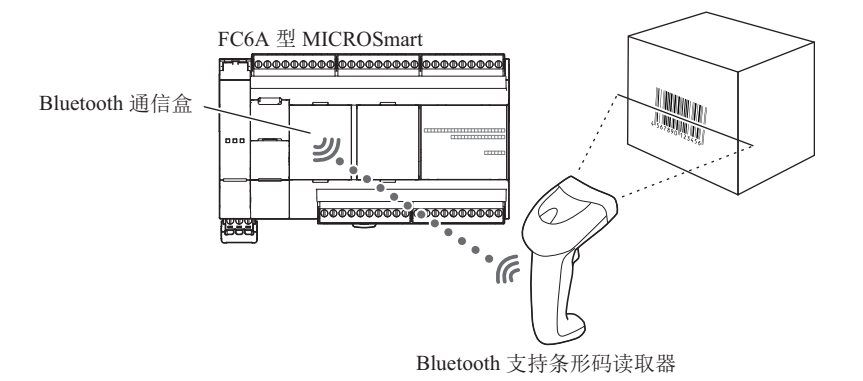

有关通信规格及 WindLDR 设置的详情,请参见第 9-1 页上的 "[Bluetooth](#page-266-0) 通信 "。

# <span id="page-167-0"></span>通过以太网通信进行的用户通信

本节介绍以太网用户通信。以太网用户通信基于 TCP/UDP 协议。 FC6A 型可用作用户通信客户端 / 服务器。通 过以太网用户通信指令 (ETXD 和 ERXD 指令), FC6A 型可与网络中的设备交换数据。

除端口号和用户通信接收指令取消标志的分配外,以太网用户通信指令 (ETXD 和 ERXD 指令)与 TXD 和 RXD 指令相同。有关 TXD 和 RXD 指令的详情,请参见第 5-2 页上的 "TXD [\(发送\)](#page-129-0) " 和第 5-10 [页上的](#page-137-0) "RXD [\(接收\)](#page-137-0) "。

### 以太网用户通信概述

FC6A 型可用作以太网用户通信 (TCP)的客户端 / 服务器。 Plus CPU 模块也可用作用户通信 (UDP)。可以同 时用于维护通信服务器、 Modbus TCP 服务器和 Modbus TCP 客户端。

当使用 FC6A 型用户通信客户端时, FC6A 型可使用服务器设备协议访问服务器设备并与之通信。可为 All-in-One CPU 模块 /CAN J1939 CPU 模块所拥有的 8 个连接、 Plus CPU 模块所拥有的 16 个连接分配各自不同的通 信。

在第 5-41 页上的 " 将 FC6A [型用作用户通信客户端](#page-168-0) " 中介绍用户通信客户端的功能和设置。在第 5-47 [页上的](#page-174-0) " [用户通信服务器](#page-174-0) " 中介绍用户通信服务器的功能和设置。

FC6A 型支持 TCP/UDP 协议。

FC6A 型可以使用 ETXD (以太网用户通信发送)指令和 ERXD (以太网用户通信接收)指令在其与网络上的 设备之间发送和接收数据。

FC6A 型可以用作以太网用户通信客户端和服务器。

在 FC6A 型拥有的八个连接中,每个连接都可以分配给不同类型的通信。以太网用户通信可同时使用维护通信 服务器、 Modbus TCP 服务器和 Modbus TCP 客户端。

## 使用三个连接的以太网通信示例

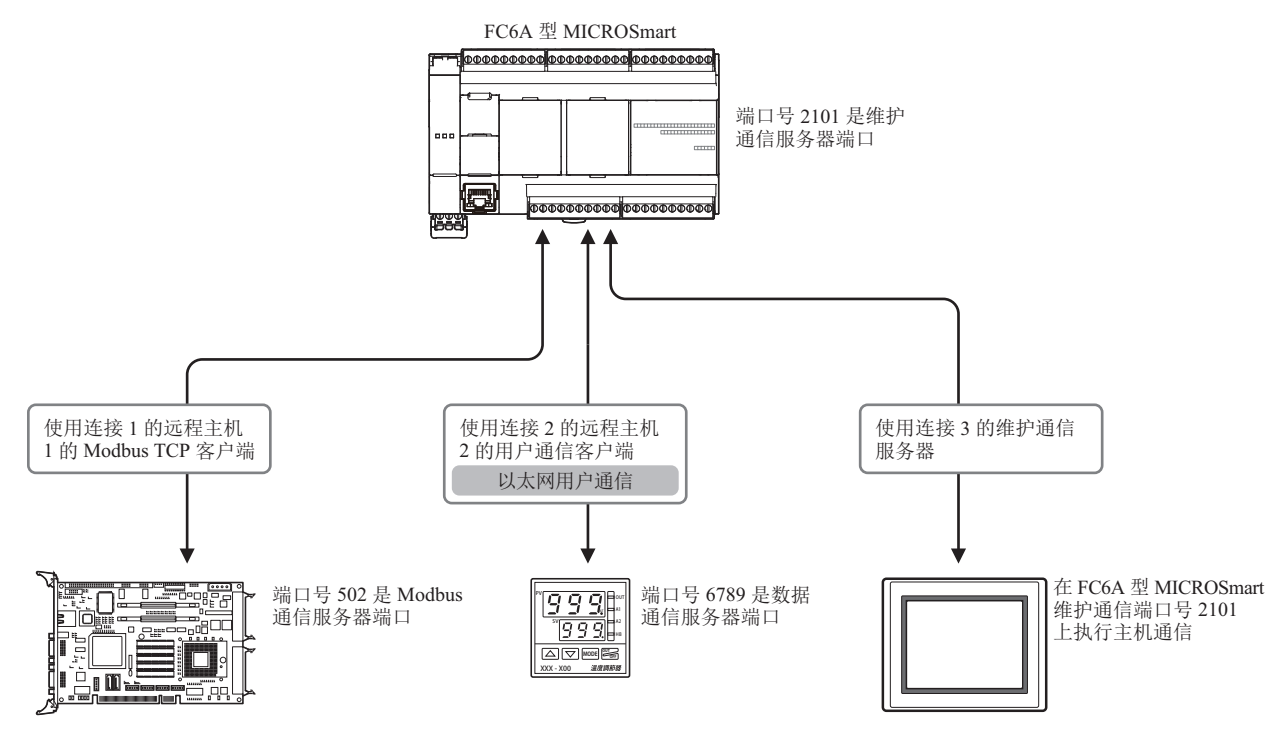

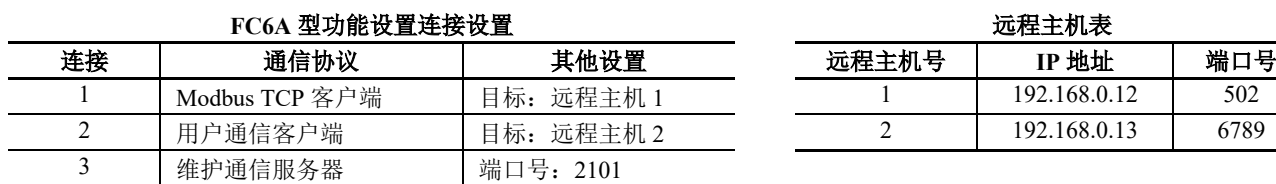

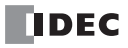

# <span id="page-168-0"></span>将 **FC6A** 型用作用户通信客户端

通过网络将 FC6A 型连接到服务器设备,并使用以太网用户通信指令与服务器设备进行通信。 通过将 All-in-One CPU 模块 /CAN J1939 All-in-One CPU 模块最多 8 个连接、 Plus CPU 模块最多 16 个连接分配

到用户通信客户端,可同时连接到不同的服务器设备并与它们进行通信。

### 将三个连接分配给用户通信客户端时

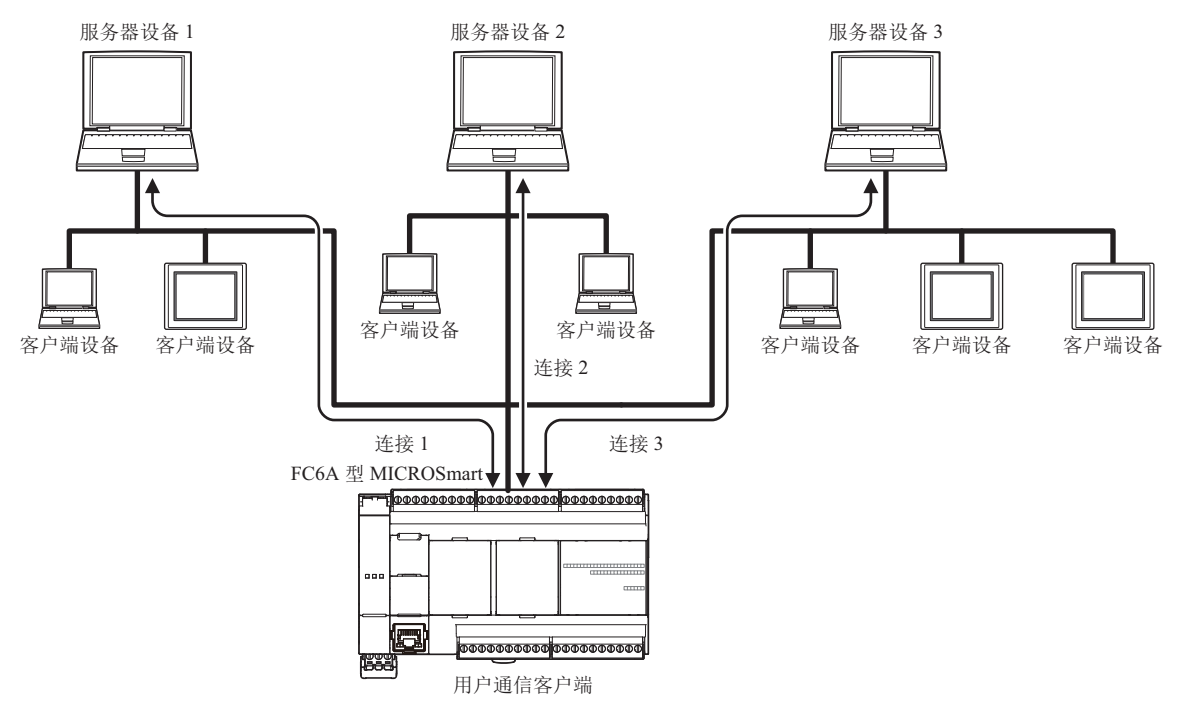

### 将 **FC6A** 型用作用户通信服务器

客户端设备连接到 FC6A 型, FC6A 型使用以太网用户通信指令与客户端设备进行通信。

通过将 All-in-One CPU 模块 /CAN J1939 All-in-One CPU 模块最多 8 个连接、 Plus CPU 模块最多 16 个连接分 配到用户通信服务器, FC6A 型最多可同时连接 8 台客户端设备或最多可同时连接 16 台客户端设备并与它们 进行通信。

## 将三个连接分配给用户通信服务器时

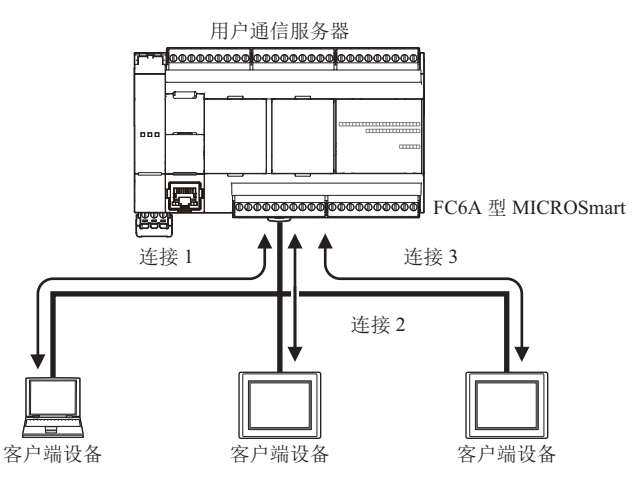

# 将 **FC6A** 型用作用户通信 (**UDP**)时

将 UDP 通信设备连接到 Plus CPU 模块,并使用以太网用户通信指令与 UDP 通信设备进行通信。 通过将 Plus CPU 模块最多 16 个连接分配到用户通信 (UDP), 可在 Plus CPU 模块中最多同时连接 16 台 UDP 通信设备并与它们进行通信。

# 将三个连接分配给用户通信 (**UDP**)时

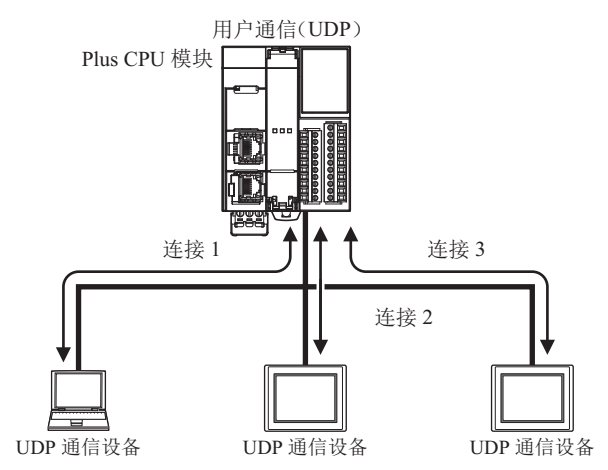

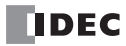

## 用户通信客户端

当客户端连接设为用户通信客户端时, FC6A 型根据在 ETXD 和 ERXD 指令 (用于客户端连接)中所作的设置 与指定的服务器设备进行通信。可在 " 功能设置 " 对话框的连接设置选项卡中设置远程主机号及进行其他通信 设置。

#### 规格 (用户通信客户端)

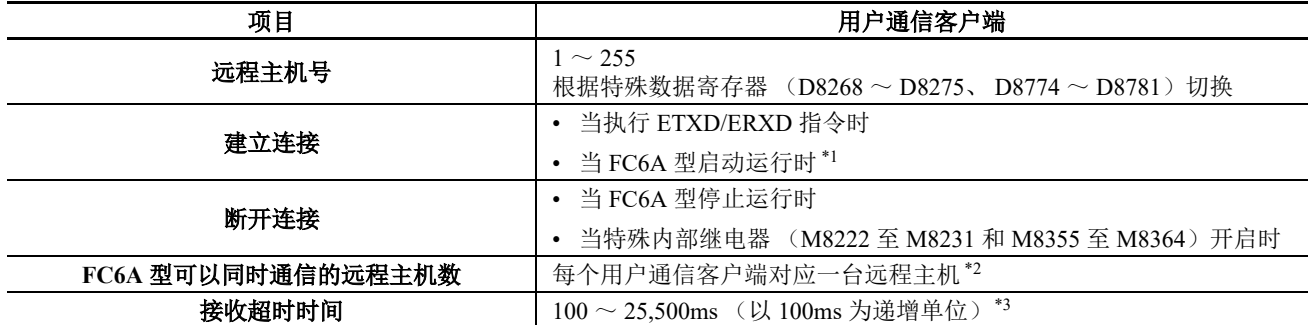

<span id="page-170-0"></span>\*1 可在"功能设置"的"连接设置"中,选择启用 / 禁用。

<span id="page-170-1"></span>\*2 通过将 All-in-One CPU 模块 /CAN J1939 All-in-One CPU 模块最多 8 个连接、 Plus CPU 模块最多 16 个连接分配到用户通 信客户端, FC6A 型可同时与 8 台或可同时与 16 台不同的服务器设备进行通信。

<span id="page-170-2"></span>\*3 不在括号中的数值为默认值。

#### 切换远程主机号

设置用户通信客户端时,可使用特殊数据寄存器 (D8268 ~ D8275、 D8774 ~ D8781)更改通信目标。对特殊 数据寄存器指定希望切换的通信目标远程主机号。指定了 1 ~ 255 以外的数值时,将变为功能设置中设置的远 程主机号。

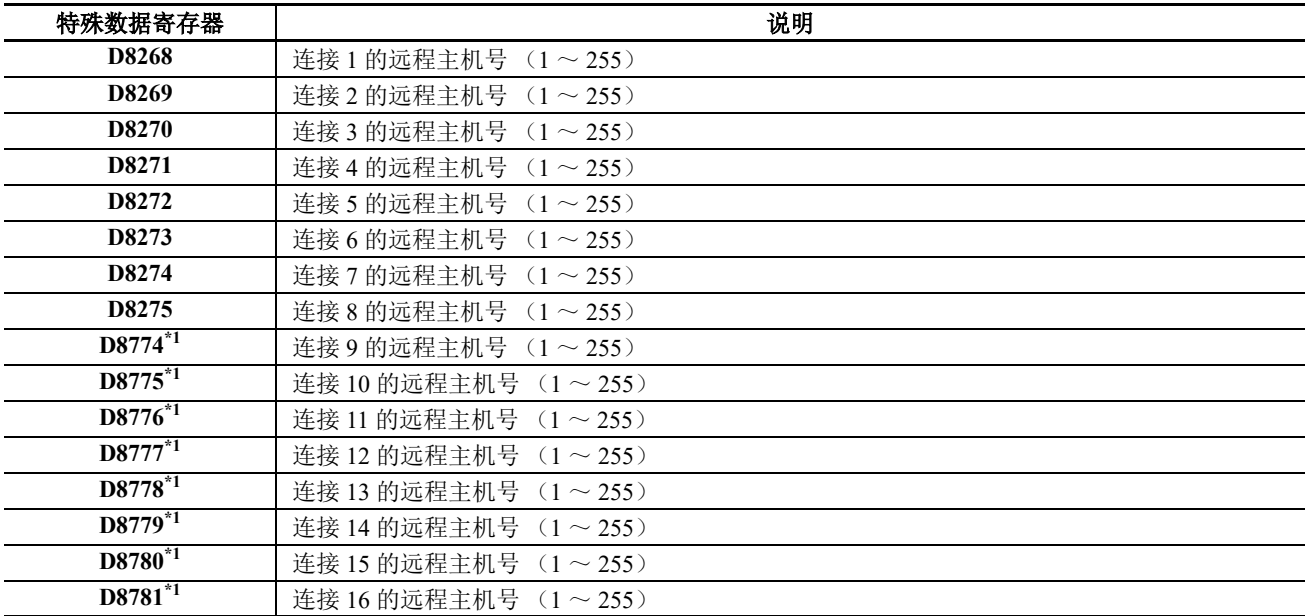

<span id="page-170-3"></span>\*1 仅 Plus CPU 模块

### 建立 **/** 断开用户通信客户端连接

当设置用户通信客户端时,根据 TCP 协议建立连接。当执行 ETXD/ERXD 指令或当 FC6A 型启动运行时建立连 接 (见上述部分) [\\*1](#page-171-0)。 建立连接后, 将保持连接开启状况, 直到 FC6A 型停止运行或分配到连接的特殊内部继 电器 (M8222 至 M8231 及 M8355 至 M8364)开启为止。

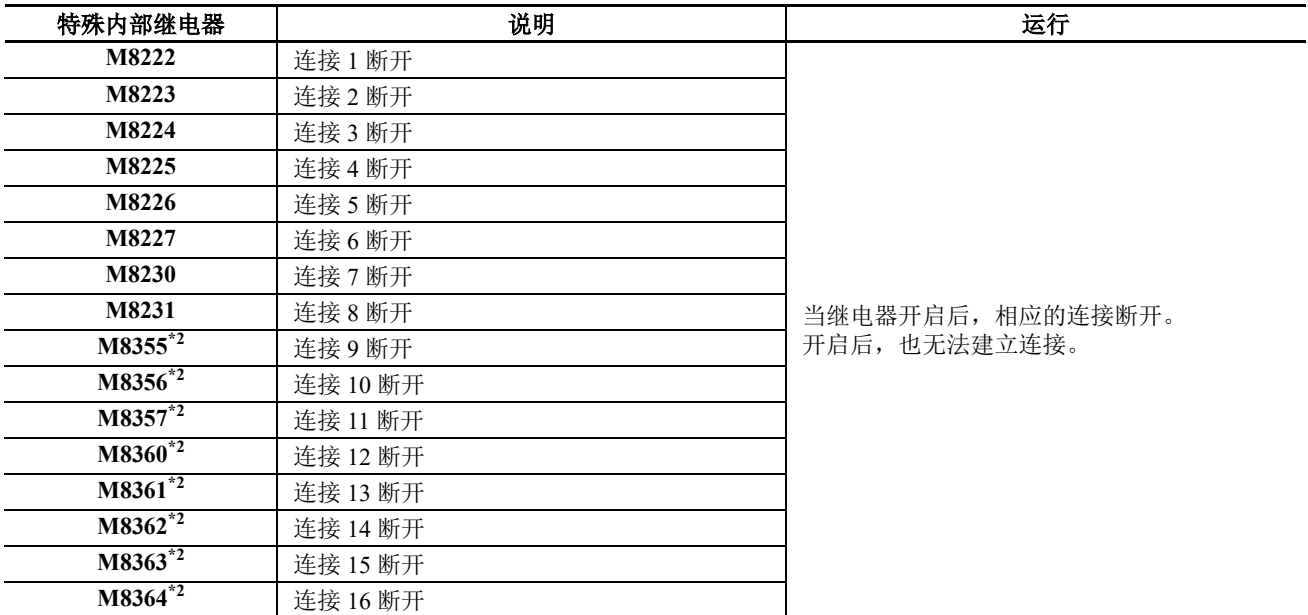

<span id="page-171-0"></span>\*1 可在"功能设置"的"连接设置"中,选择启用 / 禁用。

<span id="page-171-1"></span>\*2 仅 Plus CPU 模块

### 用户通信客户端接收指令 (**ERXD**)取消标记

各客户端连接所用的用户通信接收指令取消标志的分配如下表所示。有关用户通信接收指令取消标志的详情, 请参见第 5-22 页上的 " [用户通信接收指令取消标志](#page-149-0) "。

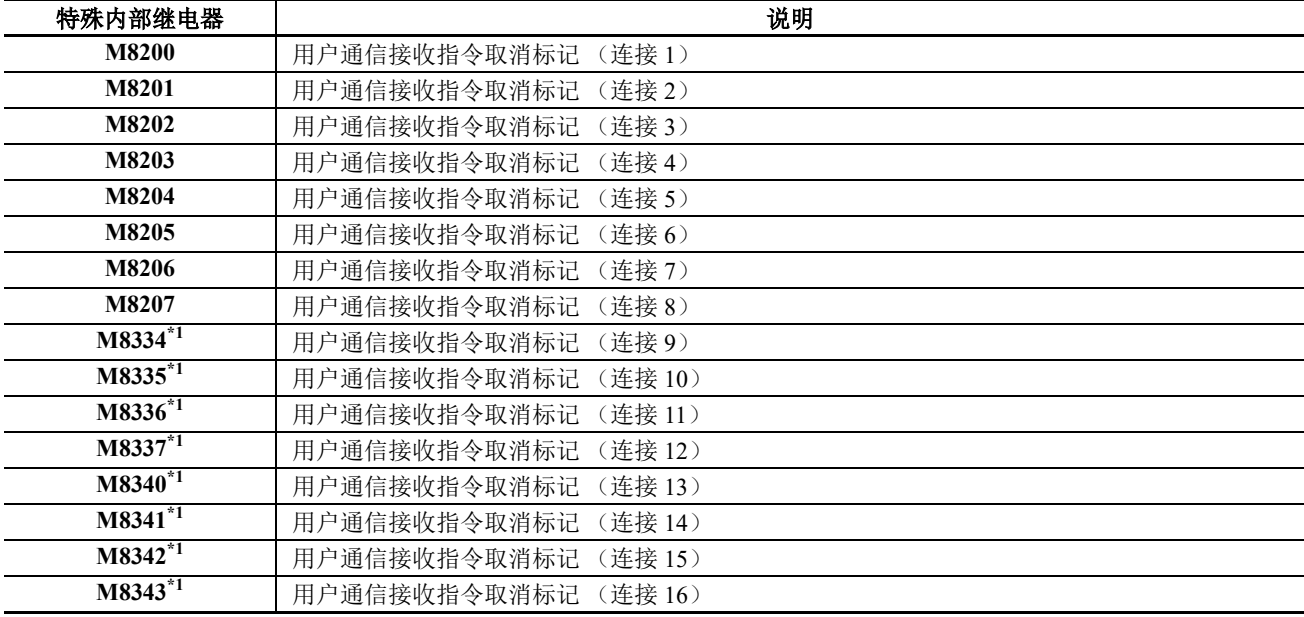

<span id="page-171-2"></span>\*1 仅 Plus CPU 模块

## 设置 **WindLDR** (用户通信客户端)

若要使用用户通信客户端,可在 " 功能设置 " 对话框中设定用户客户端通信设置,然后将用户程序下载到 FC6A 型。

1. 从 WindLDR 菜单栏选择"设置", 然后点击"连接设置"。

出现 " 功能设置 " 对话框。

**2.** 选择 " 用户通信客户端 " 作为客户端连接 1 的通信模式。

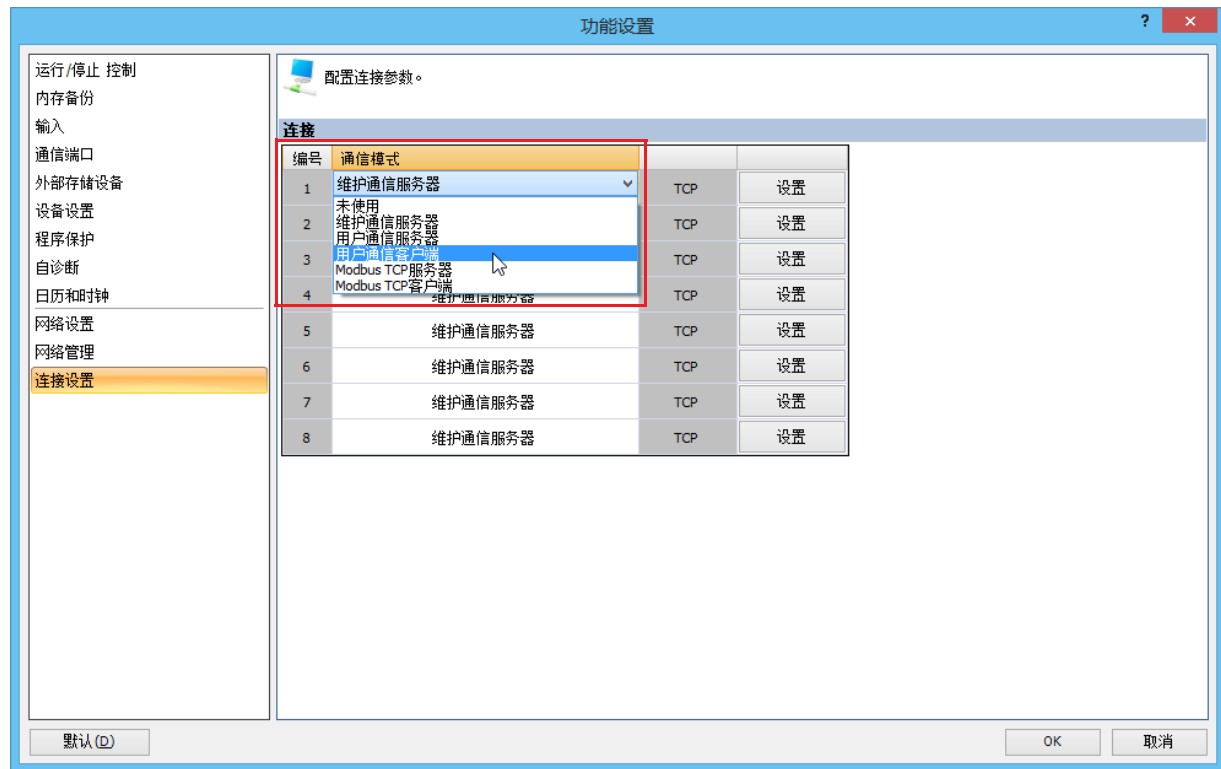

出现 " 用户通信客户端 " 对话框。

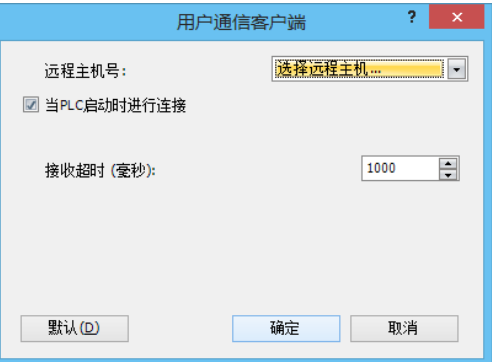

设置远程主机号和接收超时。如果想要在 FC6A 型启动运行时建立连接,请选择 " 当 PLC 启动时进行连接 "。单 击 " 确定 " 按钮关闭对话框。

**3.** 编辑用户程序。

如果要在梯形图编辑器中插入太网用户通信指令,可在 " 线圈选择对话框 " 中选择以太网用户通信指令 (ETXD 或 ERXD 指令)。

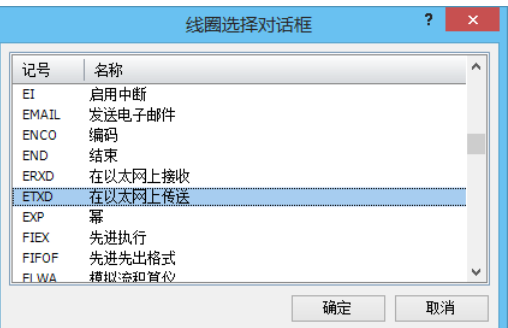

出现 "ETXD (在以太网上传送) " 对话框。

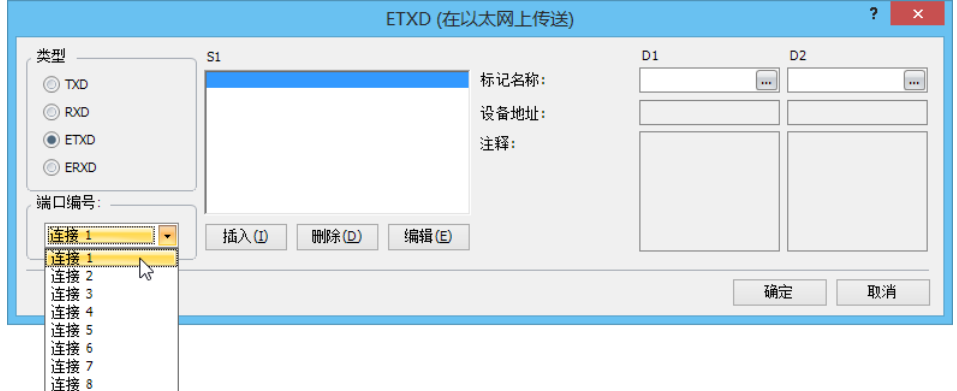

选择"ETXD"(在以太网上传送)或"ERXD"(在以太网上接收)作为指令类型发送或接收数据。从1至8中 选择客户端连接,并指定 S1、 D1 和 D2。单击 " 确定 " 按钮关闭对话框。

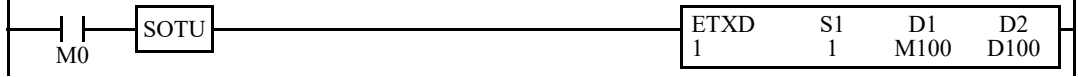

**4.** 下载用户程序。

完成用户通信客户端的设置。

以太网用户通信指令 (ETXD 和 ERXD 指令)的规格与 TXD 和 RXD 指令相同。有关 TXD 和 RXD 指令的详 情, 请参见第 5-2 页上的 "TXD [\(发送\)](#page-129-0) "和第 5-10 页上的 "RXD [\(接收\)](#page-137-0) "。

# <span id="page-174-0"></span>用户通信服务器

当服务器连接设为用户通信服务器时,客户端设备可以访问 FC6A 型并与之通信。 FC6A 型根据在 ETXD 和 ERXD 指令 (用于服务器连接)中所作设置与客户端设备进行通信。可在"功能设置"对话框的"连接设置"选 项卡中设置本地主机号及进行其他通信设置。

### 规格 (用户通信服务器)

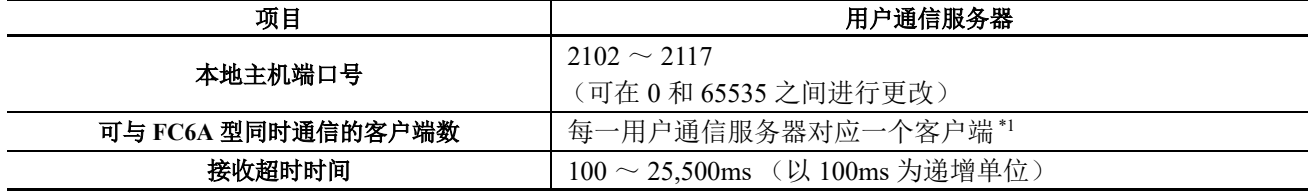

<span id="page-174-1"></span>\*1 通过将 All-in-One CPU 模块 /CAN J1939 All-in-One CPU 模块最多 8 个连接、 Plus CPU 模块最多 16 个连接分配到用户通信 服务器,可同时将 FC6A 型最多 8 台客户端设备或最多 16 台的客户端设备连接到 FC6A 型并与它们进行通信。

### 用户通信服务器接收指令 **(ERXD)** 取消标记

各服务器连接所用的用户通信接收指令取消标志的分配如下表所示。有关用户通信接收指令取消标志的详情, 请参见第 5-22 页上的 " [用户通信接收指令取消标志](#page-149-0) "。

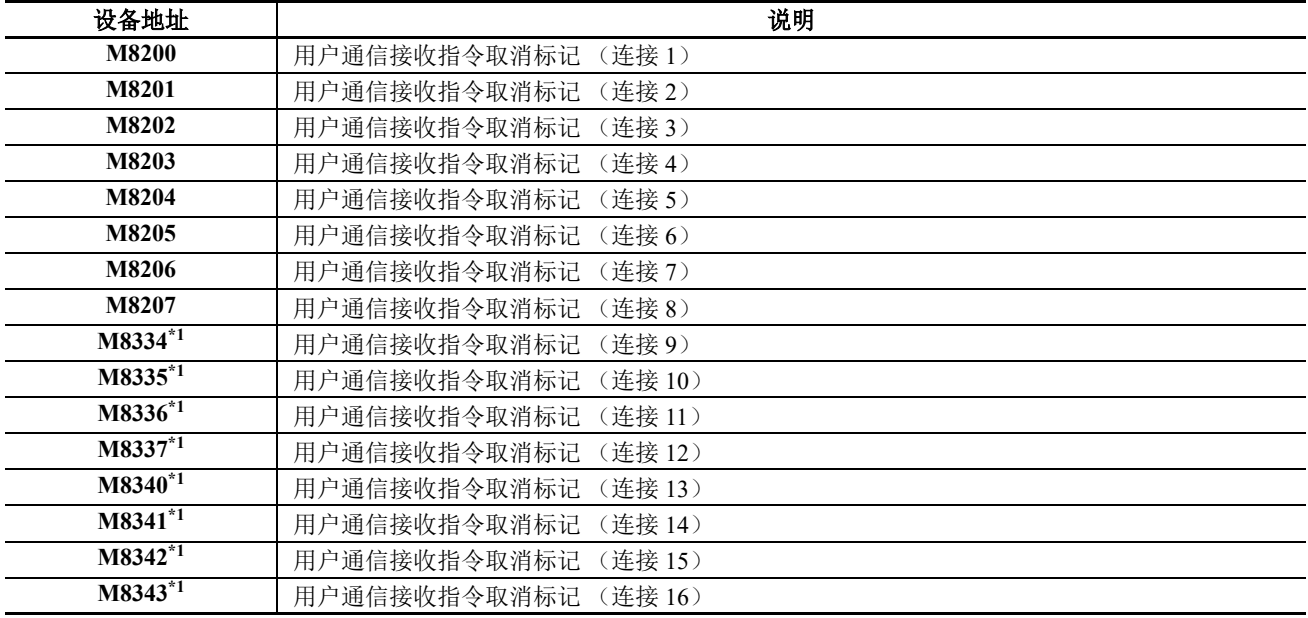

<span id="page-174-2"></span>\*1 仅 Plus CPU 模块

*5:* 用户通信指令

## 设置 **WindLDR** (用户通信服务器)

若要使用用户通信服务器,可在 " 功能设置 " 对话框中设定用户通信服务器设置,然后将用户程序下载到 FC6A 型。

1. 从 WindLDR 菜单栏选择"设置", 然后点击"连接设置"。

出现 " 功能设置 " 对话框。

**2.** 选择 " 用户通信服务器 " 作为服务器连接 1 的通信模式。

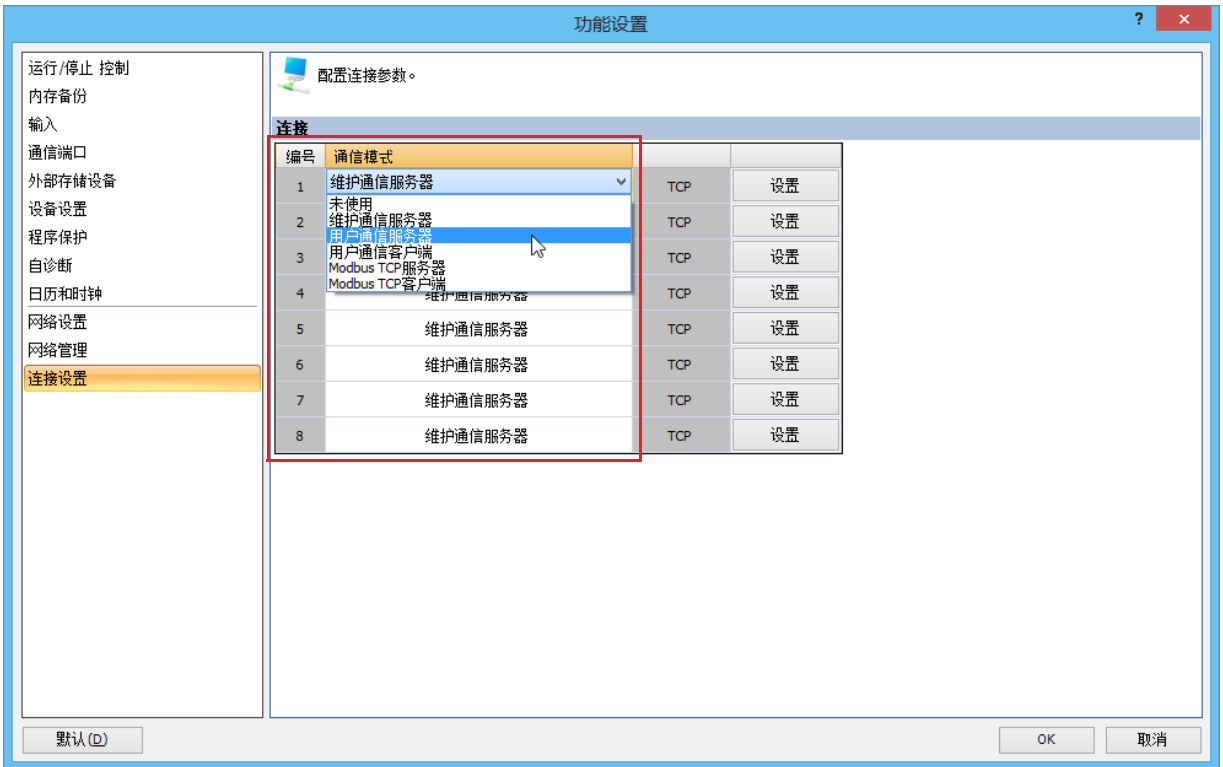

出现 " 用户通信服务器 " 对话框。

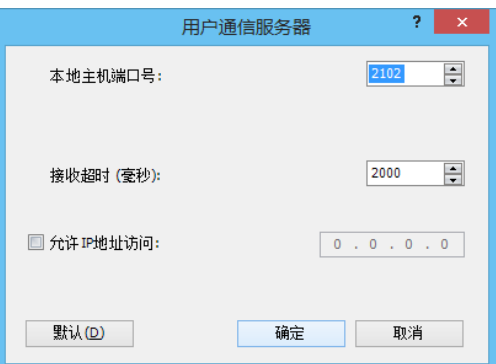

设置本地主机端口号和接收超时。如果想要限制使用 IP 地址访问,请设置允许的 IP 地址。

**3.** 编辑用户程序。

如果要在梯形图编辑器中插入以太网用户通信指令,可在 " 线圈选择对话框 " 中选择以太网用户通信指令 (ETXD 或 ERXD 指令)。

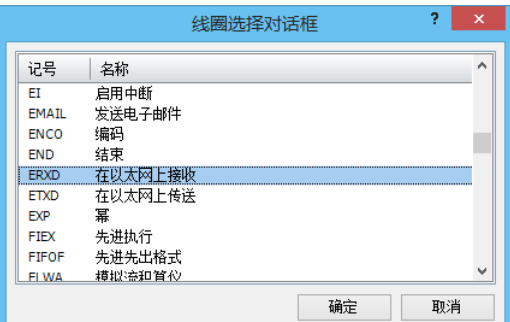

出现 "ERXD (在以太网上接收) " 对话框。

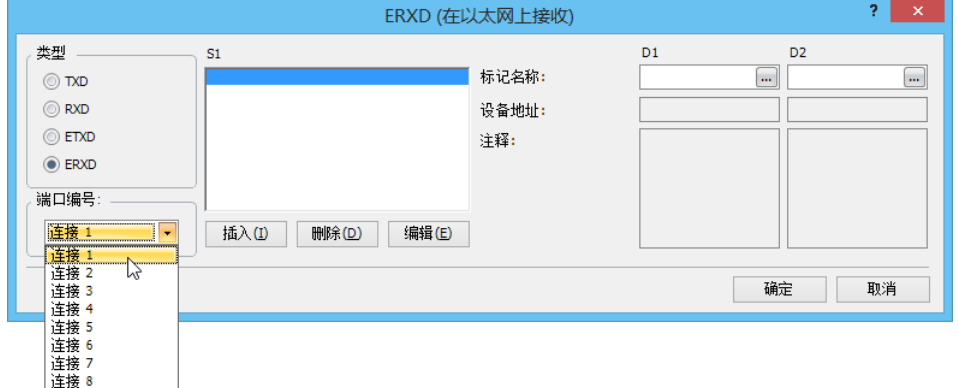

选择"ETXD"(在以太网上传送)和"ERXD"(在以太网上接收)作为指令类型发送或接收数据。从1至16中 选择服务器连接,并指定 S1、 D1 和 D2。单击 " 确定 " 按钮关闭对话框。

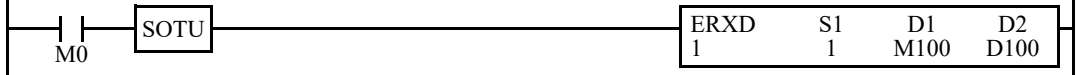

**4.** 下载用户程序。

完成用户通信服务器的设置。

以太网用户通信指令 (ETXD 和 ERXD 指令)的规格与 TXD 和 RXD 指令相同。有关 TXD 和 RXD 指令的详 情,请参见第 5-2 页上的 "TXD [\(发送\)](#page-129-0) " 和第 5-10 页上的 "RXD [\(接收\)](#page-137-0) "。

## 用户通信 (**UDP**)

Plus CPU 模块通过用户通信服务器,根据相应连接编号所设置的 ETXD (以太网用户通信发送)指令及 ERXD (以太网用户通信接收)指令与 UDP 通信设备进行通信。

用户通信服务器端口号的设置及通信设置可在 " 设置 " 选项卡的 " 功能设置 " 中设置 " 连接设置 "。

### 规格

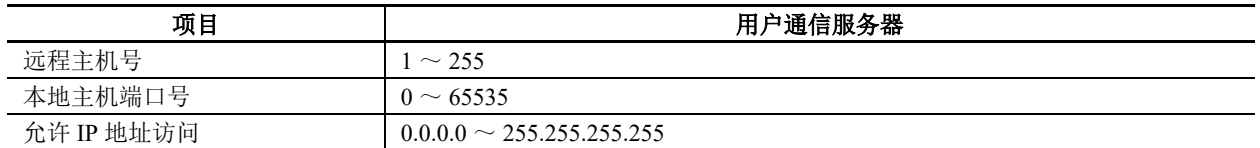

### 分配 **ERXD** (以太网用户通信接收)指令的接收取消标记

表示各连接的接收取消标记的分配。

用户通信接收指令的接收预处理已完成,如果在接收中 (状态代码 32)的状态下打开用户通信接收指令取消标 记,则会取消执行相应连接对应的所有接收指令。接收数据等待的状态较长,希望取消执行接收指令时启用。 如需激活已取消的接收指令,请在关闭用户通信接收指令取消标记后,重新打开接收指令的输入条件。 用户通信接收指令取消标记在各连接中作为特殊内部继电器进行如下分配。

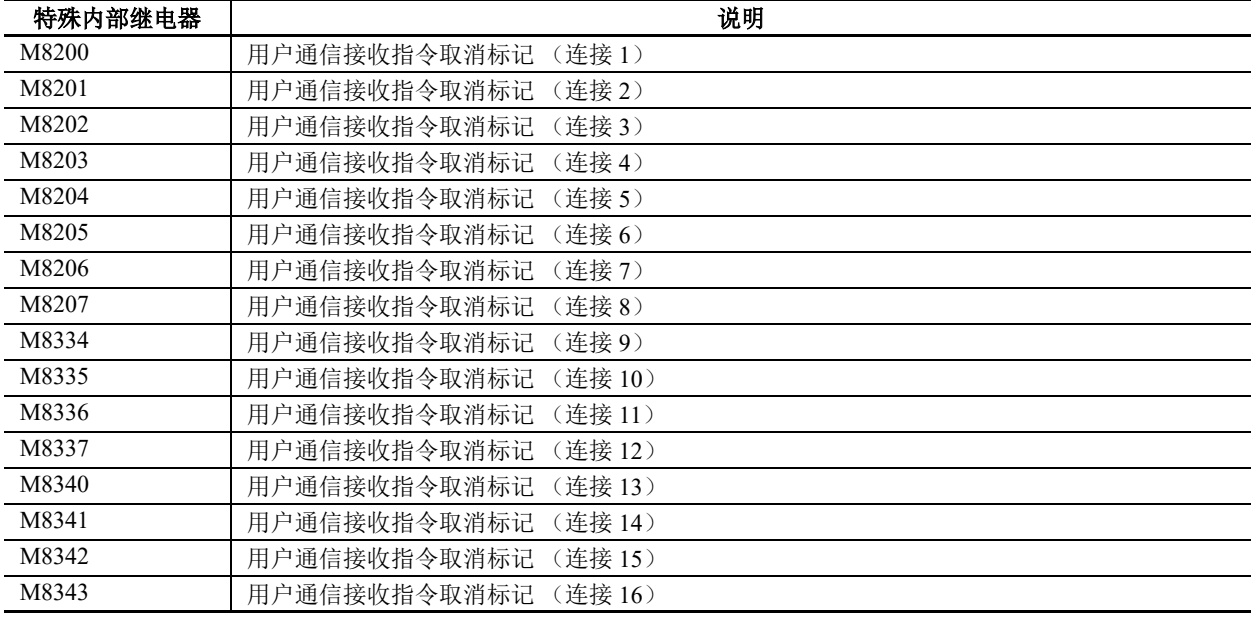

### 设置 **WindLDR**

将 Plus CPU 模块设置为用户通信 (UDP)。

在下例中,将对使用 WindLDR 在连接 1 中设置用户通信 (UDP)的步骤进行介绍。

- 1. 从 WindLDR 菜单栏中, 选择"设置">"功能设置">"连接设置"。 出现 " 功能设置 " 对话框。
- 2. 单击连接编号 1 的"通信模式",选择"用户通信 (UDP)"。 将显示 " 用户通信 (UDP) " 对话框。

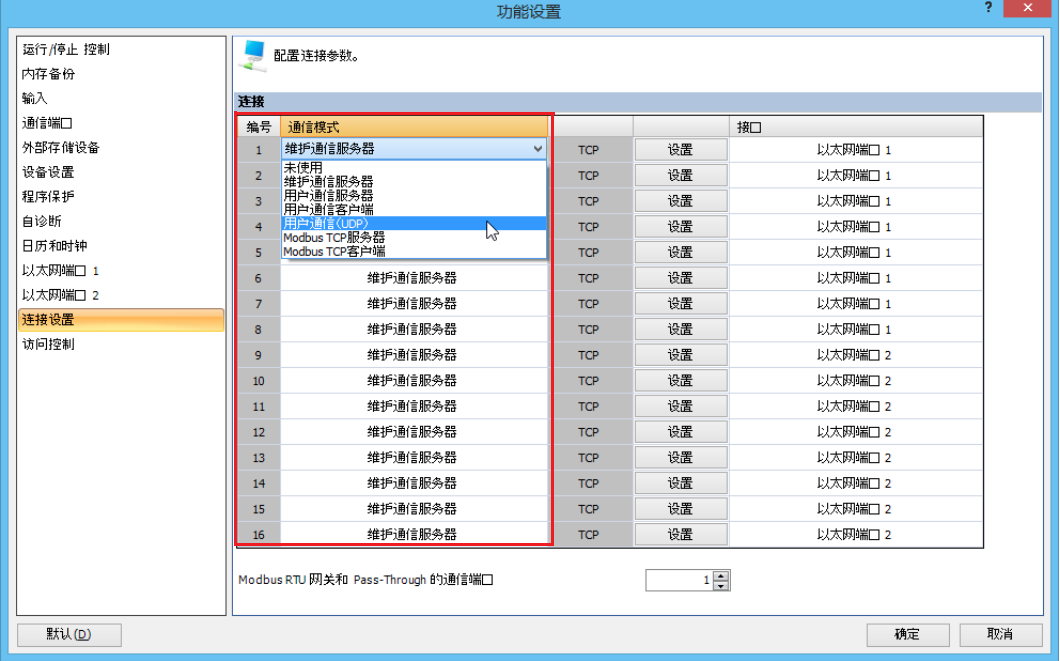

**3.** 设置 " 远程主机号 "、" 本地主机端口号 "。如果启用限制 IP 地址访问,应选中 " 允许 IP 地址访问 " 复选框, 设置允许访问的 IP 地址。

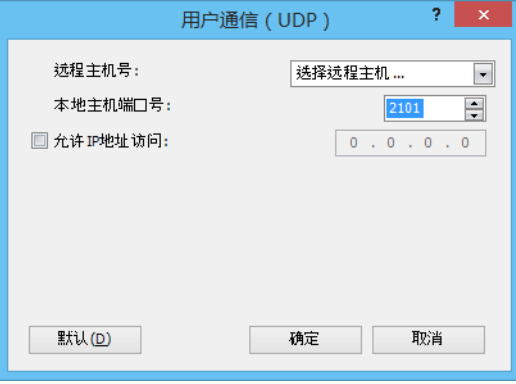

有关远程主机号的详情,请参见第 3-21 页上的 " [远程主机列表](#page-100-0) "。

**4.** 单击 " 确定 " 按钮。

至此,用户通信 (UDP)的设置完成。 接着,使用已设置连接的对应用户通信指令创建用户程序,下载到 Plus CPU 模块。

# <span id="page-179-0"></span>用户通信错误

当发生用户通信错误时,错误代码将存储到 TXD 指令中指定为发送状态或 RXD 指令中指定为接收状态的数据 寄存器中。当出现多个错误时,最后的错误代码会覆盖所有以前的错误,并被存储至状态数据寄存器中。 状态数据寄存器中还包含发送 / 接收状态代码。要从状态数据寄存器中提取用户通信错误代码,请该值除以 16。余数即为用户通信错误代码。有关发送状态的详情,请参见第 5-8 页上的 "D2 [\(目标](#page-135-0) 2) ";有关接收状态 的详情,请参见第 5-21 [页上的](#page-148-0) "D2 ( 目标 2)"。

要更正错误,请参照以下所述的错误原因更正用户程序。

# 用户通信错误代码

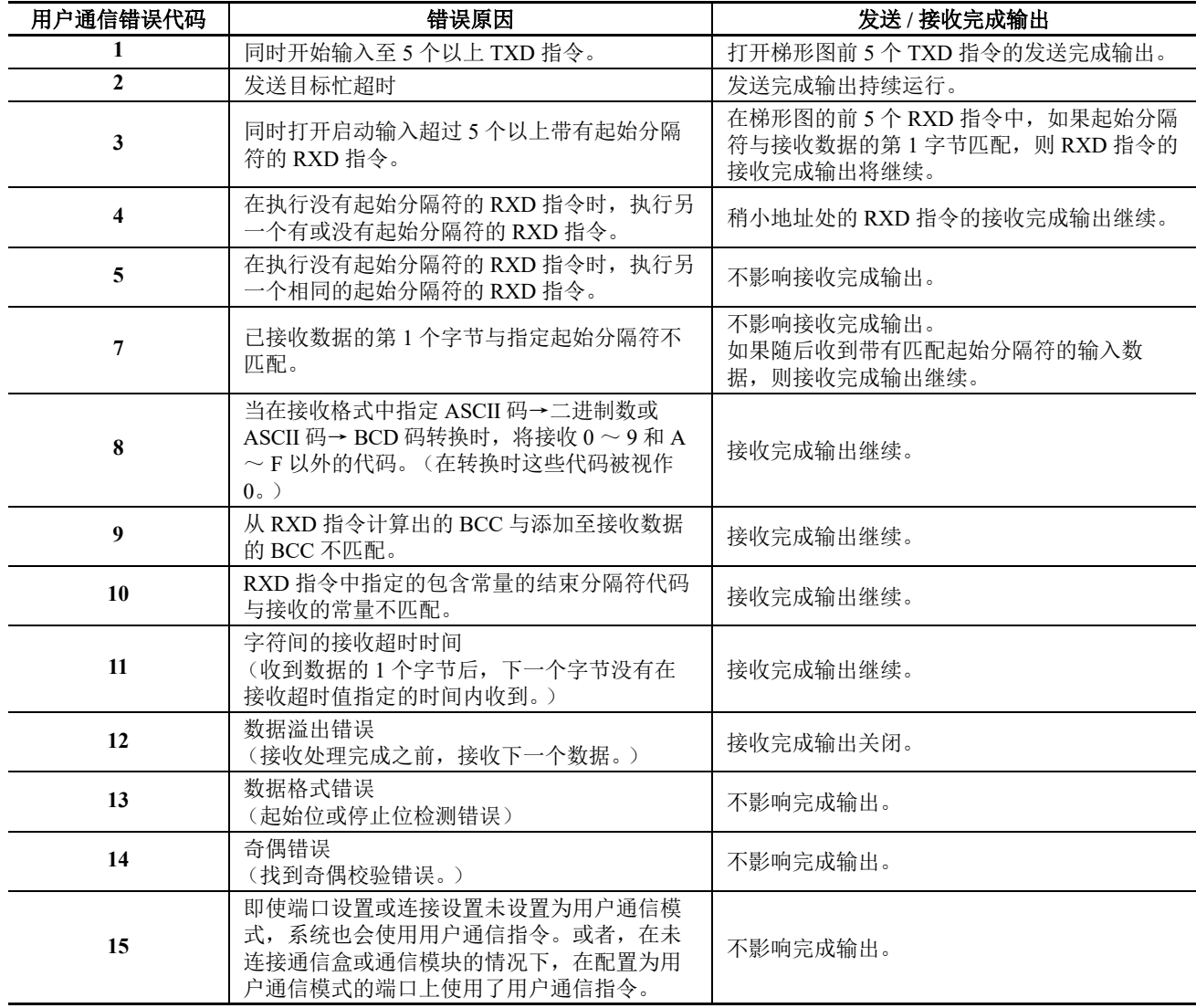
## **ASCII** 字符代码表

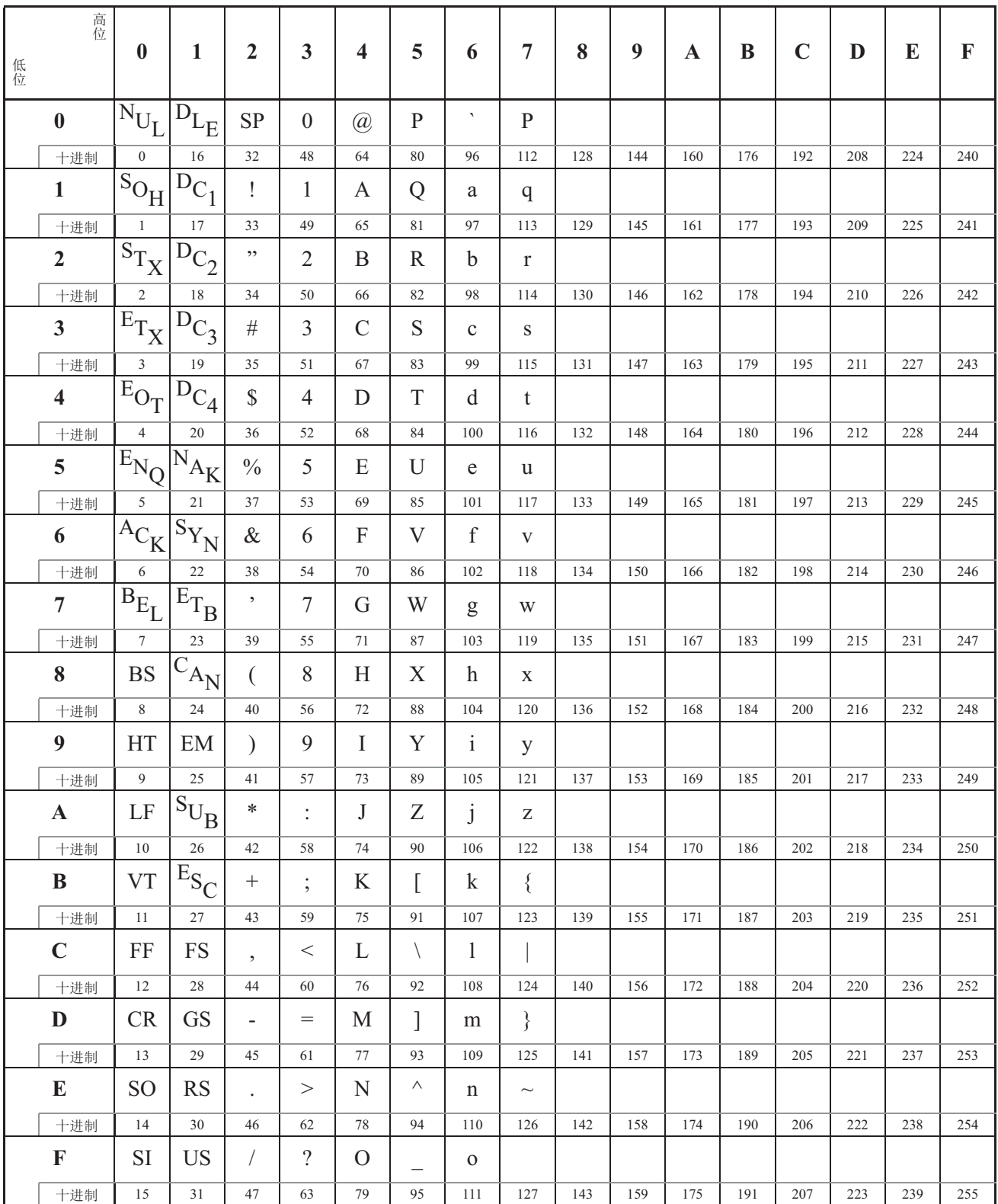

### 示例程序 **-** 用户通信 **TXD**

此示例说明使用用户通信 TXD1 (发送)指令发送数据至打印机的程序。

### 系统设置

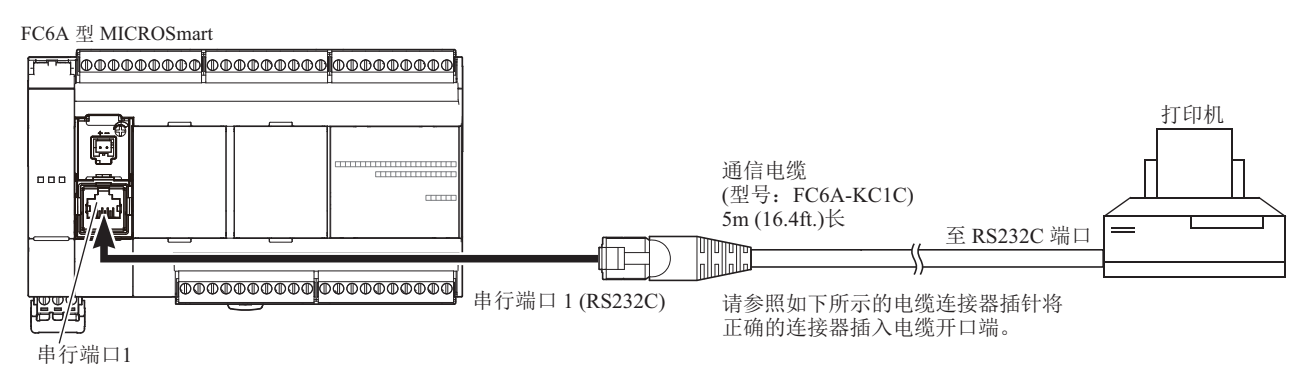

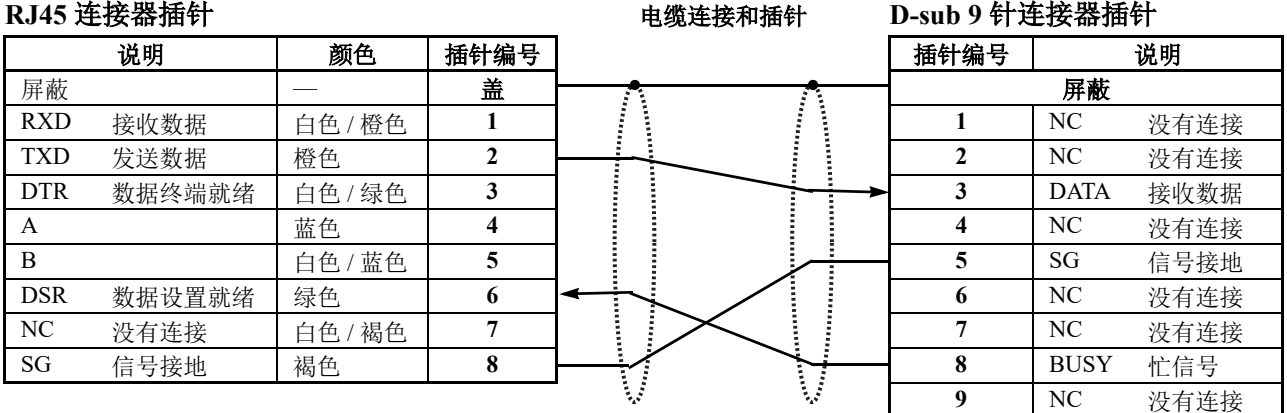

BUSY 终端的名称因打印机而异,如 DTR。该终端的功能是无论打印机是否已准备好打印数据都将信号发送至 远程设备。因为该信号的操作根据打印机的不同而不同,所以请在连接电缆前确认操作。

11 注意 请勿将任何电线连接至 NC ( 没有连接 ) 针脚 ; 否则 FC6A 型和打印机可能无法正常工作并受到损坏。

每分钟都会打印计数器 C2 的数据和寄存器 D30。打印输出示例显示在右侧。

### 编写特殊数据寄存器

特殊数据寄存器 D8105 用于监控 BUSY 信号和控制打印数据的发送。

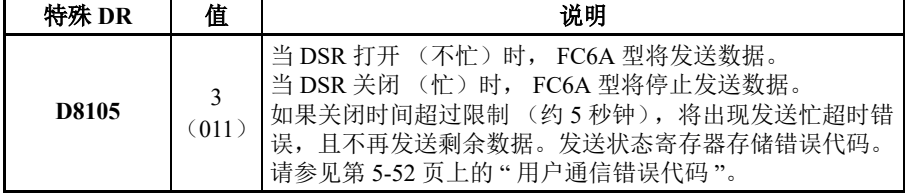

FC6A 型监控 DSR 信号以避免打印机的接收缓冲区溢出。有关 DSR 信号,请 参见第 5-35 页上的 "DSR [输入控制信号选项](#page-162-0) "。

### 操作说明 またま こうしょう かんきょう かんきょう かんきょう かんきょう かいしょう おおおお おおおお スタック おおおお かいしょう かいしょう かいしょう かいしょう かいしょう

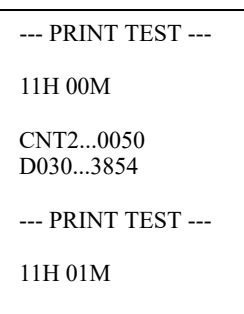

### 在 **WindLDR** 功能设置中设置用户通信

此示例使用串行端口 1 (RS232C),请使用 WindLDR 在 " 功能设置 " 中选择端口 1 的用户协议。请参见[第](#page-152-0) 5- 25 页上的 " 设置 [WindLDR](#page-152-0)"。

### 设置通信设置

设置通信参数与打印机的参数匹配。请参见第 5-25 页上的 " 设置 [WindLDR](#page-152-0)"。有关打印机通信设置的详细信 息,请参阅打印机用户手册。示例如下:

#### 通信设置:

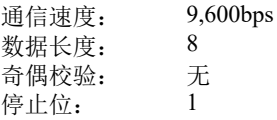

注释 **:** 接收超时值用于用户通信模式下的 RXD 指令中。因为该示例仅使用 TXD 指令,所以接收超时值不受影响。

#### 梯形图

使用 CMP= (比较等于) 指令将特殊数据寄存器 D8014 中的第二个数据与 0 进行比较。每次条件满足时, 将执 行 TXD1 指令以发送 C2 和 D30 数据至打印机。此示例程序中省略了计数器 C2 的计数电路。

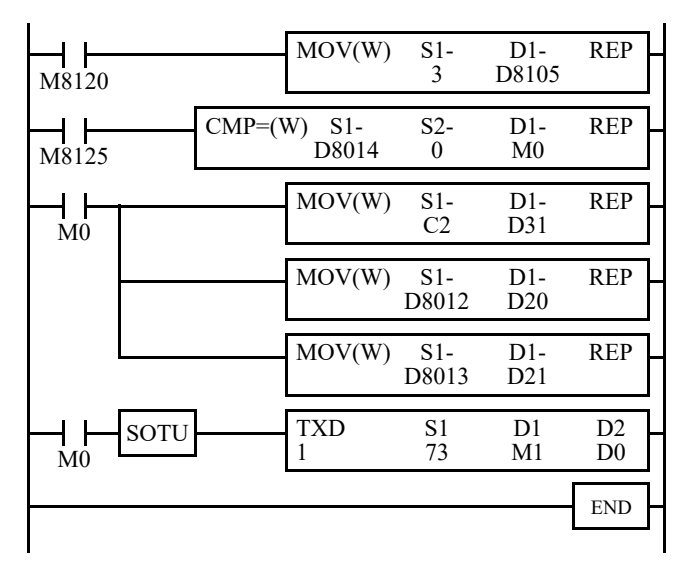

M8120 是初始化脉冲特殊内部继电器。

3 → D8105 可启用 DSR 选项进行忙控制。 M8125 是运行中输出特殊内部继电器。 CMP= (W) 将 D8014 第二个数据与 0 进行比较。 当 D8014 的第二个数据等于 0 时, M0 将打开。 计数器C2 当前值移至D31。 D8012 小时数据移至 D20。

D8013 分钟数据移至 D21。

执行 TXD1 以通过串行端口 1 (RS232C) 发送 73 字节至打 印机。

### 发送指令 **S1** 的设置内容

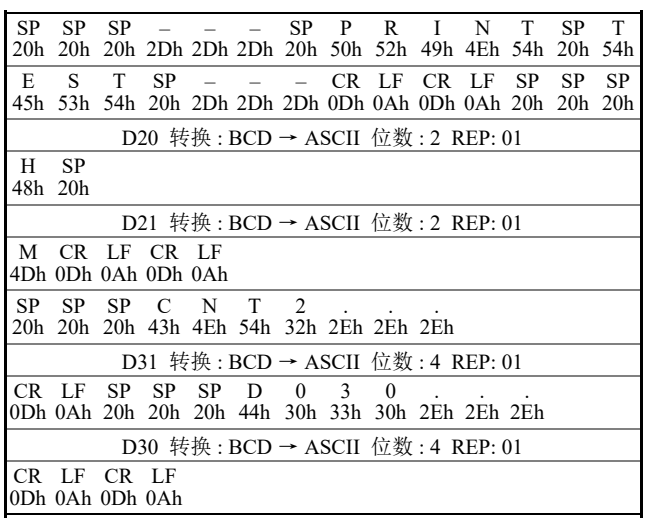

对 D20 小时数据进行 BCD 码→ ASCII 码转换, 并发送 2 位 数字。

对 D21 分数据进行 BCD 码→ ASCII 码转换, 并发送 2 位数 字。

对D31 计数器C2 数据进行 BCD码→ ASCII 码转换, 并发 送4位数字。

对 D30 数据进行 BCD 码→ ASCII 码转换, 并发送 4 位数 字。

### 示例程序 **-** 用户通信 **RXD**

该示例说明使用用户通信 RXD1 (接收)指令接收来自配有 RS232C 端口的条形码读取器的数据的程序。

### 系统设置

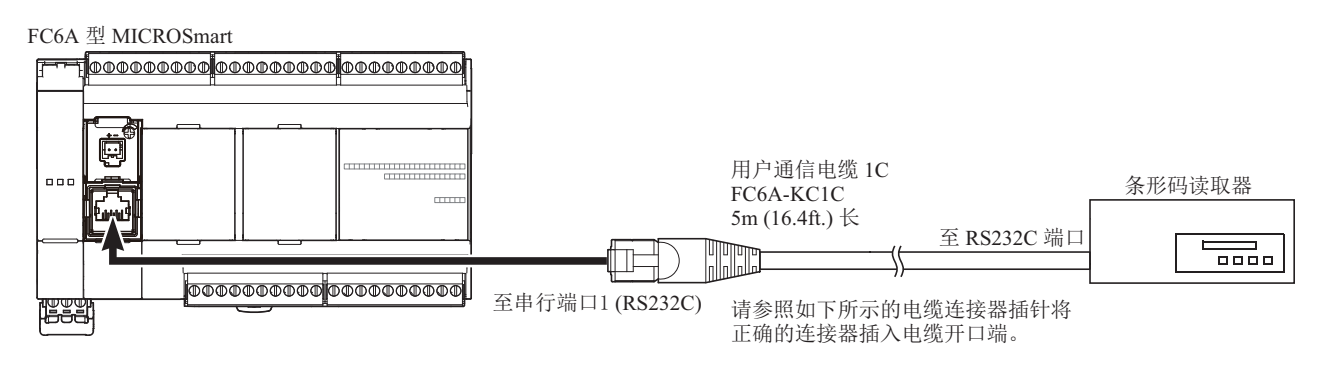

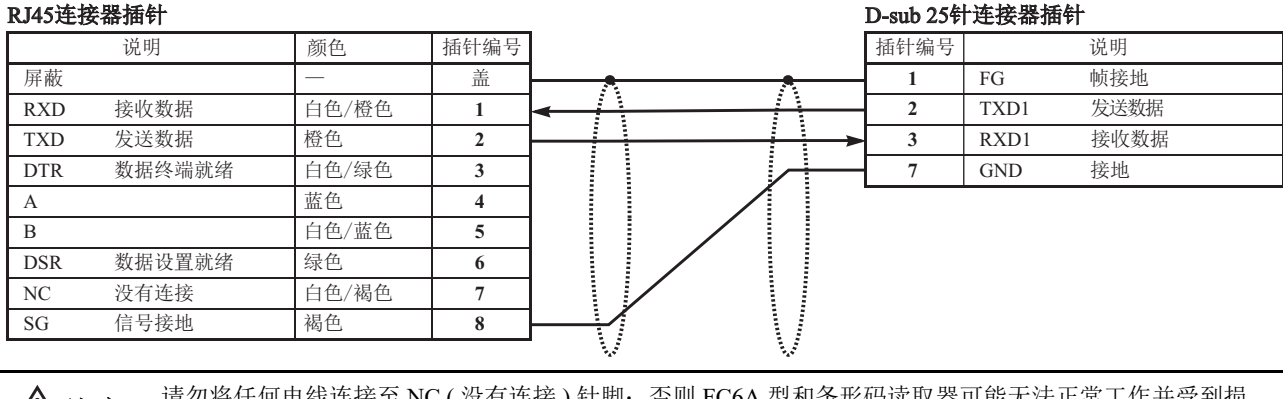

∕⚠️注意 请勿将任何电线连接至 NC ( 没有连接 ) 针脚;否则 FC6A 型和条形码读取器可能无法正常工作并受到损

### 操作说明

条形码读取器用于扫描 8 位数条形码。已扫描的数据通过串行端口 1 (RS232C) 被发送至 FC6A 型, 然后存储 至寄存器。数据的上 8 位存储到寄存器 D20,下 8 位存储到寄存器 D21。

#### 在 **WindLDR** 功能设置中设置用户通信

此示例使用串行端口 1 (RS232C), 请使用 WindLDR 在功能设置中选择端口 1 的用户协议。请参见第 [5-25](#page-152-0) 页 上的 " 设置 [WindLDR](#page-152-0)"。

### 设置通信设置

设置通信参数与条形码读取器的参数匹配。请参见第 5-25 页上的 " 设置 [WindLDR](#page-152-0)"。有关条形码读取器通信设 置的详细信息,请参阅条形码读取器用户手册。示例如下 :

#### 通信设置:

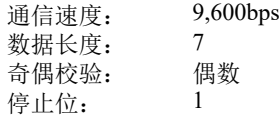

### 设置条形码读取器

如下所示值为设置条形码读取器示例。有关实际设置,请参阅条形码读取器的用户手册。

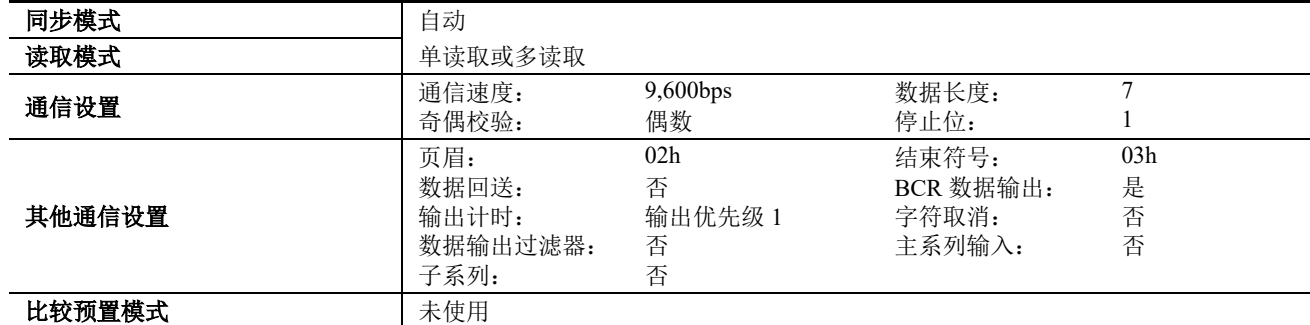

### 设备地址

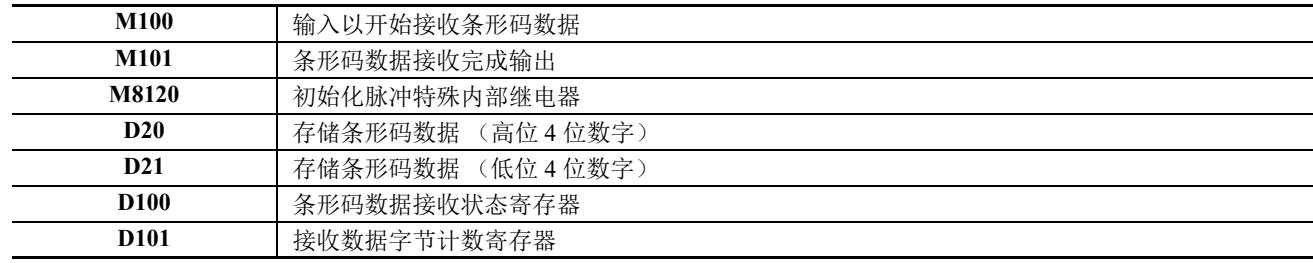

### 梯形图

 $\mathbf{r}$ 

当 FC6A 型开始操作时, 将执行 RXD1 指令以等待输入数据。当数据接收完成时, 将存储数据至寄存器 D20 和 D21。接收完成信号用于执行 RXD1 指令以等待另一个输入数据。

 $\mathbf{r}$ 

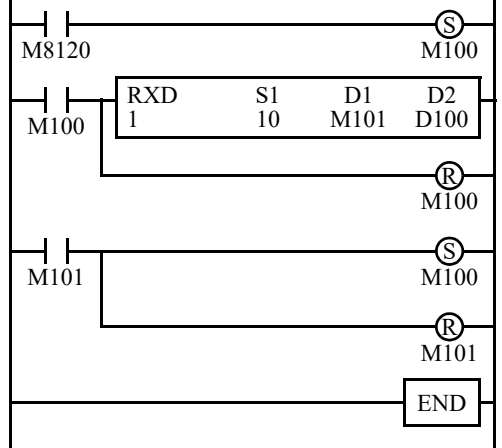

M8120 是初始化脉冲特殊内部继电器, 用于设置 M100。

在 M100 的上升沿执行 RXD1 以准备接收数据。 即使 M100 已复位, RXD1 仍然等待输入数据。

数据接收完成时, M101 将打开, 然后设置 M100 以执行 RXD1 来接收下 一个输入数据。

### **RXD1** 数据

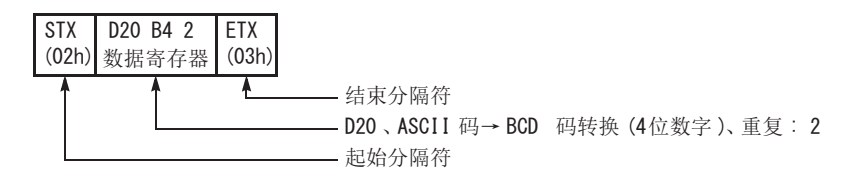

### **BCC** 计算示例

FC6A 型可以使用 ADD-2comp、 Modbus ASCII 和 Modbus RTU 的三个新 BCC 计算公式发送指令 TXD1、 TXD2 和 TXD3 以及接收指令 RXD1、 RXD2 和 RXD3。按如下所示计算这些块校验字符。

#### **ADD-2comp**

增加从 BCC 当前地址至 BCC 前字节范围内的字符,然后逐位取反结果,并增加 1。

**1.** 在 BCC 当前地址至 BCC 之前紧接的字节之间增加字符。

- **2.** 逐位切换结果,并增加 1 (2 的求补)。
- 3. 根据指定转换类型 (二进制数→ ASCII 码转换或不转换) 和指定 BCC 位数存储结果至 BCC 位置。

示例 **:** 二进制数→ ASCII 码转换, 2 位 BCC

当步骤 **2** 的结果为 175h 时, BCC 将包含 37h 和 35h。

#### **Modbus ASCII —** 计算 **LRC** (纵向冗余校验)

在 BCC 当前地址至 BCC 前字节范围内使用 LRC (纵向冗余校验)计算 BCC。

- 1. 在 BCC 当前地址至 BCC 之前紧接的字节之间转换 ASCII 字符 (以两个字符为单位)生成 1 字节十六进制 据。 (示例:37h, 35h → 75h)
- **2.** 增加步骤 **1** 的结果。
- **3.** 逐位切换结果,并增加 1(2 的求补 )。
- **4.** 转换最低位的 1 字节数据为 ASCII 字符。(示例:75h → 37h, 35h)
- 5. 存储两位数至 BCC (LRC) 位置。

如果 BCC 计算范围由字节个数为奇数, 那么 BCC 计算产生不定值。 Modbus 协议定义 BCC 计算范围为偶数字 节数。

#### **Modbus RTU —** 计算 **CRC-16** (循环冗余校验和)

在 BCC 当前地址至 BCC 前字节范围内使用 CRC-16 (循环冗余校验和)计算 BCC。 生成多项式为: $X^{16} + X^{15} + X^{2} + 1$ 

- **1.** 提取 FFFFh 异或 (XOR) 以及 BCC 当前地址的第一个 1 字节数据。
- **2.** 逐位切换结果至右侧。当出现带进位时,提取 A001 的异或 (XOR),然后进入步骤 **3**。 否则,直接进入步骤 **3**。
- **3.** 切换 8 次,重复步骤 **2**。
- **4.** 提取结果的异或 (XOR)以及下一个 1 字节数据。
- **5.** 重复步骤 **2** 到步骤 **4** 直至 BCC 前紧接的字节。
- **6.** 转换步骤 **5** 的结果的高位字节和低位字节,并将结果 CRC-16 存储至 BCC (CRC)位置。 (示例:1234h → 34h, 12h)

# *6: Modbus* 通信

### 简介

本章介绍 FC6A 型的 Modbus 通信功能。

### 概述

Modbus 通信将 FC6A 型用作 Modbus RTU 通信的主机或从机、 Modbus TCP 通信的客户端或服务器, 并与外部 设备进行通信。

### **Modbus** 通信中使用的通信端口

支持的机型和通信端口如下所示。

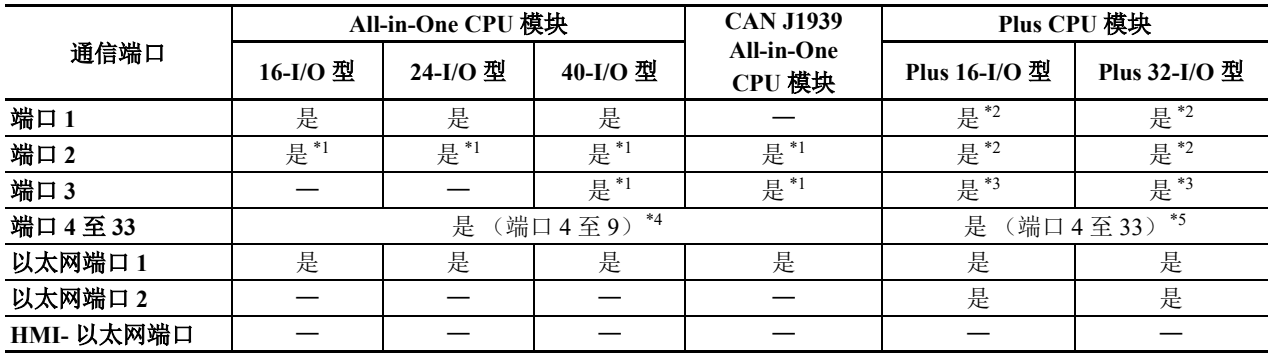

<span id="page-186-1"></span>\*1 连接了 RS232C 通信盒或 RS485 通信盒时

<span id="page-186-0"></span>\*2 连接盒基本模块、连接了 RS232C 通信盒或 RS485 通信盒时

<span id="page-186-2"></span>\*3 连接 HMI 模块、连接了 RS232C 通信盒或 RS485 通信盒时

<span id="page-186-3"></span>\*4 All-in-One CPU 模块及 CAN J1939 All-in-One CPU 模块中最多可连接 3 台通信模块, 以扩展端口 4 ~ 9。

<span id="page-186-4"></span>\*5 Plus CPU 模块中最多可连接 15 台通信模块,以扩展端口 4 ~ 33。

### 设置 **Modbus** 通信

各通信端口支持的 Modbus 通信的设置如下所示。

- 使用端口 1 至 33, 与外部设备进行串行通信 (RS232C/RS485) 第 6-2 页上的 " 通过 [RS232C/RS485](#page-187-0) 进行的 Modbus RTU 通信 "
- 与通过以太网端口 1 及 2 连接的外部设备的以太网通信 第 6-21 页上的 " [通过以太网通信进行的](#page-206-0) Modbus TCP 通信 "

### <span id="page-187-0"></span>通过 **RS232C/RS485** 进行的 **Modbus RTU** 通信

FC6A 型支持 Modbus RTU 协议,可用作 Modbus RTU 主机和 Modbus RTU 从机。将 FC6A 型配置为 Modbus RTU 主机时, 它可以监控和更改 Modbus RTU 从机设备的数据。将 FC6A 型配置为 Modbus RTU 从机时, 它可 以从 Modbus RTU 主机设备监控器和更改 FC6A 型的设备数据。

有关 Modbus RTU 主机功能及其设置方式,请参见第 6-3 页上的 "Modbus RTU [主机通信](#page-188-0) "。有关 Modbus RTU 从机功能及其设置方式,请参见第 6-9 页上的 "Modbus RTU [从机通信](#page-194-0) "。

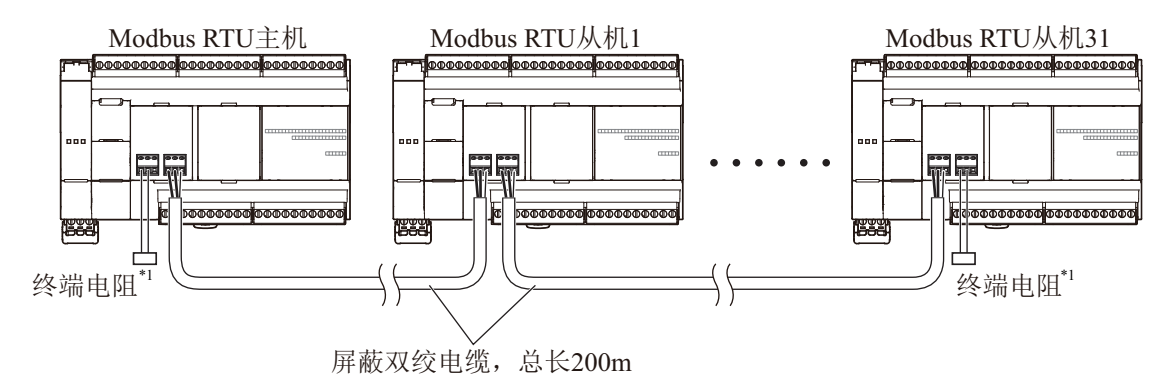

<span id="page-187-1"></span>\*1 通信规范不稳定时,请在两端插入符合特性阻抗的终端电阻。请使用额定值 1/2W 以上的电阻。

### <span id="page-188-0"></span>**Modbus RTU** 主机通信

将 FC6A 型配置为 Modbus RTU 主机时, 它可向 Modbus RTU 从机发送通信请求以读取 / 写入数据。各项通信请 求会根据配置的请求列表发送到 Modbus 从机。

Modbus RTU 从机站的 Modbus RTU 主机通信设置和请求列表可使用 WindLDR" 功能设置 " 进行设置。进行从机 站通信与用户程序执行异步的,并且按照请求列表中指定的请求编号顺序在 END 处理中处理通信数据。当指定 了请求执行内部继电器时,只有当相应的请求执行内部继电器打开时才执行请求。当没有指定请求执行内部继 电器时,连续执行所有请求。

### **Modbus RTU** 主机通信规格

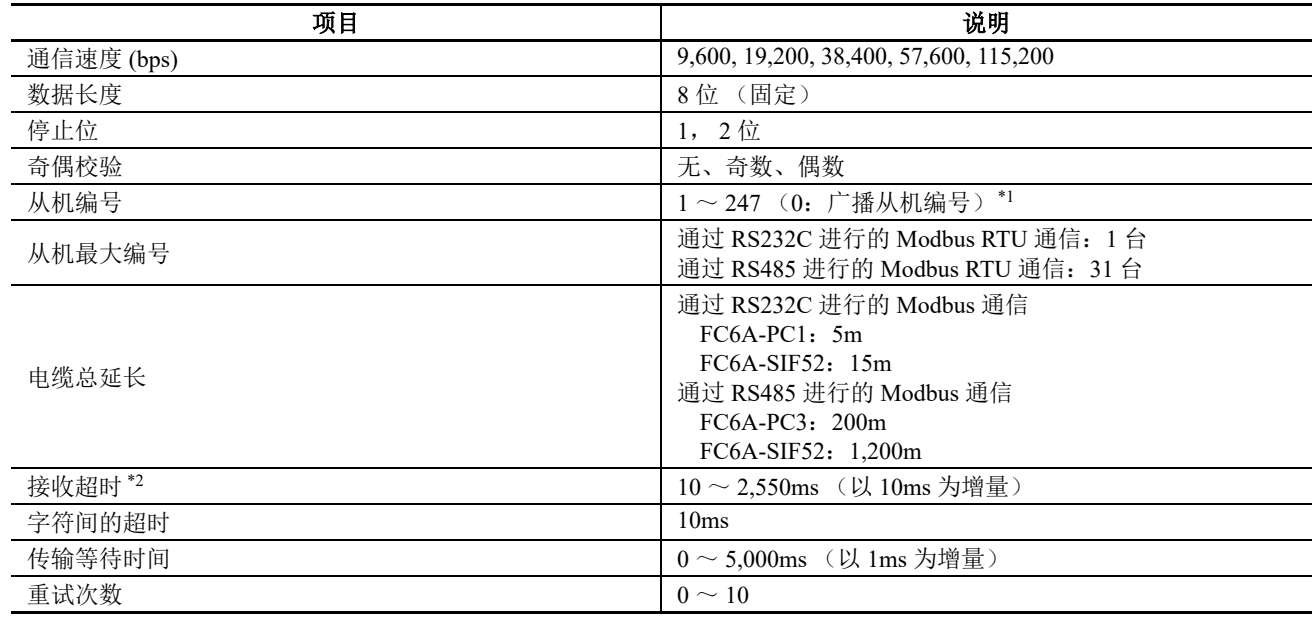

<span id="page-188-1"></span>\*1 指定从机编号 0 时,通信请求将成为广播。所有 Modbus RTU 从机都会收到广播通信请求。 Modbus RTU 从机不会应答 广播通信。广播可用来向所有 Modbus RTU 从机写入相同的数据。

<span id="page-188-2"></span>\*2 在接收从机的一个响应帧之前,指定时间。

### **Modbus RTU** 主机通信启动和停止

在 Modbus RTU 主机请求列表中指定了请求执行设备时,系统会分配与请求数量一样多的内部继电器或数据寄 存器的位来执行 Modbus RTU 主机通信。内部继电器或数据寄存器的位按照请求的顺序进行分配。例如,当内 部继电器 M0 指定为请求执行内部继电器时, M0 分配到 1 号请求, M1 分配到 2 号请求, 依次类推。要执行一 个请求,打开相应的请求执行内部继电器。

当通信完成时,请求执行内部继电器自动关闭。当需连续发送请求时,使用 SET 或 OUT 指令保持相应的请求 执行内部继电器打开。

当没有指定请求执行内部继电器时,连续执行请求列表中设置的所有请求。

#### 通信完成和通信错误

当读取或写入过程成功完成后或发生通信错误时,Modbus RTU 通信结束。当重复出现通信失败的次数超过指定 的重试次数,或者主机站在指定的接收超时期间没有收到响应时,系统就会发生通信错误。发生通信错误时, 系统将取消该请求并处理下一个请求。指定错误状态数据寄存器后,可以确认每项请求的通信状态。

注释: Modbus 主机每次扫描可处理最多一个 Modbus 请求。

### 通信错误数据

通过"功能设置"在"请求列表"中配置"错误状态"后,可以确认每项请求的错误数据。

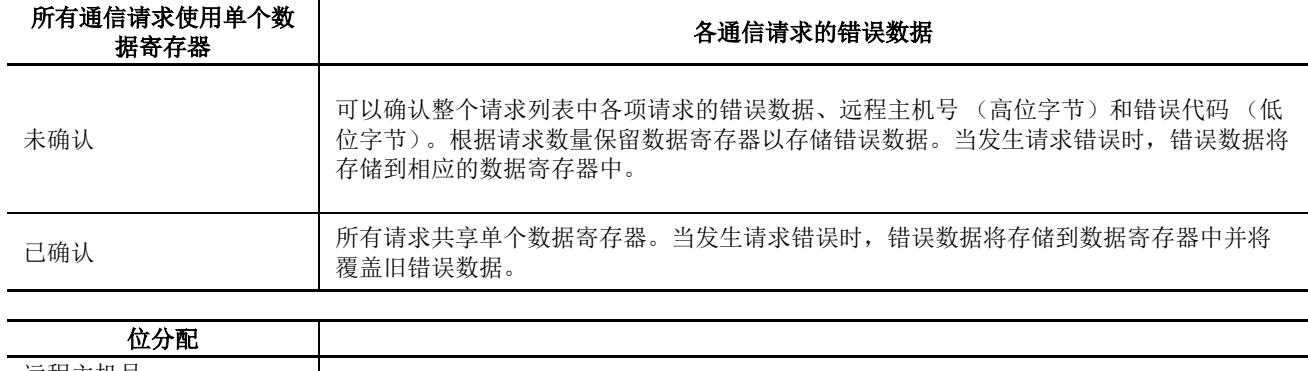

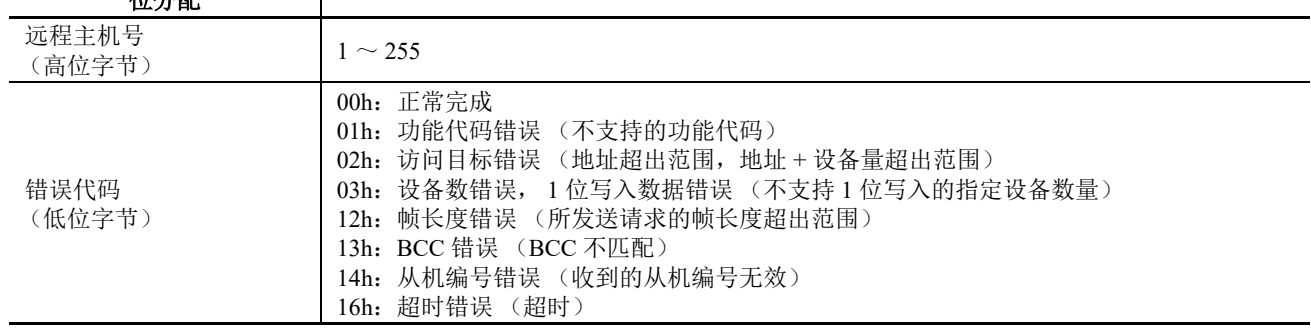

### 各个请求的通信错误数据

可确认整个请求列表中每个请求的错误数据。要确认各个请求的错误数据,从 " 功能设置 " 中选择使用 " 请求 列表 " 中的 " 错误状态 ",并输入第一个数据寄存器编号。当未选择所有通信请求均 " 使用单个数据记录器 " 时,从数据寄存器编号开始,将保留与请求数量一样多的据寄存器用于保存错误数据。当一个请求发生错误时, 错误代码存储到相应的数据寄存器。

当选择了使用一个数据记录器来保存所有通信请求时,所有请求将共用同一个数据寄存器。当请求出现错误时, 数据寄存器中将保存错误代码,原值将被覆盖。

### **Modbus RTU** 主机上的请求数

下表显示了请求列表中可编程的请求数量:

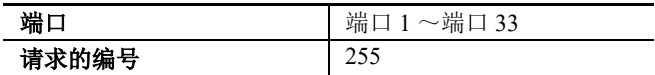

注释:每个请求均需要 8 字节的用户程序区。

### 使用 **WindLDR** 设置 **Modbus RTU** 主机

使用 WindLDR 设置 Modbus 主机通信用于 Modbus RTU 模式。由于这些设置与用户程序相关, 所以必须在更改 设置后将用户程序下载到 FC6A 型。

- **1.** 在 WindLDR 菜单栏中选择 " 设置 " > " 通信端口 "。 此时出现通信端口的 " 功能设置 " 对话框。
- 2. 单击所使用端口的"通信模式",选择"Modbus RTU 主机"。

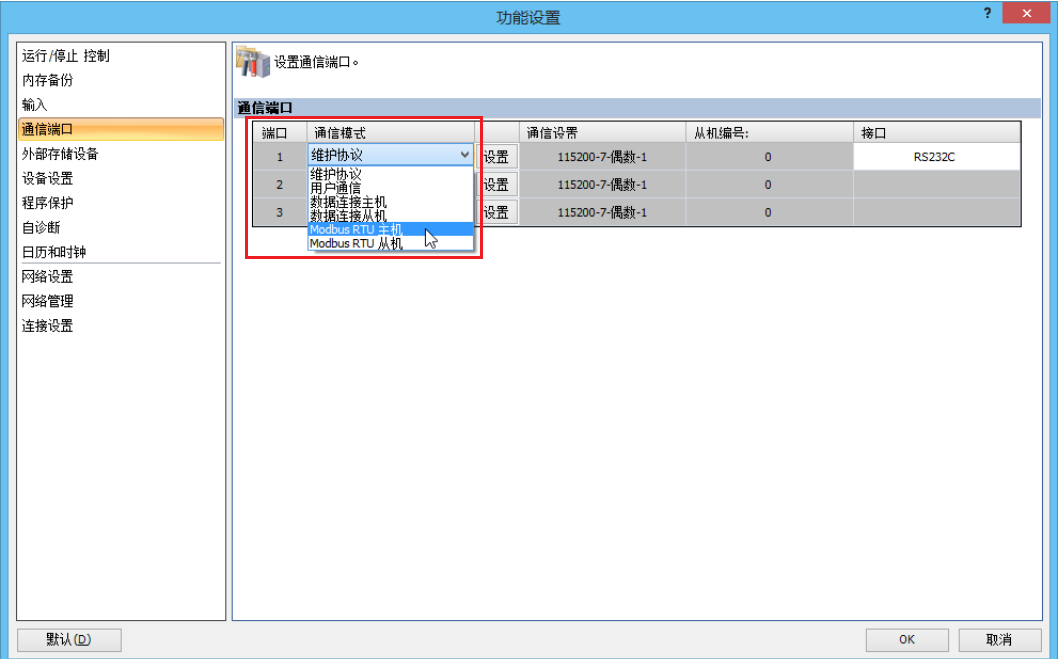

**3.** 单击端口 2 的 " 设置 " 按钮。显示 "Modbus RTU 主机请求列表 " 对话框。

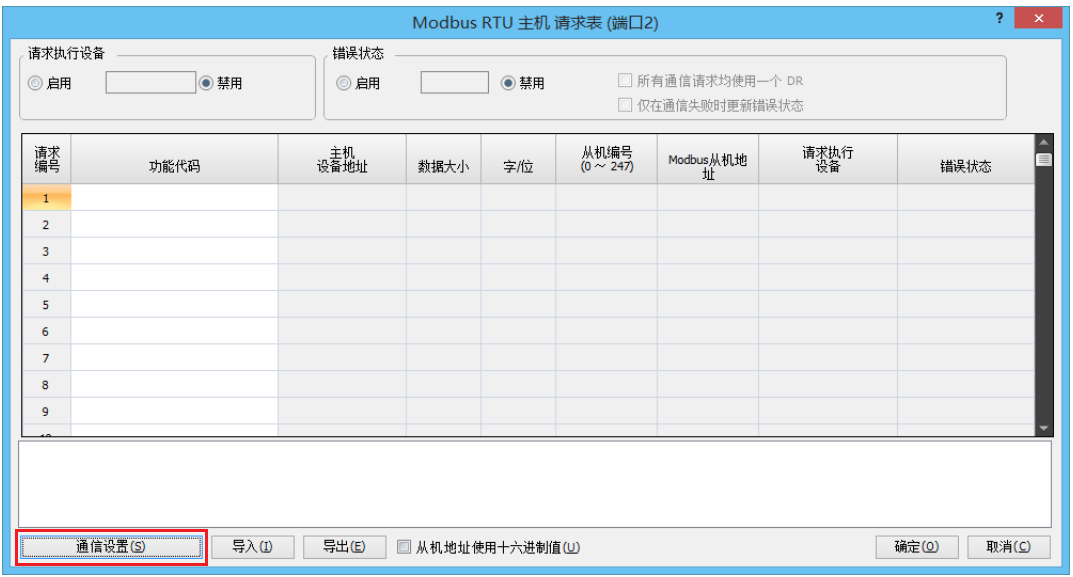

**4.** 单击 " 通信设置 " 按钮。出现 " 通信设置 " 对话框。若有必要,请更改设置。

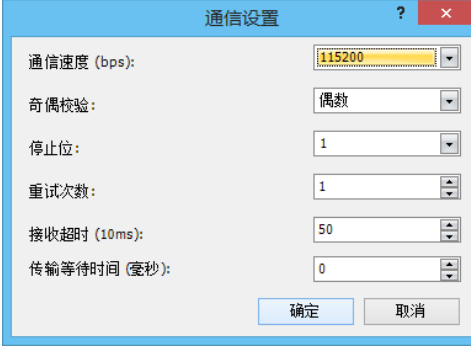

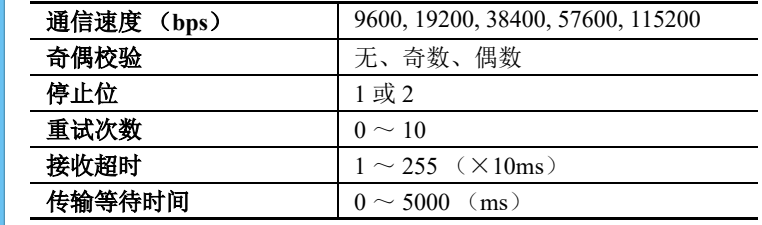

**5.** 单击 " 确定 " 按钮返回 Modbus RTU 主机请求列表。在 " 功能代码 " 下指定请求。一个请求列表中最多可输 入 255 个请求。

如有必要,请选择使用"请求执行设备"和"错误状态"数据寄存器。当使用"请求执行设备"和 " 错误状态 " 数据寄存器时,输入设备的第一个编号。

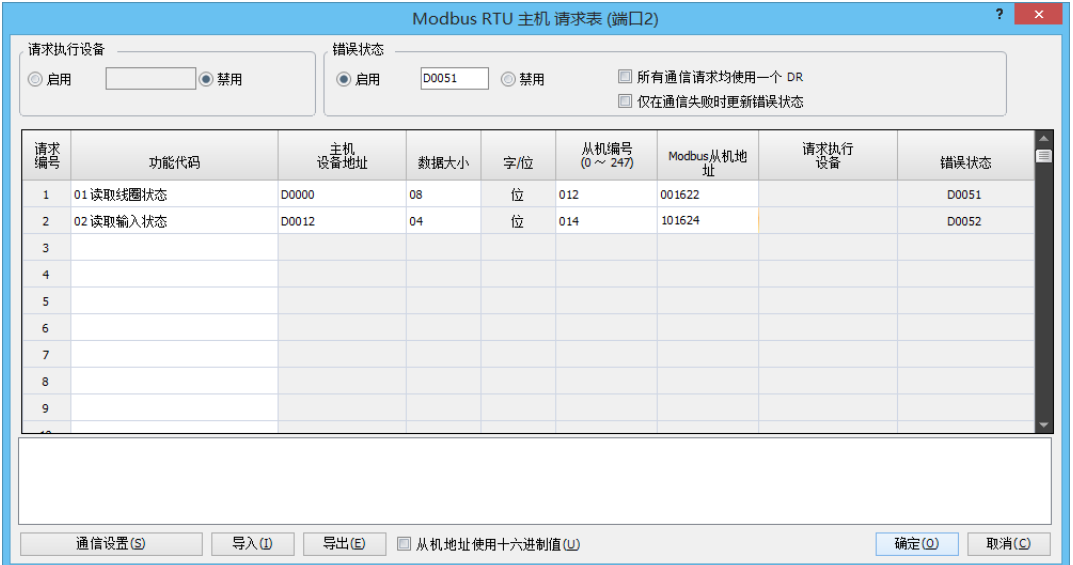

### 编辑请求列表的注释

请求执行内部继电器和错误状态数据寄存器按照请求编号顺序分配。当删除一个请求或更改请求的顺序时,更改了请求 与请求执行内部继电器和错误状态数据寄存器的关系。如果在用户程序中使用了内部继电器或数据寄存器,必须相应地 更改设备编号。在完成更改后,重新下载用户程序。

- **6.** 当完成编辑 " 主机请求列表 " 时,单击 " 确认 " 按钮保存更改。
- **7.** 将用户程序下载到 FC6A 型。 现在,设置 Modbus 主机完成。有关参数和有效值的详细信息如下。

### 功能代码

FC6A 型的 Modbus RTU 支持下表列出的八个功能代码。受支持的功能代码和有效的从机地址因要进行通信的各 台 Modbus 从机设备而异。请根据 Modbus 从机设备的规格配置功能代码。

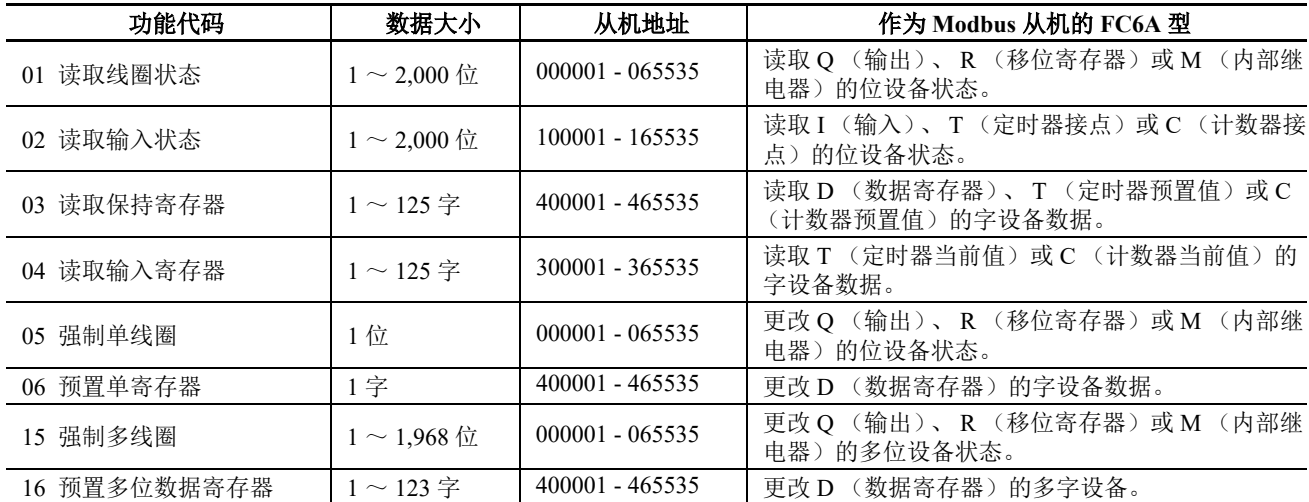

#### 主机设备地址

当选择功能代码 01、 02、 03 或 04 从 Modbus 从机读取数据时,指定第一个数据寄存器或内部继电器编号存储 从 Modbus 从机接收的数据。当选择功能代码 05、06、15 或 16 向 Modbus 从机写入数据时, 指定第一个数据寄 存器或内部继电器编号存储写入 Modbus 从机的数据。可按照主机设备地址指定数据寄存器和内部继电器。

#### 数据大小和字 **/** 位

指定要读取或写入的数据量。有效数据大小取决于功能代码。当选择了功能代码 01、 02、 05 或 15 时, 以位指 定数据大小。当选择了功能代码 03、 04、 06 或 16 时,以字指定数据大小。有关有效数据大小,请参阅上表。

#### 从机编号

指定从机编号  $0 \sim 247$ , 相同的从机编号可重复指定给不同的请求编号, 可以是  $1 \sim 255$ 。在 Modbus 通信中, 从机编号 0 用于广播从机编号。广播可用来向所有 Modbus 从机写入相同的数据。

#### 从机地址

指定 Modbus 从机的数据内存地址。有效从机地址范围取决于功能代码。有关有效从机地址,请参阅上表。内 存地址的分配因各台 Modbus 从机设备而异。请参阅各台 Modbus 从机设备的手册。

### 请求执行设备

要使用请求执行设备,在 Modbus RTU 主机请求列表中单击 " 使用 " 无线按钮并指定第一个内部继电器。在表 中自动列出用于执行的内部继电器。要执行一个请求,打开相应的请求执行内部继电器。

数据寄存器也可以指定为请求执行设备。当第一个数据寄存器被指定为请求执行设备时,数据寄存器的位与从 第一个数据寄存器的最低位分配的请求数量一样多。数据寄存器的位将被分配为在请求列表中自动一览显示的 执行继电器。

当没有指定请求执行设备时,连续执行请求列表中设置的所有请求。

#### 错误状态数据寄存器

要使用错误状态数据寄存器,在 Modbus RTU 主机请求列表中单击 " 使用 " 无线按钮并指定第一个数据寄存器。 在表中自动列出用于存储错误状态的数据寄存器。当"所有通信请求使用一个数据寄存器"被选定时,所有请 求将共用第一个数据寄存器。

### 处理请求

如下所示, Modbus 通信数据在主机和从机之间处理。

### 从机位数据 (功能代码 **01**、 **02**、 **05** 和 **15**)

• 主机设备地址:内部继电器

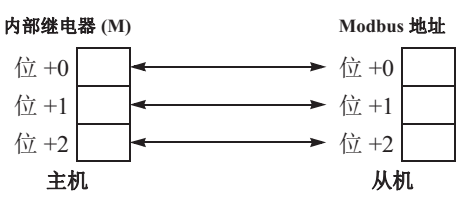

• 主机设备地址:数据寄存器

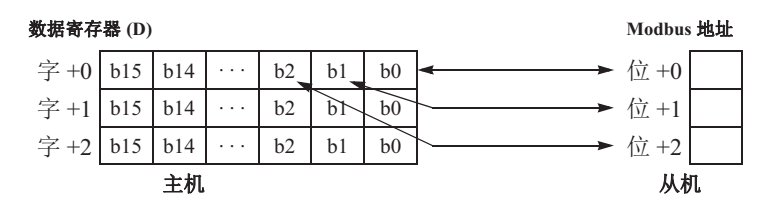

### 从机字数据 (功能代码 **03**、 **04**、 **06** 和 **16**)

### • 主机设备地址:内部继电器

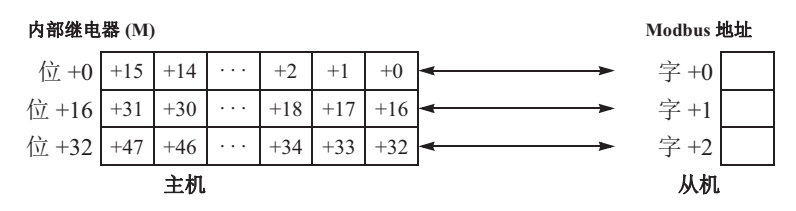

### • 主机设备地址:数据寄存器

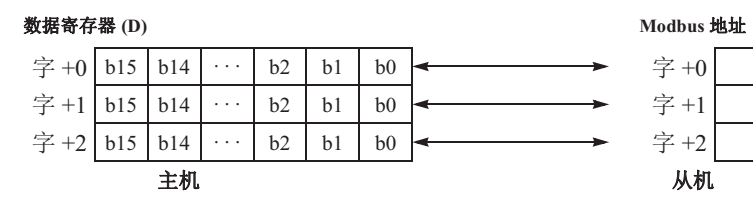

### <span id="page-194-0"></span>**Modbus RTU** 从机通信

通过在 WindLDR 的"功能设置"端口 1、端口 2 和端口 3 选择 "Modbus RTU 从机", 可配置 Modbus RTU 从机 通信。当 Modbus RTU 从机从 Modbus RTU 主机接收请求时, Modbus RTU 从机根据请求读取或写入数据。在用 户程序的 END 处理时处理请求。

Modbus RTU 从机不会应答 Modbus RTU 主机的广播请求。

### **Modbus RTU** 从机通信规格

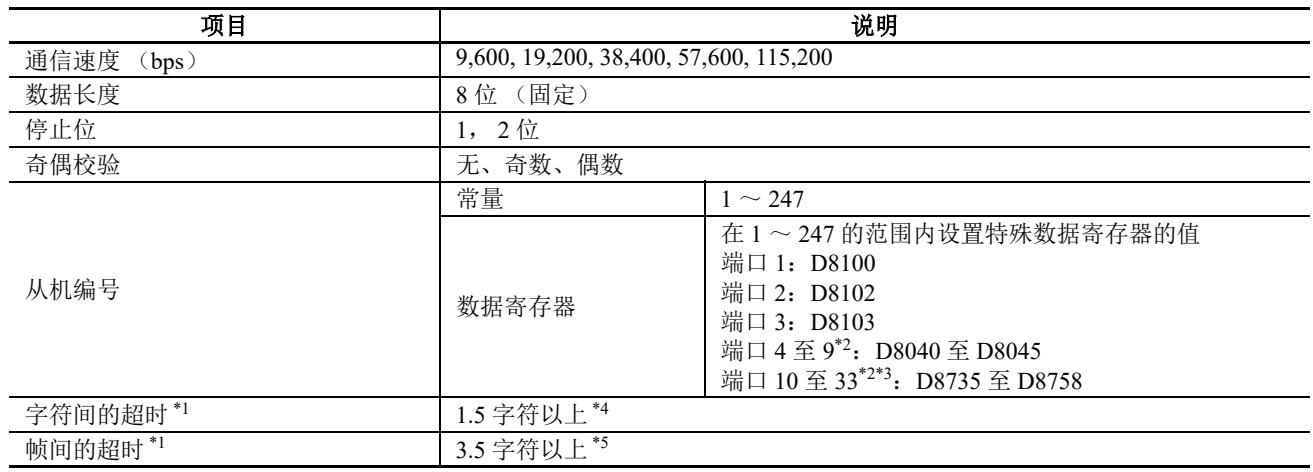

<span id="page-194-2"></span>\*1 当发生超时时, FC6A 型丢弃接收的数据并等待下一个有效通信的第一个帧。

<span id="page-194-1"></span>\*2 使用通信模块时

<span id="page-194-5"></span>\*3 仅 Plus CPU 模块

<span id="page-194-3"></span>\*4 当通信速度设为 19,200bps 或更高速度时,字符之间的超时至少要达到 0.75ms。

<span id="page-194-4"></span>\*5 进行 119,200bps 或更高速度的通信时, 帧与帧之间的超时最少必须在 1.75ms。

### **Modbus RTU** 从机的从机地址变换

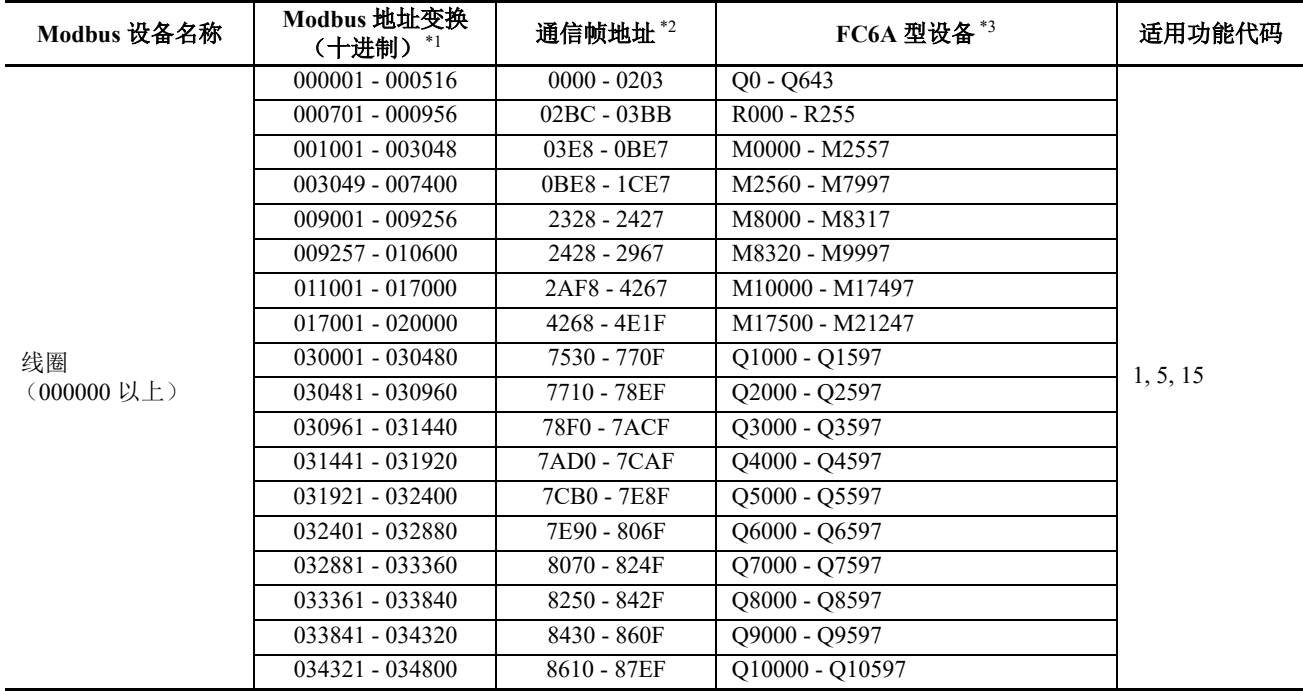

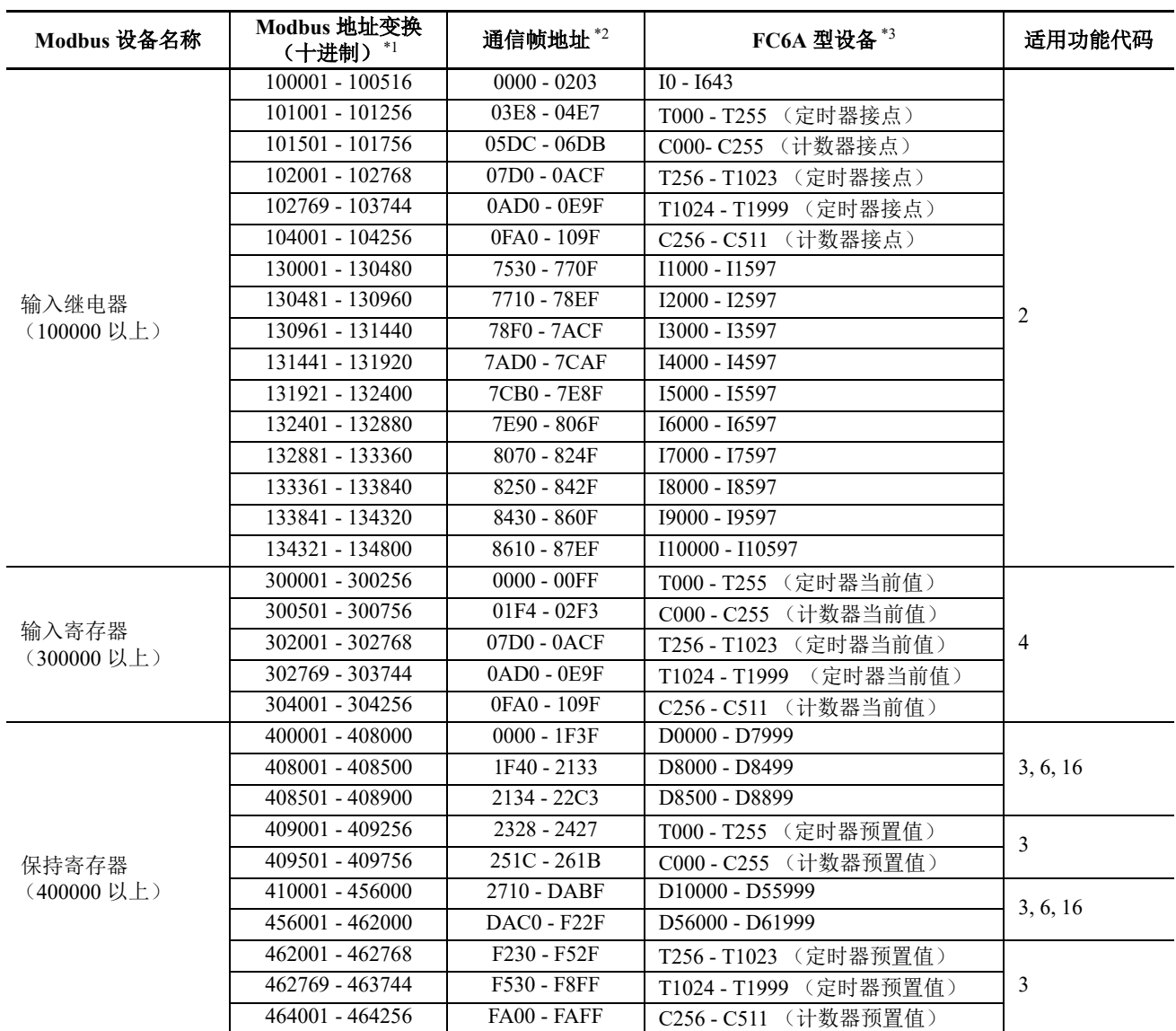

<span id="page-195-0"></span>\*1 地址通常用于 Modbus 通信。在第 6-11 页上的 " 计算 FC6A [型设备的](#page-196-0) Modbus 地址 " 中, 通过 FC6A 型的设备显示计算 从机地址的方法。

<span id="page-195-1"></span>\*2 这些 4 位数地址用于通信帧。要计算通信帧中使用的地址,提取 Modbus 地址的低 5 位数,从该值中减去 1, 并将结果转换为十六进制。

<span id="page-195-2"></span>\*3 在所用 FC6A 型类型的设备范围内进行访问。

### <span id="page-196-0"></span>计算 **FC6A** 型设备的 **Modbus** 地址

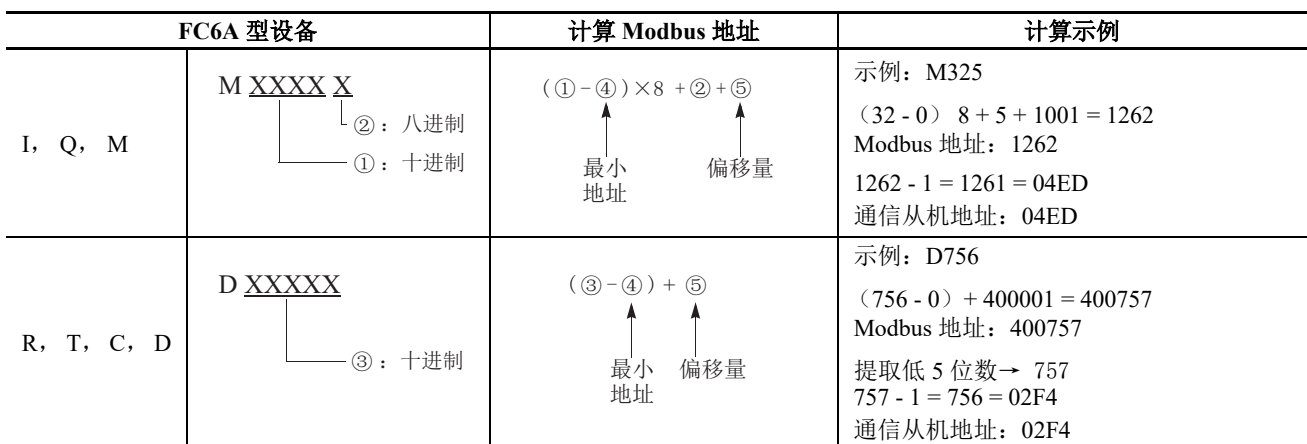

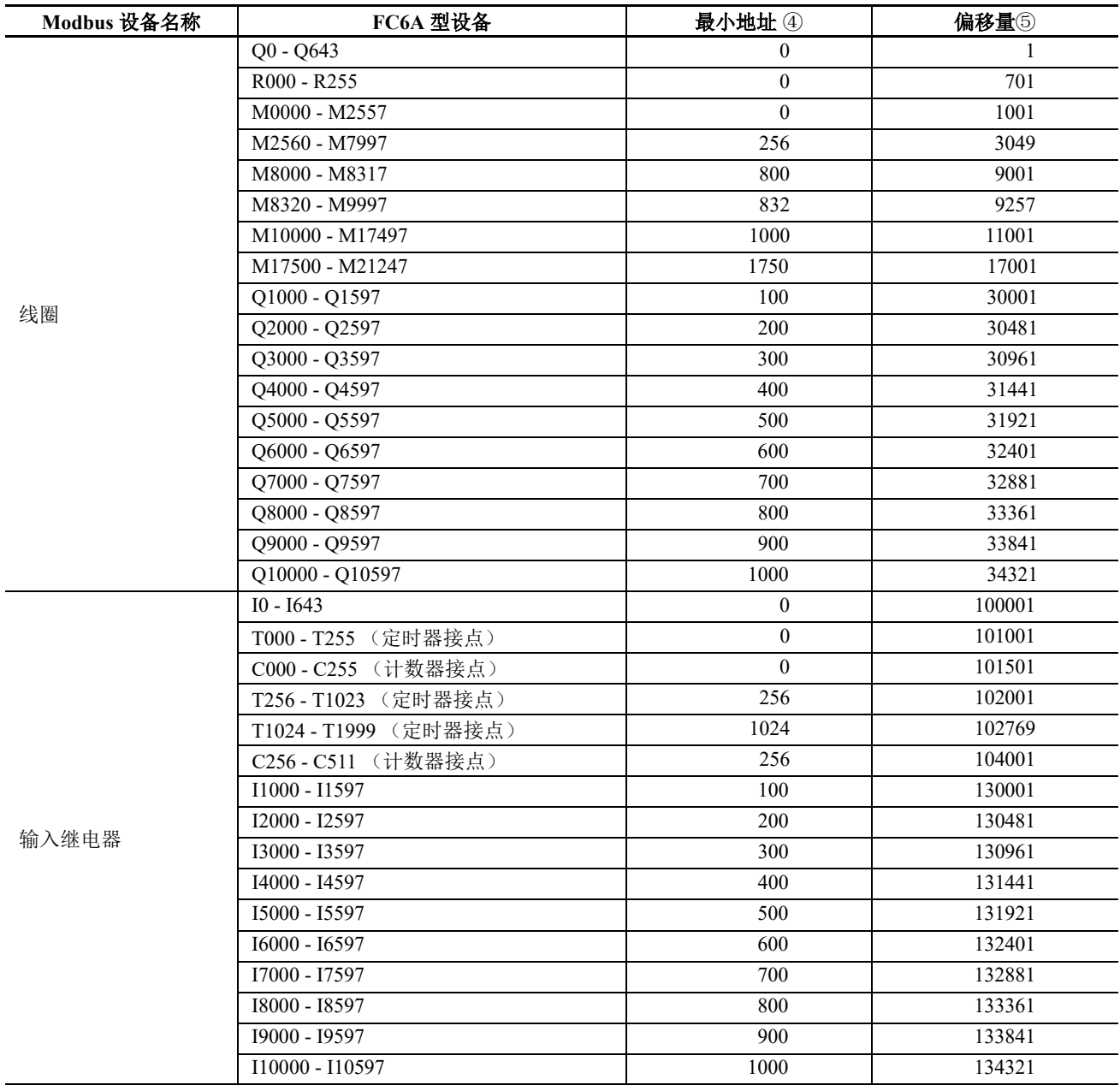

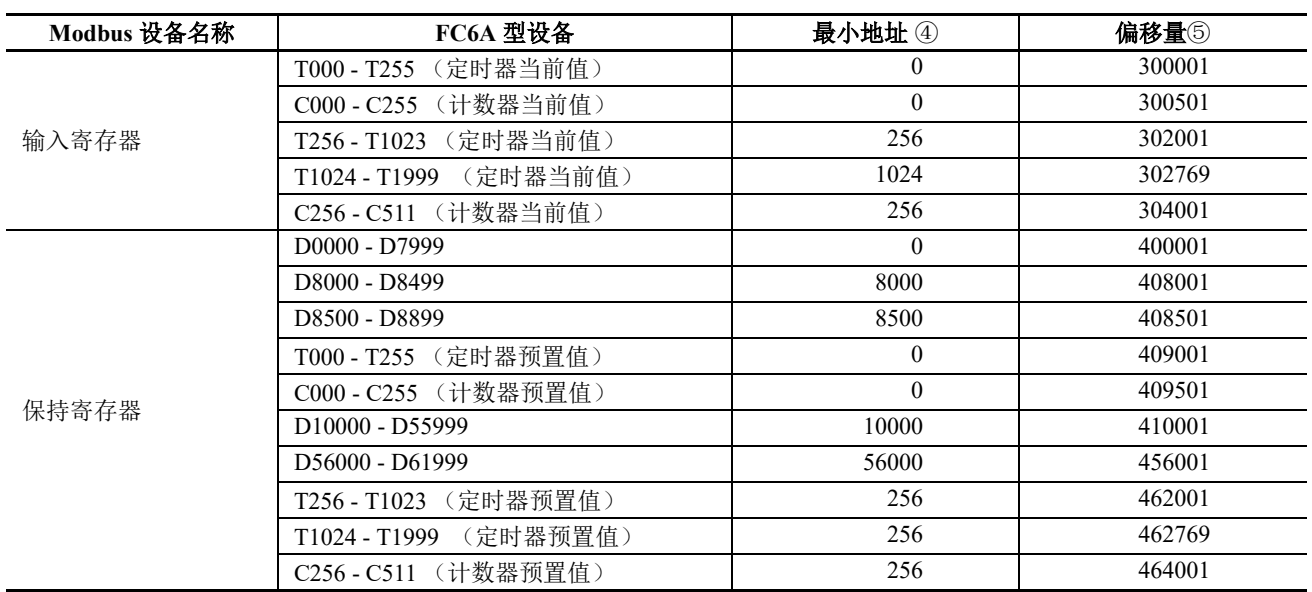

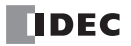

### 使用 **WindLDR** 设置 **Modbus** 从机

使用 WindLDR 设置 Modbus 从机通信用于 Modbus RTU。由于这些设置与用户程序相关, 所以必须在更改设置 后将用户程序下载到 FC6A 型。

- **1.** 在 WindLDR 菜单栏中选择 " 设置 " > " 功能设置 " > " 通信端口 "。 此时出现通信端口的 " 功能设置 " 对话框。
- 2. 单击所使用端口的"通信模式",选择"Modbus RTU 从机"。

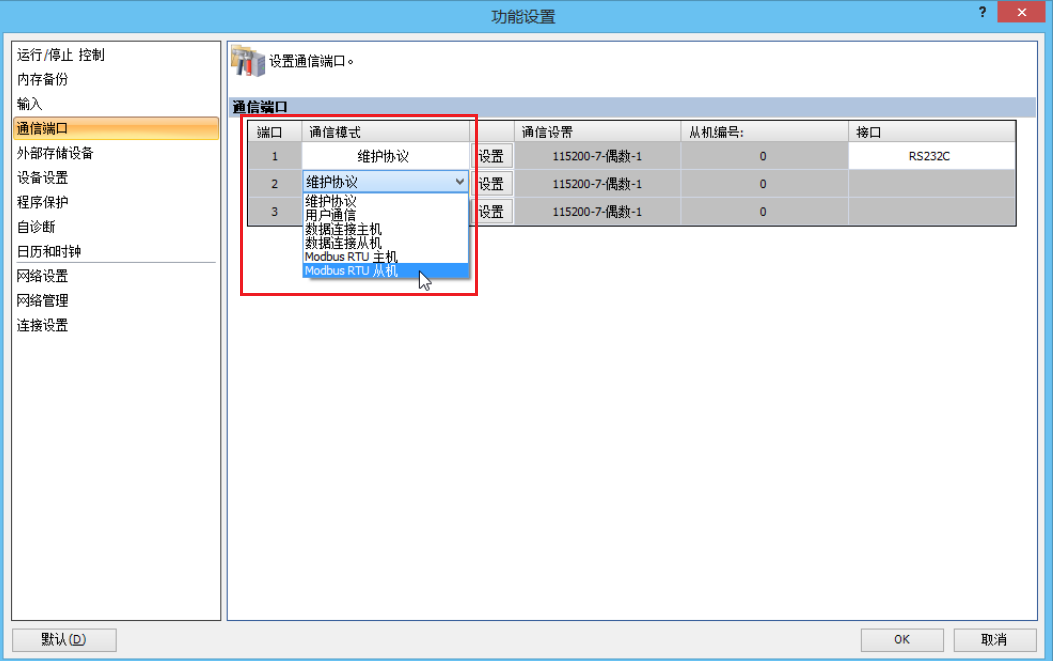

**3.** 单击 " 设置 " 按钮。出现 "Modbus RTU 从机 " 对话框。若有必要,请更改设置。

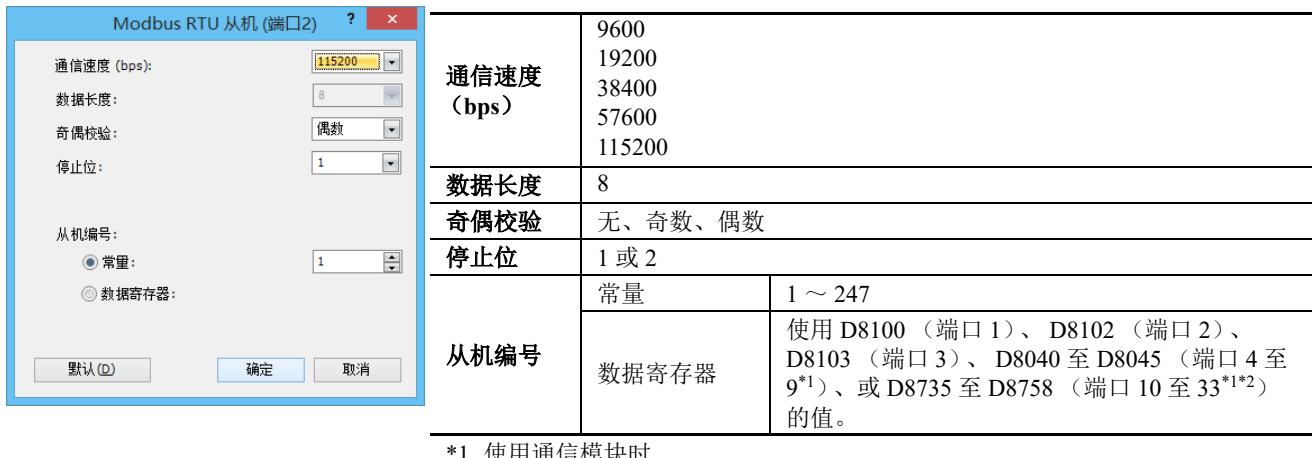

<span id="page-198-1"></span><span id="page-198-0"></span>1 便用通信模块时 \*2 仅 Plus CPU 模块

- **4.** 单击 " 确定 " 按钮保存更改。
- **5.** 将用户程序下载到 FC6A 型。 现在,设置 Modbus 从机完成。有关参数和有效值的详细信息如下。

**DDEC** 

### 通信协议

这一节描述用于 Modbus RTU 通信的通信帧格式。

### **RTU** 模式的通信格式

**Modbus RTU** 主机请求

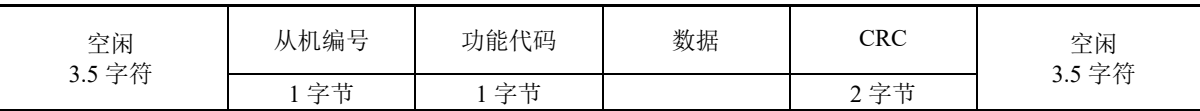

**Modbus RTU** 从机的 **ACK** 应答

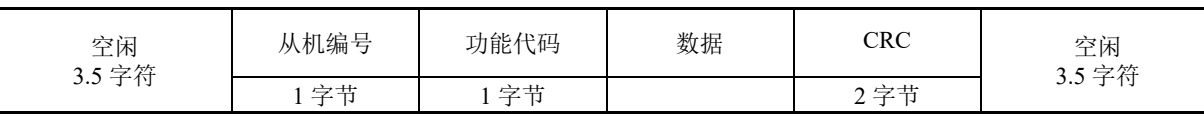

**Modbus RTU** 从机的 **NAK** 应答

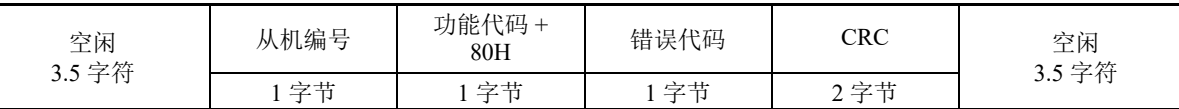

注释 **:** 空闲指通信线上没有数据通过。

### 通信帧格式

Modbus RTU 模式需要帧之间最小 3.5 字符长的空闲时间确定一个帧的开始。 FC6A 型 Modbus 主机在 5ms 的空 闲间隔发送请求,您可以在 " 功能设置 " 对话框中更改该设置。

### 从机编号

FC6A 型可指定从机编号 1 ~ 247, 在使用 RS232C 的 1: 1 通信中, 必须在主机和 FC6A 型中设置相同的从机 编号。

从机编号 0 保留用于广播从机编号,并用于向所有 Modbus RTU 从机写入相同的数据。在这种情况下, Modbus RTU 从机不会向主机发送应答。

### **Modbus RTU** 通信 **NG** 应答错误代码

NAK 应答中将存储下列错误代码之一。 01h: 功能代码错误 (不支持的功能代码) 02h: 访问目标错误 (地址超出范围,地址 + 设备量超出范围) 03h: 设备量错误, 1 位写入数据错误

### **CRC**

Modbus RTU 模式使用 CRC 校验代码。

#### • **Modbus RTU** 模式 **—** 计算 **CRC-16** (循环冗余校验和)

在从机编号至 BCC 之前紧接的字节的范围内, 使用 CRC-16 计算 BCC。生成多项式为:  $X^{16} + X^{15} + X^2 + 1$ 。

- **1.** 提取 FFFFh 异或 (XOR)以及从机编号的第一个 1 字节数据。
- **2.** 将结果右移 1 位。当出现带进位时,提取 A001 的异或 (XOR),然后进入步骤 **3**。 否则,直接进入步骤 **3**。
- **3.** 切换 8 次,重复步骤 **2**。
- **4.** 提取结果的异或 (XOR)以及下一个 1 字节数据。
- **5.** 重复步骤 **2** 到步骤 **4** 直至 BCC 前紧接的字节。
- 6. 转换步骤 5 的结果的高位字节和低位字节, 并将结果 CRC-16 存储至 BCC (CRC)位置。(示例: 1234h → 34h, 12h)

### 通信格式

这一节描述从机编号到校验代码之前各个功能代码的通信格式。

### 功能代码 **01** (读取线圈状态)和功能代码 **02** (读取输入状态)

功能代码 01 读取 Q (输出)、R (移位寄存器)或 M (内部继电器)的位设备状态。可读出 1 ~ 2,000 连续位。 功能代码 02 读取 I (输入)、 T (定时器接点)或 C (计数器接点)的位设备状态。可读出  $1 \sim 2,000$  连续位。

### 通信帧

**Modbus RTU** 主机请求

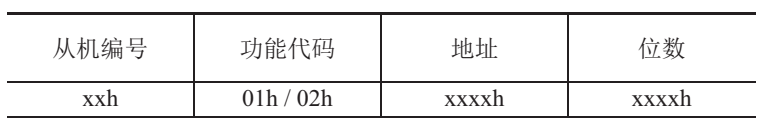

**Modbus RTU** 从机的 **ACK** 应答

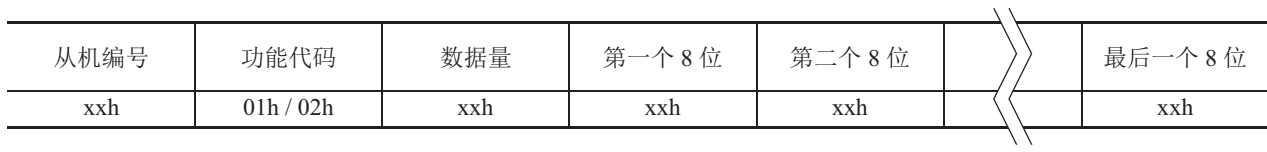

### **Modbus RTU** 从机的 **NAK** 应答

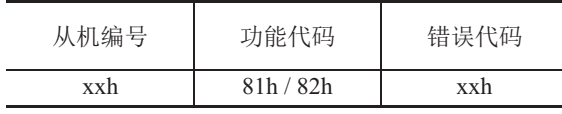

### 通信示例

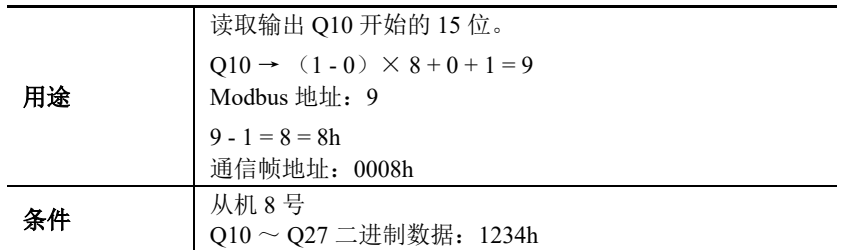

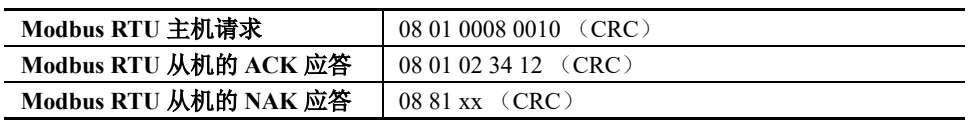

### *6: MODBUS*通 信

### 功能代码 **03** (读取保持寄存器)和功能代码 **04** (读取输入寄存器)

功能代码 03 读取 D (数据寄存器)、T (定时器预置值)或 C (计数器预置值)的字设备数据。可读出  $1 \sim 125$ 连续位。

功能代码 04 读取 T (定时器当前值)或 C (计数器当前值)的字设备数据。可读出 1 ~ 125 连续位。

### 通信帧

### **Modbus RTU** 主机请求

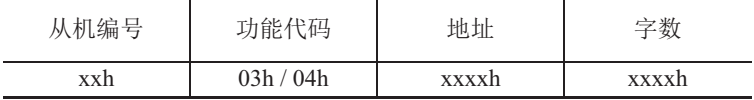

**Modbus RTU** 从机的 **ACK** 应答

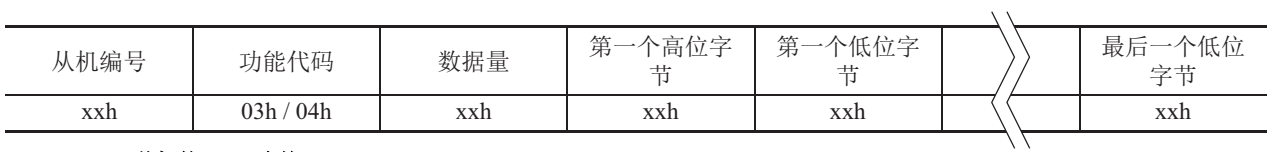

#### **Modbus RTU** 从机的 **NAK** 应答

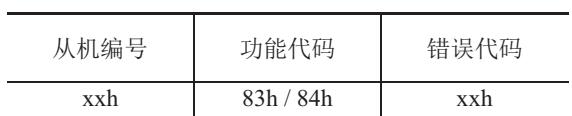

### 通信示例

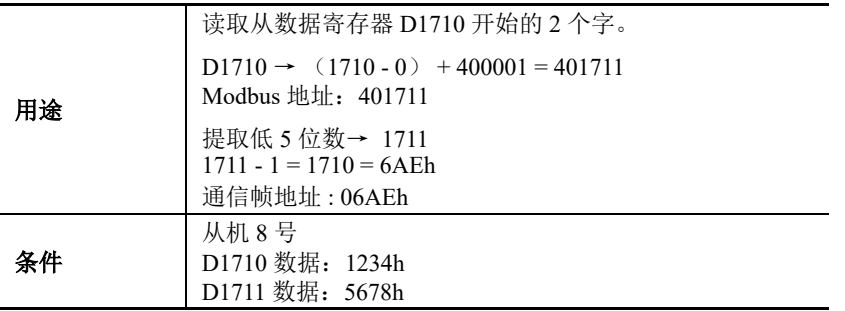

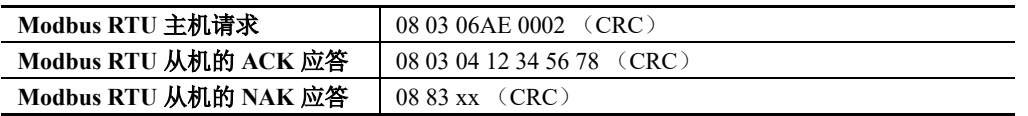

### 功能代码 **05** (强制单线圈)

功能代码 05 更改 Q (输出)、R (移位寄存器)或 M (内部继电器)的位设备状态。

### 通信帧

### **Modbus RTU** 主机请求

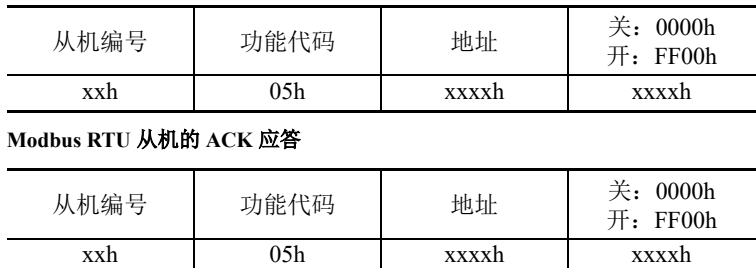

**Modbus RTU** 从机的 **NAK** 应答

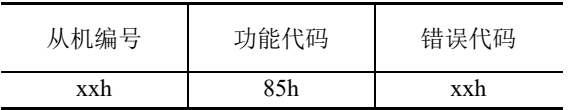

### 通信示例

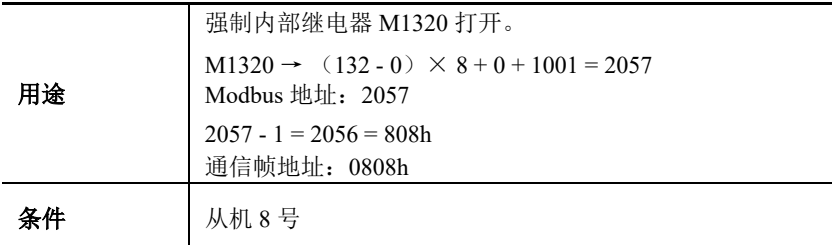

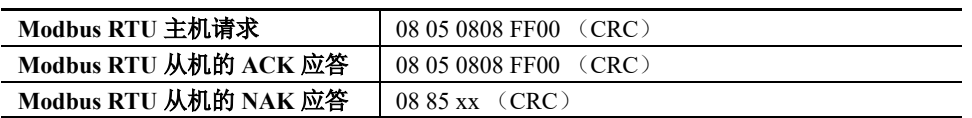

### 功能代码 **06** (强制单寄存器)

功能代码 06 更改 D (数据寄存器) 的字设备数据。

### 通信帧

### **Modbus RTU** 主机请求

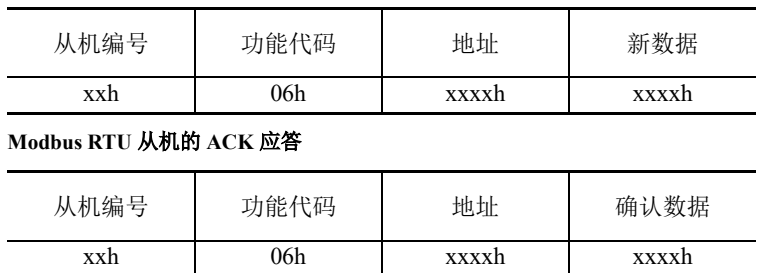

**Modbus RTU** 从机的 **NAK** 应答

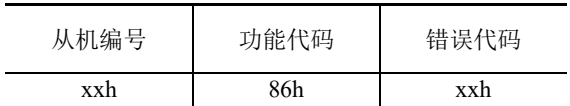

### 通信示例

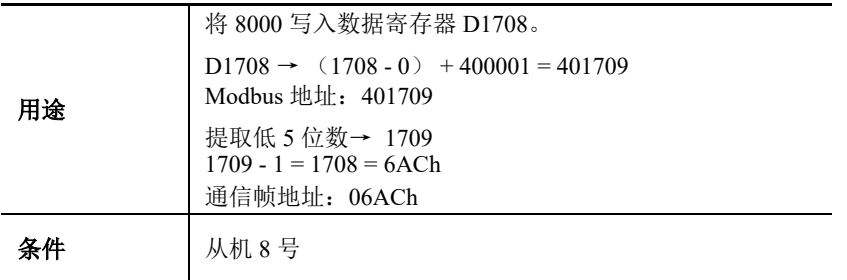

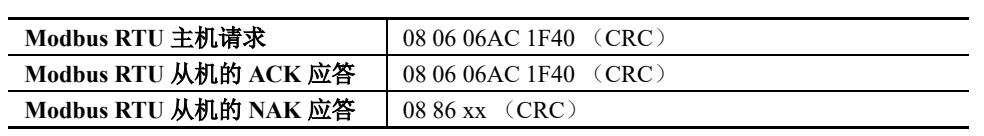

### 功能代码 **15** (强制多线圈)

功能代码 15 更改 Q (输出)、R (移位寄存器)或 M (内部继电器)的位设备状态。可更改 1 ~ 1,968 连续位。

#### 通信帧

### **Modbus RTU** 主机请求

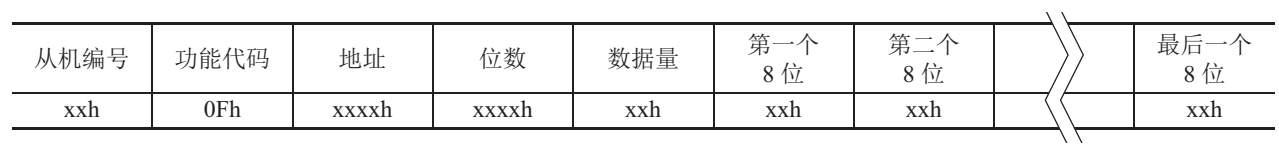

**Modbus RTU** 从机的 **ACK** 应答

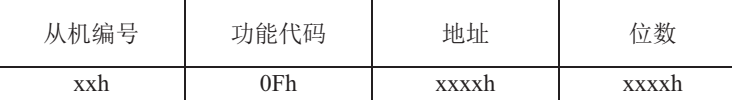

### **Modbus RTU** 从机的 **NAK** 应答

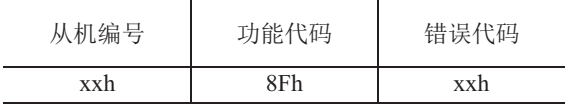

### 通信示例

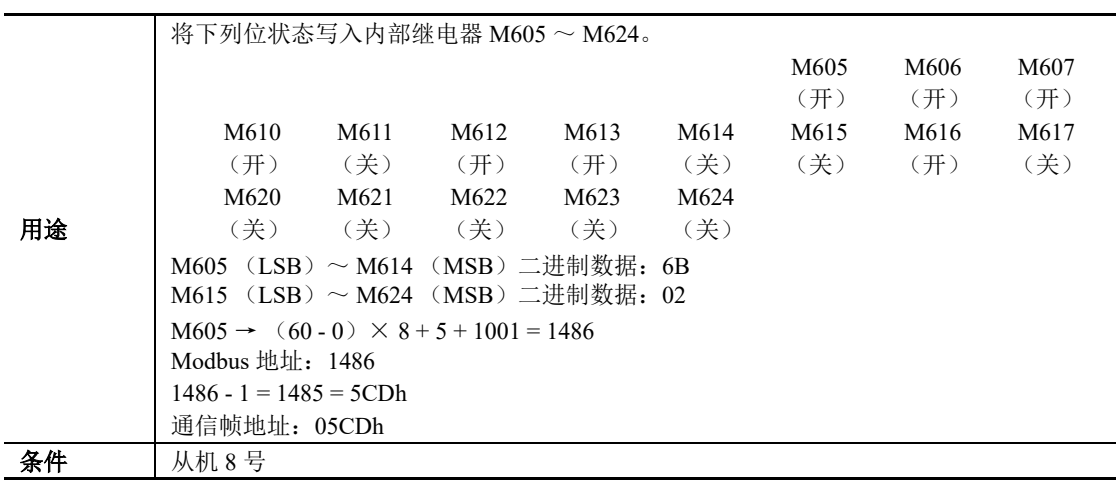

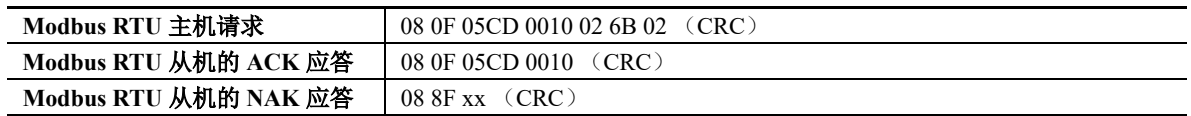

### 功能代码 **16** (预置多寄存器)

功能代码 16 更改 D (数据寄存器)的字设备数据。可更改  $1 \sim 123$  连续字。

### 通信帧

### **Modbus RTU** 主机请求

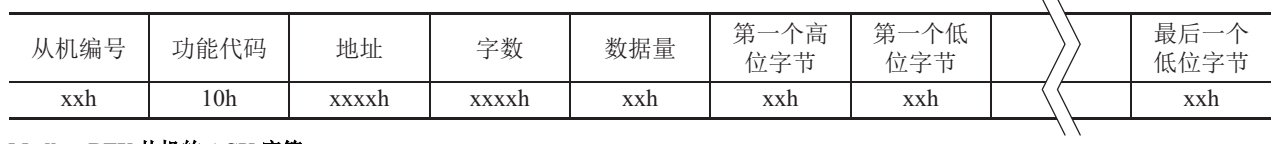

 $\ddot{\phantom{a}}$ 

 $\overline{\phantom{0}}$ 

**Modbus RTU** 从机的 **ACK** 应答

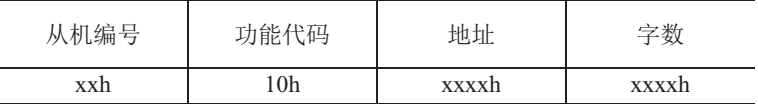

**Modbus RTU** 从机的 **NAK** 应答

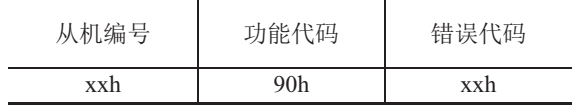

### 通信示例

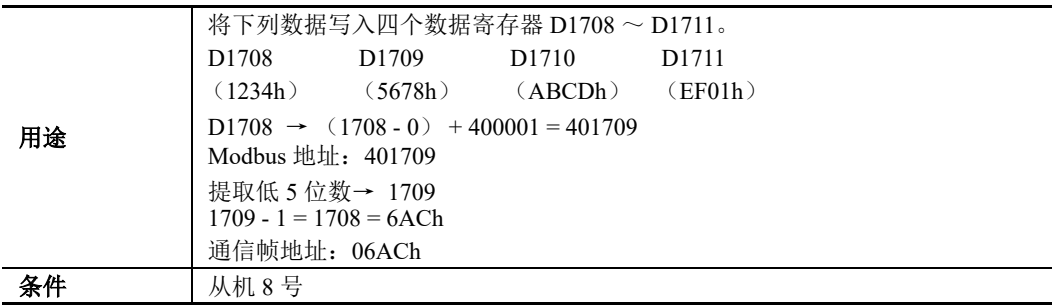

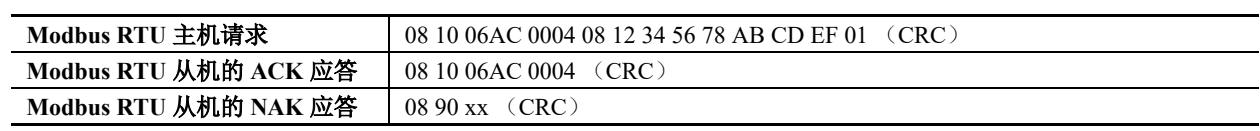

### <span id="page-206-0"></span>通过以太网通信进行的 **Modbus TCP** 通信

FC6A 型支持 Modbus TCP 客户端和 Modbus TCP 服务器。在 FC6A 型上连接以太网端口 1、以太网端口 2 (仅 Plus CPU 模块), 以使 FC6A 型能够与符合 Modbus TCP 规格的设备进行通信。

将 FC6A 型配置为 Modbus TCP 客户端时, 它可以监控和更改支持 Modbus TCP 服务器的网络设备的数据内存。 可将 All-in-One CPU 模块 /CAN J1939 All-in-One CPU 模块最多 8 个连接、 Plus CPU 模块最多 16 个连接分配到 Modbus TCP 客户端。每个连接可以与各自多台 ( $1 \sim 255$  台) 的 Modbus TCP 服务器设备进行通信。

将 FC6A 型配置为 Modbus TCP 服务器时, 它可以从 Modbus TCP 客户端设备监控器和更改 FC6A 型的设备数 据。可将 All-in-One CPU 模块 /CAN J1939 All-in-One CPU 模块最多 8 个连接、 Plus CPU 模块最多 16 个连接分 配到 Modbus TCP 服务器。

有关 Modbus TCP 客户端功能及其设置方式,请参见第 6-22 页上的 "[Modbus](#page-207-0) TCP 客户端 "。有关 Modbus TCP 服务器功能及其设置方式,请参见第 6-27 页上的 "[Modbus](#page-212-0) TCP 服务器 "。

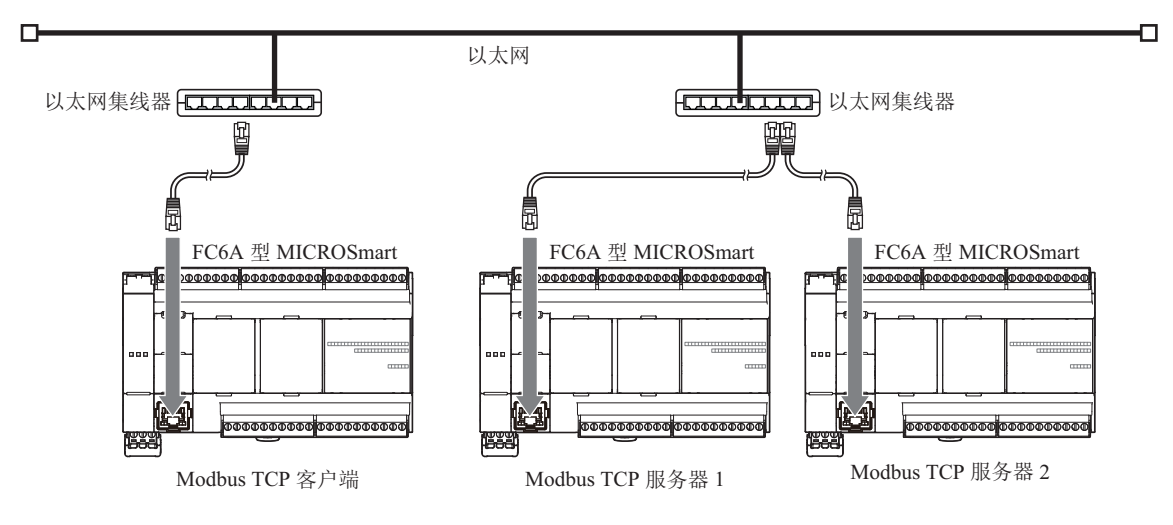

### <span id="page-207-0"></span>**Modbus TCP** 客户端

将 FC6A 型配置为 Modbus TCP 客户端时, 它可向 Modbus TCP 服务器发送通信请求以读取 / 写入数据。各项通 信请求会根据配置的请求列表发送到 Modbus 服务器。

可以使用 WindLDR" 功能设置 " 编制 Modbus TCP 客户端通信设置和 Modbus TCP 服务器请求列表。 FC6A 型根 据这些设置与 Modbus TCP 服务器进行通信。

Modbus TCP 服务器的通信与用户程序执行同步进行,按照在请求列表中指定的请求编号的顺序以 END 处理方 式处理通信数据。在 Plus CPU 模块的 Modbus TCP 客户端通信中,最初的 128 请求不会切断与 Modbus TCP 服 务器的连接,进行 Modbus TCP 通信。 129 请求以后会在每次 Modbus TCP 通信时进行与 Modbus TCP 服务器连 接的连接与切断。

### **Modbus TCP** 客户端规格

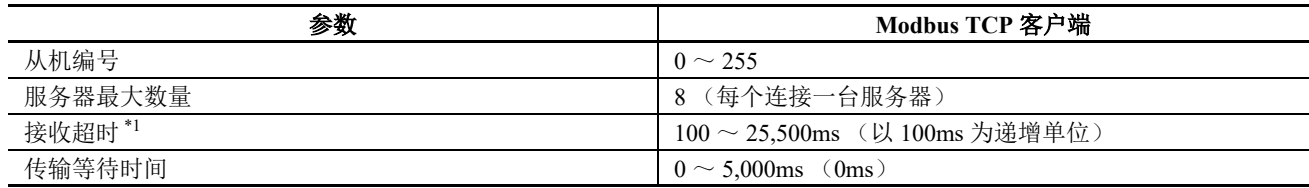

<span id="page-207-1"></span>\*1 指定接收服务器响应帧之前的时段。

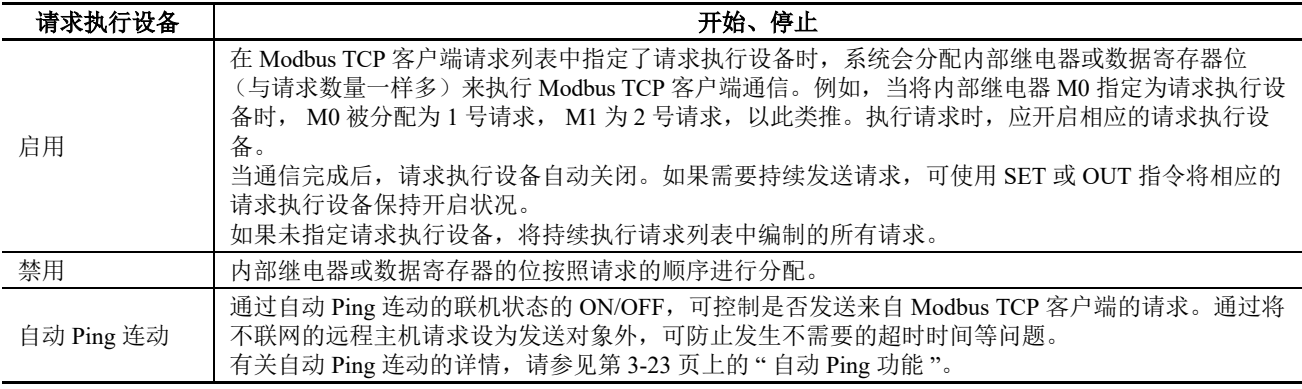

组合请求执行设置的本体动作如下所示。

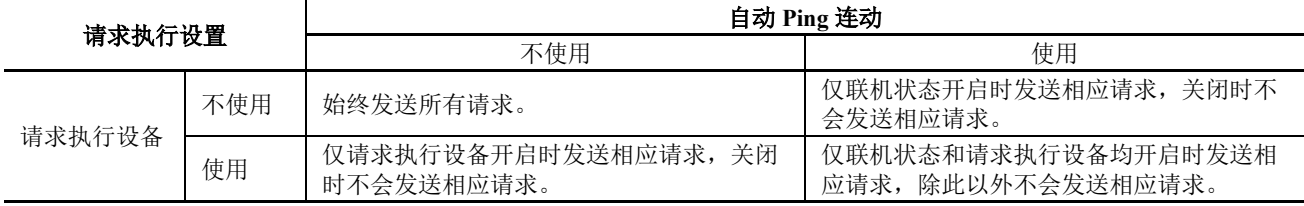

### 通信完成和通信错误

当读取或写入过程成功完成后或发生通信错误时, Modbus 通信结束。如果通信故障重复三次,则发生通信错 误。发生通信错误时,系统将取消该请求并处理下一个请求。如果指定错误状态数据寄存器,则可确认每项请 求的通信状态。

### 通信错误数据

当通过功能设置在请求列表中设置错误状态后,便可确认每项请求的错误数据。

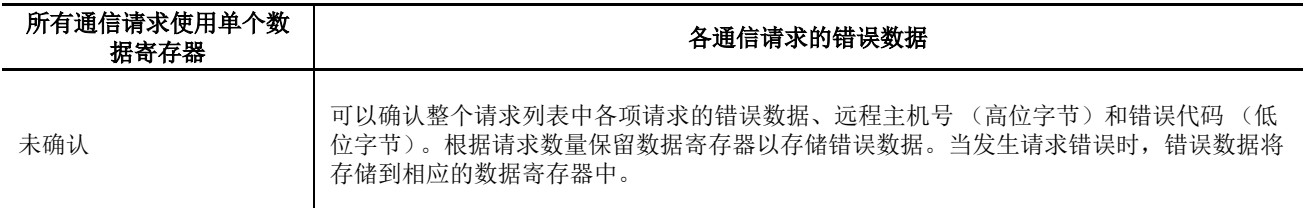

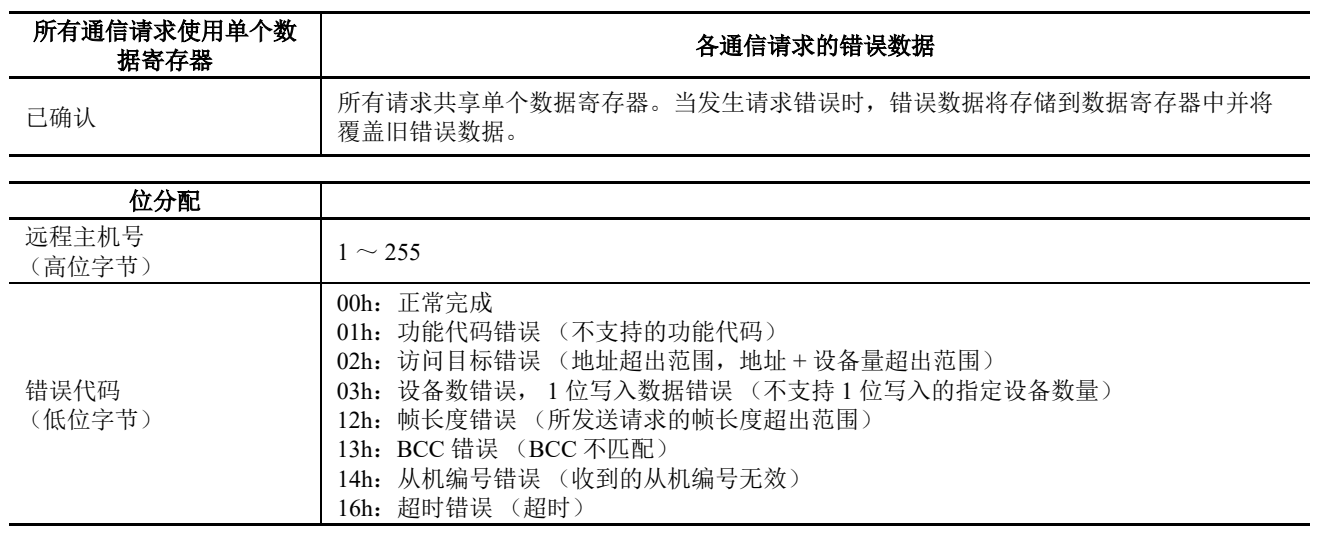

### **Modbus TCP** 通信请求列表

可在 Modbus TCP 客户端请求列表中最多设置 255 项请求。

### 注释:

- 每项请求需要 10 个字节的用户程序区。
- 按照请求编号的顺序分配请求执行设备和错误状态数据寄存器。删除某项请求或更改请求顺序时,针对请求执行设备 和错误状态数据寄存器的请求关系也将随之改变。如果在用户程序中使用分配的内部继电器或数据寄存器,则这些设 备地址必须进行相应的更新。

### 设置 **WindLDR** (**Modbus TCP** 客户端)

若要使用 Modbus TCP 客户端, 可在"功能设置"对话框中设置 Modbus TCP 客户端, 然后将用户程序下载到 FC6A 型。

- **1.** 从 WindLDR 菜单栏中选择 " 设置 " > " 连接设置 "。 出现 " 功能设置 " 对话框。
- **2.** 选择 "Modbus TCP 客户端 " 作为连接 1 的通信模式。

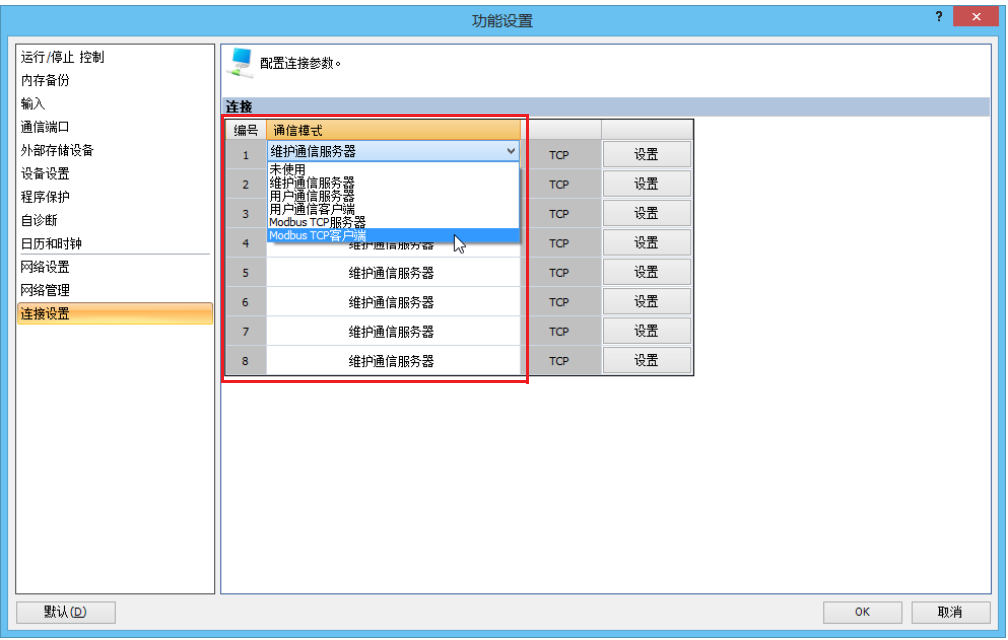

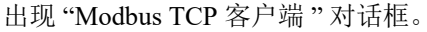

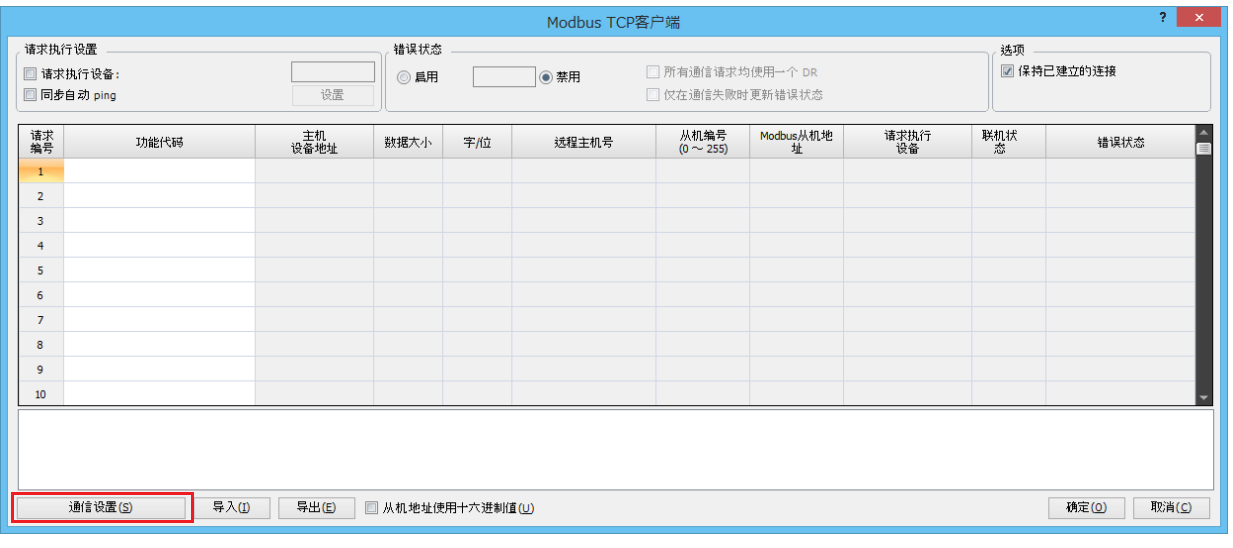

**3.** 单击 " 通信设置 " 按钮。 出现 " 通信设置 " 对话框。设置接收超时时间和传输等待时间。 单击 " 确定 "。

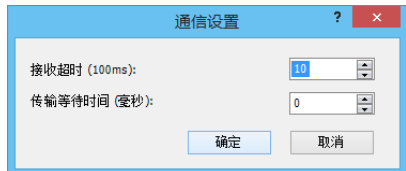

*6-24 FC6A* 型 *MICROSmart* 通信手册

### **4.** 设置 Modbus TCP 客户端的请求。

可在一份请求列表中最多输入 255 项请求。用远程主机号指定 Modbus TCP 服务器。设置完所有请求后,单击 " 确定 " 按钮关闭对话框。

如有必要,请选择使用"请求执行设备"和"错误状态"数据寄存器。当使用"请求执行设备"和"错误状态" 数据寄存器时,输入设备的第一个编号。

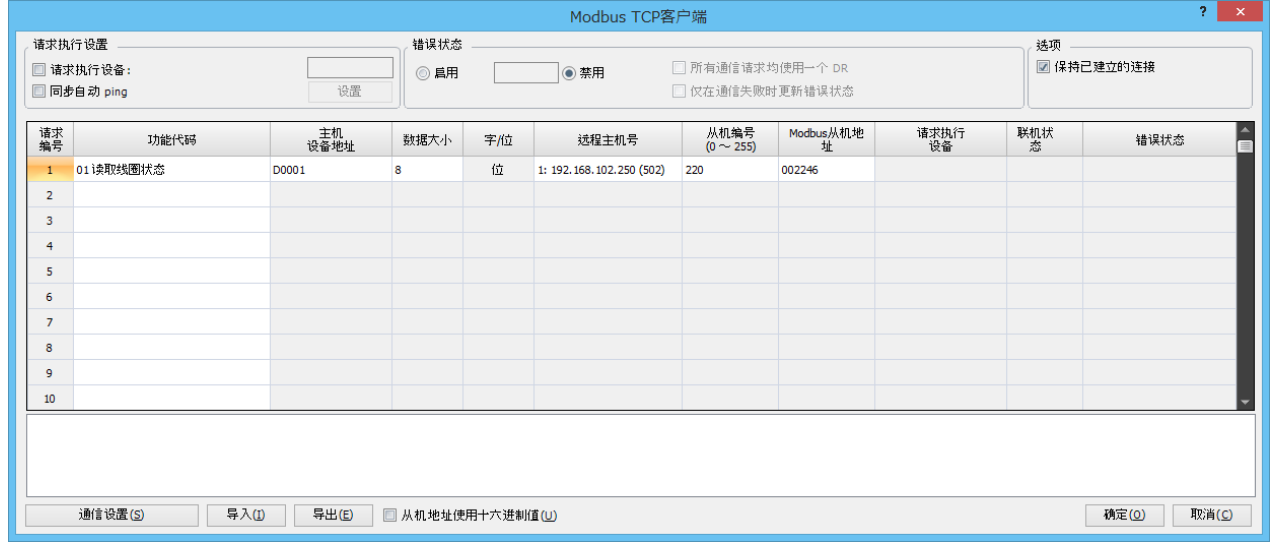

**5.** 将用户程序下载到 FC6A 型。

至此,完成 Modbus TCP 客户端的编程。参数和有效值的详情如下。

### <span id="page-210-0"></span>功能代码

FC6A 型的 Modbus TCP 支持下表列出的八个功能代码。受支持的功能代码和有效的从机地址因要进行通信的各 台 Modbus 服务器设备而异。请根据 Modbus 服务器设备的规格配置功能代码。

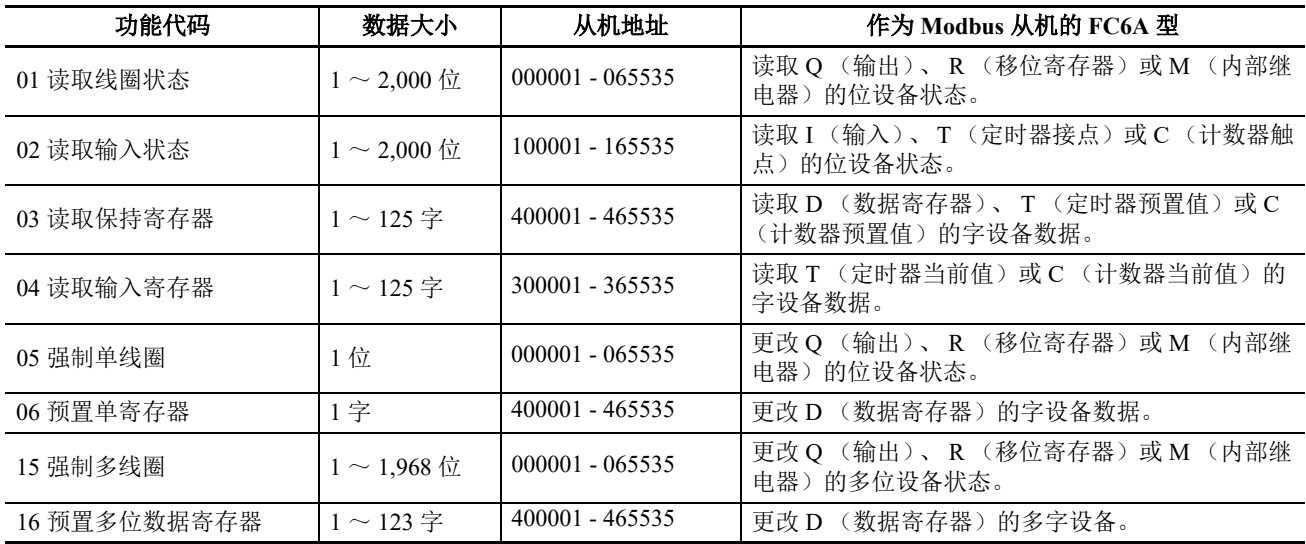

### 主机设备地址

当选择功能代码 01、 02、 03 或 04 从 Modbus 服务器读取数据时,指定第一个数据寄存器或内部继电器编号存 储从 Modbus 从机接收的数据。当选择功能代码 05、06、15 或 16 向 Modbus 服务器写入数据时, 指定第一个数 据寄存器或内部继电器编号存储写入 Modbus 服务器的数据。可按照主机设备地址指定数据寄存器和内部继电 器。

### 数据大小和字 **/** 位

指定要读取或写入的数据量。有效数据大小取决于功能代码。当选择了功能代码 01、 02、 05 或 15 时, 以位指 定数据大小。当选择了功能代码 03、 04、 06 或 16 时,以字指定数据大小。有关有效数据大小,请参见第 [6-25](#page-210-0) 页上的 " [功能代码](#page-210-0) "。

### 远程主机号

指定在"远程主机列表"对话框中设置的远程主机号。在"远程主机列表"对话框中,设置每台远程主机的 IP 地址和端口号。 Modbus TCP 通信的默认端口号为 502。如果 Modbus TCP 服务器使用不同的端口号, 则应在 " 远程主机列表 " 对话框中设置该端口号。

### 从机编号

指定从机号 0 至 255。可以为 1 至 255 的不同请求编号重复指定相同的从机号。 Modbus TCP 服务器未参照从机 编号时,请设置任意从机编号。

### 从机地址

指定 Modbus 服务器的数据内存地址。有效从机地址范围取决于功能代码。有关有效从机地址,请参阅上表。 内存地址的分配因各台 Modbus 服务器设备而异。请参阅各台 Modbus 服务器设备的手册。

### 请求执行设备

要使用请求执行设备,请在 Modbus TCP 客户端请求列表中单击"使用"单选按钮,并指定第一个内部继电器或 数据寄存器。用于执行请求的内部继电器或数据寄存器的位自动列于表中。执行请求时,应开启相应的请求执 行设备。

当没有指定请求执行设备时,连续执行请求列表中设置的所有请求。

#### 错误状态数据寄存器

要使用错误状态数据寄存器,在 Modbus TCP 客户端请求列表中单击 " 使用 " 单选按钮并指定第一个数据寄存 器。在表中自动列出用于存储错误状态的数据寄存器。当"所有通信请求使用一个数据寄存器"被选定时,所 有请求将共用第一个数据寄存器。

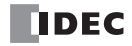

### <span id="page-212-0"></span>**Modbus TCP** 服务器

将 FC6A 型配置为 Modbus TCP 服务器时, Modbus TCP 客户端设备可以读取 FC6A 型的数据或写入数据到 FC6A 型。当 FC6A 型从 Modbus TCP 客户端设备接收有效请求时,将根据接收到的请求读取或写入数据。从 Modbus TCP 客户端接收到的通信数据以用户程序的 END 处理方式进行处理。

### **Modbus TCP** 服务器规格

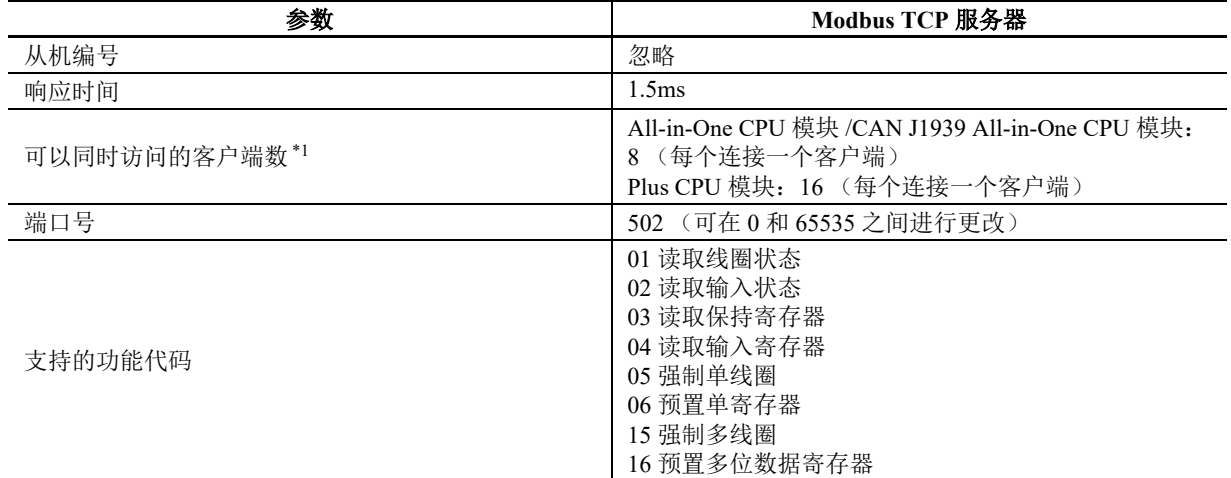

<span id="page-212-1"></span>\*1 将 All-in-One CPU 模块 /CAN J1939 All-in-One CPU 模块 8 个连接、 Plus CPU 模块 16 个连接全部设为 Modbus TCP 服务 器时的个数。

### **Modbus TCP** 服务器的从机地址变换

Modbus TCP 客户端可以访问 Modbus 服务器的 Modbus 设备 (线圈、输入继电器、输入寄存器和保持寄存器)以读取 或写入 FC6A 型的设备数据 (I、 Q、 M、 R、 T、 C 和 D)。请参阅下表来配置 Modbus TCP 客户端。

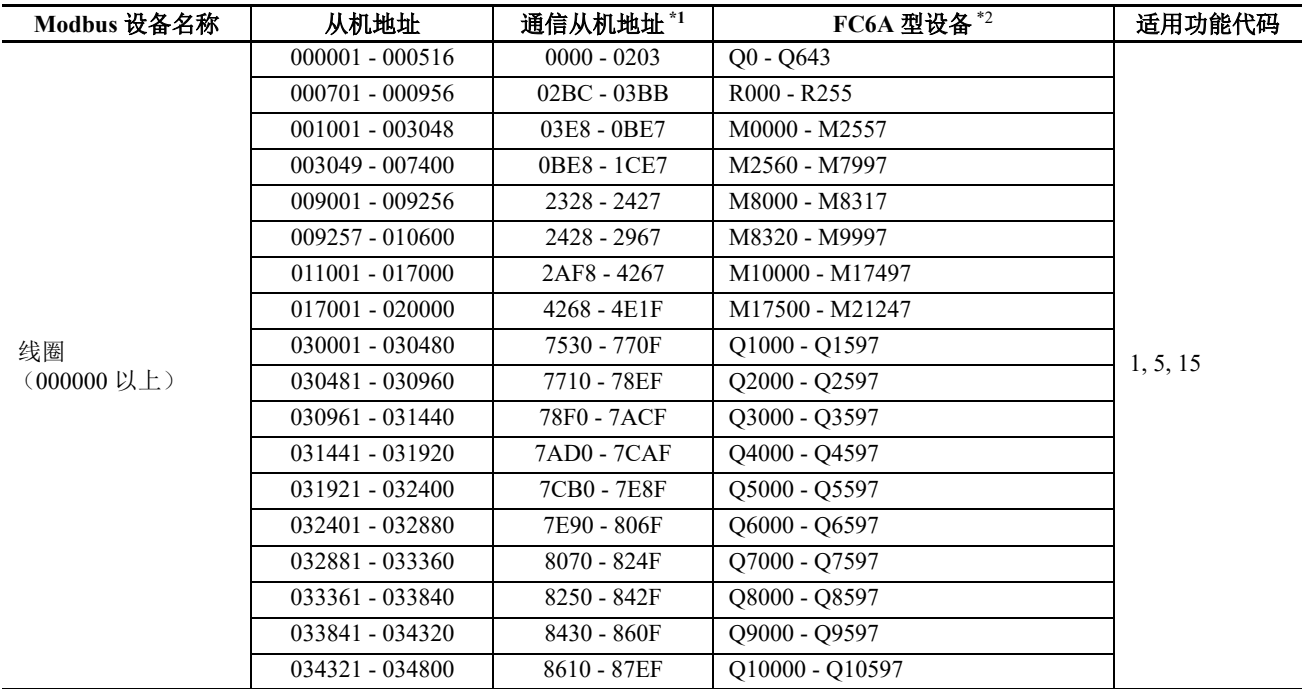

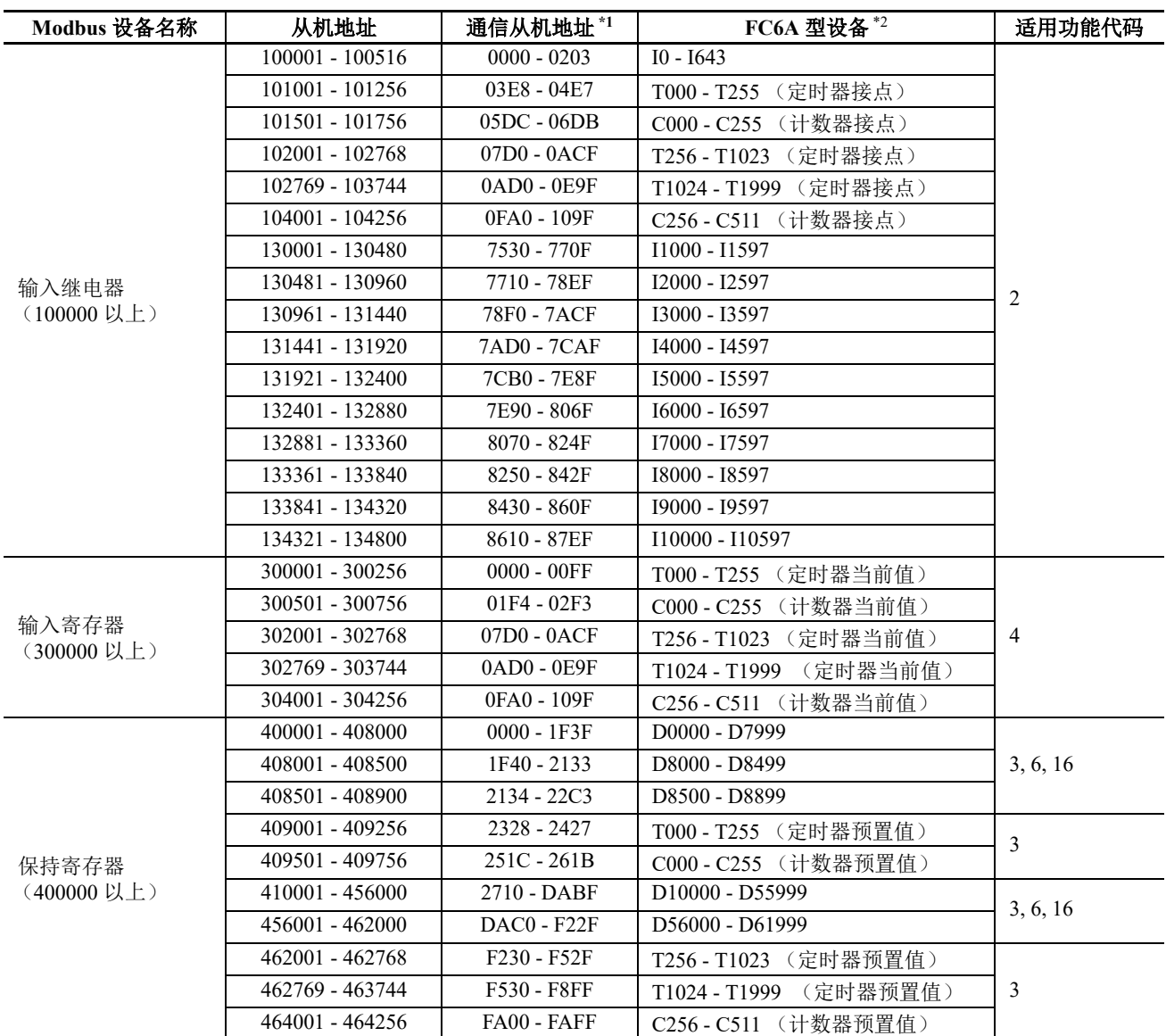

<span id="page-213-0"></span>\*1 通信从机地址为通信帧地址部中的 4 位数值。将从机地址的后 5 位减去 1 后的值,以十六进制进行存储。有关地址的计 算方法的详情,请参见第 6-9 页上的 "Modbus RTU [从机通信](#page-194-0) "。

<span id="page-213-1"></span>\*2 在所用 FC6A 型类型的设备范围内进行访问。

### 设置 **WindLDR** (**Modbus TCP** 服务器)

若要使用 Modbus TCP 服务器,可在"功能设置"对话框中设置 Modbus TCP 服务器, 然后将用户程序下载到 FC6A 型。

- **1.** 从 WindLDR 菜单栏中选择 " 设置 " > " 连接设置 "。 出现 " 功能设置 " 对话框。
- **2.** 选择 "Modbus TCP 服务器 " 作为连接 1 的通信模式。

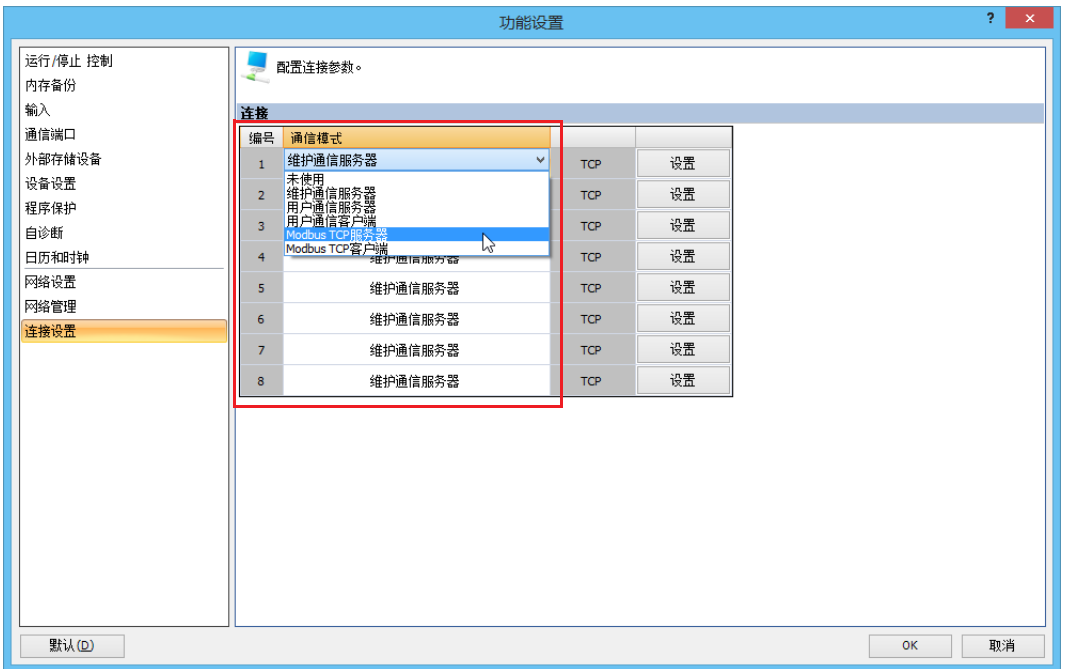

出现 "Modbus TCP 服务器 " 对话框。

**3.** 设置参数,然后单 " 确定 " 按钮。

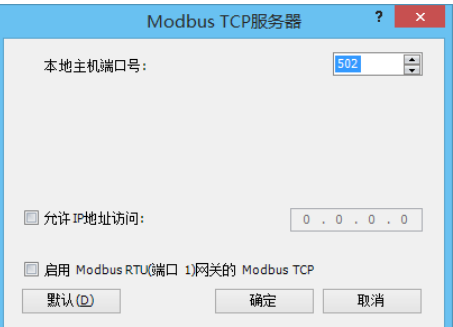

注释:有关每个参数的详情,请参见下一页。

**4.** 将用户程序下载到 FC6A 型。

至此,完成 Modbus TCP 服务器的编程。

### **Modbus TCP** 服务器通信设置

### 本地主机端口号

将本地主机端口号配置为 0 到 65,535 之间。多个连接可以使用相同的本地主机端口号。

如果多个连接使用相同的端口号,则与连接数一样多的 Modbus TCP 客户端可通过相同的端口号与 FC6A 型进 行通信。

#### 允许 **IP** 地址访问

通过设置允许的 IP 地址, 只有使用指定 IP 地址的设备才能与 FC6A 型建立连接并与 Modbus TCP 服务器进行通 信。如果多个连接中配置了相同的本地主机端口号,则所有允许的 IP 地址设置均有效。如果未配置允许的 IP 地址的连接使用相同的本地主机端口号,则允许通过该端口进行任意访问。

- 例 1) 如果两个连接使用相同的本地端口号,但这两个连接均未配置允许的 IP 地址,则接受从具有任意 IP 地址 的总共两个客户端进行访问。
- 例 2) 如果两个连接使用相同的本地端口号, 且 192.168.1.101 和 192.168.1.102 配置为允许的 IP 地址, 则接受从 IP 地址为 192.168.1.101 和 192.168.1.102 的总共两个客户端进行访问。
- 例 3) 如果连接 1 和连接 2 使用相同的本地端口号, 并且连接 1 配置了允许的 IP 地址 192.168.1.101, 而连接 2 未配置该允许的 IP 地址, 则接受从具有任意 IP 地址的总共两个客户端进行访问。

### **Modbus TCP** 通信格式

本节介绍 Modbus TCP 客户端和服务器通信所用的通信格式。以 Modbus TCP 首部启动 Modbus TCP 通信格式, 然后是 RTU 模式通信格式, 两端及 CRC 不带 3.5 个闲置字符, 如下所示。

### **Modbus TCP** 通信格式

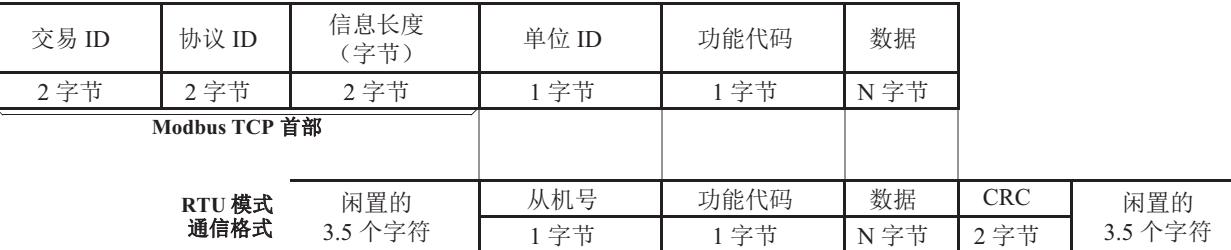

### 交易 **ID**

Modbus TCP 服务器 (从机)返回客户端 (主机)发送的请求 ID 并保持不变。当收到返回的请求 ID 时, 客户 端可以确认要对哪一请求进行回复。如果无需确认,则指定 0 为交易 ID。

### 协议 **ID**

制定 0 以确定 Modbus TCP 协议。

### 信息长度

以字节为单位指定以下信息的长度。

### 单位 **ID**

识别设备的 ID。它存储 Modbus TCP 服务器从机编号。如果收到的请求的设备 ID 不是 0, 则 FC6A 型 Modbus TCP 服务器将接受和处理请求。如果设备 ID 是 0, 则收到的请求按广播通信讲行处理, 且不会向 Modbus TCP 客户端返回响应。

### 功能代码

指定功能代码,如 01 (读取线圈状态)和 02 (读取输入状态)。

### 数据

指定所需的各功能数据。
## **Modbus RTU Pass-Through** 功能

Modbus RTU Pass-Through 功能是连接 Modbus TCP 网络的 Modbus TCP 客户端访问连接 Modbus RTU 网络的 Modbus RTU 从机的一种功能。 Modbus RTU Pass-Through 功能可在 All-in-One CPU 模块及 Plus CPU 模块中使 用。无法在 CAN J1939 All-in-One CPU 模块中使用。

All-in-One CPU 模块时,可通过连接以太网端口 1 的 Modbus TCP 客户端设备,读取或写入连接 FC6A 型串行端 口 1 的 Modbus RTU 从机设备的设备信息。

Modbus RTU Pass-Through 功能仅在 All-in-One CPU 模块的以太网端口 1、串行端口 1 之间支持。

Plus CPU 模块时,可通过连接以太网端口 1 及 2 的 Modbus TCP 客户端设备, 选择连接 Plus CPU 模块端口 1  $\sim$ 33 的 Modbus RTU 从机设备,读取或写入设备信息。 Modbus RTU Pass-Through 功能在 Plus CPU 模块以太网端 口 1 及端口 2 和端口 1 ~ 33 之间支持。

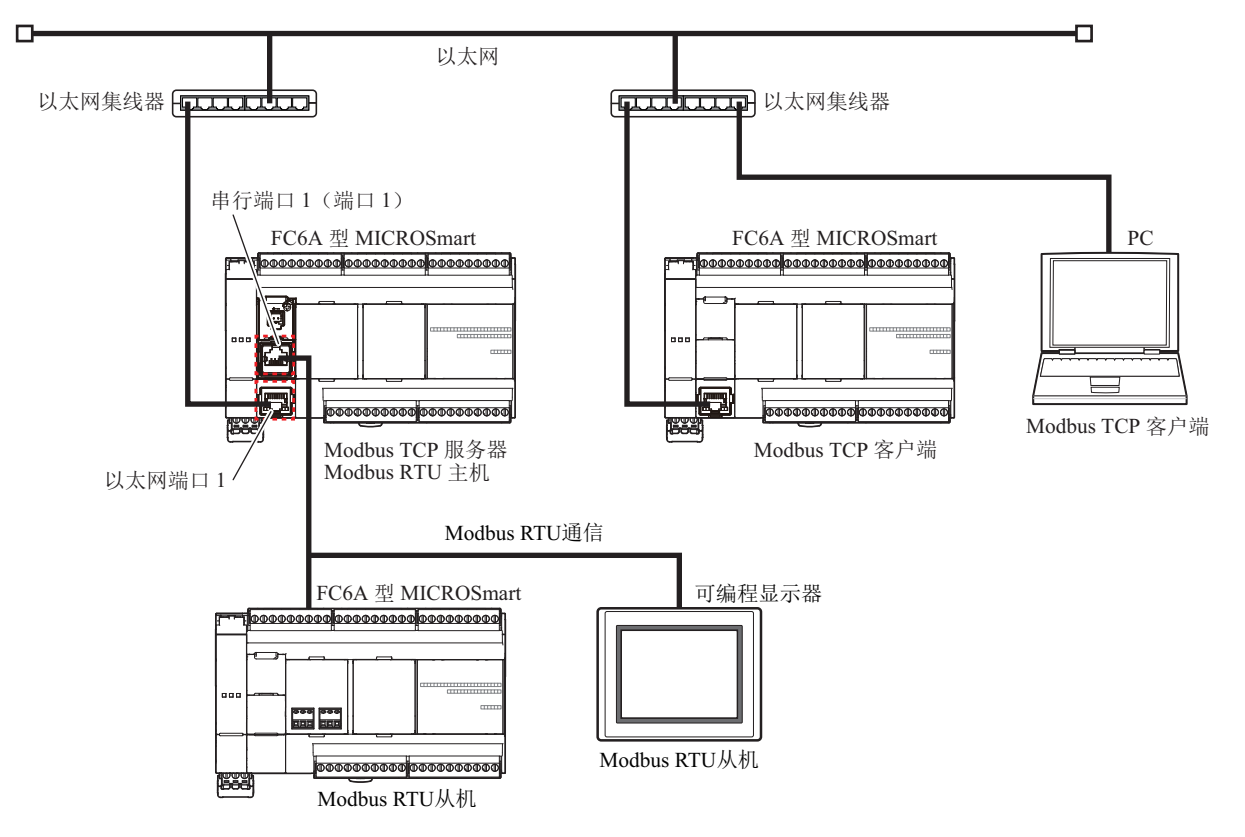

## **Modbus RTU Pass-Through** 功能的 **Modbus TCP** 通信格式

Modbus RTU Pass-Through 功能可从 Modbus TCP 服务器所接收的 Modbus TCP 通信帧删除 Modbus TCP 标题, 并在"单元 ID"、"功能代码"、"数据"的帧中附加 CRC,将帧发送到单元 ID 所指定的 Modbus RTU 从机中。 Modbus RTU Pass-Through 功能的 Modbus TCP 通信格式如下所示。

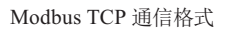

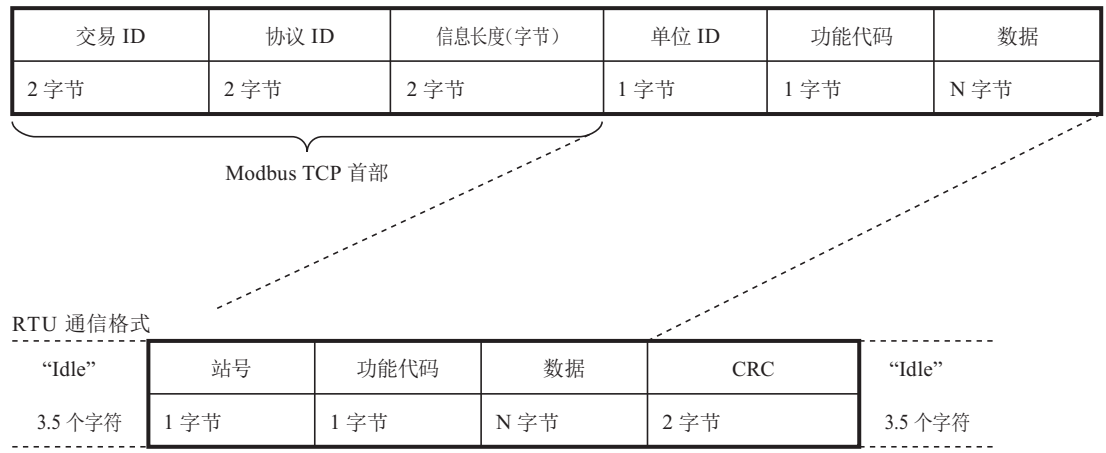

## 交易 **ID**

Modbus TCP 服务器可直接返回来自客户端的交易 ID。客户端设备可确认是哪个交易的响应。若不特别确认时 则输入 0。

## 协议 **ID**

将表示 Modbus TCP 协议的编号变为 0。

## 信息长度

以字节为单位表示以后连续的信息长度。

## 单元 **ID**

本 ID 用于识别设备。存储 Modbus RTU 从机的从机编号。将单元 ID 以后通过 Modbus RTU 网络。 在单元 ID 中指定 255 时,不通过 Modbus RTU 从机,而是由 Modbus TCP 服务器 (本站)进行处理

## 功能代码

读取及写入等功能的编号。

## 数据

各处理所需的数据。

# **Modbus RTU Pass-Through** 功能的规格

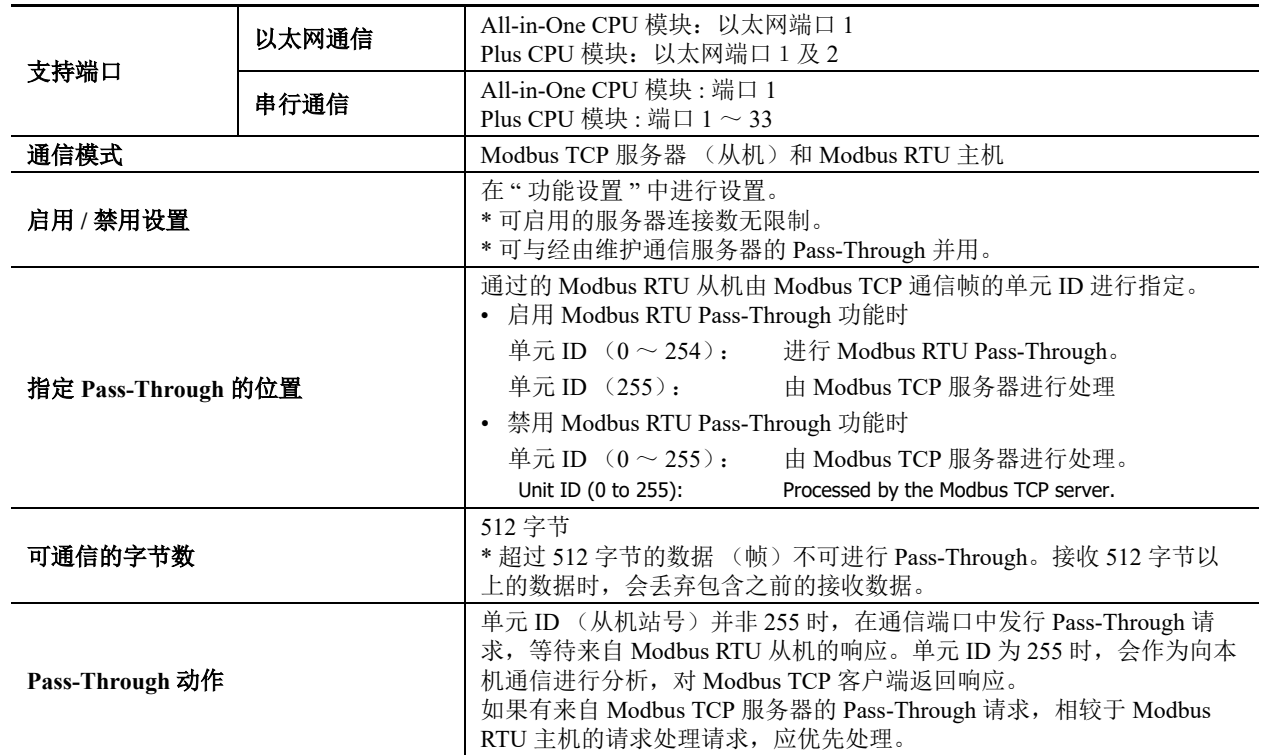

## 使用维护通信服务器的 **Modbus RTU Pass-Through**

将 FC6A 型设为维护通信服务器, 也可访问连接 Modbus RTU 网络的 Modbus RTU 从机。从可与安装有 WindLDR 或数据文件管理器的远程 PC 等的维护通信客户端, 经由连接以太网的 FC6A 型 (Modbus RTU 主 机),可读取或写入设置在 Modbus RTU 从机中的 FC6A 型 (Modbus RTU 从机)的设备及下载 / 上传项目数 据。

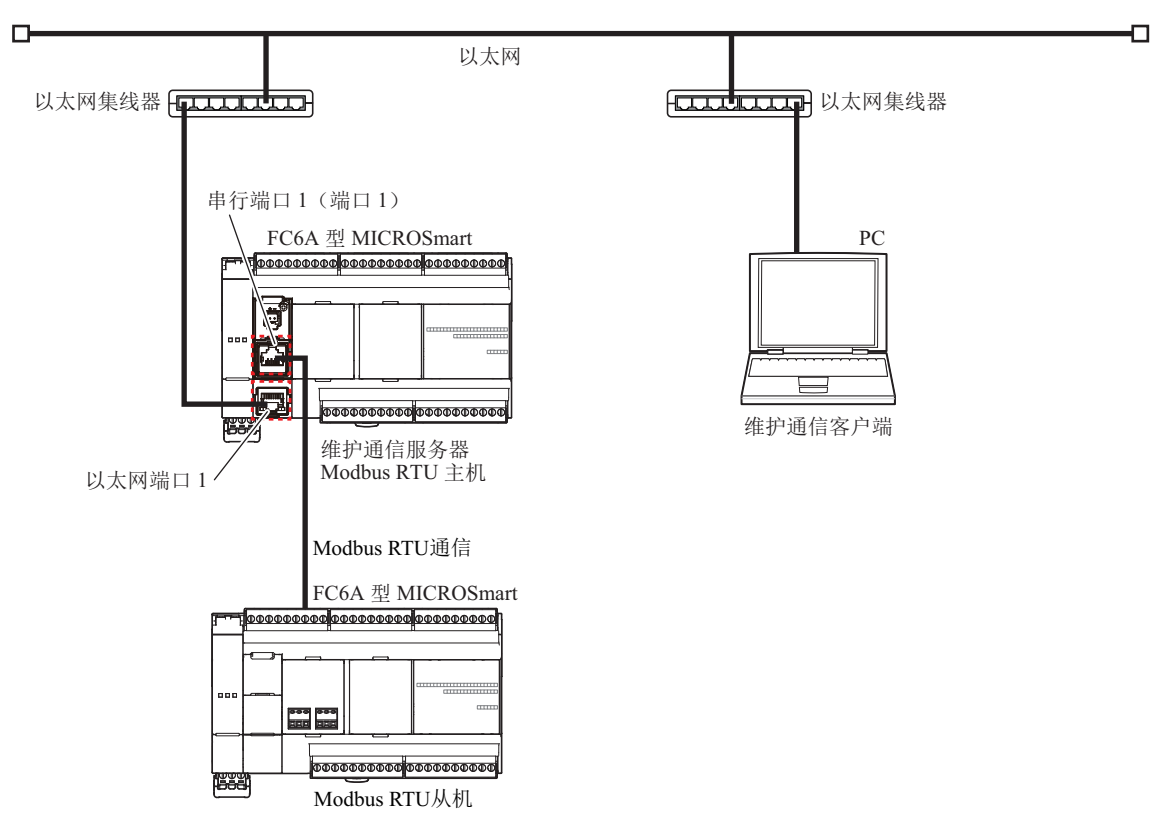

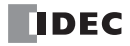

## 设置 **Modbus RTU Pass-Through** 功能

## 设置 **WindLDR**

使用 Modbus RTU Pass-Through 功能时,将 " 功能设置 " 中设置的用户程序下载到 FC6A 型。 All-in-One CPU 模块时

1. 从 WindLDR 菜单栏中, 选择"设置">"功能设置">"连接设置"。

出现 " 功能设置 " 对话框。

2. 单击"端口 1"的"通信模式",选择"Modbus TCP 服务器"。

将显示 "Modbus TCP 服务器 " 对话框。

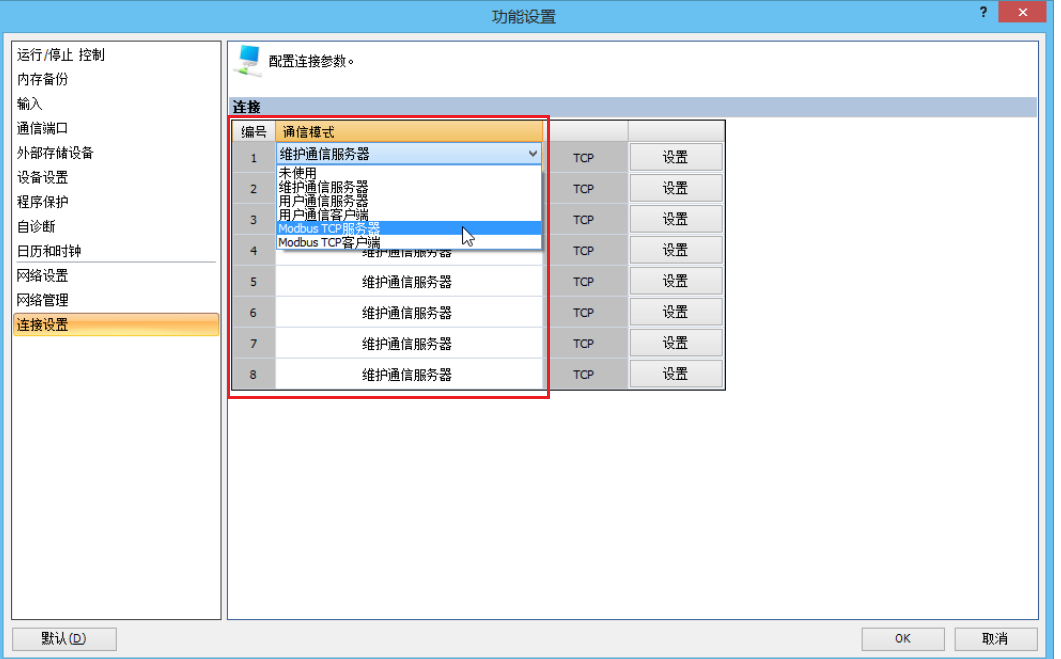

3. 选中"启用 Modbus RTU(端口 1) 网关的 Modbus TCP"复选框, 设置本地主机端口号和允许 IP 地址访问。 请将使用 Pass-Through 功能端口的本地主机端口号指定为与其他服务器连接不同的编号。

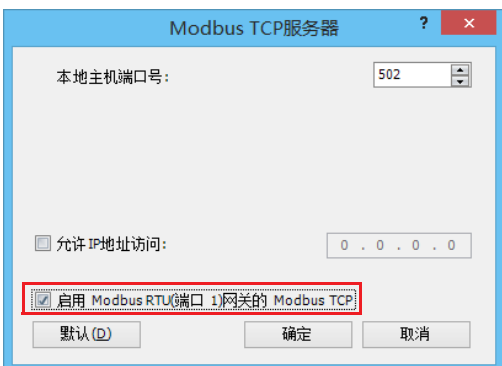

**4.** 单击 " 确定 "。

5. 单击"端口 1"的"通信模式",选择"Modbus RTU 主机"。

出现 "Modbus RTU 主机请求列表 " 对话框。

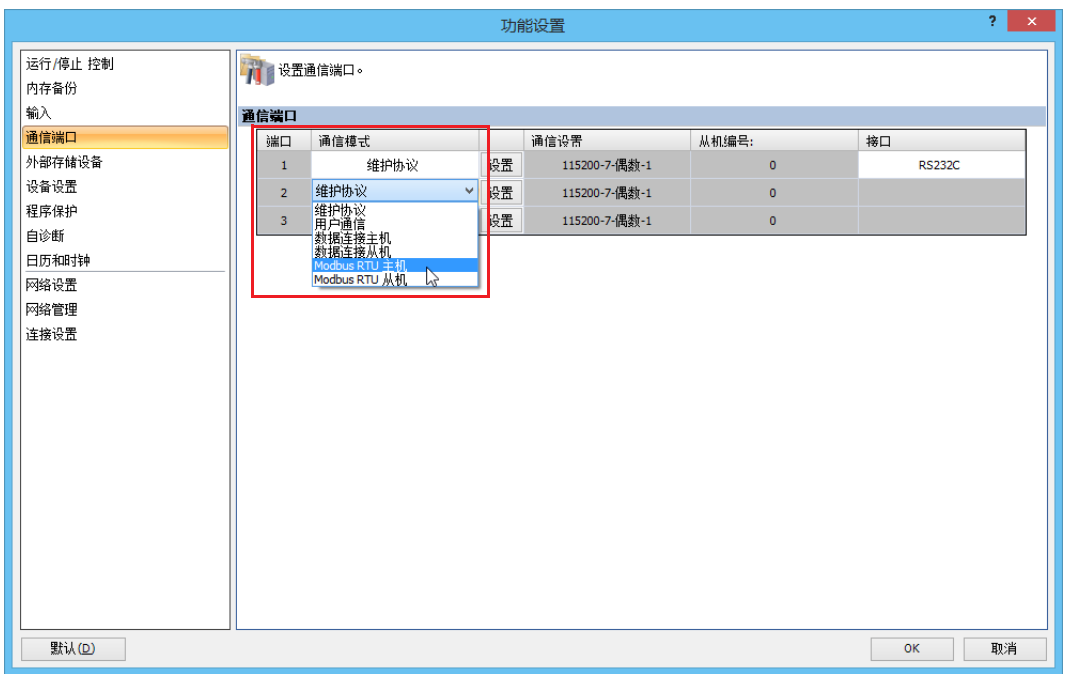

- **6.** 设置 "Modbus RTU 主机请求列表 " 对话框的各项目。 有关详情,请参见第 6-3 页上的 "Modbus RTU [主机通信](#page-188-0) "。
- **7.** 将用户程序下载到 FC6A 型。
- 至此,使用 Modbus RTU Pass-Through 功能的设置完成。

Plus CPU 模块时

- 1. 从 WindLDR 菜单栏中, 选择"设置">"功能设置">"连接设置"。 出现 " 功能设置 " 对话框。
- 2. 单击要使用连接编号的"通信模式",选择"Modbus TCP 服务器"。 将显示 "Modbus TCP 服务器 " 对话框。

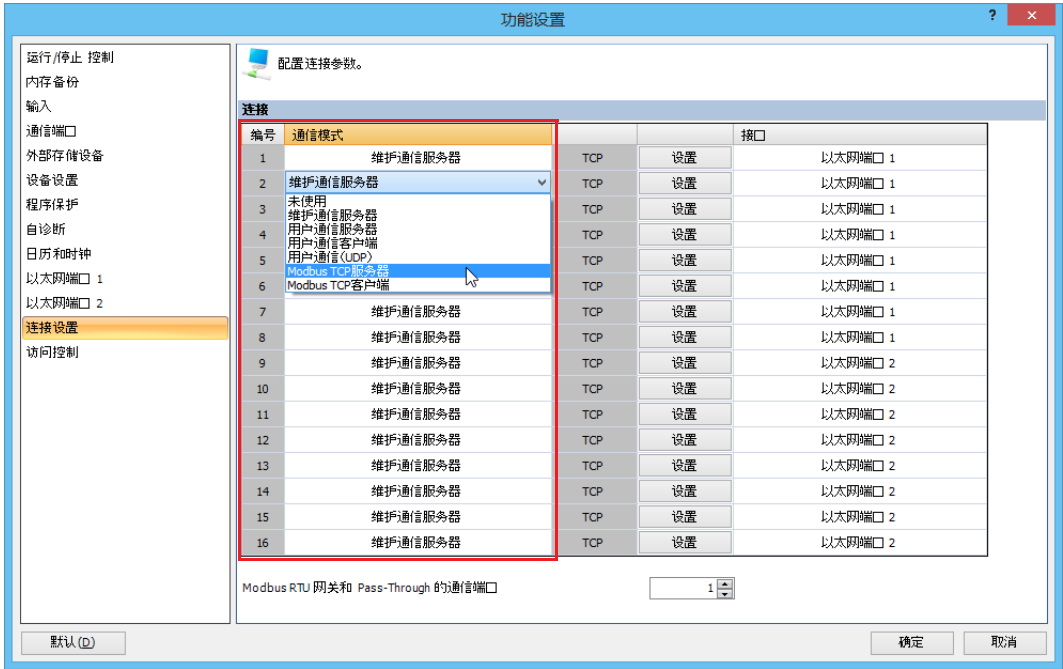

注释: 使用维护通信服务器的 Modbus RTU Pass-Through 时, 选择"维护通信服务器"。 将显示 " 维护通信服务器 " 对话框。

**3.** 选中 " 启用 Modbus TCP - Modbus RTU 网关 " 复选框,设置本地主机端口号和允许 IP 地址访问。 请将使用 Pass-Through 功能端口的本地主机端口号设置为与其他服务器连接的端口号不同的编号。

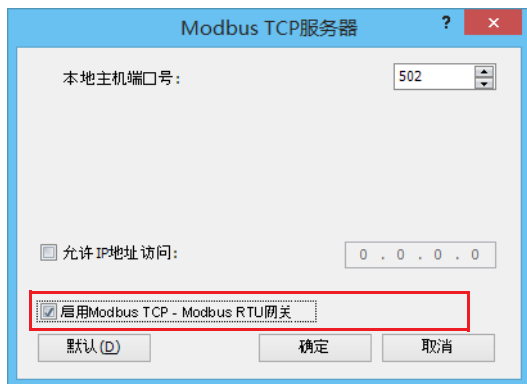

注释: 如果为"维护通信服务器"对话框,应选中"通过 Modbus RTU 的直通功能"复选框, 设置本地主机端口号和允许 IP 地址访问。

**4.** 单击 " 确定 " 按钮。

**5.** 在 "Modbus RTU 网关和 Pass-Through 的通信端口 " 中设置要使用的端口号 (1 ~ 33)。

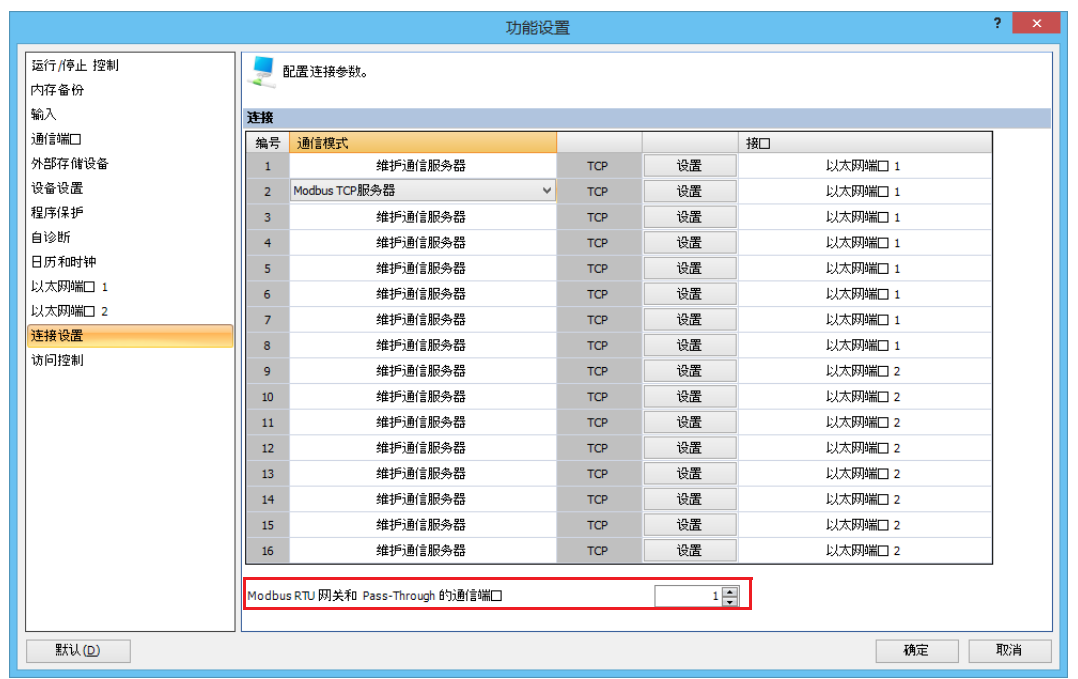

**6.** 将用户程序下载到 FC6A 型。

至此,使用 Modbus RTU Pass-Through 功能的设置完成。

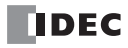

# *7:* 数据连接通信

## 简介

数据连接通信可在 1 台 FC6A 型 (主站)上最多连接 31 台 FC6A 型 (从站), 并在主站与从站之间进行数据交 换。主站拥有共计 13 个字的数据寄存器,包括每个从站中向从站发送的数据 6 个字、通过从站接收的数据 6 个 字及通信状态 / 错误 1 个字。从站拥有共计 13 个字的数据寄存器,包括向主站发送的数据 6 个字、通过主站接 收的数据 6 个字及通信状态 / 错误 1 个字。主站一从站间的通信处理不会与用户程序的处理同步进行,而是通过 END 处理进行数据寄存器内容的刷新 (数据刷新)。

FC6A 型的数据连接功能与 FC5A 系列和 FC4A 系列的数据连接功能兼容。

一个 CPU 模块可以是一个主站也可是从站。数据连接主机和从机不能同时使用。

## 数据连接通信中使用的通信端口

支持的机型和通信端口如下所示。

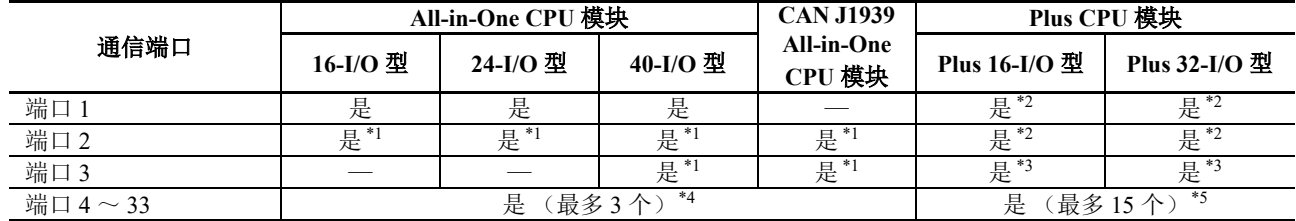

<span id="page-224-1"></span>\*1 连接了 RS232C 通信盒或 RS485 通信盒时

<span id="page-224-0"></span>\*2 连接盒基本模块、连接了 RS232C 通信盒或 RS485 通信盒时

<span id="page-224-2"></span>\*3 连接 HMI 模块、连接了 RS232C 通信盒或 RS485 通信盒时

<span id="page-224-3"></span>\*4 All-in-One CPU 模块及 CAN J1939 All-in-One CPU 模块中最多可连接 3 台通信模块, 以扩展端口 4 ~ 9。

<span id="page-224-4"></span>\*5 Plus CPU 模块中最多可连接 15 台通信模块,以扩展端口 4 ~ 33。

#### 数据连接规格

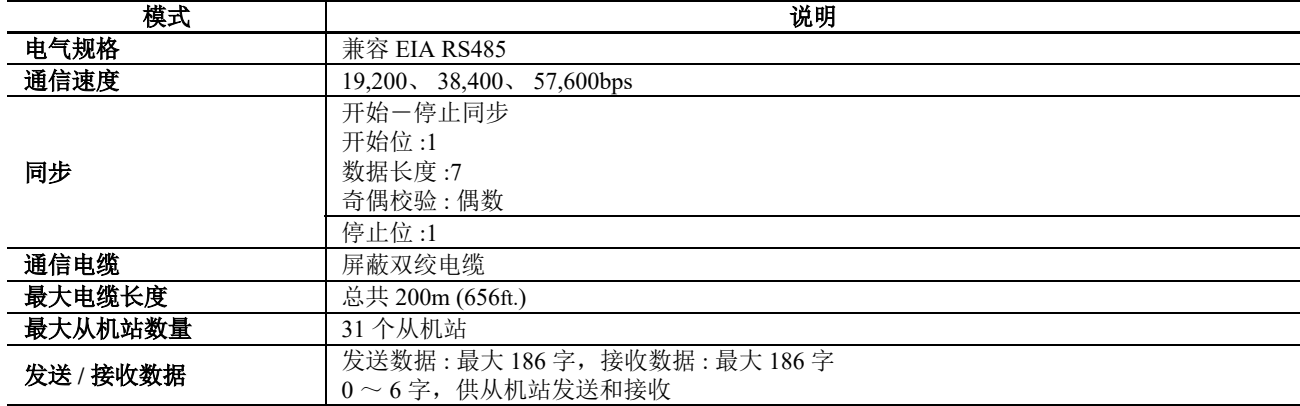

#### 数据刷新

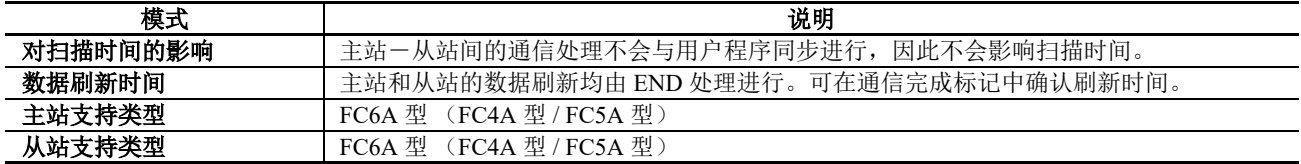

主站会将发送字数的数据发送到从站,且接收该数据的从站会将接收字数的数据发送到主站,并进行数据交换。 主站和从站的数据刷新均由 END 处理进行。主站可在 1 次通信处理中交换仅 1 个从站的数据。连接 31 台从站 时,为了与所有从站交换数据,需要进行 31 次的通信处理。关于通信处理完成后的从站,主站会开启在通信完 成后的仅 1 次扫描的通信完成继电器。

# 数据连接系统安装

将 FC6A 型的端口 1 设为 RS485 通信, 或只要在端口 2 或端口 3 中使用 RS485 通信盒, 即可使用数据连接功 能。

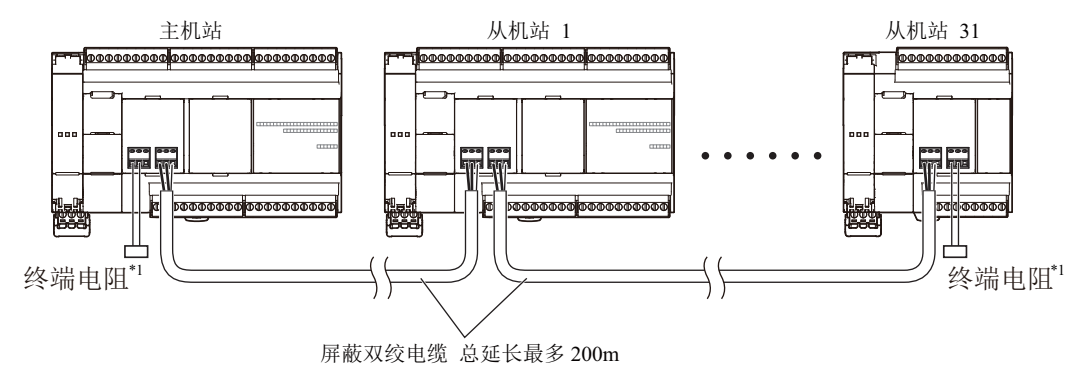

<span id="page-225-0"></span>\*1 通信质量不稳定时,请将符合特性阻抗的终端电阻插入到两端。请使用额定 1/2W 以上的电阻。

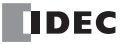

## 指定发送 **/** 接收数据的数据寄存器

主机站有 12 个数据寄存器可用于与每个从机站进行数据通信。每个从机站有 12 个数据寄存器可用于与主机站 进行数据通信。当数据存储在指定进行数据连接通信的主机站的数据寄存器中时,该数据将发送至从机站的相 应数据寄存器中。当数据存储在指定进行数据连接通信的从机站数据寄存器中时,该数据将发送至主机站的相 应数据寄存器中。

## 主机站

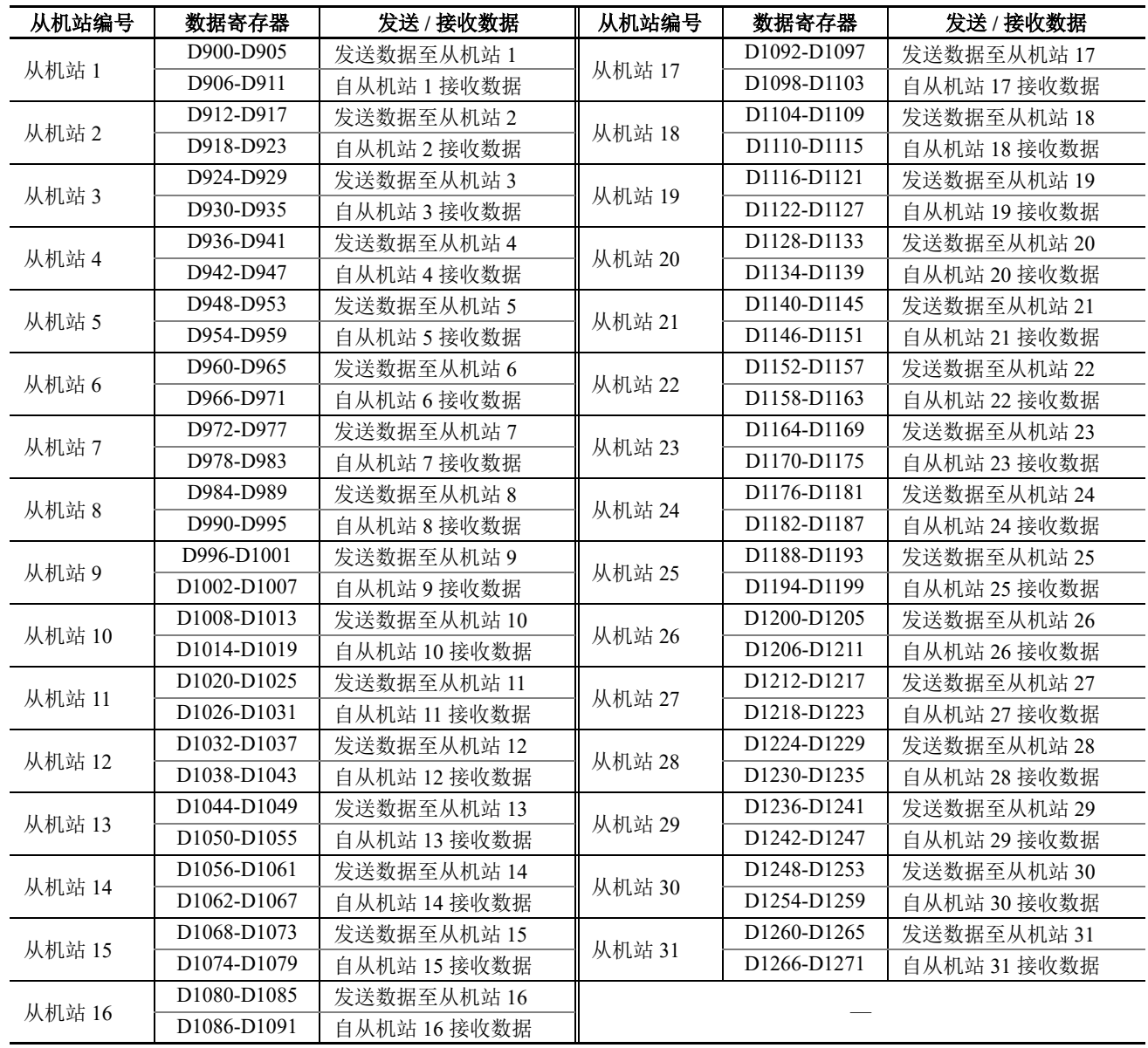

如果没有连接从机站,指定给空缺从机站的主机站数据寄存器可用作普通数据寄存器。

## 从机站

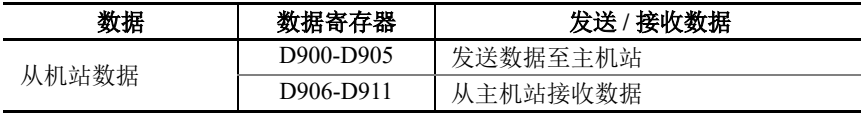

从机站数据寄存器 D912 ~ D1271 可用作普通数据寄存器。

## 用于数据连接通信错误的特殊数据寄存器

除了指定进行数据通信的数据寄存器,主机站有31个特殊数据寄存器,而每个从机站有一个特殊数据寄存器,用 于存储数据连接通信错误代码。如果数据连接系统中出现通信错误,通信错误代码将存储至主机站相应的数据寄 存器中以示连接通信错误,以及从机站数据寄存器 D8069 中。有关连接通信错误代码的详细信息,请参见下文。 如果数据连接通信系统中出现通信错误,数据将重新发送两次。如果三次重试后错误仍然存在,则错误代码存 储至数据寄存器中以示数据连接通信错误。由于错误代码不在主机站和从机站之间通信,所以必须单独清除错 误代码。

## 主机站

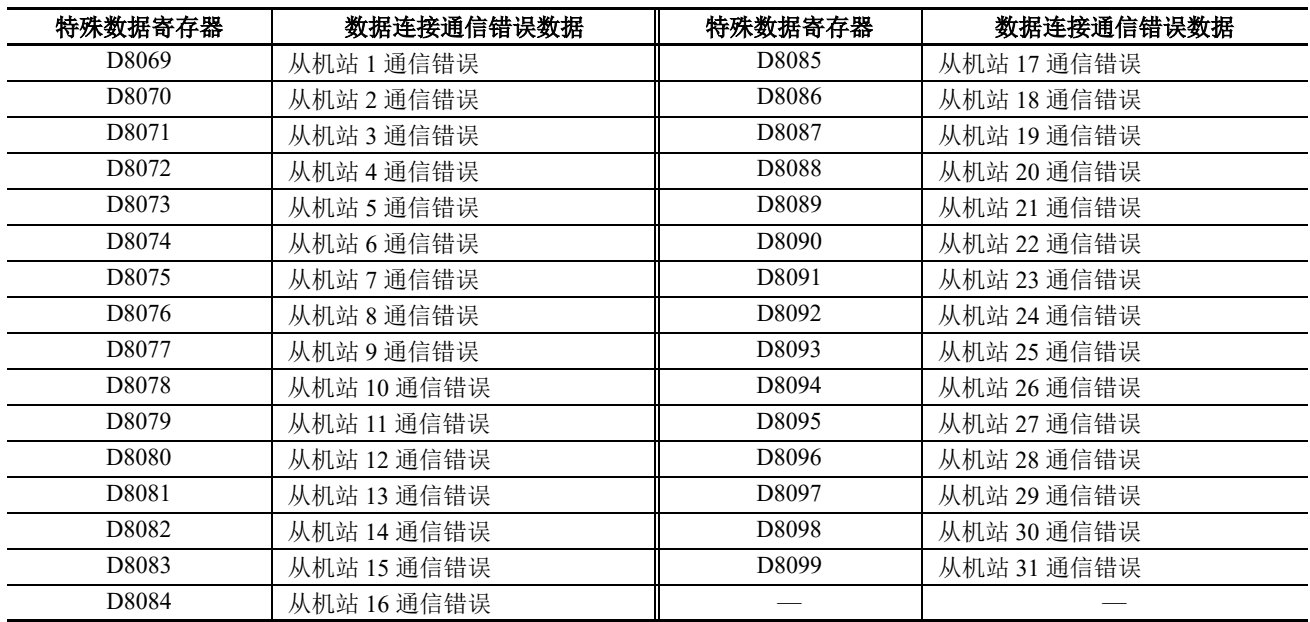

如果没有连接从机站,指定给空缺从机站的主机站数据寄存器可用作普通数据寄存器。

## 从机站

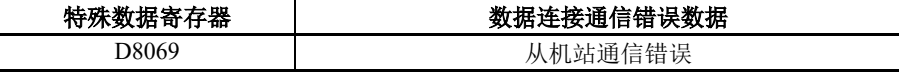

注释:从机站数据寄存器 D8070 ~ D8099 可用作普通数据寄存器。

#### <span id="page-227-0"></span>数据连接通信错误代码

如果在数据连接时发生错误,则会重新发送 (重试)最多 2 次的数据。 如果发送 3 次时仍发生错误,将在主站和相应从站的通信状态 / 错误用数据寄存器中调整错误编号。

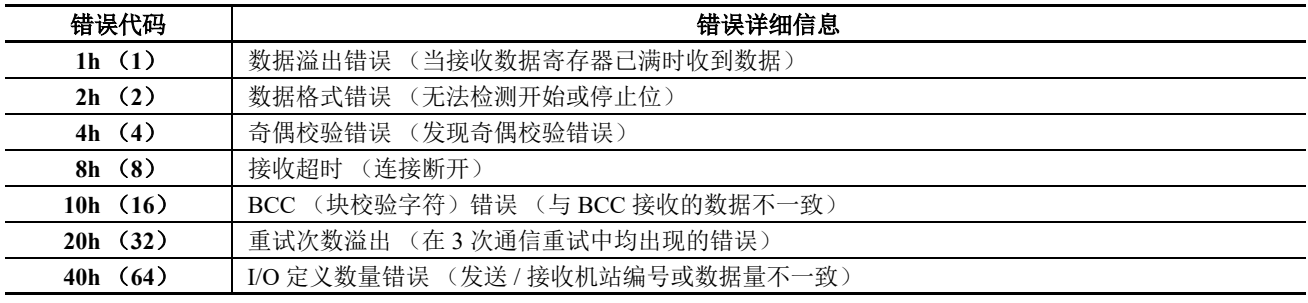

当数据连接系统中检测到多个错误时,指示最大误差代码。例如,当出现数据格式错误 (错误代码 2h)和 BCC 错误 (错误代码 10h)时,将存储错误代码 12h (18)。

## 主机站和从机站之间的数据连接通信

主机站有 6 个数据寄存器用于发送数据至从机站,还有 6 个数据寄存器用于从从机站接收数据。可以使用 WindLDR 选择 0 ~ 6 个数据寄存器进行数据连接。以下示例介绍当使用 2 或 6 个数据寄存器与 31 个从机站进行 数据连接通信时,主机站和从机站之间如何进行数据交换。

### 示例 **1:** 发送数据 **2** 字和接收数据 **2** 字

## 主机站 从机站

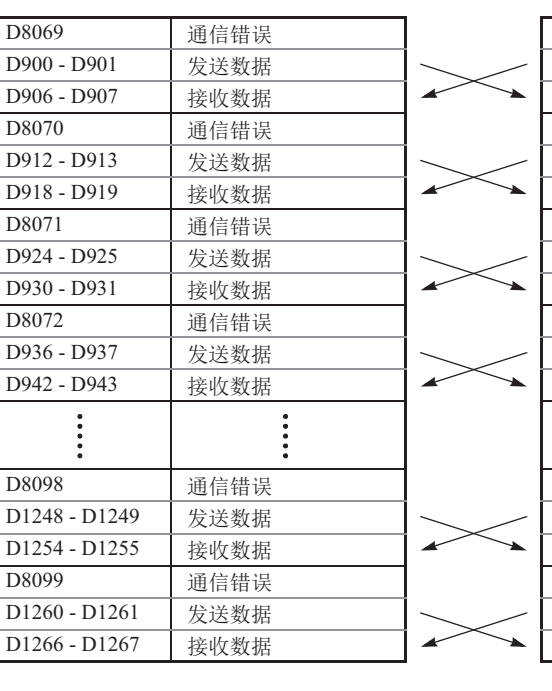

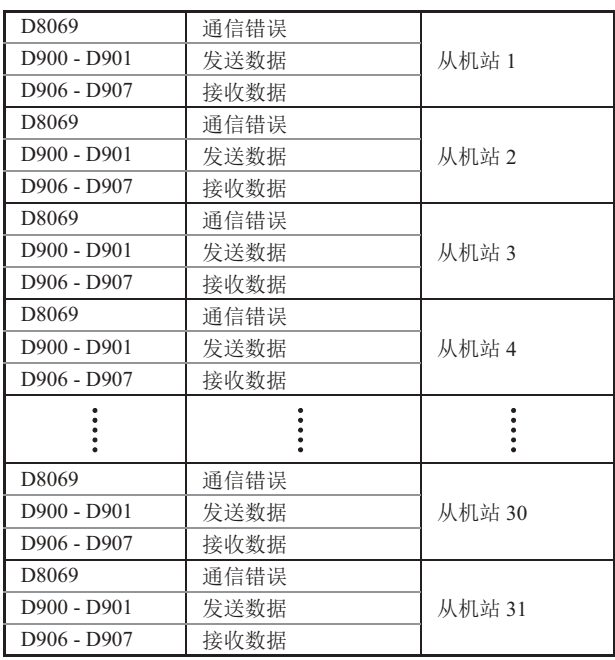

# 示例 **2:** 发送数据 **6** 字和接收数据 **6** 字

主机站 きょうしょう しゅうしょう あいしゃ あいしゃ みれおし

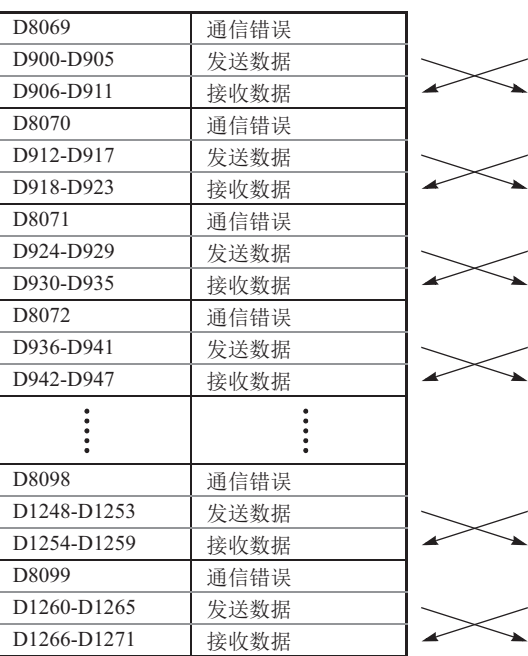

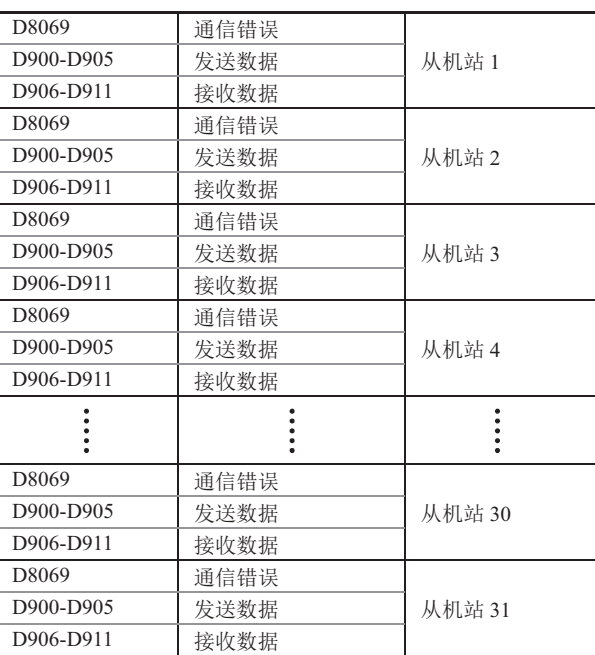

注释: 使用端口 2 或端口 3 时, 通信状态 / 错误将变为 " 功能设置 " 中设置的寄存器。

#### 用于数据连接通信的特殊内部继电器

可以指定特殊内部继电器 M8005 ~ M8007 和 M8080 ~ M8117 进行数据连接通信。

#### **M8005** 数据连接通信错误

当数据连接通信系统中出现错误时, M8005 打开。当错误被清除时, M8005 状态将保持不变,并保留到使用 WindLDR 将 M8005 复位时或 CPU 关闭时为止。通过使用"联机">"监控"可以对通信错误的原因进行检查,然 后选择 " 联机 " > "PLC 状态 " > " 错误状态 : 详细信息 "。请参见第 [7-4](#page-227-0) 页。 通过端口 2 或端口 3 讲行通信时, 将禁用本功能。

#### **M8006** 数据连接通信禁止标记 (主机站)

在数据连接系统中打开位于主机站的 M8006 时,将停止数据连接通信。当 M8006 关闭时,数据连接通信恢复。 当 CPU 关闭时, 将保持 M8006 状态直到使用 WindLDR 将 M8006 复位时为止。 当主机站的 M8006 打开时,数据连接系统中的从机站 M8007 打开。

#### **M8007** 数据连接通信初始化标记 (主机站)

#### 数据连接通信停止标记 (从机站)

在数据连接通信系统的主机站或从机站上, M8007 具有不同的功能。

#### 主机站 **:** 数据连接通信初始化标记

当运行中打开主机站的 M8007 时,将检查连接设置以初始化数据连接系统。当从机站在主机站之后打开电源 时,请打开 M8007 初始化数据连接系统。在数据连接系统设置更改后, 必须打开 M8007 以确保通信正确。

#### 从机站 **:** 数据连接通信停止标记

在数据连接系统中,当从机站没有从主机站接收通信数据持续 10 秒钟以上时, M8007 将打开。若在初始化数 据连接系统后的 10 秒钟内从机站没有接收数据, 则从机站上的 M8007 也会打开。当从机站收到正确的通信数 据时, M8007 将关闭。

#### **M8080-M8116** 从机站通信完成继电器 (主机站)

特殊内部继电器 M8080 ~ M8116 用于指示数据刷新完成。当与从机站的数据连接通信完成时,指定给从机站的 特殊内部继电器打开,持续时间为主机站一个扫描周期。

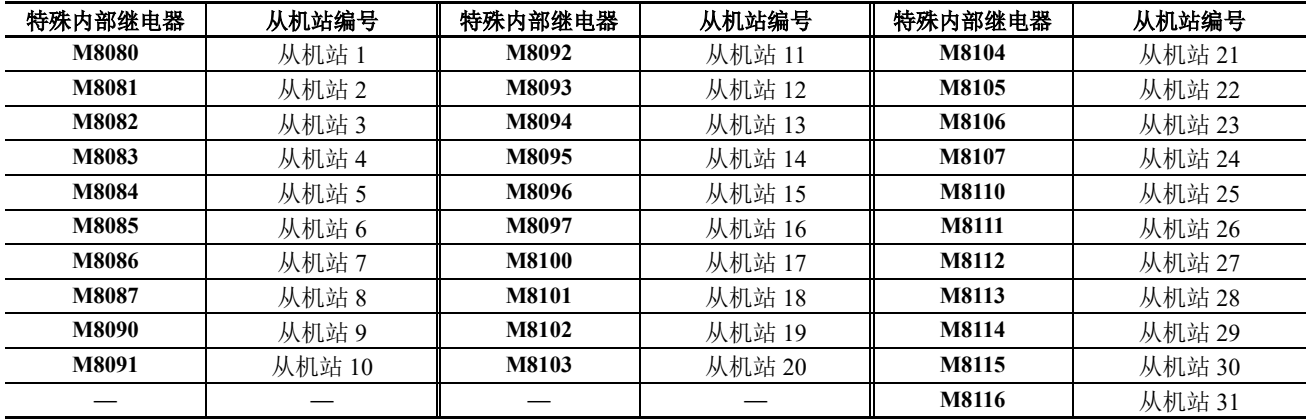

#### **M8080** 通信完成继电器 (从机站)

当与主机站的数据连接通信完成时,从机站特殊内部继电器 M8080 打开,并持续一个扫描周期。

#### **M8117** 所有从机站通信完成继电器

当与所有从机站的数据连接通信完成时,主机站的特殊内部继电器 M8117 打开,并持续一个扫描周期。从机站 的 M8117 不打开。

## 编程 **WindLDR**

" 功能设置 " 中的通信选项用于编写数据连接主机站和从机站。 由于这些设置与用户程序相关,所以必须在更改设置后将用户程序下载到 CPU 模块。

## 数据连接主机站

- **1.** 在 WindLDR 菜单栏中选择 " 设置 " > " 功能设置 " > " 通信端口 "。此时出现通信端口的 " 功能设置 " 对话 框。
- 2. 单击所使用端口编号的"通信模式",选择"数据连接主机"。 出现 " 数据连接主机设置 " 对话框。

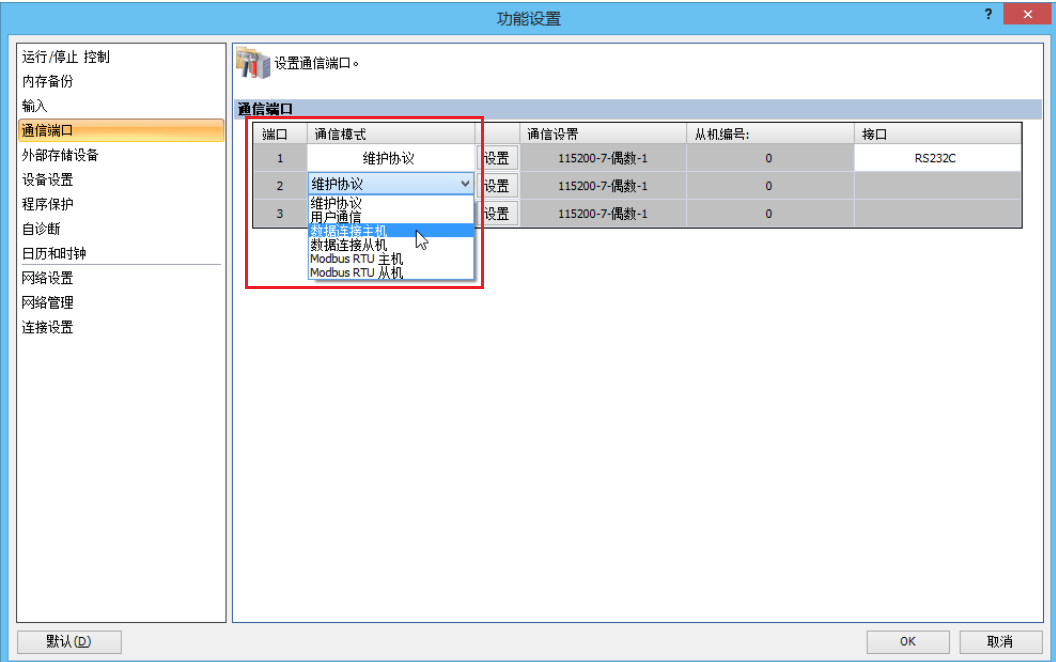

- **3.** 设置主设置的通信速度、从机及状态 DR。
- **4.** 单击列表内的从机编号后进行选择,并设置发送字数和接收字数。 要对列表的所有从站进行相同设置时,应单击 " 适用到所有的从机 " 按钮。

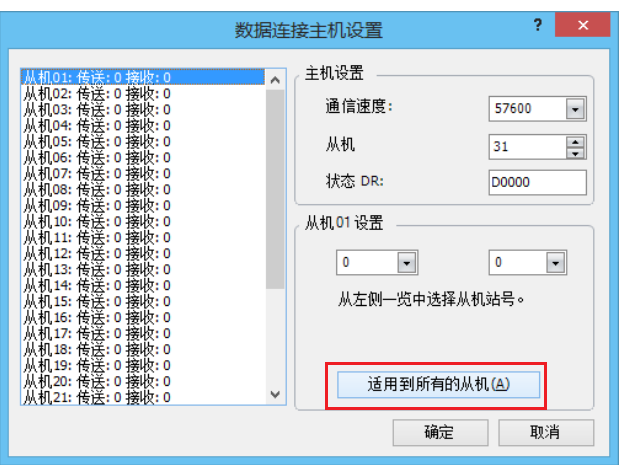

发送字数: 主站向从站发送的数据字数

接收字数: 主站通过从站发送的数据字数

- **5.** 单击 " 确定 " 按钮。
- **6.** 创建用户程序。
- **7.** 传送用户程序。

配置即完成。

注释: 如果要使用数据连接通信,需要首先接通从站的电源再接通主站的电源。如果在接通主站电源后再接通从站电源,主 站将无法识别从站。主站无法识别从站时,需要进行数据连接的初始化。进行数据连接的初始化时,在 WindLDR 中单击 " 初始化数据连接 " 按钮或在用户程序中开启特殊内部继电器 M8007。

- 1. 在"联机"选项卡的"监控"中单击"监控",然后单击"启动监控器"。 变为监控模式。
- 2. 在"联机"选项卡的"PLC"中单击"初始化",然后单击"初始化数据连接"。 主站可识别出从站。

无法进行 WindLDR 的维护通信时,请在主站的用户程序中放入以下程序。 停止主站后,可通过运行来识别从站。

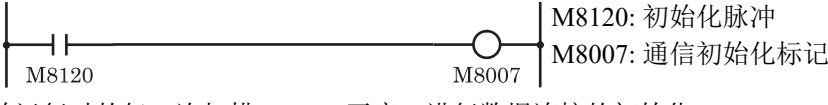

开始运行时的仅 1 次扫描 M8007 开启, 进行数据连接的初始化。

## 数据连接从机站

- **1.** 在 WindLDR 菜单栏中选择 " 设置 " > " 功能设置 " > " 通信端口 "。此时出现通信端口的 " 功能设置 " 对话 框。
- 2. 单击所使用端口编号的"通信模式",选择"数据连接从机"。 出现 " 数据连接从机设置 " 对话框。

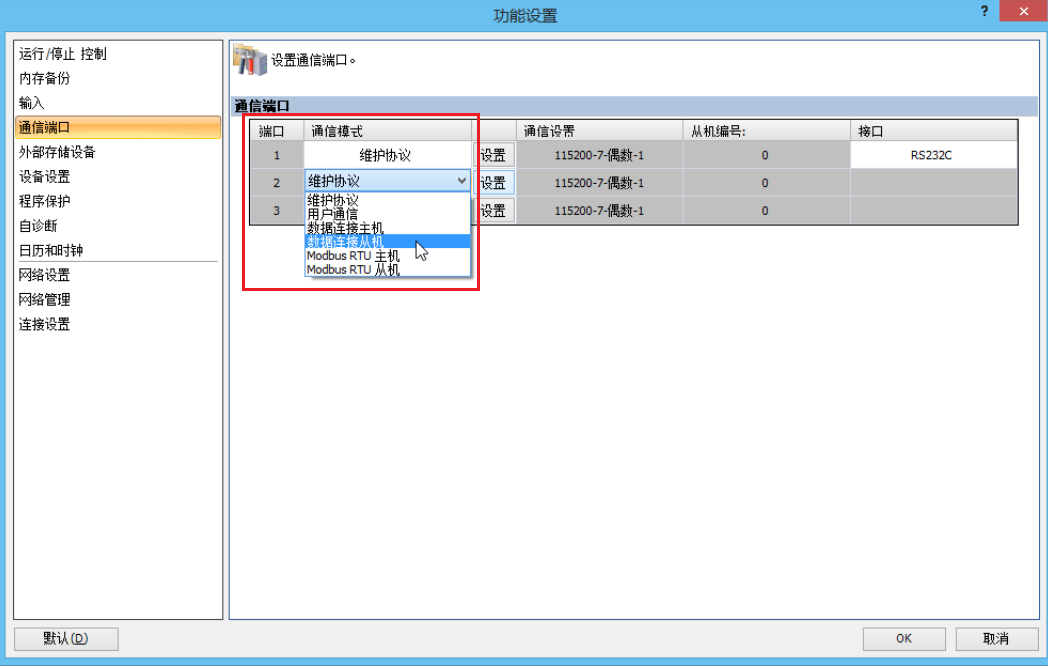

**3.** 设置数据连接站号和通信速度。

在"数据连接站号"中选择"常量"或"数据寄存器"。选择"常量"时,即可设置数据连接站号。选择"数 据寄存器"时,即可在特殊数据寄存器中写入数据连接站号。

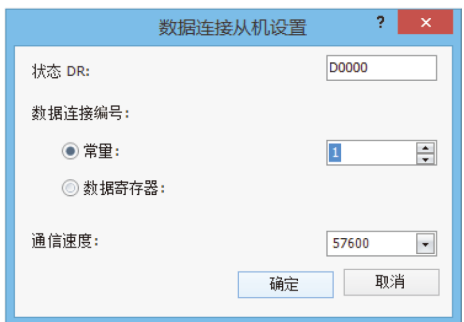

- **4.** 单击 " 确定 " 按钮。
- **5.** 创建用户程序。
- **6.** 传送用户程序。

配置即完成。

注释: 在"数据连接从机设置"对话框的"数据连接编号"中选择"数据寄存器"时,可通过在以下特殊数据寄存器中写入 数据连接站号,在未下载用户程序的情况下变更从站的数据连接站号。

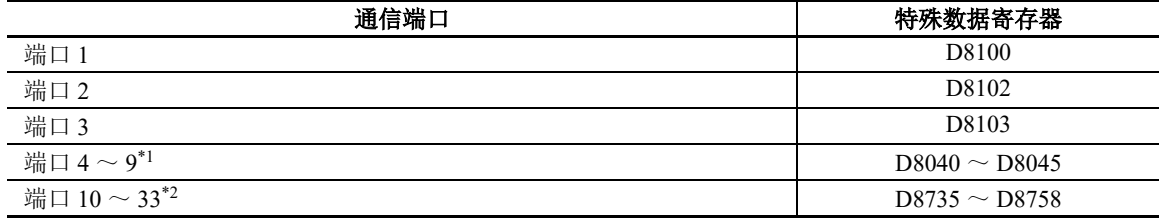

<span id="page-232-0"></span>\*1 使用通信模块时

<span id="page-232-1"></span>\*2 仅 Plus CPU 模块

变更后,请正确进行主站的初始化及从站设置。

采用以下任意一种方法进行主站初始化。

(1) 切断主站电源后重新接通。

(2) 调整主站 M8007。

(3) 在 " 联机 " 选项卡的 "PLC" 中单击 " 初始化 ", 然后单击 " 初始化数据连接 "。

另外,数据连接站号的值为 1 至 31 时有效。若为其他值,将启用"功能设置"中所设置的站号。

## 数据刷新

在数据连接通信中,在一个通信周期中主机站只与一个从机站通信。当从机站接收来自主机站的通信时,从机 站返回用于数据连接通信的数据寄存器中存储的数据。从从机站收到数据后,主机站将数据存储至分配给每个 从机站的数据寄存器中。将更新数据存入数据寄存器中称为刷新。当最多连接 31 个从机站时,主机站需要 31 个通信周期以与所有从机站进行通信。

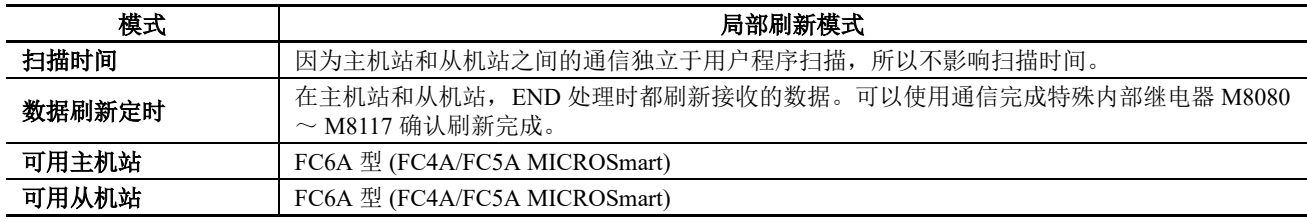

主机站和从机站都在 END 处理时刷新通信数据。当数据刷新完成后,主机站的通信完成特殊内部继电器 M8080 ~ M8116 (从机站通信完成继电器)持续打开一个扫描周期。每个从机站上的特殊内部继电器 M8080 (通信完 成继电器)打开。

当主机站完成与所有从机站的通信后,主机站的特殊内部继电器 M8117 (所有从机站通信完成继电器)持续打 开一个扫描周期。

## 主机站与所有从机站通信的总刷新时间 **(Trfn)**

主机站需要下列时间刷新与所有从机站通信的发送和接收数据,这就是总刷新时间。

- $\int \frac{1}{x} \, dx$  19,200bps]Trfn =  $\sum$  Trf =  $\sum$  {4.2ms + 2.4ms × (发送字 + 接收字) + 1 次扫描时间 }
- [ 波特率 38,400bps]Trfn =  $\sum$  Trf =  $\sum$  {2.2ms + 1.3ms × ( 发送字 + 接收字) + 1 次扫描时间 }
- $\int \frac{d^2y}{dx^2}$  57,600bps]Trfn =  $\sum$  Trf =  $\sum$  {1.6ms + 0.9ms × (发送字 + 接收字) + 1 次扫描时间 }

#### 刷新时间

当使用发送字 6、接收字 6、从机站 8 和平均扫描时间 20ms 等参数进行数据连接通信时, 与 8 个从机站通信的 总刷新时间 Trf8 将是 :

[ 波特率 19,200bps]Trf8 = {4.2ms + 2.4ms  $\times$  (6 + 6) + 20ms}  $\times$  8 = 424.0ms

- [ 波特率 38,400bps]Trf8 = {2.2ms + 1.3ms  $\times$  (6 + 6) + 20ms}  $\times$  8 = 302.4ms
- [ 波特率 57,600bps]Trf8 = {1.6ms + 0.9ms  $\times$  (6 + 6) + 20ms}  $\times$  8 = 259.2ms

# 使用其他 **PLC** 的数据连接

FC6A 型可通过与 FC4A 型、 FC5A 型 MICROSmart 进行通信来实现数据的互换 (数据连接)。

#### **FC4A/FC5A** 的数据连接

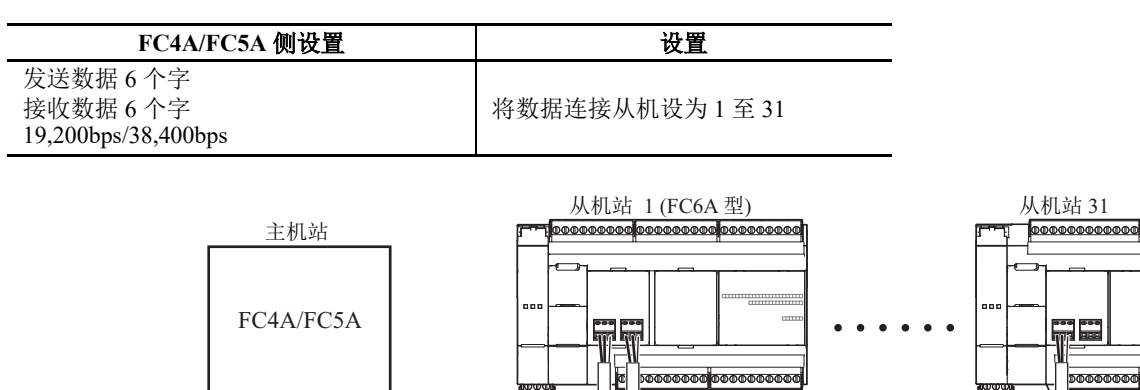

# *8: J1939* 通信

本章将对 CAN J1939 All-in-One CPU 模块的 J1939 通信进行介绍。

为了简明扼要的进行介绍,正文中使用了以下缩略语。

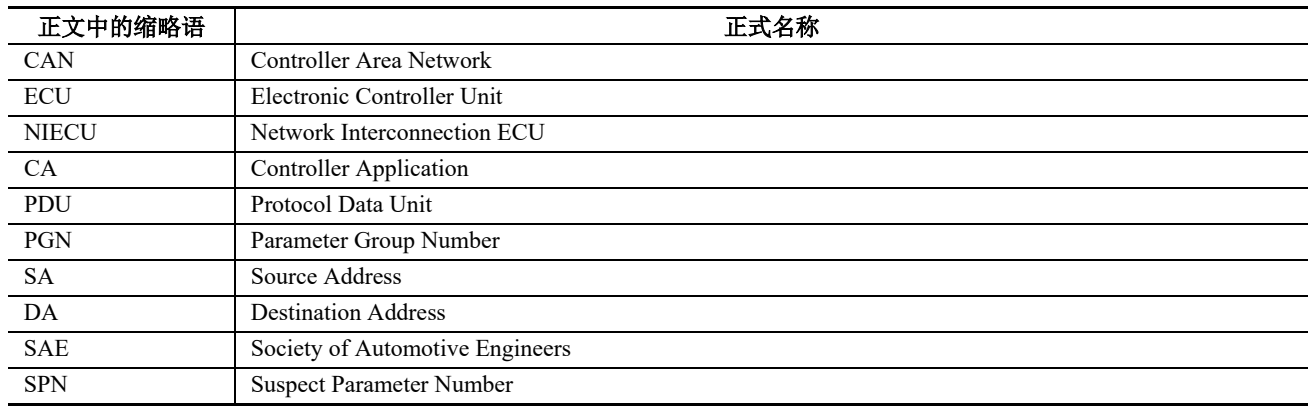

# 通过 **CAN** 进行 **J1939** 通信的概要

CAN J1939 All-in-One CPU 模块支持基于 SAE J1939 的 CAN 通信。使用 CAN 端口连接 J1939 通信网络, 可与 其他支持 J1939 通信的设备进行通信。有关 J1939 通信的详情, 请参见 SAE J1939 的标准手册。

## **SAE J1939** 的概要

## **J1939** 通信网络

J1939 通信网络由 ECU (发动机、制动器等)和 NIECU (中继器、路由器等)构成,各 ECU 带有 1 个以上的 CA。 CA 上分配了 0~253 个地址和 64 位的固定 ID (NAME), 使用地址 CA 之间可收发信息。此外, 在 CA 之 间地址发生冲突时,将根据 NAME 所示优先度解决冲突。

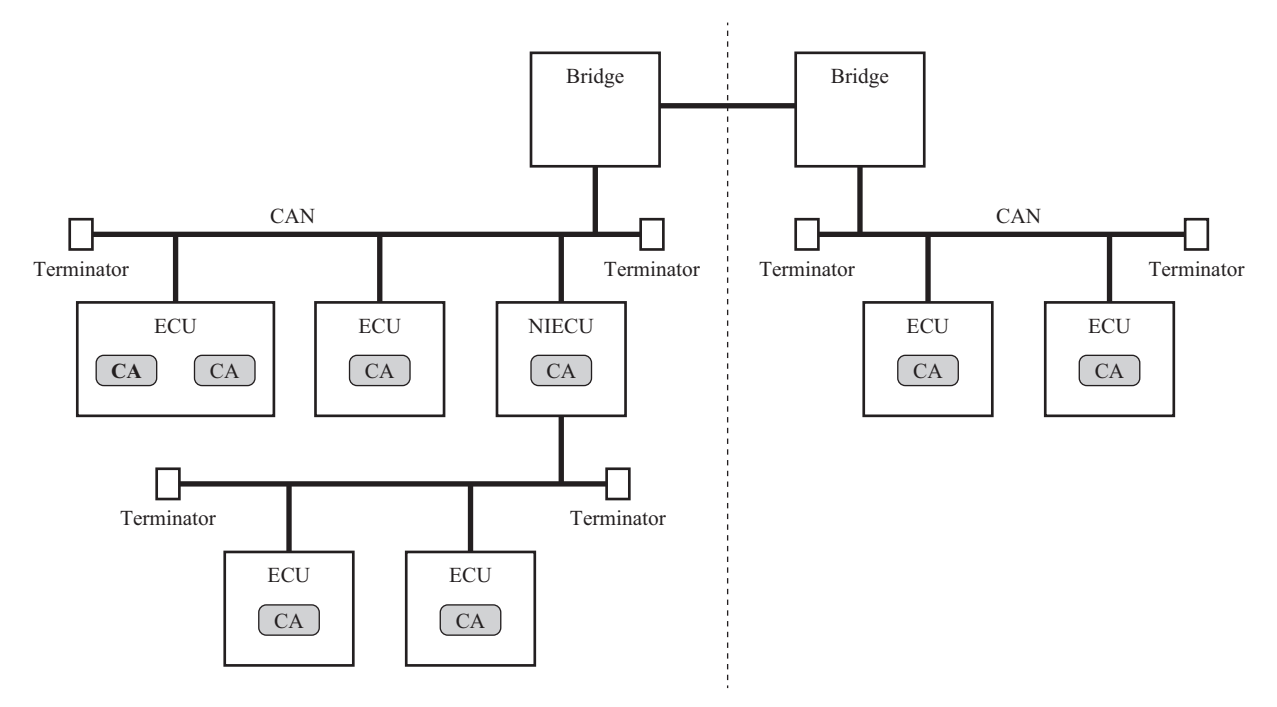

## 设备地址

地址在 0~255 的范围内进行定义。

但是, 254 (空地址) 仅在地址冲突后, 无法获取地址时使用。此外, 255 (全局地址) 不指定特定的 CA, 在 通过广播对所有 CA 发送信息时使用。

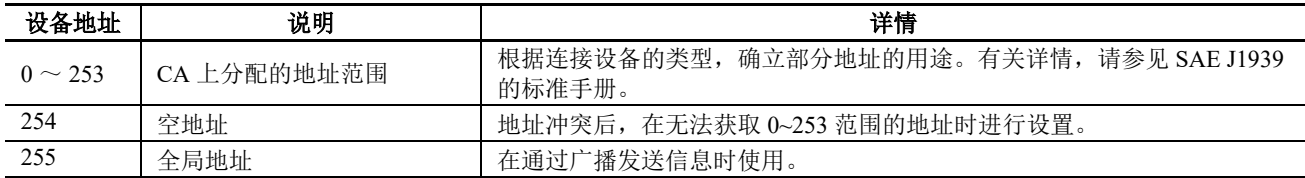

## <span id="page-235-2"></span>**NAME** (合计 **64** 位)

64 位的 NAME 分为多个域。部分域的内容已按照标准事先定义。 NAME 需要在同一 J1939 通信网络中设置为 不重复的值。各位定义的详情,请参见 SAE J1939 的标准手册。

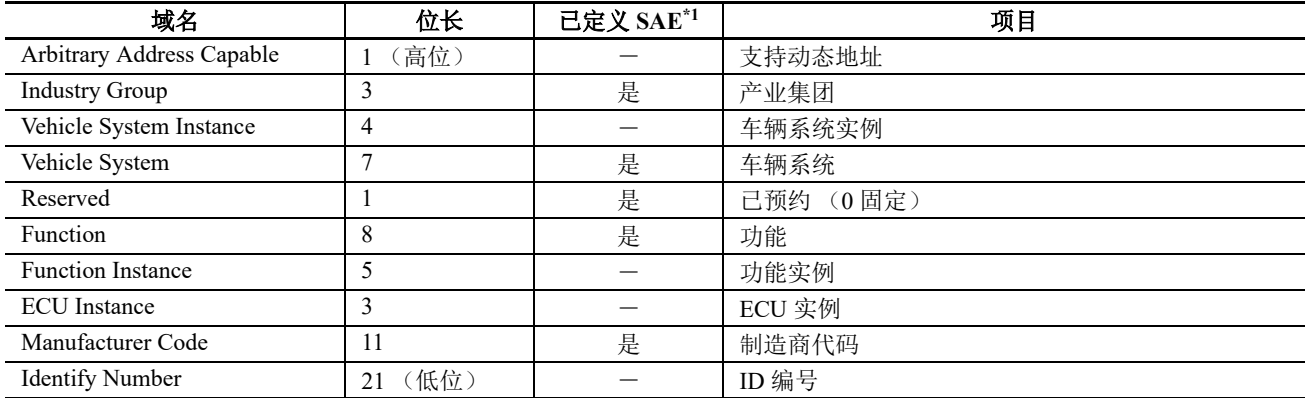

<span id="page-235-0"></span>\*1 " 是 " 的项目已按标准定义。请根据您所使用的网络和目的进行设置。

注释: 使用的网络不明时, 请将各域的最大值设为 NAME。

CAN J1939 All-in-One CPU 模块根据 Arbitrary Address Capable 位的值,解决与 CA 的地址冲突。

#### **Arbitrary Address Capable** 位为 **0** 时

CAN J1939 All-in-One CPU 模块作为分配固定地址的 CA 进行动作。 CA 的地址与本机地址重复时, 如果 CAN J1939 All-in-One CPU 模块优先级高, 则可按照已设置的本机地址收发信息。 如果 CAN J1939 All-in-One CPU 模块的优先级低, 则将本地地址设为 254 (空地址)。

#### **Arbitrary Address Capable** 位为 **1** 时

CAN J1939 All-in-One CPU 模块作为分配动态地址的 CA 进行动作。CA 的地址与本机地址重复时,如果与相 符的 CA 相比, CAN J1939 All-in-One CPU 模块的优先级低, 则重复尝试获取其他地址。确定本机地址后, 可收发信息。

最后未确定本机地址时,将本机地址设为 254 (空地址)。

#### **PGN**

CA 接收和发送发动机旋转数和开关 ON/OFF 状态等的参数信息。各参数在事先定义,并分配固有的 ID 编号 (SPN)。此外,根据内容汇总多个参数,每个参数上分配固有的 ID 编号 (PGN)。 CA 按每个 PGN 收发信息。

例)构成 PGN 1792 General Purpose Valve Pressure 的 SP[N\\*1](#page-235-1)

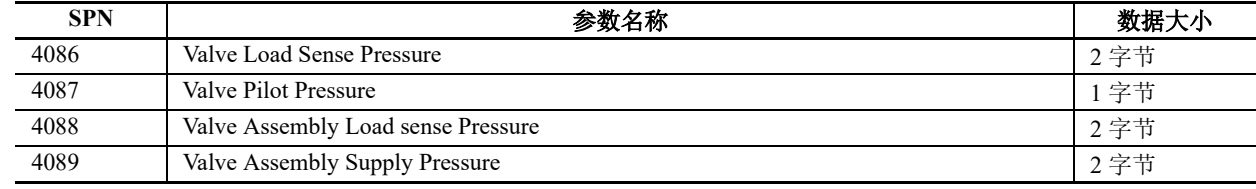

<span id="page-235-1"></span>\*1 根据 J1939-71

## 信息

CA 使用带有 29 位 CAN ID 的 CAN 的扩展格式的数据帧,收发信息。 CAN ID 由优先级、 PGN、发送源地址构 成。另外, PGN 由 EDP、 DP、 PDU Format (PDUF)、 PDU Specific (PDUS)构成。

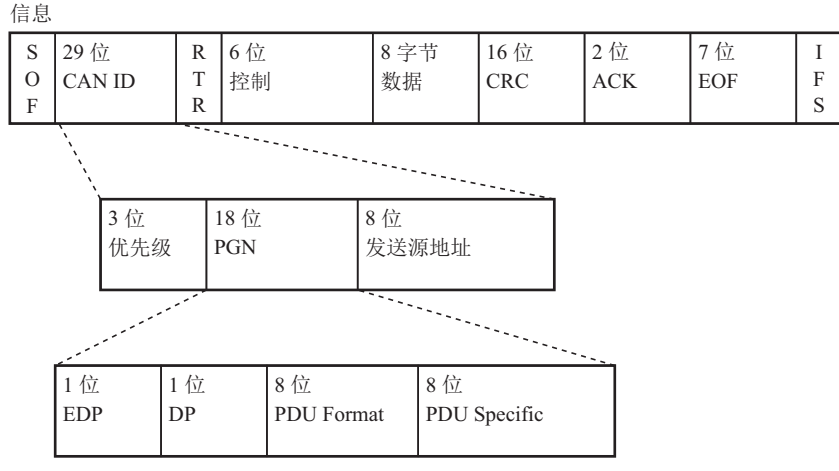

#### **PDU 1** 格式

PDUF 为 00h ~ EFh 时, PGN 按照名为 PDU1 格式的形式进行定义。 PGN 按照 EDP、 DP、 PDUF 进行定 义,并作为用于 1 对 1 通信的 PGN 进行处理。此时, 在 PDUS 上存储发送源地址。

但是, 在 PDUS 上指定 255 (全局地址)时, 不进行 1 对 1 通信, 而是作为广播的 PGN 进行处理。

#### **PDU 2** 格式

PDUF 为 F0h  $\sim$  FFh 时, PGN 按照名为 PDU2 格式的形式讲行定义。PGN 按照 EDP、DP、PDUF、PDUS 讲 行定义,并作为用于广播通信的 PGN 进行处理。

由于 CAN 的数据帧上最大可存储的数据为 8 字节, 当 PGN 的数据为 9 字节以上时, 将拆分到每个 8 字节的信 息中并进行收发。

## **CAN J1939 All-in-One CPU** 模块支持的 **J1939** 通信的概要

CAN J1939 All-in-One CPU 模块作为带有 1 个 CA 的 ECU, 可与 J1939 通信网络进行连接。此外, 由于支持 CA 间用于管理地址的网络管理功能,可解决地址冲突和动态地址分配。

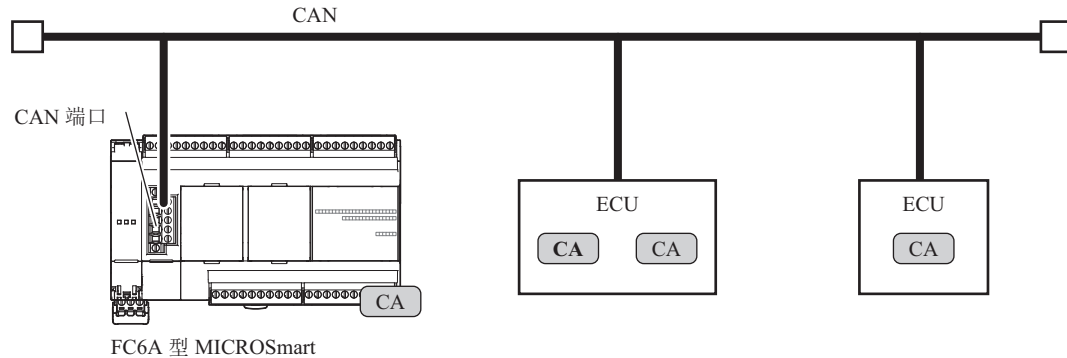

<sup>(</sup>CAN J1939 集成型) (ECU)

## 规格

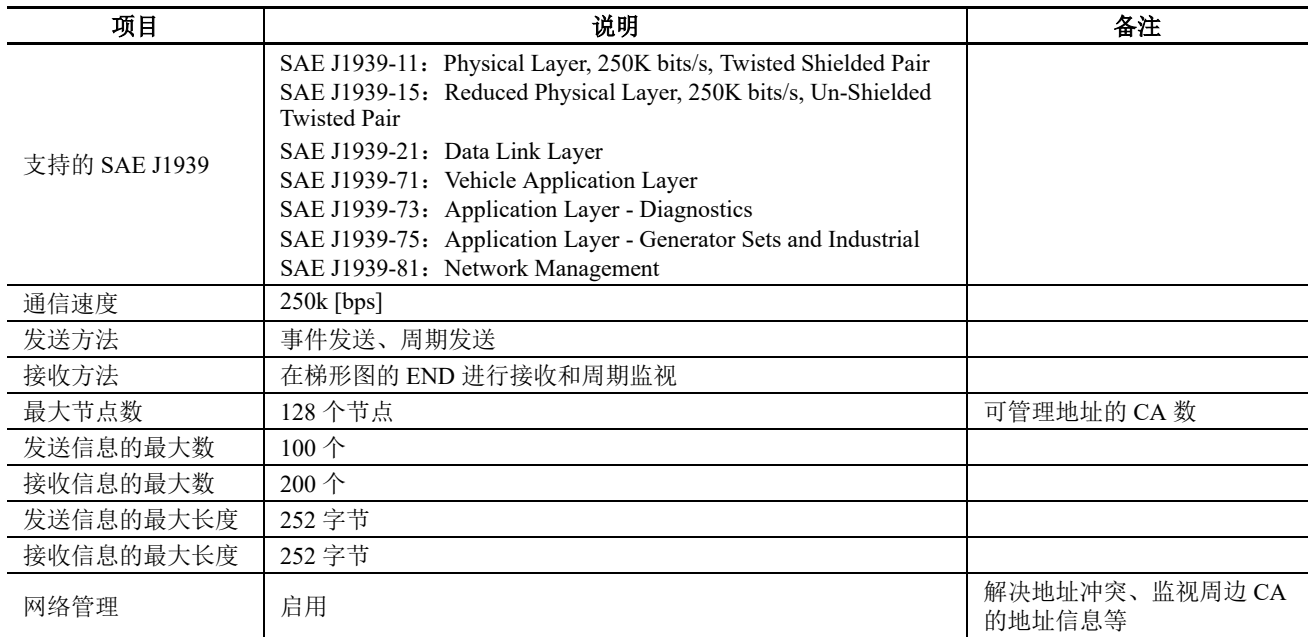

## 通过 **CAN J1939 All-in-One CPU** 模块处理的特殊 **PGN**

部分 PGN 在 FC6A 型内部用于通信控制。这些 PGN 即使设置为接收信息也无法接收。

## 无法设置为接收信息的 **PGN**

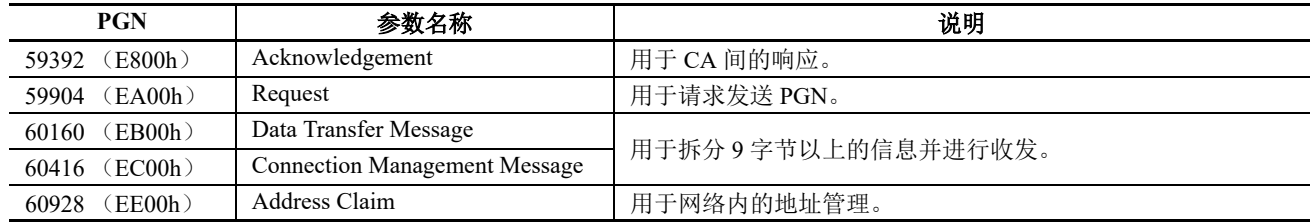

## 通信控制

可使用特殊内部继电器和特殊数据寄存器,启用 / 禁用 J1939 通信和确认通信状态。 注释:读 / 写为读取 / 写入的缩写。读 / 写表示可以读取和写入。读表示只能读取。写表示只能写入。

## 特殊内部继电器分配

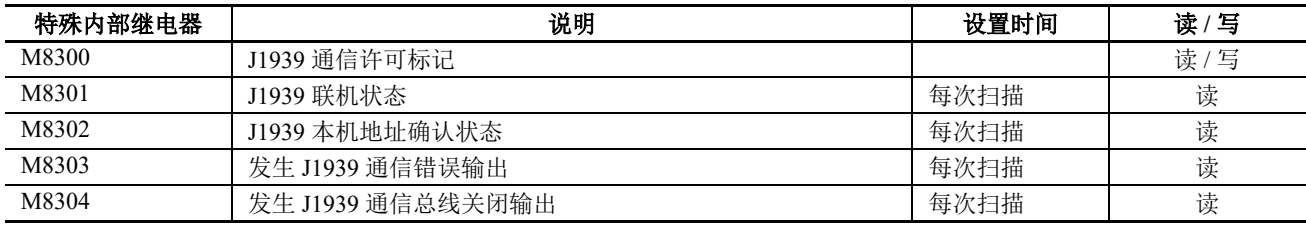

## **J1939** 通信许可标记 (**M8300**)

控制 J1939 通信的启用 / 禁用。打开 M8300, 进行初始化处理后即开始 J1939 通信。

关闭:禁用通信 (默认)

打开:启用通信

注释: 任何 CA 均未对初始化处理所发送的信息进行响应时, 将反复重试发送, 并发生错误被动 (错误代码 2002)。请在网 络上的 CA 变为可收发状态后,打开 M8300。

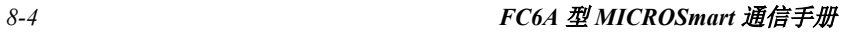

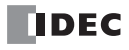

#### **J1939** 联机状态 (**M8301**)

表示 J1939 通信的联机状态。脱机时,由于未连接到 J1939 通信网络,无法收发信息。 关闭: 脱机 打开:联机

#### **J1939** 本机地址确认状态 (**M8302**)

显示 J1939 通信时的本机地址确认状态。本机地址在 0~253 时打开。联机时, 在通信开始后或发生地址冲突后, 本机地址变为 254 (空地址)时关闭。 M8302 关闭时, 无法收发使用梯形图程序的信息。 关闭: 未确定本机地址 打开:确定本机地址

## 发生 **J1939** 通信错误输出(**M8303**)

表示 J1939 通信错误的发生状态。 D8052 (J1939 通信错误代码) 上存储了 "0" 以外的值时, M8303 打开。 关闭: 未发生通信错误 打开:正在发生通信错误

#### 发生 **J1939** 通信总线关闭输出 (**M8304**)

表示 J1939 通信时的总线关闭状态。总线关闭为无法参与总线通信的状态。禁止收发全部动作。 CAN J1939 Allin-One CPU 模块在内部带有发送错误计数器和接收错误计数器,该计数器达到一定数量时,进入总线关闭状 态。

发生总线关闭时, CAN J1939 All-in-One CPU 模块停止通信并脱机。重新通信时,需要将 M8300 从关闭变为打 开,并恢复到联机状态。 M8300 从关闭变为打开时, M8304 关闭。

关闭: 未发生总线关闭

打开:正在发生总线关闭

#### 特殊数据寄存器分配

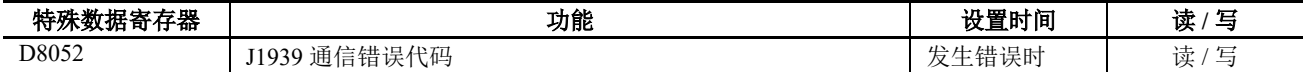

#### **J1939** 通信错误代码 (**D8052**)

存储 J1939 通信错误代码。初始化时,请写入 "0"。 J1939 通信错误代码的详情,如下所示。

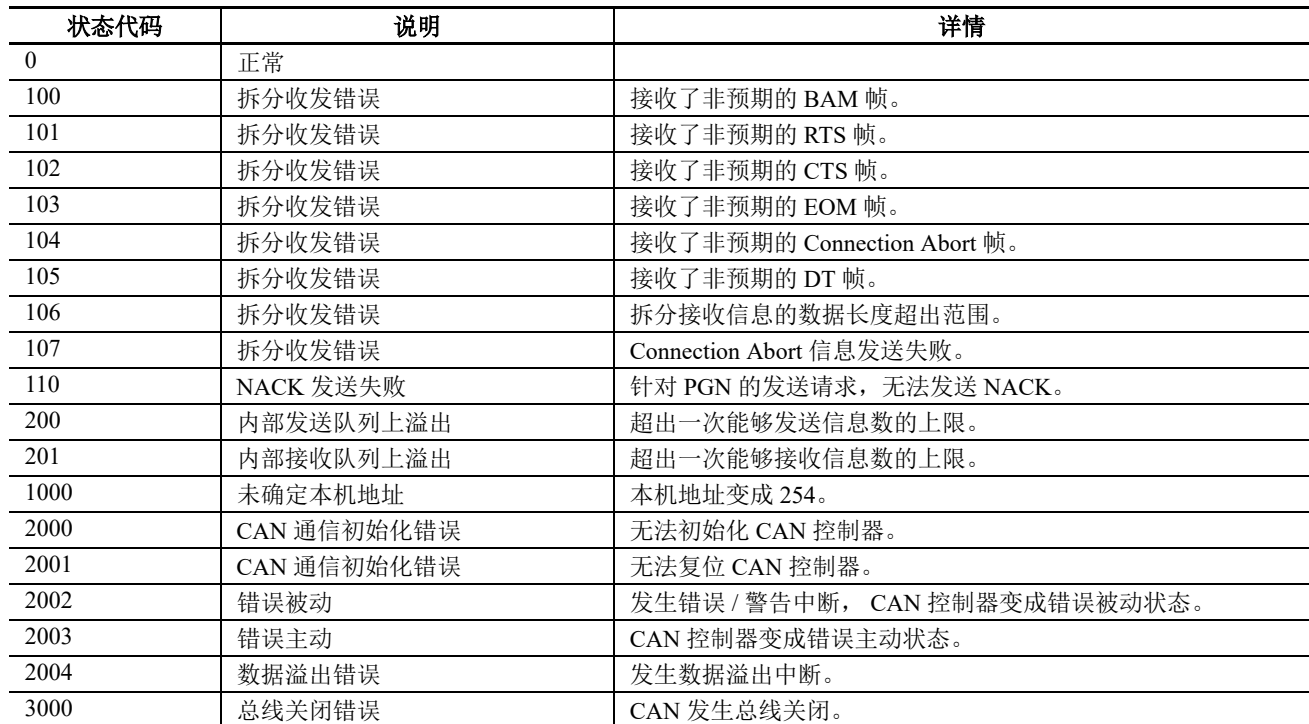

## 通信控制的状态迁移

J1939 通信的通信状态和初始化处理迁移如下所示。

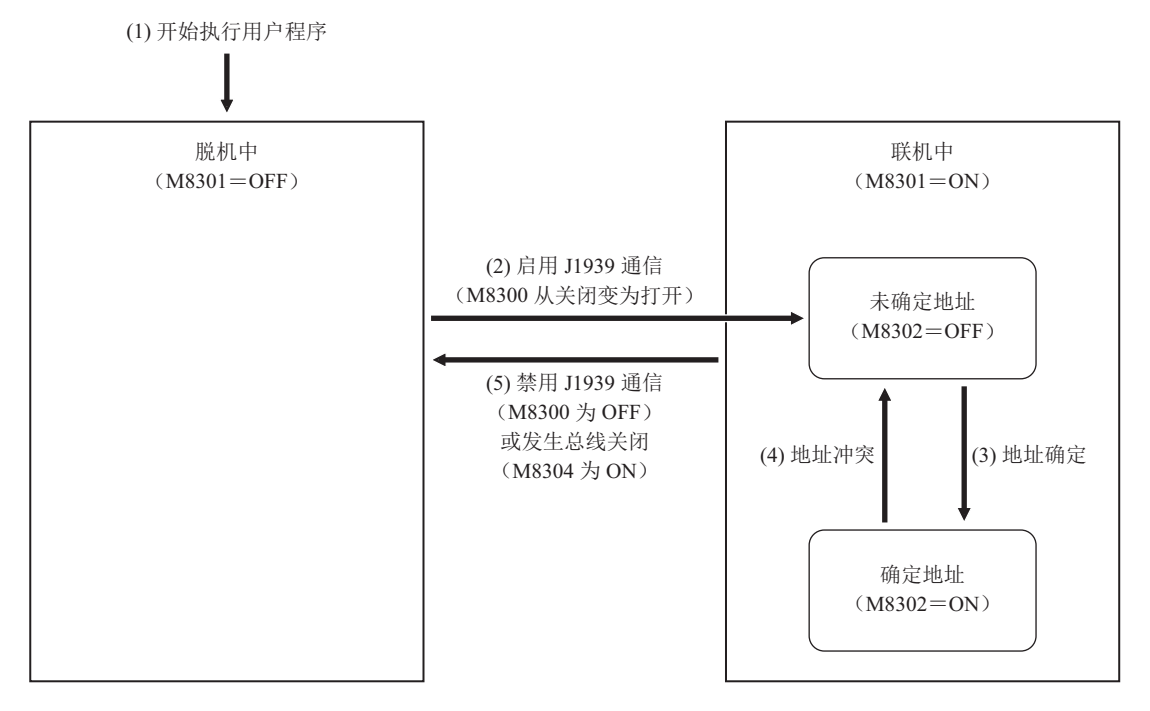

(1) 开始执行用户程序后,立即变成脱机状态。

- (2) M8300 从关闭变为打开时,进入联机状态,执行初始化处理。 初始化处理会发送初始化用信息并确认地址是否重复,如果重复,则会解决冲突。 初始化过程中,在确认本机地址之前为地址未确认状态 (M8302 = OFF)。
- (3) 本机地址确定为 0 ~ 253 后,变成地址确认状态 (M8302 = ON)。 可在 FC6A 型与 CAN 之间收发信息。本机地址为 254 时,一直保持地址未确认状态。
- (4) 发生地址冲突, 本机地址变成 254 (空地址)时, 变成地址未确认状态。
- (5) M8300 变为关闭时,先停止通信处理,再变成脱机状态。 此外,通信过程中发生总线关闭 (M8304 为 ON)时也会变成脱机状态。此时, M8300 保持 OFF 不变。 再次返回联机状态时,请先关闭 M8300,再重新打开。

# 设置 **J1939** 通信

本节将对 J1939 通信相关的操作过程及各项目的详情进行介绍。

## 设置 **WindLDR**

按照标准操作条件设置 J1939 通信。

#### ●操作过程

- 1. 从 WindLDR 菜单栏中, 选择"设置">"功能设置">"通信端口"。 出现 " 功能设置 " 对话框。
- **2.** 从 CAN 端口组的通信模式中选择 "J1939"。 将显示 "J1939 通信设置 " 对话框。

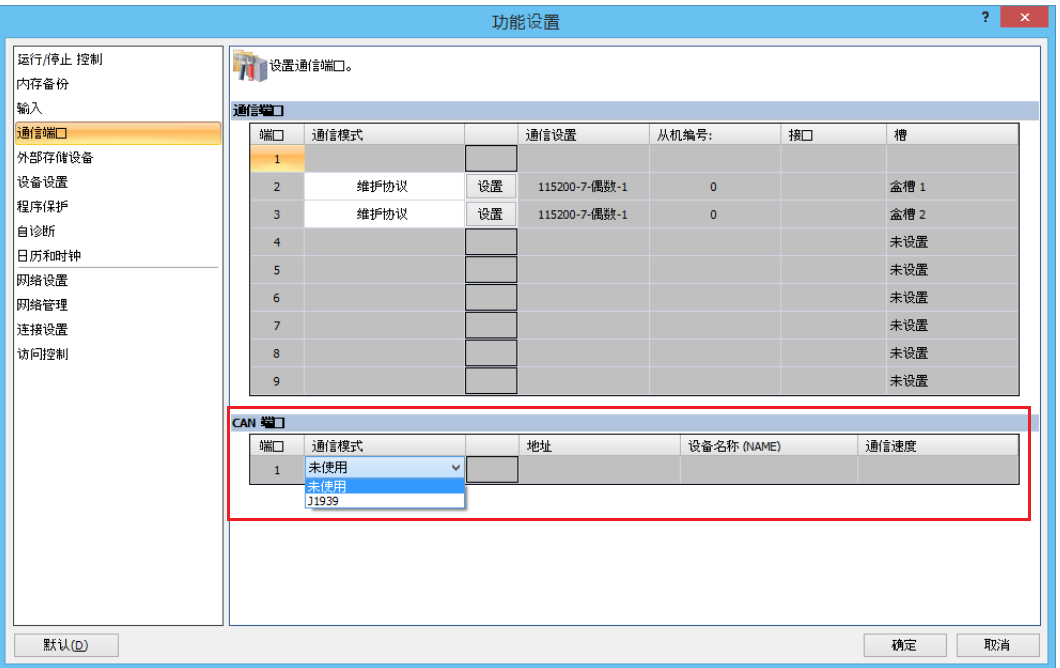

**3.** 在 "PLC 设置 " 的 " 地址设置 " 选项卡中设置本机的地址及设备名称 (NAME)、 CA Address Table。 设置本址的地址及设备名称 (NAME)。

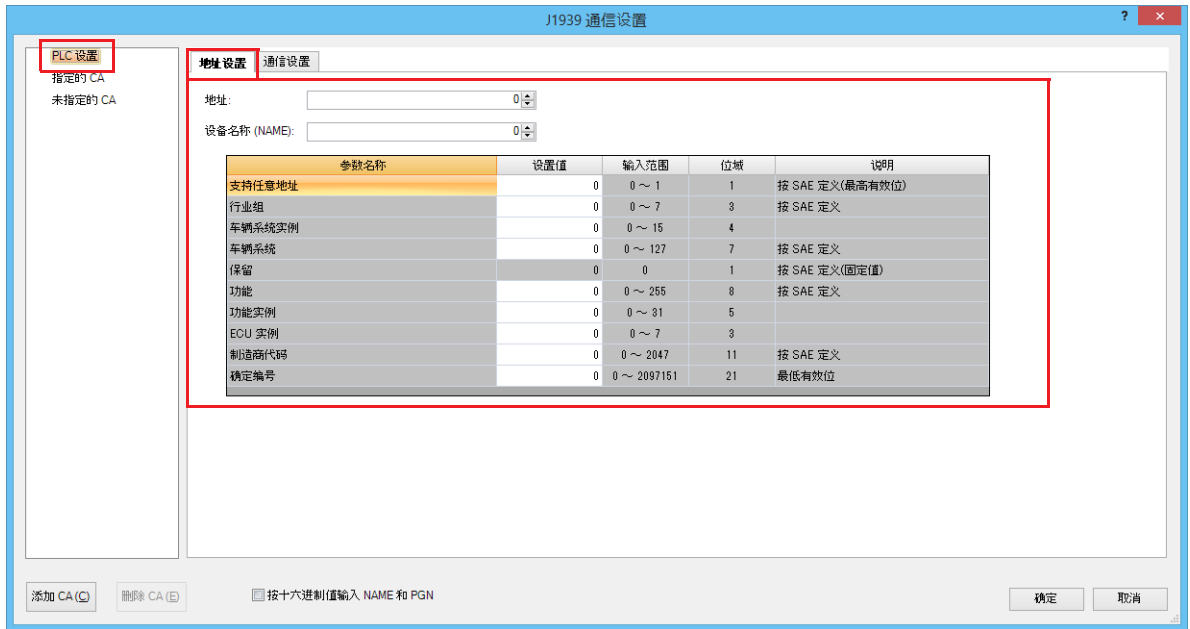

4. 单击"通信设置"选项卡,设置存储 CA Address Table 的设备地址。

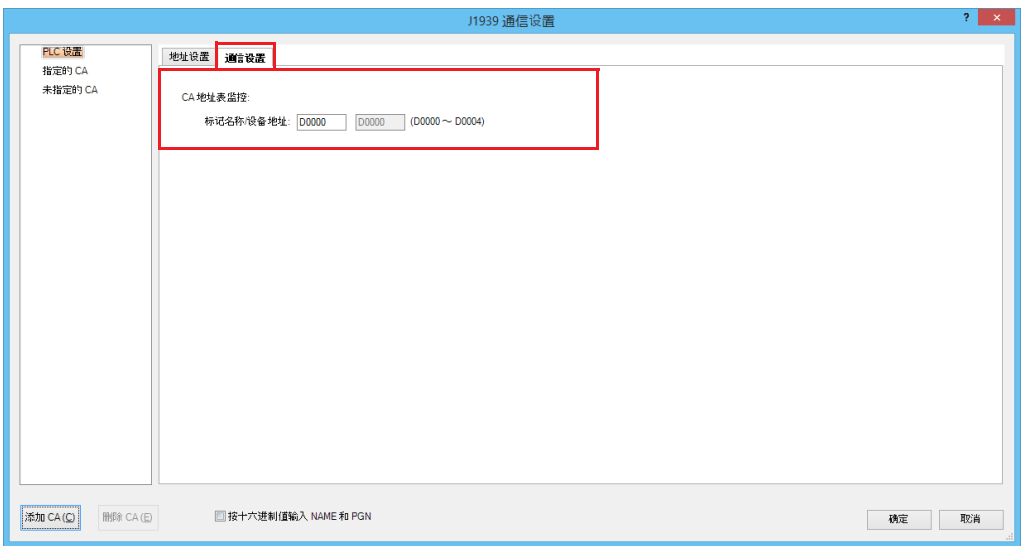

5. 单击"添加 CA"按钮,添加设置各 CA 的节点。

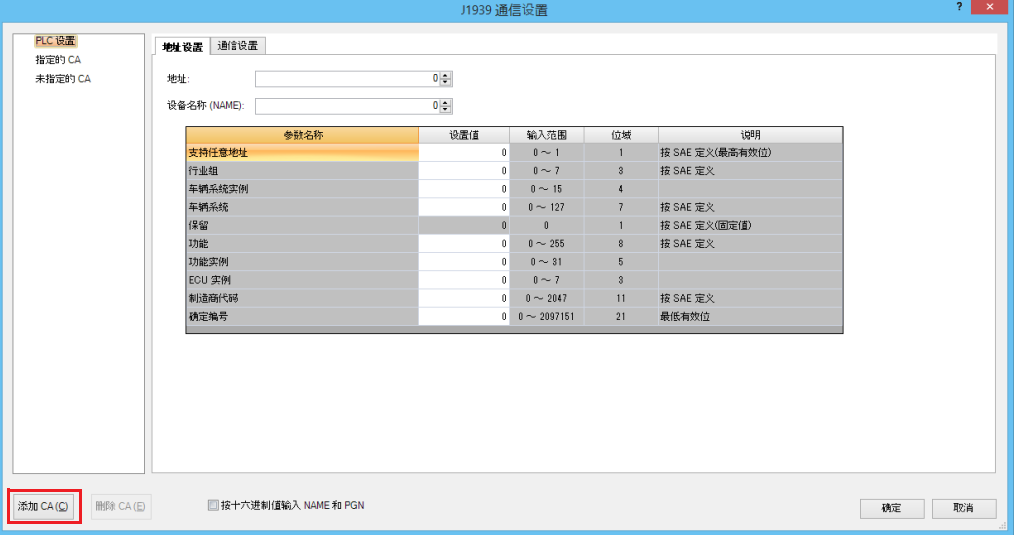

**6.** 单击要设置 CA 的对应节点,单击 " 地址设置 " 选项卡。 平出会议量 CA 的为一个灬,一

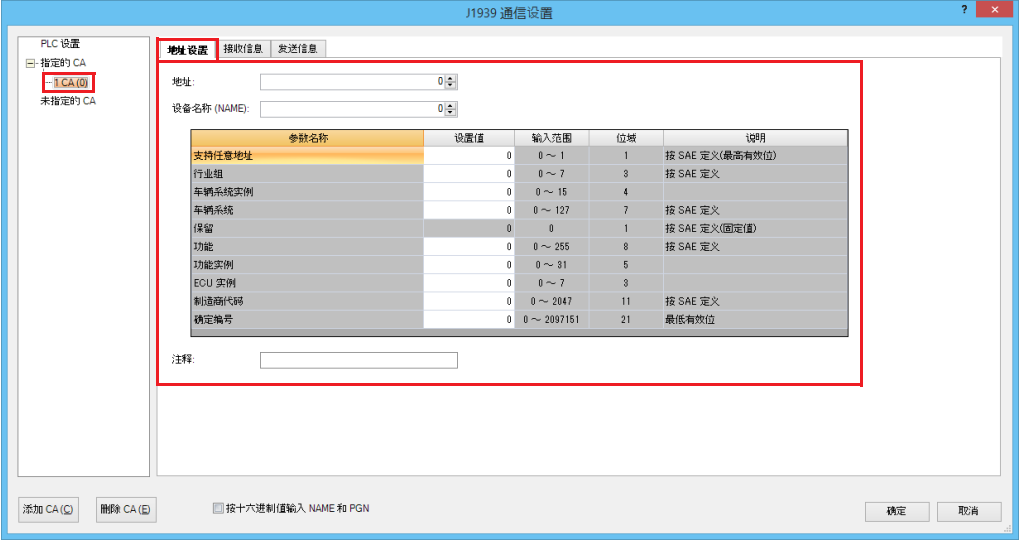

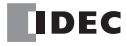

**7.** 单击 " 接收信息 " 选项卡,设置接收信息最先使用的设备。

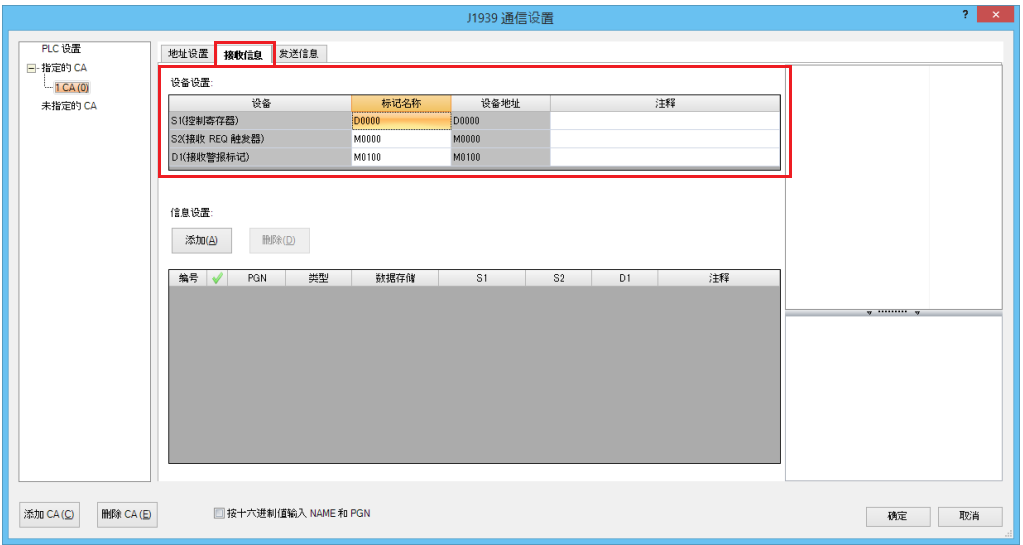

**8.** 单击 " 添加 " 按钮,添加接收信息。

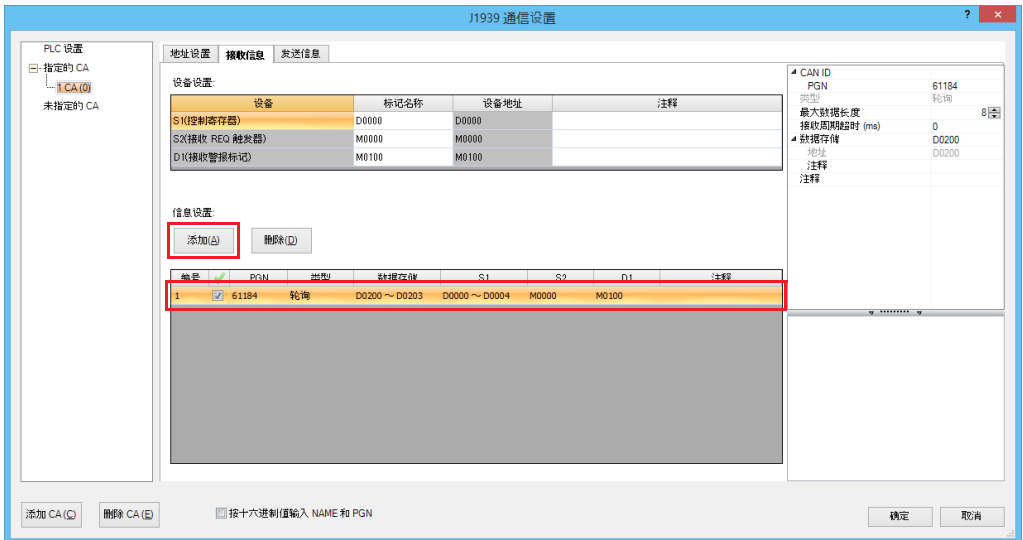

**9.** 选择信息设置中的任意单元格,会在右侧显示各信息的参数,因此可设置各项目。

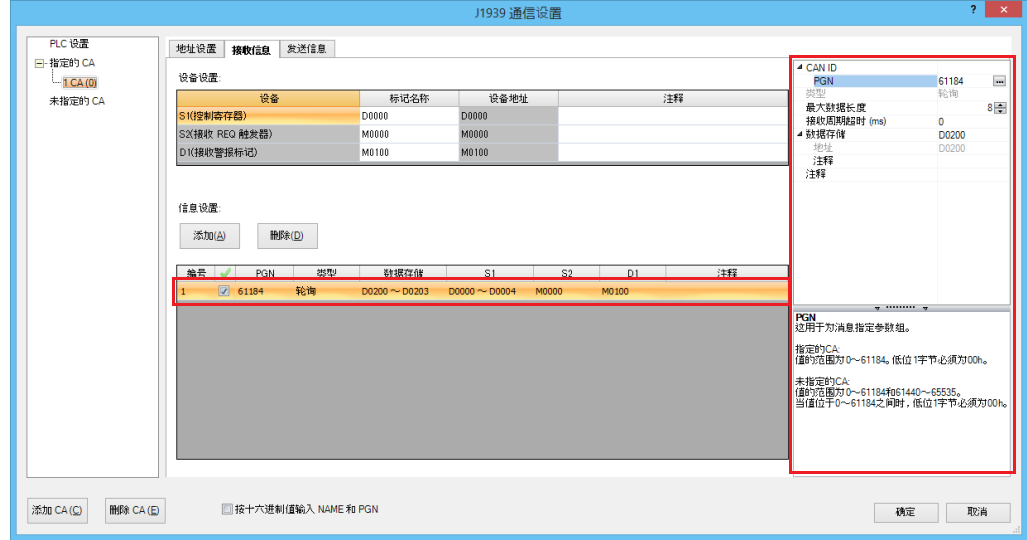

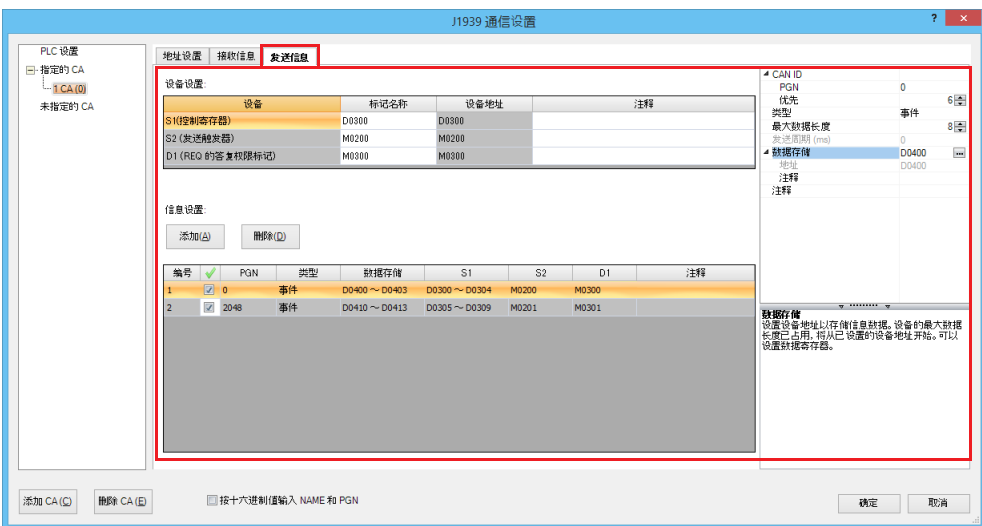

**10.** 单击 " 发送信息 " 选项卡,进行与 " 接收信息 " 选项卡相同的设置。

**11.** 单击 " 未指定的 CA"。进行与 " 指定的 CA" 的 " 接收信息 " 选项卡、 " 发送信息 " 选项卡相同的设置。

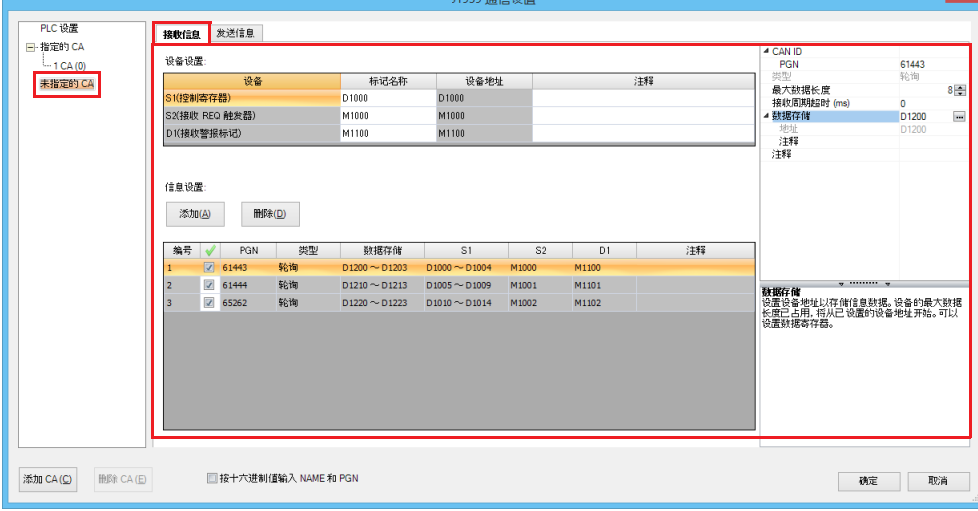

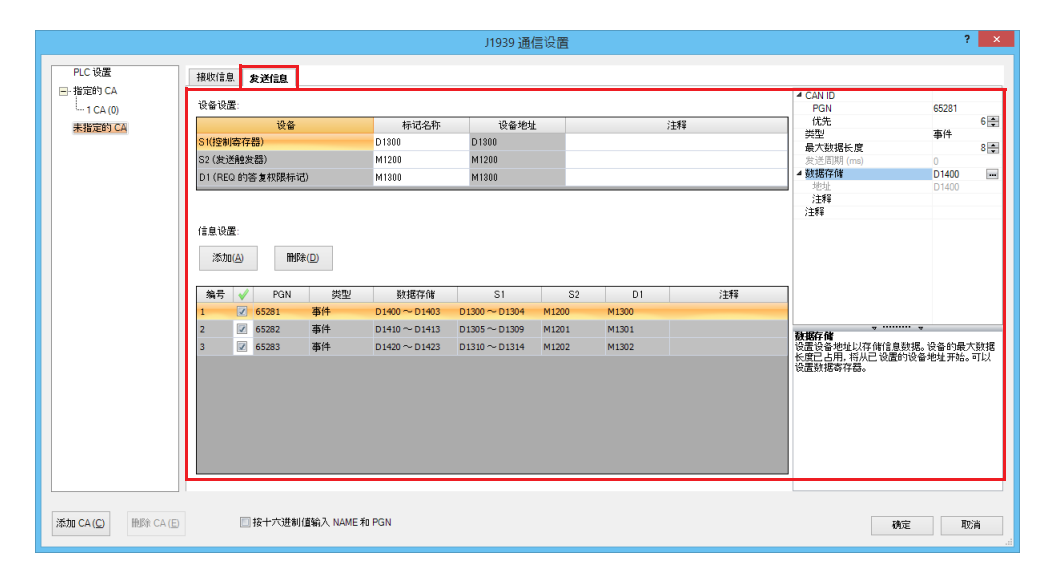

**12.** 单击 " 确定 "。

配置即完成。

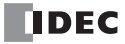

## 设置 **J1939** 通信参数

本节将对使用 J1939 通信所需的 "J1939 设置 " 对话框的各参数设置进行介绍。

#### **PLC** 设置

设置 CAN J1939 All-in-One CPU 模块的本机地址、本机 NAME 及 CA Address Table。

#### ■ " 地址设置 " 选项卡

设置 CAN J1939 All-in-One CPU 模块的本机地址和本机 NAME。

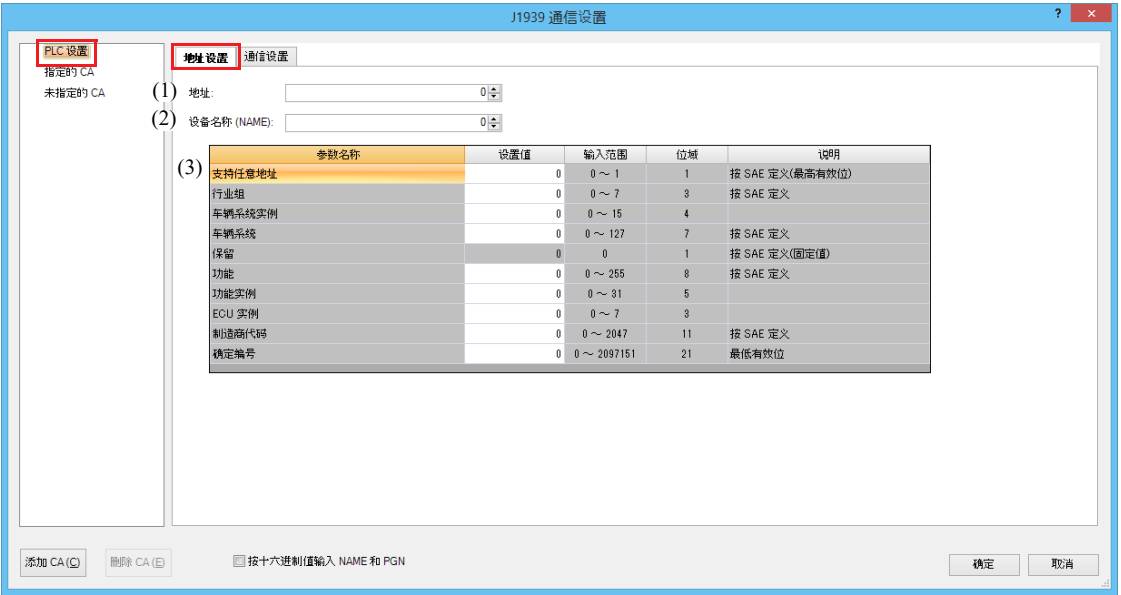

#### **(1)** 地址

在 0 ~ 253 的范围内设置 CAN J1939 All-in-One CPU 模块的本机地址初始值。 选中"按十六进制值输入 NAME 和 PGN"对话框时, 以十六进制格式输入。 例)十六进制时:01、 F0 等 与连接到同一网络的 CA 之间发生地址冲突时,根据本机 NAME 的 Arbitrary Address Capable 位重新获取本 机地址。

## **(2)** 设备名称 (**NAME**)

以 64 位设置 CAN J1939 All-in-One CPU 模块的本机 NAME。 选中"按十六进制值输入 NAME 和 PGN"对话框时, 以十六进制格式输入。 例)十六进制时:123456789ABCDEF1、 0000FFFFFFFFFF0A 等 请设置与同一网络中其它 CA 不重复的值。有关详情,请参见第 8-2 [页上的](#page-235-2) "NAME (合计 64 位) "。 设备名称 (NAME)由设备名称域一览 (3) 的设置值构成。更改设备名称 (NAME) 后会反映到到设备名称 域一览的 " 设置值 " 中。

#### **(3)** 设备名称域一览

设备名称 (NAME) (2) 分域显示。更改 " 设置值 " 后会反映到设备名称 (NAME) 中。

## ■ " 通信设置 " 选项卡

设置 CA Address Table 监控。CA Address Table 监控是对通过 CAN J1939 All-in-One CPU 模块(本机)及"指定 的 CA" 注册的 CA 的地址进行管理的平台。

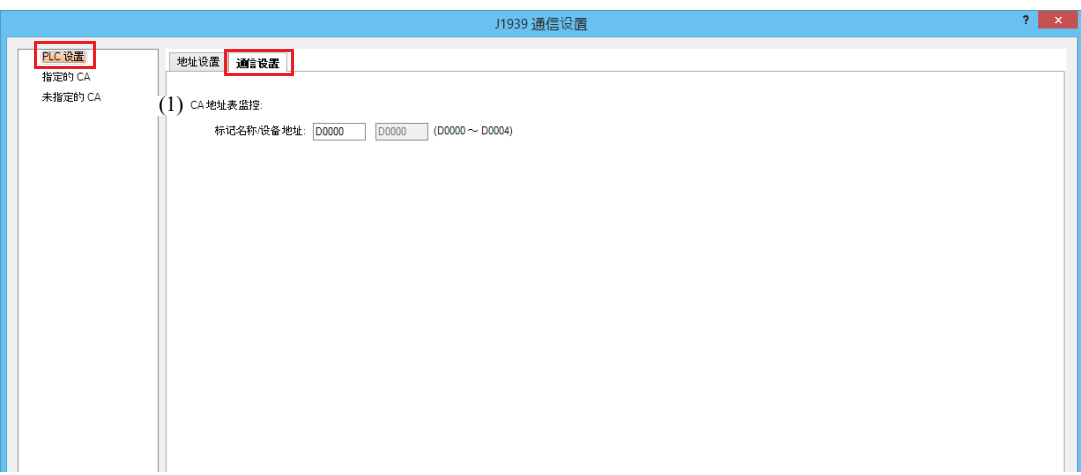

#### **(1) CA** 地址表监控

设置存储 CA Address Table 的数据寄存器的起始地址。

通过 WindLDR 设置的值以初始值的形式存储到 CA Address Table, CAN J1939 All-in-One CPU 模块的地址因 地址冲突而变化时, CA Address Table 会相应进行更改。此外,从 CA 接收到地址信息时,与 NAME 一致的 CA 的 Address Table 会更新。 CAN J1939 All-in-One CPU 模块基于 CA Address Table 的地址执行信息的收发 工作。

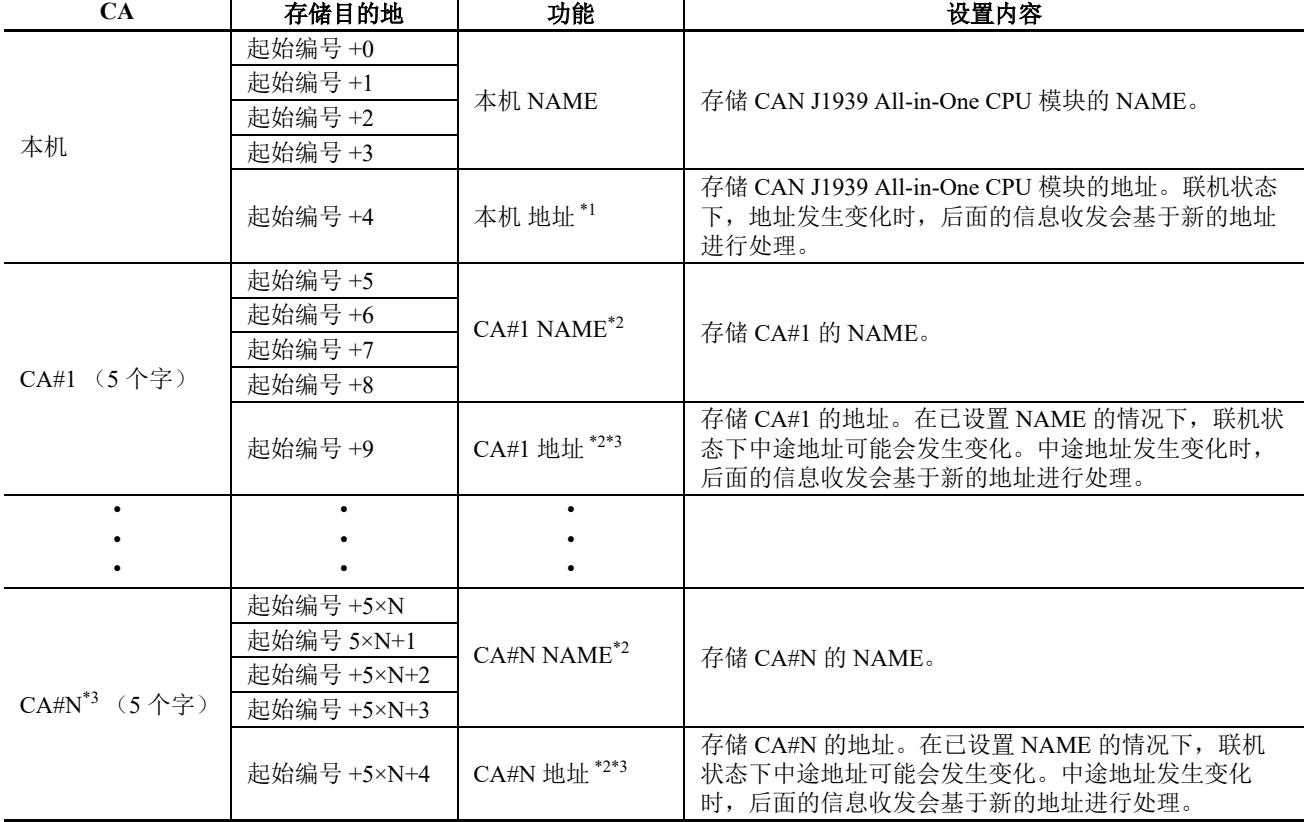

#### **CA Address Table** 监控的定义

<span id="page-245-0"></span>\*1 因与网络上的 CA 之间地址冲突而未分配地址时,变成 254 (空地址)。此时,无法收发信息。

<span id="page-245-1"></span>\*2 地址不在  $0 \sim 253$  范围内时, 无法与相应 CA 之间收发信息。

<span id="page-245-2"></span>\*3  $N \cancel{1}$   $\sim$  253.

#### 例 1) 本机地址因冲突而更新时

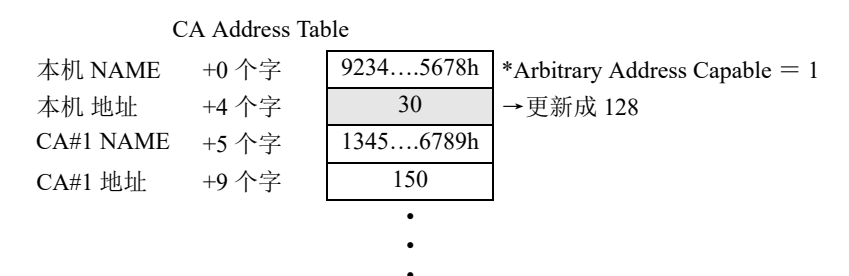

#### 例 2)接收 CA 地址信息后更新时

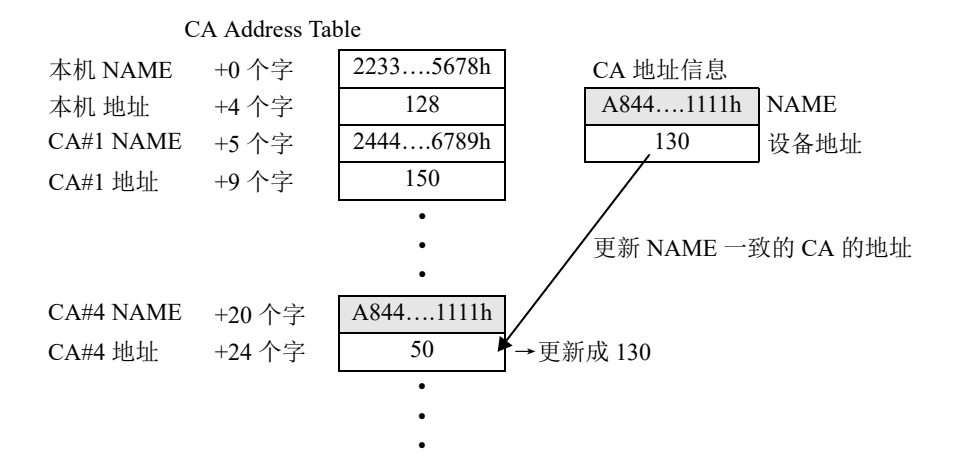

## 例 3) 例 2 中 CA#4 的 NAME 设置了 0 时

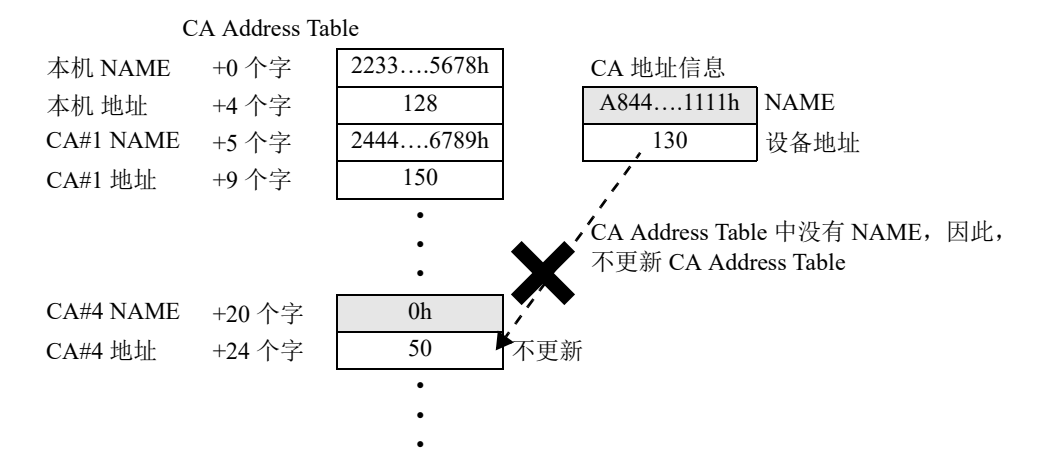

## 指定的 **CA**

设置各个已添加 CA 的收发信息的 CA 地址、 NAME 以及收发信息。

## ■ " 地址设置 " 选项卡

设置通过 CA 一览选中的 CA 的地址和 NEME。

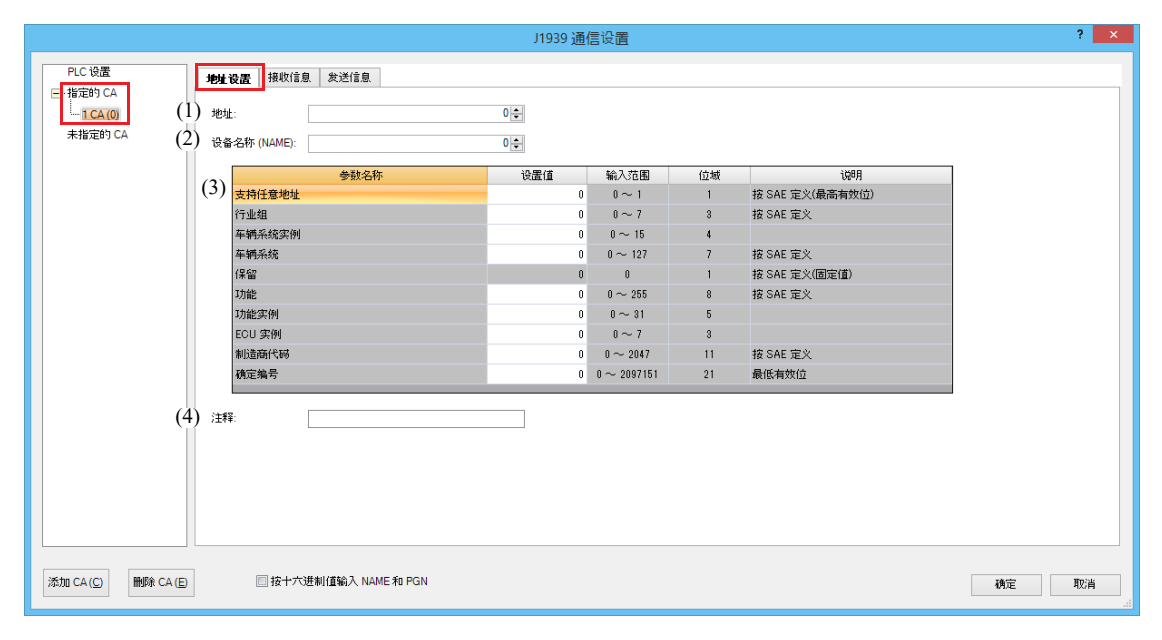

#### **(1)** 地址

在 0 ~ 254 的范围内设置收发信息的 CA 的地址。 选中"按十六进制值输入 NAME 和 PGN"对话框时, 以十六进制格式输入。 例)十六进制时:01、 F0 等

## **(2)** 设备名称 (**NAME**)

以 64 位设置 CA 的 NAME。 CA 的 NAME 未定义时, 请设置 0。 选中"按十六进制值输入 NAME 和 PGN"对话框时, 以十六进制格式输入。 例)十六进制时:123456789ABCDEF1、 0000FFFFFFFFFF0A 等 设备名称 (NAME)由设备名称域一览 (3) 的设置值构成。更改设备名称 (NAME) 后会反映到到设备名称 域一览的 " 设置值 " 中。

#### **(3)** 设备名称域一览

设备名称 (NAME) (2) 分域显示。更改 " 设置值 " 后会反映到设备名称 (NAME) 中。

#### **(4)** 注释

CA 注释最多可设置 127 个字符。反映到 " 指定的 CA" 的 CA 一览。

# ■ "接收信息"选项卡

CAN J1939 All-in-One CPU 模块可设置从通过 CA 一览选中的 CA 接收的信息。

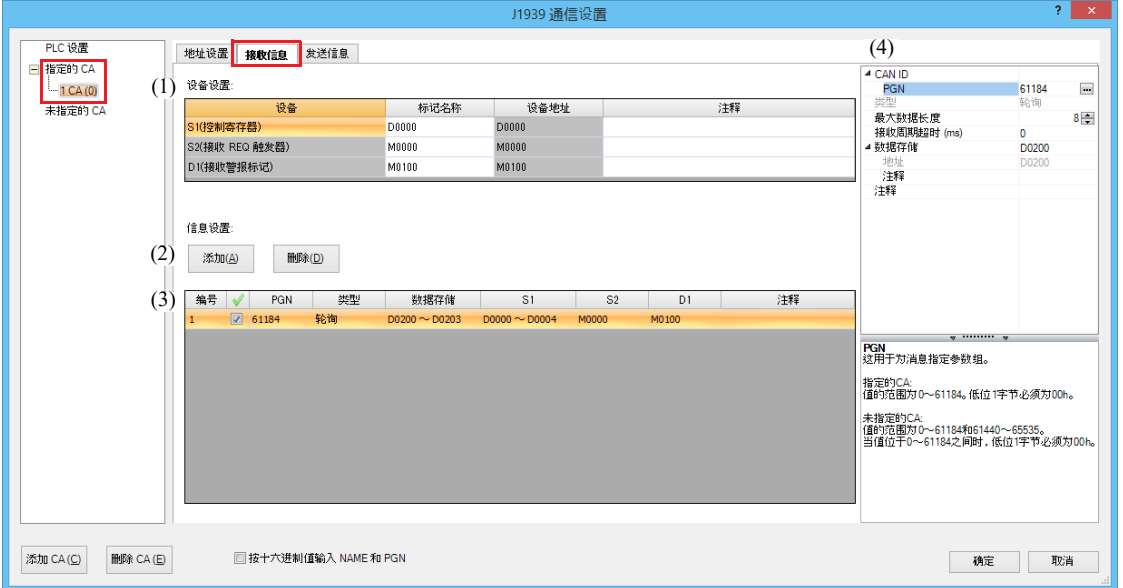

## **(1)** 设备设置

设置接收信息所使用的数据寄存器。

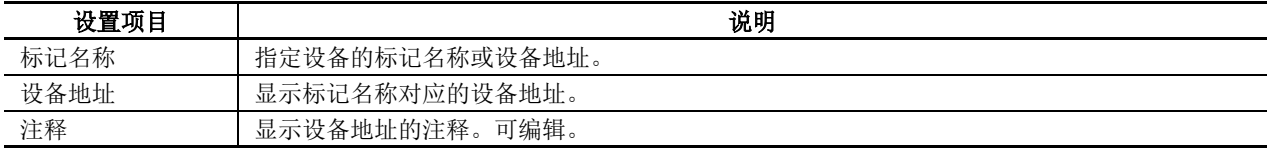

#### **S1** (控制寄存器)

设置存储接收结果的数据寄存器的起始地址。

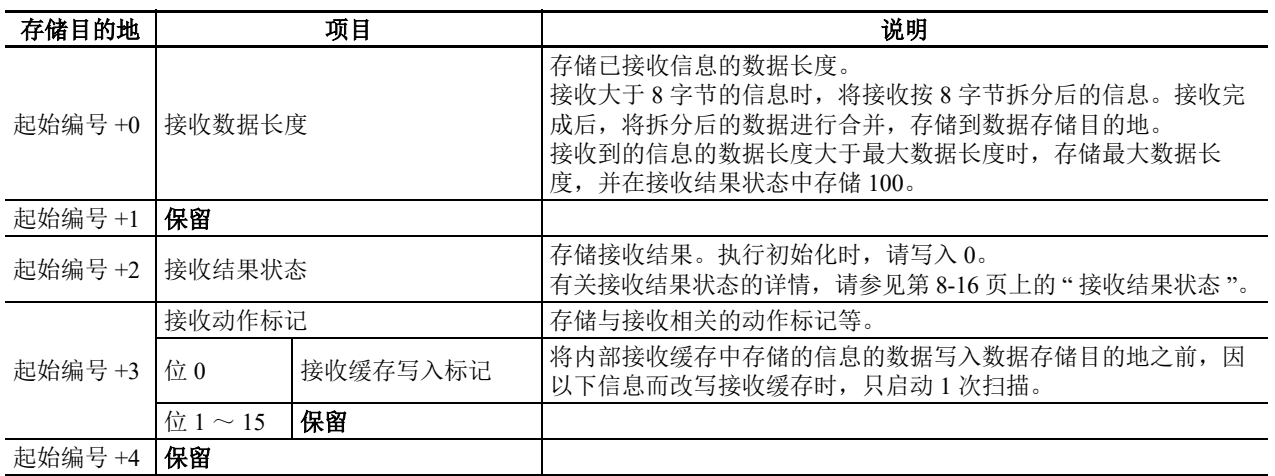

#### <span id="page-249-0"></span>接收结果状态

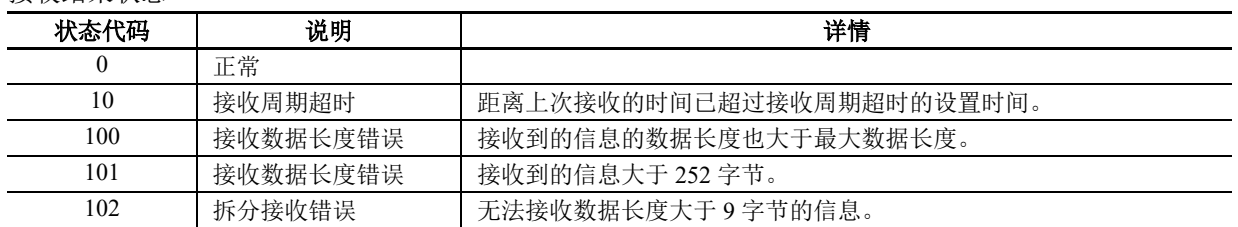

#### **S2** (接收 **REQ** 触发器)

该功能可向对应 CA 请求发送信息。开启接收 REQ 触发器后, 会通过梯形图程序的 END 处理向 CA 发送 PGN 59904 (Request)。

接收 REQ 触发器的使用示例

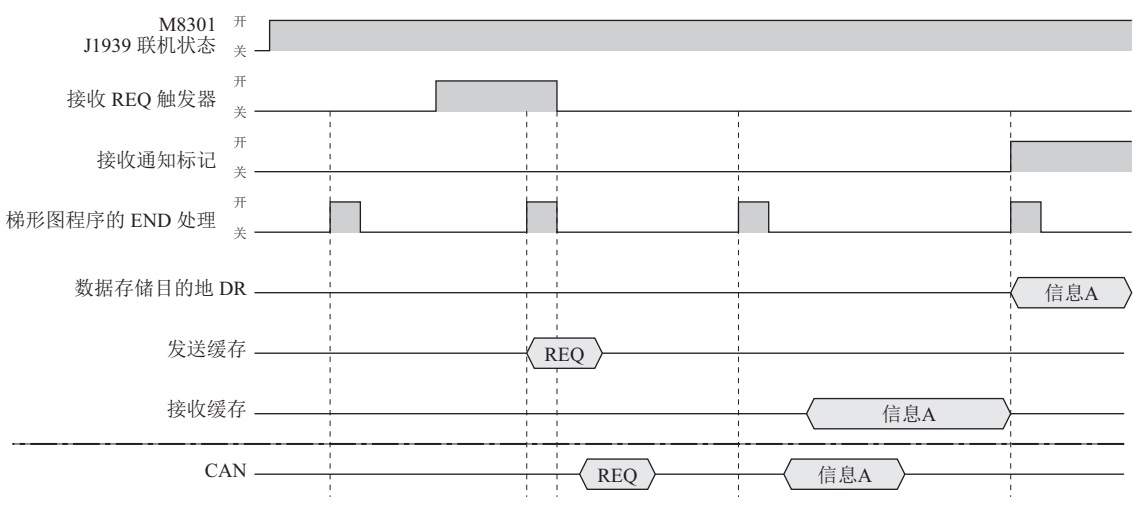

#### **D1** (接收警报标记)

设置通知信息接收的标记。接收信息时,只开启 1 次扫描。

#### **(2) "** 添加 **"** 按钮 **/"** 删除 **"** 按钮

单击"添加"按钮,向信息一览(3)添加接收信息。 删除时,在信息一览中选中要删除的信息,单击 " 删除 " 按钮。

#### **(3)** 信息一览

显示信息参数设置(4) 中的设置内容。此外,设置接收信息的启用 / 禁用。选中复选框时为启用, 取消时为 禁用。

#### 注释:

单击复选框列的标题,会执行以下动作。

- 选中各接收信息的全部复选框,则全部变成禁用。
- 取消其中任意一个接收信息的复选框,则全部变成启用。

#### **(4)** 信息参数设置

设置通过信息一览选中的接收信息的详情。

**CAN ID**

PGN: 设置要接收信息的 PGN。可设置的 PGN 的范围为 0 ~ 61,184 (0000h ~ EF00h)(PDU1 格式)。 以 PDU1 格式表示发送地址的低位 1 字节 (PDU Specific), 请设置为 00h。 也可以通过单击 "...",弹出 PGN 管理器,再选择 PGN。有关详情,请参见第 8-29 [页上的](#page-262-0) "PGN 管 [理器](#page-262-0) "。

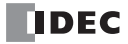

#### 类型

信息的接收方法固定为"轮询"。

已接收的信息会暂时保存在内部的接收缓存中,通过梯形图程序的 END 处理将接收缓存中的内容写入设置 在数据存储目的地的数据寄存器中。此时,仅 1 次扫描接送通知标记时开启。 在梯形图程序的 END 处理到下一个 END 处理之间, 从同一 CA 多次接收同一 PGN 的信息时, 将最后一次 接收到的信息的内容写入数据存储目的地。

## 轮询接收示例

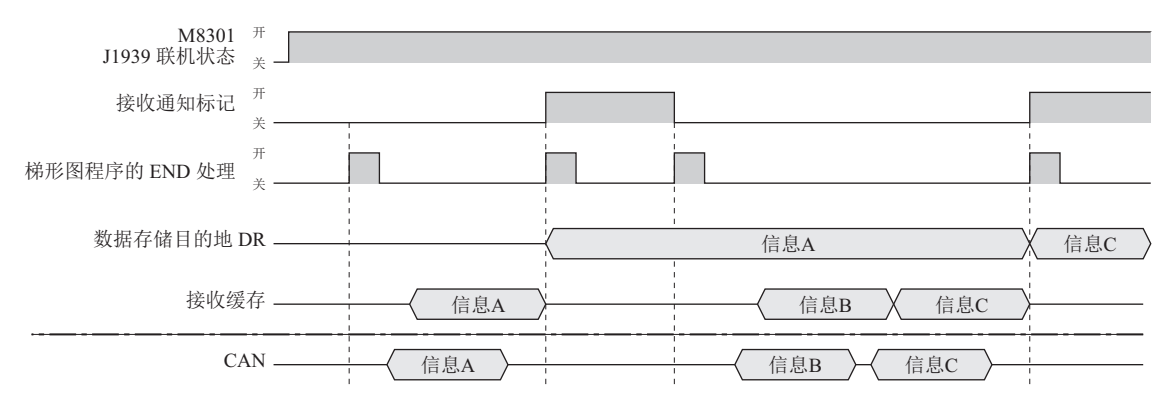

#### 最大数据长度

设置要接收 PGN 的最大数据长度。可设置的最大值为 252 字节。

## 接收周期超时 (**ms**)

以 10ms 为单位,设置对呈周期性接收的信息的接收周期讲行监控的时间。可设置范围为 0 ~ 655.350。设置 为 0 时,将不进行接收周期监视。

#### 数据存储

设置存储接收信息的数据寄存器。以设置的设备为起始,占用最大数据长度。

地址: 显示设备的标记名称或设备地址对应的设备地址。

注释: 显示设备的标记名称或设备地址对应的注释。可编辑。

#### 注释

设置接收信息的注释。可设置最大 127 字节的注释。

## ■ " 发送信息 " 选项卡

设置 CAN J1939 All-in-One CPU 模块向通过 CA 一览选中的 CA 发送的信息。

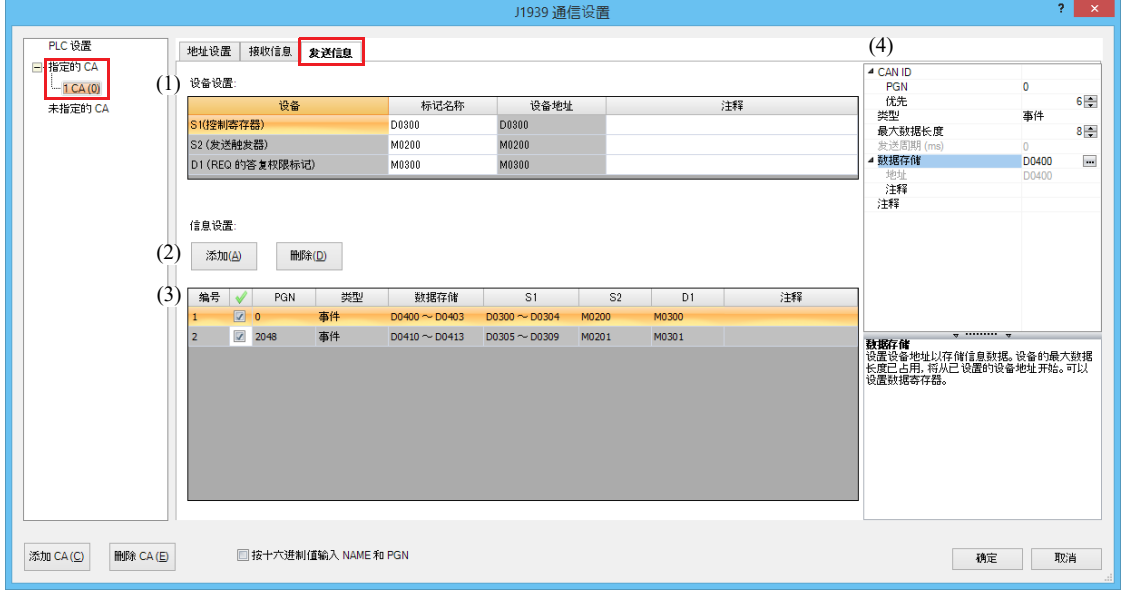

## **(1)** 设备设置

设置发送信息所使用的数据寄存器。

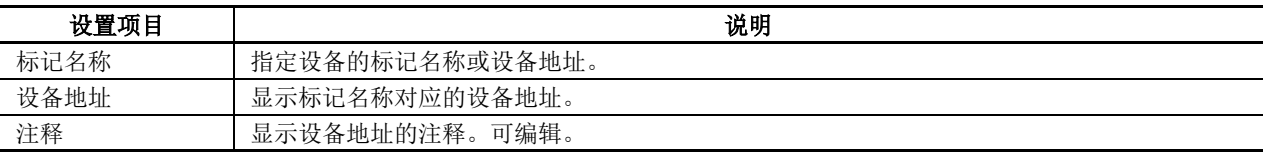

## **S1** (控制寄存器)

设置存储发送设置及接收结果的数据寄存器的起始地址。

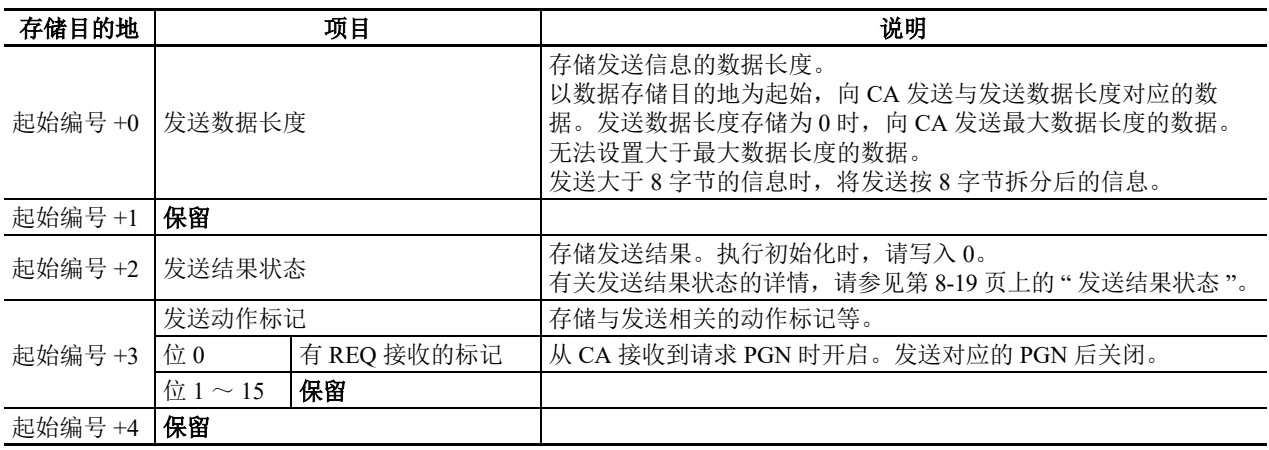
#### 发送结果状态

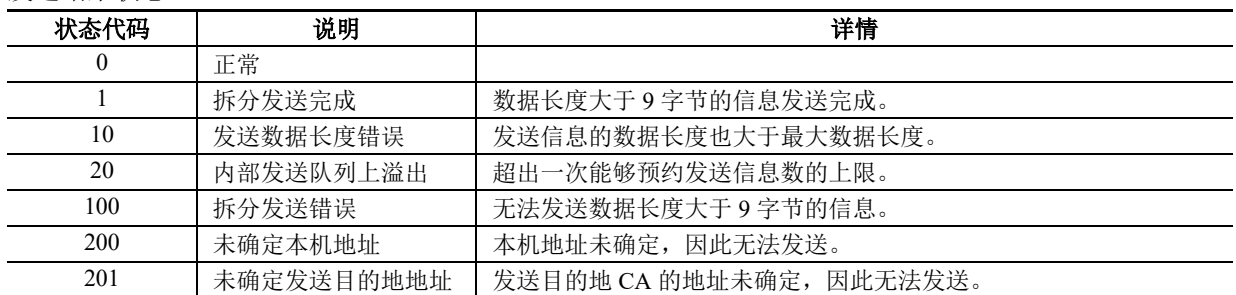

#### **S2** (发送触发器)

在"类型"中选择了"事件发送"时,设置发送触发器。开启发送触发器后,会通过梯形图程序的 END 处理 发送信息。发送后,发送触发器关闭。

#### **D1** (**REQ** 的答复权限标记)

该功能可在 REQ 响应许可标记为 ON 时, 根据从对应 CA 接收到的 PGN 的发送请求发送 PGN。从 CA 接收 PGN59904 (Request)时, 发送动作标记的有 REO 接收的标记会打开, 通过下一个 END 处理发送相对应的 PGN 信息。

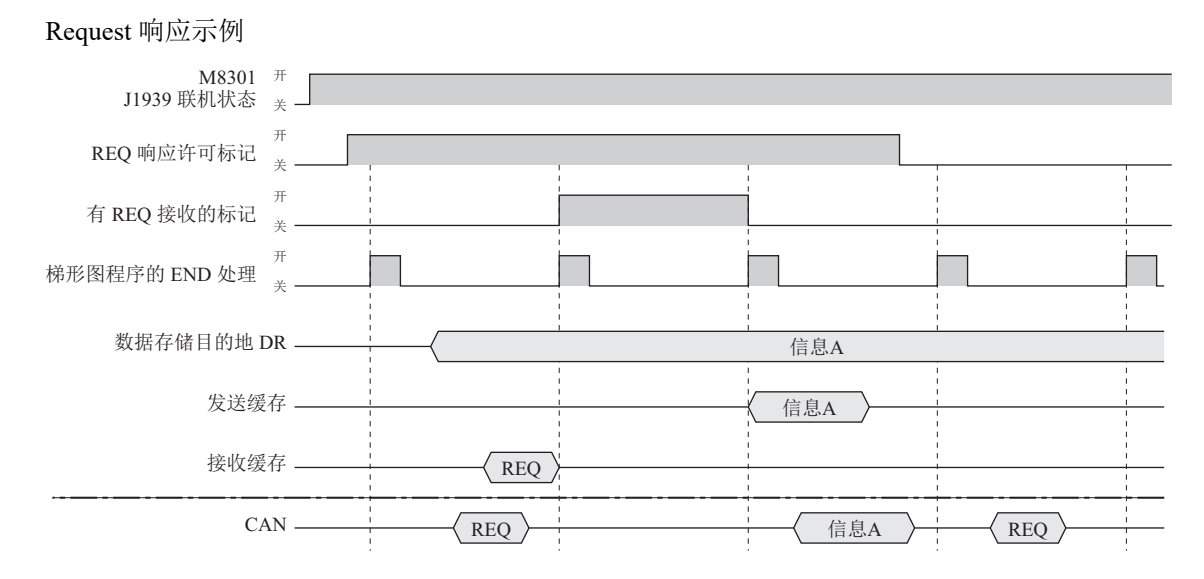

#### **(2) "** 添加 **"** 按钮 **/"** 删除 **"** 按钮

单击"添加"按钮,向信息一览(3)添加发送信息的行。 删除时,在信息一览中选中要删除的信息,单击 " 删除 " 按钮。

#### **(3)** 信息一览

显示信息参数设置(4) 中的设置内容。此外,设置发送信息的启用 / 禁用。选中复选框时为启用, 取消时为 禁用。

## 注释:

单击复选框列的标题,会执行以下动作。

- 选中各发送信息的全部复选框,则全部变成禁用。
- 取消其中任意一个发送信息的复选框,则全部变成启用。

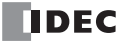

## **(4)** 信息参数设置

设置通过信息一览选中的发送信息的详情。

**CAN ID**

- PGN: 设置要发送信息的 PGN。可设置的 PGN 的范围为 0 ~ 61,184 (0000h ~ EF00h) (PDU1 格式)。 以 PDU1 格式表示发送地址的低位 1 字节 (PDU Specific), 请设置为 00h。 也可以通过单击 "...", 弹出 PGN 管理器, 再选择 PGN。有关详情, 请参见第 8-29 [页上的](#page-262-0) "PGN 管 [理器](#page-262-0) "。
- 优先: 在 0 ~ 7 的范围内设置发送信息的优先级。

#### 类型

设置信息的发送方法。可选择 " 事件 " 或 " 周期 "。

事件:开启发送触发器时,数据存储目的地中存储的发送数据将通过梯形图程序的 END 处理进行发送。

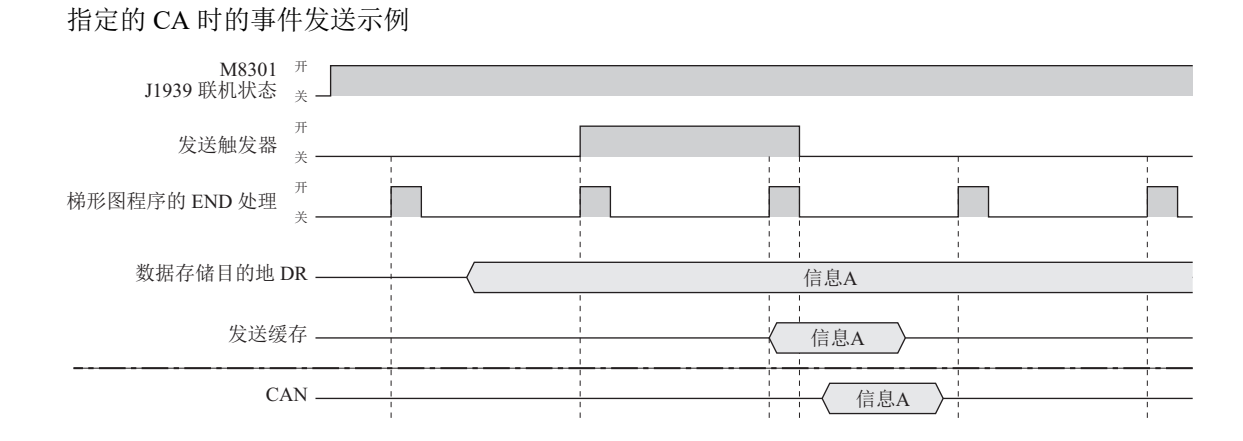

周期: 开启周期发送许可标记的情况下,达到发送周期时,数据存储目的地中存储的发送数据将通过 梯形图程序的 END 处理进行发送。实际发送的周期,会受到梯形图程序扫描时间的影响。

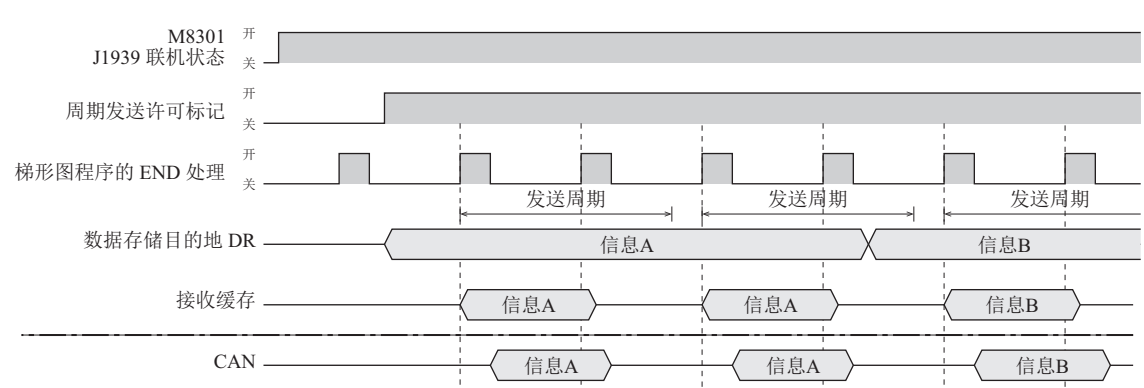

指定的 CA 时的周期发送示例

#### 最大数据长度

设置要发送 PGN 的最大数据长度。可设置的最大值为 252 字节。

#### 发送周期 (**ms**)

在"类型"中选择了"周期发送"时,以 10ms 秒为单位设置发送周期。可设置的数值范围为 10 ~ 655,350。

## 数据存储

设置存储发送信息的数据寄存器。以设置的设备为起始,占用最大数据长度。发送信息时,将数据存储目的 地中的数据复制到内部发送缓存后再进行发送。

地址: 显示设备的标记名称或设备地址对应的设备地址。

注释: 显示设备的标记名称或设备地址对应的注释。可编辑。

#### 注释

设置发送信息的注释。可设置最大 127 字节的注释。

## 未指定的 **CA**

设置不指定特定的 CA,使用广播进行收发信息。

## ■ "接收信息"选项卡

设置从其他 CA 发送到 J1939 通信网络的以广播形式发送的信息。

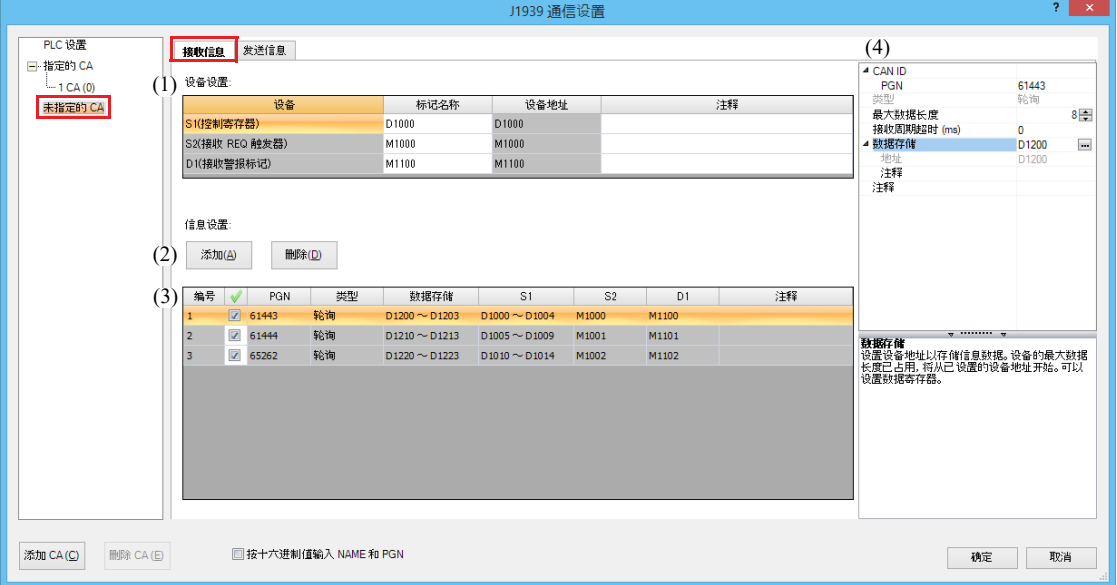

## **(1)** 设备设置

设置接收信息所使用的数据寄存器。

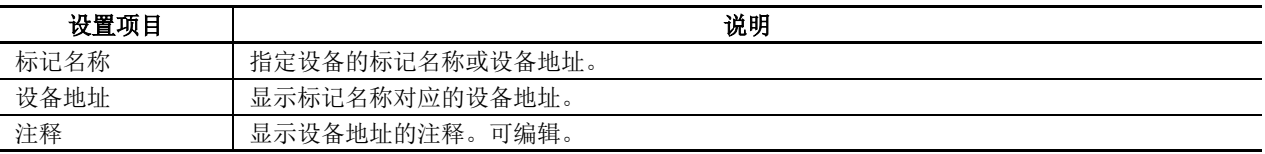

## **S1** (控制寄存器)

设置存储接收结果的数据寄存器的起始地址。

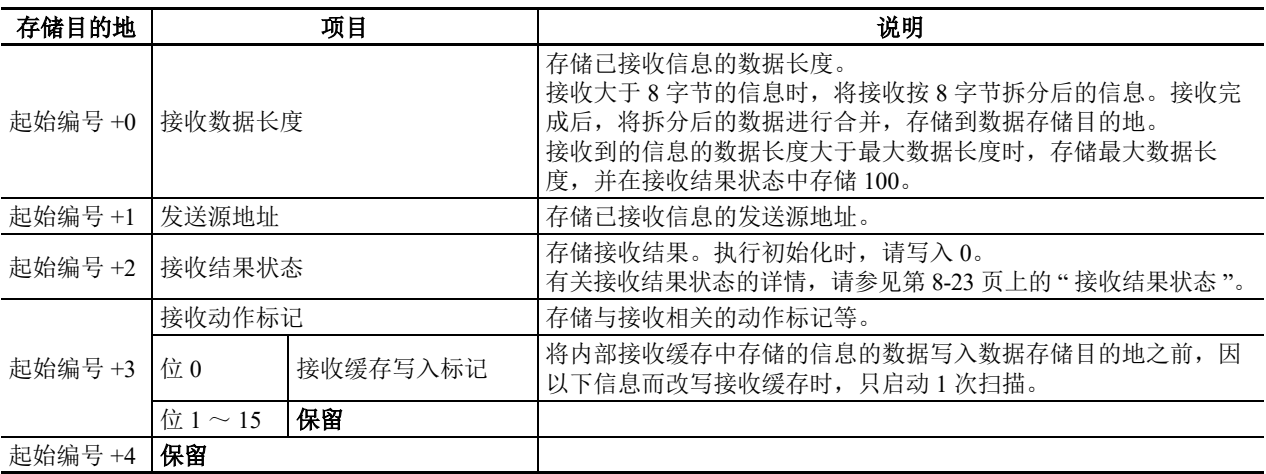

<span id="page-256-0"></span>接收结果状态

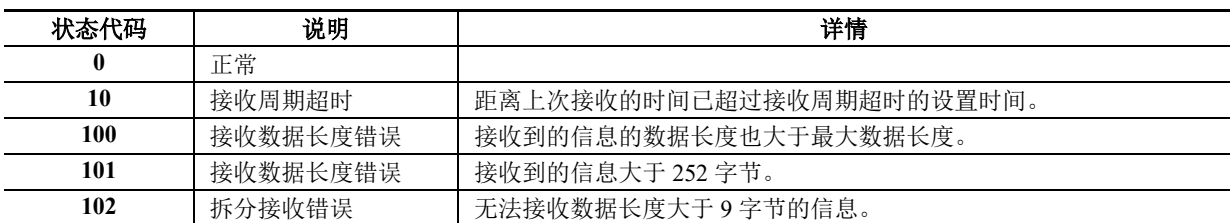

#### **S2** (接收 **REQ** 触发器)

该功能可在 J1939 通信网络中, 以广播的形式进行 PGN 发送请求。开启接收 REQ 触发器后, 会以广播的形 式,通过梯形图程序的 END 处理发送 PGN 599034 (Request)。

接收 REQ 触发器的使用示例

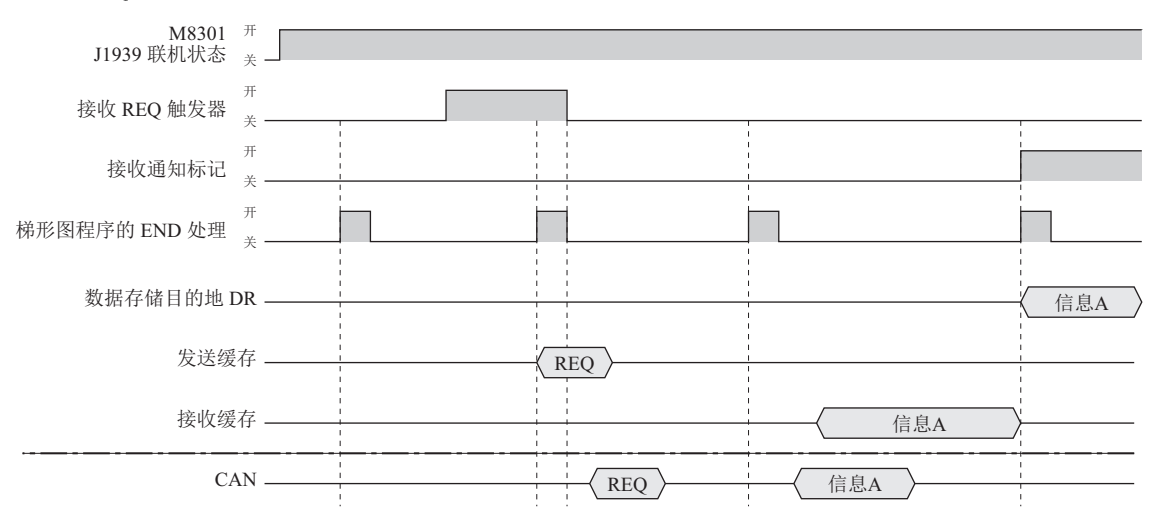

#### **D1** (接收警报标记)

设置通知信息接收的标记。接收信息时,只开启 1 次扫描。

#### **(2) "** 添加 **"** 按钮 **/"** 删除 **"** 按钮

单击"添加"按钮,向信息一览(3)添加接收信息的行。 删除时,在信息一览中选中要删除的信息,单击 " 删除 " 按钮。

#### **(3)** 信息一览

显示信息参数设置(4) 中的设置内容。此外,设置接收信息的启用 / 禁用。选中复选框时为启用, 取消时为 禁用。

#### 注释:

单击复选框列的标题,会执行以下动作。

- 选中各接收信息的全部复选框,则全部变成禁用。
- 取消其中任意一个接收信息的复选框,则全部变成启用。

### **(4)** 信息参数设置

设置通过信息一览选中的接收信息的详情。

**CAN ID**

PGN: 以 2 字节设置要接收信息的 PGN。可设置的 PGN 范围为 0 ~ 61,184 (0000h ~ EF00h) (PDU1 格 式)、 61,440 ~ 65,535 (F000h ~ FFFFh) (PDU2 格式)。以 PDU1 格式表示发送地址的低位 1 字 节 (PDU Specific), 请设置为 00h。

在 PDU1 格式范围内设置时,发送地址仅接收 255 (全局地址)的信息。

也可以通过单击 "...",弹出 PGN 管理器,再选择 PGN。有关详情,请参见第 8-29 [页上的](#page-262-0) "PGN 管 [理器](#page-262-0) "。

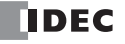

### 类型

信息的接收方法固定为"轮询"。

已接收的信息会暂时保存在内部的接收缓存中,通过梯形图程序的 END 处理将接收缓存中的内容写入设置 在数据存储目的地的数据寄存器中。此时,仅 1 次扫描接送通知标记时开启。 在梯形图程序的 END 处理到下一个 END 处理之间, 从同一 CA 多次接收同一 PGN 的信息时, 将最后一次 接收到的信息的内容写入数据存储目的地。

轮询接收示例

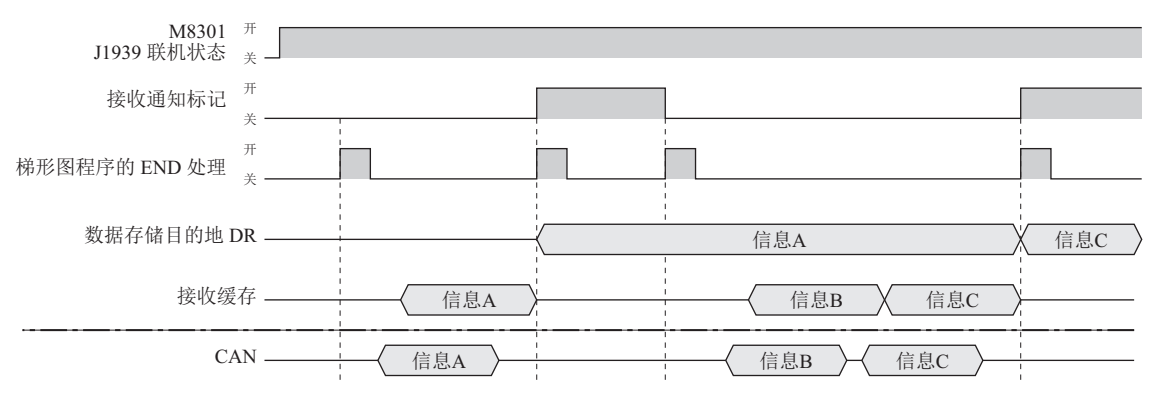

#### 最大数据长度

设置要接收 PGN 的最大数据长度。可设置的最大值为 252 字节。

#### 接收周期超时 (**ms**)

以 10ms 为单位, 设置对呈周期性接收的信息的接收周期进行监控的时间。可设置范围为 0 ~ 655,350。设置 为 0 时,将不进行接收周期监视。

#### 数据存储

设置存储接收信息的数据寄存器。以设置的设备为起始,占用最大数据长度。

地址: 显示设备的标记名称或设备地址对应的设备地址。

注释: 显示设备的标记名称或设备地址对应的注释。可编辑。

### 注释

设置接收信息的注释。可设置最大 127 字节的注释。

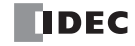

## ■ " 发送信息 " 选项卡

CAN J1939 All-in-One CPU 模块可设置 J1939 通信网络中以广播形式发送的信息。

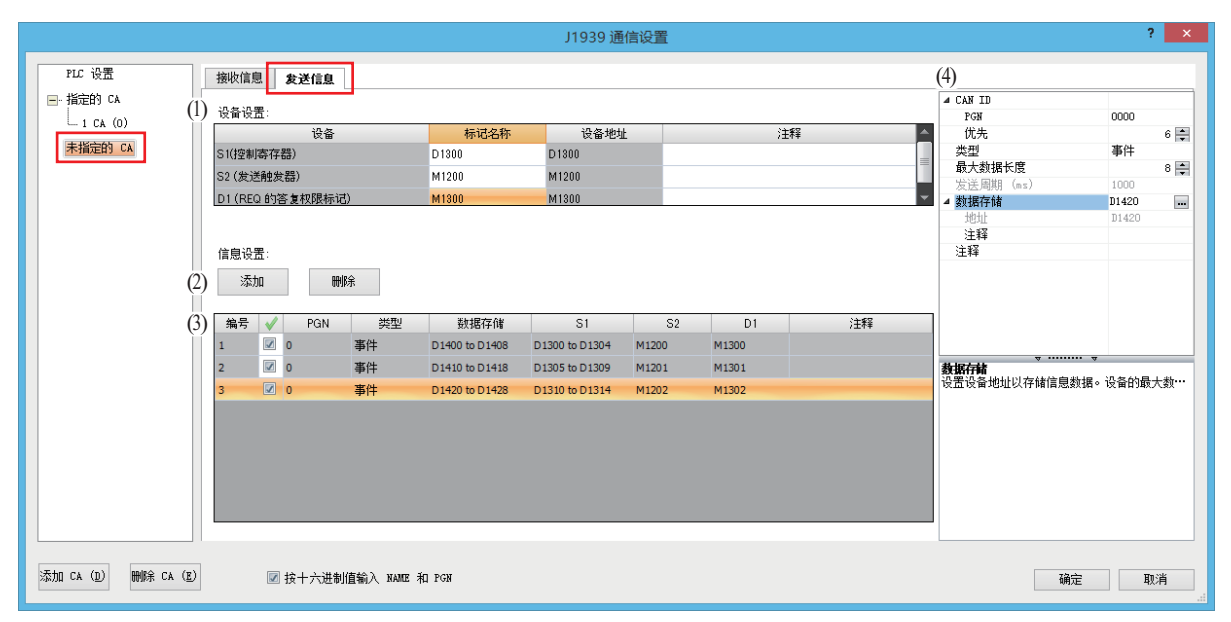

## **(1)** 设备设置

设置发送信息所使用的数据寄存器。

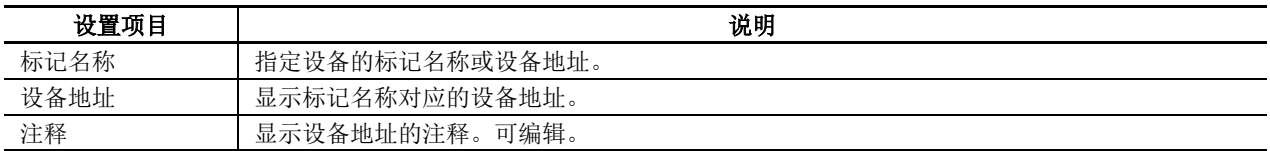

#### **S1** (控制寄存器)

设置存储发送设置及接收结果的数据寄存器的起始地址。

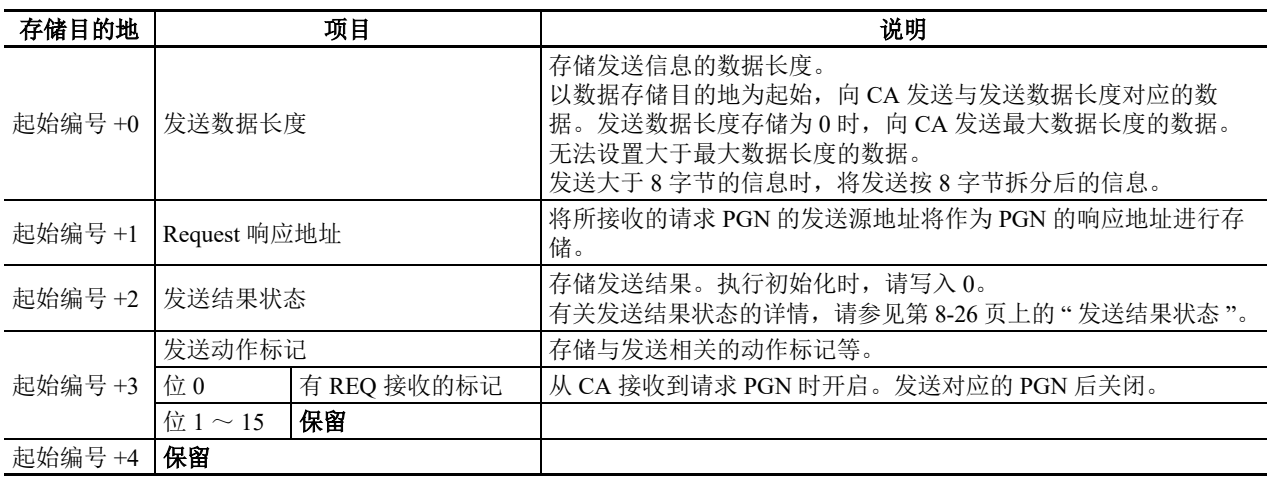

#### 发送结果状态

<span id="page-259-0"></span>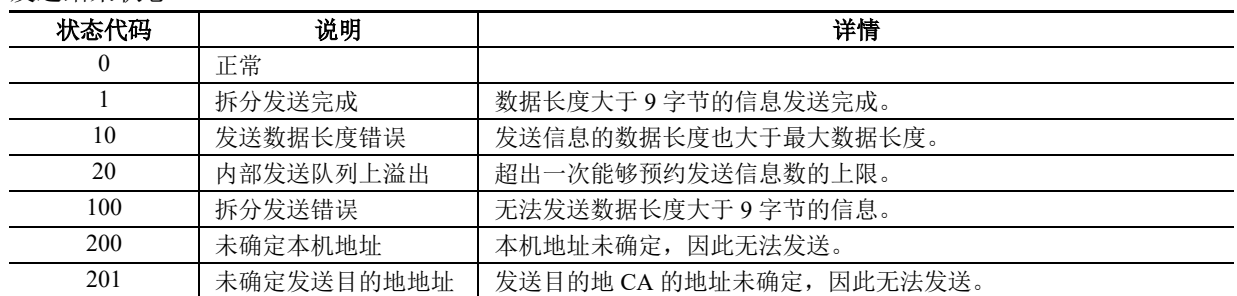

#### **S2** (发送触发器)

在"类型"中选择了"事件发送"时,设置发送触发器。开启发送触发器后,会通过梯形图程序的 END 处理 发送信息。发送后,发送触发器关闭。

#### **D1** (**REQ** 的答复权限标记)

该功能可响应广播所发送信息的发送请求。在接收广播发送的 PGN 59904 (Request)时, 若对应 PGN 的 REO 响应许可标记为开启,则 PGN 59904 (Request)的发送源地址将被存储到 Request 响应地址,发送动 作标记的有 REQ 接收的标记变为开启。在下次 END 处理后, 将对 Request 响应地址发送所请求的 PGN 信 息。

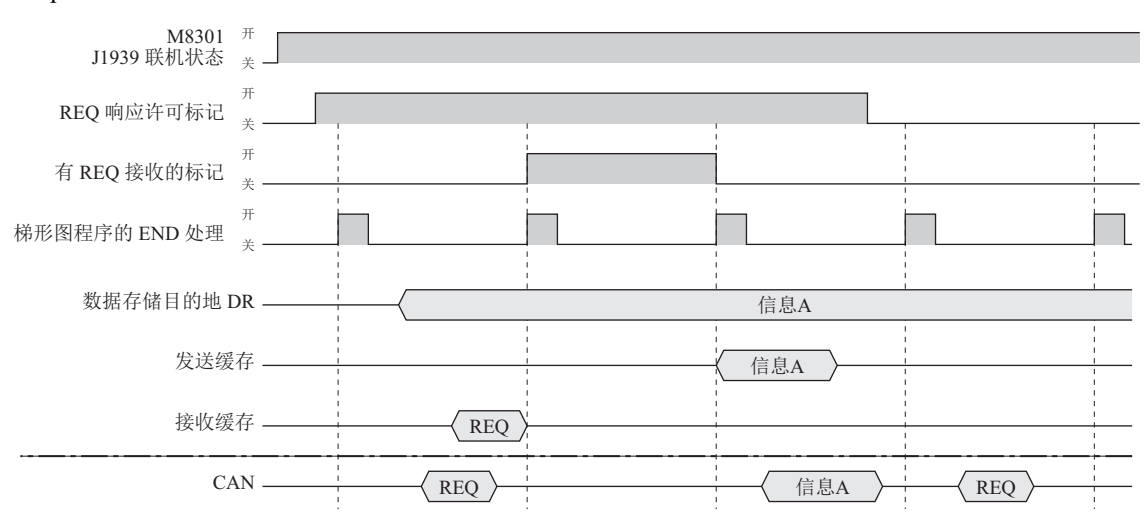

Request 响应示例

#### **(2) "** 添加 **"** 按钮 **/"** 删除 **"** 按钮

单击"添加"按钮,向信息一览(3)添加发送信息的行。 删除时,在信息一览中选中要删除的信息,单击 " 删除 " 按钮。

#### **(3)** 信息一览

显示信息参数设置(4) 中的设置内容。此外,设置发送信息的启用 / 禁用。选中复选框时为启用,取消时为 禁用。

#### 注释:

单击复选框列的标题,会执行以下动作。

- 选中各发送信息的全部复选框,则全部变成禁用。
- 取消其中任意一个发送信息的复选框,则全部变成启用。

#### **(4)** 信息参数设置

设置通过信息一览选中的发送信息的详情。

**CAN ID**

PGN: 设置要发送信息的 PGN。可设置的 PGN 范围为 0 ~ 61,184 (0000h ~ EF00h) (PDU1 格式)、 61,440 ~ 65,535 (F000h ~ FFFFh)(PDU2 格式)。以 PDU1 格式表示发送地址的低位 1 字节 (PDU Specific),请设置为 00h。在 PDU1 格式范围内设置时,作为发送地址为 255 (全局地址)的 信息进行发送。 也可以通过单击 "...",弹出 PGN 管理器,再选择 PGN。有关详情,请参见第 8-29 [页上的](#page-262-0) "PGN 管 [理器](#page-262-0) "。

优先: 在 0 ~ 7 的范围内设置发送信息的优先级。

#### 类型

设置信息的发送方法。可选择"事件"或"周期"。

事件:开启发送触发器时,数据存储目的地中存储的发送数据将通过梯形图程序的 END 处理进行发送。

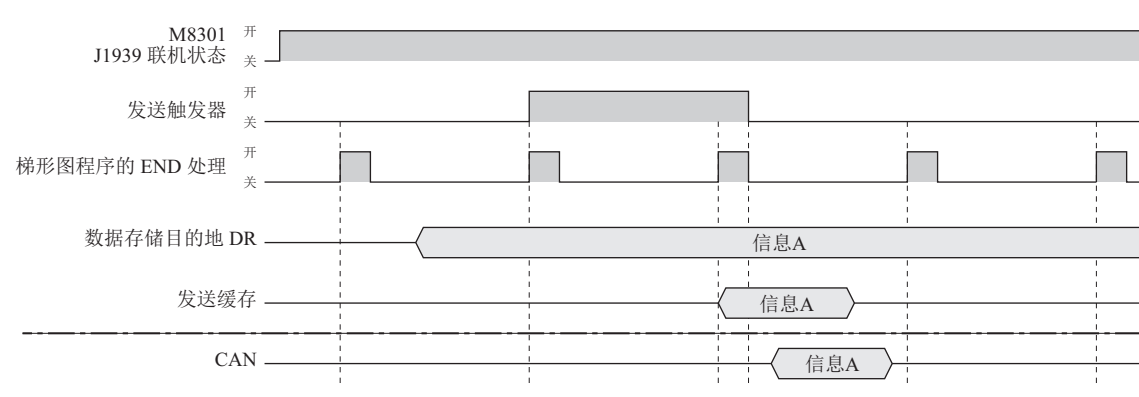

未指定的 CA 时的事件发送示例

周期: 开启周期发送许可标记的情况下,达到发送周期时,数据存储目的地中存储的发送数据将通过 梯形图程序的 END 处理进行发送。实际发送的周期,会受到梯形图程序扫描时间的影响。

#### 未指定的 CA 时的周期发送示例

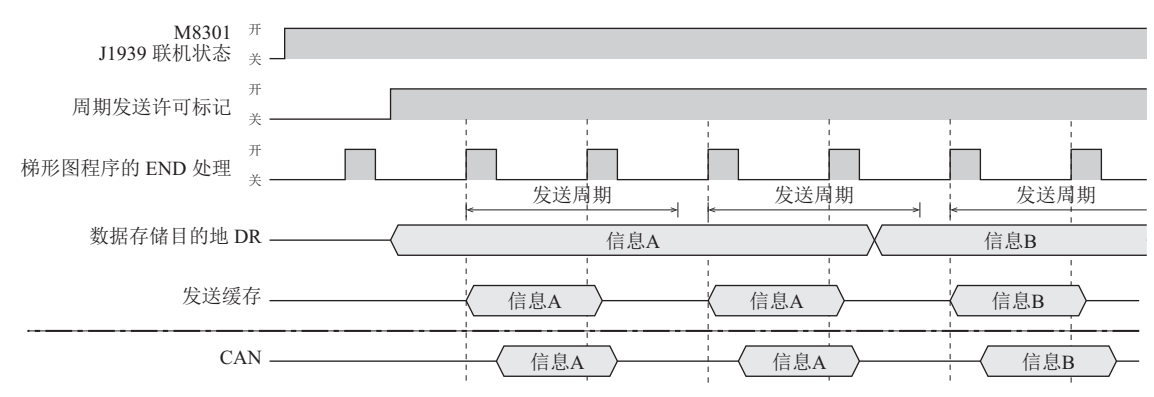

#### 最大数据长度

设置要发送 PGN 的最大数据长度。可设置的最大值为 252 字节。

#### 发送周期 (**ms**)

在"类型"中选择了"周期发送"时,以 10ms 秒为单位设置发送周期。可设置的数值范围为 10 ~ 655,350。

## 数据存储

设置存储发送信息的数据寄存器。以设置的设备为起始,占用最大数据长度。发送信息时,将数据存储目的 地中的数据复制到内部发送缓存后再进行发送。

地址: 显示设备的标记名称或设备地址对应的设备地址。

注释: 显示设备的标记名称或设备地址对应的注释。可编辑。

#### 注释

设置发送信息的注释。可设置最大 127 字节的注释。

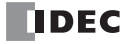

## <span id="page-262-0"></span>**PGN** 管理器

收发信息的 PGN,可通过 PGN 管理器进行统一管理。

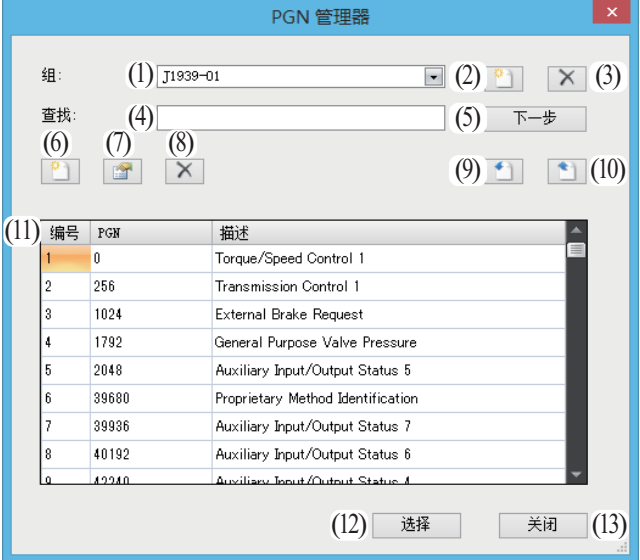

#### **(1)** 组列表

显示已注册的 PGN 组。

更改组时,注册在所选组中的 PGN 将显示在 PGN 一览 (11) 中。 已事先注册 "J1939"。包括 "J1939" 在内,最多可注册 20 个组。

## **(2)** 组添加按钮

添加组。

单击此按钮,将显示 PGN 组编辑器。使用 PGN 组编辑器添加新组。有关详情,请参见第 8-31 [页上的](#page-264-0) "PGN [组编辑器](#page-264-0) "。

新增的组,将被添加到组列表中。

#### **(3)** 组删除按钮

删除组。 从组列表中选择组,并单击此按钮,即可删除组。 无法删除默认的组 "J1939"。

#### **(4)** 查找

在 PGN 一览中输入要查找的字符串,最多可输入 128 字节。

#### **(5) "** 下一步 **"** 按钮

在 PGN 一览中,对 " 查找 " 中所输入的字符串进行查找。在 " 查找 " 中输入字符串,并单击此按钮。

#### **(6) PGN** 添加按钮

在组中添加 PGN。 在组列表中选择要添加 PGN 的组,并单击此按钮,将显示 PGN 编辑器。 使用 PGN [编辑器](#page-264-1)添加新的 PGN。有关详情,请参见第 8-31 页上的 "PGN 编辑器 "。 新增的 PGN, 将被添加到 PGN 一览中。

## **(7) PGN** 编辑按钮

编辑 PGN。 在组列表中选择要编辑的 PGN 所注册的组,并在 PGN 一览中选择要编辑的 PGN。单击此按钮,将显示 PGN 编辑器。 使用 PGN 编辑器编辑 PGN。有关详情, 请参见第 8-31 [页上的](#page-264-1) "PGN 编辑器 "。 更新 PGN 一览中所选的 PGN 内容。

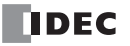

### **(8) PGN** 删除按钮

删除 PGN。

在组列表中选择要删除的 PGN 所注册的组,并在 PGN 一览中选择要删除的 PGN。单击此按钮, PGN 将被删除。

#### **(9) PGN** 导入按钮

导入以 CSV 文件格式保存的 PGN。

在组列表中选择要导入 PGN 的组。已被注册在所选组中的 PGN,将在执行导入前被全部删除。 单击此按钮,将显示 " 打开 " 对话框。

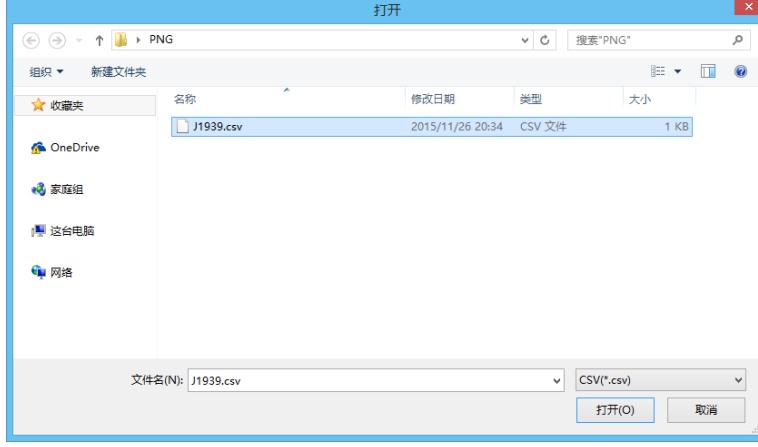

选择保存 PGN 的 CSV 格式文件,单击"打开"按钮,即可将文件内的 PGN 导入到组列表中所选组的 PGN 一览中。

#### **(10) PGN** 导出按钮

将注册在组列表中所选组中的 PGN,作为 CSV 格式的文件进行保存。 单击此按钮,将显示 " 另存为 " 对话框。

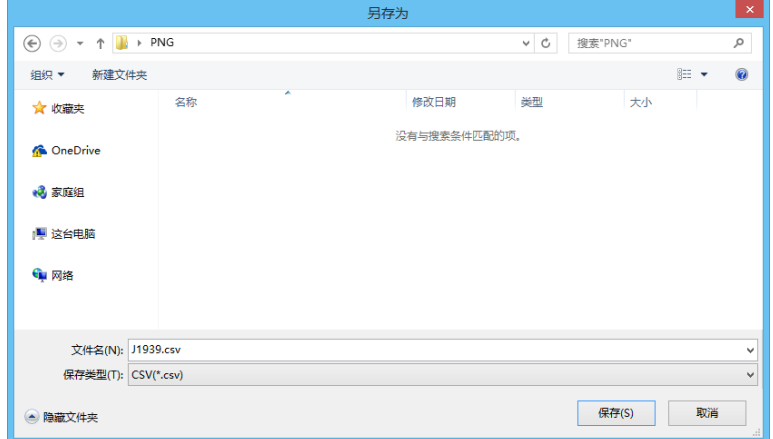

选择要保存的位置,输入文件名并单击"保存"按钮,即可以 CSV 格式保存注册在组中的 PGN。

### **(11) PGN** 一览

显示注册在组列表中所选组中的 PGN。

- 编号: 显示被注册的 PGN 管理编号 (1 ~ 65535)。
- PGN: 显示 PGN。
- 描述: 显示 PGN 的名称。

#### **(12) "** 选择 **"** 按钮

关闭 PGN 管理器,在调用源的信息参数设置 "CAN ID" 中设置 PGN 一览中所选的 PGN。

**(13) "** 关闭 **"** 按钮

关闭 PGN 管理器。

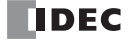

## <span id="page-264-0"></span>■ PGN 组编辑器

添加新组。

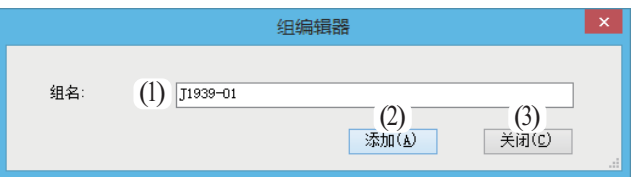

#### **(1)** 组名

注册 PGN 的组名称最多可输入 64 字节。

### **(2) "** 添加 **"** 按钮

关闭 PGN 组编辑器,并添加到 PGN 管理器的组列表中。

## **(3) "** 关闭 **"** 按钮

关闭 PGN 组编辑器。

## <span id="page-264-1"></span>■ PGN 编辑器

添加新的 PGN 或编辑现有的 PGN。

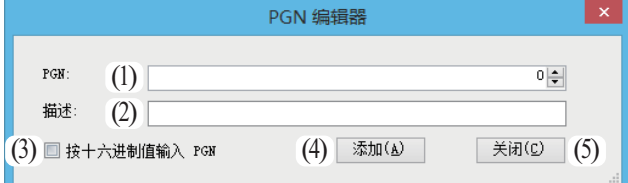

#### **(1) PGN**

注册的 PGN 最多可输入 5 个字符。 请在取消 " 按十六进制值输入 PGN" 复选框时以十进制进行输入,选中时以十六进制进行输入。 例)十六进制时:0001、 FF00 等

## **(2)** 描述

注册的 PGN 名称最多可输入 128 字节。

## **(3) "** 按十六进制值输入 **PGN"** 复选框

设置 PGN 的输入形式。 以十进制输入时设为关闭,以十六进制输入时设为开启。

## **(4) "** 添加 **"** 按钮

关闭 PGN 编辑器,并添加到 PGN 管理器的组列表中。

## **(5) "** 关闭 **"** 按钮

关闭 PGN 编辑器。

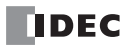

# *9: Bluetooth* 通信

本章将对 FC6A 型的 Bluetooth 通信功能进行介绍。

## 概要

通过将 Bluetooth 通信盒连接到 FC6A 型, 即可使用 Bluetooth 通信。可在盒插槽 1,2、及仅 Plus CPU 模块时加 上盒插槽 3 的共 3 处连接 Bluetooth 通信盒。 Bluetooth 通信盒可与支持 SPP 轮廓的 Bluetooth 设备进行串行通 信。

连接 Bluetooth 通信盒的 FC6A 型可作为主机或从机连接到 Bluetooth 网络。即使 FC6A 型为主机或从机的任意 一个,对于 1 台 Bluetooth 通信盒,仅可连接及通信 1 台 Bluetooth 设备。

在 Bluetooth 网络中,将连接源称为主机,将连接目标称为从机。

## 连接 **PC** 和 **FC6A** 型的示例

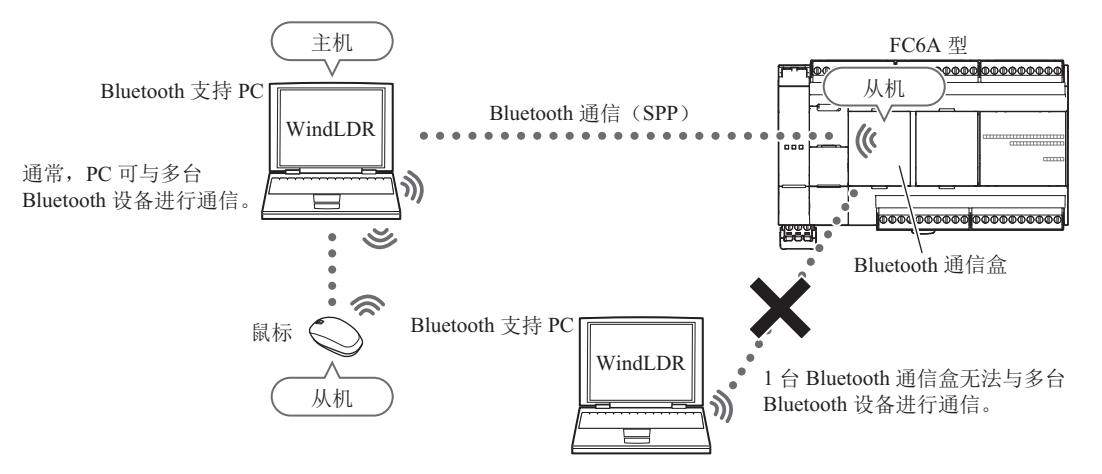

## 连接 **FC6A** 型和 **Bluetooth** 设备的示例

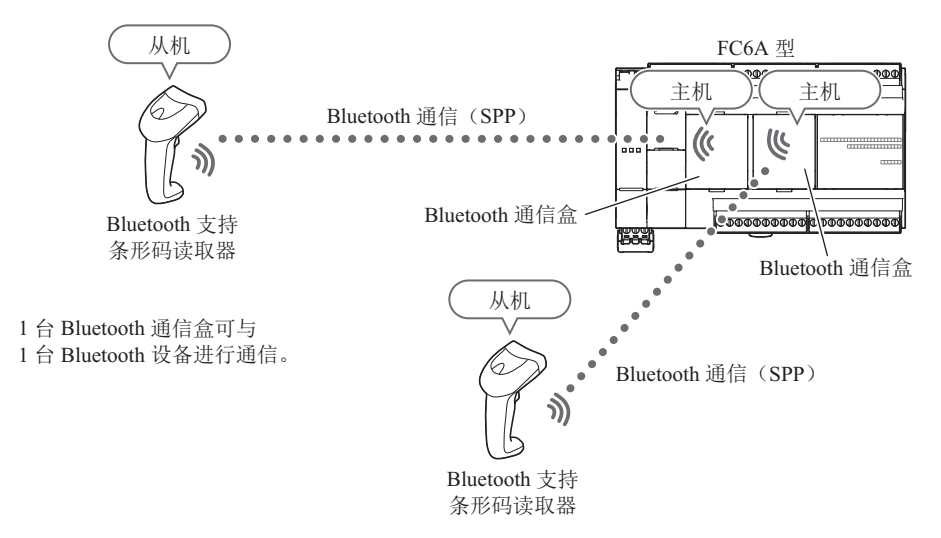

## 无线通信规格

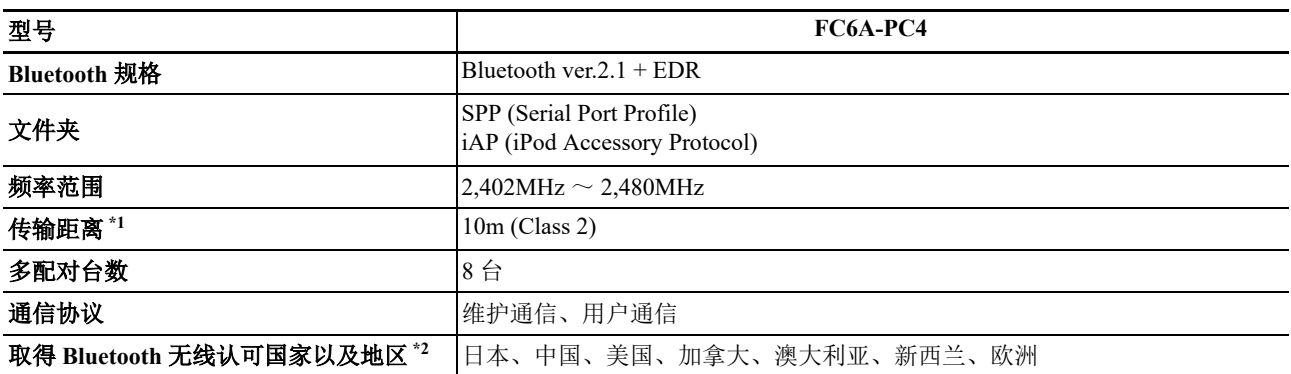

<span id="page-267-1"></span>\*1 Bluetooth 通信的连接的有效范围,因障碍物 (人体、金属、墙壁等)或电波状态而异。

<span id="page-267-0"></span>\*2 根据各国家或地区的标准规范,可能需要对装置实施评估。

注释:维护通信时的通信性能(所要时间)如下。

- 上转相当于 10,000 步的客户程序: 约 2 分 40 秒
- 下载相当于 10,000 步的客户程序:约 2 分 30 秒
- 上转相当于 20,000 步的客户程序:约 5 分 20 秒
- 下载相当于 20,000 步的客户程序:约 5 分
- 读出 100KB 的 CSV 文档: 约 1 分 30 秒
- 读出 200KB 的 CSV 文档: 约 3 分

# **Bluetooth** 通信盒的设置

## <span id="page-268-0"></span>设置 **WindLDR**

- 1. 设置 Bluetooth 通信盒时, 通过模块构成编辑器进行。 从 WindLDR 菜单栏中,选择 "设置 "> "PLC"> "扩展模块 "。
- **2.** 单击模块构成区域中所插入的 Bluetooth 通信盒,并单击 " 设置 " 按钮。 将显示 "Bluetooth 通信盒设置 " 对话框。

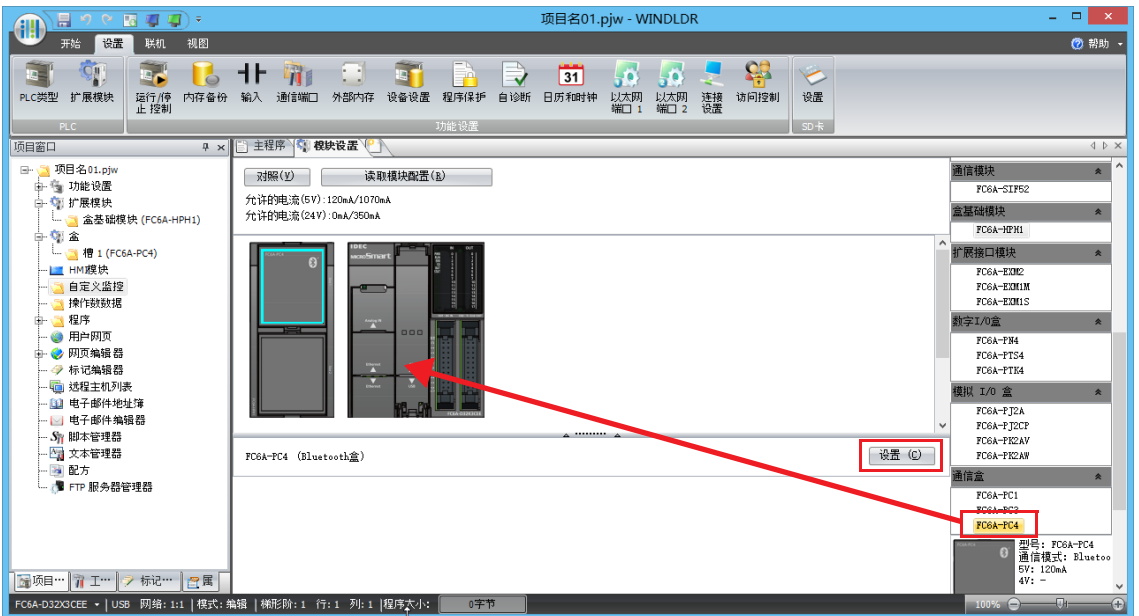

**3.** 设置 Bluetooth 通信盒的各设置项目。

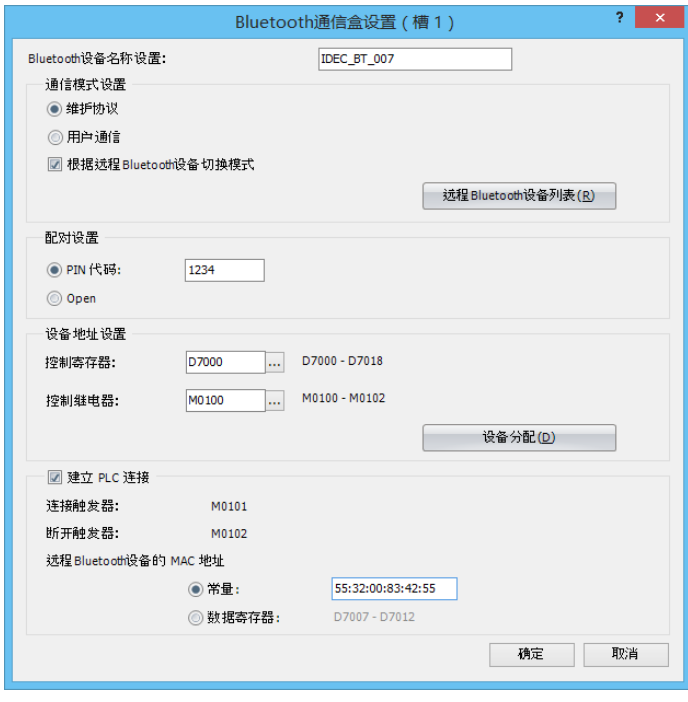

**4.** 将用户程序下载到 FC6A 型。

至此, Bluetooth 通信盒的设置完成。

## **Bluetooth** 通信盒设置

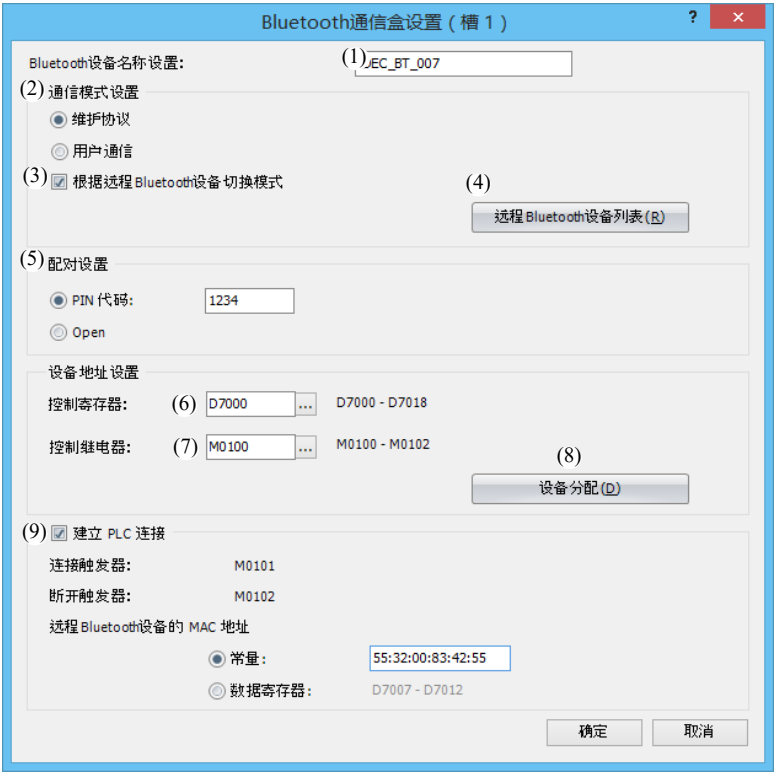

#### **(1) Bluetooth** 设备名称设置

设置通过 PC 或智能手机搜索周围的 Bluetooth 设备时显示于 PC 或智能手机中的名称。

#### **(2)** 通信模式设置

将 Bluetooth 通信时的 FC6A 型的通信模式选择为"维护通信"或"用户通信"。 设置根据远程 Bluetooth 设备切换模式 (3) 时, 优先选择根据远程 Bluetooth 设备切换模式 (3) 的设置。

#### **(3)** 根据远程 **Bluetooth** 设备切换模式

根据连接的 Bluetooth 设备切换 FC6A 型的通信模式时, 应选中该复选框。

例如,连接 FC6A 型和智能手机时想要设为维护通信,而切断智能手机后,在连接 FC6A 型和条形码读取 器时想要设为用户通信时使用。

取消该复选框、或即使选中仍在 " 远程 Bluetooth 设备列表 " 对话框中未登录连接目标的 Bluetooth 设备 时, FC6A 型会在通信模式设置 (2) 中所设置的通信模式下运行。

设置根据远程 Bluetooth 设备切换模式 (3) 时, FC6A 型会在开始连接 Bluetooth 设备时判断通信模式。因 此, FC6A 型在开始连接 Bluetooth 后数秒内无法接收 SPP 数据。已切换通信模式时,如果更改控制寄存器 (6) 的 Bluetooth 通信盒 (盒插槽) 的状态, 即可进行 SPP 通信。

## **(4) "** 远程 **Bluetooth** 设备列表 **"** 按钮

在根据远程 Bluetooth 设备切换模式 (3) 中使用的连接目标 Bluetooth 设备的 MAC 地址和切换的通信模式。 单击此按钮,将显示"远程 Bluetooth 设备列表"对话框。 对话框中将显示各 Bluetooth 设备的 MAC 地址、通信模式、注释。有关详情,请参见第 9-6 [页上的](#page-271-0) " 远程 Bluetooth [设备列表](#page-271-0) "。

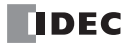

## **(5)** 配对设置

从以下选项中选择连接 Bluetooth 时的安全措施。

PIN 代码 :与 Bluetooth 设备连接时,将要求输入已设置的 PIN 码。加密通信内容。 一般为最高 Bluetooth v2.0 版本的设备所采用的配对方式。

Open : 不加密通信内容。

最高 Bluetooth v2.0 版本的设备在不具备安全措施时所使用的设置。

## **(6)** 控制寄存器

设置存储连接 FC6A 型的 Bluetooth 通信盒或连接目标的 Bluetooth 设备 MAC 地址的数据寄存器起始地址。 无法设定特殊数据寄存器。

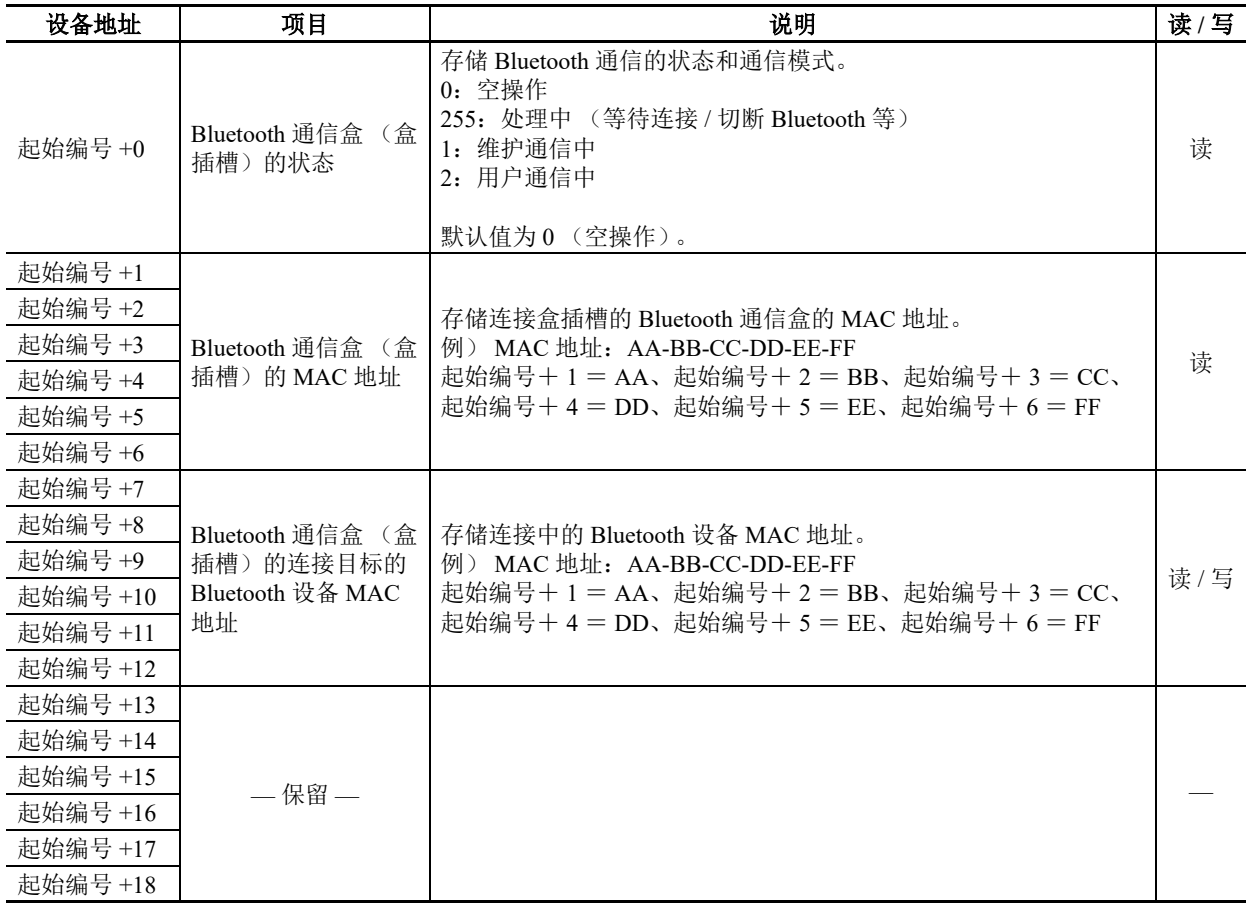

## **(7)** 控制继电器

设置 Bluetooth 通信盒 (盒插槽)的通信状态、存储建立 PLC 连接 (9) 的连接触发器和切开触发器的内部 继电器起始地址。无法设定特殊内部继电器。

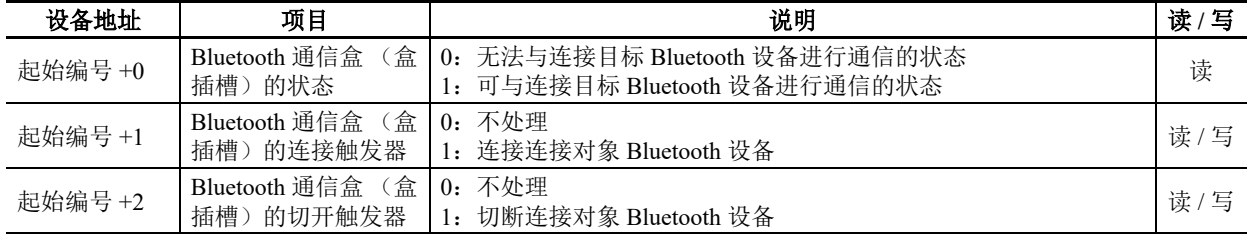

#### **(8) "** 设备分配 **"** 按钮

单击此按钮,将显示 " 设备分配 " 对话框。

对话框中将显示 Bluetooth 通信盒的各设置内容和数据寄存器、内部继电器的对应表。有关详情,请参[见第](#page-272-0) 9-7 页上的 " [设备分配](#page-272-0) "。

#### **(9)** 建立 **PLC** 连接

FC6A 型为主机时, 如果连接及切断连接对象 Bluetooth 设备, 应选中该复选框。选中复选框时, 无法连接 iOS 设备。

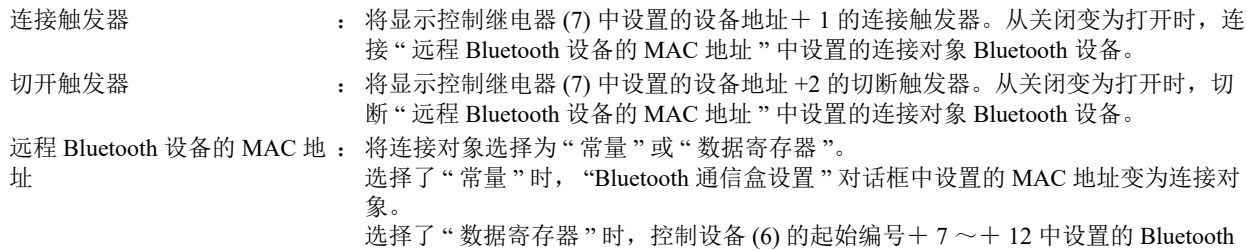

设备的 MAC 地址变为连接对象。

## <span id="page-271-0"></span>远程 **Bluetooth** 设备列表

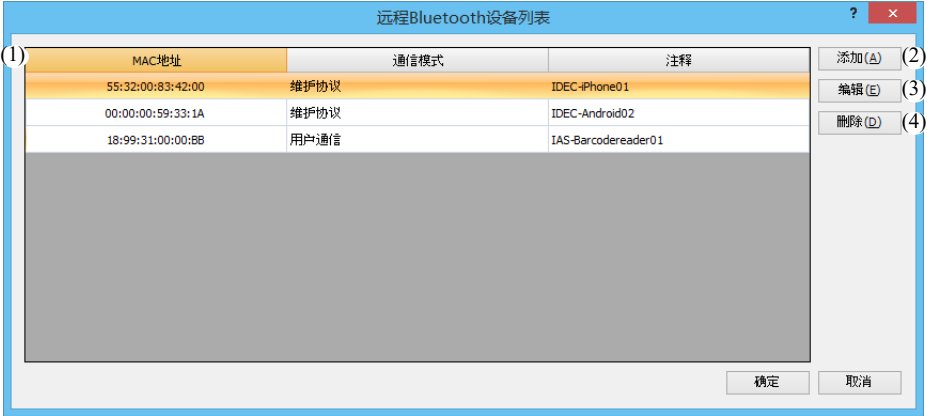

### **(1) Bluetooth** 设备一览

将显示各 Bluetooth 设备的 MAC 地址、通信模式、注释。

#### **(2)** 添加

单击此按钮,将显示 " 远程 Bluetooth 设备设置 " 对话框。输入连接目标 Bluetooth 设备的 MAC 地址、开 始连接时切换的通信模式、注释。

最多可注册 20 台。有关详情,请参见第 9-7 页上的 "远程 Bluetooth [设备设置](#page-272-1) "。

## **(3)** 编辑

在 Bluetooth 设备一览 (1) 中选择 Bluetooth 设备,单击此按钮,将显示"远程 Bluetooth 设备设置"对话 框。编辑连接目标 Bluetooth 设备的 MAC 地址、开始连接时切换的通信模式、注释。有关详情,请参[见第](#page-272-1) 9-7 页上的 " 远程 Bluetooth [设备设置](#page-272-1) "。

#### **(4)** 删除

在 Bluetooth 设备一览 (1) 中选择 Bluetooth 设备,单击此按钮,即可删除 Bluetooth 设备。

## <span id="page-272-1"></span>远程 **Bluetooth** 设备设置

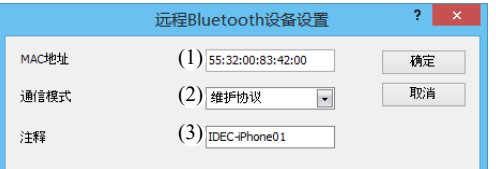

## **(1) MAC** 地址

设置连接目标 Bluetooth 设备的 MAC 地址。

## **(2)** 通信模式

将开始连接时切换的通信模式选择为"维护通信"或"用户通信"。

## **(3)** 注释

输入连接目标 Bluetooth 设备的 MAC 地址。

## <span id="page-272-0"></span>设备分配

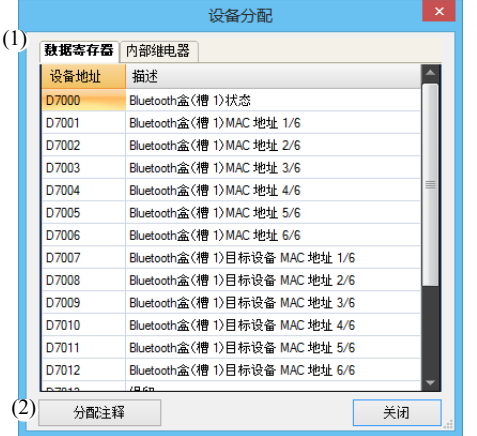

## **(1)** 设备分配一览

将显示 Bluetooth 通信盒的各设置内容和数据寄存器、内部继电器的对应表。

## **(2) "** 分配注释 **"** 按钮

单击此按钮后,对应表的内容可作为各设备的注释进行设置。

## 与 **Bluetooth** 通信的设置和通信

## 与 **PC** 进行维护通信

本节将对使用 Bluetooth 通信功能,与 PC 进行维护通信的方法进行介绍。 连接已安装 WindLDR 的 PC, 即可监控或更改设备值、下载或上传用户程序。 在 Bluetooth 网络上的动作中, FC6A 型会作为从机等待连接,且将 PC 作为主机连接。

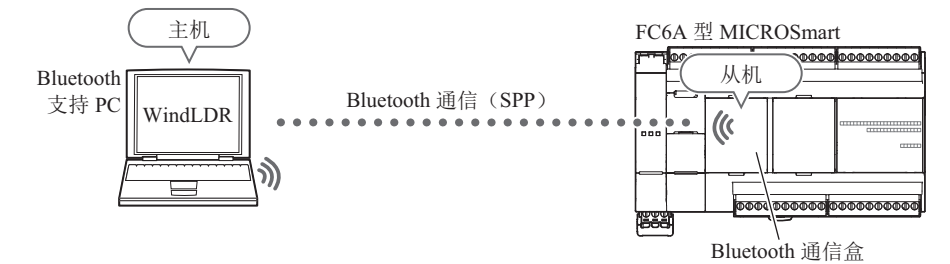

## **FC6A** 型的设置

- **1.** 将 Bluetooth 通信盒连接到 FC6A 型。
- **2.** 通过 WindLDR 设置 Bluetooth 通信盒。 有关详情,请参见第 9-3 页上的 " 设置 [WindLDR](#page-268-0)"。 例) "Bluetooth 通信盒设置 " 对话框的设置内容

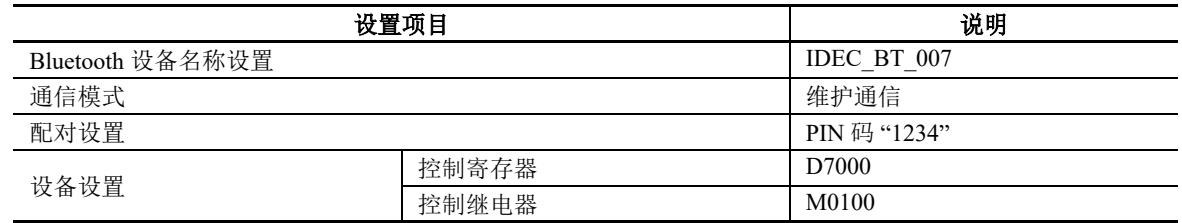

**3.** 将用户程序下载到 FC6A 型。

## 设置 **PC**

**1.** 在 PC 中搜索 Bluetooth 通信盒的名称。 名称为在 WindLDR 的 "Bluetooth 通信盒设置 " 对话框的 "Bluetooth 设备名称设置 " 中设置的名称。 (IDEC\_BT\_007)

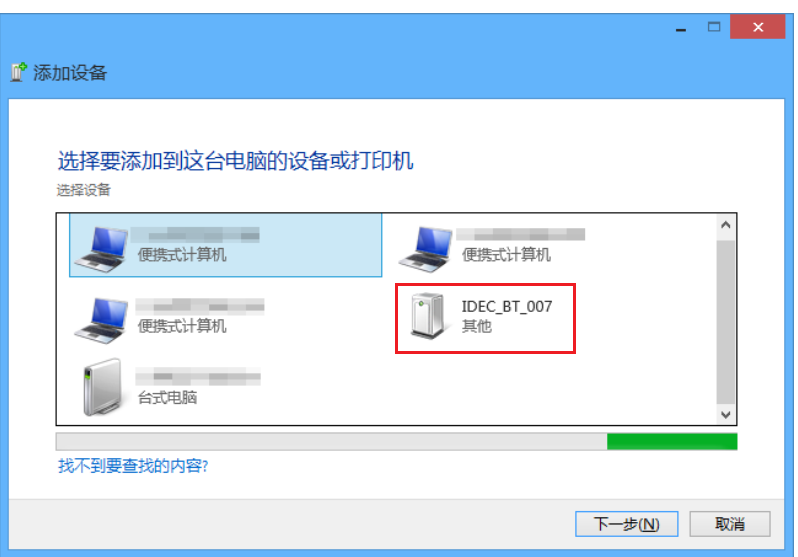

2. 连接到 Bluetooth 通信盒,生成虚拟 COM 端口。初次连接时需要配对,会要求输入 PIN 码,因此输入 "1234"。

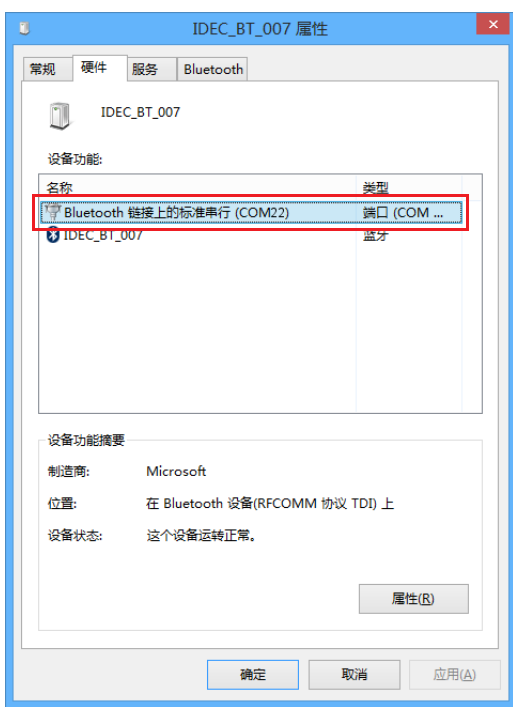

## 确认 **Bluetooth** 通信

**1.** 使用虚拟 COM 端口,进行串行通信。 选择 " 使用 Bluetooth 通信 "。

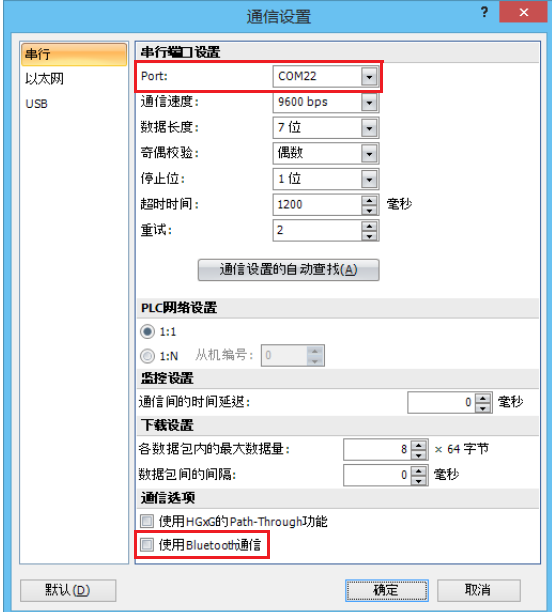

- **2.** 通过 WindLDR 执行监控。
- **3.** 确认表示 Bluetooth 通信状态的设备值。 确认 "Bluetooth 通信盒设置"对话框的"设备设置"中设置的控制继电器起始编号+0: Bluetooth 通信盒 (盒插槽)的状态 (M0100)为 1。

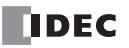

## 与智能手机进行维护通信

本节将对使用 Bluetooth 通信,与智能手机进行维护通信的方法进行介绍。 连接已安装专用应用程序的智能手机,即可监控或更改设备值、下载或上传用户程序。 在 Bluetooth 网络上的动作中, FC6A 型会作为从机等待连接,且将智能手机作为主机连接。

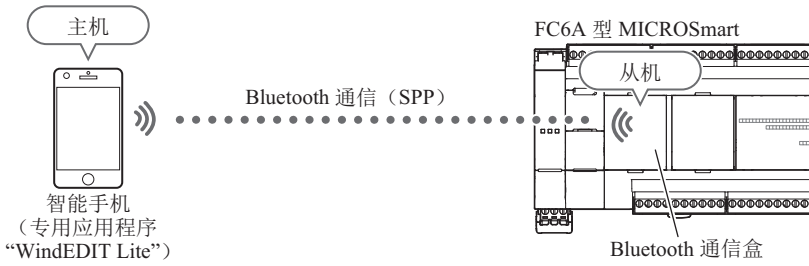

而且,还可使用密码认证限制访问,能够阻截大量匿名访问。

## **FC6A** 型的设置

- **1.** 将 Bluetooth 通信盒连接到 FC6A 型。
- **2.** 通过 WindLDR 设置 Bluetooth 通信盒。
- 有关详情,请参见第 9-3 页上的 " 设置 [WindLDR](#page-268-0)"。 例) "Bluetooth 通信盒设置 " 对话框的设置内容

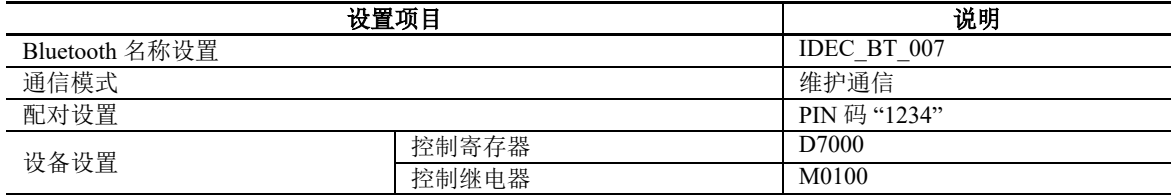

**3.** 将用户程序下载到 FC6A 型。

## 设置智能手机

**1.** 在智能手机中搜索 Bluetooth 通信盒的名称。 变为在 WindLDR 的 "Bluetooth 通信盒设置 " 对话框的 "Bluetooth 名称设置 " 中设置的名称。 (IDEC\_BT\_007)

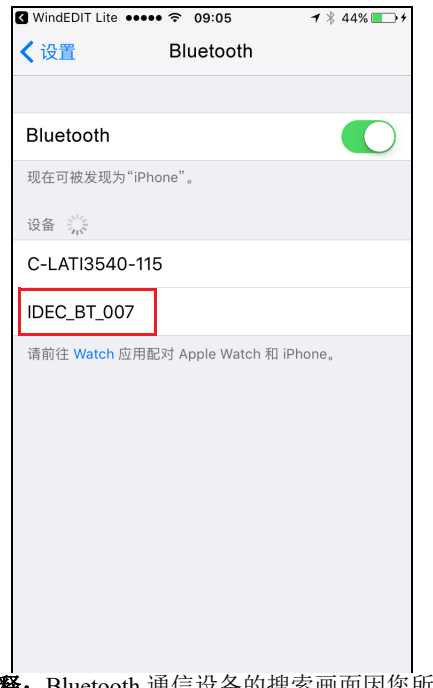

注释: Bluetooth 通信设备的搜索画面因您所使用智能手机的机型而异。

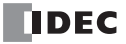

**2.** 通过专用应用程序连接 Bluetooth 通信盒。

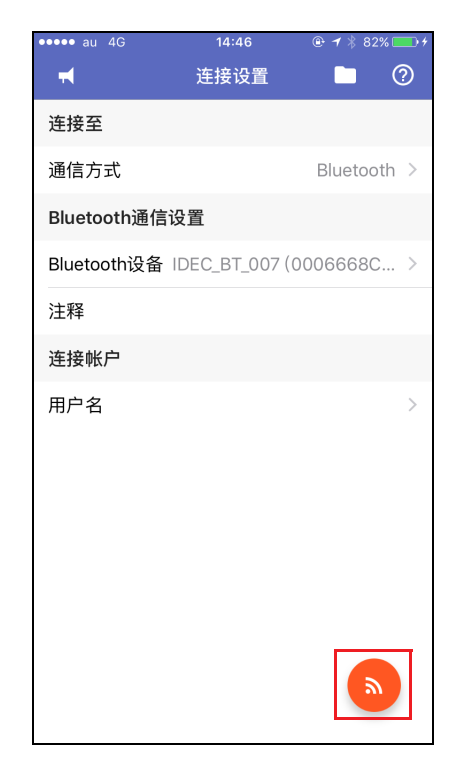

## 确认 **Bluetooth** 通信

- **1.** 通过专用应用程序 "WindEDIT Lite" 确认表示 Bluetooth 通信状态的设备值。 确认 "Bluetooth 通信盒设置"对话框的"设备设置"中设置的控制继电器起始编号+0: Bluetooth 通信盒 (盒插槽)的状态 (M0100)为 1。
- 注释:有关专用应用程序 "WindEDIT Lite" 的操作方法,请参见 《WindEDIT Lite 用户手册》。

## 用户帐户设置

## 创建用户帐户

## ●操作过程

- **1.** 在 " 功能设置 " 对话框的 " 访问控制 " 中选中 " 启用应用程序的访问控制 " 复选框。
- **2.** 单击 " 设置 " 按钮。 将显示 " 用户账户设置 " 对话框。

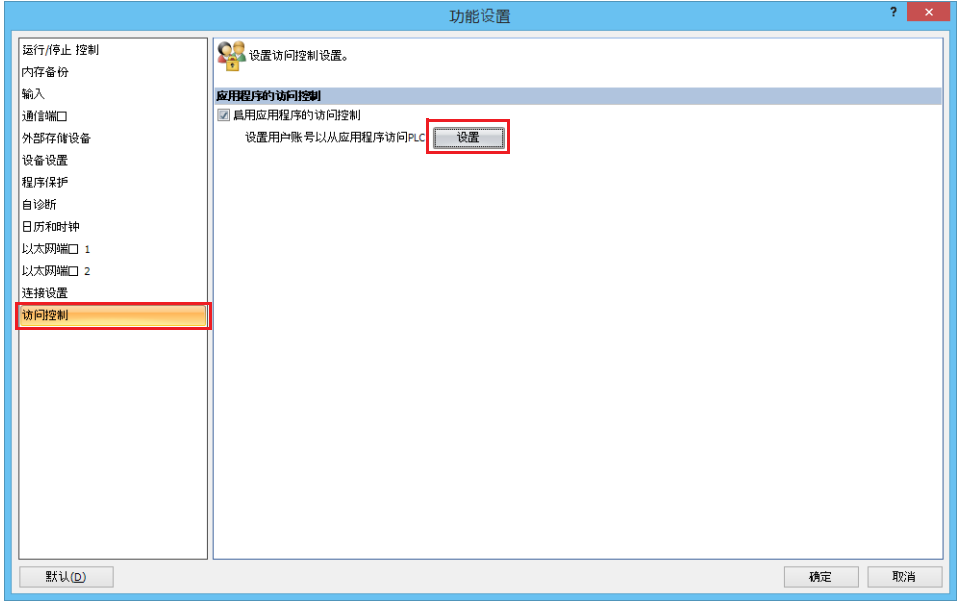

**3.** 单击 " 新用户 " 按钮。 将在列表中创建用户帐户。

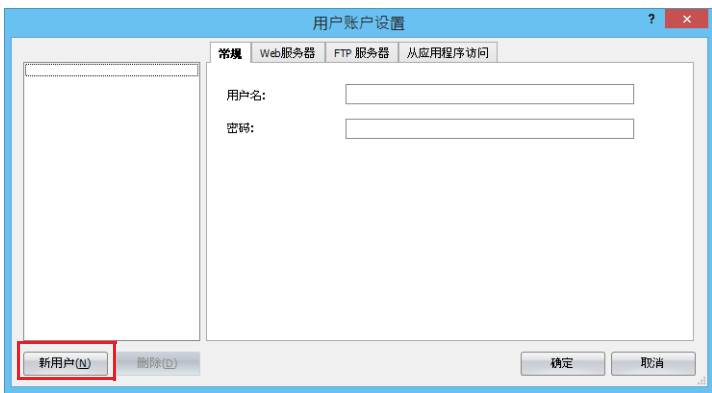

**4.** 在 " 常规 " 选项卡中分别设置 " 用户名 " 和 " 密码 "。

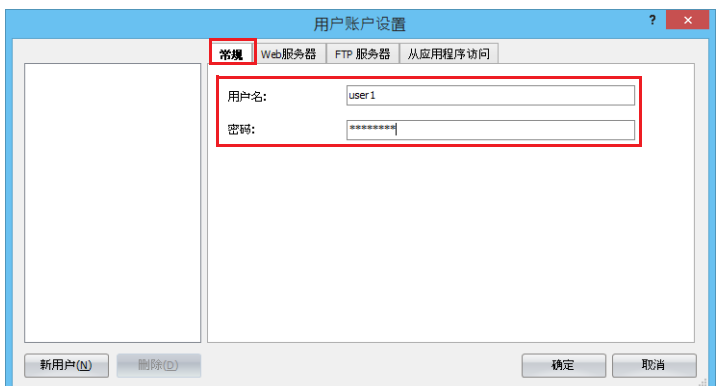

- 5. 单击"从应用程序访问"选项卡,然后选中"允许从应用程序访问"复选框。
- **6.** 在 " 许可 " 中,将帐户的权限选择为 " 只读 " 或 " 读 / 写 "。

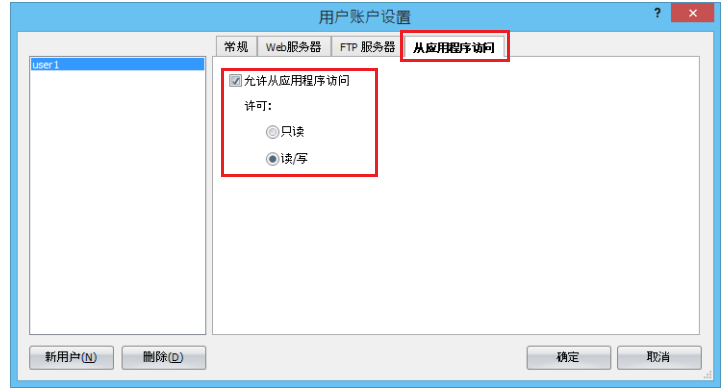

**7.** 重复步骤 2 ~ 6 的操作,创建所需数量的用户帐户。

注释: 在列表中选择用户帐户后,可编辑所选用户帐户的"常规"选项卡、"从应用程序访问"选项卡的内容。

**8.** 单击 " 确定 " 按钮。

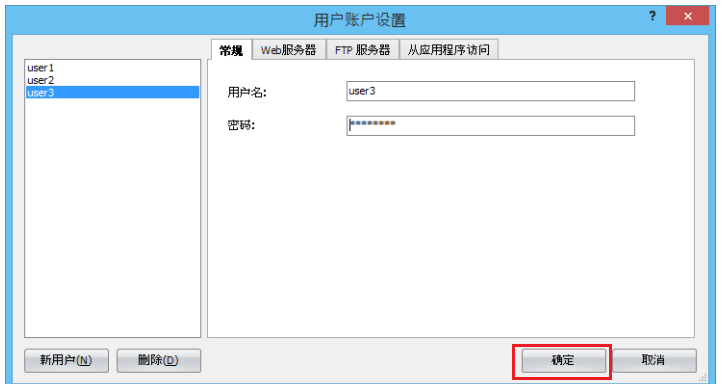

至此,用户帐户的创建完成。

## 删除已创建的用户帐户

## ●操作过程

**1.** 在列表中选择用户帐户,然后单击 " 删除 " 按钮。 将显示确认消息。

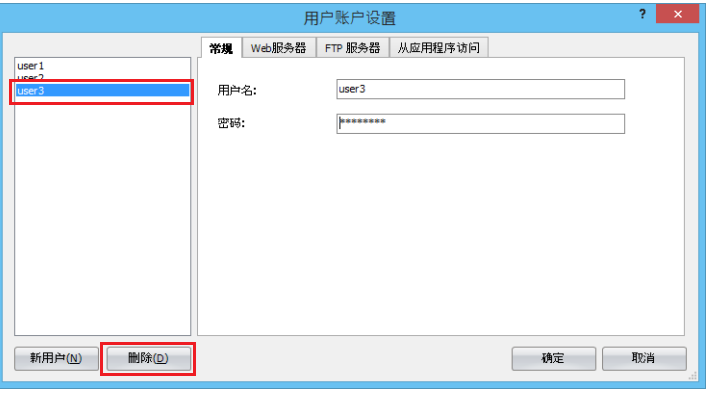

**2.** 单击 "OK" 按钮。

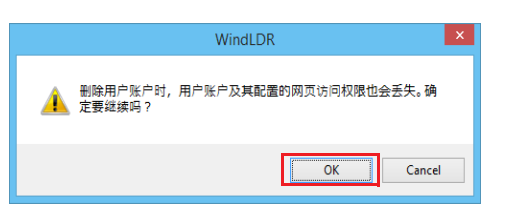

**3.** 单击 " 确定 " 按钮。

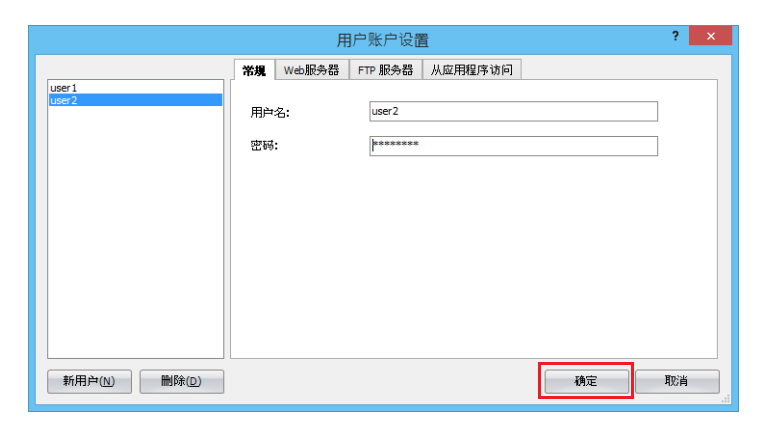

至此,完成用户帐户的删除。

## 与条形码读取器进行用户通信

本节将对使用 Bluetooth 通信功能,与条形码读取器进行用户通信的方法进行介绍。

可与 FC6A 型支持的条形码读取器连接,并进行用户通信。

设置方法因使用的条形码读取器的规格而异。以下说明中,在 Bluetooth 网络上的动作中,条形码读取器会作为 从机等待连接, 且将 FC6A 型作为主机连接。

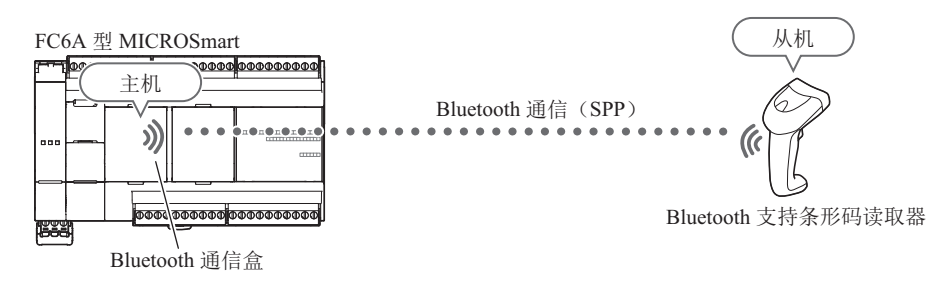

注释:推荐条形码读取器为 GBT4400 (IDEC 制)。

## **FC6A** 型的设置

- **1.** 将 Bluetooth 通信盒连接到 FC6A 型。
- **2.** 通过 WindLDR 设置 Bluetooth 通信盒。 有关详情,请参见第 9-3 页上的 " 设置 [WindLDR](#page-268-0)"。 例) "Bluetooth 通信盒设置 " 对话框的设置内容

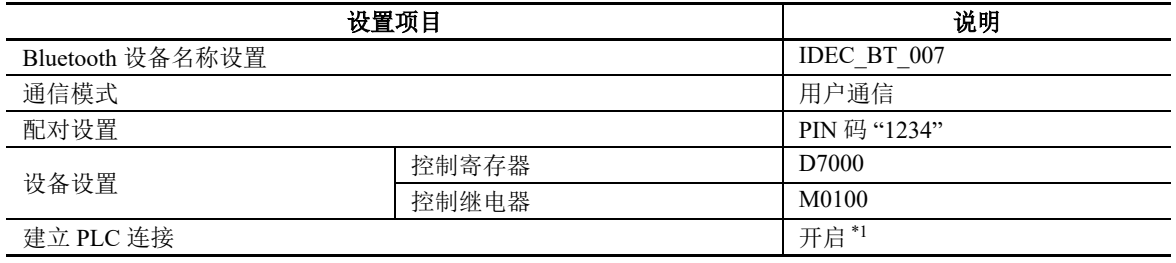

\*1 需要有条形码读取器的 MAC 地址方可进行连接。

<span id="page-280-0"></span>**3.** 将用户程序下载到 FC6A 型。

## 设置条形码读取器

- **1.** 设置条形码读取器的 PIN 码。 通过条形码读取器读取 PIN 码设置用条形码以设置。因条形码读取器的规格而异。 在 WindLDR 的 "Bluetooth 通信盒设置 " 对话框的 " 配对设置 " 中设为 PIN 码。 (1234)
- **2.** 将条形码读取器设为等待连接状态。 通过条形码读取器读取等待连接设置用的条形码以设置。因条形码读取器的规格而异。

## 确认 **Bluetooth** 通信

- **1.** 通过 FC6A 型打开连接触发器。 将 "Bluetooth 通信盒设置"对话框的 " 设备设置" 中设置的控制继电器起始编号 +1: Bluetooth 通信盒 (盒 插槽)的连接触发器 (M0101)设为 1。控制寄存器的起始编号 +0: Bluetooth 通信盒 (盒插槽)的状态  $(D7000)$  为 255。
- **2.** 通过 WindLDR 执行监控。
- **3.** 确认表示 Bluetooth 通信状态的设备值。 确认 "Bluetooth 通信盒设置"对话框的"设备设置"中设置的控制继电器起始编号+0: Bluetooth 通信盒 (盒插槽)的状态 (M0100)为 1。

**IDEC** 

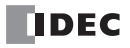

# *10:FTP* 服务器 */* 客户端功能

本章将对 Plus CPU 模块的 FTP 服务器功能及 FTP 客户端功能进行介绍。

## **FTP** 服务器功能

FTP 服务器功能仅可使用 Plus CPU 模块。

## **FTP** 服务器功能的概要

## **FTP** 服务器功能可实现的操作

FTP 服务器功能是将 Plus CPU 模块作为 FTP 服务器, 与 PC 等的 FTP 客户端进行通信的功能。 可通过 FTP 客户端实现以下操作。

- 从插入到 Plus CPU 模块中的 SD 记忆卡读取文件
- 将文件写入至插入到 Plus CPU 模块中的 SD 记忆卡

## 系统构成示例

使用 FTP 服务器功能的系统构成示例如下所示。

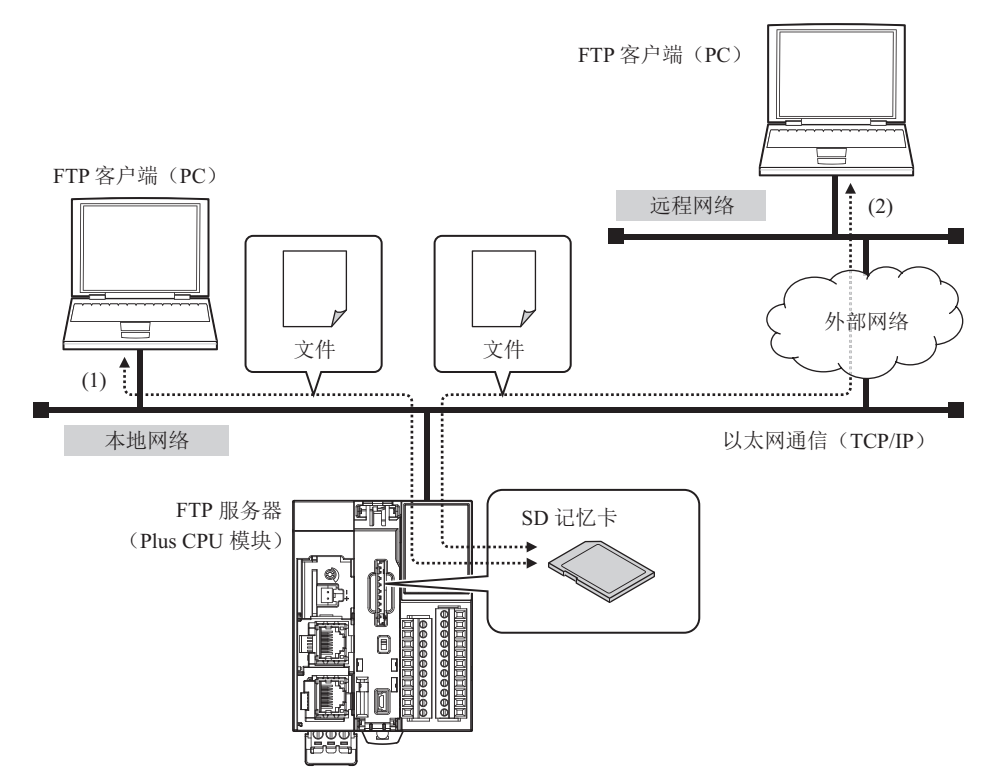

- 将 Plus CPU 模块的以太网端口 1 连接到网络。
- (1) 通过连接网络的 FTP 客户端访问 Plus CPU 模块, 以读取或写入插入到 Plus CPU 模块中的 SD 记忆卡的 文件。
- (2) 如果将网络连接到外部网络,可在远程网络所连接的 FTP 客户端中设置本地网络的网关、路由器等。通 过远程 FTP 客户端访问 Plus CPU 模块, 以读取或写入插入到 Plus CPU 模块中的 SD 记忆卡的文件。关 于网关、路由器等的设置,请咨询连接 Plus CPU 模块的网络管理员。

## 可以 **FTP** 服务器处理的文件

可通过 FTP 服务器访问插入到 Plus CPU 模块中的 SD 记忆卡内的所有文件。代表了一个 SD 记忆卡的文件夹和文件 结构的例子。

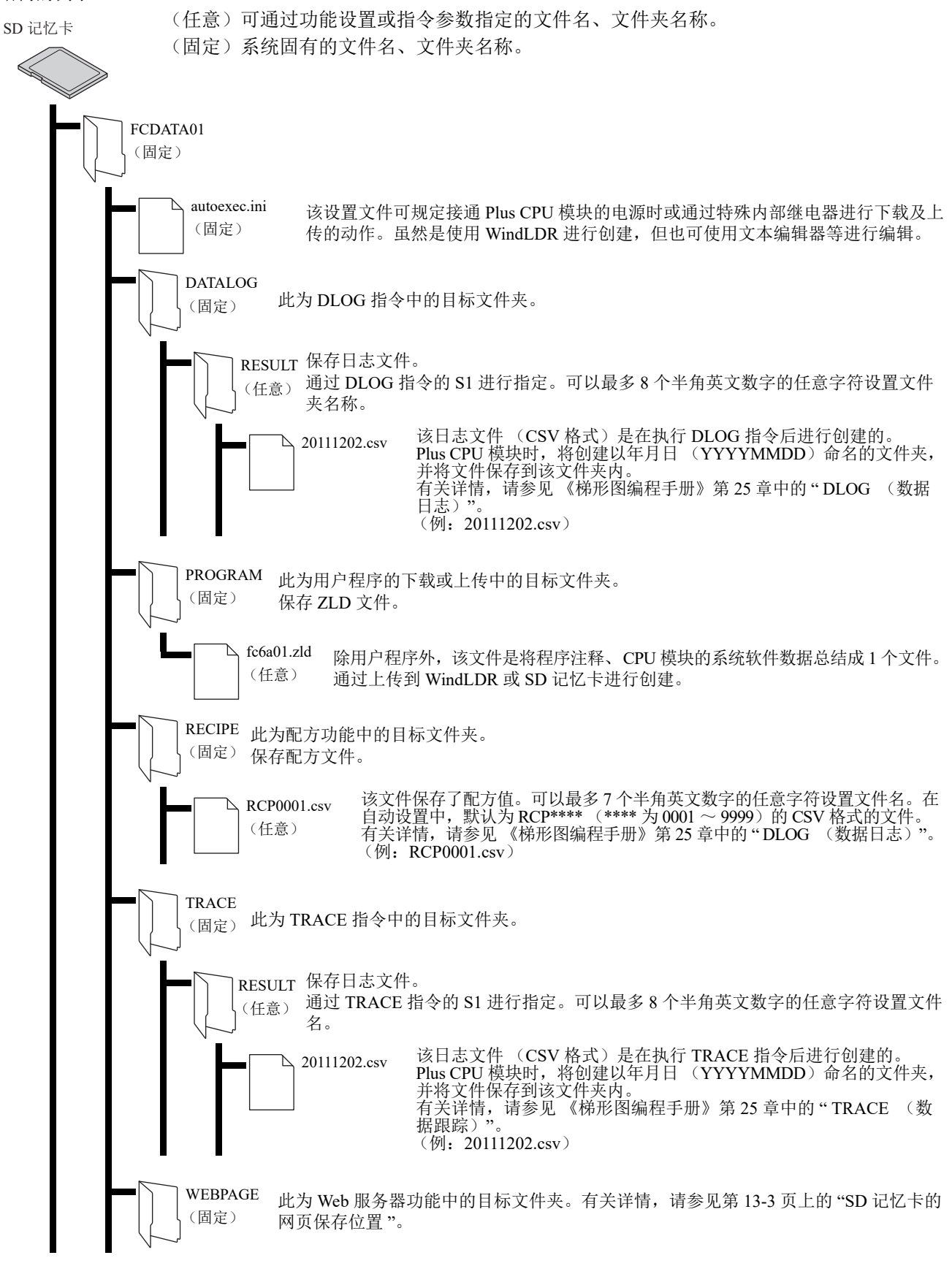

## 支持指令及连接方式

- 支持按照 RFC959 进行定义的指令。
- 支持主动模式及被动模式。
- 支持 FTPS (FTP over SSL/TLS)。支持 Explicit 模式。
- 可同时连接的 FTP 客户端为 1 台。

推荐的 FTP 客户端软件如下所示。

- FFFTP
- FileZilla
- Core FTP Lite

## 设置 **WindLDR**

- **1.** 在 " 设置 " 选项卡的 " 功能设置 " 中单击 " 以太网端口 1"。
- **2.** 在 "FTP 服务器设置 " 中选中 " 启用 FTP 服务器 " 复选框。
- **3.** 设置 FTP 服务器设置的各设置项目。

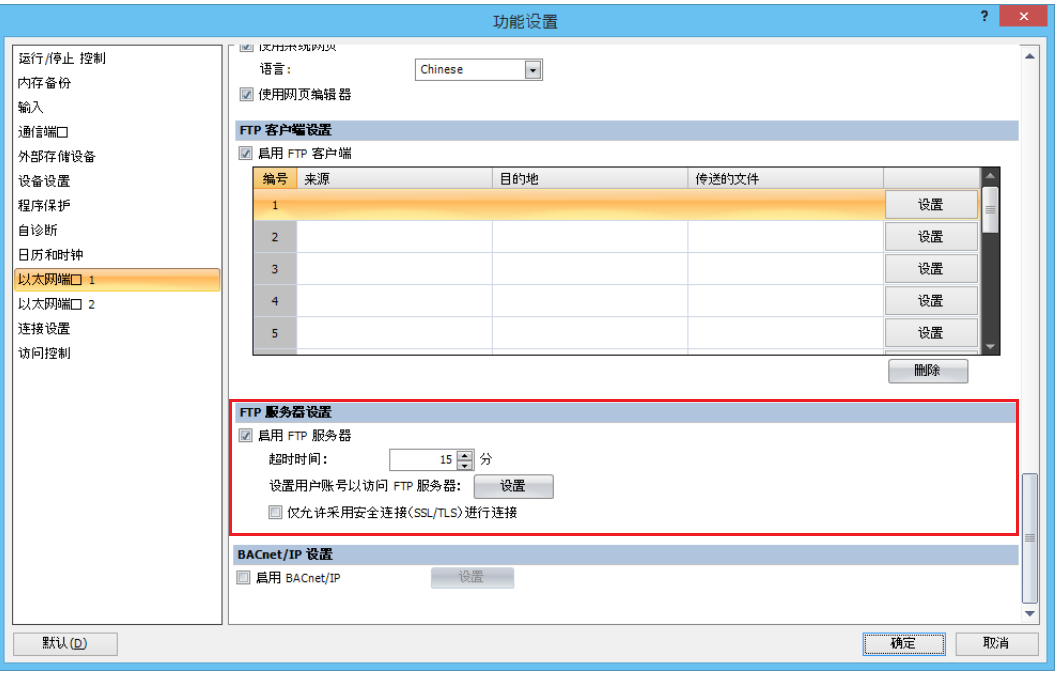

**4.** 将用户程序下载到 Plus CPU 模块。

至此, FTP 服务器的设置完成。

## **FTP** 服务器设置

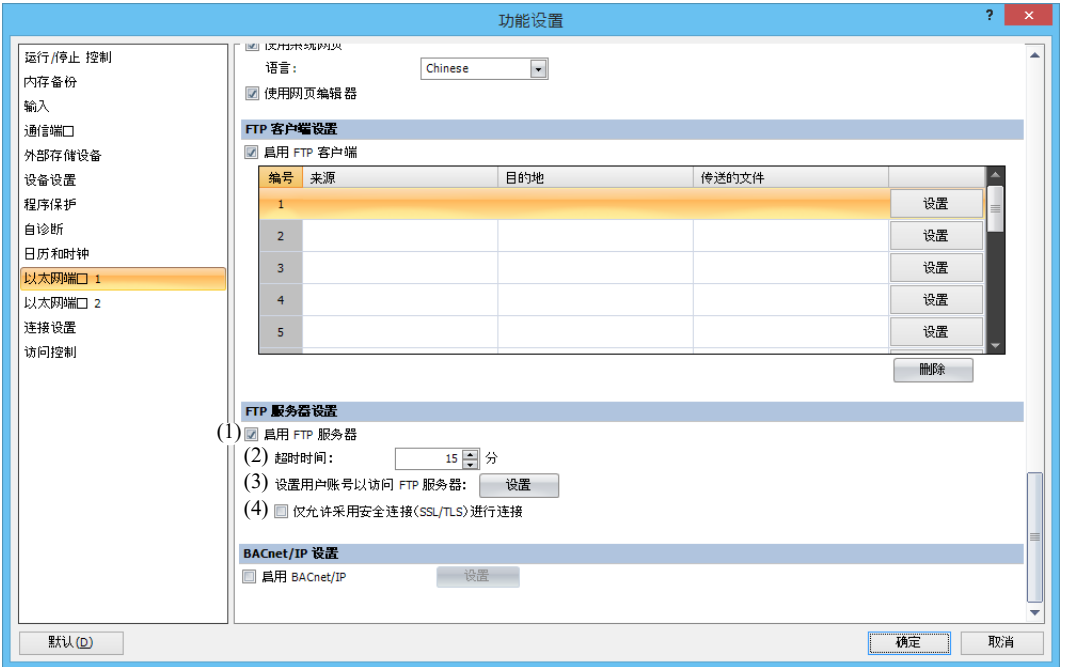

#### **(1)** 启用 **FTP** 服务器

使用 FTP 服务器功能时,应选中该复选框,设置用户账户。可通过 FTP 客户端读取或写入插入到 Plus CPU 模块中的 SD 记忆卡的文件。 FTP 服务器功能所使用的端口编号为 21。

#### **(2)** 超时时间

指定登录到 Plus CPU 模块后,如果 Plus CPU 模块与 FTP 客户端之间没有任何通信,到自动切断连接为止 的时间。(默认:15 分)

## **(3)** 设置用户账号以访问 **FTP** 服务器

请单击"设置"按钮,在所显示的"用户帐户设置"对话框中创建用户帐户。有关详情,请参见第[10-5](#page-286-0)页 上的 " [用户帐户设置](#page-286-0) "。

## (4) 仅允许采用安全连接 (SSL/TLS) 进行连接

仅 SSL 通信或 TLS 通信中允许登录 FTP 服务器时,应选中该复选框。

# <span id="page-286-0"></span>用户帐户设置

## 创建用户帐户

## ●操作过程

- **1.** 在 " 功能设置 " 对话框的 "FTP 服务器设置 " 中选中 " 启用 FTP 服务器 " 复选框。
- **2.** 单击 " 设置 " 按钮。 将显示 " 用户账户设置 " 对话框。

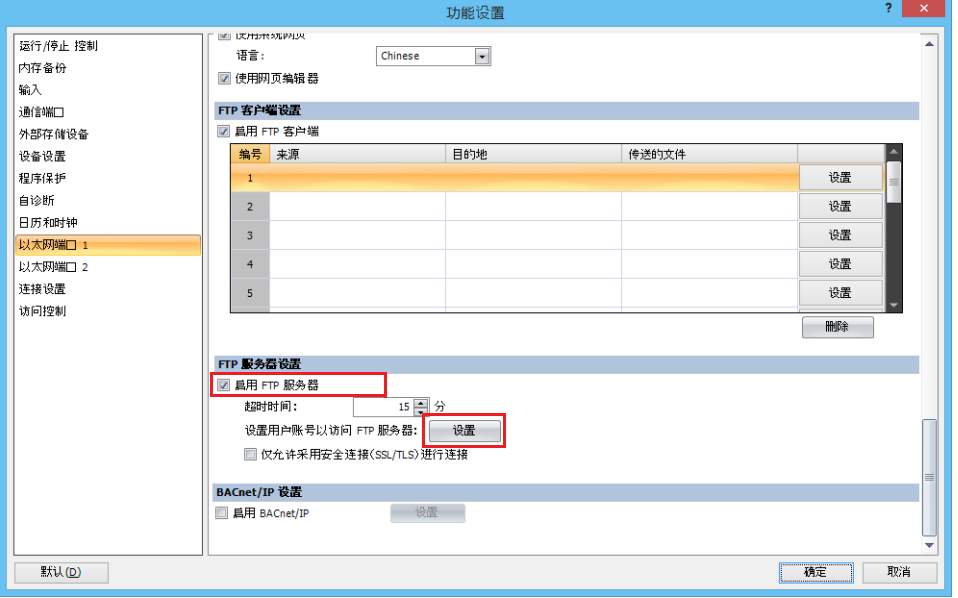

**3.** 单击 " 新用户 " 按钮。 将在列表中创建用户帐户。

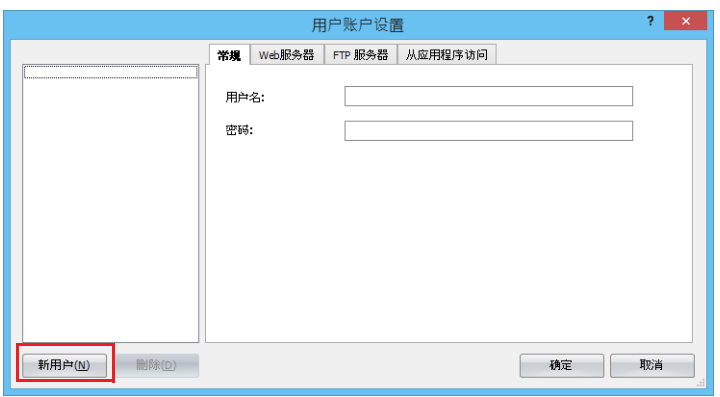

**4.** 在 " 常规 " 选项卡中分别设置 " 用户名 " 和 " 密码 "。

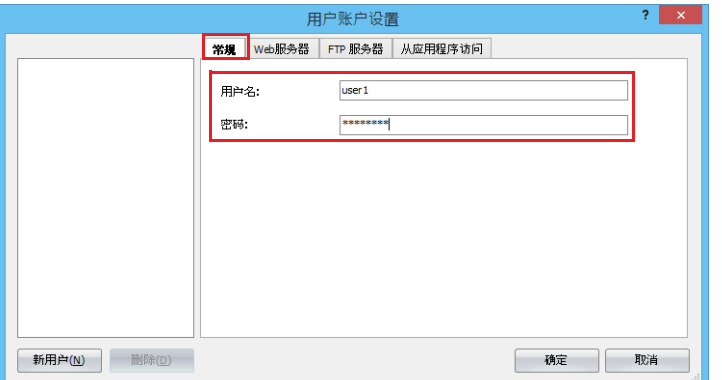

- **5.** 单击 "FTP 服务器 " 选项卡,然后选中 " 允许访问 FTP 服务器 " 复选框。
- **6.** 在 " 许可 " 中,将帐户的权限选择为 " 只读 " 或 " 读 / 写 "。

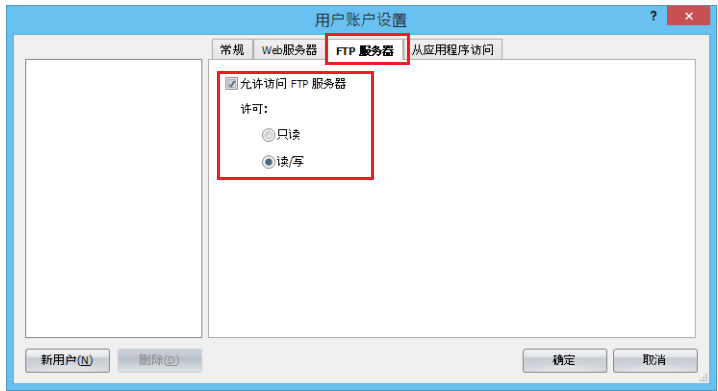

**7.** 重复步骤 2 ~ 6 的操作,创建所需数量的用户帐户。

注释: 在列表中选择用户帐户后, 可编辑所选用户帐户的"常规"选项卡、"FTP 服务器"选项卡的内容。

**8.** 单击 " 确定 " 按钮。

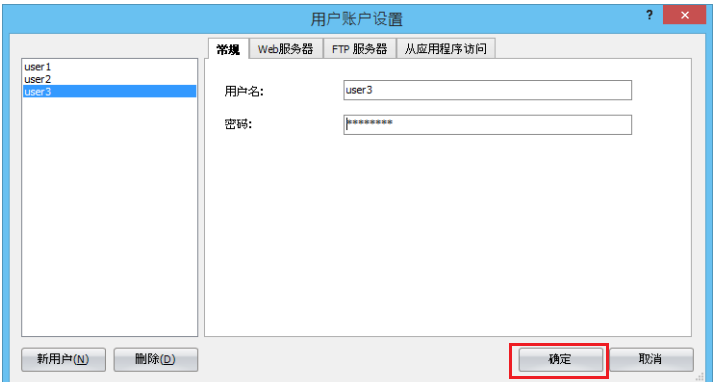

至此,用户帐户的创建完成。

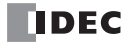
# 删除已创建的用户帐户

# ●操作过程

**1.** 在列表中选择用户帐户,然后单击 " 删除 " 按钮。 将显示确认消息。

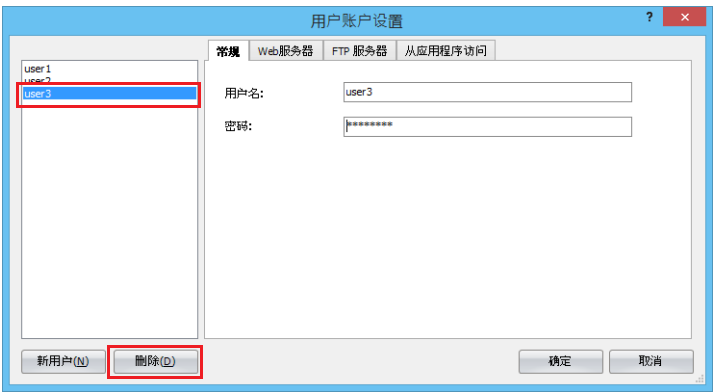

**2.** 单击 "OK" 按钮。

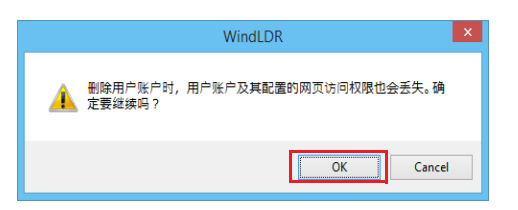

**3.** 单击 " 确定 " 按钮。

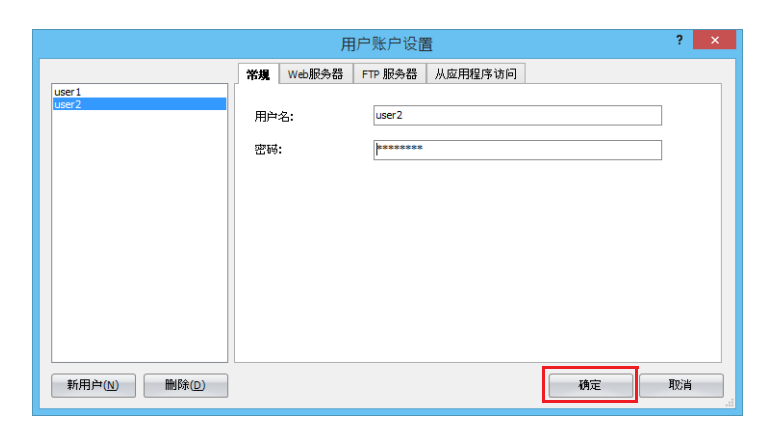

至此,完成用户帐户的删除。

# **FTP** 客户端功能

FTP 客户端功能仅可使用 Plus CPU 模块。

# **FTP** 客户端功能的概要

# **FTP** 客户端功能可实现的操作

FTP 客户端功能是将 Plus CPU 模块作为 FTP 客户端, 在插入到 Plus CPU 模块中的 SD 记忆卡和 FTP 服务器之 间复制或移动文件的功能。

作为 FTP 客户端运行,可实现以下操作。

- 从插入到 Plus CPU 模块中的 SD 记忆卡,将文件复制或移动到 FTP 服务器
- 从 FTP 服务器, 将文件复制到插入到 Plus CPU 模块中的 SD 记忆卡

# 系统构成示例

使用 FTP 客户端功能的系统构成示例如下所示。 将 Plus CPU 模块的以太网端口 1 连接到网络。

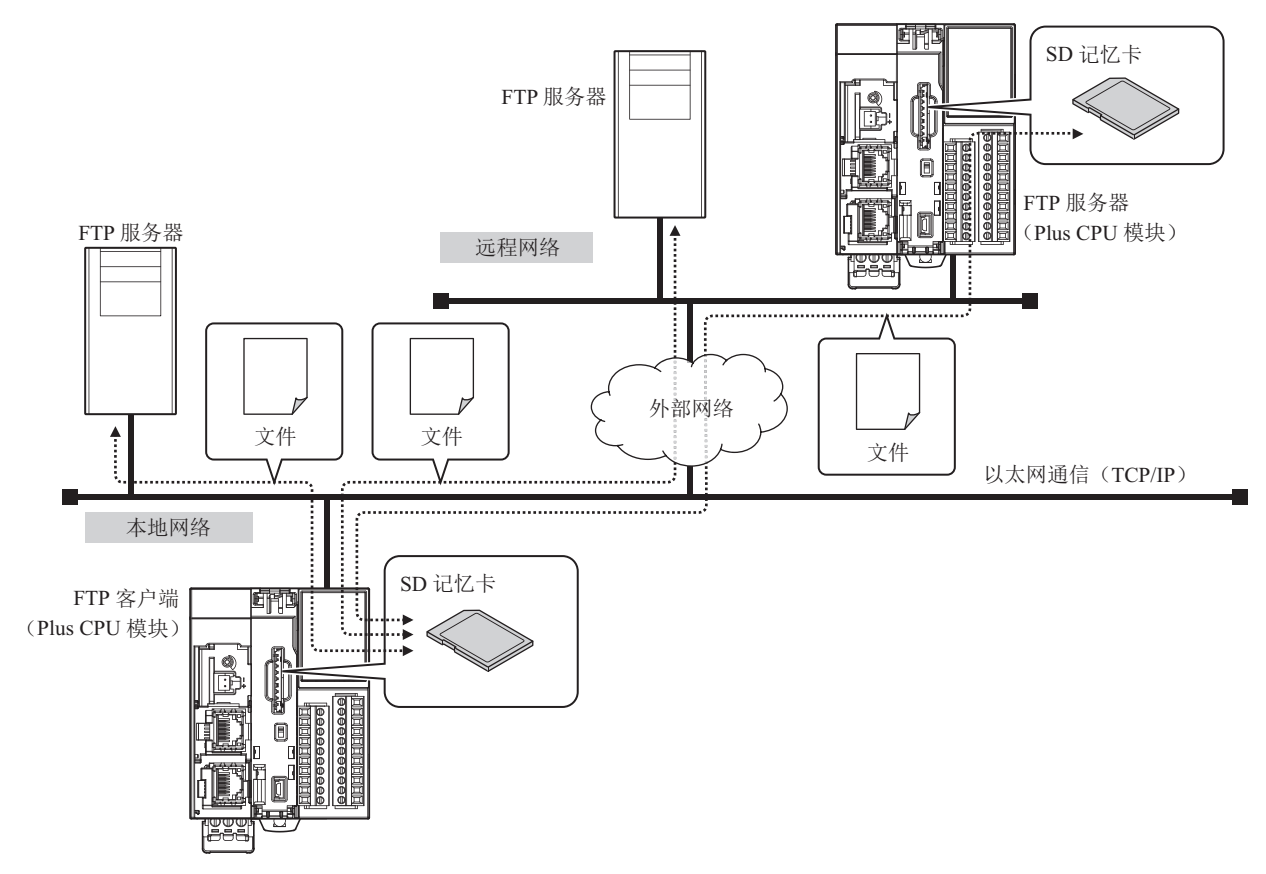

进行 Plus CPU 模块的以太网设置 (IP 地址、子网掩码、默认网关), 然后连接到本地网络。 在 Plus CPU 模块中登录连接目标的 FTP 服务器。

FTP 客户端功能 (文件传送设置)的执行条件成立时执行以下内容。

- 从插入到 Plus CPU 模块中的 SD 记忆卡, 将文件复制或移动到 FTP 服务器
- 从 FTP 服务器,将文件复制到插入到 Plus CPU 模块中的 SD 记忆卡

# 可以 **FTP** 客户端处理的文件

可通过 FTP 客户端访问插入到 Plus CPU 模块中的 SD 记忆卡内的所有文件。代表了一个 SD 记忆卡的文件夹和文件 结构的例子。

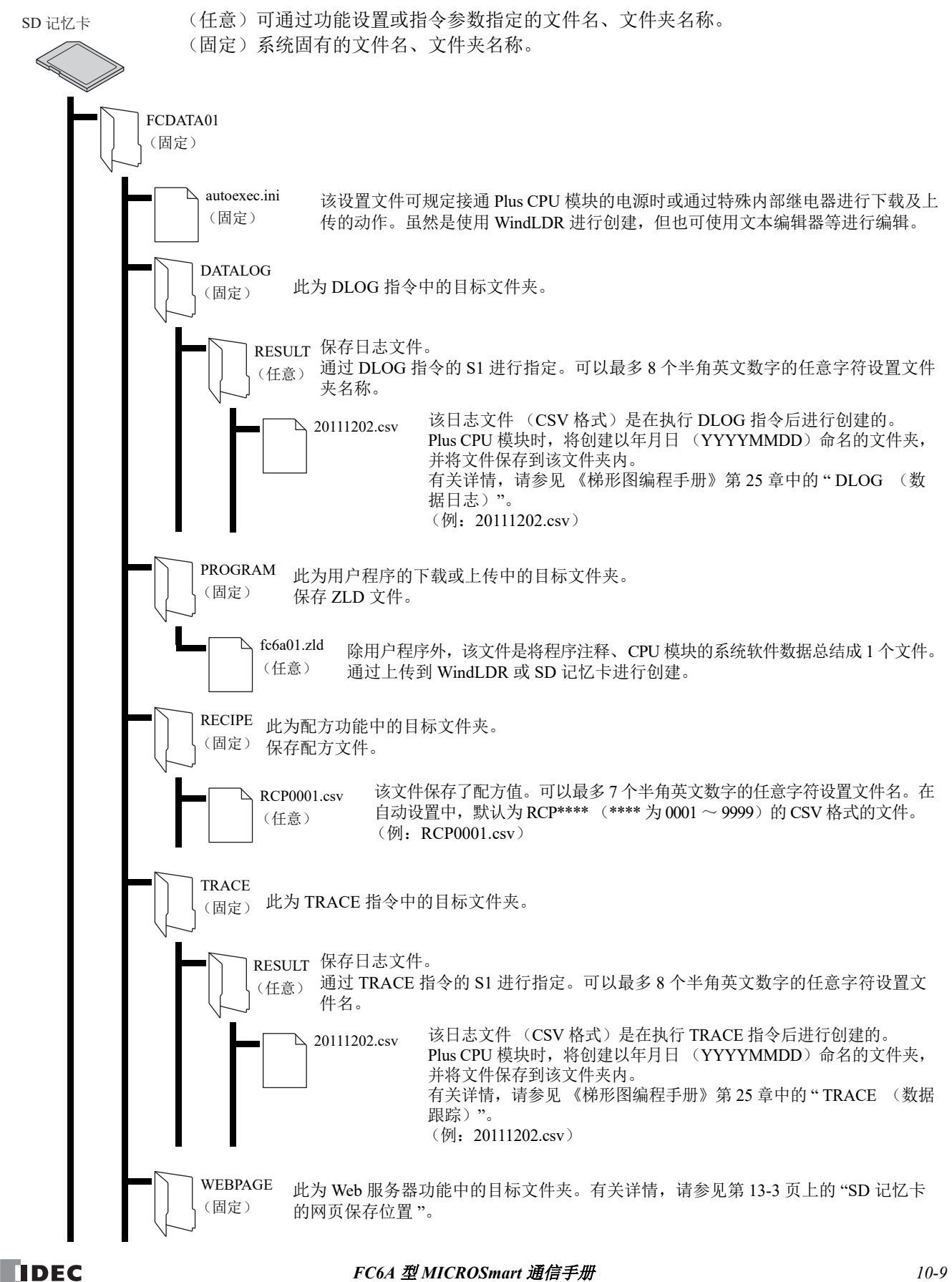

# 支持指令及连接方式

- 支持按照 RFC959 进行定义的指令。
- 支持主动模式及被动模式。
- 支持 FTPS (FTP over SSL/TLS)。

注释:推荐的 FTP 服务器软件为 Microsoft Internet Information Services。

# 设置 **WindLDR**

- **1.** 在 " 设置 " 选项卡的 " 功能设置 " 中单击 " 以太网端口 1"。
- **2.** 选中 " 启用 FTP 客户端 " 复选框。
- **3.** 单击 FTP 客户端登录一览中设置的 FTP 客户端的 " 设置 " 按钮。 将显示"文件传送设置"对话框。

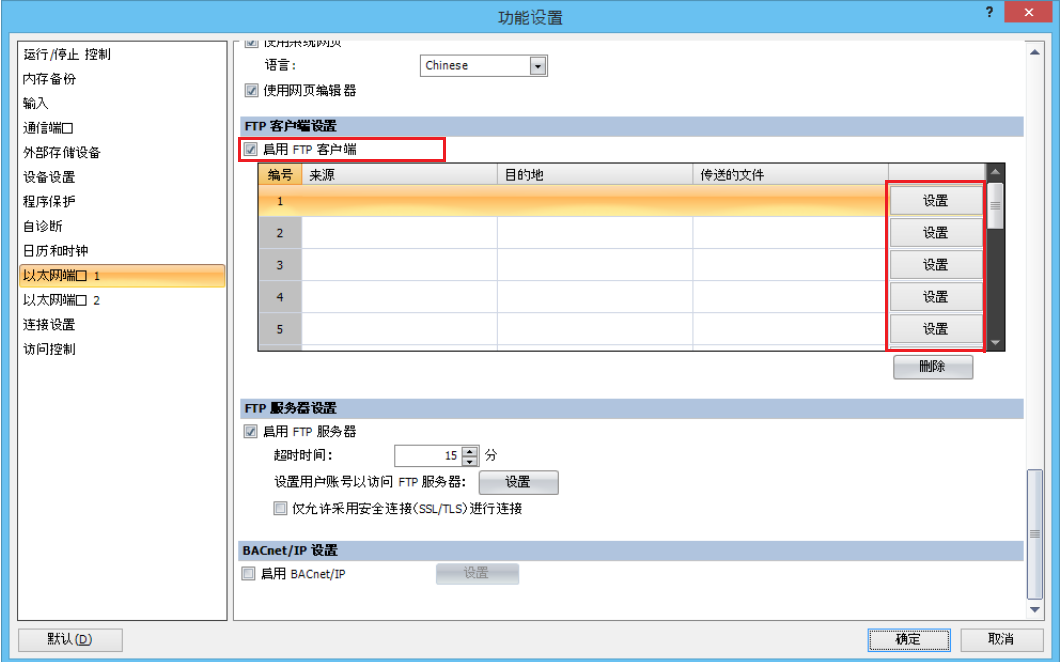

**4.** 设置 " 常规 " 选项卡、 " 触发条件 " 选项卡的各设置项目。

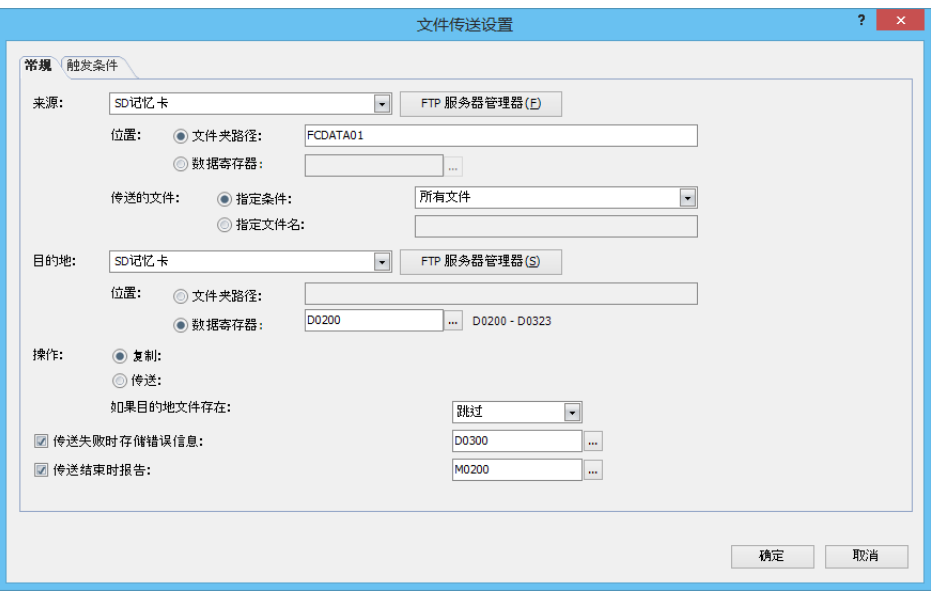

- **5.** 单击 " 确定 " 按钮。
- 6. 重复步骤 3 ~ 5 的操作, 创建所需数量的 FTP 客户端设置。
- **7.** 将用户程序下载到 Plus CPU 模块。

至此, FTP 客户端的设置完成。

# 文件传送设置

## **"** 常规 **"** 选项卡

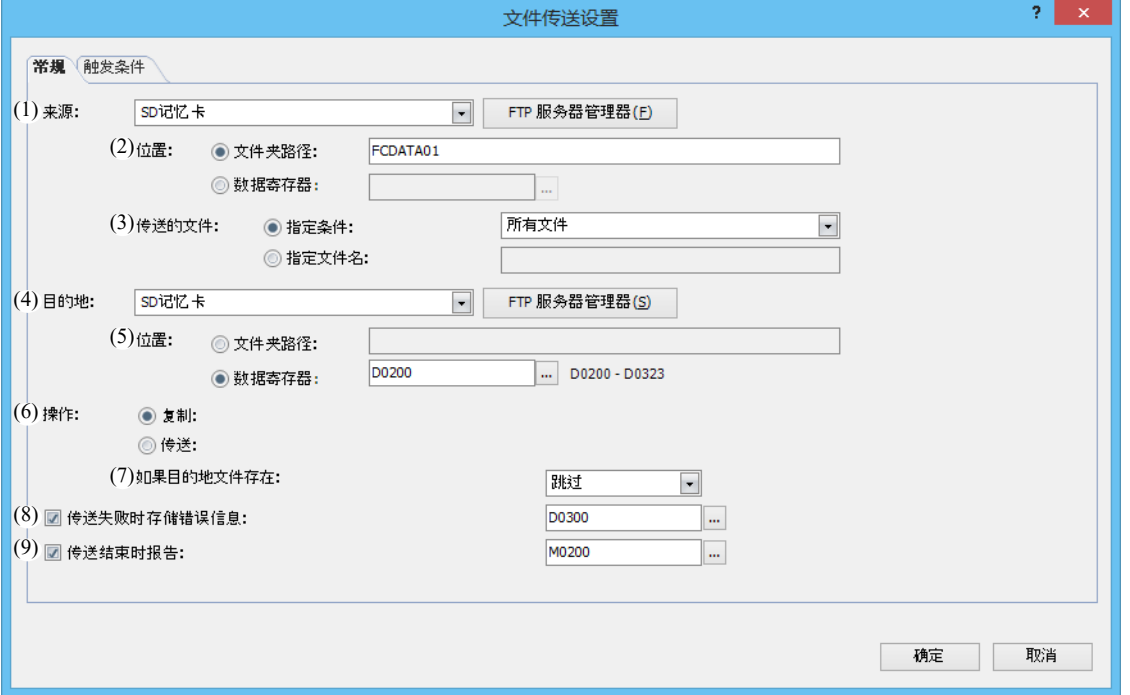

#### **(1)** 来源

选择保存复制或移动文件的 "SD 记忆卡 " 或 " (FTP 服务器) "。 (FTP 服务器)中将显示 FTP 服务器管理器中设置的 FTP 服务器的 " 编号 " + ". (句号) " + " 服务器名称 "。

例)" 编号 " 为 1、 " 服务器名称 " 为 TestServer1 时 "1.TestServer1"

单击 "FTP 服务器管理器" 按钮,将显示 FTP 服务器管理器。可添加或更改 FTP 服务器。有关详情,请参 见第 10-17 页上的 "FTP [服务器管理器](#page-298-0) "。

# **(2)** 位置

选择复制或移动文件的保存位置的指定方法。

文件夹路径 / 文件路径 : 以字符串指定复制或移动文件的保存位置的文件夹路径或文件路径。最大 字符数为 247 个半角英文数字。 例)复制或移动 SD 记忆卡的 "FCDATA01" 文件夹的 "DATALOG" 文件夹 的文件时 FCDATA01\DATALOG 数据寄存器 : 作为复制或移动文件的保存位置的文件夹路径,指定所使用数据读取源的 字设备。以指定的数据寄存器为起始依序读取数值,将终端字符 NULL (0x00) 之前的对象作为字符数据进行处理, 然后作为文件夹路径或文件 路径。

#### *FC6A* 型 *MICROSmart* 通信手册 *10-11*

### **(3)** 传送的文件

选择复制或移动文件的指定方法。

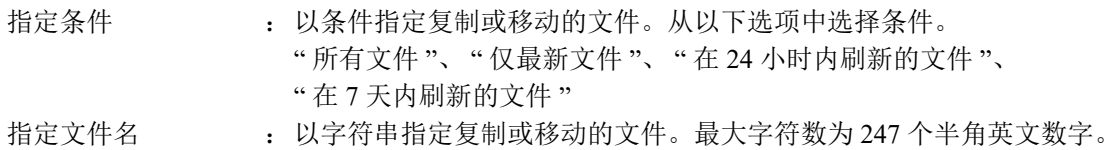

#### **(4)** 目的地

选择保存复制或移动文件的 "SD 记忆卡 " 或 " (FTP 服务器) "。

(FTP 服务器)中将显示 FTP 服务器管理器中设置的 FTP 服务器的 " 编号 " + ". (句号) " + " 服务器名 称 "。

例)" 编号 " 为 1、 " 服务器名称 " 为 TestServer1 时

"1.TestServer1"

单击 "FTP 服务器管理器" 按钮,将显示 FTP 服务器管理器。可添加或更改 FTP 服务器。有关详情,请参 见第 10-17 页上的 "FTP [服务器管理器](#page-298-0) "。

#### **(5)** 位置

选择复制或移动文件的保存位置的指定方法。

- 文件夹路径 :以字符串指定复制或移动文件的保存位置的文件夹路径。最大字符数为 247 个半角英 文数字。
	- 例) 将复制或移动文件保存到 FTP 服务器的 "20170423" 文件夹的 "DATALOG" 文件 夹时
		- 20170423\DATALOG

数据寄存器 : 作为复制或移动文件的保存位置的文件夹路径, 指定所使用数据读取源的字设备。以 指定的数据寄存器为起始依序读取数值,将终端字符 NULL (0x00)之前的对象作为 字符数据进行处理,然后作为文件夹路径。

#### **(6)** 操作

将文件的传送方法选择为"复制"或"传送"。在"来源"中选择了"(FTP 服务器)"时,仅可设置"复 制"。

#### **(7)** 如果目的地文件存在

将传送目标中存在同名文件时的处理方法选择为"跳跃"或"覆盖"。 注释:要传输的文件必须标有扩展名。如果缺少扩展名,文件可能不会被传输。

#### **(8)** 传送失败时存储错误信息

如果在复制或移动文件过程中发生错误时将错误信息存储到设备地址中,应选中该复选框,并指定写入目 标的设备地址。开始复制或移动文件时在设备地址中写入 0,如果发生错误,则在相应的位中写入 1。 指定的设备地址的各位中设有以下错误信息。

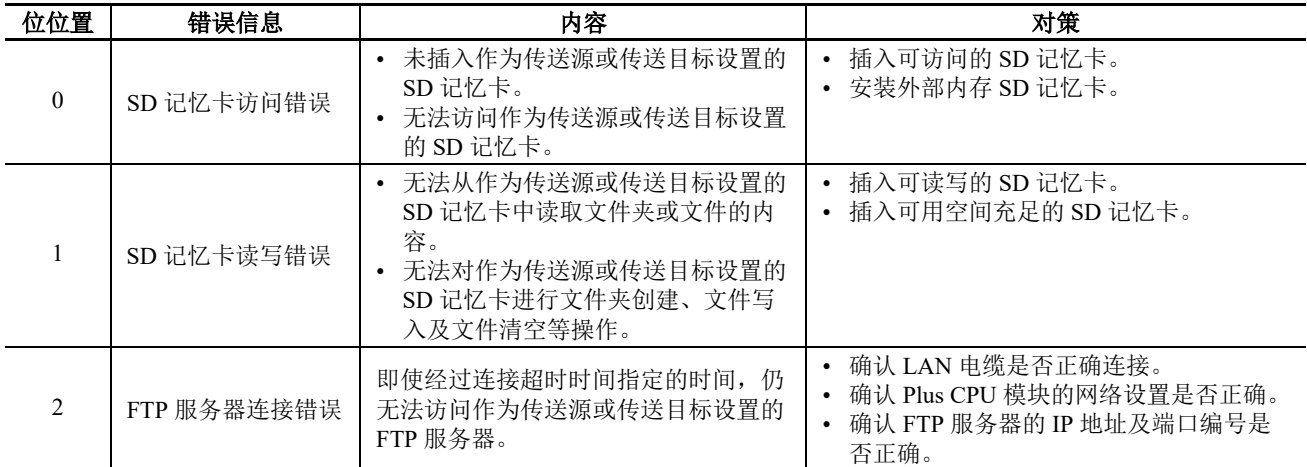

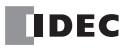

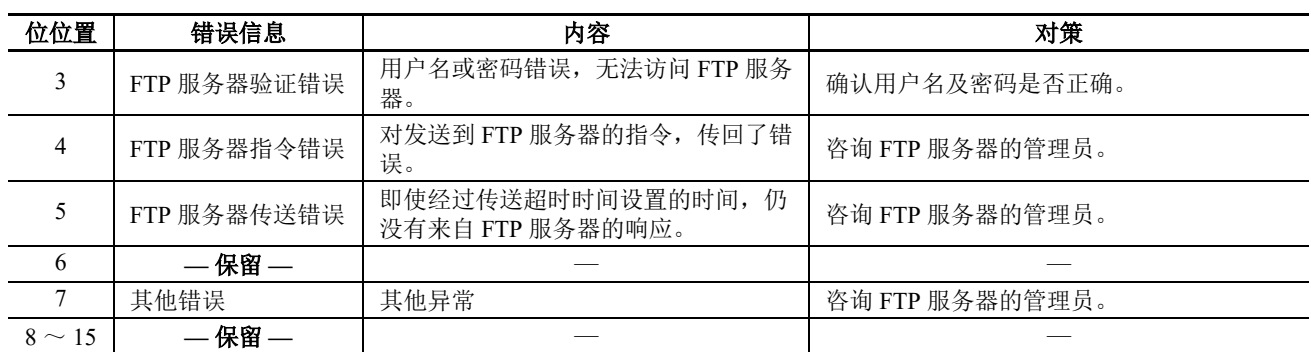

# **(9)** 传送结束时报告

如果在复制或移动文件结束时通知,应选中该复选框,并指定写入目标的设备地址。

注释:

- 无法从 FTP 服务器复制或移动文件到 FTP 服务器。
- 无法在插入到 Plus CPU 模块中的 SD 记忆卡之间复制或移动文件。
- 无法复制或移动子文件夹。
- 无法在文件夹路径或文件路径中使用以下半角字符。
- $; : * ? " < > |$
- 在 " 数据寄存器 " 中设置超过限制或无法使用的字符时的文件夹路径如下所示。
	- 如果文件夹路径或文件路径的字符串超过最大设备地址点数 (无 NULL), 将为可存储到从起始到最大设备地址点 数的设备地址中的字符。
	- 设置无法使用的字符时,将为之前的字符。

**"** 触发条件 **"** 选项卡

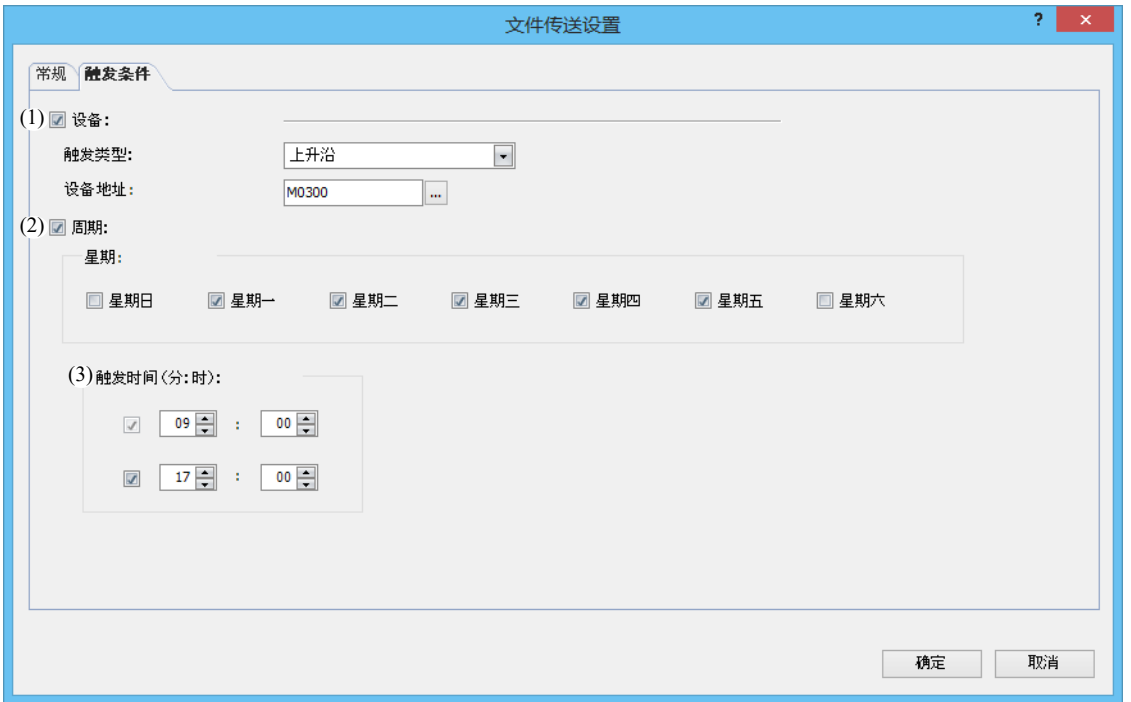

# **(1)** 设备

以设备地址指定复制或移动文件的条件时,应选中该复选框。 从"上升沿"或"下降沿"中选择,并指定条件的设备。仅可使用内部继电器。

**(2)** 周期

以星期及时间指定复制或移动文件的条件时,应选中该复选框,然后选中执行星期的复选框。

#### **(3)** 触发时间

以时间指定复制或移动文件的条件时,应选中该复选框,然后指定时间。最多可设置 2 个从 0 时 00 分到 24 时 00 分的范围。

# **FTP** 服务器设置

# 设置连接目标的 **FTP** 服务器

# ●操作过程

**1.** 在 " 文件传送设置 " 对话框的 " 常规 " 选项卡中单击 "FTP 服务器管理器 " 按钮。 将显示 FTP 服务器管理器。

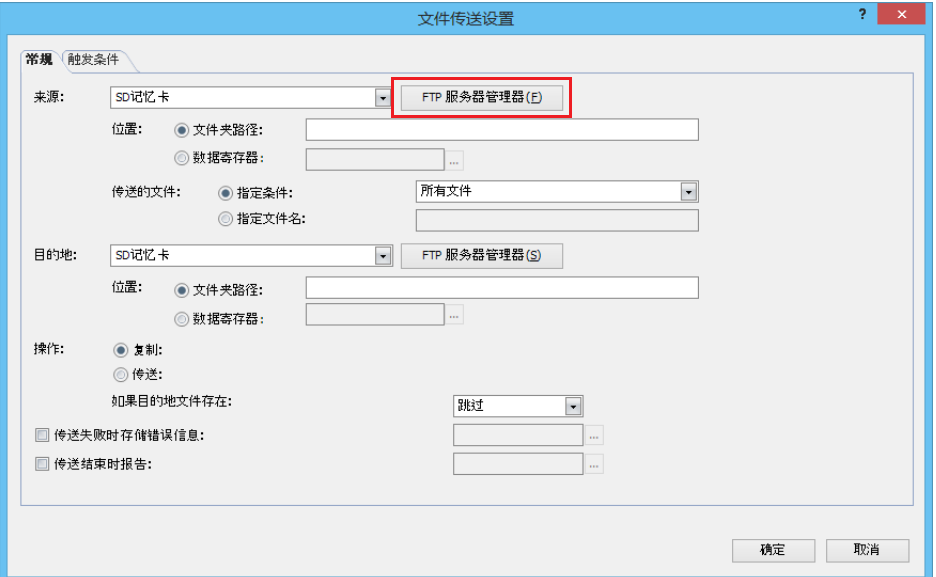

2. 在 FTP 服务器一览中选择登录 FTP 服务器的编号, 然后单击"编辑"按钮。 将显示所选编号的 "FTP 服务器 n 设置"对话框 (n: FTP 服务器管理器编号)。

| FTP 服务器管理器 |       |         |     |    |      |      |        |        | ð.<br>$\times$ |
|------------|-------|---------|-----|----|------|------|--------|--------|----------------|
| 编号         | 服务器名称 | IP 地址   | 用户名 | 密码 | 端口编号 | 传送模式 | 连接超时时间 | 传送超时时间 | 编辑(E)          |
|            |       | 0.0.0.0 |     |    | 21   | 被动   | 60秒    | 60秒    | <b>删除(D)</b>   |
| 2          |       | 0.0.0.0 |     |    | 21   | 被动   | 60秒    | 60秒    |                |
| 3          |       | 0.0.0.0 |     |    | 21   | 被动   | 60秒    | 60秒    |                |
| 4          |       | 0.0.0.0 |     |    | 21   | 被动   | 60秒    | 60秒    |                |
| 5          |       | 0.0.0.0 |     |    | 21   | 被动   | 60秒    | 60秒    |                |
| 6          |       | 0.0.0.0 |     |    | 21   | 被动   | 60秒    | 60秒    |                |
| 7          |       | 0.0.0.0 |     |    | 21   | 被动   | 60秒    | 60秒    |                |
| 8          |       | 0.0.0.0 |     |    | 21   | 被动   | 60秒    | 60秒    |                |
| 9          |       | 0.0.0.0 |     |    | 21   | 被动   | 60秒    | 60秒    |                |
| 10         |       | 0.0.0.0 |     |    | 21   | 被动   | 60秒    | 60秒    |                |
| 11         |       | 0.0.0.0 |     |    | 21   | 被动   | 60秒    | 60秒    |                |
| 皿<br>Þ.    |       |         |     |    |      |      |        |        |                |
| 确定         |       |         |     |    |      |      |        |        | 取消             |
|            |       |         |     |    |      |      |        |        |                |

注释: 删除登录的 FTP 服务器时, 在 FTP 服务器一览中选择 FTP 服务器, 然后单击"删除"按钮。

**3.** 设置 FTP 服务器的各项目,然后单击 " 确定 " 按钮。

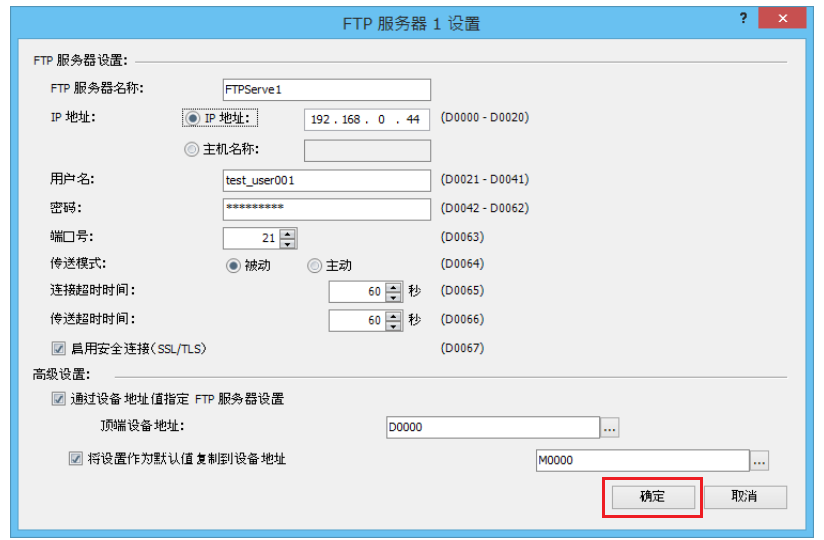

- **4.** 重复步骤 2 和 3 的操作,登录所需的 FTP 服务器。
- **5.** 单击 " 确定 " 按钮。

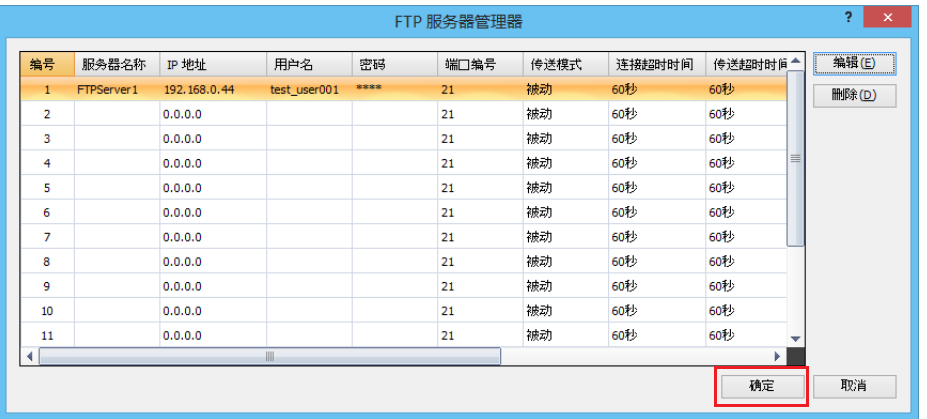

至此, FTP 服务器的设置完成。

## <span id="page-298-0"></span>**FTP** 服务器管理器

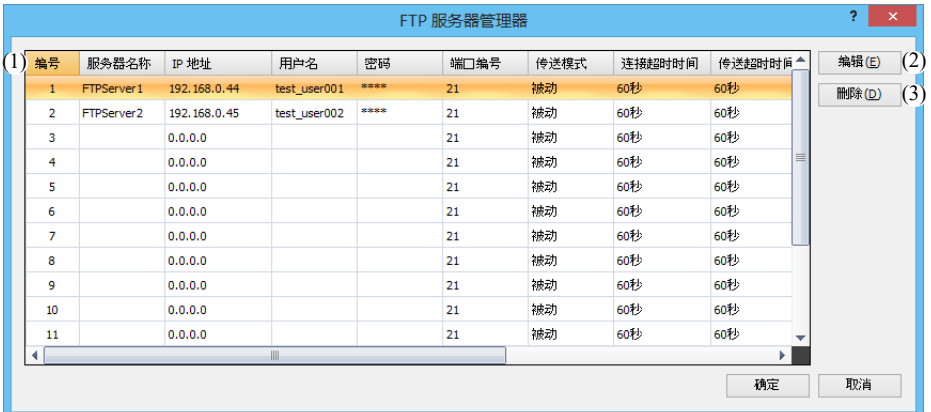

#### **(1) FTP** 服务器一览

一览显示各编号的 FTP 服务器的设置。双击单元, 将显示 "FTP 服务器 n 设置"对话框 (n: FTP 服务器 管理器编号),即可进行编辑。有关详情,请参见第 10-18 页上的 "FTP [服务器的个别设置](#page-299-0) "。

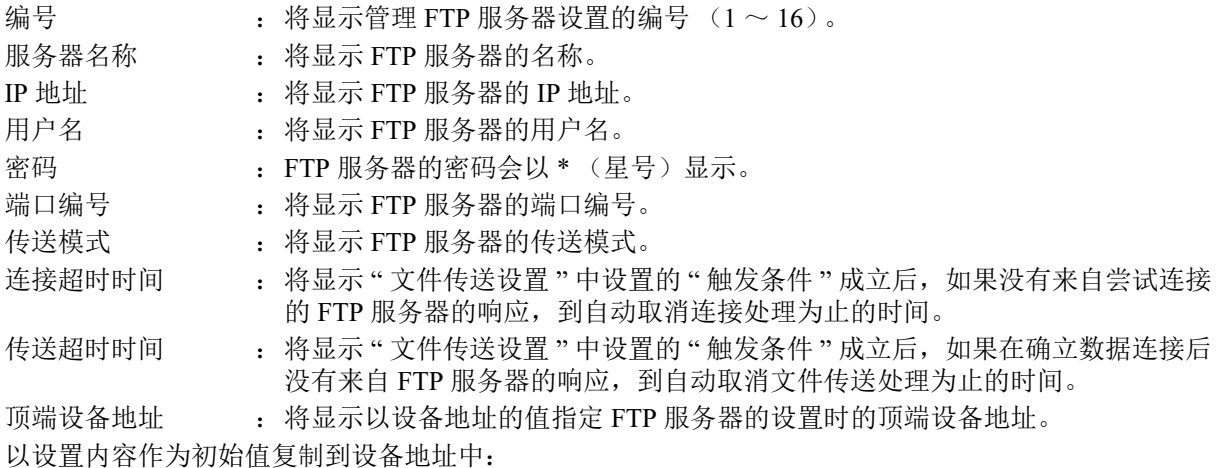

将显示以 FTP 服务器设置的设置内容作为初始值复制条件的位设备。

#### **(2) "** 编辑 **"** 按钮

登录或更改所选编号的设置。

从 FTP 服务器一览 (1) 中选择编号, 单击此按钮, 将显示 "FTP 服务器 n 设置 " 对话框。将 "FTP 服务器 n 设置 " 对话框的设置反映到所选编号中。

有关详情,请参见第 10-18 页上的 "FTP [服务器的个别设置](#page-299-0) "。

# **(3) "** 删除 **"** 按钮

删除在 FTP 服务器一览 (1) 中所选编号的设置。

# <span id="page-299-0"></span>**FTP** 服务器的个别设置

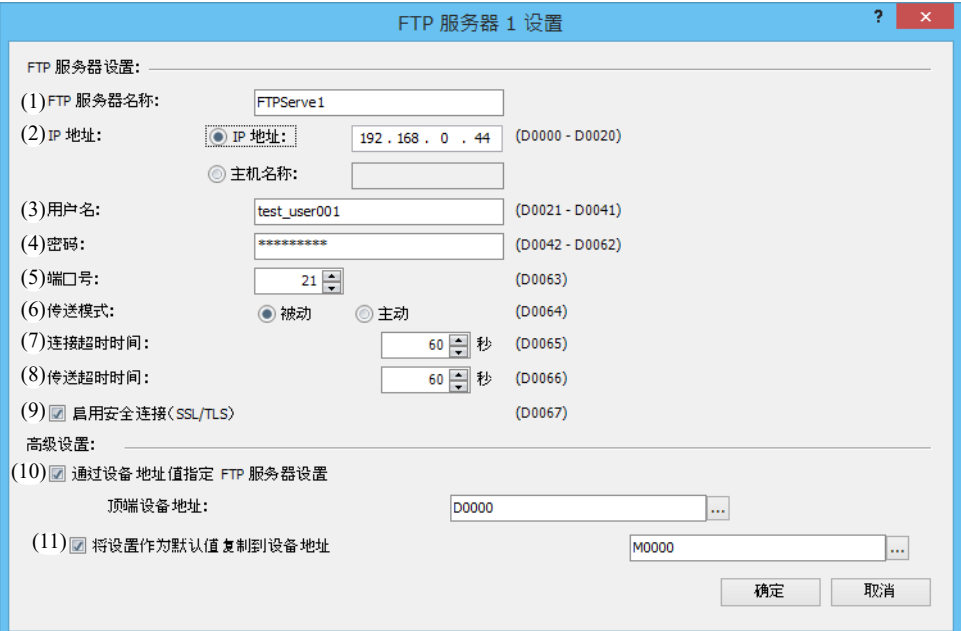

#### **(1) FTP** 服务器名称

输入 FTP 服务器的名称。最大字符数为 40 个字符。 默认为"FTPServern"。(n: FTP 服务器管理器的编号)

#### **(2) IP** 地址

选择 FTP 服务器的识别方法。

IP 地址 : 输入 FTP 服务器的 IP 地址。 输入形式为 "xxx.xxx.xxx.xxx"。 "xxx" 中输入 0 至 255 的值。 主机名称:输入 FTP 服务器的主机名称。

主机名称的最大字符数为 40 个半角字符。仅可使用英文数字及符号。

#### **(3)** 用户名

输入 FTP 服务器的用户账户名称。

用户名的最大字符数为 40 个半角字符。仅可使用英文数字及符号。

#### **(4)** 密码

输入 FTP 服务器的密码。 密码的最大字符数为 40 个半角字符。仅可使用英文数字及符号。

#### **(5)** 端口号

指定 FTP 服务器的端口编号  $(0 \sim 65535)$ 。

#### **(6)** 传送模式

选择 FTP 服务器的传送模式。

被动 :使用被动模式,确立数据连接。

主动 : 使用主动模式, 确立数据连接。

#### **(7)** 连接超时时间

指定"文件传送设置"中设置的"触发条件"成立后,如果没有来自尝试连接的 FTP 服务器的响应, 到自 动取消连接处理为止的时间 (10 ~ 300 秒)。

#### **(8)** 传送超时时间

指定"文件传送设置"中设置的"触发条件"成立后,如果在确立数据连接后没有来自 FTP 服务器的响 应,到自动取消文件传送处理为止的时间 (10 ~ 300 秒)。

# **(9)** 启用安全连接 (**SSL/TLS**)

如果所使用的 FTP 服务器中需要 SSL 通信或 TLS 通信, 应选中该复选框。

#### **(10)** 通过设备地址值指定 **FTP** 服务器设置

如果以设备地址指定 "FTP 服务器设置",应选中该复选框。 指定"顶端设备地址"中使用的设备地址。以指定的设备地址的地址编号为起始,分配"FTP 服务器设置" 的设置项目。

#### **(11)** 将设置作为默认值复制到设备地址

如果以 "FTP 服务器设置 " 的设置内容作为初始值复制到设备地址中,应选中该复选框。

指定作为复制设置内容条件的设备地址。

在该设备地址中写入1后,以"顶端设备地址"中设置的设备地址的地址编号为起始,在分配的设备地址 中写入 "FTP 服务器设置 " 中设置的值。

#### 以设备地址的值指定 **FTP** 服务器时的地址分配

选中"以设备地址的值指定 FTP 服务器的设置"复选框时,以"顶端设备地址"中设置的设备地址的地址编号 为起始,分配 " 设置 FTP 服务器 " 的设置项目。分配的详情如下所示。

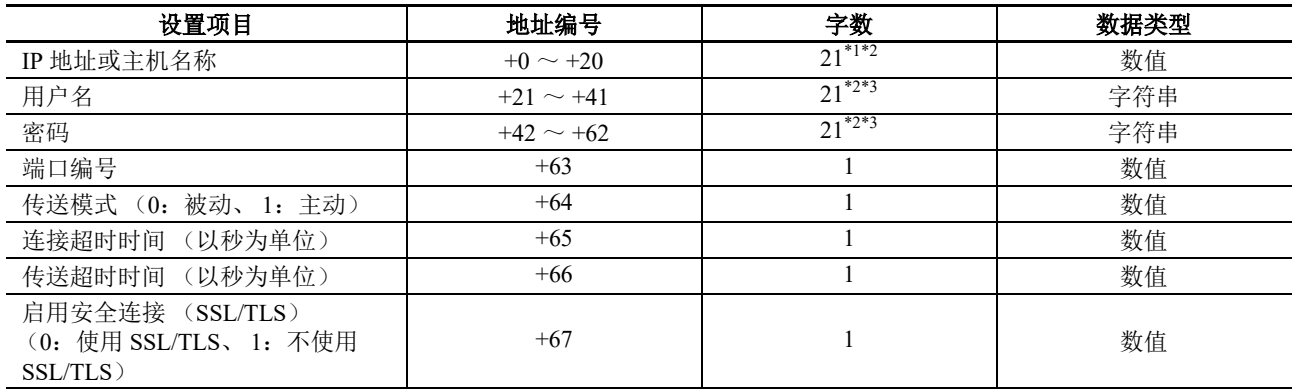

<span id="page-300-0"></span>\*1 IP 地址时,从起始仅使用 4 个字,剩余 17 个字为预约区域。

<span id="page-300-1"></span>\*2 第 21 个字与数据寄存器的值无关, 会作为终端字符 NULL (0x00) 进行处理。

<span id="page-300-2"></span>\*3 设置的字符串小于 20 个字时,请作为字符串的末尾添加终端字符 NULL (0x00)。

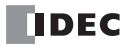

# *11: PING* 发送功能

# 简介

本章介绍向指定的远程主机发送 PING 数据包及确认是否可在网际协议 (IP)层上进行通信的 PING 指令。 执行 PING 发送功能时, 应使用 PING 指令。

# **PING (Ping)**

PING 指令用于向指定的远程主机发送 ping 数据包。在 Plus CPU 模块中,可选择以太网端口 1 或 2 使用。

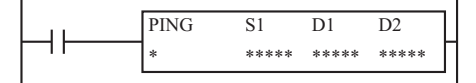

# 操作详情

当 PING 指令的输入端开启后, PING 指令向 S1 指定的远程主机发送 ping 数据包。 FC6A 型一旦接收到远程主 机的答复, D1 指定的完成输出位即会开启,运行状态 (运行转换状态和错误代码)将储存在 D2 指定的设备 中。 D2+1 是为系统预留的。

在输入开启时执行 PING 指令,并发送 PING 要求。如果其输入继续保持开启状态,则在发送 PING 后将执行相 同的 PING 指令。为避免持续执行 PING 指令, PING 指令的输入变为仅 1 次扫描开启, 请将 SOTU (上升沿微 分)指令和 SOTD (下降沿微分)指令组合使用。有关 SOTU 指令和 SOTD 指令的详情,请参见《梯形图编程 手册》第 4 章中的 "SOTU 和 SOTD (上升沿微分和下降沿微分) "。

若要使用 PING 指令,需要事先创建 FC6A 型的远程主机列表。有关远程主机列表的详情,请参见第 3-21 [页上](#page-100-0) 的 " [远程主机列表](#page-100-0) "。

# 有效设备

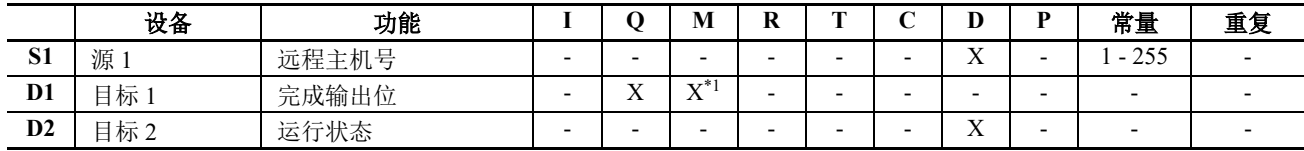

<span id="page-302-0"></span>\*1 不能使用特殊内部继电器。

# **PING** 指令中的设备

### **S1** (源 **1**)

指定远程主机号。可以指定常量或数据寄存器。

#### **D1** (目标 **1**)

指定内部继电器或输出点作为完成输出位。当 FC6A 型收到远程主机的答复时,完成输出位开启。如果未在" 功能设置 " 中设置的指定的超时时间内收到远程主机的答复,完成输出位也会开启。有关超时时间设置的详情, 请参见第 3-13 [页上的](#page-92-0) "PING 设置 "。

# **D2** (目标 **2**)

指定数据寄存器作为运行状态。目标 2 占用以 D2 指定的数据寄存器开始的两个连续的数据寄存器。运行状态存 储在 D2 中。 D2+1 是为系统预留的。请指定设备范围内的起始编号。

**TIDEC** 

# 注释:

- 当数据寄存器指定为 S1 时, 不要在执行 PING 指令的同时更改数据寄存器值。
- FC6A 型不会响应自行发送的 ping 数据包。

运行状态包括运行转换状态 (状态代码)和错误详情 (错误代码)。掩盖运作状态 (最低 4 位)可以获得状态 代码。错误代码存储在运行状态 (最低4位)中。

运行状态的数据寄存器的值除以 16,其余数即为错误代码。

**[** 运行状态的数据寄存器的值为 **"66"** 时 **]**

 $66\div 16 = 4 \n\Leftrightarrow 2,$ 则错误代码为 "2"。

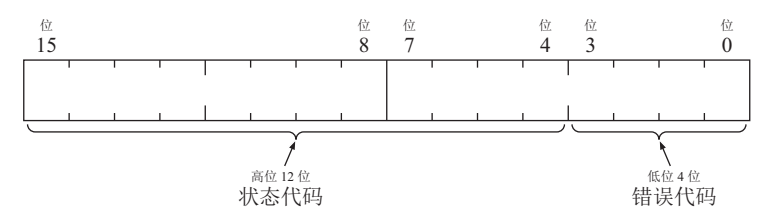

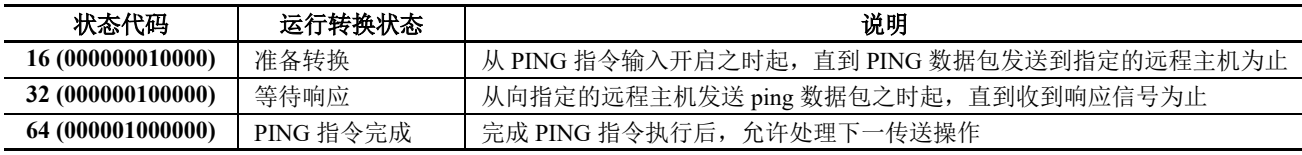

注释: 如果状态代码不在以上所列代码之中, 则可能发生 PING 指令错误。

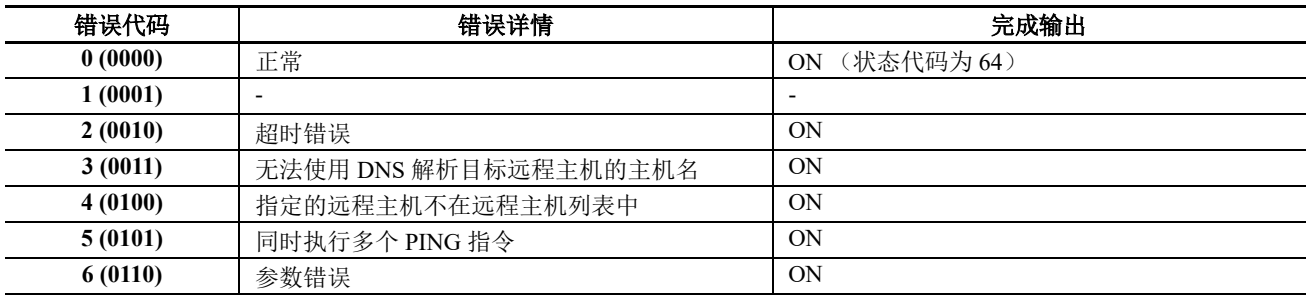

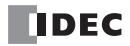

# *12:EMAIL* 发送功能

# 简介

本章介绍事先注册的发送电子邮件的 EMAIL 指令。

# 概述

Plus CPU 模块的以太网端口 1 及 HMI 模块的 HMI- 以太网端口支持 EMAIL 发送功能。 通过执行 EMAIL 指令,可发送最多 255 种电子邮件。

# **EMAIL** 指令 (发送电子邮件)

EMAIL 指令用于发送电子邮件。

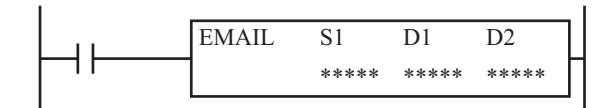

## 操作详情

输入开启后,可通过 Plus CPU 模块的以太网端口 1 及 HMI 模块 HMI- 以太网端口发送以 S1 指定的电子邮件编 号的电子邮件。 FC6A 型 MICROSmart 一旦接收到电子邮件发送服务器的响应信号, D1 指定的完成输出端口即 会开启,运行状态 (运行转换状态和错误代码)将储存在 D2 指定的设备中。 D2+1 是为系统预留的。

当指令输入端口开启后,执行 EMAIL 指令。如果其输入继续保持开启状态,则在发送电子邮件后将执行相同的 EMAIL 指令。为避免持续执行 EMAIL 指令, EMAIL 指令的启动输入变为仅 1 次扫描开启, 请将 SOTU (上升 沿微分)指令和 SOTD (下降沿微分)指令组合使用。有关 SOTU 指令和 SOTD 指令的详情,请参见《梯形图 编程手册》第 4 章中的 "SOTU 和 SOTD (上升沿微分和下降沿微分) "。

使用 EMAIL 指令时, 如果要使用 HMI 模块的 HMI- 以太网端口, 单击模块构成区域中插入的 HMI 模块, 然后 单击"设置"按钮,在所显示的"HMI 模块设置"对话框中设置电子邮件服务器等,如果要使用 Plus CPU 模块 的以太网端口 1, 则在 " 功能设置 " 的 " 以太网端口 1" 中设置电子邮件服务器等, 并需要事先创建 FC6A 型 MICROSmart 的电子邮件。

# 有效设备

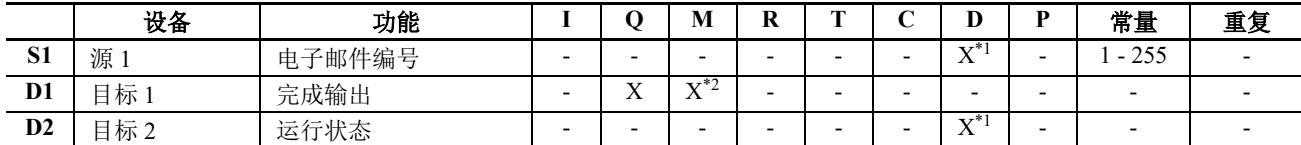

<span id="page-304-1"></span>\*1 无法使用特殊数据寄存器。

<span id="page-304-0"></span>\*2 不能使用特殊内部继电器。

# **EMAIL** 指令中的设备

# 设置以太网端口号

设置发送电子邮件的以太网端口。设置 Plus CPU 模块的以太网端口 1 或 HMI 模块的 HMI- 以太网端口。

# **S1** (源 **1**)

指定电子邮件编号。可以指定常量或数据寄存器。

# **D1** (目标 **1**)

指定内部继电器或输出点作为完成输出位。当 FC6A 型 MICROSmart 收到电子邮件发送服务器的答复时,完成 输出位开启。如果在超时时间内未收到电子邮件发送服务器的答复,完成输出位也会开启。

# **D2** (目标 **2**)

指定数据寄存器作为运行状态。目标 2 占用以 D2 指定的数据寄存器开始的两个连续的数据寄存器。运行状态存 储在 D2 中。 D2+1 是为系统预留的。可以指定数据寄存器 D0000 至 D7998 以及 D10000 至 D55998。请指定设 备范围内的起始编号。

注释: 当数据寄存器指定为 S1 时, 不要在执行 EMAIL 指令的同时更改数据寄存器值。 运行状态包括运行转换状态 (状态代码)和错误详情 (错误代码)。掩盖运作状态 (最低 4 位)可以获得状态 代码。错误代码存储在运行状态 (最低4位)中。

运行状态的数据寄存器的值除以 16,其余数即为错误代码。

**[** 运行状态的数据寄存器的值为 **"66"** 时 **]**

 $66 \div 16 = 4 \nLeftrightarrow 2,$ 则错误代码为 "2"。

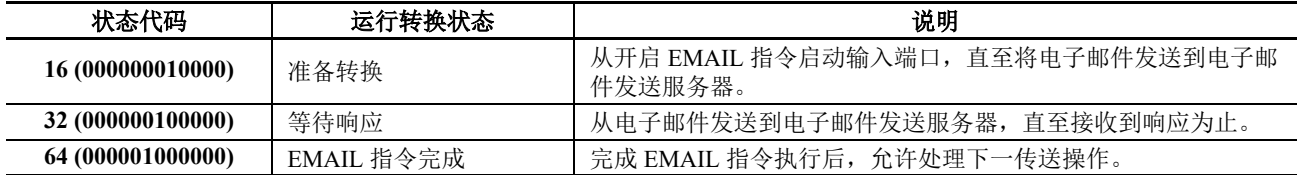

如果状态代码不在以上所列代码之中,则可能发生 EMAIL 指令错误。

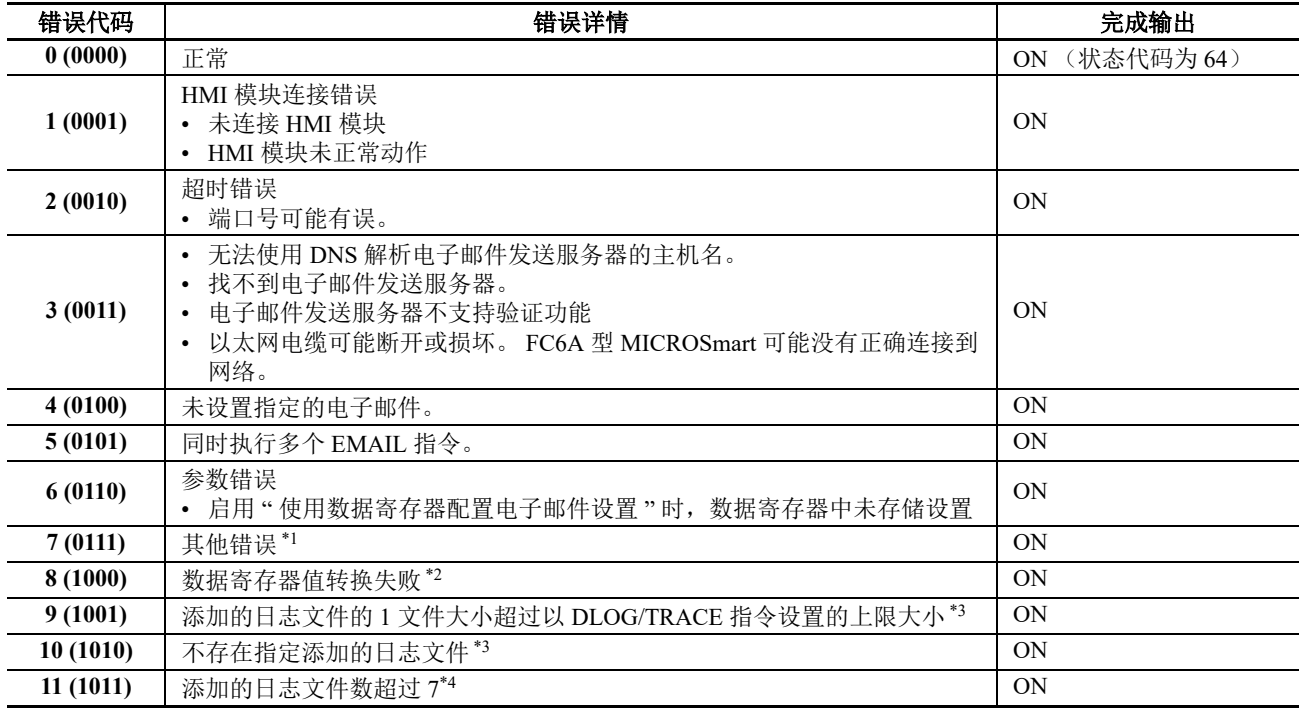

<span id="page-305-0"></span>\*1 错误代码 7 的详情存储在特殊数据寄存器 D8457 (HMI- 以太网端口)或 D8759 (以太网端口 1)中。

<span id="page-305-1"></span>\*2 当数据寄存器值转换失败时, ---- 代替数据寄存器值被插入到电子邮件的正文中。

- <span id="page-306-0"></span>\*3 不添加错误代码 9 或 10 的相应日志文件,可发送无附件的电子邮件。
- 有关日志数据文件大小的上限设置,请参见 《FC6A 型 MICROSmart 用户手册》第 5 章 " 功能和设置 "。
- <span id="page-306-1"></span>\*4 可发送添加最多 7 个文件的电子邮件。

可通过电子邮件 (SMTP)发送服务器的中继将电子邮件发送至收件人。在 EMAIL 指令执行之后,即使存储在 D2 中的值为 64, 但如果满足下列条件之一, 电子邮件的收件人也可能无法接收电子邮件。此外, 无法判断 FC6A 型 MICROSmart 是否能进行接收。

- 中继电子邮件的 SMTP 服务器没有正常工作。
- 电子邮件收件人通过指定电子邮件地址或电子邮件域名过滤接收的电子邮件。

# 特殊数据寄存器

# 确认 **EMAIL** 指令的错误详情

当存储在 EMAIL 指令 D2 中的错误代码为 7 时,可以使用特殊数据寄存器确认电子邮件发送服务器的响应。 特殊数据寄存器的分配如下所示。

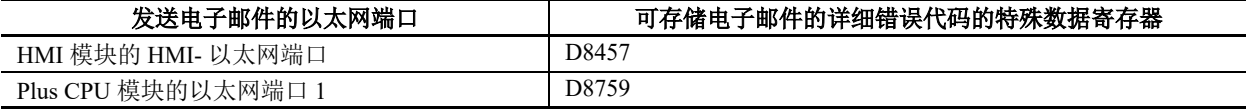

电子邮件发送服务器返回的错误代码可能因各电子邮件发送服务器而有所不同。有关错误代码的详情,请与电 子邮件发送服务器的管理员联系。错误内容的示例如下所示。

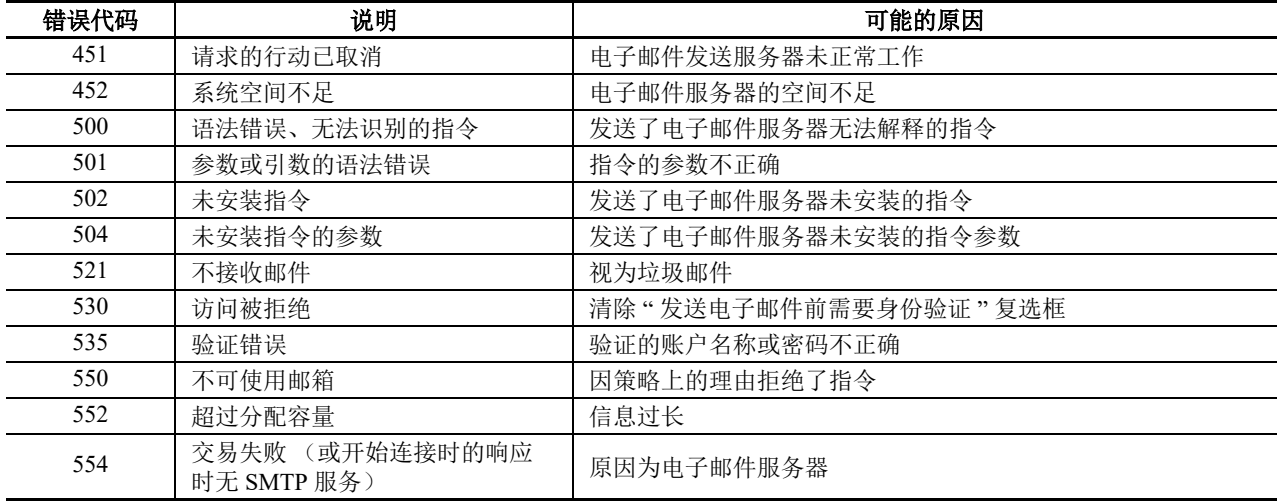

# <span id="page-307-0"></span>设置 **WindLDR**

- **1.** 可通过模块构成编辑器进行 HMI 模块的 EMAIL 设置。 在 " 设置 " 选项卡的 "PLC" 中单击 " 扩展模块 "。
- **2.** 单击模块构成区域中插入的 HMI 模块,然后单击 " 设置 " 按钮。 将显示 HMI 模块的设置对话框。
- 注释: 在项目窗口中双击 "HMI 模块", 也可显示 HMI 模块的设置对话框。

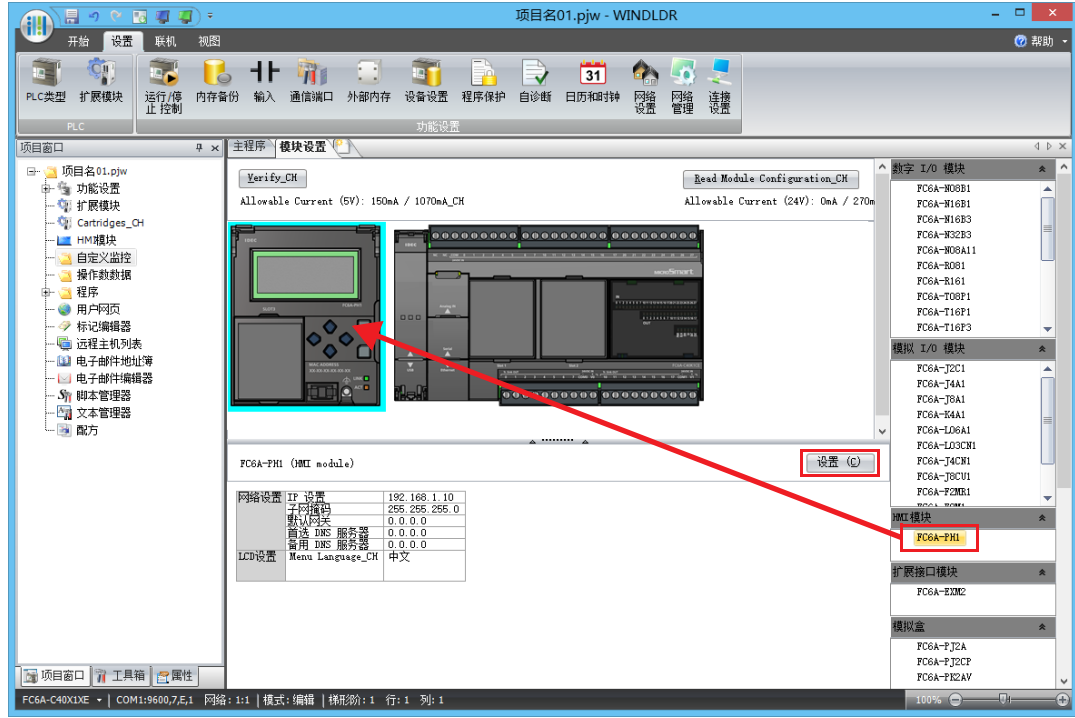

- **3.** 单击 " 电子邮件设置 " 选项卡。
- **4.** 设置常规设置、可选设置和文本编码的各设置项目。

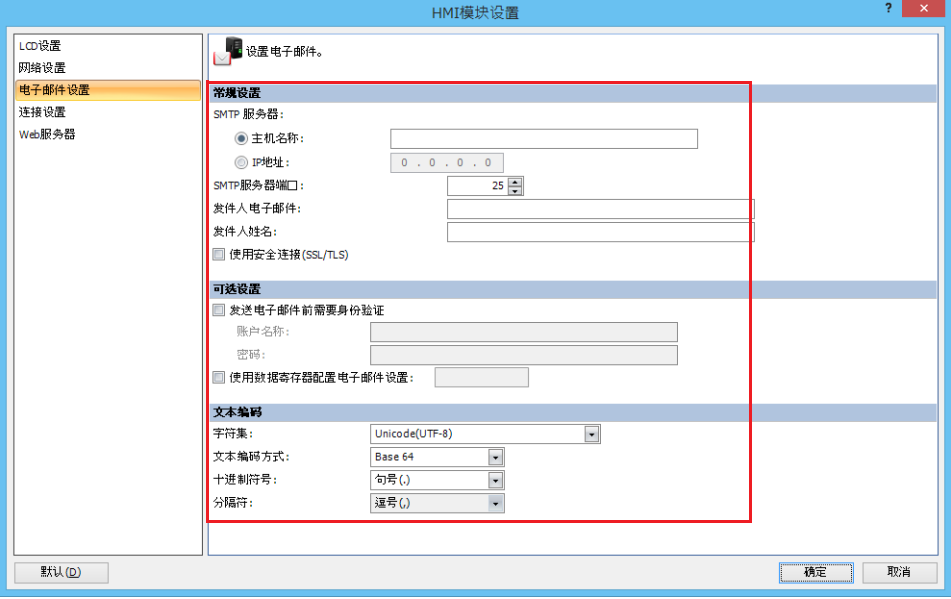

**5.** 将用户程序下载到 FC6A 型 MICROSmart。

至此,完成电子邮件设置。

Plus CPU 模块的以太网端口 1

- **1.** 在 " 设置 " 选项卡的 " 功能设置 " 中单击 " 以太网端口 1"。
- **2.** 在 " 电子邮件设置 " 中设置常规设置、可选设置和文本编码的各设置项目。

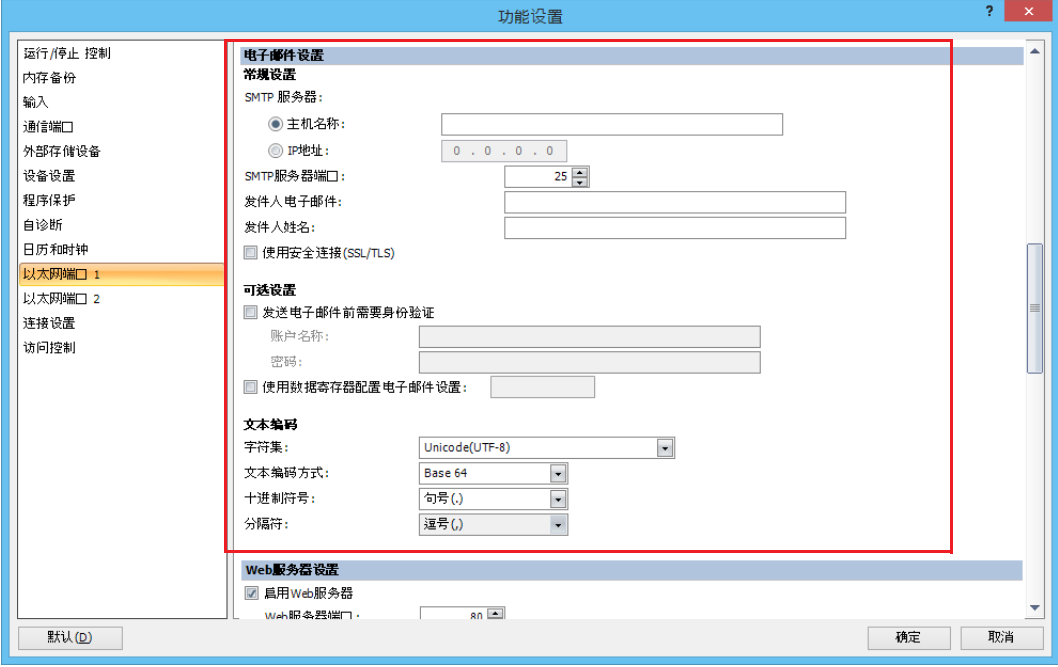

**3.** 将用户程序下载到 Plus CPU 模块。

至此,完成电子邮件设置。

# ■ 常规设置

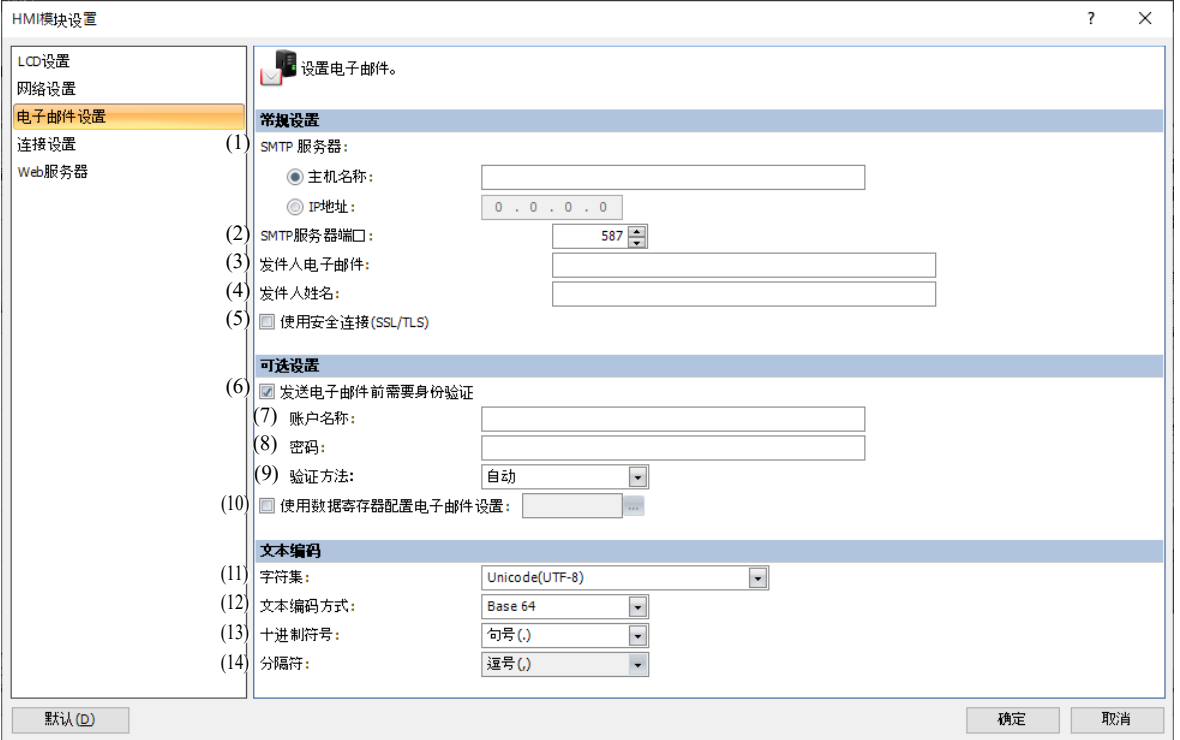

#### **(1) SMTP** 服务器

指定电子邮件发送服务器 (用于发送电子邮件)的 IP 地址或主机名。最多可输入 40 个 ASCII 字符。

#### **(2) SMTP** 服务器端口

指定电子邮件发送服务器的端口号。通常, SMTP 端口号使用 25 ; SMTP-AUTH 端口号使用 587 ; SMTPs 端口号使用 465。

#### **(3)** 发件人电子邮件

指定包含在电子邮件发件人字段中的电子邮件地址,邮件将从 FC6A 型 MICROSmart 发送。最多可输入 40 个 ASCII 字符。

#### **(4)** 发件人姓名

指定包含在电子邮件发件人字段中的名称,邮件将从 FC6A 型 MICROSmart 发送。最多可输入 40 个 ASCII 字 符。

# **(5)** 使用安全连接 **(SSL/TLS)**

如果所使用的电子邮件发送服务器中需要 SSL 通信或 TLS 通信,应选中该复选框。

# 注释:

- 在使用 IP 地址指定 SMTP 服务器时, 值的高位数字中的 0 将被忽略。例如, IP 地址 "192.168.1.234" 和 "192.168.001.234" 视为相同的 IP 地址。
- 在使用 SMTP 服务器名称指定 SMTP 服务器时, 必须使用 DNS 解析 SMTP 服务器主机名。有关 DNS 和 DNS 服务器 设置的详情,请参见第 3-3 页上的"[网络设置](#page-82-0)"。

设置示例:发件人的电子邮件地址和发件人名称将被分组并显示在电子邮件的发件人字段中。如果发件人的电 子邮件地址为 test@sample.com, 发件人的名称为 Test Mail, 将在发件人字段中显示如下文本: Test Mail <test@sample.com>

#### **■ SMTP** 验证

通过电子邮件发送服务器发送电子邮件时,有时需要进行 SMTP-AUTH 或 SMTPs 的验证。

FC6A 型 MICROSmart 支持 SMTP-AUTH 或 SMTPs 的验证, 因此若是需要验证的电子邮件发送服务器, 则可使 用该功能发送电子邮件。

关于要使用的电子邮件发送服务器是否需要验证,请咨询相应的电子邮件发送服务器的管理员。

#### **(6)** 发送电子邮件前需要身份验证

检查电子邮件发送服务器是否需要 SMTP 验证登录方式。

## **(7)** 账户名称

最多可输入 40 个 ASCII 字符。

#### **(8)** 密码

最多可输入 40 个 ASCII 字符。

#### **(9)** 验证方法

设置用于验证的验证方法。验证方法可以从以下 5 种类型中设定。

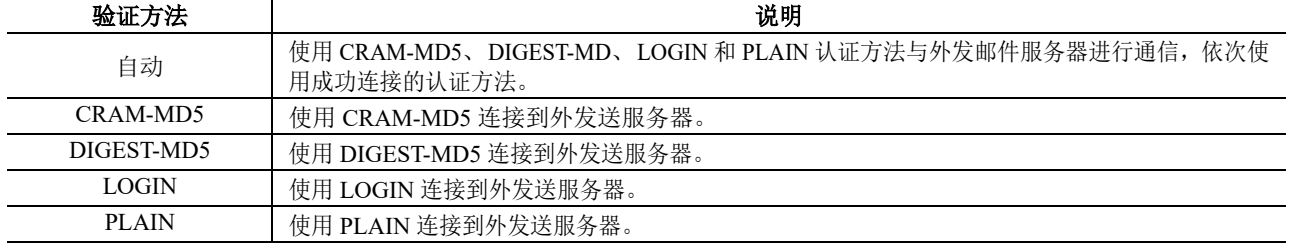

注释: 如果你把验证方法设置为"自动",你可能无法连接到某些外发送服务器。在这种情况下,要设置在外发送服务器 上使用的验证方法。

# **(10)** 使用数据寄存器配置电子邮件设置

选中该项目的复选框时,应将常规设置及验证的设置使用数据寄存器的字符串及数值进行操作。使用 107 字 的数据寄存器 (从指定数据寄存器开始)中存储的设置发送电子邮件。

对于每个设置项目,起始地址和结束地址以及设置值的相关详细信息如下所示。

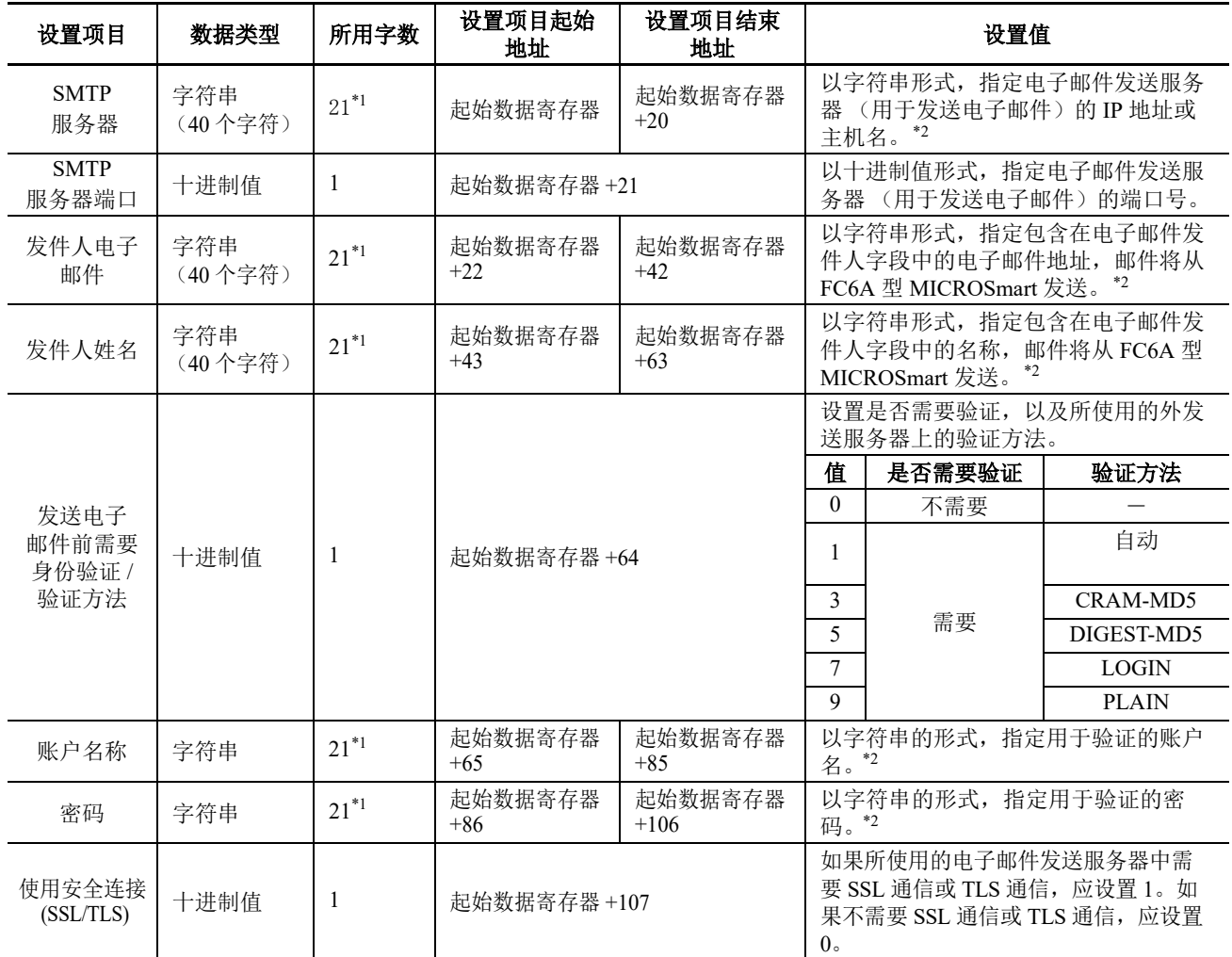

<span id="page-311-0"></span>\*1 字符串设为"所用字数 - 1"字时为有效的设置值。为表示字符串结尾,将像在其中存储了 0000h 一样处理最后一字, 而 无论数据寄存器中存储的实际值为何。

<span id="page-311-1"></span>\*2 如果字符串短于 "所用字数 - 1" 字,则使用 00h 填充字符串后的数据。

设置示例:下方所示的电子邮件设置是通过数据寄存器配置的。

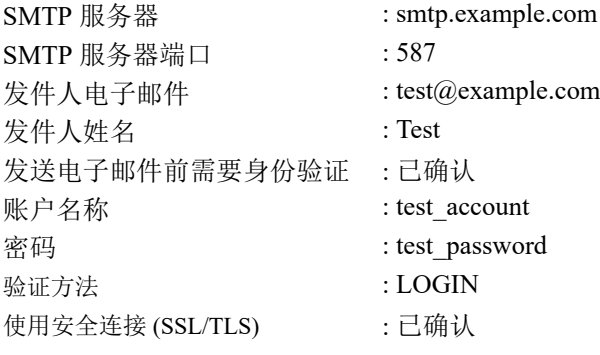

当指定 D100 作为起始数据寄存器时,按照如下所示设置数据寄存器 D100 到 D207 的值。

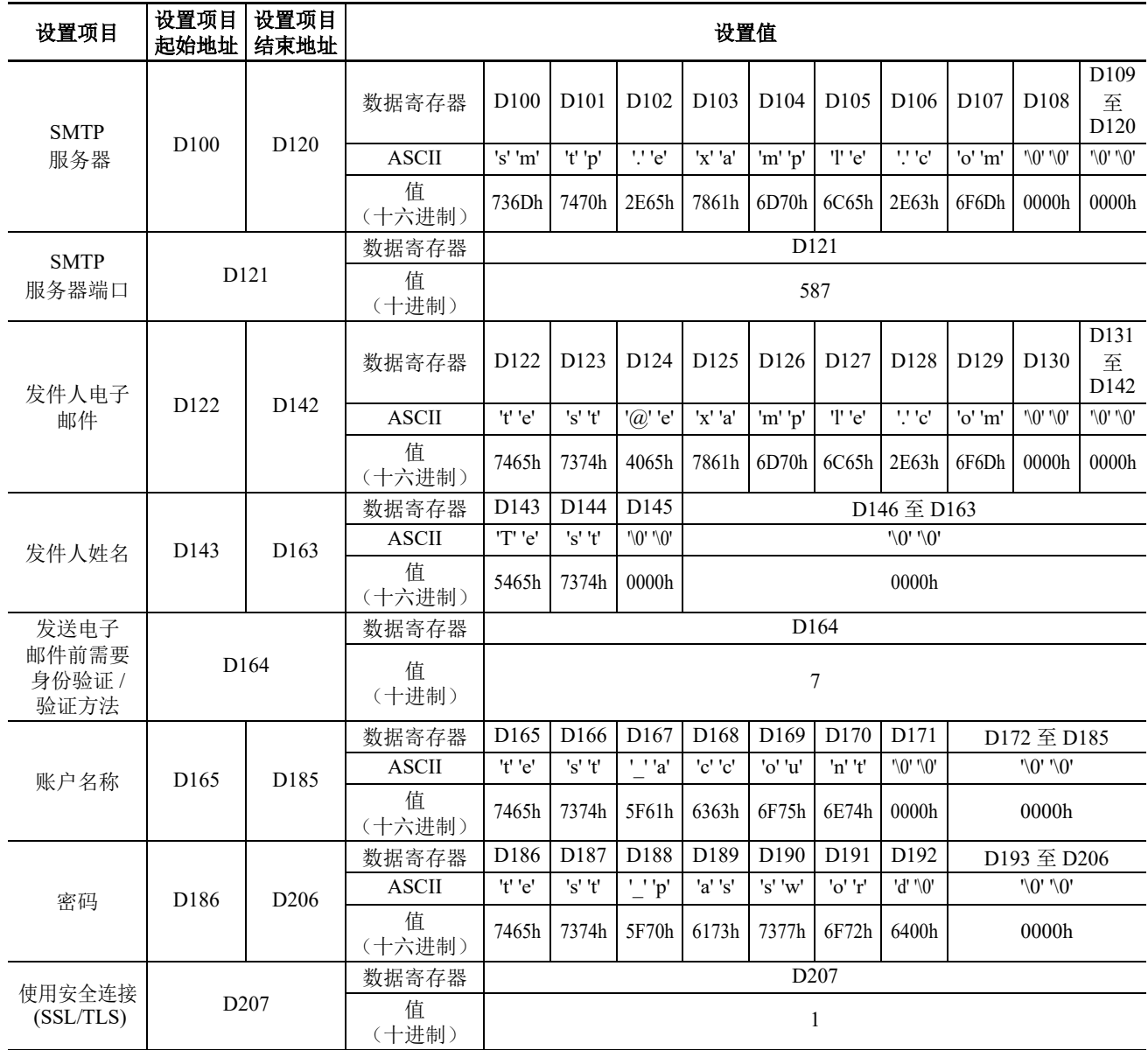

注释: 数据寄存器定义的字符串由 1 个或多个连续的数据寄存器组成。 1 字的数据当作 2 字节进行处理, 并按照高位字节到 低位字节的顺序使用,结尾字符为 00h。

## 特殊数据寄存器 **/** 特殊内部继电器

## 初始化电子邮件发送服务器设置

" 功能设置 " 中设定的值可以使用特殊内部继电器 M8211,作为初始值反映到对应的数据寄存器。

#### 特殊内部继电器

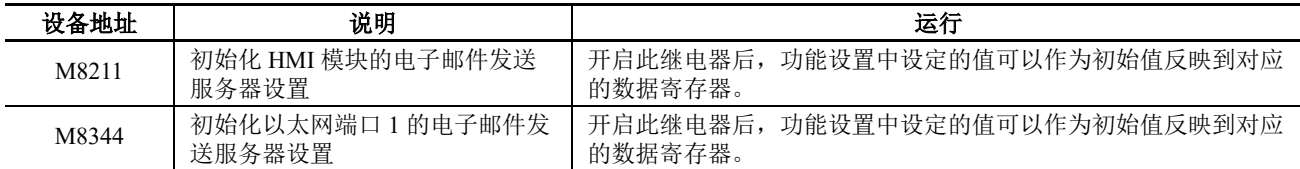

注释:字符串可以存储在数据寄存器中。字符串从指定数据寄存器开始。每个字符串的结尾通过 00h 来指定,其存储在数据 寄存器中值的高位字节或低位字节上。 1 字的数据当作 2 字节进行处理,并按照高位字节到低位字节的顺序使用。

# **■** 文本编码

#### **(11)** 字符集

可以指定电子邮件主题、正文和附件所用的字符集。

ASCII:当电子邮件主题和正文仅由 ASCII 字符组成时指定。

日文 (ISO-2022-JP):当电子邮件主题和正文由 ASCII 和日文字符组成时指定。附件所用的字符集为 Shift\_JIS。

中文 (GB2312):当电子邮件主题和正文由简体中文字符组成时指定。

西欧 (ISO-8859-1):当电子邮件主题和正文由西欧字符组成时指定。

Unicode (UTF-8):当使用 Unicode 字符时指定。

一般情况下, Unicode 可以使用任何字符。从 FC6A 型 MICROSmart 发送的电子邮件可能无法到达收件人或可 能无法在邮件程序中正确查看,视中继电子邮件的电子邮件发送服务器或收件人使用的邮件程序而定。 当使用 ASCII 时, 虽然仅可使用 ASCII 字符, 但却可以相同的方式在任何邮件程序中查看电子邮件。 请与电子邮件发送服务器的管理员联系,以确认所支持的字符集。为收件人的邮件程序选择适当的字符集。

#### **(12)** 文本编码方式

可以指定电子邮件正文的编码格式。不能发送使用 8 位字符的电子邮件,视中继电子邮件的电子邮件发送服 务器而定。在此情况下,可使用 Base64 编码, 将 8 位字符转换成 7 位字符。

无:电子邮件正文未编码。

Base 64:使用 Base64 格式对电子邮件正文进行编码。

#### **(13)** 十进制符号

可以指定浮点值的十进制符号。当嵌入在电子邮件正文中的数据寄存器的数据类型为浮动状态时,数据寄存 器值将被转换并在电子邮件正文中显示为浮点值。

句号(.): 使用点号 "."(2Eh)。

逗号 (,):使用逗号 ","(2Ch)。

#### **(14)** 分隔符

通过选定的 " 十进制符号 " 自动确定附件 CSV 文件的分隔符。

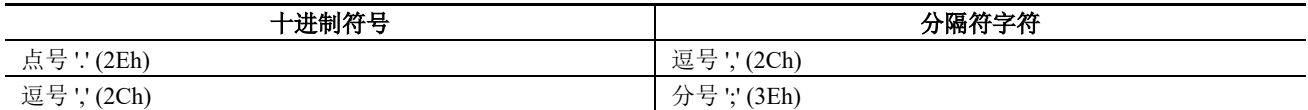

注释:文本编码在 HMI- 以太网端口与以太网端口 1 中为相同设置。

例如, 在 "HMI 模块设置"对话框的 " 电子邮件设置 " 中设置的文本编码内容, 将自动反映到 " 功能设置 " 对话框的 " 以太 网端口 1" 文本编码中。

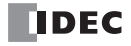

# 电子邮件地址簿

可以在电子邮件地址簿对话框中设置电子邮件地址和电子邮件地址组。可以将电子邮件地址归入电子邮件地址 组。可在各电子邮件中使用电子邮件地址组指定一组电子邮件地址。 电子邮件地址和电子邮件组合计最多可注册 255 件。

# 设置 **WindLDR**

**1.** 在 " 项目窗口 " 中双击 " 电子邮件地址簿 "。 出现 " 电子邮件地址簿 " 对话框。

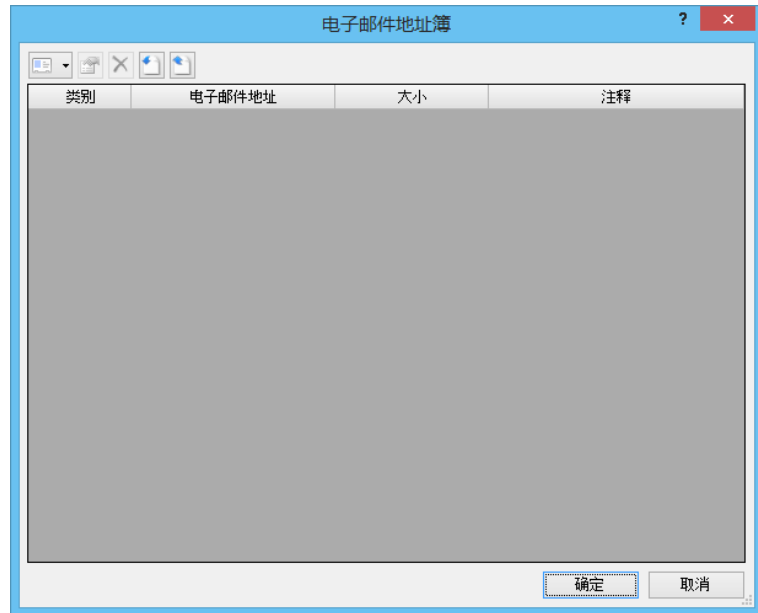

2. 单击"新的电子邮件地址"的"▼",然后单击"新的电子邮件地址"。或选择现有的电子邮件地址,单击 " 编辑 "。

将显示 " 电子邮件地址 " 对话框。

**3.** 设置各设置项目。

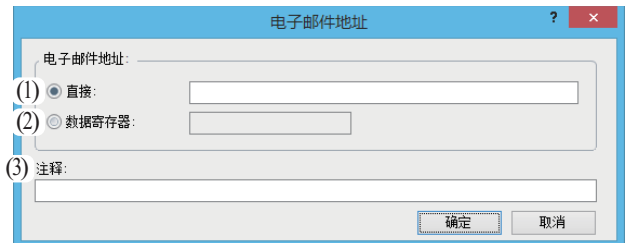

#### **(1)** 直接

在电子邮件地址簿对话框中指定要注册的电子邮件地址。最多可输入 40 个 ASCII 字符。

#### **(2)** 数据寄存器

指定用于存储电子邮件地址的数据寄存器。发送电子邮件时,数据寄存器中存储的字符串用作电子邮件收件 人 (收件人和抄送)的电子邮件地址。这些寄存器从指定数据寄存器开始,最多 30 字。通过使用数据寄存器 的字符串指定电子邮件地址时,电子邮件地址的长度被视为固定 60 字节。使用数据寄存器指定所有电子邮件 地址时,最多可指定 8 个电子邮件收件人 (收件人和抄送)的电子邮件地址。

#### **(3)** 注释

可以分配电子邮件地址的注释。注释的内容或长度对 CPU 模块的运行没有影响。

**TIDEC** 

设置示例: 要通过指定数据寄存器 D100 发送电子邮件到 test@example.com, 可将值存储在下列数据寄存器中。

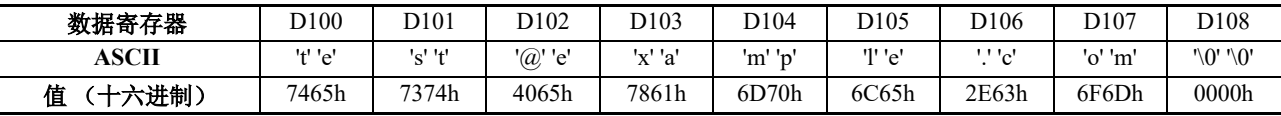

要通过指定数据寄存器 D123 发送电子邮件到 you@example.com,可将值存储在下列数据寄存器中。

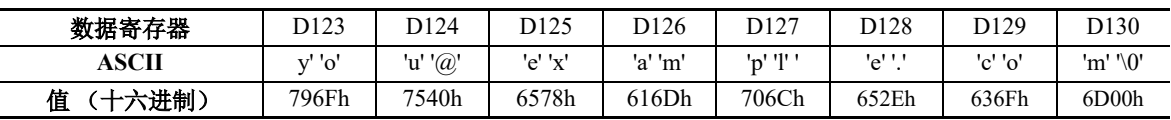

#### 注释:

• 数据寄存器定义的字符串由 1 个或多个连续的数据寄存器组成。 1 字的数据当作 2 字节进行处理,并按照高位字节到 低位字节的顺序使用,结尾字符为 00h。

• 如果从指定为电子邮件地址的数据寄存器起的 30 字 (60 字节) 中不包含 00h, 则全部 60 字节都将用作电子邮件地 址,而且 FC6A 型 MICROSmart 将按照第 61 字节为 00h 运行。

- **4.** 单击 " 确定 "。
- 5. 单击"新的电子邮件地址"的"▼",然后单击"新的电子邮件组"。或选择现有的电子邮件组,单击"编 辑 "。

将显示 " 电子邮件组 " 对话框。

**6.** 设置各设置项目。

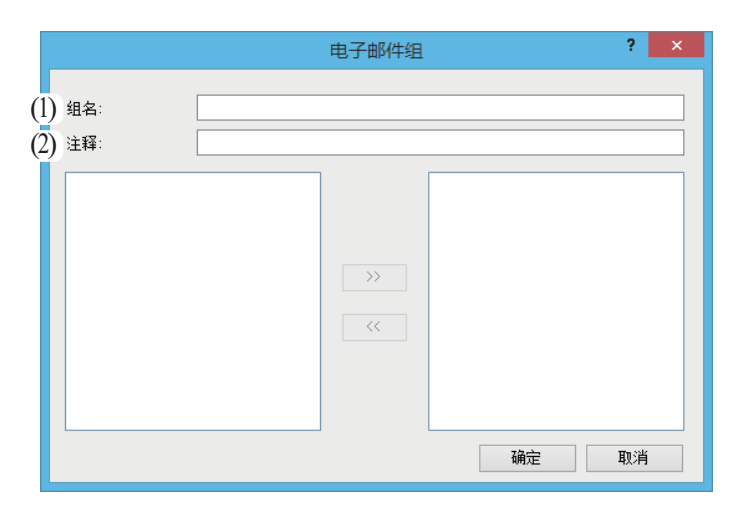

#### **(1)** 组名

在电子邮件地址簿对话框中指定要注册的电子邮件地址组的名称。

#### **(2)** 注释

可以分配电子邮件地址组的注释。注释的内容或长度对 CPU 模块的运行没有影响。

未添加到电子邮件地址组的电子邮件地址显示在左侧的列表框中。电子邮件地址以其在电子邮件地址簿对话 框中注册的顺序列出。若要将电子邮件地址添加到电子邮件地址组,请选择要添加的电子邮件地址,然后单 击 **>>** 按钮。所选的电子邮件地址移至右侧的列表框并列于电子邮件的底部。

电子邮件地址组的电子邮件地址显示在右侧的列表框中。电子邮件地址以其添加到电子邮件地址组的顺序列 出。若要将电子邮件地址从电子邮件地址组中移除,请选择要移除的电子邮件地址,然后单击 **<<** 按钮。所选 的电子邮件地址移至左侧的列表框并列于电子邮件的底部。

若要从电子邮件地址簿中删除不用的电子邮件地址或电子邮件地址组,请选择要删除的电子邮件地址或电子 邮件地址组,然后在电子邮件地址簿对话框中单击删除按钮。如果在电子邮件地址组中使用已删除的电子邮 件地址,则所删除的电子邮件地址将从所有的电子邮件地址组中移除。

**7.** 单击 " 确定 "。

配置即完成。

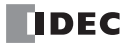

# 电子邮件编辑器

可在电子邮件编辑器对话框中设置电子邮件。应就每份电子邮件设置以下五个参数。

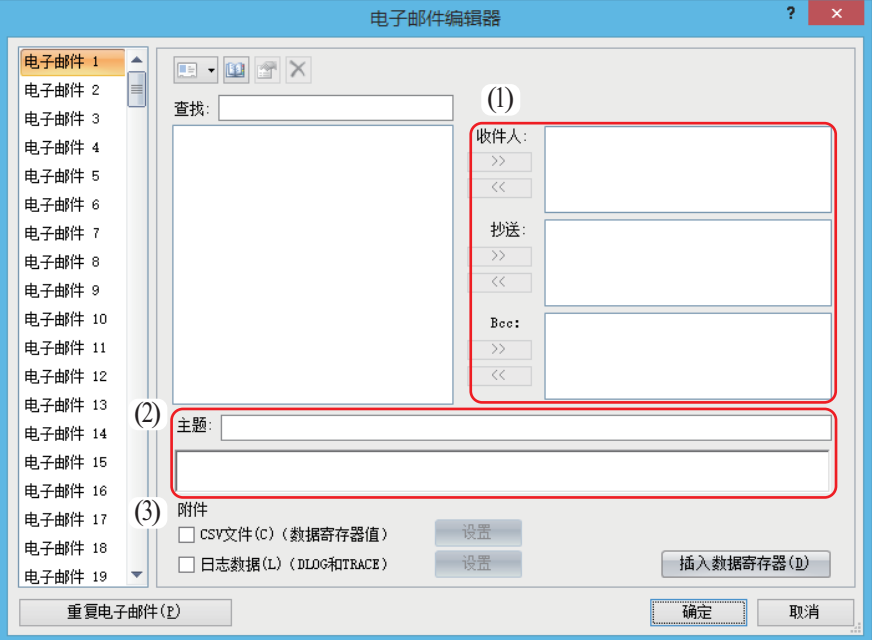

#### 电子邮件编辑器中的设置

#### **(1)** 电子邮件收件人 **"** 收件人 **"**、 **"** 抄送 **"** 和 **"Bcc"**

可以将电子邮件地址或电子邮件组指定为收件人 " 收件人 "、 " 抄送 " 或 "Bcc" 文本的最大大小为 512 字节。 电子邮件地址之间用逗号(,)字符隔开。例如,电子邮件组 "ccc"包含两个电子邮件地址 "aa@example.com"  $(15 \ncong$ 节, 含逗号)和 "bbb@example.com"  $(16 \ncong$ 节, 含逗号), 总大小为 31 字节。如果电子邮件地址的大 小为 30 字节, 则在"收件人"、"抄送"和"Bcc"中可分别指定 16 个电子邮件地址。一封电子邮件可同时发 送到 32 个电子邮件地址。

#### **(2) "** 主题 **"** 和 **"** 正文 **"**

" 电子邮件主题 " 的文本大小上限为 256 字节, " 正文 " 上限为 4,096 字节。电子邮件主题和正文由下列元素 组成。

- 使用在 " 功能设置 " 中 " 电子邮件设置 " 下面设定的 " 字符集 " 的字符串
- 通过插入数据寄存器嵌入到正文中的数据寄存器值的数值字符串
- 空格和换行符
- " 主题 " 和 " 正文 " 的大小是由上述元素组合而成的文本的大小。

根据"功能设置"中"电子邮件设置"下的"文本编码"进行文本编码的结果,作为电子邮件发送出去。

仅使用单字节 ASCII 字符时, 电子邮件主题可输入约 200 个字符, 正文可输入约 3.500 个字符。使用多字节字 符时,电子邮件主题可输入约 100 个字符,正文可输入约 2,000 个字符。

#### **(3)** 附件

一封电子邮件可以附加一个 CSV 文件。附件可以包含文本和数据寄存器值。 CSV 文件的文件名固定为 "data.csv"。附件的大小上限为 4,096 字节。

附件由下列元素组成。

- 使用在 " 功能设置 " 中 " 电子邮件设置 " 下面设定的 " 字符集 " 的字符串
- 通过插入数据寄存器嵌入到正文中的数据寄存器值的数值字符串
- 空格、分隔符和换行符
- " 附件 " 的大小是由上述元素组合而成的文本的大小。

根据"功能设置"中"电子邮件设置"下的"文本编码"进行文本编码的结果,作为附件添加到电子邮件中。 此外,通过 Plus CPU 模块的以太网端口 1 发送电子邮件时,可添加以 DLOG 指令或 TRACE 指令创建的日志 文件。

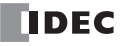

# 设置 **WindLDR**

- **1.** 在 " 项目窗口 " 中双击 " 电子邮件编辑器 "。 出现 " 电子邮件编辑器 " 对话框。
- **2.** 创建电子邮件。

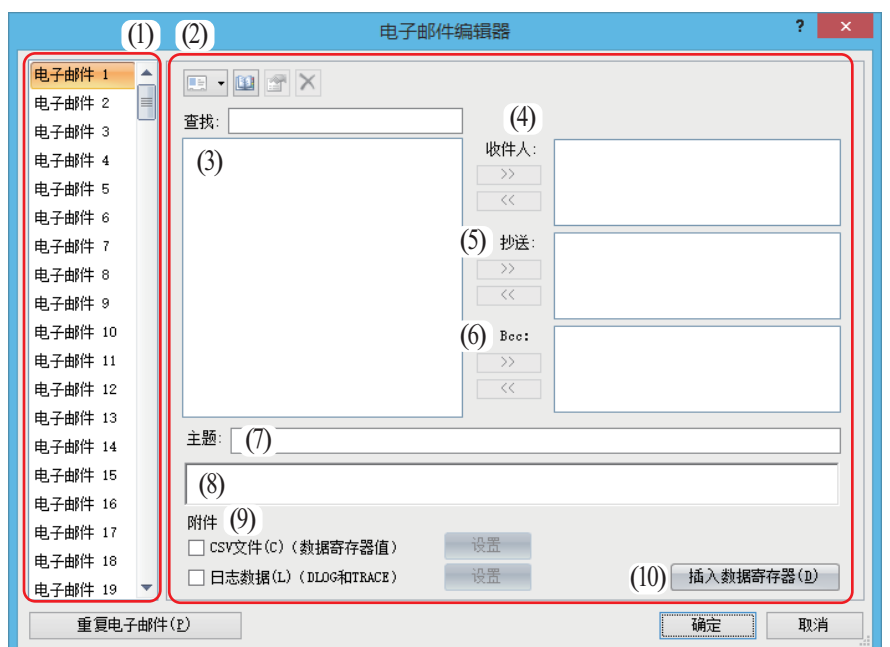

### **(1)** 电子邮件

将显示已注册的电子邮件。

#### **(2)** 电子邮件的内容

将显示所选电子邮件的内容。

由 " 收件人 " " 抄送 " "Bcc"" 主题 " " 正文 " 和 " 附件 " 这六大项目组成。

#### **(3)** 项目

将在电子邮件地址中显示已注册的项目。

在"收件人"、"抄送"或"Bcc"中选择要追加的项目,单击要追加侧的">>",可将相应的项目追加到"收件 人 "、 " 抄送 " 或 "Bcc" 中。

在"收件人"、"抄送"或"Bcc"列表框的项目中,选择要删除的项目,单击要删除侧的"<<",可将相应项目 从 " 收件人 "、 " 抄送 " 或 "Bcc" 删除。

# **(4)"** 收件人 **"/ (5)"** 抄送 **"/ (6)"Bcc"**

指定发送电子邮件的收件人。

# **(7)"** 主题 **"**

指定发送电子邮件的主题。

# **(8)"** 正文 **"**

指定电子邮件正文。

以多行形式写入电子邮件正文。

#### **(9)** 附件

在电子邮件中添加文件时,应选中复选框。

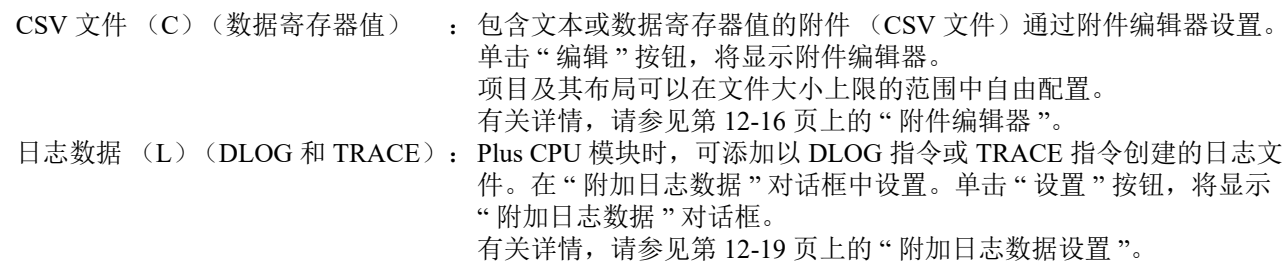

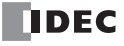

# **(10)** 插入数据寄存器

出现 " 变量 ( 数据寄存器 )" 对话框。

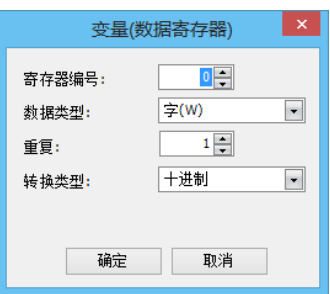

当 Web 服务器发送电子邮件时,可将数据寄存器值嵌入到电子邮件正文中。

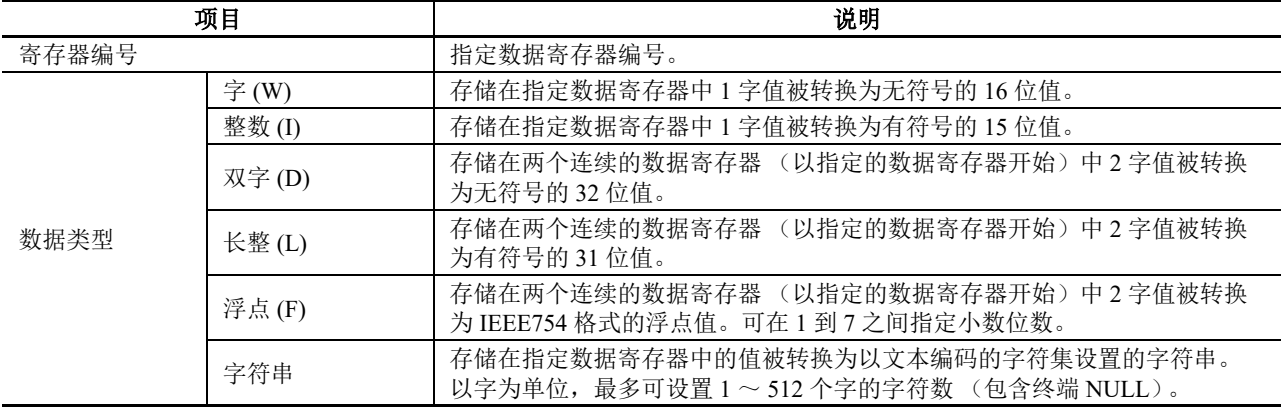

当选择字 (W) 和双字 (D) 时, 可以指定转换类型。例如, 当数据寄存器值为 4660 (1234h) 时, 数据寄存器值将 被转换并嵌入在电子邮件正文中,如下所示:

十进制:4660

十六进制:1234

当设置重复次数时,可将连续数据寄存器中的值嵌入在电子邮件正文中。在数据寄存器值之间插入空格。例 如,当数据寄存器值为 (D100) = 1234h、 (D101) = 5678h 以及 (D102) = ABCDh,数据寄存器编号为 100,数据 类型为字,重复次数为 3,转换类型为十六进制时,以下文本将嵌入在电子邮件正文中: 1234 5678 ABCD

该电子邮件编辑器所创建的正文将根据"功能设置"的"电子邮件设置"所指定的"编辑器方式"的设置进行 编码和发送。

**3.** 单击 " 确定 "。

# <span id="page-319-0"></span>附件编辑器

编辑添加在电子邮件中的 CSV 文件内容。 CSV 文件中可以包含所需的文本和数据寄存器值。 CSV 文件的文件名固定为 "data.csv"。

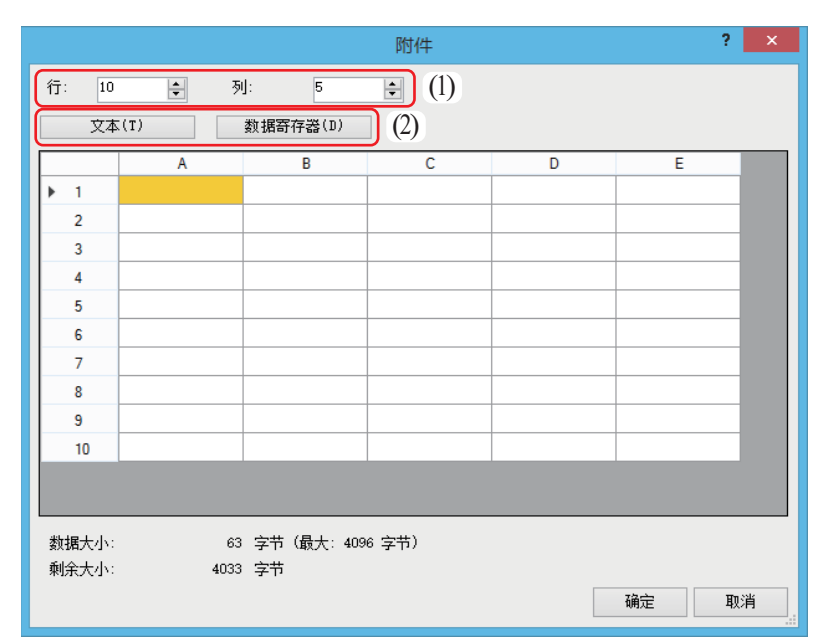

# 附件编辑器中的设置

**(1) "** 行 **"**、 **"** 列 **"**

可以更改 CSV 文件中的行数和列数。行数和列数可以在 1 到 64 范围内指定。如果缩小编辑范围, 则编辑范 围之外的设置值将被清除。

**(2) "** 文本 **"**、 **"** 数据寄存器 **"**

设置表格中显示的文本和数据寄存器,以确定附件的内容。 CSV 文件的大小上限为 4,096 字节。

注释: 功能设置中配置的字符集、分隔符和十进制符号将应用到所有附件。有关这些设置的详情,请参见第 12-4 [页上的](#page-307-0)"设 置 [WindLDR](#page-307-0)"。

# 设置 **WindLDR**

- 1. 选择"电子邮件编辑器"中的"附件"复选框,然后单击"编辑"。 出现 " 附件 " 对话框。
- **2.** 指定 " 行 " 和 " 列 "。 设置 CSV 文件中的行数和列数,以确定编辑范围。

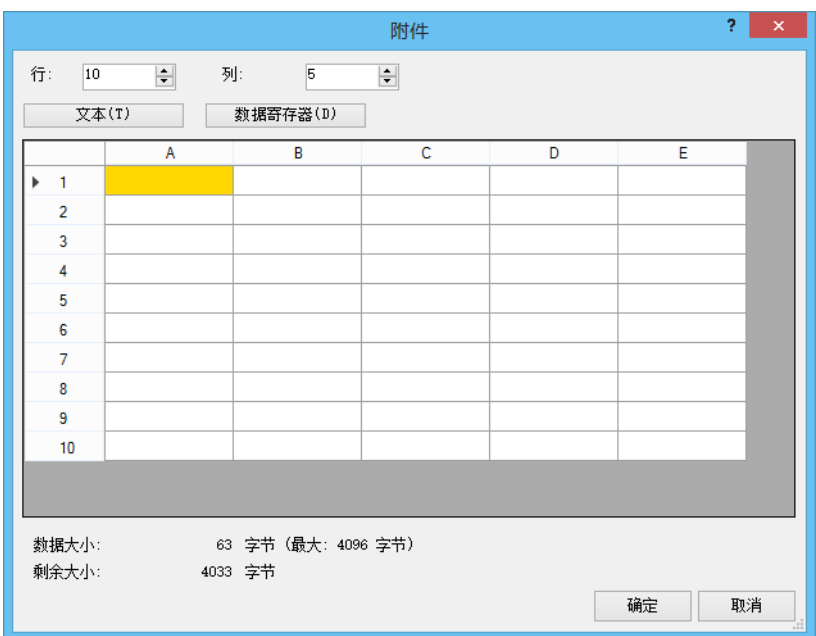

可以在对话框的上半部分修改 CSV 文件的内容。对话框的底部显示当前文件大小,以及可用于编辑内容的 剩余文件大小。您可以通过更改对话框大小来扩展网格区域。文件大小包括 CSV 文件中包含的分隔符和换 行符。

- **3.** 选择任意单元格,然后单击 " 文本 "。 出现 " 文本 " 对话框。
- **4.** 在所选单元格中输入任意文本。 可以指定的文本长度上限为 63 字节。

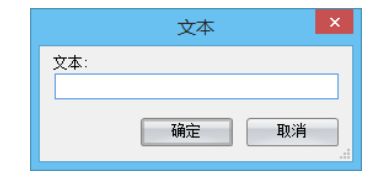

- **5.** 单击 " 确定 "。 返回到 " 附件 " 对话框。
- **6.** 选择任意单元格,然后单击 " 数据寄存器 "。 出现 " 变量 (数据寄存器) " 对话框。

**7.** 设置各设置项目。

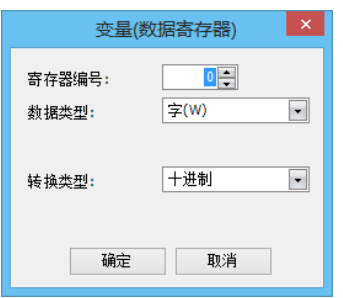

发送电子邮件时的数据寄存器值可以包含在选定单元格中。

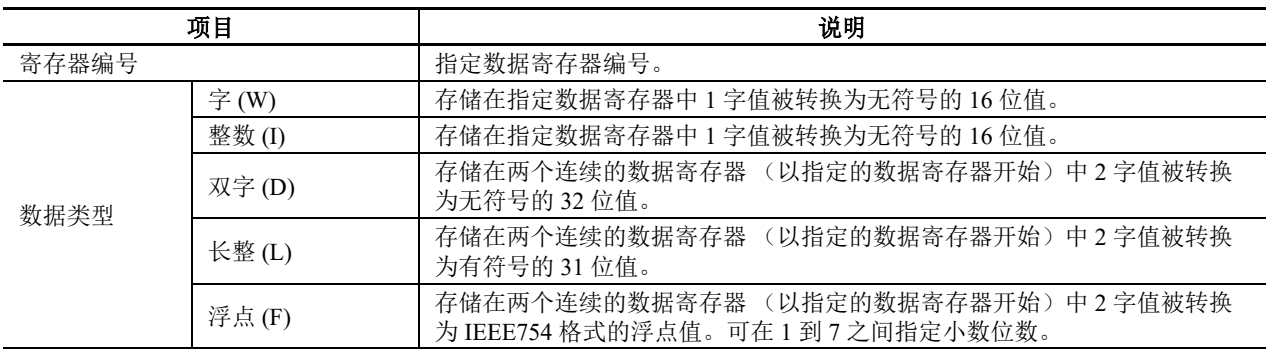

当选择字 (W) 和双字 (D) 时, 可以指定转换类型。例如, 当数据寄存器值为 4660 (1234h) 时, 数据寄存器值 将被转换并嵌入在电子邮件正文中,如下所示:

十进制:4660

十六进制:1234

- **8.** 单击 " 确定 "。 返回到 " 附件 " 对话框。
- **9.** 单击 " 确定 "。

# <span id="page-322-0"></span>附加日志数据设置

设置添加在电子邮件中的日志文件。

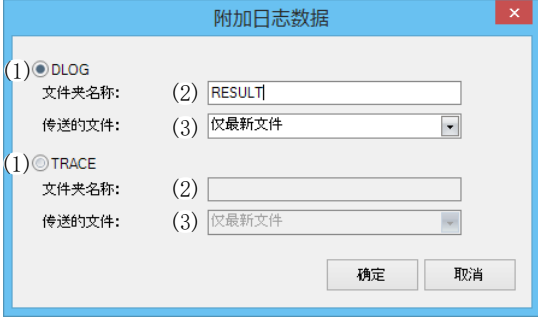

# 设置项目

# **(1)** 日志文件类型

选中要添加的日志文件类型的复选框。 "DLOG"、 "TRACE"

# **(2)** 文件夹名称

指定使用 DLOG 指令或 TRACE 指令指定的日志文件的保存位置文件夹名称。最多可输入 8 个字符。

# **(3)** 传送的文件

从以下选项中选择日志文件的指定方法。

- 在 24 小时内刷新的文件
- 在 7 天内刷新的文件
- 仅最新文件

注释: 可添加的日志文件最大数为 7 个文件。第 8 个文件以后不添加日志文件,错误代码 11 将存储到 EMAIL 指令的目标 2 中。

# 设置 **WindLDR**

1. 选中"电子邮件编辑器"的"日志数据 (DLOG 和 TRACE) "复选框, 然后单击"设置"按钮。 将显示 " 附加日志数据 " 对话框。

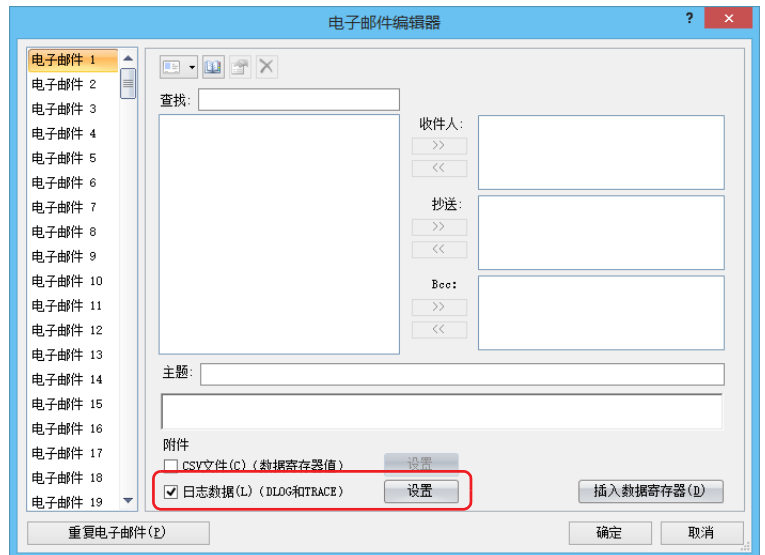

**2.** 选中添加在电子邮件中的日志文件类型的复选框。

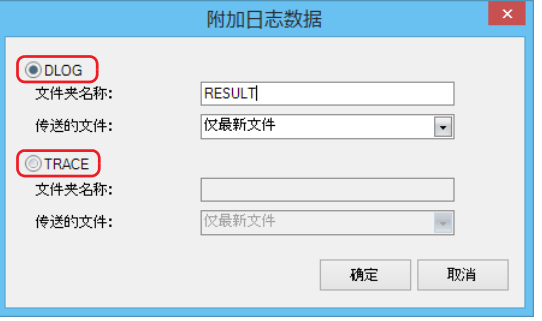

- **3.** 在 " 文件夹名称 " 中指定日志文件的保存位置文件夹名称。最多可输入 8 个字符。
- **4.** 在 " 传送的文件 " 处从以下选项中选择日志文件的指定方法。
	- 在 24 小时内刷新的文件
	- 在 7 天内刷新的文件
	- 仅最新文件
- **5.** 单击 " 确定 " 按钮。

配置即完成。
# *13:Web* 服务器

# 简介

本章介绍 FC6A 型中的 Web 服务器功能。

# 概述

Plus CPU 模块和 HMI 模块支持 网络服务器功能。 Web 服务器功能可显示三种类型的网页。

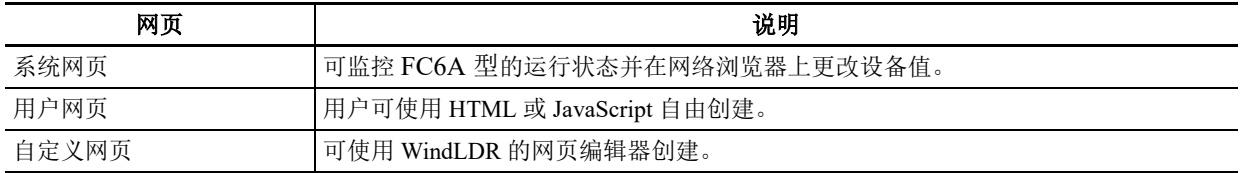

可使用这些网页为每个项目创建一个简易网站。

网页可以存储在 Plus CPU 模块的内存、SD 记忆卡或 HMI 模块的内存中。有关详情,请参见第 13-3 [页上的](#page-326-0) " 网 [页保存位置](#page-326-0) "。

Plus CPU 模块的 Web 服务器功能支持 SSL/TLS,可防止数据被第三方窃听、篡改和假冒。

# 支持机型及通信端口

支持 Web 服务器功能的机型和通信端口如下所示。

是: 支持 Web 服务器功能

否: 不支持 Web 服务器

一: CPU 模块未配备

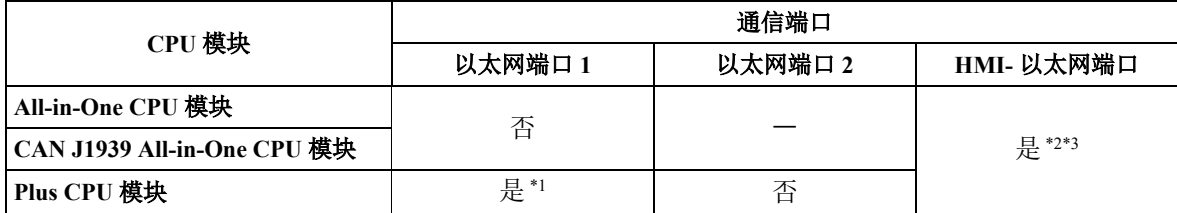

<span id="page-324-0"></span>\*1 支持 SSL/TLS 通信。

<span id="page-324-1"></span>\*2 当 HMI 模块连接到 CPU 模块,并添加 HMI-Ehternet 端口。

<span id="page-324-2"></span>\*3 不支持 SSL/TLS 通信。

# 操作环境

推荐用于浏览下载到 FC6A 型的网页的操作系统和网络浏览器如下。

# 启用 **SSL/TLS** 通信时

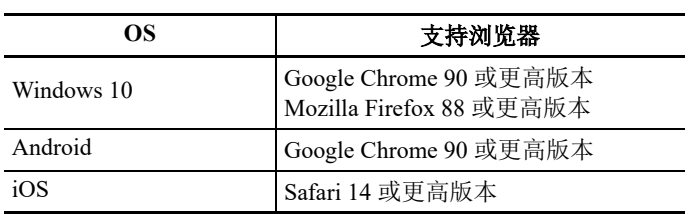

### 禁用 **SSL/TLS** 通信时

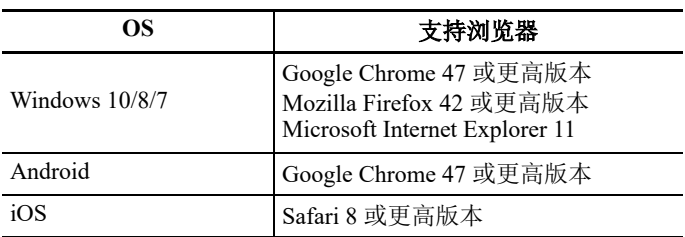

注释:除使用推荐操作系统和推荐网络浏览器以外,仍可其他使用网络服务器功能,但在网页显示和操作上可能会遇到问 题。

# 基本规格

# <span id="page-326-0"></span>网页保存位置

Plus CPU 模块可以设置网页保存的目的地。 All-in-One CPU 模块只能在 HMI 模块的内存中保存网页。

是:可保存

否: 不可保存

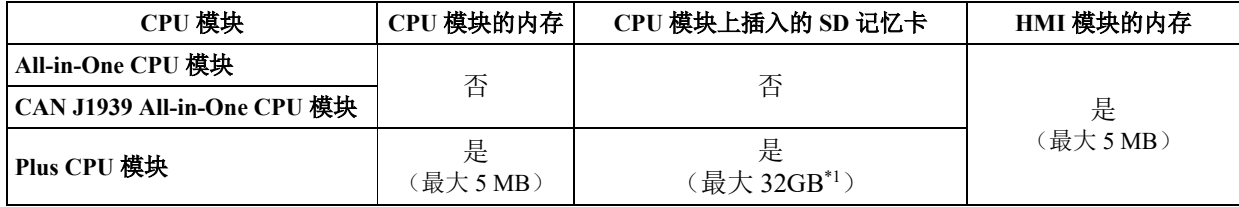

\*1 一个文件的最大为 4 GB。

### **SD** 记忆卡的网页保存位置

如果使用 Plus CPU 模块的网络服务器功能,可将网页保存到 SD 记忆卡中。将网页保存到 SD 记忆卡时, 保存 位置如下。

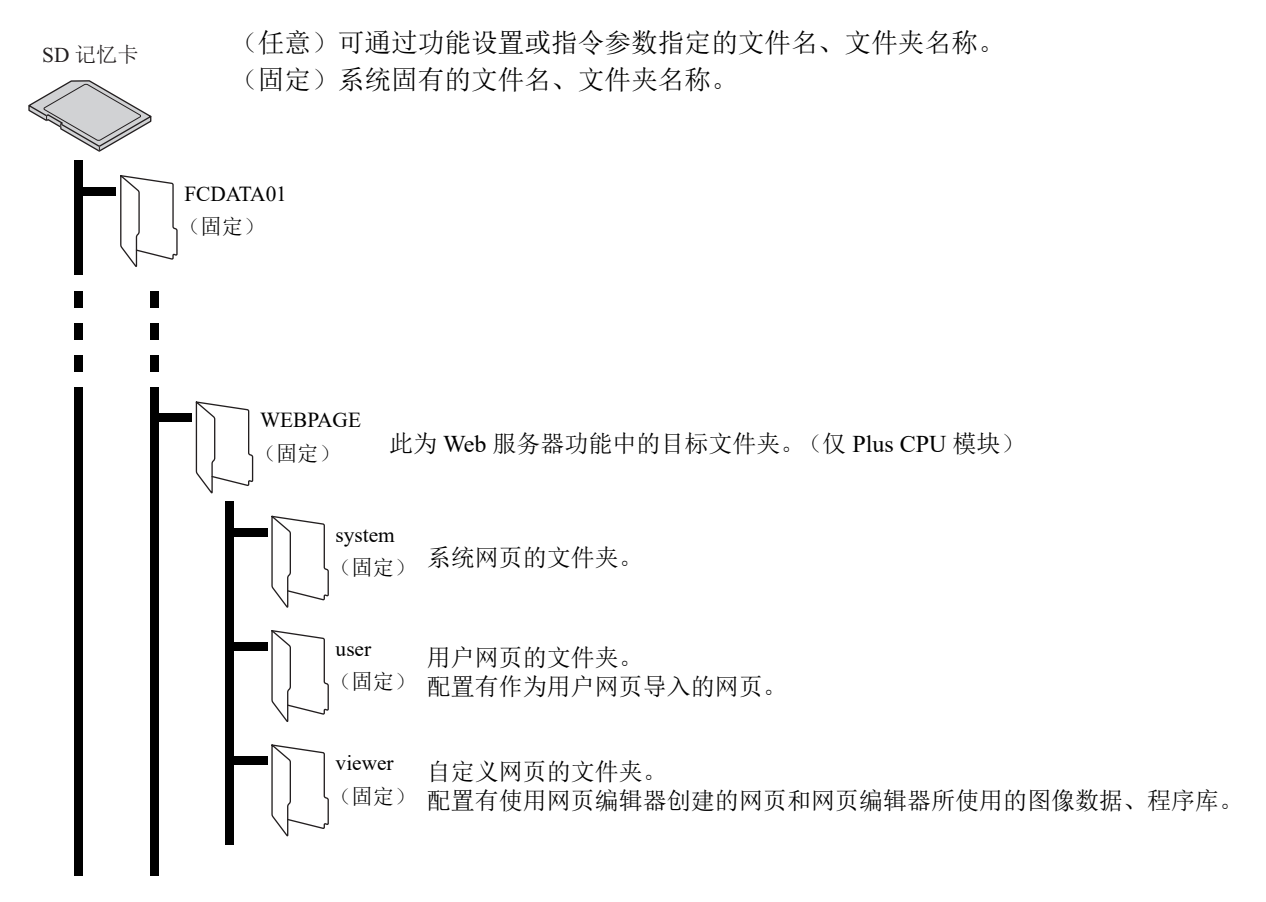

### 访问目的地和显示网页

访问下载的网页时, URL 因保存位置而异。

例如,Plus CPU 模块的 IP 地址为 192.168.1.20、Plus CPU 模块上所连接 HMI 模块的 IP 地址为 192.168.1.10 时, 如下设置 URL。

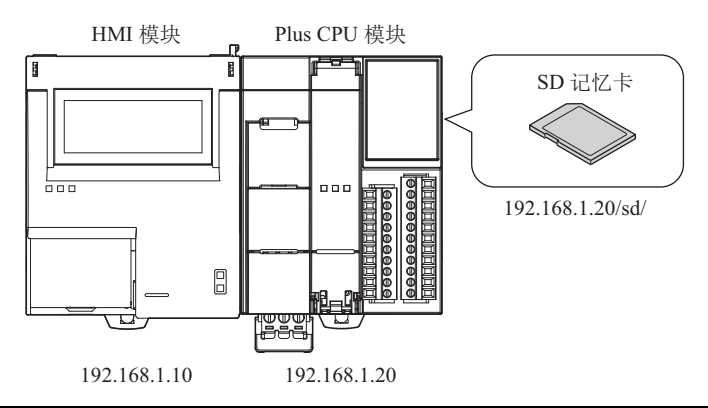

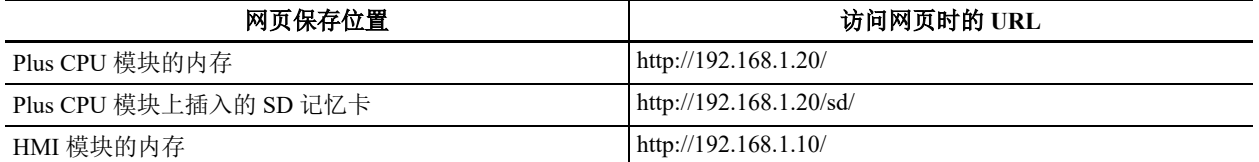

此外,将网页存储在 Plus CPU 模块的内存中并使用网络浏览器访问网络服务器时,将显示以下网页。

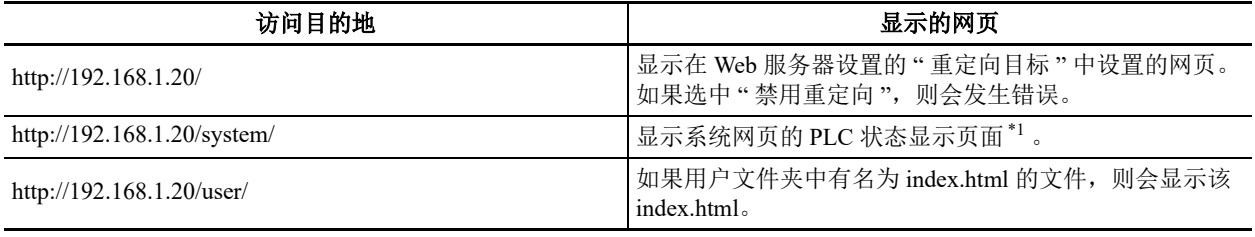

\*1 有关 PLC 状态显示页面的详细信息,请参见第 13-26 [页上的](#page-349-0) "PLC 状态 "。

#### 注释:

- 访问 http://192.168.1.20/viewer/ 不会重定向到自定义网页。如果要显示自定义网页,请在 Web 服务器设置的 " 重定向目 标"中设置自定义网页, 然后访问 http://192.168.1.20/。
- 系统将提示您输入用户名和密码以访问该网页。有关详情,请参见第 13-9 页上的 "(10) [用户设置](#page-332-0) "。

### 连接数

如果在 Plus CPU 模块的 Web 服务器上启用 SSL/TLS 通信, 则最多可以建立 8 个连接。

注释: 根据连接到 Plus CPU 模块的 Web 服务器的客户端的设置, 客户端在连接和浏览网页时使用的连接数根据设置而不 同。可使用 D8822 检查当前连接数 (Web 服务器当前连接数 (Plus CPU 模块))。有关详情,请参见第 2-19 [页上的](#page-44-0) " 特殊 [数据寄存器](#page-44-0) "

# **Plus CPU** 模块 **Web** 服务器

本节介绍在 Plus CPU 模块中使用 Web 服务器功能时的 Web 服务器设置。

### 设置步骤

- **1.** 在 " 设置 " 选项卡的 " 功能设置 " 中单击 " 以太网端口 1"。
- **2.** 在 "Web 服务器设置 " 中设置 Web 服务器设置、网页、选项的各设置项目。

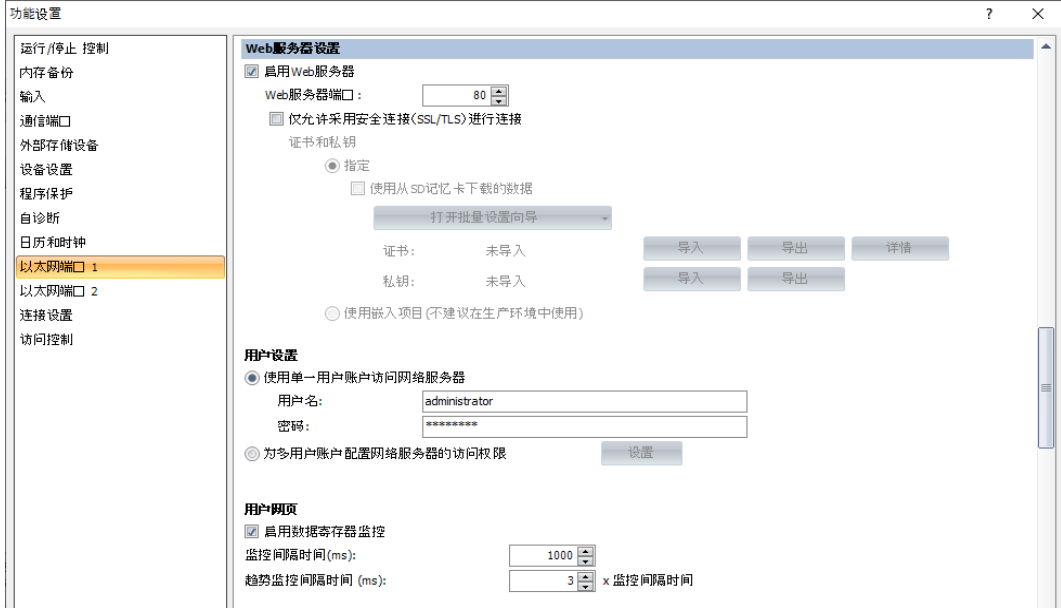

有关各设置项目详情,请参见第 13-7 页上的 "Web [服务器设置](#page-330-0) "。

- **3.** 将用户程序下载到 Plus CPU 模块。 从 WindLDR 菜单栏选择 " 联机 " > " 传送 " > " 下载 "。 出现 " 下载 " 对话框。
- **4.** 选中 " 下载网页 " 复选框。

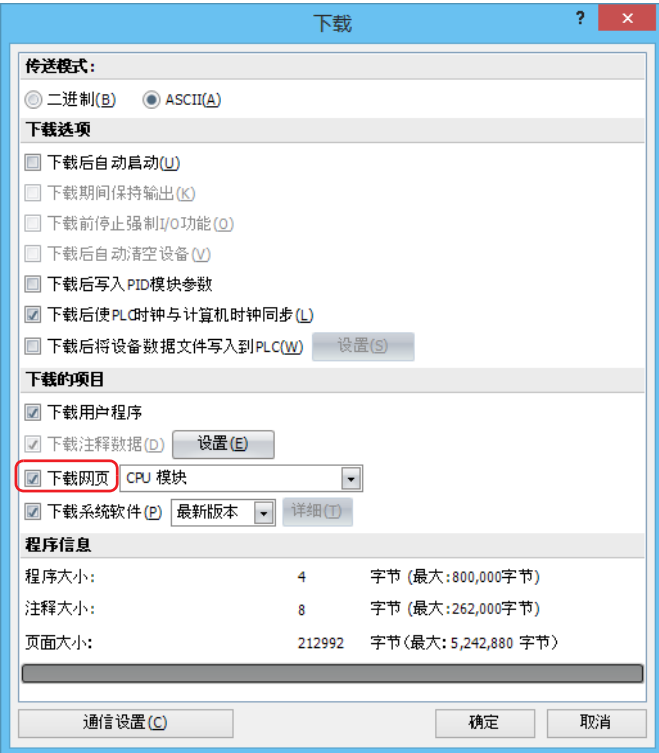

**5.** 从以下选项中选择网页的保存位置。

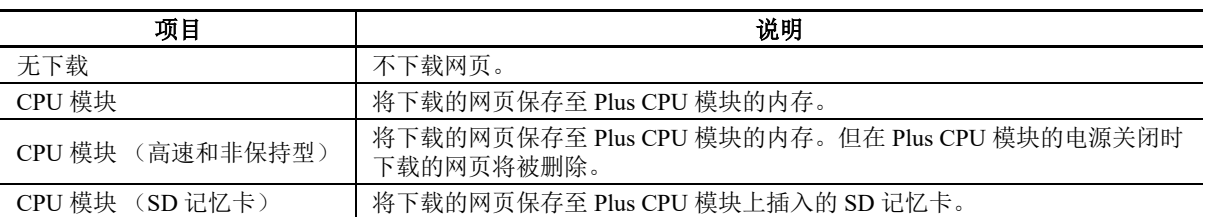

注释: "CPU 模块 (高速和非保持) "可比选中 "CPU 模块"时更快地下载网页,但是当 Plus CPU 模块的电源关闭时,下载 的网页将被删除。若想重复修改和下载网页时选择此项,例如检查创建的网页的操作。

注释: 选中 "CPU 模块 (SD 记忆卡 )" 时, 请确认已将未锁的 SD 记忆卡插入 Plus CPU 模块后进行下载。

**6.** 单击 " 确定 " 按钮。 网页将下载至已选保存位置。 显示以下信息后表示下载成功。单击 " 确定 " 按钮。

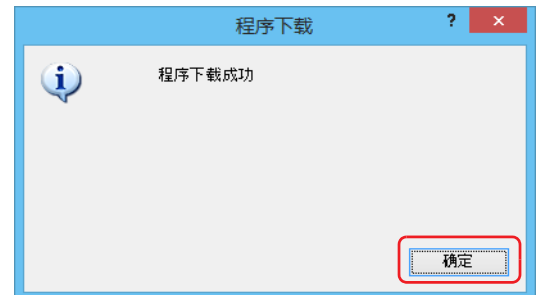

至此,完成 Web 服务器的设置。

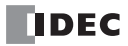

### <span id="page-330-0"></span>**Web** 服务器设置

在 "Web 服务器设置"中, 设置使用的 Web 服务器功能。 在"设置"选项卡的"功能设置"中,单击"以太网端口1"。

### 未选中 **"** 使用从 **SD** 记忆卡下载的数据 **"** 复选框时

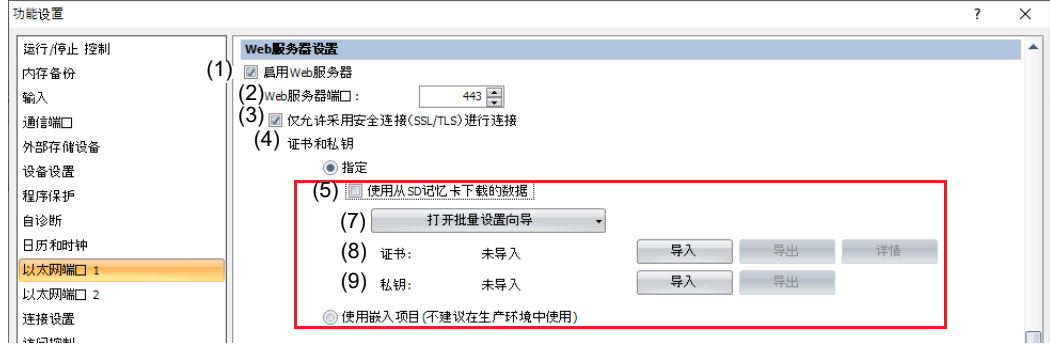

### 选中 **"** 使用从 **SD** 记忆卡下载的数据 **"** 复选框时

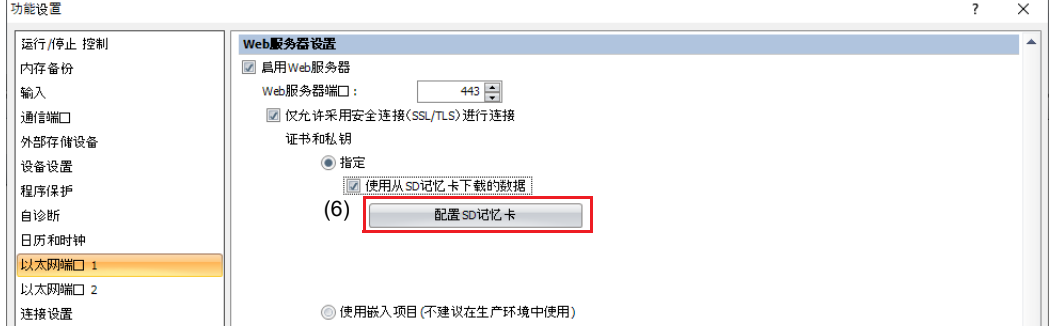

#### **(1)** 启用 **Web** 服务器

如果要使用 Web 服务器功能,请选中此复选框。默认值为开启。

#### **(2) Web** 服务器端口

打开 Plus CPU 模块 Web 服务器并设置端口号。通常 HTTP 为 80,HTTP over TLS 为 443。端口号设置在 0 到 65535 的范围内。默认值为 80。

#### **(3)** 仅允许采用安全连接 (**SSL/TLS**)进行连接

如果要启用 SSL/TLS 通信,请选中此复选框。默认值为关闭。有关启用 SSL/TLS 通信时的限制,请参见[第](#page-381-0) 13-58 页上的 " [限制事项](#page-381-0) "。

#### **(4)** 证书和私钥

在 SSL/TLS 通信中所使用的证书和私钥可从以下中选择。默认值为 " 指定 "。

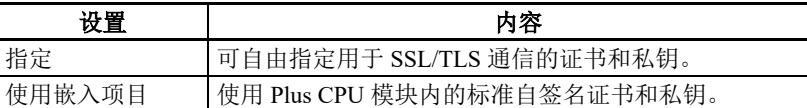

注释: 如果选择"使用嵌入项目", 在浏览器地址栏中输入 "https://..." 访问 Plus CPU 模块的 Web 服务器时, 浏览器会显示警 告。忽略此警告,则可以使用 SSL/TLS 通信访问 Plus CPU 模块的 Web 服务器。

#### **(5)** 使用从 **SD** 记忆卡下载的数据

指定是否使用 SD 记忆卡将证书和私钥写入 Plus CPU 模块。

选中此复选框将显示 (6) 并隐藏 (7) 到 (9)。在这种情况下,在 "SD 记忆卡 " 对话框中设置 (7) 到 (9)。有关 "SD 记忆卡"对话框的详请,请参见《FC6A型 MICROSmart 用户手册》第11章 "SD 记忆卡"。

#### **(6)** 配置 **SD** 记忆卡

打开 SD 记忆卡对话框。尽在选中 " 使用从 SD 记忆卡下载的数据 " 复选框时显示。有关 "SD 记忆卡 " 对话框 的详请,请参见 《FC6A 型 MICROSmart 用户手册》第 11 章 "SD 记忆卡 "。

#### **(7)** 打开批量设置向导

打开 " 证书和私钥的批量设置 " 向导,以向导形式设置证书和私钥。请按照显示的步骤进行设置。

注释: 在此向导中, 设置证书颁发机构的根证书并将其导入 Windows 证书存储。此外, 设置 Plus CPU 模块的 Web 服务器功 能使用的证书和私钥,并将它们导入到功能区域设置中。有关详情,请参见 「第 13 章 " [证书和私钥的批量设置](#page-334-0) " 向导」 ([13-11](#page-334-0) 頁)。

### **(8)** 证书

单击 " 导入 " 按钮以导入用于 SSL/TLS 通信的证书。可导入 pem 或 der 文件。WindLDR 将 pem 文件转换为 der 文件。无法导入大于 2 KB 的 der 文件。只能在选中"仅允许采用安全连接 (SSL/TLS)进行连接"复选 框,且未选中 " 使用从 SD 记忆卡下载的数据 " 复选框时设置。

单击"详情"按钮,显示"证书信息"对话框,其中显示导入的证书信息。

点击"导出"按钮,导出导入的证书 (der 文件)。

#### **(9)** 私钥

单击"导入"按钮,导入用于 SSL/TLS 通信的私钥(加密方式 RSA,私钥长度可达 2048bit)。WindLDR 支 持以下格式的文件:

- PKCS#1 格式 pem 或 der 文件
- PKCS#8 格式 (未加密) pem 或 der 文件

只能在选中"仅允许采用安全连接 (SSL/TLS)进行连接"复选框,且未选中"使用从 SD 记忆卡下载的数据 " 复选框时设置。

点击"导出"按钮,导出导入的私钥 (der 文件)。

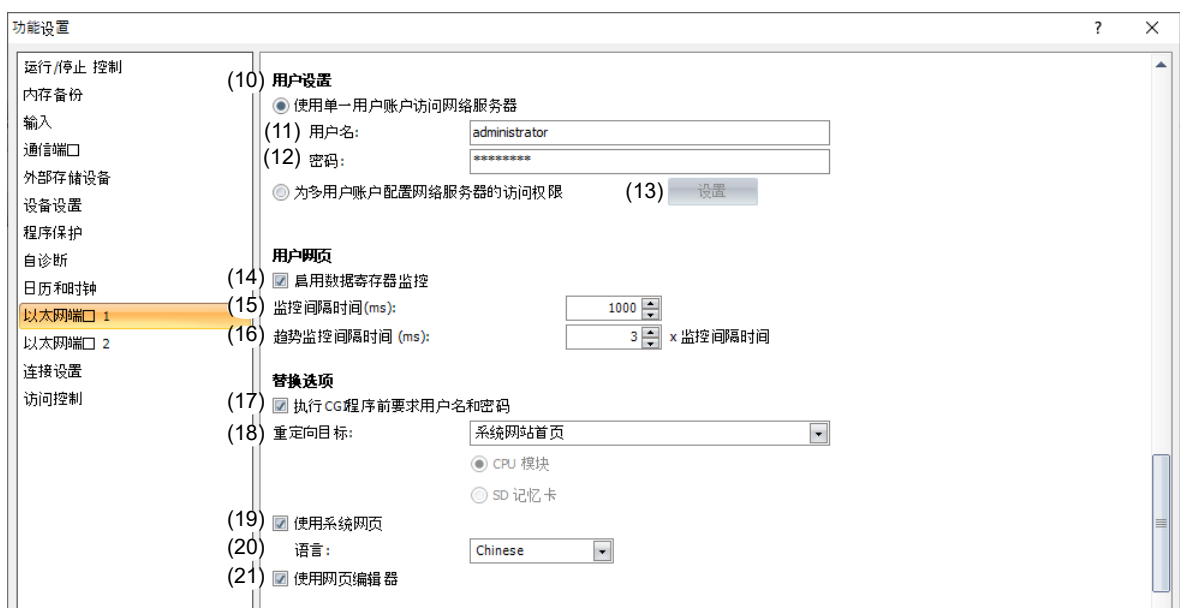

#### <span id="page-332-0"></span>**(10)** 用户设置

从以下选择要创建的帐户数 (1 个或多个)。默认值为 " 使用单一用户帐户访问网络服务器 "。

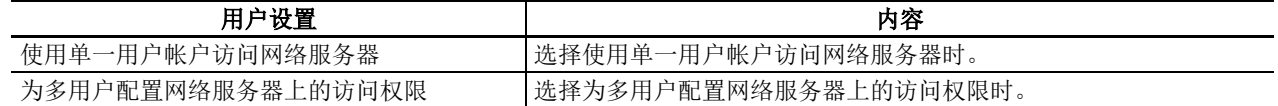

注释: 在"[用户帐户设置](#page-346-0)"对话框中设置多个用户帐户。有关详情, 请参见第13-23 页上的"用户帐户设置"。

#### **(11)** 用户名

#### **(12)** 密码

设置用户名和密码。用户名的最大字符数为 40,密码的最大字符数为 16。只能使用英文字母、数字和符号。 仅当 " 使用单一用户帐户访问网络服务器 " 单选按钮为开启时,才能设置此项。

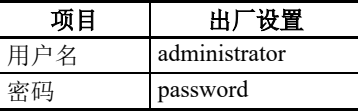

#### **(13) "** 设置 **"** 按钮

打开 " 用户帐户设置 " 对话框。在 " 用户帐户设置 " 对话框中创建用户帐户。有关详情,请参见第 [13-23](#page-346-0) 页上 的 " [用户帐户设置](#page-346-0) "。

### **(14)** 启用数据寄存器监控

在以下情况下选中此复选框:

- 在 HTML 页面中使用带有嵌入元字符的数据寄存器监视器时
- 使用图形库时

只有带有 html 和 htm 扩展名的文件才有效。

#### **(15)** 监控间隔时间 **(ms)**

进行监控时,通过 Web 浏览器以 ms 为单位,将发送请求的周期设置到 FC6A 型。

#### **(16)** 趋势监控间隔时间 **(ms)**

使用趋势图进行监控时,应以监控周期的整数倍设置从 Web 浏览器向 FC6A 型发送请求的周期 (ms)。

### **(17)** 运行 **CGI** 程序前请求用户名和密码

如果在运行CGI程序之前需要用户名和密码,请选中此复选框。默认值为开启。有关CGI程序的详情,请参见第 [13-](#page-379-0) 56 [页上的](#page-379-0) "CGI"。

### **(18)** 重定向目标

可以重定向到 " 重定向目标 " 中设置的网页。

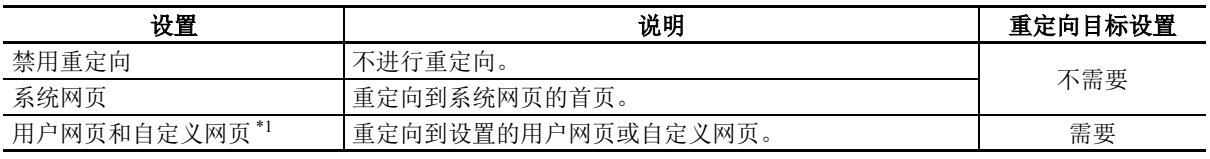

<span id="page-333-0"></span>\*1 选择导入或保存的文件夹名称和文件名。

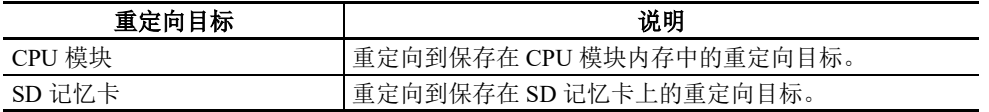

例如, Plus CPU 模块的以太网口 1 的 IP 地址为 192.168.1.20, 且将重定向目标设置为 SD 记忆卡并将网页下载 到 SD 记忆卡,可以在以下网址显示重定向目标。

• http://192.168.1.20/sd/

注释:请将网页的重定向目的地和下载目的地设置为同一位置。

#### **(19)** 使用系统网页

使用系统网页时,应选中该复选框。

#### **(20)** 语言

系统网页的语言可从日语、英语、中文、德语或西班牙语中选择。

### **(21)** 使用网页编辑器

使用网页编辑器时,应选中该复选框。有关详情,请参见第 13-44 页上的 " [网页编辑器](#page-367-0) "。

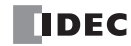

# <span id="page-334-0"></span>**"** 证书和私钥的批量设置 **"** 向导

在 Plus CPU 模块上,可以使用 " 证书和私钥批量设置 " 向导来设置用于 SSL/TLS 通信的证书和私钥。本节介 绍在下图所示的系统设置中使用 Web 服务器功能时,设置证书和私钥的步骤。

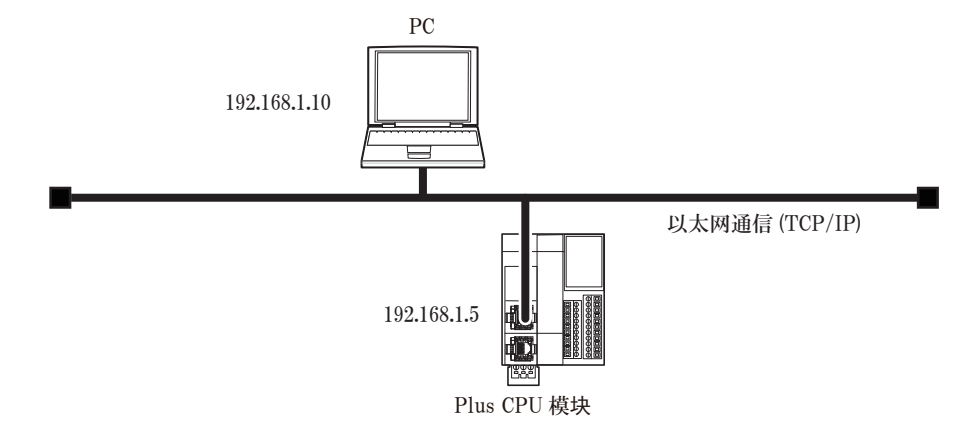

### ●操作过程

- **1.** 单击 " 打开批量设置向导 "。 将显示 " 证书和私钥的批量设置 " 向导。
- **2.** 单击 " 下一步 "。

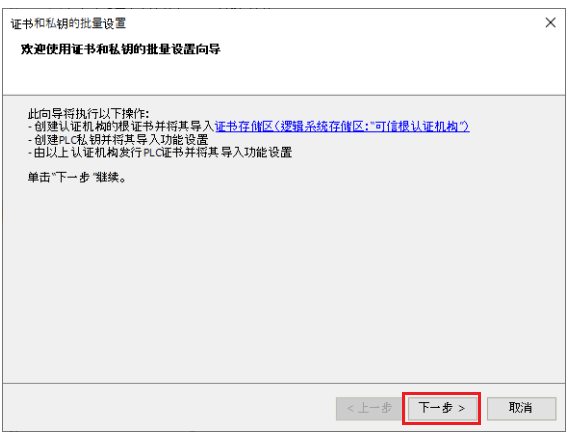

注释:单击"证书存储区(逻辑系统存储区:"可信根认证机构")"链接将打开当前登录到 Windows 的用户的证书存储区 (certmgr.msc)。

**3.** 选中 " 我已阅读并接受以上注意事项。 " 并单击 " 下一步 "。

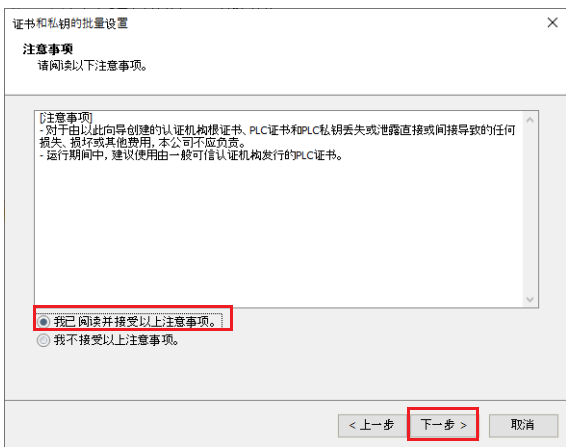

4. 设置所需项目,并单击"下一步"。如果没有要设置的项目,请单击"下一步",不必设置每个项目。

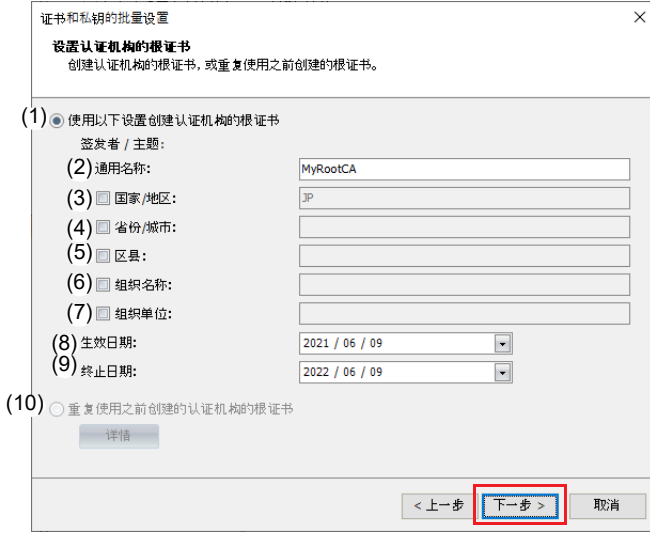

各设置项目的说明如下所示。

#### **(1)** 使用以下设置创建认证机构的根证书

创建新的证书颁发机构根证书时打开。默认值为打开。

#### **(2)** 通用名称

设置证书颁发机构根证书的通用名称。最大字符数为 128。只能使用半角字母、数字以及以下特殊字符和 空格。

' ( ) - . / : ?

仅在 " 使用以下设置创建证书颁发机构的根证书 " 单选按钮打开时可以设置。默认值为 MyRootCA。

#### **(3)** 国家 **/** 地区

设置证书颁发机构的所在地 (国家 / 地区)。最大字符数为 2。只能使用半角字母字符 (大写字母)。在 " 使用以下设置创建证书颁发机构的根证书 " 单选按钮与 " 国家 / 地区 " 复选框都为打开时可以设置。

#### **(4)** 省份 **/** 城市

设置证书颁发机构的所在地 (省份 / 城市)。最大字符数为 128。只能使用半角字母、数字以及以下特殊字 符和空格。

' ( ) - . / : ?

在 " 使用以下设置创建证书颁发机构的根证书 " 单选按钮与 " 省份 / 城市 " 复选框都为打开时可以设置。

**(5)** 区县

设置证书颁发机构的所在地 (区县)。最大字符数为 128。只能使用半角字母、数字以及以下特殊字符和 空格。

' ( ) - . / : ?

在 " 使用以下设置创建证书颁发机构的根证书 " 单选按钮与 " 区县 " 复选框都为打开时可以设置。

#### **(6)** 组织名称

设置证书颁发机构的组织名称。最大字符数为 64。只能使用半角字母、数字以及以下特殊字符和空格。  $'() - . / : ?$ 

在 " 使用以下设置创建证书颁发机构的根证书 " 单选按钮与 " 组织名称 " 复选框都为打开时可以设置。

#### **(7)** 组织单位

设置证书颁发机构的组织单位。最大字符数为 64。只能使用半角字母、数字以及以下特殊字符和空格。 ' ( ) - . / : ?

在 " 使用以下设置创建证书颁发机构的根证书 " 单选按钮与 " 组织单位 " 复选框都为打开时可以设置。

#### **(8)** 生效日期

设置证书颁发机构根证书的有效时间 (开始生效日)。默认值为 PC 日期。仅在 " 使用以下设置创建证书 颁发机构的根证书 " 单选按钮打开时可以设置。

#### **(9)** 终止日期

设置证书颁发机构根证书的有效时间 (生效截止日)。默认值为 PC 日期的 365 天后。仅在 " 使用以下设 置创建证书颁发机构的根证书 " 单选按钮打开时可以设置。

#### **(10)** 重复使用之前创建的认证机构的根证书

重复使用之前创建的认证机构的根证书时打开。仅在存在之前创建的认证机构的根证书时可设置。 单击"详情"按钮,显示"证书信息"对话框,并且显示之前创建的认证机构的根证书信息。

**5.** 选中 "2048 位 " 或 "1024 位 " 并单击 " 下一步 "。

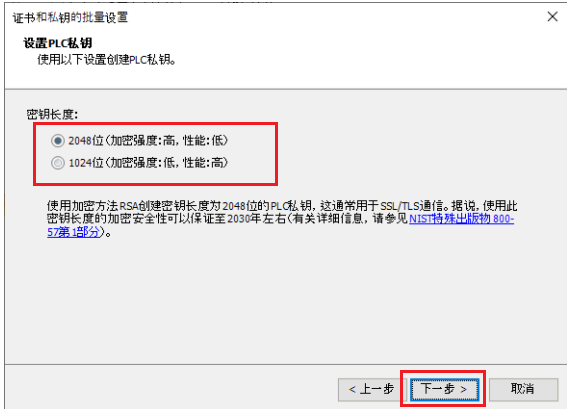

**6.** 在 " 通用名称 " 和 " 正文替代名称 " 中设置 Plus CPU 模块的以太网端口 1 的 IP 地址,并单击 " 下一步 "。如 果需要设置其他项目,请设置需要项目,并单击"下一步"。

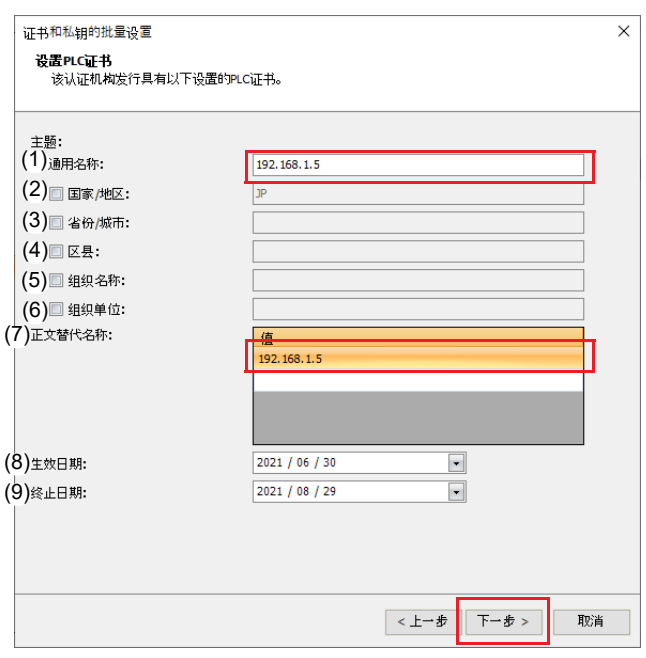

各设置项目的说明如下所示。

### **(1)** 通用名称

设置 PLC 的域名或 IP 地址。域名的最大字符数为 128。只能使用半角字母、数字、连字符和句号。IP 地址的输入格式 为 "xxx.xxx.xxx.xxx"。 "xxx" 可输入 0 到 255 之间的值。

注释:可以通过指定 "\*." 为开头的域名来创建通配符证书。

#### **(2)** 国家 **/** 地区

设置证书颁发机构的所在地 (国家 / 地区)。最大字符数为 2。只能使用半角字母字符 (大写)。在 " 国家 / 地区 " 复 选框为打开时可以设置。

#### **(3)** 省份 **/** 城市

设置证书颁发机构认证目标的所在地 (省份 / 城市)。最大字符数为 128。只能使用半角字母、数字以及以下特殊字符 和空格。

' ( ) - . / : ?

在 " 省份 / 城市 " 复选框为打开时可以设置。

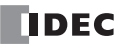

**(4)** 区县

设置证书颁发机构认证目标的所在地 (区县)。最大字符数为 128。只能使用半角字母、数字以及以下特殊字符和空 格。

 $'() - . / : ?$ 

在 " 区县 " 复选框为开启时可以设置。

**(5)** 组织名称

设置证书颁发机构认证目标的组织名称。最大字符数为 128。只能使用半角字母、数字以及以下特殊字符和空格。  $'() - . / : ?$ 

在 " 组织名称 " 复选框为开启时可以设置。

**(6)** 组织单位

设置证书颁发机构认证目标的组织单位。最大字符数为 128。只能使用半角字母、数字以及以下特殊字符和空格。  $'() - . / : ?$ 

在 " 组织单位 " 复选框为开启时可以设置。

**(7)** 正文替代名称

设置 PLC 的域名或 IP 地址。域名的最大字符数为 128。只能使用半角字母、数字、连字符和句号。IP 地址的输入格式 为 "xxx.xxx.xxx.xxx"。 "xxx" 可输入 0 到 255 之间的值。可设置的域名或 IP 地址的最大个数为 10 个。

注释:可以通过指定 "\*." 为开头的域名来创建通配符证书。

#### **(8)** 生效日期

设置 PLC 证书的有效时间 (开始生效日)。默认值为 PC 日期。不可设置为认证机构的根证书的有效时间 (开始生效 日)之前的日期。

#### **(9)** 终止日期

设置 PLC 证书的有效时间 (生效截止日)。默认值为 PC 日期的 60 天后。不可设置为认证机构的根证书的有效时间 (生效截止日)之后的日期。

**7.** 确认设置内容,并单击 " 下一步 "。

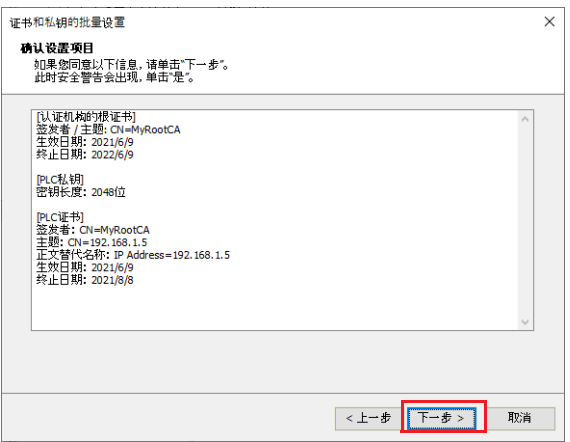

**8.** 单击 " 确定 "。

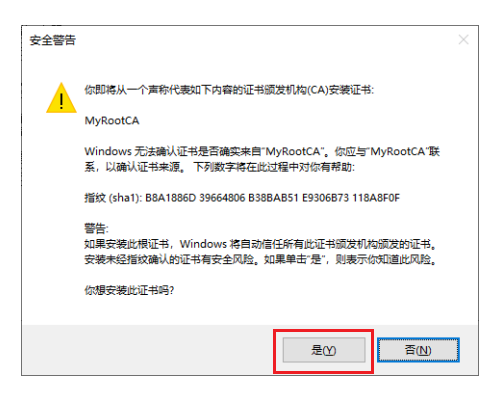

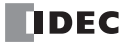

**9.** 单击 " 确认 " 按钮。

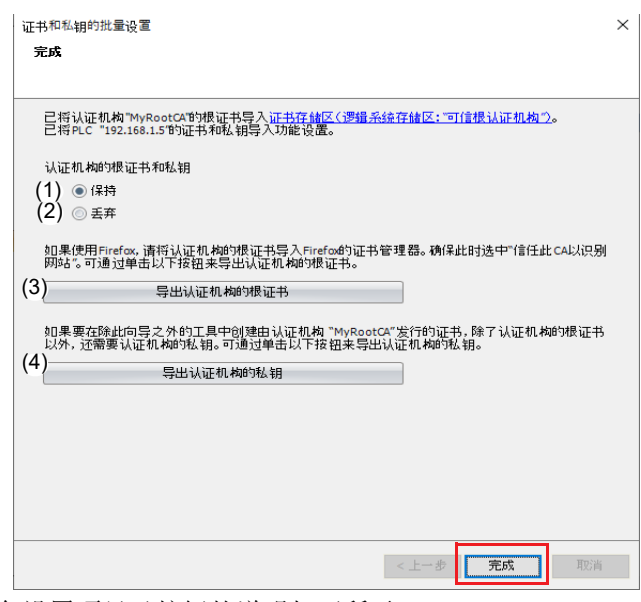

各设置项目及按钮的说明如下所示。

### **(1)** 保持

如果将认证机构的根证书和私钥保存在项目中则打开。默认值为打开。

#### **(2)** 丢弃

如果要认证机构的根证书和私钥从项目中删除则打开。

**(3)"** 导出认证机构的根证书 **"** 按钮

导出认证机构的根证书 (der 文件)。

**(4)"** 导出认证机构的私钥 **"** 按钮

导出认证机构的私钥 (der 文件)。

#### 注释:

• 单击 " 证书存储区 (逻辑系统存储区:" 可信根认证机构 ") " 链接,则会打开当前 Windows 所登录的用户的证书存储 区 (certmgr.msc)。如果在左侧窗口中展开"可信根认证机构"并单击"证书",可以看到已添加 MyRootCA (认证机 构的根证书)。

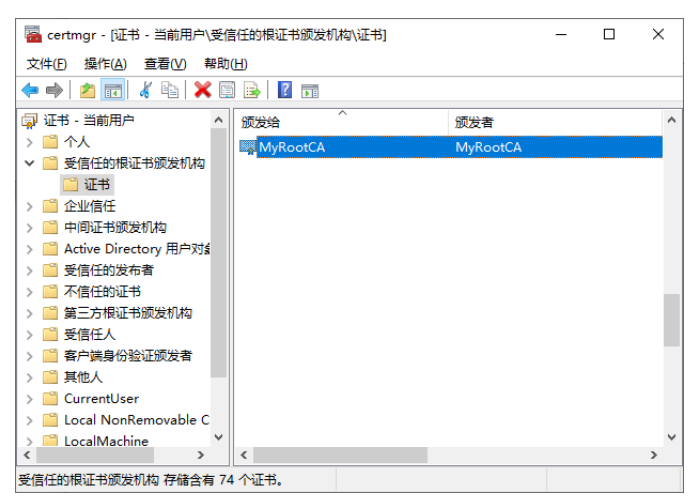

• 未将认证机构的根证书导入证书存储区的 PC 通过网络浏览器访问 Web 服务器时, 网络浏览器上会显示警告。单击" 导出认证机构的根证书"按钮,导出认证机构的根证书,并导入 PC 中,可消除此警告。有关详情,请参见第[13-16](#page-339-0) 页 上的 " [导入认证机构的根证书](#page-339-0) "。

至此,完成证书和私钥的设置。

# <span id="page-339-0"></span>导入认证机构的根证书

未将认证机构的根证书导入证书存储区的 PC 通过网络浏览器访问 Web 服务器时,网络浏览器上会显示警告。 将认证机构的根证书导入 PC 中,可消除此警告。设置下图中的 PC ①上认证机构的根证书,并导入 PC ②的证 书存储区,过程如下。

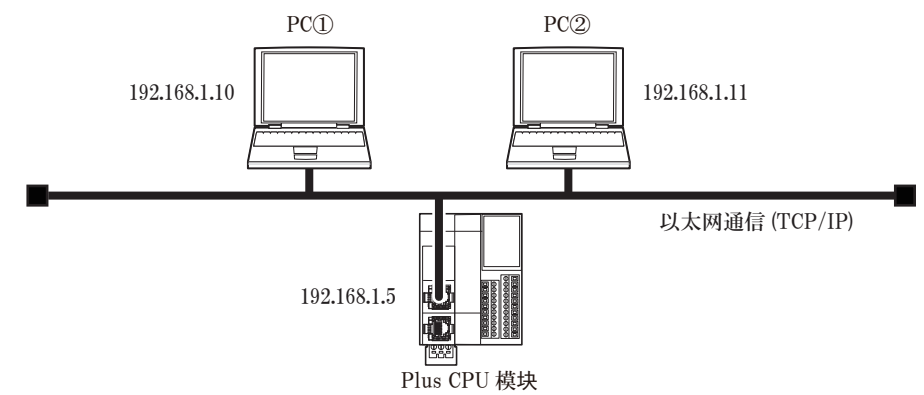

### ●操作过程

- 1. 对 PC ①进行 「第 13 章 " [证书和私钥的批量设置](#page-334-0) " 向导」 (13-11 頁) 的步骤 1 到 8。
- 2. 单击"导出认证机构的根证书"按钮,将认证机构的根证书保存在 PC 1中。

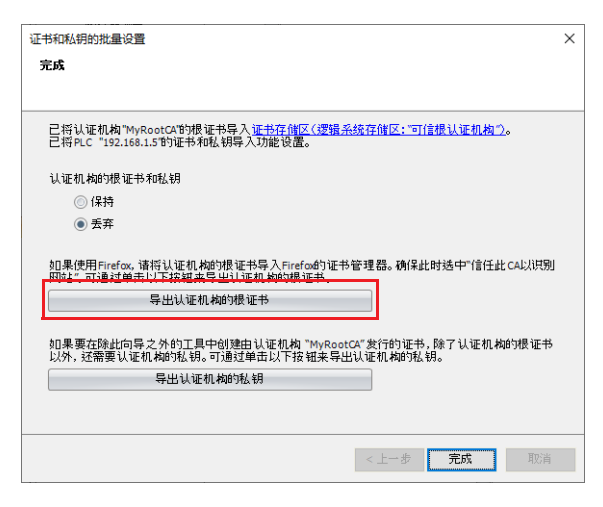

- **3.** 步骤 1 所保存的认证机构的根证书拷贝到 PC ②中。
- **4.** 在 PC ②的文件资源管理器上双击认证机构的根证书并打开属性,单击 " 安装证书 "。

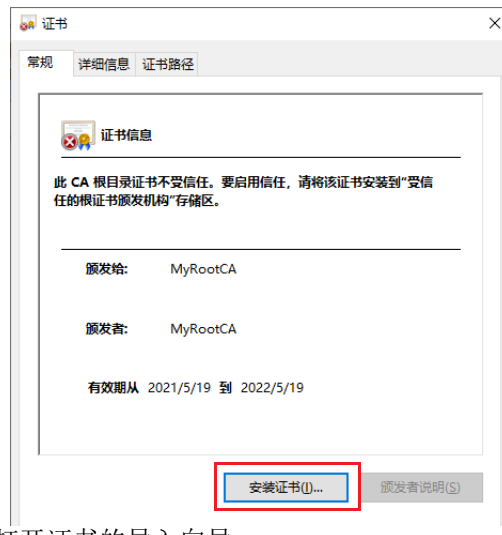

打开证书的导入向导。

### **5.** 单击 " 下一步 "。

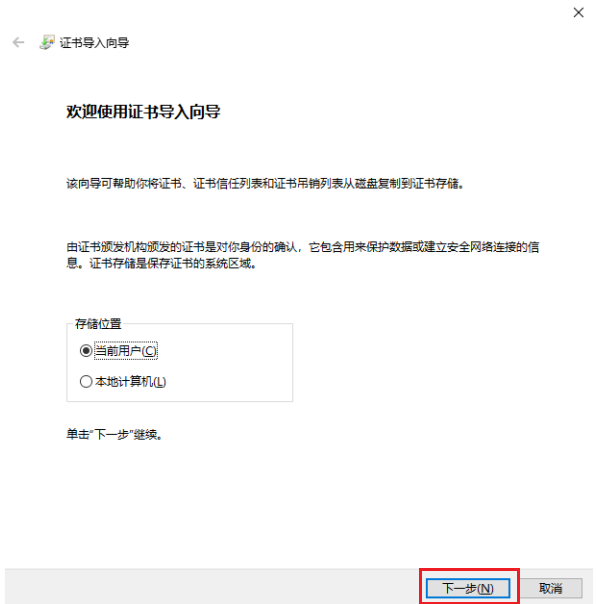

- 注释: 如果需要认证机构的根证书对 PC ② 的所有用户可见, 请打开本地计算机。将认证机构的根证书导入本地计算机的证 书存储区 (certlm.msc)。 (需要管理员权限)
- **6.** 选中 " 在以下所有的存储区中配置证书 ",并单击 " 浏览 "。

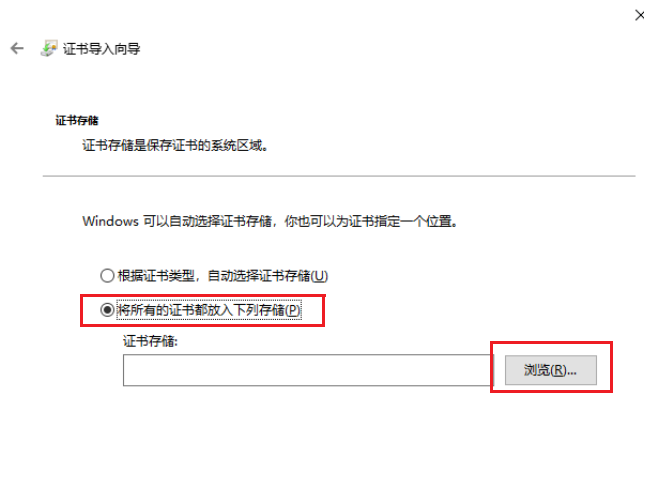

下一步(<u>N)</u> 取消

**7.** 选中 " 可信根认证机构 ",并单击 " 确定 "。

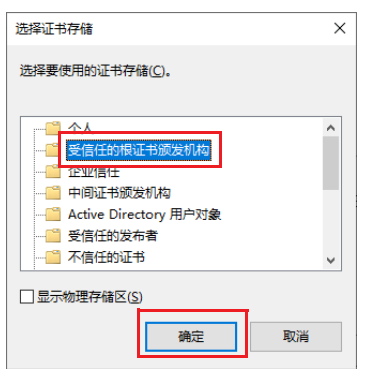

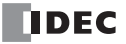

- **8.** 并单击 " 完成 "。
	- $\leftarrow$   $\frac{D}{\sqrt{2}}$   $\overline{u}$   $\overline{v}$   $\overline{v}$   $\overline{v}$   $\overline{v}$   $\overline{v}$

正在完成证书导入向导

单击"完成"后将导入证书。

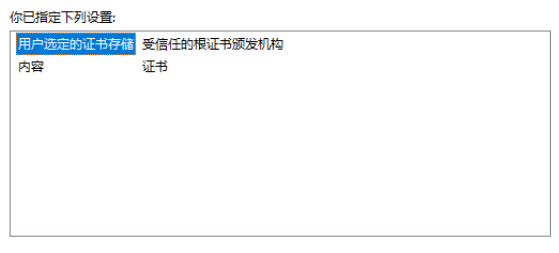

 $\times$ 

完成(F) 取消

**9.** 单击 " 是 "。

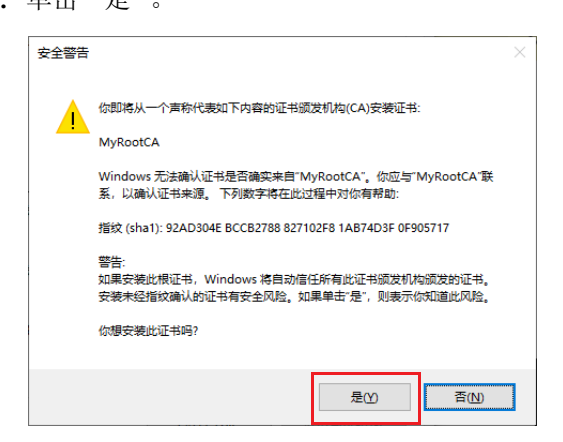

**10.** 单击 " 确定 "。

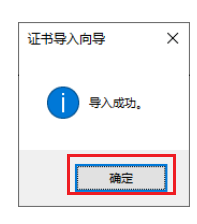

至此,完成将认证机构的根证书导入 PC ②。

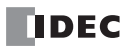

# **HMI** 模块的 **Web** 服务器设置

本节介绍在 HMI 模块的 HMI-Ethernet 端口上使用 Web 服务器功能时的 Web 服务器设置。

### ●操作过程

- **1.** 可通过模块构成编辑器进行 HMI 模块的 Web 服务器设置。 在 " 设置 " 选项卡的 "PLC" 中单击 " 扩展模块 "。
- 2. 单击模块构成区域中插入的 HMI 模块,然后单击"设置"按钮。 将显示 "HMI 模块的设置 " 对话框。

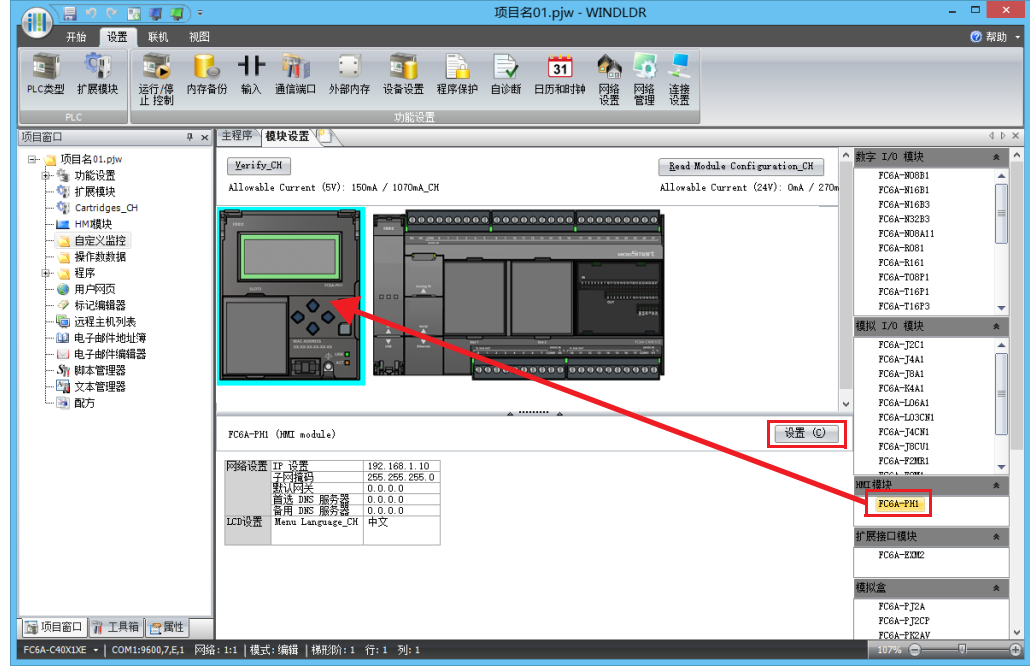

注释: 还可以通过以下方式显示 HMI 模块设置对话框:

- 在项目窗口中双击 HMI 模块
- 双击模块设置区域中的 HMI 模块
- **3.** 单击 "Web 服务器 " 选项卡,设置各项目。有关各设置项目的详情,请参见 Web 服务器设置 13-7 页。
- **4.** 将用户程序下载到 CPU 模块。 在 " 联机 " 选项卡上的 " 传送 " 单击 " 下载 " 按钮。 显示下载对话框。

**5.** 选中 " 下载网页 " 复选框。

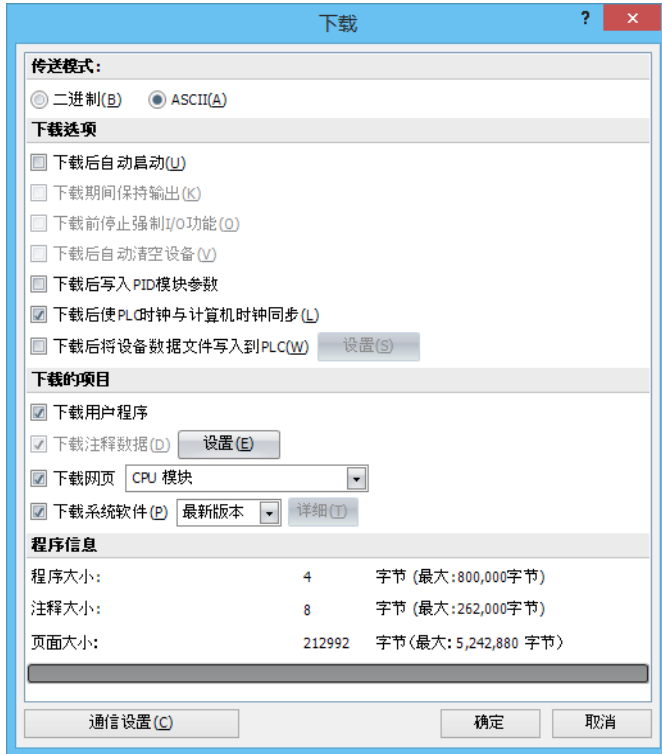

注释:网页保存在 HMI 模块的内存中。

**6.** 单击 " 确定 " 按钮。 创建的网页将下载至 HMI 模块的内存中。 显示以下信息后表示下载成功。单击 " 确定 " 按钮。

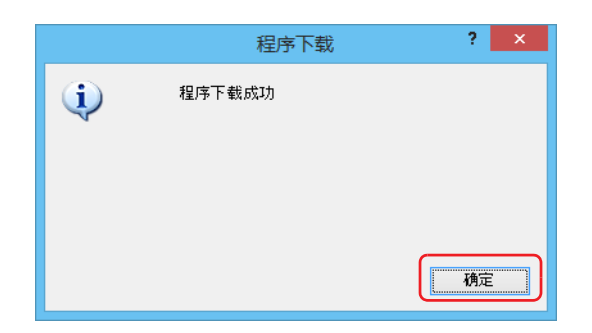

至此,完成 Web 服务器的设置。

### **Web** 服务器设置

在 "HMI 模块设置"对话框的 "Web 服务器"选项卡中, 设置所使用的 Web 服务器功能。

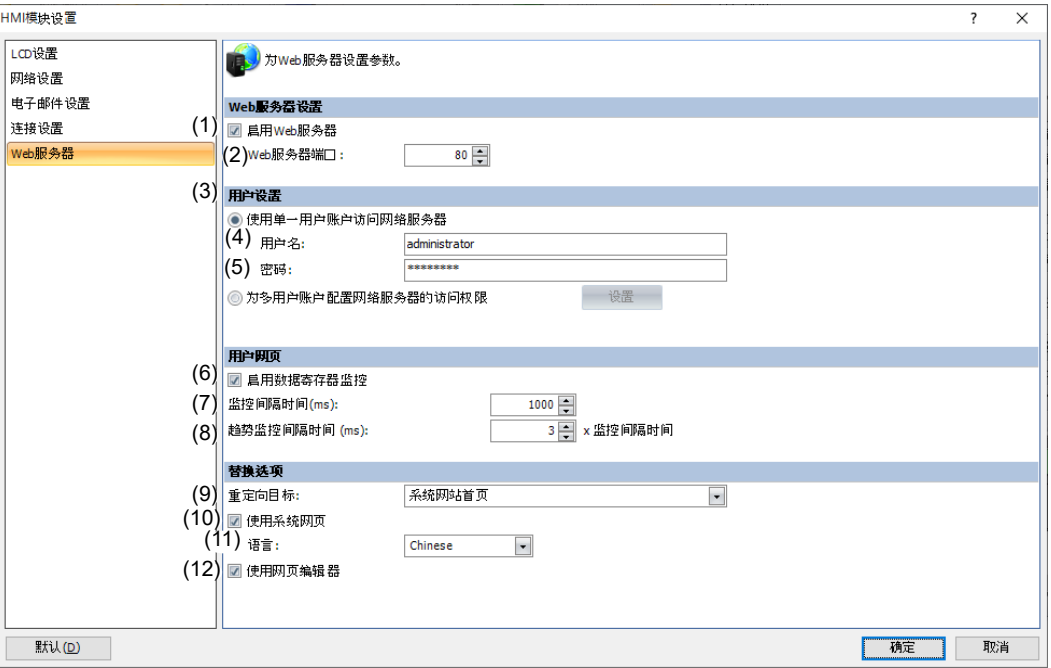

#### **(1)** 启用 **Web** 服务器

使用 Web 服务器功能时,应选中该复选框。默认值为打开。

### **(2) Web** 服务器端口

打开 HMI 模块的 Web 服务器侯设置端口号。端口号可在 0 到 65535 的范围内设置。默认值为 80。

#### **(3)** 用户设置

设置创建的账户数 (1 个或多个)。可在以下中设置。默认值为 " 使用单一用户账户访问网络服务器 "。

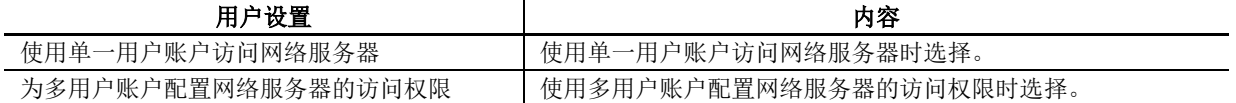

注释:多用户账户在"用户账户设置"对话框中设置。有关详情,请参见"用户账户"。

#### **(4)** 用户名

#### **(5)** 密码

设置用户名和密码。用户名的最大字符数为 40,密码的最大字符数为 16。只能使用字母、数字和符号。仅在 " 使用单一用户账户访问网络服务器 " 单选按钮打开时可设置。

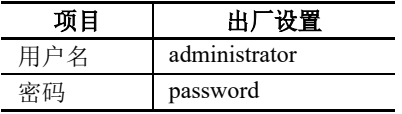

#### **(6)** 启用数据寄存器监控

在以下情况下应选中该复选框:

• 在 HTML 页面中使用带有嵌入元字符的数据寄存器监视器时

• 使用图形库时

只有带有 html 和 htm 扩展名的文件才有效。

#### **(7)** 监控间隔时间 **(ms)**

进行监控时,通过 Web 浏览器以 ms 为单位,将发送请求的周期设置到 FC6A 型。

#### **(8)** 趋势监控间隔时间 **(ms)**

使用趋势图进行监控时,应以监控周期的整数倍设置从 Web 浏览器向 FC6A 型发送请求的周期 (ms)。

### **(9)** 重定向目标

可以重定向到 " 重定向目标 " 中设置的网页。

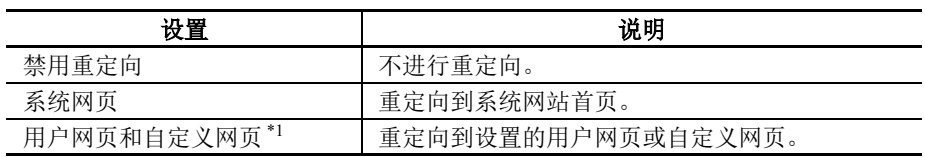

<span id="page-345-0"></span>\*1 选择导入的或保存到文件夹名以及文件名。

例如,如果 HMI 模块的 HMI-Ethernet 端口的 IP 地址为 192.168.1.10, 则可以在以下网址查看重定向目标:

• http://192.168.1.10/

### **(10)** 使用系统网页

使用系统网页时,应选中该复选框。

### **(11)** 语言

系统网页多语言可从日语、英语、中文、德语或西班牙语中设置。

#### **(12)** 使用网页编辑器

用网页编辑器时,应选中该复选框。有关详情,请参见第 13-44 页上的 " [网页编辑器](#page-367-0) "。

# <span id="page-346-0"></span>用户帐户设置

# **■** 为多用户账户配置 **Web** 服务器的访问权限

### ●操作过程

1. 在"功能设置"对话框"以太网端口 1"的"Web 服务器设置", 或"HMI 模块设置"对话框的"Web 服务器" 选项卡中,选择"将多用户的访问限制设置为 Web 服务器",然后单击"设置"按钮。 将显示 " 用户账户设置 " 对话框。

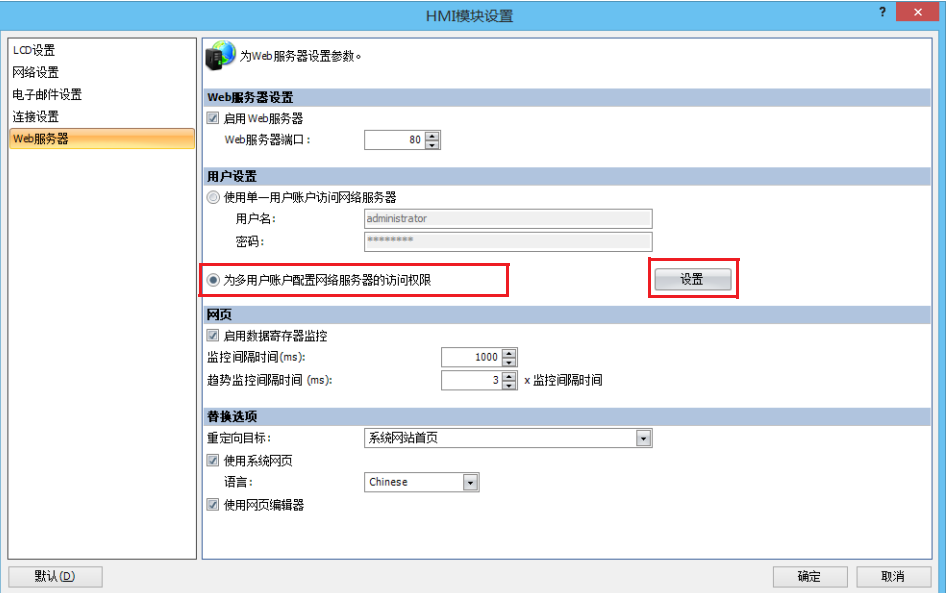

**2.** 单击 " 新用户 " 按钮。 将在列表中创建用户帐户。

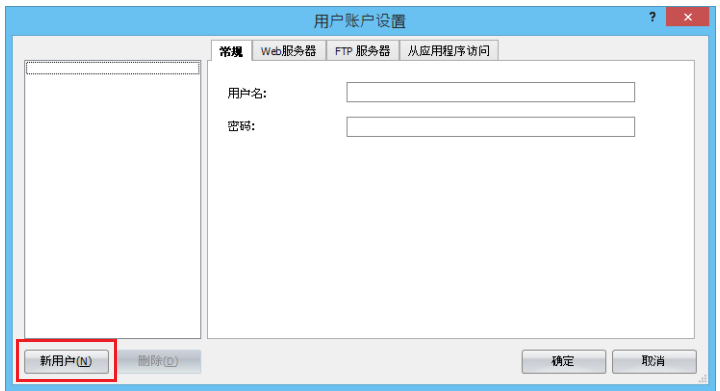

**3.** 在 " 常规 " 选项卡中分别设置 " 用户名 " 和 " 密码 "。

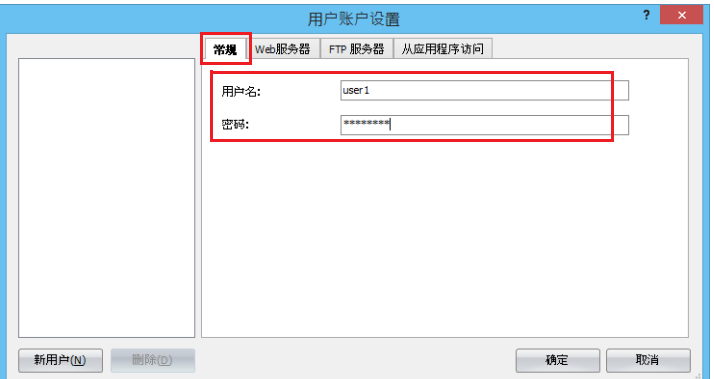

**4.** 单击 "Web 服务器访问管理 " 选项卡,然后选中允许访问的文件夹及服务器的复选框。

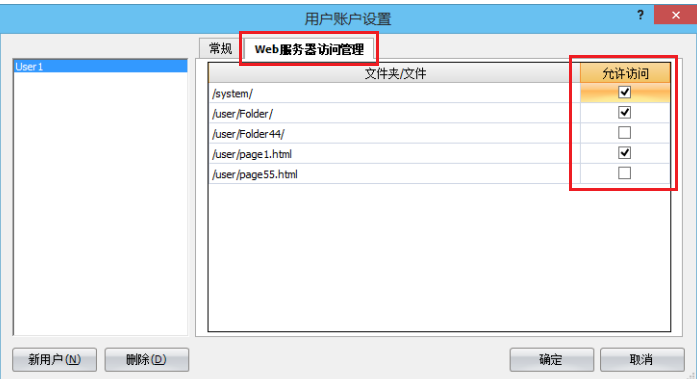

**5.** 重复步骤 2 ~ 4 的操作,创建所需数量的用户帐户。

注释: 在列表中选择用户帐户后, 可编辑所选择用户帐户的"常规"选项卡、"Web 服务器访问管理"选项卡的内容。

**6.** 单击 " 确定 " 按钮。

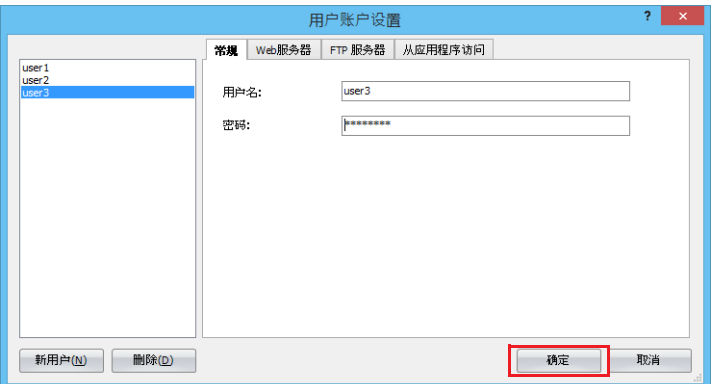

至此,完成多个用户帐户的创建。

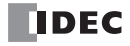

# **■** 删除已创建的用户帐户

## ●操作过程

**1.** 在列表中选择用户帐户,然后单击 " 删除 " 按钮。 将显示确认消息。

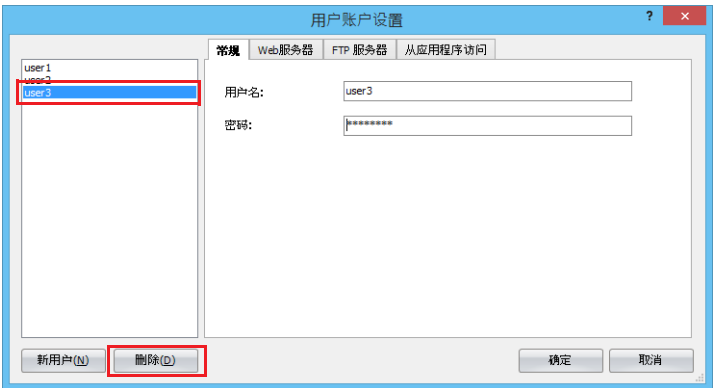

**2.** 单击 "OK" 按钮。

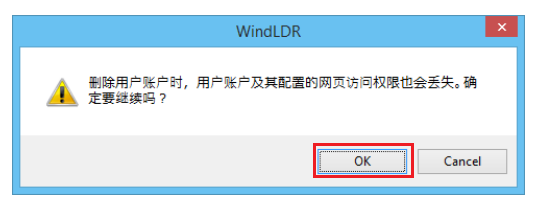

**3.** 单击 " 确定 " 按钮。

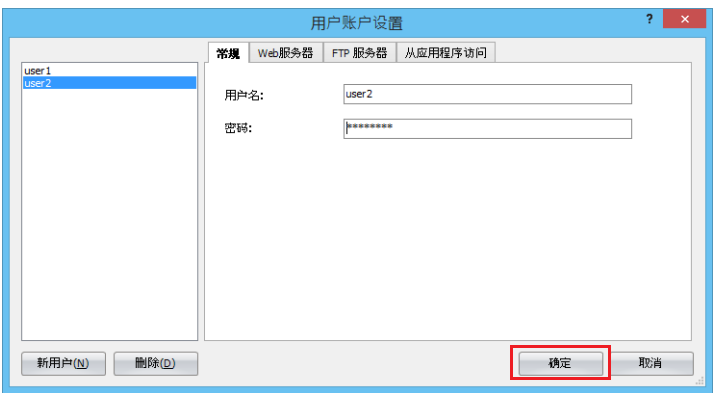

至此,完成用户帐户的删除。

# 系统网页

系统网页由四个网页组成: PLC 状态页面、多点监控页面、注册监控页面和 LCD 监控页面。

### <span id="page-349-0"></span>■ **PLC** 状态

在 PLC 状态页面,可以确认 FC6A 型的状态,如系统程序版本或扫描时间等。您还可以使用运行 / 停止按钮运 行或停止 FC6A 型。

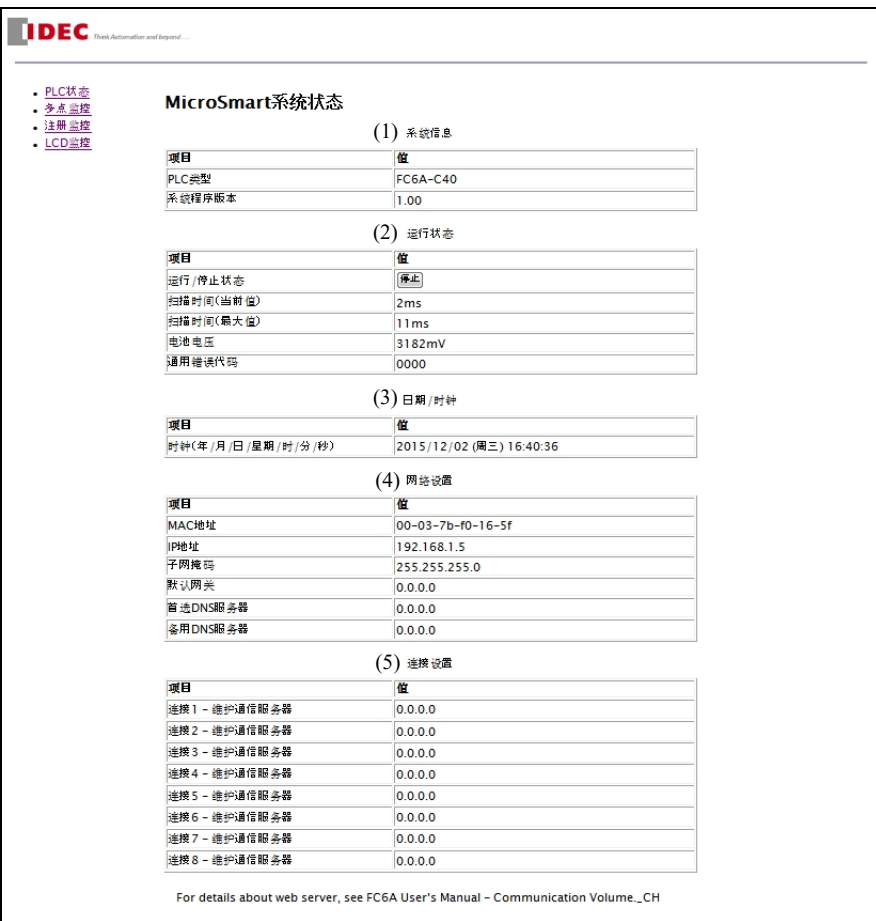

可在 PLC 状态页确认以下数据:

#### **(1)** 系统信息

可以确认 FC6A 型的型号和系统程序版本。

### **(2)** 运行状态

可以确认运行 / 停止、扫描时间及错误代码。点击运行 / 停止状态中的按钮, 可以启动或停止 FC6A 型。

#### **(3)** 日期 **/** 时钟

可确认 SNTP 所获得的日期和时钟数据。

### **(4)** 网络设置

可以确认 FC6A 型的网络设置。

### **(5)** 连接设置

FC6A 型与之通信的设备的 IP 地址。显示访问服务器端口的客户端设备的 IP 地址,用于"维护通信服务器" 和"服务器连接"。显示 FC6A 型与之通信的远程主机的 IP 地址,用于"客户端连接"。Plus CPU 模块时, 将显示连接 1 ~ 16 的通信目标的 IP 地址。

### **■** 多点监控

在多点监控中,可以使用指定的数据类型监视和控制 200 个连续的数据寄存器。有关数据类型详情,请参见[第](#page-352-0) 13-29 页上的 " [数据类型](#page-352-0) "。

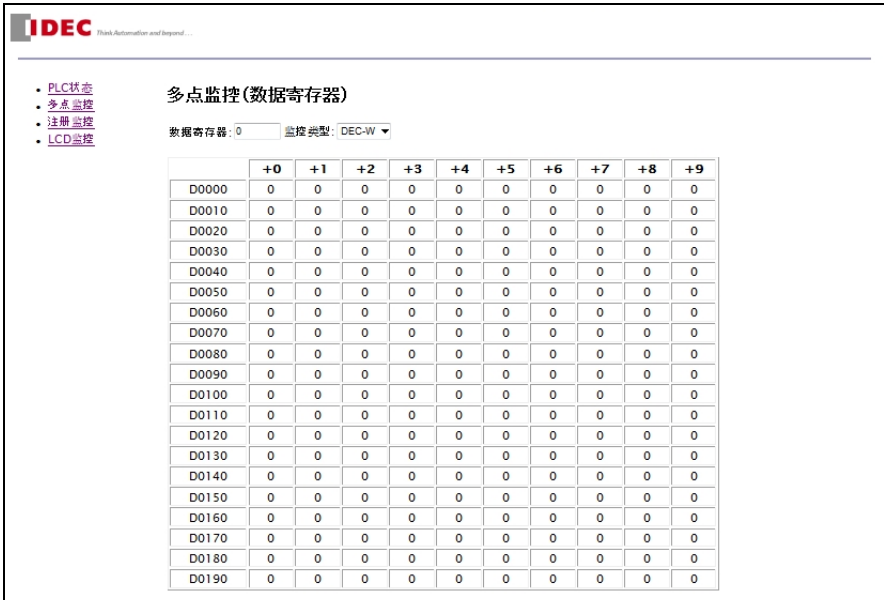

### 操作过程

**1.** 在 " 设备编号 " 中指定要监控的设备编号。 监控以指定的数据寄存器开始的 200 个连续的数据寄存器。可设置的设备编号如下表所示。设置超出范围的 值时,或连续 200 字的最后数据超过范围时,可自动转换为范围内的值进行输入。

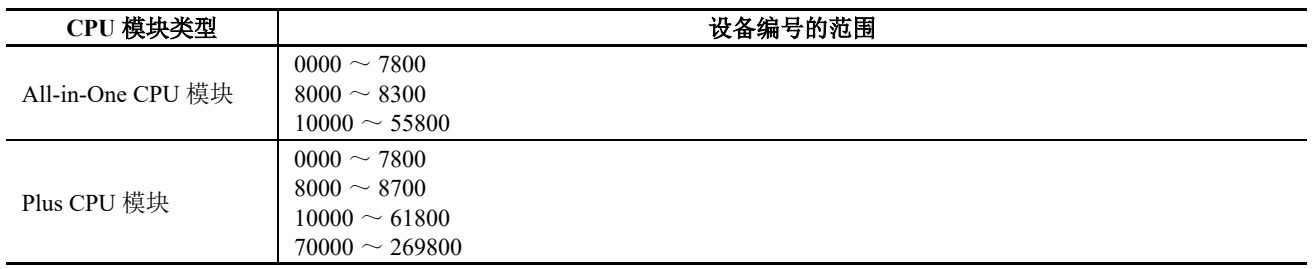

**2.** 选择 " 监控类型 ",以所需的格式显示数据寄存器。 以监控类型指定的格式显示数据寄存器值。有关可用的数据类型,请参见 Web 数据类型。

**3.** 单击数据寄存器值所在的单元格。 显示 " 写入数据 " 对话框。输入值被写入到 FC6A 型中。

### **■** 注册监控

在注册监控中,最多可指定 30 个设备和相应的数据类型进行监视和控制。有关数据类型详情,请参见第 [13-29](#page-352-0) 页上的 " [数据类型](#page-352-0) "。

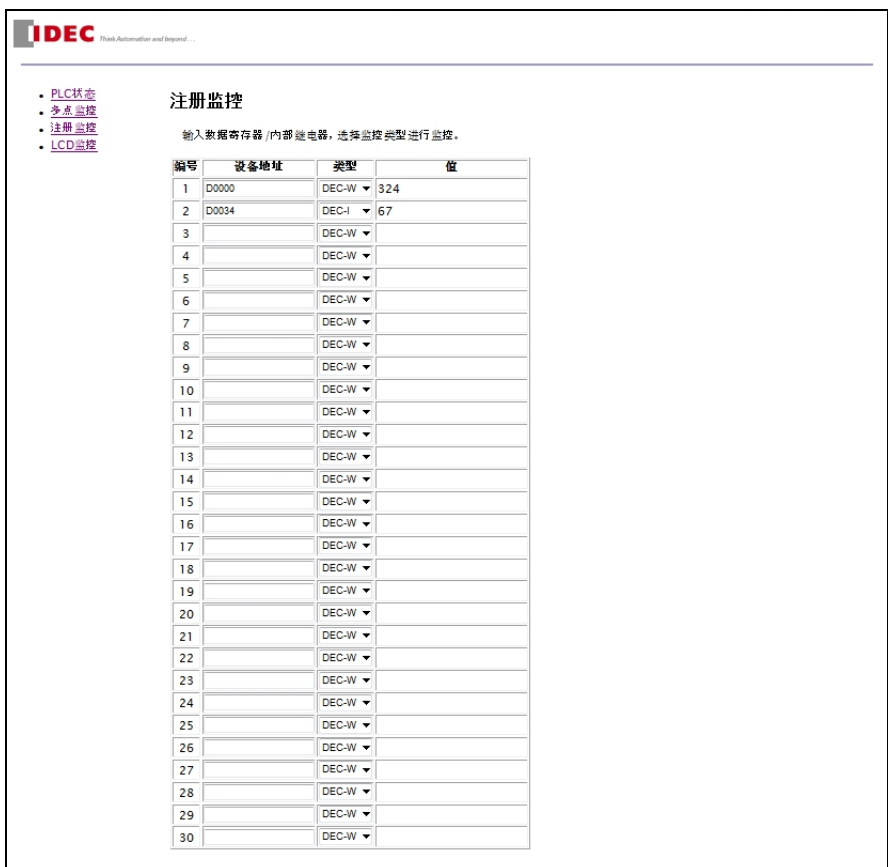

### 操作过程

- **1.** 在 " 设备地址 " 中输入设备 (类型和编号)。 可以指定 "D" (数据寄存器)或 "m" (内部继电器)。以十进制指定数据设备编号, 如 D2058 或 m0112。
- 2. 选择"类型",以所需的格式显示相应的设备。 以监控类型指定的格式显示数据寄存器值或内部继电器值。有关可用的数据类型,请参见 Web 数据类型。
- **3.** 单击 " 值 " 中所显示的监控中的数据。 显示 " 写入数据 " 对话框。输入值被写入到 FC6A 型中。

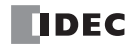

### **■ LCD** 监控页面

在 LCD 监控页面中,可监控 HMI 模块的画面。此外,还可通过单击所显示的键或快捷键来操作 HMI 模块。仅 在使用 HMI 模块的 HMI- 以太网端口时可显示。

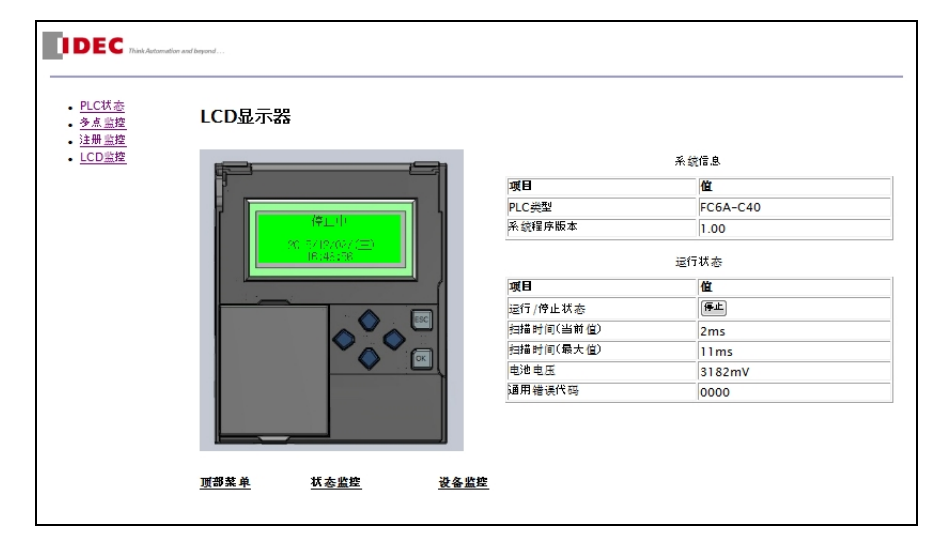

#### 操作过程

监控步骤如下所示。

**1.** 将显示 HMI 模块的 LCD 中所显示的菜单或消息。

2. 单击键, 在 HMI 模块中进行与按下 HMI 模块的键时相同的动作。

### <span id="page-352-0"></span>**■** 数据类型

可以在系统网页的多点监控页面或注册监控页面设置显示值的类型。以及输入数据寄存器的值和内部继电器的 状态。

可以设置的数据类型如下。

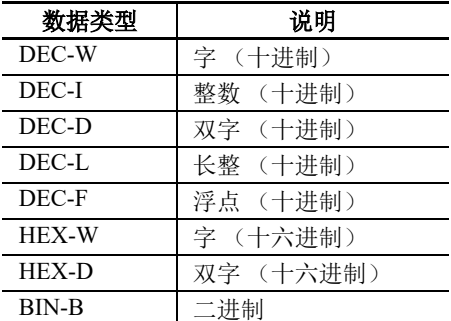

有关字、整数、双字、长整以及浮点的详情,请参见 《梯形图编程手册》第 3 章中的 " 数据类型 "。

# 用户网页

通过导入以 HTML 和 JavaScript 创建的网页,可以创建自由度更高的用户网页。

### 用户网页树状图的操作

可针对项目窗口中的"用户网页"项目及作为"网页"注册的文件或文件夹,进行以下操作,可构建用户网页 树状图。

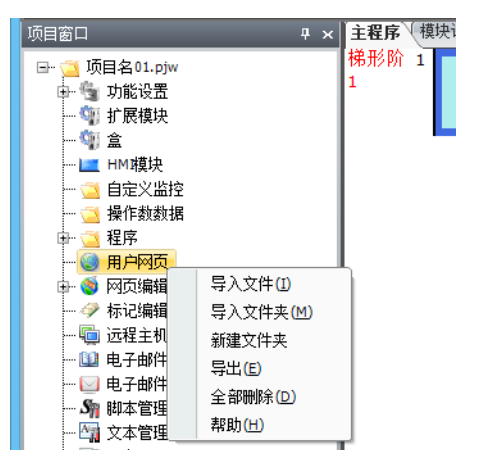

### 网页树状图的创建

在项目窗口中创建网页树状图。

以下步骤将以创建下述网页树状图结构的方法为例进行介绍。

网页树状图结构 page1.html

Folder/page2.html

事先创建 FC6A 型上所显示的 page1.html 及 page2.html。

### ●操作过程

1. 右击"用户网页",然后单击"导入文件"。 出现 " 打开 " 对话框。

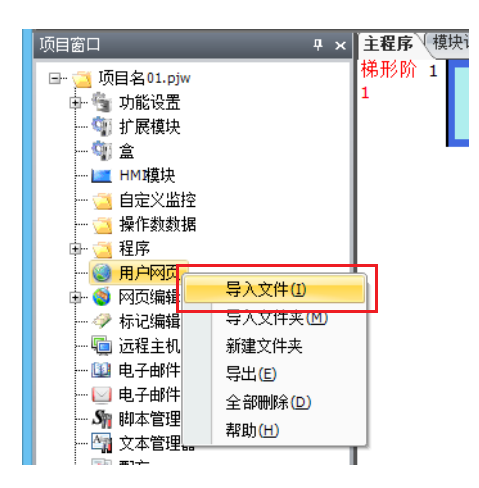

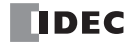

2. 选择"page1.html",然后单击"打开"按钮。

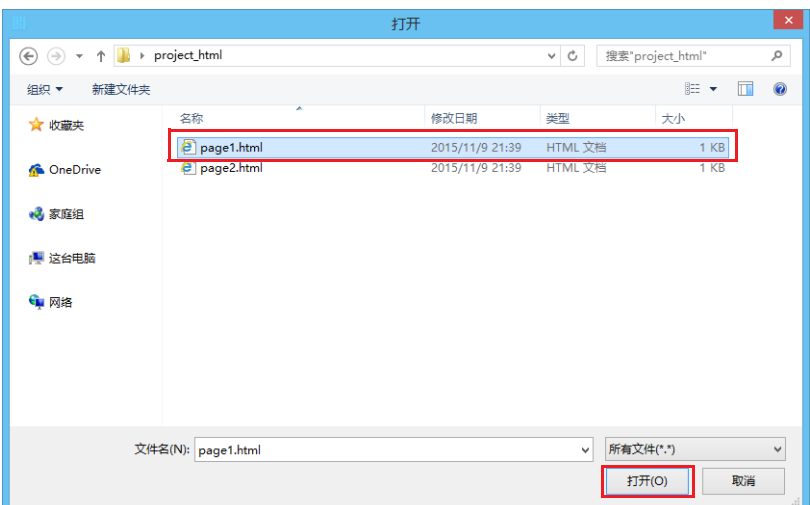

3. 右击"用户网页",然后单击"新建文件夹"。 将显示 " 新建文件夹 " 对话框。

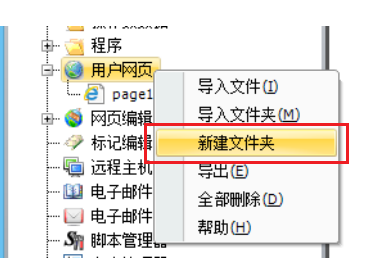

4. 输入 "Folder" 作为新建文件夹名称, 然后单击 " 确定 " 按钮。 可在 " 用户网页 " 中创建 "Folder" 文件夹。

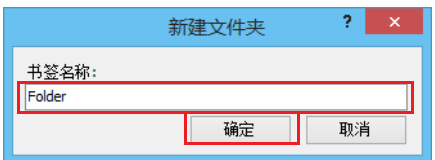

如果输入了错误的文件夹名称,应右击相应文件夹,然后单击"重命名文件夹",可更改文件夹名称。

5. 右击步骤 4 中所创建的 "Folder" 文件夹, 然后单击 " 导入文件 "。 出现 " 打开 " 对话框。

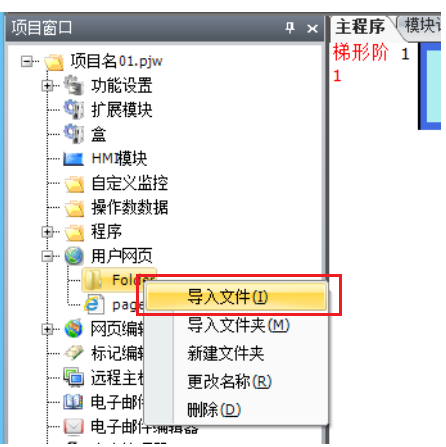

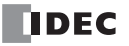

6. 选择 "page2.html", 然后单击 " 打开 " 按钮。

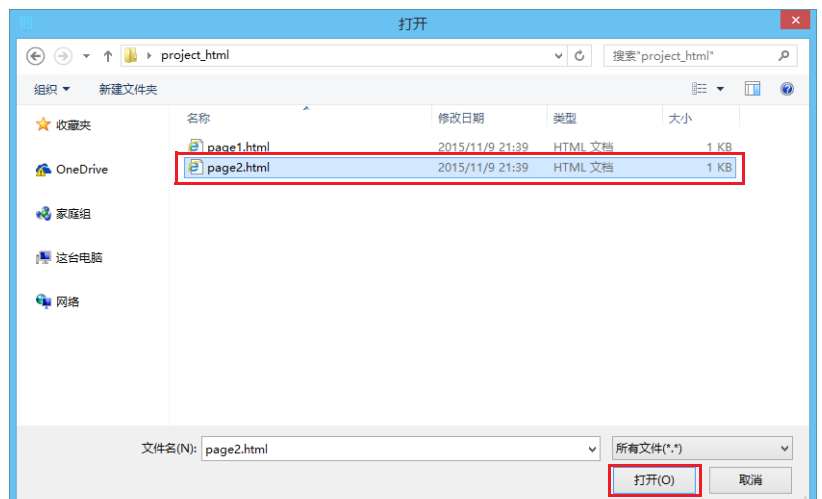

项目窗口中将显示如下内容。

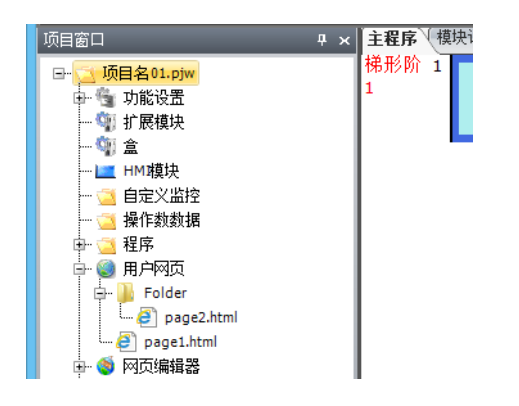

### 网页树状图的导入

如果存在事先考虑到树状图结构的 HTML 文件树状图,则可整体导入该树状图,并添加到用户网页中。 右击项目窗口中的"用户网页"或"用户网页"以下的文件夹,然后单击"导入文件夹",将显示对话框。选择 存在导入网页树状图的文件夹后,所设置文件夹以下的所有文件都将被导入。

### 网页树状图的导出

通过导出用户网页数据,可重新构建网页树状图和变更文件等。

右击项目窗口中的"用户网页",然后单击"导出文件夹",将显示对话框。设置导出目标文件夹后,用户网页 的数据将被导出。

# 用户网页的删除

在项目窗口中删除网页树状图。

以下步骤将以从网页树状图中删除 page33.html 和 Folder44 的方法为例进行介绍。

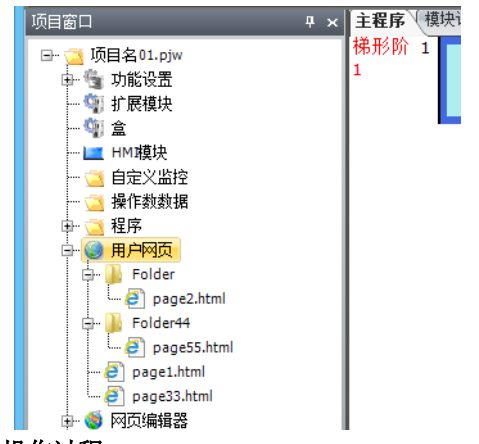

### ●操作过程

1. 右击 "page33.html", 然后单击 " 删除 " 按钮。 将显示删除的确认消息。

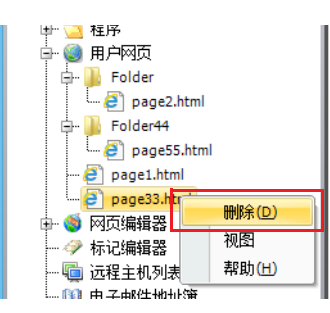

**2.** 单击 " 确定 "。 将删除 "page33.html"。

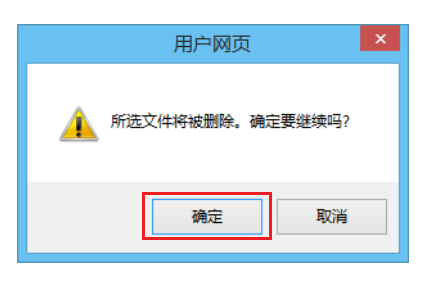

3. 右击 "Folder44" 文件夹, 然后单击 " 删除 "。 将显示删除的确认消息。

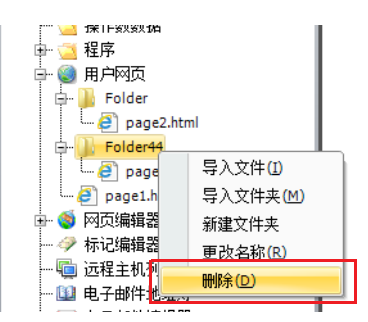

**4.** 单击 " 确定 " 按钮。

"Folder44" 文件夹以下的所有文件及文件夹将被删除。

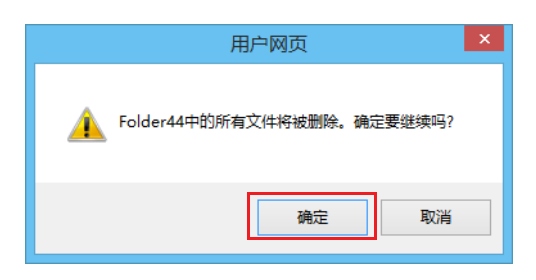

#### 注释:

• 如果想要删除所有的用户网页,右击项目窗口中的"用户网页",然后单击"全部删除"。 由于将显示删除的确认消息,因此单击"确定"按钮,可删除已注册的所有文件及文件夹。

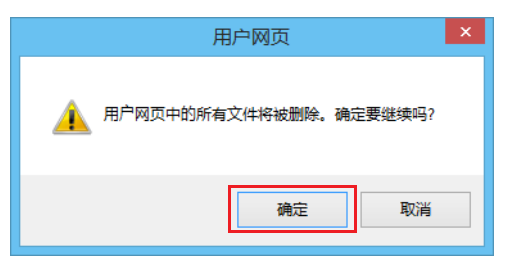

• 作为用户网页导入的 htm/html 文件,编码请使用 UTF8。此外,导入到 WindLDR 中的文件,请另行在 PC 上进行备份。 Web 浏览器的动作有可能会因 Web 浏览器的种类或版本而发生变化。请使用实际访问 Web 服务器的设备的 Web 浏览 器,充分进行动作验证。

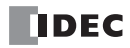

### 监控功能

如果用户网页包含特定格式的字符串 (元字符),则将该字符串替换为数据寄存器中的值或内部继电器的状态 并显示。使用该功能时,请在以下对话框中选中"启用数据寄存器的监控"复选框。

- "功能设置"对话框的"以太网端口 1"的 "Web 服务器设置"
- "HMI 模块设置 " 对话框的 "Web 服务器 " 选项卡

注释: 使用 WindLDR 转换程序时, 在导入的 htm/html 文件的 head 元素内添加以下脚本元素。

<script type="text/javascript" src="/system/lib/jquery.js"></script>

<script type="text/javascript" src="/system/lib/idec.js"></script>

<script type="text/javascript" src="/system/lib/idec\_glib.js"></script>

<script type="text/javascript" src="/system/lib/idec\_tag\_start.js"></script>

### 元字符的格式 (字设备)

### ■ 数据寄存器的值

{{ 读写类型 , 设备 , 设备编号 , 驱动器编号 , 网络编号 , 数据类型 , 最大大小 }}

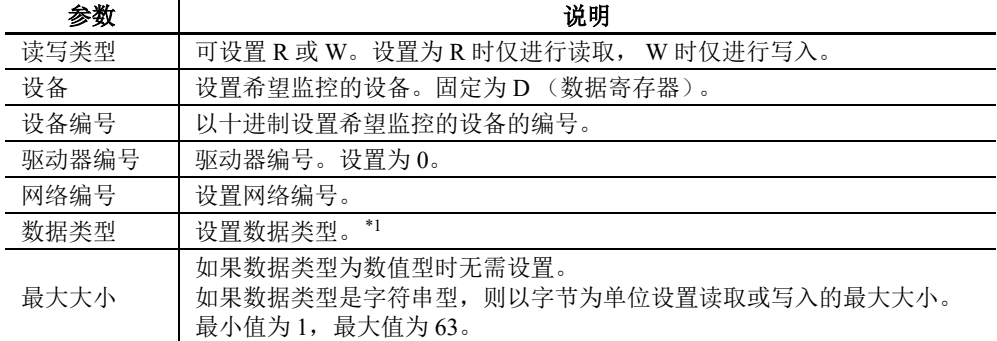

\*1 从以下中设置。

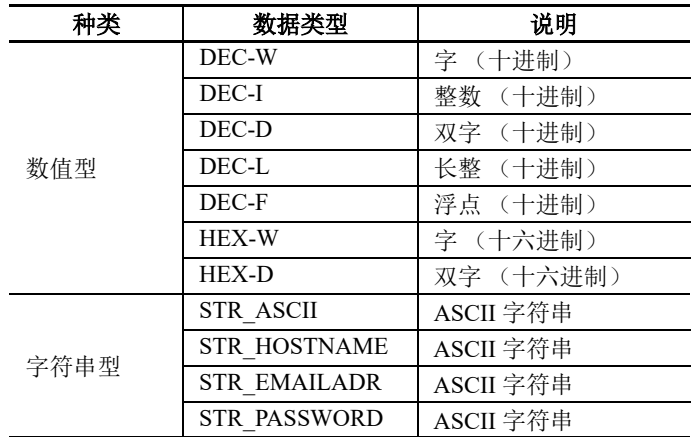

有关字、整数、双字、长整以及浮点的详情,请参见 《梯形图编程手册》第 3 章中的 " 数据类型 "。

### 注释:

- 如果在 " 读写型 " 中设置了 W (写入),单击网络浏览器上的值会显示写入对话框,并可以将值写入设备。
- 如果与 Plus CPU 模块或 HMI 模块无法正常通信,或者尝试获取不存在的设备编号的数据,则元字符将替换为 (连字 符)。

当"数据类型"中设置了字符串类型的数据类型时,读取和写入以字为单位,按照高位字节和低位字节的顺序 进行。从设置设备的高位字节读取到终止符 NULL (0x00) 或 " 最大大小 " 中指定大小的数据。写入时, 从设置 设备的高字节开始写入"最大大小"÷2个字 (四舍五入为整数)的数据。在输入的字符串结束后,填充终止符 NULL (0x00)。

#### 注释:

- 如果在"读写类型"中设置了W (写)并且在"数据类型"中设置了 STR HOSTNAME,则仅当在写对话框中输入的 字符串是正确的主机格式时才执行写操作 , 并在写入过程开始时检查格式。
- 如果在"读写类型"中设置了W (写入)并且在"数据类型"中设置了 STR\_EMAILADR, 则仅当在写入对话框中输 入的字符串格式正确时才执行写入作为电子邮件地址,并在写入过程开始时检查格式。
- 当"数据类型"中设置 STR PASSWORD 时,数据寄存器的值以隐藏字符显示。隐藏字符中使用的字符因网络浏览器 而异。

#### ■ 内部继电器的状态

{{ 读写类型 , 设备 , 设备编号 , 驱动器编号 , 网络编号 , 数据类型 ,OFF 数据 ,ON 数据 }}

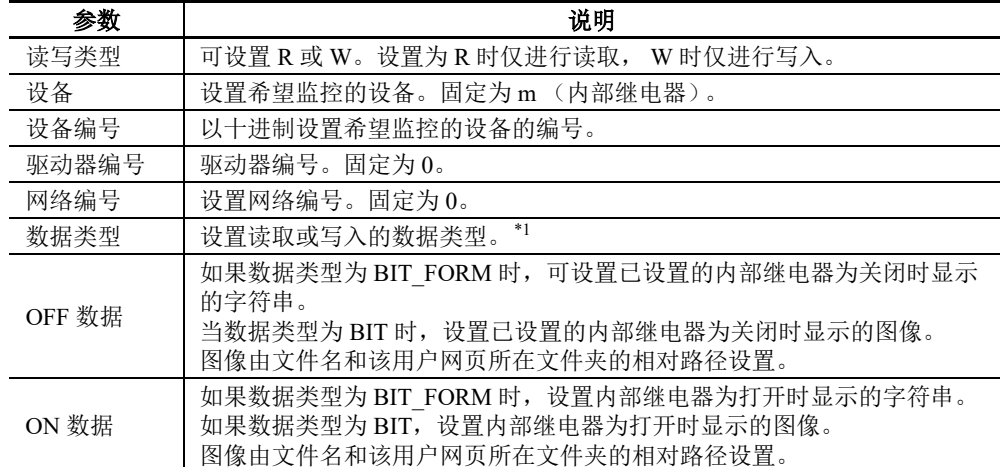

\*1 从以下中设置。

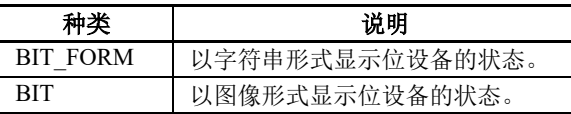

#### 注释:

- 如果在"读写类型"中设置了W (写)并且在"数据类型"中设置了 BIT FORM,则显示表单按钮。内部继电器的 ON/OFF 状态显示在按钮上。可以通过单击按钮切换 ON 和 OFF。
- 如果在 " 读写类型 " 中设置了 W (写) 并且在 " 数据类型 " 中设置了 BIT, 则可以通过单击图像切换 ON 和 OFF。
- 如果与 Plus CPU 模块或 HMI 模块无法正常通信,或者尝试获取不存在的设备编号的数据,则元字符将替换为 (连字 符)

#### 例

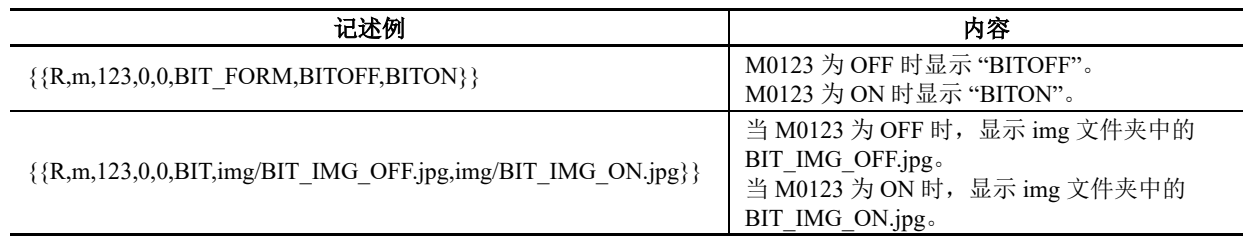

注释: 将用户网页保存到 SD 记忆卡时, 即使在"关闭数据"和"打开数据"中设置了 WEBPAGE 文件夹更上的文件夹, 也 会被视为设置了 WEBPAGE 文件夹。

### **■** 使用元字符的注意事项

在 {{ 和 }} 之间写了额外的空格字符或换行符也无任何影响。
#### 条形图 (纵)

启用监控功能时,将通过 HTML 文件格式中的 div 标签和在该 div 标签内记述参数,自动转换为 JavaScript 的请 求,并以条形图(纵)形式显示通过 CGI 所获取的数据寄存器的值。 为了描绘条形图 (纵), 需要对 div 标签设置表示各图表固有 ID 的属性 id 字符串, 然后设置 "vbar"作为表示

数据种类的属性 data-graph,并记述 div 标签内的参数。 可设置的参数如下所示。如果参数维持默认值即可,则无需进行设置。

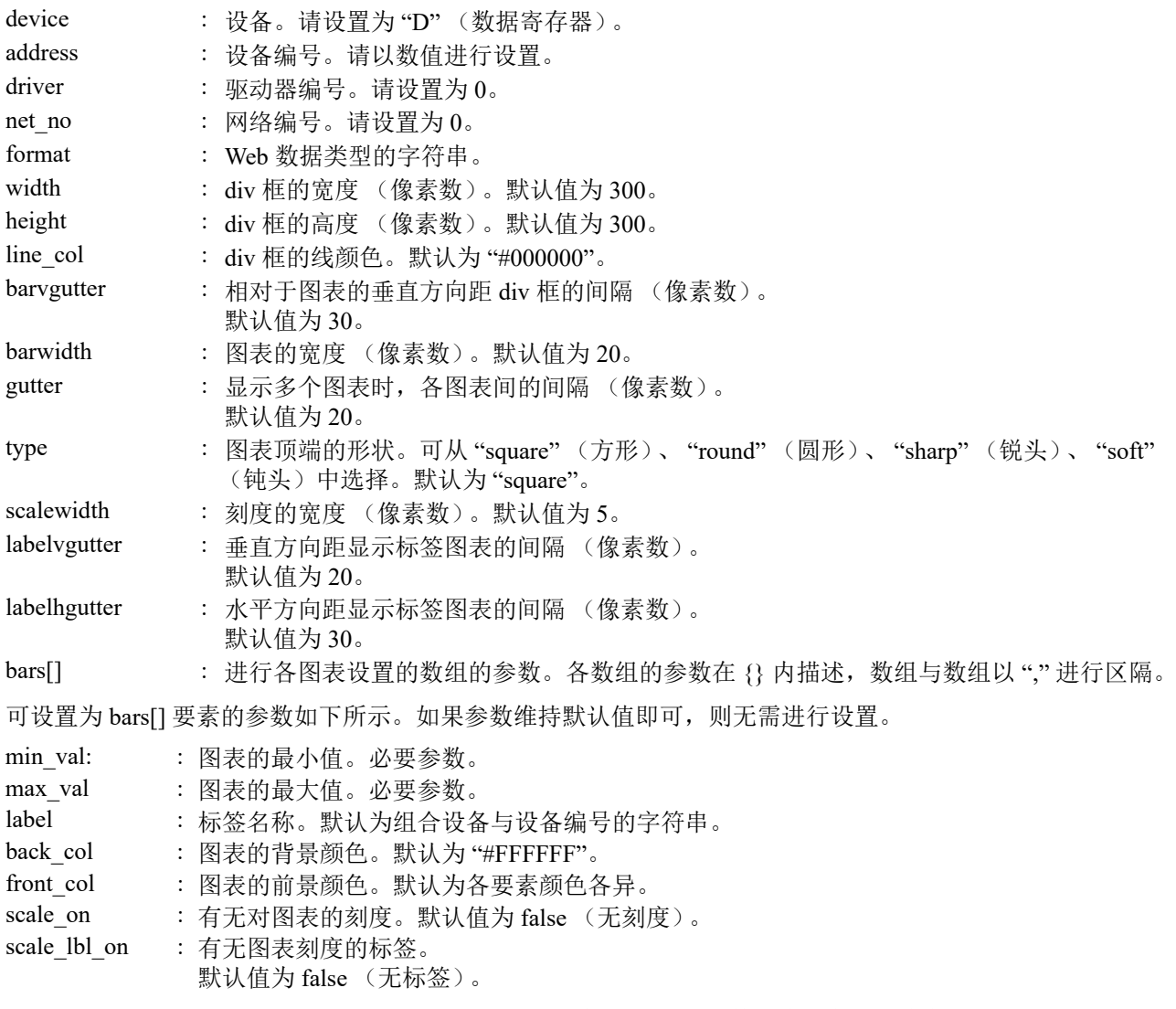

如果进行以下记述,则会显示以 D2040 和 D2042 的双字 (十进制)数据为对象的 2 个条形图 (纵)。

```
<div id="div11" data-graph="vbar">
device:"D", address:2040, driver:0, net_no:0, format:"DEC-D",
width:300, height:300, line_col:"#000000",
barvgutter:30, barwidth:20,
gutter:20, type:"square", scalewidth:5,
bars:[
{
 min_val:0, max_val:100, label:"dev A",
 back_col:"#FFFFFF", front_col:"#0000FF",
 scale_on:true, scale_lbl_on:true
},
{
 min_val:0, max_val:100, label:"dev B",
 back_col:"#FFFFFF", front_col:"#FF0000",
 scale_on:false, scale_lbl_on:false
}
\ge/div>
                                                                                   100 -99
                                                                                      dev A
                                                                                     0
                                                                                                   45
                                                                                                  dev B
```

$$
\blacksquare\mathsf{IDEC}
$$

## 条形图 (横)

启用监控功能时,将通过 HTML 文件格式中的 div 标签和在该 div 标签内记述参数,自动转换为 JavaScript 的请 求,并以条形图(横)形式显示通过 CGI 所获取的数据寄存器的值。 为了描绘条形图 (横), 需要对 div 标签设置表示各图表固有 ID 的属性 id 字符串, 然后设置 "hbar" 作为表示数 据种类的属性 data-graph,并记述 div 标签内的参数。

可设置的参数如下所示。如果参数维持默认值即可,则无需进行设置。

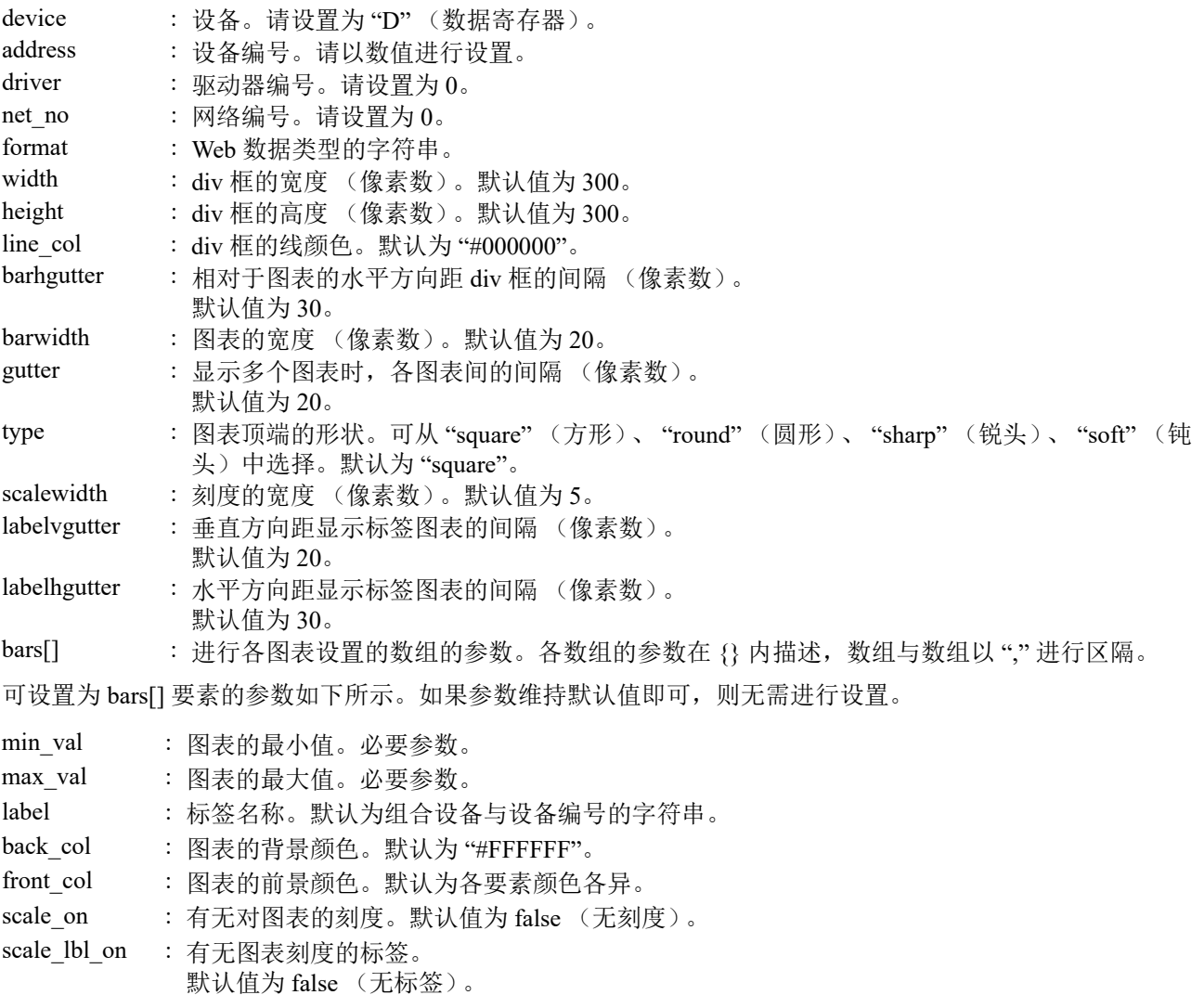

如果进行以下记述,则会显示以 D2040 和 D2042 的双字 (十进制)数据为对象的 2 个条形图 (横)。

```
<div id="div21" data-graph="hbar">
 device:"D", address:2040, driver:0, net_no:0, format:"DEC-D",
 width:300, height:300, line_col:"#000000",
 barhgutter:30, barwidth:20,
 gutter:20, type:"square", scalewidth:5,
 bars:[
  {
   min_val:0, max_val:100, label:"dev A",
   back_col:"#FFFFFF", front_col:"#0000FF",
   scale_on:true, scale_lbl_on:true
  },
  {
   min_val:0, max_val:100, label:"dev B",
   back_col:"#FFFFFF", front_col:"#FF0000",
   scale_on:false, scale_lbl_on:false
  }
 ]
\langlediv>100
dev A
     0
                                             49
                                             0
dev B
```
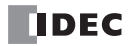

## 趋势图

启用监控功能时,将通过 HTML 文件格式中的 div 标签和在该 div 标签内记述参数,自动转换为 JavaScript 的请 求,并以趋势图形式显示通过 CGI 所获取的数据寄存器的值。

为了描绘趋势图,需要对 div 标签设置表示各图表固有 ID 的属性 id 字符串, 然后设置 "trend"作为表示数据种 类的属性 data-graph,并记述 div 标签内的参数。

可设置的参数如下所示。如果参数维持默认值即可,则无需进行设置。

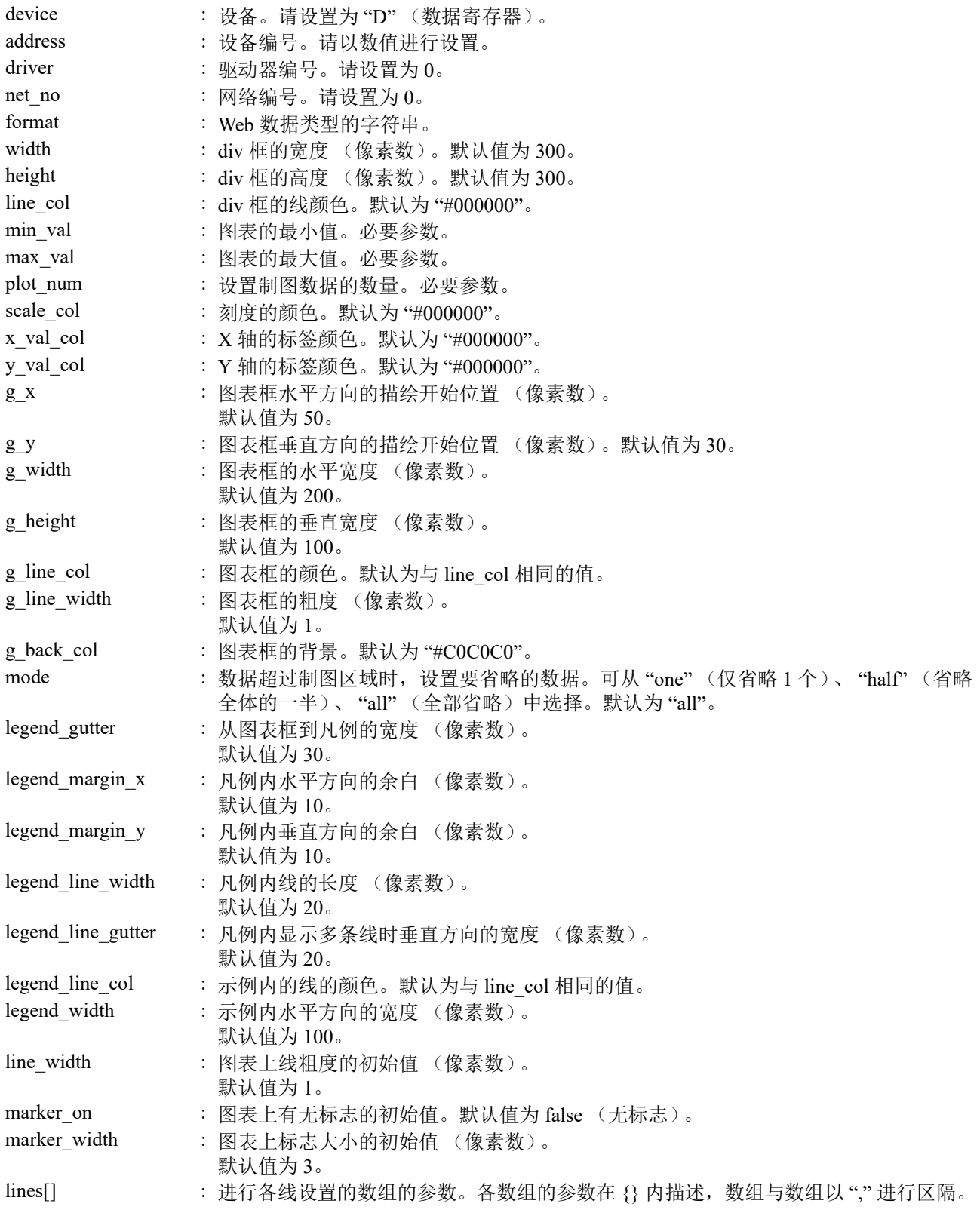

可设置为 lines[] 要素的参数如下所示。如果参数维持默认值即可, 则无需进行设置。 label : 标签名称。默认为组合设备类型与设备编号的字符串。 front\_col : 各线可设置的线的前景颜色。 默认为各要素颜色各异。 marker\_col : 线标志的颜色。默认为与 front\_col 相同的值。 line\_width : 各线可设置的线的粗度 (像素数)。 优先度高于 line\_width 的初始值。 marker\_width : 各线可设置的标志的大小 (像素数)。 优先度高于 marker\_width 的初始值。 如果进行以下记述,则会显示以 D2040 和 D2042 的双字 (十进制)数据为对象的 10 点制图数、带标志的趋势 图。 <div id="div31" data-graph="trend"> device:"D", address:2040, driver:0, net\_no:0, format:"DEC-D", width:400, height:300, line\_col:"#000000", min\_val:0, max\_val:100, plot\_num:10, line\_width:3, marker\_on:true, marker\_width:5, lines:[ { label:"dev A", front\_col:"#0000FF" }, { label:"dev B", front\_col:"#FF0000" } ]  $\langle$ div $>$ 100 dev A dev B **······•●·····** Friedrich Orre 0 1 10

#### 注释:

绘图相关注意事项

- 记述图表的 <div> ~ </div> 之间的字符串将作为 JavaScript 程序的参数传输。因此, 虽然可对任意位置插入空白或改 行,但无法插入注释,记述时敬请注意。
- 不设置为参数的数值请以 "" 圈起。
- 所有参数都请以 "," 进行区隔。此外,最终参数之后请勿输入 ","。如果参数不符合格式,将无法描绘为图表。
- 根据 Web 浏览器的种类不同,显示方法可能也有所不同。
- 根据更新频率和数据制图数等不同, Web 浏览器的显示更新有可能会变慢。

#### **JavaScript** 函数

启用监控功能时,可通过 JavaScript 的函数进行设备数据的读写。 由于可使用通过 CGI 获取的原始数据,因此与使用元数据时相比,可进行更加复杂的处理。有关 CGI 的接口, 请参见附录。

#### ■ 设备数据读取函数

Idec.device\_read (device, address, length, driver, net\_no)

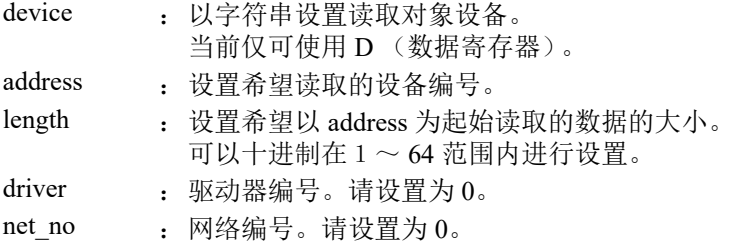

返回值为十六进制数值的字符串、"XXXX"形式。 length 为 2 以上时, 将在数据与数据之间插入 " "。服务器无 响应时或参数不正确时,返回值为""。

注释: D2058 为 49910 (C2F6h)、 D2059 为 59768 (E978h) 时, 如下所示。

var raw\_data = idec.device\_read ("D", 2058, 2, 0, 0);

正常结束时的 raw\_data 为 "C2F6\_E978"。

## ■ 设备数据写入函数

idec.device write (device, address, length, driver, net no, data)

- device : 以字符串设置写入对象设备。当前仅可使用 D (数据寄存器)。
- address : 设置希望写入的设备编号。
- length : 设置希望以 address 为起始写入的数据的大小。可以十进制在1~64 范围内进行设置。
- driver : 驱动器编号。请设置为  $0$ 。
- net\_no : 网络编号。请设置为 0。
- data : 以十六进制数值的字符串设置希望写入的数据。length 为 2 以上时, 将在数据与数据之间插  $\lambda$  "\_".

返回值在正常结束时为 true,除此之外则为 false。

注释: D2058 中写入 49910 (C2F6h)、 D2059 中写入 59768 (E978h) 时, 如下所示。

var status\_write =idec.device\_write ("D", 2058, 2, 0, 0, "C2F6\_E978");

正常结束时的 status\_write 为 true 。

# 自定义网页

可以使用 WindLDR 提供的网页编辑器,根据目的和用途轻松地创建网页 (自定义网页)。有关创建自定义网页 的详情,请参见第 13-44 页上的"[网页编辑器](#page-367-0)"。

#### <span id="page-367-0"></span>网页编辑器

使用网页编辑器可创建 FC6A 型中下载的自定义网页。

FC6A 型中下载的自定义网页可通过 PC 等终端以 Web 浏览器进行访问,且可显示 FC6A 型的各设备的值所对应 的自定义网页。

要使用网页编辑器时,需要单击模块构成区域中所插入的 HMI 模块,然后在单击"设置"按钮所显示的"HMI 模块设置 " 对话框中选中 " 使用网页编辑器 " 复选框。

通过联动所创建的自定义网页与 WindLDR 的模拟功能,可确认 FC6A 型各设备的值所对应的自定义网页的动 作,而非将自定义网页下载到 FC6A 型中。

#### 自定义网页的创建

本节将对使用网页编辑器创建自定义网页的操作过程进行介绍。 创建输入 M0000 为 ON、输入 M0001 为 OFF 时输出 Q1 开启的网页。

网页中配置的显示部件 的过去分词 电子分子 化二溴化 的复数的程序

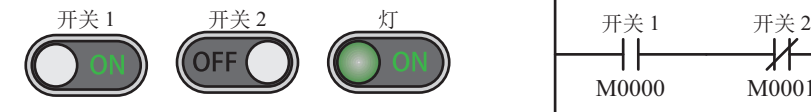

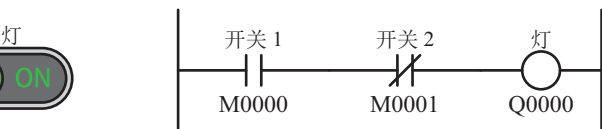

## 注释:

有关设备的详情,请参见第 2-1 页上的 " [设备地址](#page-26-0) "。 有关指令的详情,请参见 《梯形图编程手册》。

#### ●操作过程

**1.** 创建输入 M0000 为 ON、输入 M0001 为 OFF 时输出 Q1 开启的程序。 有关详情,请参见 《FC6A 型 MICROSmart 用户手册》第 4 章中的 " 创建一个梯形图程序 "。

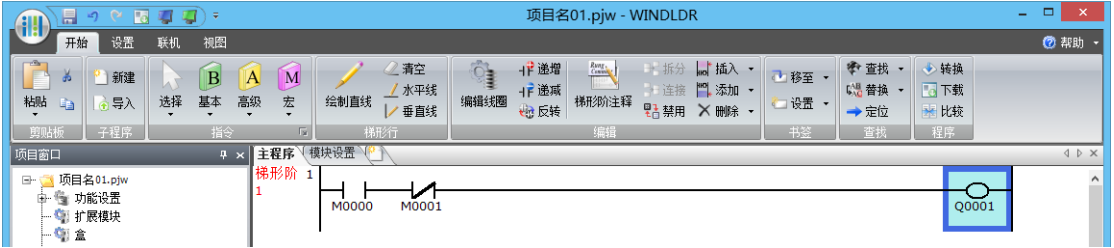

**2.** 双击项目窗口中的 " 网页编辑器 "。 网页编辑器启动。

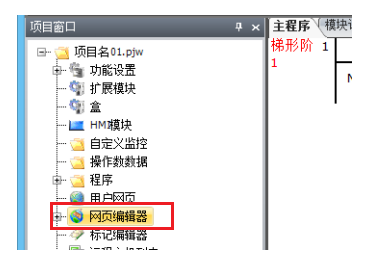

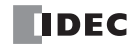

注释: 显示 "Windows 安全警报 " 对话框时, 单击 " 允许访问 " 按钮。

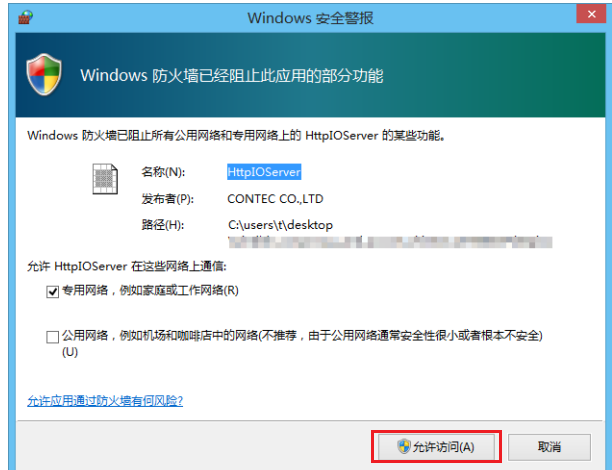

**3.** 在网页编辑器的 " 模式 " 中单击 " 编辑 "。

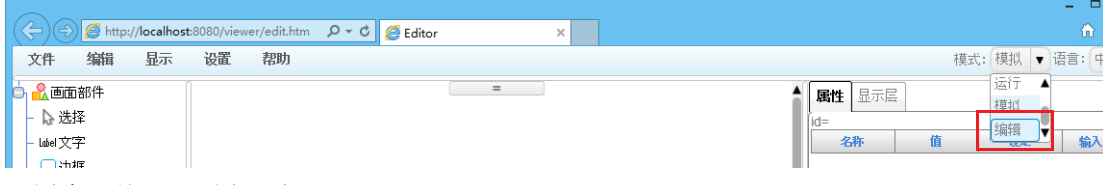

4. 配置为开关 1, 设置 A 常开 (M0000)。 从"画面部件"列表中选择"开关",拖放到制图区域中。 开关将以规定大小进行配置。

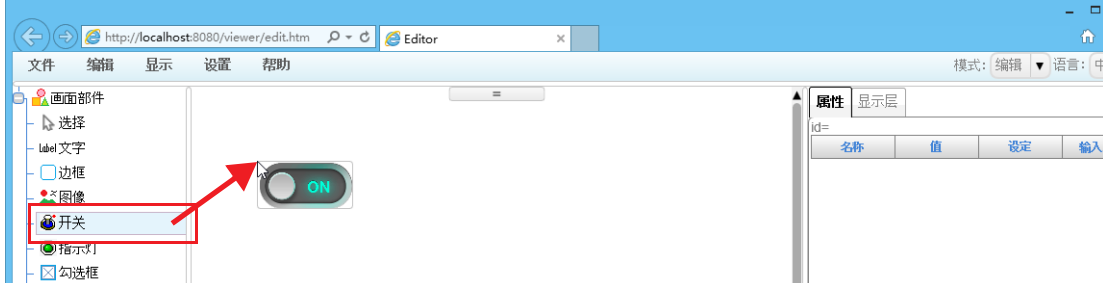

- 注释: 如果以任意大小配置开关, 从"画面部件"列表中单击"开关", 然后在制图区域中拖动十字光标。
- 5. 单击所配置的开关,然后再单击"属性"选项卡"链接框"中的pa 将显示 " 设备树 " 对话框。

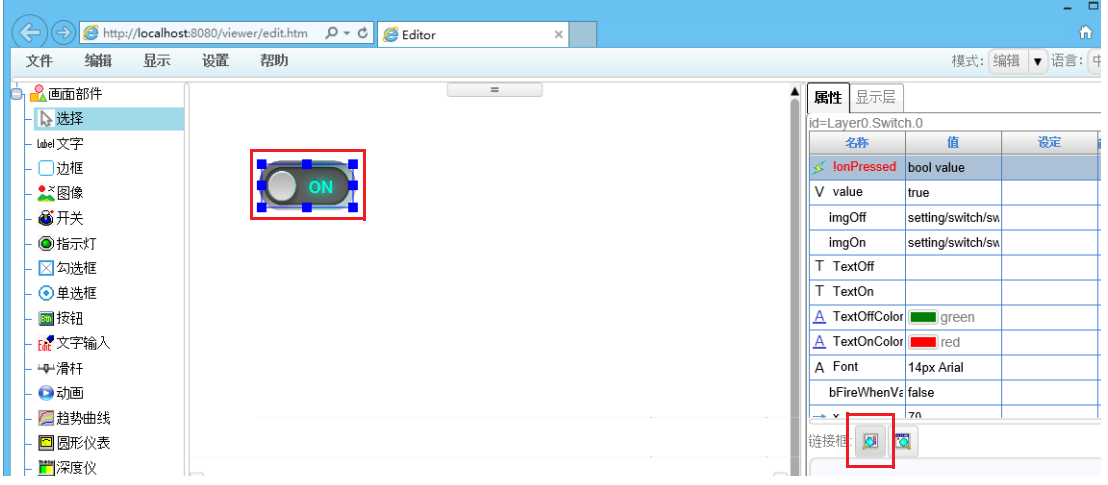

**6.** 单击开关 1 中设置的设备地址,然后单击 " 确认 " 按钮。

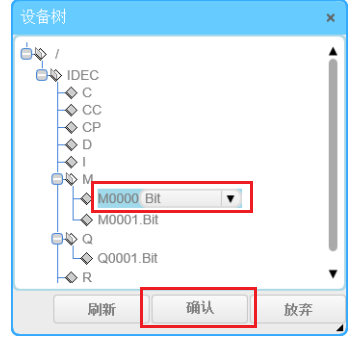

#### 注释:

- " 设备树 " 对话框中将显示正在 WindLDR 中使用的设备。
- 如果没有希望设置到设备树中的设备地址,请单击"放弃"按钮,在"属性"选项卡"链接框"中的文本框中直接输 入设备地址。

#### 至此,开关 1 已设置为 A 常开 (M0000)。

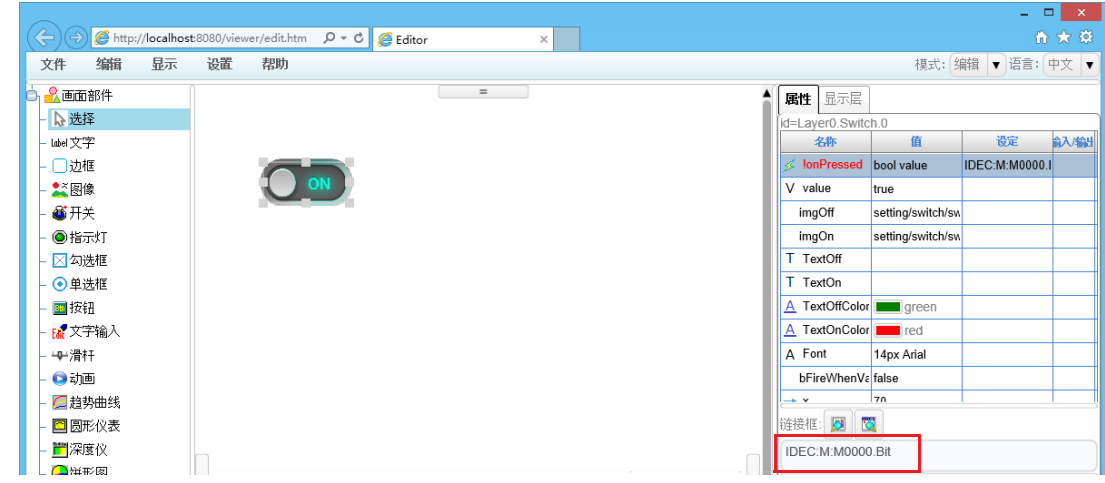

- 7. 重复步骤 4 ~ 6 的操作, 设置开关 2、灯。
- **8.** 在菜单栏的 " 文件 " 菜单中单击 " 指定新名称保存页面 "。 将显示 " 保存页面 " 对话框。

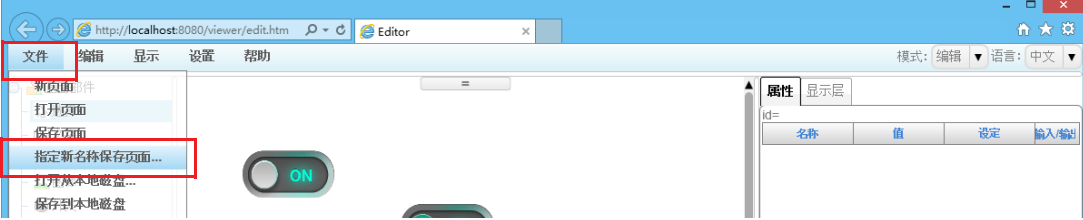

**9.** 在 " 保存名称 " 中输入文件名,并指定保存位置文件夹后单击 " 确认 " 按钮。 将显示确认消息。

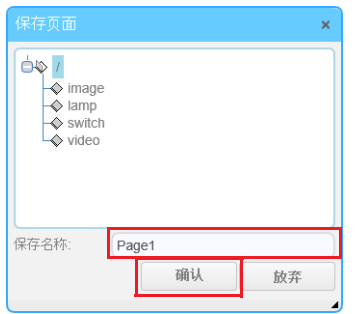

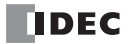

**10.** 单击 " 确认 " 按钮。

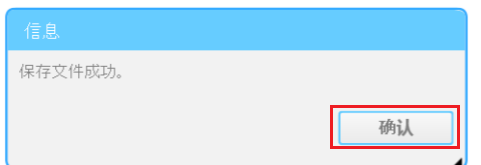

至此,完成自定义网页的创建。

#### 注释:

- 有关网页编辑器的详情,请在菜单栏的"帮助"菜单中单击"帮助",参见所显示网页编辑器的帮助内容。
- 所创建的自定义网页将被创建为项目窗口的网页编辑器。此外,自定义网页中所导入的图像文件、视频文件、开关部 件的图像文件、灯部件的图像文件将一览显示在各自的文件夹内。 双击已创建的自定义网页,网页编辑器启动,并打开已创建的自定义网页。可编辑已创建的自定义网页。

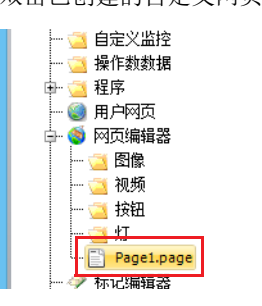

#### 自定义网页的动作确认

本节将对使用网页编辑器执行所创建自定义网页的动作,以及确认动作的操作过程进行介绍。

## ●操作过程

**1.** 在 WindLDR 的 " 联机 " 选项卡中单击 " 模拟 "。

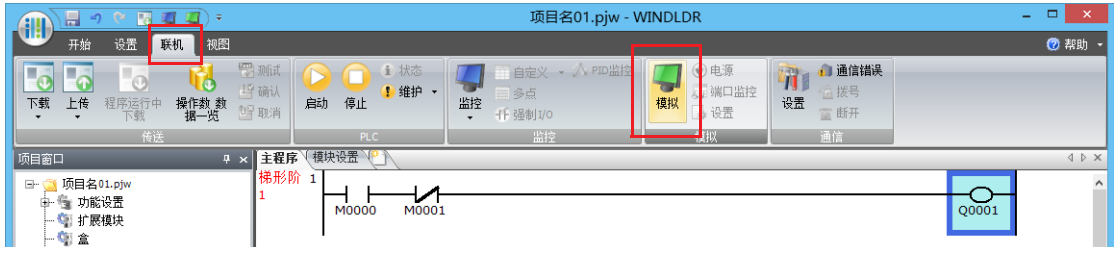

**2.** 在网页编辑器的 " 模式 " 中单击 " 运行 "。

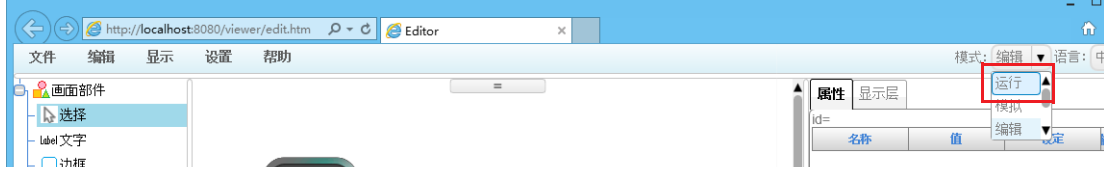

# *13: WEB*服 务器

- **3.** 使开关 1 和开关 2 开启 / 关闭,确认以下动作。
	- 开关 1 为 ON 且开关 2 为 OFF 时, 灯应开启

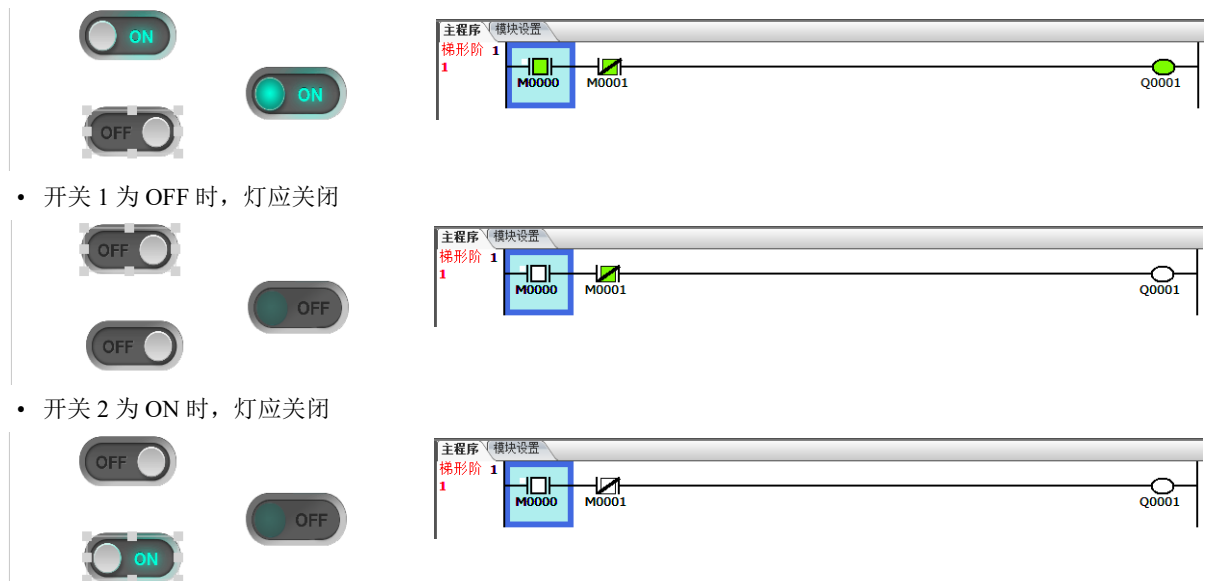

注释: WindLDR 的程序也将根据网页编辑器的状态进行开启 / 关闭。

至此,完成动作确认。

保存所创建的自定义网页后,如果通过 WindLDR 将用户程序下载到 FC6A 型中, 则可通过 Web 浏览器观看自 定义网页。

有关设置方法的详情,请参见第 13-19 页上的 "HMI 模块的 Web [服务器设置](#page-342-0) "。

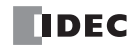

## 自定义网页的日志数据联动

使用网页编辑器创建的自定义网页可与日志数据联动。可联动的日志数据如下所示。

• 以 DLOG (数据日志)指令保存在 SD 记忆卡中的日志数据

本节将对通过使用网页编辑器创建的自定义网页,参照以 DLOG (数据日志)指令保存在 SD 记忆卡中的日志 数据的操作过程进行介绍。

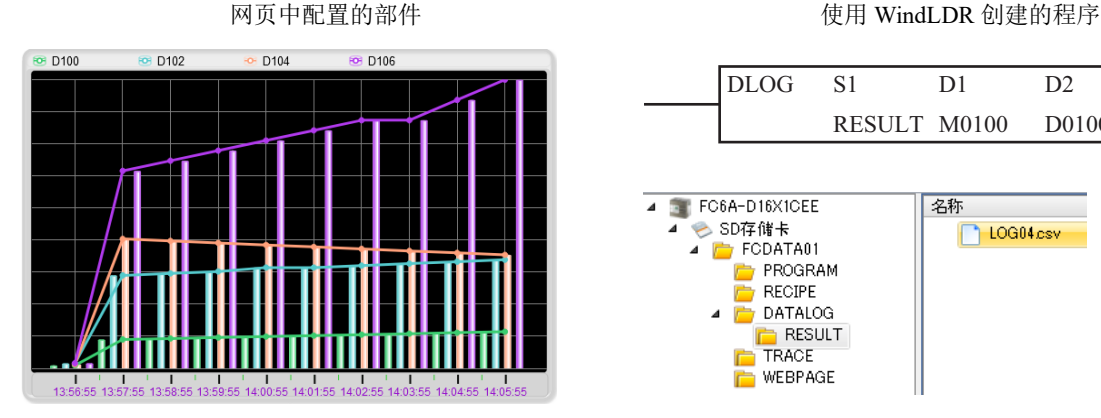

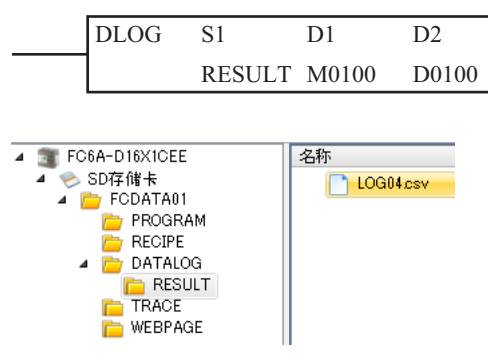

#### 注释:

- 有关 DLOG (数据日志)指令的详情,请参见 《梯形图编程手册》第 25 章中的 "DLOG (数据日志) "。
- 自定义网页的日志数据联动仅可在 Plus CPU 模块的内存以及 Plus CPU 模块上插入的 SD 记忆卡中使用。日志数据无法 与保存到 HMI 模块内存的自定义网页联动。
- 在外部存储器的设置中,将日志数据 CSV 文件格式的分隔字符设置为分号 (;) 时, 日志数据无法与自定义网页联 动。有关外部存储器设置的详情,请参见《FFC6A型 MICROSmart 用户手册》第5章中的"功能和设置"。
- 作为自定义网页的日志数据联动部件,网页编辑器中具备生产状态图部件、表部件、列表部件、下拉列表部件,使用 这些部件也可设置日志数据联动。

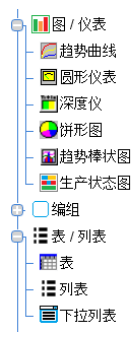

• 使用 WindLDR 的模拟功能时,日志数据无法与自定义网页联动。

## ●操作过程

**1.** 插入 DLOG 指令。

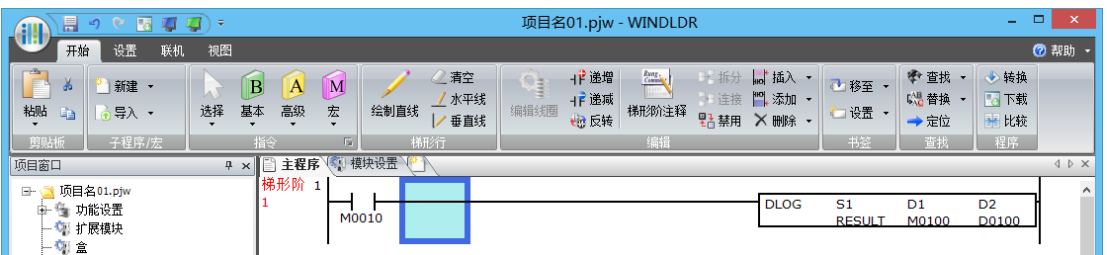

**2.** 在 " 设置 " 选项卡中设置输出到 CSV 文件的数据设备地址。 已设置的设备地址数值,将显示在自定义网页日志数据联动的部件中。

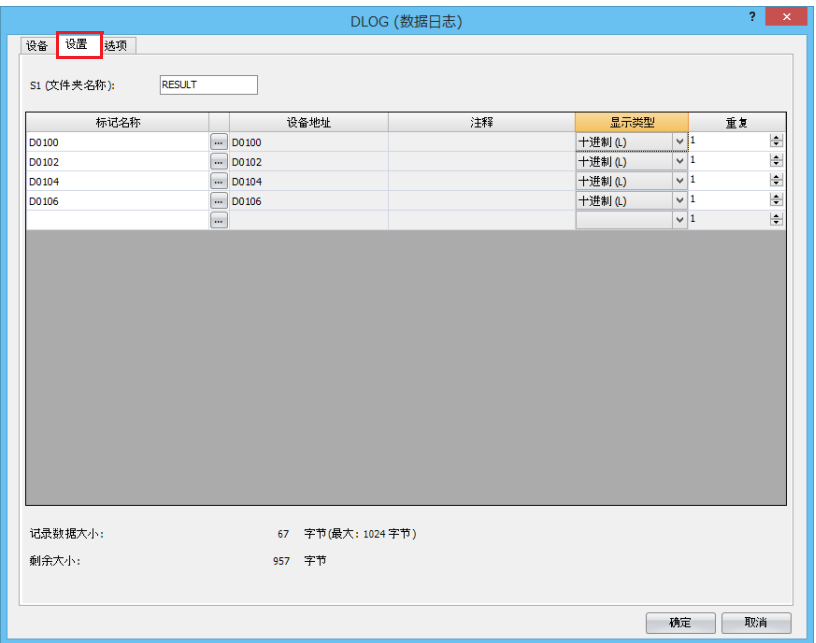

注释: 在自定义网页日志数据联动部件中使用生产状态图部件时,请通过 DLOG 指令编写梯形图程序, 以确保输出到 CSV 文件的数据数值与生产状态图的输入值一致。

在本示例中,将输出到 CSV 文件的数据数值作为 0:停止、 1: 运行的生产状态,输出到生产状态图部件。

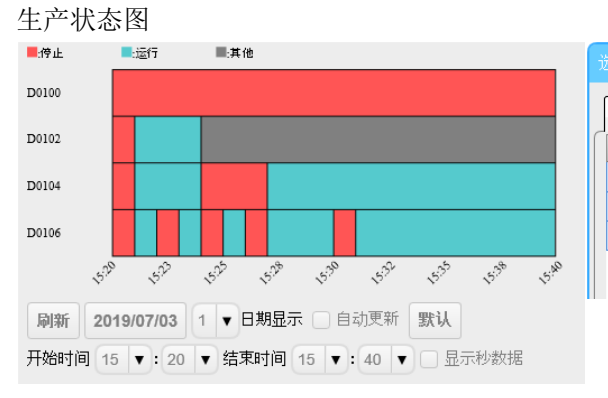

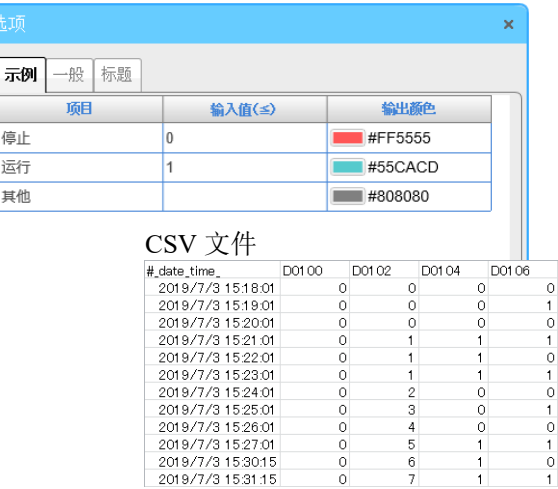

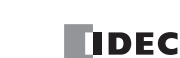

**3.** 在 " 输出标题 " 中选中 " 仅输出文件的第一行 " 复选框。 在 " 标题格式 " 的 " 日期和时间列标签 " 中选择 " 适用于网页编辑器 "。 选中"存储 CSV 文件的文件路径"复选框,指定执行存储的起始数据寄存器。

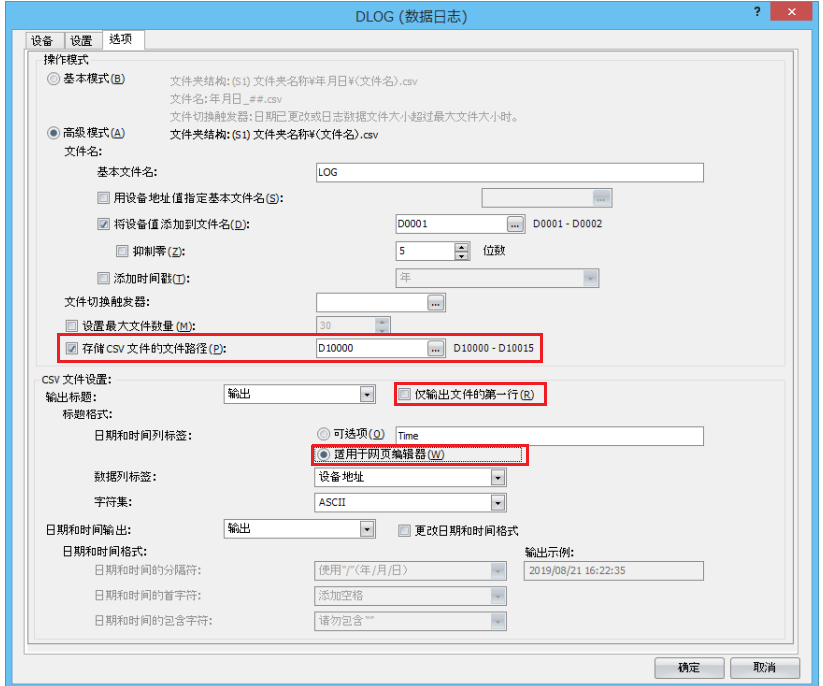

"存储 csv 文件的文件路径": 已选中时, 仅需在趋势棒状图部件的"链接框"中设置设备地址, 即可进行图表 显示。

未选中时,如果未直接在趋势棒状图部件的属性中指定 CSV 文件的文件路径, 则不会进行图表显示。

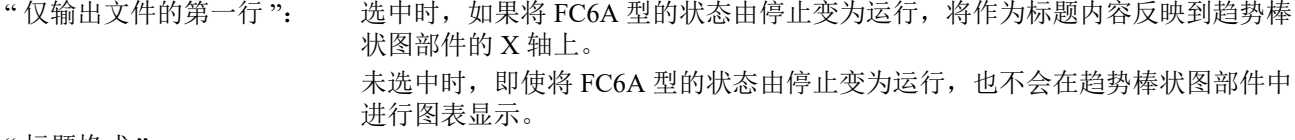

" 标题格式 "

"日期和时间列标签": 选择了"适用于网页编辑器"时,将作为标题内容反映到趋势棒状图部件的 X 轴上。 选择了"可选项"时,不会在趋势棒状图部件中进行图表显示。

"输出标题": 设置为输出时,将作为标题内容反映到趋势棒状图部件的 X 轴上。 设置为不输出时,不会在趋势棒状图部件中进行图表显示。

关于上述以外的"选项" 设置,无需进行趋势棒状图部件的设置。有关"选项"设置的详情,请参见《梯形图 编程手册》第 25 章中的 "DLOG (数据日志) "。

注释: 如需在网页编辑器中联动日志数据并显示 ASCII 字符以外的字符串,请在"字符集"中选择"带 BOM 的 Unicode (UTF-8)" 或 " 无 BOM 的 Unicode (UTF-8)" 之一。

 $\cdot$  带 BOM 的 Unicode (UTF-8)" 时, BOM 值 (0xEF 0xBB 0xBF) 会输出为开始 3 字节。

用特定应用程序打开"无 BOM 的 Unicode (UTF-8)"时,无法以 "UTF-8"打开,可能会出现乱码。

- 使用表部件、列表部件、下拉列表部件时, " 选项 " 选项卡的 " 常规设置 " 中设置的内容因各部件中可使用的属性而异。 有关各部件中可使用的属性,请在网页编辑器菜单栏的"帮助"菜单中单击"帮助",参见所显示网页编辑器的帮助内容。
- **4.** 双击项目窗口中的 " 网页编辑器 "。 网页编辑器启动。

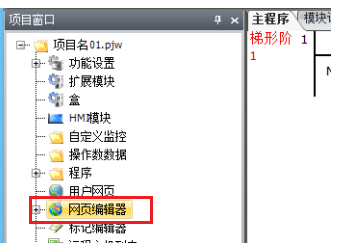

**5.** 在网页编辑器的 " 模式 " 中单击 " 编辑 "。

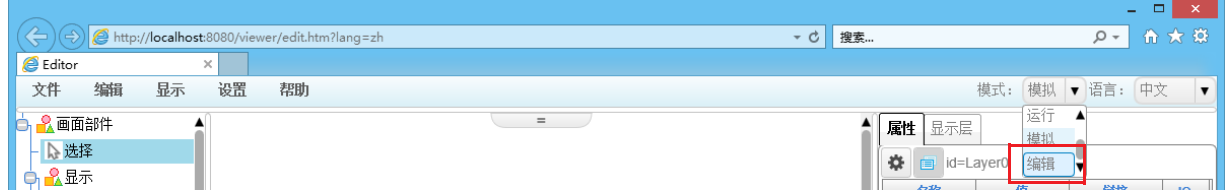

**6.** 配置趋势棒状图,设置数据寄存器 (D0100)。 从"画面部件"列表中选择"趋势棒状图",拖放到制图区域中。 趋势棒状图将以规定大小进行配置。

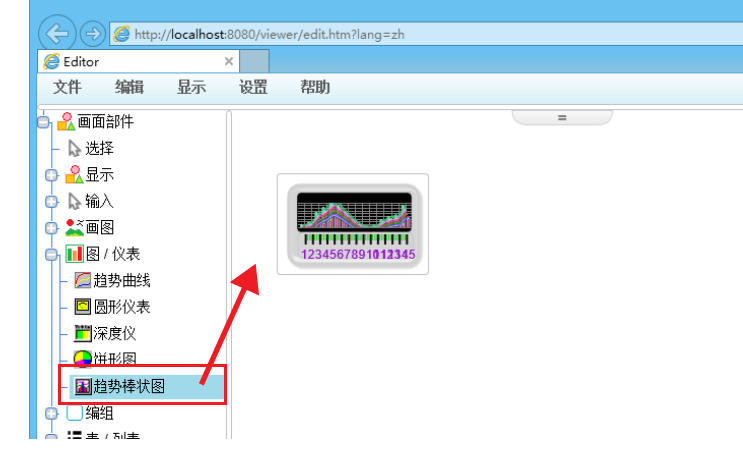

注释:

- 如需以任意大小配置趋势棒状图,从"画面部件"列表中单击"趋势棒状图",然后在制图区域中拖动十字光标。
- 如需使用表部件、列表部件、下拉列表部件,请选择"表"、"列表"、"下拉列表",拖放到制图区域中。有关表部件、 列表部件、下拉列表部件的详情,请在菜单栏的"帮助"菜单中单击"帮助",参见所显示网页编辑器的帮助内容。

7. 单击所配置的趋势棒状图,再单击"属性"选项卡的"File",然后单击"链接框"的p 按钮。 将显示 " 设备树 " 对话框。

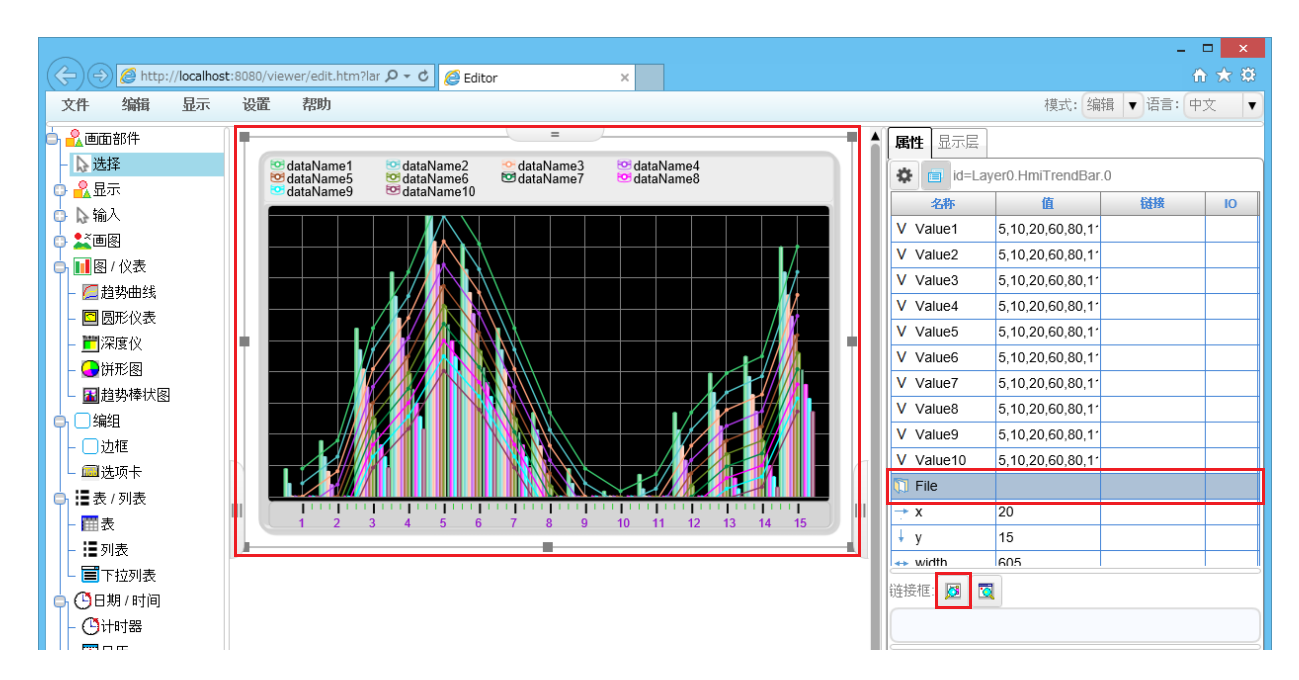

**8.** 单击趋势棒状图中设置的设备地址,然后单击 " 确认 " 按钮。

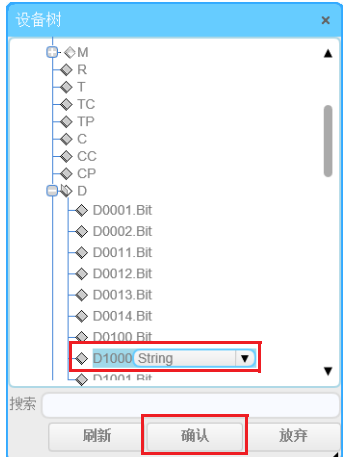

注释:

- " 设备树 " 对话框中将显示正在 WindLDR 中使用的设备。
- 如果没有希望设置到设备树中的设备地址,请单击"放弃"按钮,在"属性"选项卡"链接框"中的变量链接输入区 域中直接输入设备地址。
- 将文件路径直接指定为 File 属性的值时,将在文件夹名称的前面附加 "<D>\"。 文件路径的格式: <D>\ 文件夹名称 \CSV 文件名 此外,使用 DLOG 指令时,更新过程中的文件的文件路径将存储于 " 存储 CSV 文件的文件路径 " 所指定的数据寄存器 中。
- **9.** 双击所配置的趋势棒状图。 将显示趋势棒状图的 " 选项 " 对话框。

**10.** 在 "X- 轴 " 选项卡的 " 类型 " 中选择 "CSV 文件 "。

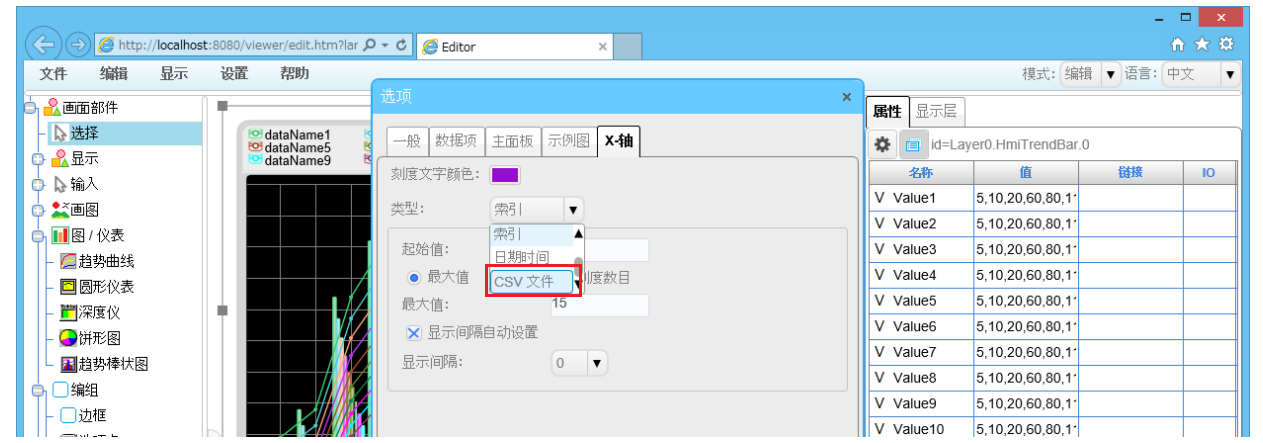

**注释:** " 选项 " 对话框中包括 " 一般 " 选项卡、 " 数据项 " 选项卡、 " 主面板 " 选项卡以及 " 示例图 " 选项卡,可设置部件内 的颜色、范围、数据项目、单位、工具小部件、凡例等。

**11.** 在菜单栏的 " 文件 " 菜单中单击 " 指定新名称保存页面 "。 将显示 " 保存页面 " 对话框。

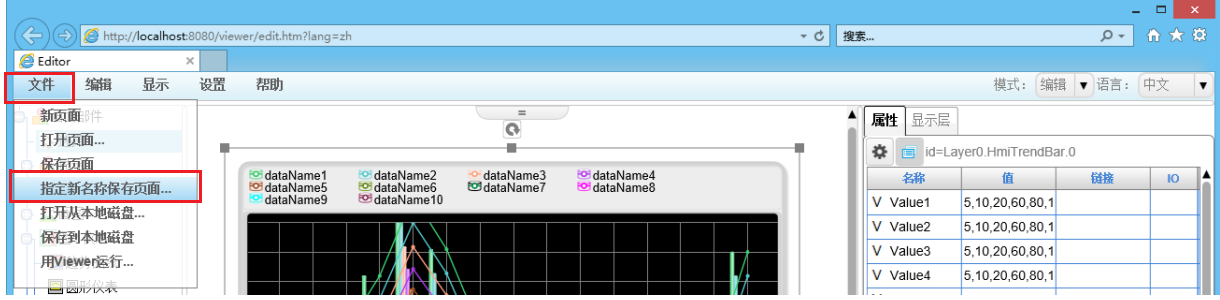

**12.** 在 " 保存名称 " 中输入文件名,并指定保存位置文件夹后单击 " 确认 " 按钮。 将显示确认消息。

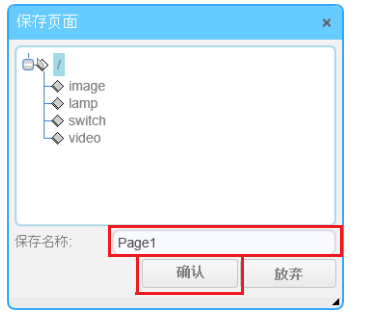

**13.** 单击 " 确认 " 按钮。

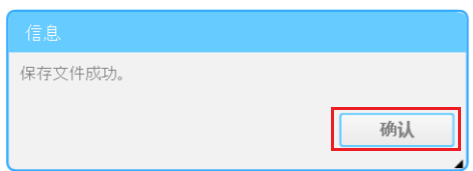

**14.** 将用户程序下载到 Plus CPU 模块。 在 " 联机 " 选项卡的 " 传送 " 中单击 " 下载 " 按钮。 将显示 " 下载 " 对话框。

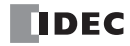

**15.** 选中 " 下载网页 " 复选框。

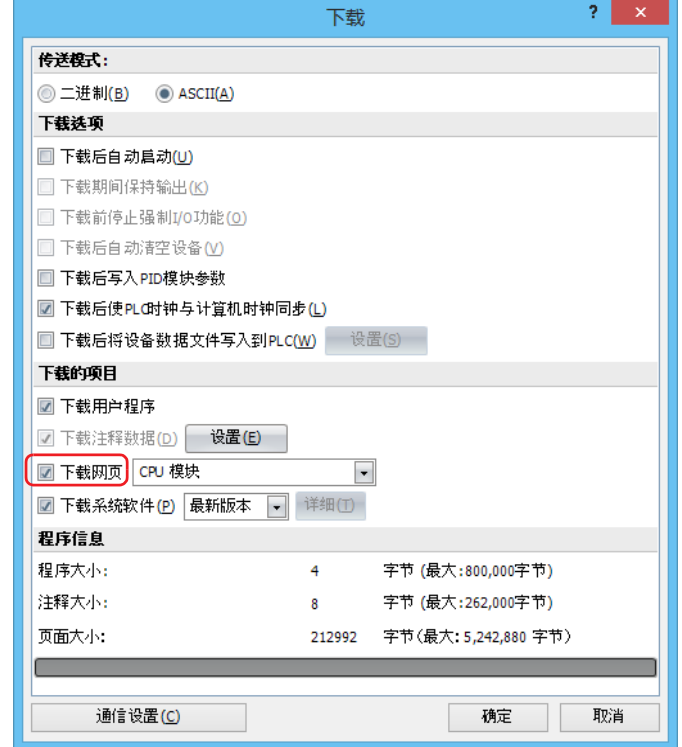

**16.** 网页保存位置选择为 "CPU 模块 " 或 "CPU 模块 (SD 记忆卡) "。

注释: 在 Plus CPU 模块上未插入 SD 记忆卡的状态下选择 "CPU 模块 (SD 记忆卡) " 时, 不会下载网页。

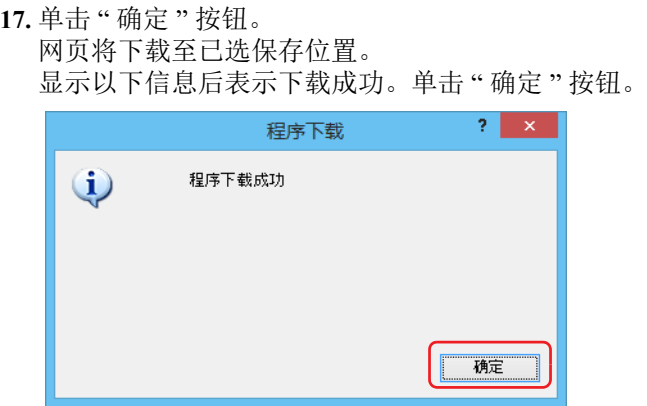

18. 运行 DLOG (数据日志) 指令时, CSV 文件将保存到 SD 记忆卡中。可通过自定义网页以图表显示的形式查 阅保存的 CSV 文件。

注释:如果 CSV 文件的文件大小较大,可能经过较长时间才会进行网页的图表显示。 请根据通信回线的状况,调整 CSV 文件的文件大小上限。 有关日志数据文件大小的上限设置,请参见 《FC6A 型 MICROSmart 用户手册》第 5 章中的 " 功能和设置 "。

# **CGI**

Plus CPU 模块和 HMI 模块支持设备数据的读取与写入的 CGI 程序。本节介绍 CGI 格式。

## 请求格式 (读取设备数据)

可使用 GET 方法用以下格式从网络服务器 CPU 模块读取设备数据。

/system/device\_read.cgi?device=DEV&address=XXXX&length=XXXX&driver=XX&net\_no=XX

CGI 参数如下:

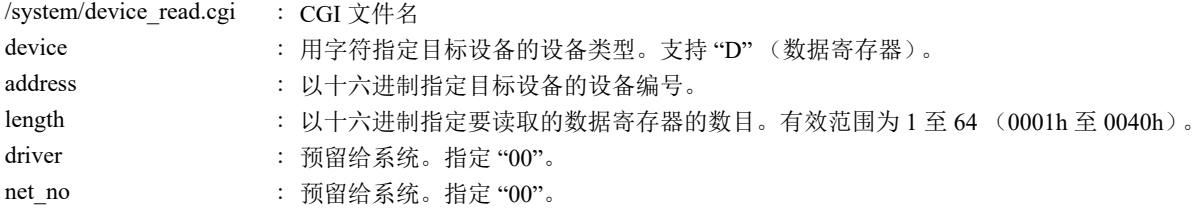

例如:从 D2058 读取两个连续的数据寄存器时, CGI 的格式如下: /system/device\_read.cgi?device=D&address=080A&length=0002&driver=00&net\_no=00

## 答复格式 (读取设备数据)

网络服务器 CPU 模块在收到上述请求后, 返回以下答复。

Content-type: text/javascript+json; charset=utf-8

{ "STATUS":"0", "DEVICE":"D", "ADDRESS":"080A", "LENGTH":"0002", "DRIVER":"00", "NET\_NO":"00" "DATA":"C2F6\_E978" }

STATUS:0 表示正常答复。任何其他值表示错误。 DEVICE、 ADDRESS、 LENGTH、 DRIVER 和 NET\_NO:存储请求中的参数。 DATA: 存储指定设备的值。当长度大于或等于 2 时, 在设备值之间插入 " "。

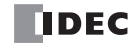

# 请求格式 (写入设备数据)

可使用 POST 方法用以下格式向网络服务器 CPU 模块写入设备数据。

/system/device\_write.cgi?device=DEV&address=XXXX&length=XXXX&driver=XX&net\_no=XX&data=XXXX

CGI 参数如下:

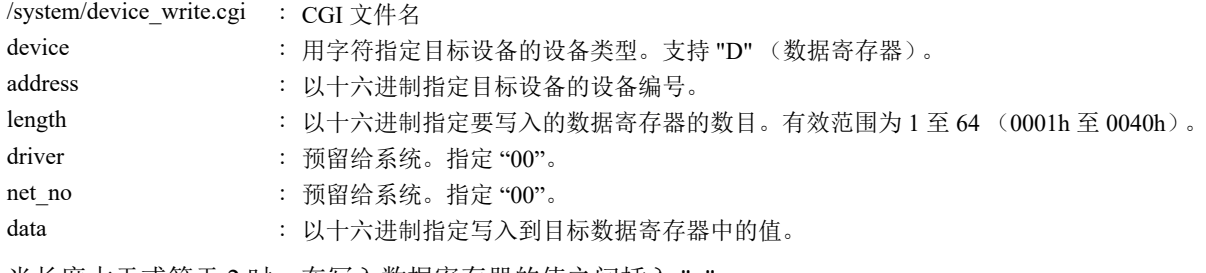

当长度大于或等于 2 时,在写入数据寄存器的值之间插入 "\_"。

例如:向 D2058 写入 49910 (C2F6h) 以及向 D2059 写入 59768 (E978h) 时, CGI 的格式如下: /system/device\_write.cgi?device=D&address=080A&length=0002&driver=00&net\_no=00&data=C2F6\_E978

## 答复格式 (写入设备数据)

网络服务器 CPU 模块在收到上述请求后,返回以下答复。

Content-type: text/javascript+json; charset=utf-8

{ "STATUS":"0", "DEVICE":"D", "ADDRESS":"080A", "LENGTH":"0002", "DRIVER":"00", "NET\_NO":"00", }

STATUS:0 表示正常答复。任何其他值表示错误。 DEVICE、 ADDRESS、 LENGTH、 DRIVER 和 NET\_NO:存储请求中的参数。

# **SD** 记忆卡读取 (文件下载)

通过 Plus CPU 模块使用 Web 服务器功能时,可以将保存在 SD 记忆卡中的 WEBPAGE 文件夹或 DATALOG 文件 夹中的文件下载到计算机中。

下载保存在 SD 记忆卡上的 WEBPAGE 文件夹中的文件时,请访问 SD 记忆卡上的网页的 URL (参见 " 显示为 访问目的地的网页"(第13-4页)), 指定 SD 记忆卡中 WEBPAGE 的文件夹路径。

下载保存在 SD 记忆卡的 DATALOG 文件夹中的文件时,在访问内存的网页的 URL 中输入 /viewer / (参见[第](#page-327-0) 13-4 页上的 " [访问目的地和显示网页](#page-327-0) "). 添加 <D> / 指定 SD 记忆卡中 DATALOG 的文件夹路径。

#### 例

http://192.168.1.5/sd/viewer/img/picture.png

SD 记忆卡中的 \FCDATA01\WEBPAGE\viewer\img\picture.png 文件被下载到 PC 中。

http://192.168.1.5/viewer/%3CD%3E/RESULT/LOG04.csv

SD 记忆卡中的 \FCDATA01\DATALOG\RESULT\LOG04.csv 文件被下载到 PC 中。

注释:当文件下载中时,网页的更新会暂停几秒钟。

## 限制事项

启用 SSL/TLS 通信时,有以下限制。

- 网页完全显示需要花费少许时间。
- 如果在访问网页,由其他页浏览器访问同一网页的话,网页的更新会暂停几秒钟。
- 如果在低速或代理的网络环境中访问网络服务器,可能会超过网络服务器上最大同时连接数,而使网页无法 正常显示。在自定义网页,如拆分网页请减少放置在一个网页上的部件种类。

# *14:*通信监控

本章将对通信监控功能进行介绍。

## 概要

通信监控是 FC6A 型将与外部设备收发的通信数据在 WindLDR 的 " 通信监控 " 对话框中进行监控的功能。可监 控的通信协议为用户通信及 Modbus 通信。通信监控仅可使用 Plus CPU 模块。

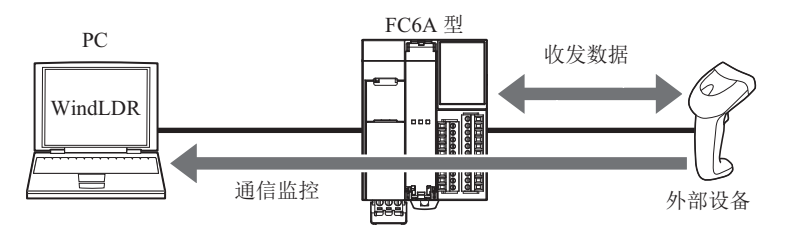

# 通信监控的开始和停止

本节将对启动通信监控、开始及停止与外部设备监控的方法进行介绍。

## ●操作过程

**1.** 在 " 联机 " 选项卡的 " 监控 " 中单击 " 通信监控 "。

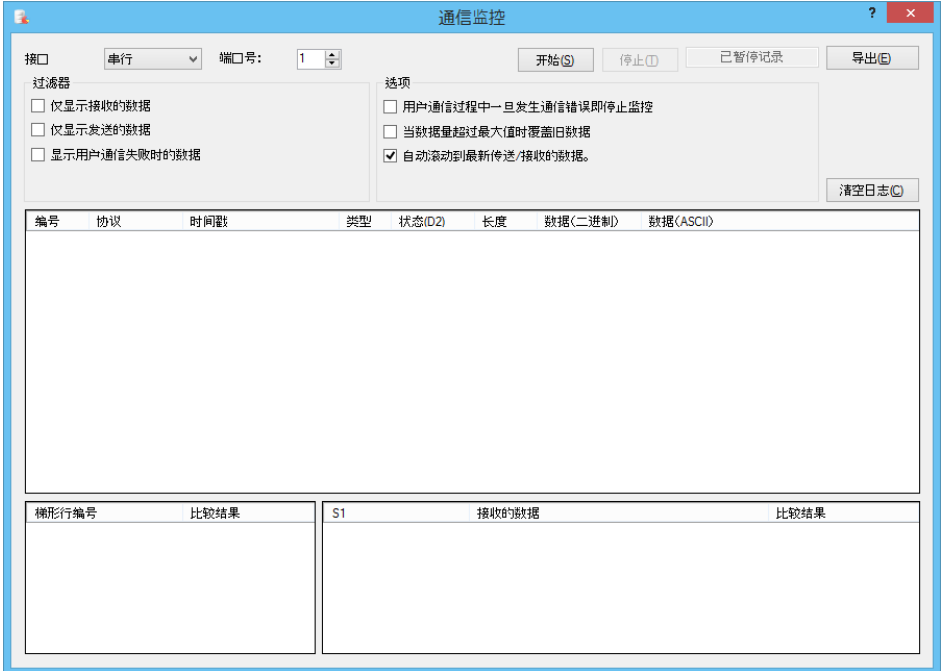

监控的外部设备由通信接口、端口编号及连接编号指定。

监控的通信数据为从单击"开始"按钮时由 FC6A 型暂存在内部内存中的数据。通过单击"停止"按钮或关闭" 通信监控"对话框,会停止保存到内部内存。因此,无法找到通信监控未监控期间的收发数据。

可监控的数据最多为 65,535 件。一旦到达最大数据件数,就会自动停止监控。即使到达最大数据件数仍想要继续 监控时,请选中 " 当数据量超过最大值时覆盖旧数据 " 复选框。从旧数据开始依序清空并继续监控。

WindLDR 上的通信监控更新收发数据的显示间隔大于与监控的外部设备之间的通信间隔时,FC6A 型暂存数据的 内存空间可能会不足。此时,将停止保存到内存。

在全部显示内存中暂存的所有收发数据后,停止保存到内存后的通信监控显示将切换为监控停止状态。

# 通信监控

串行通信的监控

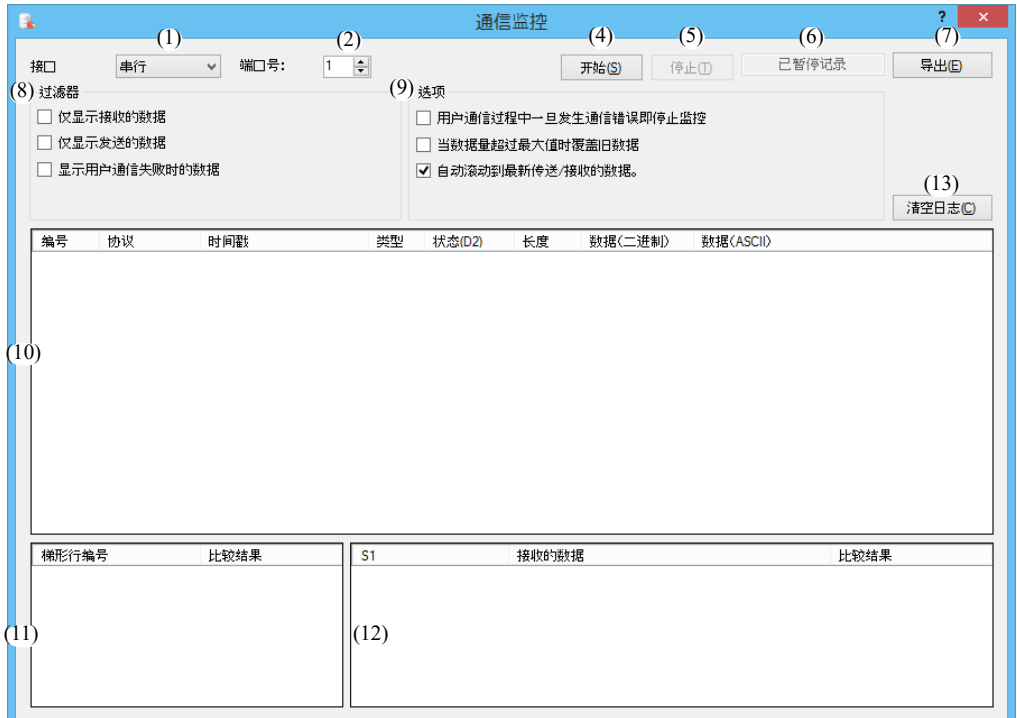

## 以太网通信的监控

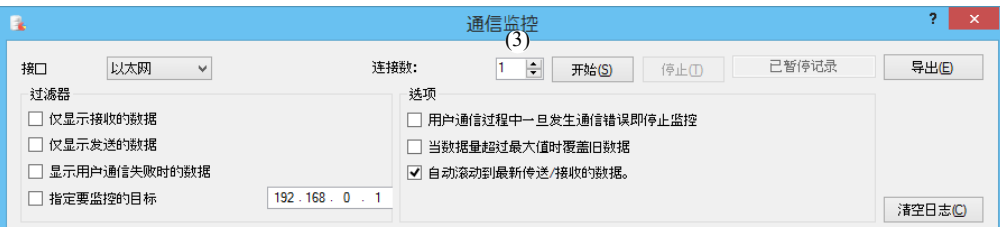

#### **(1)** 接口

将监控的通信接口选择为"串行"或"以太网"。

#### **(2)** 端口号

设置监控的通信接口的端口。仅接口 (1) 为 " 串行 " 时可进行设置。 端口:  $1 \sim 33$ 

#### **(3)** 连接数

设置监控的连接编号。 仅接口 (1) 为 " 以太网 " 时可进行设置。 连接:  $1 \sim 16$ 

## **(4) "** 开始 **"** 按钮

单击此按钮,开始通信监控。 WindLDR 会以固定周期通过 PLC 获取通信数据。

## **(5) "** 停止 **"** 按钮

单击此按钮,停止通信监控。 停止中,将停止累积 PLC 的通信数据。

#### **(6)** 状态显示

将显示通信监控的监控状态。

#### **(7) "** 导出 **"** 按钮

可导出收发数据显示 (10) 中显示的通信数据。 单击此按钮,在"另存为"对话框中输入文件名,然后单击"保存"按钮。

#### **(8)** 过滤器

筛选收发数据显示 (10) 中显示的项目。选中显示内容的复选框。 可设置多选的过滤器。 选中" 指定要监控的目标"复选框时, 输入 IP 地址。

#### **(9)** 选项

在下次处理中使监控运行时,应选中复选框。

用户通信过程中一旦发生通信错误即停止监控:

在发生错误时停止监控。

当数据量超过最大值时覆盖旧数据:

如果通信数据到达最大数据件数 (65,535件)时不停止监控, 就会从旧数据开始依 序清空并继续监控。

自动滚动到最新传送 / 接収的数据。:

添加收发数据后,自动显示最新的收发数据。

#### **(10)** 收发数据显示

将显示 FC6A 型和外部设备的通信数据。显示内容如下所示。

- 协议
- 时间戳 (Plus CPU 模块的系统版本为 1.01 以上)
- 收发类型
- 发送 / 接收对象的 IP 地址 (仅以太网时)
- 状态
- 数据长度
- 数据 (二进制及 ASCII)

注释:以监控开始时刻的 FC6A 型的日历 / 时钟数据为基准,并加上监控开始后对收发数据附加的时间差,显示为时间戳。 其目的在于显示通信数据的通信间隔标准,可能与 PC 的当前时间不一致,或因调整夏时制等导致日期时间出现偏差。 此外,时间戳显示类型根据 PC 的日历 / 时钟显示类型而定。

#### **(11)** 选择用户通信指令

将显示收发数据显示 (10) 中所选的发送及接收数据的用户通信一览。协议为 Modbus 时无法显示。

梯形行编号:将显示 WindLDR 上的用户通信指令 (RXD/ERXD/TXD/ETXD)的行编号。 相应的用户通信指令会根据通过 PLC 获取的 D2 设备地址,搜索 WindLDR 上的指令而决定。 比较结果 : 将显示各用户通信接收指今的接收结果。(发送时无法显示。)

#### **(12)** 核对结果的详情

将显示选择用户通信指令 (11) 中所选的用户通信指令的格式 (S1) 与通信数据的核对结果详情。因此, 可 确认用户通信接收指令的格式与实际接收数据的差异。但协议为 Modbus 时无法显示。

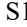

S1 : 将显示选择用户通信指令 (11) 中所选的用户通信接收指令的格式。

- 常量 (字符)
- 常量 (十六进制)
- 数据寄存器
- $\cdot$  BCC
- 跳过 (仅接收数据)

接收的数据 / 发送的数据: 将显示通信数据的内容。

比较结果 : 将显示比较结果。

一致:OK

不一致:NG

注释: 对于以 WindLDR 上的用户通信指令指定的格式,可核对 FC6A 型接收的数据,并关联与格式的核对结果进行显示。 因此,需要将 WindLDR 上的用户程序和 FC6A 型内的用户程序保持一致。如果用户程序不一致, 在显示"通信监控"对话 框时,将显示无法显示正确分析结果的警告,并仅显示收发数据一览显示 (10)。

# **(13) "** 清空日志 **"** 按钮

清空显示的通信数据。

# *15:BACnet/IP*

本章将对 BACnet 通信功能进行介绍。

# 概要

Plus CPU 模块支持使用 Internet Protocol (IP) 的 BACnet 通信 (BACnet/IP)。

BACnet 是 "Building Automation and Control Networking Protocol" 的缩写, 属于楼宇网络用通信规格, 是一种对 楼宇设备中不同厂商所构建的系统进行互连的标准化开放式协议。

以往空调、照明、防盗、防灾系统等均采用楼宇设备、系统厂商独创的方式进行连接,如今通过使用 BACnet 协议,可以通用方式进行连接、监视等。

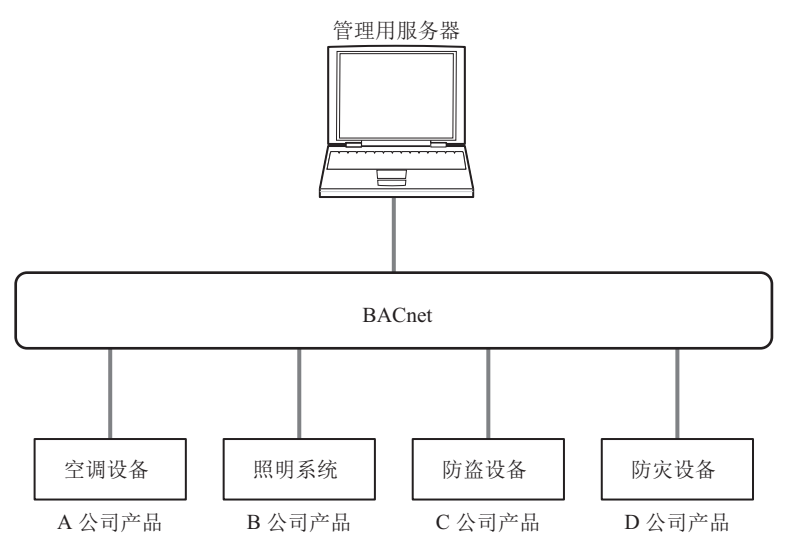

# **BACnet/IP** 中使用的通信端口

支持的机型和通信端口如下所示。

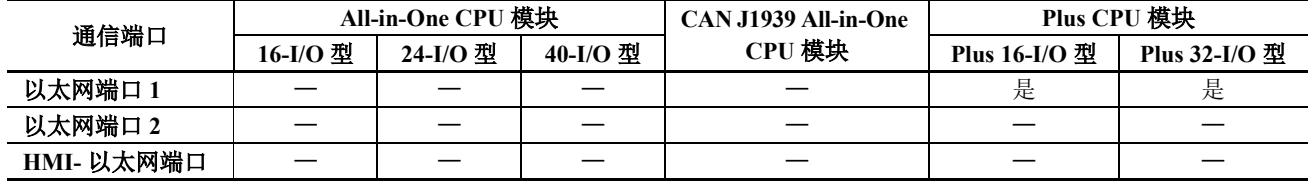

端口  $1 \sim 33$  不能使用 BACnet/IP。

# **BACnet** 规格

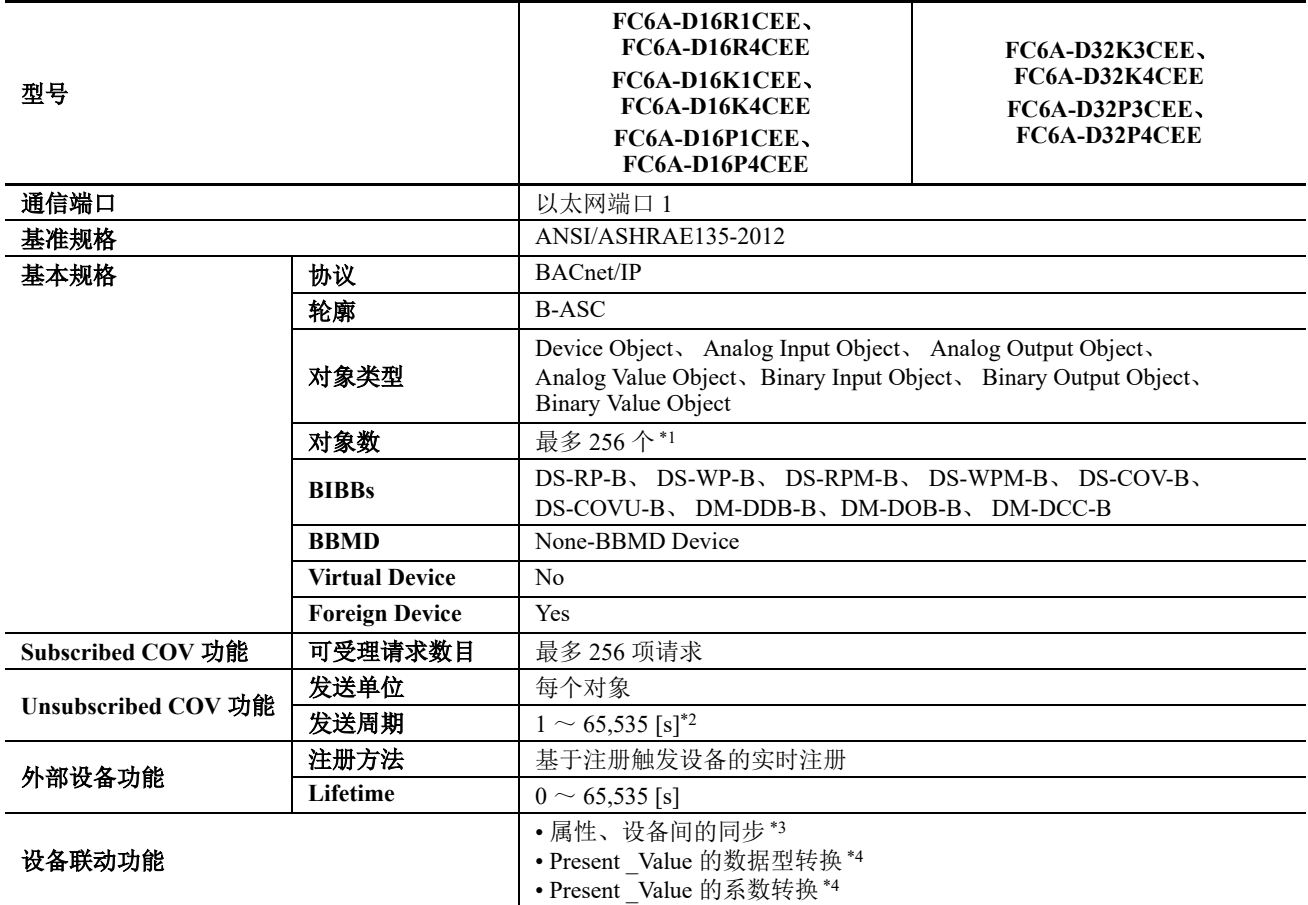

<span id="page-387-0"></span>\*1 不包含 Device Object。

<span id="page-387-1"></span>\*2 批量设置所有对象的发送周期。

<span id="page-387-2"></span>\*3 进行内部内存中生成的对象属性与指定设备的同步。

<span id="page-387-3"></span>\*4 支持的对象为 Analog Input Object、 Analog Output Object、 Analog Value Object。

## **BACnet**

## 基准规格

Plus CPU 模块的 BACnet/IP 适用于下列 BACnet 规格。 • ANSI/ASHRAE135-2012

#### 轮廓

Plus CPU 模块的 BACnet/IP 支持下列轮廓。

• B-ASC

## 对象

由支持 BACnet/IP 的设备处理的输入输出值等信息,将被以对象为单位进行管理。根据对象的内容,对象会被 分为数个种类,被称为不同的对象类型。 Plus CPU 模块的 BACnet/IP 所支持的对象类型如下所示。

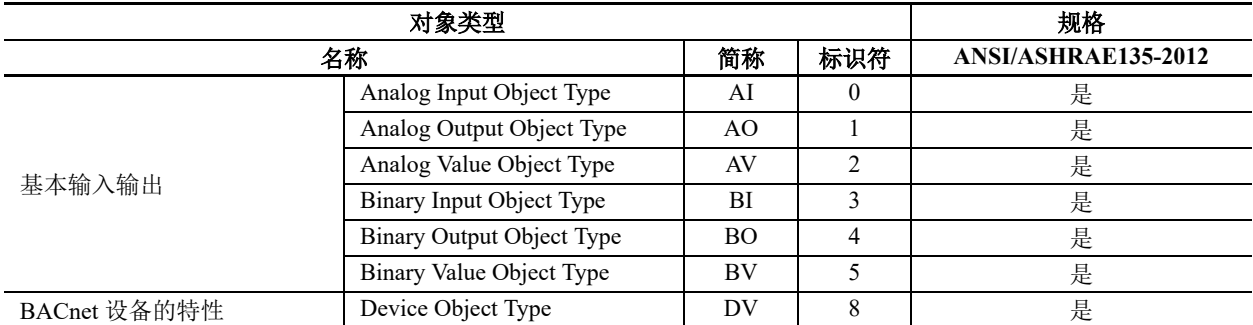

Plus CPU 模块可根据不同的对象类型,分别设置为任意个数的对象,并从同一 BACnet/IP 网络的 BACnet 设备 中读写相应信息。

有关各对象的详情,请参见第 15-33 [页上的](#page-418-0) " 对象 "。

#### 属性

属性,指的是各对象的详细信息及属性。对象所具备的部分属性,可以被分配到数据寄存器等 Plus CPU 模块设 备中,并从梯形图程序进行读取、写入。

有关各对象类型的属性一览,请参见第 15-33 [页上的](#page-418-0) " 对象 "。

#### 服务

服务,就是用于进行 BACnet 设备间信息交换的接口。根据类型可分为发行服务的客户端,以及执行服务的服务器。 Plus CPU 模块支持的服务如下所示。

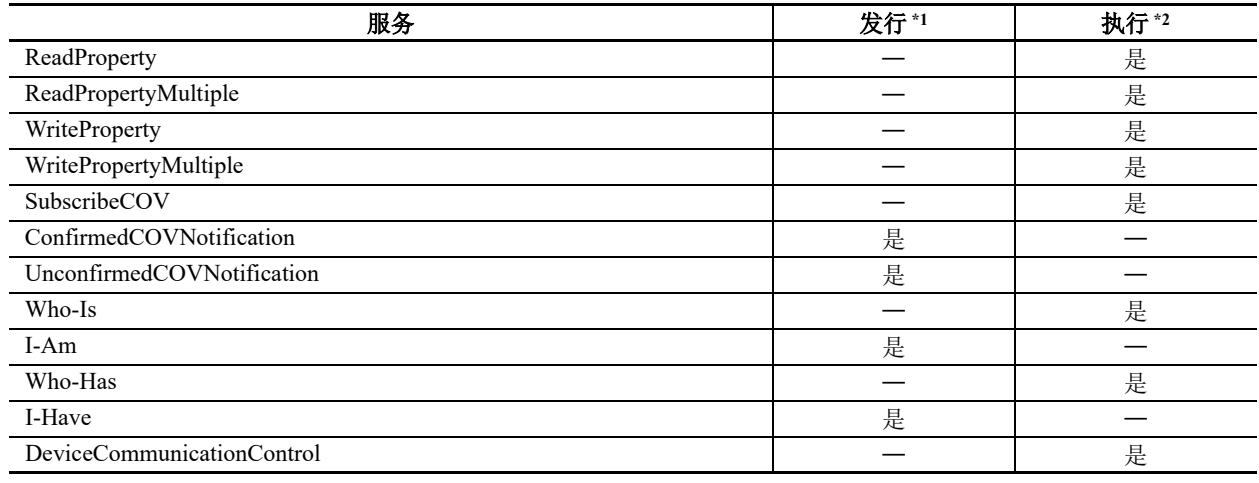

<span id="page-388-0"></span>\*1 Plus CPU 模块向其他 BACnet 设备发行服务。

<span id="page-388-1"></span>\*2 Plus CPU 模块会执行其他 BACnet 设备发行的服务。

注释: 有关服务的详情, 请参见规格书 ANSI/ASHRAE 135-2012 (ISSN 1041-2336), 或一般社团法人 电气设备学会发行 的书籍 《BACnet 楼宇自动化用数据通信协议》。

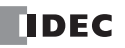

## **BIBB**

BACnet 互操作基本块 (BIBB),是将各项实际功能,转化为由多项服务构成的组块。 BIBB 可分为使用功能的 客户端,以及提供功能的服务器。客户端及服务器的 BIBB 末尾, 分别附带有"-A"和"-B"。 BACnet 设备利用 BIBB,定义自身支持的功能。

Plus CPU 模块的 BACnet/IP 支持下列 BIBB。

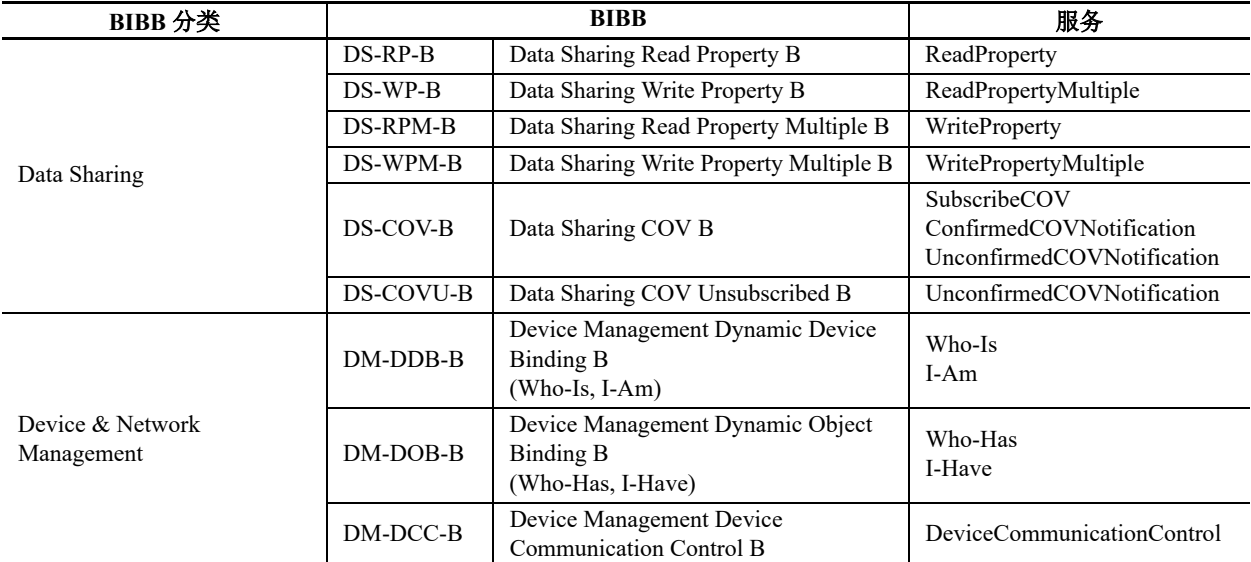

注释: 有关 BIBB 的详情, 请参见书籍 《BACnet 楼宇自动化用数据通信协议》。

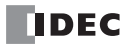

# 功能

Plus CPU 模块作为 BACnet 设备单机, 可提供下列功能。

- 对象与设备的联动功能
- 属性的读取功能
- 属性的写入功能
- Subscribed COV 功能
- Unsubscribed COV 功能
- 外部设备功能

## 对象与设备的联动功能

Plus CPU 模块内部生成对象的部分属性,可以被分配到数据寄存器等设备中,并从梯形图程序进行读取、写 入。

例如,通过将 Plus CPU 模块的模拟量输入值,存储到作为 Analog Input 对象 Present Value 分配的数据寄存器 (D0000)中,可以使 BACnet 设备读取相应的模拟量输入值。此外,通过将存储有 Plus CPU 模块模拟量输出值 的数据寄存器 (D0004), 作为 Analog Output 对象的 Present Value 进行分配, 可以从 BACnet 设备更改相应的 模拟量输出值。

对象的种类及个数可设置为任意值。通过 WindLDR 设置属性的初始值。

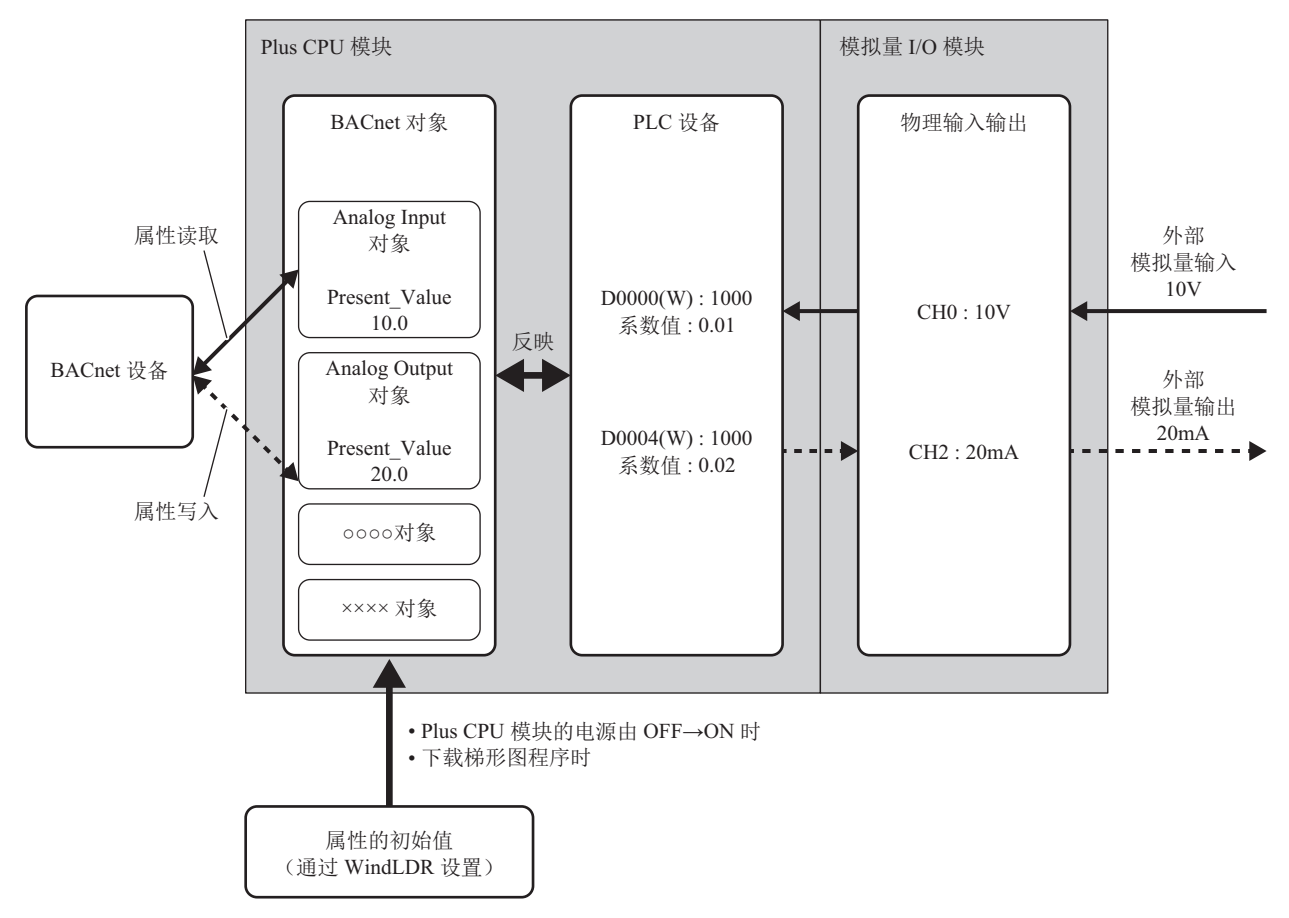

#### 注释:

• 相互反映属性与设备的处理,与梯形图程序的执行周期无关。梯形图程序的执行过程中,被分配为对象的设备将执行 读取及写入,请正确创建梯形图程序,确保设备能够正常执行参照及刷新。

• 设备以比反映到对象属性中的周期还短的间隔变化时,该变化可能无法反映到属性中。要将该变化反映到属性中时, 请将设备保持 1 秒钟。

例如,分配到 Binary input 对象的 Present Value 中的 M0000 仅打开 10ms 时,可能无法反映到属性中。要将该变化反 映到属性中时, 请将 M0000 打开 1 秒钟。

## 属性的读取功能

属性的读取功能, 指的是当 BACnet 设备发出属性读取请求时, 由 Plus CPU 模块反馈属性值的功能。通过使用 DS-RP-B (Data Sharing Read Property B)、 DS-RPM-B (Data Sharing Read Property Multiple B), 可实现本功 能。

下图所示的是 BACnet 设备读取 Analog Input 对象所对应的 Plus CPU 模块模拟量输入值的过程。读取 Plus CPU 模块模拟量输入值的示意图。

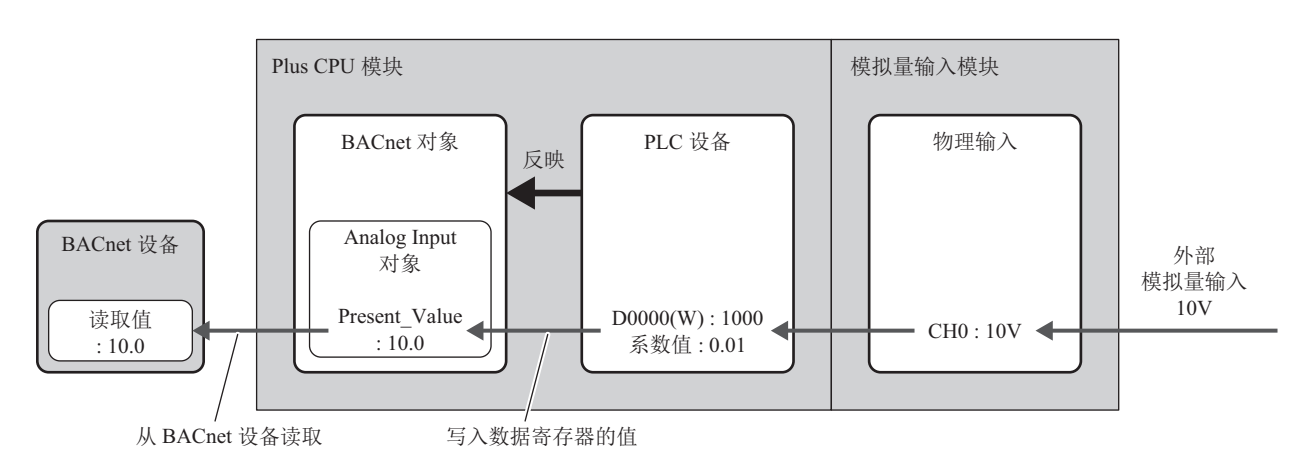

## 属性的写入功能

属性的写入功能, 指的是当 BACnet 设备发出属性写入请求时, 由 Plus CPU 模块将值写入对象属性的功能。通 过使用 DS-WP-B (Data Shring Write Property B)、 DS-WPM-B (Data Sharing Write Property Multiple B),可实 现本功能。

下图所示的是 BACnet 设备更改 Analog Output 对象所对应的 Plus CPU 模块模拟量输出值的过程。

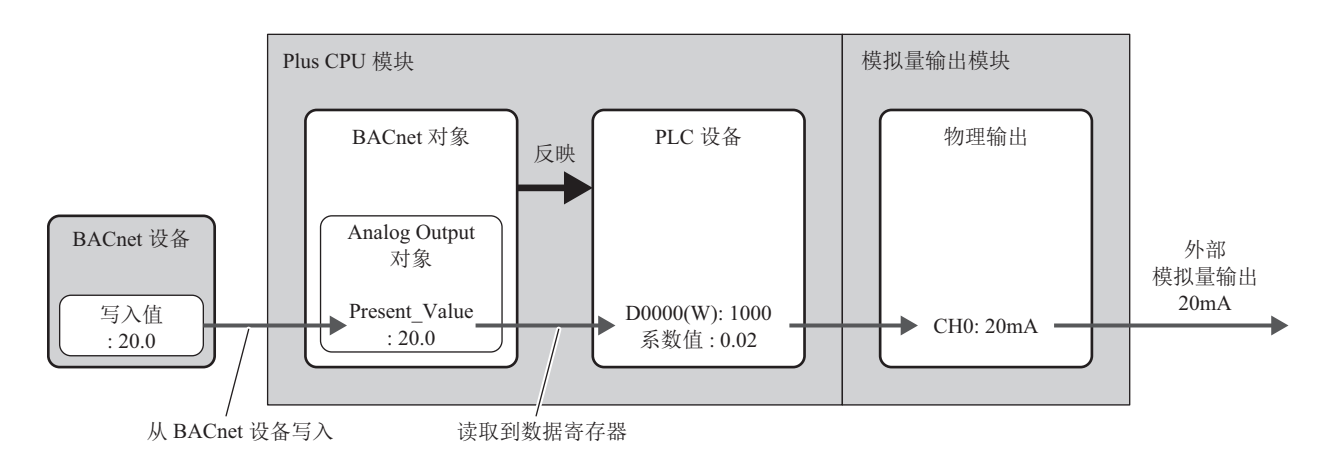

## **Subscribed COV (COV) 功能**

COV (Change Of Value)功能, 指的是由 Plus CPU 模块监视从 BACnet 设备接收到报告请求的对象, 并在 Present\_Value 或 Status\_Flags 值发生变化时,将变化通知给 BACnet 设备的功能。

COV 功能支持的对象属性及变化通知时间如下所示。

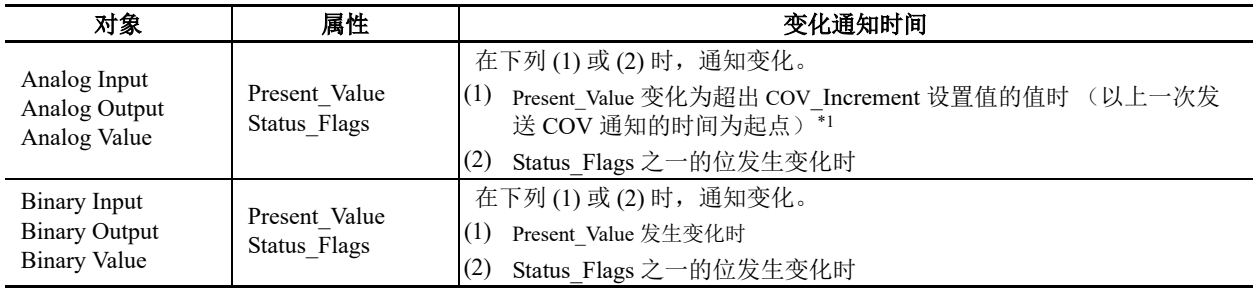

<span id="page-392-0"></span>\*1 下图为 AI-10 (Analog Input 对象,实例编号 10) 在下表状态下接收到 BACnet 设备发出的报告请求时的动作示意图。

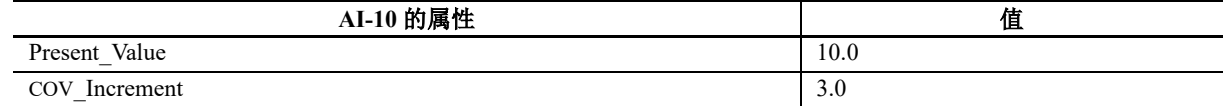

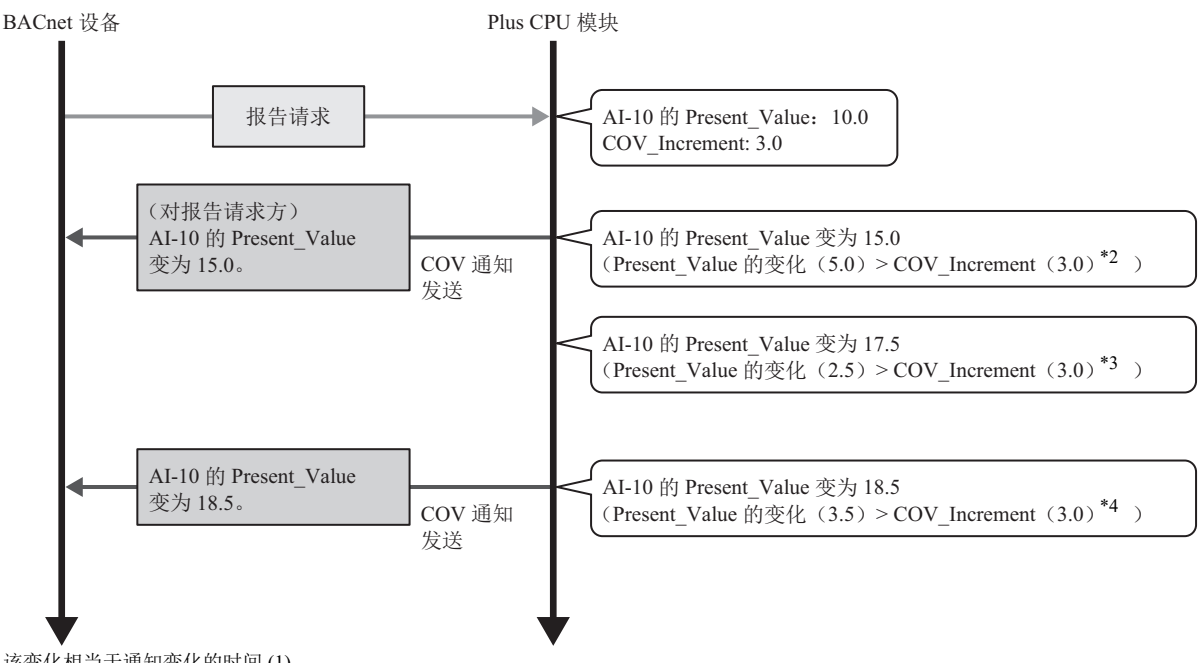

- <span id="page-392-1"></span>\*2 该变化相当于通知变化的时间 (1)。 Present Value 的变化 = 当前值一接收到报告请求时的值 =15.0  $-$  10.0=5.0 由于 COV\_Increment=3.0,满足 Present\_Value 的变化≥ COV\_Increment。
- <span id="page-392-2"></span>\*3 Present\_Value 的变化 = 当前值一上次发送 COV 通知时的值 = 17.5 - 15.0 = 2.5 Present\_Value 的变化< COV\_Increment,不满足通知变化的时间 (1) 的条件。 因此,不发送 COV 通知。
- <span id="page-392-3"></span>\*4 该变化相当于通知变化的时间 (1)。 Present\_Value 的变化 = 当前值一上次发送 COV 通知时的值 =  $18.5 - 15.0 = 3.5$ 由于 COV\_Increment = 3.0, 满足 Present\_Value 的变化≥ COV\_Increment。

#### 注释:

- 若值的变化速度快于对象与设备的同步周期,可能出现无法通知的情况。
- 发行 BACnet 服务的发送队列为 30 个。同时存在超出发送队列上限的发送请求时,可能无法发送。

## *15: BACNET/IP*

Plus CPU 模块在接收到 BACnet 设备发送的报告请求 (Subscribe COV 服务)后, 将根据报告请求中包含的参 数,通过向报告请求方的 BACnet 设备发送 Confirmed COV Nortification 服务 / Unconfirmed COV Nortification 服 务,来实现 COV 功能。

报告请求中包含的主要参数如下所示。

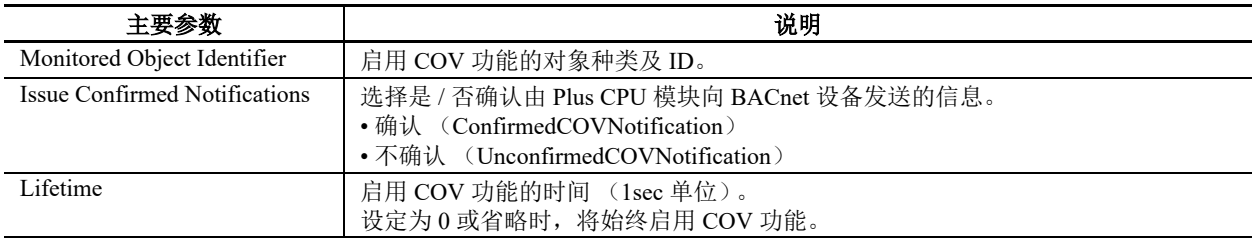

接收到 BACnet 设备发送的下列报告请求时, Plus CPU 模块将做出如下动作。

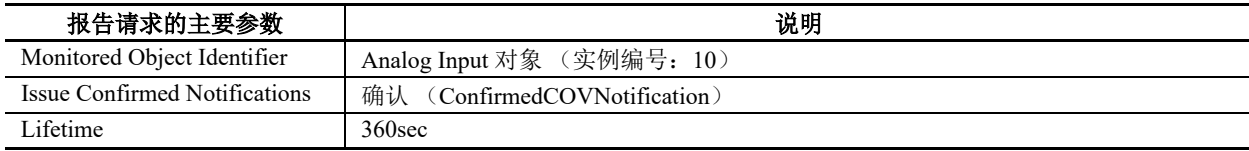

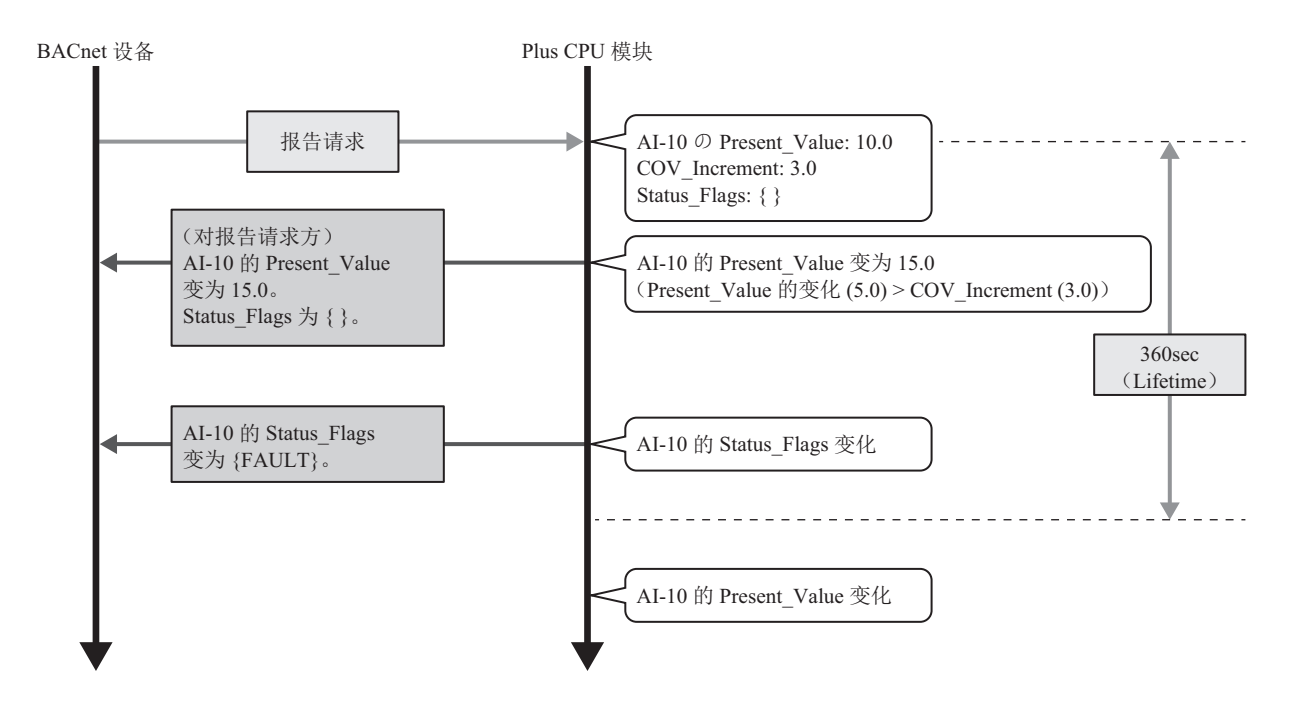

注释:

- 最多可注册 256 个 COV。
- 有关报告请求的各参数的详情,请参见书籍 《BACnet 楼宇自动化用数据通信协议》。

#### **Unsubscribed COV (COVU)功能**

COVU (Change Of Value Unsubscribed)功能指的是,当特定对象的 Present Value 或 Status Flags 发生变化时, Plus CPU 模块主动向连接在同一网络上的所有 BACnet 设备发出通知的功能。

COVU 功能支持的对象属性及变化通知时间如下所示。

| 对象                                                   | 属性                            | 变化通知时间                                                                                                    |
|------------------------------------------------------|-------------------------------|----------------------------------------------------------------------------------------------------|
| Analog Input<br>Analog Output<br>Analog Value        | Present Value<br>Status Flags | 以 Unsubscribed COV 频率*1 为间隔, 通知状态。<br>或在下列(1)或(2)时, 通知变化。<br>Present Value 变化为超出 COV Increment 设置值的值时 (以上一次<br>(1)<br>发送 COV 通知的时间为起点)<br>Status Flags 之一的位发生变化时<br>(2) |
| <b>Binary Input</b><br>Binary Output<br>Binary Value | Present Value<br>Status Flags | 在下列(1)或(2)时,通知变化。<br>Present_Value 发生变化时<br>(1)<br>Status Flags 之一的位发生变化时<br>(2)                                                                                        |

<span id="page-394-0"></span>\*1 请参见第 15-14 页上的 " [基本设置](#page-399-0) "。

Plus CPU 模块通过向 BACnet 设备发送 Unconfirmed COV Nortification 服务的形式,实现 COVU 功能。

例如,当 AI-10 (Analog Input 对象、实例编号 10)在下表状态下开始 BACnet/IP 时,将按照预设的周期 (Unsubscribed COV 频率), 通知属性状态。

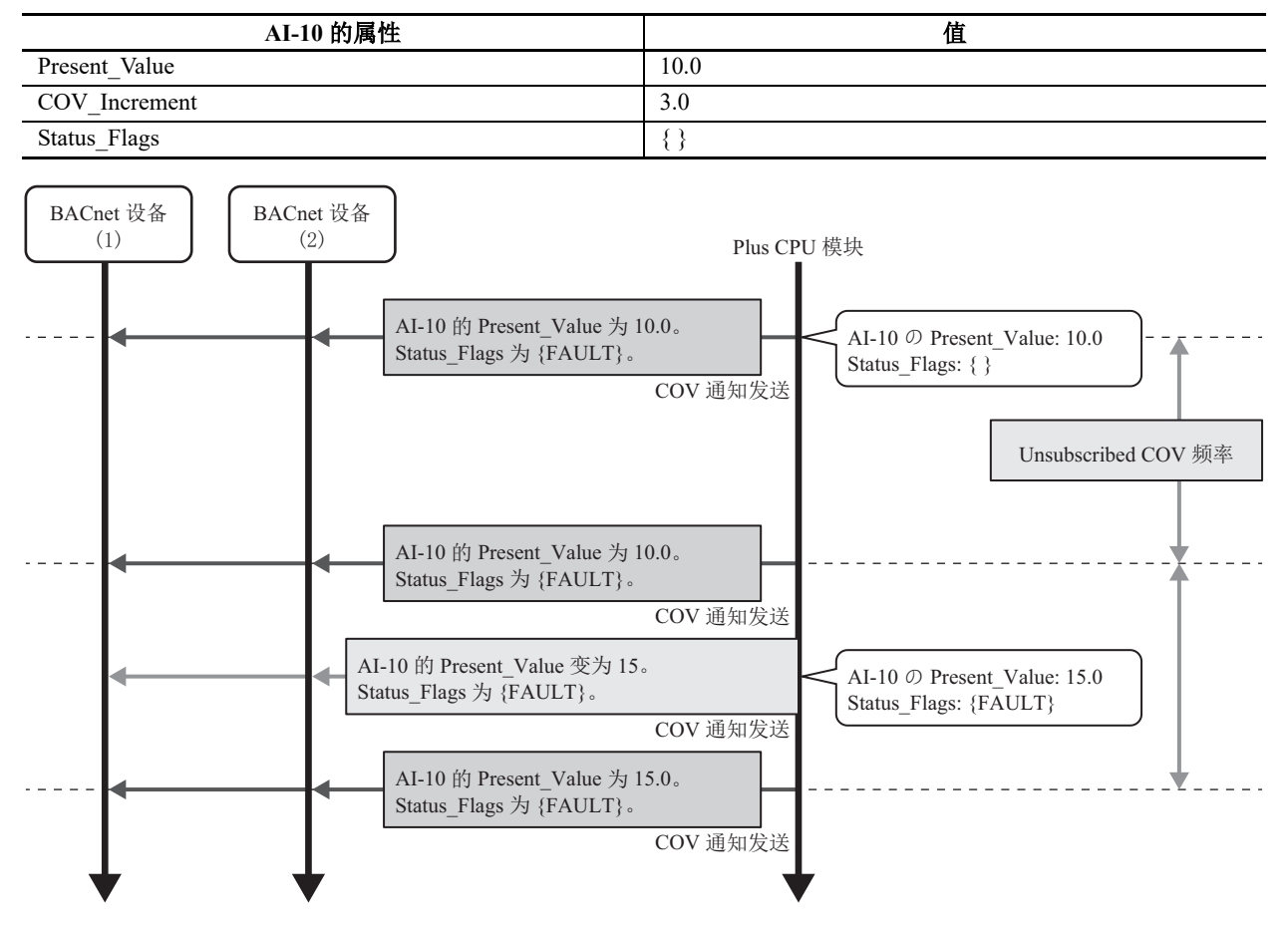

#### 注释:

- 使用 COVU 功能时,无论属性值的变化情况如何,都可定期向 BACnet 设备发送属性值。
- COVU 功能可分对象设置。
- 可设置 1 个统一的 Unsubscribed COV 频率。不能分对象设置不同的周期。
- 将 Unsubscribed COV 频率设置为 0 时, 将不会定期通知。仅在对象属性发生变化时通知。
- 通过设备更改 Unsubscribed COV 频率后,将在下一次发行后生效。
- 若值的变化速度快于对象与设备的同步周期,可能出现无法通知的情况。
- 发行 BACnet 服务的发送队列为 30 个。同时存在超出发送队列上限的发送请求时,可能无法发送。

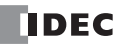

#### *FC6A* 型 *MICROSmart* 通信手册 *15-9*

## 外部设备功能

由多个 IP 子网构成 BACnet/IP 网络时, 各 IP 子网将设置 1 台 BBMD (BACnet Broadcast Management Device)。 BBMD 是用于将 BACnet 设备的广播通信发送到不同 IP 子网的装置。 BACnet 设备经由 BBMD, 与不同 IP 子网 中的 BACnet 设备进行广播通信。外部设备功能指的是, 即使 Plus CPU 模块的 IP 子网中无 BBMD, 也能与不同 IP 子网的 BACnet 设备进行广播通信的功能。通过将 Plus CPU 模块作为外部设备, 注册到指定的 BBMD, 能够 与 BACnet/IP 网络内的 BACnet 设备进行广播通信。

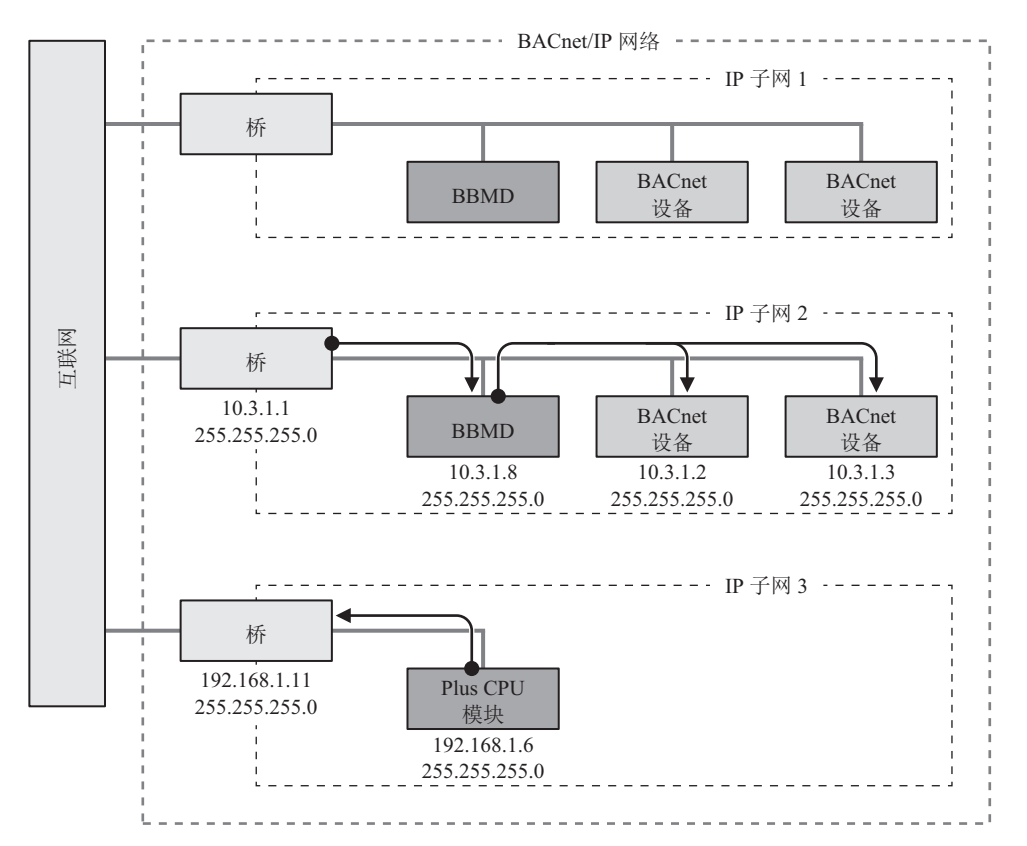
# **BACnet/IP** 的动作

## **BACnet/IP** 使用的特殊设备

BACnet/IP 使用的特殊数据寄存器及特殊内部继电器如下所示。

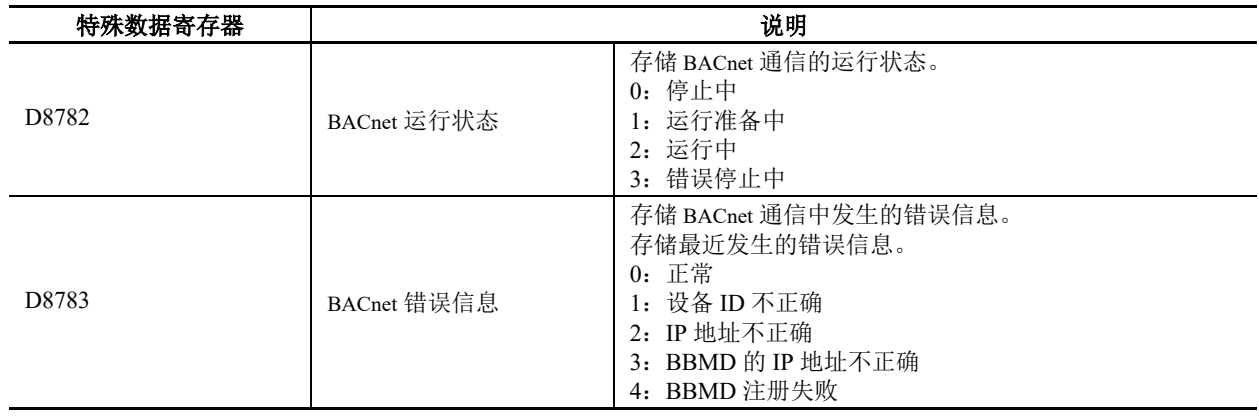

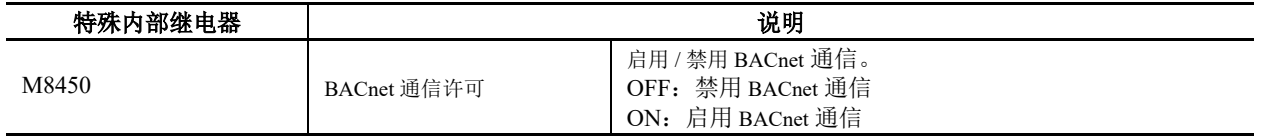

注释: 若需在 BACnet 运行状态 (D8782)为错误停止中的状态下重新开始 BACnet 通信, 请暂时将 M8450 切换到 OFF, 等 待 BACnet 运行状态 (D8782)变为停止中后,再将 M8450 切换到 ON。

## **RUN** 及 **STOP** 中的动作

BACnet/IP 的启用 / 禁用与 RUN/STOP 的状态无关, 将依据 BACnet 通信许可 (M8450) 进行切换。

分配设备的属性,将参照相应设备执行动作。

启用 BACnet/IP 时,若 STOP 中也有属性或与属性相关联的设备值被更改,将按照更改后的值执行动作。

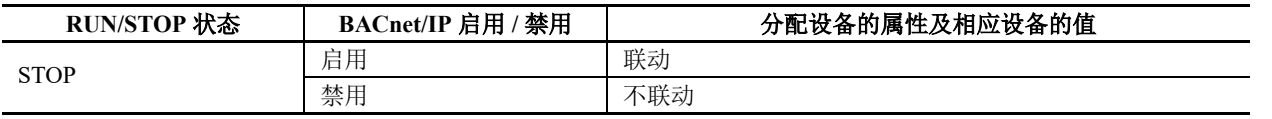

注释: STOP 中的输出与 BACnet/IP 的启用 / 禁用无关, 一律根据 M8025 (停止时维持输出) 的状态执行输出。有关 M8025 (停止时维持输出)的详情,请参见第 2-12 页上的 "M8025: 停止时维持输出"。

## **STOP** → **RUN** 时的动作

分配设备的属性,将参照相应设备执行动作。

若 Plus CPU 模块的电源 OFF/ON 及 STOP/RUN 切换、梯形图程序设备值的更改等中,有与属性相关联的设备 值被更改,将按照更改后的值执行动作。因此,可能会出现超出预期的动作,敬请注意。

例如, 在将 M0000 分配到 Out Of Service 时, 根据设备的内存备份设置, 将出现如下所示的 Out Of Service 值 差异。

### **(1) STOP** → **RUN** 将内部继电器 **"** 全部清除 **"** 时

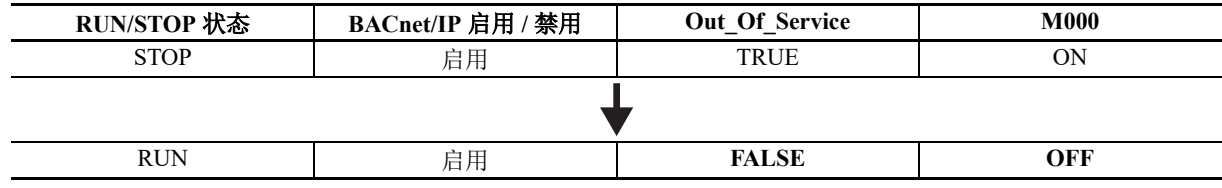

由于 RUN 开始时, 内部继电器的状态被清除, 将发生 Out Of Service= FALSE。

#### **(2) STOP** → **RUN** 将内部继电器 **"** 全部保持 **"** 时

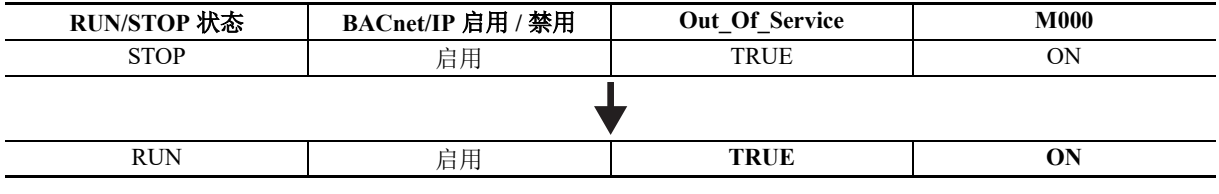

由于内部继电器的状态被保持, 保持 Out Of Service= TRUE 不变。

#### 注释:

• 请进行设置,确保分配到属性的设备由 STOP → RUN,并保持相应状态。

• 内部继电器及数据寄存器的内存备份默认设置如下所示。

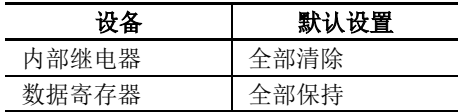

有关设备内存备份的设置,请参见 FC6A 型 MICROSmart 用户手册 " 第 5 章 功能和设置 "。

## **BACnet/IP** 的设置

本节将对使用 BACnet/IP 通信的操作过程及各项目的详情进行介绍。

## ●操作过程

**1.** 在 " 设置 " 选项卡的 " 功能设置 " 中单击 " 以太网端口 1"。 出现 " 功能设置 " 对话框。

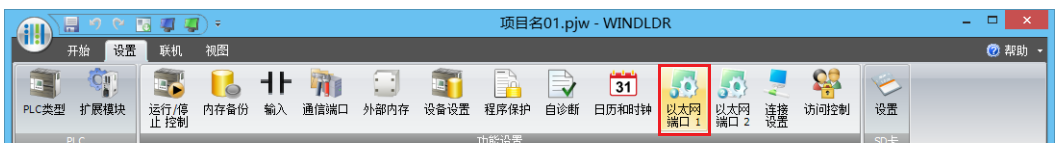

**2.** 在 BACnet/IP 设置中选中 " 启用 BACnet/IP" 复选框,然后单击 " 设置 " 按钮。 将显示 "BACnet 设置 " 对话框。

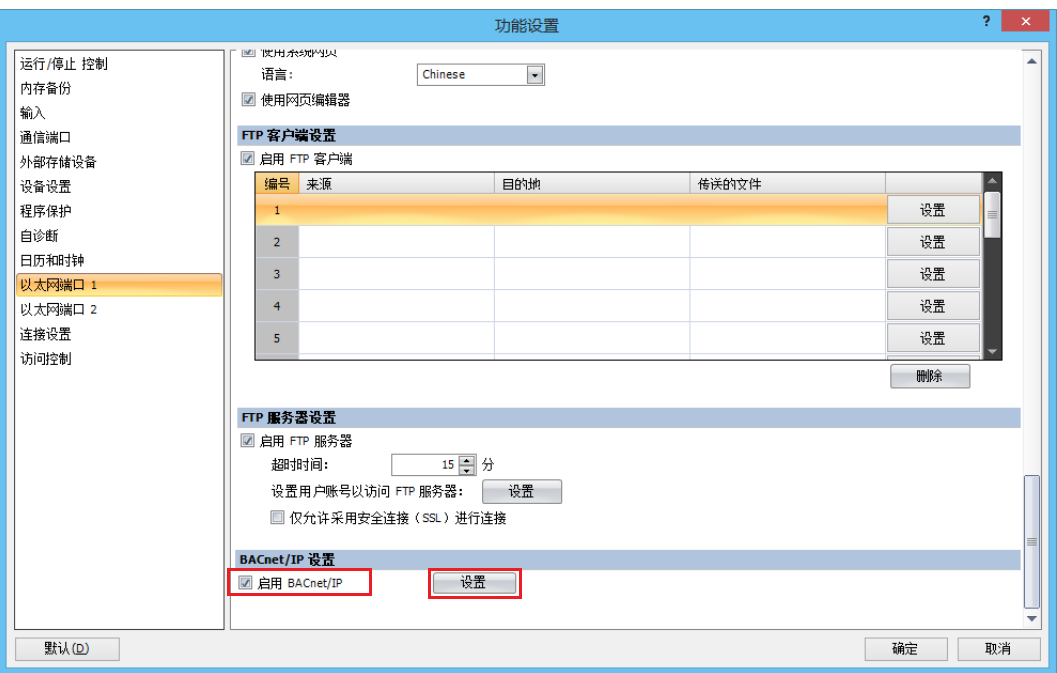

## 基本设置

本节将对执行 BACnet/IP 的基本设置进行介绍。

下图是在 "BACnet 设置 " 对话框中选择 "BACnet/IP 设置 " 时的示例。

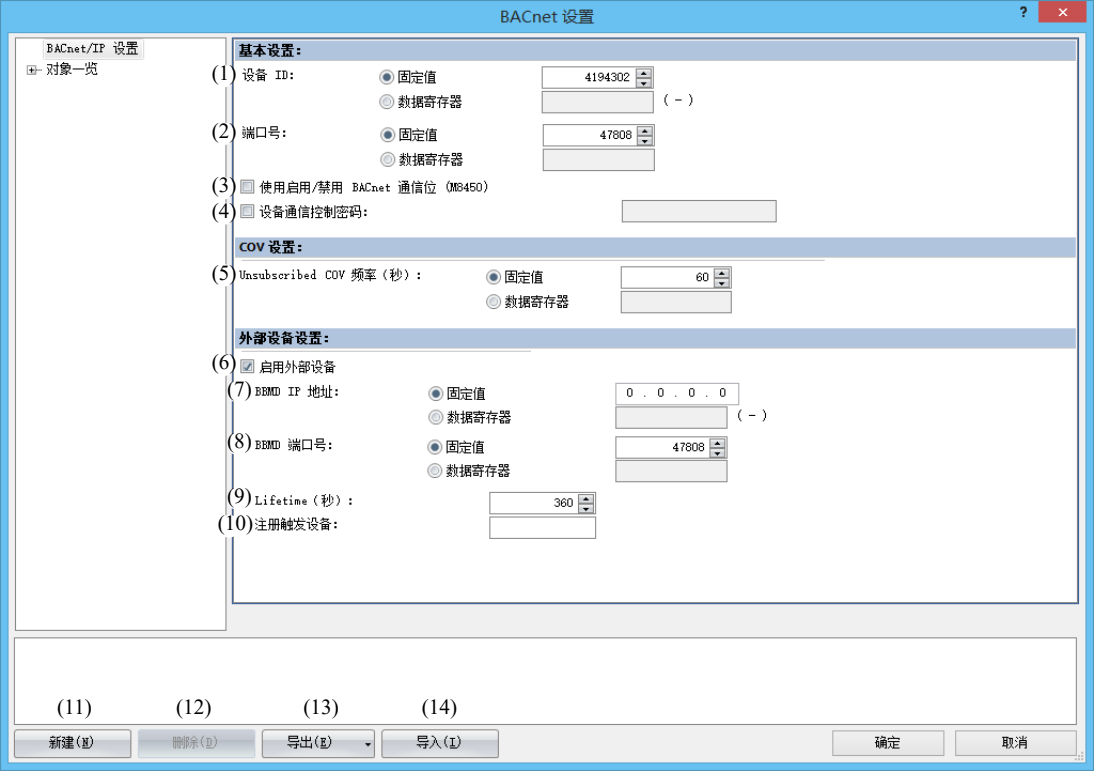

## 基本设置

## **(1)** 设备 **ID**

在 BACnet/IP 网络中, 为了识别各 BACnet 设备而分配给设备的 ID。 Plus CPU 模块的设备 ID 可通过如下 2 种方式进行设置。

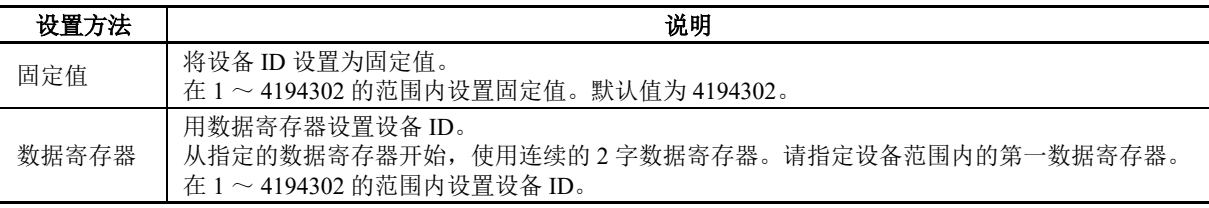

#### **(2)** 端口号

设置执行 BACnet/IP 的端口编号。 端口编号可通过如下 2 种方式进行设置。

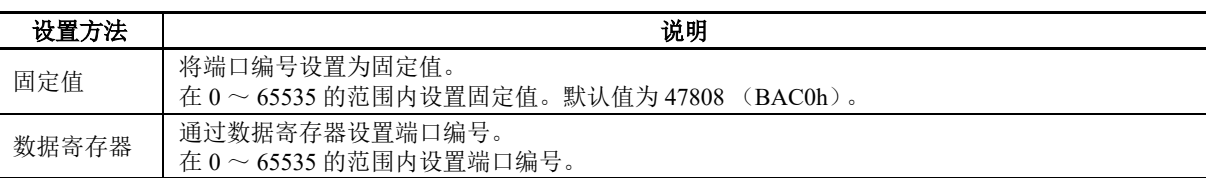

#### **(3)** 使用启用 / 禁用 **BACnet** 通信位 (**M8450**)

运行 (RUN)开始时,在第 1 次扫描的 END 处理中,设置是否将 BACnet 通信许可 (M8450)切换到 ON。 联机编辑中,在完成用户程序下载后最初的扫描 END 处理中, BACnet 通信许可 (M8450)变为 ON。

各状态如下表所示。

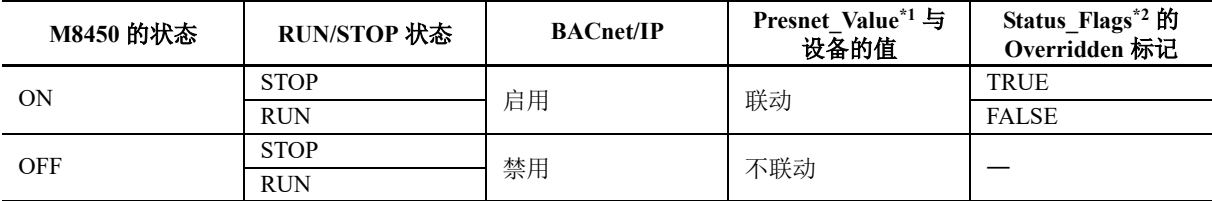

<span id="page-400-0"></span>\*1 有关 Present Value, 请参见第 15-33 [页上的](#page-418-0) " 对象 "、第 15-41 页上的 "Present Value"。

<span id="page-400-1"></span>\*2 有关 Status Flags, 请参见第 15-33 [页上的](#page-418-0) " 对象 "、第 15-54 页上的 "Status Flags"。

#### 注释:

BACnet 通信许可 (M8450) 在下列情况下变为 OFF。

- 无论是在 STOP 中还是 RUN 中,均在下载用户程序之后
- 关闭 Plus CPU 模块的电源时

#### **(4)** 设备通信控制密码

设置从 BACnet 设备接收设备通信控制服务时执行请求的密码。最多可设置 20 个半角英文数字。 Plus CPU 模块在接收到设备通信控制服务后,在指定时间内不会执行服务的发行及响应。

#### **COV** 设置

#### **(5)Unsubscribed COV** 频率 (秒)

以 1 sec 为单位, 设置 COVU 功能中定期通知属性值的周期。

可设置范围为 0 ~ 65535。设置为 0 时, COVU 功能停止, 仅会在对象属性发生变化时通知。

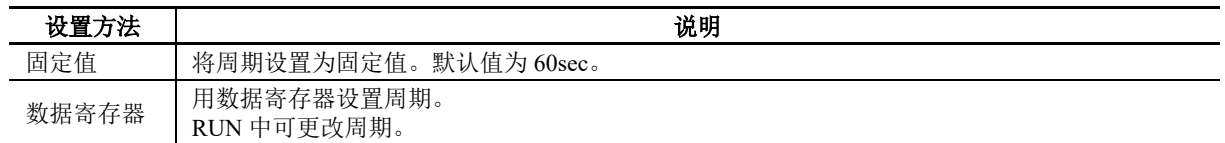

#### 注释:

- 可在 Plus CPU 模块中设置 1 个统一的 Unsubscribed COV 频率,但不能分对象设置不同频率。
- 可为不同的对象分别选择是否使用 COVU 功能。还能指定数据寄存器,通过更改相应的值,切换 COVU 功能的启用 / 禁用。
- 对 Unsubscribed COV 频率设置数据寄存器,通过更改数据寄存器的值来更改 Unsubscribed COV 频率时,更改后的 Unsubscribed COV 频率将在下次发行后生效。

### 外部设备设置

**(6)** 启用外部设备

设置是否使用外部设备功能。

# **(7)BBMD IP** 地址

## **(8)BBMD** 端口号

在 Plus CPU 模块的 IP 子网无 BBMD 的状态下连接到 BACnet/IP 网络时, 设置其他 IP 子网中 BBMD IP 地 址及端口编号。 Plus CPU 模块会被注册到将自身作为外部设备设置的 BBMD 中。

BBMD IP 地址可通过如下 2 种方式进行设置。

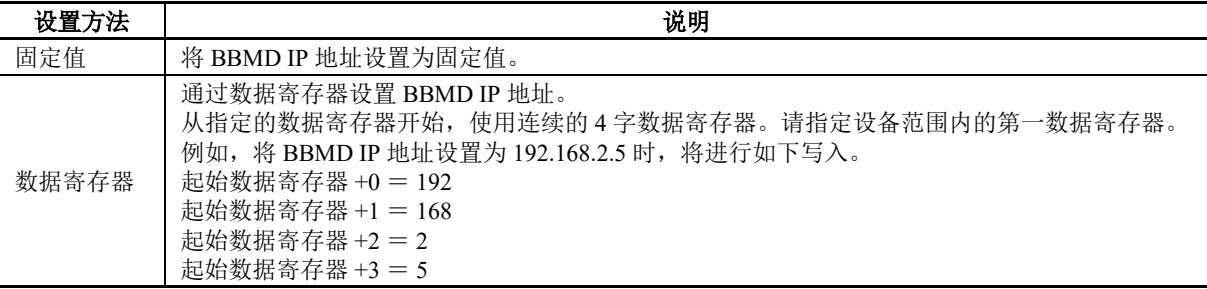

BBMD 端口编号可通过如下 2 种方式进行设置。

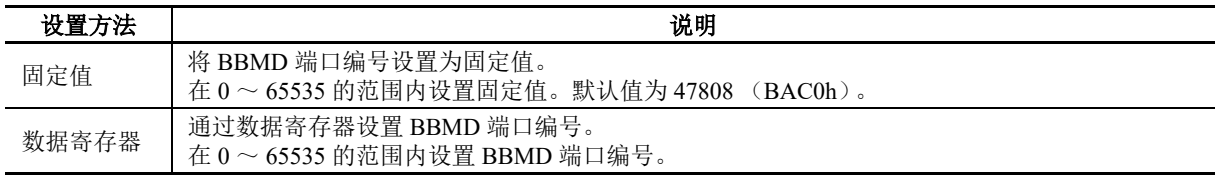

#### **(9)Lifetime** (秒)

以 1sec 为单位, 设置将 Plus CPU 模块作为外部设备注册到 BBMD 的时间。 注册后超过 (Lifetime + 30) sec 时, 已注册的内容将被从 BBMD 中删除。 可设置范围为 0 ~ 65535。默认值为 360sec。

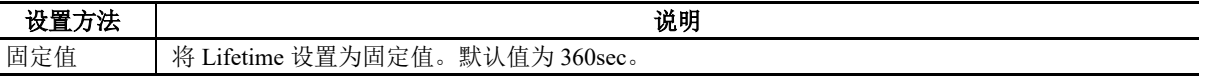

#### **(10)** 注册触发设备

用于将 Plus CPU 模块作为外部设备,注册到上述 (7) 中设置的 BBMD 的设备。将注册触发设备由 OFF 切 换到 ON 时, 将把 Plus CPU 模块注册到 BBMD 中。需要连续注册到 BBMD 时, 请在经过 (Lifetime + 30) sec 之前,利用注册触发设备再次进行注册。 对注册触发设备设置内部继电器。

## 对象的添加与删除

## **(11)"** 新建 **"** 按钮

添加新的对象。

单击新建按钮,将显示"新建对象"对话框。设置对象类型与实例编号。对于实例编号,请在 0~ 4194302 的范围内, 设置不与同一对象类型的其他对象重复的编号。

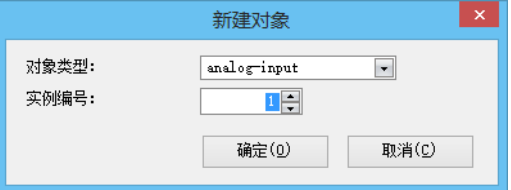

#### **(12)"** 删除 **"** 按钮

删除在对象一览中选择的节点以下的对象。

## **(13)"** 导出 **"** 按钮

以 CSV 格式,导出下述对象的设置内容。

Analog Input Object、 Analog Output Object、 Analog Value Object、 Binary Input Object、 Binary Output Object、 Binary Value Object

### **(14)"** 导入 **"** 按钮

导入已导出的 CSV 文件,自动生成对象。 CSV 文件的格式不正确,及对象达到最大数时,将无法执行导入。

## <span id="page-403-0"></span>新建对象的添加

本节将对添加新对象的步骤进行介绍。

**1.** 单击 " 新建 " 按钮。 将显示 " 新建对象 " 对话框。

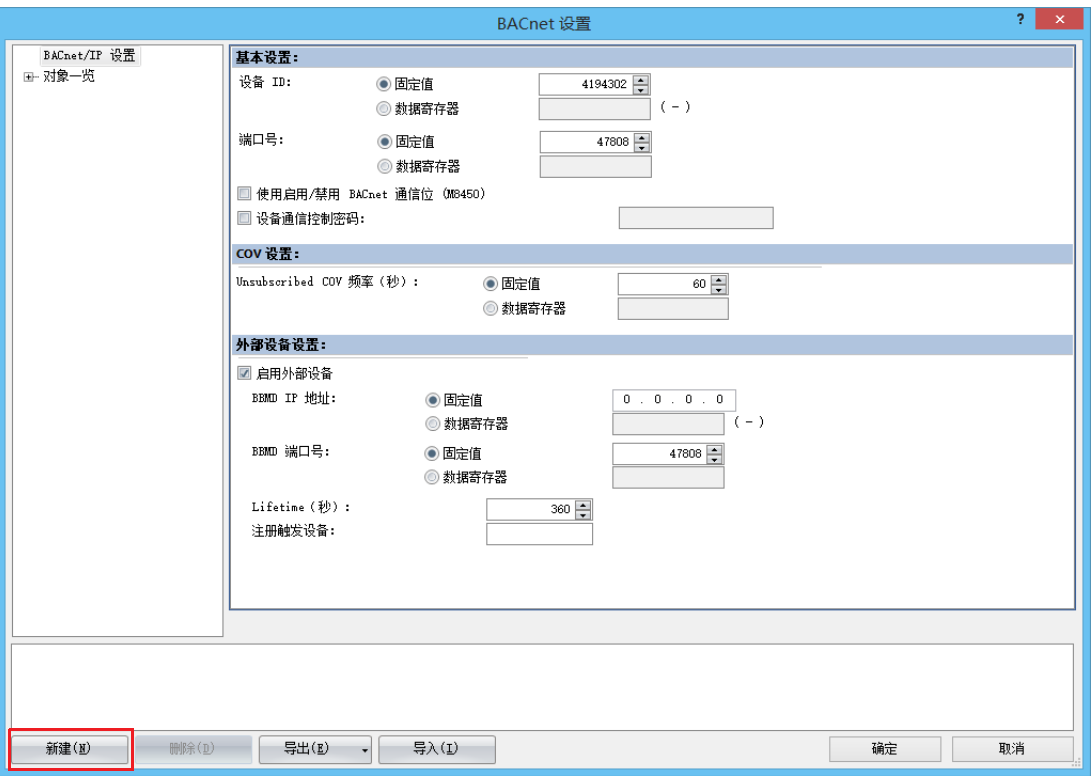

**2.** 选择需要注册的对象的对象类型,分配实例编号。 单击 " 确定 " 按钮。

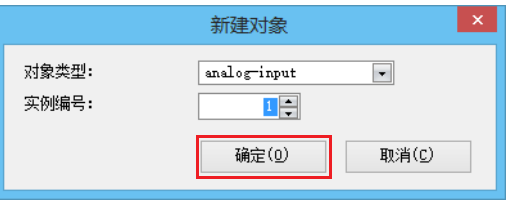

**3.** 单击对象一览中已注册的对象 ID。 将显示属性。

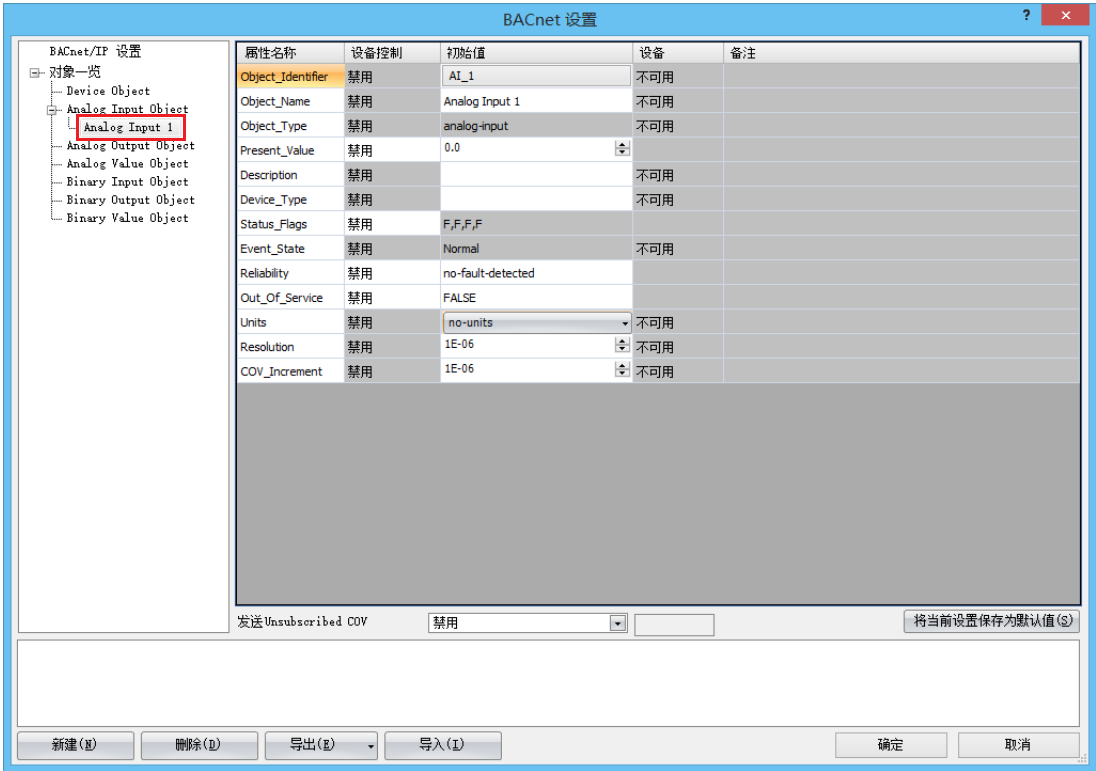

**4.** 设置各属性,然后单击 " 确定 " 按钮。 有关详情,请参见第 15-20 页上的 " [对象设置](#page-405-0) "。

注释:最多可注册 256 个对象。

## <span id="page-405-0"></span>对象设置

本节将对对象属性的设置进行介绍。

下图是在 "BACnet 设置 " 对话框中选择已注册对象 ID 时的示例。

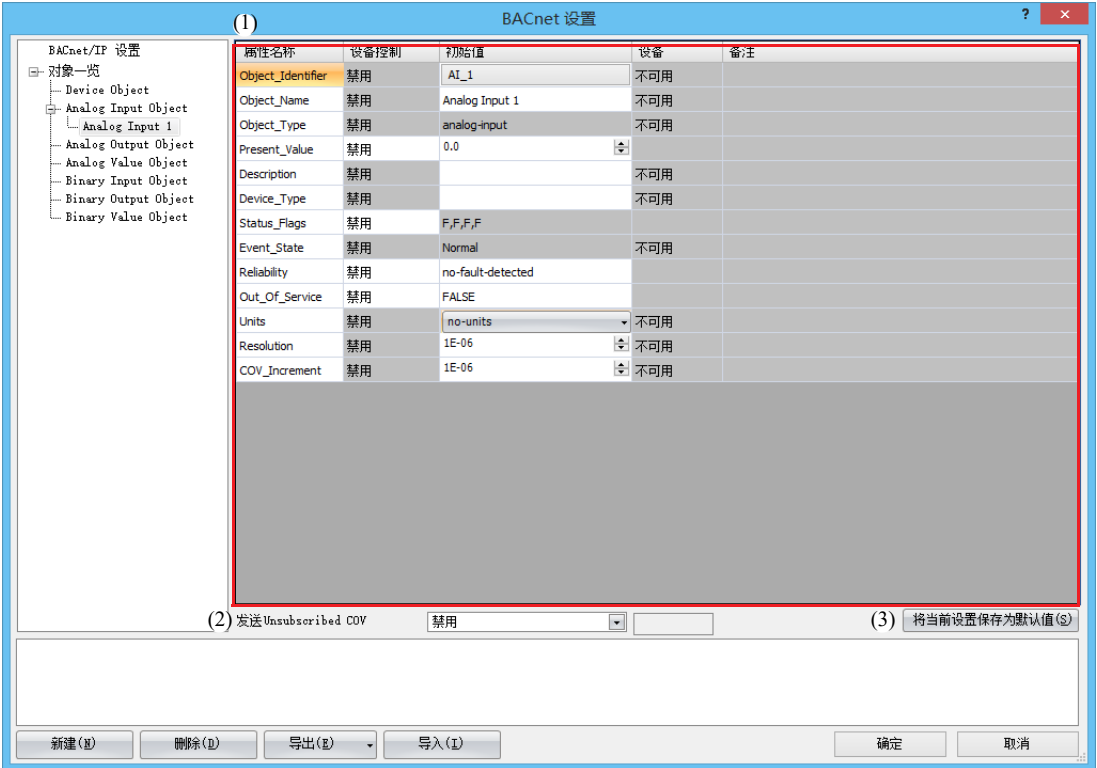

#### **(1)** 属性设置

显示在对象一览中选择的对象 ID 的属性。 部分属性可编辑。

#### **(2)** 发送 **Unsubscribed COV**

设置发送 / 不发送 Unsubscribed COV。 可通过如下 3 种方式进行设置。

- 
- 启用 • 禁用
- 按设备控制

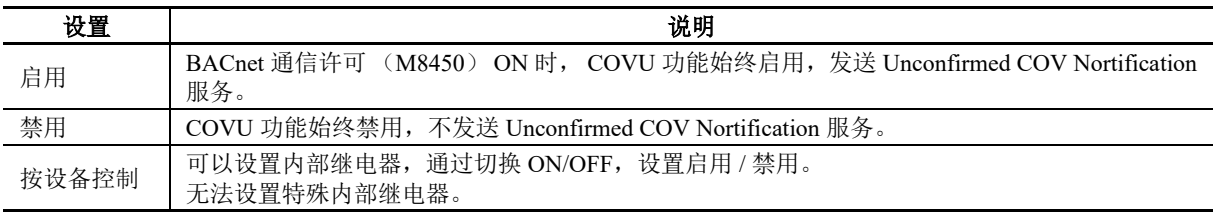

## **(3)"** 将当前设置保存为默认值 **"** 按钮

将各属性的设置值保存为对象的默认值。

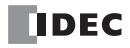

## <span id="page-406-0"></span>**Present\_Value** 设置

本节将对 Presnet\_Value 的设置方法进行介绍。

### **Analog Input** 对象

将 Analog Input 对象的 Present\_Value 设置为固定值或设备。

下图是在对象一览中选择 Analog Input 对象 ID 时的示例。

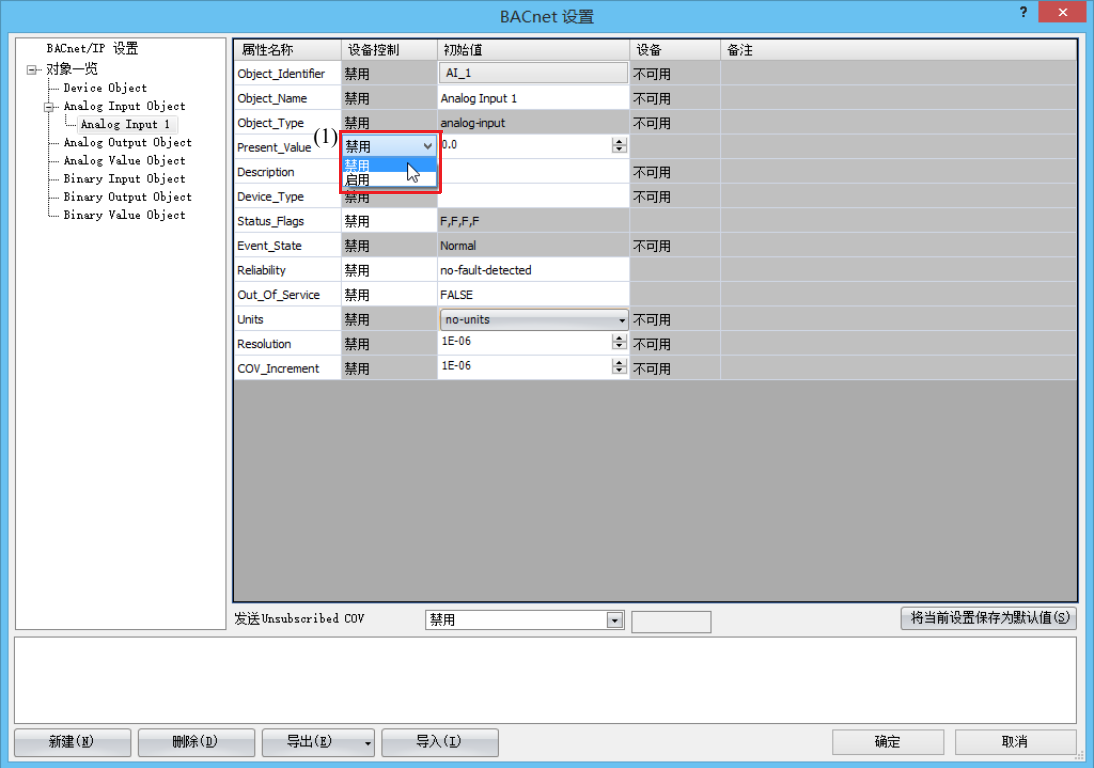

#### **(1)** 设备控制

选择是将 Present\_Value 设置为固定值, 还是分配数据寄存器。

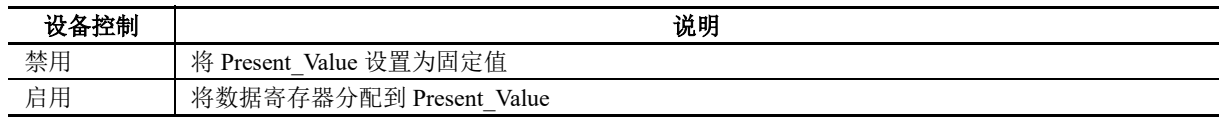

### ■ 将 Present\_Value 设置为固定值时

将 Present Value 的设备控制 ((1)) 设置为 " 禁用 ", 在初始值中输入固定值。

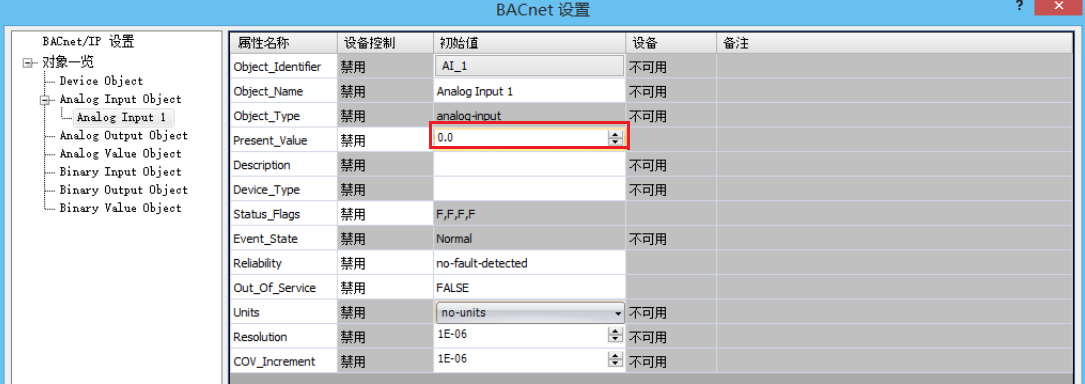

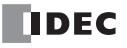

### ■ 将设备分配到 Present\_Value 中时

将 Present\_Value 的设备控制 ((1)) 设置为 " 启用 ", 在 "Present\_Value 设置 " 对话框中设置各参数。

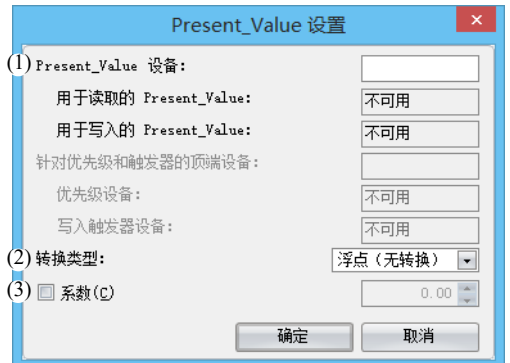

#### **(1)Present\_Value** 设备

设置存储 Present\_Value 的设备。 能够分配到 Present Value 的设备仅限数据寄存器。

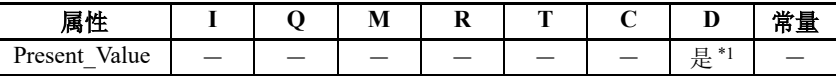

<span id="page-407-0"></span>\*1 无法使用特殊数据寄存器。

根据 " 转换类型 " ((2)),从指定的数据寄存器开始,使用连续的 1 字或 2 字数据寄存器。请指定设备范 围内的第一数据寄存器。

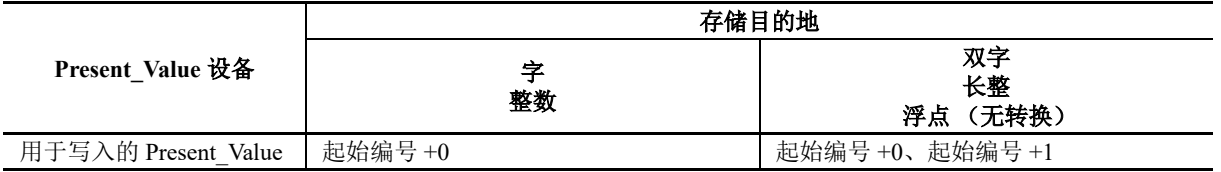

#### **(2)** 转换类型

设置分配 Present Value (浮点型)的设备的数据类型。有关详情,请参见第 15-45 [页上的](#page-430-0) "Analog Input 对 [象](#page-430-0)"的 Present\_Value。

#### **(3)** 系数

数据寄存器中存储的值乘上系数值后, 即为 Present Value。 Present\_Value = 数据寄存器中存储的值 × 系数值

Present\_Value 的计算如下表所示。

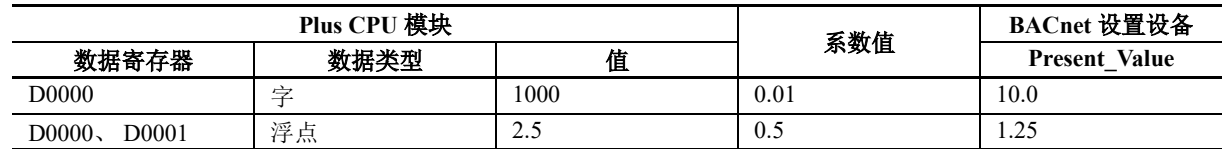

#### 注释:

乘上系数值的计算使用浮点型数值。转换顺序如下所示。

(1) 将数据寄存器的值转换为浮点型。

(2) 将 (1) 的转换结果乘上系数值。

## **Analog Output** 对象

将设备设置到 Analog Output 对象的 Present\_Value。 下图是在对象一览中选择 Analog Output 对象 ID 时的示例。

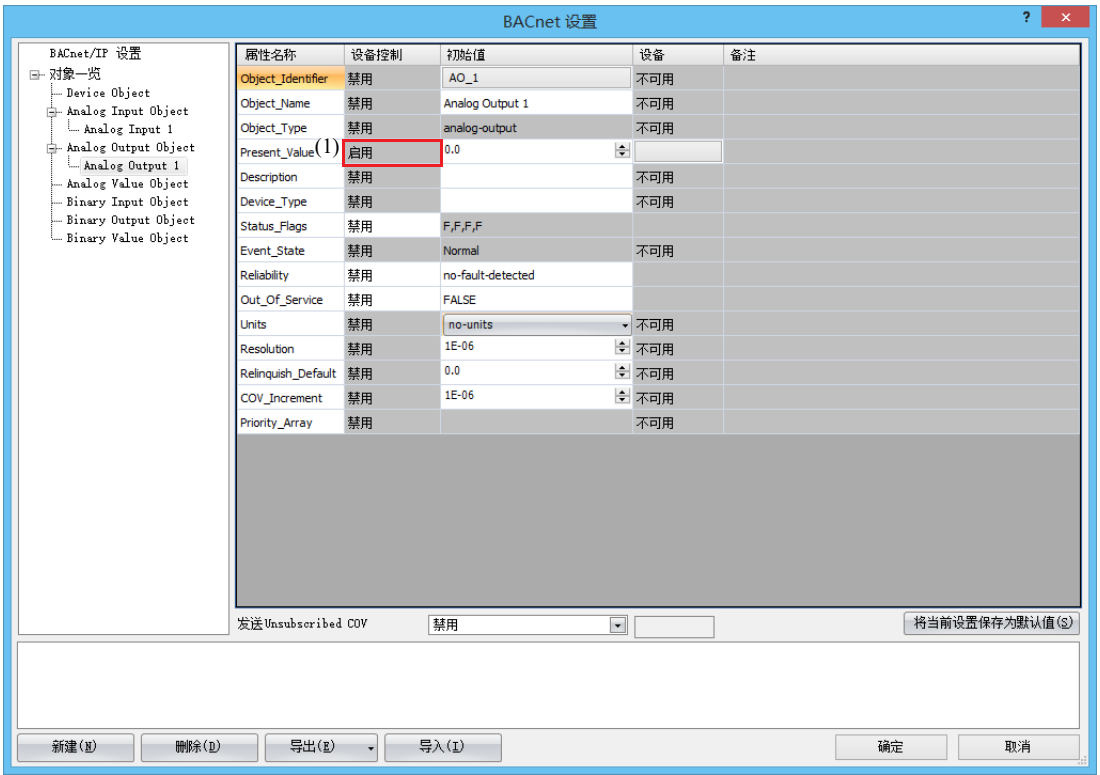

### **(1)** 设备控制

Present\_Value 的设备控制固定为 " 启用 "。

注释: 不能将 Analog Output 对象的 Present\_Value 设置为固定值。

### <span id="page-409-1"></span>■ 将设备分配到 Present\_Value 中时

在 "Present\_Value 设置 " 对话框中设置各参数。

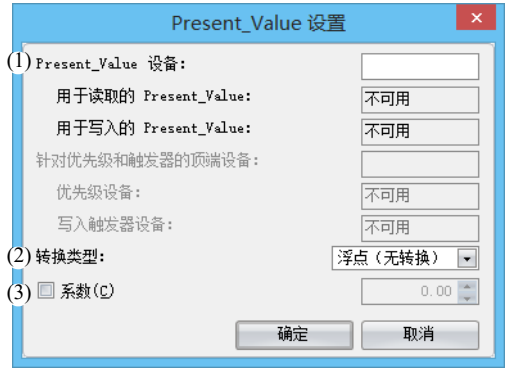

#### **(1)Present\_Value** 设备

设置存储 Present\_Value 的设备。 能够分配到 Present Value 的设备仅限数据寄存器。

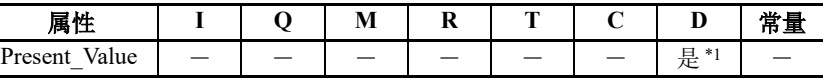

<span id="page-409-0"></span>\*1 无法使用特殊数据寄存器。

根据 " 转换类型 " ((2)),从指定的数据寄存器开始,使用连续的 1 字或 2 字数据寄存器。请指定设备范 围内的第一数据寄存器。

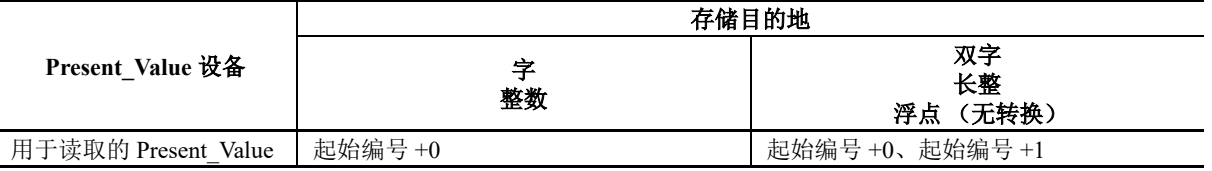

#### <span id="page-409-2"></span>**(2)** 转换类型

设置分配 Present\_Value (浮点型)的设备的数据类型。有关详情,请参见第 15-46 [页上的](#page-431-0) "Analog Output [对象](#page-431-0)"的 Present\_Value。

#### **(3)** 系数

Present Value 乘上 1/ 系数值后的值, 将被存储到数据寄存器中。 数据寄存器的值 = Present\_Value × (1/ 系数值 )

例如,设置如下系数值及数据类型时, Present\_Value 以如下所示的方式被存储到数据寄存器中。

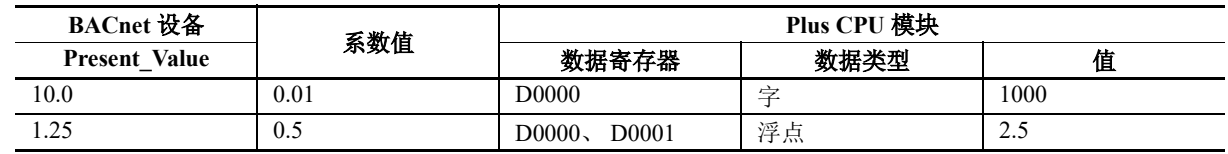

#### 注释:

乘上系数值的计算使用浮点型数值。转换顺序如下所示。

(1) 将 Present\_Value 乘上 (1/ 系数值)。

 $(2)$  对 (1) 的结果 (浮点型) 执行数据类型转换。

## <span id="page-410-0"></span>**Analog Value** 对象

将设备设置到 Analog Value 对象的 Present\_Value。 下图是在对象一览中选择 Analog Value 对象 ID 时的示例。

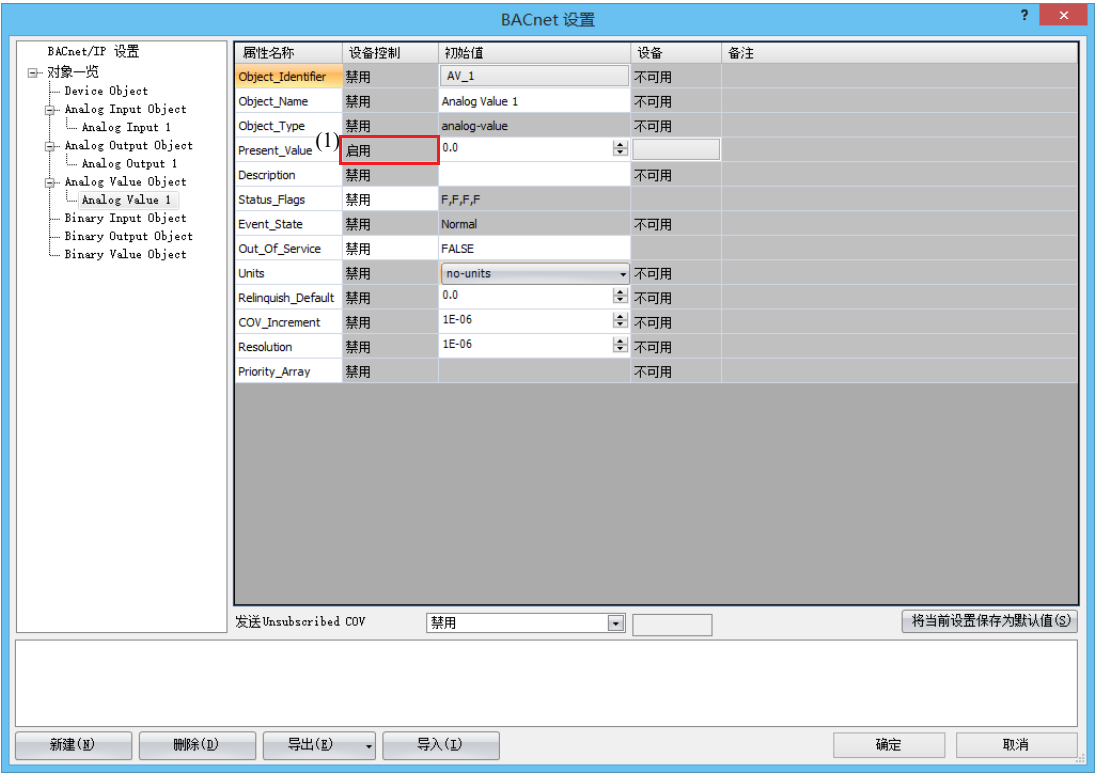

#### **(1)** 设备控制

Present Value 的设备控制固定为 " 启用 "。

注释: 不能将 Analog Value 对象的 Present\_Value 设置为固定值。

### ■ 将设备分配到 Present\_Value 中时

在 "Present\_Value 设置 " 对话框中设置各参数。

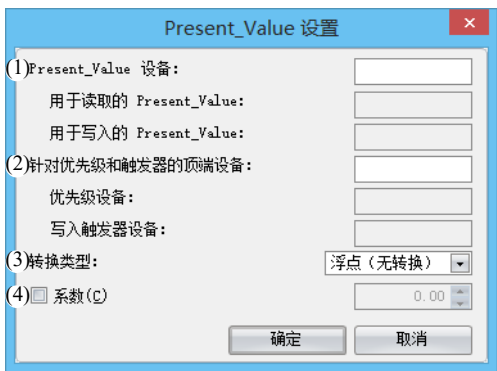

#### **(1)Present\_Value** 设备

设置 Present Value 的读取用设备及 Present Value 的写入用设备。 能够分配到 Present\_Value 的设备仅限数据寄存器。

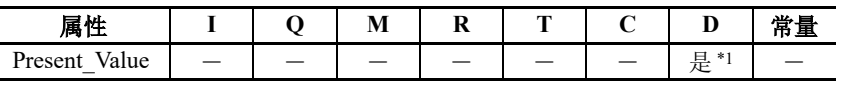

<span id="page-411-1"></span>\*1 无法使用特殊数据寄存器。

根据已设置的设备及"转换类型"((3)), 自动分配用于读取的 Present\_Value 和用于写入的 Present\_Value 的 设备。从指定的数据寄存器开始,使用连续的 2 字或 4 字数据寄存器。请指定设备范围内的第一数据寄存器。

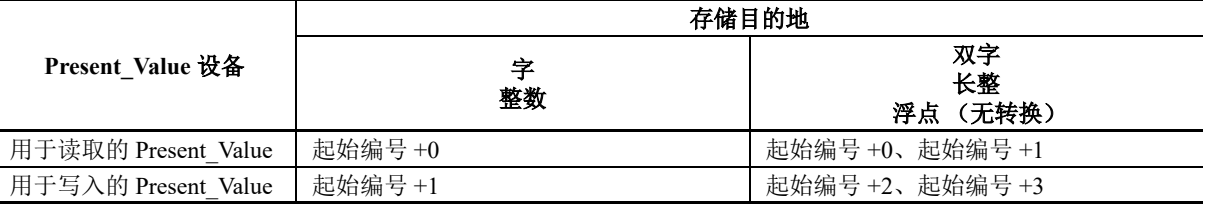

#### <span id="page-411-3"></span>**(2)** 针对优先级和触发器的顶端设备

用于将设备的值写入 Present Value 时。有关详情,请参见第 15-47 [页上的](#page-432-0) "Analog Value 对象 " 的 Present\_Value。

设置数据寄存器后,将自动分配"优先级设备"及"写入触发器设备"。从指定的数据寄存器开始,使用 连续的 2 字数据寄存器。请指定设备范围内的第一数据寄存器。

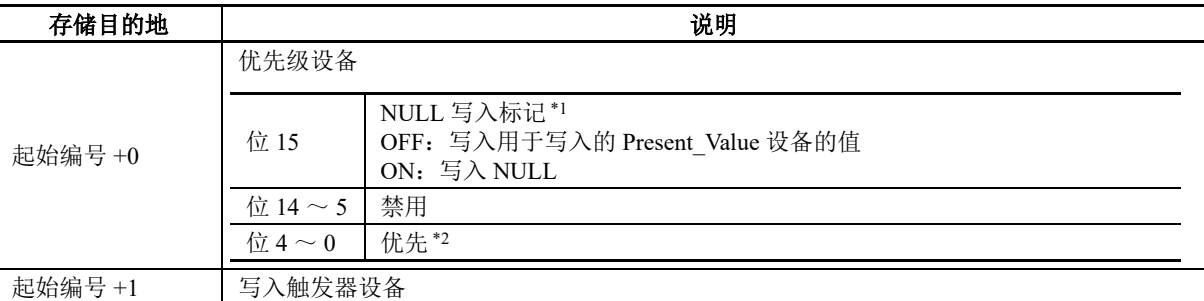

<span id="page-411-2"></span><span id="page-411-0"></span>\*1 在 NULL 写入标记 ON 的情况下,将写入触发器设备由 OFF 切换到 ON, NULL 将被写入代表优先级的目录编号 Priority Array 中。 \*2 优先级请指定 1 ~ 16。如果指定了超过范围的优先级,即使操作写入触发器设备仍无法写入。

#### **(3)** 转换类型

设置分配 Present Value (浮点型)的设备的数据类型。有关详情,请参见第 15-47 [页上的](#page-432-0) "Analog Value 对 [象](#page-432-0)"的 Present\_Value。

#### **(4)** 系数

Present Value 乘上 1/ 系数值后的值,将被作为用于读取的 Present Value, 存储到分配的数据寄存器中。 用于读取的 Present\_Value = Present\_Value × (1/ 系数值 )

此外,写入触发器设备由 OFF 切换到 ON 时, 作为用于写入的 Present Value 分配的数据寄存器值乘上系 数值后的值,将被设置为 Present Value。

Present\_Value = 用于写入的 Present\_Value × 系数值

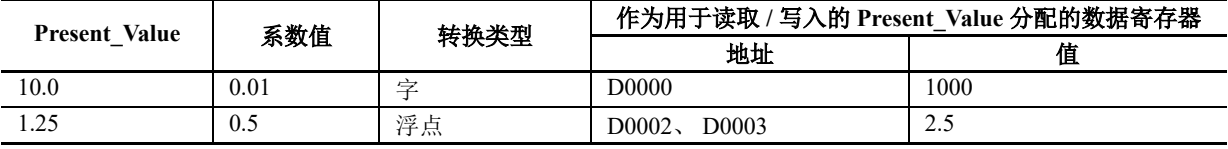

乘上系数值的计算使用浮点型数值。转换顺序如下所示。

### 数据寄存器→ **Present\_Value**

(1) 将数据寄存器的值转换为浮点型。 (2) 将 (1) 的转换结果乘上系数值。

#### **Present\_Value** →数据寄存器

(1) 将 Present Value 乘上 (1/ 系数值)。 (2) 对 (1) 的结果 (浮点型)执行数据类型转换。

## **Binary Input** 对象

将 Binary Input 对象的 Present\_Value 设置为固定值或设备。

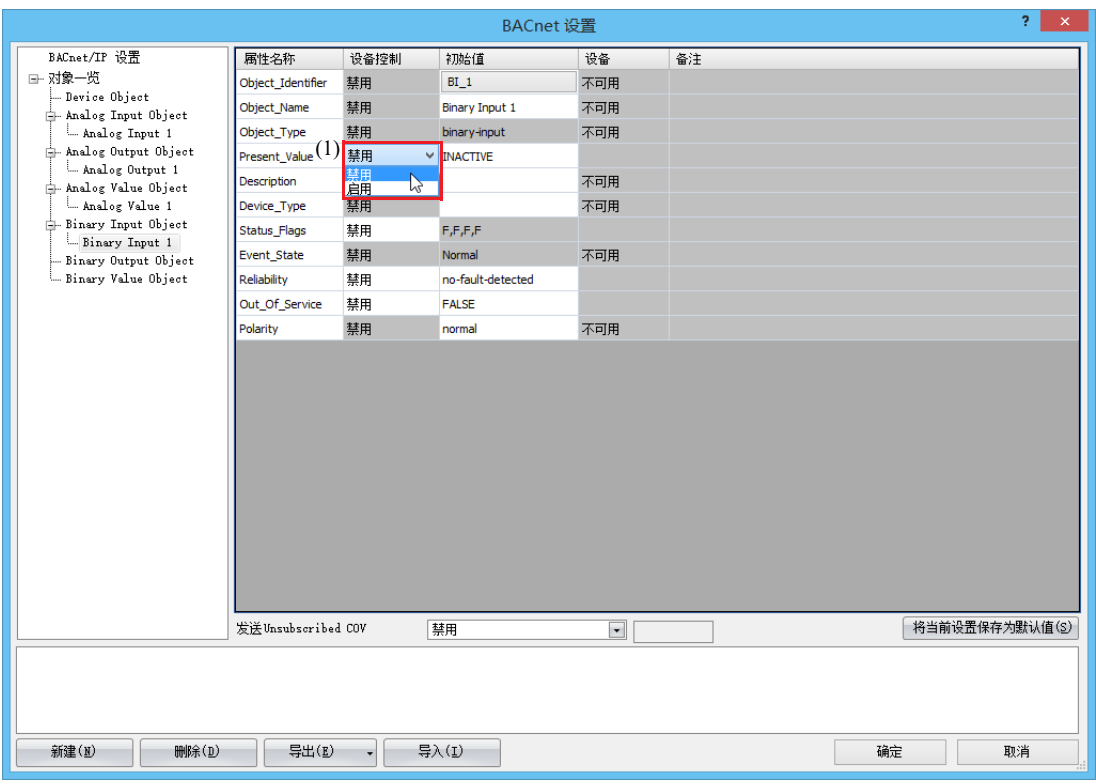

下图是在对象一览中选择 Binary Input 对象 ID 时的示例。

#### **(1)** 设备控制

选择是将 Present\_Value 设置为固定值, 还是分配数据寄存器。

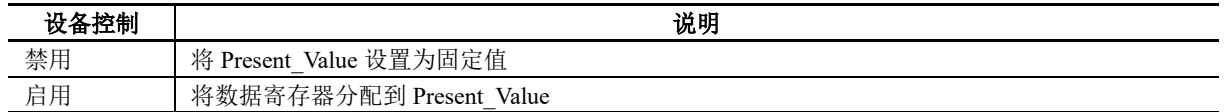

### ■ 将 Present\_Value 设置为固定值时

将 Present\_Value 的设备控制 ((1)) 设置为 "禁用", 在初始值中设置固定值。

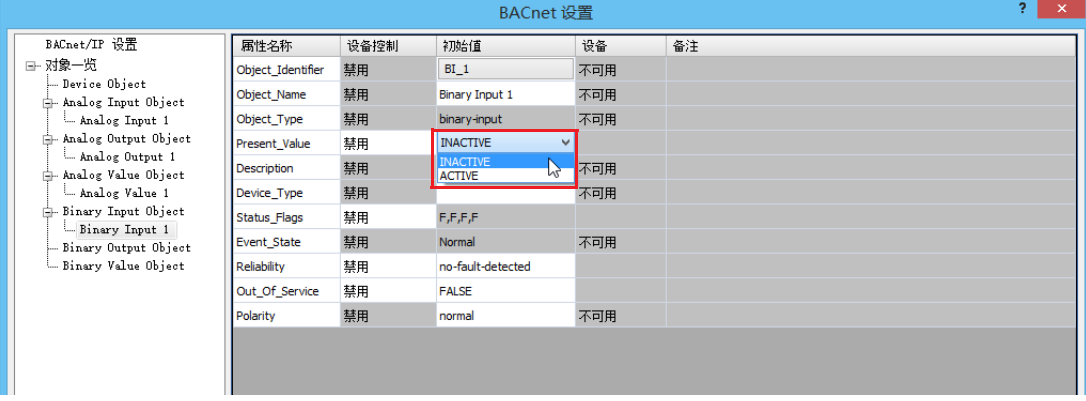

## **■** 将设备分配到 **Present\_Value** 中时

将 Present\_Value 的设备控制 ((1)) 设置为 " 启用 ", 在 "Present\_Value 设置 " 对话框中设置各参数。

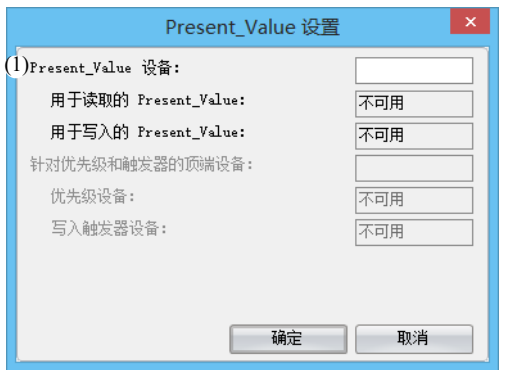

#### **(1)Present\_Value** 设备

设置存储 Present\_Value 的设备。

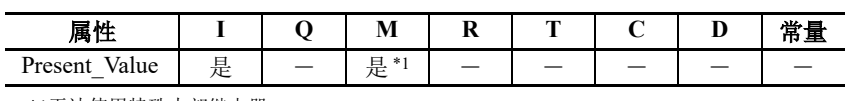

<span id="page-413-0"></span>\*1无法使用特殊内部继电器。

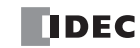

## **Binary Output** 对象

将设备设置到 Binary Value 对象的 Present\_Value。

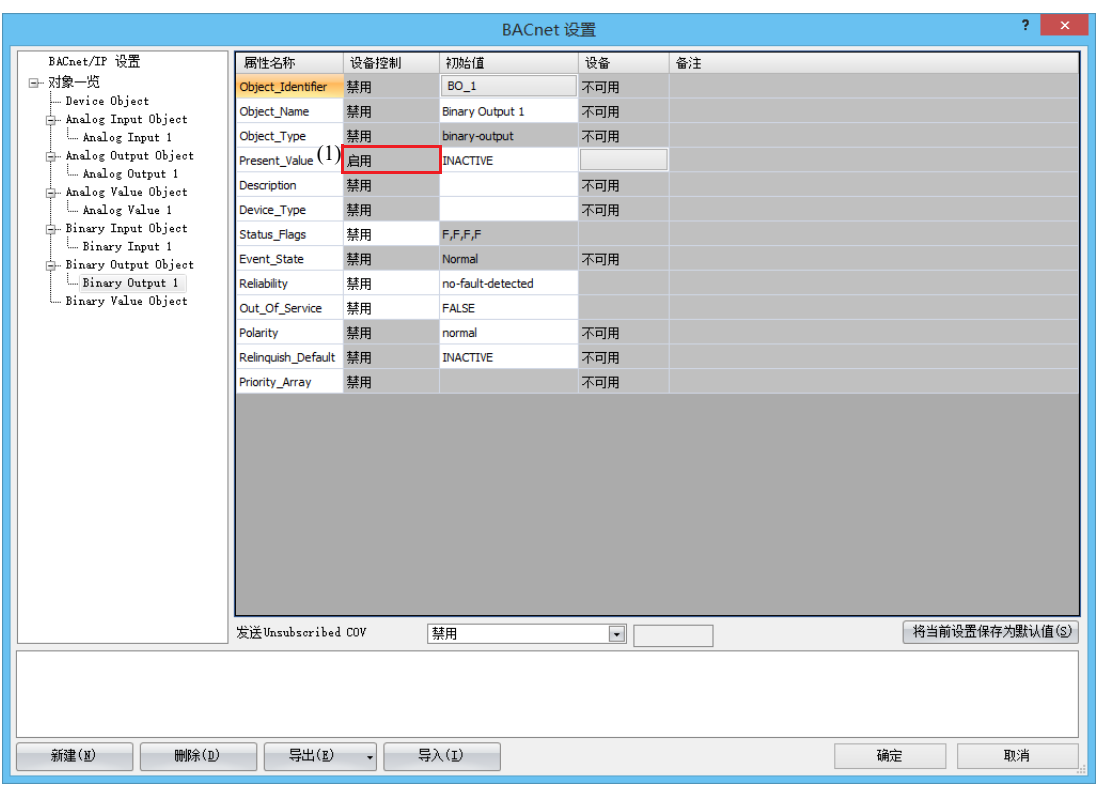

下图是在对象一览中选择 Binary Output 对象 ID 时的示例。

#### **(1)** 设备控制

Present Value 的设备控制固定为" 启用 "。

注释:不能将 Binary Output 对象的 Present\_Value 设置为固定值。

#### ■ 将设备分配到 Present\_Value 中时

在 "Present\_Value 设置 " 对话框中设置各参数。

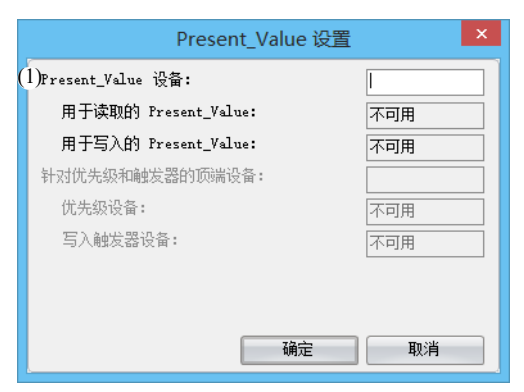

### **(1)Present\_Value** 设备

设置存储 Present Value 的设备。

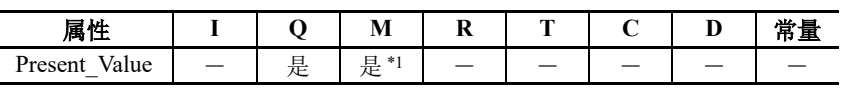

<span id="page-414-0"></span>\*1无法使用特殊内部继电器。

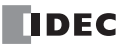

## **Binary Value** 对象

将设备设置到 Binary Value 对象的 Present\_Value。

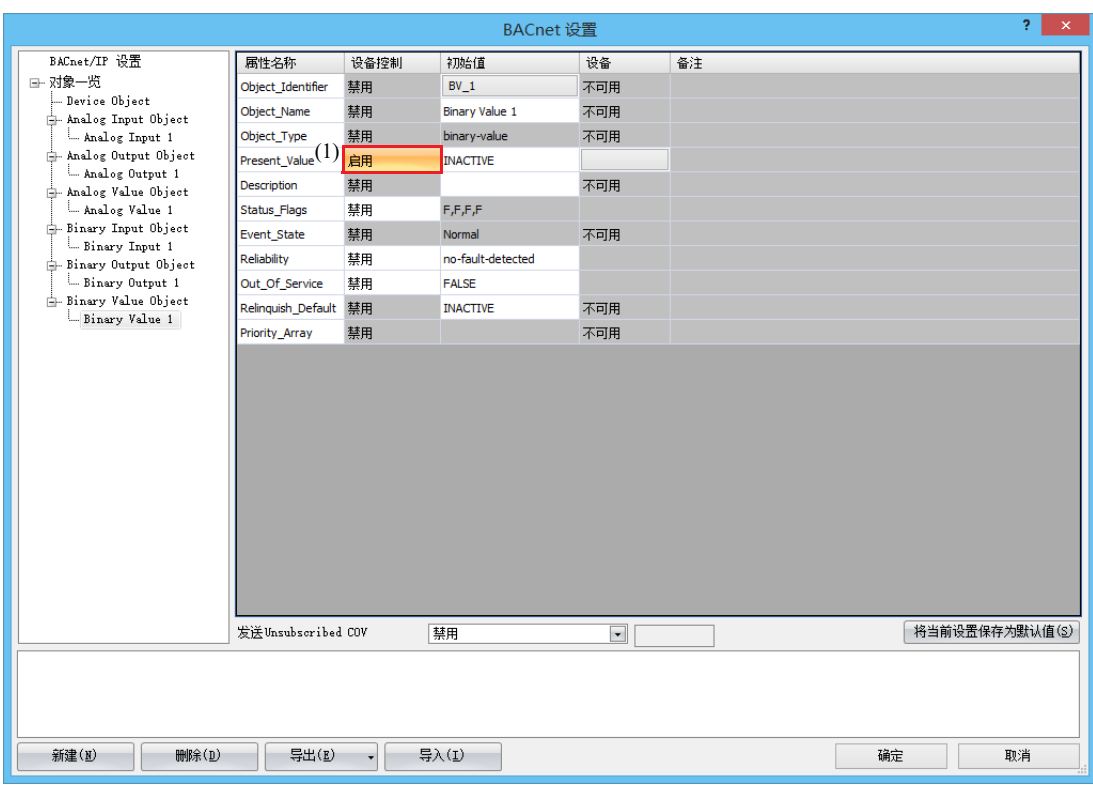

下图是在对象一览中选择 Binary Value 对象 ID 时的示例。

#### **(1)** 设备控制

Present\_Value 的设备控制固定为 " 启用 "。

注释: 不能将 Binary Value 对象的 Present\_Value 设置为固定值。

### ■ 将设备分配到 Present\_Value 中时

在 "Present\_Value 设置 " 对话框中设置各参数。

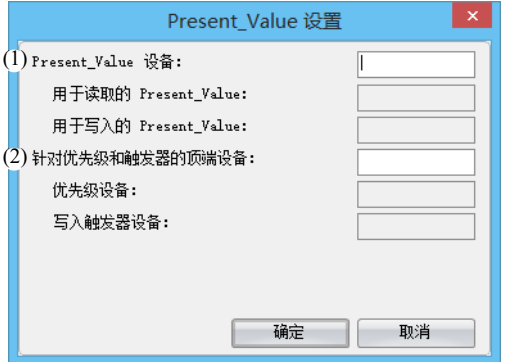

#### **(1) Present\_Value** 设备

设置 Present Value 的读取用设备及 Present Value 的写入用设备。

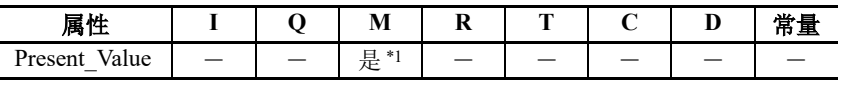

<span id="page-416-0"></span>\*1无法使用特殊内部继电器。

根据已设置的设备,自动分配用于读取的 Present Value 和用于写入的 Present Value 的设备。从指定的数据 寄存器开始,使用连续的 2 位位设备。请指定设备范围内的首位设备。

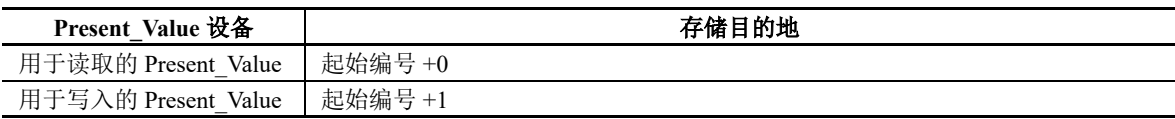

#### **(2)** 针对优先级和触发器的顶端设备

用于将设备的值写入 Present\_Value 时。有关详情, 请参见第 15-52 [页上的](#page-437-0) "Binary Value 对象"的 Present\_Value。

设置数据寄存器后,将自动分配"优先级设备"及"写入触发器设备"。从指定的数据寄存器开始,使用 连续的 2 字数据寄存器。请指定设备范围内的第一数据寄存器。

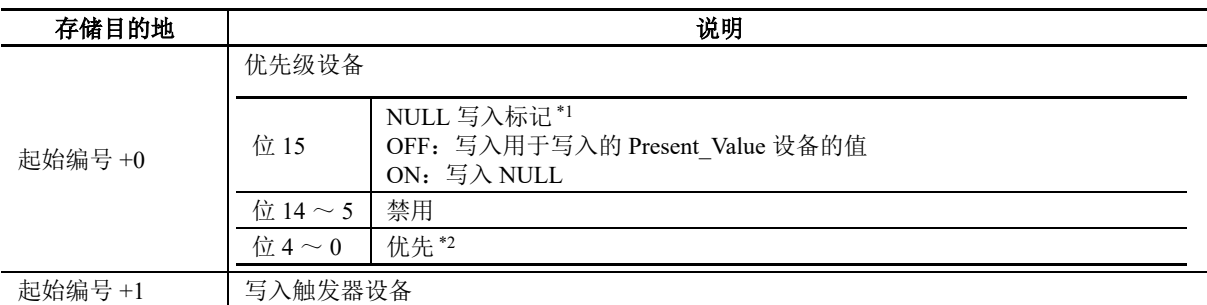

<span id="page-416-1"></span>\*1 在 NULL 写入标记 ON 的情况下,将写入触发器设备由 OFF 切换到 ON, NULL 将被写入代表优先级的目录编号 Priority Array 中。

<span id="page-416-2"></span>\*2 优先级请指定 1 ~ 16。如果指定了超过范围的优先级,即使操作写入触发器设备仍无法写入。

## 对象一览

选择各对象的节点后,将显示已注册的对象一览。

例如,选择 Analog Input 时,将显示 Analog Input 的对象一览,选择对象一览节点后,将显示所有对象一览。此 外,在显示一览时也可以更改各属性。

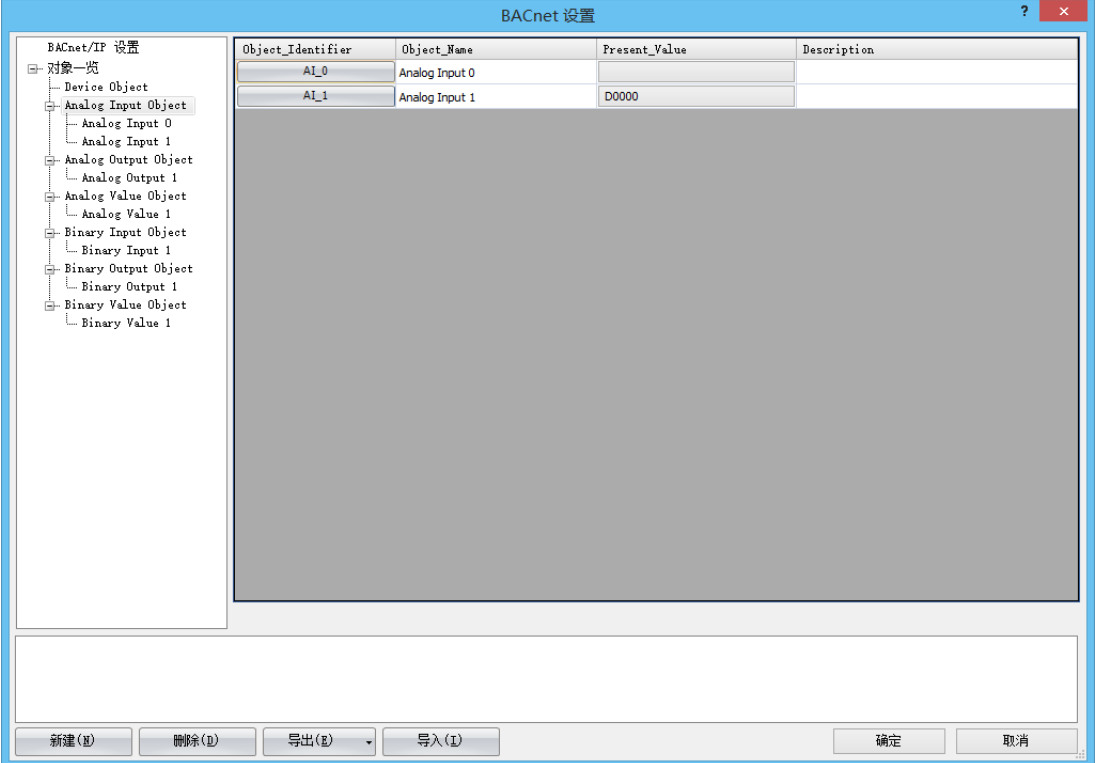

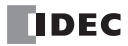

## <span id="page-418-0"></span>对象

Plus CPU 模块会将 WindLDR 注册的对象, 保存在内部内存中。对象所具备的部分属性, 可以被分配到数据寄 存器中,并从梯形图程序进行读取、写入。 BACnet 设备可使用服务,读取、写入 Plus CPU 模块对象的各属性。 Plus CPU 模块对象的属性及分配到属性的设备值实时同步。

有关使用 WindLDR 的对象注册方法,请参见第 15-18 页上的"[新建对象的添加](#page-403-0)"。此外,最多可注册 256 个对 象。

详情请见下列 2 种示例。

(1)BACnet 设备读取 Analog Input 对象的模拟量输入值

(2)BACnet 设备写入 Analog Output 对象的模拟量输出值

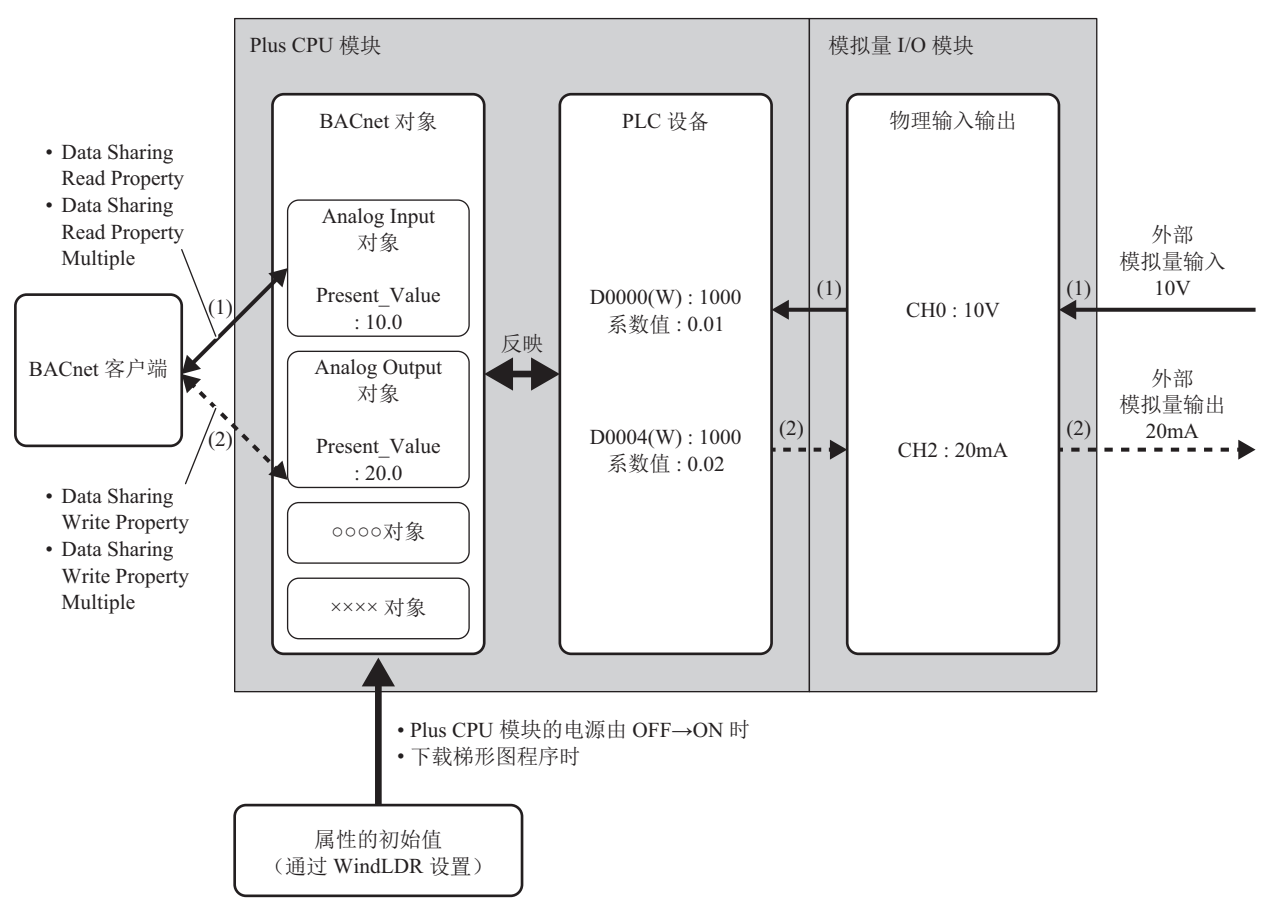

有关对象所具备各属性的详情,请参见书籍 《BACnet 楼宇自动化用数据通信协议》。

### **Analog Input** 对象

管理浮点型数值的对象。 Plus CPU 模块可以向 BACnet 设备公开任意数值。在处理导入到模拟量输入模块中的 模拟量值、测得的室内温度等数据时使用。

## 属性一览

显示 Analog Input 对象支持的属性。

(1):从 BACnet 设备读取 / 写入

(2):从将属性分配到设备时的梯形图程序执行读取 / 写入

读:仅可读取、写:仅可写入、读 / 写:可读取及写入、-:不可读取且不可写入

<span id="page-419-0"></span>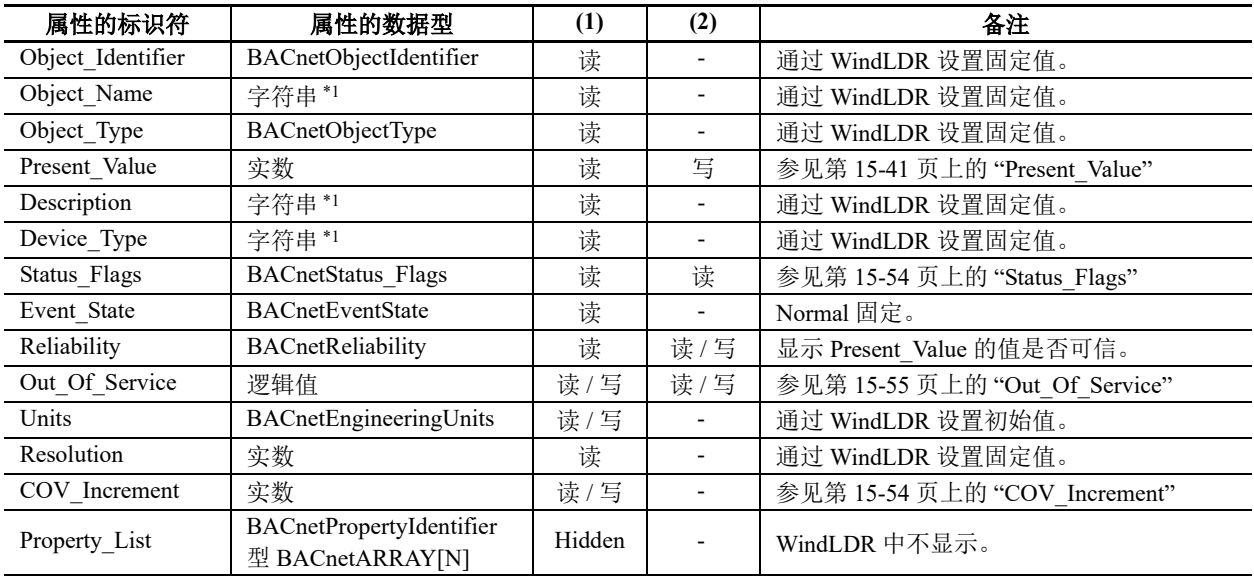

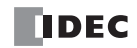

## **Analog Output** 对象

管理浮点型数值的对象。Plus CPU 模块可从 BACnet 设备接收任意数值。在从 BACnet 设备接收模拟量输出模块 输出的模拟量值、作为动作参数的设置温度等时使用。

## 属性一览

显示 Analog Output 对象支持的属性。

(1):从 BACnet 设备读取 / 写入

(2):从将属性分配到设备时的梯形图程序执行读取 / 写入

读: 仅可读取、写: 仅可写入、读 / 写: 可读取及写入、-: 不可读取且不可写入

<span id="page-420-0"></span>

| 属性的标识符             | 属性的数据型                                       | (1)    | (2)   | 备注                                 |
|--------------------|----------------------------------------------|--------|-------|------------------------------------|
| Object Identifier  | BACnetObjectIdentifier                       | 读      |       | 通过 WindLDR 设置固定值。                  |
| Object Name        | 字符串*1                                        | 读      |       | 通过 WindLDR 设置固定值。                  |
| Object Type        | BACnetObjectType                             | 读      |       | 通过 WindLDR 设置固定值。                  |
| Present Value      | 实数                                           | 读      | 读     | 参见第 15-41 页上的 "Present Value"      |
| Description        | 字符串*1                                        | 读      |       | 通过 WindLDR 设置固定值。                  |
| Device Type        | 字符串*1                                        | 读      |       | 通过 WindLDR 设置固定值。                  |
| Status Flags       | <b>BACnetStatus Flags</b>                    | 读      | 读     | 参见第 15-54 页上的 "Status Flags"       |
| Event State        | <b>BACnetEventState</b>                      | 读      |       | Normal 固定。                         |
| Reliability        | BACnetReliability                            | 读      | 读/写   | 显示 Present Value 的值是否可信。           |
| Out Of Service     | 逻辑值                                          | 读/写    | 读 / 写 | 参见第 15-55 页上的 "Out Of Service"     |
| Units              | BACnetEngineeringUnits                       | 读/写    |       | 通过 WindLDR 设置初始值。                  |
| Resolution         | 实数                                           | 读      |       | 通过 WindLDR 设置固定值。                  |
| Priority Array     | BACnetPriority_Array                         | 读/写    |       | 参见第 15-54 页上的 "Priority Array"     |
| Relinquish_Default | 实数                                           | 读/写    |       | 参见第 15-54 页上的 "Relinquish Default" |
| COV Increment      | 实数                                           | 读/写    |       | 参见第 15-54 页上的 "COV Increment"      |
| Property List      | BACnetPropertyIdentifier<br>型 BACnetARRAY[N] | Hidden |       | WindLDR 中不显示。                      |

## **Analog Value** 对象

用法与 Analog Input 对象或 Analog Output 对象相同。

## 属性一览

显示 Analog Value 对象支持的属性。

(1):从 BACnet 设备读取 / 写入

(2):从将属性分配到设备时的梯形图程序执行读取 / 写入

读: 仅可读取、写: 仅可写入、读 / 写: 可读取及写入、-: 不可读取且不可写入

<span id="page-421-0"></span>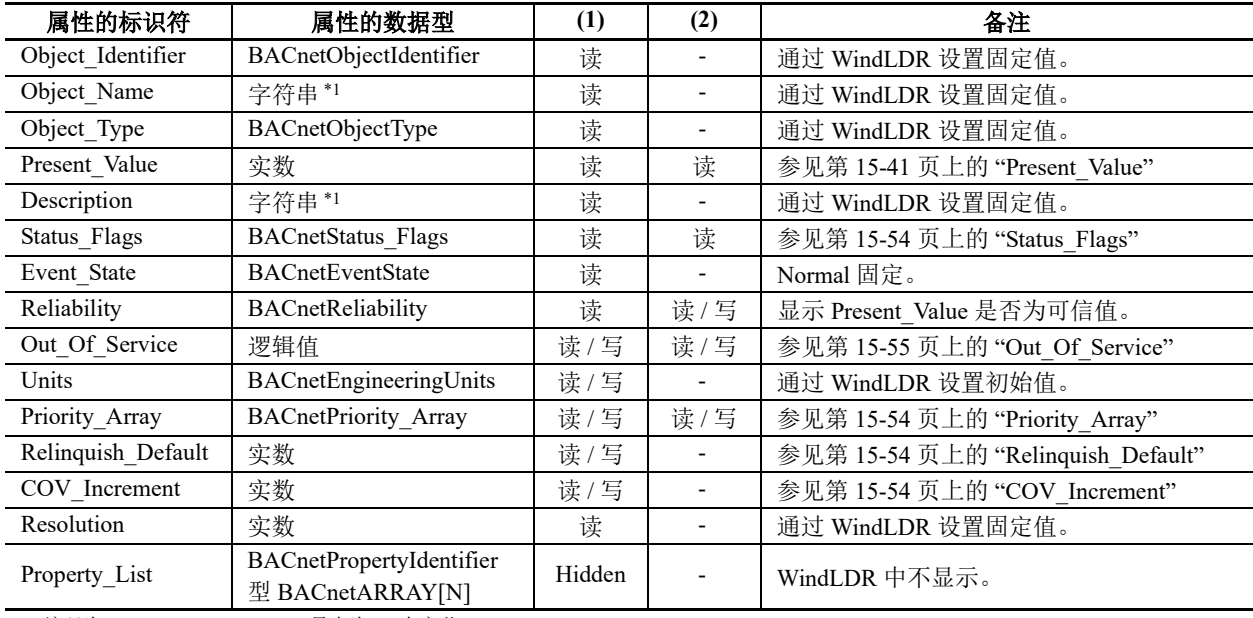

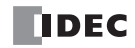

## **Binary Input** 对象

管理二进制值 (ON/OFF)的对象。在 Plus CPU 模块向 BACnet 设备公开二进制值时使用。

## 属性一览

显示 Binary Input 对象支持的属性。

(1):从 BACnet 设备读取 / 写入

(2):从将属性分配到设备时的梯形图程序执行读取 / 写入

读: 仅可读取、写: 仅可写入、读 / 写: 可读取及写入、-: 不可读取且不可写入

<span id="page-422-0"></span>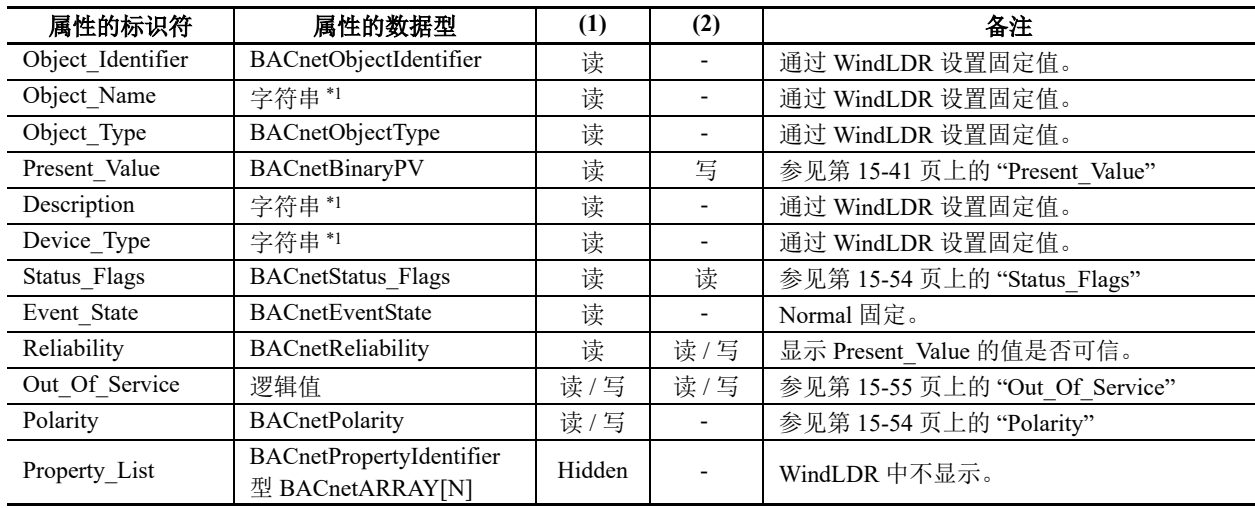

### **Binary Output** 对象

管理二进制值 (ON/OFF)的对象。在 Plus CPU 模块从 BACnet 设备接收二进制值时使用。

## 属性一览

显示 Binary Output 对象支持的属性。

(1):从 BACnet 设备读取 / 写入

(2):从将属性分配到设备时的梯形图程序执行读取 / 写入

读: 仅可读取、写: 仅可写入、读 / 写: 可读取及写入、-: 不可读取且不可写入

<span id="page-423-0"></span>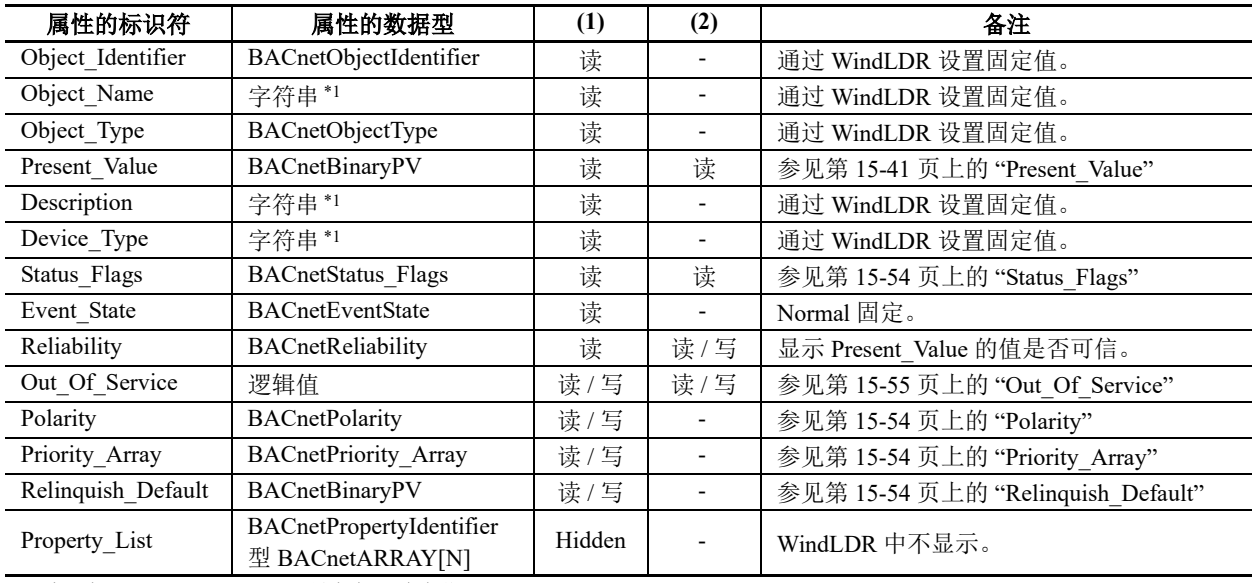

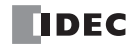

## **Binary Value** 对象

用法与 Binary Input 对象或 Binary Output 对象相同。

## 属性一览

显示 Binary Value 对象支持的属性。

(1):从 BACnet 设备读取 / 写入

(2):从将属性分配到设备时的梯形图程序执行读取 / 写入

读: 仅可读取、写: 仅可写入、读 / 写: 可读取及写入、-: 不可读取且不可写入

<span id="page-424-0"></span>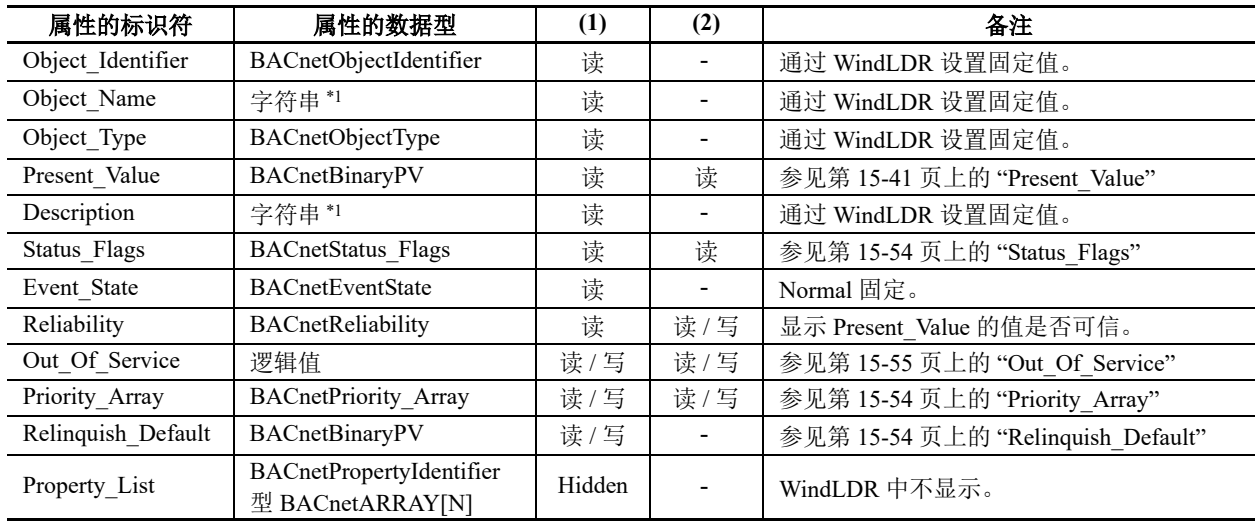

## **Device** 对象

在向 BACnet 设备公开 Plus CPU 模块的基本信息时使用。

## 属性一览

显示 Device 对象支持的属性。

(1):从 BACnet 设备读取 / 写入

(2):从将属性分配到设备时的梯形图程序执行读取 / 写入

读: 仅可读取、写: 仅可写入、读 / 写: 可读取及写入、-: 不可读取且不可写入

<span id="page-425-0"></span>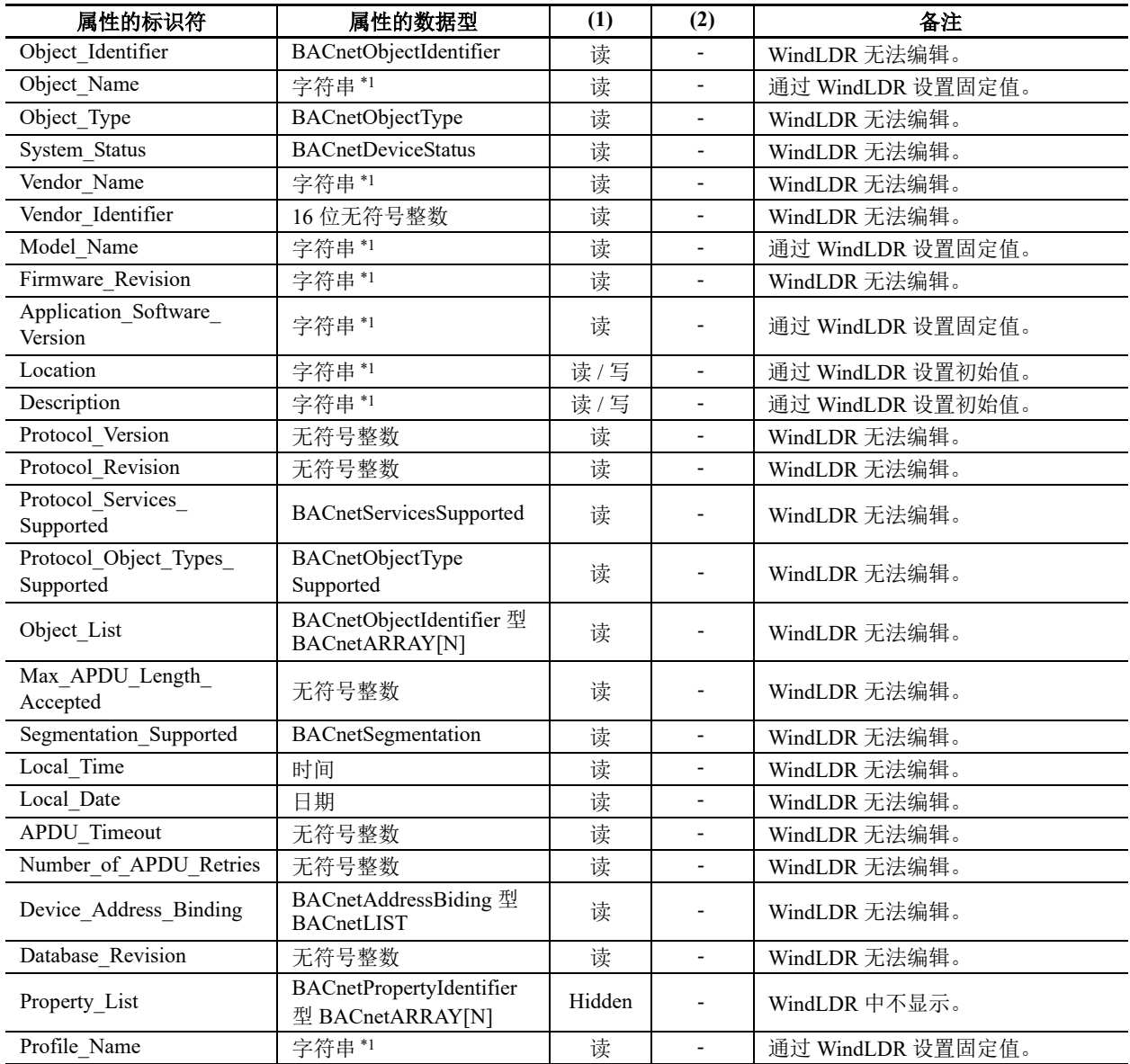

## 主要属性

## <span id="page-426-0"></span>**Present\_Value**

代表当前值的属性。处理与对象相关联的输入输出值等的属性。

### 优先顺序结构

具备可从 BACnet 设备写入的 Present\_Value 的对象 [\\*1](#page-426-1) , 通过利用 Priority\_Array 的优先顺序结构, 为写入指令进行 排序,决定 Present Value 的值。此时,无法将值直接写入 Present Value。需要将值写入 Present Value 时,暂时将 值存储到 " 优先 "  $\overline{O}(4)$  第 15-21 [页上的](#page-439-2) "Present Value 设置 ")所示目录编号的 Priority Array  $\overline{O}(4)$  15-54 页上的 "[Priority\\_Array](#page-439-2)")中。随后, 在已存储的非 NULL 值中, 被存储到目录编号最小的 Priority\_Array 中的值, 将被作 为 Present\_Value 的值。

<span id="page-426-1"></span>\*1 Analog Output/ Analog Value/ Binary Output/ Binary Value 对象

### ■ 从梯形图程序将数据寄存器的值作为 Present\_Value 写入,或从 BACnet 设备写入 Present\_Value 时

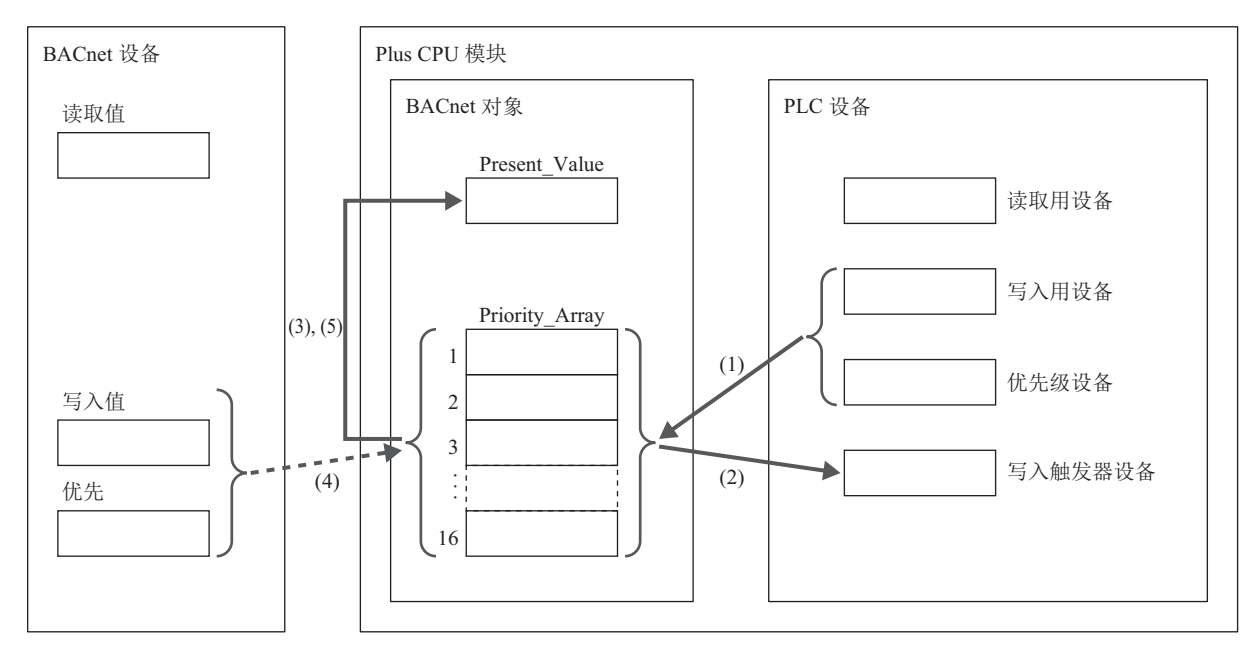

#### 有关上图中涉及的各项目的说明,请参见下表。

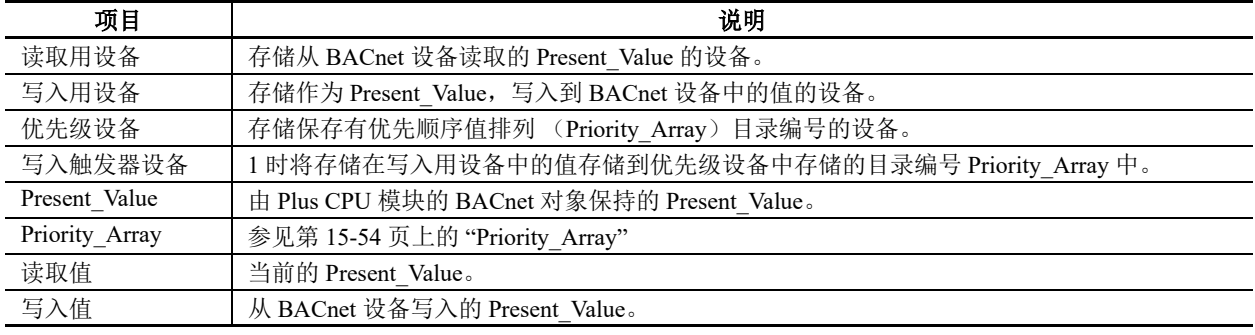

#### 从梯形图程序写入

- (1) 当 " 优先级设备 " 的位 15 为 0, " 写入触发器设备 " 为 1 时, " 优先级设备 " 中存储的目录编号 Priority Array 中, 将写入" 写入用设备 " 的值。
- (2) " 写入触发器设备 " 自动恢复为 0。
- (3) 在已存储的非 NULL 值中, 被存储到目录编号最小的 Priority Array 中的值, 将被作为 Present Value 的 值。(在作为 Present Value 使用的目录编号 Priority Array 值恢复为 NULL 之前,相应的目录编号 Priority\_Array 值将始终被作为 Present\_Value 的值。)

注释: 当"优先级设备"的位 15 为 1, "写入触发器设备"为 1 时, "优先级设备"中存储的目录编号 Priority Array 中将写 入 NULL。

有关优先级设备位分配的详情,请参见第 15-25 页上的 "[Analog](#page-410-0) Value 对象 " 的第 15-26 页上的 "(2) [针对优先级和触发器的顶](#page-411-3) [端设备](#page-411-3) "。

### 从 **BACnet** 设备写入

- (4) 将 Present Value 的值,写入 BACnet 设备指定的优先级所示的目录编号的 Priority Array 中。
- (5) 在已存储的非 NULL 值中,被存储到目录编号最小的 Priority\_Array 属性中的值,将被作为 Present Value 的值。(在作为 Present Value 使用的目录编号 Priority Array 值恢复为 NULL 之前, 相应 的目录编号 Priority Array 值将始终被作为 Present Value 的值。)

注释: Priority Array 中存储的值全部为 NULL 时, 第 15-54 页上的 "Relinquish Default" 将被作为 Present Value。

#### 从梯形图程序将数据寄存器的值写入 **Present\_Value** 时

例如,将 D0000 分配到 Present Value 设备,将 D0010 分配到针对优先级和触发器的顶端设备,将浮点 (无转 换)分配到转换类型时,将进行读取用设备:D0000、写入用设备:D0002、优先级设备:D0010、写入触发器 设备:D0011 的分配。

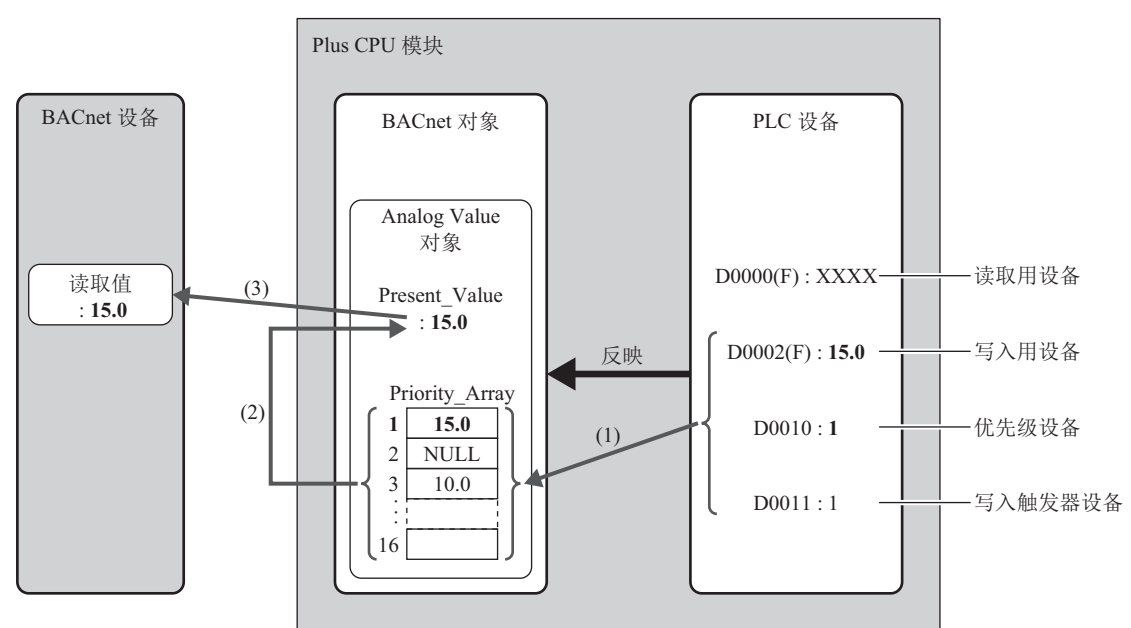

- (1) 写入触发器设备 (D0011) 为 1 时, 优先级设备 (D0010) 为 1, 因此将写入用设备 (D0002) 的值 (15.0) 写入到 Priority\_Array 的第 1 要素。写入完成后, 将写入触发器设备 (D0011) 恢复为 0。
- (2) 在已存储的非 NULL 值中, 由于目录编号最小的 Priority\_Array 为第 1 要素 (15.0), 15.0 将被作为 Present\_Value 的值。
- (3) 将从 BACnet 设备读取 Present\_Value (15.0)。

#### 从 **BACnet** 设备将值写入 **Present\_Value** 时

例如,将 D0000 分配到 Present Value 设备,将 D0010 分配到针对优先级和触发器的顶端设备,将浮点 (无转 换)分配到转换类型时,将进行读取用设备:D0000、写入用设备:D0002、优先级设备:D0010、写入触发器 设备:D0011 的分配。

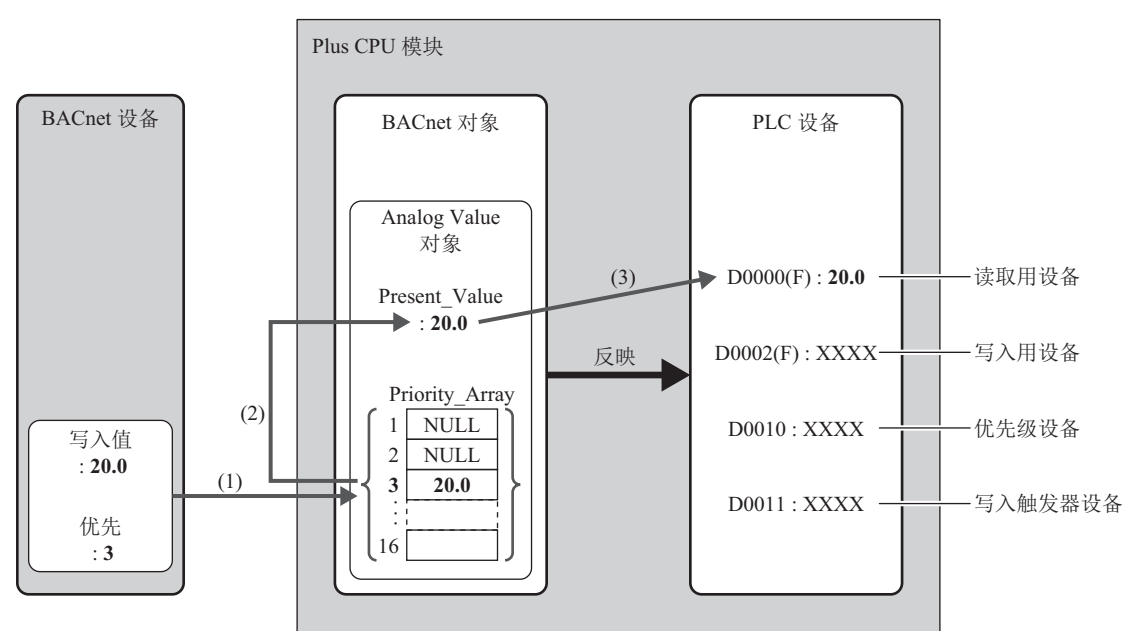

- (1) 将写入值 (20.0), 写入到 BACnet 设备指定的优先级 (3) 所示的目录编号 Priority Array 中。
- (2) 在已存储的非 NULL 值中, 由于目录编号最小的 Priority\_Array 为第 3 要素 (20.0), 20.0 将被作为 Present\_Value 的值。
- (3) 将 Present\_Value (20.0)写入读取用设备 (D0000)。

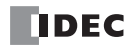

### <span id="page-430-0"></span>**Analog Input** 对象

对于 Analog Input 对象的 Present Value,可以设置固定值,也可以分配数据寄存器,设置相应的数据寄存器值。 Present Value 为浮点型数值。将数据寄存器分配到 Present Value 时, 相应数据寄存器的值乘上系数值后, 即为 Present\_Value 的设置值。

下图所示的是,将数据寄存器分配到 Analog Input 对象的 Present Value 时, BACnet 设备读取模拟量输入值的情形。

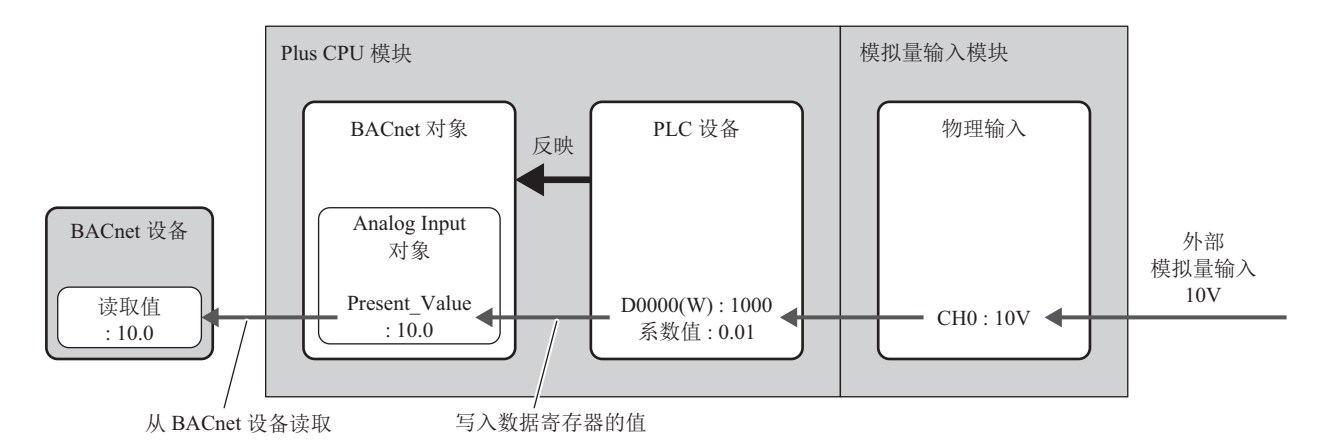

能够分配到 Analog Input 对象 Present Value 的设备仅限数据寄存器。

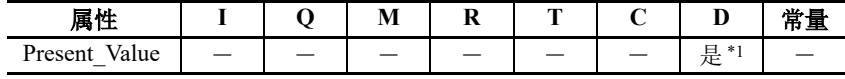

<span id="page-430-1"></span>\*1 无法使用特殊数据寄存器。

将数据寄存器的值作为 Present Value 写入时, Present Value 将发生如下变化。

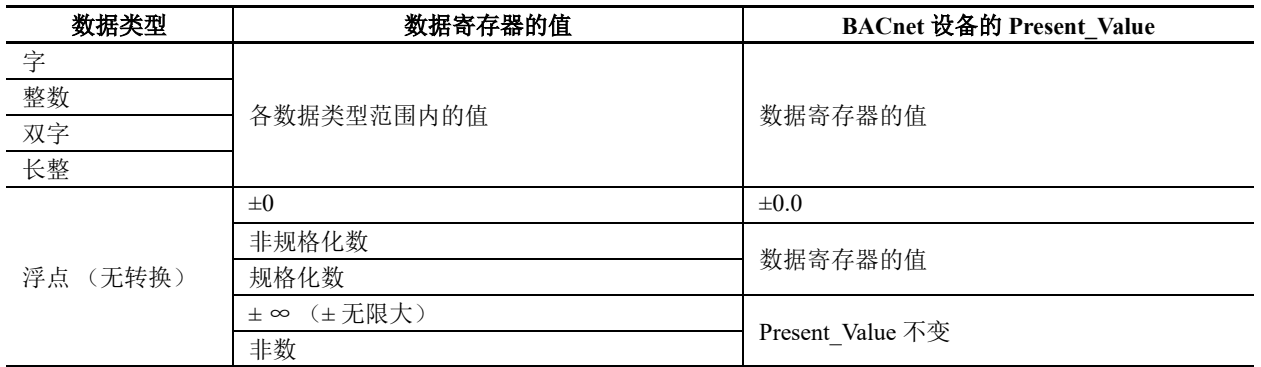

Plus CPU 模块处理的 Analog Input 对象 Present Value, 会根据相应的数据类型, 出现写入所必需的数据寄存器 数量不同的情况。

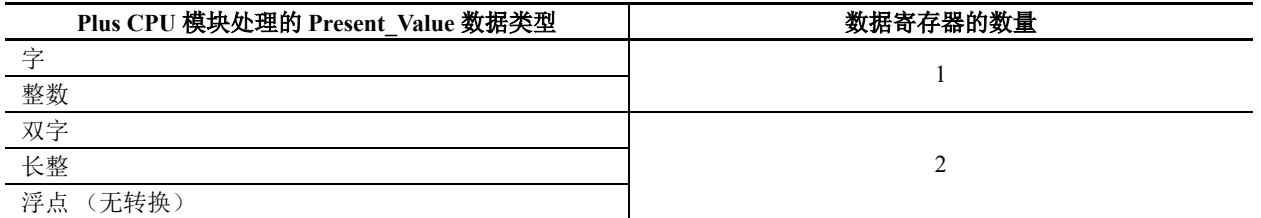

#### <span id="page-431-0"></span>**Analog Output** 对象

可以将数据寄存器分配到 Analog Output 对象的 Present Value 中,并设置相应的数据寄存器值。Present Value 为 浮点型数值。将数据寄存器分配到 Present Value 时, Present Value 乘上 1/ 系数值后所得的值, 会被存储到数据 寄存器中。

下图所示的是,将数据寄存器分配到 Analog Output 对象的 Present Value 时, BACnet 设备写入模拟量输出值的 情形。

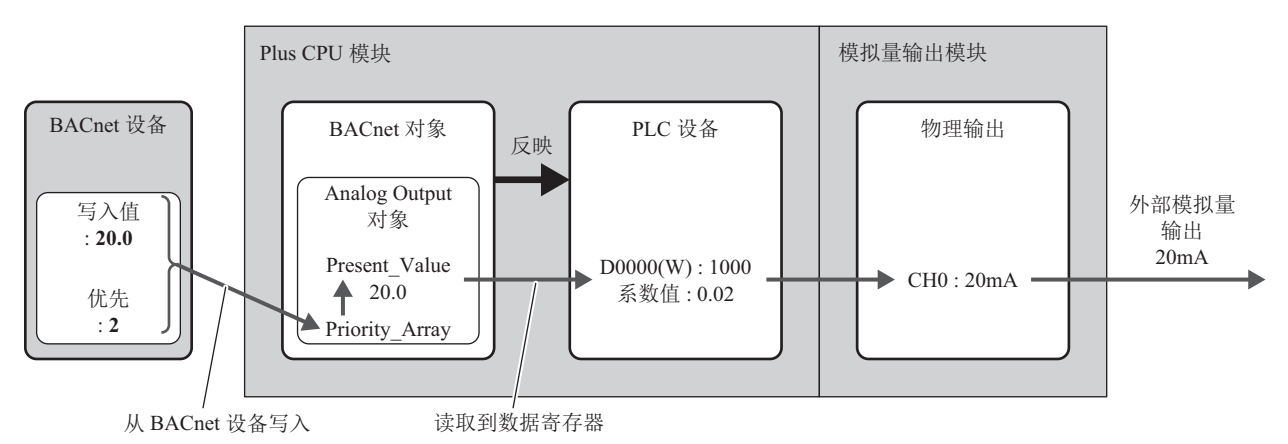

注释: 不能从梯形图程序更改 Analog Output 对象的 Present Value。

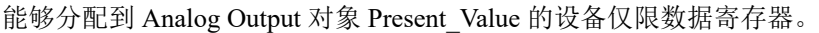

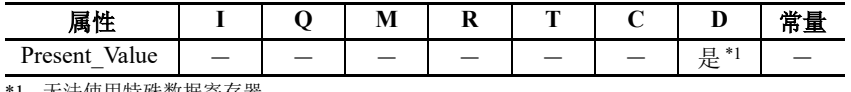

<span id="page-431-1"></span>1 无法使用特殊数据寄存器。

将 Present Value 读取到数据寄存器时, 必须注意数据类型。根据数据寄存器的数据类型, 以如下所示的方式存 储到数据寄存器中。请根据 Present Value 的值, 设置相应的数据类型。 Present Value 的数据类型, 在 "Present Value 设置 " 对话框 (第 [15-24](#page-409-1) 页) 的第 15-24 页上的 "(2) [转换类型](#page-409-2) " 中设置。

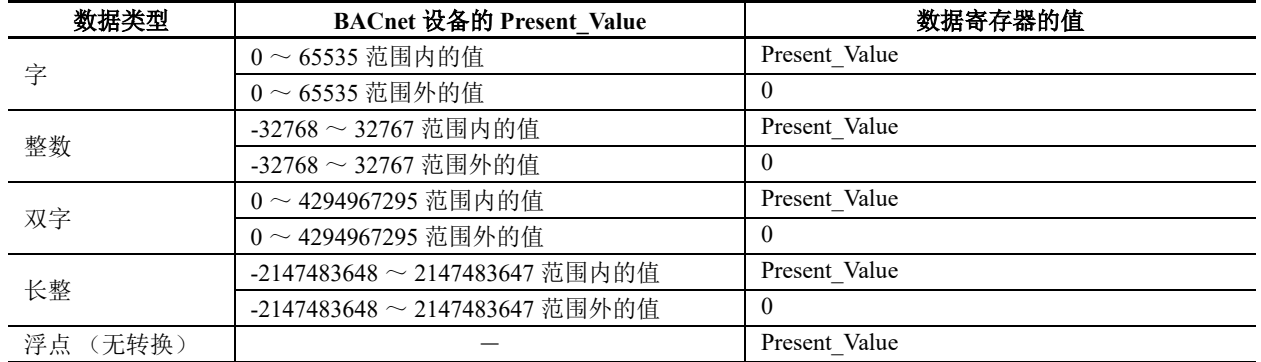

Plus CPU 模块处理的 Analog Output 对象 Present Value, 会根据相应的数据类型, 出现读取所必需的数据寄存器 数量不同的情况。

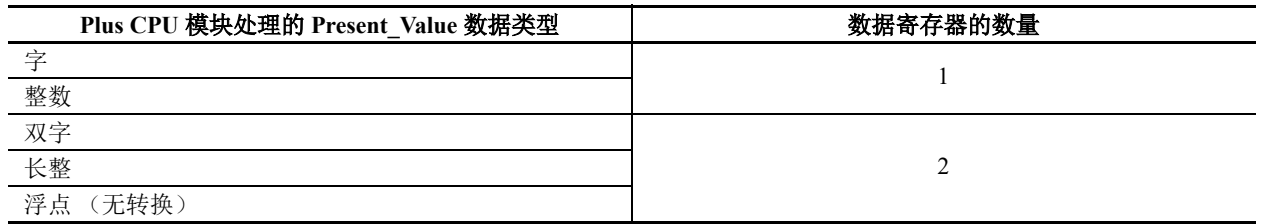
### **Analog Value** 对象

Analog Value 对象的 Present Value, 支持 Analog Input 对象和 Analog Output 对象的 Present Value 两种用法。 Present\_Value 为浮点型数值。

下图所示的是,将数据寄存器分配到 Analog Value 对象的 Present Value 时,办公室空调温度由基准温度 (27.0°C) 暂时降低到 26.5ºC 的情形。

例如,将 D0000 分配到 Present\_Value 设备,将 D0010 分配到针对优先级和触发器的顶端设备,将浮点(无转 换)分配到转换类型时,将进行读取用设备:D0000、写入用设备:D0002、优先级设备:D0010、写入触发器 设备:D0011 的分配。

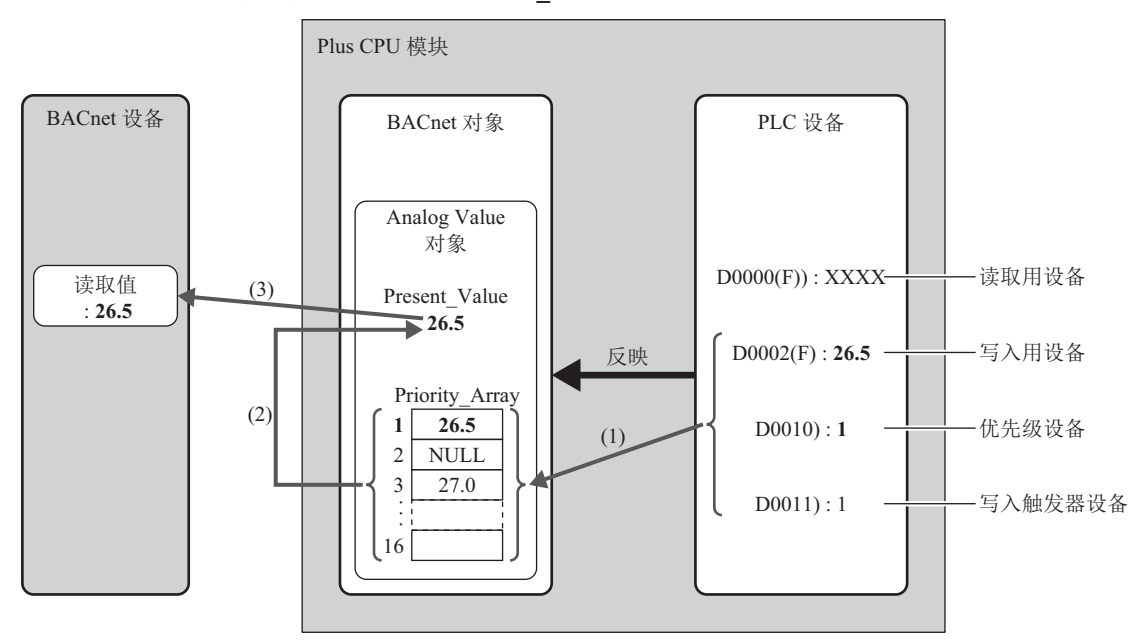

从梯形图程序将数据寄存器的值写入 **Present\_Value** 时

- (1) 写入触发器设备 (D0011)为 1 时,将写入用设备 (D0002)的值写入到优先级设备 (D0010)中存储 的目录编号 Priority\_Array 中。
- (2) 写入触发器设备 (D0011)自动恢复为 0。
- (3) 在已存储的非 NULL 值中, 由于目录编号最小的 Priority\_Array 为第 1 要素 (26.5), 26.5 将被作为 Present Value 的值。

# 从 **BACnet** 设备将值写入 **Present\_Value** 时

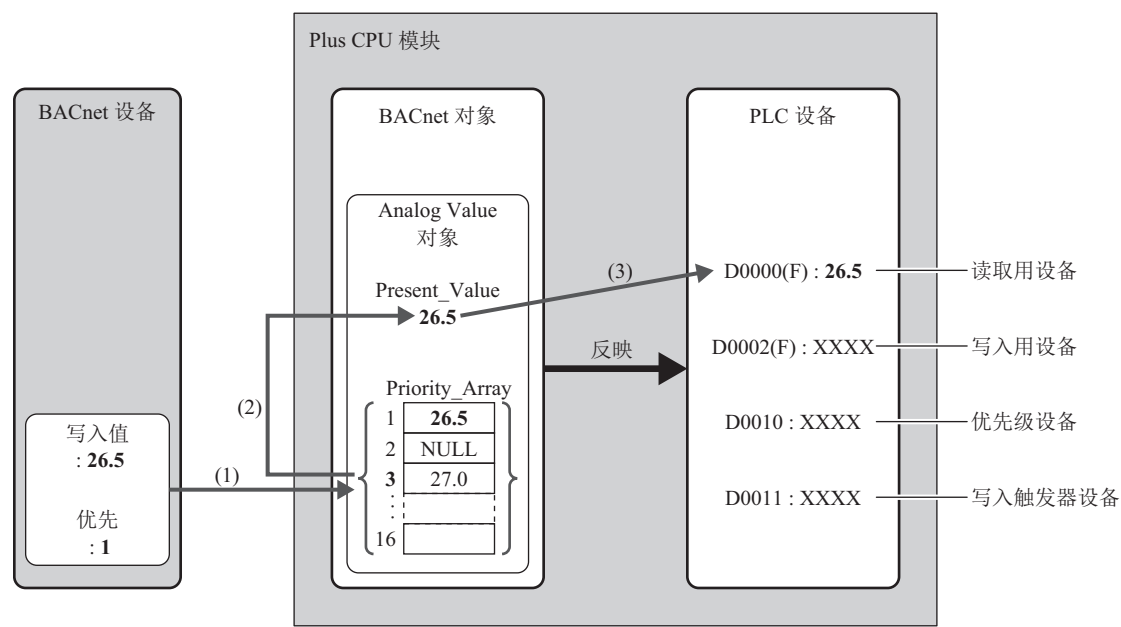

- $(1)$  将写入值  $(26.5)$ , 写入到 BACnet 设备指定的优先级  $(1)$  所示的目录编号 Priority Array 中。
- (2) 在已存储的非 NULL 值中, 由于目录编号最小的 Priority Array 为第 1 要素 (26.5), 26.5 将被作为 Present Value 的值。
- (3) 将 Present\_Value (26.5)写入读取用设备 (D0000)。

注释: 在作为 Present Value 使用的 Priority Array 第 1 要素 (26.5)恢复为 NULL 之前,第 1 要素将始终被作为 Present\_Value 的值。第 1 要素恢复为 NULL 后, 第 3 要素 (27.0) 将被作为 Present\_Value 的值。 有关 NULL 写入方法的详情,请参见第 15-25 [页上的](#page-410-0) "Analog Value 对象 " 的第 15-26 页上的 "(2) [针对优先级和触发器的顶](#page-411-0) [端设备](#page-411-0) "。

能够分配到 Analog Value 对象 Present Value 的设备仅限数据寄存器。

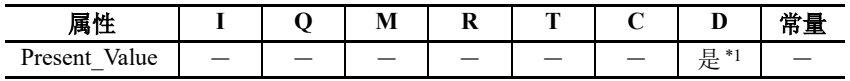

<span id="page-433-0"></span>\*1 无法使用特殊数据寄存器。

根据 Plus CPU 模块处理的 Analog Value 对象 Present Value 的数据类型, 会出现读取 / 写入所必需的数据寄存器 数量不同的情况。以指定的数据寄存器为起始,占用 2 个或 4 个数据寄存器。

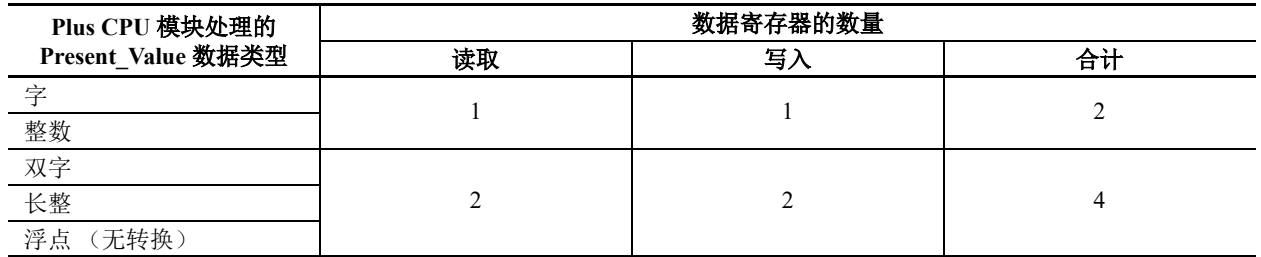

根据分配数据寄存器的数据类型, Present\_Value 以如下所示的方式被存储到数据寄存器中。请根据 Present\_Value 的值,设置相应的数据类型。 Present\_Value 的数据类型,在 "Present\_Value 设置 " 对话框 [\(第](#page-410-1) 15-25 [页\)](#page-410-1)的第 15-26 页上的 "(3) [转换类型](#page-411-1) " 中设置。

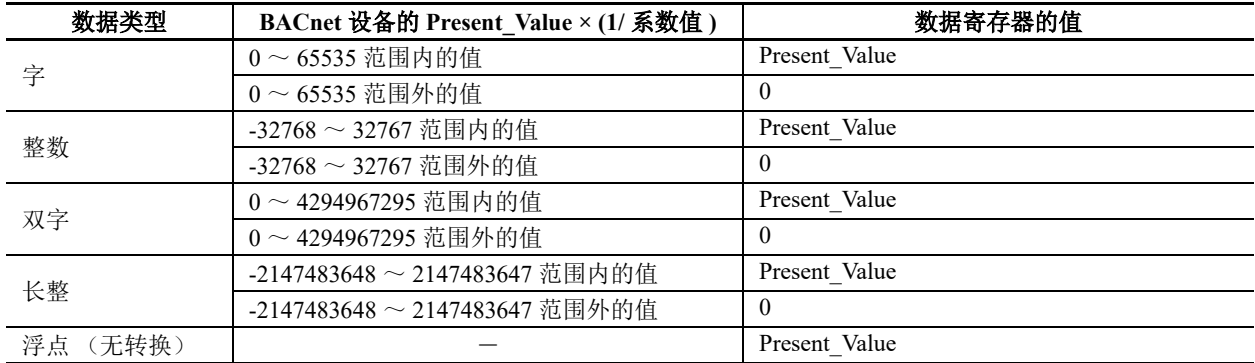

此外,将数据寄存器的值写入 Present\_Value 时, Present\_Value 将发生如下变化。

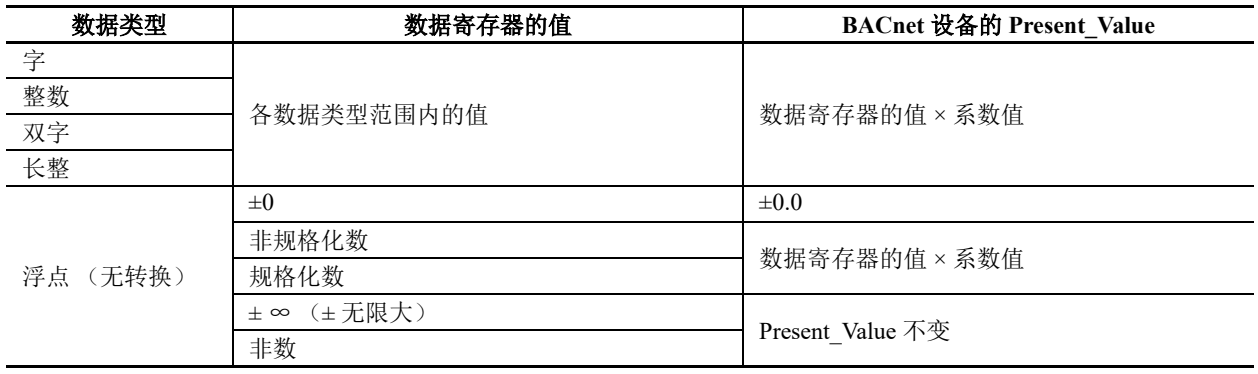

### **Binary Input** 对象

对于 Binary Input 对象的 Present\_Value,可以设置固定值,也可以分配位设备,设置相应的位设备值。 Present\_Value 为二进制值。

下图所示的是,将外部输入分配到 Binary Input 对象的 Present Value, BACnet 设备读取外部输入状态的情形。

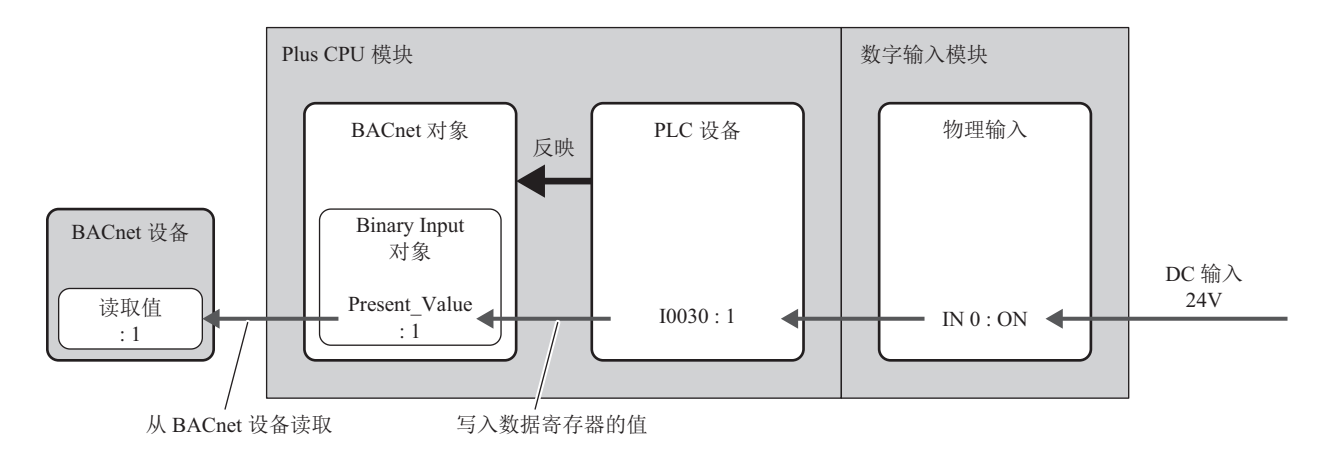

能够分配到 Binary Input 对象 Present Value 的设备如下所示。

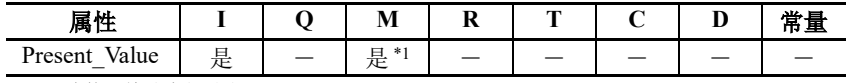

<span id="page-435-0"></span>\*1 无法使用特殊内部继电器。

有关 Present Value、 Polarity 及输入的物理状态,如下表所示。

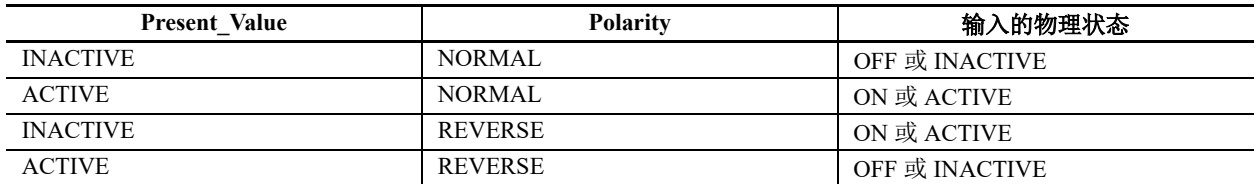

# **Binary Output** 对象

对于 Binary Output 对象的 Present\_Value,可分配位设备,设置相应的位设备值。 Present\_Value 为二进制值。

下图所示的是,将数据寄存器分配到 Binary Output 对象的 Present Value 时, BACnet 设备写入外部输出状态的 情形。

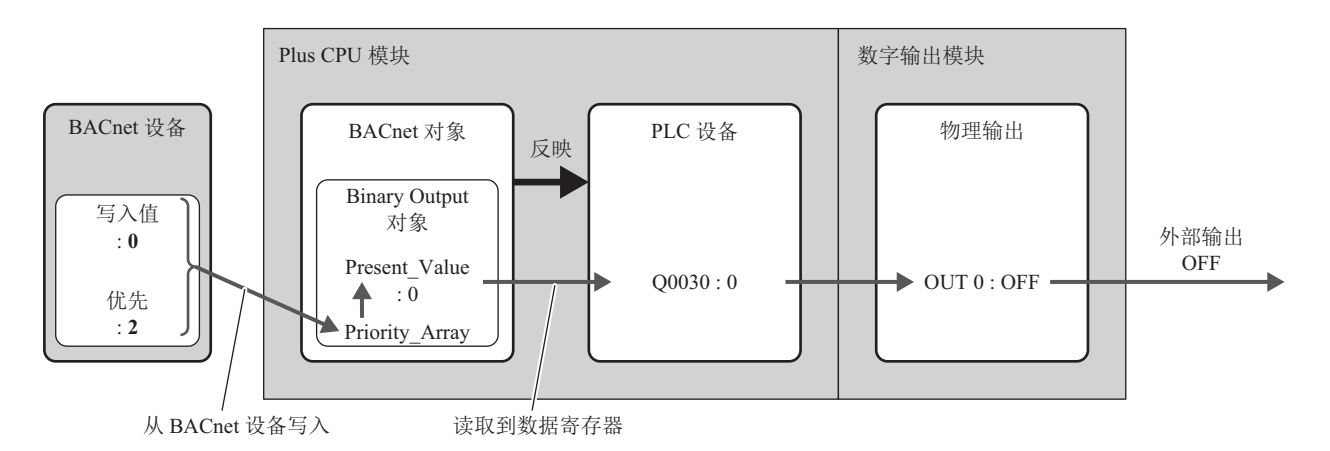

能够分配到 Binary Output 对象的 Present\_Value 的设备如下所示。

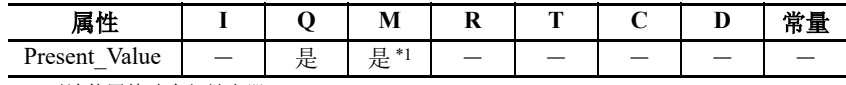

<span id="page-436-0"></span>\*1 无法使用特殊内部继电器。

有关 Present Value、 Polarity 及输出的物理状态,如下表所示。

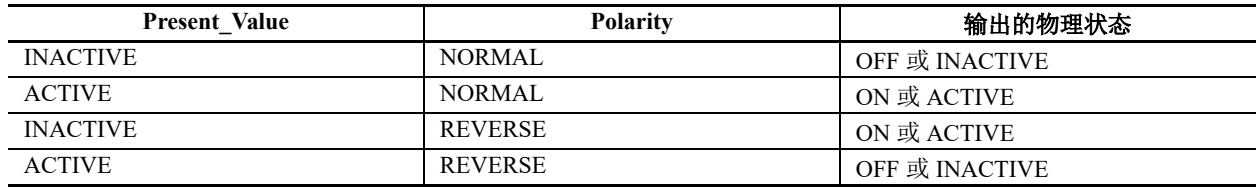

#### **Binary Value** 对象

Binary Value 对象的 Present Value, 支持 Binary Input 对象和 Binary Output 对象的 Present Value 两种用法。 Present Value 为二进制值。

下图所示的是,将内部继电器分配到 Binary Value 对象的 Present Value 时,办公室照明由 OFF 暂时切换到 ON 的情形。

例如, 将 M0000 分配到 Present\_Value 设备, 将 D0010 分配到针对优先级和触发器的顶端设备时, 将进行读取 用设备: M0000、写入用设备: M0001、优先级设备: D0010、写入触发器设备: D0011 的分配。

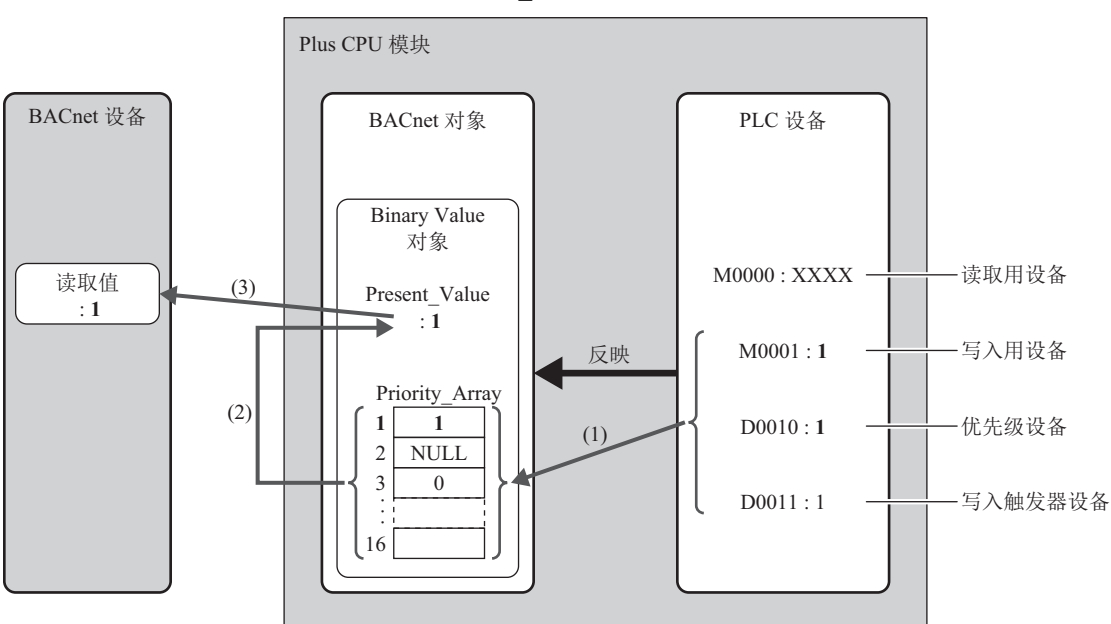

从梯形图程序将内部继电器的值写入 **Present\_Value** 时

- (1) 写入触发器设备 (D0011) 为 1 时, 将写入用设备 (M0001) 的值写入到优先级设备 (D0010) 中存储 的目录编号 Priority\_Array 中。
- (2) 写入触发器设备 (D0011)自动恢复为 0。
- (3) 在已存储的非 NULL 值中, 由于目录编号最小的 Priority\_Array 为第 1 要素 (1), 1 将被作为 Present\_Value 的值。

从 **BACnet** 设备将值写入 **Present\_Value** 时

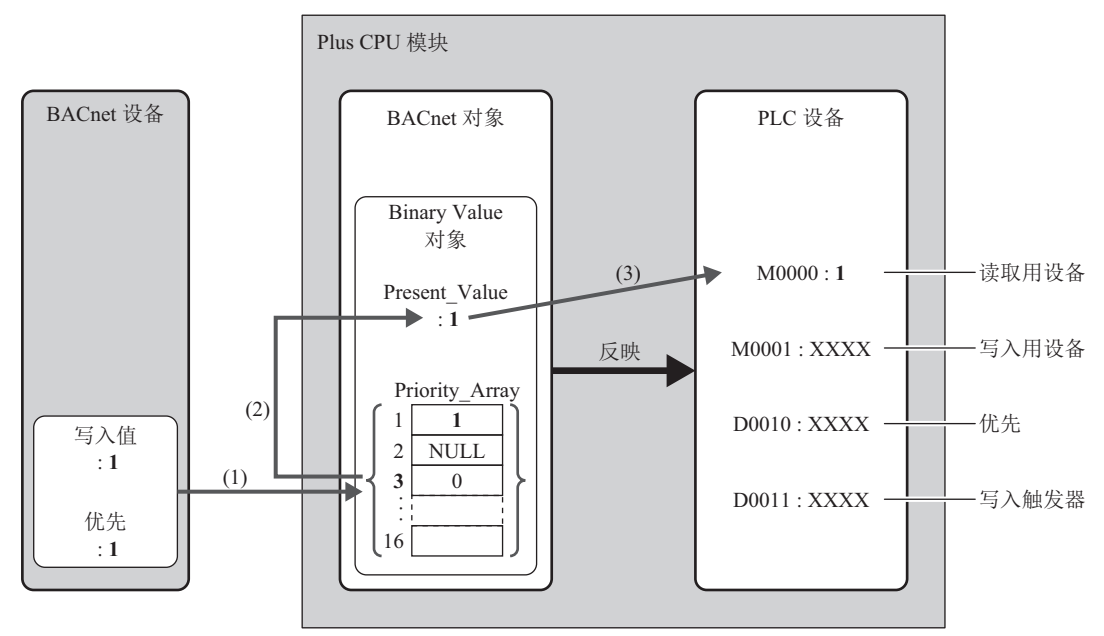

 $(1)$  将写入值 $(1)$ , 写入到 BACnet 设备指定的优先级 $(1)$  所示的目录编号 Priority Array 中。

(2) 在已存储的非 NULL 值中, 由于目录编号最小的 Priority\_Array 为第 1 要素 (1), 1 将被作为 Present Value 的值。

(3) 将 Present\_Value (1)写入读取用设备 (M0000)。

注释: 在作为 Present Value 使用的 Priority Array 第 1 要素 (1) 恢复为 NULL 之前,第 1 要素将始终被作为 Present Value 的值。第 1 要素恢复为 NULL 后, 第 3 要素 (0) 将被作为 Present Value 的值。 有关 NULL 写入方法的详情,请参见第 15-30 [页上的](#page-415-0) "Binary Value 对象 " 的第 15-31 页上的 "(2) [针对优先级和触发器的顶端](#page-416-0) [设备](#page-416-0) "。

能够分配到 Binary Value 对象的 Present Value 的设备如下所示。

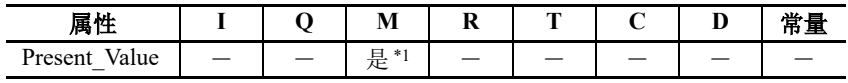

<span id="page-438-0"></span>\*1 无法使用特殊内部继电器。

Plus CPU 模块处理的 Binary Value 对象 Present Value 中, 必须分别配备读取用及写入用内部继电器。以指定的 内部继电器为起始,占用 2 个内部继电器。

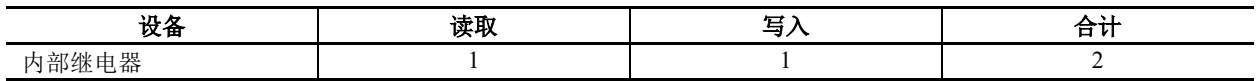

# **Status\_Flags**

表示对象当前状态 (报警中 / 故障中 / 维护中等)的属性。

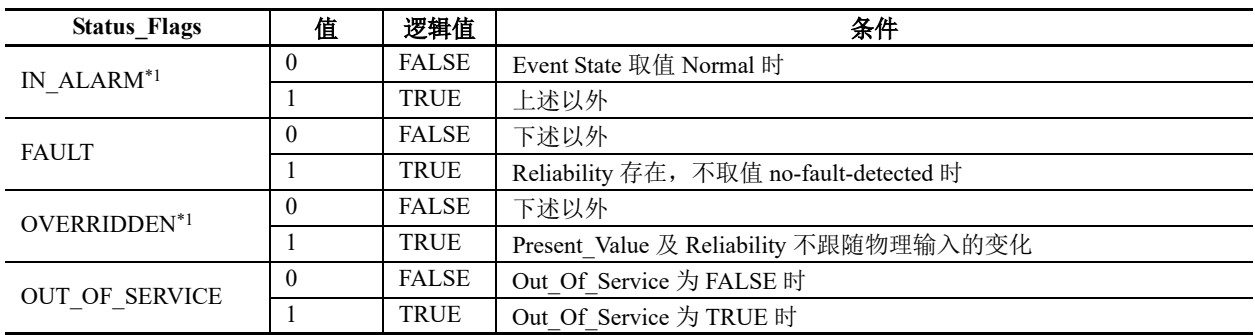

<span id="page-439-0"></span>\*1 Plus CPU 模块始终 FALSE。

Status\_Flags 可读取到数据寄存器。

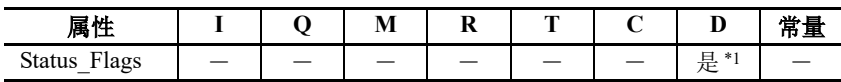

<span id="page-439-1"></span>\*1 无法使用特殊数据寄存器。

#### 数据寄存器中各标记的分配 (位分配)如下所示。

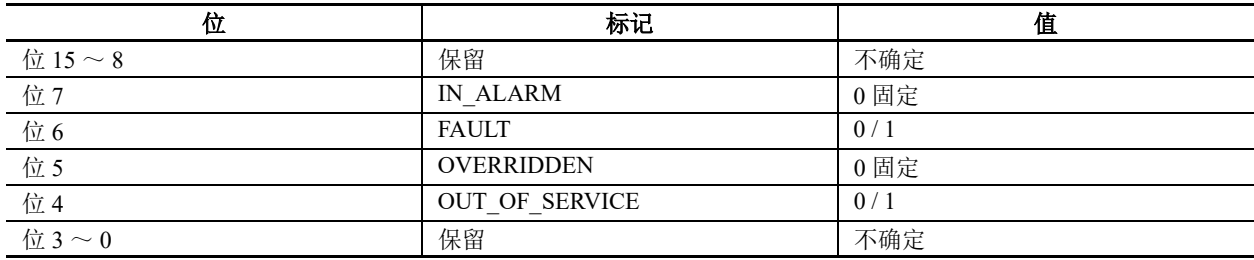

#### **COV\_Increment**

代表 Present\_Value 中最小变化量的属性。

如果最后发送的 COV 通知的 Present Value 值变化为超出 COV Increment 设置值的值,将发送 COV 通知。 COV\_Increment 不能读取到设备。通过 WindLDR 设置初始值。

#### **Priority\_Array**

Priority Array 属于只读属性,代表存储有优先顺序值的排列。

在 16 个要素(第 1 要素~第 16 要素)中, 存储有非 NULL 值的目录编号最小 Priority Array 中存储的值将被作 为 Present Value 的值。 Priority Array 中存储的值全部为 NULL 时, Relinquish Default 将被作为 Present Value。

#### **Relinquish\_Default**

Priority Array 中存储的值全部为 NULL 时, Relinquish Default 将被作为 Present Value 的默认值。

#### **Polarity**

对于 Binary Input 及 Binary Output 对象,代表输入输出物理状态与 Present Value 所示逻辑状态间关系的属性。

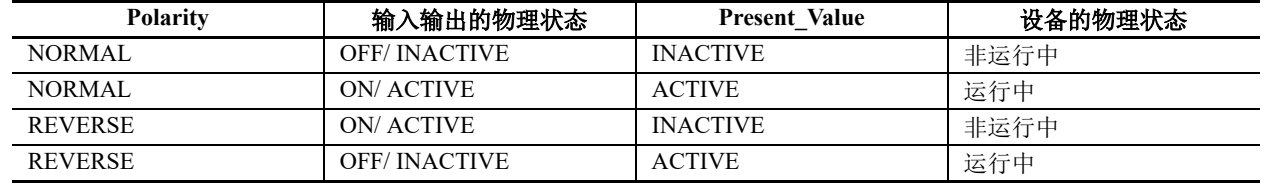

# **Out\_Of\_Service**

Out\_Of\_Service 是代表 Present\_Value 与物理输入输出是否被断开的属性。

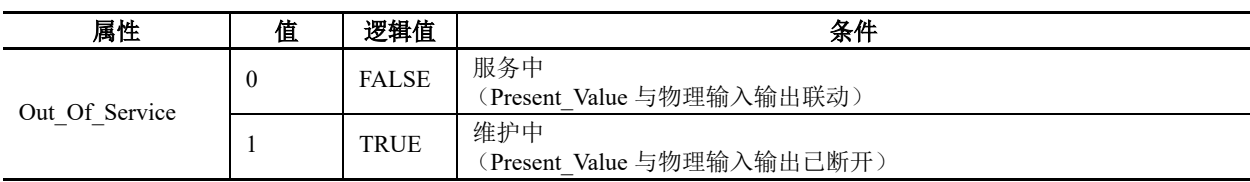

Out Of Service 为 TRUE 时,代表维护中。

可以将 Out\_Of\_Service 读取到内部继电器,或将内部继电器的状态作为 Out\_Of\_Service 写入。

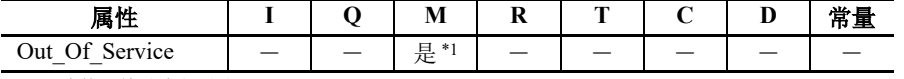

<span id="page-440-0"></span>\*1 无法使用特殊内部继电器。

注释: Out Of Service = TRUE 用于模拟。

#### **Reliability**

代表对象属性可靠性的属性。

各对象类型 Reliability 的定义如下表所示。

是:启用、否:禁用

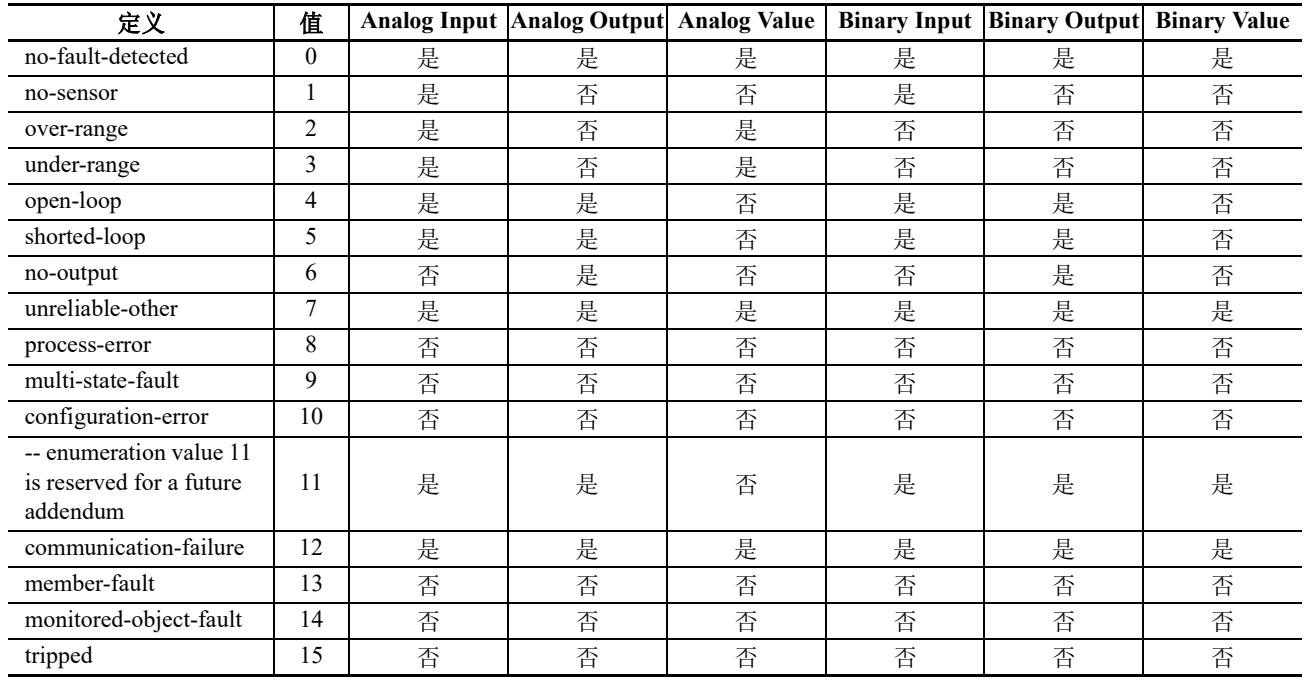

可以将 Reliability 读取到数据寄存器, 或将数据寄存器的值作为 Reliability 写入。

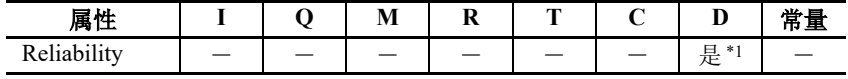

<span id="page-440-1"></span>\*1 无法使用特殊数据寄存器。

# **System\_Status**

显示 Plus CPU 模块的物理状态及逻辑状态。

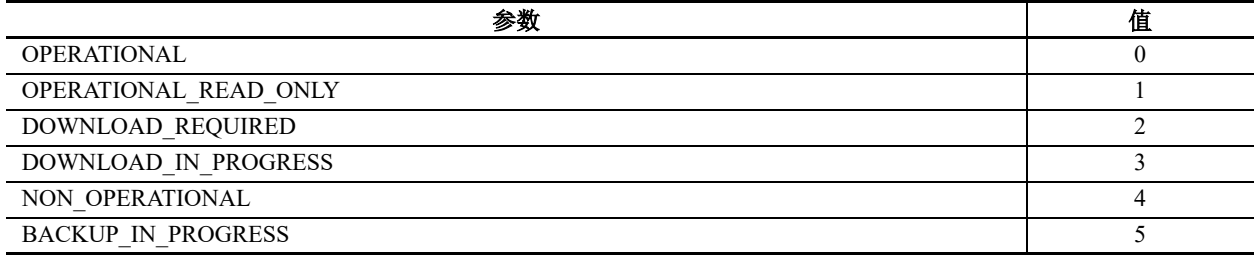

Plus CPU 模块的 System\_Status 固定为 OPERATIONAL。

# **Firmware\_Revision**

Plus CPU 模块的系统固件版本将被设置。

### **Application\_Software\_Version**

已创建梯形图程序的修改日期等,与应用程序相对应的信息,将由 WindLDR 设置为固定的字符串。

# **Protocol\_Services\_Supported**

显示 Plus CPU 模块支持的服务种类。

# **Protocol\_Object\_Types\_Supported**

显示 Plus CPU 模块支持的对象种类。

# **Object\_List**

显示已创建对象的一览。

# *16:EtherNet/IP* 通信

本章将对 EtherNet/IP 通信功能进行介绍。

# 概要

Plus CPU 模块支持 EtherNet/IP (扫描仪[\\*1](#page-442-0))通信。

EtherNet/IP 是 "Ethernet Industrial Protocol" 的缩略,是一种使用以太网的生产用多厂商网络。

Plus CPU 模块为 EtherNet/IP 通信的扫描仪, 可与支持 EtherNet/IP 通信的设备进行通信。

由于 EtherNet/IP 通信采用了标准的以太网技术,可以混用各类支持以太网的设备来构建网络。 Plus CPU 模块不 仅具备扫描仪功能,还具备了适配器[\\*1](#page-442-0) 功能,可以作为 EtherNet/IP 通信的适配器。

- <span id="page-442-0"></span>\*1 EtherNet/IP 通信将主机称为"扫描仪",将从机称为"适配器"。通常,将具备接收设立 CIP 连接功能请求的 EtherNet/IP 设备称为适配器,将同 时也具备请求功能的 EtherNet/IP 设备称为扫描仪。
- \*2 接下来,本手册将把支持 EtherNet/IP 通信的设备称为 EtherNet/IP 设备。

# **EtherNet/IP** 设备之间的多厂商网络

可与 EtherNet/IP 设备之间构建多厂商网络。

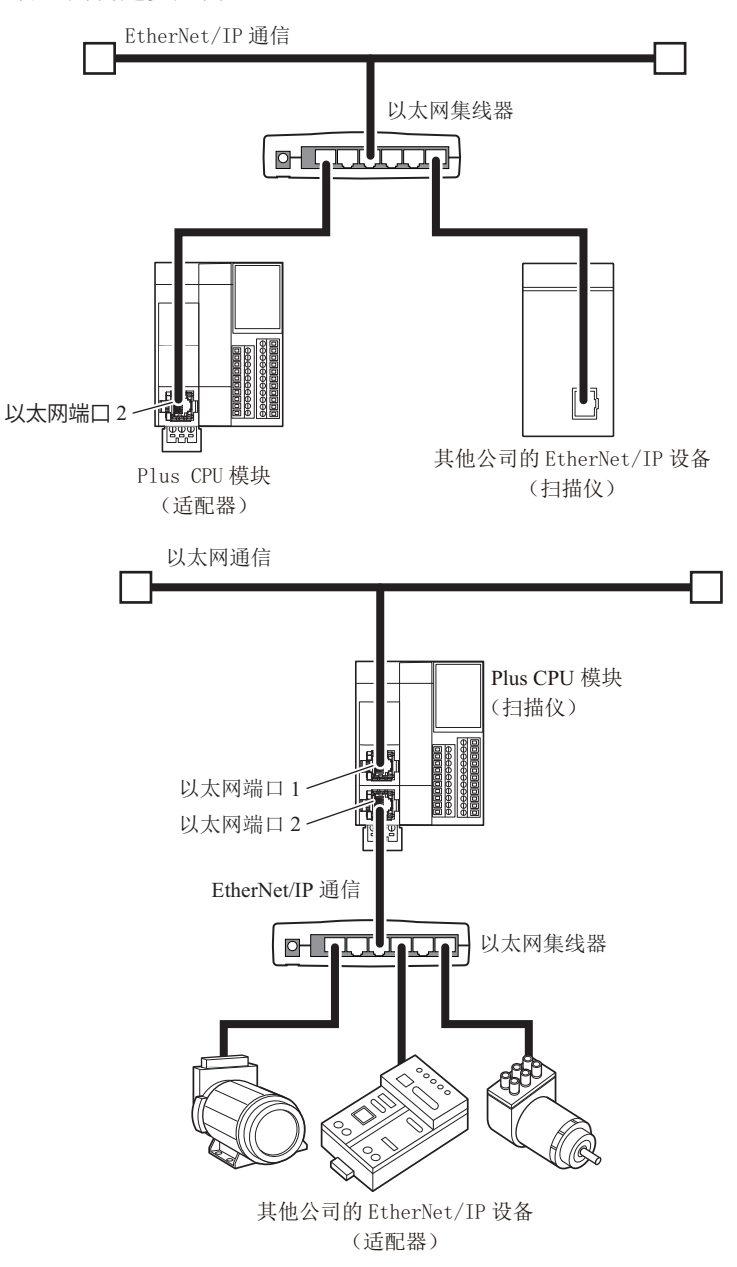

# 与通用以太网设备混合存在的网络

可构建 EtherNet/IP 设备与通用以太网设备混合存在的网络。

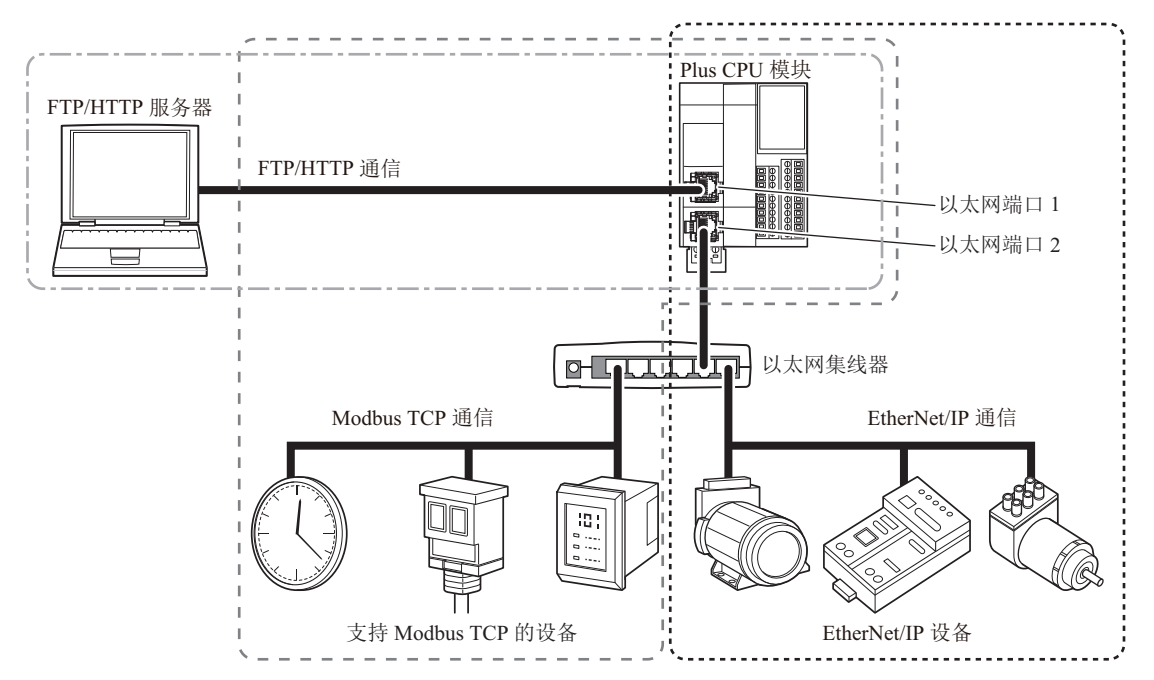

注释: 在同一网络内同时进行 EtherNet/IP 通信和其他以太网通信时, 根据负载情况可能无法按照预期时间进行收发数据。 此时,请使用支持 QoS 功能的以太网交换机构建网络,调整网络内流通数据的优先级。

# **EtherNet/IP** 中使用的通信端口

支持的机型和通信端口如下所示。

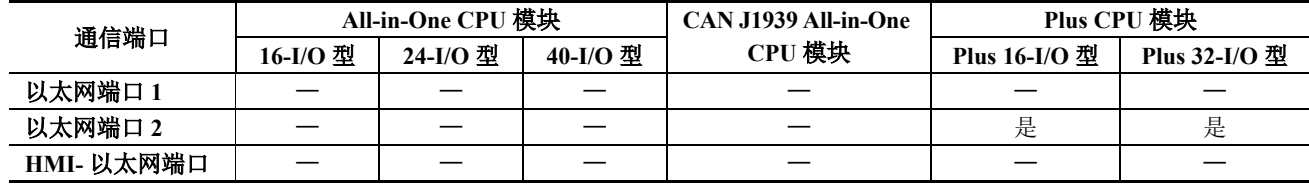

# **EtherNet/IP** 规格

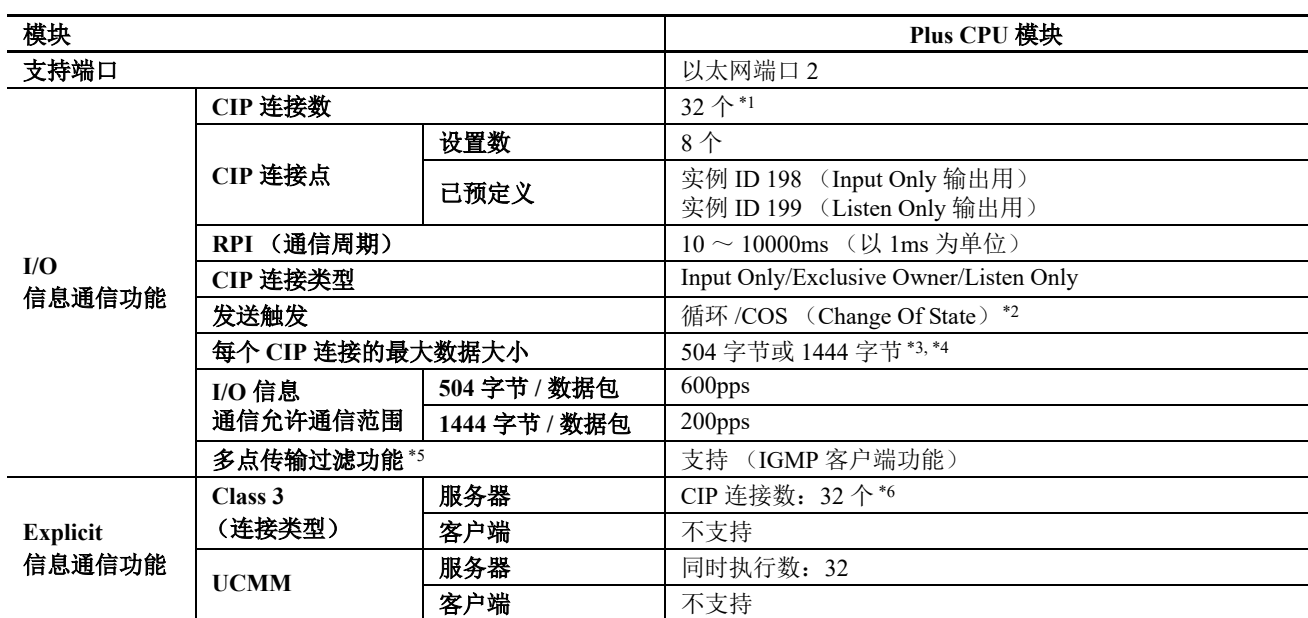

<span id="page-444-3"></span>\*1 与 Explicit 信息通信功能的 Class3 (连接类型)使用的 CIP 连接数的合计最大为 32 个。

<span id="page-444-0"></span>\*2 可与使用 Change Of State (状态变化时发送数据)方式输出数据的 EtherNet/IP 设备进行通信。

<span id="page-444-1"></span>\*3 1444 字节时, EtherNet/IP 设备需要支持 Large Forward Open (CIP 可选规格)。

<span id="page-444-4"></span>\*4 请将每个 I/O 信息通信功能使用的 CIP 连接的数据大小合计控制在 10240 字节内。

<span id="page-444-2"></span>\*5 由于具有 IGMP 客户端功能 (IGMPv2), 因此可以使用支持 IGMP Snooping 的以太网交换机来过滤不必要的多播数据包。

<span id="page-444-5"></span>\*6 I/O 信息通信功能使用的 CIP 连接数的合计最大为 32 个。

# 关于 **EtherNet/IP**

# 支持规格

Plus CPU 模块的 EtherNet/IP 通信支持下列规格。 • EtherNet/IP

# 供应商 **ID**

供应商 ID 为 159。

# 设备轮廓

Plus CPU 模块的 EtherNet/IP 通信支持扫描仪。

# 对象

Plus CPU 模块的 EtherNet/IP 通信支持下列对象。

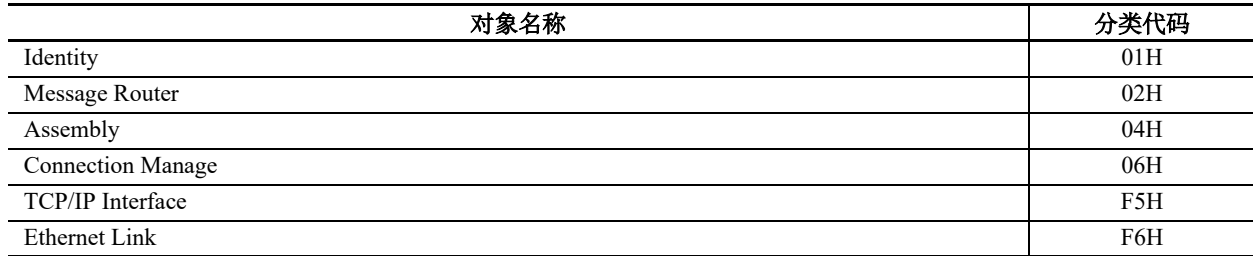

有关各对象的详情,请参见第 16-41 [页上的](#page-482-0) " 对象 "。

# 功能

Plus CPU 模块作为 EtherNet/IP 设备的扫描仪,可提供下列功能。

- I/O 信息通信 (发起者 / 目标) 功能 [\(第](#page-446-0) 16-5 页)
- Explicit 信息通信 (服务器)功能 (第 [16-10](#page-451-0) 页)
- 数据与设备的联动功能 (第 [16-11](#page-452-0) 页)

# <span id="page-446-0"></span>**I/O** 信息通信功能

本节将对 I/O 信息通信功能和使用方法进行介绍。

#### **■ I/O** 信息通信

EtherNet/IP 设备间周期性读写数据的功能。将读写数据的对象的单位称为 CIP 连接点。 CIP 连接点上分配 CIP 标记名称或实例 ID。 I/O 信息通信中, 指定 CIP 连接点的 CIP 标记名称或实例 ID 来读写数据。

### **I/O** 信息通信的概念图

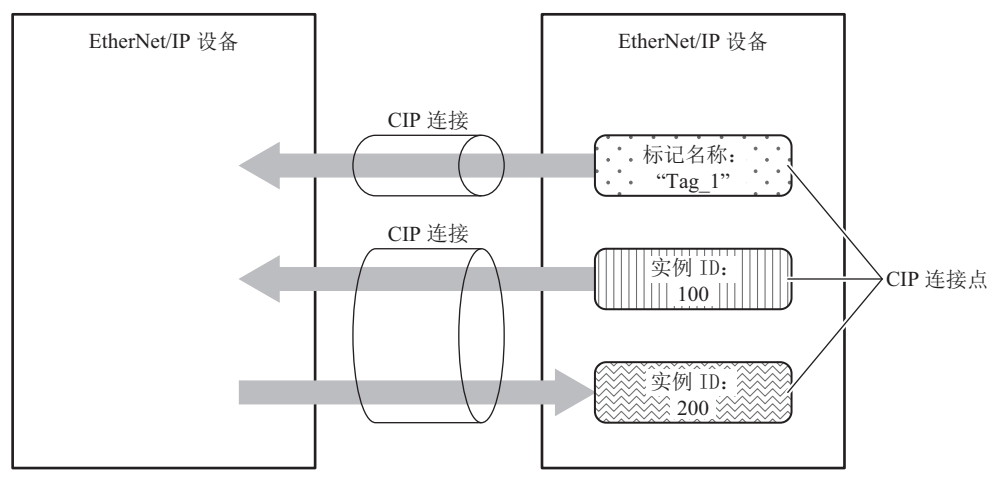

### **■ CIP** 连接

CIP 连接是 EtherNet/IP 设备间的虚拟通信线路。 I/O 信息通信中,一方设备向目标设备的 CIP 连接点请求设立 CIP 连接,成功后读写数据。请求设立 CIP 连接的一方称为发起者,接到请求的一方称为目标。 Plus CPU 模块 既可成为发起者也可成为目标。 Plus CPU 模块可同时设立 32 个 CIP 连接。

#### ■ **CIP** 连接的种类

CIP 连接有以下 3 类。可收发 (Exclusive Owner)与仅可接收 (Input Only、 Listen Only)。

#### (**1**)**Exclusive Owner**

周期性将数据从目标发送到发起者 (1),以及将数据从发起者发送到目标 (2) 的 CIP 连接。根据实例 ID 或 CIP 标记名称指定 CIP 连接点。设立 CIP 连接时按照指定周期 (RPI) 进行通信。发起者设立连接后可收 发数据。

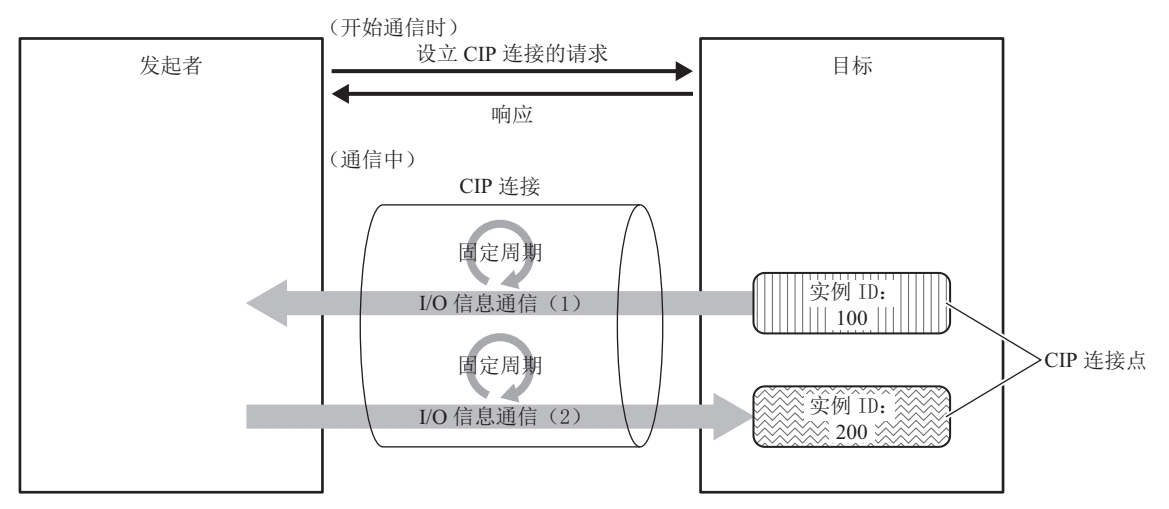

#### (**2**)**Input Only**

周期性将数据从目标发送到发起者 (1) 的 CIP 连接。根据实例 ID 或 CIP 标记名称指定 CIP 连接点。设立 CIP 连接时按照指定周期 (RPI)进行通信。目标为了监控发起者的存在状态,周期性从发起者向目标发 送不包含数据的 Heartbeat。发起者作为 Heartbeat 的发送目的地, 指定目标拥有的 Input Only 用的实例 ID (实例 ID: 198)。按照指定周期 (RPI)执行 Heartbeat。

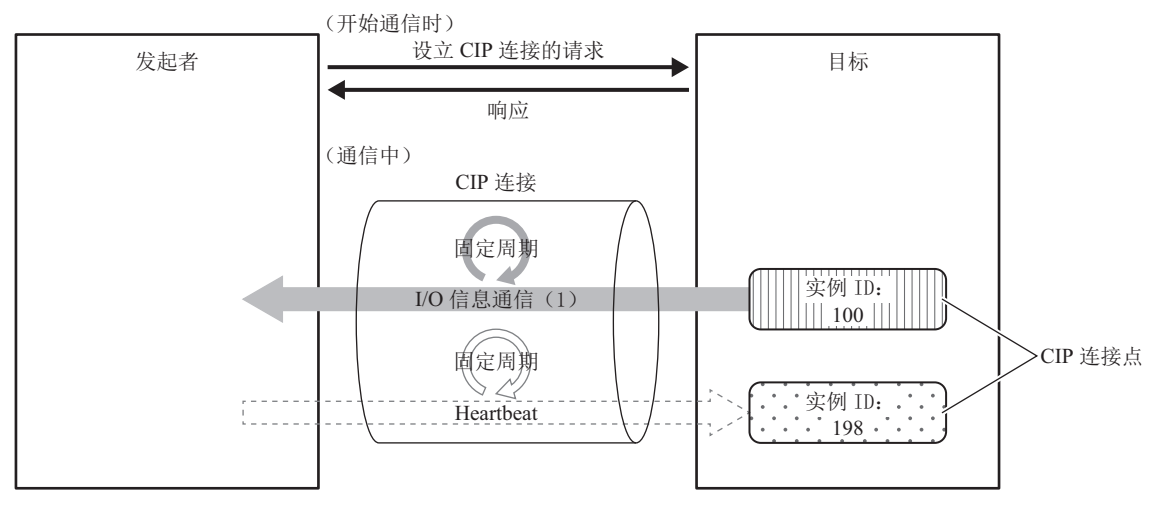

#### 注释:

- 运用 Input Only, 根据实例 ID 设置从目标接收输入数据的 CIP 连接点时, 也请根据实例 ID 设置向目标发送 Heartbeat 的 CIP 连接点。
- 运用 Input Only, 根据 CIP 标记名称设置从目标接收输入数据的 CIP 连接点时, 由于不存在向目标发送输出数据的 CIP 连接点的 CIP 标记名称,不进行设置。
- 运用 Input Only 时必定执行 Heartbeat。

#### (3) Listen Only

从已设立了使用 Exclusive Owner 和 Input Only 的 Multicast 类型 CIP 连接的目标, 向发起者周期性执行数 据接收的 CIP 连接。目标向其他发起者多点传输发送数据时,在同时接收该数据的情况下进行设置。根据 实例 ID 指定 CIP 连接点。设立 CIP 连接时按照指定周期 (RPI) 进行通信。目标为了监控发起者的存在状 态,周期性从发起者向目标发送不包含数据的 Heartbeat。发起者作为 Heartbeat 的发送地址, 指定目标拥 有的 Listen Only 用的实例 ID (实例 ID:199)。按照指定周期 (RPI)执行 Heartbeat。

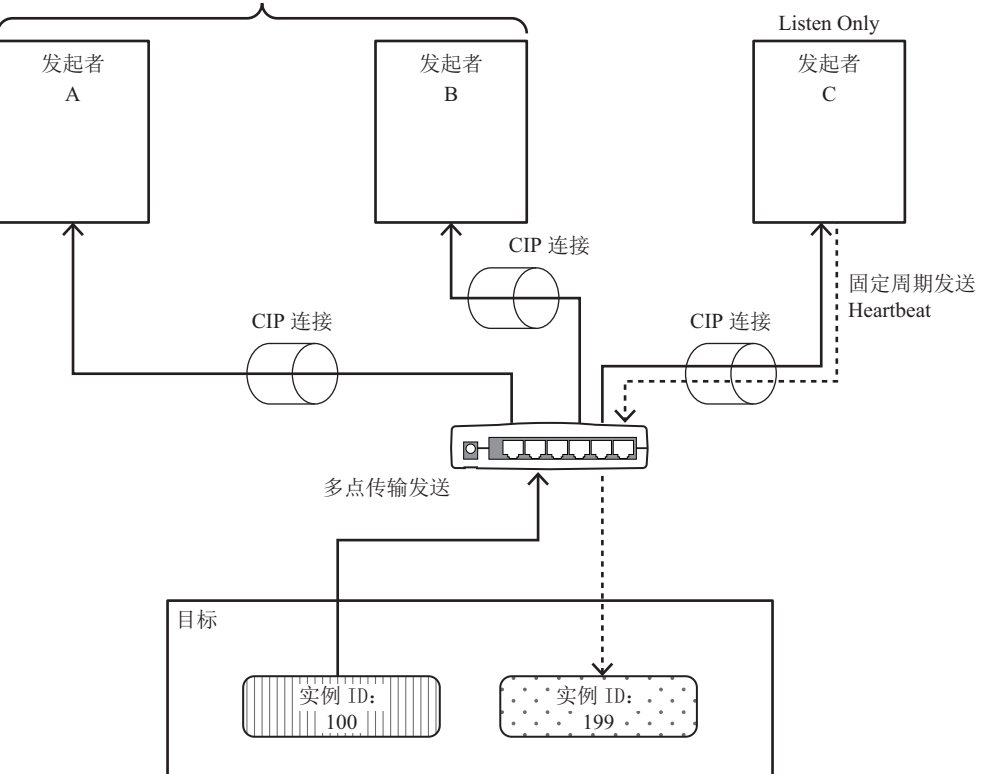

针对目标设立 Multicast 类型 CIP 连接的发起者

#### 注释:

- 运用 Listen Only, 根据实例 ID 设置从目标接收输入数据的 CIP 连接点时, 也请根据实例 ID 设置向目标发送输出数据 的 CIP 连接点。
- 运用 Listen Only 时必定执行 Heartbeat。
- 可以使用支持 IGMP Snooping 的以太网交换机来过滤不必要的多播数据包。在这种情况下,请安装支持 IGMP 客户端 功能的发起方和定期发送 IGMP 查询的 IGMP 查询器 (路由器等)。如果没有 IGMP 查询器, 则发起者将无法在一段 时间后接收多播数据包。

在未设立 Multicast 类型 CIP 连接的状态下,无法设立 Listen Only 的 CIP 连接。此外, 已设立了使用 Exclusive Owner 和 Input Only 的 Multicast 类型 CIP 连接的发起者和目标的 CIP 连接切断后, 停止从目标向 已设立 Listen Only 的 CIP 连接的发起者进行多点传输发送。

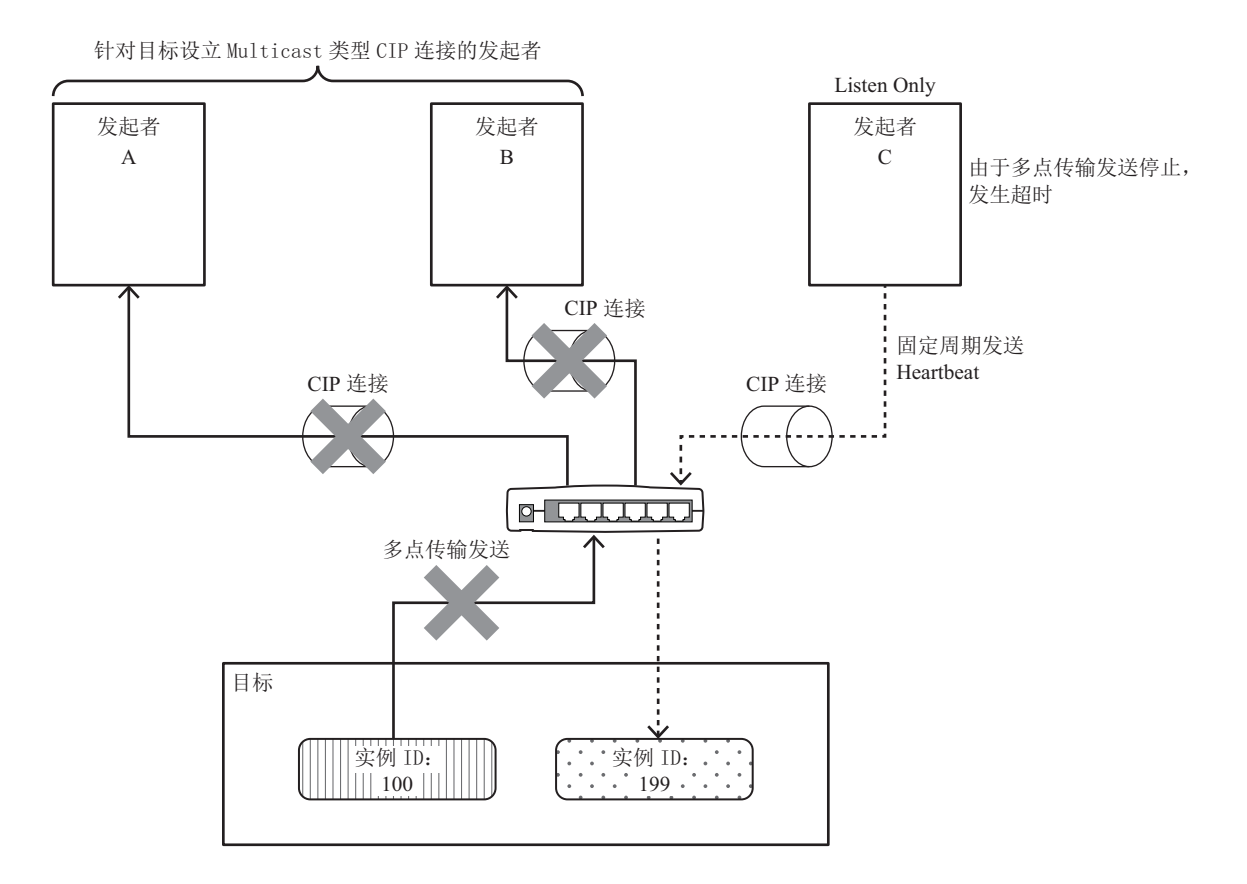

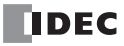

# I/O 信息通信 (目标) 功能

Plus CPU 模块作为目标拥有 CIP 连接点,发起者周期性读写数据的功能。可定义的 CIP 连接点最大为 8 个。 发起者向 Plus CPU 模块的 CIP 连接点请求设立 CIP 连接, I/O 信息通信中, 成功后读写 CIP 连接点的数据。 Plus CPU 模块将数据寄存器的值写入 I/O 数据缓存 [\\*1](#page-450-0) 后发送至发起者。此外,将接收自发起者的数据写入 I/O 数据缓存后存储在数据寄存器中。

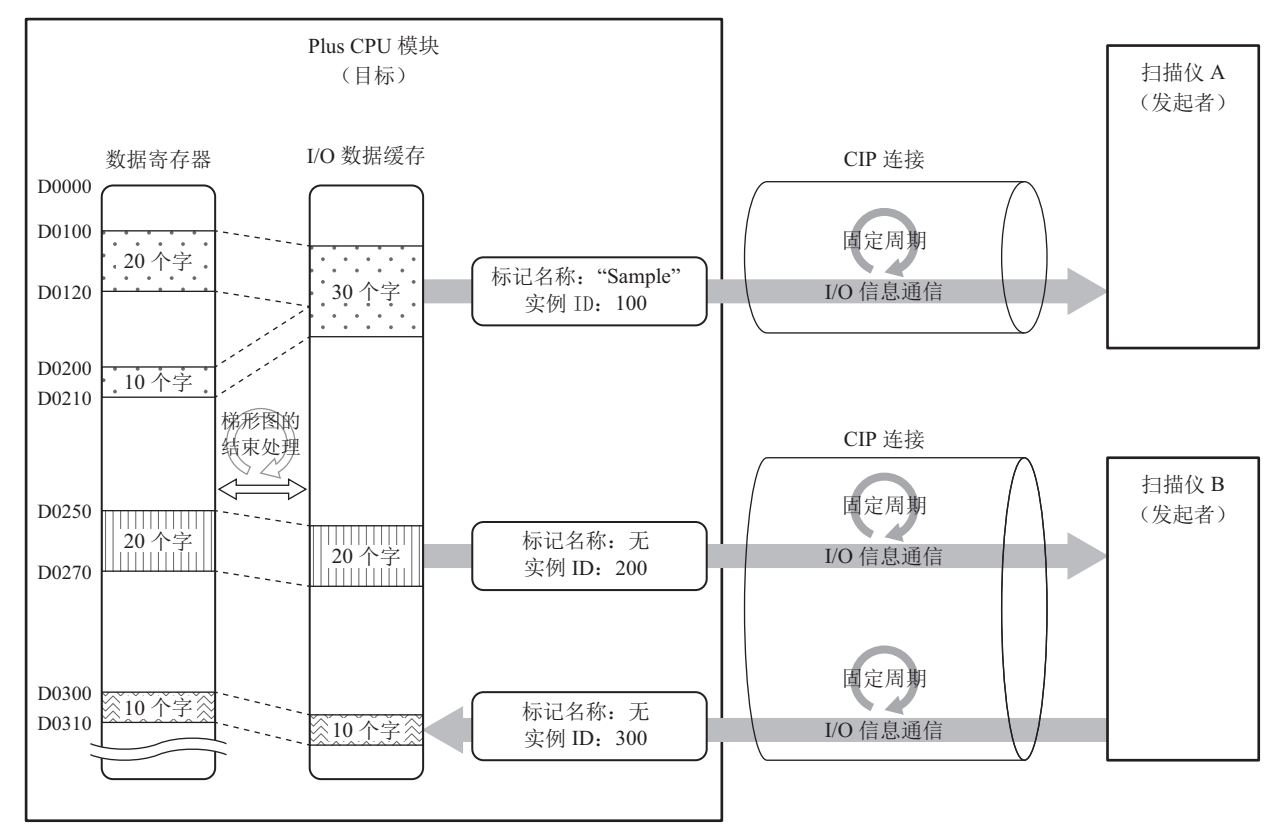

<span id="page-450-0"></span>\*1 I/O 数据缓存是 Plus CPU 模块内部拥有的按照 I/O 信息通信存储收发数据的缓存。有关 I/O 数据缓存和数据寄存器联动的详情,请参见第 [16-11](#page-452-0) 页上的 " [数据与设备的联动功能](#page-452-0) "。

# I/O 信息通信 (发起者)功能

Plus CPU 模块对目标的 CIP 连接点的数据进行周期性读写的功能。打开 EtherNet/IP 通信许可 (M8460)后, Plus CPU 模块向已在扫描列表[\\*1](#page-451-1) 中注册的目标的 CIP 连接点请求设立 CIP 连接,成功后[\\*2](#page-451-2) 读写 CIP 连接点的数 据。 Plus CPU 模块将接收自目标的数据写入 Plus CPU 模块内部的 I/O 数据缓存 [\\*3](#page-451-3) 后存储在数据寄存器中。此 外,将数据寄存器的值写入 I/O 数据缓存后向目标发送。

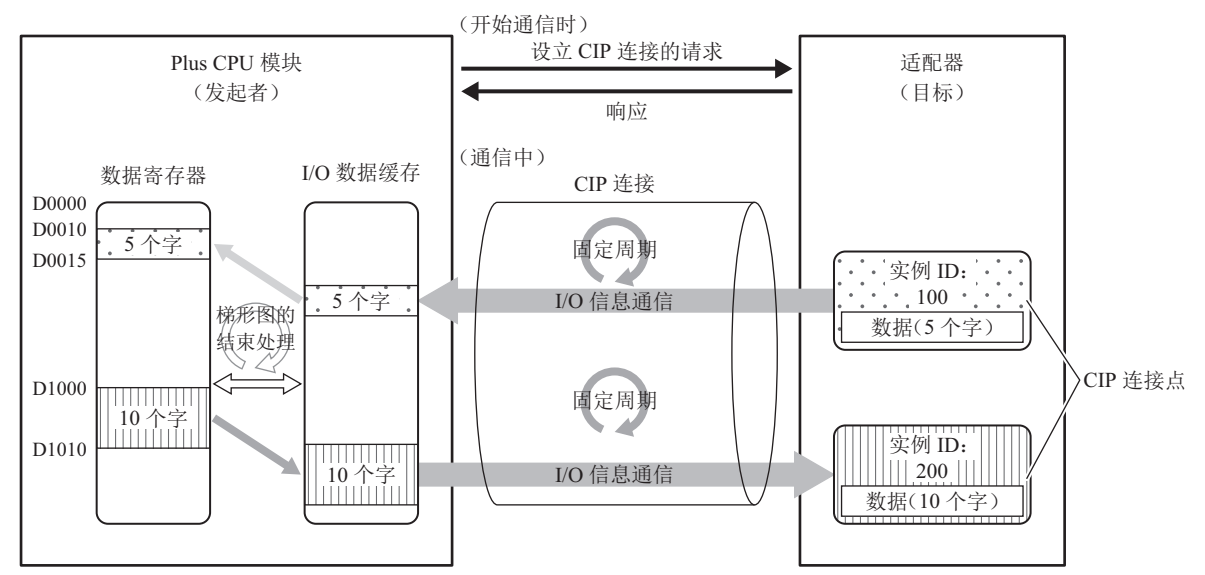

<span id="page-451-1"></span>\*1 扫描列表是发起者 Plus CPU 模块设立的 CIP 连接的一览。在 "EtherNet/IP 设置"对话框的 EtherNet/IP 树形区域,显示已设置的目标或 CIP 连接 的一览。有关详情,请参见第 16-20 页上的 "[EtherNet/IP](#page-461-0) 树形区域 "。

- <span id="page-451-2"></span>\*2 设立 CIP 连接失败时,连续重试直到成功。在 I/O 信息通信中,经过指定超时时间仍无法从目标接收 I/O 信息时,自动重新设立新的 CIP 连接。 设立新的 CIP 连接失败时,连续重试直到成功。
- <span id="page-451-3"></span>\*3 I/O 数据缓存是 Plus CPU 模块内部拥有的按照 I/O 信息通信存储收发数据的缓存。有关 I/O 数据缓存和数据寄存器联动,请参见第 16-11 [页上的](#page-452-0) " [数据与设备的联动功能](#page-452-0) "。

# <span id="page-451-0"></span>Explicit 信息通信 (服务器)功能

该功能用来从其他 EtherNet/IP 设备执行 Plus CPU 模块的对象 [\\*1](#page-451-4) 支持的服务。

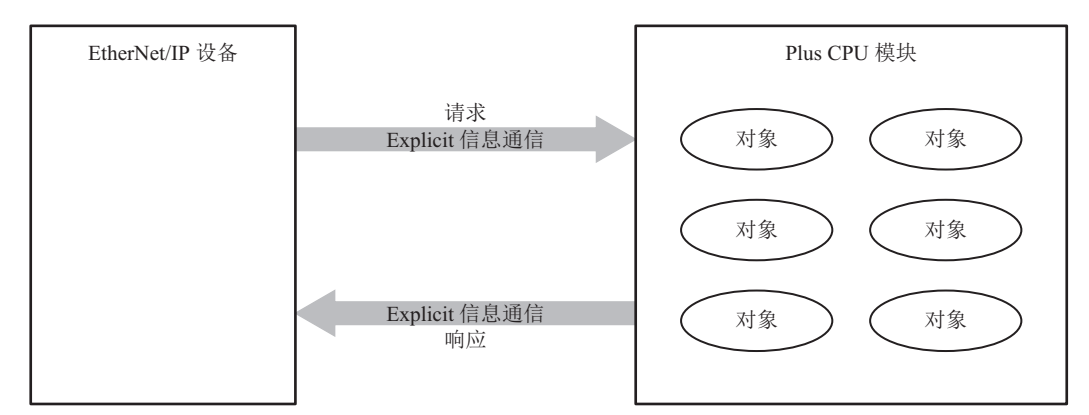

<span id="page-451-4"></span>\*1 对象抽象表现 EtherNet/IP 设备的功能和数据。

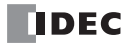

# <span id="page-452-0"></span>数据与设备的联动功能

Plus CPU 模块将扫描列表和 CIP 连接点设置的 IN 数据 [\\*1](#page-452-1) 和 OUT 数据 [\\*2](#page-452-2) 分配到 Plus CPU 模块内部的 I/O 数据 缓存中。

Plus CPU 模块运用 I/O 信息通信将接收自目标设备的数据,暂时写入 I/O 数据缓存 (1), 然后存储到数据寄存器 中 (2)。此外, 将存储在数据寄存器的值暂时写入 I/O 数据缓存 (3), 然后向目标设备发送 (4)。相互反映 I/O 数 据缓存与数据寄存器的处理,通过梯形图程序的结束处理来执行。

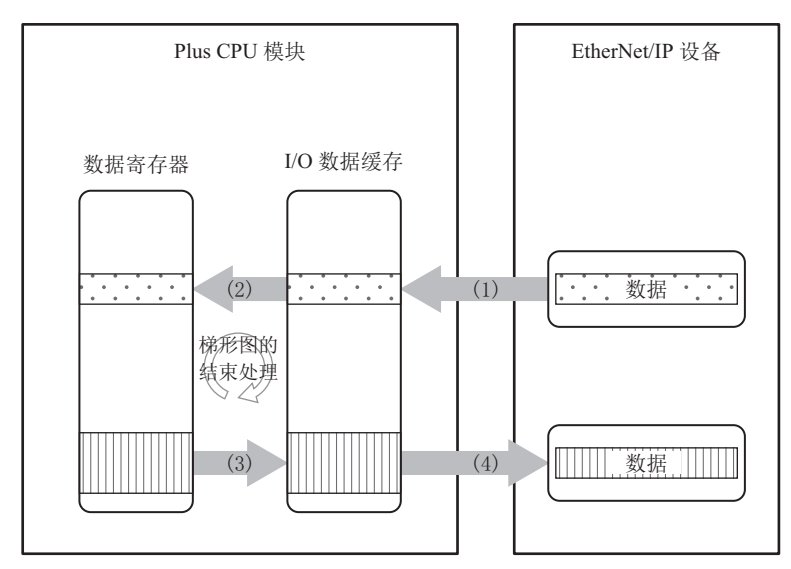

<span id="page-452-1"></span>\*1 IN 数据是发起者使用 I/O 信息通信从目标接收的数据。

<span id="page-452-2"></span>\*2 OUT 数据是发起者使用 I/O 信息通信向目标发送的数据。

例如, Plus CPU 模块 (发起者)周期性读写目标 CIP 连接点的数据时,接收自目标的数据暂时写入 I/O 数据缓 存,然后存储到数据寄存器。此外,数据寄存器的值写入 I/O 数据缓存后向目标发送。

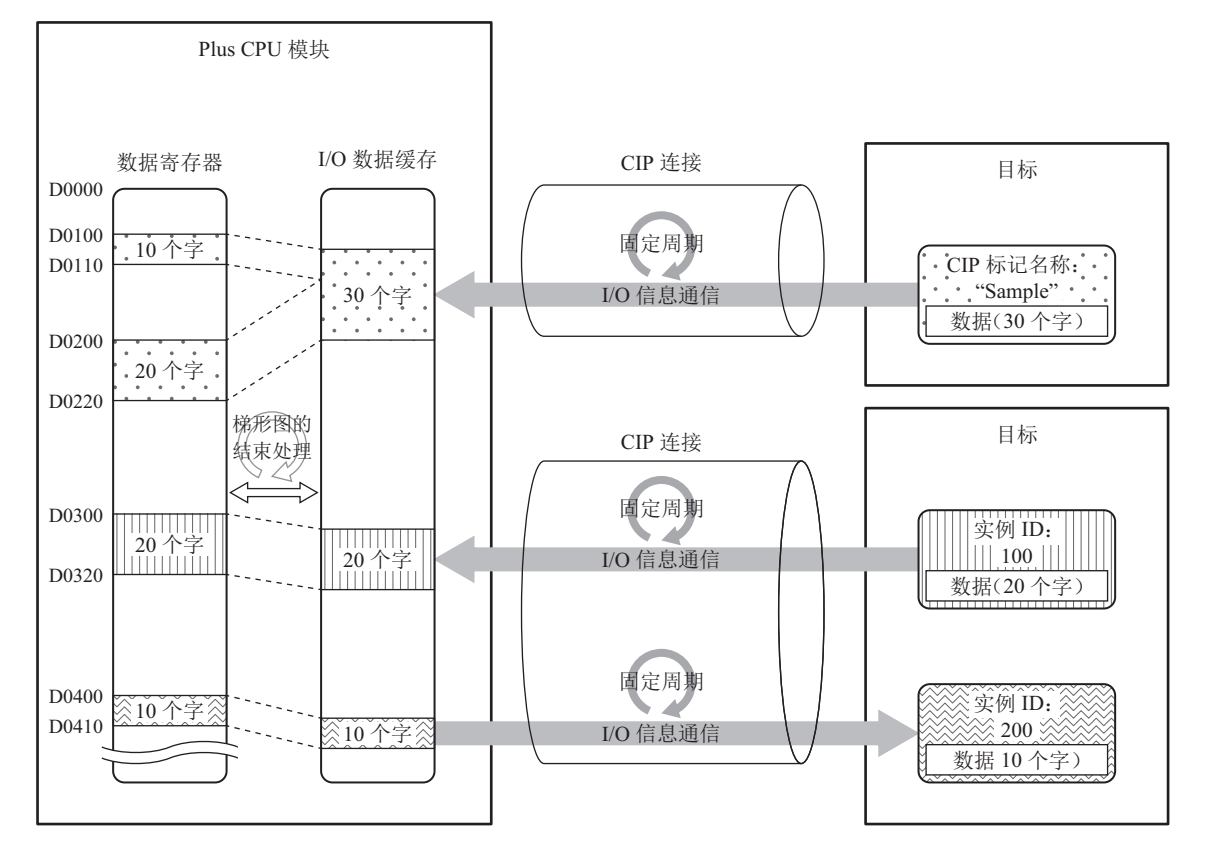

#### **■** 刷新上限数

1 次结束处理可以相互反映 I/O 数据缓存与数据寄存器的大小最大为 400 个字。可在 1 ~ 400 个字范围内将该大 小设置为刷新上限数。例如,将刷新上限数设置为 400 个字时, 1 次结束处理最大可从 I/O 数据缓存向数据寄存 器反映 256 个字,最大可从数据寄存器向 I/O 数据缓存反映 256 个字。设置超出刷新上限数的 IN 数据和 OUT 数据时,拆分为多个结束处理执行。增加刷新上限数后,由于结束处理反映的数据量增多,梯形图程序的扫描 时间延长。请根据目标的系统进行调整。

注释: 高频次执行 I/O 信息通信。接收自 EtherNet/IP 设备的值, 以比扫描时间还短的间隔变化时, 该变化可能无法反映到数 据寄存器中。

# **EtherNet/IP** 通信的动作

# **EtherNet/IP** 通信使用的特殊设备

EtherNet/IP 通信使用的特殊数据寄存器及特殊内部继电器如下所示。

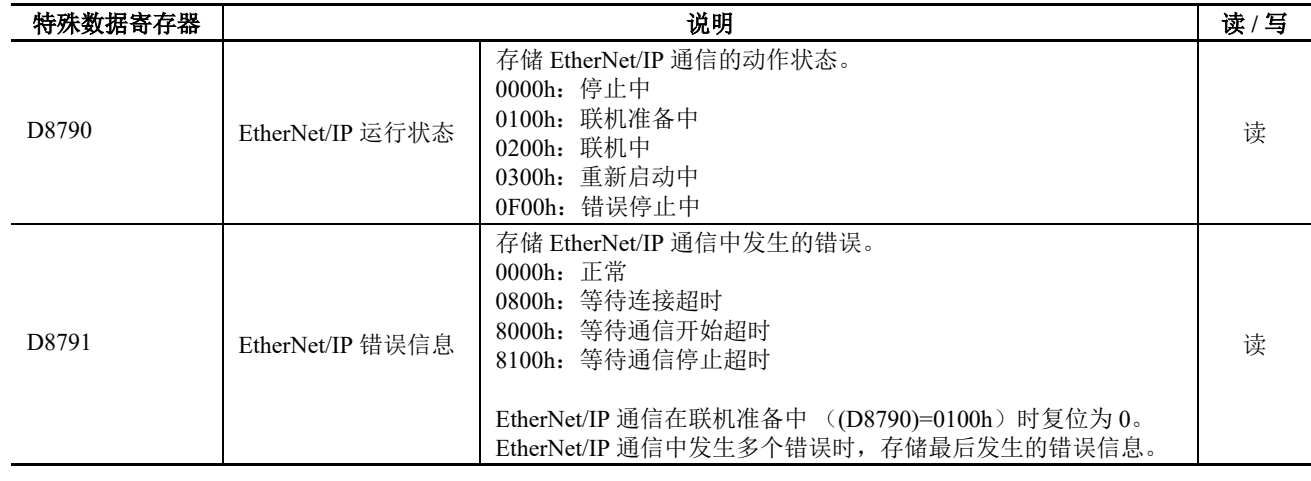

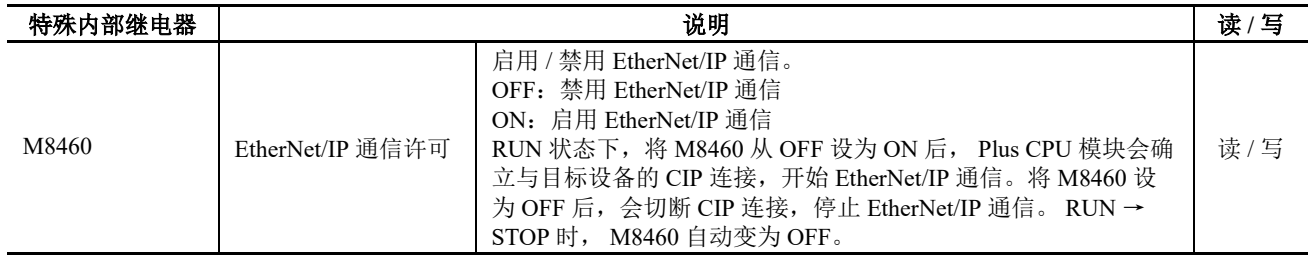

注释:

• 若需在 EtherNet/IP 运行状态 (D8790) 为错误停止中的状态下重新开始 EtherNet/IP 通信, 请暂时将 M8460 切换到 OFF, 等待 EtherNet/IP 运行状态 (D8790)变为停止中后, 再将 M8460 切换到 ON。

• Plus CPU 模块的电源 ON 时以及 RUN 开始时, EtherNet/IP 通信许可 (M8460) OFF。若要开始 EtherNet/IP 通信, 请 使用梯形图程序将 M8460 设为 ON, 或者将已选中 "EtherNet/IP 设置"对话框中 " 自动打开 EtherNet/IP 通信位 " 复选 框的用户程序下载后运行。

# 基本动作

本节将对 EtherNet/IP 通信的基本动作进行介绍。

# **■ EtherNet/IP** 通信的开始和停止

RUN 状态下,将 EtherNet/IP 通信许可 (M8460) 从 OFF 设为 ON 后, Plus CPU 模块与已注册到扫描列表的目 标或 CIP 连接点确立 CIP 连接,开始 EtherNet/IP 通信 (开始通过 I/O 信息通信进行周期性数据交换)。 将 EtherNet/IP 通信许可 (M8460)设为 OFF 后, 会停止 EtherNet/IP 通信 (停止 I/O 信息通信, 切断所有 CIP 连接)。 RUN → STOP 后, EtherNet/IP 通信许可 (M8460)自动变为 OFF。

#### **■ EtherNet/IP** 通信中的动作

Plus CPU 模块拥有的 I/O 数据缓存对应数据寄存器, 通过梯形图程序的结束处理相互反映数据。 相互反映 I/O 数据缓存与数据寄存器的处理,不与 Plus CPU 模块和 EtherNet/IP 设备间的 I/O 信息通信同步进 行。

注释: 由于高频次执行 I/O 信息通信,接收自 EtherNet/IP 设备的值, 以比扫描时间还短的间隔变化时, 该变化可能无法反映 到数据寄存器中。

#### Plus CPU 模块 (目标)向发起者发送 (输入)数据时

例如,向发起者发送存储在 D1000 中的值时,通过数据发送前的梯形图程序的结束处理,将 D1000 中存储的值 反映到 I/O 数据缓存中 (1)。然后, 通过之后的 I/O 信息通信向目标发送 I/O 数据缓存的数据 (2)。

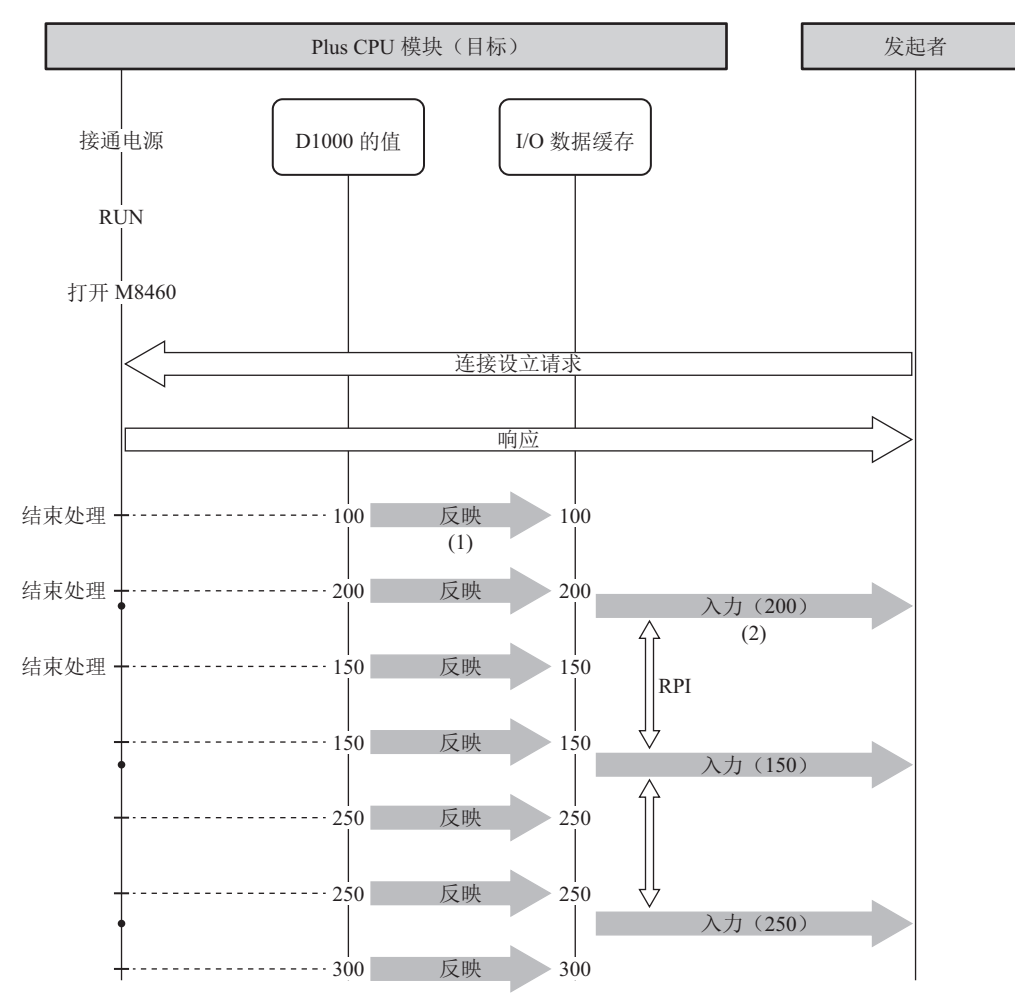

# **Plus CPU** 模块 (目标)接收 (输出)来自发起者的数据时

例如,将接收自发起者的数据存储到 D1000 时, Plus CPU 模块运用 I/O 信息通信将接收自发起者的数据,暂时 写入 I/O 数据缓存中 (1)。然后, 通过接收数据后的梯形图程序的结束处理, 将 I/O 数据缓存的数据反映到数据 寄存器中 (2)。

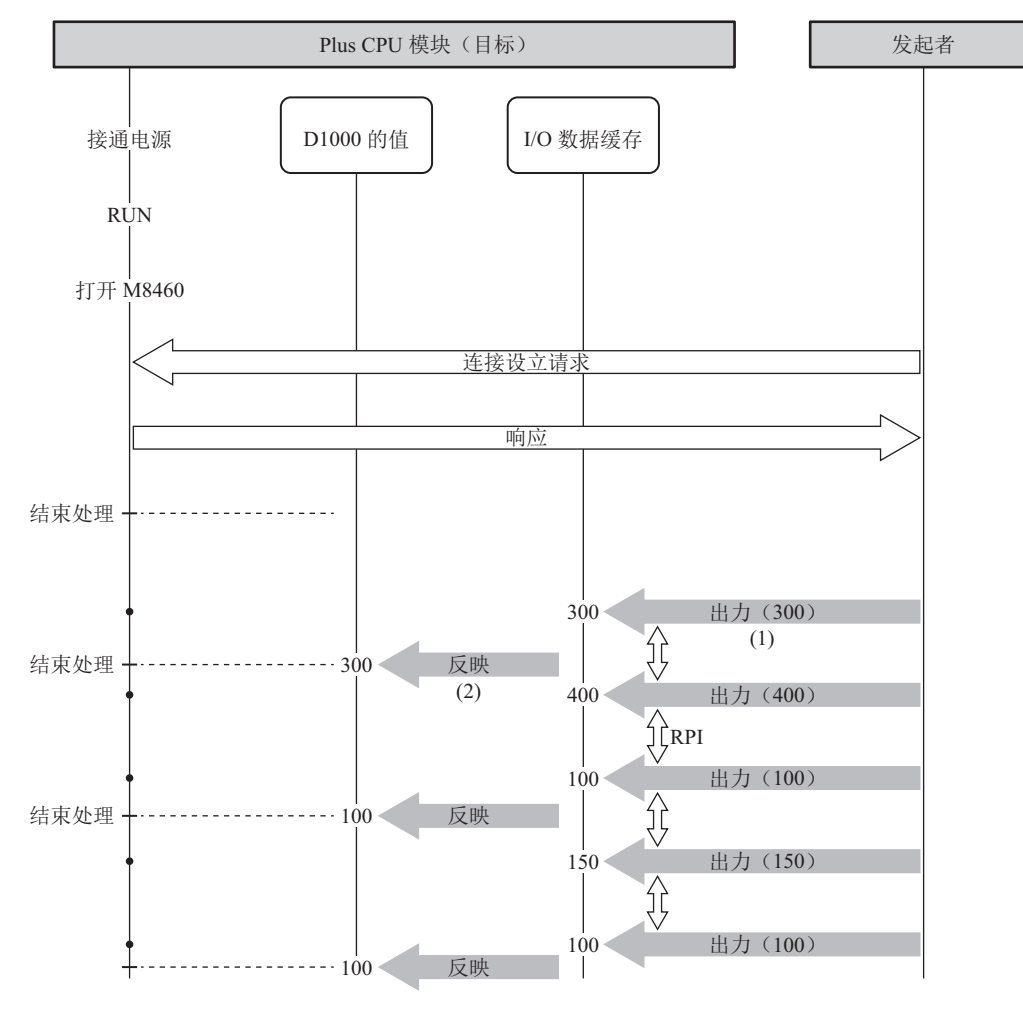

# **Plus CPU** 模块 (发起者)向目标发送 (输出)数据时

例如,向目标发送存储在 D1000 中的值时,通过数据发送前的梯形图程序的结束处理,将 D1000 中存储的值反 映到 I/O 数据缓存中 (1)。然后, 通过之后的 I/O 信息通信向目标发送 I/O 数据缓存的数据 (2)。

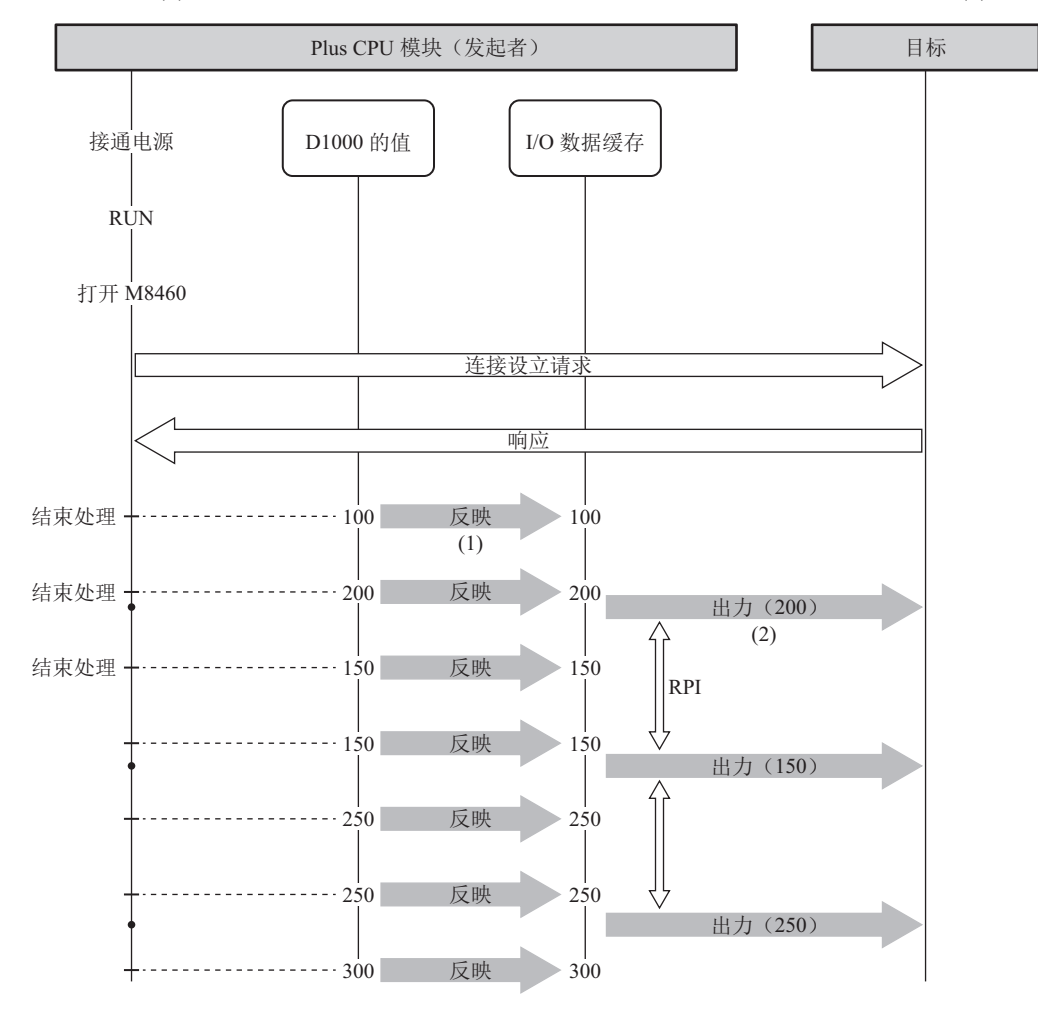

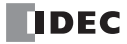

# **Plus CPU** 模块 (发起者)从目标接收 (输入)数据时

例如,将接收自目标的数据存储到 D1000 时, Plus CPU 模块运用 I/O 信息通信将接收自目标的数据,暂时写入 I/O 数据缓存中(1)。然后,通过接收数据后的梯形图程序的结束处理,将 I/O 数据缓存的数据反映到数据寄存 器中 (2)。

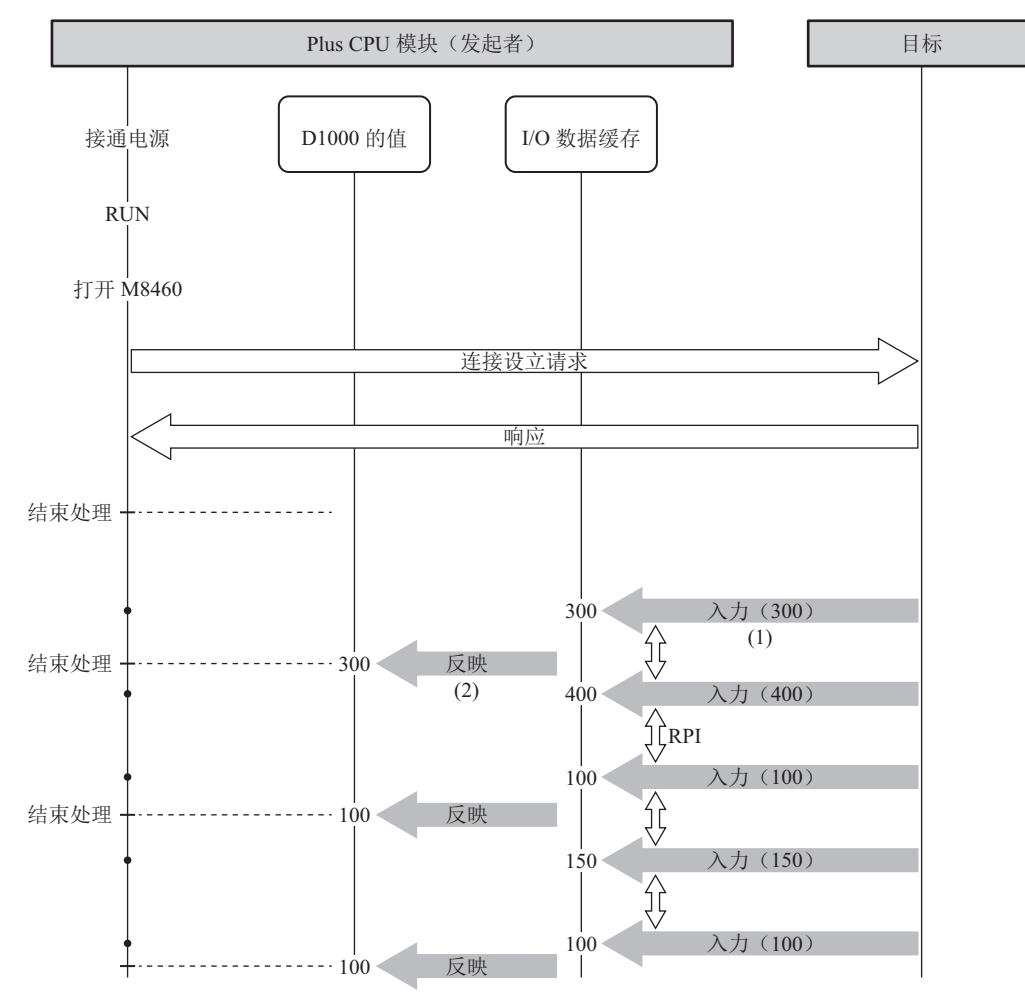

# **RUN** 及 **STOP** 中的动作

显示 RUN 和 STOP 中的 EtherNet/IP 通信的状态。

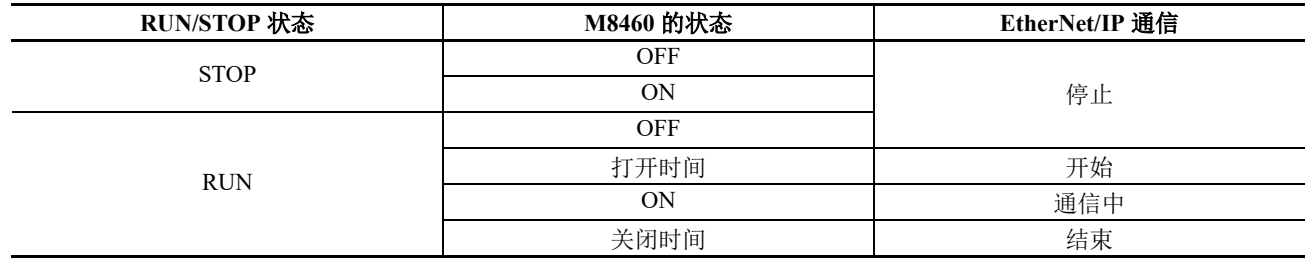

# **EtherNet/IP** 通信的设置

在 "EtherNet/IP 设置 " 对话框中执行 EtherNet/IP 通信的设置。本节将对 "EtherNet/IP 设置 " 选项卡和对应使用方 法的设置进行介绍。

# ● **"EtherNet/IP** 设置 **"** 对话框的显示步骤

**1.** 在 " 设置 " 选项卡的 " 功能设置 " 中单击 " 以太网端口 2"。 出现 " 功能设置 " 对话框。

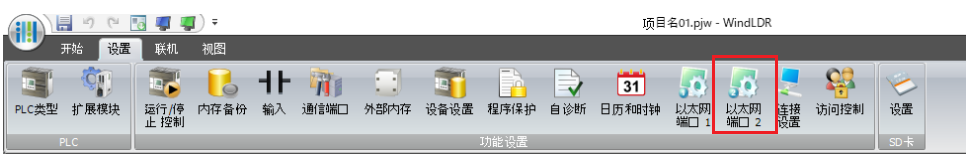

2. 在 EtherNet/IP 设置中选中"启用 EtherNet/IP"复选框,然后单击"设置"按钮。 将显示 "EtherNet/IP 设置 " 对话框。

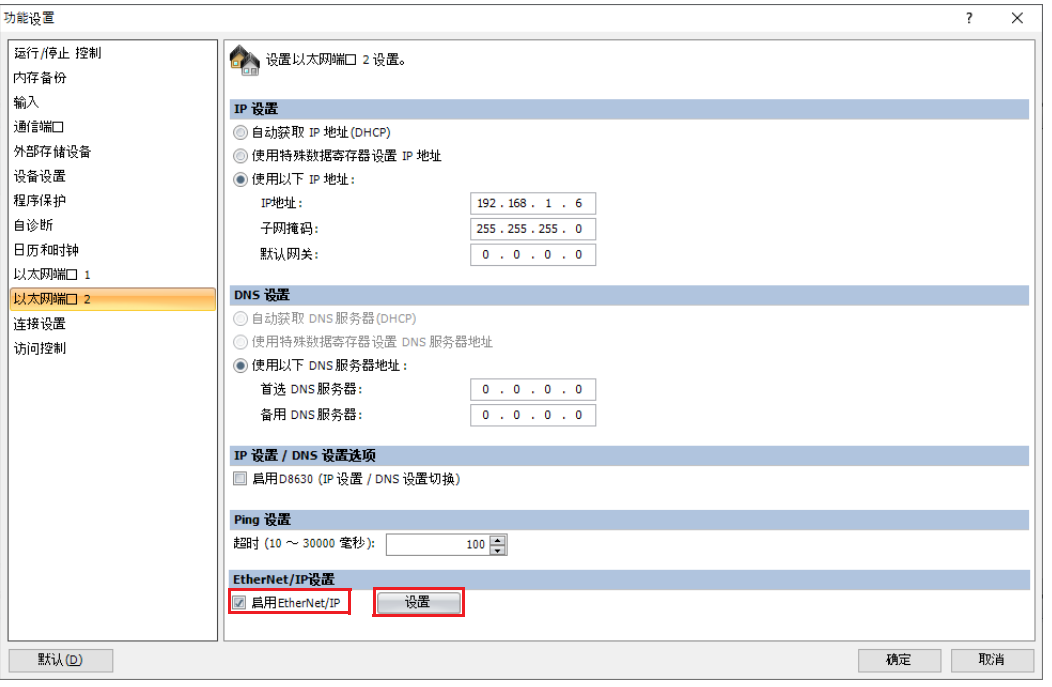

### **EtherNet/IP** 设置的概要

与 EtherNet/IP 通信所需设置相关的 WindLDR 的设置对话框如下所示。

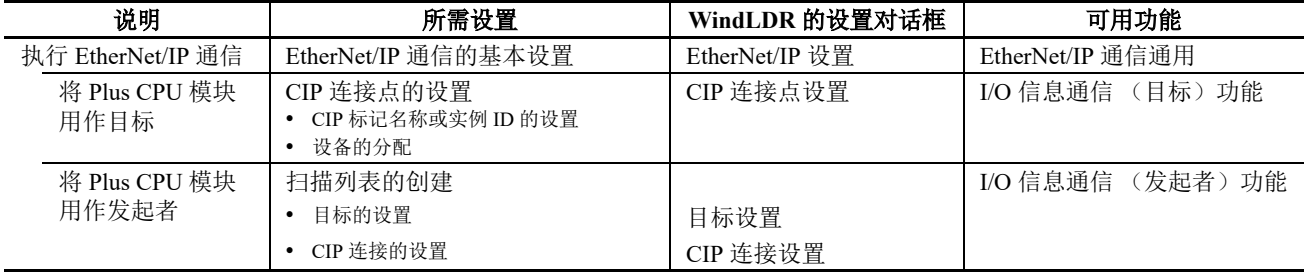

# **"EtherNet/IP** 设置 **"** 对话框

"EtherNet/IP 设置 " 对话框由以下 4 个区域构成。

**(1) EtherNet/IP** 树形区域 (第 **[16-20](#page-461-0)** 页)

显示已设置的 CIP 连接点、目标及 CIP 连接的一览。

- **(2)** 参数设置区域 (第 **[16-22](#page-463-0)** 页) 显示 EtherNet/IP 树形区域中已选节点的详情。
- **(3)** 信息显示区域 (第 **[16-30](#page-471-0)** 页) "EtherNet/IP 设置 " 对话框中设置的内容存在错误时,显示错误内容。
- **(4) EDS** 管理区域 (第 **[16-31](#page-472-0)** 页) 显示被导入 PC 中的 EDS 文件一览。

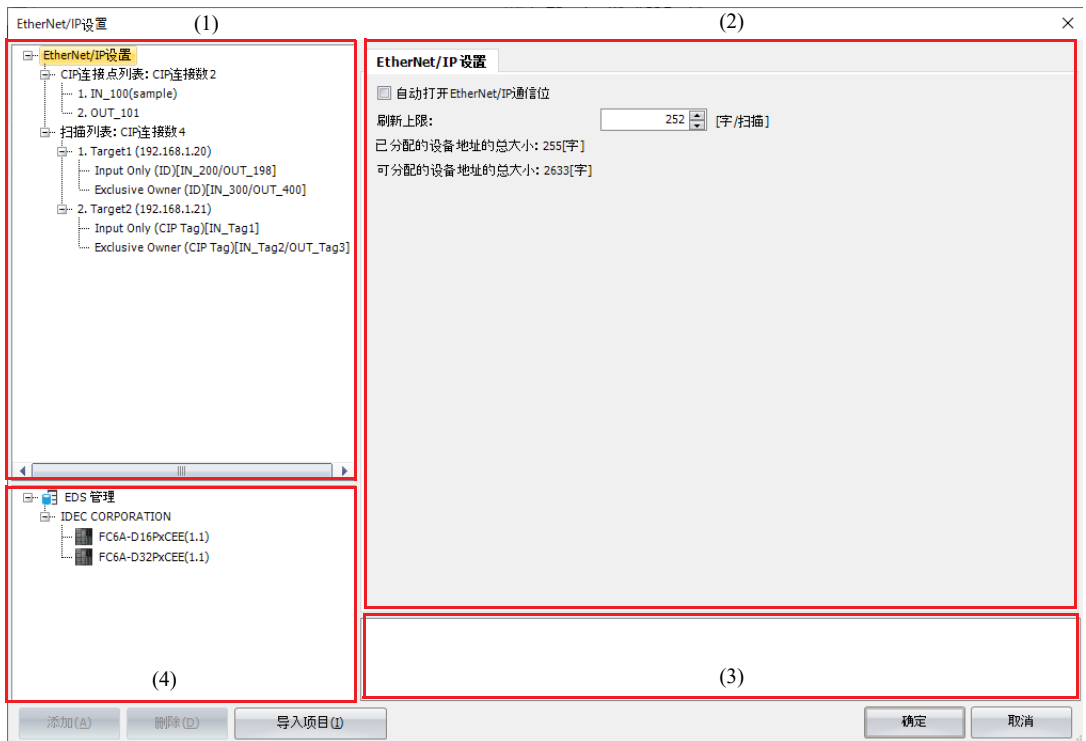

# <span id="page-461-0"></span>**EtherNet/IP** 树形区域

显示已设置的 CIP 连接点、目标及 CIP 连接的一览。

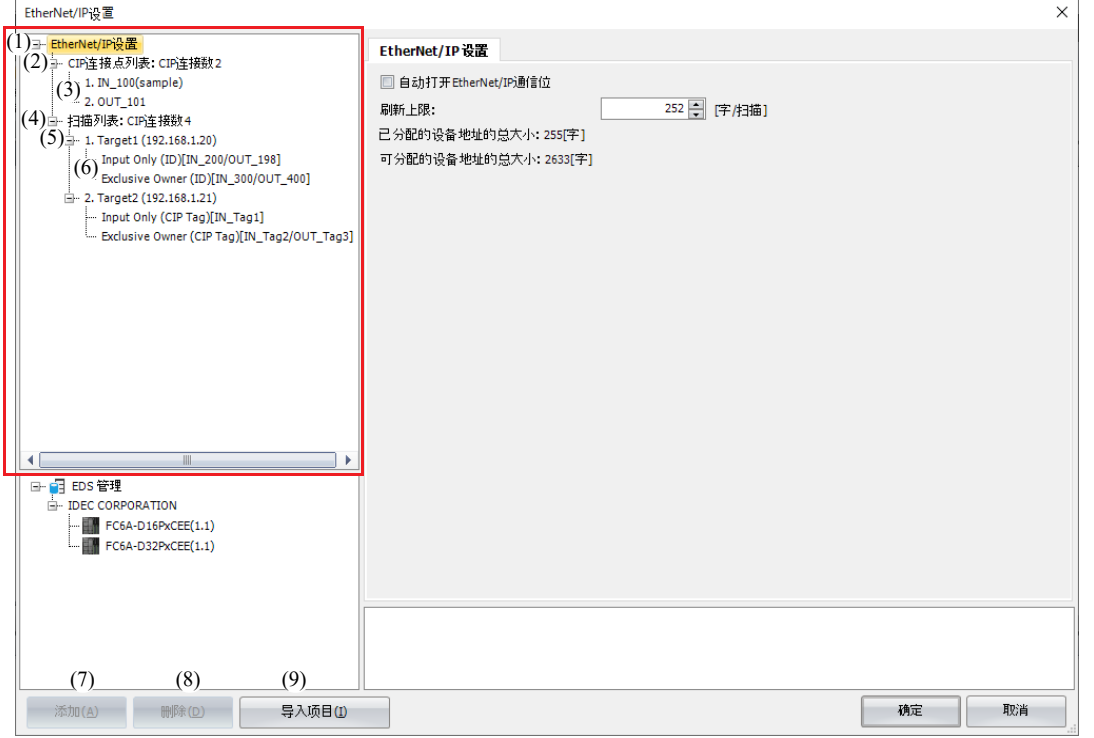

**(1) "EtherNet/IP** 设置 **"** 节点

选择并展开"EtherNet/IP 设置"节点,以查看已配置的 CIP 连接点和扫描列表的一览。

#### **(2) "CIP** 连接点列表 **"** 节点

显示 CIP 连接点数。展开 "CIP 连接点列表 " 节点后, 显示已设置的 CIP 连接点的一览。

**(3) "CIP** 连接点 **"** 节点

显示已设置的 CIP 连接点的 CIP 标记名称以及实例 ID。

**(4) "** 扫描列表 **"** 节点

显示 CIP 连接数。展开"扫描列表"节点后,显示已设置的目标的一览。

**(5) "** 目标 **"** 节点

显示已设置的目标的节点名称和 IP 地址。选择并展开各"目标"节点后,显示已设置的 CIP 连接的一览。

**(6) "CIP** 连接 **"** 节点

显示已设置的 CIP 连接的 CIP 连接名称以及 CIP 连接点。

**(7) "** 添加 **"** 按钮

对应 EtherNet/IP 树形区域中已选节点,新增节点。也可从右击节点时显示的菜单中添加。

**(8) "** 删除 **"** 按钮

删除 EtherNet/IP 树形区域中已选节点。也可从右击节点时显示的菜单中删除。

**(9) "** 导入项目 **"** 按钮

从 WindLDR 的项目文件中仅导入 EtherNet/IP 设置。

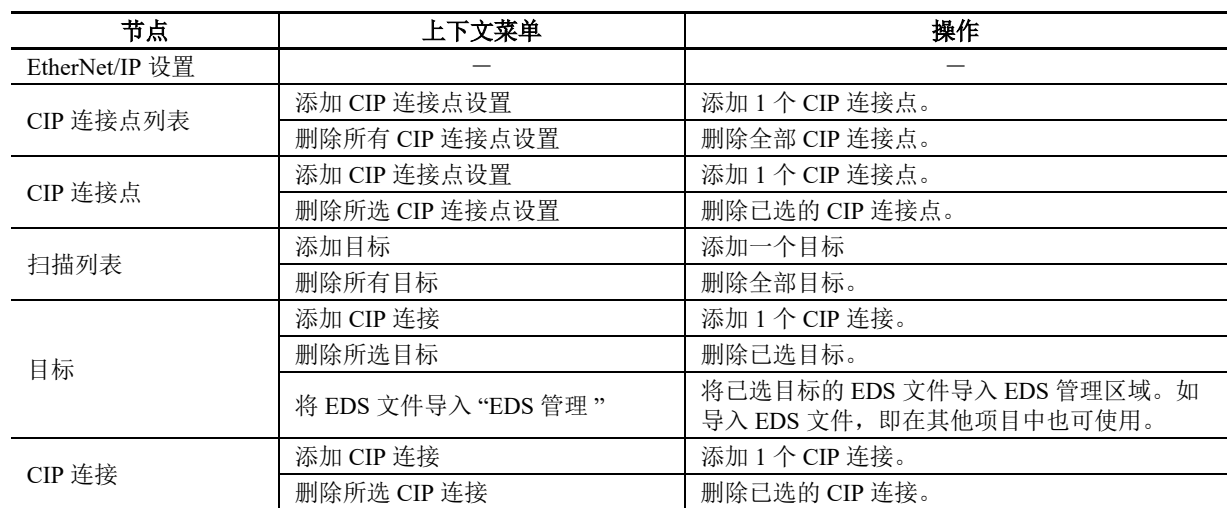

本节介绍通过右键单击 EtherNet/IP 树形区域中的每个节点显示的上下文菜单的操作。

# <span id="page-463-0"></span>参数设置区域

显示 EtherNet/IP 树形区域中已选节点的详情。

#### 已选择 **"Ethernet Net/IP** 设置 **"** 节点时

选择 EtherNet/IP 树形区域的 "Ethernet Net/IP 设置"节点后, 在参数设置区域上显示 "EtherNet/IP 设置"选项 卡。

### ■ "EtherNet/IP 设置"选项卡

执行用于 EtherNet/IP 通信的基本设置。

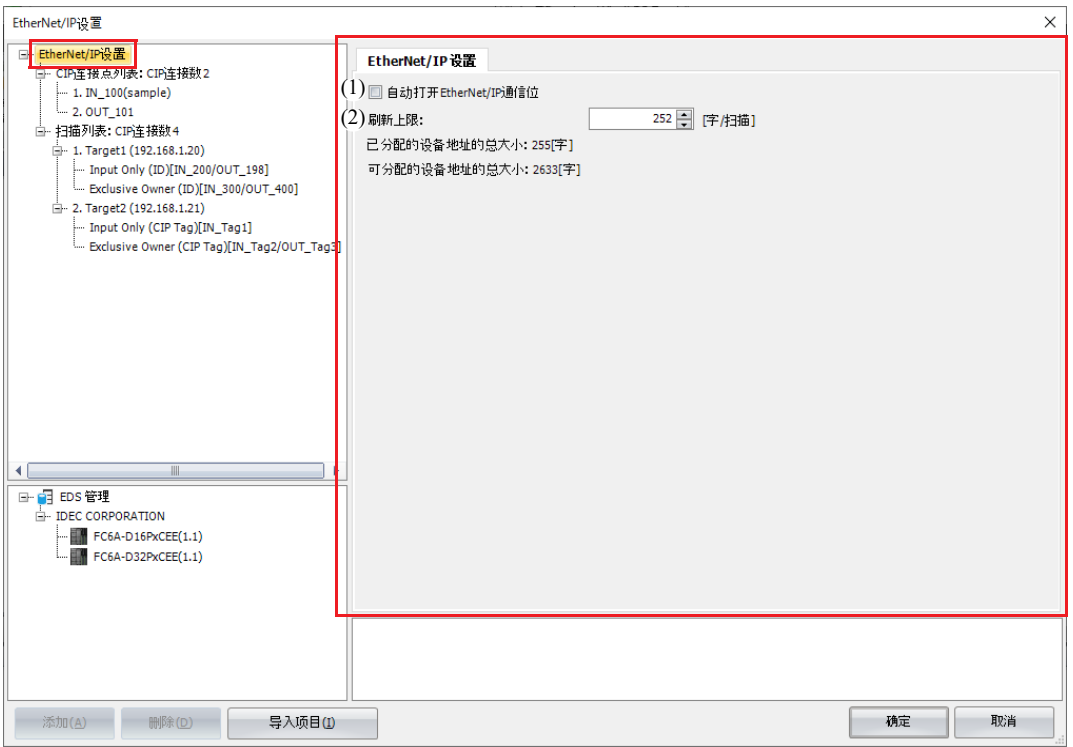

#### **(1)** 自动打开 **EtherNet/IP** 通信位

设置 STOP → RUN 时是否自动将 EtherNet/IP 通信许可 (M8460) 切换到 ON。默认值为关闭。关闭时, 不会自动将 EtherNet/IP 通信许可切换到 ON。

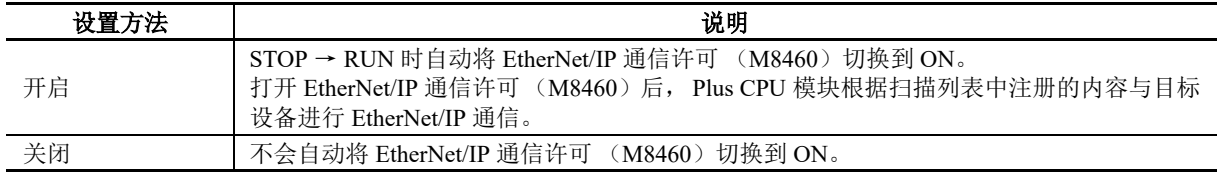

#### **(2)** 刷新上限

设置 1 次结束处理可以相互反映 I/O 数据缓存与数据寄存器的最大数据大小。在 1 ~ 400 个字 / 扫描的范 围内设置刷新上限。默认值为 252 个字 / 扫描。 1 次结束处理从 I/O 数据缓存写入数据寄存器的最大数据大 小,以及从数据寄存器写入 I/O 数据缓存的最大数据大小,均为刷新上限的一半。

# 已选择 **"CIP** 连接点列表 **"** 节点时

选择 EtherNet/IP 树形区域的 "CIP 连接点列表"节点后, 在参数设置区域上显示 "CIP 连接点列表"选项卡。

# ■ "CIP 连接点列表"选项卡

显示已设置的 CIP 连接点的一览。可以变更 CIP 标记、实例 ID 以及类型。双击设备分配的单元后,显示 "CIP 连接点列表 " 选项卡,可移动至设备分配的相应单元。

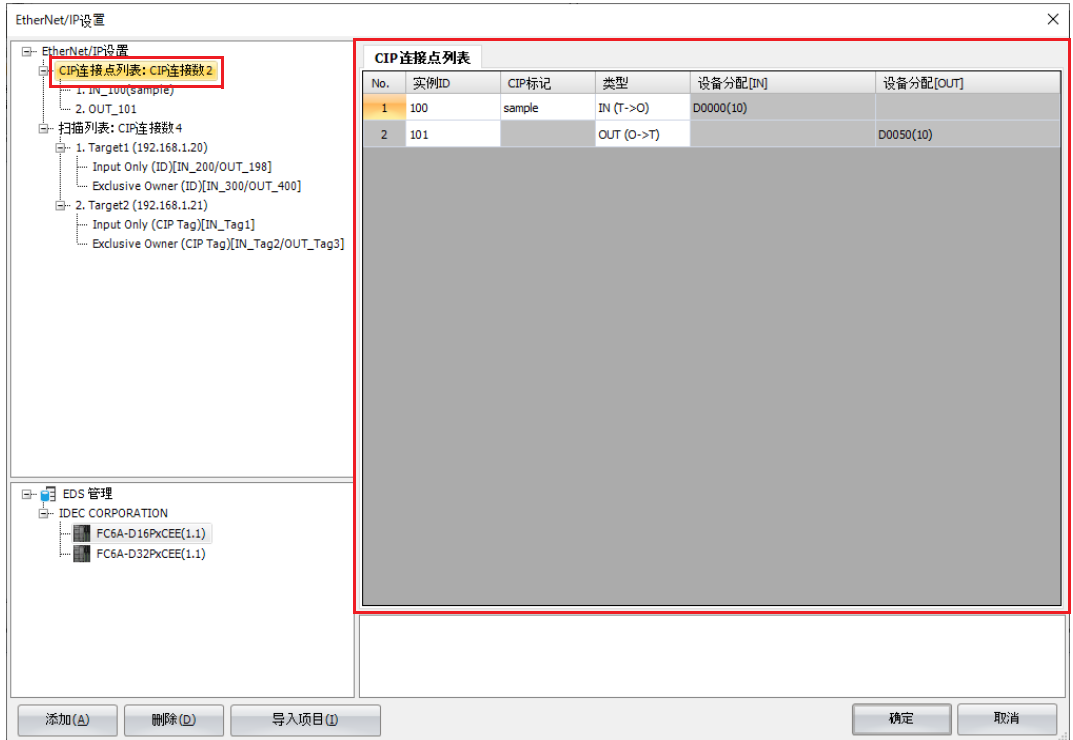

# 已选择 **"CIP** 连接点 **"** 节点时

选择 EtherNet/IP 树形区域的 "CIP 连接点"节点后,在参数设置区域上显示 "CIP 连接点设置"选项卡。

#### **■ "CIP** 连接点设置 **"** 选项卡

设置 CIP 连接点。

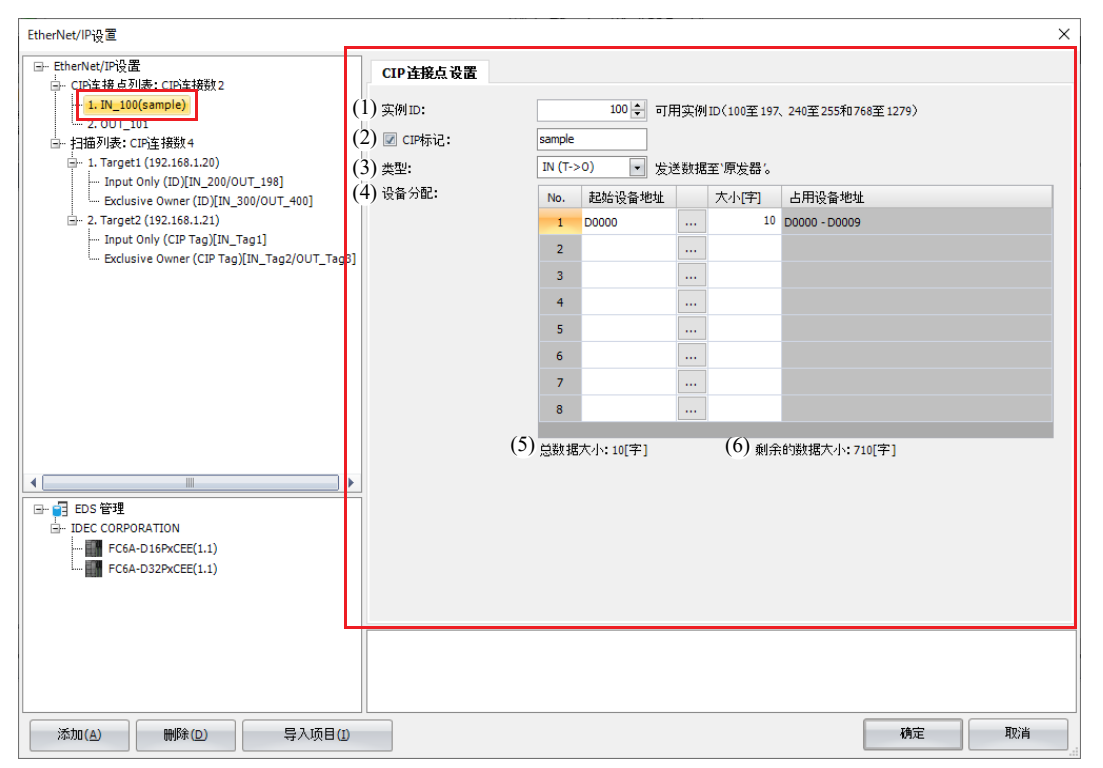

#### **(1)** 实例 **ID**

设置实例 ID。 Plus CPU 模块 (目标)与无法处理 CIP 标记名称的其他扫描仪设备 (发起者)进行 I/O 信 息通信时,发起者对实例 ID 设置 CIP 连接。在 100 ~ 1279 的范围内设置实例 ID。默认值为 100。请设置 与其他 CIP 连接不重复的值。

注释:100 ~ 1279 范围内存在无法使用的实例 ID。请设置在 WindLDR 中显示的可用实例 ID 内的值。

#### **(2) CIP** 标记

设置 CIP 标记名称。最多可设置 64 字节。其他扫描仪设备 (发起者) 对该标记名称设置 CIP 连接, 与 Plus CPU 模块 (目标)进行 I/O 信息通信。选中复选框后,可设置 CIP 标记。

#### **(3)** 类型

设置 I/O 信息通信处理的数据的方向。可通过如下 2 种方式进行设置。默认值为 "IN(T → O)"。

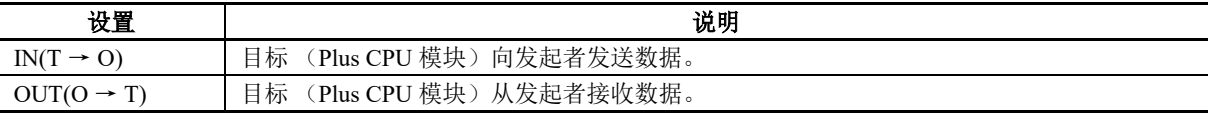

#### **(4)** 设备分配

设置数据寄存器用于存储 I/O 信息通信中接收或发送的数据。从设置的数据寄存器开始,按照设置的数据 大小使用对应的数据寄存器。在 1 ~ 720 的范围内设置数据大小。默认值为 1。请设置第一数据寄存器, 不要超出设备的范围。

#### **(5)** 总数据大小

显示 I/O 信息通信中使用的数据寄存器的合计值。

#### **(6)** 剩余的数据大小

显示可用剩余数据大小 (从 720 字节中减去使用的数据寄存器的合计值)。

*16-24 FC6A* 型 *MICROSmart* 通信手册

# 已选择 **"** 扫描列表 **"** 节点时

选择 EtherNet/IP 树形区域的"扫描列表"节点后,在参数设置区域上显示"CIP 连接设置列表"选项卡。

### ■ "CIP 连接设置列表"选项卡

显示已设置的 CIP 连接的一览。可变更节点名称、IP 地址、CIP 连接名称、CIP 连接点以及 RPI。双击设备分配 的单元后,显示 "CIP 连接设置"选项卡,可移动至设备分配的相应单元。

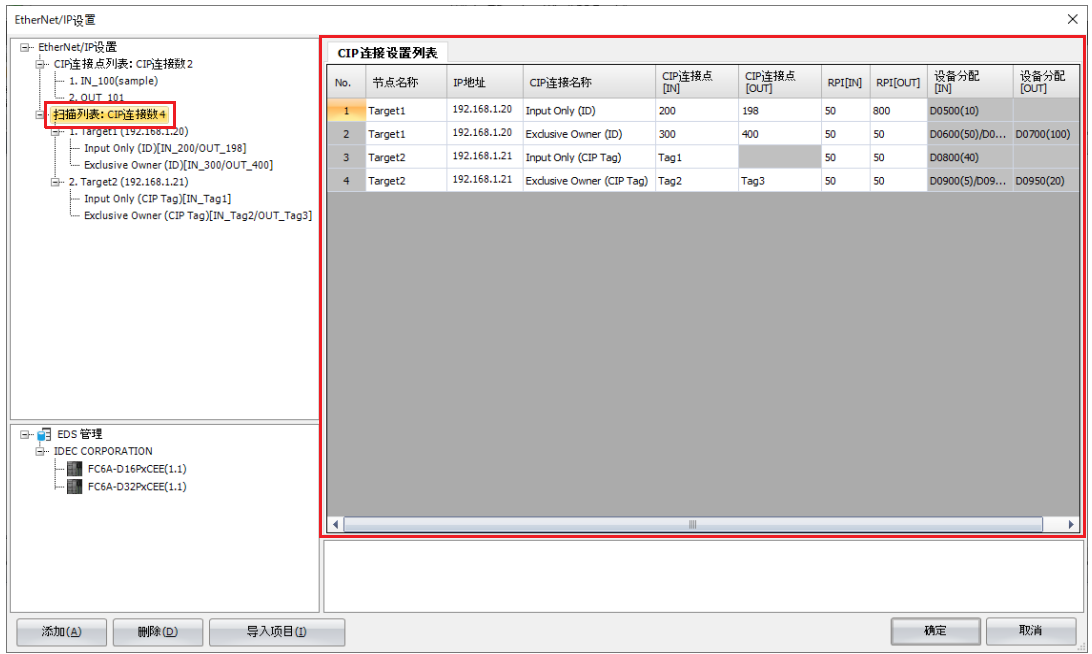

# 已选择 **"** 目标 **"** 节点时

选择 EtherNet/IP 树形区域的"目标"节点后,在参数设置区域上显示"CIP 连接设置列表"选项卡和"目标设置" 选项卡。

#### **■ "CIP** 连接设置列表 **"** 选项卡

显示已设置的目标的 CIP 连接一览。可在该选项卡中变更 CIP 连接名称、 CIP 连接点以及 RPI (通信周期)。

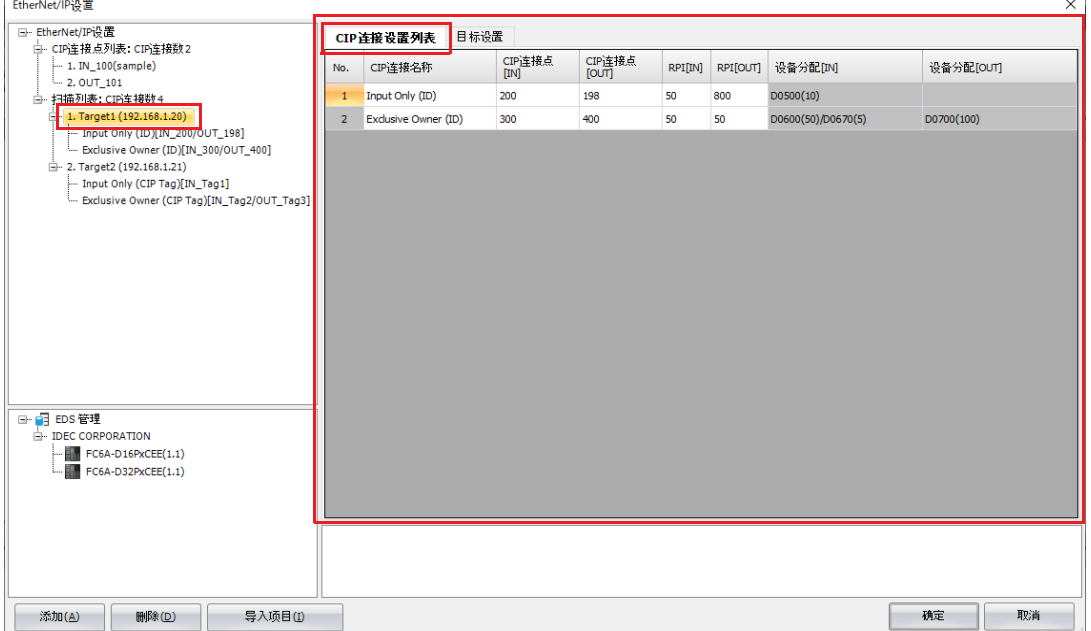

### **■ "** 目标设置 **"** 选项卡

设置目标设备。

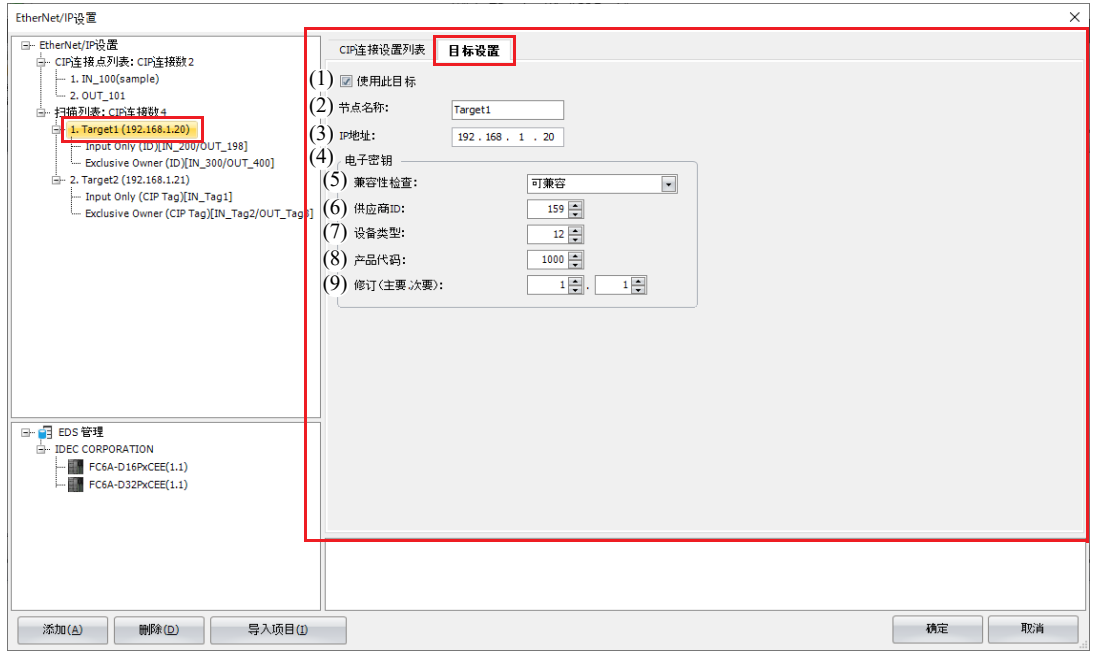

#### **(1)** 使用此目标

将扫描列表的 CIP 连接以目标单位设置为启用 / 禁用。启用 CIP 连接后, EtherNet/IP 通信许可 (M8460) 打开时, Plus CPU 模块与目标进行 I/O 信息通信。禁用 CIP 连接后, Plus CPU 模块不执行 I/O 信息通信。 启用 CIP 连接时,选中复选框。

#### **(2)** 节点名称

设置目标的节点名称。在扫描列表中显示设置的节点名称。最多可设置 30 字节。

#### **(3) IP** 地址

设置目标的 IP 地址。

#### **(4)** 电子密钥

设立 CIP 连接时, 根据兼容性检查的设置, 检查扫描列表上注册的目标与进行实际连接的 EtherNet/IP 设备 是否一致。仅许可与核对后一致的 EtherNet/IP 设备进行 I/O 信息通信。不一致时, Plus CPU 模块不会与 EtherNet/IP 设备进行 I/O 信息通信。

#### **(5)** 兼容性检查

可通过如下 3 种方式设置兼容性检查的方法。

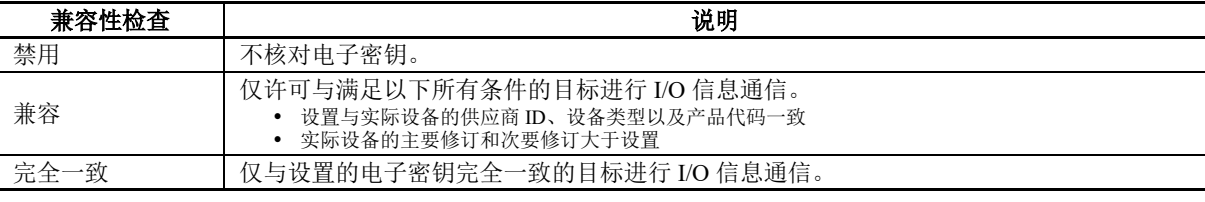

#### **(6)** 供应商 **ID**

设置 EtherNet/IP 设备的供应商 ID。在 0 ~ 65535 范围内进行设置。

#### **(7)** 设备类型

设置 EtherNet/IP 设备的设备类型。在 0 ~ 65535 范围内进行设置。

#### **(8)** 产品代码

设置 EtherNet/IP 设备的产品代码。在 0 ~ 65535 范围内进行设置。

#### **(9)** 修订 (主要、次要)

设置 EtherNet/IP 设备的主要修订和次要修订。

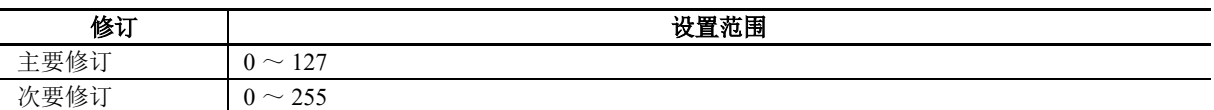
### <span id="page-468-0"></span>已选择 **"CIP** 连接 **"** 节点时

选择 EtherNet/IP 树形区域的 "CIP 连接" 节点后, 在参数设置区域上显示 "CIP 连接设置"选项卡。

### ■ "CIP 连接设置 " 选项卡

设置目标的 CIP 连接。

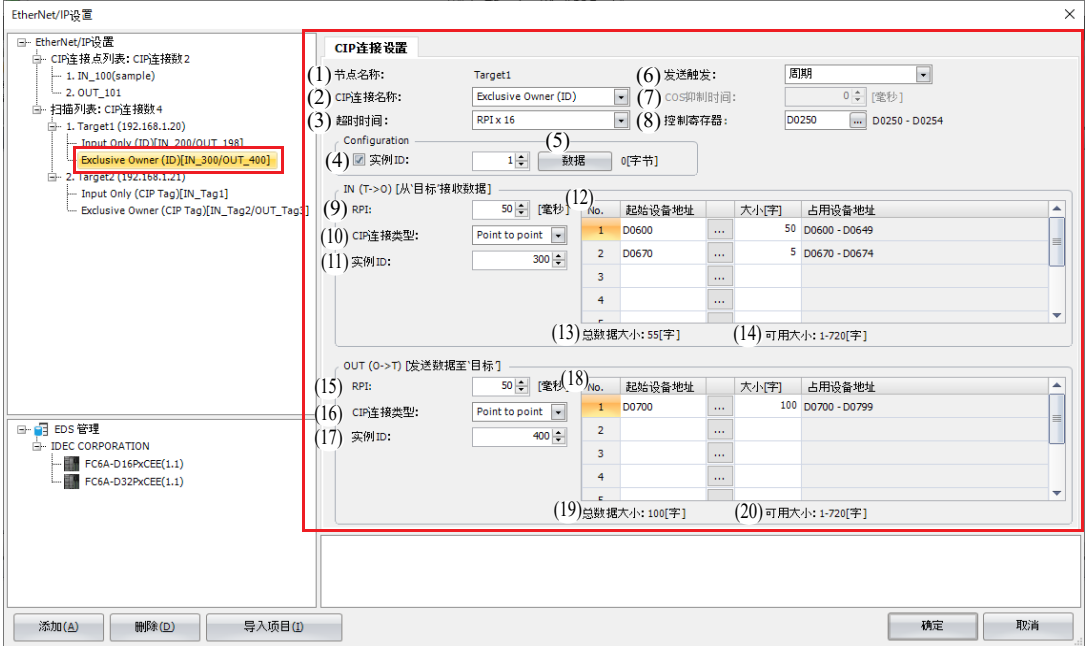

### **(1)** 节点名称

显示 " 目标设置 " 选项卡中设置的节点名称。设置拥有该节点名称的目标的 CIP 连接。

#### **(2) CIP** 连接名称

设置拥有该节点名称 (1) 的目标的 CIP 连接名称。可通过如下 5 种方式进行设置。

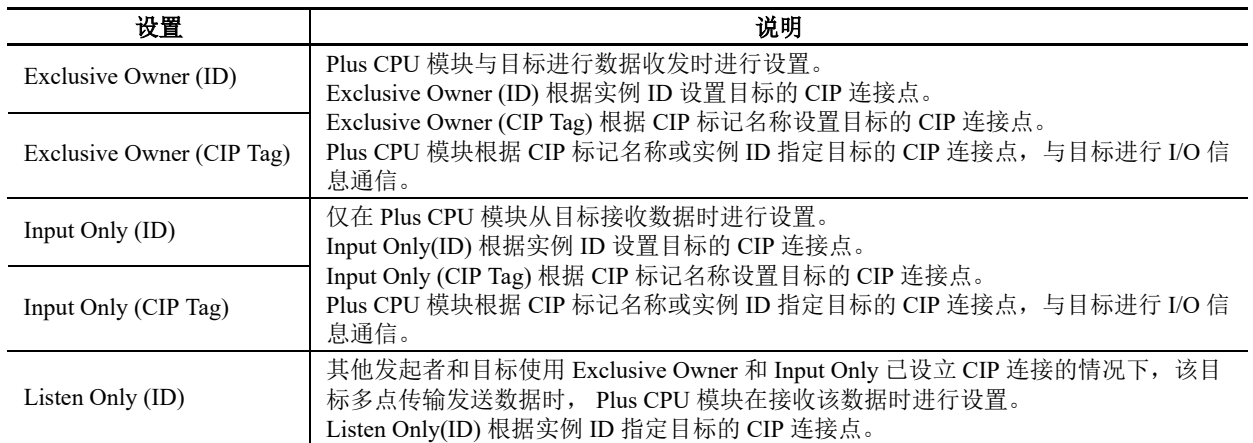

注释: Plus CPU 模块无法根据 CIP 标记名称指定 Listen Only 的 CIP 连接。

#### **(3)** 超时时间

设置 I/O 信息通信的超时时间。 Plus CPU 模块和目标互相监控接收数据的时间间隔。可设置范围为 RPI(9)、 (15) 的整数倍 (4、 8、 16、 32、 64、 128、 256、 512 倍)。默认值为 RPI 的 16 倍。

**(4)** 实例 **ID**

设置目标的 Configuration 的实例 ID。选中复选框后,可设置实例 ID。在 1 ~ 65535 的范围内设置实例 ID。默认值为 1。

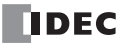

### **(5)** 数据

设置目标的 Configuration 用数据。Plus CPU 模块设立 CIP 连接时,与 Configuration 的实例 ID 一起发送到目标。 根据目标的规格,可按照十六进制设置 0 ~ 400 字节的参数。

注释: 在添加到扫描列表中的 Ethernet/IP 设备的 EDS 文件中定义了与 CIP 连接开设相关的参数信息时,单击 [ 数据 ] 按钮会 显示该参数的列表。且这个参数可以更改。

#### **(6)** 发送触发

设置 Plus CPU 模块向目标发送数据的方法。可通过如下 2 种方式进行设置。默认值为 " 循环 "。

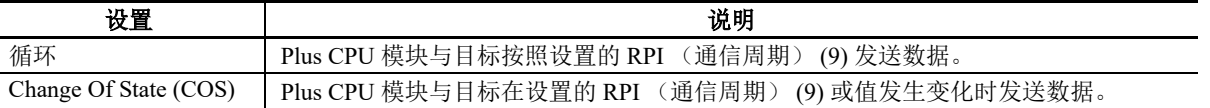

#### **(7) COS** 抑制时间

使用发送触发 (6) 选择 Change Of State (COS) 时, 设置从值发生变化后到发送之间的时间。 Plus CPU 模块 在检测到值变化后到经过设置时间这段期间内不会发送数据。

注释: 值的变化表示 Plus CPU 模块内部拥有的 I/O 数据缓存的数据的变化。通过结束处理从数据寄存器向 I/O 数据缓存反映。

#### **(8)** 控制寄存器

设置 CIP 连接使用的数据寄存器。

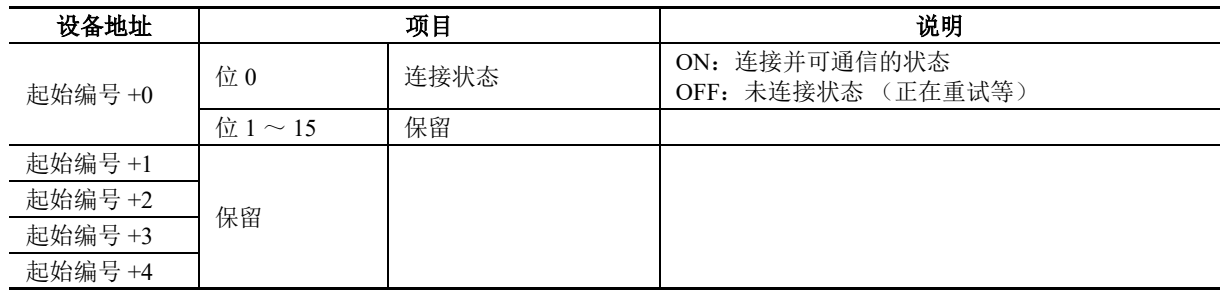

在 (9) ~ (14) 中设置与 I/O 信息通信的输入方向 (目标→ Plus CPU 模块 (发起者))相关的参数。

#### **(9) RPI**

设置 Plus CPU 模块 (发起者)和目标进行 I/O 信息通信时的输入方向 (目标→发起者)的通信周期。可 设置范围为 10 ~ 10000ms。默认值为 50ms。

### **(10)CIP** 连接类型

设置 Plus CPU 模块 (发起者)接收目标发出的数据的方法。可通过如下 2 种方式讲行设置。默认值为 "Point to point"。

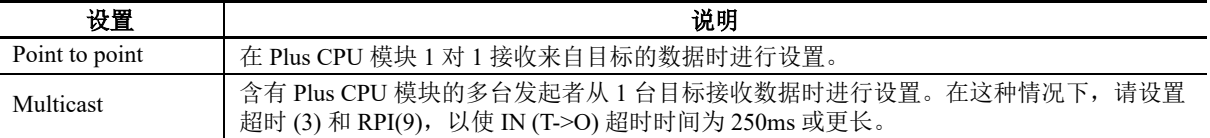

### **(11)**实例 **ID/CIP** 标记

设置目标的 CIP 连接点。根据 CIP 连接名称,设置目标的实例 ID 或 CIP 标记名称。可通过如下 5 种方式 进行设置。

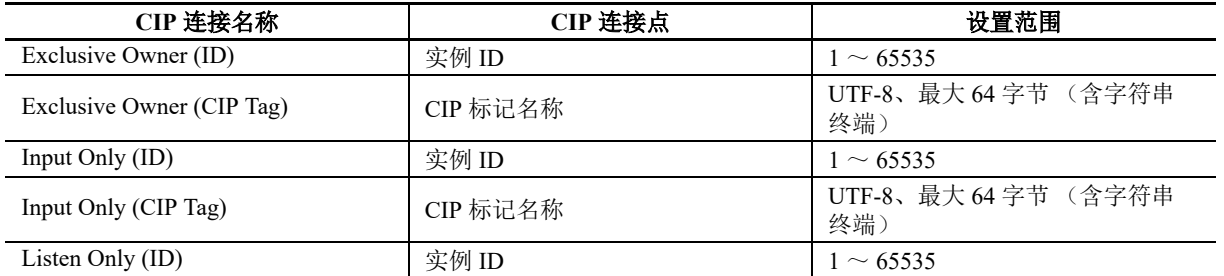

### **(12)**设备分配 (**IN (T->O)**)

设置 Plus CPU 模块 (发起者)用于存储接收自目标的数据的数据寄存器。可以字为单位,将数据分配到 多个数据寄存器中。最多可设置 8 个区域。

分配区域的总数据大小为最大 720 个字。从设置的数据寄存器开始,按照设置的数据大小使用对应的数据 寄存器。在 1 ~ 720 的范围内设置数据大小。默认值为 1。请设置第一数据寄存器,不要超出设备的范 围。

### **(13)**总数据大小 (**IN (T->O)**)

显示设备分配 (IN (T->O)) (12) 中使用的数据寄存器的合计值。

#### **(14)**剩余的数据大小 (**IN (T->O)**)

显示可用剩余数据大小 (从 720 字节中减去使用的数据寄存器的合计值)。

在 (15) ~ (20) 中设置与 I/O 信息通信的输出方向 (Plus CPU 模块 (发起者)→目标)相关的参数。

#### **(15)RPI**

设置 Plus CPU 模块 (发起者) 和目标进行 I/O 信息通信时的输出方向 (发起者→目标)的通信周期。可 设置范围为 10 ~ 10000ms。默认值为 50ms。

CIP 连接名称上已设置 Input Only 和 Listen Only 时, 该 RPI 变为 Heartbeat 的周期。自动设置 16 倍的 IN (T->O) 数据的 RPI 的值, 可任意变更。

#### **(16)CIP** 连接类型

设置 Plus CPU 模块 (发起者)向目标发送数据的方法。仅可设置 "Point to point"。

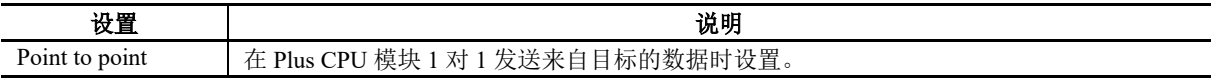

#### **(17)**实例 **ID/CIP** 标记

设置目标的 CIP 连接点。根据 CIP 连接名称,设置目标的实例 ID 或 CIP 标记名称。可通过如下 5 种方式 进行设置。

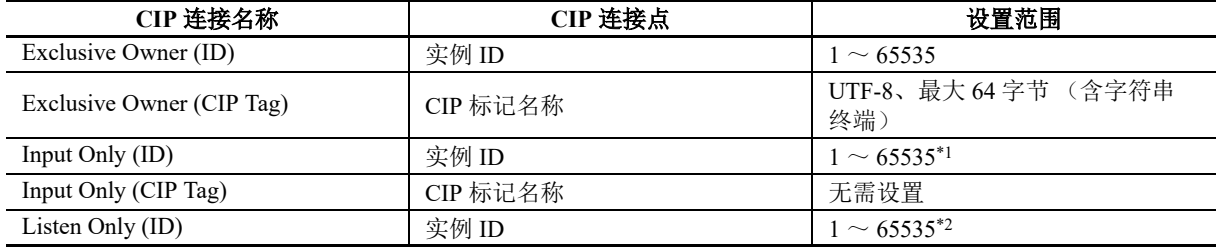

<span id="page-470-0"></span>\*1 请设置目标的 Input Only 用的实例 ID。

<span id="page-470-1"></span>\*2 请设置目标的 Listen Only 用的实例 ID。

### **(18)** 设备分配 (**OUT (O->T)**)

设置 Plus CPU 模块 (发起者)存储向目标发送的数据的数据寄存器。可以字为单位,将数据分配到多个 数据寄存器中。最多可设置 8 个区域。

分配区域的总数据大小为最大 720 个字。从设置的数据寄存器开始,按照设置的数据大小使用对应的数据 寄存器。在 1 ~ 720 的范围内设置数据大小。默认值为 1。请设置第一数据寄存器,不要超出设备的范 围。

### **(19)** 总数据大小 (**OUT (O->T)**)

显示设备分配 (OUT (O->T)) (18) 中使用的数据寄存器的合计值。

### **(20)** 剩余的数据大小 (**OUT (O->T)**)

显示可用剩余数据大小 (从 720 字节中减去使用的数据寄存器的合计值)。

# 信息显示区域

"EtherNet/IP 设置 " 对话框中设置的内容存在错误时,显示错误内容。 单击错误内容后,显示错误的位置。

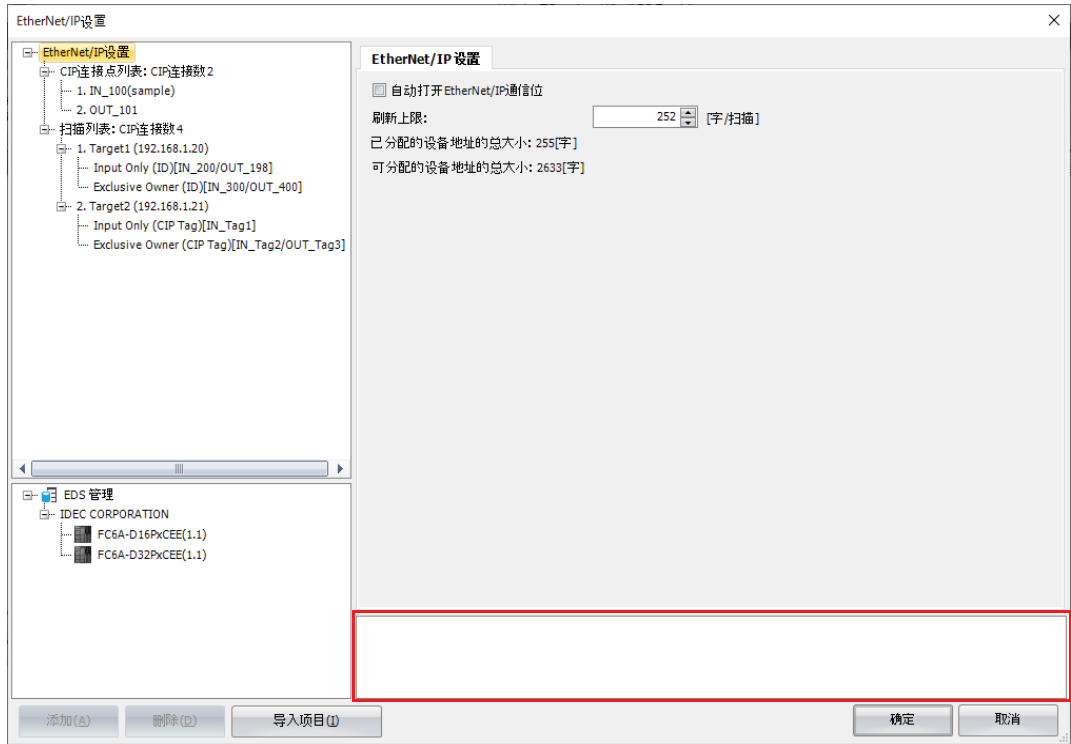

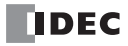

# **EDS** 管理区域

显示导入的 EDS 文件中设置的 EtherNet/IP 设备的列表。

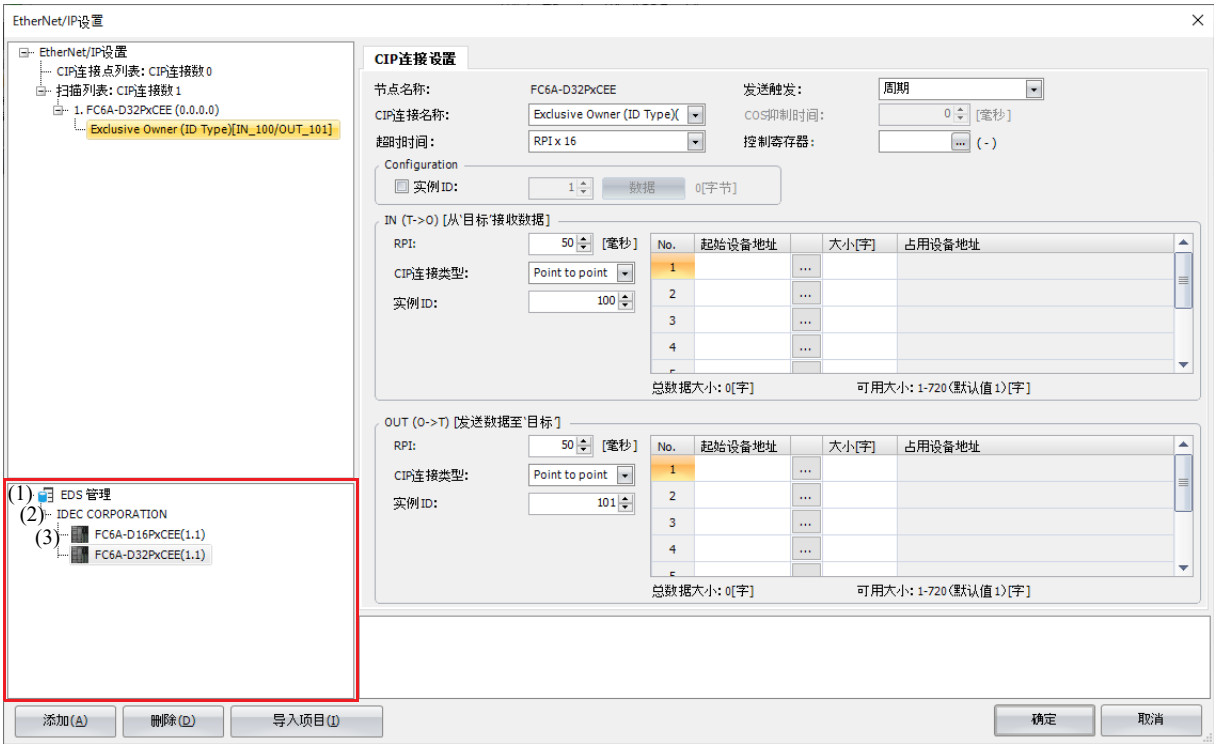

#### **(1) "EDS** 管理 **"** 节点

选择 "EDS 管理 " 节点并将其展开以显示在导入的 EDS 文件中设置的 EtherNet/IP 设备信息的列表。

#### **(2) "** 供应商 **"** 节点

显示在导入的 EDS 文件中设置的 EtherNet/IP 设备的供应商名称。

### **(3) "** 设备 **"** 节点

显示在导入的 EDS 文件中设置的 EtherNet/IP 设备的名称及其修订版。

右键单击 "EDS 管理 " 区域中的每个节点介绍显示的上下文菜单的操作。

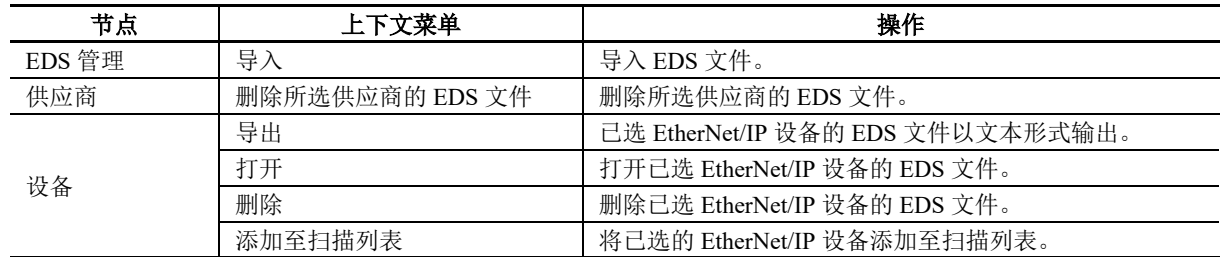

### 注释:

- 在选择了"设备"节点的状态下,如果拖放到 Ethernet Net/IP 树形区域的扫描列表中,则可以将选择的 Ethernet/IP 设备 添加到扫描列表中。
- 由于导入的 EDS 文件会保存在 PC 内部, 所以下次启动 WindLDR 时, 在 "EDS 管理 " 区域也会一览显示设置在该 EDS 文件中的 Ethernet/IP 设备的信息。
- 本公司产品的 Ethernet/IP 机器的 EDS 文件是 WindLDR8.18.0 以后的版本最开始导入的。

### **EtherNet/IP** 通信的设置流程

### **EtherNet/IP** 通信的基本设置

选择 EtherNet/IP 树形区域的 "Ethernet Net/IP 设置 " 节点 [\\*1](#page-473-0) 后, 在参数设置区域上显示 "EtherNet/IP 设置 " 选项 卡。在该选项卡中执行用于 EtherNet/IP 通信的基本设置。有关详情, 请参见第 16-22 页上的 " 已选择 "Ethernet Net/IP 设置 " [节点时](#page-463-0) "。

<span id="page-473-0"></span>\*1 有关 "Ethernet Net/IP 设置 " 节点的详情,请参见第 16-20 页上的 "[EtherNet/IP](#page-461-0) 树形区域 "。

### 将 **Plus CPU** 模块用作目标

介绍将 Plus CPU 模块用作目标时所需的设置。

Plus CPU 模块 (目标)与其他扫描仪设备 (发起者) 讲行数据收发时, 需要设置 CIP 连接点。

### **CIP** 连接点的设置

Plus CPU 模块与发起者进行数据收发的设置。设置存储通信数据的数据寄存器、数据大小、数据输入 / 输出方 向等。

<span id="page-473-1"></span>选择 EtherNet/IP 树形区域的 "CIP 连接点 " 节点 [\\*1](#page-473-1) 后,在参数设置区域上显示 "CIP 连接点设置 " 选项卡。在该 选项卡中设置 CIP 连接点。有关详情, 请参见第 16-24 页上的 " [已选择](#page-465-0) "CIP 连接点 " 节点时 "。 \*1 有关 "CIP 连接点 " 节点的详情,请参见第 16-20 页上的 "[EtherNet/IP](#page-461-0) 树形区域 "。

### 将 **Plus CPU** 模块用作发起者

介绍将 Plus CPU 模块用作发起者时所需的设置。

需要设置与 Plus CPU 模块进行 I/O 信息通信的目标设备,并设置 CIP 连接。这些设置通常由各个公司提供的 EDS 文件来简单地设定。有关详情,请参见第 16-32 页上的 " 使用 EDS [文件创建扫描列表](#page-473-4) "。

### 目标的设置

设置与 Plus CPU 模块进行 I/O 信息通信的目标的 IP 地址等, 对目标设备进行设置。

选择 EtherNet/IP 树形区域的 " 目标 " 节点 [\\*1](#page-473-2) 后, 在参数设置区域上显示 " 目标设置 " 选项卡。在该选项卡中设 置目标设备。有关详情,请参见第 16-25 [页上的](#page-466-0) " 已选择 " 目标 " 节点时 "。 \*1 有关 " 目标 " 节点的详情,请参见第 16-20 页上的 "[EtherNet/IP](#page-461-0) 树形区域 "。

### <span id="page-473-2"></span>**CIP** 连接的设置

Plus CPU 模块与目标进行数据收发的设置。在每个目标设置 CIP 连接名称、 CIP 连接类型、存储通信数据的数 据寄存器、数据大小、I/O 信息通信的 RPI (通信周期) 等。

选择 EtherNet/IP 树形区域的 "CIP 连接" 节点 [\\*1](#page-473-3) 后, 在参数设置区域上显示 "CIP 连接设置" 选项卡。在该选项 卡中设置 CIP 连接。有关详情,请参见第 16-27 页上的 " 已选择 "CIP 连接 " [节点时](#page-468-0) "。 \*1 有关 "CIP 连接 " 节点的详情,请参见第 16-20 页上的 "[EtherNet/IP](#page-461-0) 树形区域 "。

#### <span id="page-473-4"></span><span id="page-473-3"></span>使用 **EDS** 文件创建扫描列表

Plus CPU 模块为了与目标进行数据的接收和发送所必需的目标设备设置以及 CIP 连接设设置,可通过 EDS (Electric Data Sheets)文件简单设置。 EDS 文件是一种用于定义 EtherNet/IP 设备固有信息的文件, 例如供应商 名称,数据发送 / 接收设置和参数规格。 EDS 文件由各个 EtherNet/IP 设备的供应商创建并提供。请从供应商的 官网等获取 EDS 文件。

本节对导入 EDS 文件并创建扫描列表的步骤进行介绍。

### ●操作过程

1. 在 "EDS 管理"区域中, 右键单击 "EDS 管理"节点, 然后单击 "导入"。

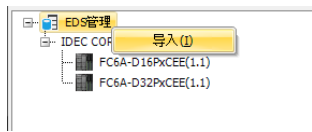

显示 " 打开 " 对话框。

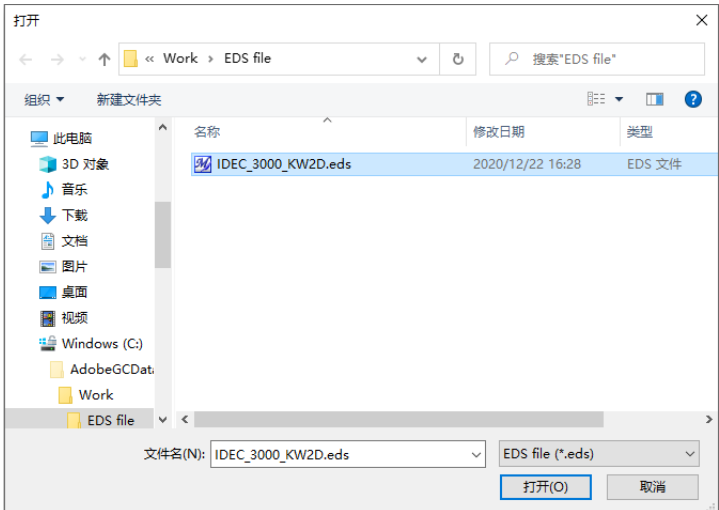

**2.** 选择 EDS 文件,然后单击 " 打开 " 按钮。

所选的 EDS 文件将导入到 "EDS 管理 " 区域。

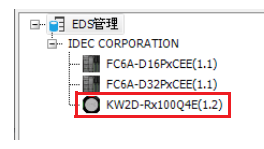

3. 在 "EDS 管理"区域中, 右键单击 " EDS 管理" 节点, 然后单击 " 添加到扫描列表 "。

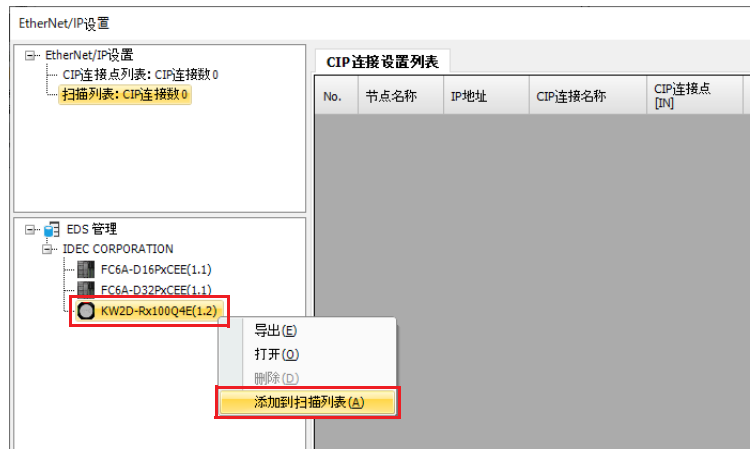

所选 EDS 文件的设置将添加到扫描列表中。

4. 在 EtherNet/IP 树形区域中选择"目标"节点,然后在"目标设置"选项卡上设置 IP 地址。另外,确认"目标 设置"选项卡上的设置,如有必要,更改设置。

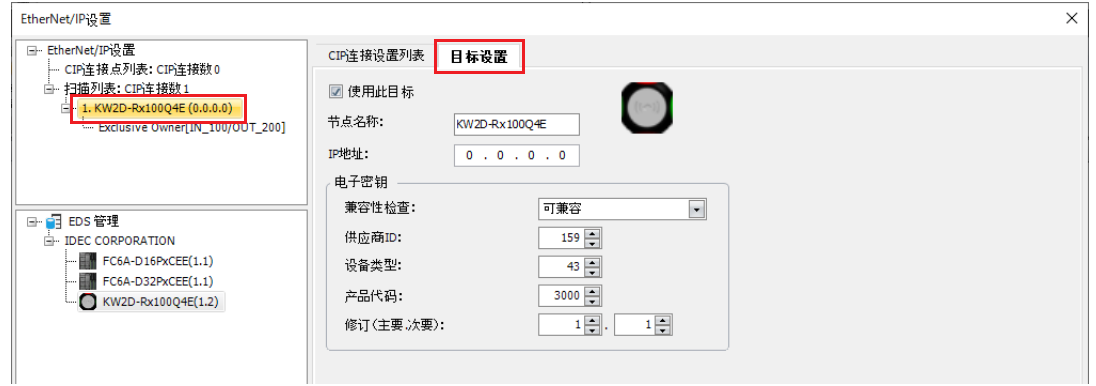

**5.** 在 EtherNet/IP 树形区域中选择 " CIP 连接 " 节点,然后在 " CIP 连接设置 " 选项卡上设置超时、控制寄存器 以及设备分配。另外,确认 [CIP 连接设置 ] 选项卡上的设置, 如有必要, 更改设置。

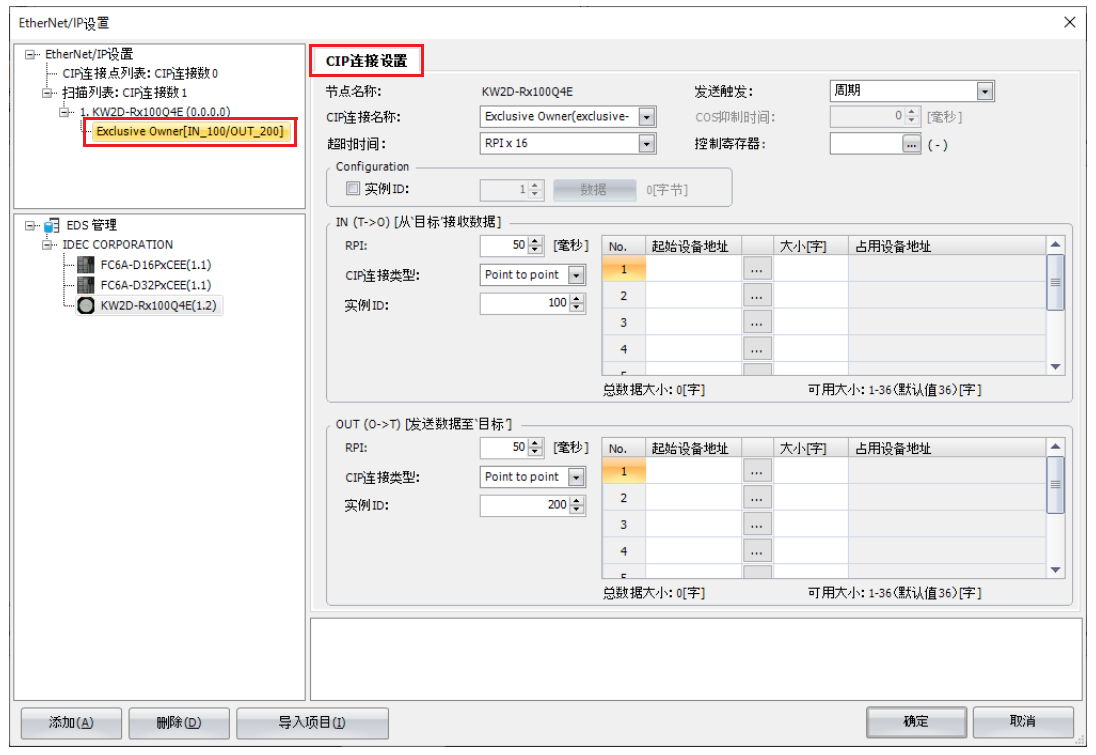

**6.** 单击 " 确定 " 按钮。

至此,完成扫描列表的创建。

注释: EDS 文件由各 EtherNet/IP 设备制造商准备。请与各 EtherNet/IP 设备制造商联系, 以获取 EDS 文件。关于 EDS 文件 的获取方式,请咨询各 EtherNet/IP 设备的供应商。

$$
\blacksquare\mathsf{IDEC}
$$

# **EtherNet/IP** 的设置示例

# 将 **Plus CPU** 模块用作目标

介绍将 Plus CPU 模块用作目标,与发起者连接时的设置示例。

# 系统构成图

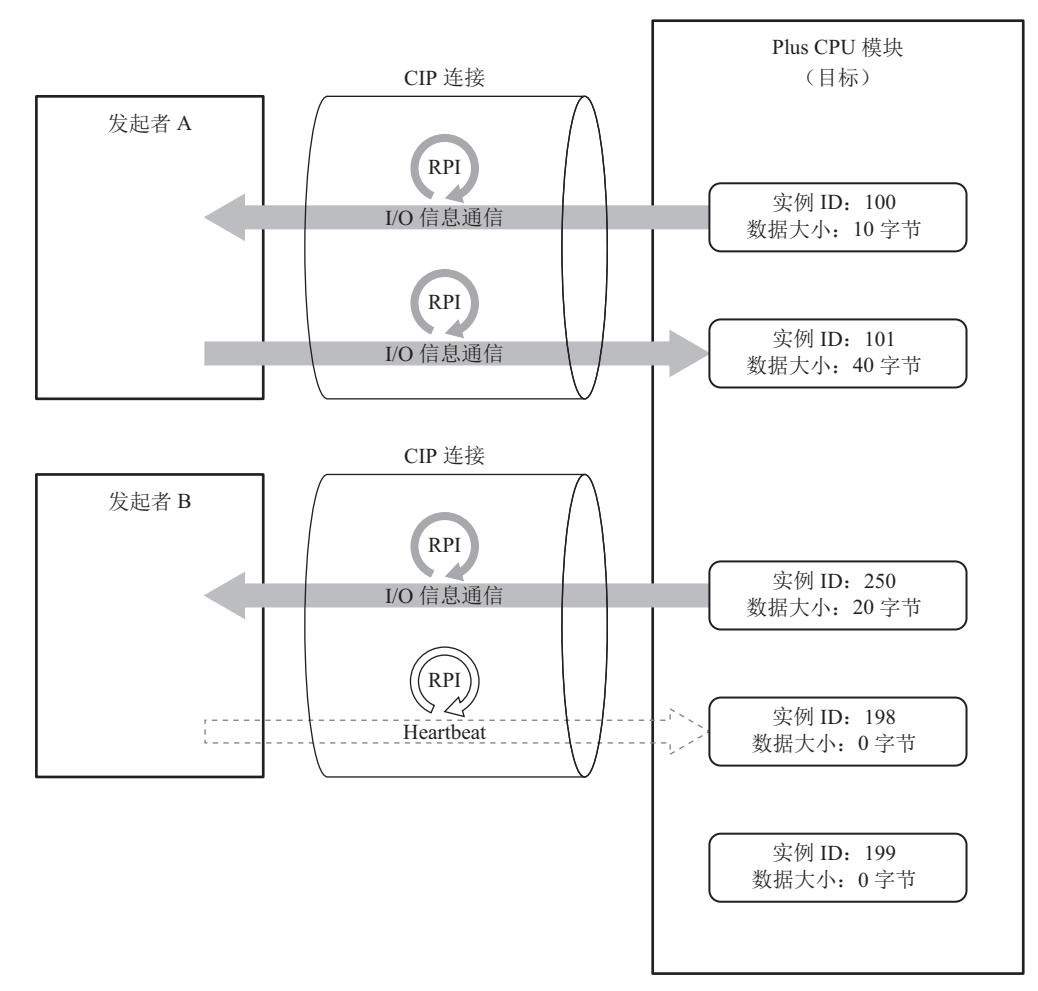

# 向 **Plus CPU** 模块设置的规格

将 Plus CPU 模块作为目标, 设置从发起者 A 和 B 读写的 CIP 连接点。

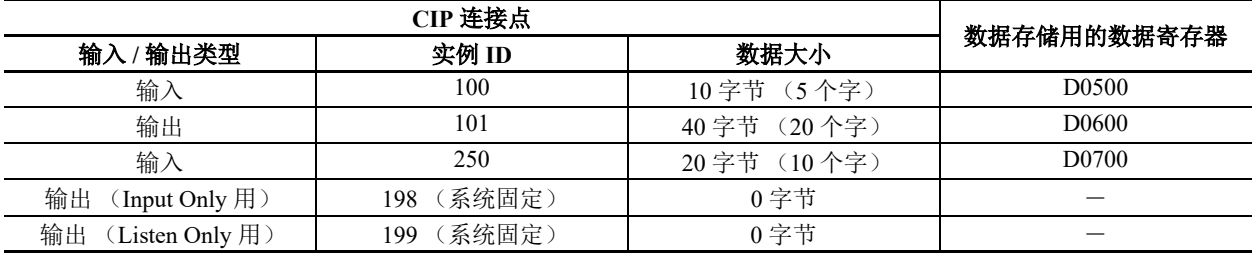

# 设置

设置 Plus CPU 模块的 CIP 连接点。

# **■ Plus CPU** 模块的 **CIP** 连接点列表设置

类型 OUT (O->T)

设备分配 D0600~D0619 (20个字)

Plus CPU 模块 (目标)将存储在数据寄存器中的 CIP 连接点 (实例 ID: 100)的数据发送到发起者。

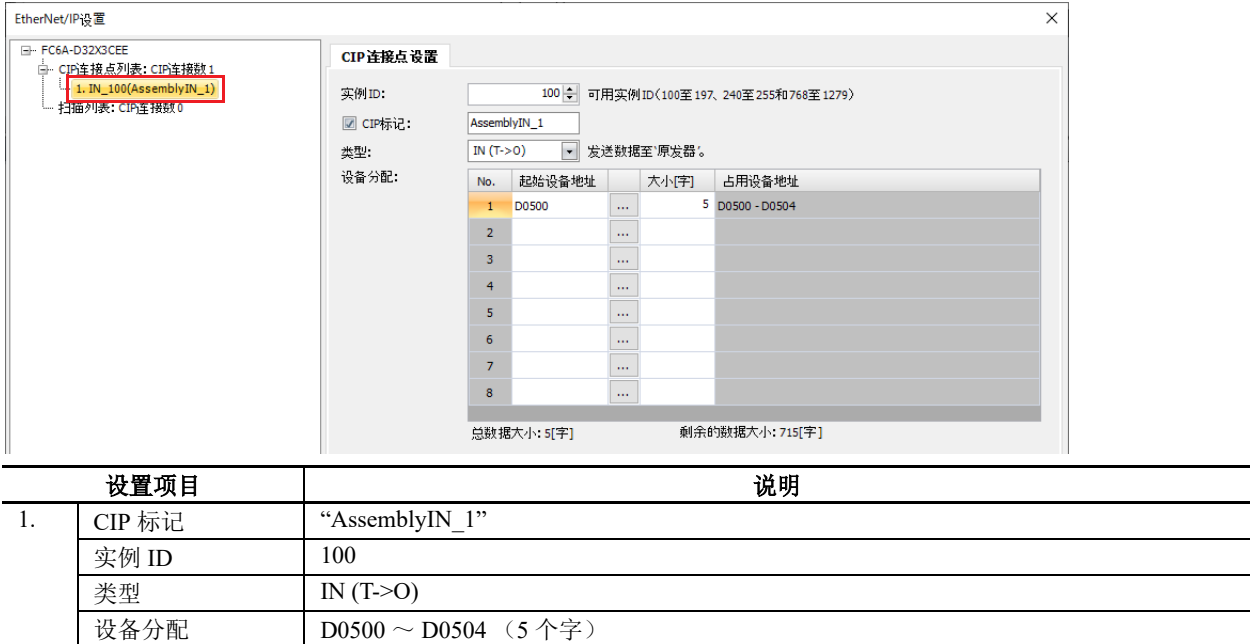

Plus CPU 模块 (目标)从发起者接收 CIP 连接点 (实例 ID: 101) 的数据后存储到数据寄存器中。

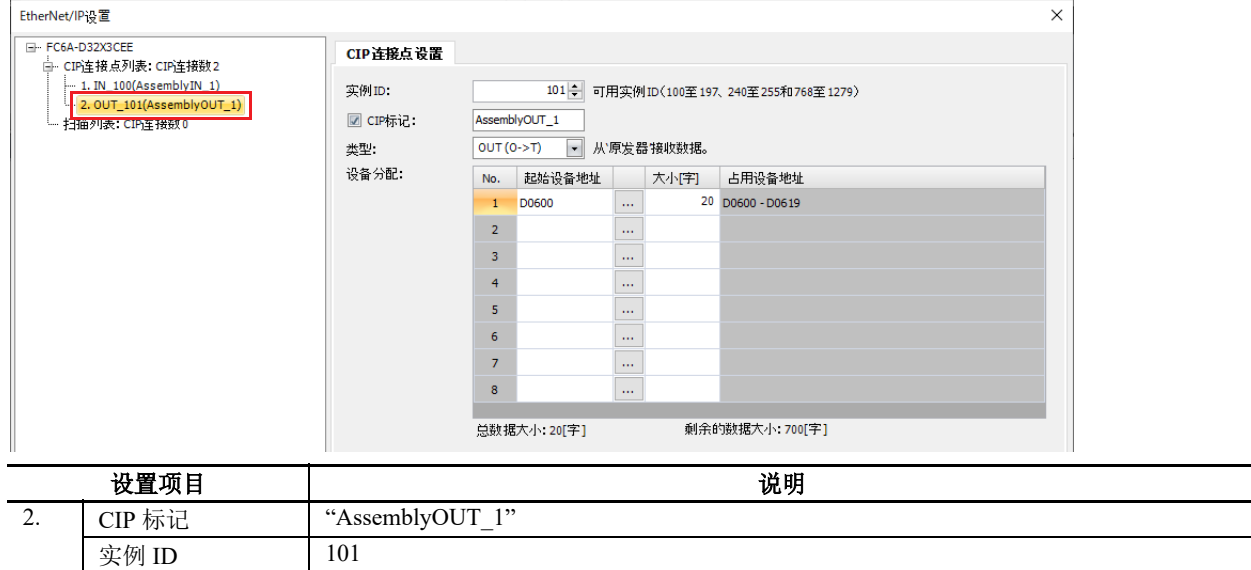

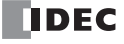

Plus CPU 模块 (目标)将存储在数据寄存器中的 CIP 连接点 (实例 ID: 200)的数据发送到发起者。

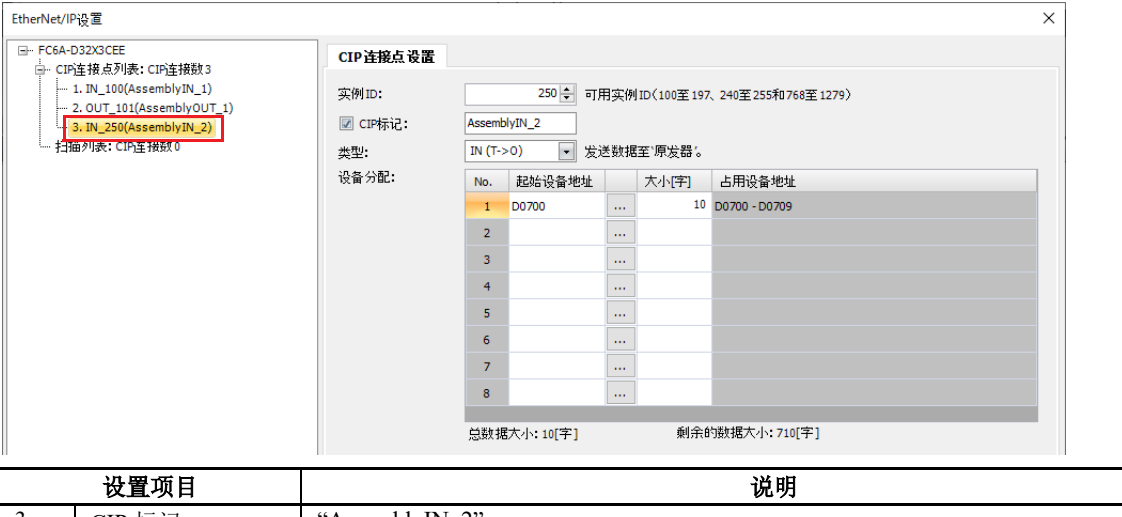

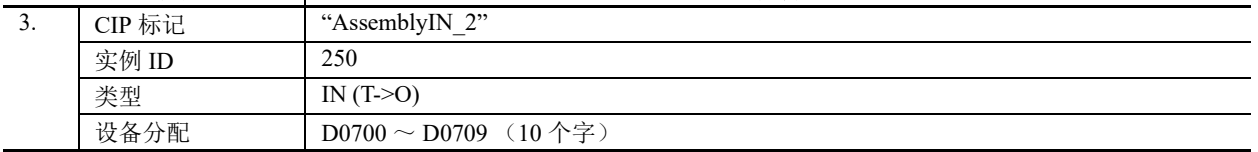

注释: 在发起者设立 CIP 连接时, 指定 RPI 和 Exclusive Owner 等的 CIP 连接的种类。

配置即完成。

# 将 **Plus CPU** 模块用作发起者

介绍将 Plus CPU 模块用作发起者与目标连接时的设置示例。

# 系统构成图

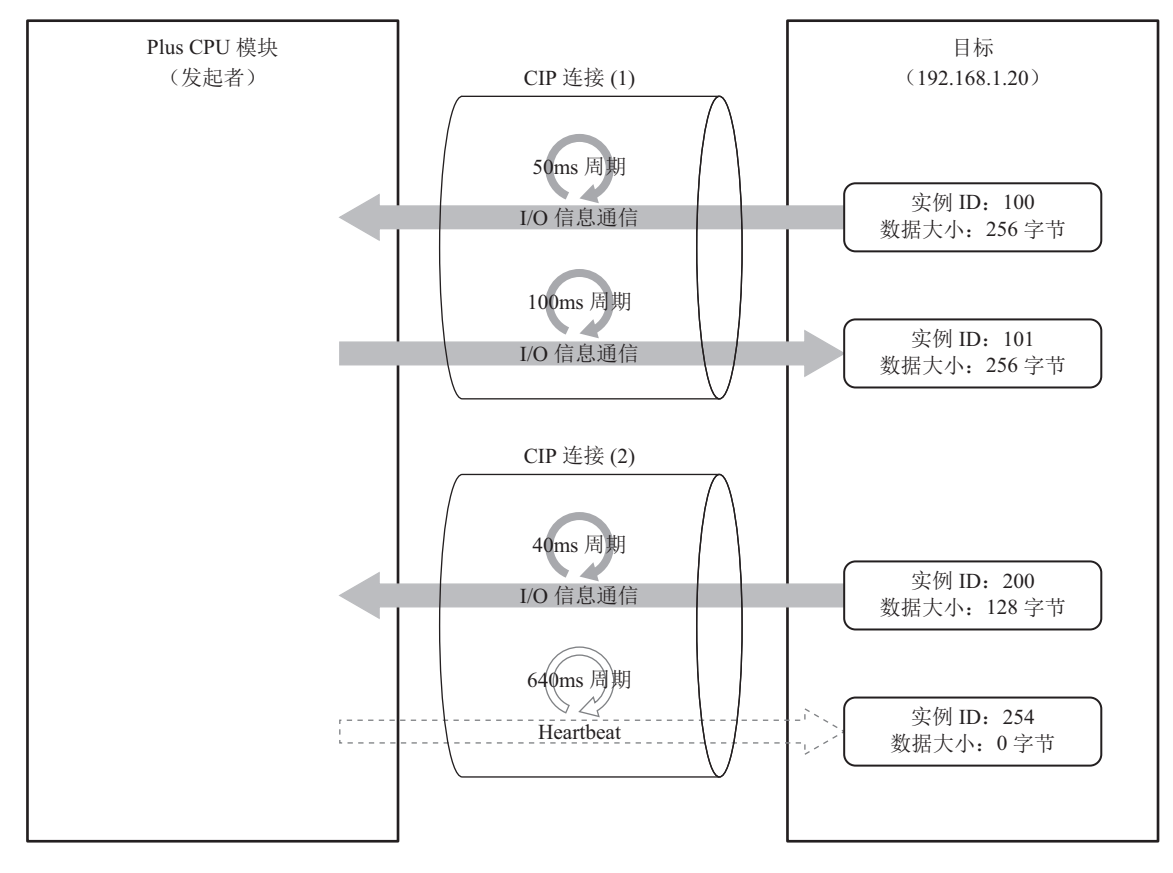

### 连接目标的规格

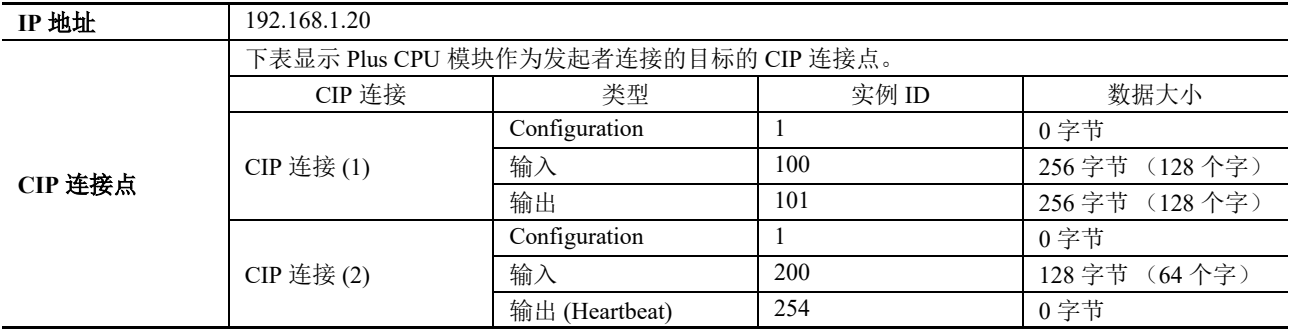

# 设置

执行目标设备、 CIP 连接的设置。

# ■ Plus CPU 模块的扫描列表设置 (目标设备的设置)

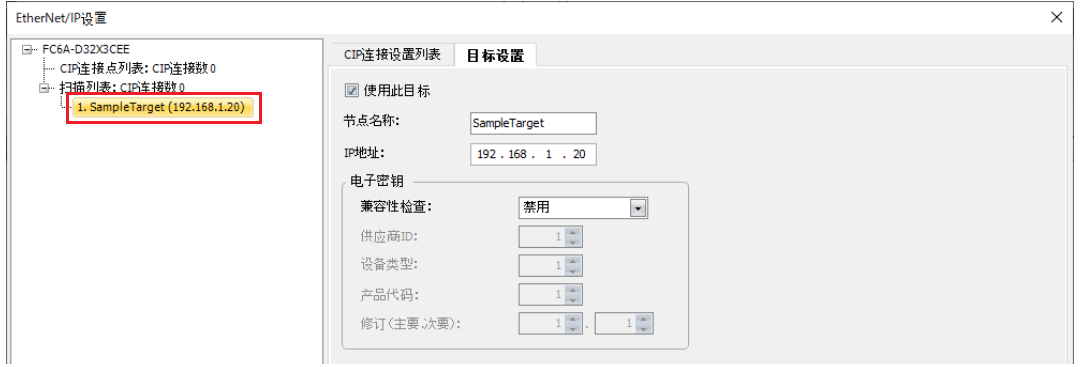

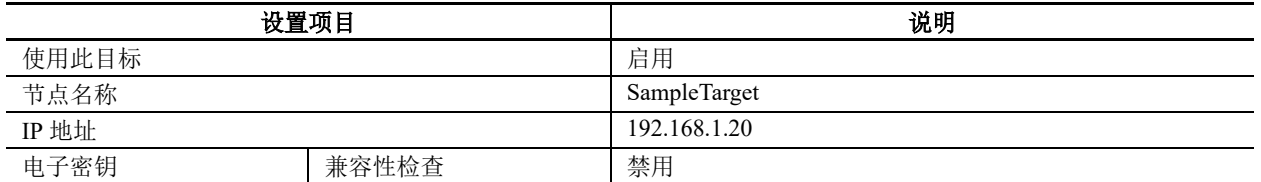

### **■ Plus CPU** 模块的扫描列表设置 (**CIP** 连接的设置)

# **CIP** 连接 **(1)**

Plus CPU 模块 (发起者)向 CIP 连接点 (实例 ID: 100 和 101) 请求设立 CIP 连接,成功后每 50ms 从目标接 收数据,每 100ms 向目标发送数据。

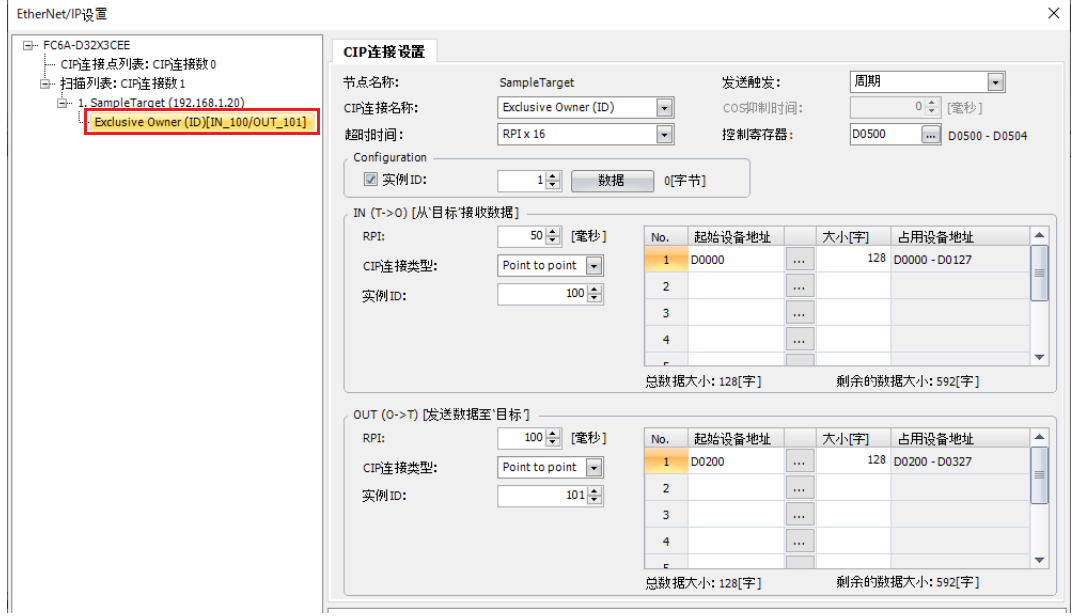

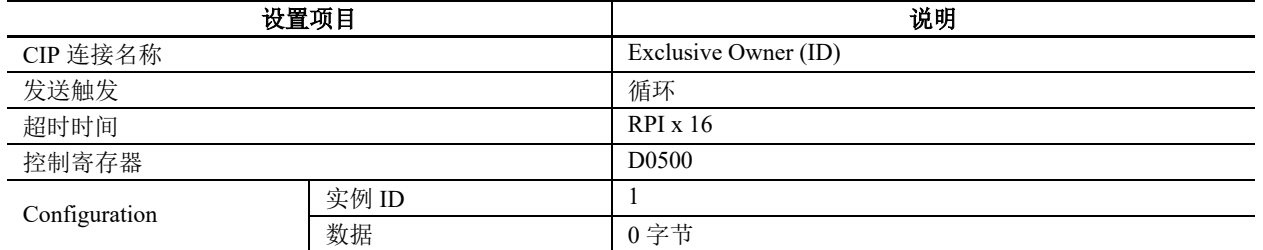

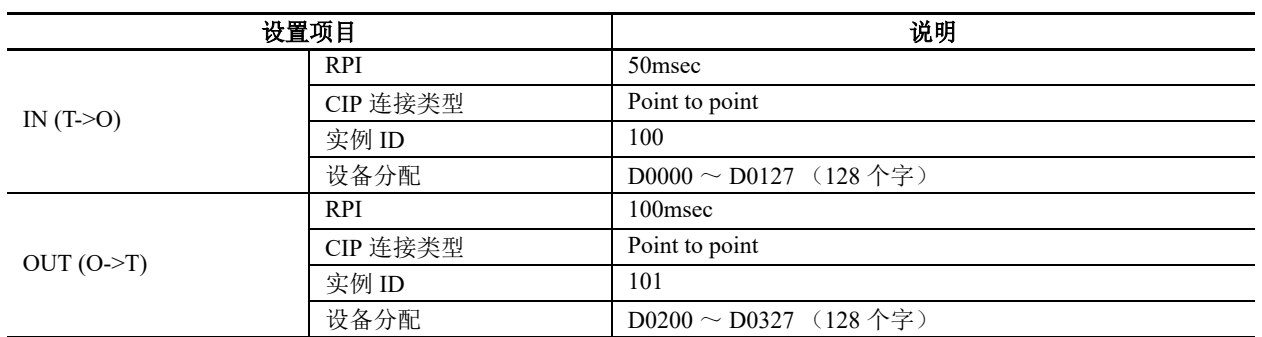

# **CIP** 连接 **(2)**

不向目标发送数据时,请在 CIP 连接名称上设置 Input Only。 Plus CPU 模块 (发起者)向 CIP 连接点 (实例 ID: 200 和 254)请求设立 CIP 连接,成功后每 40ms 从目标接收数据。不会向目标发送数据,而是每 640ms 发 送 Heartbeat。

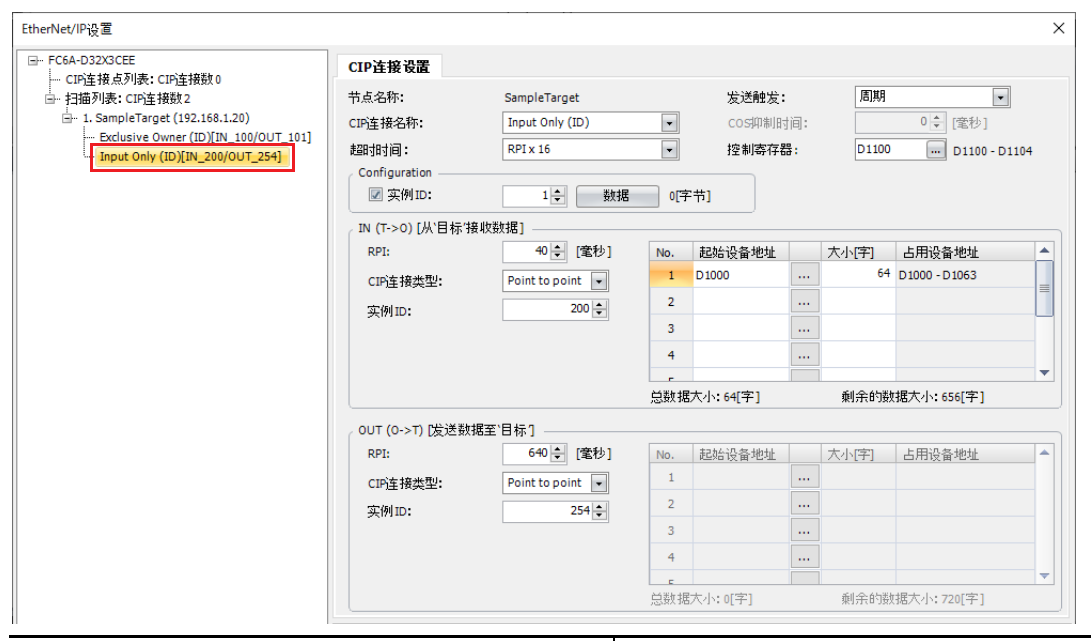

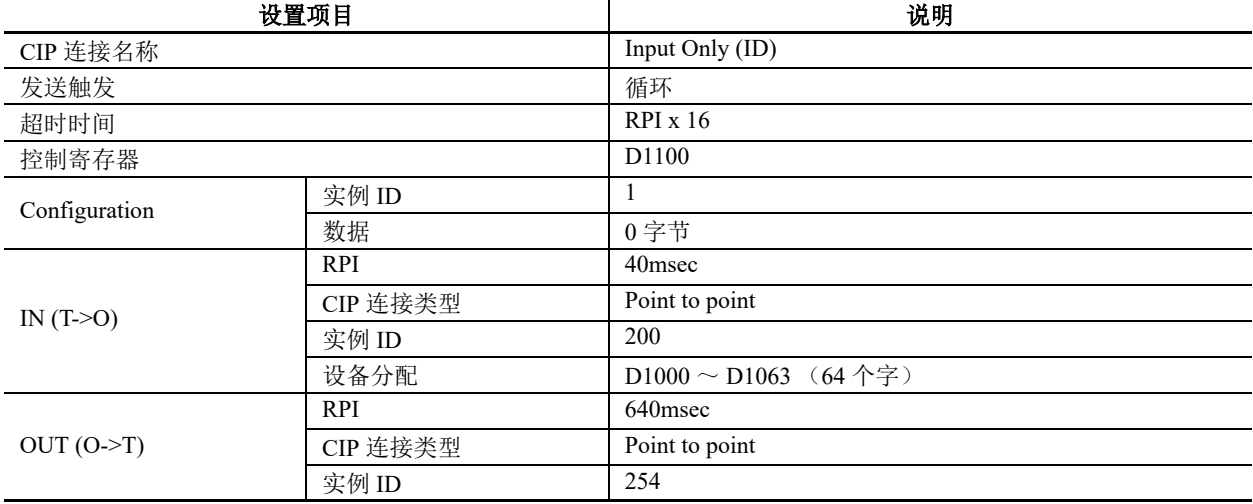

配置即完成。

# 对象

**Identity** 对象

# 分类

# **■** 分类服务

支持 Get\_Attribute\_Single (0EH)、 Get\_Attributes\_All (01H)。

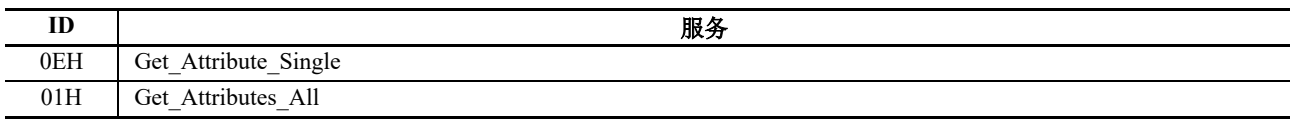

### ■ 类属性 (实例 ID: 0)

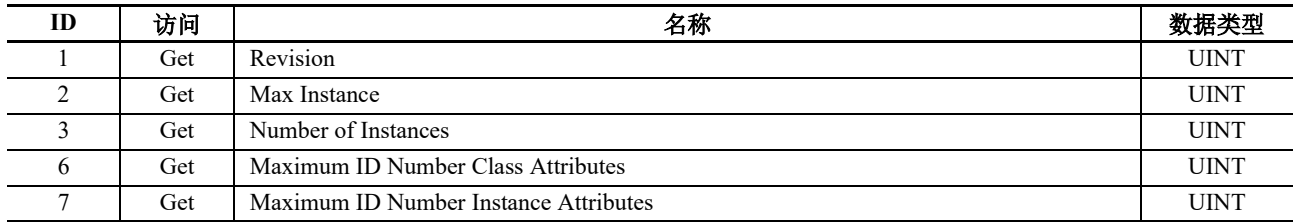

# 实例

# **■** 实例服务

支持 Get\_Attribute\_Single (0EH)、 Get\_Attributes\_All (01H)、 Reset 服务 (05H)。

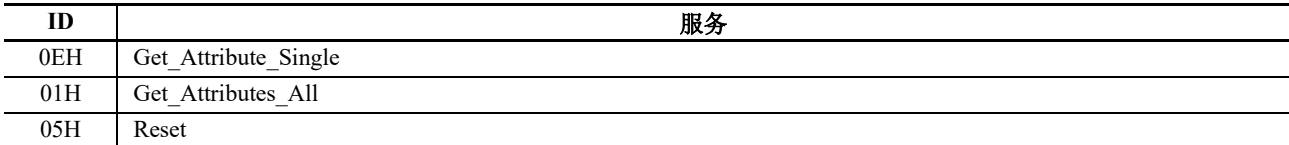

# ■ 实例属性 (实例 ID: 1)

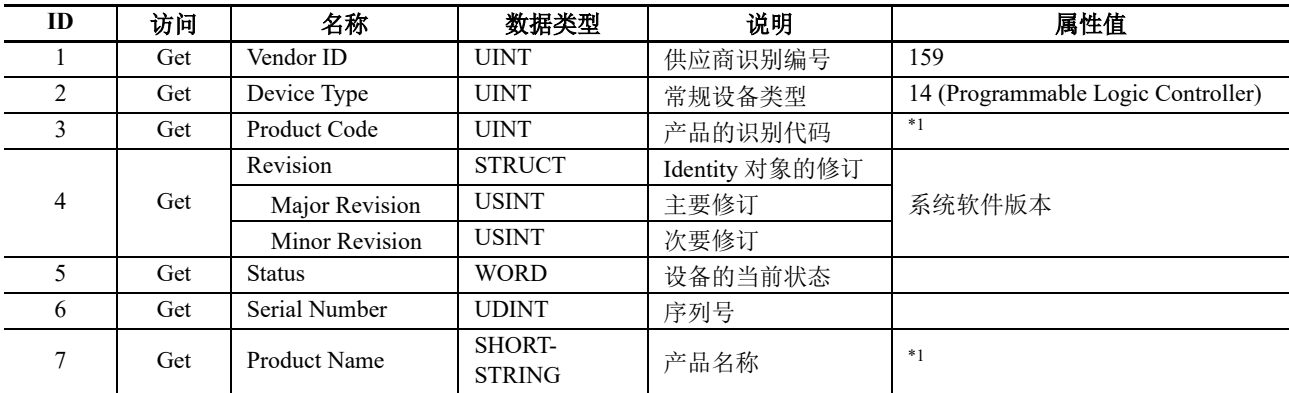

<span id="page-482-0"></span>\*1 每个产品的属性值不同。

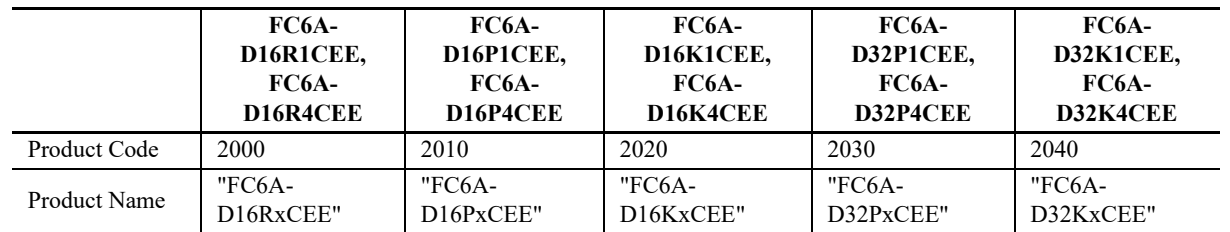

# **Message Router** 对象

# 分类

# **■** 分类服务

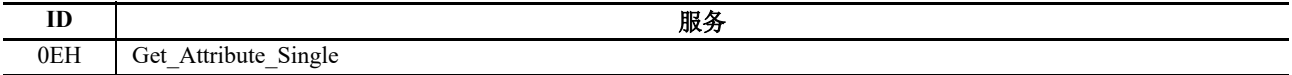

# ■ 类属性 (实例 ID: 0)

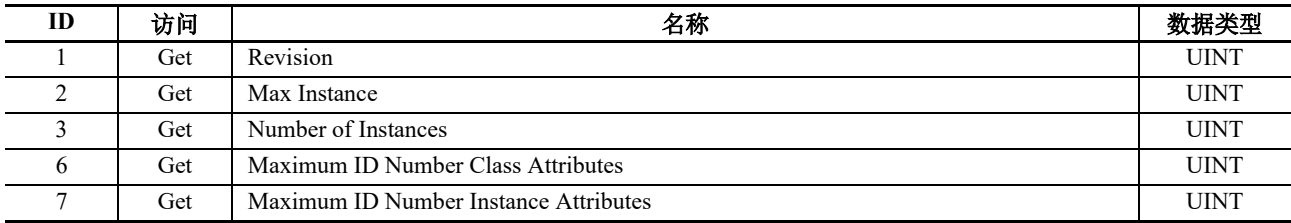

# 实例

# **■** 实例服务

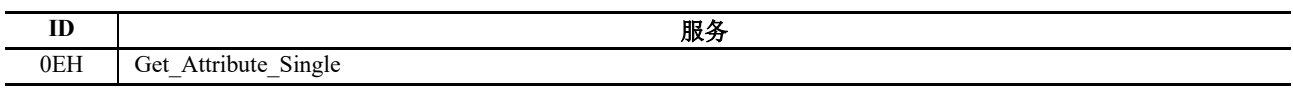

# ■ 实例属性 (实例 ID: 1)

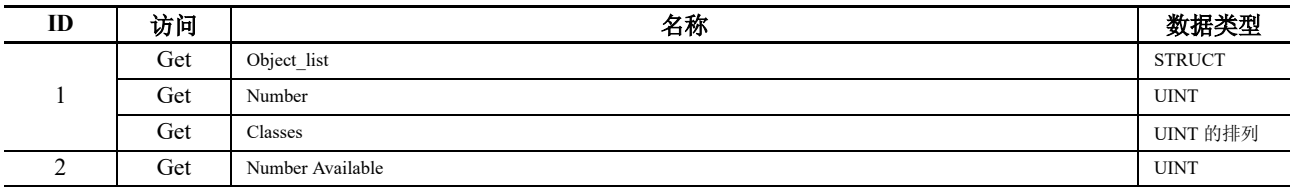

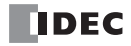

# **Assembly** 对象

# 分类

### **■** 分类服务

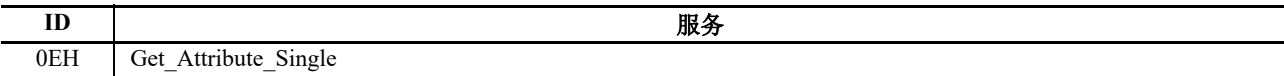

# ■ 类属性 (实例 ID: 0)

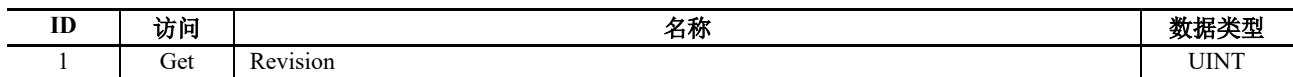

# 实例

### **■** 实例服务

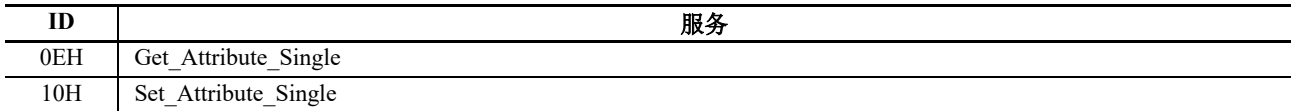

# ■ 实例属性

# **(1)** 发起者→目标

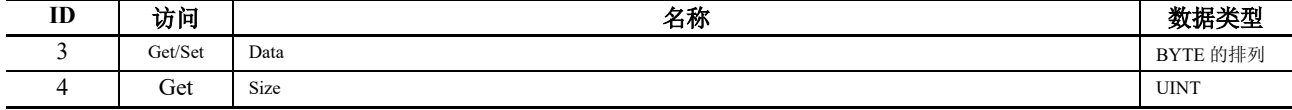

**(2)** 目标→发起者

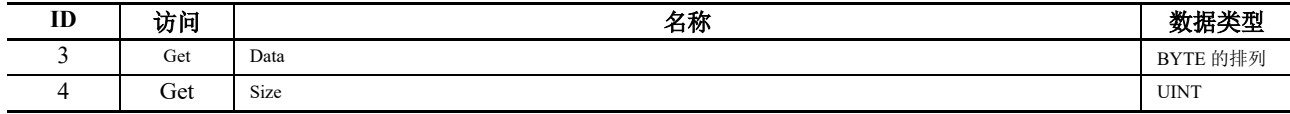

### **Connection Manager** 对象

### 分类

# **■** 分类服务

无分类服务。

# **■** 类属性

无类属性。

# 实例

### **■** 实例服务

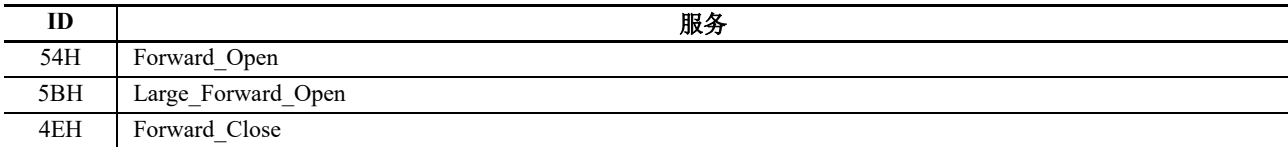

# **■** 实例属性

无实例属性。

# **TCP/IP Interface** 对象

# 分类

# **■** 分类服务

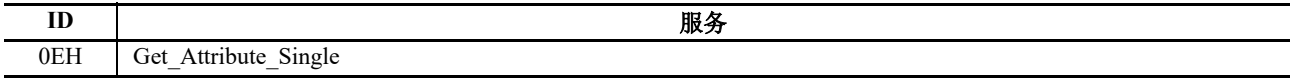

# **■** 类属性

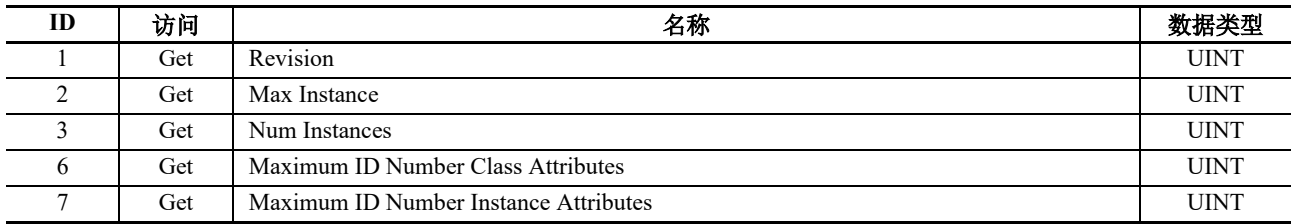

# 实例

# **■** 实例服务

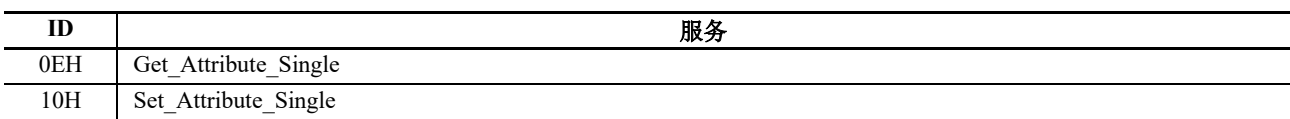

# **■** 实例属性

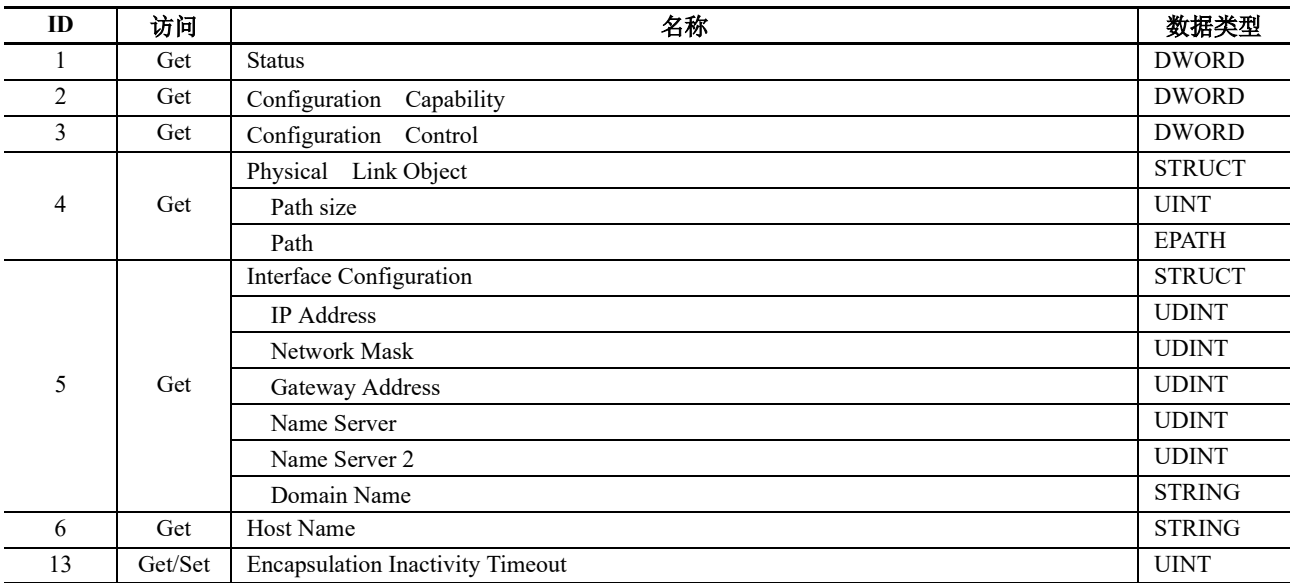

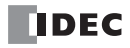

# **Ethernet Link** 对象

设置和读取以太网通信。此外,读取以太网通信的状态。

# 分类

# **■** 分类服务

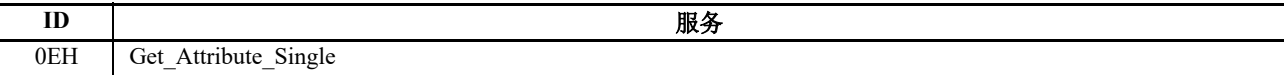

# **■** 类属性

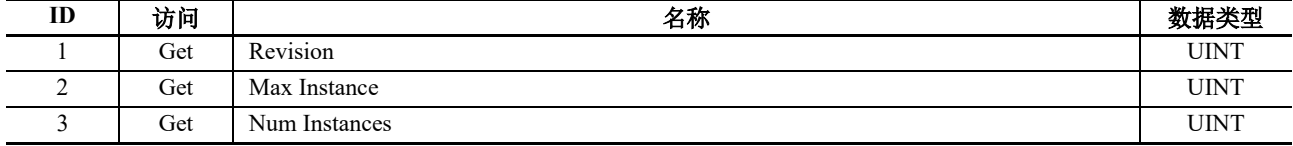

# 实例

# **■** 实例服务

支持 Get\_Attribute\_Single (0EH)、 Get\_Attributes\_All (01H)。

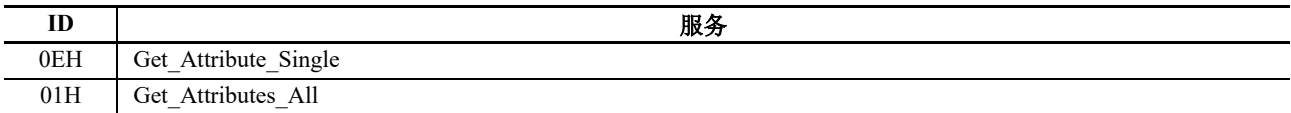

# **■** 实例属性

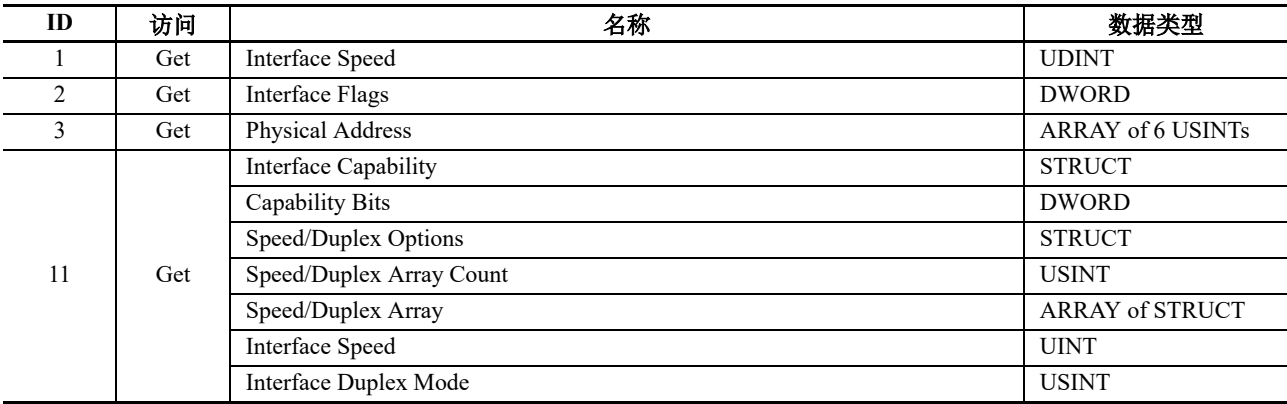

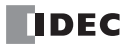

# *17:MQTT* 通信

本章将对 Plus CPU 模块的 MQTT 通信进行介绍。

# 概要

Plus CPU 模块支持 MQTT 通信。

MQTT 是一种协议,它的特点是收发数据轻量化以及易于扩展。可通过使用 MQTT 通信实现以下操作。

- 收集远程设备数据,确认生产状态
- 在远程设备发生异常时接收通知
- 启动和停止远程设备,或者更改设置值

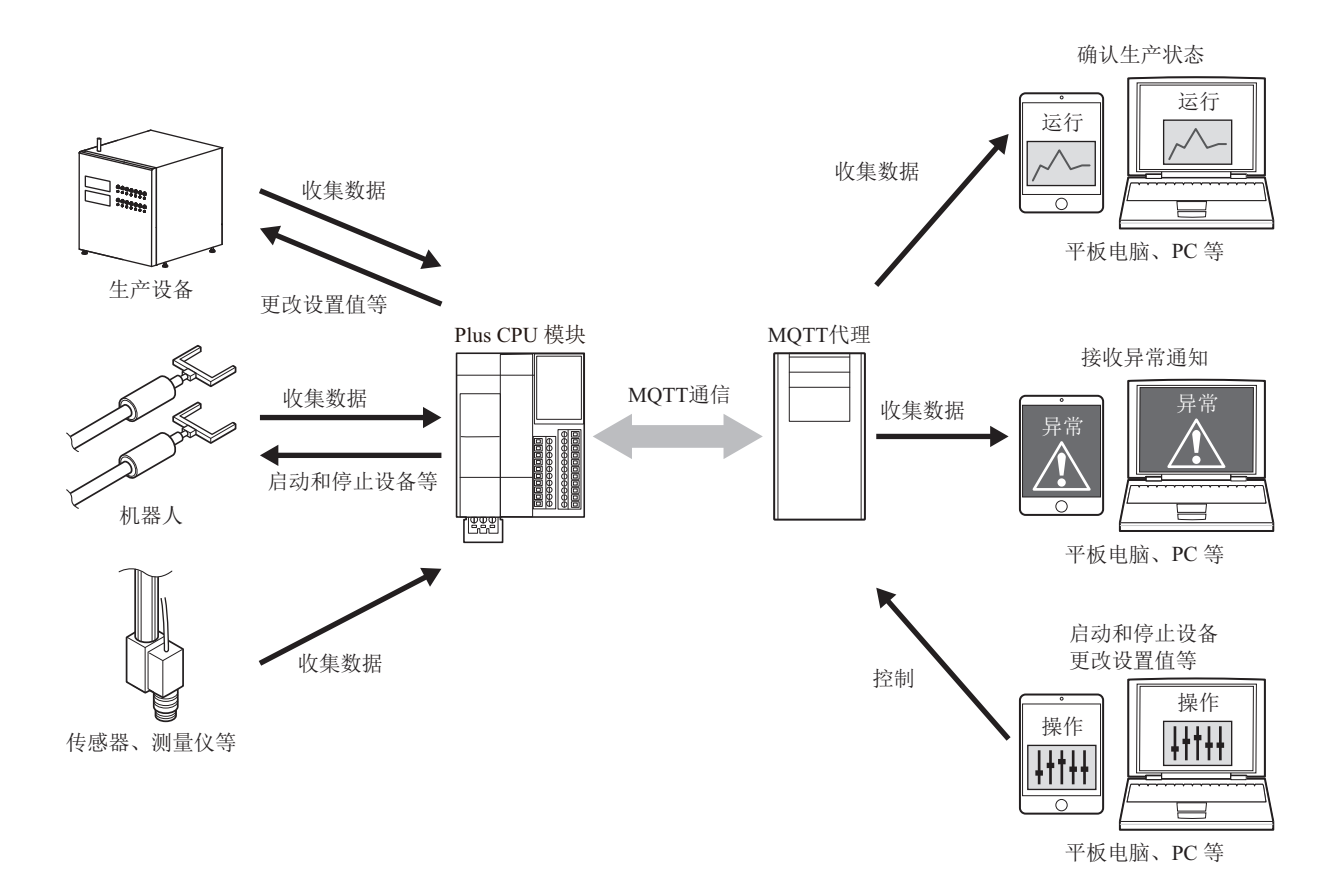

Plus CPU 模块可以作为 MQTT 通信中的客户端 (发布者和订阅者)与代理通信。有关 MQTT 通信的详情以及 MQTT 通信中的常用术语说明,请参见 OASIS (Organization for the Advancement of Structured Information Standards) 公开的 MQTT 规格书。

MQTT 的网络由代理、发布者和订阅者构成。订阅者连接到代理,注册要订阅的标题。发布者连接到代理,向 代理发送包含标题和数据的数据包。代理参照数据包内的标题,将此数据包发送给订阅了该标题的订阅者,然 后订阅者接收到此数据包内的数据。

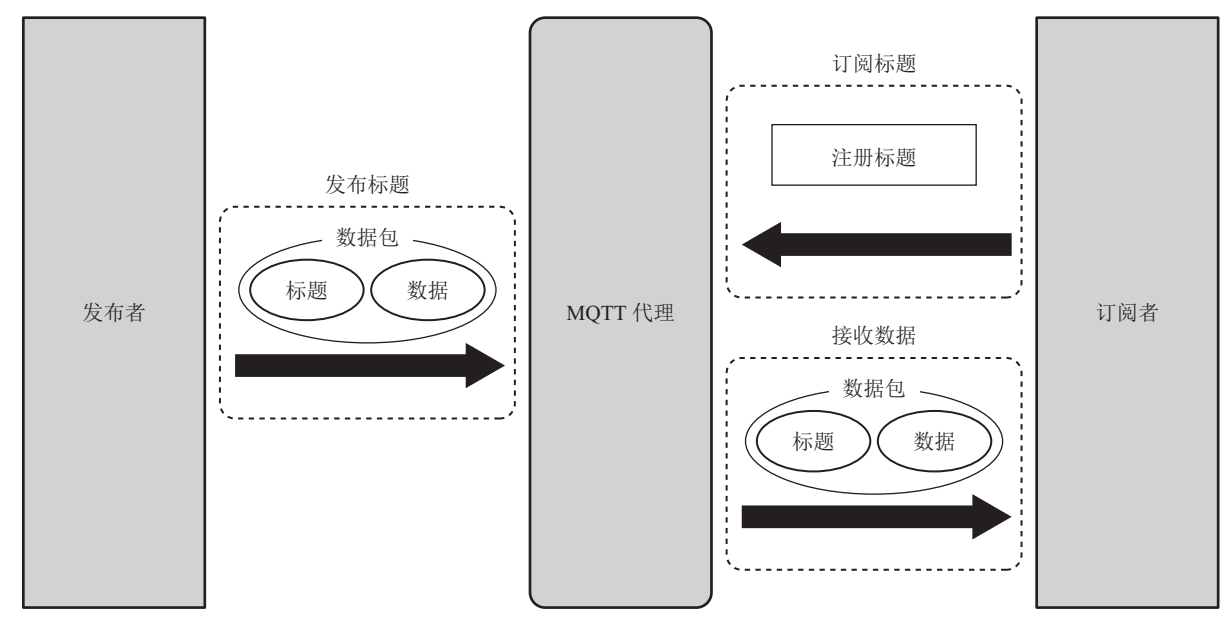

#### 注释:

- 订阅者在代理上注册要订阅的标题这一过程称为 " 订阅标题 "。
- 发布者向代理发送包含标题和数据的数据包这一过程称为 " 发布标题 "。
- 在 MQTT 通信中收发的数据包被称为 MQTT 数据包。
- 标题是用于区分数据种类的信息。发布者根据要发送数据的种类附加标题,并发送数据。订阅者根据要接收数据的种 类订阅标题,仅接收所需数据。

# 支持机型以及通信端口

支持的机型和通信端口如下所示。

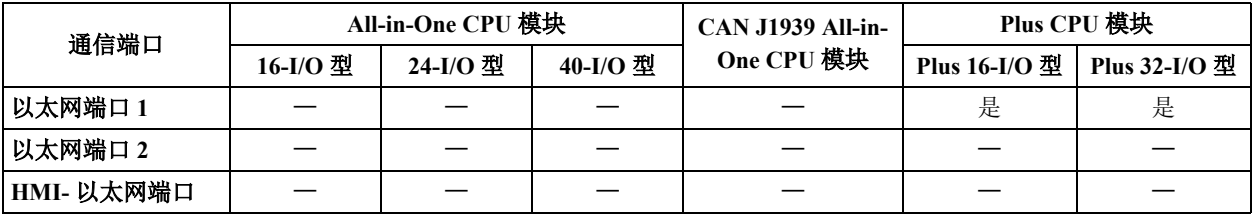

MQTT 通信无法通过用于串行通信的通信端口 1 ~ 33 进行使用。

# 基本规格

基本规格如下所示。

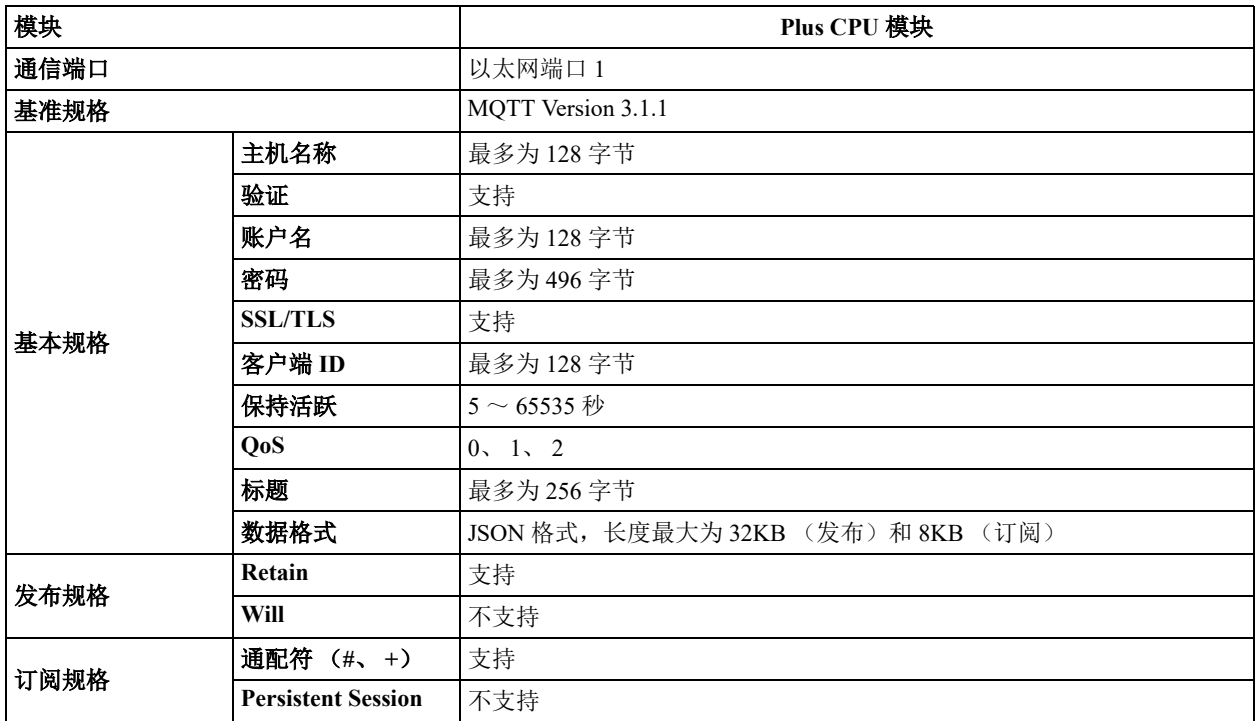

# 支持的 **MQTT** 代理和云服务

以下 MQTT 代理和云服务用于检查连接、发布和订阅的基本操作。(截至 2022 年 7 月)

- Mosquitto
- AWS IoT Core (Amazon.com) (端口编号 8883) [\\*1](#page-490-0)
- Azure IoT Hub (azure.microsoft.com) (端口编号 8883) [\\*1](#page-490-0)

你可以使用 Plus CPU 模块和上述 MOTT 代理或云服务所支持的服务。然而,由于云服务规范的变化, AWS IoT Core 和 Azure IoT Hub 可能无法连接。

Plus CPU 模块还支持以下与 MQTT 代理和云服务的连接方式。

### **■** 连接至一个一般用途的 **MQTT** 代理

Plus CPU 模块可以连接至一个一般用途的 MQTT 代理。

### **■** 连接至 **AWS IoT Core**

在 AWS IoT Core 事前注册的 Plus CPU 模块可以连接至 AWS IoT Core。

### **■** 使用 **SAS** 连接至 **Azure IoT Hub**

在 Azure IoT Hub 事前注册的 Plus CPU 模块可以使用 Shared Access Signature (SAS)连接至 Azure IoT Hub。 SAS 形符用于将 Plus CPU 模块与 Azure IoT Hub 连接。

### **■** 使用 **X.509** 证书连接至 **Azure IoT Hub**

在 Azure IoT Hub 事前注册的 Plus CPU 模块可以使用 X.509 证书连接至 Azure IoT Hub。 X.509 证书被指定为 设备端证书 (客户端证书)。

### **■** 通过 **DPS** 连接至 **Azure IoT Hub**

你可以通过 Device Provisioning Service (DPS)将 Plus CPU 模块注册至 Azure IoT Hub,并连接至 Azure IoT Hub。 SAS 形符用于将 Plus CPU 模块连接到 DPS 和 Azure IoT Hub。

<span id="page-490-0"></span>\*1 无法连接到 AWS IoT Core / Azure IoT Hub 的 443 号端口。

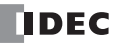

#### *FC6A* 型 *MICROSmart* 通信手册 *17-3*

# *17: MQTT*通 信

Plus CPU module (1) 连接 (2) 注册 Plus CPU 模块 (4) 通知 Azure IoT Hub 的主机名称。 WYYY.azure-devices.net "XXXX.azure-devices-provisioning.net" Azure IoT Hub "YYYY.azure-devices.net" (3) 注册 Plus CPU 模块 (7) 连接到 "YYYY. azure-devices. net" (6) 断开 (5) 在数据寄存器中 存储主机名称

从连接到 DPS 到连接到 Azure IoT Hub 的流程如下图所示。

(1) Plus CPU 模块连接到 DPS。

(2) 将 Plus CPU 模块注册到 DPS。

(3) DPS 将 Plus CPU 模块注册到 Azure IoT Hub。

(4) DPS 通知 Plus CPU 模块所连接的 Azure IoT Hub 的主机名称。

(5) Plus CPU 模块在数据寄存器中存储主机名称。

(6) Plus CPU 模块与 DPS 断开连接。

(7) Plus CPU 模块通过存储在 (5) 中的数据寄存器中的主机名称连接到 Azure IoT Hub。

注释: 如果 Plus CPU 模块再次连接到已经注册的 DPS, Plus CPU 模块可能会被注册到另一个 Azure IoT Hub,这取决于注册 组的重新配置。有关详细信息,请参见文件 Azure IoT Hub Device Provisioning Service。

# **MQTT** 通信的设置

在 "MQTT 设置 " 对话框中执行 MQTT 通信的设置。本节将对 "MQTT 设置 " 对话框和相应使用方法的设置进 行介绍。

# ● **"MQTT** 设置 **"** 对话框的显示步骤

**1.** 在 " 设置 " 选项卡的 " 功能设置 " 中单击 " 以太网端口 1"。

出现 " 功能设置 " 对话框。

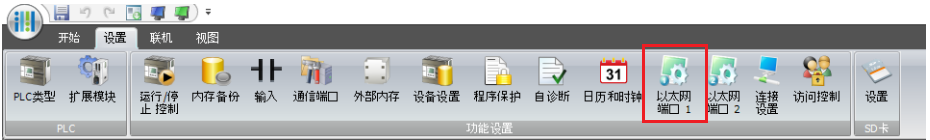

**2.** 在 MQTT 设置中单击 " 设置 " 按钮。

将显示 "MQTT 设置 " 对话框。

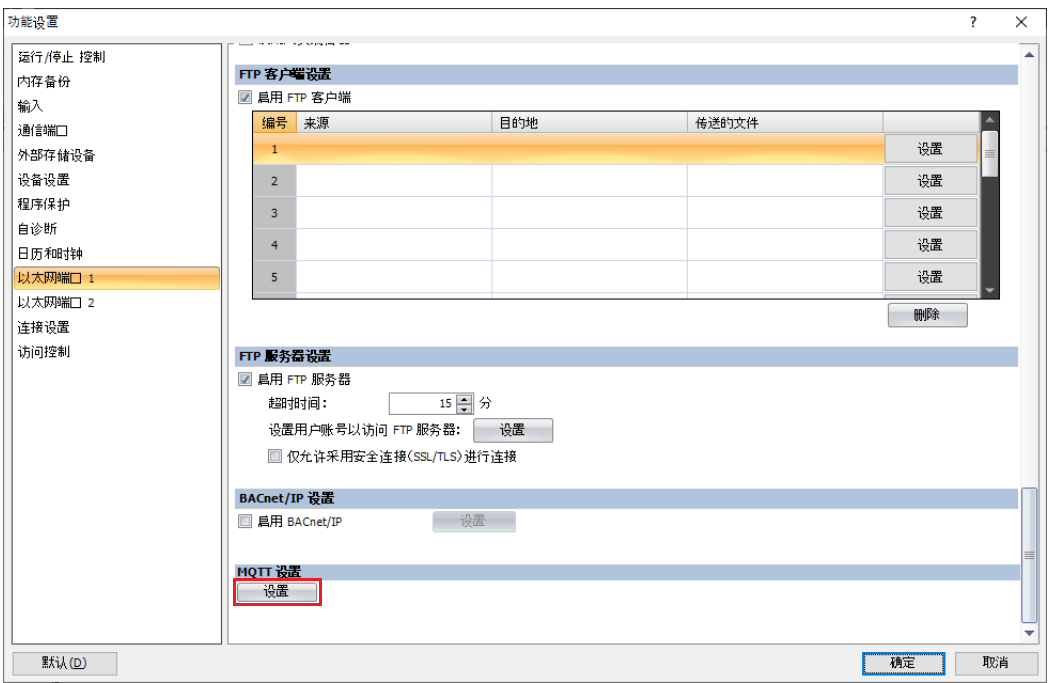

# **"MQTT** 设置 **"** 对话框

设置 Plus CPU 模块连接的 MQTT 代理或云服务, 以及它的连接方式。

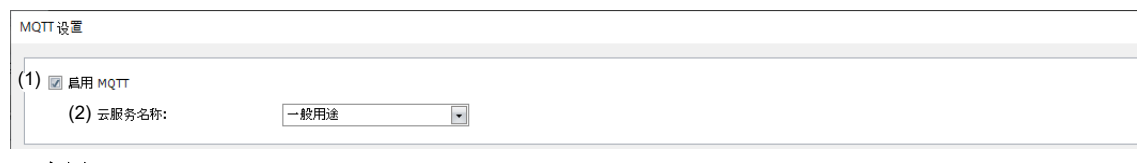

### **(1)** 启用 **MQTT**

指定是否启用 MQTT。

### **(2)** 云服务名称

设置要连接的云服务名称。

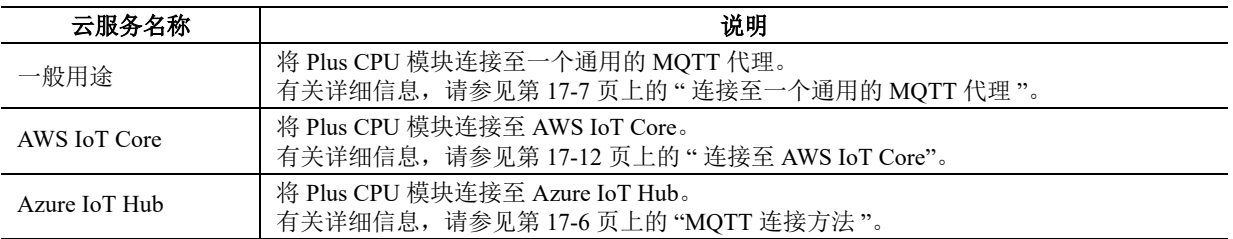

### **MQTT** 设置

在 "MQTT 设置 " 对话框中选择 " 启用 MQTT" 后,将显示 "MQTT 设置 " 选项卡。 在该选项卡中执行用于 MQTT 通信的基本设置。

### <span id="page-493-0"></span>**■ MQTT** 连接方法

只有当"云服务名称"被设置为"Azure IoT Hub"时,才会显示"MQTT 连接方法"组,并设置 Plus CPU 模块和 Azure IoT Hub 之间的连接方法。连接方法,可从以下 3 种来设置。

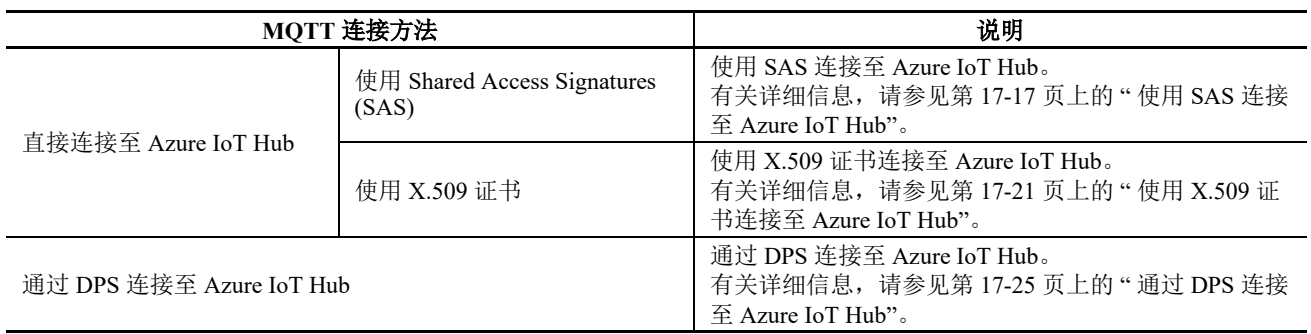

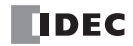

### <span id="page-494-0"></span>连接至一个通用的 **MQTT** 代理

### ■ MQTT 基本设置

### 未选中 **"** 用 **SD** 记忆卡指定 **"** 复选框时

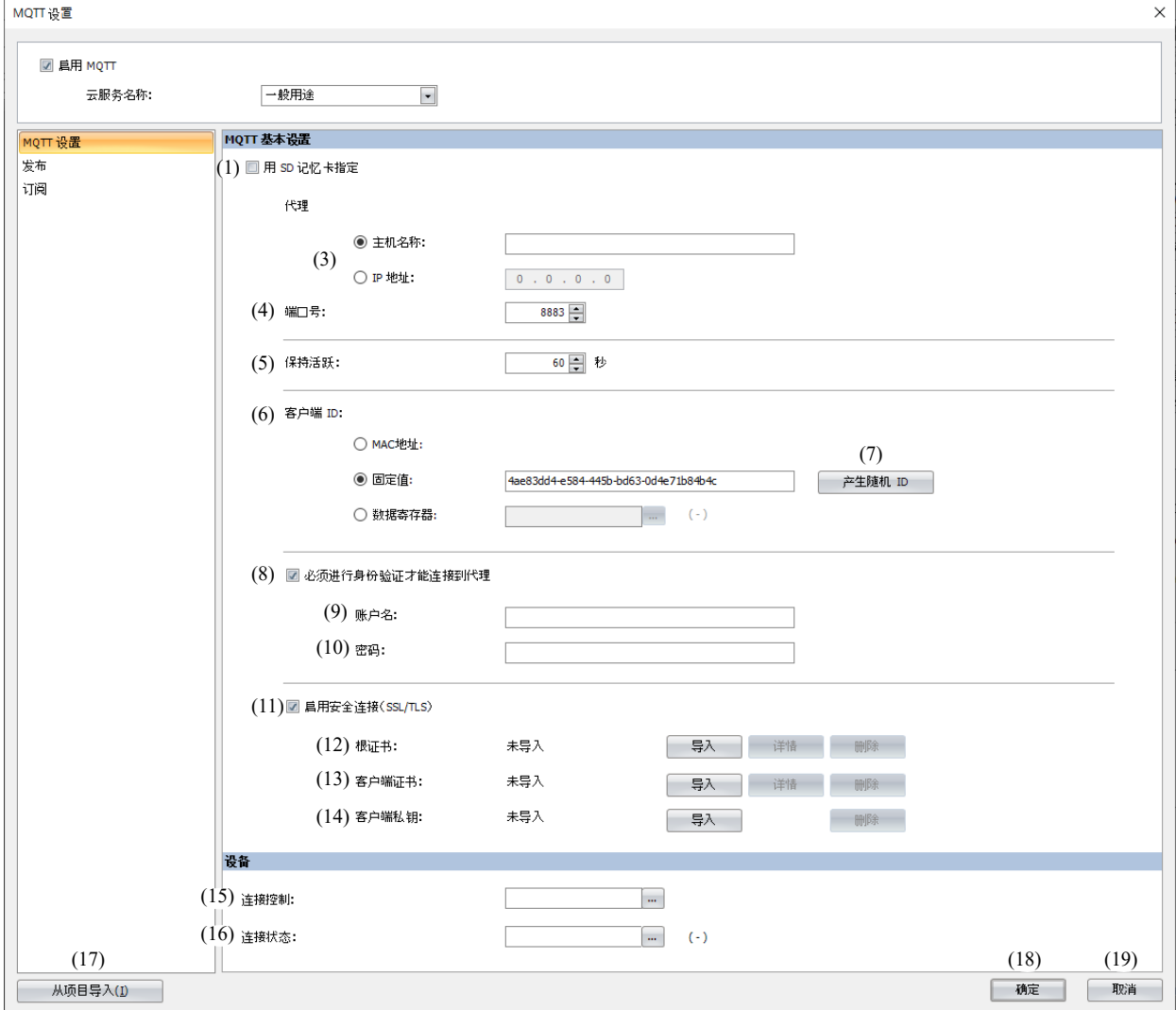

### 选中 **"** 用 **SD** 记忆卡指定 **"** 复选框时

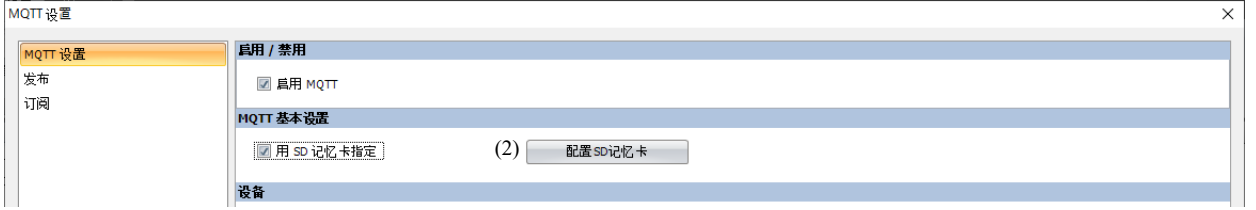

### **(**1**)** 用 **SD** 记忆卡指定

指定是否使用 SD 记忆卡, 向 Plus CPU 模块写入 MQTT 通信的基本设置。

选中 " 用 SD 记忆卡指定 " 复选框后显示 (2), (3) ~ (14) 变为不可见。此时, 可在 " 配置 SD 记忆卡 " 对话 框中设置细节。有关"配置 SD 记忆卡"对话框的详情, 请参见《FC6A 型 MICROSmart 用户手册》第11 章 "SD 记忆卡 "。

### **(2)** 配置 **SD** 记忆卡

打开 " 配置 SD 记忆卡 " 对话框。仅当选中 " 用 SD 记忆卡指定 " 复选框时显示。有关 " 配置 SD 记忆卡 " 对话框的详情,请参见 《FC6A 型 MICROSmart 用户手册》第 11 章 "SD 记忆卡 "。

**DDEC** 

#### **(3)** 主机名称 **/ IP** 地址

设置代理的主机名称或 IP 地址。主机名称的最大字符数为 128 个字符。仅可使用英文数字及符号。

#### **(4)** 端口号

设置代理的端口号。一般来说, MQTT 使用 1883 端口, MQTT over TLS 使用 8883 端口。在 0 ~ 65535 的 范围内设置端口号。默认值为 1883。如果端口号设置为 0, 则取决于启用安全连接 (SSL/TLS) ((12)), 当未选中复选框时使用 1883 端口,否则使用 8883 端口。

#### **(5)** 保持活跃

设置在与代理连接期间,对代理执行连接确认的时间间隔。 Plus CPU 模块不收发数据包的时间超过设置的 时间间隔时,向代理进行连接确认。可设置范围为 5 ~ 65535 秒。默认值为 60 秒。

#### **(6)** 客户端 **ID**

设置客户端 ID。客户端 ID 可以通过以下 3 种方式来设置。

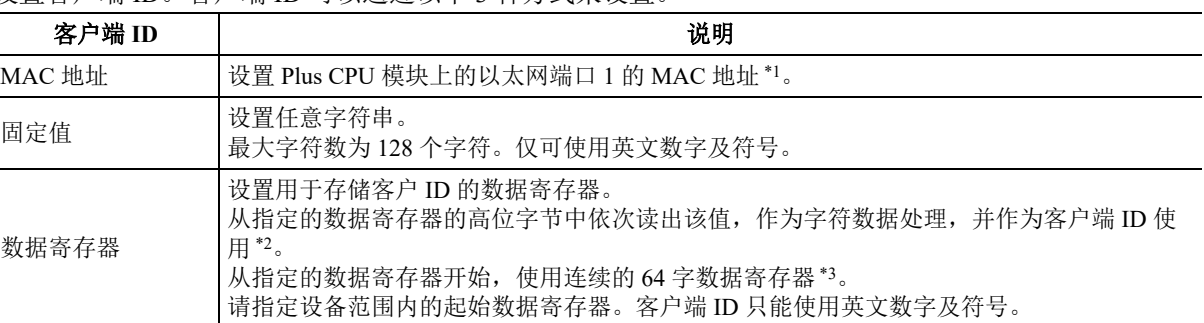

<span id="page-495-0"></span>\*1 如果 Plus CPU 模块上的以太网端口 1 的 MAC 地址是 12-34-56-78-9A-BC (D8324=0012h, D8325=0034h, D8326=0056h, D8327=0078h, D8328=009Ah, D8329=00BCh),客户端 ID 是 "123456789ABC"。

<span id="page-495-1"></span>\*2 例如:如果指定了 D0000,并且在每个数据寄存器中存储了以下值,那么客户端 ID 就是 "client\_1234"。

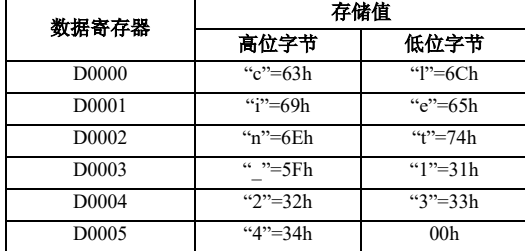

<span id="page-495-2"></span>\*3 如果要设置的字符串短于 128 字节 (64 个字),请添加一个终止符 NULL (00h)作为字符串的结束。指定的数据寄存器的高位字节 到结束字符 NULL (00h)前为止被视为字符数据并作为客户 ID 使用。

#### 注释:

- · 如果要用数据寄存器设置客户端 ID,可以用 MOVC (传送字符) 指令在数据寄存器中存储字符串。有关 MOVC 指令 的详细信息,请参见《梯形图编程手册》第5章中的"MOVC (传送字符)"
- 当你把连接控制 ((15)) 从关闭切换到开启时, 存储在 Plus CPU 模块中的客户端 ID 将被更新。例如: 如果使用数据寄 存器 (D0000) 设置客户端 ID, 客户端 ID 将在以下时间更新。

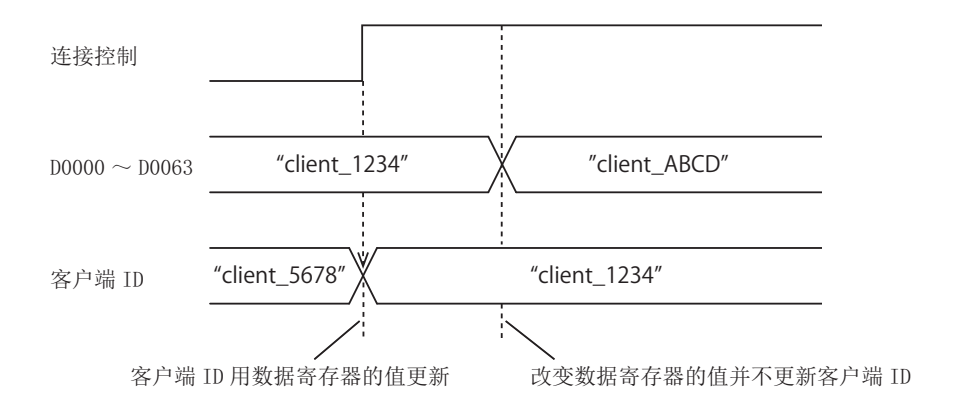

#### **(7)** 产生随机 **ID**

如果客户端 ID((6))被设置为一个固定值,单击这个按钮将输出一个随机的客户端 ID。

#### **(8)** 必须进行身份验证才能连接到代理

设置当连接代理时是否进行账户名和密码验证。如果选中复选框,则在连接代理时进行账户名和密码验 证。默认值为关闭。

#### **(9)** 账户名 **/(10)** 密码

设置当选中 " 必须进行身份验证才能连接到代理 " 复选框时所需的账户名和密码。账户名的最大字符数为 128 个字符,密码的最大字符数为 496 个字符。仅可使用英文数字及符号。

### **(11)** 启用安全连接 (**SSL/TLS**)

如果连接的代理需要 SSL/TLS 通信,应选中该复选框。默认值为关闭。

#### **(12)** 根证书

如果选中" 启用安全连接 (SSL/TLS) " 复选框,可单击" 导入 " 按钮, 读取用于与代理进行 SSL/TLS 通 信的服务器证书的根证书。导入的文件可以是 pem 或 crt 格式文件。 WindLDR 将 pem 和 crt 格式文件转 换为 der 格式文件。大于 2K 字节的 der 格式文件不能被导入。如果 pem 文件包含一个以上的根证书,起 始两个根证书将被转换为 der 文件。单击"详情"按钮,将出现"证书信息"对话框,显示读取的服务器 证书的根证书信息。单击"删除"按钮,将删除导入的证书。

#### **(13)** 客户端证书

如果选中" 启用安全连接 (SSL/TLS) "复选框,可单击" 导入 " 按钮,读取用于与代理进行 SSL/TLS 通 信的客户端证书。导入的文件可以是 pem 或 crt 格式文件。 WindLDR 将 pem 和 crt 格式文件转换为 der 格 式文件。大于2K字节的 der 格式文件不能被导入。单击"详情"按钮,将出现"证书信息"对话框,显 示读取的客户端证书信息。单击"删除"按钮,将删除导入的证书。

#### **(14)** 客户端私钥

如果选中 " 启用安全连接 ( SSL/TLS ) " 复选框, 可单击 " 导入 " 按钮, 读取用于与代理讲行 SSL/TLS 通 信的客户端私钥 (加密方式为 RSA, 私钥长度最大为 3072 位)。 WindLDR 支持以下格式的文件。

- PKCS#1 格式 pem 或 der 文件
- PKCS#8 格式 (未加密) pem 或 der 文件

单击"删除"按钮,将删除导入的私钥。

# ■ 设备

#### **(15)** 连接控制

设置用于连接和断开与代理连接的内部继电器。打开所设置的内部继电器后,连接代理。关闭后断开与代 理的连接。

注释: 如果要用数据寄存器设置客户端 ID ((6)), 当你把连接控制从关闭切换到开启时, 存储在 Plus CPU 模块中的 客户端 ID 将被更新。

### **(16)** 连接状态

设置存储连接代理时的状态和错误信息的数据寄存器。从指定的数据寄存器开始,使用 2 个字的数据寄存 器。请指定设备范围内的起始数据寄存器。

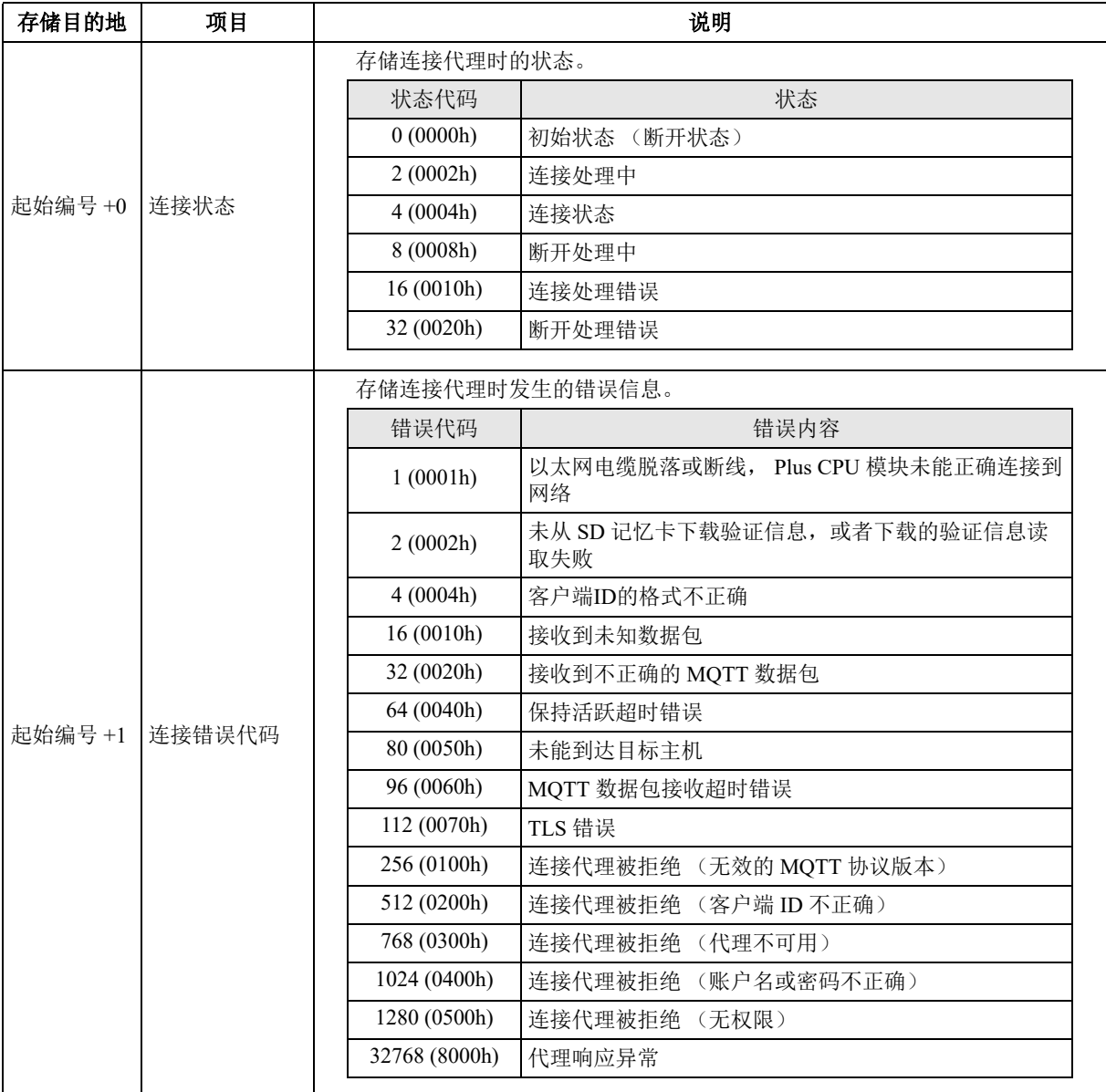

#### 注释:

• 通过时序图显示 Plus CPU 模块与代理连接时的动作。

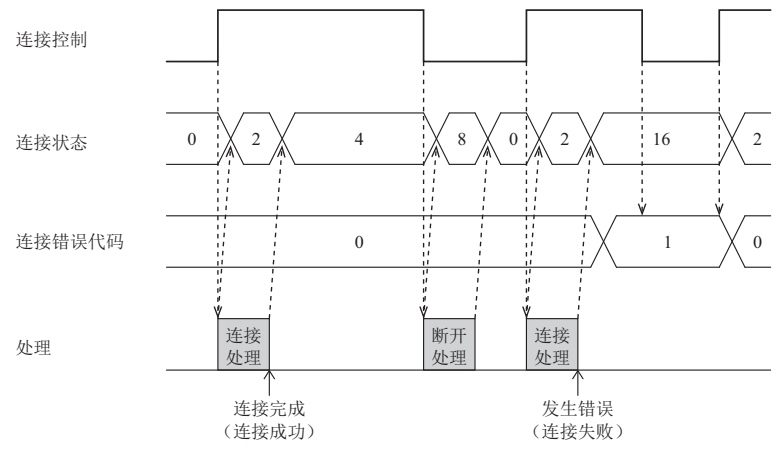

• 即使在已连接到代理的状态 (连接状态 4 (0004h))下,也可能会出现连接错误代码 16 (0010h) ~ 112 (0070h)。

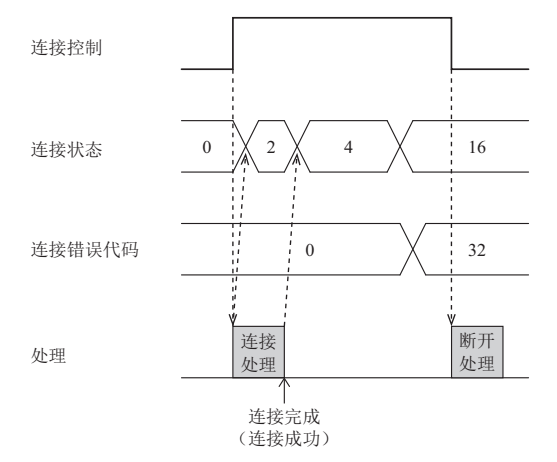

• STOP 时不进行 MQTT 通信。如果在与代理连接期间由 RUN 变为 STOP, 则关闭连接控制, 并在连接状态中存储断开 状态 0 (0000h)。

### **(17) "** 从项目导入 **"** 按钮

关闭 "MQTT 设置"对话框,不保存设置。

### **(18) "** 确定 **"** 按钮

保存设置,关闭 "MQTT 设置 " 对话框。

注释: 如果要用数据寄存器设置客户端 ID ((6)), 按"确定"按钮将以客户端 ID 为 1 个字节来计算标题的大小。如 果设置的标题超过 256 字节,将发生错误。

#### **(19) "** 取消 **"** 按钮

关闭 "MQTT 设置"对话框,不保存设置。

# <span id="page-499-0"></span>连接至 **AWS IoT Core**

### ■ MQTT 基本设置

### 未选中 **"** 用 **SD** 记忆卡指定 **"** 复选框时

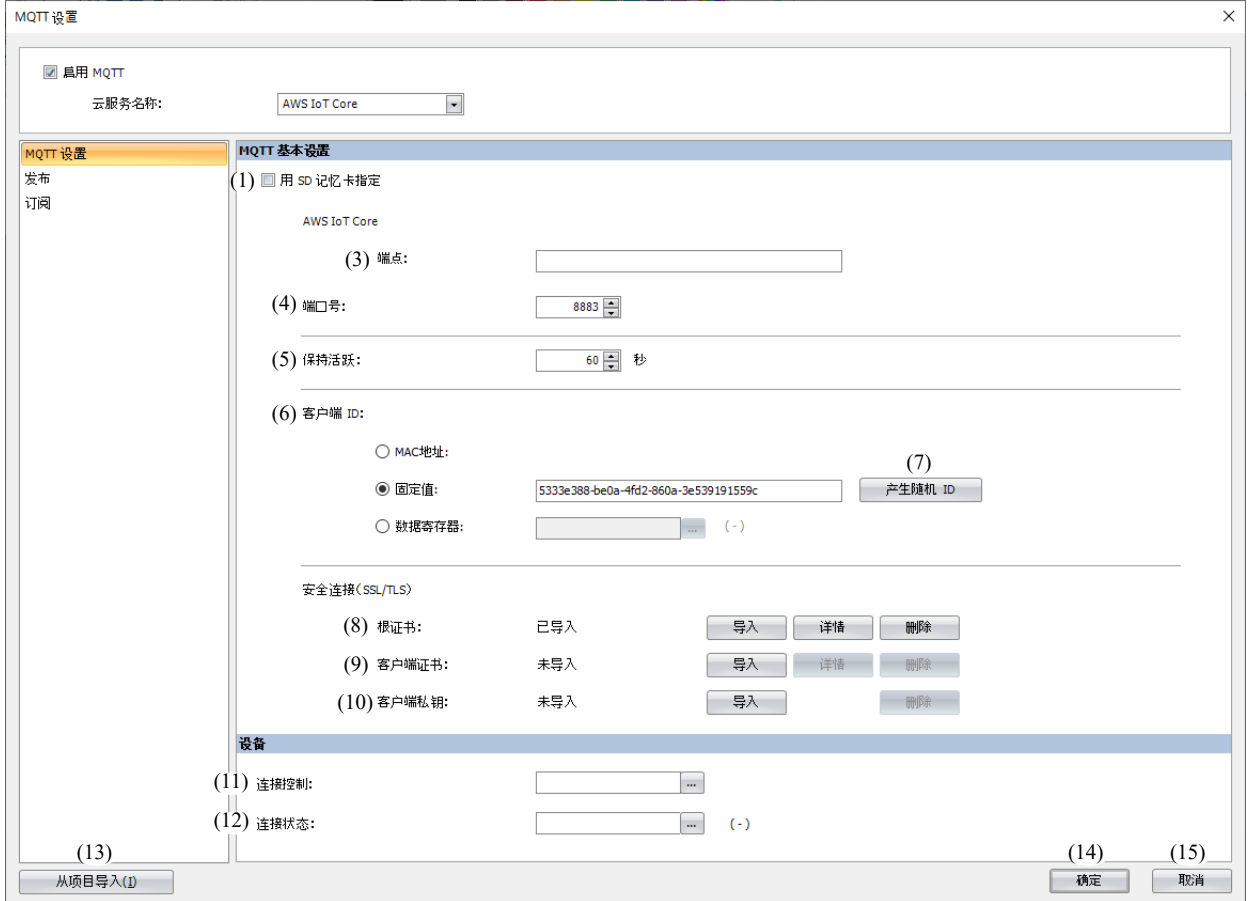

### 选中 **"** 用 **SD** 记忆卡指定 **"** 复选框时

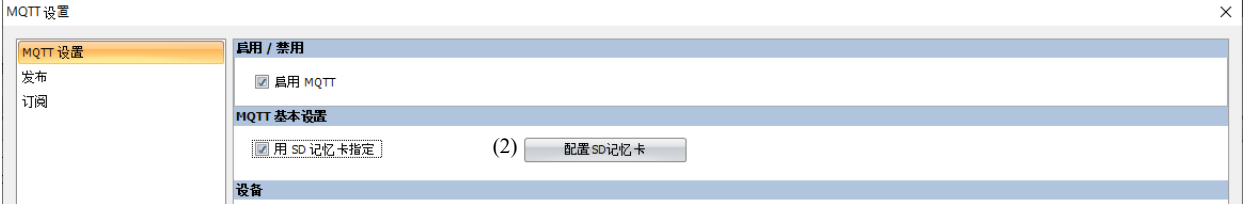

### **(**1**)** 用 **SD** 记忆卡指定

指定是否使用 SD 记忆卡, 向 Plus CPU 模块写入 MQTT 通信的基本设置。

选中 "用 SD 记忆卡指定"复选框后显示 (2), (3) ~ (10) 变为不可见。此时, 可在 "配置 SD 记忆卡"对话 框中设置细节。有关"配置 SD 记忆卡"对话框的详情, 请参见《FC6A 型 MICROSmart 用户手册》第11 章 "SD 记忆卡 "。

### **(2)** 配置 **SD** 记忆卡

打开 " 配置 SD 记忆卡 " 对话框。仅当选中 " 用 SD 记忆卡指定 " 复选框时显示。有关 " 配置 SD 记忆卡 " 对话框的详情,请参见 《FC6A 型 MICROSmart 用户手册》第 11 章 "SD 记忆卡 "。

**(3)** 端点

设置 AWS IoT Core 端点。端点的最大字符数为 128 个字符。只能使用英文数字和符号 (-)。

#### **(4)** 端口号

设置 AWS IoT Core 的端口号。在  $0 \sim 65535$  的范围内设置端口号。默认值为 8883, 由 AWS IoT Core 使 用。如果端口号被设置为 0, 则使用端口号 8883。

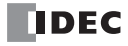

#### **(5)** 保持活跃

设置在与 AWS IoT Core 连接期间, 为 AWS IoT Core 执行连接确认的时间间隔。 Plus CPU 模块不收发数据 包的时间超过设置的时间间隔时,向 AWS IoT Core 进行连接确认。可设置范围为 5 ~ 65535 秒。默认值为 60 秒。

### **(6)** 客户端 **ID**

设置客户端 ID。客户端 ID 可以通过以下 3 种方式来设置。

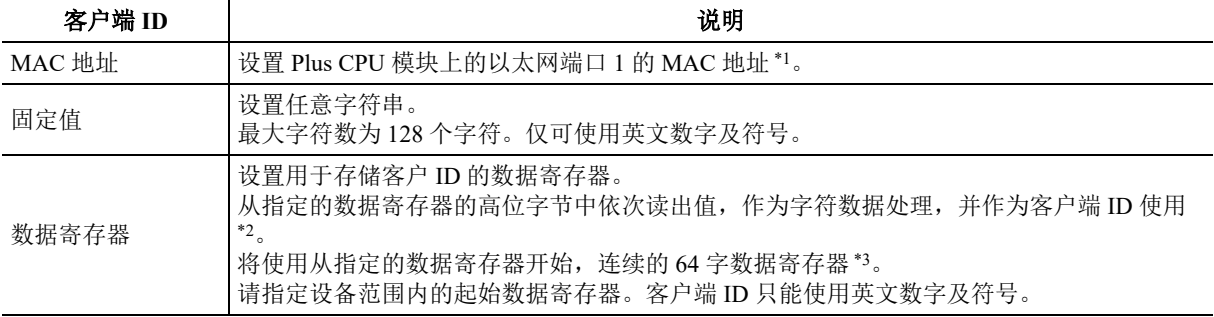

<span id="page-500-0"></span>\*1 如果 Plus CPU 模块上的以太网端口 1 的 MAC 地址是 12-34-56-78-9A-BC (D8324=0012h, D8325=0034h, D8326=0056h, D8327=0078h, D8328=009Ah, D8329=00BCh),客户端 ID 是 "123456789ABC"。

<span id="page-500-1"></span>\*2 例如: 如果指定了 D0000, 并且在每个数据寄存器中存储了以下值, 那么客户端 ID 就是 "client\_1234"。

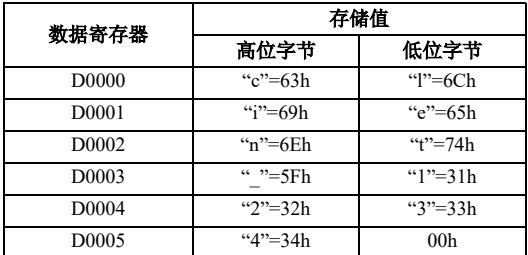

<span id="page-500-2"></span>\*3 如果要设置的字符串短于 128 字节 (64个字),请添加一个终止符 NULL (00h)作为字符串的结束。指定的数据寄存器的高位字节 到结束字符 NULL (00h)前为止被视为字符数据并作为客户 ID 使用。

#### 注释:

- 如果要用数据寄存器设置客户端 ID, 可以用 MOVC (传送字符) 指令在数据寄存器中存储字符串。有关 MOVC 指令的详细信息,请参见 《梯形图编程手册》第 5 章中的 "MOVC (传送字符) "
- 当把连接控制 ((11)) 从关闭切换到开启时, 存储在 Plus CPU 模块中的客户端 ID 将被更新。例如: 如果使用数 据寄存器 (D0000) 设置客户端 ID, 客户端 ID 将在以下时刻更新。

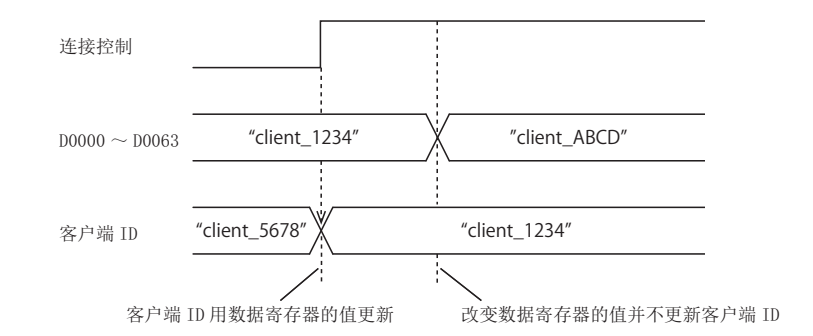

#### **(7)** 产生随机 **ID**

如果客户端 ID((6))被设置为一个固定值,单击按钮将输出一个随机的客户端 ID。

**(8)** 根证书

单击"导入"按钮,导入用于与 AWS IoT Core 进行 SSL/TLS 通信的根证书。导入的文件可以是 pem 或 crt 格式文件。 WindLDR 将 pem 和 crt 格式文件转换为 der 格式文件。大于 2K 字节的 der 格式文件无法被 导入。如果 pem 文件包含一个以上的根证书,起始两个根证书将被转换为 der 文件。单击 " 详情 " 按钮, 将出现 " 证书信息 " 对话框, 显示读取的服务器证书的根证书信息。单击 " 删除 " 按钮, 将删除导入的证 书。

### **(9)** 客户端证书

单击"导入"按钮,导入用于与 AWS IoT Core 进行 SSL/TLS 通信的客户端证书。导入的文件可以是 pem 或 crt 格式文件。 WindLDR 将 pem 和 crt 格式文件转换为 der 格式文件。大于 2K 字节的 der 格式文件无 法被导入。单击"详情"按钮, 将出现"证书信息"对话框, 显示读取的客户端证书信息。单击"删除" 按钮,将删除导入的证书。

### **(10)** 客户端私钥

单击"导入"按钮,导入用于与 AWS IoT Core 进行 SSL/TLS 通信的客户端私钥(加密方式为 RSA,私钥 长度最大为 3072 位)。 WindLDR 支持以下格式的文件。

- PKCS#1 格式 pem 或 der 文件
- PKCS#8 格式 (未加密) pem 或 der 文件

单击"删除"按钮,将删除导入的私钥。

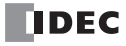

### ■ 设备

### **(11)** 连接控制

设置用于连接和断开与 AWS IoT Core 连接的内部继电器。打开所设置的内部继电器后,连接 AWS IoT Core。关闭后断开与 AWS IoT Core 的连接。

注释: 如果要用数据寄存器设置客户端 ID ((6)), 当你把连接控制从关闭切换到开启时, 存储在 Plus CPU 模块中的 客户端 ID 将被更新。

# **(12)** 连接状态

设置存储连接 AWS IoT Core 时的状态和错误信息的数据寄存器。从指定的数据寄存器开始,使用2个字的 数据寄存器。请指定设备范围内的起始数据寄存器。

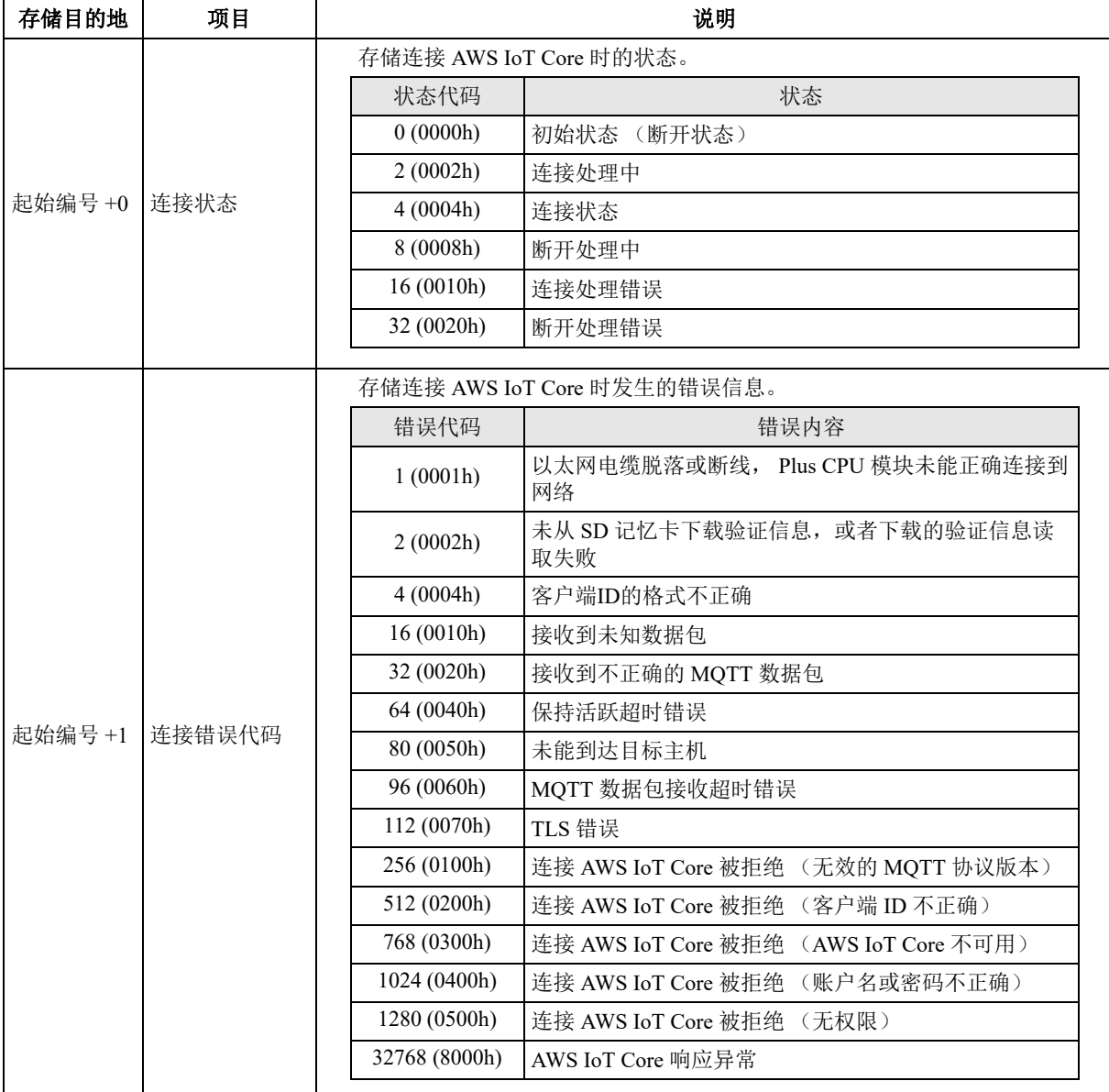

### 注释:

• 通过时序图显示 Plus CPU 模块与 AWS IoT Core 连接时的动作。

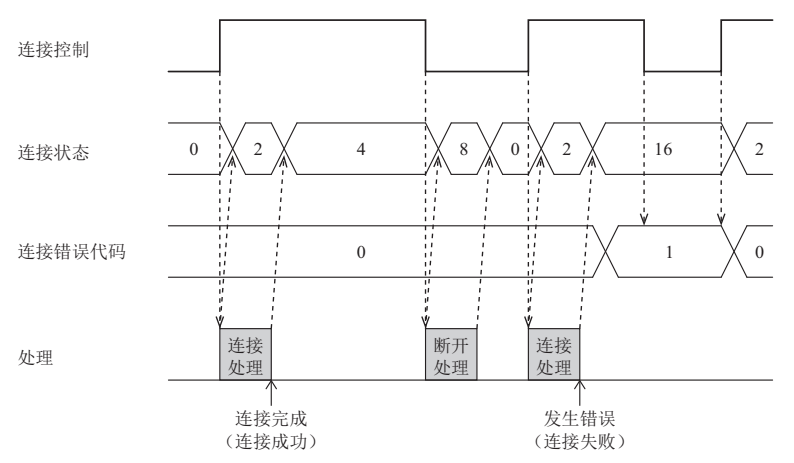

• 即使在已连接到 AWS IoT Core 的状态 (连接状态 4 (0004h))下,也可能会出现连接错误代码 16 (0010h)~112  $(0070h)$ 

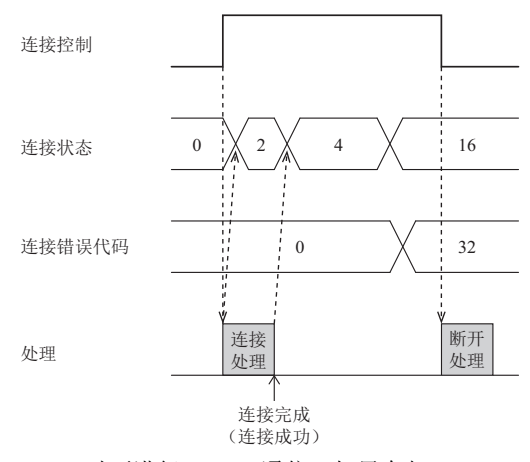

• STOP 时不进行 MOTT 通信。如果在与 AWS IoT Core 连接期间由 RUN 变为 STOP, 则关闭连接控制, 并在连接状态 中存储断开状态 0 (0000h)。

### **(13) "** 从项目导入 **"** 按钮

关闭 "MQTT 设置"对话框,不保存设置。

### **(14) "** 确定 **"** 按钮

保存设置,关闭 "MQTT 设置 " 对话框。

注释: 如果要用数据寄存器设置客户端 ID ((6)), 按"确定"按钮将以客户端 ID 为 1 个字节来计算标题的大小。如 果设置的标题超过 256 字节, 将发生错误。

### **(15) "** 取消 **"** 按钮

关闭 "MQTT 设置"对话框, 不保存设置。
## 使用 **SAS** 连接至 **Azure IoT Hub**

## ■ **MQTT** 连接方法

在 "MQTT 连接方法"组中,选择"直接连接至 Azure IoT Hub"并设置"使用 Shared Access Signagure  $(SAS)$  ".

## **■ MQTT** 基本设置

## 未选中 **"** 用 **SD** 记忆卡指定 **"** 复选框时

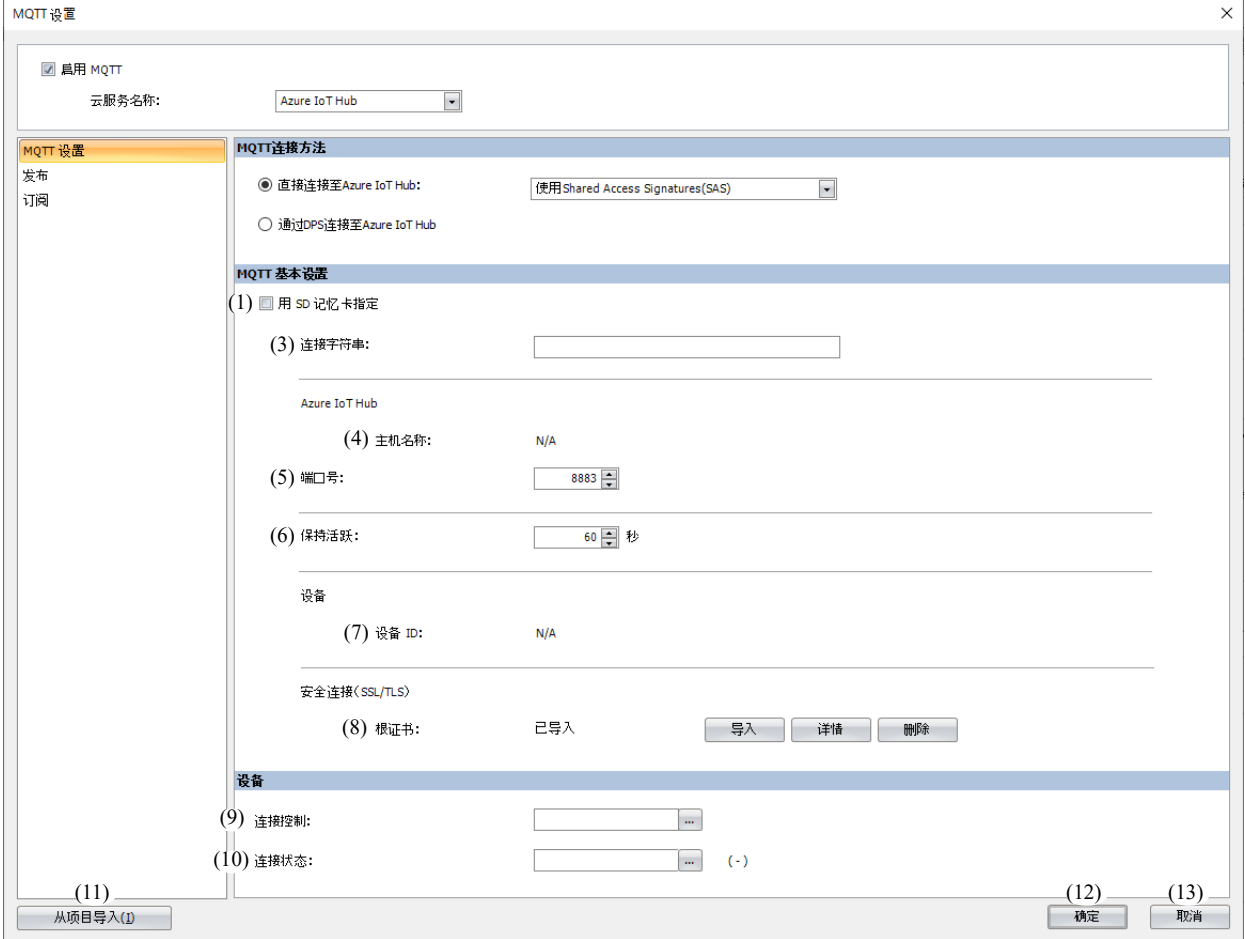

## 选中 **"** 用 **SD** 记忆卡指定 **"** 复选框时

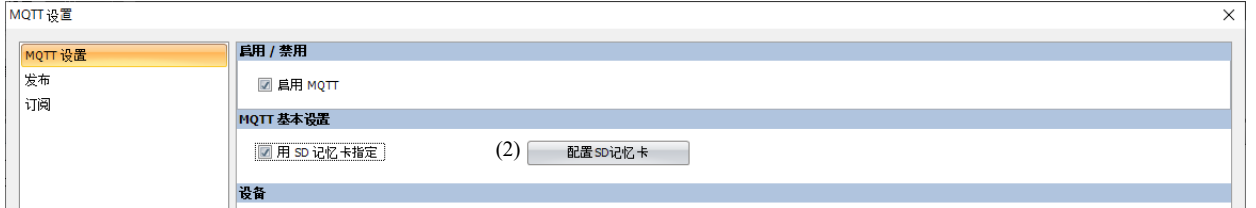

#### **(**1**)** 用 **SD** 记忆卡指定

指定是否使用 SD 记忆卡向 Plus CPU 模块写入 MQTT 通信的基本设置。

选中 " 用 SD 记忆卡指定 " 复选框后显示 (2), (3) ~ (8) 变为不可见。此时, 可在 " 配置 SD 记忆卡 " 对话 框中设置细节。有关"配置 SD 记忆卡"对话框的详情,请参见《FC6A 型 MICROSmart 用户手册》第11 章 "SD 记忆卡 "。

#### **(2)** 配置 **SD** 记忆卡

打开 " 配置 SD 记忆卡 " 对话框。仅当选中 " 用 SD 记忆卡指定 " 复选框时显示。有关 " 配置 SD 记忆卡 " 对话框的详情,请参见 《FC6A 型 MICROSmart 用户手册》第 11 章 "SD 记忆卡 "。

# **DDEC**

### **(3)** 连接字符串

设置分配给 Azure IoT Hub 中 Plus CPU 模块的连接字符串 (主要或次要连接字符串)。连接字符串包含 Azure IoT Hub 的主机名称,设备 ID 和 SharedAccessKey。连接字符串的最大字符数为 300 个字符。仅可使 用英文数字及符号。

### **(4)** 主机名称

显示连接字符串中 HostName 的值。

例如:HostName=abcd.azure-devices.net 将显示 abcd.azure-devices.net 作为主机名称。

#### **(5)** 端口号

设置 Azure IoT Hub 的端口号。在 0 ~ 65535 的范围内设置端口号。默认值为由 Azure IoT Hub 使用的 8883。如果端口号被设置为 0,则使用端口号 8883。

#### **(6)** 保持活跃

设置与 Azure IoT Hub 连接时, 执行 Azure IoT Hub 连接确认的时间间隔。Plus CPU 模块不收发数据包的时 间超过设置的时间间隔时,向 Azure IoT Hub 进行连接确认。可设置范围为 5 ~ 65535 秒。默认值为 60 秒。

#### **(7)** 设备 **ID**

显示连接字符串中 DeviceId 的值为设备 ID。

例如:DeviceId=1234 将显示 1234 作为设备 ID。设备 ID 被用作 MQTT 通信的客户端 ID。

## **(8)** 根证书

单击 "导入 " 按钮,导入用于与 Azure IoT Hub 进行 SSL/TLS 通信的根证书。导入的文件可以是 pem 或 crt 格式文件。 WindLDR 将 pem 和 crt 格式文件转换为 der 格式文件。大于 2K 字节的 der 格式文件无法被 导入。如果 pem 文件包含一个以上的根证书,起始两个根证书将被转换为 der 文件。单击 " 详情 " 按钮, 将出现"证书信息"对话框, 显示读取的服务器证书的根证书信息。单击"删除"按钮,将删除导入的证 书。

### ■ 设备

#### **(9)** 连接控制

设置用于连接和断开与 Azure IoT Hub 连接的内部继电器。从指定的内部继电器开始, 使用 5 个位的内部 继电器。请指定设备范围内的起始内部继电器。

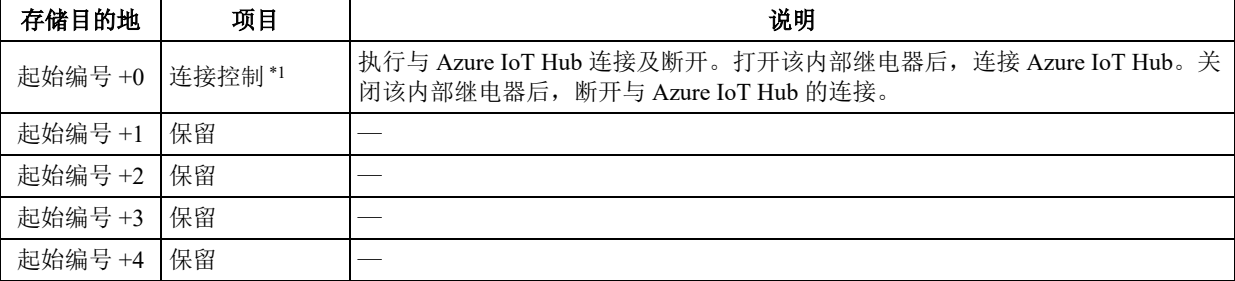

<span id="page-505-0"></span>\*1 在生成 SAS 形符以连接到 Azure IoT Hub 时,使用了从 Plus CPU 模块时钟计算出来的当前时间 (UTC)。如果 Plus CPU 模块的时钟与当 前实际时间相差甚远, Plus CPU 模块可能无法连接到 Azure IoT Hub。请设置 Plus CPU 模块的时钟和时钟相关功能。

#### 当从 **SNTP** 服务器获取当前时间 (**UTC**)时

参考以下设置项目, 设置 Plus CPU 模块的时钟和与时钟有关的功能。

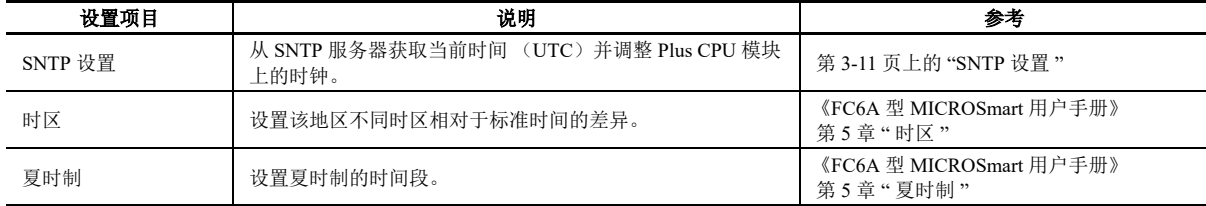

注释: Plus CPU 模块上的时钟会随着时间的推移而出现偏差,这取决于其精度。如果距离上次从 SNTP 服务器检索当前时间 (UTC) 己 超过 6 个月,可能无法再连接到 Azure IoT Hub。以适当的频率从 SNTP 服务器获取当前时间 (UTC)。

### 当直接配置 **Plus CPU** 模块的时钟时

请参考以下设置项目, 设置 Plus CPU 模块的时钟和与时钟有关的功能。

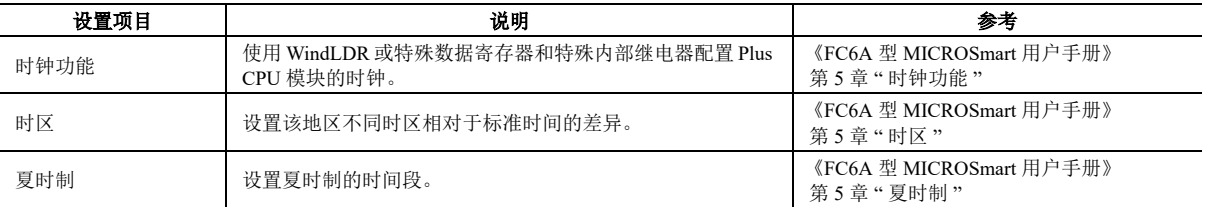

注释: Plus CPU 模块上的时钟会随着时间的推移而出现偏差,这取决于其精度。如果自上次设置时钟以来已经超过 6 个月, 它可能不再 连接到 Azure IoT Hub。请以适当的频率从 SNTP 服务器获取当前时间 (UTC)。

#### **(10)** 连接状态

设置存储连接 Azure IoT Hub 时的状态和错误信息的数据寄存器。从指定的数据寄存器开始,使用 5 个字 的数据寄存器。请指定设备范围内的起始数据寄存器。

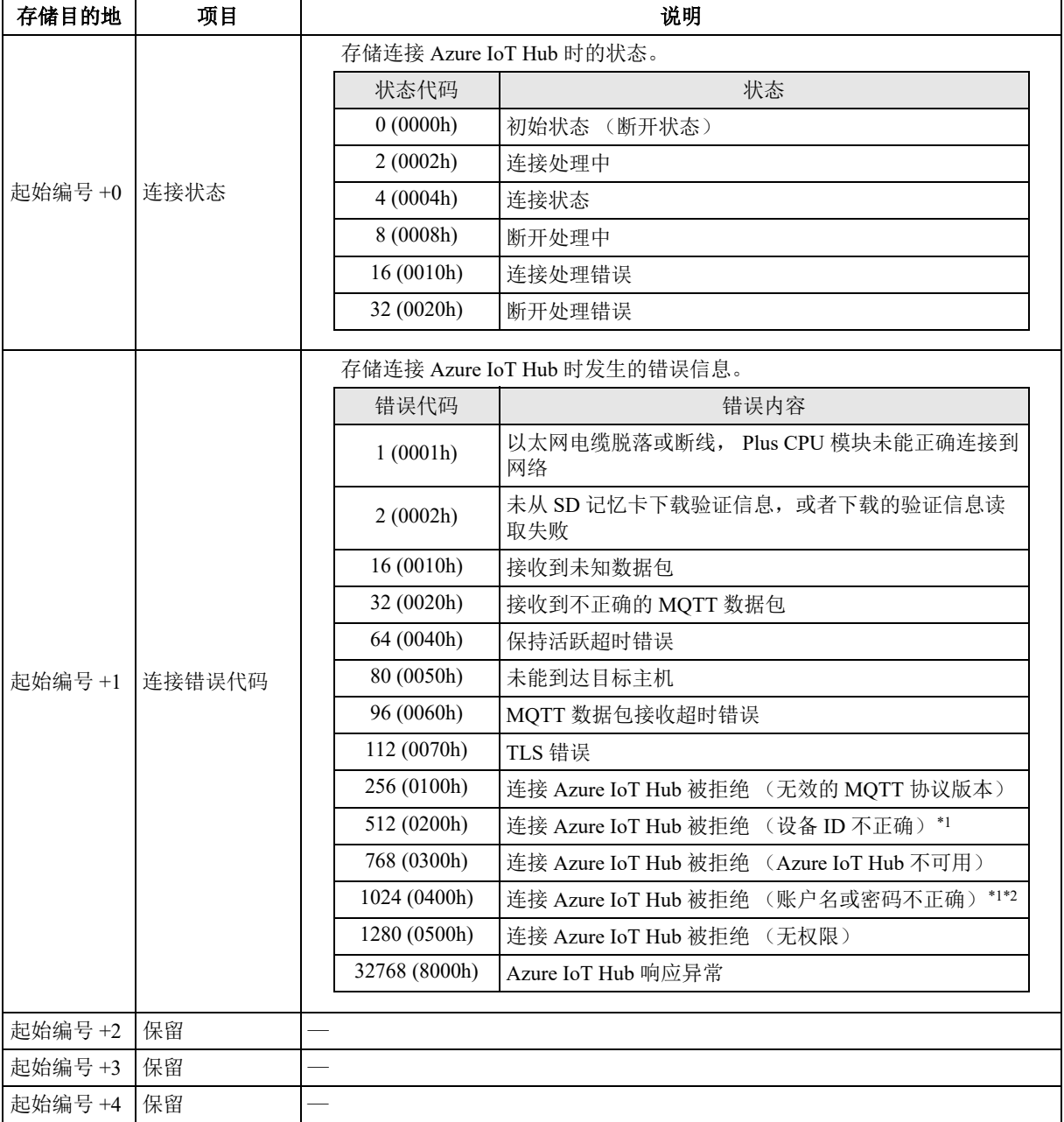

<span id="page-506-0"></span>\*1 请确认连接字符串中的 DeviceId 的值。

<span id="page-506-1"></span>\*2 设置 Plus CPU 模块的时钟和时钟相关功能。

## 注释:

• 通过时序图显示 Plus CPU 模块与 Azure IoT Hub 连接时的动作。

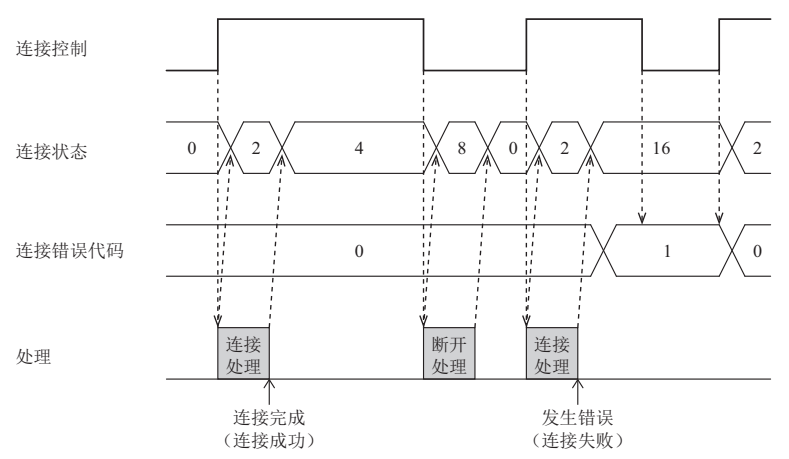

• 即使在已连接到 Azure IoT Hub 的状态 (连接状态 4 (0004h))下,也可能会出现连接错误代码 16 (0010h) ~ 112 (0070h)。

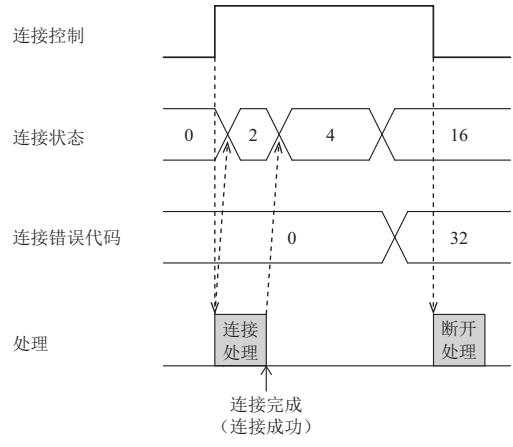

• STOP 时不进行 MQTT 通信。如果在与 Azure IoT Hub 连接期间由 RUN 变为 STOP, 则关闭连接控制, 并在连接状态 中存储断开状态 0 (0000h)。

## **(11) "** 从项目导入 **"** 按钮

关闭 "MQTT 设置"对话框,不保存设置。

**(12) "** 确定 **"** 按钮

保存设置,关闭 "MQTT 设置 " 对话框。

**(13) "** 取消 **"** 按钮

关闭 "MQTT 设置"对话框,不保存设置。

## 使用 **X.509** 证书连接至 **Azure IoT Hub**

## **■ MQTT** 连接方法

在 "MQTT 连接方法"组中,选择"直接连接至 Azure IoT Hub"并设置 "使用 X.509 证书"。

## **■ MQTT** 基本设置

## 未选中 **"** 用 **SD** 记忆卡指定 **"** 复选框时

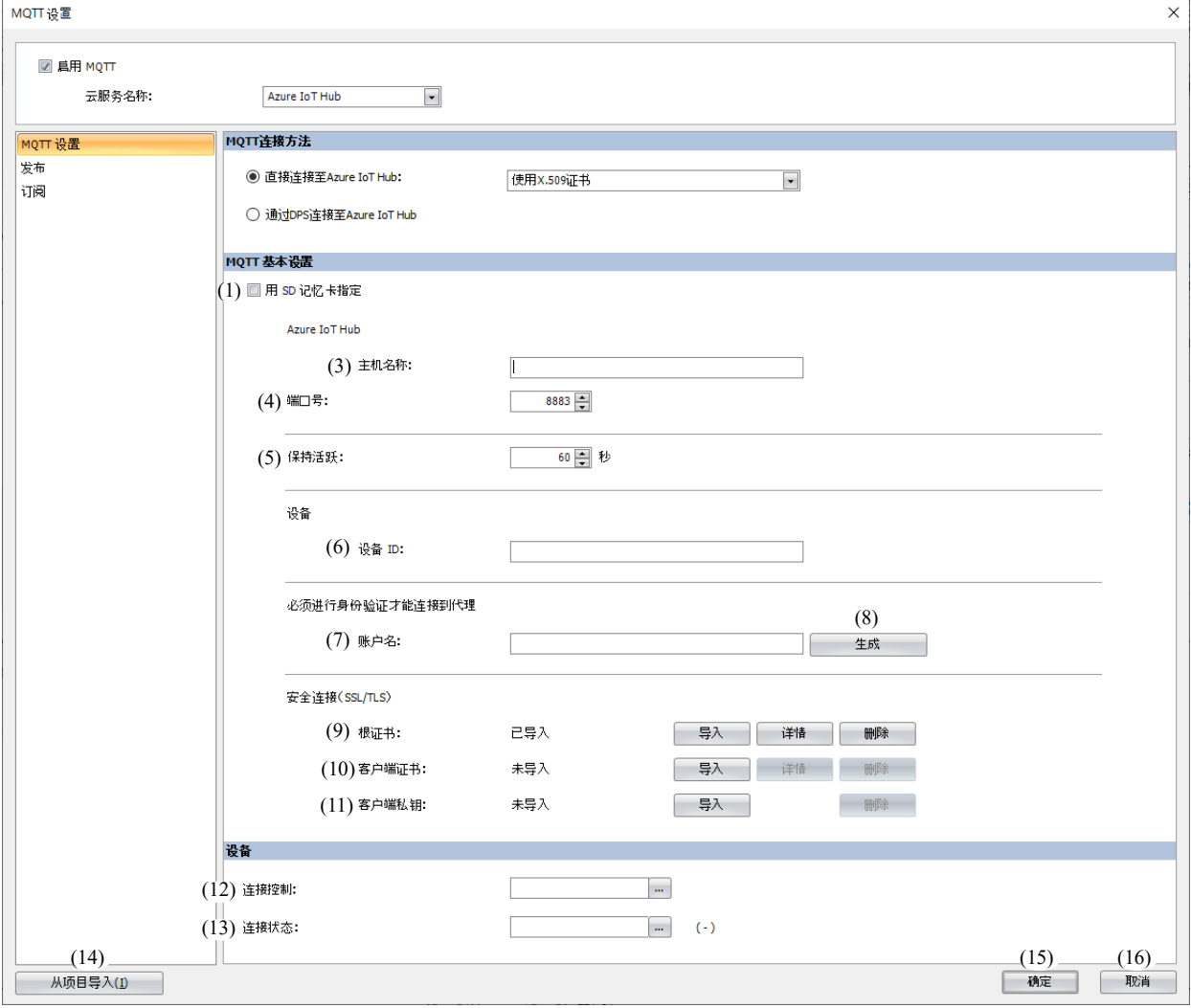

## 选中 **"** 用 **SD** 记忆卡指定 **"** 复选框时

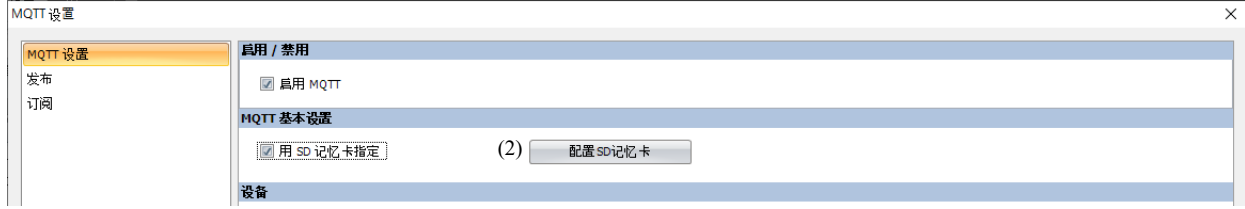

#### **(**1**)** 用 **SD** 记忆卡指定

指定是否使用 SD 记忆卡, 向 Plus CPU 模块写入 MQTT 通信的基本设置。

选中 " 用 SD 记忆卡指定 " 复选框后显示 (2), (3) ~ (11) 变为不可见。此时, 可在 " 配置 SD 记忆卡 " 对话 框中设置细节。有关"配置 SD 记忆卡"对话框的详情, 请参见《FC6A 型 MICROSmart 用户手册》第11 章 "SD 记忆卡 "。

### **(2)** 配置 **SD** 记忆卡

打开 " 配置 SD 记忆卡 " 对话框。仅当选中 " 用 SD 记忆卡指定 " 复选框时显示。有关 " 配置 SD 记忆卡 " 对话框的详情,请参见 《FC6A 型 MICROSmart 用户手册》第 11 章 "SD 记忆卡 "。

#### **(3)** 主机名称

设置 Azure IoT Hub 的主机名称。主机名称的最大字符数为 128 个字符。只能使用英文数字及符号 (-)。

**(4)** 端口号

设置 Azure IoT Hub 的端口号。在 0 ~ 65535 的范围内设置端口号。默认值为 8883 由 Azure IoT Hub 使用。 如果端口号被设置为 0, 则使用端口号 8883。

### **(5)** 保持活跃

设置与 Azure IoT Hub 连接时,执行 Azure IoT Hub 连接确认的时间间隔。Plus CPU 模块不收发数据包的时 间超过设置的时间间隔时,向 Azure IoT Hub 进行连接确认。可设置范围为 5 ~ 65535 秒。默认值为 60 秒。

#### **(6)** 设备 **ID**

设置注册到 Azure IoT Hub 的 Plus CPU 模块的设备 ID。设备 ID 的最大字符数为 128 个字符。仅可使用英 文数字及符号。设备 ID 被用作 MQTT 通信的客户端 ID。

#### **(7)** 账户名

设置用于连接至 Azure IoT Hub 的账户名。账户名的最大字符数为 128 个字符。仅可使用英文数字及符号。 **(8)** 生成

单击按钮,可以根据主机名称  $((3))$  和设备 ID  $((6))$  生成用于连接 Azure IoT Hub 的账户名。

# **(9)** 根证书

单击"导入"按钮,导入用于与 Azure IoT Hub 进行 SSL/TLS 通信的根证书。导入的文件可以是 pem 或 crt 格式文件。 WindLDR 将 pem 和 crt 格式文件转换为 der 格式文件。大于 2K 字节的 der 格式文件无法被 导入。如果 pem 文件包含一个以上的根证书,起始两个根证书将被转换为 der 文件。单击 " 详情 " 按钮, 将出现"证书信息"对话框,显示读取的服务器证书的根证书信息。单击"删除"按钮,将删除导入的证 书。

#### **(10)** 客户端证书

单击 "导入"按钮,导入用于与 Azure IoT Hub 进行 SSL/TLS 通信的客户端证书。导入的文件可以是 pem 或 crt 格式文件。 WindLDR 将 pem 和 crt 格式文件转换为 der 格式文件。大于 2K 字节的 der 格式文件无 法被导入。单击"详情"按钮,将出现"证书信息"对话框,显示读取的客户端证书信息。单击"删除" 按钮,将删除导入的证书。

#### **(11)** 客户端私钥

单击 "导入"按钮,导入用于与 Azure IoT Hub 讲行 SSL/TLS 通信的客户端私钥 (加密方式为 RSA, 私钥 长度最大为 3072 位)。 WindLDR 支持以下格式的文件。

- PKCS#1 格式 pem 或 der 文件
- PKCS#8 格式 (未加密) pem 或 der 文件

单击"删除"按钮,将删除导入的私钥。

## **■** 设备

#### **(12)** 连接控制

设置用于连接和断开与 Azure IoT Hub 连接的内部继电器。从指定的内部继电器开始,使用 5 个位的内部 继电器。请指定设备范围内的起始内部继电器。

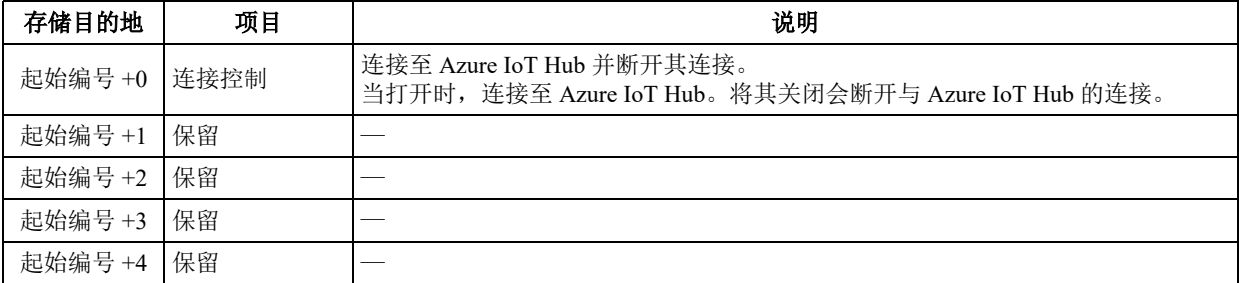

## **(13)** 连接状态

设置存储连接 Azure IoT Hub 时的状态和错误信息的数据寄存器。从指定的数据寄存器开始,使用 5 个字 的数据寄存器。请指定设备范围内的起始数据寄存器。

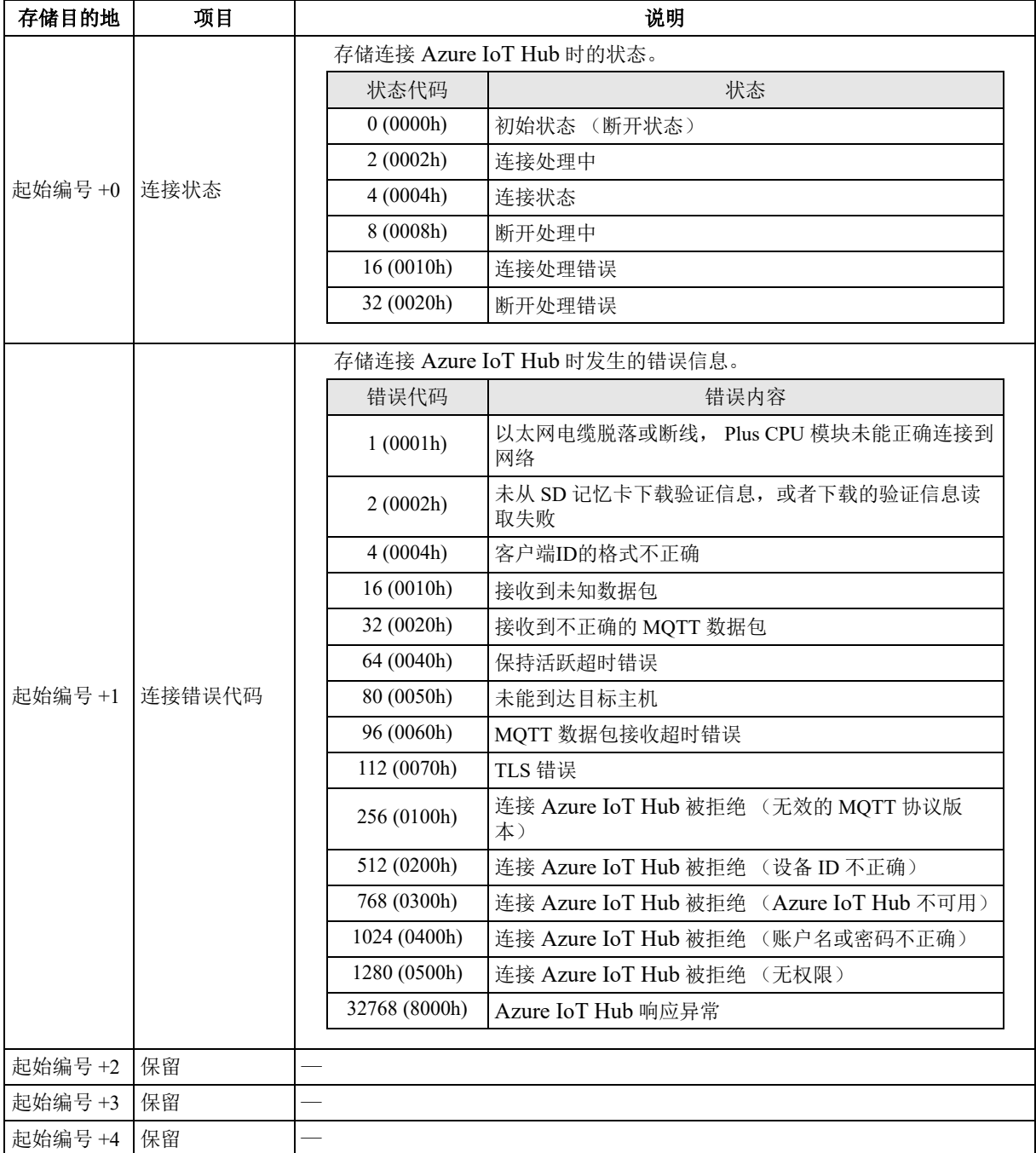

## 注释:

• 通过时序图显示 Plus CPU 模块与 Azure IoT Hub 连接时的动作。

![](_page_511_Figure_3.jpeg)

• 即使在已连接到 Azure IoT Hub 的状态 (连接状态 4 (0004h))下,也可能会出现连接错误代码 16 (0010h) ~ 112  $(0070h)$ 

![](_page_511_Figure_5.jpeg)

• STOP 时不进行 MOTT 通信。如果在与 Azure IoT Hub 连接期间由 RUN 变为 STOP, 则关闭连接控制, 并在连接状态 中存储断开状态 0 (0000h)。

## **(14) "** 从项目导入 **"** 按钮

关闭 "MQTT 设置"对话框,不保存设置。

### **(15) "** 确定 **"** 按钮

保存设置,关闭 "MQTT 设置 " 对话框。

#### **(16) "** 取消 **"** 按钮

关闭 "MQTT 设置"对话框,不保存设置。

# 通过 **DPS** 连接至 **Azure IoT Hub**

## **■ MQTT** 连接方法

在 "MQTT 连接方法"组中,选择"通过 DPS 连接至 Azure IoT Hub"。

## **■ MQTT** 基本设置

## 未选中 **"** 用 **SD** 记忆卡指定 **"** 复选框时

![](_page_512_Picture_171.jpeg)

## 选中 **"** 用 **SD** 记忆卡指定 **"** 复选框时

![](_page_512_Picture_172.jpeg)

### **(**1**)** 用 **SD** 记忆卡指定

指定是否使用 SD 记忆卡,向 Plus CPU 模块写入 MQTT 通信的基本设置。

选中 "用 SD 记忆卡指定 "复选框后显示 (2), (3) ~ (12) 变为不可见。此时, 可在 " 配置 SD 记忆卡 " 对话 框中设置细节。有关 " 配置 SD 记忆卡 " 对话框的详情,请参见 《FC6A 型 MICROSmart 用户手册》第 11 章 "SD 记忆卡 "。

### **(2)** 配置 **SD** 记忆卡

打开 " 配置 SD 记忆卡 " 对话框。仅当选中 " 用 SD 记忆卡指定 " 复选框时显示。有关 " 配置 SD 记忆卡 " 对话框的详情,请参见 《FC6A 型 MICROSmart 用户手册》第 11 章 "SD 记忆卡 "。

### **(3)** 主机名称

设置数据寄存器以存储从 DPS 得到的 Azure IoT Hub 的主机名称 (ASCII 码)。从指定的数据寄存器开 始,使用 64 个字的数据寄存器。请指定设备范围内的起始数据寄存器。

#### **(4)** 端口号

设置 Azure IoT Hub 的端口号。使用与 Device Provisioning Service (DPS) 端口号 (11) 相同的端口号。

#### **(5)** 保持活跃

设置与 Azure IoT Hub 连接时,执行 Azure IoT Hub 连接确认的时间间隔。Plus CPU 模块不收发数据包的时 间超过设置的时间间隔时,向 Azure IoT Hub 进行连接确认。可设置范围为 5 ~ 65535 秒。默认值为 60 秒。

### **(6)** 设备 **ID**

设置设备 ID, 通过 DPS 注册到 Azure IoT Hub。设备 ID 可以从以下 3 种类型中设置, 也可作为 MOTT 通 信的客户端 ID。

![](_page_513_Picture_611.jpeg)

<span id="page-513-0"></span>\*1 如果 Plus CPU 模块上的以太网端口 1 的 MAC 地址是 12-34-56-78-9A-BC (D8324=0012h, D8325=0034h, D8326=0056h, D8327=0078h, D8328=009Ah, D8329=00BCh),客户端 ID 是 "123456789ABC"。

<span id="page-513-1"></span><sup>\*2</sup> 例如: 如果指定了 D0000, 并且在每个数据寄存器中存储了以下值, 那么客户端 ID 就是 "device 1234"。

| 数据寄存器              | 存储值          |                     |
|--------------------|--------------|---------------------|
|                    | 高位字节         | 低位字节                |
| D0000              | "d"=64h      | "e"=65h             |
| D <sub>0001</sub>  | " $v$ "=76h  | $\frac{1}{1}$ = 69h |
| D0002              | "c"=63h      | "e"=65h             |
| D <sub>000</sub> 3 | $\sim$ "=5Fh | $4" = 31h$          |
| D <sub>0004</sub>  | $22 = 32h$   | $32 = 33h$          |
| D <sub>0005</sub>  | $4"=34h$     | 00 <sub>h</sub>     |

<span id="page-513-2"></span>\*3 如果要设置的字符串短于 128 字节 (64 个字),请添加一个终止符 NULL (00h)作为字符串的结束。指定的数据寄存器的高位字节 到结束字符 NULL (00h)前为止被视为字符数据并作为客户 ID 使用。

#### 注释:

- 如果要用数据寄存器设置设备 ID,可以用 MOVC (传送字符) 指令在数据寄存器中存储字符串。有关 MOVC 指令的详细信息,请参见 《梯形图编程手册》第 5 章中的 "MOVC (传送字符) "。
- 当你把连接控制 ((13)) 从关闭切换到开启时, 存储在 Plus CPU 模块中的设备 ID 将被更新。例如: 如果使用数 据寄存器 (D0000) 设置设备 ID, 设备 ID 将在以下时间更新。

![](_page_514_Figure_4.jpeg)

#### **(7)** 产生随机 **ID**

如果设备 ID((6))被设置为一个固定值,单击按钮将输出一个随机的设备 ID。

#### **(8)** 服务端点

设置 DPS 的服务端点。设备 ID 的最大字符数为 81 个字符。仅可使用英文数字及符号。

#### **(9) ID** 范围

设置 DPS 的 ID 范围。 ID 范围的最大字符数为 11 个字符。仅可使用英文数字。

#### **(10)** 对称密钥

设置 Plus CPU 模块所注册的 DPS 的注册组的对称密钥 (主密钥或次密钥)。对称密钥的最大字符数为 88 个 字符。仅可使用英文数字及符号。

### **(11)** 端口号

设置 Device Provisioning Service (DPS)的端口号。在 0~65535 的范围内设置端口号。默认值为由 Azure IoT Hub 使用的 8883。如果端口号被设置为 0, 则使用端口号 8883。

### **(12)** 根证书

单击"导入"按钮,导入用于与 DPS 和 Azure IoT Hub 进行 SSL/TLS 通信的根证书。导入的文件可以是 pem 或 crt 格式文件。 WindLDR 将 pem 和 crt 格式文件转换为 der 格式文件。大于 2K 字节的 der 格式文 件无法被导入。如果 pem 文件包含一个以上的根证书,起始两个根证书将被转换为 der 文件。单击 " 详情 "按钮,将出现"证书信息"对话框,显示读取的服务器证书的根证书信息。单击"删除"按钮,将删除 导入的证书。

# ■ 设备

#### **(13)** 连接控制

设置用于连接和断开与 DPS 和 Azure IoT Hub 连接的内部继电器。从指定的内部继电器开始, 使用 5 个位 的内部继电器。请指定设备范围内的起始内部继电器。

![](_page_515_Picture_681.jpeg)

<span id="page-515-0"></span>\*1 在生成 SAS 形符以连接至 DPS 和 Azure IoT Hub 时,使用了从 Plus CPU 模块时钟计算出来的当前时间 (UTC)。如果 Plus CPU 模块的时 钟与当前实际时间相差甚远, Plus CPU 模块可能无法连接至 DPS 和 Azure IoT Hub。请设置 Plus CPU 模块的时钟和时钟相关功能。 当从 **SNTP** 服务器获取当前时间 (**UTC**)时

## 参考以下设置项目,设置 Plus CPU 模块的时钟和与时钟有关的功能。

![](_page_515_Picture_682.jpeg)

注释: Plus CPU 模块上的时钟会随着时间的推移而出现偏差,这取决于其精度。如果距离上次从 SNTP 服务器检索当前时间 (UTC) 已 超过 6 个月,可能无法再连接至 DPS 和 Azure IoT Hub。以适当的频率从 SNTP 服务器获取当前时间 (UTC)。

#### 当直接配置 **Plus CPU** 模块的时钟时

请参考以下设置项目,设置 Plus CPU 模块的时钟和与时钟有关的功能。

![](_page_515_Picture_683.jpeg)

注释: Plus CPU 模块上的时钟会随着时间的推移而出现偏差,这取决于其精度。如果自上次设置时钟以来已经超过6个月,它可能不再 连接至 DPS 和 Azure IoT Hub。以适当的频率从 SNTP 服务器获取当前时间 (UTC)。

<span id="page-515-1"></span>\*2 此时, 从 DPS 获得的 Azure IoT Hub 的主机名称被存储在主机名称 ((3))中设置的数据寄存器。

<span id="page-515-2"></span>\*3 如果设备 ID 已经改变,请再次连接至 DPS 来注册设备。

![](_page_515_Picture_15.jpeg)

## **(14)** 连接状态

-------<br>设置存储连接至 DPS 和 Azure IoT Hub 时的状态和错误信息的数据寄存器。从指定的数据寄存器开始,使 用 5 个字的数据寄存器。请指定设备范围内的起始数据寄存器。

![](_page_516_Picture_549.jpeg)

![](_page_517_Picture_379.jpeg)

<span id="page-517-0"></span>\*1 检查 DPS 服务端点或 Azure IoT Hub 的主机名称。

<span id="page-517-1"></span>\*2 检查服务端点 ((8)), ID 范围 ((9)) 和对称密钥 ((10))。

<span id="page-517-2"></span>\*3 设置 Plus CPU 模块的时钟和时钟相关功能。

\*4 检查 Plus CPU 模块是否在 DPS 和 Azure IoT Hub 中注册。如果有必要,重新连接至 DPS。

#### <span id="page-517-3"></span>注释:

#### • 当 DPS 连接许可处于开启状态,通过时序图显示 Plus CPU 模块与 DPS 和 Azure IoT Hub 连接时的动作。

![](_page_517_Figure_8.jpeg)

![](_page_517_Figure_9.jpeg)

![](_page_517_Figure_10.jpeg)

![](_page_517_Picture_11.jpeg)

• 即使在已连接到 Azure IoT Hub 的状态 (连接状态 4 (0004h))下,也可能会出现连接错误代码 16 (0010h)~112  $(0070h)$ <sub>。</sub>

![](_page_518_Figure_2.jpeg)

• STOP 时不进行 MQTT 通信。如果在与 Azure IoT Hub 连接期间由 RUN 变为 STOP, 则关闭连接控制, 并在连接状态 中存储断开状态 0 (0000h)。

#### **(15) "** 从项目导入 **"** 按钮

关闭 "MQTT 设置"对话框,不保存设置。

**(16) "** 确定 **"** 按钮

保存设置,关闭 "MQTT 设置 " 对话框。

注释: 如果要用数据寄存器设置客户端 ID ((6)), 按"确定"按钮将以客户端 ID 为 1 个字节来计算标题的大小。如 果设置的标题超过 256 字节,将发生错误。

**(17) "** 取消 **"** 按钮

关闭 "MQTT 设置"对话框,不保存设置。

## 发布

在 "MQTT 设置"对话框中选择"发布"后, 将显示"发布"选项卡。在该选项卡中执行发布设置。

![](_page_519_Picture_316.jpeg)

## **(1)** 按钮

删除选定行的设置内容。

#### **(2)** 标题

设置标题。标题为 UTF-8 编码,最多可设置 256 字节。

单击 3 按钮, 将显示 " 标题 " 对话框。有关详情, 请参见第 17-39 [页上的](#page-526-0) "" 标题 " 对话框 "。

### 注释:

- 最多可设置 10 个标题。
- 当你把发布控制 ((5)) 从关闭切换到开启时, 在 " 标题 " 对话框中设置的标题将被生成。如果生成的标题是无效的, 你将无法向该标题发布。有关错误的详情,请参见发布状态 ((6))。
- 包含 +、 # 或 / 的客户端 ID 不能用于标题。

#### **(3)** 有效载荷

设置有效载荷内的数据。单击"设置"按钮,将显示"有效载荷"对话框。有关详情,请参见第[17-41](#page-528-0)页 上的 "" [有效载荷](#page-528-0) " 对话框 "。

### **(4)** 操作模式

设置操作模式。单击操作模式,将显示"操作模式设置"对话框。有关详情,请参见第17-36 [页上的](#page-523-0)""操 [作模式设置](#page-523-0)"对话框"。

#### **(5)** 发布控制

设置用于发布标题的内部继电器。打开所设置的内部继电器后,根据操作模式 ((4))发布标题。

### **(6)** 发布状态

设置存储发布时状态等的数据寄存器。从指定的数据寄存器开始,使用 4 个字的数据寄存器。请指定设备 范围内的起始数据寄存器。

![](_page_520_Picture_496.jpeg)

<span id="page-520-0"></span>\*1 当发布错误代码为 4 (0004h)到 7 (0007h)以外的代码时,连接控制也将关闭。当发布错误代码为 4 (0004h)到 7 (0007h) 时,保持发布控制和连接控制的状态。

<span id="page-520-1"></span>\*2 ID 是在 " 有效载荷 " 对话框中用于识别各要素而分配的编号。有关详情,请参见第 17-41 页上的 "" [有效载荷](#page-528-0) " 对话框 "。

#### **(7) QoS**

在 0 ~ 2 范围内设置 QoS。默认值为 0。

**(8) Retain**

设置 Retain 的启用 / 禁用。选中复选框时启用 Retain。默认值为关闭。

**(9)** 占用设备地址

显示因设置发布控制和发布状态而被占用的设备地址。

### **(10)** 将发布失败的 **MQTT** 数据包保存在至 **SD** 记忆卡并重新发布

设置未能发布的 MQTT 数据包是否被存储在 SD 记忆卡上并再次发布。勾选这个复选框可以再次发布,这 取决于重新发布控件的状态 ((11))。

#### 注释:

- 发布失败的 MQTT 数据包将作为重新发布的数据存储在 SD 记忆卡上。发布重新发布数据被称为重新发布。
- 重新发布时, 将 QoS ((7)) 设置为 1 或 2。如果 QoS ((7)) 被设置为 0,这个 MQTT 数据包就不会作为重新发 布的数据存储在 SD 记忆卡上,因为在没有来自 MQTT 代理的响应时不会发生错误。
- 发布和订阅「第 17-37 [页上的](#page-524-0) " 订阅 "」过程优先于重新发布过程。
- 如果客户端 ID 被改变, 在旧客户端 ID 下保存的重新发布数据将被删除。

## **(11)** 重新发布控制

设置一个内部继电器来重新发布。从指定的内部继电器开始,使用 5 个位的内部继电器。请指定设备范围 内的起始内部继电器。

![](_page_521_Picture_302.jpeg)

<span id="page-521-2"></span>\*1 重新发布存储在 SD 记忆卡上的数据,不分先后。如有需要请,在有效载荷上设置一个时间戳。

<span id="page-521-0"></span>\*2 如果在重新发布成功到删除重新发布的数据中途, SD 记忆卡被移除或 Plus CPU 模块被关闭,重新发布的数据可能不会从 SD 记忆卡中删 除。在这种情况下,当你下次连接到 MQTT 代理时,它将重新发布未被删除的重新发布数据。

<span id="page-521-3"></span>\*3 在执行完重新发布 200 毫秒以上后,会执行下一次重新发布。重新发布过程所需的时间,以及完成重新发布过程到下一次重新发布过程之 间的时间,在以下情况下会增加。

使用其他功能 (如配方功能, FTP 服务器 / 客户端功能)或指令 (如 DLOG, TRACE 指令)来访问 SD 记忆卡。 执行发布或者订阅。

<span id="page-521-4"></span>\*4 如果发布错误代码 ((6)) 为 4 (0004h) 至 7 (0007h), 则无法生成 MQTT 数据包, 因为主题或有效载荷无效。在这种情况下, 重新发 布的数据不会存储在 SD 记忆卡上。

<span id="page-521-1"></span>\*5 如果在发布失败和重新发布数据被保存期间, SD 记忆卡被移除或 Plus CPU 模块被关闭,重新发布的数据可能不会被保存到 SD 记忆卡。

注释: 在安装或移除 SD 记忆卡时, 请关闭重新发布许可和重新发布数据存储许可。

![](_page_521_Picture_11.jpeg)

#### **(12)** 重新发布状态

设置数据寄存器,用于存储重新发布的数据或重新发布时存储状态和其他信息。从指定的数据寄存器开 始,使用 5 个字的数据寄存器。请指定设备范围内的起始数据寄存器。

![](_page_522_Picture_419.jpeg)

<span id="page-522-0"></span>\*1 下次重新发布或保存重新发布的数据时,重新发布状态会被更新。

<span id="page-522-1"></span>\*2 下一次重新发布失败或重新发布数据存储失败时,重新发布错误代码会被更新。

<span id="page-522-2"></span>\*3 当重新发布的数据被存储到 SD 记忆卡时发生的错误。在这种情况下,重新发布状态是 2048 (0800h)。

<span id="page-522-4"></span>\*4 执行重新发布时发生的错误。在这种情况下,重新发布状态是 16 (0010h)。

<span id="page-522-5"></span>\*5 如果重新发布错误代码是 96 (0060h)到 32768 (8000h),连接控制关闭。

<span id="page-522-3"></span>\*6 请将连接控制 (起始编号 +0)从关闭转到开启,以存储客户端 ID。

注释:重新发布失败的数据不会从 SD 记忆卡中删除。

#### **(13)** 如果可用空间大于指定的大小,它将被保存

设置 SD 记忆卡上的可用空间 (64MB/128MB/256MB/512MB/1024MB), 以存储重新发布数据。默认值 是 256MB。

当 SD 记忆卡上的可用空间大于指定大小时,发布失败的 MQTT 数据包将作为重新发布的数据进行记忆。 当 SD 记忆卡上的可用空间小于指定大小时,即使发布失败, MQTT 数据包也不会被保存为重新发布的数 据。

## <span id="page-523-0"></span>**"** 操作模式设置 **"** 对话框

在 " 操作模式设置 " 对话框中设置发布时的操作模式。

![](_page_523_Picture_171.jpeg)

## **(1)** 操作模式

设置发布时的操作模式。

![](_page_523_Picture_172.jpeg)

#### **(2)** 间隔

在 1 ~ 3600 秒的范围内设置从开始发布处理到开始下一次发布处理的时间间隔。

默认值为60秒。在开始下一次发布处理时,如果上一次的发布处理还未完成,下一次发布处理的开始会 进行等待。

### **(3) "** 确定 **"** 按钮

单击"确定"按钮后,设置操作模式和间隔。

### **(4) "** 取消 **"** 按钮

单击"取消"按钮后,不会保存操作模式和间隔。

![](_page_523_Picture_14.jpeg)

## <span id="page-524-0"></span>订阅

在 "MQTT 设置"对话框中选择 " 订阅 " 后, 将显示 " 订阅 " 选项卡。在该选项卡中执行订阅设置。

![](_page_524_Picture_397.jpeg)

#### **(1)** 按钮

删除选定行的设置内容。

#### **(2)** 标题

设置标题。标题为 UTF-8 编码,最多可设置 256 字节。此外还可以设置通配符 (# 和 +)。 单击 3 按钮, 将显示"标题"对话框。有关详情, 请参见第 17-39 [页上的](#page-526-0) ""标题"对话框"。

#### 注释:

- 最多可设置 10 个标题。
- 当你把订阅控制 ((4)) 从关闭切换到开启时, 在 " 标题 " 对话框中设置的标题将被生成。如果生成的标题是无效的, 你就不能订阅它。有关错误的详情,请参见订阅状态 ((5))。
- 包含 +、 # 或 / 的客户端 ID 不能用于标题。

#### **(3)** 有效载荷

设置有效载荷内的数据。单击"设置"按钮,将显示"有效载荷"对话框。有关详情,请参见第[17-41](#page-528-0)页 上的 "" [有效载荷](#page-528-0) " 对话框 "。

### **(4)** 订阅控制

设置用于订阅标题的内部继电器。从指定的内部继电器开始,使用 3 个位的内部继电器。请指定设备范围 内的起始内部继电器。

| 存储目的地  | 项目           | 说明                                                                 |  |
|--------|--------------|--------------------------------------------------------------------|--|
| 起始编号+0 | 订阅控制         | 打开时订阅指定的标题。关闭时取消订阅。                                                |  |
| 起始编号+1 | 数据接收<br>完成标记 | (0004h))打开。如果想要检测下一次数据接<br>正常接收数据时<br>(订阅状态保持为4<br>收,请通过梯形图程序关闭此项。 |  |
| 起始编号+2 | 所有数据<br>存储标记 | 正常接收数据时<br>(0004h)), 以及在"有效载荷"对话框中设<br>(订阅状态保持为4<br>置的所有设备中存储值时打开。 |  |

注释: 请勿将 SOTU (上升沿微分) 指令或 SOTD (下降沿微分) 指令与数据接收完成标记的输入结合使用。如果将这些 指令与数据接收完成标记的输入结合使用,数据接收可能不会被识别。

![](_page_524_Figure_18.jpeg)

## **(5)** 订阅状态

设置存储订阅标题时状态等的数据寄存器。从指定的数据寄存器开始,使用 4 个字的数据寄存器。请指定 设备范围内的起始数据寄存器。

![](_page_525_Picture_431.jpeg)

<span id="page-525-1"></span>\*1 当订阅错误代码为 4 (0004h)到 8 (0008h)以外的代码时,连接控制也将关闭。当订阅错误代码为 4 (0004h)到 8 (0008h)时, 保持订阅控制和连接控制的状态。

<span id="page-525-0"></span>\*2 ID 是在 " 有效载荷 " 对话框中用于识别各要素而分配的编号。有关详情,请参见第 17-41 页上的 "" [有效载荷](#page-528-0) " 对话框 "。

#### **(6) QoS**

在 0 ~ 2 范围内设置 QoS。默认值为 0。

#### **(7)** 自动 **ON**

设置在将 Plus CPU 模块连接到代理后,是否立即自动打开订阅控制。如果选中复选框,在连接到代理后, 立即自动打开订阅控制。默认值为 ON。

#### **(8)** 占用设备地址

显示因设置订阅控制和订阅状态而被占用的设备地址。

## <span id="page-526-0"></span>**"** 标题 **"** 对话框

在 " 标题 " 对话框中设置标题。 如果你从"发布"选项卡打开"标题"对话框,设置要发布的标题。 如果你从"订阅"选项卡打开"标题"对话框,设置要订阅的标题。 将每一行设置为一个字符串,形成一个标题。如果你设置了多行,标题将是一个包含每行数值的字符串,按编 号顺序,用 "/" 连接。

![](_page_526_Picture_332.jpeg)

## **(1)** (设置一览)

一览显示设置。

![](_page_526_Picture_333.jpeg)

![](_page_526_Picture_334.jpeg)

![](_page_526_Picture_335.jpeg)

#### **(2) "** 添加 **"** 按钮

在 (设置一览)中选择的行下面增加一行。

**(3) "** 向上 **"** 按钮 将 (设置一览)中选择的行与它上面一行进行交换。

- **(4) "** 向下 **"** 按钮 将 (设置一览)中选择的行与它下面一行进行交换。
- **(5) "** 删除 **"** 按钮 删除在 (设置一览)中选择的行。
- **(6) "** 确定 **"** 按钮 保存设置,关闭"标题"对话框。
- **(7) "** 取消 **"** 按钮 关闭"标题"对话框,不保存设置。

## 注释:

- 一个标题最多可以设置 10 个字符串 (编号为 1 至 10)。
- 根据 Plus CPU 模块的系统软件版本,可以用不同的方式设置相应的标题。

![](_page_527_Picture_102.jpeg)

设置一个只有一个固定值的标题的例子: 设置一个具有多个固定值的标题的例子:

![](_page_527_Picture_103.jpeg)

![](_page_527_Picture_104.jpeg)

![](_page_527_Picture_105.jpeg)

## <span id="page-528-0"></span>**"** 有效载荷 **"** 对话框

设置 JavaScript Object Notation (JSON)格式有效载荷内的数据。

当从"发布"选项卡打开"有效载荷"对话框时,设置要发送的 JSON 格式数据的内容。当从"订阅"选项卡打 开"有效载荷"对话框时,设置将接收到的 JSON 格式数据的哪个值存储在哪个设备中。

![](_page_528_Picture_468.jpeg)

#### **(1)** (设置一览)

一览显示设置。

ID : 显示识别各行的编号。

名称 : 显示各 ID 的名称。

格式 : 显示各 ID 的格式 (对象、数组或值)。对象和数组的子要素数量也会显示。

- 数据类型 : 显示各值的数据类型。当数据类型为字符串 (S)时, 也会显示其大小。
- 数据 :显示固定值或设备地址。如果显示设备地址,会显示被占用设备地址的范围。

注释:ID1 的 " 名称 " 是 (root)。数组子要素的 " 名称 " 为从 0 开始的连续编号。

**(2)** 大小

显示在 (设置一览)中设置的 JSON 格式数据的最大大小。当从"发布"选项卡打开"有效载荷"对话框 时,最大大小是 32768 字节,当从"订阅"选项卡打开"有效载荷"对话框时,最大大小是 8192 字节。

**(3) ID** 数量

显示 ID 的数量。当从"发布"选项卡打开"有效载荷"对话框时,最大值是 800, 当从"订阅"选项卡打 开"有效载荷"对话框时,最大值是 200。

**(4)** 深度

显示在(设置一览)中设置的 JSON 格式数据的当前嵌套深度。最大值为 10。

注释: 深度级数 1 称为根。

**(5) "** 新建对象 **"** 按钮

在 (设置一览)中选择的对象或数组的末尾处添加对象。如果 (设置一览)为空,则在根处添加对象。

**(6) "** 新建数组 **"** 按钮

在 (设置一览)中选择的对象或数组的末尾处添加数组。如果 (设置一览)为空,则在根处添加数组。

**(7) "** 批处理 **"** 菜单

添加将连续设备作为子要素的数组。单击此按钮,将显示"批处理"对话框。有关详情,请参见第[17-45](#page-532-0) 页上的 "" 批处理 " [对话框](#page-532-0) "。

**NDEC** 

### **(8) "** 新建数值 **"** 按钮

在 (设置一览)中选择的对象或数组的末尾处添加值。如果 (设置一览)为空,则在根处添加值。单击此 按钮,将显示"[新建数值](#page-530-0)"对话框。有关详情,请参见第17-43 页上的 ""新建数值"或"编辑"对话框"。

#### **(9) "** 编辑 **"** 按钮

单击此按钮,将显示"编辑"对话框。有关详情,请参见第17-43 页上的""[新建数值](#page-530-0)"或"编辑"对话框"。

## **(10) "** 删除 **"** 按钮

如下所示根据格式删除在 (设置一览)中选择的 ID。

![](_page_529_Picture_390.jpeg)

#### **(11) "** 向上 **"** 按钮

交换在 (设置一览)中选择的 ID 和位于相同深度的上一个 ID。

#### **(12) "** 向下 **"** 按钮

交换在 (设置一览)中选择的 ID 和位于相同深度的下一个 ID。

## **(13) "** 导入 **JSON** 文本 **"** 按钮

单击此按钮,将显示"导入 JSON 文本"对话框。有关详情,请参见第 17-46 [页上的](#page-533-0) ""导入 JSON 文本" [对话框](#page-533-0) "。

**(14) "** 导出 **JSON** 文本 **"** 按钮

单击此按钮, 将显示"导出 JSON 文本"对话框。有关详情, 请参见第 17-47 [页上的](#page-534-0) ""导出 JSON 文本" [对话框](#page-534-0) "。

**(15) "** 确定 **"** 按钮

保存设置,关闭"有效载荷"对话框。

**(16) "** 取消 **"** 按钮

关闭"有效载荷"对话框,不保存设置。

# <span id="page-530-0"></span>**"** 新建数值 **"** 或 **"** 编辑 **"** 对话框

编辑对象或数组。此外还可以添加或编辑值。

![](_page_530_Picture_510.jpeg)

#### **(1)** 名称

显示或设置值的名称。名称为 UTF-8 编码,最多可设置 255 字节。

#### **(2)** 数据类型

设置值的数据类型。仅在添加或编辑值时显示。各数据类型可处理的数据范围如下所示。

![](_page_530_Picture_511.jpeg)

<span id="page-530-1"></span>\*1 请参见梯形图编程手册第 3 章 " 高级指令的数据类型 "。

<span id="page-530-2"></span>\*2 仅当从 " 发布 " 选项卡打开 " 有效载荷 " 对话框时显示。

<span id="page-530-4"></span>\*3 使用 " 功能设置 " 对话框的 " 日历和时钟 " 标签中设置的时区。

<span id="page-530-3"></span>\*4 有关各格式的说明,请参见下表。

![](_page_530_Picture_512.jpeg)

\*5 如果指定单位为 ms, 则 ms 数字总是 000。例如: 如果选择了 " 当地时间 (ms)" 中的 "YYYY-MM-DDThh:mm:ss.SSS+/-h:mm " 格式, 那 么 2022-05-11T08:30:05.000+09:00 被显示。

<span id="page-530-5"></span>注释: 时区可使用 D8413 (时区偏移量)以 15 分钟为单位进行调整。有关详细信息, 请参见第 3-12 页上的 "[时区的调整](#page-91-0) ([D8413](#page-91-0)) "。

## **(3)** 数据

设置值的数据。仅在添加或编辑值时显示。

![](_page_531_Picture_262.jpeg)

<span id="page-531-0"></span>\*1 数据类型为 D (双字)、 L (长整)或 F (浮点)时, 从指定的数据寄存器开始, 使用 2 个字的数据寄存器。

<span id="page-531-1"></span>\*2 将设置的数据寄存器作为起始地址,使用设置大小的地址。

<span id="page-531-2"></span>\*3 仅当从 " 发布 " 选项卡打开 " 有效载荷 " 对话框时显示。

### **(4) "** 确定 **"** 按钮

单击"确定"按钮后,在(设置一览)中添加值或保存编辑内容。

## **(5) "** 取消 **"** 按钮

单击 " 取消 " 按钮后,不会添加值或者保存编辑内容。

## <span id="page-532-0"></span>**"** 批处理 **"** 对话框

添加数组及该数组的子要素 (值)。

![](_page_532_Picture_428.jpeg)

#### **(1)** 名称

显示或设置要添加数组的名称。名称为 UTF-8 编码,最多可设置 255 字节。

## **(2)** 数据类型

设置数组中各子要素 (值)的数据类型。

![](_page_532_Picture_429.jpeg)

<span id="page-532-1"></span>\*1 请参见梯形图编程手册第 3 章 " 高级指令的数据类型 "。

### **(3)** 数据

设置数组子要素 (值)的数据。

![](_page_532_Picture_430.jpeg)

<span id="page-532-2"></span>\*1 数据类型为 D (双字)、 L (长整)或 F (浮点)时, 从指定的数据寄存器开始, 使用 2 个字的数据寄存器。

<span id="page-532-3"></span>\*2 将设置的数据寄存器作为起始地址,使用设置大小的地址。

#### **(4)** 长度

设置数组子要素(值)的数量。长度最多可设置为可使用的剩余 ID 数量。默认值为 1。

**(5) "** 确定 **"** 按钮

单击"确定"按钮后,添加数组。

**(6) "** 取消 **"** 按钮

单击 " 取消 " 按钮后,不会添加数组。

# <span id="page-533-0"></span>**"** 导入 **JSON** 文本 **"** 对话框

设置想要导入的 JSON 格式文本。

![](_page_533_Picture_244.jpeg)

#### **(1)** 插入数据 (设备)

打开 " 插入数据 (设备) " 对话框。

## **(2) "** 确定 **"** 按钮

文本内容会出现在 " 有效载荷 " 对话框的 (设置一览)中。

注释:

如果在 JSON 文本内各键值对的值部分中指定了数据类型和设备,则转换为设备进行导入。

例) { "key" : "Word D100" } ID2 的数据类型为字 (W),设备为 D0100。 { "key" : "String D200 10" }

ID2 的数据类型为字符串 (S),设备为 D0200。大小为 10 字节。

{ "Timestamp" : "Timestamp UTC+0 UnixTime" }

ID2 的数据类型为时间戳 (T),时区为 UTC+0,格式为 UNIX 时间。

## **(3) "** 取消 **"** 按钮

不在"有效载荷"对话框的(设置一览)中显示文本内容,返回到"有效载荷"对话框。

# <span id="page-534-0"></span>**"** 导出 **JSON** 文本 **"** 对话框

" 有效载荷 " 对话框中设置的有效载荷以 JSON 格式文本输出。

![](_page_534_Picture_131.jpeg)

## **(1) "** 复制到剪贴板 **"** 按钮

将文本内容复制到剪贴板上。

### **(2) "** 保存 **"** 按钮

将文本内容保存为文本格式 (.txt)。

## **(3) "** 取消 **"** 按钮

关闭 " 导出 JSON 文本 " 对话框。

# **"** 插入数据 (设备) **"** 对话框

创建指定设备和数据类型的字符串。

![](_page_535_Picture_389.jpeg)

#### **(1)** 数据类型

设置要插入数据 (设备)的数据类型。

![](_page_535_Picture_390.jpeg)

<span id="page-535-0"></span>\*1 请参见梯形图编程手册第 3 章 " 高级指令的数据类型 "。

#### **(2)** 数据

设置要插入数据 (设备)的数据。

![](_page_535_Picture_391.jpeg)

<span id="page-535-1"></span>\*1 数据类型为 D (双字)、 L (长整)或 F (浮点)时, 从指定的数据寄存器开始, 使用 2 个字的数据寄存器。

<span id="page-535-2"></span>\*2 将设置的数据寄存器作为起始地址,使用设置大小的地址。

### **(3) "** 确定 **"** 按钮

根据设置的数据类型和数据创建字符串,并将其插入到 " 导入 JSON 文本 " 对话框的光标位置。

### **(4) "** 取消 **"** 按钮

停止插入数据 (设备), 返回"导入 JSON 文本"对话框。

# 发布标题

Plus CPU 模块根据 " 操作模式设置 " 对话框中的 " 操作模式 " 设置发布。有关详情, 请参见第 17-36 [页上的](#page-523-0) "" [操作模式设置](#page-523-0) " 对话框 "。

## 当在操作模式中设置为上升沿时

将 Plus CPU 模块连接到代理后,如果将发布控制从关闭设为打开,则发布指定标题,并在发布状态中存储状 态。

如果发布成功,存储状态 4 (0004h),发布控制关闭。如果发布失败,存储状态 16 (0010h),并在发布错误 代码中存储错误代码,发布控制关闭。当错误代码为 7 (0007h)以外的代码时,连接控制也关闭。当错误代码 为 7 (0007h)时, 保持发布控制和连接控制的状态。

![](_page_536_Figure_6.jpeg)

#### 注释:

- 请勿在梯形图程序中使发布控制始终处于打开的状态。如果发布成功,存储状态 4 (0004h),发布控制关闭。如果发 布控制在梯形图程序中始终处于打开状态,会重复执行发布。这样可能会产生大量数据包通信费用,敬请注意。
- 在通过梯形图程序关闭发布控制时,如果在不是状态 2 (0002h)时关闭发布控制,可能不会执行发布。 在状态 2 (0002h)时, 请勿更改在"有效载荷"对话框中设置的设备值。请在不是状态 2 (0002h)的时候进行更改。
	-

# 操作示例

## 操作

- 在草莓栽培塑料大棚内 2 个位置 (北侧、南侧)测量温度、湿度以及 CO2 浓度。
- 当测得的温度、湿度以及 $CO<sub>2</sub>$ 浓度超出以下范围时,发布标题 "plantation/house"。

![](_page_537_Picture_215.jpeg)

## 设置

在 "MQTT 设置 " 对话框的 "MQTT 设置 " 选项卡内进行基本设置后,在各选项卡内设置如下项目。

![](_page_537_Picture_216.jpeg)

## **"** 有效载荷 **"** 对话框的设置

![](_page_537_Picture_217.jpeg)

![](_page_537_Picture_11.jpeg)

梯形图程序

![](_page_538_Picture_30.jpeg)

![](_page_539_Picture_541.jpeg)

![](_page_539_Picture_542.jpeg)

![](_page_539_Picture_543.jpeg)
# 当在操作模式中设置为固定期限时

将 Plus CPU 模块连接到代理后, 当发布控制打开时, 以在间隔 ((2)) 中设置的周期发布指定标题, 并在发布 状态中存储状态。关闭发布控制后,发布结束。此时会存储状态 0 (0000h)。

如果发布失败,存储状态 16 (0010h),并在发布错误代码中存储错误代码,发布控制关闭。当错误代码为 7 (0007h)以外的代码时,连接控制也关闭。当错误代码为 7 (0007h)时, 保持发布控制和连接控制的状态。

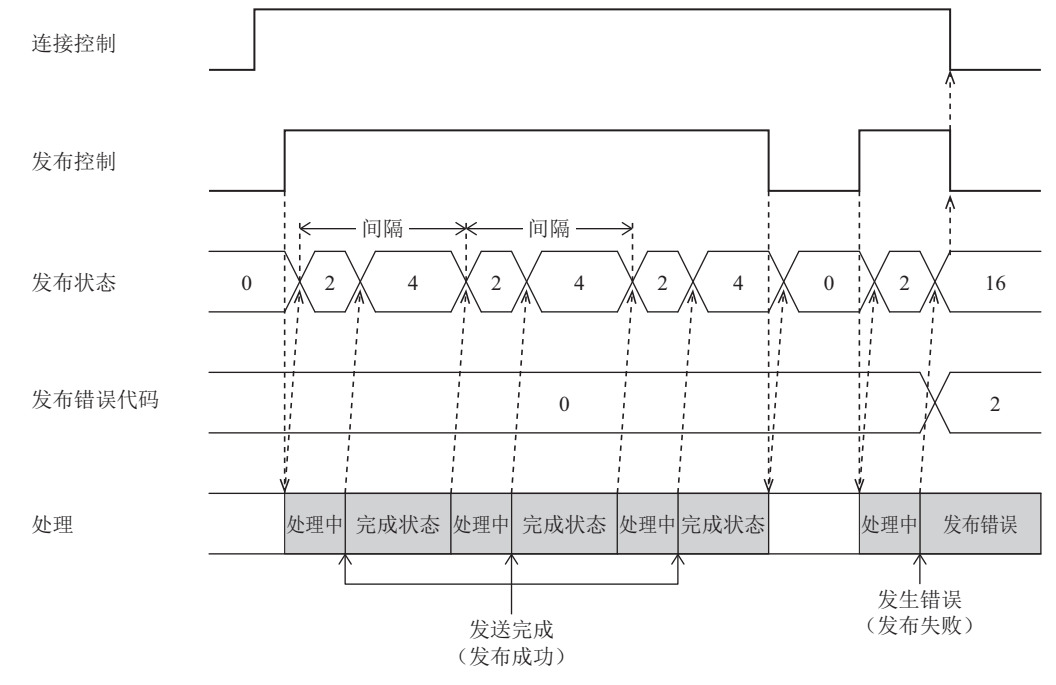

注释: 在状态 2 (0002h)时, 请勿更改在"有效载荷"对话框中设置的设备值。请在不是状态 2 (0002h)的时候进行更 改。

# 操作示例

# 操作

- 在草莓栽培塑料大棚内 2 个位置, 每隔 30 分钟测量一次温度、湿度以及 CO2 浓度, 并发布标题 "plantation/house"。
- 远程确认塑料大棚内的状态。

# 设置

在 "MQTT 设置 " 对话框的 "MQTT 设置 " 选项卡内进行基本设置后,在各选项卡内设置如下项目。

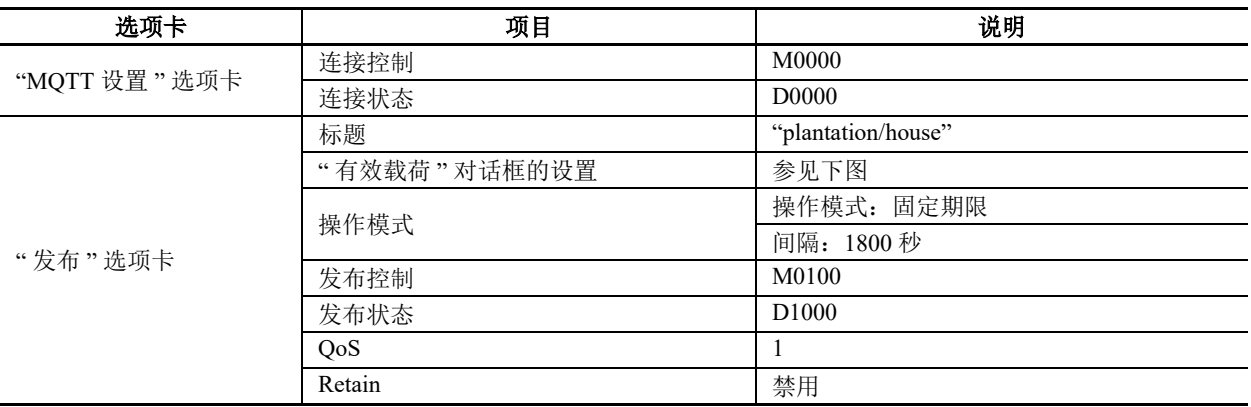

# **"** 有效载荷 **"** 对话框的设置

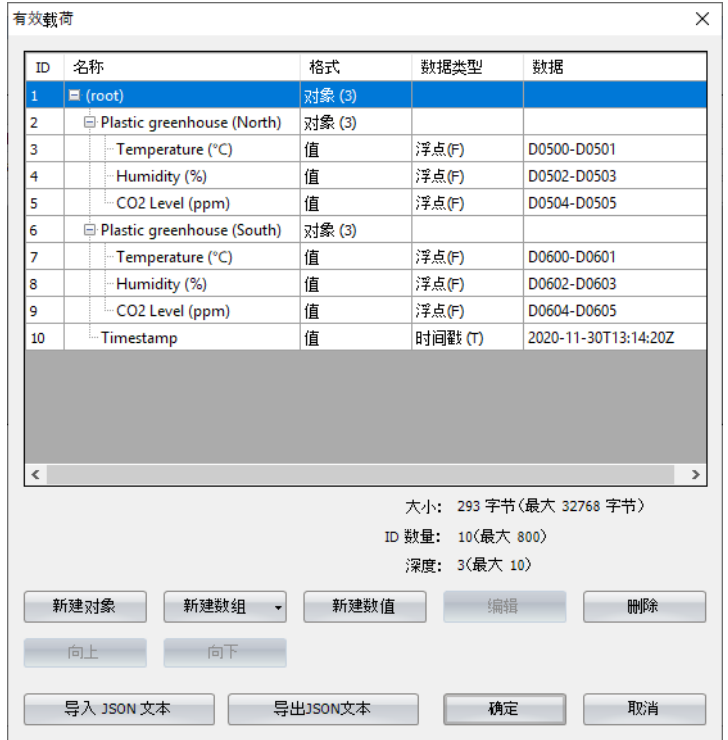

梯形图程序

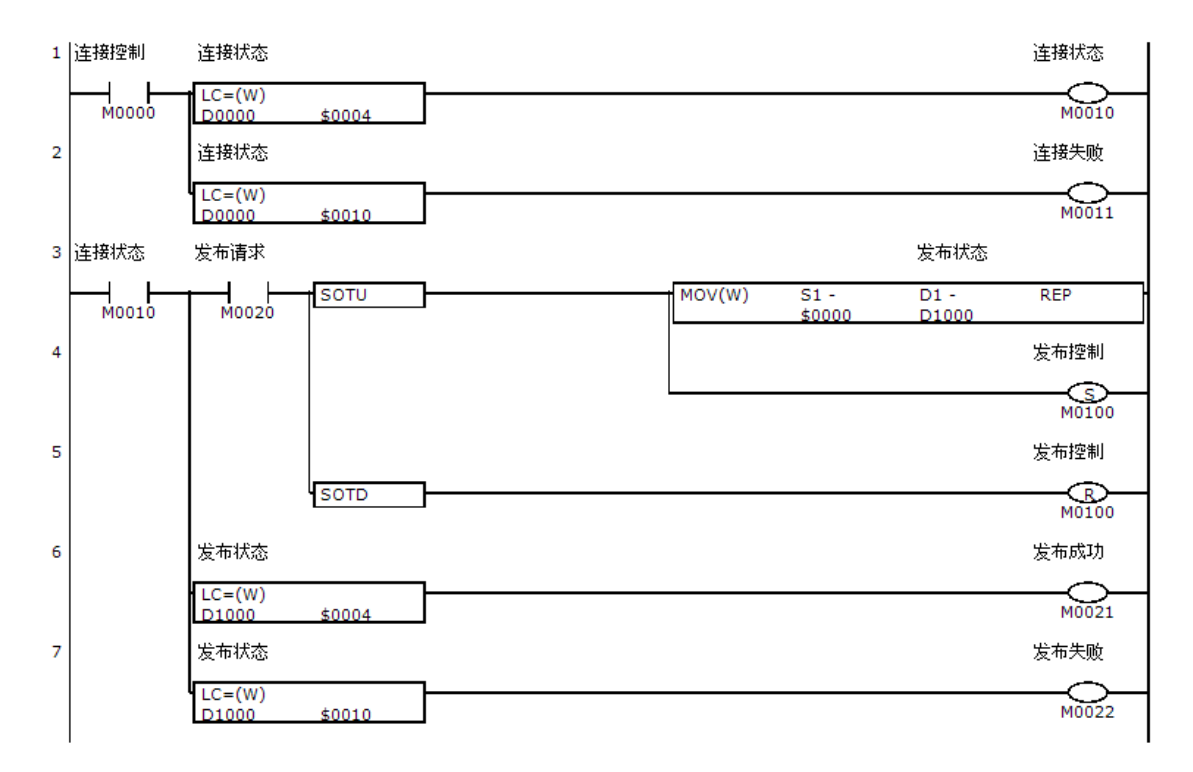

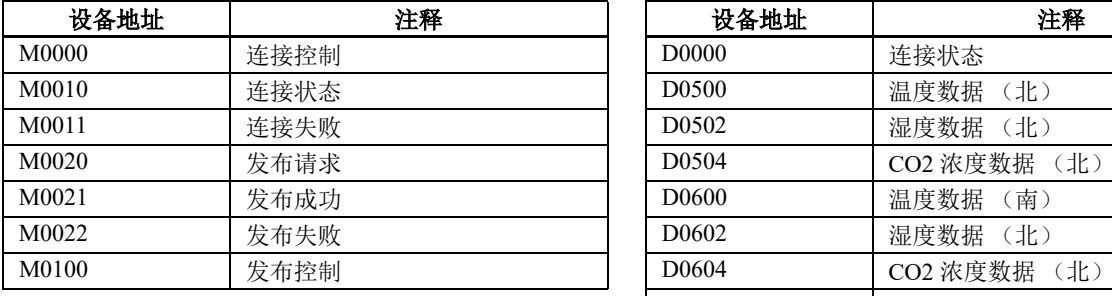

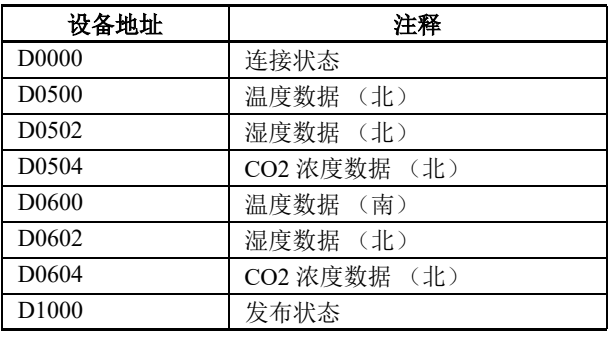

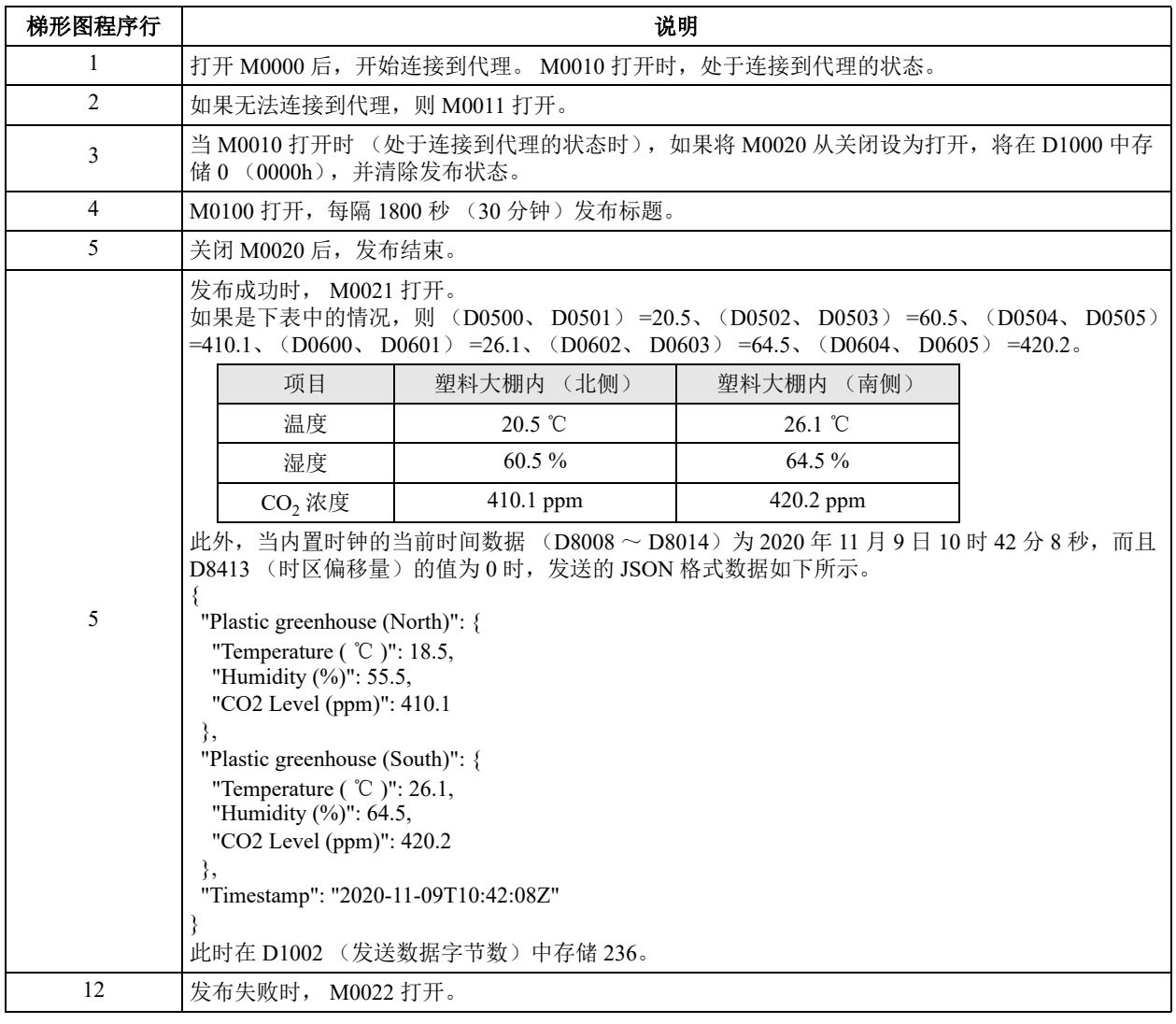

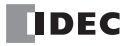

# <span id="page-544-0"></span>订阅标题

# 订阅与取消订阅

将 Plus CPU 模块连接到代理后,如果将订阅控制从关闭设为打开,则订阅指定标题,并在订阅状态中存储状 态。

订阅成功后,存储状态 4 (0004h)。在此状态下,当代理发布指定标题时,数据接收完成标记变为 ON,接收 到数据的长度将以字节为单位存储在接收数据字节数中。如需了解如何处理接收到的数据,请参见第 [17-60](#page-547-0) 页 上的 " 将接收到的 JSON [格式数据的内容存储到设备中](#page-547-0) "。

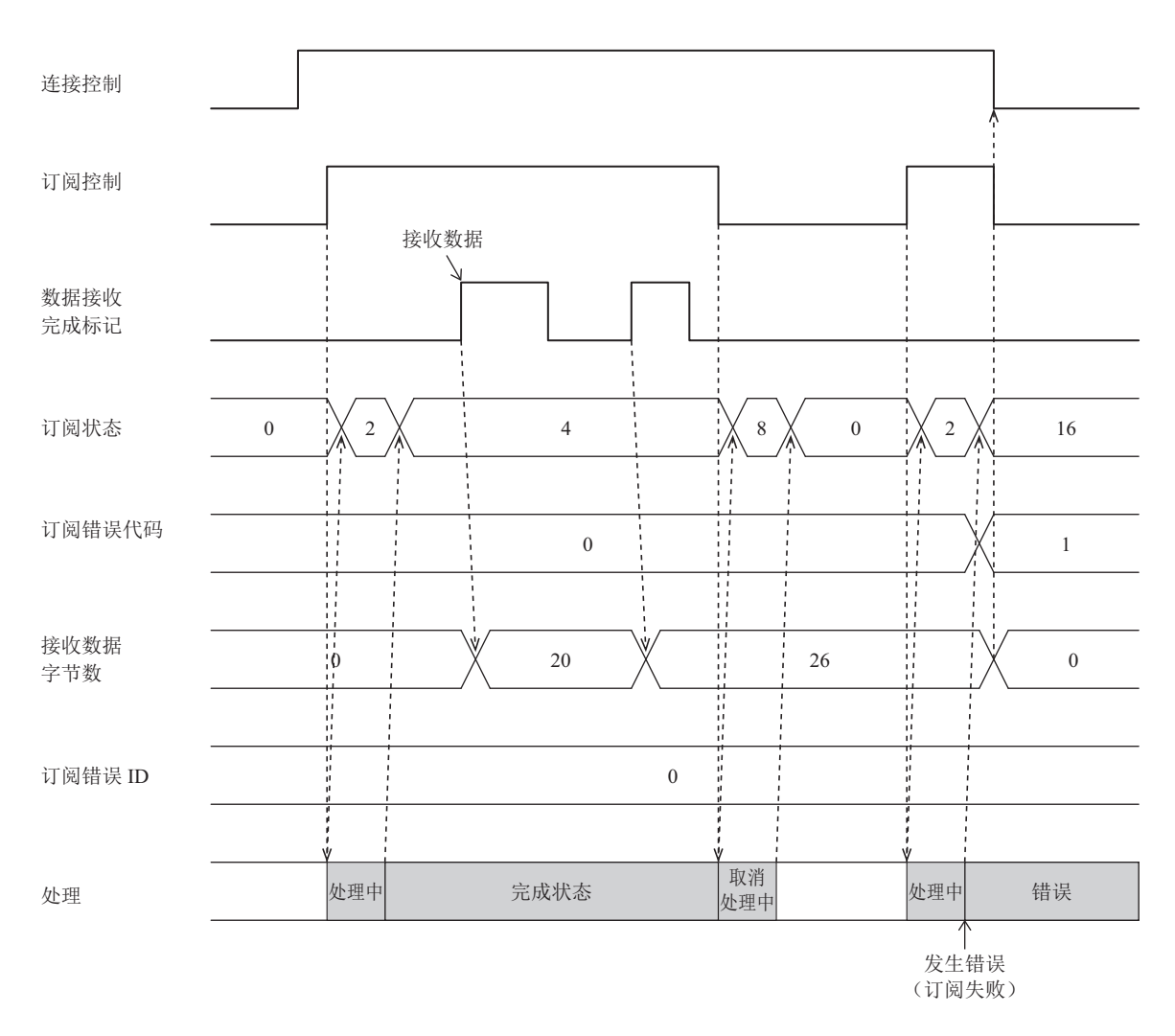

# 操作示例

# 操作

- 管理草莓栽培塑料大棚内的温度、湿度以及 CO2 浓度。
- 管理员将塑料大棚内温度、湿度的上下限值或 CO2 浓度的下限值远程发布标题 "plantation/house"。
- Plus CPU 模块订阅标题 "plantation/house",并按照管理员发布的设置执行操作。

# 设置

在 "MQTT 设置 " 对话框的 "MQTT 设置 " 选项卡内进行基本设置后,在各选项卡内设置如下项目。

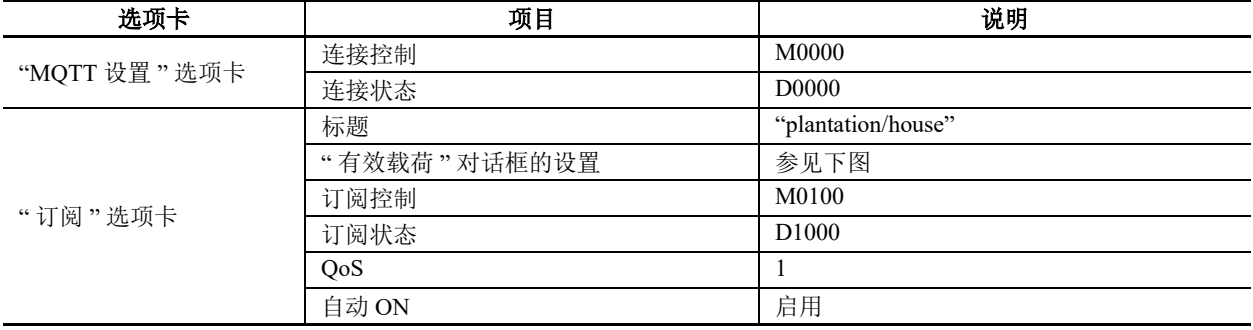

# **"** 有效载荷 **"** 对话框的设置

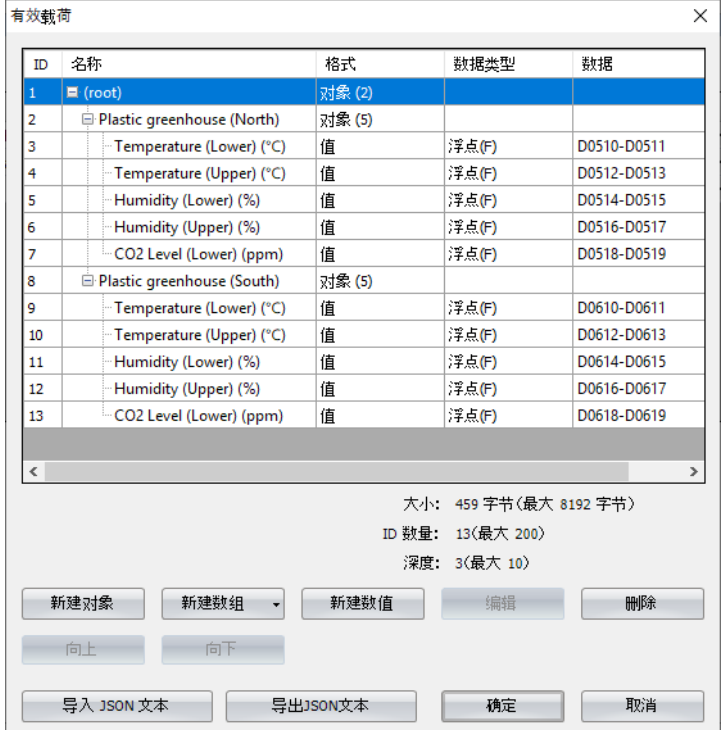

梯形图程序

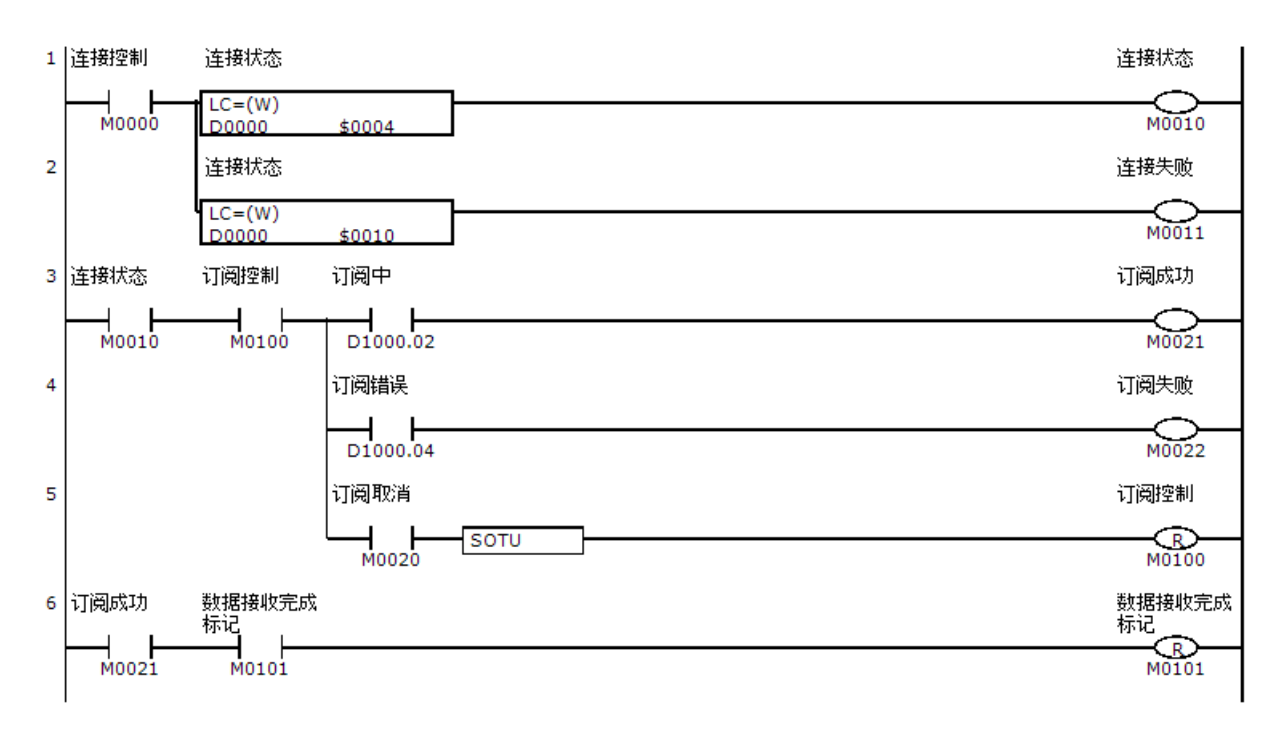

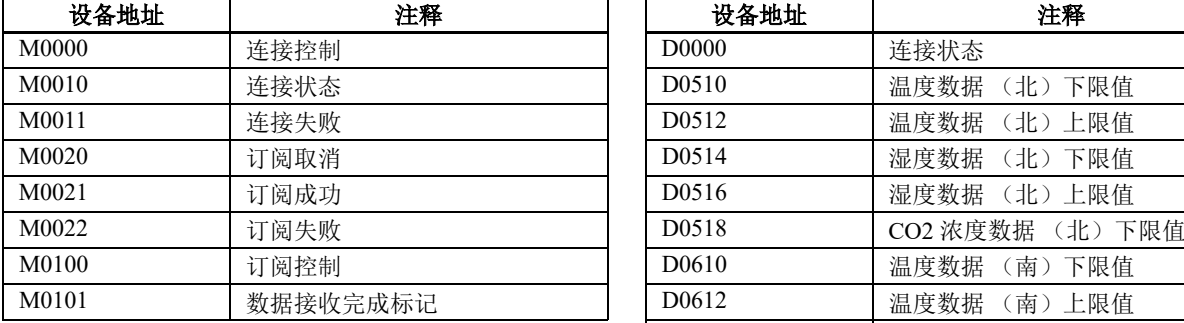

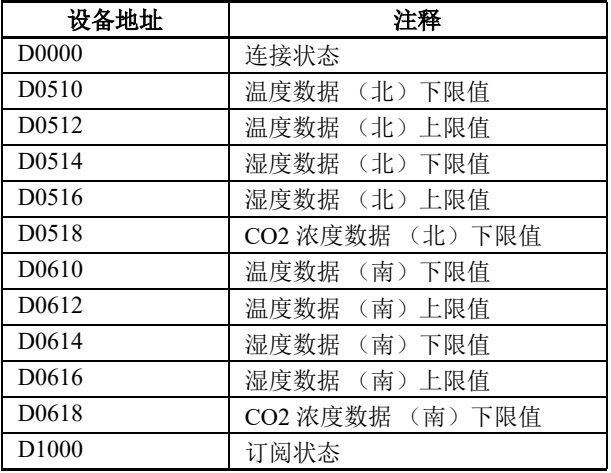

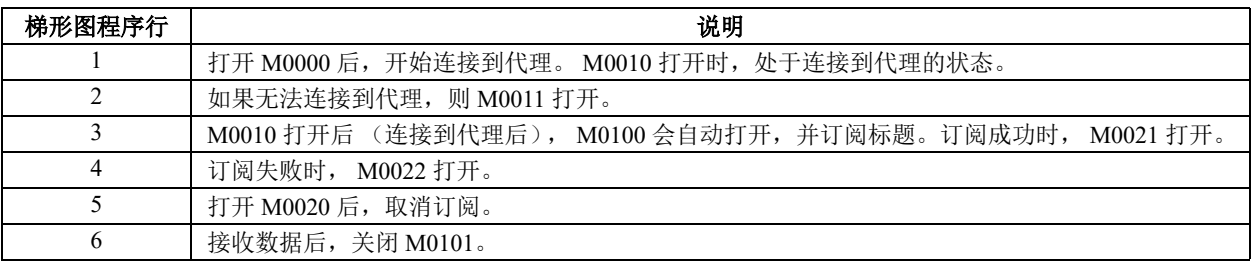

# <span id="page-547-0"></span>将接收到的 **JSON** 格式数据的内容存储到设备中

从头开始依次查找接收到的 JSON 格式数据和在 " 有效载荷 " 对话框中设置的 ID。

如果在接收到的 JSON 格式数据中,存在与"有效载荷"对话框中所设置 ID 的深度级数、名称以及格式一致的 要素,而且该要素的值在其 ID 的数据类型范围内,则将该值存储到设备中。

## 注释:

- 如果在接收到的 JSON 格式数据中,没有与 " 有效载荷 " 对话框中所设置 ID 的深度级数、名称以及格式一致的要素, 则订阅错误 ID 中将存储相应 ID。
- 如果在接收到的 JSON 格式数据中,存在与 " 有效载荷 " 对话框中所设置 ID 的深度级数、名称以及格式一致的要素, 但是该要素的值超出其 ID 的数据类型范围,则在订阅错误代码中存储错误代码 7 (0007h),并在订阅错误 ID 中存储 发生错误的 ID。

# 例

- Plus CPU 模块控制着工厂的 2 条生产线。
- 接收到设置值后,即会根据该设置值进行处理。虽然有多个设置值,但是实际上只接收有更改的设置值。

下面将对在 " 有效载荷 " 对话框中执行下图所示设置的情况进行介绍。

# **"** 有效载荷 **"** 对话框

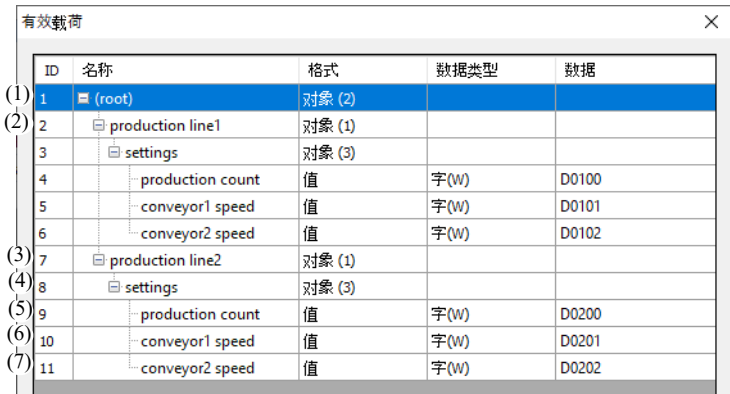

## 接收到的 JSON 格式数据

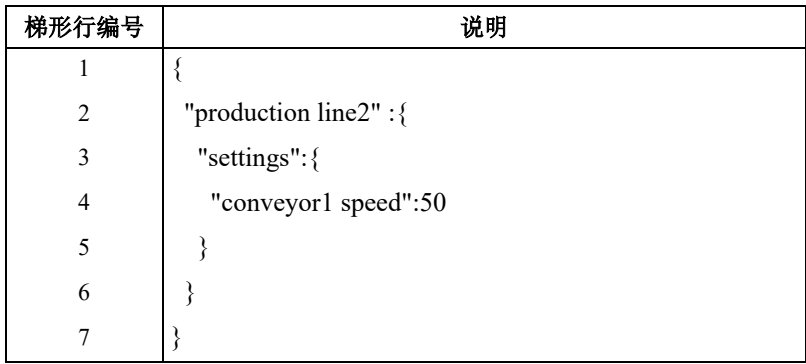

#### 处理流程

- (1) 接收到的 JSON 格式数据从第 1 行到第 7 行被大括号 "{ }" 所包围。它与 " 有效载荷 " 对话框的 ID1 设置 一致,因此会继续查找 ID2。
- (2) 接收到的 JSON 格式数据中没有 ID2, 因此跳过查找 ID2 及其子要素, 并在订阅错误 ID 中存储 2  $(0002h)$ <sub>。</sub>
- (3) 接收到的 JSON 格式数据从第 2 行到第 6 行被大括号 "{ }" 所包围, 设置名称为 "production line2"。它与 ID7 设置一致,因此会继续查找 ID8。
- (4) 接收到的 JSON 格式数据从第 3 行到第 5 行被大括号 "{ }" 所包围, 设置名称为 "settings"。它与 ID8 设置 一致, 因此会继续查找 ID9。
- (5) 接收到的 JSON 格式数据中没有 ID9,因此会跳过 ID9,继续查找 ID10。
- (6) 接收到的 JSON 格式数据第 4 行的名称 "conveyor1 speed" 与 ID10 的名称一致,而且该要素的值 (50) 在 字 (W)的范围内, 因此在 D0201 中存储 50。
- (7) 接收到的 JSON 格式数据中没有 ID11, 因此会跳过 ID11, 在订阅错误代码中存储 0 (0000h)。

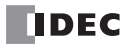

# *18:MC* 协议通信

# 简介

本章介绍 FC6A 型 的 MC 协议通信功能。

# 概述

MC 协议是 MELSEC 通信协议的缩写, MELSEC 通信协议是用于与如三菱电机公司制造的 PLC 之类的 MC 协 议兼容设备(以下称为 MC 协议兼容设备)进行通信的协议。作为 MC 协议通信的客户端, Plus CPU 模块可以 读取和写入 MC 协议兼容设备的设备值。有关 MC 协议的详细信息,请参见《 MELSEC 通信协议参考手册》。

# 访问范围

MC 协议通信的网络配置如下所示。Plus CPU 模块可以与支持 QnA 兼容 3E 帧的 MC 协议兼容设备 (连接站) 进行通信。Plus CPU 模块无法与连接到连接站 (多点连接)的其他 MC 协议兼容设备 (其它站)进行通信。

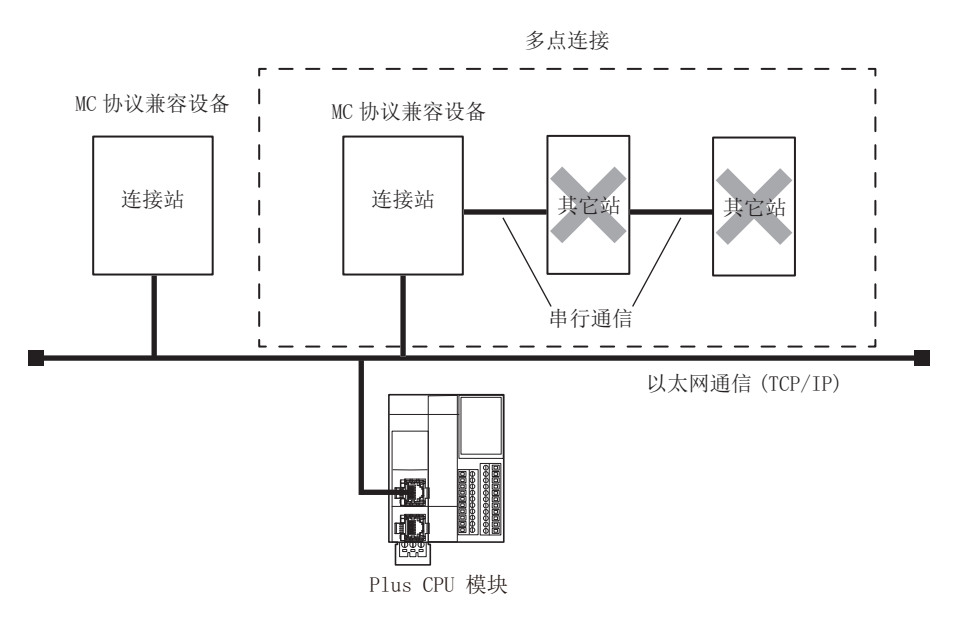

# 基本规格

基本规格如下所示。

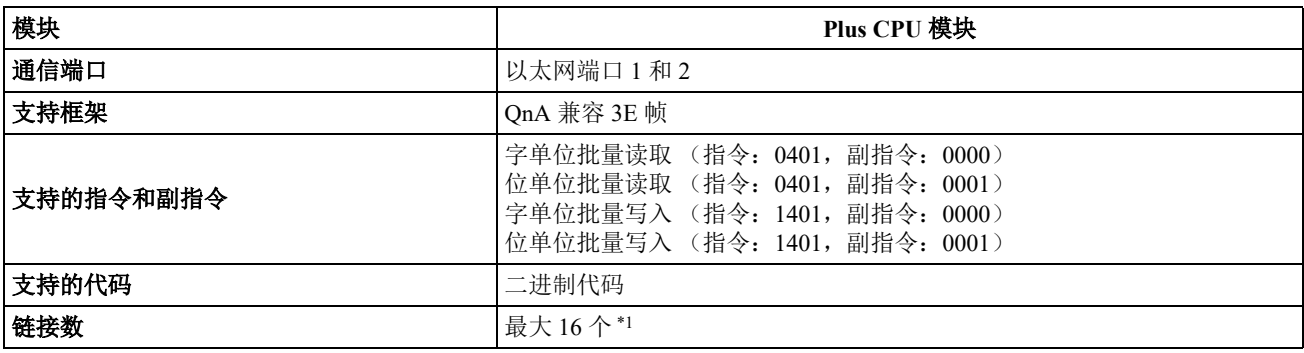

<span id="page-550-0"></span>\*1 1 个链接可以链接 255 个服务器

# 通过以太网通讯进行的 **MC** 协议通讯

Plus CPU 模块在以太网端口 1 和以太网端口 2 上支持 MC 协议通信客户端, 并且最多可以将 16 个连接分配给 MC 协议通信客户端。每个连接都可以与多个 (1 到 255 个) MC 协议设备通信。

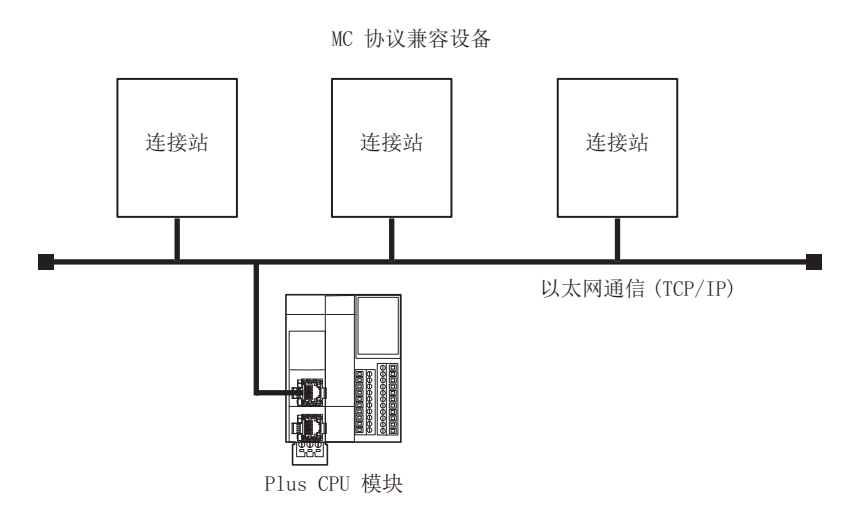

注释: Plus CPU 模块可以与支持 QnA 兼容 3E 帧 (二进制代码) 的 MC 协议兼容设备进行通信。

# 设置 **MC** 协议通信

# <span id="page-551-0"></span>使用 **WindLDR** 设置 **MC** 协议通信

**1.** 在 WindLDR 菜单栏中选择 " 设置 " > " 功能设置 " > " 通信端口 "。 此时出现通信端口的 " 功能设置 " 对话框。

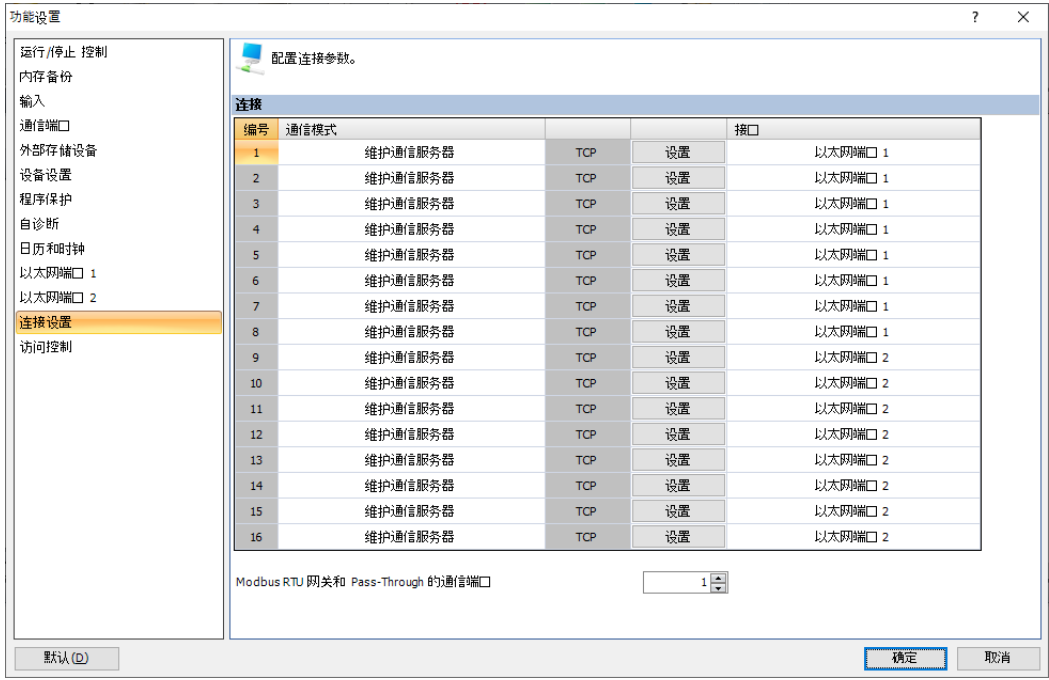

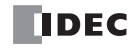

**2.** 在 " 通信模式 " 中单击 "MC 协议客户端 "。

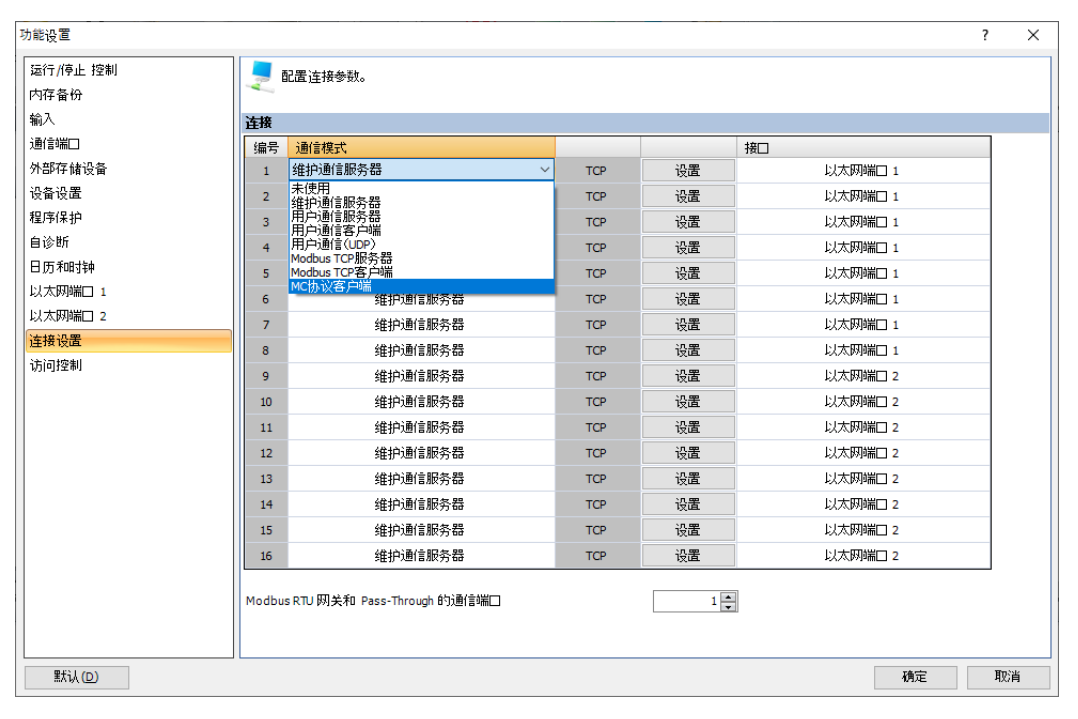

将显示 "MC 协议客户端 " 对话框。

# <span id="page-553-0"></span>**" MC** 协议客户端 **"** 对话框

在 " MC 协议客户端 " 对话框中设置 MC 协议通信。

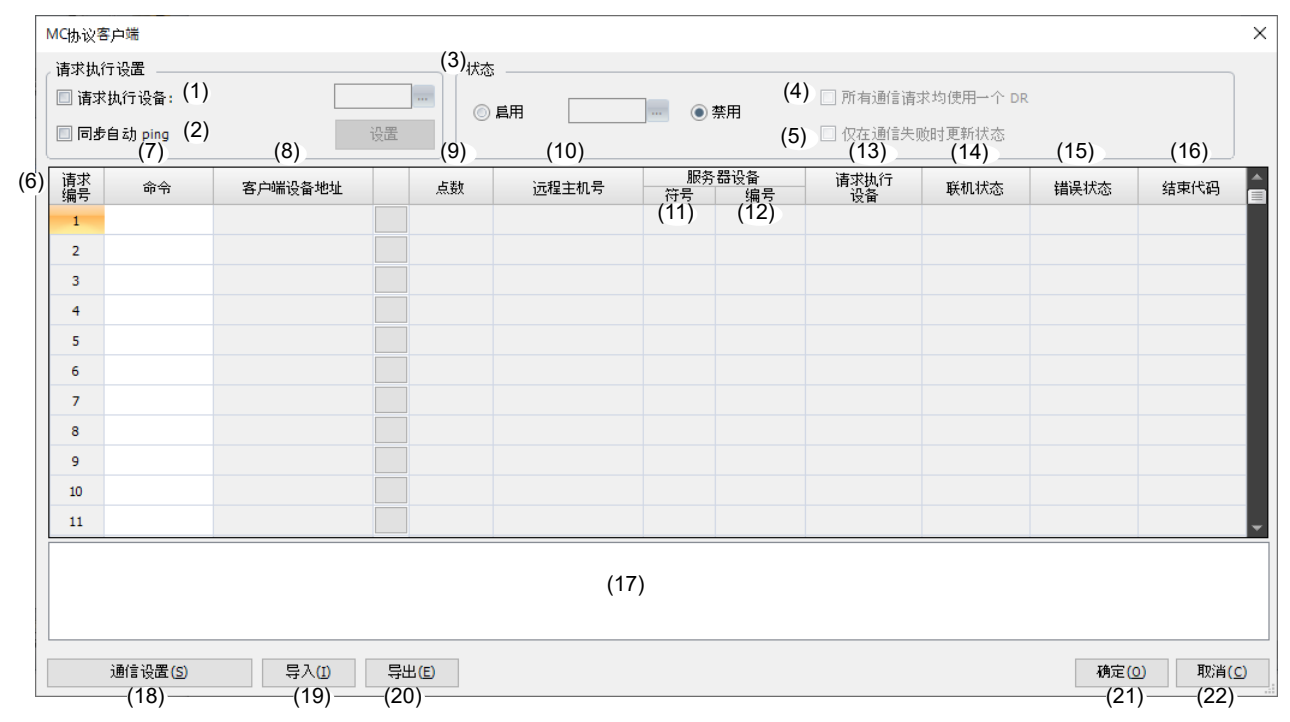

注释:" MC 协议客户端 " 对话框中央部分的表称为请求列表。请求列表的每一行被称为请求。

#### **(1)** 请求执行设备

Plus CPU 模块的请求的执行由通信执行设备的 ON/OFF 控制。

当通信执行设备从关闭变为打开时, Plus CPU 模块在第 18-10 页上的 "(2) [发送等待时间](#page-559-0) " 中设置的时间过 后发送请求。发送请求并接收到响应后,相应的通信执行设备将自动关闭。

如果无法接收到响应,请在第 18-10 页上的 "(1) [接收超时](#page-559-1) " 中设置的时间过去后重试。重试将执行两次。 之后,相应的通信执行设备将自动关闭。这一系列处理称为请求执行。另外,当接收到正常响应时,该请 求被认为是成功执行。当收到异常响应或重试后未收到响应时,该请求被认为是执行失败。

当通讯执行设备关闭时, Plus CPU 模块不发送请求。

通信执行设备可以配置有内部继电器或数据寄存器。从设置的设备开始,按请求编号的顺序将设备分配给 在请求列表中注册的请求。当在通信执行设备中设置了数据寄存器时,以请求编号的顺序分配通信执行设 备,从数据寄存器的最低位开始。

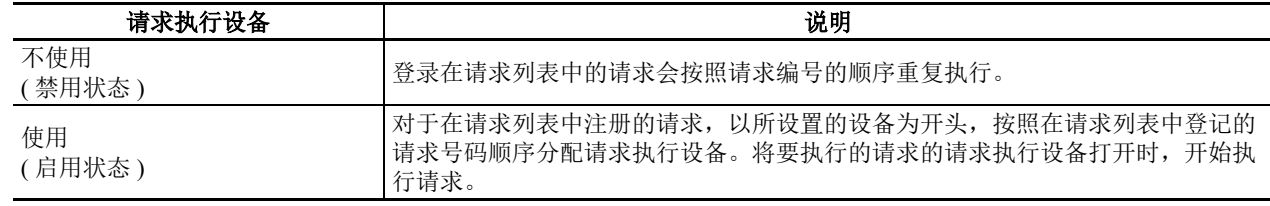

注释:到请求执行设备自动关闭为止,请不要变更读取以及写入的设备值。可能会出现变更前的设备值无法读取、写入的情 况。

同时将多个通信执行设备从关闭切换为打开时,将在之前执行的请求编号之后最近的请求编号开始对请求逐一处理。 执行完成 (成功或失败)之后处理下一个请求。

# **(2)** 同步自动 **Ping**

是否执行请求根据自动 Ping 的结果控制。本功能会在远程主机由于故障等原因没有响应时,以最小的延迟 与另一台远程主机执行 MC 协议通信。

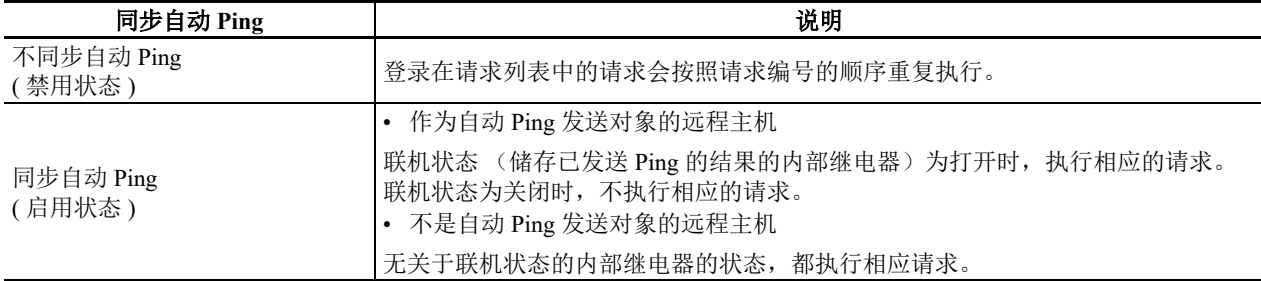

在执行 MC 协议通信时,必须将通信对象的 MC 协议兼容设备注册为远程主机列表中的远程主机。如果选 中"同步自动 Ping"的复选框,则将显示"设置"按钮。点击"设置"按钮,会显示"远程主机列表"对 话框,请进行远程主机的注册。有关详细信息,请参见第 3-21 页上的 " [远程主机列表](#page-100-0) "。

本节介绍不同步自动 Ping 时和与同步自动 Ping 时的请求处理。

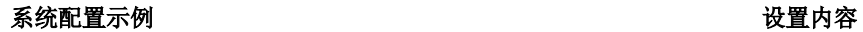

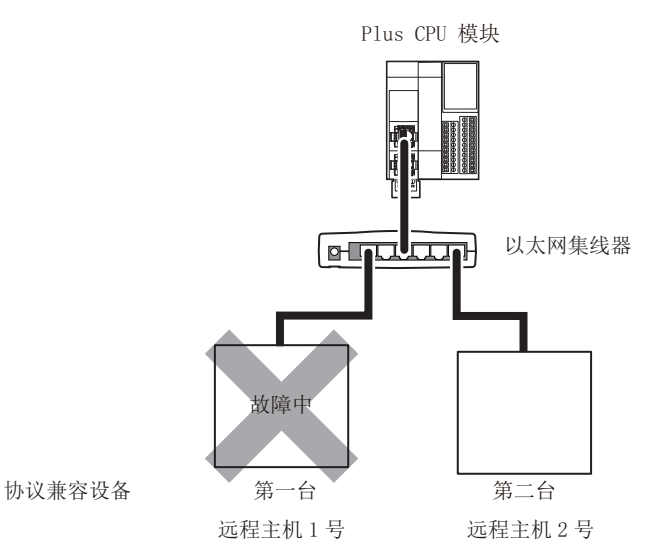

请求执行设备:未使用

# **■**不同步自动 **Ping** (未选中 **"** 同步自动 **Ping"** 复选框时)

按照请求编号的顺序执行请求。

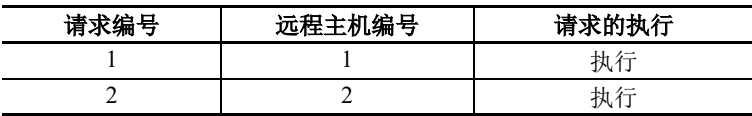

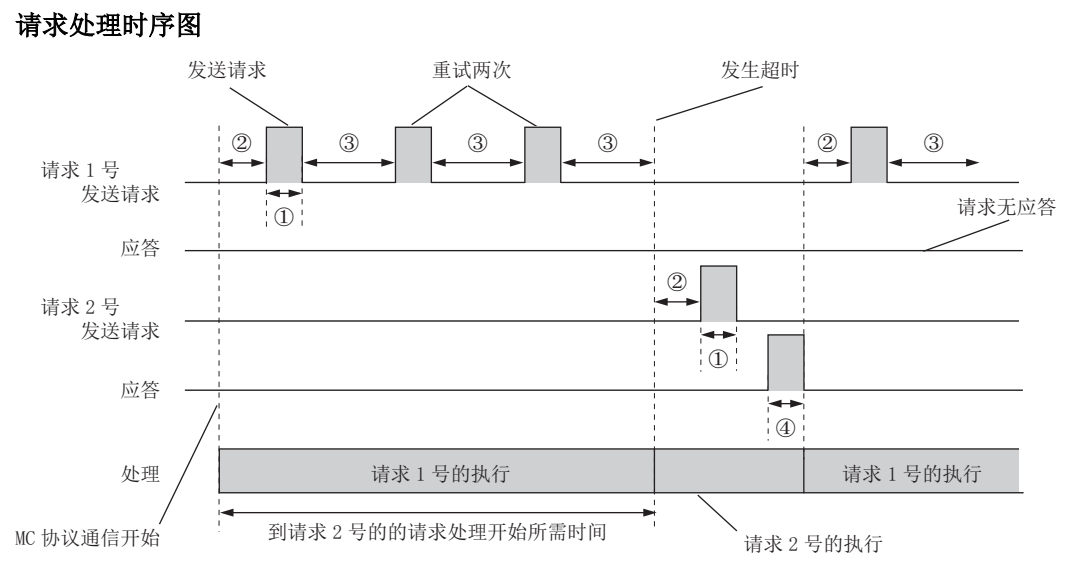

① 发送请求

- ② 从请求执行开始到发送为止的发送等待时间
- ③ 在 " 接收超时 " 中设置的时间过去后会重试。
- ④ 应答

# ■同步自动 Ping (选中"同步自动 Ping"复选框时)

仅向联机的远程主机发出请求。

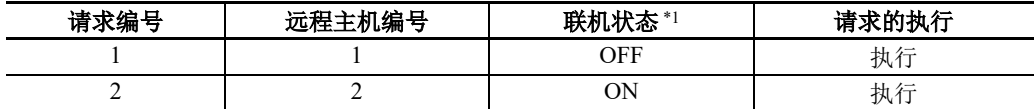

<span id="page-555-0"></span>\*1 [联机状态](#page-559-2)是一个用于存储发送的 Ping 结果的内部继电器。有关详情,请参见第 18-10 页上的 "(14) 联机状态 " 请求处理时序图

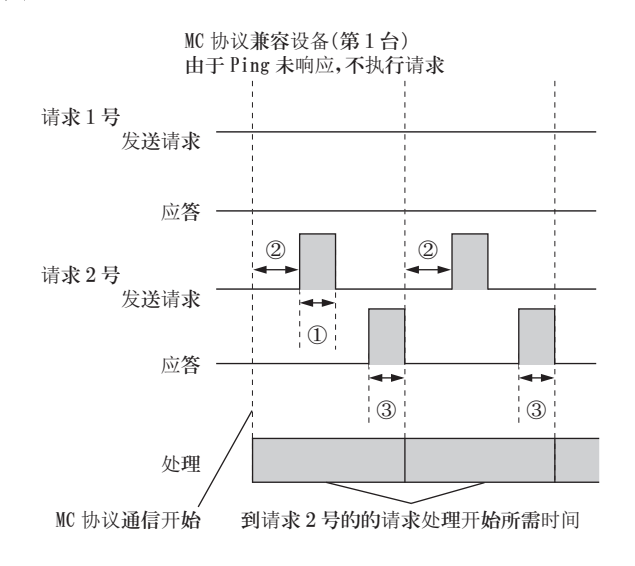

① 发送请求

② 从请求执行开始到发送为止的发送等待时间

③ 应答

注释: 本功能是在某一台远程主机由于故障等原因没有响应的状况下,要与其他远程主机进行最小延迟 MC 协议通信也依旧 有效。无响应的远程主机完成配置的请求所花费的时间是在 " 通信设置 " 对话框的 " 接收超时 " 中设置的时间的三倍。

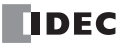

有关自动 Ping 的详细信息,请参见第 3-23 [页上的](#page-102-0) "自动 Ping 功能".

#### **(3)** 状态

执行请求时在设备上设置是否存储错误状态和结束代码。如果要在设备上存储错误状态和结束代码,请选 择 " 使用 " 并设置数据寄存器。每个请求使用 2 个字节的数据寄存器。

注释: 创建最大请求数 (255个)后, 将如下表所示分配数据寄存器。

| 设备地址      | 内容          |          | 读/写      |
|-----------|-------------|----------|----------|
| 开头编号+0    | 请求编号的状态 1   | 错误状态     | 读        |
| 开头编号+1    |             | 结束代码     | 读        |
| 开头编号+2    | 请求编号的状态 2   | 错误状态     | 读        |
| 开头编号+3    |             | 结束代码     | 读        |
| $\cdots$  | $\cdots$    | $\cdots$ | $\cdots$ |
| 开头编号+ 508 | 请求编号的状态 255 | 错误状态     | 读        |
| 开头编号+509  |             | 结束代码     | 读        |

# <span id="page-556-0"></span>错误状态

远程主机号存储在高位字节中,错误代码存储在低位字节中。

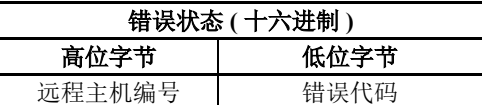

错误代码的详细信息如下

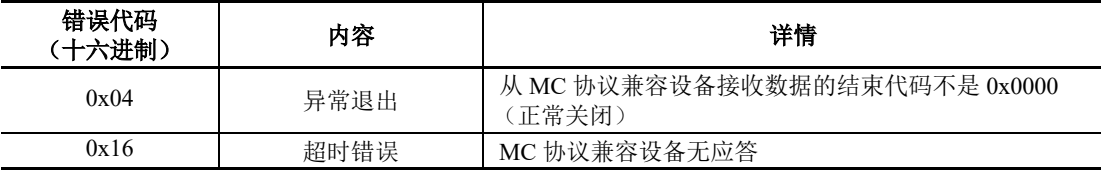

# <span id="page-556-1"></span>结束代码

存储 MC 协议通信的结束代码。有关结束代码的详细信息,请参见通信对象设备的 MC 协议兼容设备的手 册。

#### **(4)** 所有通信请求均使用一个 **DR**

当"状态"为"使用"时,设置如何分配用于存储错误状态和结束代码的数据寄存器。 详情如下所示。

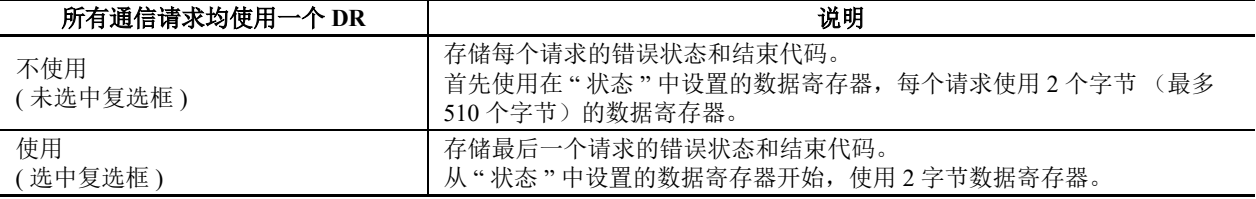

#### **(5)** 仅在通信失败时更新状态

设置更新错误状态和结束代码的时机。

如果选中" 仅在通信失败时更新错误状态"复选框, 则仅在请求执行失败时才更新请求的状态 (错误状态 和结束代码)。如果未选中此复选框,它将更新所有请求的状态。

注释: 如果在通信过程中发生错误, 例如断开以太网连接或切断 MC 协议兼容设备的电源时, 将发生超时错误, 错误代码将 为 0x16。此时,将保存在发生错误之前从 MC 协议兼容设备读取的数据在第 18-8 页上的 "(8) [客户端设备](#page-557-0) " 中设置的设 备中。如果要清除此设备上的数据,请写入 0。

# **(6)** 请求编号

每个请求的编号 (1 ~ 255 个)。

注释:使用请求执行设备以及状态时,将已设置的设备为开头,按照请求编号的顺序自动分配设备。如果删除请求列表中间 的请求或更改请求的顺序,则会更新请求执行设备和错误状态分配,这可能会导致与用户程序中使用的设备不一致。 如果更改请求列表,请仔细检查用户程序。

# <span id="page-557-1"></span>**(7)** 指令

Plus CPU 模块从以下内容中选择向 MC 协议兼容设备发送数据的指令。

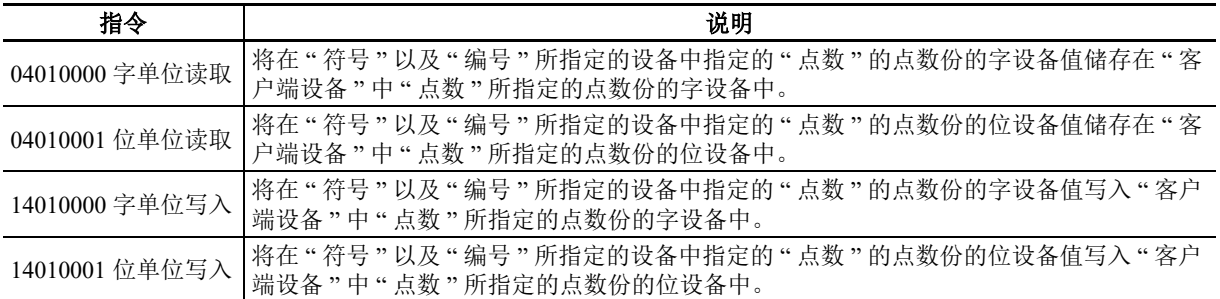

#### <span id="page-557-0"></span>**(8)** 客户端设备

设置 Plus CPU 模块的设备。根据 " 指令 " 可以设置的设备种类不同。详情如下所示。

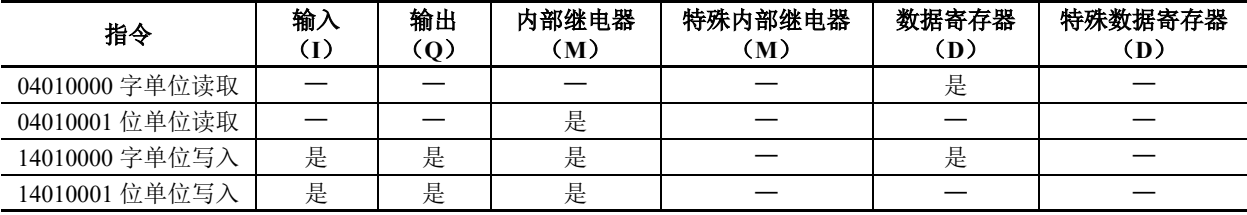

注释:请在可设备范围内设置客户端设备。

#### **(9)** 点数

可将批读取或批写入的个数设置为 1 到 512。

#### **(10)** 远程主机编号

<span id="page-558-3"></span>设置与 Plus CPU 模块通信的 MC 协议兼容设备的 IP 地址和端口编号。

在网络上注册和管理通信对象设备 (远程主机)的列表称为远程主机列表。有关远程主机列表的详细信 息,请参见 第 3-21 页上的 " [远程主机列表](#page-100-0) "。

#### 注释:请求执行顺序和连接间断时间

断开和连接所需的时间可能会根据执行请求的顺序而变化。

执行请求时,它会连接到远程主机并发送请求。连接将一直保持到下一个请求发出为止。如果下一个要执行的请求的 远程主机与连接中的远程主机相同,则在保持连接的同时发送请求。如果远程主机不同,请断开连接,连接到下一个 要执行的请求的远程主机,然后发送该请求。通过在同一远程主机上顺序执行已配置的请求,可以节省断开连接和连 接所需的时间。

↓ ↓

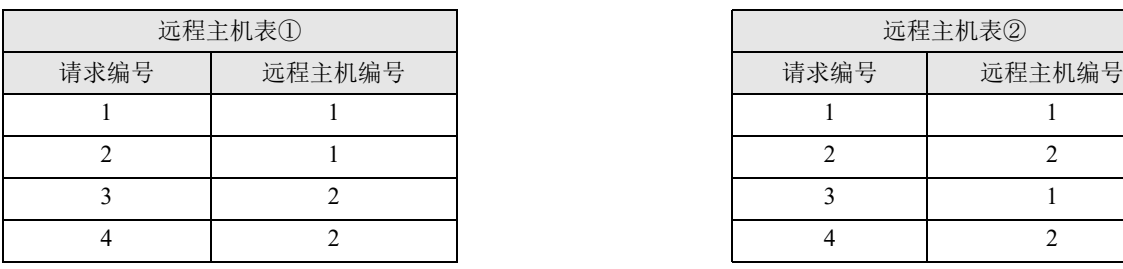

当仅执行请求编号 1 和 3 时,现有连接会 断开连接,并且将建立新连接。

↓ ↓

可以节省断开连接和连接和连接和连接的标准的时间。 可以节省断开连接和连接需要花费时间。

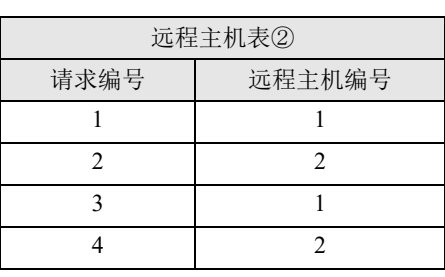

对每个请求编号进行请求时,它都会断 开现有连接并建立新连接。

## <span id="page-558-2"></span><span id="page-558-1"></span>**(11)** 服务器设备名称

#### **(12)** 服务器设备编号

设置 MC 协议兼容设备的设备名称和设备编号。

#### 符号

可以设置的设备因 " 指令 " 设置而异。详情如下所示

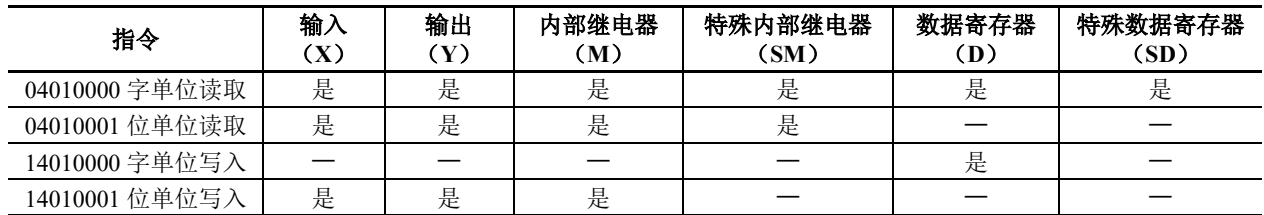

#### 编号

根据 " 符号 " 的不同服务器设备编号的可设置范围也不同。详情如下所示。

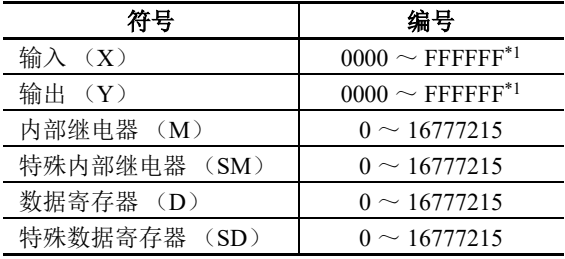

<span id="page-558-0"></span>\*1 以十六进制设置。

注释:可设置的设备编号根据于 MC 协议的兼容设备而不同。检查 MC 兼容协议设备的手册基础上,请设置不超出设备范围 的 " 服务器设备编号 "。

## **(13)** 请求执行设备

显示分配给每个请求编号的请求执行设备。仅在选中 " 请求执行设备 " 的复选框时进行。

注释: 如果删除请求列表中的请求、更换请求的顺序或修改现有请求的请求编号, 则该请求的请求执行设备也将被修改。在 这种情况下,可能会与用户程序中使用的设备发生不匹配,请仔细确认用户程序。

#### <span id="page-559-2"></span>**(14)** 联机状态

选中"同步自动 Ping"的复选框时, 在"自动 Ping 设置"对话框中显示各远程主机的"联机状态"中设置 的内部继电器。 " 自动 Ping 设置 " 对话框的详情请参见 第 3-21 页上的 " [远程主机列表](#page-100-0) "。

#### **(15)** 错误状态

### **(16)** 结束代码

显示分配给每个请求编号的通信执行设备。仅在选中 " 请求执行设备 " 的复选框时进行。

注释: 如果未选中"所有通信请求均使用一个 DR"复选框, 在删除请求列表中的请求, 或更换请求的顺序, 修改现有请求 的请求编号,则该请求的通信执行设备也将被修改。在这种情况下,可能会与用户程序中使用的设备发生不匹配,请 仔细确认用户程序。

## **(17)** 错误信息显示区域

如果在 "MC 协议客户端 " 对话框中设置的内容中有错误,则显示错误的内容。

#### **(18)** " 通信设置 " 按钮

单击"通信设置"按钮打开"通信设置"对话框。有关"通讯设置"对话框的详细信息,请参见第[18-10](#page-559-3) 页上的 " [通信设置](#page-559-3) 对话框 "。

## **(19)** " 导入 " 按钮

导入请求列表的内容。

**(20)** " 导出 " 按钮

导出请求列表的内容。

可以批量编辑请求列表的内容,也可导入其他项目。

**(21)** " 确定 " 按钮

保存设定并关闭 "MC 协议客户端 " 对话框。

**(22)** " 取消 " 按钮

不保存设定并关闭 "MC 协议客户端 " 对话框。

# <span id="page-559-3"></span>通信设置 对话框

使用此对话框可以进行 MC 协议通信的详细设置。

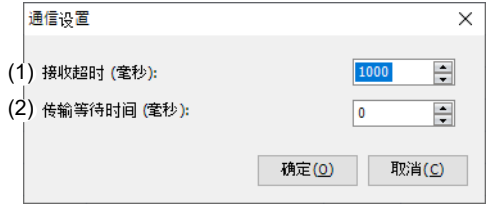

#### <span id="page-559-1"></span>**(1)** 接收超时

设置从 Plus CPU 模块向 MC 协议兼容设备发送数据到从 MC 协议兼容设备返回响应之间的等待时间。设置 范围为 300 毫秒至 25500 毫秒 (间隔为 100 毫秒)。

## <span id="page-559-0"></span>**(2)** 发送等待时间

设置两次执行请求之间的等待时间,范围为 0ms 至 5000ms。

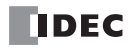

# **MC** 协议客户端操作

请求处理和通信是独立的,并且请求列表中的每个请求都按照请求编号的顺序由 END 处理重复执行。通信与用 户程序的执行是非同步的。是否执行请求取决于以下设置的组合。详情如下所示。

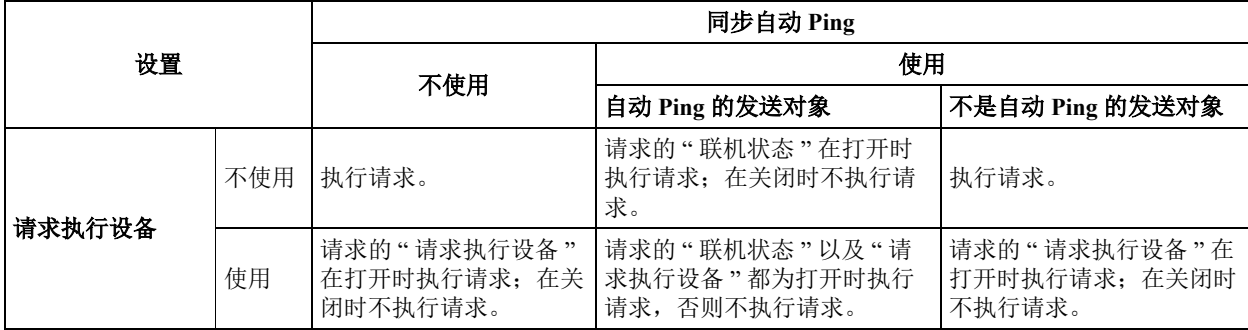

请求的执行完成后,将执行下一个编号的请求。以下情况,请求都将完成:

• 使用 " 通信执行设备 " 的情况下,为执行请求,通信执行设备时自动由打开变为关闭

• 使用 " 状态 " 的情况下,更新存储错误状态的数据寄存器的值时

# 如果请求成功执行 (正常接收应答)

写入请求错误代码 (0x00)和结束代码 (0x0000), 并且在 " 发送等待时间 " 中设置的时间过去后, 将执行下 一个请求。仅当在"状态"中选中"使用"并且清除"仅在通信失败时更新状态"复选框时,才写入错误代码和 结束代码。

# 如果请求执行失败

0x0000 以外的值被写入请求错误代码和结束代码。仅当写入错误代码和结束代码并且在"状态"中选择"使用" 时,才执行此操作。在以下情况下,在 " 发送等待时间 " 中设置的时间过去后,将执行下一个请求。

- 收到异常响应时
- 当无法接收到响应 (正常响应或异常响应)并且即使重试两次后所有重试均失败。

#### 注释:

- 使用请求执行设备时,执行请求后,对应的请求执行设备将自动关闭。需要可随时发送请求时,请始终使用用户程序 的 OUT 指令将打开相应的请求执行设备。
- 通信执行设备发生错误时,在两次重试失败后,将自动关闭。
- 如果请求中设置的远程主机编号 (以下称为主机①)与上一个请求中设置的远程主机编号 (以下称为主机②)不同, 则切断主机②号的远程主机连接,并执行下一个请求。如果请求中设置的主机①与上一个请求中设置的主机②号同, 则保持连接并执行下一个请求。

# **•** 使用的特殊设备

在 MC 协议通信中所使用的的特殊设备如下所示。

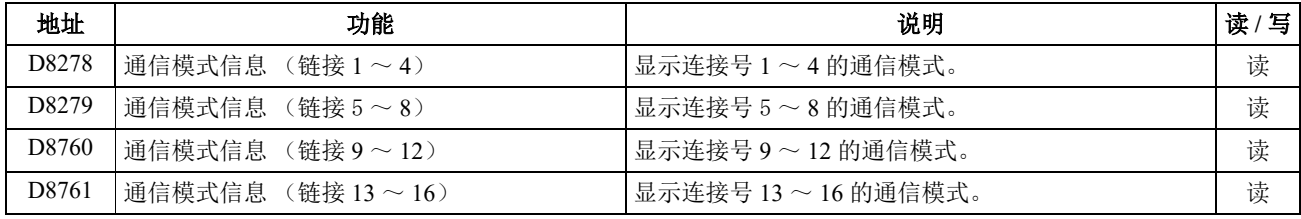

设备内的分配,请参见第 2-19 页上的 " [特殊数据寄存器](#page-44-0) "。

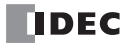

索引

# *#* 1:1 维护通信系统 *[1-9](#page-20-0)*

*A* ADD-2comp *[5-58](#page-185-0)* Analog Input 对象 *[15-34,](#page-419-0) [15-45](#page-430-0)* Present\_Value 设置 *[15-21](#page-406-0)* Analog Output 对象 *[15-35,](#page-420-0) [15-46](#page-431-0)* Present\_Value 设置 *[15-23](#page-408-0)*<br>nalog Value 对象 *15-36, 15-47* Analog Value 对象 Present\_Value 设置 *[15-25](#page-410-0)* Application\_Software\_Version *[15-56](#page-441-0)* ASCII 字符代码表 *[5-53](#page-180-0)* ASCII 字符代码表 *[5-53](#page-180-0)* Assembly 对象 *[16-43](#page-484-0) B* BACnet/IP *[15-1](#page-386-0)* BACnet/IP 的动作 *[15-11](#page-396-0)* BACnet/IP 的设置 *[15-13](#page-398-0)* BIBB *[15-4](#page-389-0)* Binary Input 对象 *[15-37,](#page-422-0) [15-50](#page-435-0)* Present\_Value 设置 *[15-27](#page-412-0)* Binary Output 对象 *[15-38,](#page-423-0) [15-51](#page-436-0)* Present\_Value 设置 *[15-29](#page-414-0)* Binary Value 对象 *[15-39,](#page-424-0) [15-52](#page-437-0)* Present\_Value 设置 *[15-30](#page-415-0)* Bluetooth 的维护通信 *[4-6,](#page-113-0) [4-16](#page-123-0)* Bluetooth 设备设置 *[9-7](#page-272-0)* Bluetooth 通信盒设置 *[9-4](#page-269-0)* Bluetooth 设备列表 *[9-6](#page-271-0)* Bluetooth 通信盒 *[1-4](#page-15-0)* 本地主机端口号 *[4-9,](#page-116-0) [4-19,](#page-126-0) [6-30](#page-215-0)* 比较 BCC 代码 *[5-20](#page-147-0) C* 操作模式设置对话框 *[17-36](#page-523-0)* CGI 读取设备数据 *[13-56](#page-379-0)* 写入设备数据 *[13-57](#page-380-0)* 插入数据 (设备)对话框 *[17-48](#page-535-0)* 从机编号 *[4-15](#page-122-0)* Connection Manager 对象 *[16-43](#page-484-1)* COV\_Increment *[15-54](#page-439-0)* 常量 *[5-16](#page-143-0)* 串行端口 1 *[1-3](#page-14-0)* 串行接口 模块 *[7-10](#page-233-0)* 串行通信模块 *[1-3](#page-14-1)* 从机编号 *[4-5](#page-112-0)* 从机站 通信完成继电器 M8080-M8116 *[7-6](#page-229-0)* M8117 *[7-6](#page-229-1)* 错误 代码 数据连接通信 *[7-4](#page-227-0)* 用户通信 *[5-52](#page-179-0)* 错误代码 电子邮件 *[12-2](#page-305-0)*

*D* D1 *[5-8](#page-135-0)* D1 ( 目标 1) *[5-21](#page-148-0)* D2 *[5-8](#page-135-1)* D2 ( 目标 2) *[5-21](#page-148-1)* D2+0 (发送状态寄存器) *[5-8](#page-135-2)* D2+0 (接收状态) *[5-21](#page-148-2)* D2+1 (发送字节数) *[5-9](#page-136-0)* D2+1 (接收字节数) *[5-21](#page-148-3)* 单元 ID *[6-32](#page-217-0)* 导入 JSON 文本对话框 *[17-46](#page-533-0)* Device 对象 *[15-40](#page-425-0)* DSR 控制信号状态 *[5-34](#page-161-0)* DTR 控制信号状态 *[5-34](#page-161-1)* 输出控制信号选项 *[5-37](#page-164-0)* 对象 *[15-33,](#page-418-0) [16-41](#page-482-0)* 对象设置 *[15-20](#page-405-0)* 对象一览 *[15-32](#page-417-0)* 对象与设备的联动功能 *[15-5](#page-390-0)* 电缆 *[5-54](#page-181-0)* 电子邮件 常规设置 *[12-6](#page-309-0)* 错误代码 *[12-2](#page-305-0)* 十进制符号 *[12-10](#page-313-0)* 数据寄存器 *[12-15](#page-318-0)* 特殊数据寄存器 *[12-3](#page-306-0)* 文本编码 *[12-10](#page-313-1)* 验证 (登录) *[12-7](#page-310-0)* 字符集 *[12-10](#page-313-2)* 电子邮件编辑器 *[12-13](#page-316-0)* 订阅 *[17-37](#page-524-0)* 订阅标题 *[17-57](#page-544-0)* 端口 CAN *[1-14](#page-25-0)* Modbus 通信 *[1-11](#page-22-0)* 数据连接通信 *[1-11](#page-22-1)* 用户通信 *[1-10](#page-21-0)* 端口 1 的维护通信 *[4-4](#page-111-0)* 端口号 *[3-21](#page-100-1)* 多点监控 *[13-27](#page-350-0) E* EDS 文件 *[16-32](#page-473-0)* ERXD *[5-43](#page-170-0)* Ethernet Link 对象 *[16-45](#page-486-0)* EtherNet/IP 的设置示例 *[16-35](#page-476-0)* EtherNet/IP 通信的设置 *[16-18](#page-459-0)* EtherNet/IP 通信 *[1-13,](#page-24-0) [16-1](#page-442-0)* ETXD *[5-43](#page-170-1)* Explicit 信息通信 (服务器)功能 *[16-10](#page-451-0) F* 发布 *[17-32](#page-519-0)* 发布标题 *[17-49](#page-536-0)* 分配 ERXD (以太网用户通信接收)指令的接收取 消标记 *[5-50](#page-177-0)* Firmware\_Revision *[15-56](#page-441-1)* 发送 数据 *[5-4](#page-131-0)*

位数 *[5-5](#page-132-0)* 字节 *[5-5](#page-132-0)* 分隔符 *[12-10](#page-313-3)* 附件编辑器 *[12-16](#page-319-0)* 服务 *[15-3](#page-388-0)* 服务器 用户通信 *[5-47](#page-174-0) G* 功能代码 *[6-32](#page-217-1)* 高级指令 ERXD *[5-23](#page-150-0)* ETXD *[5-23](#page-150-1)* 功能代码 *[6-27](#page-212-0)* 规格 数据连接 *[7-1](#page-224-0)* 用户通信模式 *[5-24](#page-151-0) J* I/O 信息通信功能 *[16-5](#page-446-0)* J1939 通信 *[8-1](#page-234-0)* 寄存器 用于发送 / 接收数据 *[7-3](#page-226-0)* Identity 对象 *[16-41](#page-482-1)* 交易 ID *[6-32](#page-217-2)* 接收超时 *[4-15](#page-122-1)* 借位 *[2-11](#page-36-0)* 进位 *[2-11](#page-36-1)* 进位 / 借位 *[2-11](#page-36-1)* 奇偶校验 *[4-15](#page-122-2)* IP 地址 *[3-21,](#page-100-2) [4-10](#page-117-0)* 监控 / 更改 设备值 *[4-1](#page-108-0)* 监控功能 *[13-35](#page-358-0)* 接收 超时 *[5-25](#page-152-0)* 格式 *[5-10,](#page-137-0) [5-11](#page-138-0)* 完成输出 *[5-10](#page-137-1)* 位数 *[5-12](#page-139-0)* 指令取消标志 *[5-22](#page-149-0)* 状态 *[5-10](#page-137-2)* 接收超时 ( 毫秒 ) *[4-5,](#page-112-1) [4-9,](#page-116-1) [4-19](#page-126-1)* 结束分隔符 *[5-16](#page-143-1) K* 控制信号状态 *[2-35](#page-60-0)* 扩展通信端口的维护通信 *[4-13](#page-120-0)* 开始 分隔符 *[5-13](#page-140-0)* 控制信号 选项 DTR *[5-37](#page-164-0)* 状态 *[5-32,](#page-159-0) [5-34](#page-161-2) L* LRC *[5-58](#page-185-1)* 连接状态 *[3-15](#page-94-0) M* MC 协议客户端 对话框 *[18-4](#page-553-0)* MC 协议通信 错误状态 *[18-7](#page-556-0)* 服务器设备编号 *[18-9](#page-558-1)* 服务器设备名称 *[18-9](#page-558-2)* 结束代码 *[18-7](#page-556-1)* 远程主机编号 *[18-9](#page-558-3)* 指令 *[18-8](#page-557-1)* Message Router 对象 *[16-42](#page-483-0)* Modbus *[6-1](#page-186-0)*

ASCII *[5-58](#page-185-1)* 通信 *[1-11](#page-22-2)* 通过 RS232C/RS485 进行 *[6-2](#page-187-0)* 通过以太网通信进行 *[6-21](#page-206-0)* Modbus TCP 服务器规格 *[6-27](#page-212-1)* modbus TCP 错误状态 *[6-26](#page-211-0)* 服务器 *[6-27](#page-212-2)* 功能代码 *[6-25](#page-210-0)* 客户端 *[3-21,](#page-100-3) [6-22](#page-207-0)* 客户端规格 *[6-22](#page-207-1)* 请求执行设备 *[6-26](#page-211-1)* 通信错误 *[6-22](#page-207-2)* 通信格式 *[6-30](#page-215-1)* 远程主机号 *[6-26](#page-211-2)* Modbus 主机请求表 *[6-5](#page-190-0)* MQTT 设置 *[17-6](#page-493-0)* MQTT 设置对话框 *[17-6](#page-493-1)* MQTT 通信 *[17-1](#page-488-0)* MQTT 通信的设置 *[17-5](#page-492-0)* MQTT 通信 *[1-14](#page-25-1)* 忙 控制 *[5-36](#page-163-0)* 信号 *[5-54](#page-181-1) O* Object\_List *[15-56](#page-441-2)* Out Of Service [15-55](#page-440-0) *P* 批处理对话框 *[17-45](#page-532-0)* PING 指令 *[11-1](#page-302-0)* ping 错误代码 *[11-2](#page-303-0)* PLC 状态 *[13-26](#page-349-0)* Polarity *[15-54](#page-439-1)* Present\_Value *[15-41](#page-426-0)* Present\_Value 设置 *[15-21](#page-406-1)* Priority\_Array *[15-54](#page-439-2)* programming Modbus master using WindLDR *[18-2](#page-551-0)* Protocol\_Object\_Types\_Supported *[15-56](#page-441-3)* Protocol\_Services\_Supported *[15-56](#page-441-4) Q* 奇偶校验 *[4-5](#page-112-2)* 趋势图 *[13-41](#page-364-0)* 确认输入数据 *[5-17](#page-144-0) R* Reliability *[15-55](#page-440-1)* Relinquish\_Default *[15-54](#page-439-3)* RS232C 线控信号 *[5-32](#page-159-1)* RS232C DSR 控制信号状态 *[2-37](#page-62-0)* RS232C DTR 输出控制信号选项 *[2-39](#page-64-0)* RS232C 通信盒 *[1-4](#page-15-1)* RS485 通信适配器 *[7-2](#page-225-0)* RS485 通信盒 *[1-4](#page-15-2)* RUN 模式下的 DTR 控制信号状态 *[5-34](#page-161-0)* RUN 模式控制信号状态 *[5-34](#page-161-2) S* 设备地址 *[2-1](#page-26-0)* 数据长度 *[4-15](#page-122-3)* 数据连接

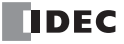

规格 *[8-1](#page-234-1)* 属性的读取功能 *[15-6](#page-391-0)* 属性的写入功能 *[15-6](#page-391-1)* SNTP 设置 *[3-11](#page-90-0)* Status\_Flags *[15-54](#page-439-4)* STOP 模式下的 DTR 控制信号状态 *[5-34](#page-161-0)* STOP 模式控制信号状态 *[5-34](#page-161-2)* Subscribed COV (COV) 功能 [15-7](#page-392-0) System\_Status *[15-56](#page-441-5)* 上传 用户程序 *[4-1](#page-108-1)* 设备数据读取函数 *[13-43](#page-366-0)* 设备数据写入函数 *[13-43](#page-366-1)* 设置 使用 WindLDR 的 Modbus 从机 *[6-13](#page-198-0)* 使用 WindLDR 的 RXD 指令 *[5-29](#page-156-0)* 使用 WindLDR 的 TXD 指令 *[5-26](#page-153-0)* 使用 WindLDR 用户通信 *[5-25](#page-152-1)* 数据连接使用 WindLDR *[7-7](#page-230-0)* 特殊数据寄存器 *[5-54](#page-181-2)* 设置列表 *[3-1](#page-80-0)* 十进制符号 电子邮件 *[12-10](#page-313-0)* 使用 BACnet 通信 *[1-12](#page-23-0)* 使用 J1939 通信 *[1-12](#page-23-1)* 使用 WindLDR 设置 主机 *[6-5](#page-190-1)* 数据 设置就绪 DSR *[5-35](#page-162-0)* 刷新 *[7-10](#page-233-1)* 数据长度 *[4-5](#page-112-3)* 数据连接 其他 PLC *[7-10](#page-233-2)* 通信 *[7-1](#page-224-1)* 初始化标记 M8007 *[7-6](#page-229-2)* 错误 *[7-4](#page-227-1)* 错误代码 *[7-4](#page-227-0)* 错误 M8005 *[7-6](#page-229-3)* 禁止标记 M8006 *[7-6](#page-229-4)* 停止标记 M8007 *[7-6](#page-229-5) T* TCP/IP Interface 对象 *[16-44](#page-485-0)* 特殊内部继电器设备地址 *[2-4](#page-29-0)* 特殊数据寄存器一览 *[2-19](#page-44-1)* 停止位 *[4-15](#page-122-4)* 通过串行通信 (Bluetooth)进行的用户通信 *[5-39](#page-166-0)* 通信速度 *[4-15](#page-122-5)* 特殊功能 *[3-1](#page-80-1)* 特殊内部继电器 用于数据连接通信 *[7-6](#page-229-6)* 特殊数据寄存器 的特殊数据寄存器 *[5-32](#page-159-2)* 电子邮件 *[12-3](#page-306-0)* 用于数据连接通信错误 *[7-4](#page-227-1)* 跳过 *[5-18](#page-145-0)* 条形图 横 *[13-39](#page-362-0)* 纵 *[13-37](#page-360-0)* 停止位 *[4-5](#page-112-4)* 通信 *[6-1](#page-186-0)* 参数 *[6-6,](#page-191-0) [6-13](#page-198-1)* 设置 *[5-25,](#page-152-2) [5-55,](#page-182-0) [5-56](#page-183-0)* 完成继电器 M8080 *[7-6](#page-229-7)*

选项卡 *[5-25,](#page-152-3) [6-5,](#page-190-2) [6-13,](#page-198-2) [7-7,](#page-230-1) [7-8](#page-231-0)* 通信盒的维护通信 *[4-13](#page-120-0)* 通信盒信息 *[2-34](#page-59-0)* 通信接口 *[1-3](#page-14-2)* 通信速度 (bps) *[4-5](#page-112-5) W* 外部设备功能 *[15-10](#page-395-0)* 网络设置 *[3-3](#page-82-0)* Web 服务器设置 *[10-4](#page-285-0)* WindLDR programming Modbus master *[18-2](#page-551-0)* 设置 Modbus 从机 *[6-13](#page-198-0)* Modbus 主机 *[6-5](#page-190-1)* RXD 指令 *[5-29](#page-156-0)* 数据连接 *[7-7](#page-230-0)* TXD 指令 *[5-26](#page-153-0)* 用户通信 *[5-25](#page-152-1)* Unsubscribed COV (COVU)功能 [15-9](#page-394-0) USB 端口 *[1-3](#page-14-3)* 网络服务器 *[13-1](#page-324-0)* 多点监控 *[13-27](#page-350-0)* PLC 状态 *[13-26](#page-349-0)* 注册监控 *[13-28](#page-351-0)* 网页编辑器 *[13-44](#page-367-0)* 维护 通信 *[1-9,](#page-20-1) [4-1](#page-108-2)* 通过 USB 端口 *[4-3](#page-110-0)* 通过以太网端口 *[4-7](#page-114-0)* 文本编码 电子邮件 *[12-10](#page-313-1) X* 协议 ID *[6-32](#page-217-3)* 新建数值或编辑对话框 *[17-43](#page-530-0)* 信息长度 *[6-32](#page-217-4)* 系统 安装 数据连接 *[7-2](#page-225-1)* 选项连接信息 *[2-34](#page-59-1)* 下载 用户程序 *[4-1](#page-108-3)* 线路 控信号 RS232C *[5-32](#page-159-1) Y* 用户通信 (UDP) *[5-50](#page-177-1)* 用户帐户设置 *[9-12,](#page-277-0) [10-5](#page-286-0)* 验证 电子邮件 *[12-7](#page-310-0)* 以太网 用户通信 *[3-21](#page-100-4)* 用户 通信 *[1-10](#page-21-1)* 通过串行通信进行 *[5-24](#page-151-1)* 通过以太网通信进行 *[5-40](#page-167-0)* 用户通信 常量 *[5-16](#page-143-0)* 错误 *[5-52](#page-179-1)* 代码 *[5-52](#page-179-0)* 服务器 *[5-47](#page-174-0)* 接收指令取消标志 *[5-22](#page-149-0)*

取消标记 *[5-44,](#page-171-0) [5-47](#page-174-1)*

```
指令 5-1
    用户网页的创建 13-44
    用户网页的动作确认 13-47
    用户网页树状的操作 13-30
    有效载荷对话框 17-41
    远程主机号
     modbus TCP 6-26
    元字符的格式
     字设备 13-35
    允许 IP 地址访问 4-9, 4-19, 6-30
Z 支持的 Web 浏览器 13-56
    指令
     ERXD 5-43
     ETXD 5-43
     PING 11-1
     用户通信 5-1
    重复
     次数 5-6, 5-12
    注册监控 13-28
    主机
     站 7-7
    主机名 3-21
    转换
     类型 5-5, 5-12
    字符集
     电子邮件 12-10
    纵向冗余校验 5-58
```
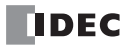

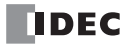

# 产品保修说明

#### **(1)** 保修期限

客户所购产品的保修期限,自原始购买日,或产品送达指定地点之日起享有 3 年保修期。

\* 超出保修范围的情形

电池已达到使用寿命,以及继电器开闭次数超过限定值 (10 万次)

## **(2)** 保修范围

在上述保修期限内发生非用户原因造成的故障,本公司将负责对相应的产品故障部分进行免费更换,或提供免 费维修。

万一出现故障时,请您携带能够直接证明您购入本产品日期的材料,至销售门店或本公司申请保修服务。

\* 因更换产品所产生的安装及工程费用,需由客户自行承担。

#### **(3)** 保修免责条款

以下情况所导致的故障不在保修范围内。

- 1)在超出样本、性能规格书、使用说明书中记载的条件以及环境下使用产品的情况
- 2)故障并非是由所购产品导致的情况
- 3)产品经过非本公司人员改造或修理的情况
- 4)将产品用于原设计用途以外用途的情况
- 5)因火灾、地震、水灾、闪电及其他自然灾害,或异常电压 (电压频率)等,非本公司原因导致的故 障及损坏等
- 6)购入后因移机、搬运、掉落等导致的故障及损坏
- 7)因安装不当导致的故障及损坏
- 8)因未遵照使用说明书中规定的维护与检修所导致的故障及损坏
- \* 客户有责任检查任何可编程产品的操作,风险自担。在任何情况下,本公司不对客户所设定的程序操 作或因操作而造成的损失负责。

此外,本条款中涉及的保修,仅针对产品个体本身,对于因产品故障而间接产生的损失,请恕本公司概不负责。

#### **(4)** 有偿服务项目

产品价格中,不含技术人员外派等服务费用,下列费用需由客户自行承担。

- 1)安装调试指导及试运转跟进服务 (含应用程序编程、操作试验等)
- 2)维护检修、调整及维修
- 3)技术指导及技术教育
- 4)应客户要求实施的产品试验及检查

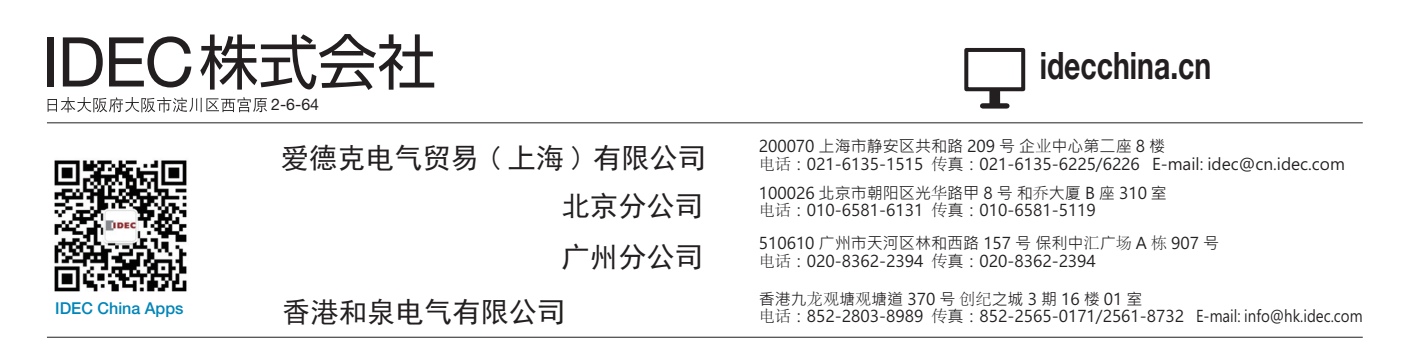

●本手册内所记载的公司名称以及商品名称, 为各公司的注册商标。

●本手册中的规格及其他说明若有改变, 恕不另行通知。

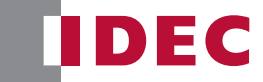